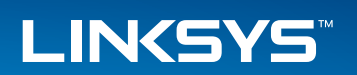

دليل المستخدم

جهزة توجيه سلسلة Series-E

**جدول المحتويات**

**نظرة عامة على املنتج**

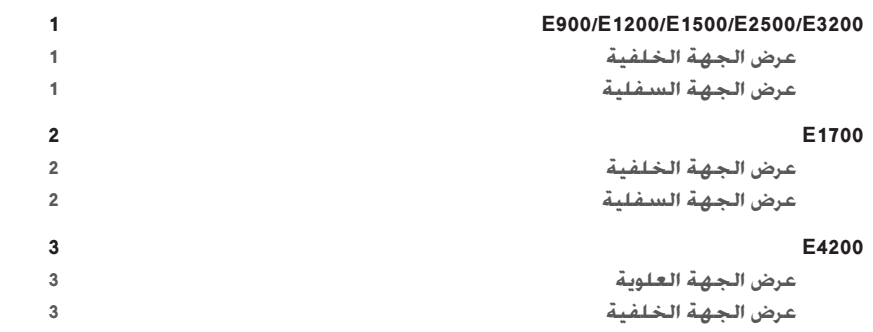

# **ّ إعداد موجه Series-E اخلاص بك**

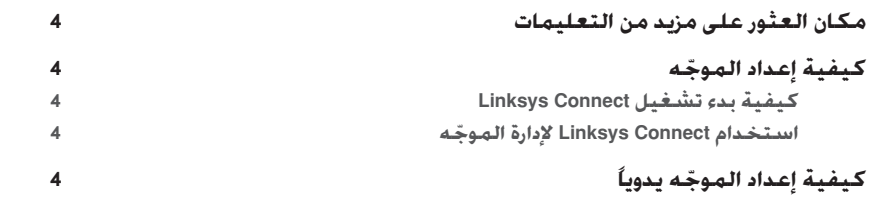

## **ّ التكوين املتقدم**

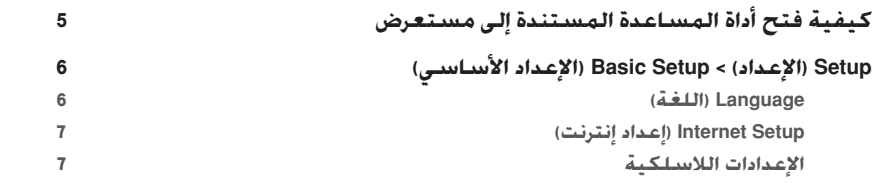

# **األمان الالسلكي**

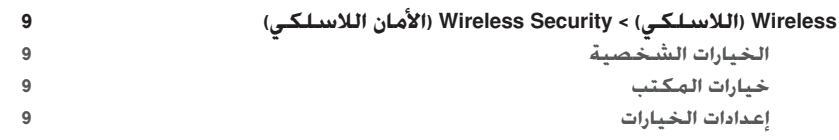

# **استكشاف األخطاء وإصالحها**

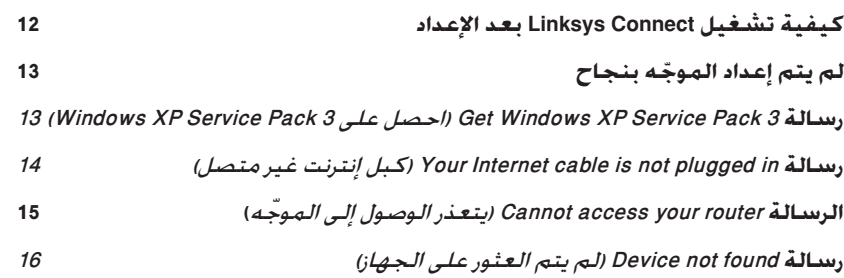

## **املواصفات**

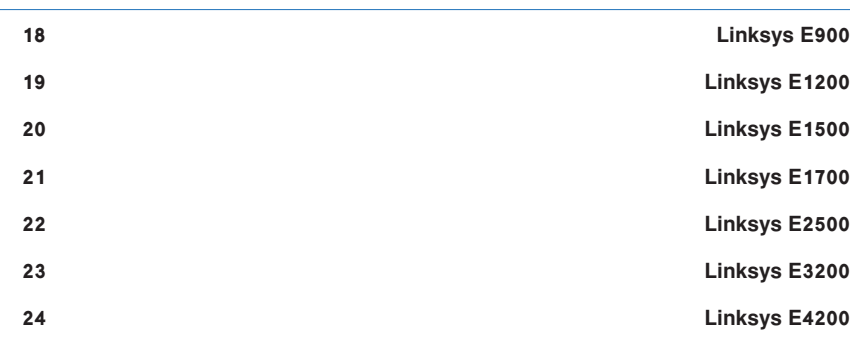

نظرة عامة على المنتج

### **E900/E1200/E1500/E2500/E3200**

### **عرض الجهة الخلفية**

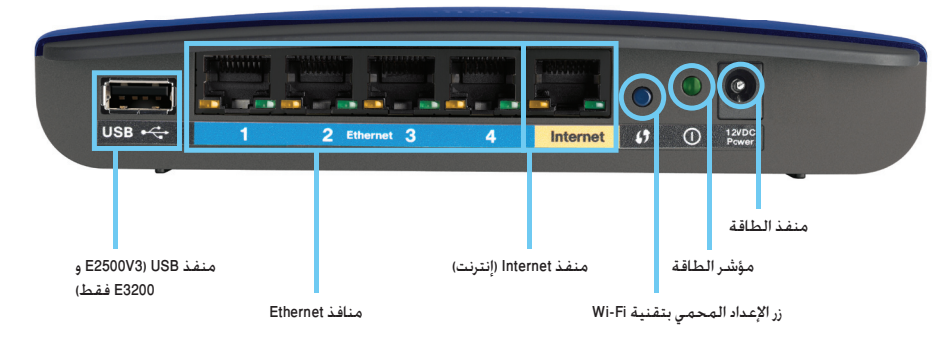

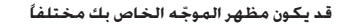

- **منفذ USB( 3V2500E و3200E فقط(**—لتيسير مشاركة التخزين على القرص مع المستخدمين اآلخرين على الشبكة أو على إنترنت، قم بتوصيل محرك أقراص USB بهذا المنفذ.
- **منافذ Ethernet**—ق��م بتوصيل كبالت Ethernet( تسمى كبالت الشبكة أيضاً( بمنافذ Fast Ethernet( ،10/100 لطرازات 900E و1200E و1500E و2500E )أو غيغابايت )،10/100/1000 لطراز E3200)، المحددة باللون الأزرق، وبأجهزة شبكة Ethernet السلكية الأخرى على الشبكة.
- **منفذ Internet( إن��ت��رن��ت(**—ق�م بتوصيل كبل Ethernet( يسمى كبل الشبكة أو إنترنت أيــضـــاً) بهذا المنفذ. المحدد باللون الأصـــفــر. وبــالــمـــودم الــخــاص بك.

**زر اإلعداد المحمي بتقنية Fi-Wi**—اضغط على هذا الزر لتكوين األمان الالسلكي بسهولة على أجهزة الشبكة الممكّ ن فيها اإلعداد المحمي بتقنية Fi-Wi. للحصول على مزيد من المعلومات، انظر "الأمان اللاسلكي" ف[ي الصفحة](#page-11-0) [9](#page-11-0).

- <span id="page-2-0"></span>• **مؤشر الطاقة**—يظل مضيئاً باستمرار أثناء االتصال بالطاقة وبعد نجاح اتصال اإلعداد المحمي بتقنية Fi-Wi. يومض ببطء أثناء التمهيد وأثناء ترقيات البرنامج الثابت وأثناء اتصال اإلعداد المحمي بتقنية Fi‑Wi. يومض سريعاً عند وجود خطأ في اإلعداد المحمي بتقنية Fi‑Wi.
	- **الطاقة**—قم بتوصيل محول طاقة التيار المتردد المضمن بهذا المنفذ.

#### **تنبيه**

لا تستخدم إلا المحول الذي يأتي مع الموجّه.

• **زر الطاقة**—اضغط على **|** )تشغيل( لتشغيل الموجّ ه.

### **عرض الجهة السفلية**

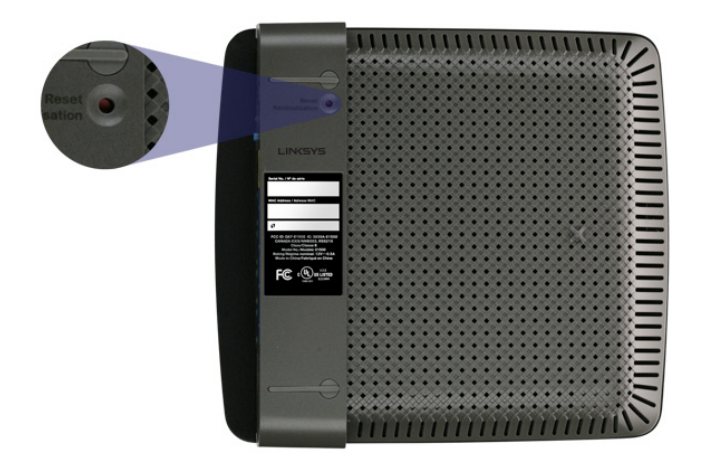

**قد يكون مظهر الموجّ ه الخاص بك مختلفاً**

• **زر Reset( إعادة التعيين(**—اضغط باستمرار على هذا الزر لمدة 10 إلى 15 ثانية )حتى تومض أضواء المنفذ في الوقت نفسه) لإعادة تعيين الموجّه إلى الإعدادات الافتراضية للشركة المصنعة. يمكنك أيضاً استعادة الإعدادات الافتراضية باستخدام أداة المساعدة المستندة إلى مستعرض.

### **E1700**

### **عرض الجهة الخلفية**

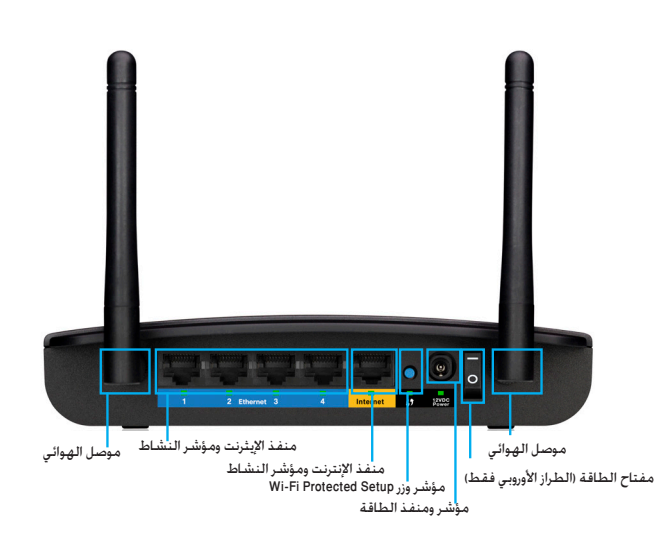

- **موصل الهوائي لتوصيل الهوائيات المرفقة-.** اآلخرين على الشبكة أو على إنترنت، قم بتوصيل محرك أقراص USB بهذا المنفذ.
- **منافذ اإليثرنت** وصل كابالت اإليثرنت )وتسمى أيضً ا كابالت الشبكة( بمنافذ جيجابت إيثرنت )10/100/1000( هذه، ذات الكود اللوني األزرق، وبغيرها من أجهزة شبكة اإليثرنت السلكية على شبكتك.
- **مؤشر نشاط اإليثرنت** يضيء عند وجود اتصال سلكي. يومض عند إرسال أو استقبال البيانات بنشاط عبر منفذ اإليثرنت.
- **منفذ اإلنترنت** قم بتوصيل كابل إيثرنت )ويسمى أيضً ا كبل الشبكة أو اإلنترنت( بهذا المنفذ، ذي الكود اللوني الأصفر. وبالمودم.
- **مؤشر نشاط اإلنترنت** يضيء عند وجود اتصال سلكي. يومض عند إرسال أو استقبال البيانات بنشاط عبر منفذ الإنترنت.
- **زر Setup Protected Fi-Wi ™-** اضغط على هذا الزر لتكوين األمان الالسلكي في أجهزة الشبكة المزودة بإمكانية Setup Protected Fi-Wi بسهولة. لمزيد من المعلومات، راجع "األمان الالسلكي" [صفحة 9](#page-11-0)
- ناجح Wi-Fi Protected Setup اتصال عمل بعد باستمرار يضيء Wi-Fi Protected Setup مؤشر• أو في حالة تمكين الأمان اللاسلكي. يومض ببطء أثناء اتصال Wi Fi Protected Setup. يومض بسرعة عند وجود خطأ في اتصال Setup Protected Fi Wi.

### **تنبيه**

لا تستخدم إلا المحول الذي يأتي مع الموجّه.

- **منفذ الطاقة -** وصِّ ل محول التيار المتردد المرفق بهذا المنفذ..
- <span id="page-3-0"></span>• **مؤشر الطاقة** - يضيء باستمرار في حالة توصيل الطاقة. يومض ببطء أثناء التمهيد، وترقيات البرامج الثابتة، وإعادة الضبط إلى إعدادات المصنع.
- **مفتاح الطاقة** اضغط على هذا الزر ناحية الرمز | )تشغيل( لتشغيل جهاز التوجيه. يتوفر فقط فـي الـطـراز الأوروبـي.

### **عرض الجهة السفلية**

•

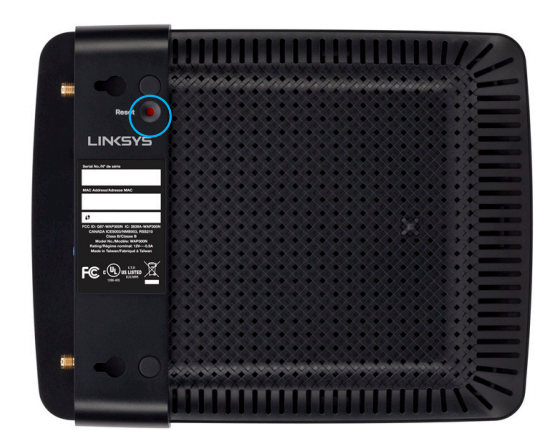

• **زر Reset( إعادة الضبط( -** اضغط على هذا الزر مع االستمرار لمدة 5 - 10 ثوانٍ إلعادة ضبط الجهاز إلى إعدادات المصنع الافتراضية. كما يمكنك أيضاً استرجاع الإعدادات الافتراضية باستخدام الأداة المساعدة المتوفرة عبر المستعرض.

### **E4200**

### **عرض الجهة العلوية**

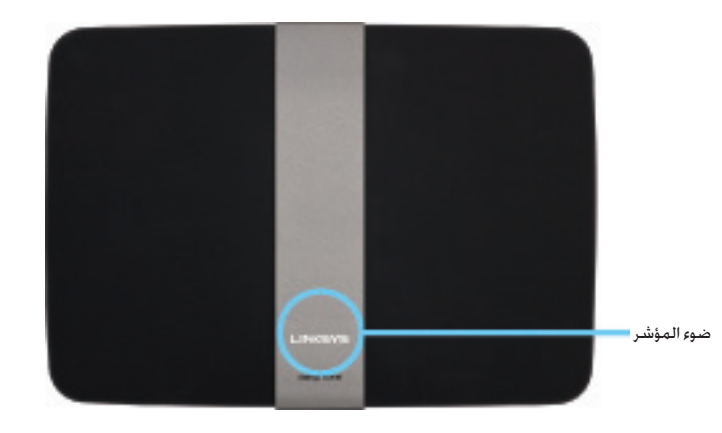

• **ضوء المؤشر**—يظل مضيئاً باستمرار أثناء االتصال بالطاقة وبعد نجاح اتصال اإلعداد المحمي بتقنية Fi-Wi. يومض ببطء أثناء التمهيد وأثناء ترقيات البرنامج الثابت وأثناء اتصال اإلعداد المحمي بتقنية Fi‑Wi. يومض سريعاً عند وجود خطأ في اإلعداد المحمي بتقنية Fi‑Wi.

### **عرض الجهة الخلفية**

<span id="page-4-0"></span>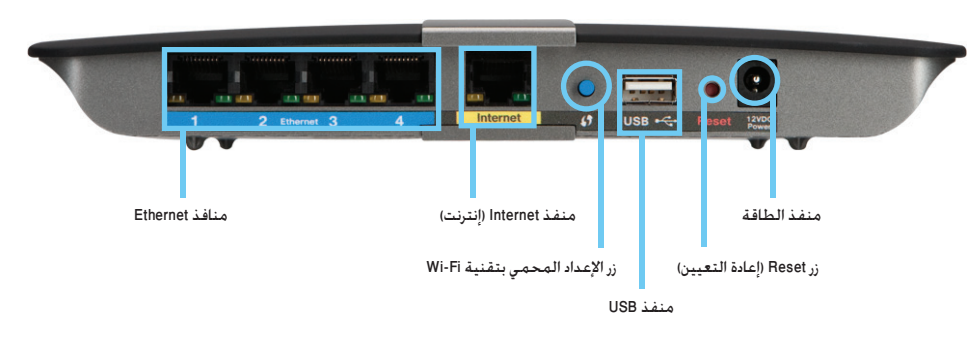

- **منافذ Ethernet**—قم بتوصيل كبالت Ethernet( تسمى كبالت الشبكة أيضاً( بمنافذ غيغابايت (10/100/1000). المحددة باللون الأزرق. وبأجهزة شبكة Ethernet السلكية الأخرى على الشبكة.
- **منفذ Internet( إنترنت(**—قم بتوصيل كبل Ethernet( يسمى كبل الشبكة أو إنترنت أيضاً( بهذا المنفذ، المحدد باللون األصفر، وبالمودم الخاص بك.
- **زر اإلعداد المحمي بتقنية Fi-Wi**—اضغط على هذا الزر لتكوين األمان الالسلكي بسهولة على أجهزة الشبكة الممكّ ن فيها اإلعداد المحمي بتقنية Fi-Wi. للحصول على مزيد من المعلومات، انظر "الأمان اللاسلكي" في الصفحة 9.
- **منفذ USB**—لتيسير مشاركة التخزين على القرص مع المستخدمين اآلخرين على الشبكة أو على إنترنت، قم بتوصيل محرك أقراص USB بهذا المنفذ. .
- **زر Reset( إعادة التعيين(**—اضغط باستمرار على هذا الزر لمدة 10 إلى 15 ثانية )حتى تومض أضواء المنفذ في الوقت نفسه) لإعادة تعيين الموجّه إلى الإعدادات الافتراضية للشركة المصنعة. يمكنك أيضاً استعادة الإعدادات الافتراضية باستخدام أداة المساعدة المستندة إلى مستعرض.
	- **الطاقة**—قم بتوصيل محول طاقة التيار المتردد المضمن بهذا المنفذ.

#### **تنبيه**

لا تستخدم إلا المحول الذي يأتي مع الموجّه.

• **زر الطاقة**—اضغط على **|** )تشغيل( لتشغيل الموجّ ه.

# إعداد موجّه E-Series الخاص بك

## **مكان العثور على مزيد من التعليمات**

بالإضافة إلى دليل المستخدم هذا، يمكنك العثور على تعليمات في الأماكن التالية:

- **support/com.Linksys**( الوثائق، التنزيالت، األسئلة المتداولة، الدعم التقني، المحادثة المباشرة، المنتديات)
- تعليمات Connect Linksys( قم بتشغيل Connect Linksys ثم انقر فوق معرفة المزيد عند الإمكان)
- تعليمات أداة المساعدة المستندة إلى مستعرض التي تتبع السياق )افتح أداة المساعدة ثم انقر فوق **تعليمات** في العمود األيمن.(

## **كيفية إعداد الموجّ ه**

أسهل وأسرع طريقة لإعداد الموجّه هي تشغيل برنامج الإعداد Linksys Connect.

### **كيفية بدء تشغيل Connect Linksys**

عند تشغيل القرص المضغوط الخاص بالإعداد. يتم تثبيت Linksys Connect (برنامج الإعداد الخاص بالموجّه) تلقائياً على الكمبيوتر الخاص بك. عندها يمكنك استخدام Linksys Connect لإدارة الموجّه بسهولة.

#### **مالحظة:**

إذا فقدت القرص المضغوط الخاص بالإعـداد. فيمكنك تنزيل البرنامج من .**[Linksys.com/support](http://www.linksys.com/support)**

#### **لبدء تشغيل Connect Linksys للمرة األولى:**

- <span id="page-5-0"></span>**.1** أدخل القرص المضغوط في محرك األقراص المضغوطة أو محرك أقراص DVD.
	- .**)Lynksys ه ّموج إعداد )Set up your Linksys Router** فوق انقر **.2**

#### إذا لم تر هذا:

- بالنسبة لنظام التشغيل Windows، انقر فوق **ابدأ**، **الكمبيوتر** ثم انقر نقراً مزدوجاً فوق محرك **األقراص المضغوطة** ورمز **Setup( اإلعداد(**.
- بالنسبة لنظام التشغيل Mac، انقر نقراً مزدوجاً فوق رمز **القرص المضغوط** على سطح المكتب، ثم انقر نقراً مزدوجاً فوق رمز **Setup( اإلعداد(**.
	- **.3** اتبع التعليمات التي تظهر على الشاشة إلكمال إعداد الموجّ ه.

### **استخدام Connect Linksys إلدارة الموجّ ه**

بعد إعداد الموجّه وتثبيت Linksys Connect ليمكنك استخدام Linksys Connect لإدارة العديد من إعدادات الموجّه بسهولة مثل:

- توصيل الأجهزة بالشبكة
- اختبار سرعة اتصال إنترنت لديك
	- تكوين التحكم األبوي
	- إعداد وصول الضيوف
- تغيير اسم الموجّ ه وكلمة المرور الخاصة به

## **كيفية إعداد الموجّ ه يدوياً**

بعد إعداد الموجّه بمساعدة برنامج الإعداد (الموجود على القرص المضغوط). سيصبح الموجّه جاهزاً للاستخدام. إذا أردت تغيير الإعدادات المتقدمة أو إذا لم يتم تشغيل البرنامج. فاستخدم أداة المساعدة المستندة إلى مستعرض الخاصة بالموجّه. ويمكنك الوصول إلى أداة المساعدة من خلال مستعرض ويب على كمبيوتر متصل بالموجّه. للحصول على مزيد من المعلومات حول استخدام أداة المساعدة. انظر "كيفية فتح أداة المساعدة المستندة إلى مستعرض" [في الصفحة .5](#page-6-0)

التكوين المتقدّ م

## **كيفية فتح أداة المساعدة المستندة إلى مستعرض**

للوصول إلى بعض اإلعدادات المتقدمة، تحتاج إلى فتح أداة المساعدة المستندة إلى مستعرض.

### **لفتح أداة المساعدة المستندة إلى مستعرض:**

**.1** قم بتشغيل Connect Linksys وانقر فوق **Change( تغيير(** أسفل settings Router( إعدادات الموجّ ه( وانقر فوق **settings Advanced( اإلعدادات المتقدمة(**، ثم انقر فوق **OK( موافق(**.

– أو –

افتح مستعرض ويب في كمبيوتر متصل بالشبكة ثم انتقل إلى .**192.168.1.1**

يطالبك الموجّه باسم مستخدم وكلمة مرور.

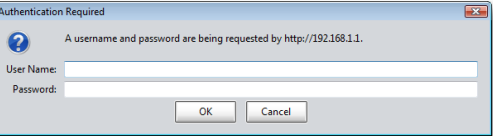

<span id="page-6-0"></span>**.2** أدخل اسم المستخدم وكلمة المرور ثم انقر فوق **OK( موافق(**. يتم فتح القائمة الرئيسية ألداة المساعدة.

#### **تلميحات**

إذا قمت بإعداد الموجّ ه من دون استخدام Connect Linksys، يكون اسم المستخدم وكلمة المرور الافتراضيان الخاصين بالموجّه admin.

إذا استخدمت Linksys Connect لإعداد الموجّه، فيمكنك رؤية اسم المستخدم وكلمة المرور الخاصين بالموجّ ه عن طريق تشغي ل Connect Linksys ثم النقر فوق **set Router tings( إعدادات الموجّ ه(**.

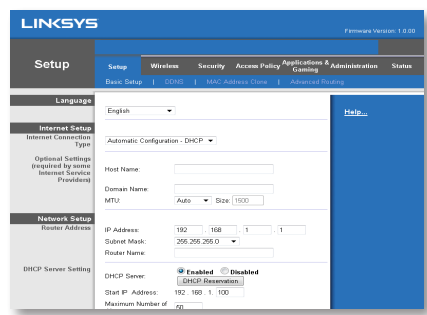

## **Setup( اإلعداد( < Setup Basic( اإلعداد األساسي(**

أول شاشة تظهر هي شاشة Basic Setup *(الإعداد الأساسي)*. وتسمح لك بتغيير الإعدادات العامة للموجّه.

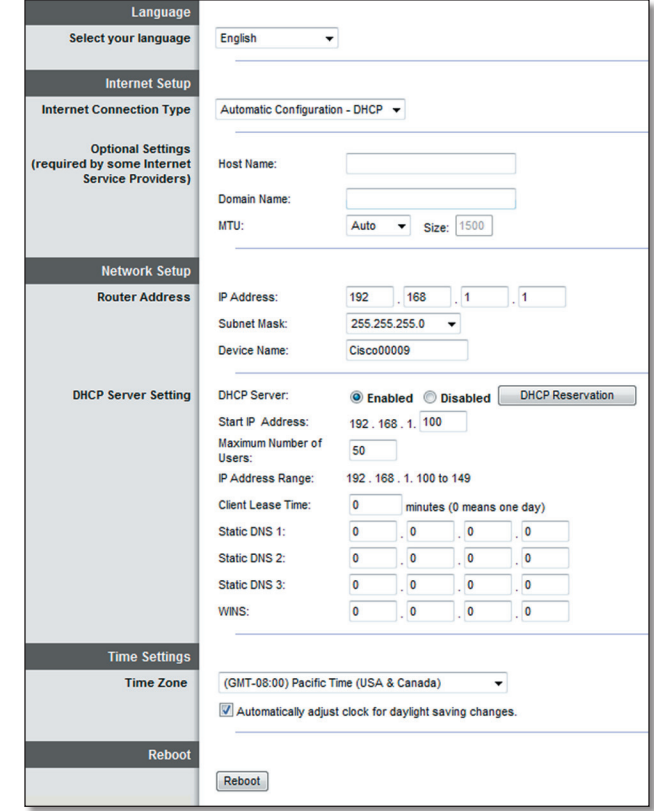

### **Language( اللغة(**

<span id="page-7-0"></span>**language your Select( تحديد اللغة(** الستخدام لغة مختلفة، حدد واحدة من القائمة المنسدلة. ستتغيّر لغة أداة المساعدة المستندة إلى مستعرض بعد خمس ثوان من قيامك بتحديد لغة أخرى.

### **Setup Internet( إعداد إنترنت(**

يكوّن قسم Internet Setup *العداد إنترنت)* الموجّه وفقاً لاتصال إنترنت لديك. ويمكن الحصول على معظم هذه المعلومات من موفّر خدمة إنترنت لديك.

### **Type Connection Internet( نوع اتصال إنترنت(**

حدّد نوع اتصال إنترنت الذي يزودك به موفّر خدمة إنترنت من القائمة المنسدلة. والأنواع المتاحة هي كالتالي:

- )DHCP تلقائي تكوين )Automatic Configuration DHCP
	- )ثابت IP( Static IP
		- PPP<sub>oE</sub> ·
		- PPTP •
		- L2TP •
	- )Telstra كبل )Telstra Cable •

### **)DHCP - تلقائي تكوين )Automatic Configuration - DHCP**

نوع اتصال إنترنت االفتراضي هو **DHCP - Configuration Automatic( تكوين تلقائي - DHCP**( **)**بروتوكول التكوين الحيوي للمضيف). احتفظ بالإعداد الافتراضي فقط إذا كان موفّر خدمة إنترنت الذي تتعامل معه يعتمد بروتوكول DHCP أو إذا كنت تتصل باستخدام عنوان IP حيوي. )ينطبق هذا الخيار عادةً على توصيالت الكبلات).

#### **)ثابت IP( Static IP**

إذا طُ لب منك استخدام عنوان IP ثابت لالتصال بإنترنت، فحدد **IP Static( IP ثابت(**.

#### **PPPoE**

إذا كان لديك اتصال DSL، فتحقق مما إذا كان موفّر خدمة إنترنت لديك يستخدم بروتوكول نقطة إلى نقطة عبر Ethernet( PPPoE). إذا كان يستخدمه، فحدد PPPoE.

#### **PPTP**

بروتوكول االتصال النفقي من نقطة إلى نقطة )PPTP )هو خدمة تُطبق على االتصاالت في أوروبا بصفة عامة. إذا كان اتصال PPTP يعتمد DHCP أو عنوان IP حيويا،ً فحدد **Automatically Address IP an Obtain )الحصول تلقائياً على عنوان IP)**. إذا طُ لب منك استخدام عنوان IP ثابت لالتصال بإنترنت، فحدد **Specify Address IP an( تحديد عنوان IP )**ثم قم بتكوين الخيارات أدناه.

#### **L2TP**

إن بروتوكول الاتصال النفقي عبر الطبقة 2 (L2TP) هو خدمة تُطبق على الاتصالات في إسرائيل بصفة عامة.

#### **)Telstra كبل )Telstra Cable**

إن كبل Telstra هو خدمة تُطبّق على االتصاالت في أستراليا بصفة عامة.

### **Demand on Connect( االتصال عند الطلب( أو Alive Keep( اإلبقاء عليه نشطاً(**

يتيح لك الخياران Connect on Demand (الاتصال عند الطلب) وKeep Alive (الإبقاء عليه نشطاً) اختيار ما إذا كان الموجّه سيتصل بإنترنت عند الحاجة فقط (مفيد إذا كان موفّر خدمة إنترنت لديك يتقاضى رسوماً على وقت الاتصال) أو ما إذا كان الموجّه سيظل متصلاً دائماً. حدد الخيار المناسب.

## <span id="page-8-0"></span>**Basic Wireless Settings > )الالسلكي )Wireless )اإلعدادات الالسلكية األساسية(**

الإعدادات الأساسية للشبكة اللاسلكية معيّنة على هذه الشاشة.

#### **مالحظة**

بعد إعداد الشبكة (الشبكات) اللاسلكية، قم بإعداد إعدادات الأمان اللاسلكي.

### **اإلعدادات الالسلكية**

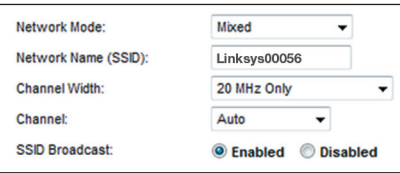

**Mode Network( وضع الشبكة(** حدد المعايير الالسلكية التي ستعتمدها شبكتك.

- **Mixed( مختلط(** إذا كنت تملك أجهزة تدعم الشبكة الالسلكية-N( 2.4 غيغا هرتز( والشبكة الالسلكية-G والشبكة الالسلكية-B في شبكتك، فاحتفظ باإلعداد االفتراضي، **Mixed( مختلط(**.
- **Only G/B-Wireless( الشبكة الالسلكية-G/B فقط(** إذا كانت لديك أجهزة تدعم كال من الشبكة الالسلكية-B والشبكة الالسلكية-G( تردد 2.4 غيغا هرتز( في شبكتك، فحدد **Only G/B-Wireless )الشبكة الالسلكية-G/B فقط(**.
- **Only B-Wireless( الشبكة الالسلكية-B فقط(** إذا كنت تملك أجهزة تدعم الشبكة الالسلكية-B فقط، فحدد **Only B-Wireless( الشبكة الالسلكية-B فقط(**.
- **Only G-Wireless( الشبكة الالسلكية-G فقط(** إذا كنت تملك أجهزة تدعم الشبكة الالسلكية-G فقط، فحدد **Only G-Wireless( الشبكة الالسلكية-G فقط(**.
- **Only N-Wireless( الشبكة الالسلكية-N فقط(** إذا كانت لديك أجهزة تدعم الشبكة الالسلكية-N )تردد 2.4 غيغا هرتز( فقط، فحدد **Only N-Wireless( الشبكة الالسلكية-N فقط(**.
- **Disabled( معطّ ل(** إذا لم تكن لديك أي أجهزة تدعم الشبكة الالسلكية-B والشبكة الالسلكية-G والشبكة الالسلكية-N( تردد 2.4 غيغا هرتز( في شبكتك، فحدد **Disabled( معطّ ل(**.

#### **مالحظة**

إذا كان لديك موجّه ثنائي النطاق. فيمكنك تحديد Mixed (مختلط) أو Wireless-A Only )الشبكة الالسلكي-ة-A فقط( أو Only N-Wireless( الشبكة الالسلكية-N فقط( أو Dis abled( معطّ ل( للنطاق 5 غيغا هرتز.

إذا لم تكن متأكداً من الوضع الذي ستستخدمه، فاحتفظ باإلعداد االفتراضي، **Mixed )مختلط(**.

**Name Network( SSID( )اسم الشبكة )SSID ))**معرّف مجموعة الخدمات )SSID )هو اسم الشبكة التي تتشاركها كل الأجهزة في شبكة لاسلكية. ويتحسس الاسم حالة الأحرف ويجب ألا يتجاوز طوله 32 حرفا.ً االسم االفتراضي هو **Linksys** متبوعاً باألرقام الخمسة األخيرة من الرقم التسلسلي للموجّ ه، والذي يوجد في الجهة السفلية للموجّه. إذا استخدمت برنامج الإعداد في التثبيت. فسيتم تغيير اسم الشبكة االفتراضي إلى اسم يسهل تذكره.

#### **مالحظة**

إذا استعدت الإعدادات الافتراضية الخاصة بالشركة المصنِّعة للموجّه (بالضغط على زر إعادة التعيين أو استخدام الشاشة Administration (الإد*ا*رة) > Factory Defaults *(الإعدادات الافتراضية للشركة المصنّعة)*). فسيعود اسم الشبكة إلى قيمته الافتراضية. قم بتغيير اسم الشبكة وإعادته إلى الاسم الأصلي وإلا فسيجب عليك إعادة توصيل كافة الأجهزة الموجودة على الشبكة الالسلكية باسم الشبكة الجديد.

**Width Channel( عرض القناة(** للحصول على أفضل أداء في شبكة تستخدم أجهزة تدعم الشبكة الالسلكية-B والشبكة الالسلكية-G والشبكة الالسلكية-N( تردد 2.4 غيغا هرتز(، حدد **Auto( or MHz 20 MHz 40( )تلقائي )20 ميغا هرتز أو 40 ميغا هرتز((**. للحصول على عرض قناة يبلغ 20 ميغا هرتز، احتفظ باإلعداد اإلفتراضي **only MHz 20( 20 ميغا هرتز فقط(**.

**Channel( القناة(** حدد القناة من القائمة المنسدلة الخاصة بالشبكة الالسلكية-B والشبكة الالسلكية-G والشبكة الالسلكية-N( تردد 2.4 غيغا هرتز(. إذا لم تكن متأكداً من القناة التي ستحددها، فاحتفظ باإلعداد االفتراضي **Auto( تلقائي(**.

**Broadcast SSID( بث SSID )**عندما تقوم األجهزة العميلة الالسلكية بالبحث في المنطقة المحلية عن شبكات لاسلكية للاتصال بها. فستقوم هذه الأجهزة باكتشاف بث SSID بواسطة الموجّه. لبث SSID الخاص بالموجّ ه، احتفظ باإلعداد االفتراضي **Enabled( ممكّ ن(**. إذا كنت ال تريد بث SSID الخاص بالموجّ ه، فحدد **Disabled( معطّ ل(**.

# الأمان اللاسلكي

## **األمان )Wireless Security > )الالسلكي )Wireless الالسلكي(**

تعمل إعدادات الأمان اللاسلكي على تكوين أمان الشبكة (الشبكات) اللاسلكية. ويعتمد الموجّه خيارات الأمان اللاسلكي التالية: WPA2/WPA Mixed Mode وضع WPA2/WPA مختلط) واWPA2 Personal WPA2/ وضع )WPA2/WPA Enterprise Mixed Modeو( شخصي WPA( WPA Personalو( شخصي WPA2( WPA شركة مختلط) وWPA WPA WPA سلاكة ( وWPA Enterprise و وWEP وWEP و RADIUS. (يرمز الاختصار WPA إلى الوصول المحمى بتقنية Wi-Fi. ويرمز الاختصار WEP إلى الخصوصية المكافئة للشبكات الالسلكية. أما االختصار RADIUS فيرمز إلى خدمة المصادقة عن بُعد لمستخدم طلب هاتفي.(

### **الخيارات الشخصية**

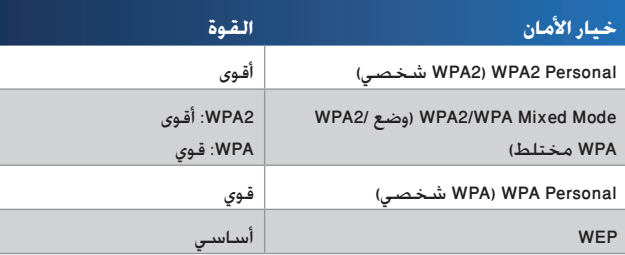

### **خيارات المكتب**

تتوفر خيارات المكتب للشبكات التي تستخدم خادم RADIUS للمصادقة. وخيارات المكتب أقوى من الخيارات الشخصية ألن 2WPA أو WPA يوفر تشفيراً بينما يوفر RADIUS مصادقة.

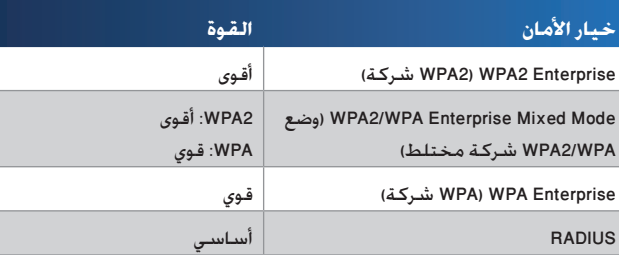

### **إعدادات الخيارات**

**WPA2( WPA2 Personal ،)مختلط WPA2/WPA وضع )WPA2/WPA Mixed Mode )شخصي WPA( WPA Personal ،)شخصي**

#### **مالحظات**

إذا حـددت WPA2/WPA وضع WPA2/WPA مختلط) كــ Security Mode وضع الأمان). يجب أن يستخدم كل جهاز في شبكتك اللاسلكية WPA2/WPA وجملة المرور نفسها.

إذا حددت WPA2) WPA2 Personal شخصي) كـ Security Mode (وضع الأمان). يجب أن يستخدم كل جهاز في شبكتك اللاسلكية WPA2) WPA2 Personal شخصي) وجملة المرور نفسها.

إذا حددت WPA) WPA والمع الأمان). يجب أن Security Mode كوضع الأمان). يجب أن يستخدم كل جهاز في شبكتك الالسلكية Personal WPA( WPA شخصي( وجملة المرور نفسها.

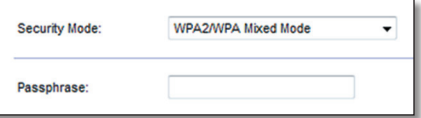

Passphrase (جمِلة المرور) أدخِل جملة مرور تتألف من 8-63 حرفاً. جملة المرور الافتراضية هي **password**. إذا استخدمت برنامج اإلعداد للتثبيت، فستتغير جملة المرور االفتراضية إلى جملة مرور فريدة يمكن العثور عليها عن طريق تشغيل Connect Linksys ثم النقر فوق **settings Router( إعدادات الموجّ ه(**.

### WPA2 ، شركة مختلط) **WPA2/WPA وضع WPA2/WPA شركة مختلط). )شركة WPA( WPA Enterprise ،)شركة WPA2( Enterprise**

تُستخدم هذه الخيارات بالتوافق مع خادم RADIUS.( يجب عدم استخدام هذه الخيارات سوى عند توصيل خادم RADIUS بجهاز التوجيه.) هذه الخيارات غير متوفرة في طراز E1700.

#### **مالحظات**

إذا حددت WPA2/WPA وضع WPA2/WPA قراء مختلط) كـ( WPA2/WPA وضع Security Mode (وضع الأمان). يجب أن يستخدم كل جهاز في شبكتك اللاسلكية /WPA2 Enterprise WPA( WPA2/WPA شركة( ونفس المفتاح المشترك.

إذا حددت WPA2 WPA2 Enterprise شركة) كـ Security Mode (وضع الأمان). يجب أن يستخدم كل جهاز في شبكتك اللاسلكية WPA2 Enterprise شركة) ونفس المفتاح المشترك.

إذا حددت WPA) WPA WPA Enterprise شركة) كـ Security Mode (وضع الأمان). يجب أن يستخدم كل جهاز في شبكتك اللاسلكية WPA) WPA Enterprise شركة) ونفس المفتاح المشترك.

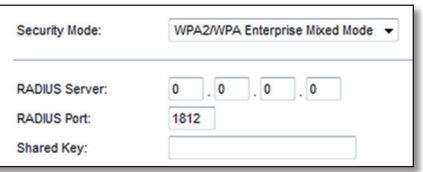

**Server RADIUS( خادم RADIUS )**أدخِ ل عنوان IP لخادم RADIUS.

**Port RADIUS( منفذ RADIUS )**أدخِ ل رقم المنفذ لخادم RADIUS. اإلعداد االفتراضي هو .**1812 Key Shared( المفتاح المشترك(** أدخِ ل المفتاح المشترك بين الموجّ ه والخادم.

### **WEP**

WEP هو أسلوب تشفير أساسي، لكنه ليس في نفس مستوى أمان أسلوب WPA.

#### **مالحظة:**

<span id="page-11-0"></span>في حالة تحديد WEP كـ Mode Security( وضع األمان(، فيجب أن يستخدم كل جهاز في شبكتك الالسلكية أسلوب WEP ونفس التشفير والمفتاح المشترك.

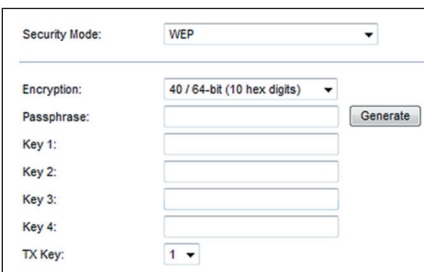

**Encryption( التشفير(** حدد مستوى تشفير WEP، على أن يكون **)digits hex 10 bit40/64-( )10 أرقام سداسية عشرية قيمتها 40/64 بت(** أو **bit104/128-( 26 digits hex( )26 رقما سداسياً عشرياً قيمتها 104/128 بت(**. اإلعداد االفتراضي هو **)digits hex 10 bit40/64-( )10 أرقام سداسية عشرية قيمتها 40/64 بت(**.

**Passphrase( جملة المرور(** قم بإدخال جملة مرور إلنشاء مفاتيح WEP تلقائيا.ً ثم انقر فوق **Generate** (**انشاء**).

**1-4 Key( المفتاح 1-4(** إذا لم تكن قد أدخلت جملة مرور، فأدخِ ل مفتاح )مفاتيح( WEP يدويا.ً

**Key TX( مفتاح اإلرسال(** حدد مفتاح TX( إرسال( افتراضياً الستخدامه. اإلعداد االفتراضي هو .**1**

#### **RADIUS**

يشمل هذا الخيار ميزة WEP المستخدمة بالتوافق مع خادم RADIUS.( يجب عدم استخدام هذا الخيار سوى عند توصيل خادم RADIUS بجهاز التوجيه.) هذا الخيار غير متوفر في طراز E1700.

#### **مالحظة:**

في حالة تحديد RADIUS كــ Security Mode (وضع الأمان). يجب أن يستخدم كل جهاز في شبكتك الالسلكية RADIUS ونفس التشفير والمفتاح المشترك.

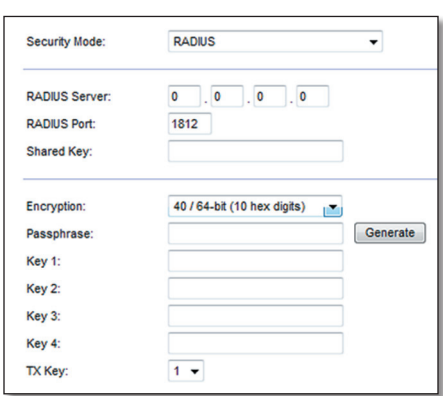

**Server RADIUS( خادم RADIUS )**أدخِ ل عنوان IP لخادم RADIUS.

**Port RADIUS( منفذ RADIUS )**أدخِ ل رقم المنفذ لخادم RADIUS. اإلعداد االفتراضي هو .**1812**

**Secret Shared( السر المشترك(** أدخِ ل المفتاح المشترك بين الموجّ ه والخادم.

**Encryption( التشفير(** حدد مستوى تشفير WEP، على أن يكون **)40/64 bit 10 digits hex( )10 أرقام سداسية عشرية قيمتها 40/64 بت(** أو **bit104/128-( 26 digits hex( )26 رقما سداسياً عشرياً قيمتها 104/128 بت(**. اإلعداد االفتراضي هو **)40/64 bit 10 10) (digits hex أرقام سداسية عشرية قيمتها 40/64 بت(**.

**Passphrase( جملة المرور(** قم بإدخال جملة مرور إلنشاء مفاتيح WEP تلقائيا.ً ثم انقر فوق **Generate** (**إنشاء**).

**1-4 Key( المفتاح 1-4(** إذا لم تكن قد أدخلت جملة مرور، فأدخِ ل مفتاح )مفاتيح( WEP يدويا.ً

**Key TX( مفتاح اإلرسال(** حدد مفتاح TX( إرسال( افتراضياً الستخدامه. اإلعداد االفتراضي هو .**1**

### **Disabled( معطّ ل(**

إذا اخترت تعطيل الأمان اللاسلكي. فسيتم إعلامك بأنه تم تعطيل الأمان اللاسلكي عند محاولة الوصول إلى إنترنت لأول مرة. سيتم منحك خيار تمكين الأمان اللاسلكي أو تأكيد أنك تدرك المخاطر لكنك لا زلت تريد المتابعة بدون الأمان اللاسلكي.

> Security Mode: Disabled

# استكشاف الأخطاء وإصلاحها

يمكن أن يساعدك هذا الفصل في حل مشاكل اإلعداد الشائعة وفي االتصال بإنترنت. يتضمن القرص المضغوط الخاص بالموجّه Linksys Connect. وهو برنامج إعداد الموجّه الذي يعمل على تيسير توصيل أجهزة الشبكة وتغيير إعدادات الموجّه والتحكم في وصول الضيوف وتمكين التحكم الأبوي والاتصال بإنترنت. كما يتم تثبيت Connect Linksys على الكمبيوتر الخاص بك أثناء اإلعداد. إذا تم منع Linksys Connect من إكمال اإلعداد، فسيعمل هذا الفصل على توجيهك للعثور على حلول.

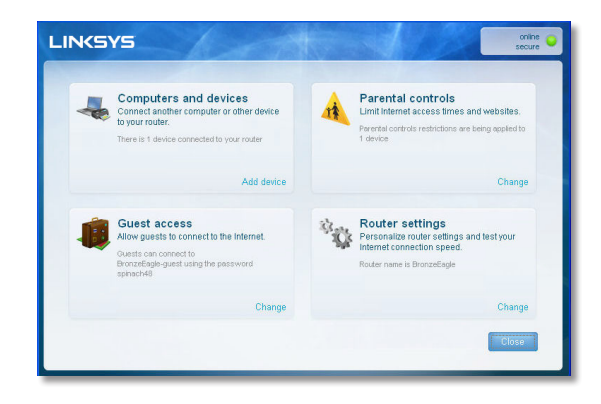

يمكنك العثور على مزيد من التعليمات من دعم العمالء التابع لنا والحائز على الجوائز على الموقع **.[linksys.com/support](http://www.linksys.com/support)**

## **كيفية تشغيل Connect Linksys بعد اإلعداد**

<span id="page-13-0"></span>عند تشغيل القرص المضغوط الخاص باإلعداد، يتم تثبيت Connect Linksys تلقائياً على الكمبيوتر الخاص بك. عندها يمكنك استخدام Connect Linksys إلدارة الشبكة بسهولة.

**لبدء Connect Linksys على كمبيوتر يعمل بنظام Windows:**

**.1** انقر فوق **ابدأ**، **كافة البرامج**، ثم انقر فوق **Connect Linksys**.

**Connect** 

يتم فتح القائمة الرئيسية Connect Linksys.

**لبدء Connect Linksys على كمبيوتر يعمل بنظام X OS Mac:**

**.1** افتح **الباحث** ثم انقر فوق **Applications( التطبيقات(** في اللوحة اليسرى.

 $\overline{A}$  Applications

**.2** انقر نقراً مزدوجاً فوق رمز **Connect Linksys**.

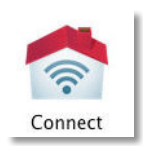

يتم فتح القائمة الرئيسية Connect Linksys.

## **لم يتم إعداد الموجّ ه بنجاح**

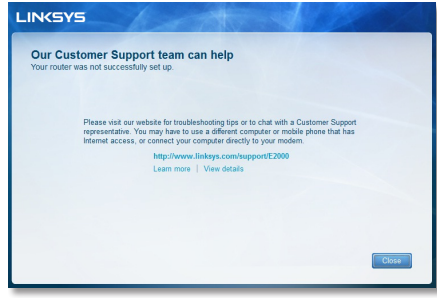

**إذا لم يُكمل Connect Linksys اإلعداد، فيمكنك تجربة ما يلي:**

• اضغط باستمرار على زر **Reset( إعادة التعيين(** الموجود على الموجّ ه بمشبك ورق أو دبوس لمدة 10 إلى 15 ثانية ثم قم بتشغيل برنامج **Setup( اإلعداد(** مرة أخرى على القرص المضغوط الخاص بالموجّه.

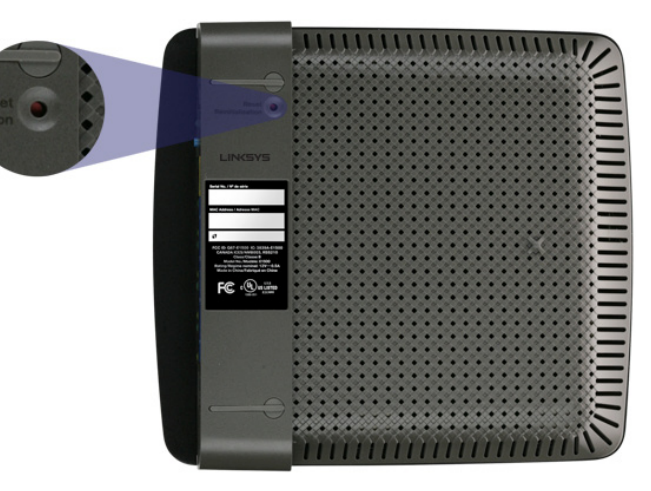

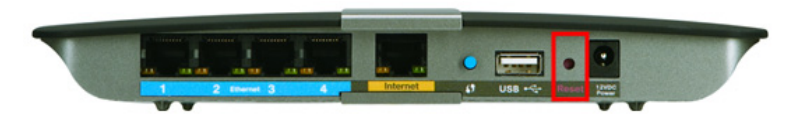

**قد يكون مظهر الموجّ ه الخاص بك مختلفاً**

- <span id="page-14-0"></span>• قم بتعطيل جدار الحماية الخاص بالكمبيوتر بشكل مؤقت )انظر تعليمات برنامج األمان لمعرفة التعليمات( ثم قم بتشغيل برنامج**Setup( اإلعداد(** مرة أخرى على القرص المضغوط الخاص بالموجّ ه.
- إذا كان لديك كمبيوتر آخر، فاستخدمه لتشغيل برنامج **Setup( اإلعداد(** مرة أخرى على القرص المضغوط الخاص بالموجّ ه.

## على احصل )Get Windows XP Service Pack 3 **رسالة** )Windows XP Service Pack 3

على أجهزة الكمبيوتر التي تعمل بنظام Windows XP. يتطلب Linksys Connect وجود Service Pack 3 كي يعمل. إذا تلقيت رسالة "3 Pack Service Windows Get( "احصل على 3 Pack Service Windows ) عند إعداد الموجّه لأول مرة. فاتبع خطوات استكشاف الأخطاء وإصلاحها هذه.

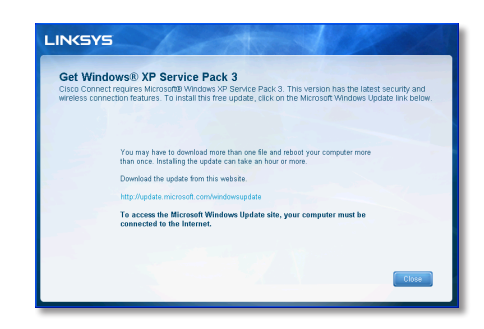

إذا كانت حزمة الخدمة المثبتة حالياً أقدم من الإصدار 3. فستحتاج إلى تنزيل Service Pack 3 وتثبيتها.

#### **تلميح**

لالتصال بإنترنت بشكل مؤقت وتنزيل حزمة الخدمة المطلوبة، يمكنك استخدام كبل Ethernet المضمن لتوصيل الكمبيوتر بالمودم مباشرة.

#### **:Service Pack 3 لتثبيت**

- **.1** انقر فوق االرتباط في رسالة الخطأ التي تظهر في Connect Linksys أو اتصل بموقع ويب الخاص .Microsoft (**[update.microsoft.com/windowsupdate](http://update.microsoft.com/windowsupdate)**) بتحديث
- **.2** اتبع التعليمات الموجودة في موقع ويب أو اتصل بـ Microsoft إذا احتجت إلى مزيد من المساعدة.
- **.3** بعد تنزيل 3 Pack Service وتثبيتها، قم بتشغيل برنامج **Setup( اإلعداد(** على القرص المضغوط الخاص بالموجّ ه.

## كبل )Your Internet cable is not plugged in **رسالة** إنترنت غير متصل(

إذا تلقيت الرسالة in plugged not is cable Internet Your( كبل إنترنت غير متصل( عند محاولة إعداد الموجّ ه، فاتبع خطوات استكشاف األخطاء وإصالحها هذه.

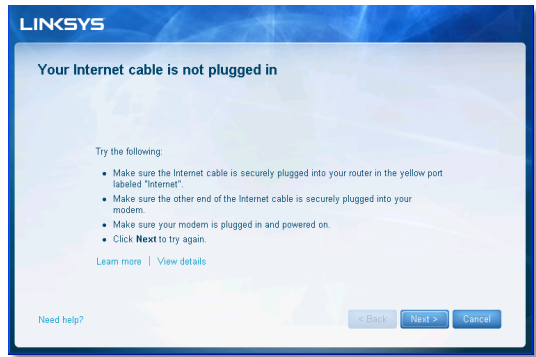

#### **إلصالح المشكلة:**

1. تأكـد من أن كبل Ethernet أو كبل إنترنت (أو كبلاً مثل المضمن مع الموجّه) متصل بإحكام بمنفذ **Internet( إنترنت(** األصفر الموجود على الجهة الخلفية للموجّ ه وبالمنفذ المناسب على المودم. عادة يكون اسم هذا المنفذ على المودم هو **Ethernet** أو يمكن أن يسمّ ى **Internet( إنترنت(** أو .**WAN**

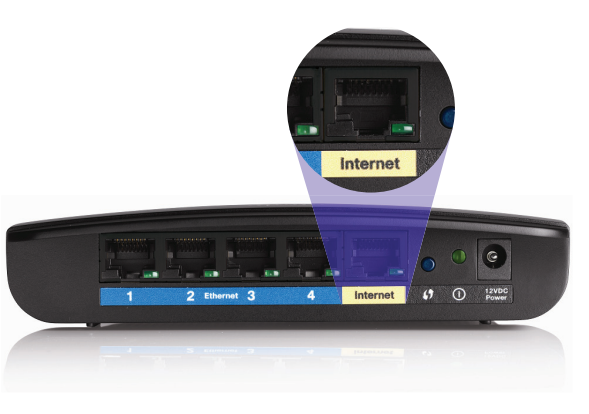

عرض الجهة الخلفية للموجّ ه

<span id="page-15-0"></span>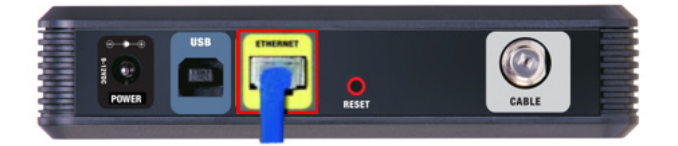

عرض الجهة الخلفية لمودم الكبل

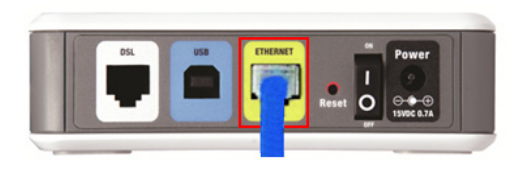

عرض الجهة الخلفية لمودم DSL

- **.2** تأكد من أن المودم متصل بالطاقة وقيد التشغيل. وإذا كان به مفتاح للطاقة، فتأكد من تعيينه على الوضع **ON( تشغيل(** أو **l**.
- **.3** إذا كان نوع خدمة إنترنت لديك هو كبل، فتأكد أن المنفذ **CABLE( كبل(** في مودم الكبل متصل بالكبل المحوري الذي يقدمه موفّر خدمة إنترنت لديك.
- أو إذا كان نوع خدمة إنترنت لديك هو DSL، فتأكد أن خط هاتف DSL متصل بمنفذ **DSL** في المودم.
	- **.4** إذا كان الكمبيوتر متصالً في السابق بالمودم بواسطة كبل USB، فافصل كبل USB.
- **.5** ارجع إلى إطار Connect Linksys وانقر فوق **Next( التالي(** للمحاولة مرة أخرى. إذا تم إغالق اإلطار بالفعل، فقم بتشغيل برنامج **Setup( اإلعداد(** مرة أخرى على القرص المضغوط الخاص بالموجّ ه.

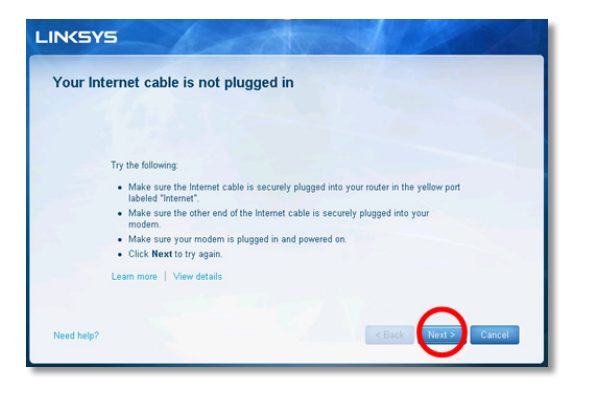

## **الرسالة** router your access Cannot( يتعذر الوصول إلى الموجّ <sup>ه</sup>**(**

إذا تعذر الوصول إلى الموجّه بسبب عدم اتصال الكمبيوتر بالشبكة. فاتبع خطوات استكشاف الأخطاء وإصالحها التالية.

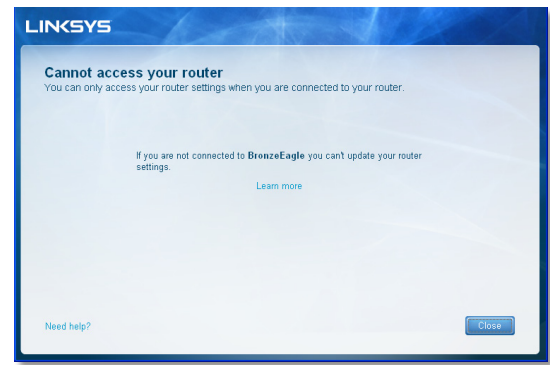

للوصول إلى الموجّ ه، يجب أن تكون متصالً بالشبكة الخاصة بك. إذا كنت تستخدم الوصول الالسلكي إلى إنترنت حاليا،ً فربما تكون متصالً بشبكة السلكية مختلفة عن طريق الخطأ.

#### **إلصالح المشكلة على أجهزة الكمبيوتر التي تعمل بنظام Windows:**

**.1** على سطح مكتب Windows، انقر بزر الماوس األيمن فوق رمز الالسلكي في علبة النظام.

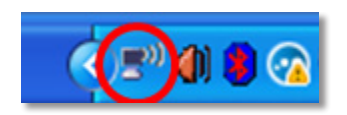

**.2** انقر فوق **عرض الشبكات الالسلكية المتوفرة**. تظهر قائمة بالشبكات المتوفرة.

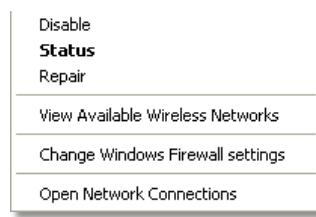

<span id="page-16-0"></span>**.3** انقر فوق اسم الشبكة الخاصة بك ثم انقر فوق **اتصال**. في المثال الموضح أدناه، كان الكمبيوتر متصلاً بشبكة لاسلكية أخرى تسمى JimsRouter. يظهر اسم شبكة Linksys E-Series. وهو BronzeEagle في هذا المثال، محددا.ً

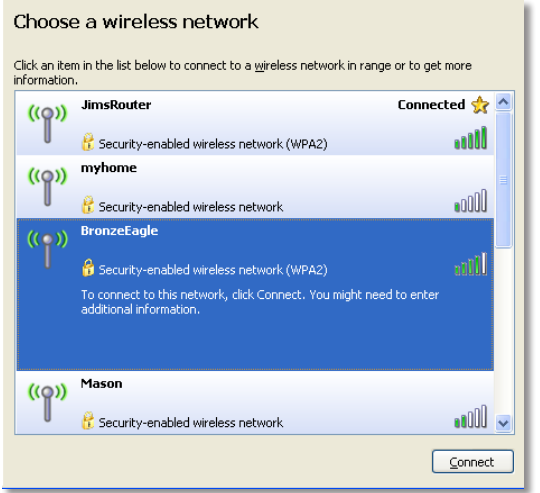

4. إذا تمت مطالبتك بإدخال مفتاح شبكة. فاكتب كلمة المرور الخاصة بك (مفتاح الأمان) في الحقلين **مفتاح الشبكة** و**تأكيد مفتاح الشبكة** ثم انقر فوق **اتصال**.

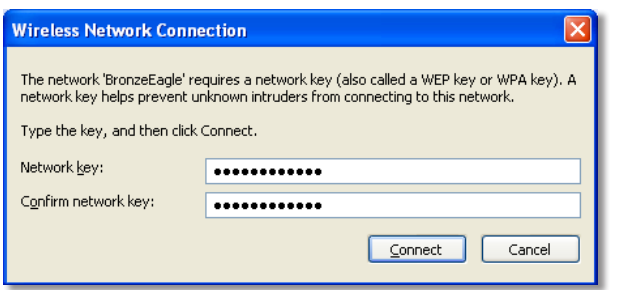

سيتصل الكمبيوتر الخاص بك بالشبكة وينبغي أن تكون قادراً اآلن على الوصول إلى الموجّ ه.

### **إلصالح المشكلة على أجهزة الكمبيوتر التي تعمل بنظام Mac:**

**.1** في شريط القوائم أعلى الشاشة، انقر فوق رمز **AirPort**. تظهر قائمة بالشبكات الالسلكية. يقوم Connect Linksys تلقائياً بتعيين اسم لشبكتك.

في المثال الموضح أدناه، كان الكمبيوتر متصالً بشبكة السلكية أخرى تسمى JimsRouter. يظهر اسم شبكة Series-E Linksys، وهو BronzeEagle في هذا المثال، محددا.ً

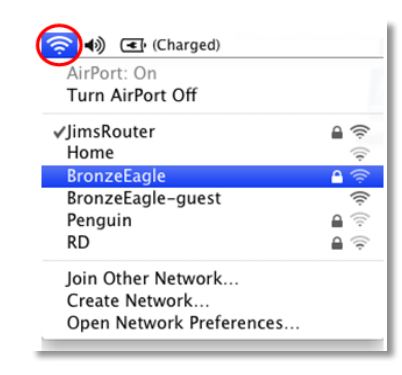

- **.2** انقر فوق اسم الشبكة الالسلكية الخاصة بموجّ ه Series-E Linksys( BronzeEagle في هذا المثال(.
	- **.3** اكتب كلمة مرور الشبكة الالسلكية )مفتاح األمان( في حقل **كلمة المرور** ثم انقر فوق **موافق**.

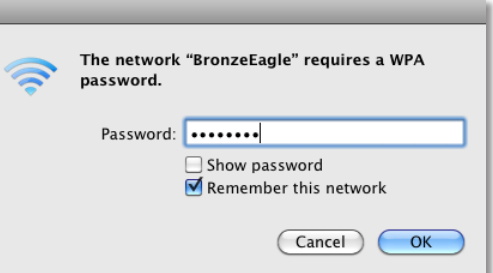

## <span id="page-17-0"></span>**رسالة** found not Device( لم يتم العثور على الجهاز(

إذا تلقيت رسالة "Device not found" (لم يتم العثور على الجهاز) عند محاولة الاتصال بجهاز شبكة (مثل iPhone أو iPod أو هاتف ذكي(، فاتبع خطوات استكشاف األخطاء وإصالحها هذه.

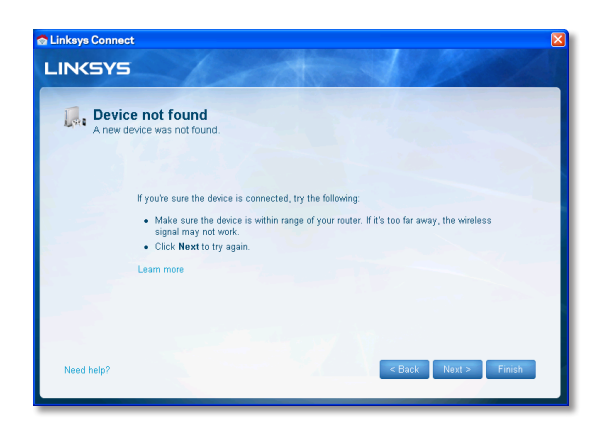

#### **تلميح**

للحصول على إشارة أقوى أثناء الإعداد الأولى. قرّب الأجهزة اللاسلكية الخاصة بك من الموجّه. فالمسافات الكبيرة تؤدي إلى أن يكون من الصعب على الموجّه اكتشاف الأجهزة.

#### **إلصالح المشكلة:**

**.1** قم بتشغيل Connect Linksys.

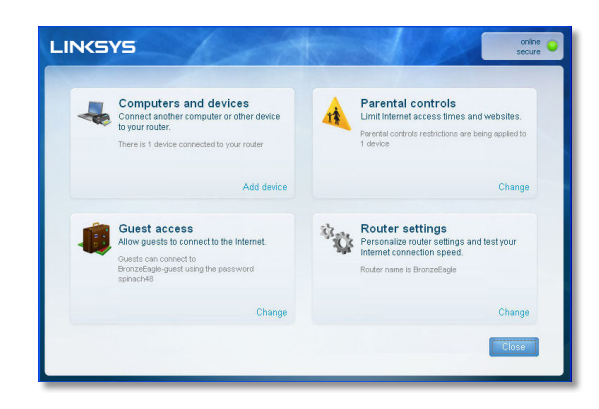

- **.2** انقر فوق **devices and Computers( أجهزة كمبيوتر وأجهزة أخرى(**. يظهر إطار and Computers other devices (أجهزة كمبيوتر وأجهزة أخرى).
	- **.3** انقر فوق **devices Wireless Other( أجهزة السلكية أخرى(**.

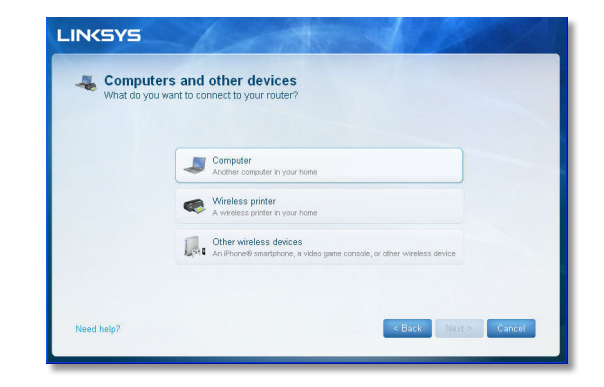

**.4** قم بتمكين اتصال Fi-Wi لجهاز الشبكة الالسلكية ثم ابحث عن اسم الشبكة الالسلكية الخاصة بك. انظر وثائق الجهاز لمعرفة التعليمات.

### **مالحظة** يجب أن يكون الجهاز الالسلكي الخاص بك يعتمد 2WPA/WPA.

- **.5** على جهاز الشبكة الالسلكية، حدد اسم شبكة الموجّ ه وأدخل كلمة المرور )مفتاح األمان(.
	- **.6** في Connect Linksys، انقر فوق **Next( التالي(**.

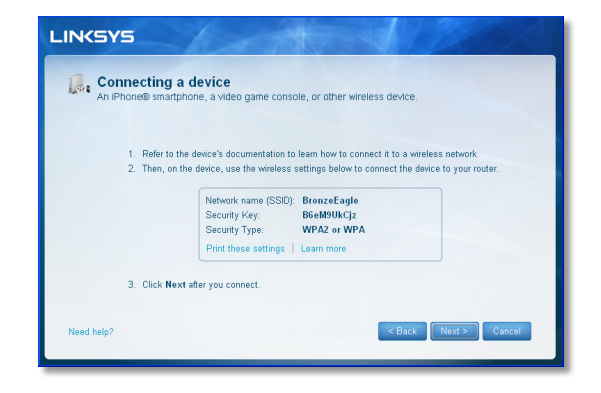

**مثال**: على الهاتف الذكي أو على جهاز السلكي آخر، حدد موقع قائمة Fi-Wi وابحث عن الشبكات الالسلكية المتوفرة. في هذا المثال، باستخدام معلومات الشبكة المقدمة من Connect Linksys المعروضة على الشاشة السابقة، انقر فوق **BronzeEagle**.

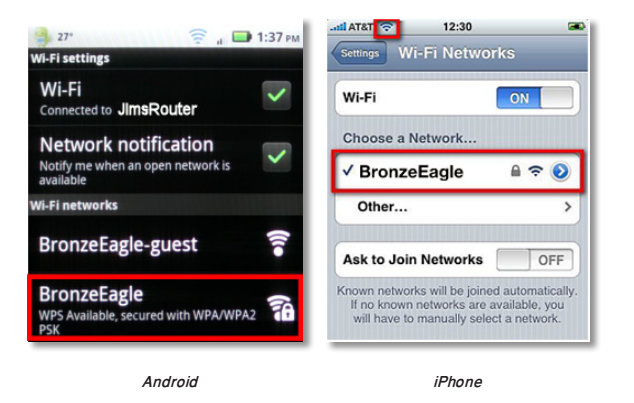

**.7** أدخل كلمة المرور )مفتاح األمان( الموفّرة من Connect Linksys. في هذا المثال، مفتاح األمان هو .**B6eM9UkCjz**

#### **مالحظة**

كلمة المرور متحسسة لحالة الأحرف. لذا تأكد من إدخال الأحرف بالحالة الصحيحة.

**.8** عند اتصال الجهاز الالسلكي بالشبكة الالسلكية بنجاح، أدخل اسماً للجهاز في Linksys Connect ثم انقر فوق **Finish( إنهاء(**.

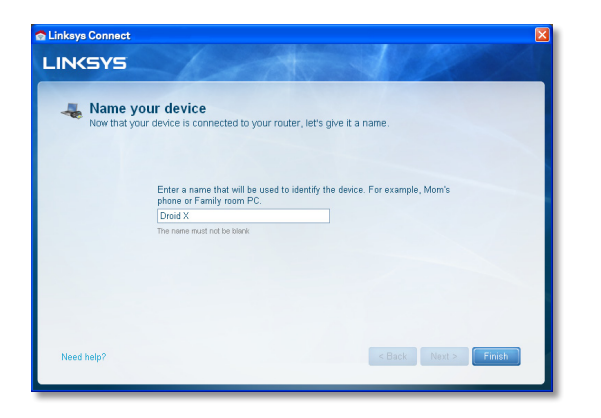

## المواصفات

### **Linksys E900**

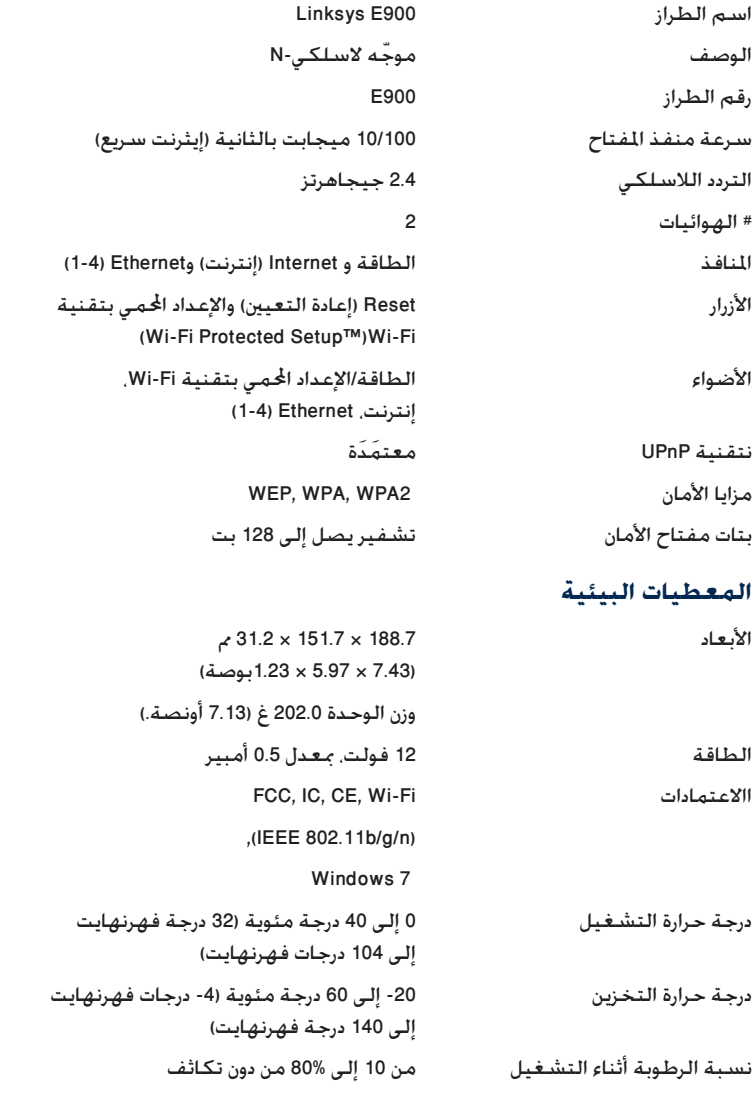

نسبة رطوبة التخزين من 5 إلى 90% من دون تكاثف

### **مالحظات**

<span id="page-19-0"></span>لمعرفة المعلومات التنظيمية ومعلومات الضمان ومعلومات السالمة، انظر القرص المضغوط الذي يأتي مع الموجّه أو انتقل إلى الموقع <u>Linksys.com/support</u>.

يمكن أن تخضع المواصفات للتغيير من دون إشعار.

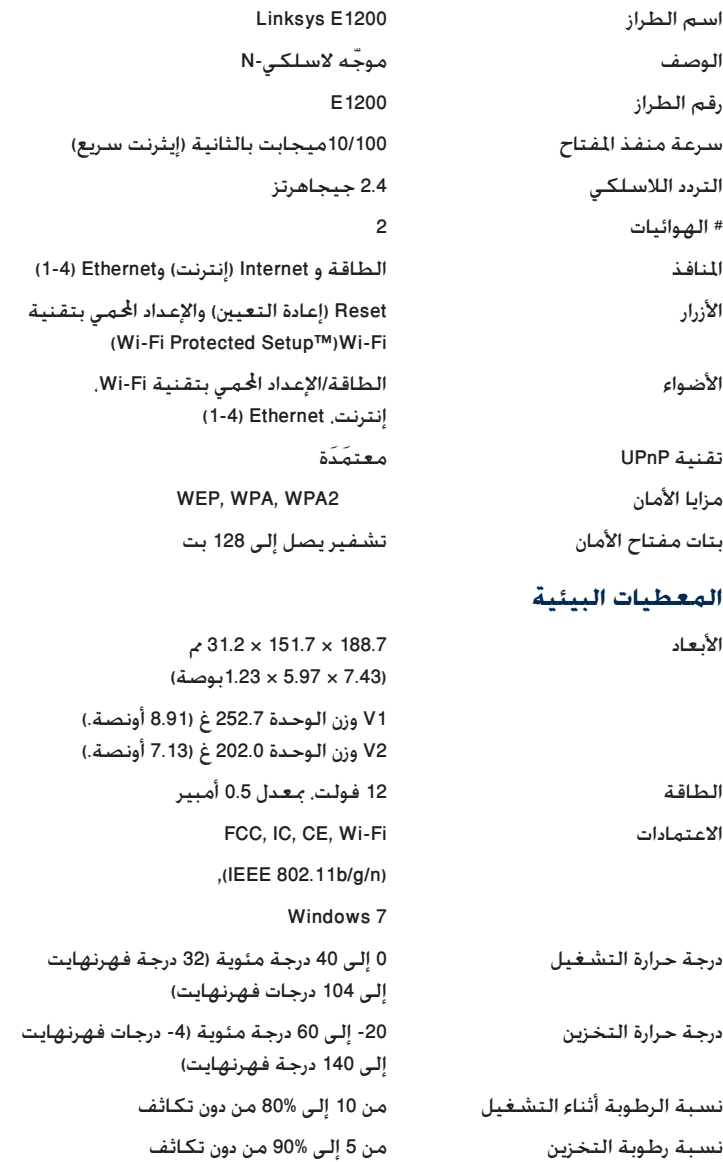

#### **مالحظات**

<span id="page-20-0"></span>لمعرفة المعلومات التنظيمية ومعلومات الضمان ومعلومات السالمة، انظر القرص المضغوط الذي يأتي مع الموجّ ه أو انتقل إلى الموقع **[support/com.Linksys](http://www.linksys.com/support)**.

يمكن أن تخضع المواصفات للتغيير من دون إشعار.

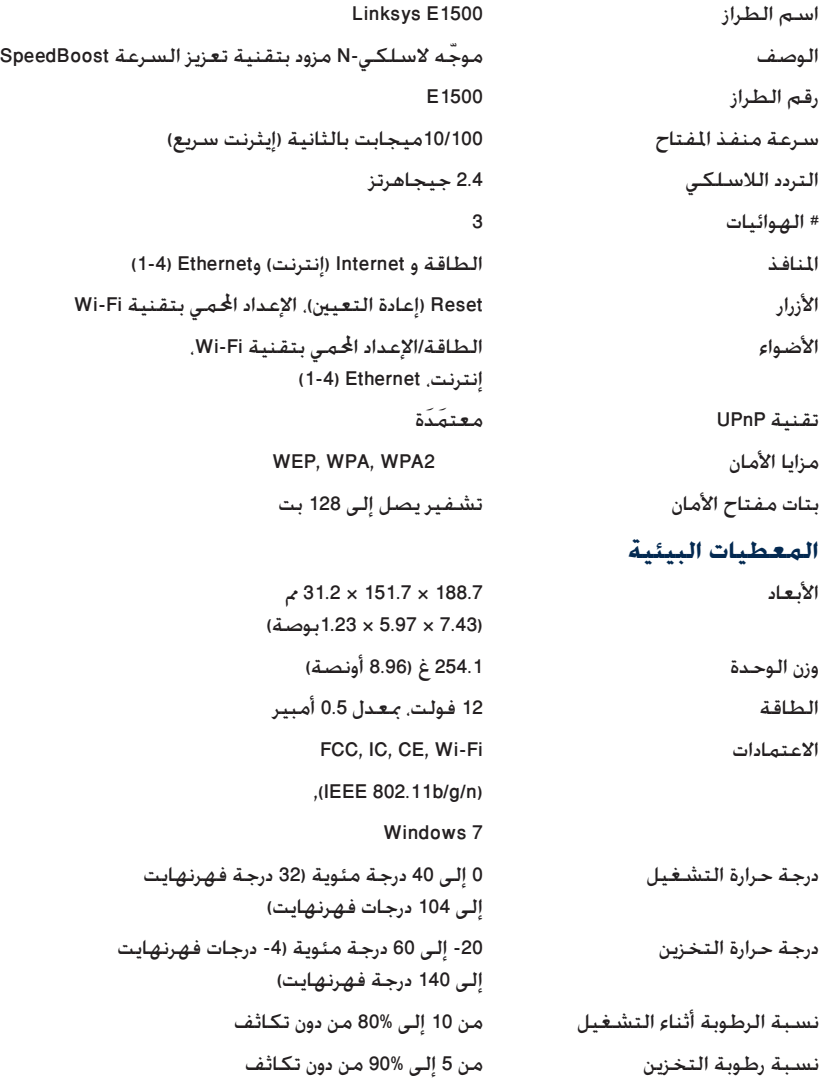

### **مالحظات**

<span id="page-21-0"></span>لمعرفة المعلومات التنظيمية ومعلومات الضمان ومعلومات السالمة، انظر القرص المضغوط الذي يأتي مع الموجّه أو انتقل إلى الموقع <u>Linksys.com/support</u>.

يمكن أن تخضع المواصفات للتغيير من دون إشعار.

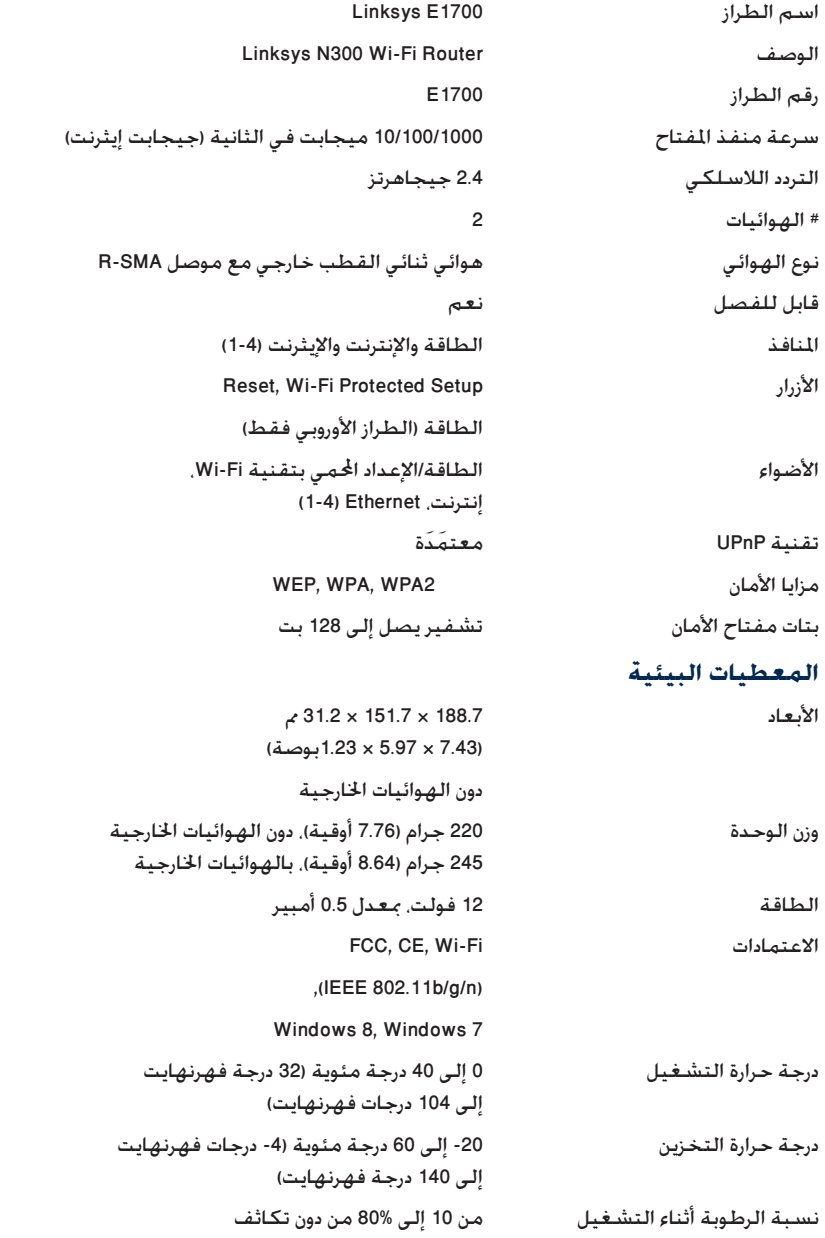

نسبة رطوبة التخزين من 5 إلى 90% من دون تكاثف

### **مالحظات**

<span id="page-22-0"></span>لمعرفة المعلومات التنظيمية ومعلومات الضمان ومعلومات السالمة، انظر القرص المضغوط الذي يأتي مع الموجّ ه أو انتقل إلى الموقع **[support/com.Linksys](http://www.linksys.com/support)**.

يمكن أن تخضع المواصفات للتغيير من دون إشعار.

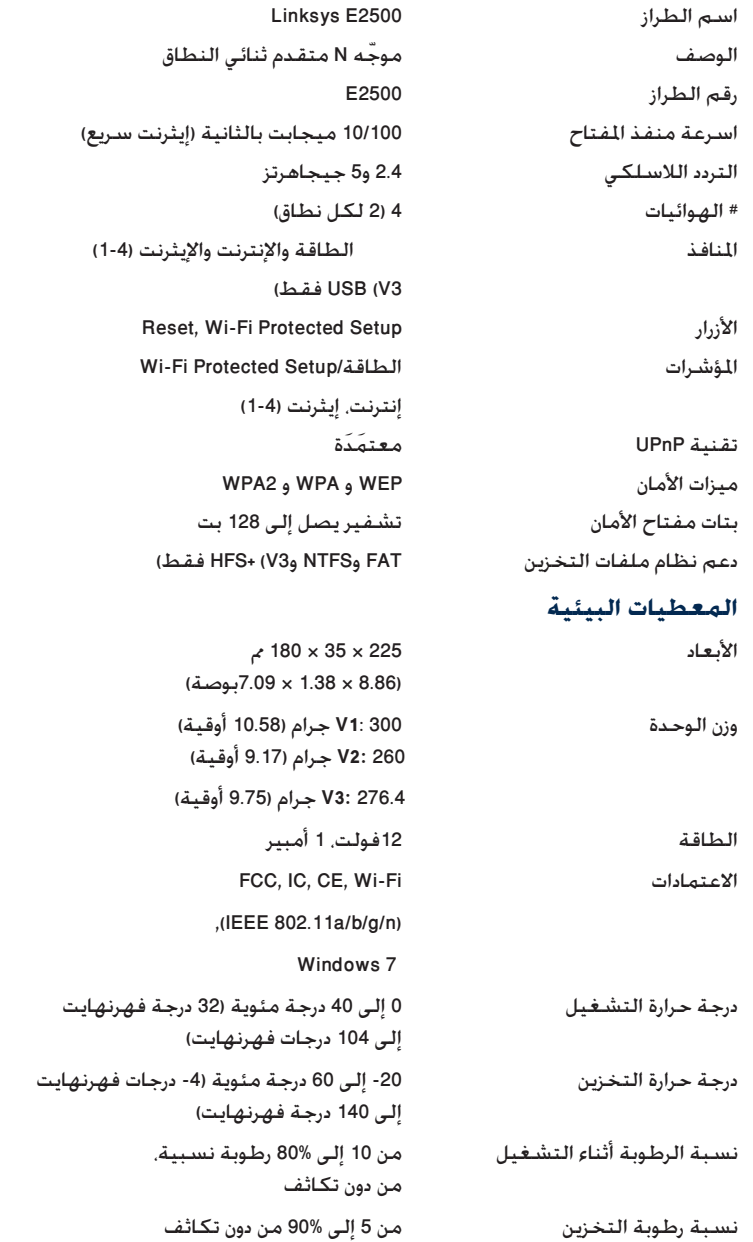

### **مالحظات**

<span id="page-23-0"></span>لمعرفة المعلومات التنظيمية ومعلومات الضمان ومعلومات السالمة، انظر القرص المضغوط الذي يأتي م[ع](http://www.linksys.com/support) الموجّه أو انتقل إلى الموقع <u>Linksys.com/support</u>.

يمكن أن تخضع المواصفات للتغيير من دون إشعار.

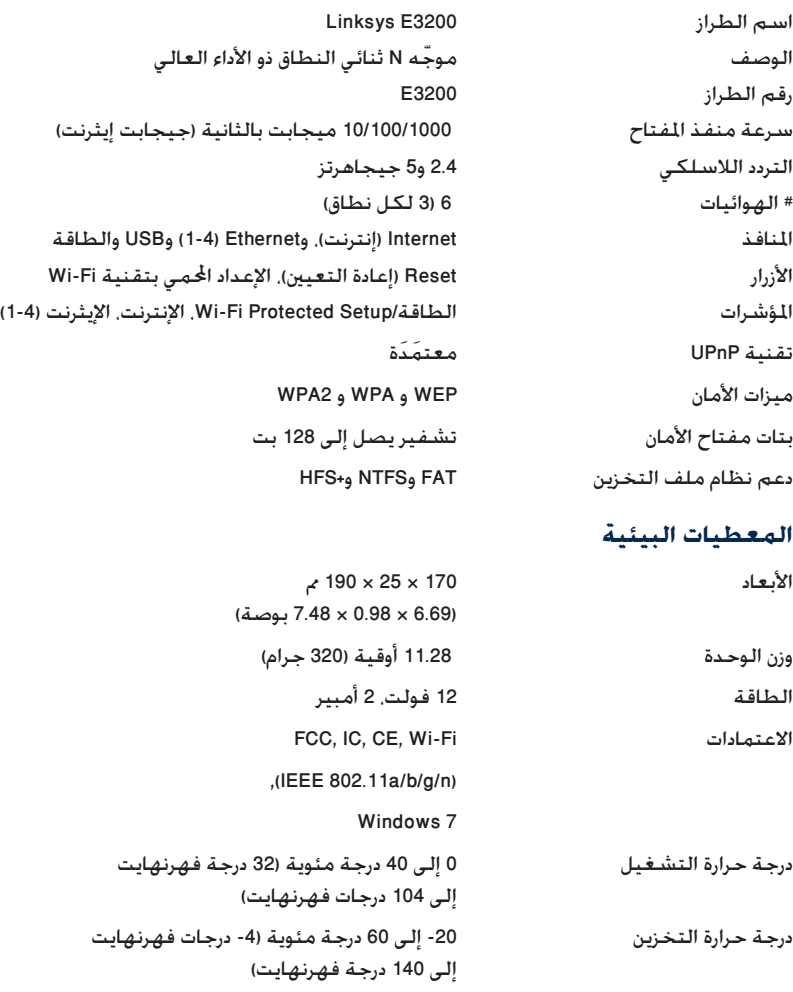

نسبة الرطوبة أثناء التشغيل من 10 إلى 80% رطوبة نسبية،

نسبة رطوبة التخزين من 5 إلى 90% من دون تكاثف

من دون تكاثف

### **مالحظات**

<span id="page-24-0"></span>لمعرفة المعلومات التنظيمية ومعلومات الضمان ومعلومات السالمة، انظر القرص المضغوط الذي يأتي م[ع](http://www.linksys.com/support) الموجّه أو انتقل إلى الموقع <u>Linksys.com/support</u>.

يمكن أن تخضع المواصفات للتغيير من دون إشعار.

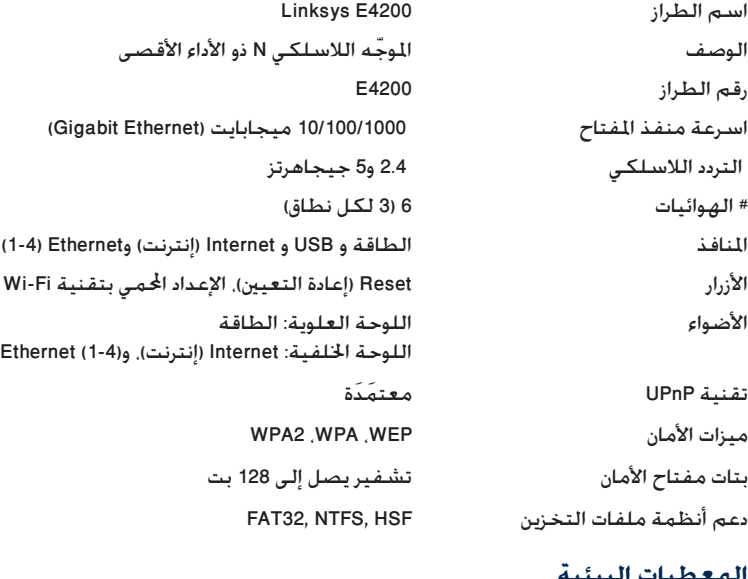

### **المعطيات البيئية**

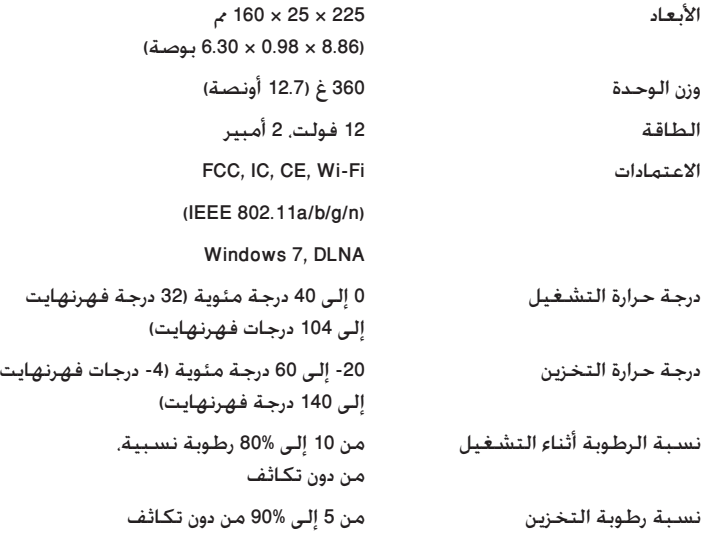

### **مالحظات**

<span id="page-25-0"></span>لمعرفة المعلومات التنظيمية ومعلومات الضمان ومعلومات السالمة، انظر القرص المضغوط الذي يأتي مع الموجّه أو انتقل إلى الموقع <u>Linksys.com/support</u>.

يمكن أن تخضع المواصفات للتغيير من دون إشعار.

يرجى زيارة **[support/com.linksys](http://www.linksys.com/support)** لالطالع على الدعم التقني الحائز على الجوائز

Linksys وLinksys والعديد من أسمواء المنتجات وشعاراتها هي علامات تجارية لمجموعة شركات Belkin. العالمات التجارية لجهات خارجية المشار إليها ُعتبر ملكية خاصة لمالكيها المعنيين. حقوق الطبع © لعام 20022013 محفوظة لـ ,Belkin International B Inc. و/أو الشركات التابعة لها. جميع الحقوق محفوظة.

3425-01547F

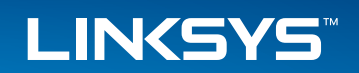

## Ръководство за потребителя

Рутери E-Series

# Съдържание

## **Общ преглед на продукта**

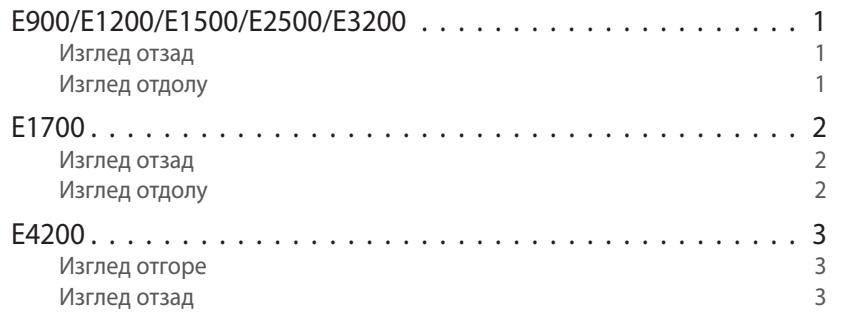

## **Настройване на рутера E-Series**

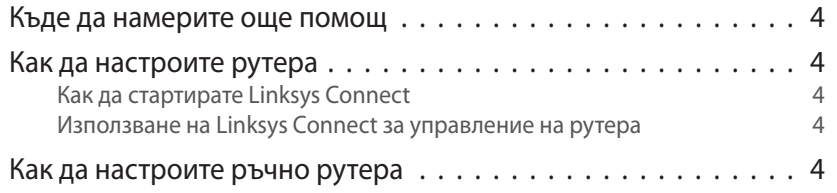

## **Разширена конфигурация**

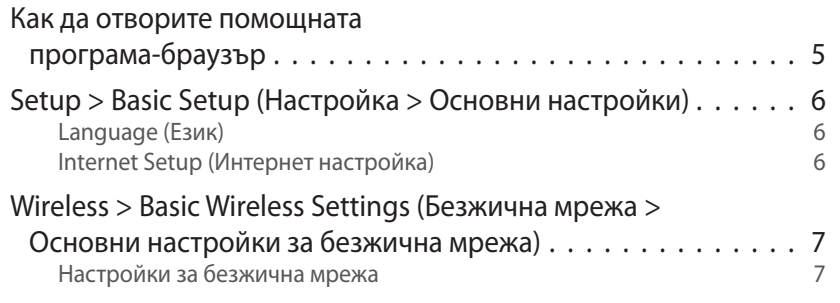

## **Защита на безжичната мрежа**

Wireless > Wireless Security (Безжична мрежа >

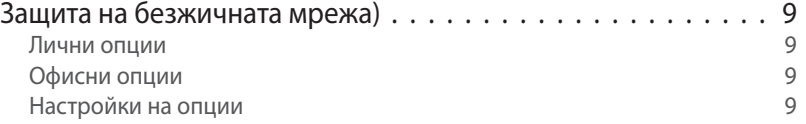

## **Отстраняване на неизправности**

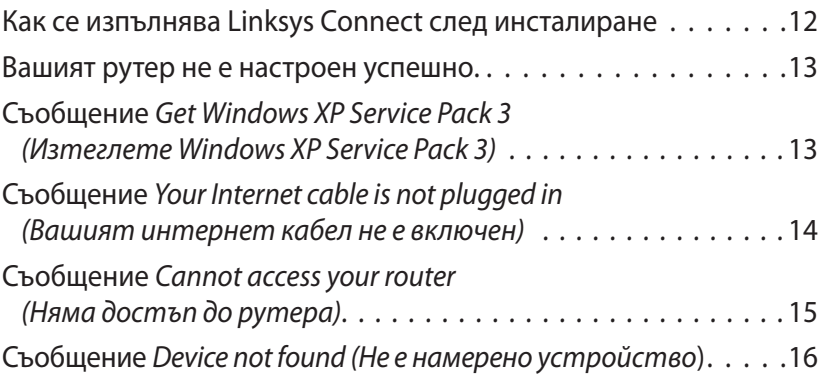

## **Технически данни**

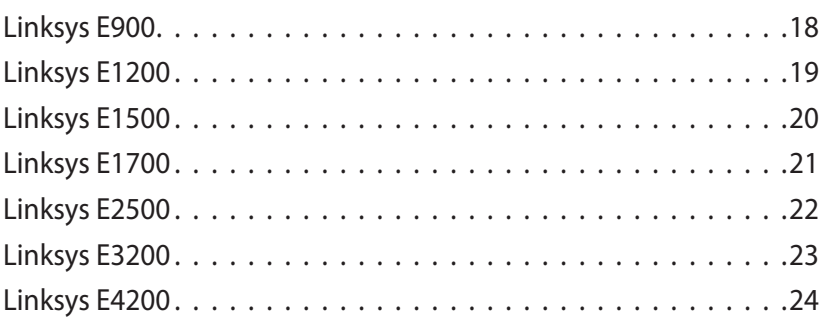

# <span id="page-29-0"></span>Общ преглед на продукта

## **E900/E1200/E1500/E2500/E3200**

### **Изглед отзад**

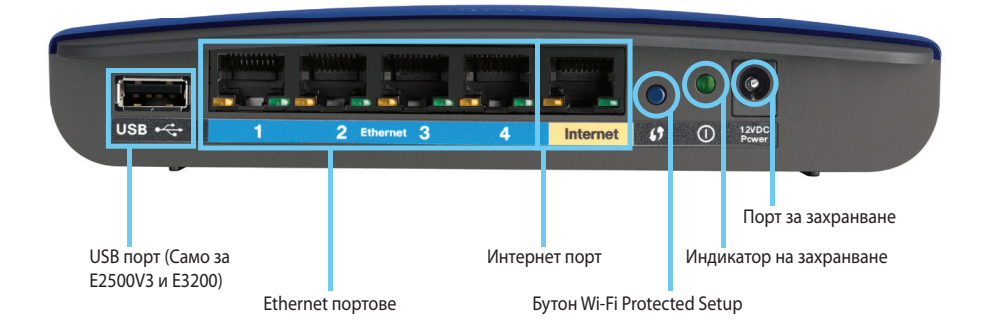

#### **Външният вид на вашия рутер може да варира**

- **USB порт (Само за E2500V3 и E3200)** За да споделяте лесно памет на диска с други потребители от вашата мрежа или в интернет, свържете USB устройство към този порт.
- **Ethernet портове** Свържете Ethernet кабели (наричани още мрежови кабели) към тези портове Fast Ethernet (10/100, за E900, E1200, E1500 и E2500) или Gigabit (10/100/1000, за E3200), със синьо цветово кодиране, и към други кабелни Ethernet мрежови устройства в мрежата.
- **Интернет порт** Свържете Ethernet кабел (наричан още мрежов кабел или интернет кабел) към този порт, с жълто цветово кодиране, и към вашия модем.

**Бутон Wi-Fi Protected Setup™** - Натиснете този бутон за лесно конфигуриране на защитата на безжична мрежа на мрежовите устройства, на които работи Wi-Fi Protected Setup. За повече информация вижте "Защита на безжичната мрежа[" на стр. 9.](#page-37-0)

- **Индикатор на захранването** Свети постоянно, докато захранването е свързано и след успешно свързване с Wi-Fi Protected Setup. Мига бавно по време на стартиране, надстройване на фърмуера и по време на свързване с Wi-Fi Protected Setup. Мига бързо, когато има грешка в Wi-Fi Protected Setup.
- **Захранване** Свържете включения в комплекта адаптер за променлив ток към този порт.

#### **ВНИМАНИЕ**

Използвайте само адаптера, доставен с рутера.

• **Бутон за захранване** - Натиснете | (вкл.) за включване на рутера.

### **Изглед отдолу**

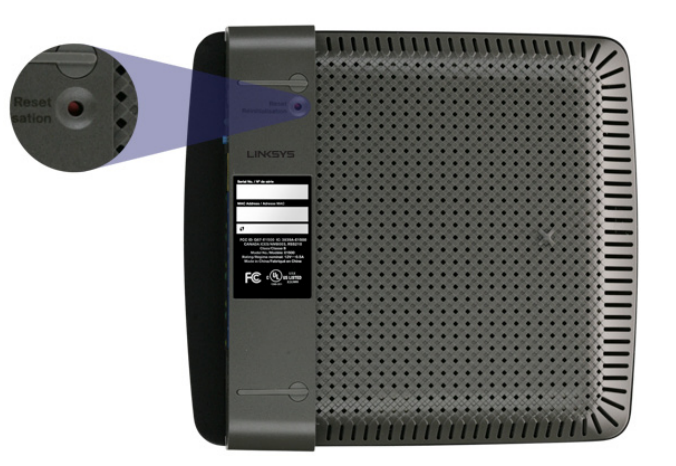

**Външният вид на вашия рутер може да варира**

• **Бутон за нулиране** - Натиснете и задръжте този бутон за около 5-10 секунди (докато светлините започнат да мигат едновременно), за да нулирате рутера до фабричните му настройки. Можете също да възстановите настройките по подразбиране, като използвате помощната програма-браузър.

## <span id="page-30-0"></span>**E1700**

### **Изглед отзад**

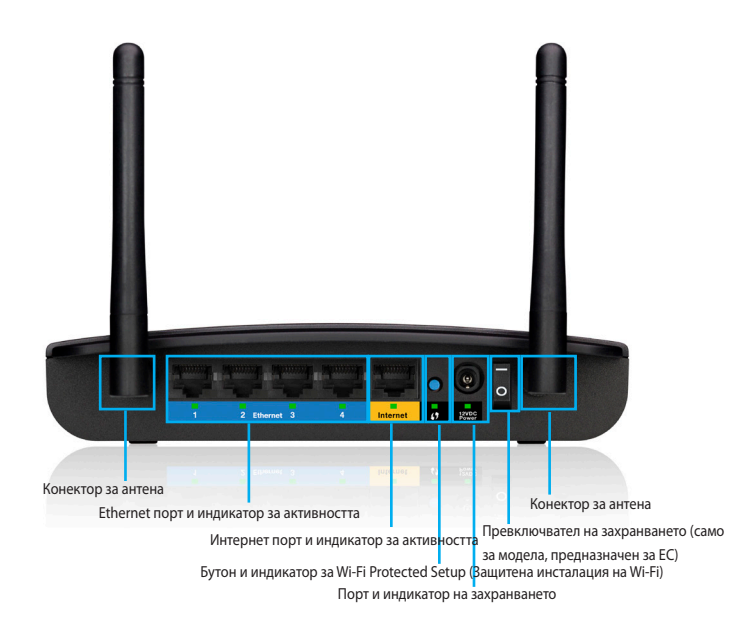

- **Конектор за антена** За свързване на антените, включени в комплекта.
- **Ethernet портове** Свържете Ethernet кабелите (наричани също мрежови кабели) към тези гигабитови Ethernet (10/100/1000) портове, цветови код синьо, и към останалите кабелни Ethernet мрежови устройства в мрежата ви.
- **Индикатор за Ethernet активността** Светва, когато има кабелна връзка. Мига при активно изпращане или получаване на данни през Ethernet порта.
- **Internet порт —** Свържете Ethernet кабел (наричан също мрежов или Интернет кабел) към този порт, цветови код жълто, и към модема.
- **Индикатор за Интернет активността** Светва, когато има кабелна връзка. Мига при активно изпращане или получаване на данни през Интернет порта.
- **Бутон Wi-Fi Protected Setup™ —** Натиснете този бутон, за да конфигурирате лесно безжичната сигурност при мрежови устройства с активирана Wi-Fi Protected Setup. За повече информация вижте "Безжична сигурност" [на страница 9.](#page-37-0)
- **Индикатор за Wi-Fi Protected Setup —** Свети непрекъснато след успешно свързване на Wi-Fi Protected Setup или при активирана безжична сигурност. Мига бавно по време на Wi Fi Protected Setup. Мига бързо при грешка в Wi Fi Protected Setup.
- **Порт за захранването** Свържете към този порт включения в комплекта променливотоков захранващ адаптер.

#### **ВНИМАНИЕ**

Използвайте само адаптера, доставен с рутера.

- **Индикатор за захранването** Свети непрекъснато при свързано захранване. Мига бавно по време на началното зареждане, надграждания на фърмуера и нулиране до фабрично зададените настройки.
- **Превключвател на захранването** Натиснете | (Вкл.), за да включите рутера. Наличен само при европейския модел.

### **Изглед отдолу**

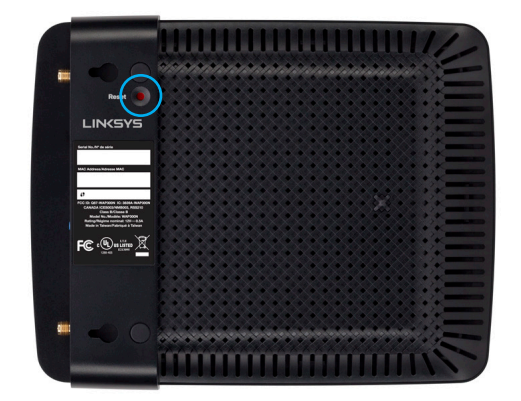

• **Бутон за нулиране —** Натиснете и задръжте този бутон за 5-10 секунди, за да нулирате устройството до фабрично зададените настройки. Можете също да възстановите настройките по подразбиране, като използвате помощната програма-браузър.

## <span id="page-31-0"></span>**E4200**

### **Изглед отгоре**

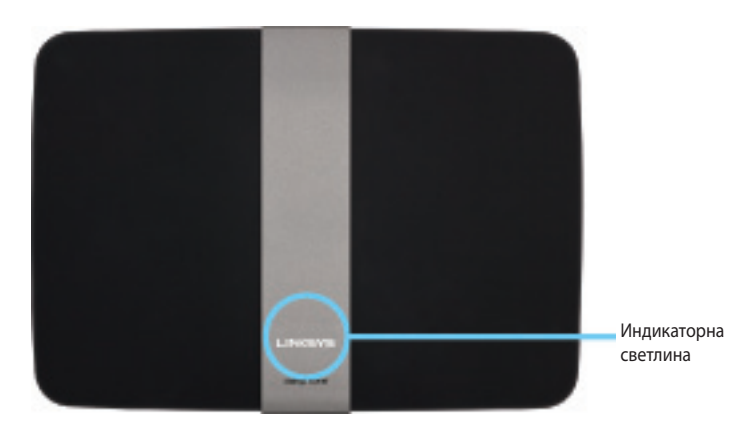

• **Индикаторна светлина** - Свети постоянно, докато захранването е свързано и след успешно свързване с Wi-Fi Protected Setup. Пулсира бавно по време на стартиране, надстройване на фърмуера и по време на свързване с Wi-Fi Protected Setup. Мига бързо, когато има грешка в Wi-Fi Protected Setup.

### **Изглед отзад**

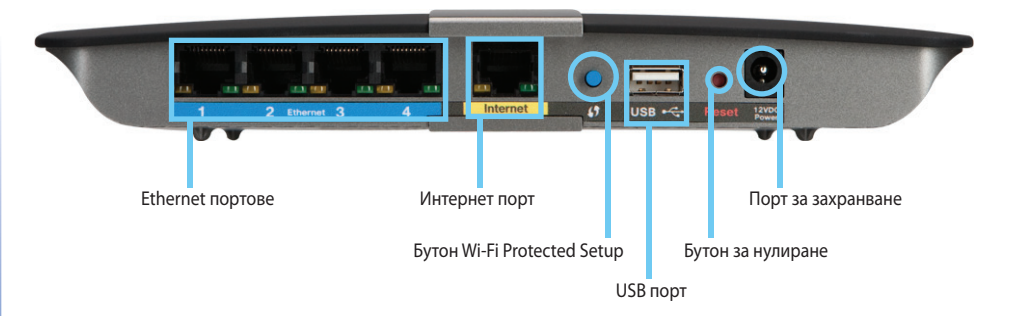

- **Ethernet портове** Свържете Ethernet кабели (наричани още мрежови кабели) към тези портове Gigabit (10/100/1000), със синьо цветово кодиране, и към други кабелни Ethernet мрежови устройства в мрежата.
- **Интернет порт** Свържете Ethernet кабел (наричан още мрежов кабел или интернет кабел) към този порт, с жълто цветово кодиране, и към вашия модем.
- **Бутон Wi-Fi Protected Setup™** Натиснете този бутон за лесно конфигуриране на защитата на безжична мрежа на мрежовите устройства, на които работи Wi-Fi Protected Setup. За повече информация вижте "Защита на безжичната мрежа["на стр. 9.](#page-37-0)
- **USB порт** За да споделяте лесно памет на диска с други потребители от вашата мрежа или в интернет, свържете USB устройство към този порт.
- **Бутон за нулиране** Натиснете и задръжте този бутон за около 5-10 секунди (докато светлините започнат да мигат едновременно), за да нулирате рутера до фабричните му настройки. Можете също да възстановите настройките по подразбиране, като използвате помощната програма-браузър.
- **Захранване** Свържете включения в комплекта адаптер за променлив ток към този порт.

#### **ВНИМАНИЕ**

Използвайте само адаптера, доставен с рутера.

• **Бутон за захранване** - Натиснете | (вкл.) за включване на рутера.

# <span id="page-32-0"></span>Настройване на рутера E-Series

## **Къде да намерите още помощ**

В допълнение към това ръководство за потребителя можете да намерите помощ на следните места:

- **Linksys.com/support** (документация, изтегляния, често задавани въпроси, техническа поддръжка, чат на живо, форуми)
- Linksys Connect помощ (изпълнете Linksys Connect, след което щракнете върху "Научете повече", ако има такова)
- Контекстно-зависима помощ на помощната програма-браузър (отворете програмата, след което щракнете върху **Помощ** в дясната колона.)

## **Как да настроите рутера**

Най-лесният и бърз начин за настройване на вашия рутер е да изпълните софтуера за настройка Linksys Connect.

### **Как да стартирате Linksys Connect**

Когато стартирате инсталационния компактдиск, Linksys Connect (софтуер за настройка на рутера) се инсталира автоматично на компютъра ви. След това можете да използвате Linksys Connect, за да управлявате лесно рутера.

#### **ЗАБЕЛЕЖКА:**

Ако загубите инсталационния компактдиск, можете да изтеглите софтуера от **[Linksys.com/support](http://www.linksys.com/support)**.

#### **За да стартирате Linksys Connect за пръв път:**

- **1.** Поставете компактдиска в CD или DVD устройството.
- **2.** Щракнете върху **Set up your Linksys Router** (Настройване на рутера Linksys). Ако не виждате това:
	- За Windows, щракнете върху **Старт**, **Компютър**, след това щракнете двукратно върху **CD** устройството и иконата **Настройка**.
	- За Mac, щракнете двукратно върху иконата **CD** на работния плот, след това щракнете двукратно върху иконата **Setup** (Настройка).
- **3.** Следвайте инструкциите на екрана, за да завършите настройката на рутера.

### **Използване на Linksys Connect за управление на рутера**

След като рутерът е настроен и е инсталирана програмата Linksys Connect, с нейна помощ можете да управлявате лесно много от настройките на рутера, като например:

- Свързване на устройства към вашата мрежа
- Тестване на скоростта на интернет връзката
- Конфигуриране на родителски контрол
- Създаване на достъп за гости
- Промяна на името и паролата на рутера

## **Как да настроите ръчно рутера**

След инсталиране на рутера с помощта на софтуера за инсталиране (който се намира на компактдиска) рутерът ще бъде готов за използване. Ако желаете да промените разширените настройки или ако софтуерът не работи, използвайте помощната програма-браузър. Можете да отворите програмата с уеб браузър на компютър, свързан към рутера. За повече информация относно използването на помощната програма вижте "Как да отворите помощната програма-браузър" [на стр. 5 .](#page-33-0)

# <span id="page-33-0"></span>Разширена конфигурация

## **Как да отворите помощната програма-браузър**

За достъп до някои разширени настройки трябва да отворите помощната програма-браузър.

#### **За да отворите помощната програма-браузър:**

**1.** Стартирайте Linksys Connect, щракнете върху **Change** (Промяна) под *Router settings* (Настройки на рутера), щракнете върху **Advanced settings** (Разширени настройки) и след това щракнете върху **OK**.

– или –

Отворете уеб браузър на компютър, свързан към мрежата, а после отидете на **192.168.1.1**.

Рутерът подканва да въведете потребителско име и парола.

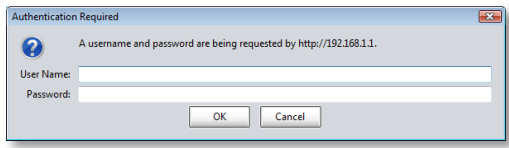

**2.** Въведете по-долу потребителското име и паролата и след това щракнете върху **OK**. Отваря се главното меню на помощната програма.

#### **СЪВЕТИ**

Ако настройвате рутера си без помощта на Linksys Connect, потребителското име и паролата по подразбиране за вашия рутер са **admin**.

Ако сте използвали Linksys Connect, за да настроите рутера си, можете да видите потребителското име и паролата, като стартирате Linksys Connect и после щракнете върху **Router settings** (Настройки на рутера).

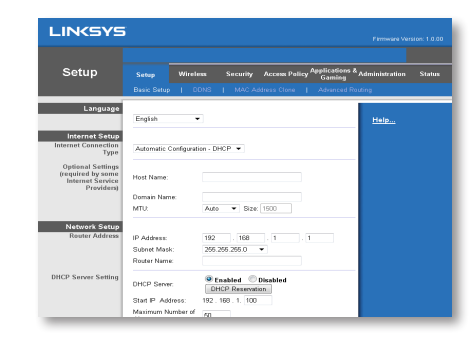

## <span id="page-34-0"></span>**Setup > Basic Setup (Настройка > Основни настройки)**

Това е първият екран, който се появява в екрана *Basic Setup* (Основни настройки). Той ви позволява да променяте общите настройки на рутера.

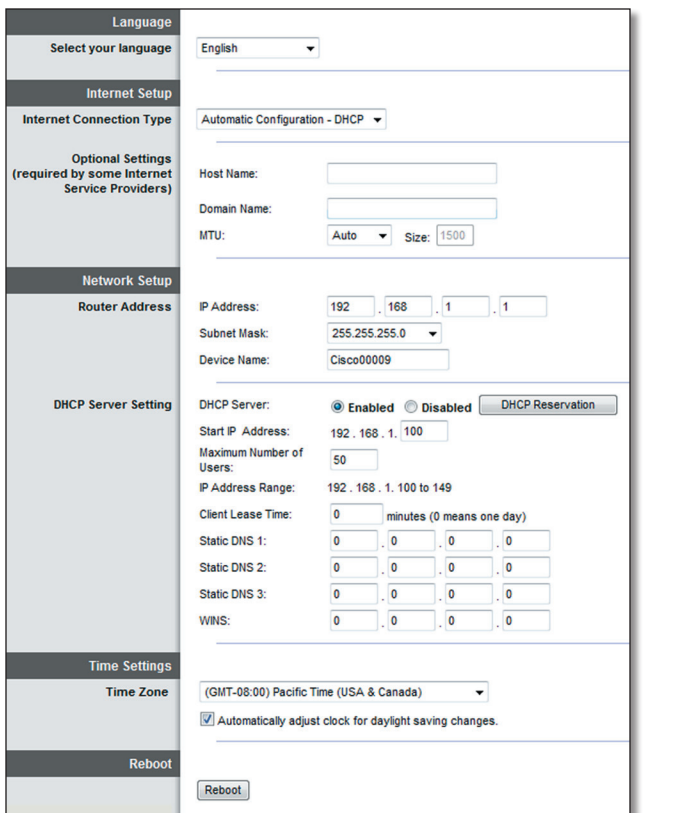

### **Language (Език)**

**Select your language** (Изберете своя език) За да използвате различен език, изберете език от падащото меню. Езикът на помощната програма-браузър ще се промени пет секунди след избора на друг език.

### **Internet Setup (Интернет настройка)**

В раздела *Internet Setup* (Интернет настройка) рутерът се конфигурира за вашата интернет връзка. Можете да получите голяма част от тази информация чрез вашия доставчик на интернет услуги.

### **Internet Connection Type (Тип на интернет връзката)**

Изберете типа интернет връзка, осигурявана от вашия доставчик на интернет услуги, от падащото меню. Наличните типове са:

- Automatic Configuration DHCP (Автоматична конфигурация DHCP)
- Static IP (Статичен IP)
- PPPoE
- PPTP
- L2TP
- Telstra Cable

### **Automatic Configuration - DHCP (Автоматична конфигурация - DHCP)**

Типът интернет връзка по подразбиране е **Automatic Configuration - DHCP** (Автоматична конфигурация - DHCP) (Протокол за динамично конфигуриране на хостове). Запазете настройката по подразбиране само ако вашият доставчик на интернет услуги поддържа DHCP или ако се свързвате чрез динамичен IP адрес. (Тази опция обикновено се прилага за кабелни връзки.)

### **Static IP (Статичен IP)**

Ако трябва да използвате фиксиран IP адрес за свързване с Интернет, изберете **Static IP** (Статичен IP).

### **PPPoE**

Ако имате DSL връзка, проверете дали вашият доставчик на Интернет услуги използва протокола "От точка до точка" в Ethernet (PPPoE). Ако е така, изберете PPPoE.

### **PPTP**

Тунелният протокол от точка до точка (PPTP) е услуга, която обикновено се прилага за връзки в Европа. Ако вашата PPTP връзка поддържа DHCP или динамичен IP адрес, изберете **Obtain an IP Address Automatically** (Автоматично получаване на IP адрес). Ако трябва да използвате фиксиран IP адрес за свързване с интернет, изберете **Specify an IP Address** (Указване на IP адрес) и конфигурирайте опциите по-долу.

### **L2TP**

Тунелен протокол за слой 2 (L2TP) е услуга, която обикновено се прилага за връзки в Израел.

### **Telstra Cable**

Telstra Cable е услуга, която обикновено се прилага за връзки в Австралия.

### **Connect on Demand (Свързване при поискване) или Keep Alive (поддържане включена)**

Опцията Свързване при поискване и поддържане включена ви позволява да избирате дали рутерът да се свързва с интернет само когато това се налага (полезно когато доставчикът на интернет услуги изисква такса за времето, през което сте били свързани) или да бъде винаги свързан. Изберете подходящата опция.

# **Wireless > Basic Wireless Settings (Безжична мрежа > Основни настройки за безжична мрежа)**

Основните настройки за работа на безжичната мрежа се задават на този екран.

#### **ЗАБЕЛЕЖКА**

След като настроите безжичната мрежа или мрежи, задайте настройките за безжична защита.

### **Настройки за безжична мрежа**

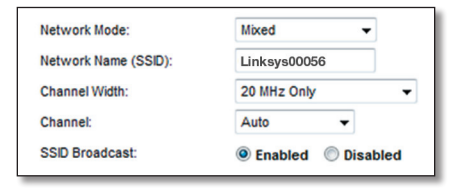

**Network Mode** (Мрежов режим) Изберете безжичните стандарти, които ще поддържа вашата мрежа.

- **Mixed** (Смесено) Ако във вашата мрежа имате Wireless-N (2,4 GHz), Wireless-G и Wireless-B устройства, запазете настройката по подразбиране **Mixed** (Смесено).
- **Wireless-B/G Only** (Само Wireless-B/G) Ако във вашата мрежа имате както Wireless-B, така и Wireless-G (2,4 GHz) устройства, изберете **Wireless-B/G Only** (Само Wireless-B/G).
- **Wireless-B Only** (Само Wireless-B) Ако имате само Wireless-B устройства, изберете **Wireless-B Only** (Само Wireless-B).
- **Wireless-G Only** (Само Wireless-G) Ако имате само Wireless-G устройства, изберете **Wireless-G Only** (Само Wireless-G).
- **Wireless-N Only** (Само Wireless-N) Ако имате само Wireless-N устройства (2,4 GHz), изберете **Wireless-N Only** (Само Wireless-N).
- **Disabled** (Изключен) Ако нямате нито Wireless-B, нито Wireless-G и Wireless-N (2,4 GHz) устройства във вашата мрежа, изберете **Disabled** (Изключен).
#### **ЗАБЕЛЕЖКА**

Ако имате рутер с двойна честотна лента, можете да изберете Mixed (Смесено), Wireless-A Only (Само Wireless-A), Wireless-N Only (Само Wireless-N) или Disabled (Изключен) за лентата 5 GHz.

Ако не сте сигурни кой режим да използвате, запазете настройката по подразбиране **Mixed** (Смесено).

**Network Name (SSID)** (Име на мрежата) Мрежовото име (SSID) е името на мрежата, споделяно от всички устройства в дадена безжична мрежа. То е чувствително към главни и малки букви и не трябва да надвишава 32 знака. По подразбиране то е **Linksys**, последвано от последните 5 цифри на серийния номер на рутера, който се намира на дъното му. Ако за инсталацията сте използвали софтуера за инсталиране, името на мрежата по подразбиране е променено на лесно за запомняне име.

#### **ЗАБЕЛЕЖКА**

Ако възстановите фабричните настройки по подразбиране на рутера (като натиснете бутона Reset (Нулиране) или използвате екрана *Administration* (Администриране) > *Factory Defaults* (Фабрични настройки по подразбиране), Network Name (Име на мрежата) ще възвърне стойността си по подразбиране. Сменете името на мрежа обратно на оригиналното, защото иначе трябва да свържете повторно всички устройства в безжичната мрежа към мрежата с новото име.

**Channel Width** (Ширина на канала) За най-добра работа в мрежа, която използва Wireless-B, Wireless-G и Wireless-N (2,4 GHz) устройства, изберете **Auto (20 MHz or 40 MHz)** (Автоматично 20 MHz или 40 MHz). За ширина на канала 20 MHz запазете настройката по подразбиране **20 MHz only** (Само 20 MHz).

**Channel** (Канал) Изберете канала от падащото меню за Wireless-B, Wireless-G и Wireless-N (2,4 GHz) работа в мрежа. Ако не сте сигурни кой канал да изберете, запазете настройката по подразбиране **Auto** (Автоматично).

**SSID Broadcast** (SSID излъчване) Когато безжични клиенти инспектират зоната за безжични мрежи, с които да се свържат, те ще открият излъчването на SSID благодарение на рутера. За да излъчвате SSID на рутера, запазете настройката по подразбиране **Enabled** (Включен). Ако не искате да излъчвате SSID на рутера, изберете **Disabled** (Изключен).

# Защита на безжичната мрежа

# **Wireless > Wireless Security (Безжична мрежа > Защита на безжичната мрежа)**

Чрез настройките за безжична защита се конфигурира защитата на вашата безжична мрежа(и). Рутерът поддържа следните опции за защита на безжичната мрежа: WPA2/WPA Mixed Mode (WPA2/WPA смесен режим), WPA2 Personal (WPA2 лична), WPA Personal (WPA лична), WPA2/WPA Enterprise Mixed Mode (WPA2/WPA фирмена - смесен режим), WPA2 Enterprise (WPA2 фирмена), WPA Enterprise (WPA фирмена), WEP и RADIUS. Защитен достъп до Wi-Fi (WPA) (WEP обозначава поверителност, еквивалентна на кабел. RADIUS обозначава услуга за дистанционно удостоверяване на набиращ потребител.)

#### **Лични опции**

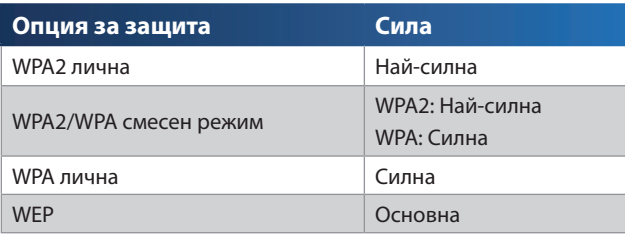

### **Офисни опции**

За мрежи, които използват RADIUS сървър за удостоверяване, са налични офисни опции. Офисните опции са "по-силни" от личните, тъй като WPA2 или WPA осигуряват криптиране, докато RADIUS осигурява удостоверяване.

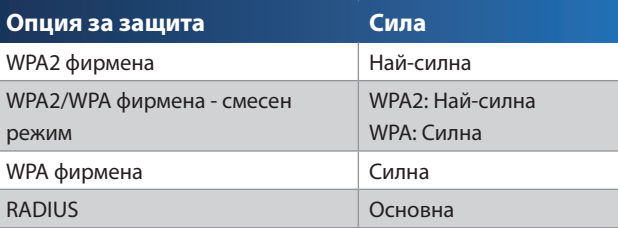

### **Настройки на опции**

### **WPA2/WPA Mixed Mode (WPA2/WPA смесен режим), WPA2 Personal (WPA2 лична), WPA Personal (WPA лична)**

#### **ЗАБЕЛЕЖКИ**

Ако изберете WPA2/WPA смесен режим като ваш Режим на защита, всяко устройство във вашата безжична мрежа ТРЯБВА да използва WPA2/WPA и една и съща фраза за достъп.

Ако изберете WPA2 лична като ваш Режим на защита, всяко устройство във вашата безжична мрежа ТРЯБВА да използва WPA2 лична и една и съща фраза за достъп.

Ако изберете WPA лична като ваш Режим на защита, всяко устройство във вашата безжична мрежа ТРЯБВА да използва WPA лична и една и съща фраза за достъп.

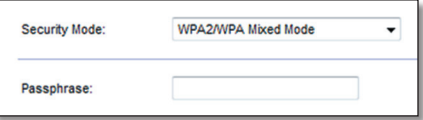

**Passphrase** (Фраза за достъп) Въведете фраза за достъп от 8-63 знака. По подразбиране тя е **password**. Ако за инсталацията сте използвали софтуера за инсталиране, паролата по подразбиране се променя на уникална фраза за достъп, която можете да намерите с изпълняване на Linksys Connect и после щракване върху **Router settings** (Настройки на рутера).

### **WPA2/WPA Enterprise Mixed Mode (WPA2/WPA фирмена - смесен режим), WPA2 Enterprise (WPA2 фирмена), WPA Enterprise (WPA фирмена).**

Тези опции се използват координирано с RADIUS сървър. (Те трябва да се използват само когато има RADIUS сървър, свързан с рутера.) Не се предлагат при E1700.

#### **ЗАБЕЛЕЖКИ**

Ако изберете WPA2/WPA фирмена - смесен режим като ваш Режим на защита, всяко устройство във вашата безжична мрежа ТРЯБВА да използва WPA2/WPA фирмена и един и същ споделен ключ.

Ако изберете WPA2 фирмена като ваш Режим на защита, всяко устройство във вашата безжична мрежа ТРЯБВА да използва WPA2 фирмена и един и същ споделен ключ.

Ако изберете WPA фирмена като ваш Режим на защита, всяко устройство във вашата безжична мрежа ТРЯБВА да използва WPA фирмена и един и същ споделен ключ.

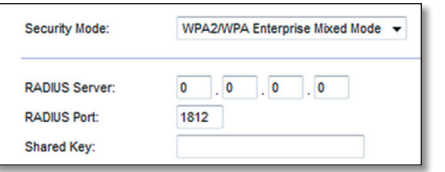

**RADIUS Server** (RADIUS сървър) Въведете IP адреса на RADIUS сървъра.

**RADIUS Port** (RADIUS порт) Въведете номера на порта на RADIUS сървъра. По подразбиране той е **1812**.

**Shared Key** (Споделен ключ) Въведете ключа, споделен между сървъра и рутера.

#### **WEP**

WEP е основен метод за криптиране, който не е толкова сигурен, колкото WPA.

#### **ЗАБЕЛЕЖКА:**

Ако изберете WEP като ваш Режим на защита, всяко устройство във вашата безжична мрежа ТРЯБВА да използва WEP, същото шифроване и споделен ключ.

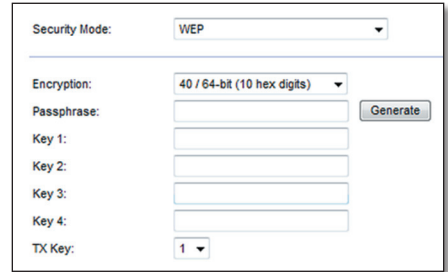

**Encryption** (Шифроване) Изберете ниво на WEP шифроване, **40/64-bit (10 hex digits)** (40/64-битови (10 шестнадесетични цифри)) или **104/128-bit (26 hex digits)** (104/128-битови (26 шестнадесетични цифри)). По подразбиране е **40/64-bit (10 hex digits)** (40/64-битови (10 шестнадесетични цифри)).

**Passphrase** (Фраза за достъп) Въведете фраза за достъп за автоматично генериране на WEP ключове. След това щракнете върху **Generate** (Генериране).

**Key 1-4** (Ключ 1-4) Ако не сте въвели фраза за достъп, въведете WEP ключ(ове) ръчно.

**TX Key** (TX ключ) Изберете TX (Transmit) ключа по подразбиране, който да се използва. По подразбиране той е **1**.

#### **RADIUS**

Тази опция използва WEP координирано с RADIUS сървър. (Това трябва да се използва само когато има RADIUS сървър, свързан с рутера.) Не се предлага при E1700.

#### **ЗАБЕЛЕЖКА:**

Ако изберете RADIUS като ваш Режим на защита, всяко устройство във вашата безжична мрежа ТРЯБВА да използва RADIUS, същото криптиране и споделен ключ.

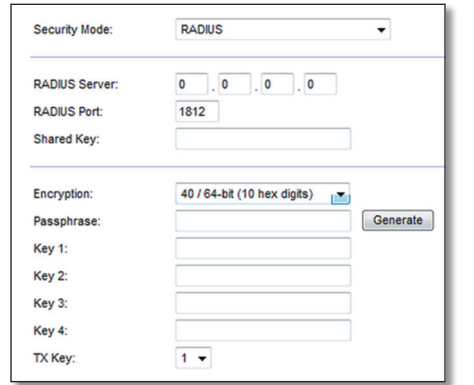

**RADIUS Server** (RADIUS сървър) Въведете IP адреса на RADIUS сървъра.

**RADIUS Port** (RADIUS порт) Въведете номера на порта на RADIUS сървъра. По подразбиране той е **1812**.

**Shared Secret** (Споделен таен) Въведете ключа, споделен между сървъра и рутера.

**Encryption** (Шифроване) Изберете ниво на WEP шифроване, **40/64-bit (10 hex digits)** (40/64-битови (10 шестнадесетични цифри)) или **104/128-bit (26 hex digits)** (104/128-битови (26 шестнадесетичниs цифри)). По подразбиране е **40/64-bit (10 hex digits)** (40/64-битови (10 шестнадесетични цифри)).

**Passphrase** (Фраза за достъп) Въведете фраза за достъп за автоматично генериране на WEP ключове. След това щракнете върху **Generate** (Генериране).

**Key 1-4** (Ключ 1-4) Ако не сте въвели фраза за достъп, въведете WEP ключ(ове) ръчно.

**TX Key** (TX ключ) Изберете TX (Transmit) ключа по подразбиране, който да се използва. По подразбиране той е **1**.

#### **Disabled (Изключена)**

Ако решите да изключите защитата на безжичната мрежа, при първия ви опит за достъп до интернет ще бъдете уведомени, че безжичната защита е изключена. Ще ви бъде предоставена опция за включване на безжичната защита или за потвърждаване, че разбирате рисковете, но въпреки това желаете да продължите без безжична защита.

# Отстраняване на неизправности

Тази глава може да ви помогне за отстраняването на общи проблеми при настройката и за свързване към интернет. Компактдискът на вашия рутер включва Linksys Connect - софтуер за настройка на рутера, който улеснява свързването на мрежови устройства, промяната на настройките на рутера, управлението на достъпа за гости, разрешаването на родителски контрол и свързването с интернет. При инсталиране Linksys Connect се инсталира и на компютъра. Ако Linksys Connect не може да завърши настройката, тази глава ще ви води в намирането на решения.

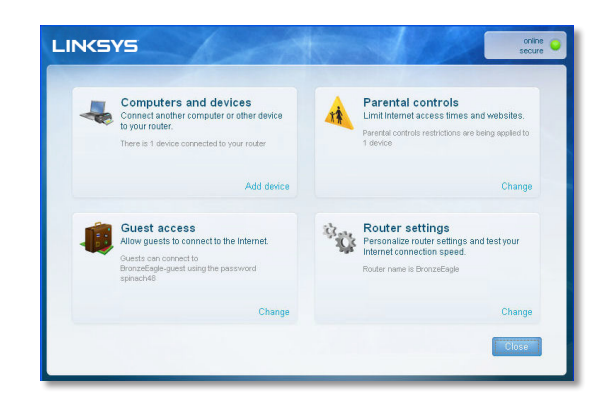

Още помощ можете да намерите от нашата поддръжка за клиенти, удостоявана с награди, на **[linksys.com/support.](http://www.linksys.com/support)**

## **Как се изпълнява Linksys Connect след инсталиране**

Когато стартирате инсталационния компактдиск, Linksys Connect се инсталира автоматично на компютъра ви. След това можете да използвате Linksys Connect, за да управлявате лесно мрежата.

#### **За да стартирате Linksys Connect на компютър с Windows:**

**1.** Щракнете върху **Старт**, **Всички програми**, след това върху **Linksys Connect**.

Linksys Connect

Отваря се главното меню на *Linksys Connect*.

#### **За да стартирате Linksys Connect на компютър с Mac OS X:**

**1.** Отворете **Finder** и щракнете върху **Приложения** в левия панел.

 $\bigwedge$  Applications

**2.** Щракнете двукратно върху иконата **Linksys Connect**.

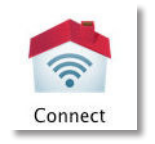

Отваря се главното меню на *Linksys Connect*.

### **Вашият рутер не е настроен успешно.**

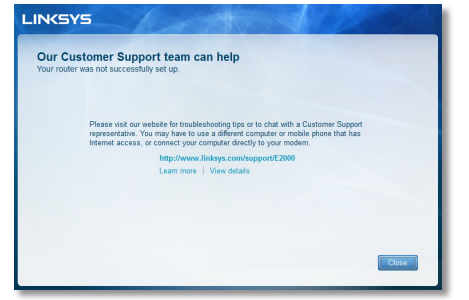

**Ако Linksys Connect не завърши настройката, можете да опитате следното:**

• Натиснете и задръжте бутона **Reset** (Нулиране) на рутера с кламер или игла за 10-15 секунди, след което стартирайте отново програмата **Setup**  (Настройка) от компактдиска на рутера.

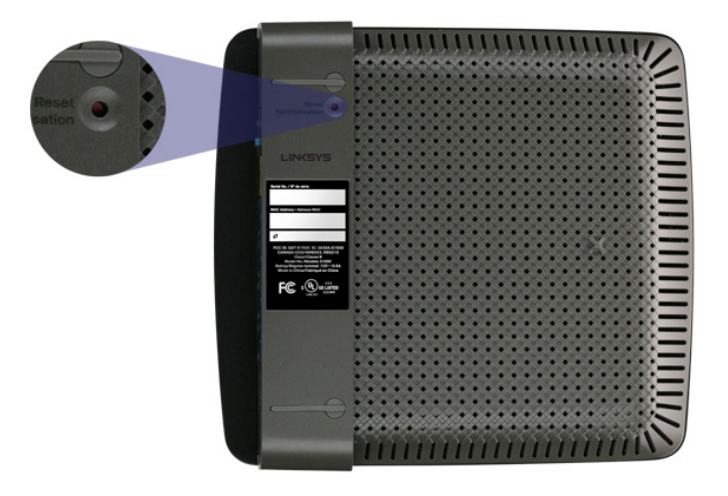

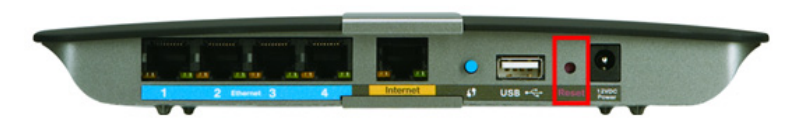

**Външният вид на вашия рутер може да варира**

- Временно изключете защитната стена на компютъра си (за помощ вж. инструкциите на софтуера), след което стартирайте програмата **Setup**  (Настройка) на компактдиска на рутера.
- Ако имате друг компютър, използвайте този компютър, за да стартирате отново програмата **Setup** (Настройка) от компактдиска на рутера.

## **Съобщение** *Get Windows XP Service Pack 3 (Изтеглете Windows XP Service Pack 3)*

На компютри с Windows XP, Linksys Connect изисква Service Pack 3, за да работи. Ако получите съобщение Get Windows XP Service Pack 3 (Изтеглете Windows XP Service Pack 3), когато настройвате своя рутер за пръв път, изпълнете следните стъпки за отстраняване на неизправности.

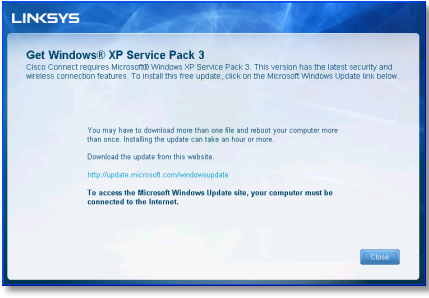

Ако инсталираният в момента сервизен пакет е по-стар от версия 3, трябва да изтеглите и инсталирате Service Pack 3.

#### **СЪВЕТ**

За да се свържете временно с интернет и изтеглите необходимия сервизен пакет, можете да използвате Ethernet кабел за свързване на вашия компютър директно към модема.

#### **За да инсталирате Service Pack 3:**

- **1.** Щракнете върху връзката в съобщението за грешка на Linksys или се свържете към уеб сайта Microsoft Update (**[update.microsoft.com/](http://http://update.microsoft.com/windowsupdate) [windowsupdate](http://http://update.microsoft.com/windowsupdate)**).
- **2.** Следвайте инструкциите на уеб сайта или се свържете с Microsoft, ако имате нужда от допълнителна помощ.
- **3.** След като изтеглите и инсталирате Service Pack 3, стартирайте програмата **Setup** (Настройка) на компактдиска на рутера.

# **Съобщение** *Your Internet cable is not plugged in (Вашият интернет кабел не е включен)*

Ако получите съобщение Your Internet cable is not plugged in (Вашият интернет кабел не е включен), когато се опитвате да настроите рутера, изпълнете следните стъпки за отстраняване на неизправности.

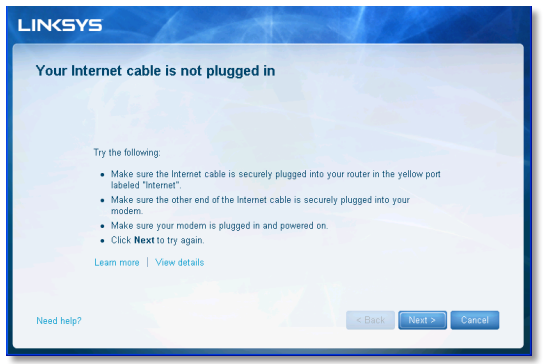

#### **За да решите проблема:**

**1.** Уверете се, че има Ethernet или интернет кабел (или кабел като доставения с вашия рутер), стабилно свързан към жълтия **Internet**  порт на гърба на рутера и към съответния порт на вашия модем. Този порт за модем е обикновено с обозначение **Ethernet**, но може да бъде и с обозначение **Internet** или **WAN**.

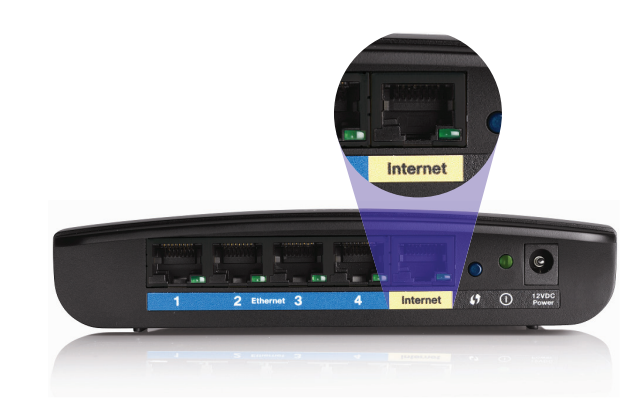

*Изглед отзад на рутера*

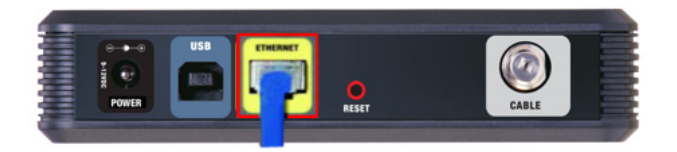

*Изглед отзад на кабелен модем* 

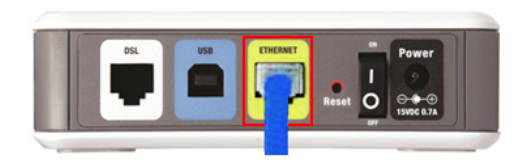

*Изглед отзад на DSL модем*

- **2.** Уверете се, че модемът ви е свързан към захранване и включен. Ако има ключ за захранване, уверете се, че е включен в положение **ON** или **І**.
- **3.** Ако вашата интернет услуга е кабелна, проверете дали портът на кабелния модем **CABLE** е свързан с коаксиалния кабел, предоставен от вашия интернет доставчик.

*Или*, ако вашият интернет доставчик е DSL, уверете се, че DSL телефонната линия е свързана с **DSL** порта на модема.

- **4.** Ако компютърът ви преди е бил свързан към модем с USB кабел, откачете USB кабела.
- **5.** Върнете се в прозореца на Linksys Connect и щракнете върху **Next** (Напред), за да опитате отново. Ако прозорецът вече е затворен, стартирайте отново програмата **Setup** (Настройка) от компактдиска на рутера.

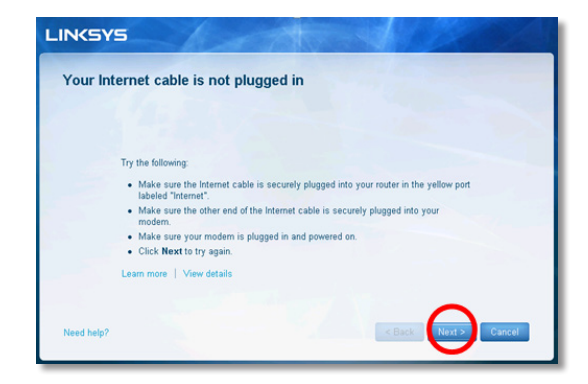

# **Съобщение** *Cannot access your router (Няма достъп до рутера)*

Ако нямате достъп до вашия рутер, защото компютърът не е свързан към мрежата, изпълнете следните стъпки за отстраняване на неизправности.

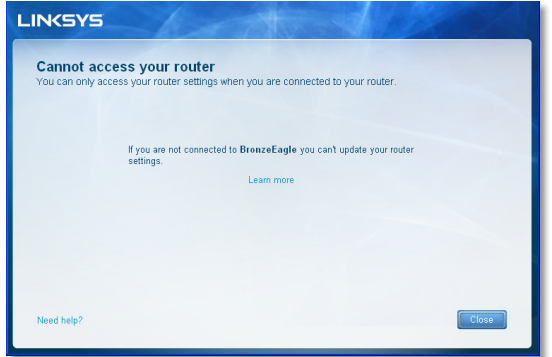

За да имате достъп до рутера, трябва да бъдете свързани към собствената си мрежа. Ако в момента имате безжичен интернет достъп, вероятно проблемът е, че случайно сте се свързали към друга безжична мрежа.

#### **За да отстраните проблема на компютри с Windows:**

**1.** На работния плот Windows щракнете с десния бутон върху иконата за безжична мрежа в системната област.

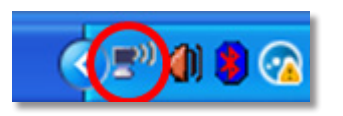

**2.** Щракнете върху **Показване на достъпните безжични мрежи**. Появява се списък на достъпните мрежи.

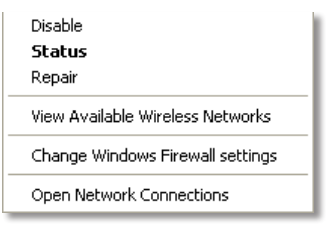

**3.** Щракнете върху името на вашата мрежа, а след това върху **Connect**  (Свържи се). В примера по-долу компютърът е свързан към друга безжична мрежа, наречена *JimsRouter*. Името на мрежата на Linksys E-Series, *BronzeEagle,* в този пример се показва като избрано.

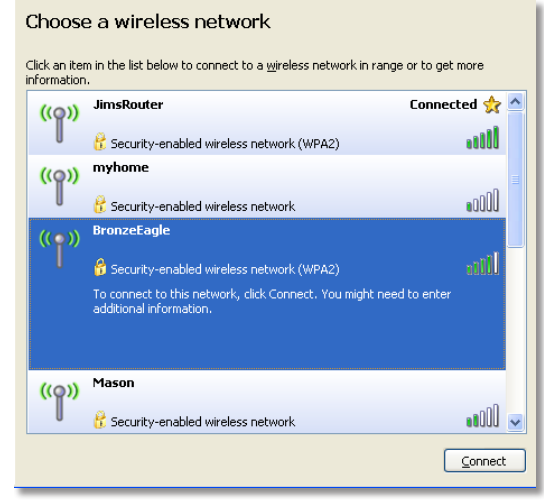

**4.** Ако се появи подкана да въведете мрежов ключ, въведете паролата си (ключ на мрежата) в полетата **Network key** (Ключ на мрежата) и **Confirm network key** (Потвърдете ключа на мрежата**)**, а след това щракнете върху **Connect** (Свържи се).

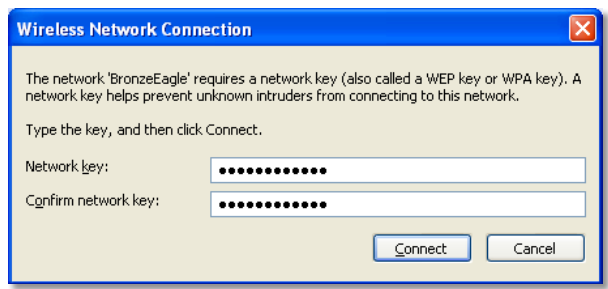

Компютърът се свързва с мрежата и вече трябва да има достъп до рутера.

#### **За да отстраните проблема на компютри Mac:**

**1.** В лентата с менюта в горната част на екрана щракнете върху иконата **AirPort**. Появява се списък на безжични мрежи. Linksys Connect автоматично е присвоил име на мрежата ви.

В примера по-долу компютърът е свързан към друга безжична мрежа, наречена *JimsRouter*. Името на мрежата на Linksys E-Series, *BronzeEagle,* в този пример се показва като избрано.

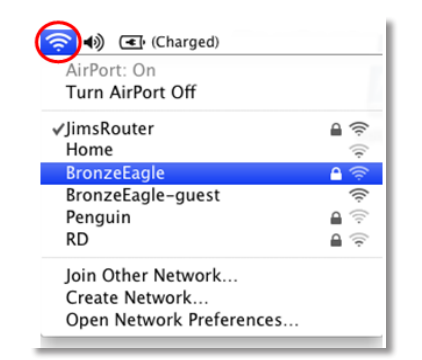

- **2.** Щракнете върху името на безжичната мрежа на вашия рутер Linksys E-Series (*BronzeEagle* в примера).
- **3.** Въведете паролата си за безжичната мрежа (ключ на мрежата) в полето **Password** (Парола), след това щракнете върху **OK**.

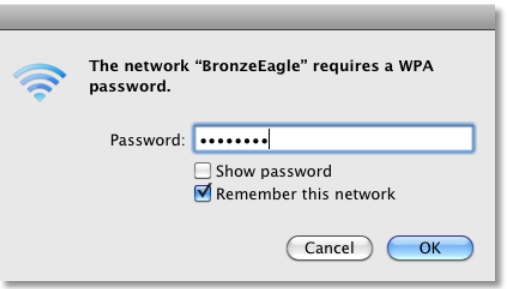

# **Съобщение** *Device not found (Не е намерено устройство***)**

Ако получите съобщение Device not found (Не е намерено устройство) при опит за свързване на мрежово устройство (като например iPhone, iPod или смартфон), изпълнете следните стъпки за отстраняване на неизправности.

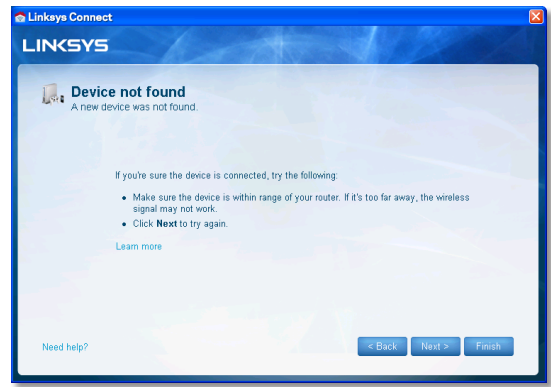

#### **СЪВЕТ**

За по-силен сигнал по време на първоначалното инсталиране преместете безжичните устройства близо до вашия рутер. Дългите разстояния правят по-трудно за рутера откриването на устройствата.

#### **За да решите проблема:**

**1.** Стартирайте Linksys Connect.

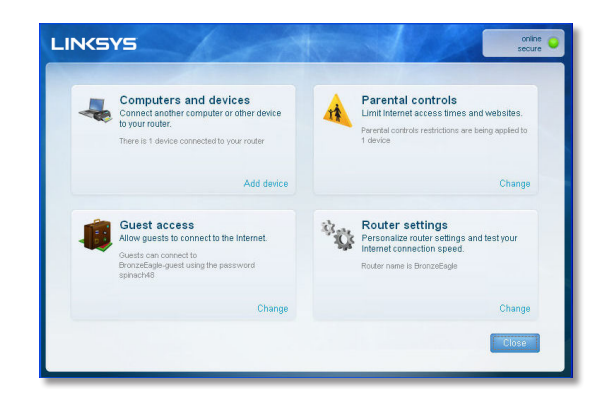

- **2.** Щракнете върху **Computers and devices** (Компютри и устройства). Появява се екранът *Computers and other devices* (Компютри и други устройства).
- **3.** Щракнете върху **Other Wireless devices** (Други безжични устройства).

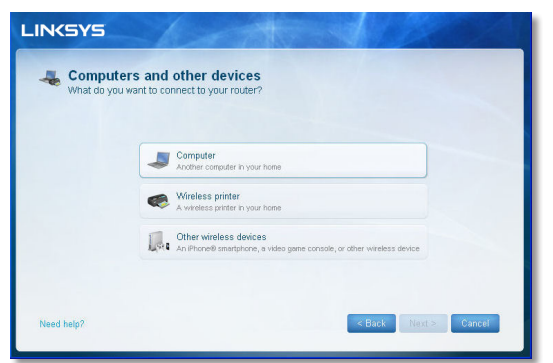

**4.** Разрешете Wi-Fi връзката на вашето мрежово устройство, след това проведете търсене на името на вашата безжична мрежа. Вижте в документацията на устройството за помощ.

#### **ЗАБЕЛЕЖКА**

Вашето безжично устройство трябва да поддържа WPA/WPA2.

- **5.** На устройството в безжичната мрежа изберете името на мрежата на вашия рутер и въведете парола (ключ на мрежата).
- **6.** В Linksys Connect щракнете върху **Next** (Напред).

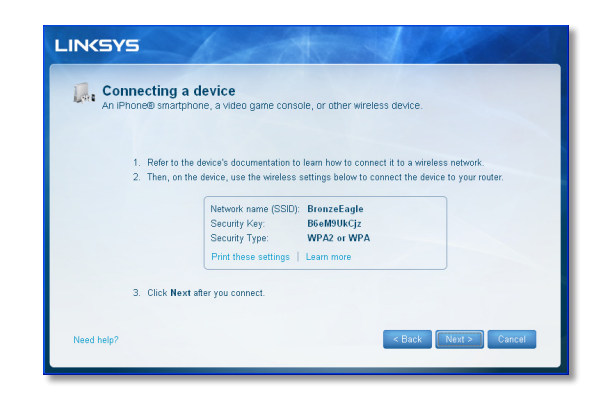

**Пример**: На вашия смартфон или друго безжично устройство намерете Wi-Fi менюто и проведете търсене на достъпни безжични мрежи. В този пример, като използвате информацията за мрежата, предоставена от Linksys Connect и показана в предишния екран, натиснете **BronzeEagle**.

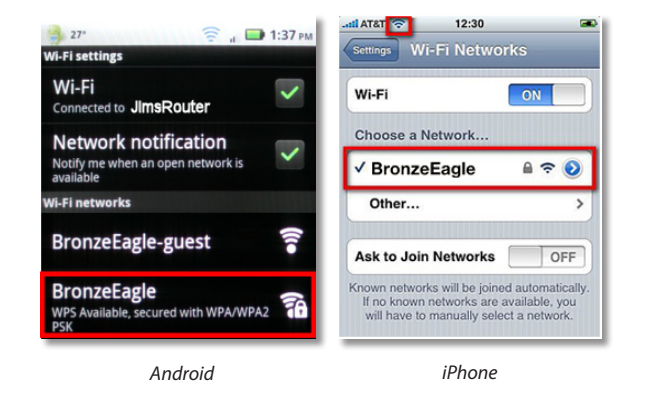

**7.** Въведете паролата (ключ на мрежата), предоставени от Linksys Connect. В този пример ключът на мрежата а е **B6eM9UkCjz**.

#### **ЗАБЕЛЕЖКА**

В паролата се прави разлика между малки и главни букви. Уверете се, че въвеждате правилно буквите.

**8.** Когато вашето безжично устройство е успешно свързано с вашата безжична мрежа, въведете име за устройството в Linksys Connect, а след това щракнете върху **Finish** (Готово).

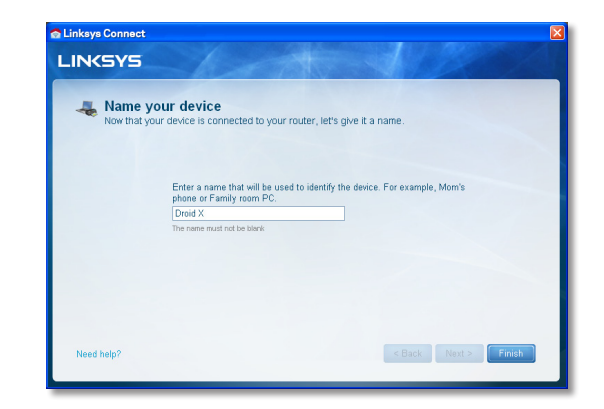

# Технически данни

# **Linksys E900**

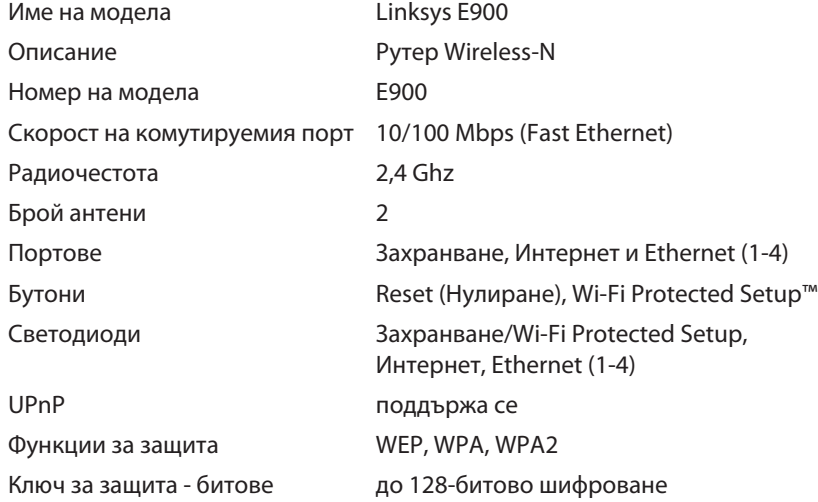

### **Работна среда**

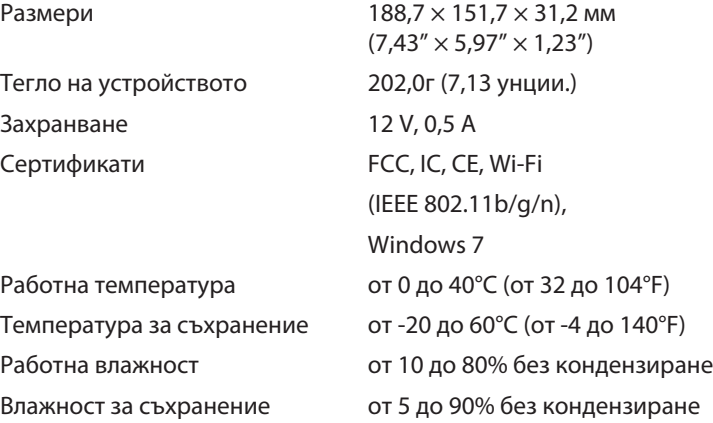

#### **БЕЛЕЖКИ**

За информация за нормативната уредба, гаранцията и безопасността вижте компактдиска, доставен с вашия рутер, или отидете на **[Linksys.com/support](http://www.linksys.com/support)**.

Спецификациите подлежат на промени без предизвестие.

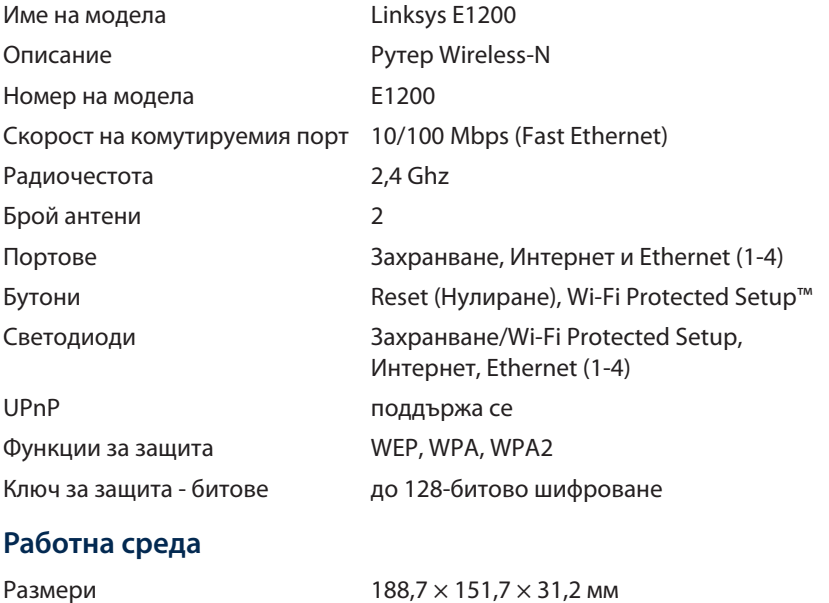

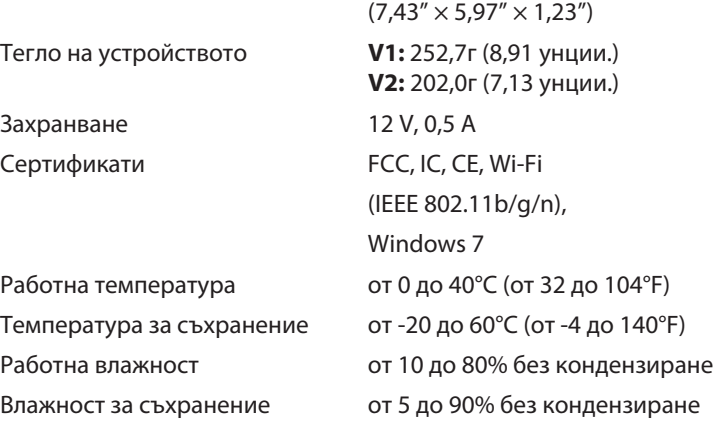

#### **БЕЛЕЖКИ**

За информация за нормативната уредба, гаранцията и безопасността вижте компактдиска, доставен с вашия рутер, или отидете на **[Linksys.com/support](http://www.linksys.com/support)**.

Спецификациите подлежат на промени без предизвестие.

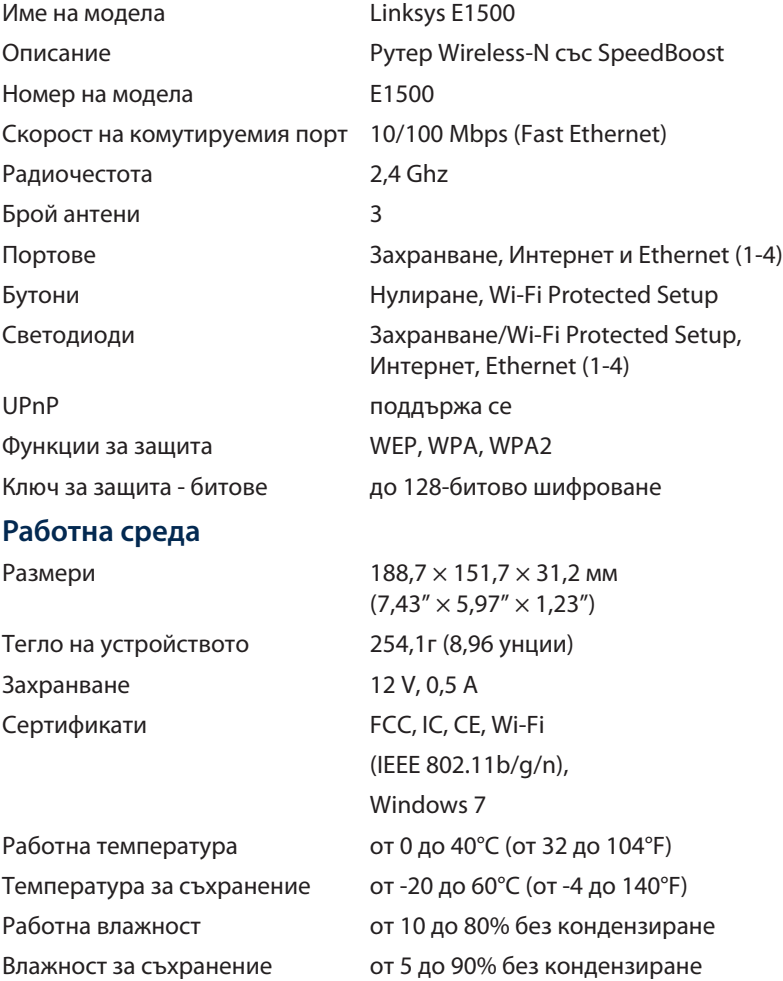

#### **БЕЛЕЖКИ**

За информация за нормативната уредба, гаранцията и безопасността вижте компактдиска, доставен с вашия рутер, или отидете на **[Linksys.com/support](http://www.linksys.com/support)**.

Спецификациите подлежат на промени без предизвестие.

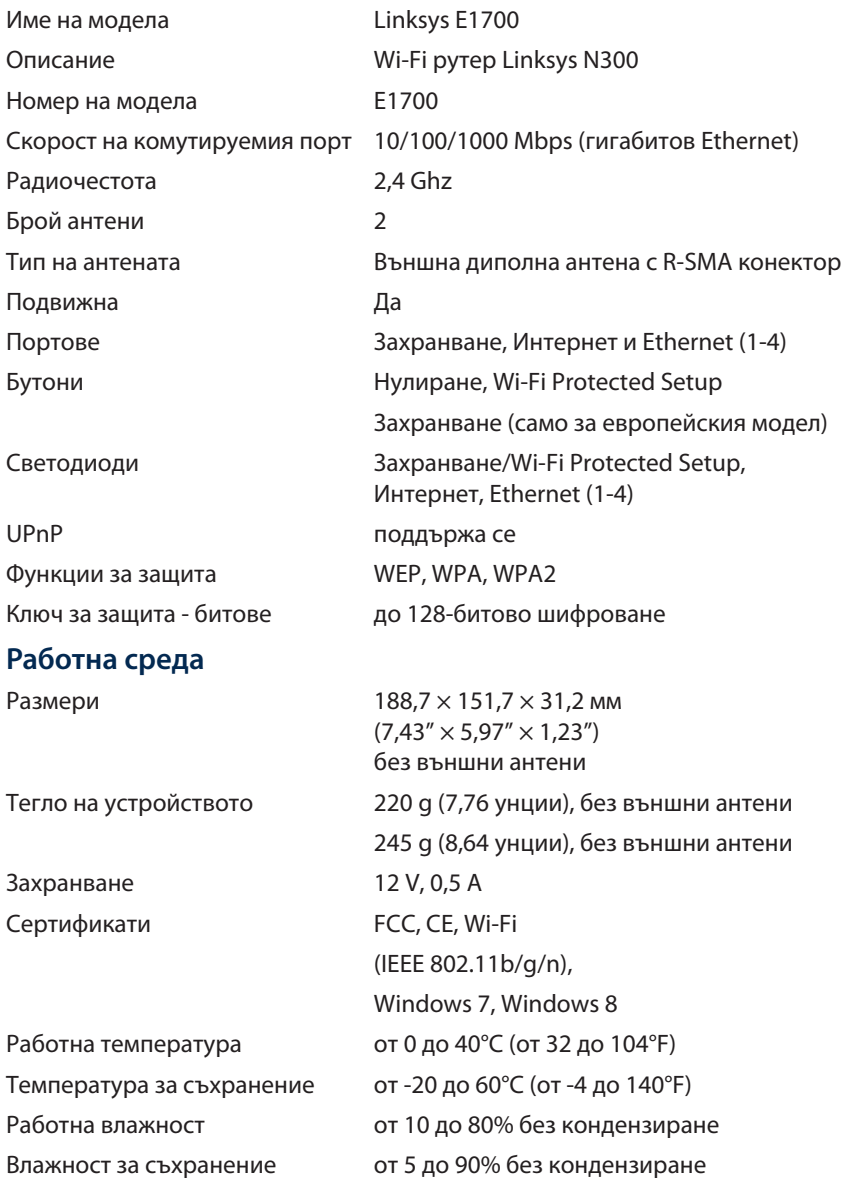

#### **БЕЛЕЖКИ**

За информация за нормативната уредба, гаранцията и безопасността вижте компактдиска, доставен с вашия рутер, или отидете на **[Linksys.com/support](http://www.linksys.com/support)**.

Спецификациите подлежат на промени без предизвестие.

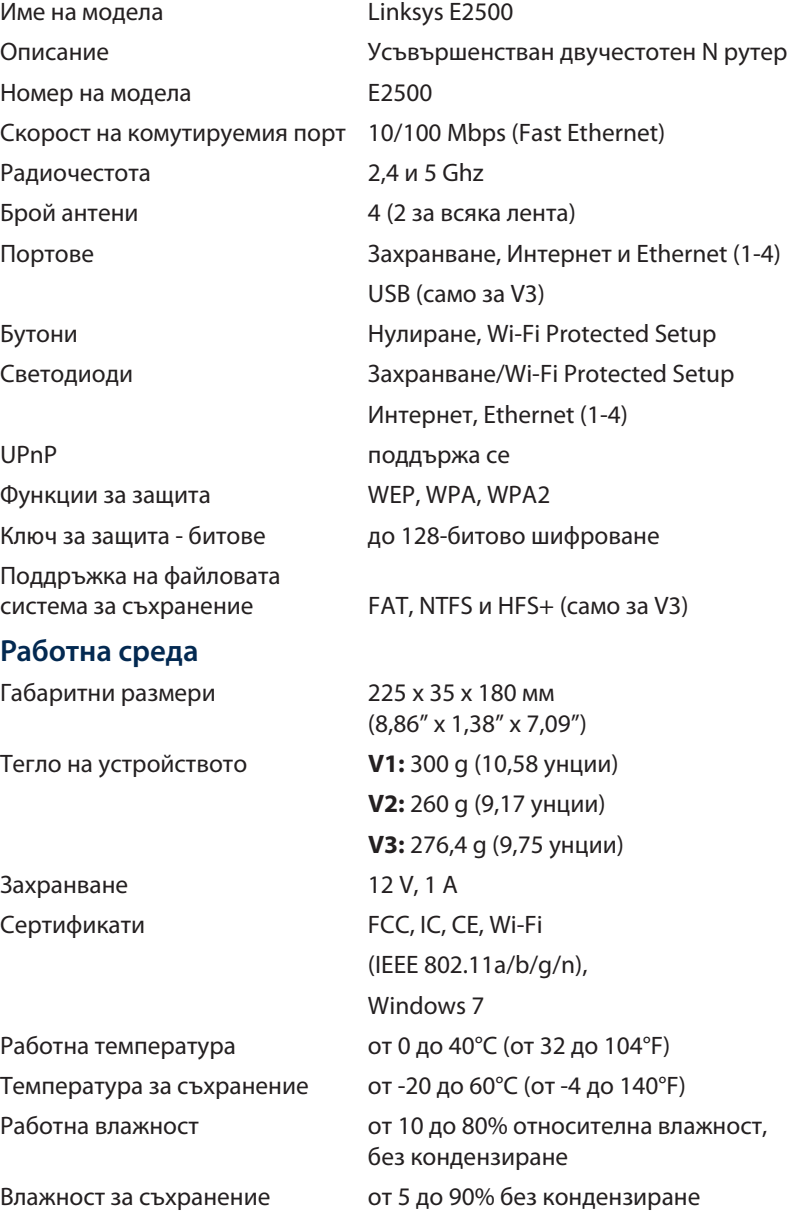

#### **БЕЛЕЖКИ**

За информация за нормативната уредба, гаранцията и безопасността вижте компактдиска, доставен с вашия рутер, или отидете на **[Linksys.com/support](http://www.linksys.com/support)**.

Спецификациите подлежат на промени без предизвестие.

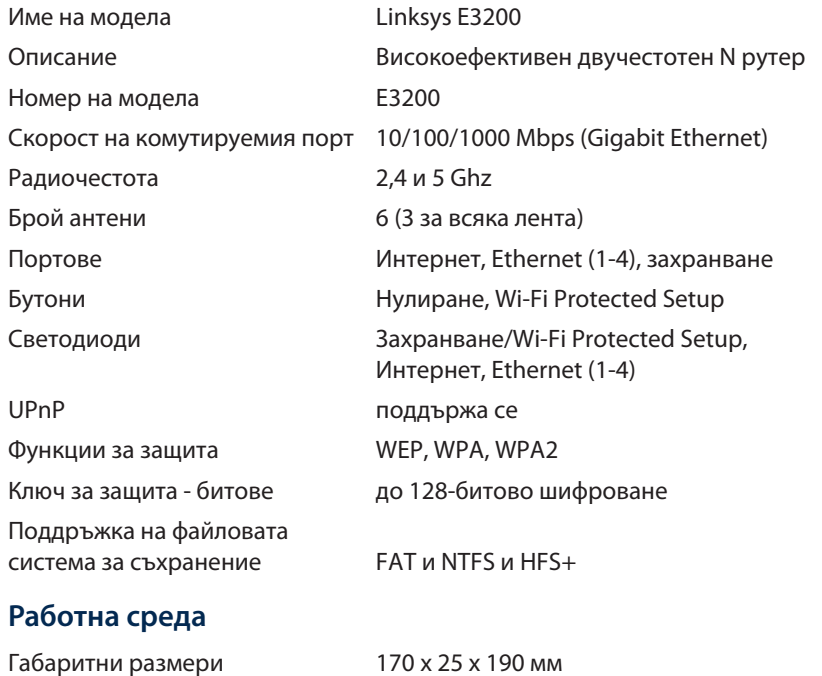

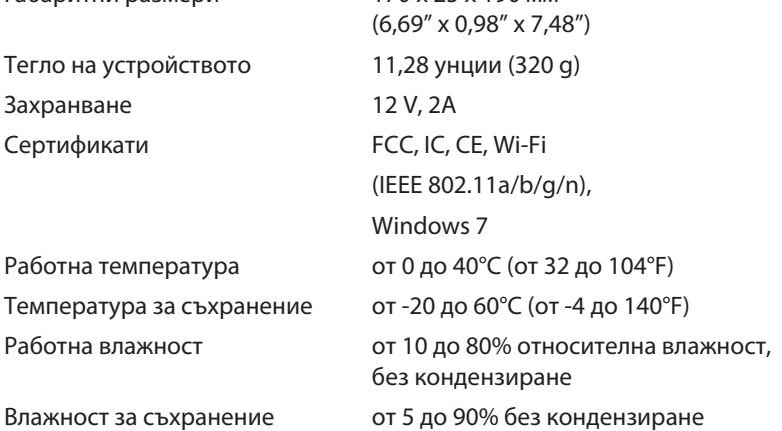

#### **БЕЛЕЖКИ**

За информация за нормативната уредба, гаранцията и безопасността вижте компактдиска, доставен с вашия рутер, или отидете на **[Linksys.com/support](http://www.linksys.com/support)**.

Спецификациите подлежат на промени без предизвестие.

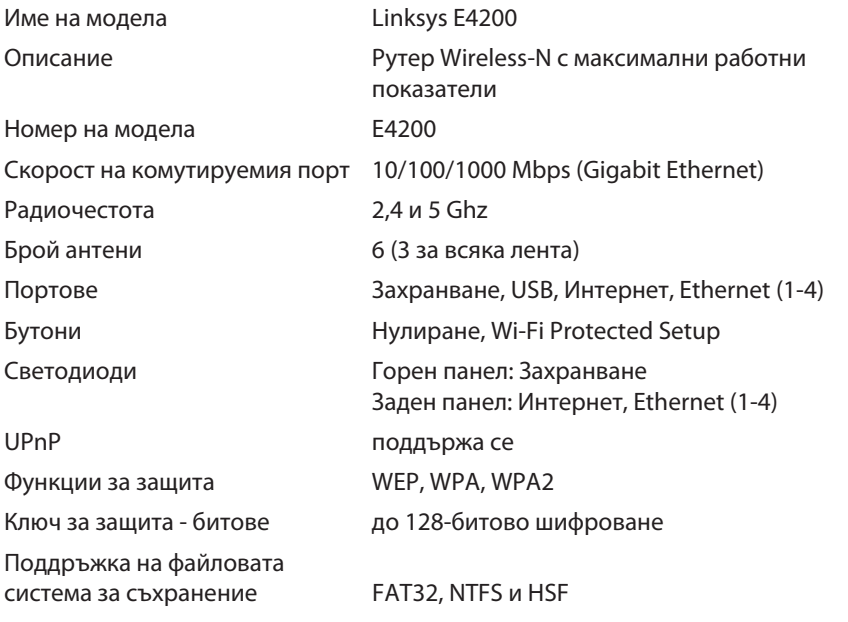

### **Работна среда**

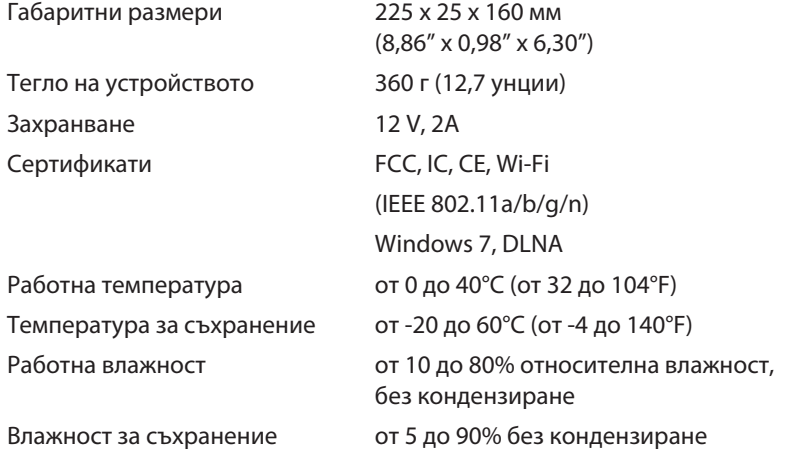

#### **БЕЛЕЖКИ**

За информация за нормативната уредба, гаранцията и безопасността вижте компактдиска, доставен с вашия рутер, или отидете на **[Linksys.com/support](http://www.linksys.com/support)**.

Спецификациите подлежат на промени без предизвестие.

Посетете **[linksys.com/support](http://www.linksys.com/supportw)** за техническа поддръжка, удостоявана с награди

BELKIN, LINKSYS и много имена на продукти и лога са търговски марки на групата дружества Belkin. Упоменатите търговски марки на трети страни са собственост на съответните им притежатели. © 2013 Belkin/Systems, Inc. и/или нейните филиали. Всички права запазени

8425-01547F

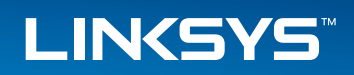

Routery řady E Uživatelská příručka

**ii**

# Obsah

# **Přehled výrobku**

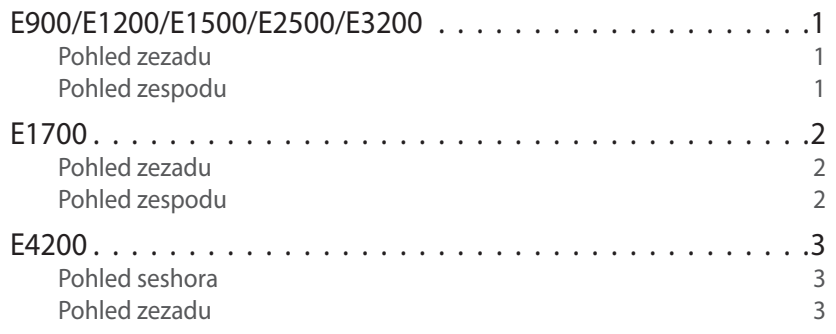

# **Nastavení směrovače řady E**

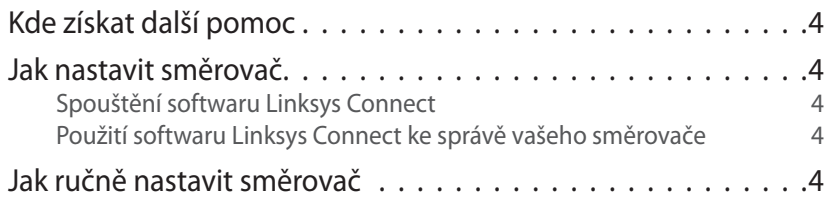

# **Pokročilé nastavení**

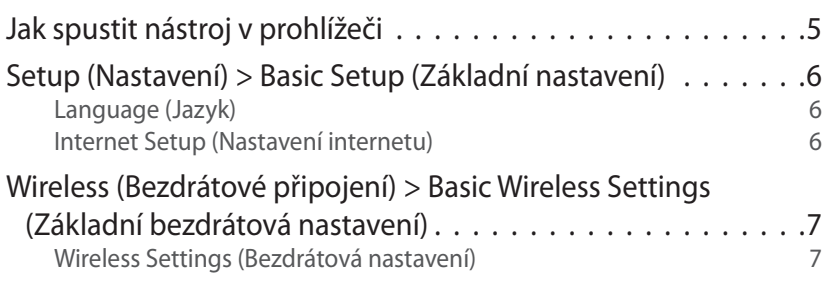

# **Zabezpečení bezdrátového připojení**

Wireless (Bezdrátové připojení) > Wireless Security (Bezdrátové zabezpečení) [9](#page-64-0) Osobní volby [9](#page-64-0) Kancelářské volby [9](#page-64-0) Nastavení voleb [9](#page-64-0)

# **Odstraňování potíží**

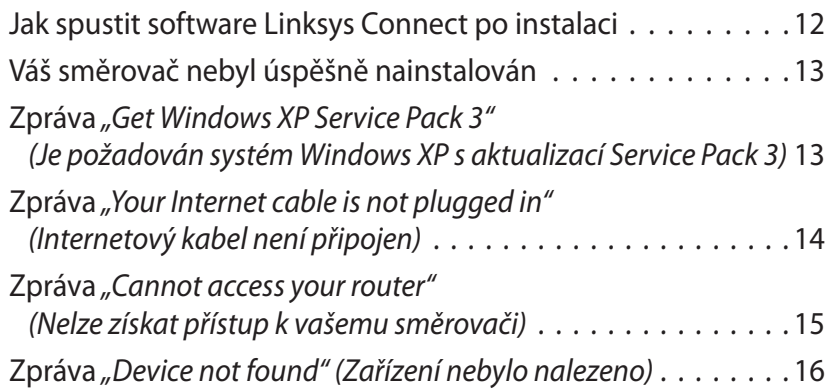

# **Technické údaje**

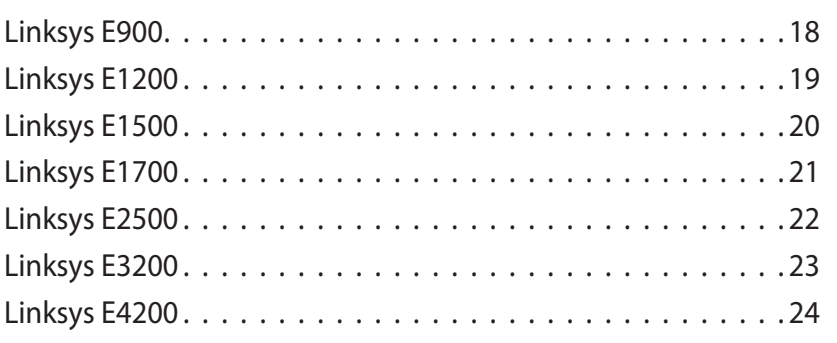

# <span id="page-56-0"></span>Přehled výrobku

### **E900/E1200/E1500/E2500/E3200**

### **Pohled zezadu**

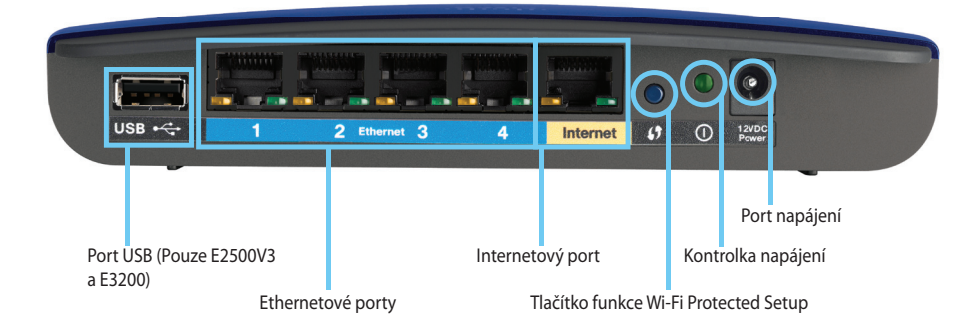

#### **Vzhled vašeho směrovače se může lišit**

- • **Port USB (Pouze E2500V3 a E3200)** Chcete-li snadno sdílet úložiště na disku s ostatními uživateli v síti nebo na internetu, připojte k tomuto portu jednotku USB.
- • **Ethernetové porty** – Připojte ethernetové kabely (také nazývané síťové kabely) k těmto portům Fast Ethernet (10/100 pro E900, E1200, E1500 a E2500) nebo Gigabit (10/100/1000 pro E3200) s modrou barvou a k dalším ethernetovým síťovým zařízením připojovaným kabelem.
- **Internetový port** Připojte ethernetový kabel (také nazývaný síťový nebo internetový kabel) k tomuto portu se žlutou barvou a k vašemu modemu.

**Tlačítko funkce Wi-Fi Protected Setup™** – Toto tlačítko stiskněte, pokud chcete snadno konfigurovat bezdrátové zabezpečení na síťových zařízeních se zpřístupněnou funkcí Wi-Fi Protected Setup. Více informací najdete na stránkách "Zabezpečení bezdrátového připojen[í" na straně 9.](#page-64-0)

- **Kontrolka napájení** Zůstává stále svítit během připojení napájení a po úspěšném připojení funkce Wi-Fi Protected Setup. Pomalu bliká během spouštění, aktualizací softwaru a během připojení k funkci Wi-Fi Protected Setup. Rychle bliká, pokud existuje chyba s funkcí Wi-Fi Protected Setup.
- • **Napájení** K tomuto portu připojte síťový adaptér, který je součástí dodávky.

#### **VÝSTRAHA**

Používejte pouze adaptér, který byl dodán se směrovačem.

• **Tlačítko napájení** – Stiskněte **|** (zapnuto) pro připojení ke směrovači.

### **Pohled zespodu**

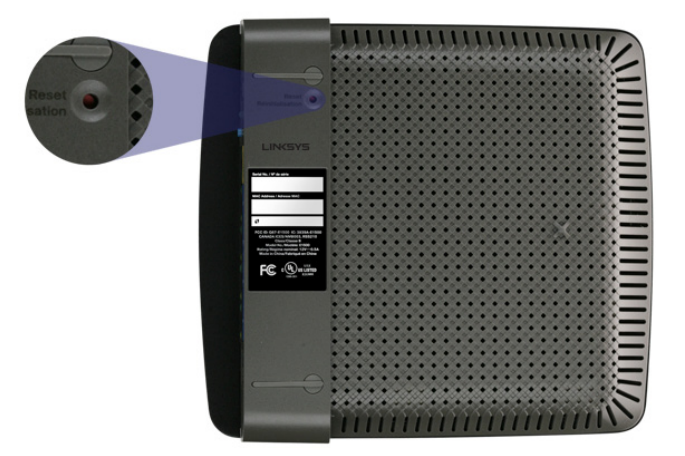

**Vzhled vašeho směrovače se může lišit**

• **Tlačítko Reset** – Podržte toto tlačítko stisknuté po dobu 5–10 sekund (dokud současně blikají kontrolky portů), abyste směrovač znovu nastavili na jeho výchozí tovární nastavení. Výchozí nastavení můžete obnovit také pomocí nástroje v prohlížeči.

## <span id="page-57-0"></span>**E1700**

### **Pohled zezadu**

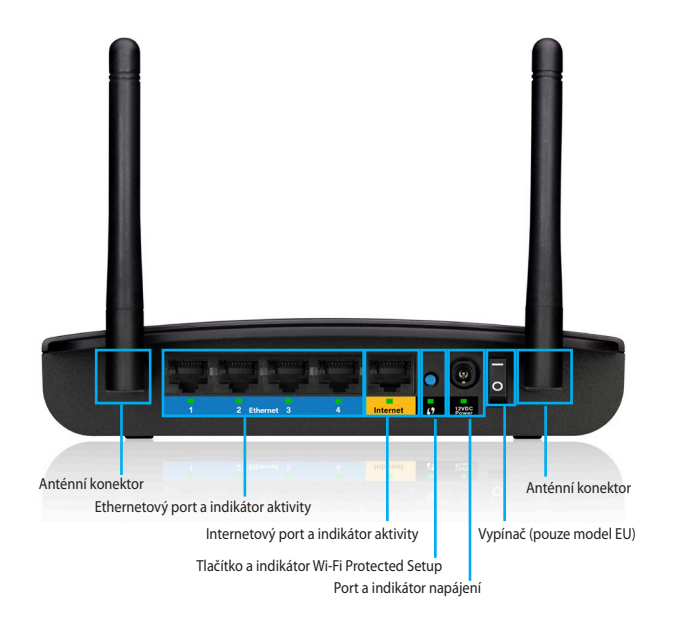

- • **Anténní konektor** pro připojení vestavěných antén.
- **Ethernetové porty –** ethernetové (neboli síťové) kabely připojte k těmto gigabitovým ethernetovým portům (10/100/1000), které jsou označeny modrou barvou, a k ostatním kabelovým ethernetovým zařízením ve vaší síti**.**
- • **Indikátor ethernetové aktivity** svítí, když existuje kabelové spojení. Bliká, když aktivně zasílá nebo přijímá data prostřednictvím ethernetového portu.
- **Internetový port –** k tomuto žlutě označenému portu připojte ethernetový kabel (neboli síťový či internetový kabel) a druhý konec kabelu připojte k modemu.
- Indikátor internetové aktivity svítí, když existuje drátové spojení. Bliká, když aktivně zasílá nebo přijímá data prostřednictvím internetového portu.
- • **Tlačítko Wi-Fi Protected Setup™** stisknutím tohoto tlačítka můžete snadno nakonfigurovat zabezpečení bezdrátové sítě pro síťová zařízení s aktivovanou funkcí Wi-Fi Protected Setup. Další informace viz "Zabezpečení bezdrátové sítě" [na straně 9](#page-64-0)
- **Indikátor Wi-Fi Protected Setup –** nepřerušovaně svítí, když dojde k úspěšnému připojení Wi-Fi Protected Setup nebo když je aktivováno zabezpečení bezdrátové sítě. Pomalu bliká při nastavování Wi Fi Protected Setup. Rychle bliká při chybě nastavení Wi Fi Protected Setup.
- **Konektor napájení –** k tomuto konektoru připojte dodaný adaptér napájení.

#### **VÝSTRAHA**

Používejte pouze adaptér, který byl dodán se směrovačem.

- **Indikátor napájení –** nepřerušovaně svítí, když je připojeno napájení. Při spouštění, upgradech firmwaru a resetování na tovární nastavení pomalu bliká.
- **Vypínač** stisknutím | (zap.) zapnete router. K dispozici pouze u evropského modelu.

### **Pohled zespodu**

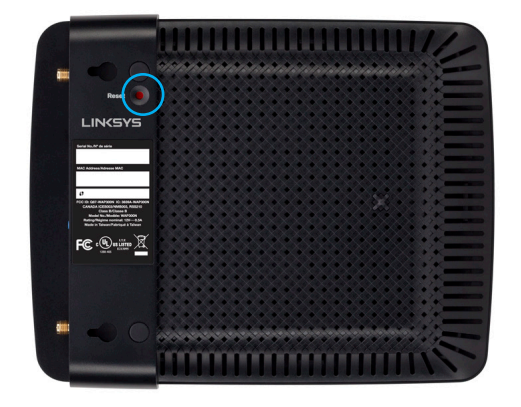

**Resetovací tlačítko –** stiskněte a podržte toto tlačítko 5-10 sekund, abyste zařízení vyresetovali na tovární nastavení. Výchozí nastavení můžete obnovit také ve webovém nástroji.

### <span id="page-58-0"></span>**E4200**

### **Pohled seshora**

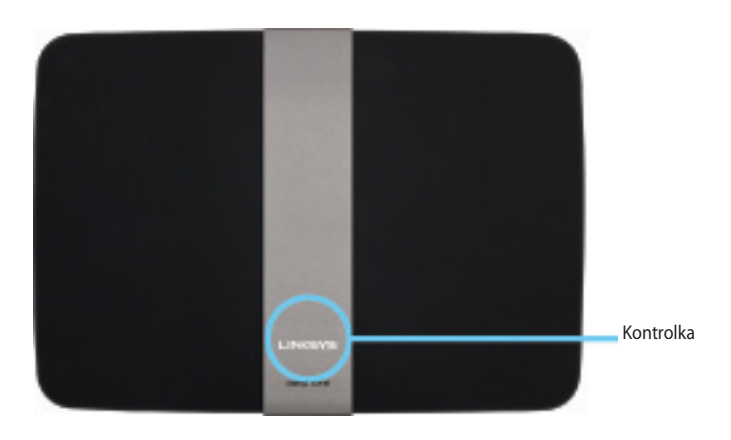

• **Kontrolka** – Zůstává stále svítit během připojení napájení a po úspěšném připojení funkce Wi-Fi Protected Setup. Pomalu bliká během spouštění, aktualizací softwaru a během připojení k funkci Wi-Fi Protected Setup. Rychle bliká, pokud existuje chyba s funkcí Wi-Fi Protected Setup.

### **Pohled zezadu**

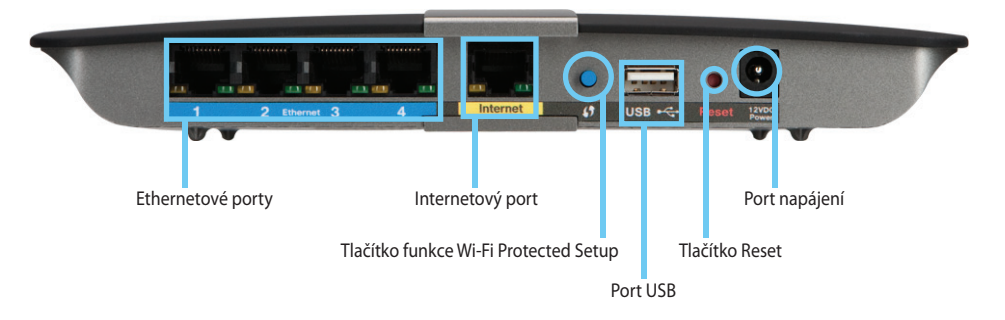

- **Ethernetové porty** Připojte ethernetové kabely (také nazývané síťové kabely) k těmto portům Gigabit (10/100/1000) s modrou barvou a k dalším ethernetovým síťovým zařízením připojovaným kabelem.
- **Internetový port** Připojte ethernetový kabel (také nazývaný síťový nebo internetový kabel) k tomuto portu se žlutou barvou a k vašemu modemu.
- **Tlačítko funkce Wi-Fi Protected Setup™** Toto tlačítko stiskněte, pokud chcete snadno konfigurovat bezdrátové zabezpečení na síťových zařízeních se zpřístupněnou funkcí Wi-Fi Protected Setup. Více informací najdete na stránkách "Zabezpečení bezdrátového připojení[" na straně 9.](#page-64-0)
- Port USB Chcete-li snadno sdílet úložiště na disku s ostatními uživateli v síti nebo na internetu, připojte k tomuto portu jednotku USB.
- • **Tlačítko Reset** – Podržte toto tlačítko stisknuté po dobu 5–10 sekund (dokud současně blikají kontrolky portů), abyste směrovač znovu nastavili na jeho výchozí tovární nastavení. Výchozí nastavení můžete obnovit také pomocí nástroje v prohlížeči.
- • **Napájení** K tomuto portu připojte síťový adaptér, který je součástí dodávky.

#### **VÝSTRAHA**

Používejte pouze adaptér, který byl dodán se směrovačem.

• **Tlačítko napájení** – Stiskněte **|** (zapnuto) pro připojení ke směrovači.

# <span id="page-59-0"></span>Nastavení směrovače řady E

### **Kde získat další pomoc**

Kromě této uživatelské příručky můžete získat pomoc na následujících místech:

- • **[Linksys.com/support](http://www.linksys.com/support)** (dokumentace, stahování, často kladené dotazy, technická podpora, živý chat, fóra)
- Nápověda pro software Linksys Connect (spusťte software Linksys Connect, potom klepněte na tlačítko Learn More (Další informace))
- • Kontextová nápověda nástroje v prohlížeči (otevřete nástroj a klepněte na možnost **Help** (Nápověda) ve sloupci na pravé straně.)

# **Jak nastavit směrovač**

Nejjednodušším a nejrychlejším způsobem k nastavení vašeho směrovače je spustit instalační software Linksys Connect.

### **Spouštění softwaru Linksys Connect**

Když spustíte instalační CD, software Linksys Connect (instalační software vašeho směrovače) se automaticky nainstaluje na váš počítač. Pak můžete používat software Linksys Connect ke snadné správě vašeho směrovače.

#### **POZNÁMKA:**

Pokud ztratíte instalační CD, můžete si stáhnout software z webové stránky **[Linksys.com/support](http://www.linsys.com/support)**.

#### **Chcete-li spustit software Linksys Connect poprvé:**

- **1.** Vložte disk CD do jednotky CD nebo DVD.
- **2.** Klepněte na možnost **Set up your Linksys Router** (Nainstalovat směrovač Linksys).

Pokud se tato obrazovka nezobrazí:

- • V systému Windows klepněte na tlačítko **Start**, **Computer** (Počítač) a poklepejte na mechaniku **CD** a na ikonu **Setup** (Nastavení).
- • V systému Mac poklepejte na ikonu **CD** na ploše a poklepejte na ikonu **Setup** (Nastavení).
- **3.** K dokončení instalace směrovače postupujte podle pokynů na obrazovce.

### **Použití softwaru Linksys Connect ke správě vašeho směrovače**

Po instalaci směrovače a softwaru Linksys Connect můžete software Linksys Connect používat pro snadnou správu mnoha nastavení vašeho směrovače, jako jsou například:

- Připojení zařízení k vaší síti
- Testování rychlosti připojení k internetu
- Konfigurace rodičovské kontroly
- Nastavení přístupu hosta
- Změna názvu a hesla směrovače

### **Jak ručně nastavit směrovač**

Po instalaci směrovače pomocí instalačního softwaru (dodávaný na disku CD) bude směrovač připraven k používání. Pokud byste chtěli změnit jeho pokročilá nastavení nebo pokud software nefunguje, použijte nástroj v prohlížeči. Přístup k nástroji získáte prostřednictvím webového prohlížeče na počítači připojeném ke směrovači. Více informací o používání nástroje naleznete na webové stránce "Jak spustit nástroj v prohlížeči" [na straně 5.](#page-60-0)

# <span id="page-60-0"></span>Pokročilé nastavení

### **Jak spustit nástroj v prohlížeči**

Chcete-li získat přístup k některým pokročilým nastavením, musíte spustit nástroj v prohlížeči.

#### **Spuštění nástroje v prohlížeči:**

**1.** Spusťte software Linksys Connect, v nabídce *Router settings* (Nastavení směrovače) klepněte na položku **Change** (Změnit), pak klepněte na možnost **Advanced settings** (Pokročilá nastavení) a pak na tlačítko **OK**.

– nebo –

Otevřete webový prohlížeč na počítači připojeném k síti, poté přejděte na adresu **192.168.1.1**.

Směrovač vás vyzve k zadání uživatelského jména a hesla.

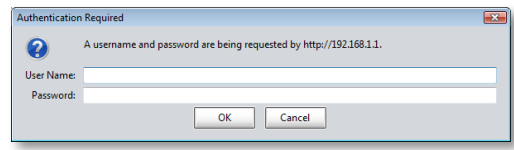

**2.** Zadejte uživatelské jméno a heslo a klepněte na tlačítko **OK**. Otevře se hlavní nabídka nástroje.

#### **TIPY**

Pokud nastavíte váš směrovač bez použití aplikace Linksys Connect, výchozí uživatelské jméno i heslo pro váš směrovač budou **admin**.

Pokud jste pro instalaci vašeho směrovače použili software Linksys Connect, zjistíte po spuštění softwaru Linksys Connect uživatelské jméno a heslo směrovače klepnutím na tlačítko **Router settings**  (Nastavení směrovače).

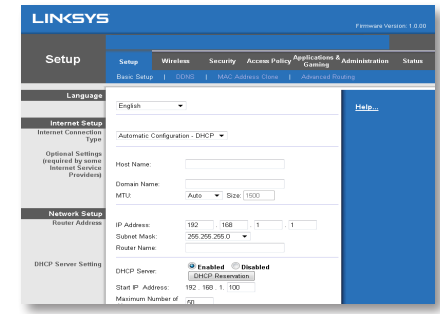

# <span id="page-61-0"></span>**Setup (Nastavení) > Basic Setup (Základní nastavení)**

První obrazovka, která se zobrazí, je *Basic Setup* (Základní nastavení). Ta umožňuje změnit obecná nastavení směrovače.

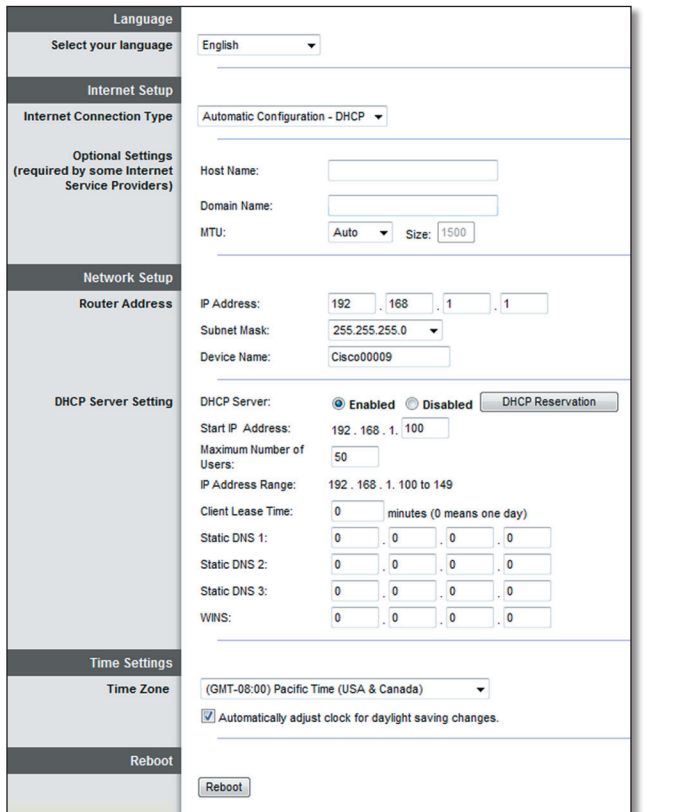

### **Language (Jazyk)**

**Select your language** (Zvolte jazyk) Pokud chcete použít jiný jazyk, zvolte jej z rozevírací nabídky. Jazyk nástroje pro nastavení směrovače v prohlížeči se změní pět sekund po výběru jiného jazyka.

### **Internet Setup (Nastavení internetu)**

V části *Internet Setup* (Nastavení internetu) se konfiguruje směrovač podle připojení k internetu. Většinu těchto informací získáte od svého poskytovatele internetových služeb (ISP).

### **Internet Connection Type (Typ připojení k internetu)**

Z rozevírací nabídky zvolte typ připojení k internetu, které vám poskytuje váš poskytovatel internetu. K dispozici jsou tyto typy:

- • Automatic Configuration DHCP (Automatická konfigurace DHCP)
- Static IP (Statická adresa IP)
- **PPPoE**
- PPTP
- • L2TP
- Telstra Cable

### **Automatic Configuration – DHCP (Automatická konfigurace – DHCP)**

Výchozí typ připojení k internetu je **Automatic Configuration – DHCP** (Automatická konfigurace – DHCP) (Dynamic Host Configuration Protocol). Výchozí nastavení ponechte pouze v případě, že váš poskytovatel internetu podporuje DHCP nebo pokud se připojujete pomocí dynamické adresy IP. (Tato volba obvykle platí pro kabelová připojení.)

### **Static IP (Statická adresa IP)**

Pokud pro připojení k internetu musíte používat pevnou adresu IP, zvolte možnost **Static IP** (Statická adresa IP).

#### **PPPoE**

Pokud máte připojení DSL, zkontrolujte, zda váš poskytovatel internetu používá protokol Point-to-Point Protocol over Ethernet (PPPoE). Pokud ano, zvolte možnost PPPoE.

#### **PPTP**

Point-to-Point Tunneling Protocol (PPTP) je služba, která se obecně používá při připojení v Evropě. Pokud vaše připojení PPTP podporuje protokol DHCP nebo dynamickou adresu IP, pak zvolte možnost **Obtain an IP Address Automatically**  (Automaticky získat adresu IP). Pokud pro připojení k internetu musíte používat statickou adresu IP, pak zvolte možnost **Specify an IP Address** (Zadat adresu IP) a nastavte níže uvedené volby.

### **L2TP**

Layer 2 Tunneling Protocol (L2TP) je služba, která se obecně používá při připojení v Izraeli.

### **Telstra Cable**

Telstra Cable je služba, která se obecně používá při připojení v Austrálii.

### **Connect on Demand (Připojení na požadavek) nebo Keep Alive (Udržovat spojení)**

Volby Connect on Demand (Připojení na požadavek) a Keep Alive (Udržovat spojení) vám umožňují zvolit, zda se má směrovač připojit k internetu pouze podle potřeby (vhodné, pokud váš poskytovatel internetu účtuje za dobu připojení), nebo zda má být směrovač připojen stále. Zvolte příslušnou volbu.

# **Wireless (Bezdrátové připojení) > Basic Wireless Settings (Základní bezdrátová nastavení)**

Na této obrazovce se nastavují základní nastavení bezdrátové sítě.

#### **POZNÁMKA**

Po nastavení bezdrátových sítí nastavte bezdrátové zabezpečení.

### **Wireless Settings (Bezdrátová nastavení)**

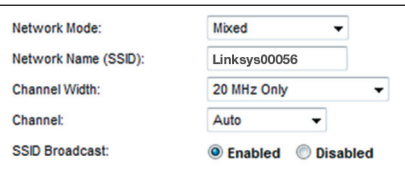

**Network Mode** (Režim sítě) Zvolte bezdrátové standardy, které bude vaše síť podporovat.

- **Mixed** (Smíšená) Pokud máte v síti zařízení se standardy Wireless-N (2,4 GHz), Wireless-G a Wireless-B, ponechte výchozí nastavení **Mixed** (Smíšená).
- Wireless-B/G Only (Pouze Wireless-B/G) Pokud máte v síti zařízení se standardy Wireless-B a Wireless-G (2,4 GHz), zvolte možnost **Wireless-B/G Only** (Pouze Wireless-B/G).
- • **Wireless-B Only** (Pouze Wireless-B) Pokud máte pouze zařízení se standardem Wireless-B, zvolte možnost **Wireless-B Only** (Pouze Wireless-B).
- • **Wireless-G Only** (Pouze Wireless-G) Pokud máte pouze zařízení se standardem Wireless-G, zvolte možnost **Wireless-G Only** (Pouze Wireless-G).
- • **Wireless-N Only** (Pouze Wireless-N) Pokud máte pouze zařízení se standardem Wireless-N (2,4 GHz), zvolte možnost **Wireless-N Only** (Pouze Wireless-N).
- • **Disabled** (Vypnuto) Pokud ve své síti nemáte žádná zařízení se standardem Wireless-B, Wireless-G ani Wireless-N (2,4 GHz), zvolte možnost **Disabled**  (Vypnuto).

#### **POZNÁMKA**

Pokud používáte dvoupásmový směrovač, můžete pro pásmo 5 GHz zvolit možnost Mixed (Smíšená), Wireless-A Only (Pouze Wireless-A), Wireless-N Only (Pouze Wireless-N) nebo Disabled (Vypnuto).

Pokud si nejste jistí, který režim použít, ponechte výchozí možnost **Mixed** (Smíšená).

**Network Name (SSID)** (Název sítě (SSID)) SSID (Service Set Identifier) je název sítě sdílený všemi zařízeními v bezdrátové síti. Rozlišují se v něm velká a malá písmena a nesmí být delší než 32 klávesnicových znaků. Výchozí název je **Linksys** doplněný posledními 5 číslicemi sériového čísla směrovače, které se nachází na spodní straně směrovače. Pokud jste pro instalaci použili instalační software, je výchozí název sítě změněn na snadno zapamatovatelný název.

#### **POZNÁMKA**

Pokud obnovíte výchozí tovární nastavení směrovače (stisknutím tlačítka Reset nebo na obrazovce *Administration* (Správa) > *Factory Defaults* (Výchozí tovární nastavení)), vrátí se název sítě na výchozí hodnotu. Změňte název sítě zpět na její původní název nebo budete muset znovu připojit všechna zařízení ve vaší bezdrátové síti k síti s novým názvem.

**Channel Width** (Šířka kanálu) Pokud chcete dosáhnout nejlepšího výkonu v síti využívající zařízení Wireless-B, Wireless-G a Wireless-N (2,4 GHz), zvolte možnost **Auto (20 MHz or 40 MHz)** (Automaticky (20 MHz nebo 40 MHz)). Pokud chcete nastavit šířku kanálu 20 MHz, ponechte výchozí nastavení **20 MHz only** (Pouze 20 MHz).

**Channel** (Kanál) Zvolte kanál z rozevírací nabídky pro síť Wireless-B, Wireless-G a Wireless-N (2,4 GHz). Pokud si nejste jistí, který kanál zvolit, ponechte výchozí možnost **Auto** (Automaticky).

**SSID Broadcast** (Vysílání SSID) Když bezdrátoví klienti hledají v okolí bezdrátové sítě, ke kterým se mohou připojit, detekují název SSID vysílaný směrovačem. Pokud chcete vysílat SSID směrovače, ponechte výchozí nastavení **Enabled** (Povoleno). Pokud SSID směrovače vysílat nechcete, pak zvolte možnost **Disabled** (Zakázáno).

# <span id="page-64-0"></span>Zabezpečení bezdrátového připojení

# **Wireless (Bezdrátové připojení) > Wireless Security (Bezdrátové zabezpečení)**

Nastavení bezdrátového zabezpečení slouží ke konfiguraci zabezpečení vašich bezdrátových sítí. Směrovač podporuje následující volby bezdrátového zabezpečení: WPA2/WPA Mixed Mode, WPA2 Personal, WPA Personal, WPA2/WPA Enterprise Mixed Mode, WPA2 Enterprise, WPA Enterprise, WEP a RADIUS. (WPA je zkratka pro Wi-Fi Protected Access – Chráněný přístup k Wi-Fi. WEP je zkratka pro Wireless Equivalent Privacy – Soukromí ekvivalentní drátovým sítím. RADIUS je zkratka pro Remote Authentication Dial-In User Service – Uživatelská vytáčená služba pro vzdálenou autentizaci.)

### **Osobní volby**

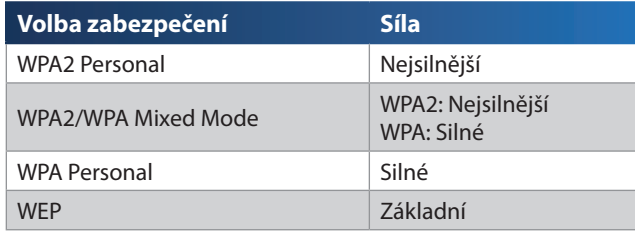

### **Kancelářské volby**

Kancelářské volby jsou dostupné pro sítě, které pro ověřování využívají server RADIUS. Kancelářské volby jsou silnější než osobní volby, protože protokoly WPA2 nebo WPA poskytují šifrování, zatímco protokol RADIUS poskytuje ověřování.

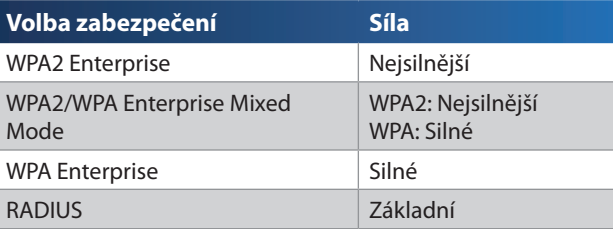

### **Nastavení voleb**

### **WPA2/WPA Mixed Mode, WPA2 Personal, WPA Personal**

#### **POZNÁMKY**

Pokud jako režim zabezpečení zvolíte zabezpečení typu WPA2/WPA Mixed Mode, každé zařízení ve vaší síti MUSÍ používat zabezpečení WPA2/WPA a stejné přístupové heslo.

Pokud jako režim zabezpečení zvolíte zabezpečení typu WPA2 Personal, každé zařízení ve vaší síti MUSÍ používat zabezpečení WPA2 Personal a stejné přístupové heslo.

Pokud jako režim zabezpečení zvolíte zabezpečení typu WPA Personal, každé zařízení ve vaší síti MUSÍ používat zabezpečení WPA Personal a stejné přístupové heslo.

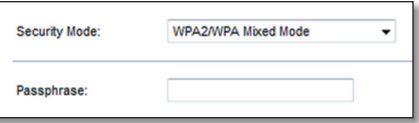

**Passphrase** (Přístupové heslo) Zadejte přístupové heslo v délce 8–63 znaků. Výchozí nastavení je **password**. Pokud k instalaci použijete instalační software, bude výchozí heslo změněno na jedinečné přístupové heslo, které můžete zjistit spuštěním softwaru Linksys Connect a klepnutím na tlačítko **Router Settings**  (Nastavení směrovače).

### **WPA2/WPA Enterprise Mixed Mode, WPA2 Enterprise, WPA Enterprise**

Tyto možnosti se používají se serverem RADIUS. (Měly by být používány pouze tehdy, když je server RADIUS připojený k routeru.) Nejsou dostupné u E1700.

#### **POZNÁMKY**

Pokud jako režim zabezpečení zvolíte zabezpečení typu WPA2/WPA Enterprise Mixed Mode, každé zařízení ve vaší síti MUSÍ používat zabezpečení WPA2/WPA Enterprise a stejný sdílený klíč.

Pokud jako režim zabezpečení zvolíte zabezpečení typu WPA2 Enterprise, každé zařízení ve vaší síti MUSÍ používat zabezpečení WPA2 Enterprise a stejný sdílený klíč.

Pokud jako režim zabezpečení zvolíte zabezpečení typu WPA Enterprise, každé zařízení ve vaší síti MUSÍ používat zabezpečení WPA Enterprise a stejný sdílený klíč.

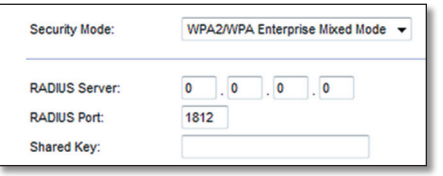

**RADIUS Server** (Server RADIUS) Zadejte adresu IP serveru RADIUS.

**RADIUS Port** (Port RADIUS) Zadejte číslo portu serveru RADIUS. Výchozí nastavení je **1812**.

**Shared Key** (Sdílený klíč) Zadejte klíč sdílený směrovačem a serverem.

### **WEP**

WEP je základní způsob šifrování, který není tak bezpečný jako WPA.

#### **POZNÁMKA:**

Pokud jako režim zabezpečení zvolíte zabezpečení typu WEP, každé zařízení ve vaší síti MUSÍ používat zabezpečení WEP a stejné šifrování a sdílený klíč.

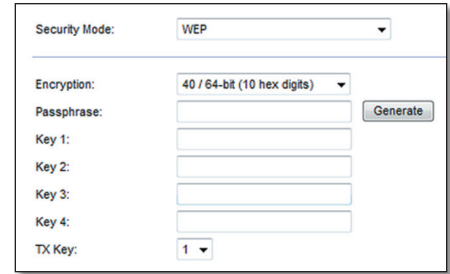

**Encryption** (Šifrování) Zvolte úroveň šifrování WEP, **40/64-bit (10 hex digits)**  (40/64bitové (číslice 10 hex)) nebo **104/128-bit (26 hex digits)** (104/128bitové (číslice 26 hex)). Výchozí nastavení je **40/64-bit (10 hex digits)** (40/64bitové (číslice 10 hex)).

**Passphrase** (Přístupové heslo) Zadejte přístupové heslo pro automatické generování klíčů WEP. Pak klepněte na tlačítko **Generate** (Generovat).

**Key 1-4** (Klíč 1–4) Pokud jste nezadali přístupové heslo, zadejte klíč(e) WEP ručně.

**TX Key** (Přenosový klíč) Zvolte výchozí hodnotu pro klíč TX (Transmit), který se má používat. Výchozí nastavení je **1**.

#### **RADIUS**

Tato možnost nabízí používání WEP se serverem RADIUS. (Měla by být používána pouze tehdy, když je server RADIUS připojený k routeru.) Není dostupná u E1700.

#### **POZNÁMKA:**

Pokud jako režim zabezpečení zvolíte zabezpečení typu RADIUS, každé zařízení ve vaší síti MUSÍ používat zabezpečení RADIUS a stejné šifrování a sdílený klíč.

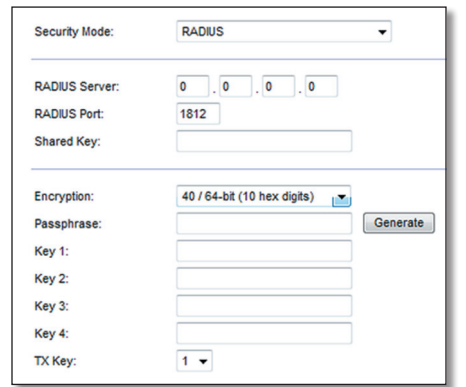

**RADIUS Server** (Server RADIUS) Zadejte adresu IP serveru RADIUS.

**RADIUS Port** (Port RADIUS) Zadejte číslo portu serveru RADIUS. Výchozí nastavení je **1812**.

**Shared Secret** (Sdílené tajemství) Zadejte klíč sdílený směrovačem a serverem.

**Encryption** (Šifrování) Zvolte úroveň šifrování WEP, **40/64-bit (10 hex digits)**  (40/64bitové (číslice 10 hex)) nebo **104/128-bit (26 hex digits)** (104/128bitové (číslice 26 hex)). Výchozí nastavení je **40/64-bit (10 hex digits)** (40/64bitové (číslice 10 hex)).

**Passphrase** (Přístupové heslo) Zadejte přístupové heslo pro automatické generování klíčů WEP. Pak klepněte na tlačítko **Generate** (Generovat).

**Key 1-4** (Klíč 1–4) Pokud jste nezadali přístupové heslo, zadejte klíč(e) WEP ručně.

**TX Key** (Přenosový klíč) Zvolte výchozí hodnotu pro klíč TX (Transmit), který se má používat. Výchozí nastavení je **1**.

### **Disabled (Vypnuto)**

Pokud se rozhodnete bezdrátové zabezpečení vypnout, při prvním pokusu o přístup na internet budete informováni, že je bezdrátové zabezpečení vypnuté. Budete vám nabídnuta možnost bezdrátové zabezpečení zapnout nebo potvrdit, že jste si vědomi rizik, ale přesto si přejete pokračovat bez bezdrátového zabezpečení.

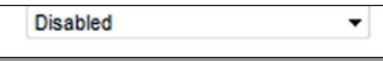

# <span id="page-67-0"></span>Odstraňování potíží

Tato kapitola vám může pomoci vyřešit běžné problémy při instalaci a připojení k internetu. Disk CD vašeho směrovače obsahuje Linksys Connect, software pro instalaci směrovače, který usnadňuje připojení síťových zařízení, změnu nastavení směrovače, řídí přístup hosta, umožňuje rodičovskou kontrolu a připojení k internetu. Během instalace je na na váš počítač nainstalován také software Linksys Connect. Pokud software Linksys Connect nemůže dokončit instalaci, tato kapitola vám pomůže při nalezení řešení.

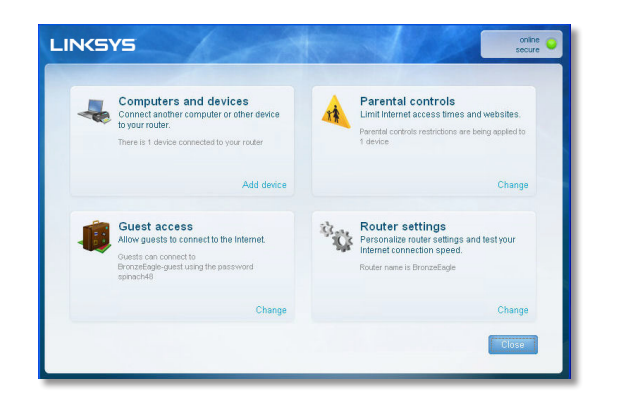

Další pomoc můžete získat od naší cenami ověnčené zákaznické podpory na adrese **[linksys.com/support.](http://www.linksys.com/support)**

# **Jak spustit software Linksys Connect po instalaci**

Když spustíte instalační CD, software Linksys Connect se automaticky nainstaluje na váš počítač. Pak můžete používat software Linksys Connect ke snadné správě vaší sítě.

#### **Chcete-li spustit software Linksys Connect na počítači se systémem Windows:**

**1.** Klepněte na tlačítko **Start**, **Všechny programy**, potom klepněte na tlačítko **Linksys Connect**.

Linksys Connect

Otevře se hlavní nabídka softwaru *Linksys Connect*.

#### **Chcete-li spustit software Linksys Connect na počítači se systémem Mac OS X:**

**1.** Otevřete **Finder** (Vyhledávač) a klepněte na možnost **Applications**  (Aplikace) v levém panelu.

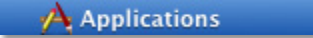

**2.** Poklepejte na ikonu **Linksys Connect**.

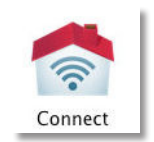

Otevře se hlavní nabídka softwaru *Linksys Connect*.

### <span id="page-68-0"></span>**Váš směrovač nebyl úspěšně nainstalován**

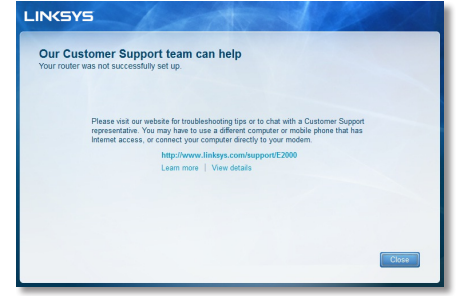

#### **Pokud software Linksys Connect nedokončil instalaci, můžete zkusit následující kroky:**

• Pomocí sponky na papír nebo špendlíku podržte 10–15 sekund stisknuté tlačítko **Reset** na vašem směrovači, potom znovu spusťte program **Setup**  (Instalace) na CD směrovače.

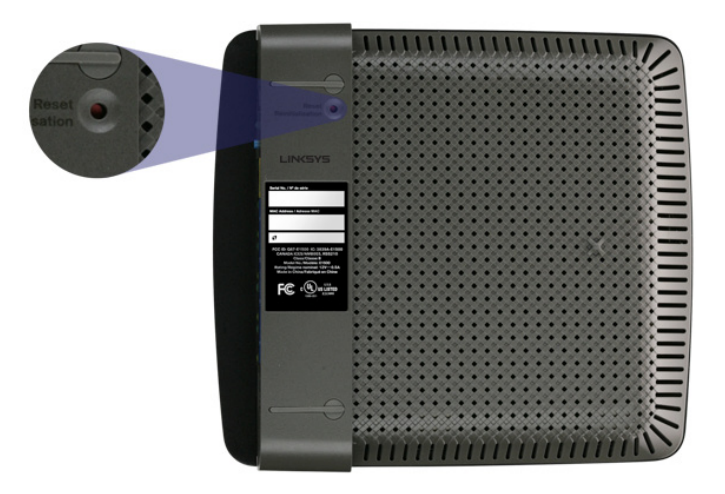

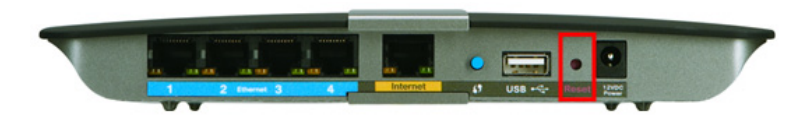

**Vzhled vašeho směrovače se může lišit**

- Dočasně vypněte bránu firewall (nápovědu najdete v pokynech pro zabezpečovací software), potom spusťte program **Setup** (Instalace) na CD směrovače.
- Pokud máte k dispozici jiný počítač, použijte tento počítač ke spuštění programu **Setup** (Instalace) na CD směrovače.

# **Zpráva** *"Get Windows XP Service Pack 3" (Je požadován systém Windows XP s aktualizací Service Pack 3)*

Na počítačích se systémem Windows XP vyžaduje software Linksys Connect aktualizaci Service Pack 3, aby mohl správně fungovat. Pokud během prvního nastavení vašeho směrovače obdržíte zprávu "Je požadován systém Windows XP s aktualizací Service Pack 3", postupujte podle následujících kroků pro odstraňování potíží.

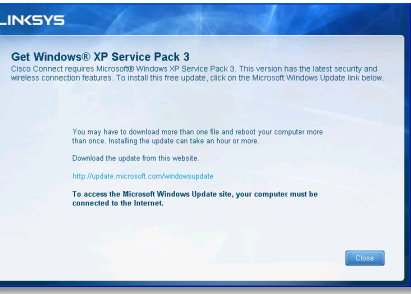

Pokud je aktuálně nainstalovaná aktualizace Service Pack starší než verze 3, musíte si stáhnout a nainstalovat aktualizaci Service Pack 3.

#### **TIP**

Chcete-li se dočasně připojit k internetu a stáhnout si požadovanou aktualizaci Service Pack, můžete použít dodávaný ethernetový kabel pro přímé připojení vašeho počítače k modemu.

#### **Instalace aktualizace Service Pack 3:**

- **1.** Klepněte na odkaz v chybové zprávě softwaru Linksys Connect nebo se připojte k webové stránce Microsoft Update (**[update.microsoft.com/](http://update.microsoft.com/windowsupdate) [windowsupdate](http://update.microsoft.com/windowsupdate)**).
- **2.** Pokud potřebujete další pomoc, postupujte podle pokynů na webové stránce nebo se spojte se společností Microsoft.

<span id="page-69-0"></span>**3.** Po stáhnutí a instalaci aktualizace Service Pack 3 spusťte program **Setup**  (Instalace) na CD vašeho směrovače.

# **Zpráva** *"Your Internet cable is not plugged in" (Internetový kabel není připojen)*

Pokud při pokusu o instalaci vašeho směrovače obdržíte zprávu "Internetový kabel není připojen", postupujte podle následujících kroků pro odstraňování potíží.

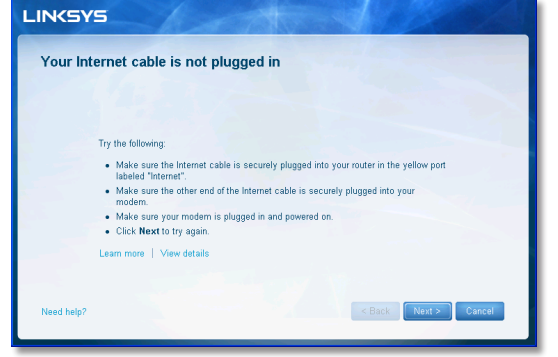

#### **Chcete-li vyřešit problém:**

**1.** Ujistěte se, že je ethernetový nebo internetový kabel (nebo kabel podobný kabelu dodávanému s vaším směrovačem) bezpečně připojený ke žlutému **internetovému** portu na zadní straně směrovače a k příslušnému portu na vašem modemu. Tento port na modemu je většinou označen **Ethernet**, ale může být pojmenován **Internet** nebo **WAN**.

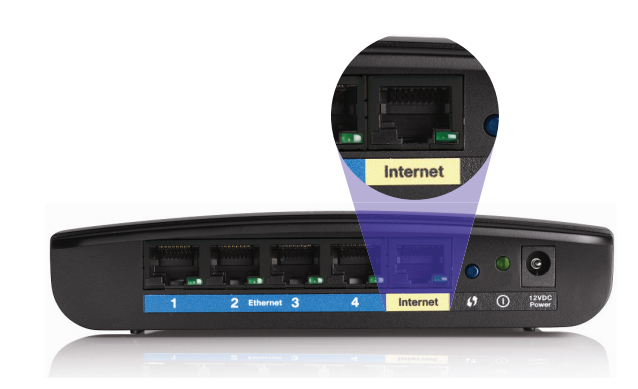

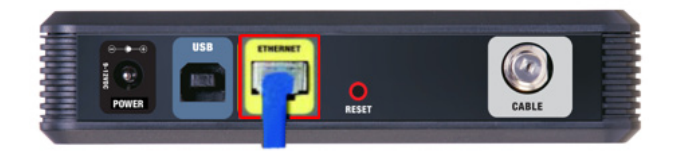

*Pohled zezadu na kabelový modem* 

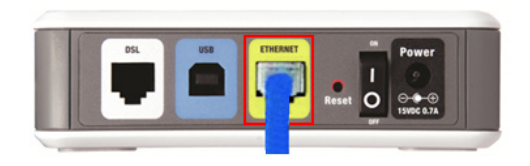

*Pohled zezadu na modem DSL*

- **2.** Zkontrolujte, jestli je modem připojený k napájení a zapnutý. Pokud má modem vypínač napájení, ujistěte se, že je nastaven do polohy **ON** nebo **l**.
- **3.** Pokud máte kabelové připojení k internetu, ověřte, že je k portu **CABLE** kabelového modemu připojen koaxiální kabel dodávaný vaším poskytovatelem internetu.

*Nebo*, pokud je vaše internetová služba DSL, ujistěte se, že je telefonní linka DSL připojena k portu **DSL** modemu.

- **4.** Pokud byl váš počítač dříve připojen k modemu pomocí kabelu USB, odpojte kabel USB.
- **5.** Vraťte se do okna softwaru Linksys Connect, klepněte na tlačítko **Next** (Další) a zkuste to znovu. Pokud již bylo okno zavřeno, spusťte znovu program **Setup** (Instalace) na CD směrovače.

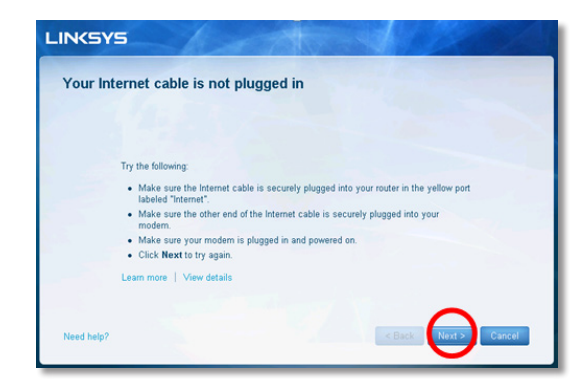

# <span id="page-70-0"></span>**Zpráva** *"Cannot access your router" (Nelze získat přístup k vašemu směrovači)*

Pokud nelze získat přístup k směrovači, protože váš počítač není připojený k síti, postupujte podle následujících kroků pro odstraňování potíží.

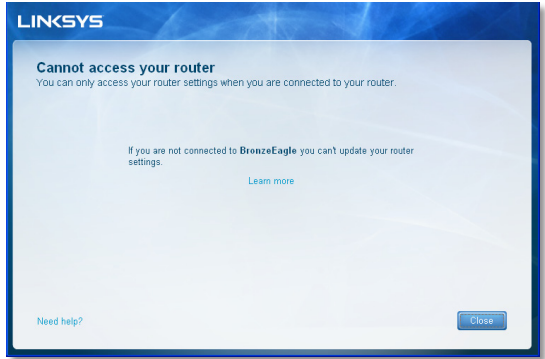

Abyste mohli získat přístup k směrovači, musíte být připojení k vlastní síti. Pokud momentálně máte bezdrátový přístup k internetu, může být problém v tom, že jste se náhodně připojili k jiné bezdrátové síti.

#### **Chcete-li vyřešit problém na počítačích se systémem Windows:**

**1.** Na ploše systému Windows klepněte pravým tlačítkem myši na ikonu bezdrátového připojení na hlavním panelu systému.

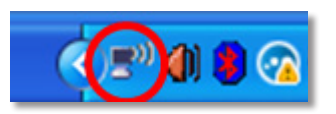

**2.** Klepněte na možnost **View Available Wireless Networks** (Zobrazit dostupné bezdrátové sítě). Zobrazí se seznam dostupných bezdrátových sítí.

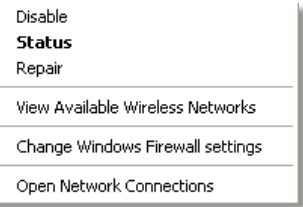

**3.** Klepněte na název vaší vlastní sítě a klepněte na možnost **Connect** (Připojit). V následujícím příkladě byl počítač připojen k jiné bezdrátové síti s názvem *JimsRouter*. V tomto příkladu se zobrazí zvolený název sítě Linksys řady E, *BronzeEagle*.

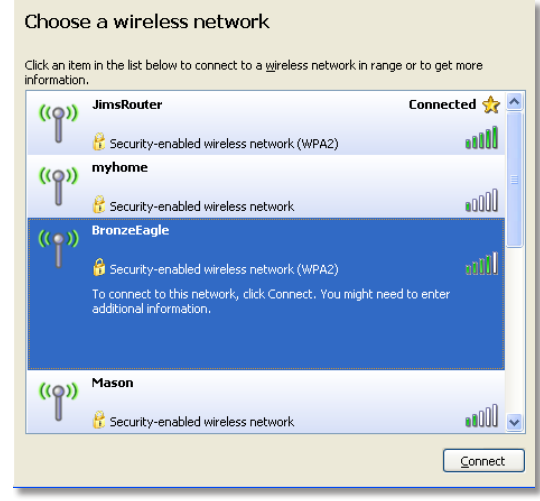

**4.** Pokud jste vyzváni k zadání síťového klíče, zadejte vaše heslo (bezpečnostní klíč) do polí **Network key** (Síťový klíč) a zadejte **Confirm network key**  (Potvrdit síťový klíč), pak klepněte na možnost **Connect** (Připojit).

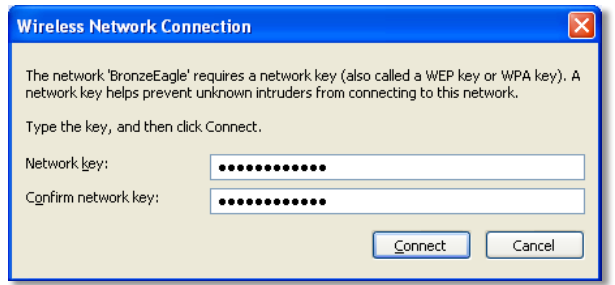

Váš počítač se připojí k síti a nyní byste měli mít přístup ke směrovači.

#### <span id="page-71-0"></span>**Chcete-li vyřešit problém na počítačích se systémem Mac:**

**1.** V nabídkové liště v horní části obrazovky klepněte na ikonu **AirPort**. Zobrazí se seznam bezdrátových sítí. Software Linksys Connect automaticky přidělil vaší síti název.

V následujícím příkladě byl počítač připojen k jiné bezdrátové síti s názvem *JimsRouter*. V tomto příkladu se zobrazí zvolený název sítě Linksys řady E, *BronzeEagle*.

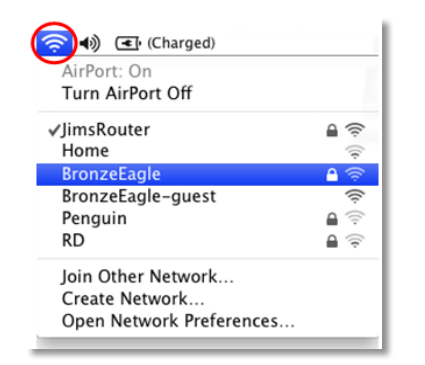

- **2.** Klepněte na název vašeho směrovače Linksys řady E (v příkladu je to *BronzeEagle*).
- **3.** Zadejte vaše heslo pro bezdrátovou síť (bezpečnostní klíč) do pole **Password**  (Heslo) a klepněte na tlačítko **OK**.

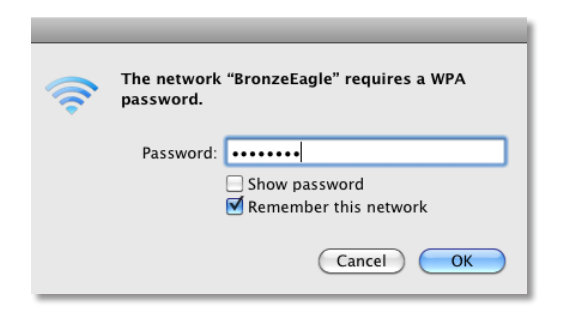

# **Zpráva** *"Device not found" (Zařízení nebylo nalezeno)*

Pokud během pokusu o připojení síťového zařízení (jako je například iPhone, iPod nebo smartphone) obdržíte zprávu "Zařízení nebylo nalezeno", postupujte podle těchto kroků pro odstraňování potíží.

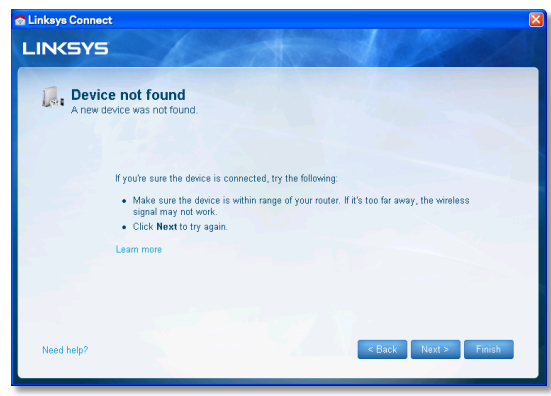

#### **TIP**

Chcete-li získat silnější signál během počáteční instalace, přesuňte bezdrátová zařízení do blízkosti směrovače. Velké vzdálenosti ztěžují směrovači detekci zařízení.

#### **Chcete-li vyřešit problém:**

**1.** Spusťte software Linksys Connect.

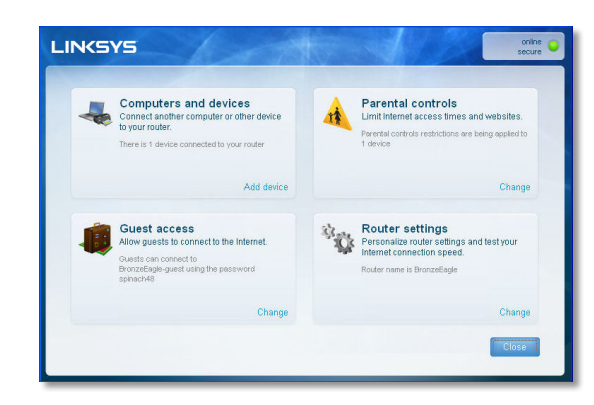
- **2.** Klepněte na tlačítko **Computers and devices** (Počítače a zařízení). Zobrazí se okno *Computers and other devices* (Počítače a ostatní zařízení).
- **3.** Klepněte na tlačítko **Other Wireless devices** (Další bezdrátová zařízení).

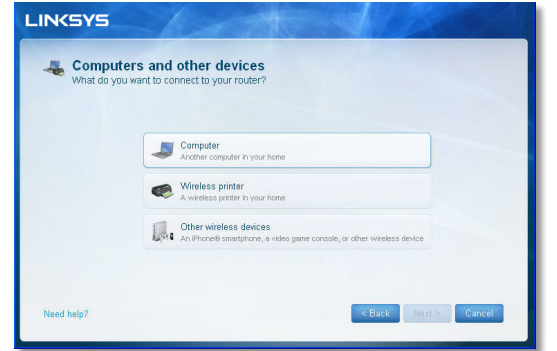

**4.** Aktivujte připojení Wi-Fi vašeho bezdrátového síťového zařízení a vyhledejte název vaší bezdrátové sítě. Další informace najdete v dokumentaci k zařízení.

#### **POZNÁMKA**

Vaše bezdrátové zařízení musí podporovat zabezpečení WPA/WPA2.

- **5.** Na zařízení bezdrátové sítě vyberte název sítě vašeho směrovače a zadejte heslo (bezpečnostní klíč).
- **6.** V softwaru Linksys Connect klepněte na tlačítko **Next** (Další).

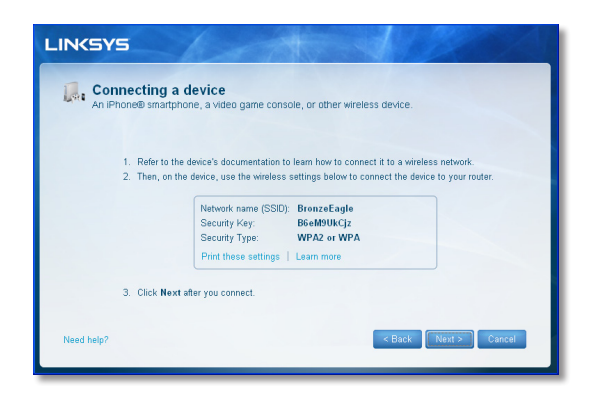

**Příklad**: Na vašem smartphonu nebo jiném bezdrátovém zařízení najděte nabídku Wi-Fi a vyhledejte dostupné bezdrátové sítě. V tomto příkladu pomocí informací o síti poskytovaných softwarem Linksys Connect (viz obrázek na předchozí obrazovce) klepněte na možnost **BronzeEagle**.

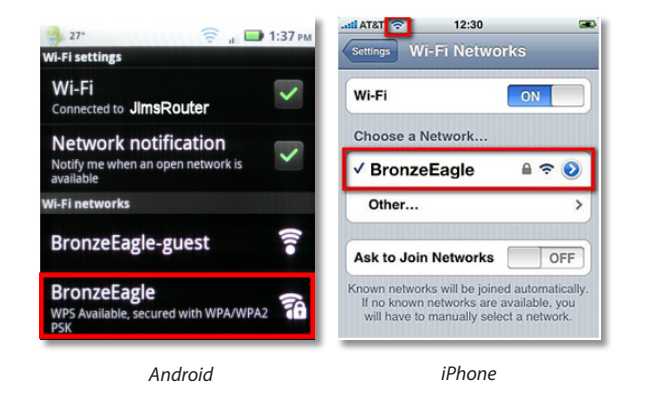

**7.** Zadejte heslo (bezpečnostní klíč) poskytovaný softwarem Linksys Connect. V tomto příkladu je bezpečnostní klíč **B6eM9UkCjz**.

#### **POZNÁMKA**

U hesla se rozlišují malá a velká písmena. Ujistěte se, že jste zadali písmena ve správné velikosti.

**8.** Když je vaše bezdrátové zařízení úspěšně připojeno k bezdrátové síti, zadejte název zařízení v softwaru Linksys Connect a klepněte na tlačítko **Finish**  (Dokončit).

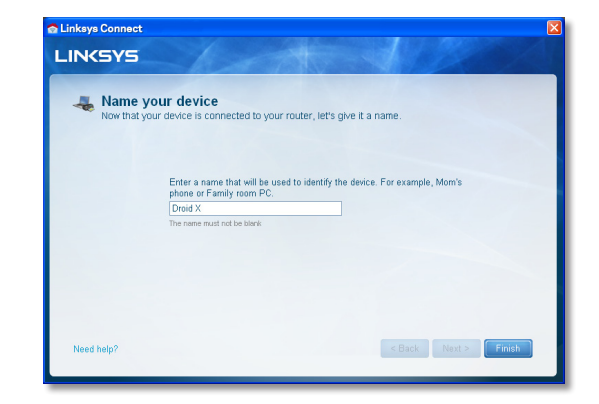

# Technické údaje

## **Linksys E900**

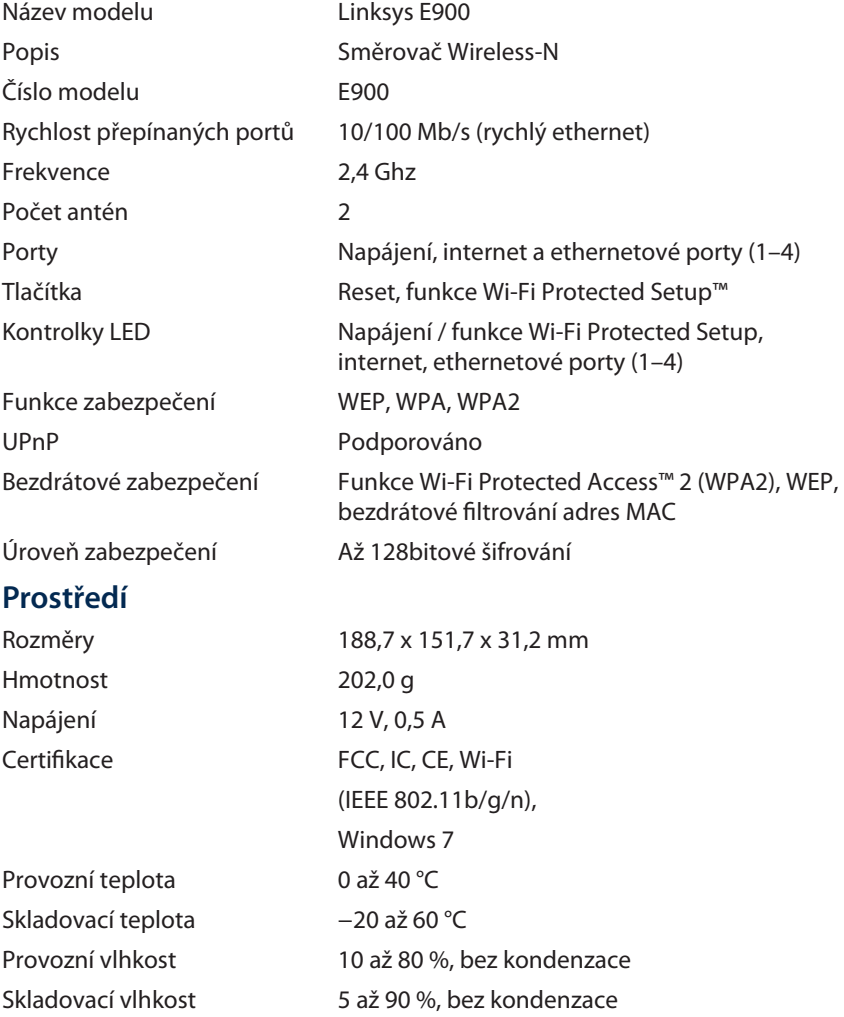

### **POZNÁMKY**

Informace o normách, zárukách a bezpečnosti najdete na disku CD, který byl dodán s vaším směrovačem, nebo přejděte na webovou stránku **[Linksys.com/support](http://www.linksys.com/support)**.

Technické údaje se mohou změnit bez předchozího upozornění.

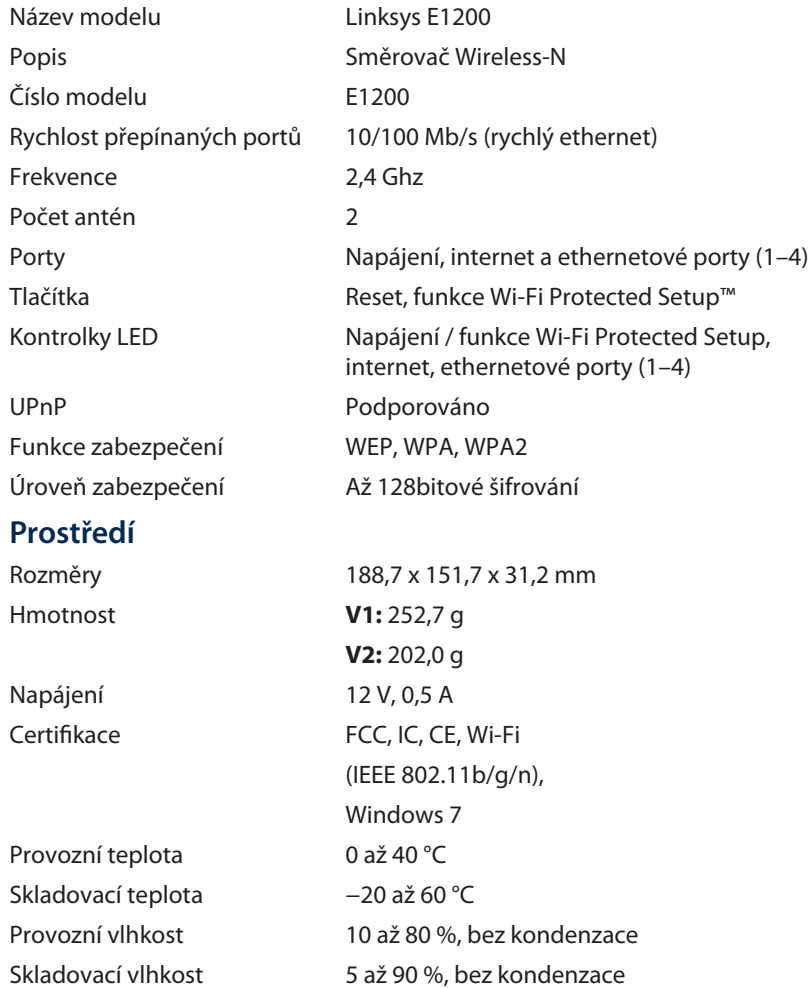

### **POZNÁMKY**

Informace o normách, zárukách a bezpečnosti najdete na disku CD, který byl dodán s vaším směrovačem, nebo přejděte na webovou stránku **[Linksys.com/support](http://www.linksys.com/support)**.

Technické údaje se mohou změnit bez předchozího upozornění.

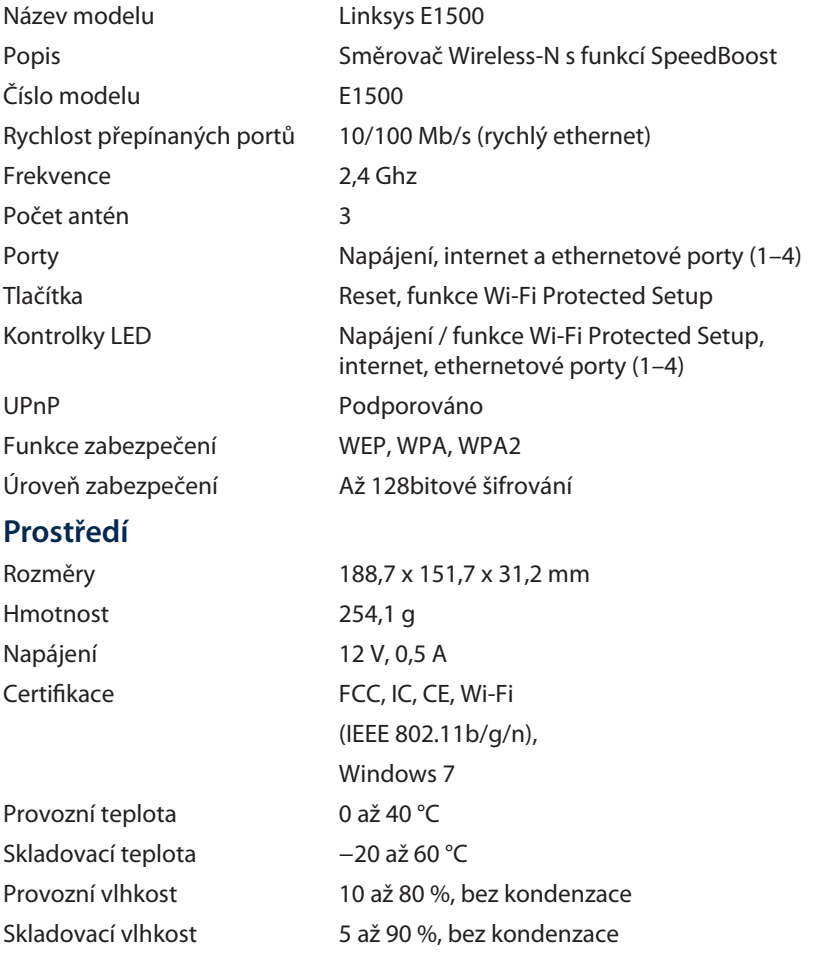

### **POZNÁMKY**

Informace o normách, zárukách a bezpečnosti najdete na disku CD, který byl dodán s vaším směrovačem, nebo přejděte na webovou stránku **[Linksys.com/support](http://linksys.com/support)**.

Technické údaje se mohou změnit bez předchozího upozornění.

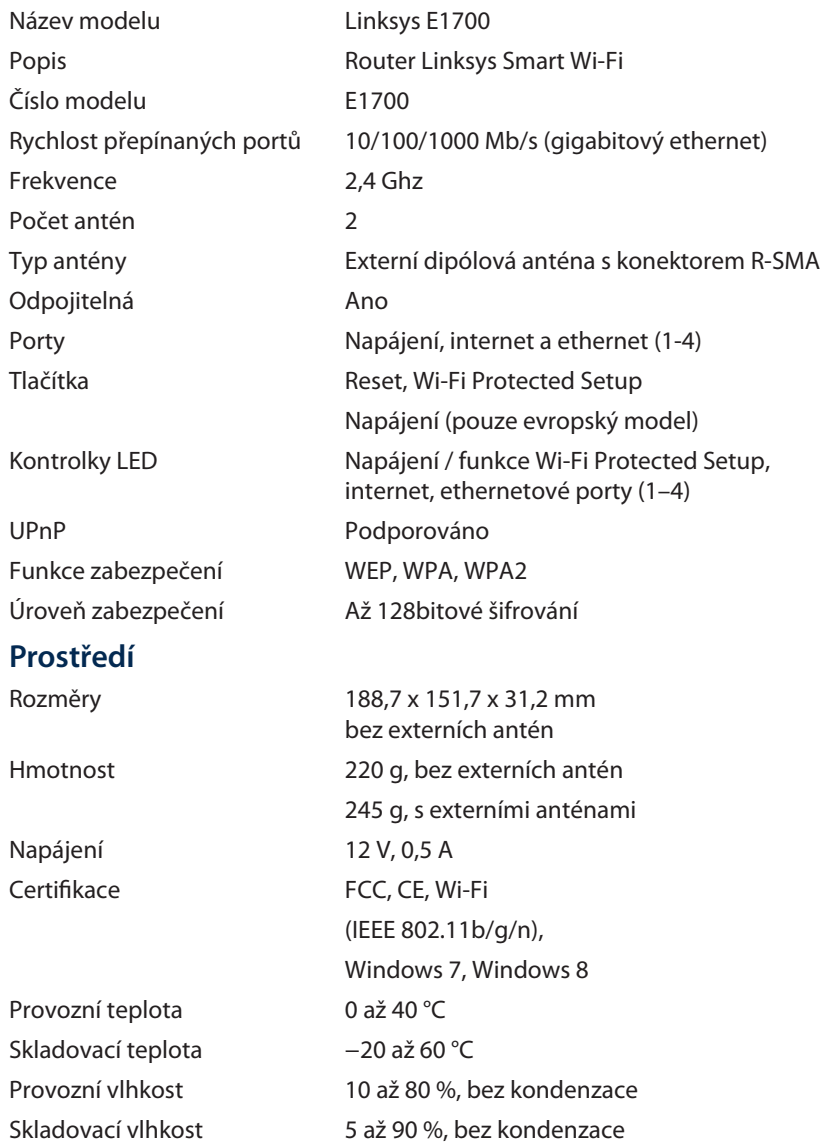

### **POZNÁMKY**

Informace o normách, zárukách a bezpečnosti najdete na disku CD, který byl dodán s vaším směrovačem, nebo přejděte na webovou stránku **[Linksys.com/support](http://linksys.com/support)**.

Technické údaje se mohou změnit bez předchozího upozornění.

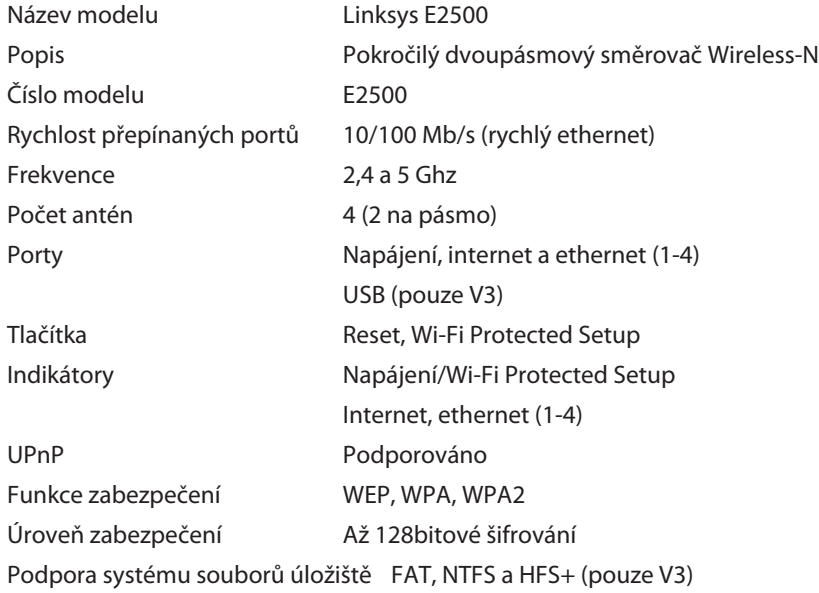

### **Prostředí**

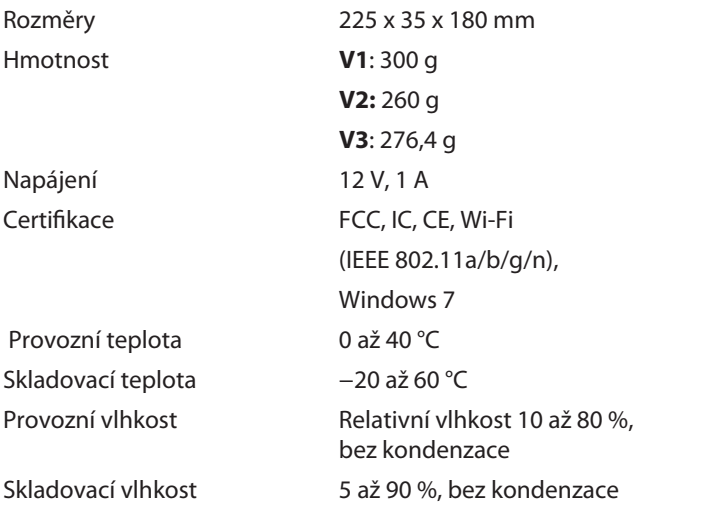

### **POZNÁMKY**

Informace o normách, zárukách a bezpečnosti najdete na disku CD, který byl dodán s vaším směrovačem, nebo přejděte na webovou stránku **[Linksys.com/support](http://www.linksys.com/support)**.

Technické údaje se mohou změnit bez předchozího upozornění.

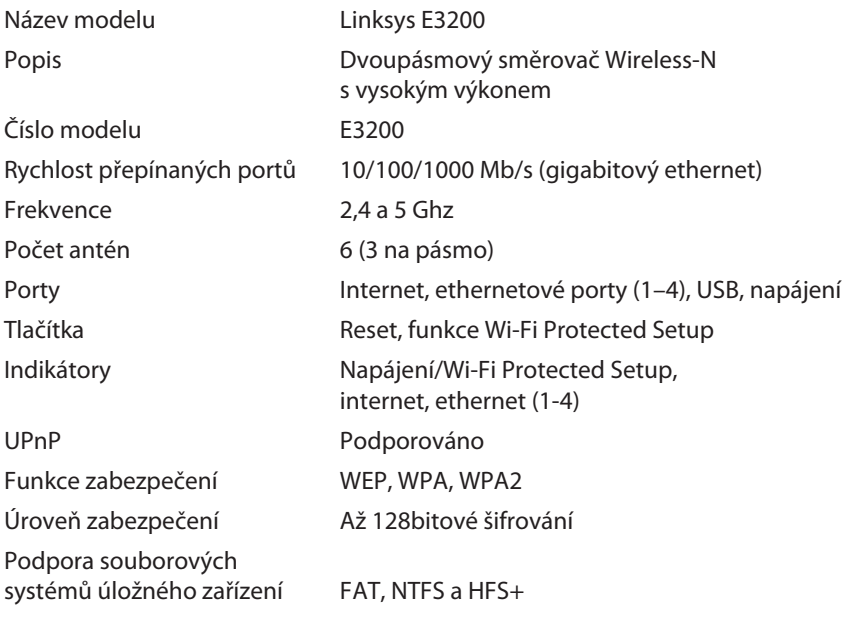

### **Prostředí**

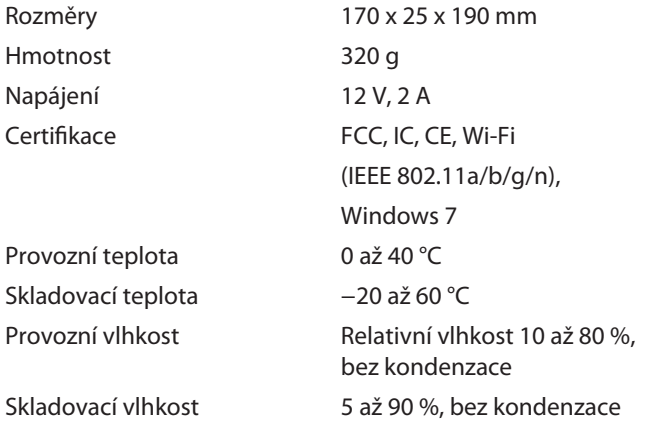

### **POZNÁMKY**

Informace o normách, zárukách a bezpečnosti najdete na disku CD, který byl dodán s vaším směrovačem, nebo přejděte na webovou stránku **[Linksys.com/support](http://www.linksys.com/support)**.

Technické údaje se mohou změnit bez předchozího upozornění.

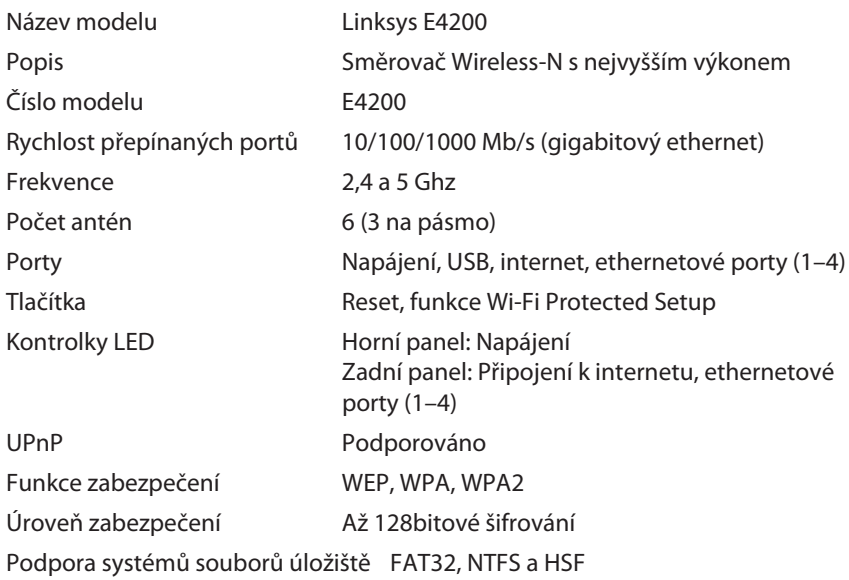

### **Prostředí**

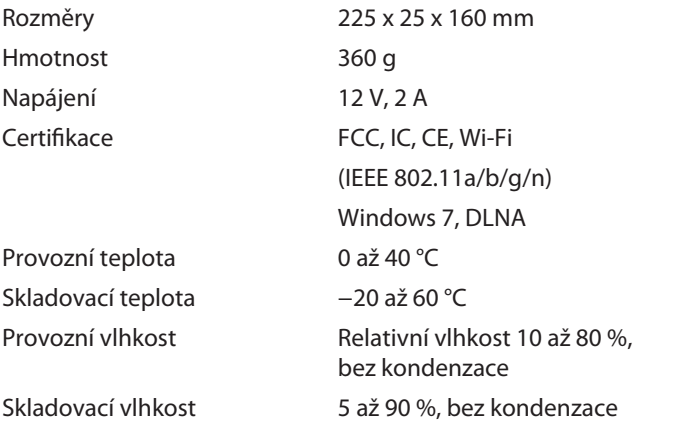

### **POZNÁMKY**

Informace o normách, zárukách a bezpečnosti najdete na disku CD, který byl dodán s vaším směrovačem, nebo přejděte na webovou stránku **[Linksys.com/support](http://www.linksys.com/support)**.

Technické údaje se mohou změnit bez předchozího upozornění.

Chcete-li získat technickou podporu ověnčenou řadou cen, navštivte stránky **[linksys.com/support.](http://www.linksys.com/support)**

BELKIN, LINKSYS a řáda názvů produktů, značek a lóg jsou ochranné známky skupiny společností Belkin. Zmíněné ochranné známky třetích stran jsou vlastnictvím příslušných vlastníků. © 2013 Belkin International, **Inc. a∕nebo její⁄ dceřiné společnosti. Všećhna práva vyhrazena.** 

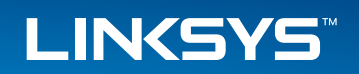

# Brugervejledning

E-Series Routere

# Indholdsfortegnelse

## **Produktoversigt**

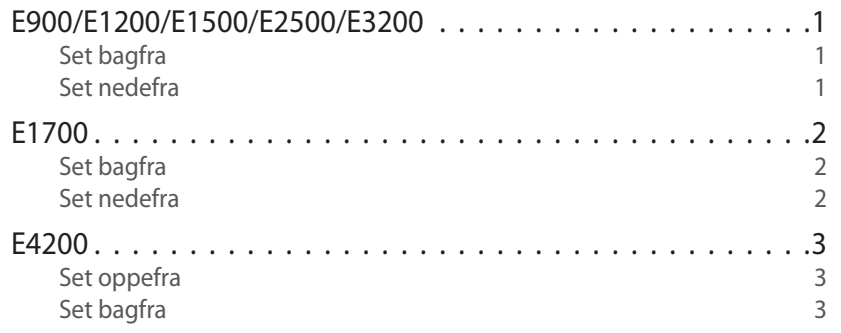

## **Opsætning af din E-serie-router**

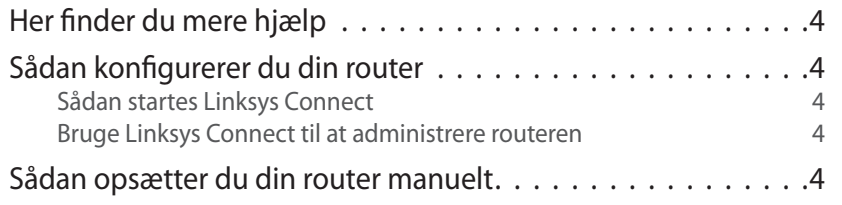

## **Avanceret konfiguration**

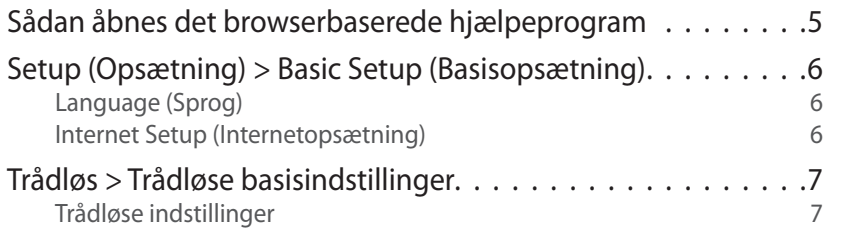

## **Trådløs sikkerhed**

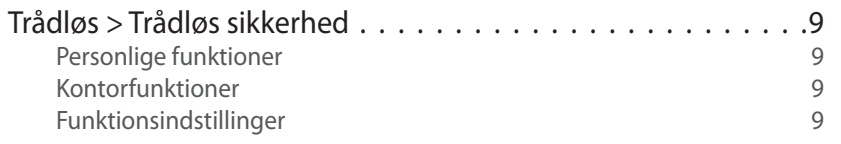

## **Fejlfinding**

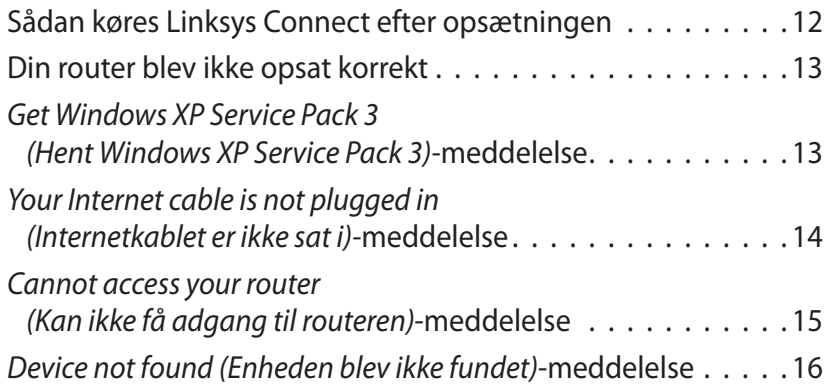

## **Specifikationer**

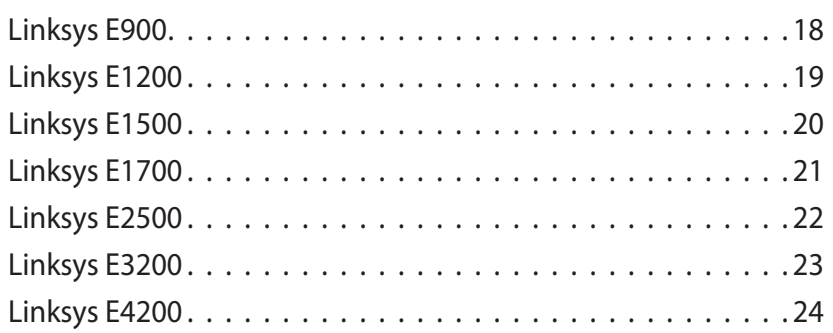

# <span id="page-83-0"></span>Produktoversigt

## **E900/E1200/E1500/E2500/E3200**

### **Set bagfra**

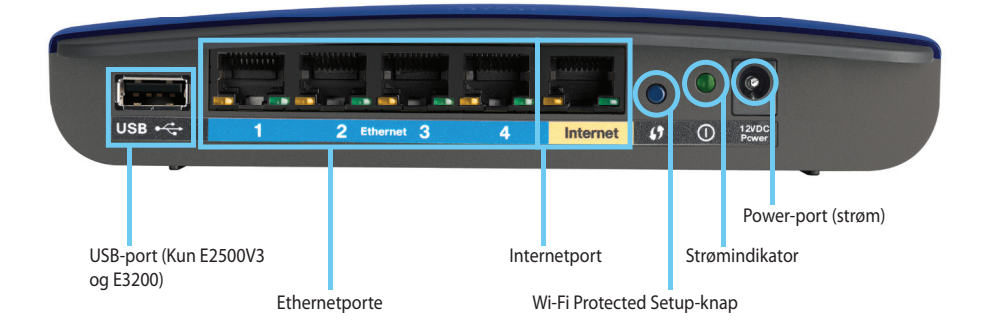

#### **Routerens udseende kan variere**

- • **USB-port (Kun E2500V3 og E3200)** Slut et USB-drev til denne port for nemt at dele lagerplads med andre brugere på netværket eller internettet.
- • **Ethernetporte** Slut Ethernet-kabler (også kaldet netværkskabler) til disse Fast Ethernet- (10/100, til E900, E1200, E1500 og E2500) eller Gigabit- (10/100/1000, for E3200) porte med blå farvekode, og til andre Ethernetnetværksenheder med kabelforbindelse på netværket.
- Internetport slut et Ethernet-kabel (også kaldet et netværks- eller internetkabel) til denne port med gul farvekode og til dit modem.

**Wi-Fi Protected Setup™-knap** – Tryk på denne knap for at konfigurere trådløs sikkerhed på netværksenheder med Wi-Fi Protected Setup. Se "Trådløs sikkerhed[" på side 9](#page-91-0) for at få yderligere oplysninger.

- **Strømindikator** Er tændt, når strømmen er tilsluttet og efter vellykket Wi-Fi Protected Setup-tilslutning. Blinker langsomt under opstart, under firmwareopgraderinger og under en Wi-Fi Protected Setup-tilslutning. Blinker hurtigt, når der er fejl i Wi-Fi Protected Setup.
- Power (strøm) Slut den medfølgende strømadapter til denne port.

#### **FORSIGTIG**

Brug kun den adapter, der blev leveret sammen med routeren.

**Power-knap (strøm)** – Tryk på  $|$  (tænd) for at tænde routeren.

### **Set nedefra**

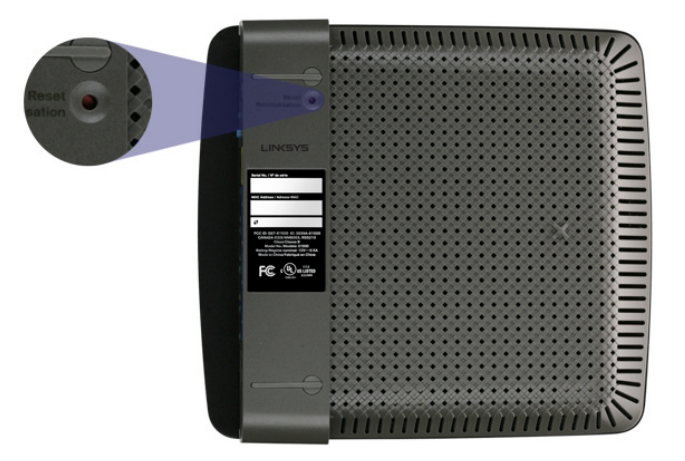

**Routerens udseende kan variere**

**Reset-knap (nulstil)** – Tryk på denne knap, og hold den nede i 5-10 sekunder (indtil portindikatorerne blinker samtidig) for at nulstille routeren til fabriksindstillingerne. Du kan også gendanne standardindstillingerne ved hjælp af det browserbaserede hjælpeprogram.

## <span id="page-84-0"></span>**E1700**

## **Set bagfra**

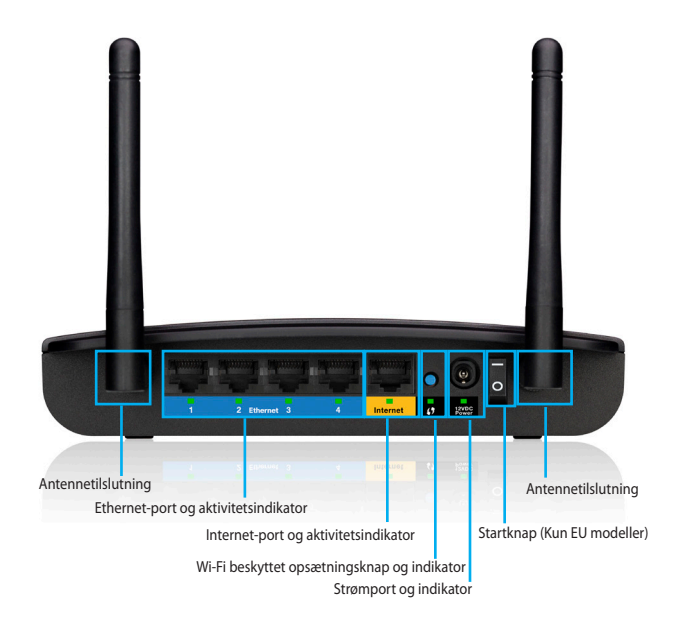

- • **Antennetilslutning** Til at tilslutte de medfølgende antenner.
- **Ethernet-porte -** Forbind ethernet-kabler (også kaldet netværkskabler) til disse Gigabit Ethernet-porte (10/100/1000), farvekode blå, og til andre kablede ethernet netværksenheder på dit netværk.
- • **Ethernet aktivitetsindikator** Lyser når der er en kablet forbindelse. Blinker mens der sendes eller modtages data gennem ethernet-porten.
- • **Internetport** Forbind et ethernet-kabel (også kaldet et netværks- eller internetkabel) til denne port, farvekode gul, og til dit modem.
- • **Internet aktivitetsindikator -** Lyser når der er en kablet forbindelse. Blinker mens der sendes eller modtages data gennem internetporten.
- • **Knap til Wi-Fi Beskyttet Opsætning™** Tryk på denne knap for nemt at konfigurere trådløs sikkerhed på enheder der understøtter Wi-Fi Beskyttet Opsætning. For mere information, se "Trådløs Sikkerhe[d" på](#page-91-0) [side 9.](#page-91-0)
- **Indikator for Wi-Fi Beskyttet Opsætning -** Lyser konstant efter en succesfuld forbindelse med Wi-Fi Beskyttet Opsætning eller når trådløs sikkerhed er slået til. Blinker under Wi Fi Beskyttet Opsætning. Blinker hurtigt når der er en fejl ved Wi-Fi Beskyttet Opsætning.
- **Strømport Forbind den medfølgende AC strømadaptor til denne port.**

#### **FORSIGTIG**

Brug kun den adapter, der blev leveret sammen med routeren.

- **Strømindikator -** Lyser konstant når strømmen er sluttet til. Blinker langsomt ved opstart, opgradering af firmware og ved nulstilling til fabriksindstillinger.
- **Strømknap** Tryk | (on) for at tænde routeren. Kun tilgængelig på europæisk model.

### **Set nedefra**

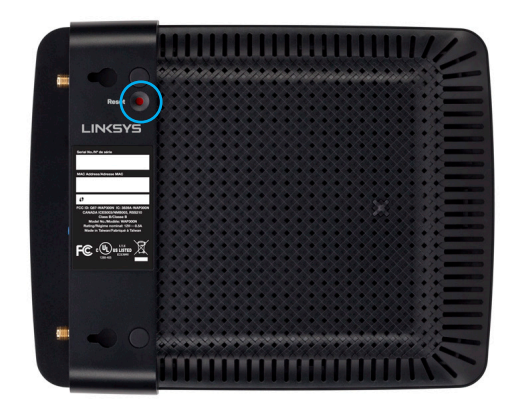

**Knap til nulstilling -** Tryk på denne knap og hold den inde i 5-10 sekunder for at nulstillle enheden til fabriksindstillinger. Du kan også gendanne til fabriksindstillinger med det browserbaserede værktøj.

## <span id="page-85-0"></span>**E4200**

### **Set oppefra**

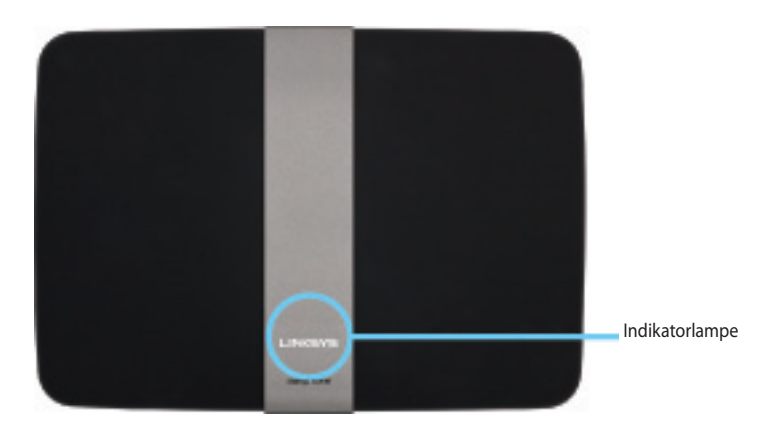

• **Indikatorlampe** – Er tændt, når strømmen er tilsluttet og efter vellykket Wi-Fi Protected Setup-tilslutning. Blinker langsomt under opstart, under firmwareopgraderinger og under en Wi-Fi Protected Setup-tilslutning. Blinker hurtigt, når der er fejl i Wi-Fi Protected Setup.

## **Set bagfra**

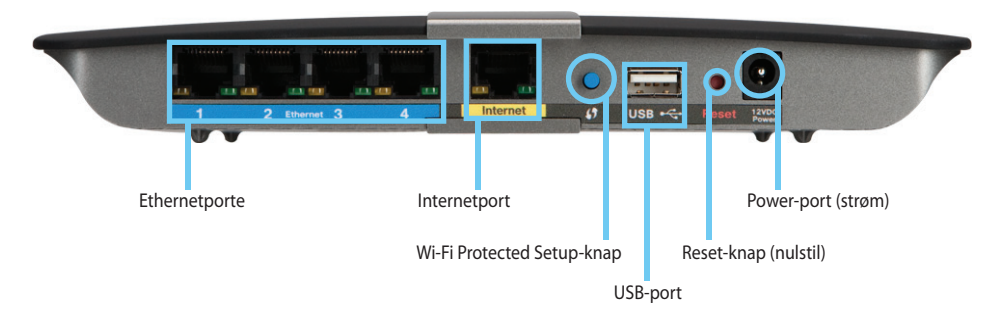

- • **Ethernetporte**  Slut Ethernet-kabler (også kaldet netværkskabler) til disse Gigabit-porte (10/100/1000) med blå farvekode, og til andre Ethernetnetværksenheder med kabelforbindelse på netværket.
- • **Internetport** slut et Ethernet-kabel (også kaldet et netværks- eller internetkabel) til denne port med gul farvekode og til dit modem.
- • **Wi-Fi Protected Setup™-knap**  Tryk på denne knap for at konfigurere trådløs sikkerhed på netværksenheder med Wi-Fi Protected Setup. Se "Trådløs sikkerhed[" på side 9](#page-91-0) for at få yderligere oplysninger.
- **USB-port** Slut et USB-drev til denne port for nemt at dele lagerplads med andre brugere på netværket eller internettet.
- **Reset-knap (nulstil)** Tryk på denne knap, og hold den nede i 5-10 sekunder (indtil portindikatorerne blinker samtidig) for at nulstille routeren til fabriksindstillingerne. Du kan også gendanne standardindstillingerne ved hjælp af det browserbaserede hjælpeprogram.
- Power (strøm) Slut den medfølgende strømadapter til denne port.

#### **FORSIGTIG**

Brug kun den adapter, der blev leveret sammen med routeren.

**Power-knap (strøm)** – Tryk på  $|$  (tænd) for at tænde routeren.

# <span id="page-86-0"></span>Opsætning af din E-serie-router

## **Her finder du mere hjælp**

Ud over denne brugervejledning kan du finde hjælp disse steder:

- • **[Linksys.com/support](http://www.linksys.com/support)** (dokumentation, downloads, ofte stillede spørgsmål, teknisk support, livechat, fora)
- • Hjælp til Linksys Connect (kør Linksys Connect, og klik på Learn More (Læs mere), hvor det er muligt)
- • Kontekstfølsom hjælp i det browserbaserede hjælpeprogram (åbn hjælpeprogrammet, og klik på **Help** (Hjælp) i højre kolonne).

## **Sådan konfigurerer du din router**

Den nemmeste og hurtigste måde at konfigurere routeren på er at køre opsætningssoftwaren til Linksys Connect.

### **Sådan startes Linksys Connect**

Når du kører opsætnings-cd'en, bliver Linksys Connect (routerens opsætningssoftware) automatisk installeret på computeren. Derefter kan du bruge Linksys Connect til at administrere routeren.

#### **BEMÆRK:**

Hvis du mister opsætnings-cd'en, kan du downloade softwaren fra **[Linksys.com/support](http://www.linksys.com/support)**.

#### **Sådan starter du Linksys Connect første gang:**

- **1.** Læg cd'en i cd- eller dvd-drevet.
- **2.** Klik på **Set up your Linksys Router** (Konfigurer din Linksys-router). Hvis du ikke får vist dette:
	- • Windows: Klik på **Start**, **Computer**, og dobbeltklik på **cd**-drevet og **Opsætning**-ikonet.
	- • Mac: Dobbeltklik på **cd**-ikonet på skrivebordet, og dobbeltklik på **Opsætning**-ikonet.
- **3.** Følg vejledningen på skærmen for at fuldføre opsætningen af routeren.

### **Bruge Linksys Connect til at administrere routeren**

Når routeren er blevet sat op, og Linksys Connect er blevet installeret, kan du bruge Linksys Connect til at administrere mange af routerens indstillinger, f.eks.:

- Forbinde enheder til netværket
- Teste din internetforbindelses hastighed
- Konfigurere forældrekontrol
- Oprette gæstekonti
- Ændre routerens navn og adgangskode

## **Sådan opsætter du din router manuelt**

Når du har sat routeren op med opsætningssoftwaren (findes på cd'en), er routeren klar til brug. Hvis du vil ændre de avancerede indstillinger, eller hvis softwaren ikke kører, skal du bruge routerens browserbaserede hjælpeprogram. Du kan få adgang til hjælpeprogrammet med en webbrowser på en computer, der er tilsluttet routeren. Se "Sådan åbnes det browserbaserede hjælpeprogram[" på side 5](#page-87-0) for at få yderligere oplysninger om hjælpeprogrammet.

# <span id="page-87-0"></span>Avanceret konfiguration

## **Sådan åbnes det browserbaserede hjælpeprogram**

Du skal åbne det browserbaserede hjælpeprogram for at få adgang til visse avancerede indstillinger.

#### **Sådan åbnes det browserbaserede hjælpeprogram:**

**1.** Kør Linksys Connect, klik på **Change** (Skift) under *Router settings*  (Routerindstillinger), klik på **Advanced settings** (Avancerede indstillinger), og klik derefter på **OK**.

– eller –

Åbn en webbrowser på en computer, der er tilsluttet dit netværk, og gå til **192.168.1.1**.

Routeren beder dig om et brugernavn og en adgangskode.

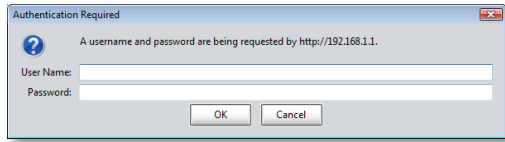

**2.** Indtast brugernavn og adgangskode, og klik på **OK**. Hjælpeprogrammets hovedmenu åbnes.

#### **TIP**

Hvis du konfigurerer din router uden Linksys Connect, er routerens standard brugernavn og adgangskode **admin**.

Hvis du brugte Linksys Connect til at sætte routeren op, kan du se brugernavnet og adgangskoden ved at køre Linksys Connect og klikke på **Router settings** (Routerindstillinger).

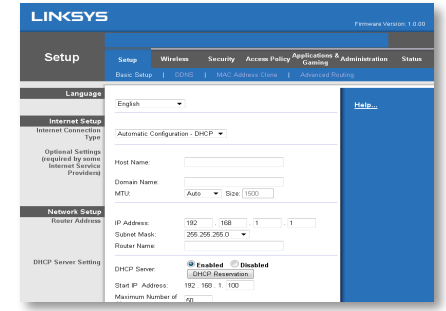

## <span id="page-88-0"></span>**Setup (Opsætning) > Basic Setup (Basisopsætning)**

Det første skærmbillede, der vises, er *Basic Setup* (Basisopsætning). Her kan du ændre routerens generelle indstillinger.

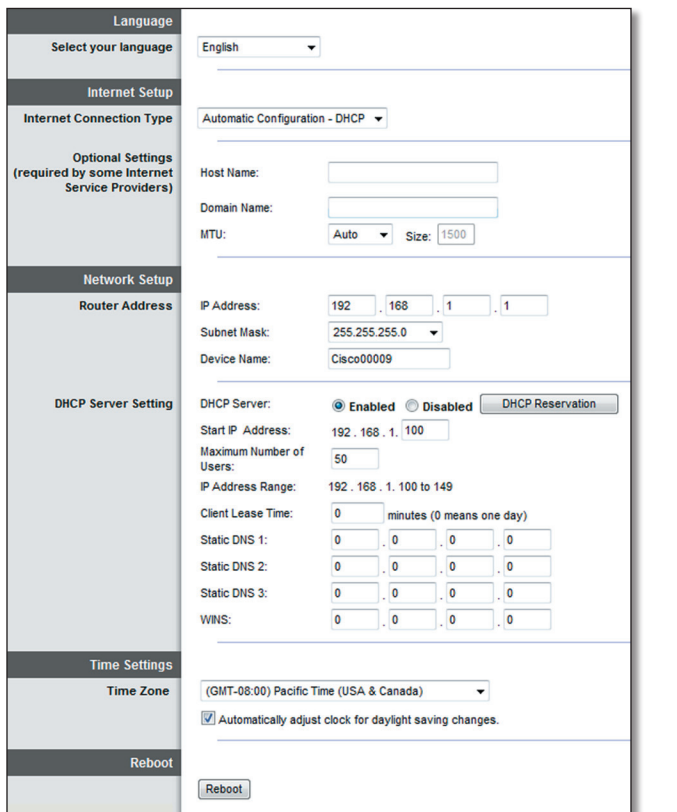

### **Language (Sprog)**

**Select your language** (Vælg dit sprog) Hvis du vil bruge et andet sprog, skal du vælge det i rullemenuen. Sproget i det browserbaserede hjælpeprogram ændres, fem sekunder efter du vælger et andet sprog.

### **Internet Setup (Internetopsætning)**

Afsnittet *Internet Setup* (Internetopsætning) konfigurerer routeren til din internetforbindelse. De fleste af disse oplysninger kan fås fra din internetudbyder (ISP).

### **Internet Connection Type (Internetforbindelsestype)**

Vælg den internetforbindelsestype, som din udbyder leverer, i rullemenuen. De tilgængelige typer er:

- • Automatisk konfiguration DHCP
- **Fast IP**
- **PPPoE**
- PPTP
- • L2TP
- Telstra Cable

### **Automatic Configuration - DHCP (Automatisk konfiguration - DHCP)**

Standardforbindelsestypen er **Automatic Configuration - DHCP** (Automatisk konfiguration - DHCP) (Dynamic Host Configuration Protocol). Du skal kun beholde standardindstillingen, hvis din ISP understøtter DHCP, eller hvis du opretter forbindelse via en dynamisk IP-adresse. (Denne valgmulighed gælder normalt for kabelforbindelser).

### **Static IP (Fast IP)**

Vælg **Static IP** (Fast IP), hvis du skal bruge en fast IP-adresse til at oprette forbindelse til internettet.

#### **PPPoE**

Hvis du har en DSL-forbindelse, skal du kontrollere, om din ISP bruger PPPoE (Point-to-Point Protocol over Ethernet). Hvis ja, skal du vælge PPPoE.

#### **PPTP**

PPTP (Point-to-Point Tunneling Protocol) er en tjeneste, der generelt anvendes til forbindelser i Europa. Hvis din PPTP-forbindelse understøtter DHCP eller en dynamisk IP-adresse, skal du vælge **Obtain an IP Address Automatically** (Hent en IP-adresse automatisk). Vælg **Specify an IP Address** (Angiv en IP-adresse)**,** og konfigurer indstillingerne nedenfor, hvis du skal bruge en fast IP-adresse til at oprette forbindelse til internettet.

### **L2TP**

L2TP (Layer 2 Tunneling Protocol) er en tjeneste, der generelt anvendes til forbindelser i Israel.

### **Telstra Cable**

Telstra Cable er en tjeneste, der generelt anvendes til forbindelser i Australien.

### **Connect on Demand (Tilslut efter behov) eller Keep Alive (Oprethold)**

Med valgmulighederne Connect on Demand (Tilslut efter behov) og Keep Alive (Oprethold) kan du vælge, om routeren kun opretter forbindelse til internettet efter behov (praktisk, hvis din ISP opkræver betaling efter tilslutningstid), eller om routeren altid skal være tilsluttet. Vælg den ønskede valgmulighed.

## **Trådløs > Trådløse basisindstillinger**

Basisindstillingerne for trådløst netværk indstilles på dette skærmbillede.

#### **BEMÆRK**

Når du har sat det/de trådløse netværk op, skal du konfigurere indstillingerne for trådløs sikkerhed.

### **Trådløse indstillinger**

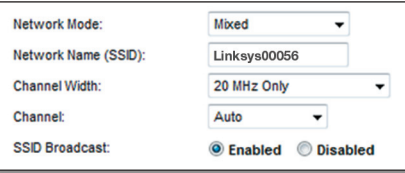

**Network Mode** (Netværkstilstand) Vælg de trådløse standarder, som netværket skal understøtte.

- • **Mixed** (Blandet) Hvis du har enheder med Trådløs-N (2,4 GHz), Trådløs-G og Trådløs-B i netværket, skal du beholde standardindstillingen **Mixed** (Blandet).
- • **Wireless-B/G Only** (Kun Trådløs-B/G) Hvis du både har enheder med Trådløs-B og Trådløs-G (2,4 GHz) i netværket, skal du vælge **Wireless-B/G Only** (Kun Trådløs-B/G).
- • **Wireless-B Only** (Kun Trådløs-B) Hvis du kun har Trådløs-B-enheder, skal du vælge **Wireless-B Only** (Kun Trådløs-B).
- • **Wireless-G Only** (Kun Trådløs-G) Hvis du kun har Trådløs-G-enheder, skal du vælge **Wireless-G Only** (Kun Trådløs-G).
- • **Wireless-N Only** (Kun Trådløs-N) Hvis du kun har Trådløs-N-enheder (2,4 GHz), skal du vælge **Wireless-N Only** (Kun Trådløs-N).
- **Disabled** (Deaktiveret) Hvis du ikke har nogen enheder med Trådløs-B, Trådløs-G eller Trådløs-N (2,4 GHz) i netværket, skal du vælge **Disabled**  (Deaktiveret).

#### **BEMÆRK**

Hvis du har en Dual-band-router, kan du vælge Mixed (Blandet), Wireless-A Only (Kun Trådløs-A), Wireless-N Only (Kun Trådløs-N) eller Disabled (Deaktiveret) for 5 GHz-båndet.

Hvis du er i tvivl om, hvilken tilstand du skal bruge, skal du beholde standardindstillingen, **Mixed** (Blandet).

**Network Name (SSID)** (Netværksnavn (SSID)) SSID (Service Set Identifier) er netværksnavnet, der deles af alle enheder i et trådløst netværk. Der er forskel på store og små bogstaver, og det må ikke være længere end 32 tegn. Standardindstillingen er **Linksys** efterfulgt af de sidste 5 cifre i routerens serienummer, som står på routerens underside. Hvis du brugte opsætningssoftwaren til installationen, så er standardnavnet ændret til et navn, der er nemt at huske.

#### **BEMÆRK**

Hvis du gendanner routerens fabriksindstillinger (ved at trykke på nulstillingsknappen eller fra skærmbilledet *Administration* > *Factory Defaults* (Fabriksindstillinger)), bliver standardnavnet gendannet. Skift netværksnavnet tilbage til det oprindelige navn, ellers skal du genoprette forbindelsen fra alle enheder i det trådløse netværk til det nye netværksnavn.

**Channel Width** (Kanalbredde) For optimal ydeevne i et netværk ved hjælp af enheder med Trådløs-B, Trådløs-G og Trådløs-N (2,4 GHz) skal du vælge **Auto**  (Automatisk) **(20 MHz eller 40 MHz)**. Hvis du ønsker en kanalbredde på 20 MHz, skal du beholde standardindstillingen, **20 MHz only** (Kun 20 MHz).

**Channel** (Kanal) Vælg kanalen i rullelisten for netværk med Trådløs-B, Trådløs-G og Trådløs-N (2,4 GHz). Hvis du er i tvivl om, hvilken kanal du skal vælge, skal du beholde standardindstillingen, **Auto** (Automatisk).

**SSID Broadcast** (SSID-udsendelse) Når trådløse klienter søger efter trådløse netværk at oprette forbindelse til i området, registrerer de det SSID, der udsendes af routeren. Hvis du vil udsende routerens SSID, skal du beholde standardindstillingen, **Enabled** (Aktiveret). Hvis du ikke ønsker at udsende routerens SSID, skal du vælge **Disabled** (Deaktiveret).

# <span id="page-91-0"></span>Trådløs sikkerhed

## **Trådløs > Trådløs sikkerhed**

Indstillingerne for trådløs sikkerhed konfigurerer sikkerheden for dit/dine trådløse netværk. Routeren understøtter følgende trådløse sikkerhedsfunktioner: WPA2/ WPA Mixed Mode, WPA2 Personal, WPA Personal, WPA2/WPA Enterprise Mixed Mode, WPA2 Enterprise, WPA Enterprise, WEP og RADIUS. (WPA står for Wi-Fi Protected Access. WEP står for Wireless Equivalent Privacy. RADIUS står for Remote Authentication Dial-In User Service.)

### **Personlige funktioner**

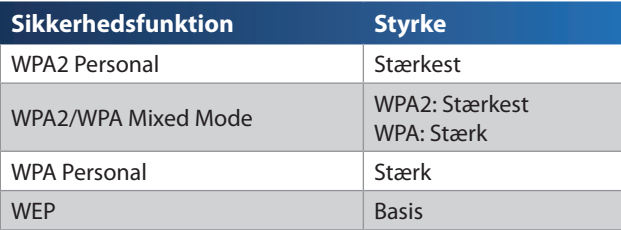

### **Kontorfunktioner**

Kontorfunktionerne er tilgængelige for netværk, der bruger RADIUS-server til validering. Kontorfunktionerne er stærkere end de personlige funktioner, fordi WPA2 og WPA leverer kryptering, mens RADIUS leverer validering.

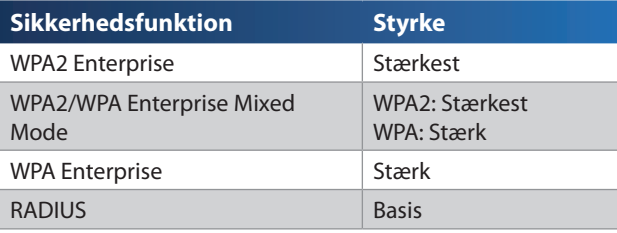

### **Funktionsindstillinger**

### **WPA2/WPA Mixed Mode, WPA2 Personal, WPA Personal**

#### **NOTER**

Hvis du vælger WPA2/WPA Mixed Mode som sikkerhedstilstand, SKAL alle enheder i det trådløse netværk bruge WPA2/WPA og det samme adgangsudtryk.

Hvis du vælger WPA2 Personal som sikkerhedstilstand, SKAL alle enheder i det trådløse netværk bruge WPA2 Personal og det samme adgangsudtryk.

Hvis du vælger WPA Personal som sikkerhedstilstand, SKAL alle enheder i det trådløse netværk bruge WPA Personal og det samme adgangsudtryk.

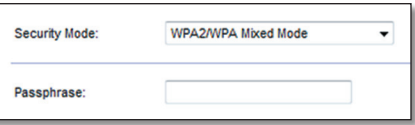

**Passphrase** (Adgangsudtryk) Indtast et adgangsudtryk på 8-63 tegn. Standardværdien er **password**. Hvis du brugte opsætningssoftwaren til installationen, er standardværdien ændret til et unikt adgangsudtryk, som du kan finde ved at køre Linksys Connect og klikke på **Router settings** (Routerindstillinger).

### **WPA2/WPA Enterprise Mixed Mode, WPA2 Enterprise, WPA Enterprise**

Disse funktioner bruges sammen med en RADIUS server. (Disse bør kun bruges når der er tilsluttet en RADIUS server til routeren.) De er ikke tilgængelige på E1700.

#### **NOTER**

Hvis du vælger WPA2/WPA Enterprise Mixed Mode som sikkerhedstilstand, SKAL alle enheder i det trådløse netværk bruge WPA2/WPA Enterprise og den samme delte nøgle.

Hvis du vælger WPA2 Enterprise som sikkerhedstilstand, SKAL alle enheder i det trådløse netværk bruge WPA2 Enterprise og den samme delte nøgle.

Hvis du vælger WPA Enterprise som sikkerhedstilstand, SKAL alle enheder i det trådløse netværk bruge WPA Enterprise og den samme delte nøgle.

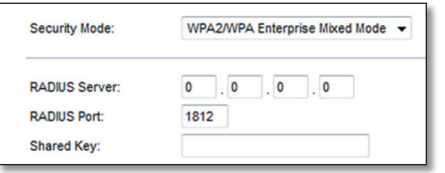

**RADIUS Server** (RADIUS-server) Indtast IP-adressen til RADIUS-serveren.

**RADIUS Port** (RADIUS-port) Indtast portnummeret til RADIUS-serveren. Standardværdien er **1812**.

**Shared Key** (Delt nøgle) Indtast nøglen, der deles af routeren og serveren.

### **WEP**

WEP er en grundlæggende krypteringsmetode, der ikke er så sikker som WPA.

#### **BEMÆRK:**

Hvis du vælger WEP som sikkerhedstilstand, SKAL alle enheder i det trådløse netværk bruge WEP og den samme krypteringsnøgle og delte nøgle.

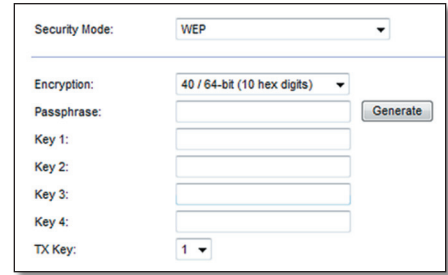

**Encryption** (Kryptering) Vælg et WEP-krypteringsniveau, **(40/64-bit 10 hex-cifre)** eller **104/128-bit (26 hex-cifre)**. Standardværdien er **40/64-bit (10 hex-cifre)**.

**Passphrase** (Adgangsudtryk) Indtast et adgangsudtryk for at generere WEP-nøgler automatisk. Klik derefter på **Generate** (Generer).

**Key 1-4** (Tast 1-4) Hvis du ikke indtastede et adgangsudtryk, skal du indtaste WEP-nøglen/nøglerne manuelt.

**TX Key** (TX-nøgle) Vælg en TX (overfør)-standardnøgle at bruge. Standardværdien er **1**.

#### **RADIUS**

Denne funktion indebærer WEP der bruges sammen med en RADIUS server. (Dette bør kun bruges når der er tilsluttet en RADIUS server til routeren.) Det er ikke tilgængeligt på E1700.

#### **BEMÆRK:**

Hvis du vælger RADIUS som sikkerhedstilstand, SKAL alle enheder i det trådløse netværk bruge RADIUS og den samme krypteringsnøgle og delte nøgle.

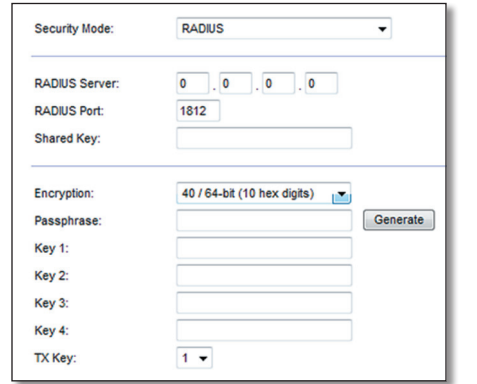

**RADIUS Server** (RADIUS-server) Indtast IP-adressen til RADIUS-serveren.

**RADIUS Port** (RADIUS-port) Indtast portnummeret til RADIUS-serveren. Standardværdien er **1812**.

**Shared Key** (Delt nøgle) Indtast nøglen, der deles af routeren og serveren.

**Encryption** (Kryptering) Vælg et WEP-krypteringsniveau, **(40/64-bit 10 hex-cifre)** eller **104/128-bit (26 hex-cifre)**. Standardværdien er **40/64-bit (10 hex-cifre)**.

**Passphrase** (Adgangsudtryk) Indtast et adgangsudtryk for at generere WEP-nøgler automatisk. Klik derefter på **Generate** (Generer).

**Key 1-4** (Tast 1-4) Hvis du ikke indtastede et adgangsudtryk, skal du indtaste WEP-nøglen/nøglerne manuelt.

**TX Key** (TX-nøgle) Vælg en TX (overfør)-standardnøgle at bruge. Standardværdien er **1**.

### **Disabled (Deaktiveret)**

Hvis du vælger at deaktivere trådløs sikkerhed, bliver du informeret om, at trådløs sikkerhed er deaktiveret, første gang du forsøger at få adgang til internettet. Du får mulighed for at aktivere trådløs sikkerhed eller bekræfte, at du er klar over risikoen, men alligevel ønsker at fortsætte uden trådløs sikkerhed.

# <span id="page-94-0"></span>Fejlfinding

Dette kapitel kan hjælpe dig med at løse almindelige opsætningsproblemer og oprette forbindelse til internettet. Routerens cd indeholder Linksys Connect, routeropsætningssoftwaren, som gør det nemt at tilslutte netværksenheder, ændre routerindstillinger, kontrollere adgang for gæster, aktivere forældrekontrol og oprette forbindelse til internettet. Linksys Connect bliver også installeret på computeren under opsætningen. Hvis Linksys Connect bliver forhindret i at fuldføre opsætningen, hjælper dette kapitel dig med at finde frem til løsninger.

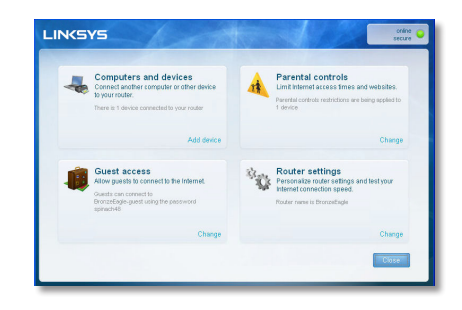

Du kan få mere hjælp fra vores prisvindende support på **[linksys.com/support.](http://www.linksys.com/support)**

## **Sådan køres Linksys Connect efter opsætningen**

Når du kører opsætnings-cd'en, bliver Linksys Connect automatisk installeret på computeren. Derefter kan du bruge Linksys Connect til at administrere netværket.

#### **Sådan starter du Linksys Connect på en Windows-computer:**

**1.** Klik på **Start**, **Alle programmer**, og klik derefter på **Linksys Connect**.

Linksys Connect

*Linksys Connects* hovedmenu åbnes.

#### **Sådan starter du Linksys Connect på en Mac OS X-computer:**

**1.** Åbn **Finder**, og klik på **Programmer** i venstre rude.

 $\bigwedge$  Applications

**2.** Dobbeltklik på **Linksys Connect**-ikonet.

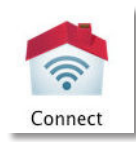

*Linksys Connect* hovedmenu åbnes.

## <span id="page-95-0"></span>**Din router blev ikke opsat korrekt**

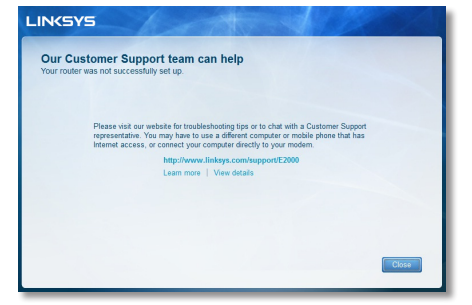

#### **Hvis Linksys Connect ikke fuldførte opsætningen, kan du prøve følgende:**

• Tryk på **Reset** (nulstil)-knappen på routeren med en papirclips eller nål, og hold den inde i 10-15 sekunder. Kør derefter **Setup**-programmet på routerens cd igen.

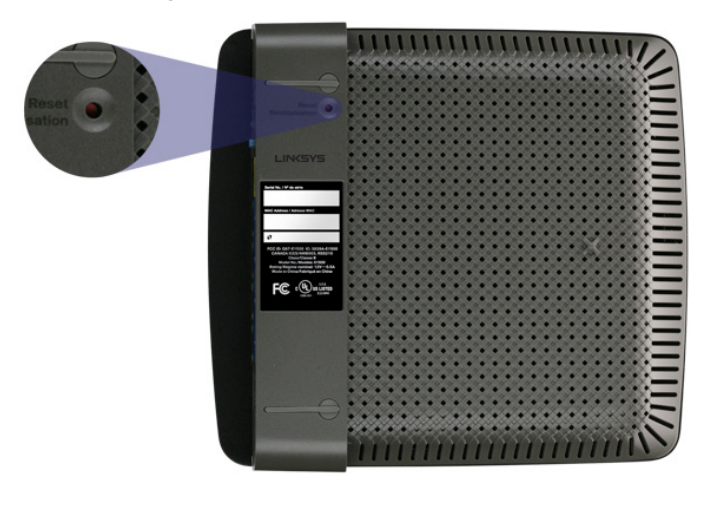

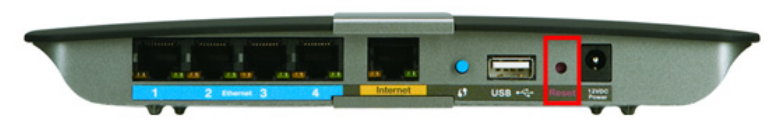

**Routerens udseende kan variere**

- Deaktiver midlertidigt computerens firewall (se instruktionen til sikkerhedssoftware for at få hjælp), og kør derefter **Setup**-programmet på routerens cd igen.
- Hvis du har en anden computer, kan du bruge den til at køre **Setup**programmet på routerens cd igen.

## *Get Windows XP Service Pack 3 (Hent Windows XP Service Pack 3)-***meddelelse**

På Windows XP-computere er Service Pack 3 nødvendig, for at Linksys Connect skal fungere. Hvis meddelelsen "Get Windows Service Pack 3" (Hent Windows Service Pack 3) vises, når routeren sættes op for første gang, skal du følge disse fejlfindingstrin.

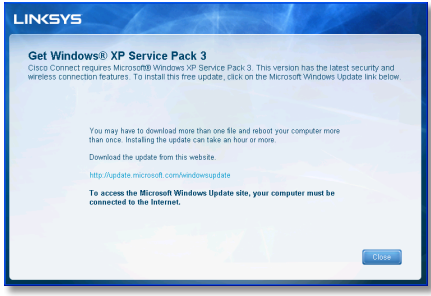

Hvis den Service Pack, der er installeret i øjeblikket, er ældre end version 3, skal du downloade og installere Service Pack 3.

#### **TIP**

Du kan bruge det medfølgende Ethernet-kabel til at slutte computeren direkte til dit modem for midlertidigt at oprette forbindelse til internettet og downloade den nødvendige Service Pack.

#### **Sådan installerer du Service Pack 3:**

- **1.** Klik på linket i Linksys Connect-fejlmeddelelsen, eller opret forbindelse til Microsoft Update-webstedet (**[update.microsoft.com/windowsupdate](http://update.microsoft.com/windowsupdate)**).
- **2.** Følg vejledningen på webstedet, eller kontakt Microsoft, hvis du har brug for yderligere hjælp.
- **3.** Når du har downloadet og installeret Service Pack 3, skal du køre **Setup**programmet på routerens cd.

## <span id="page-96-0"></span>*Your Internet cable is not plugged in (Internetkablet er ikke sat i)-***meddelelse**

Hvis meddelelsen "Your Internet cable is not plugged in" (Internetkablet er ikke sat i) vises, når du forsøger at sætte routeren op, skal du følge disse fejlfindingstrin.

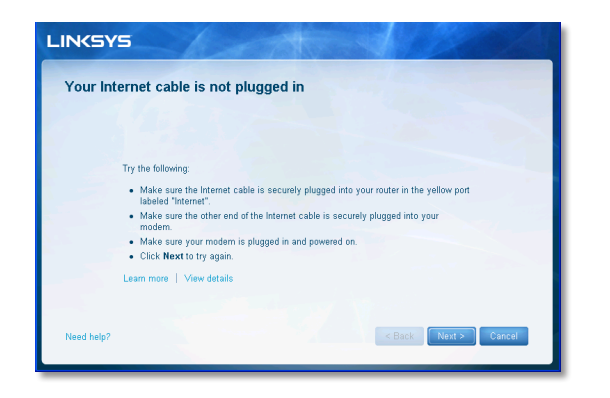

#### **Sådan retter du problemet:**

**1.** Sørg for, at der er sluttet et Ethernet- eller internetkabel (eller et kabel som det, der fulgte med routeren) til den gule **Internet**-port bag på routeren og til den relevante port på dit modem. Denne port på modemmet er normalt mærket **Ethernet**, men kan også være mærket **Internet** eller **WAN**.

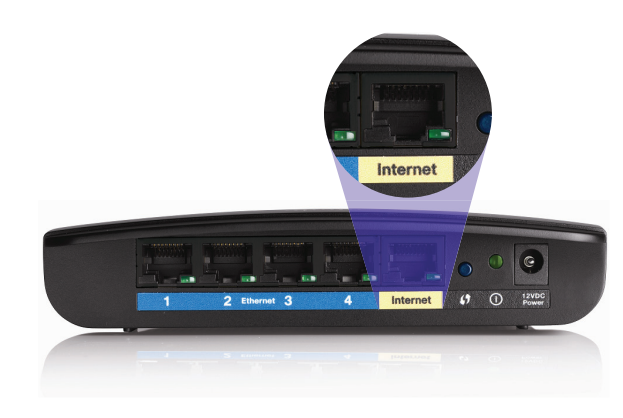

*Routeren set bagfra*

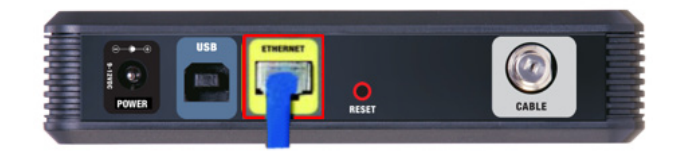

*Kabelmodem set bagfra* 

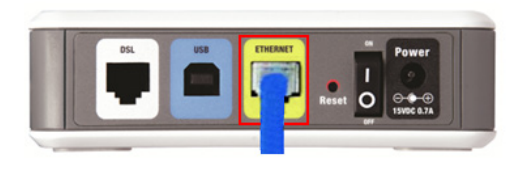

*DSL-modem set bagfra*

- **2.** Sørg for, at modemmet er sluttet til strømmen og er tændt. Hvis der er en tænd/sluk-knap på det, skal du kontrollere, at den er sat på indstillingen **ON**  (tændt) eller **l**.
- **3.** Hvis dit internet er en kabelforbindelse, skal du kontrollere, at kabelmodemmets **CABLE** (kabel)-port er sluttet til koaksialkablet leveret af din ISP.

*Eller* hvis dit internet er en DSL-forbindelse, skal du kontrollere, at DSLtelefonlinjen er sluttet til modemmets **DSL**-port.

- **4.** Hvis computeren tidligere var sluttet til modemmet med et USB-kabel, skal du frakoble det.
- **5.** Vend tilbage til Linksys Connect-vinduet, og klik på **Next** (Næste) for at prøve igen. Hvis vinduet allerede er lukket, skal du køre **Setup**-programmet på routerens cd igen.

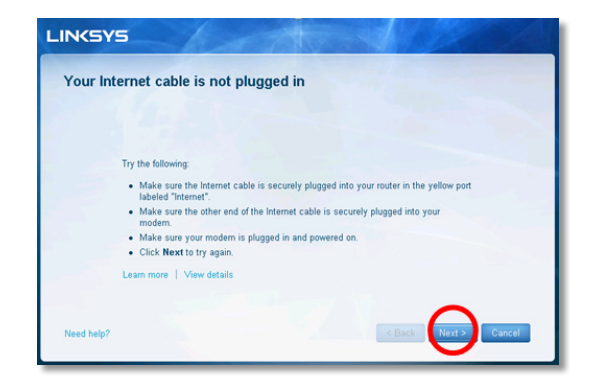

## <span id="page-97-0"></span>*Cannot access your router (Kan ikke få adgang til routeren)***-meddelelse**

Hvis du ikke kan få adgang til routeren, fordi computeren ikke har forbindelse til netværket, skal du følge disse fejlfindingstrin.

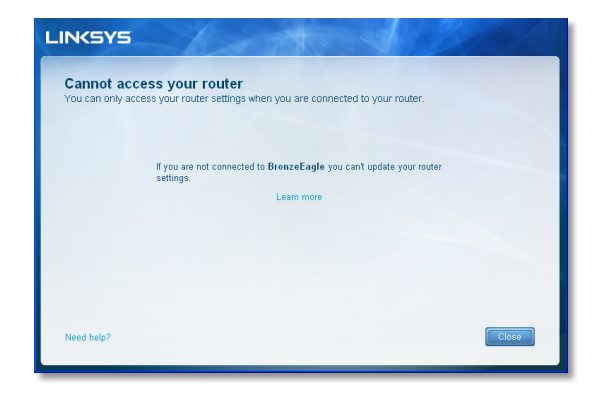

Du skal have forbindelse til dit eget netværk for at få adgang til routeren. Hvis du i øjeblikket bruger en trådløs internetforbindelse, kan problemet være, at du ved en fejl har oprettet forbindelse til et andet trådløst netværk.

#### **Sådan retter du problemet på Windows-computere:**

**1.** Højreklik på trådløs-ikonet i proceslinjens meddelelsesområde på Windowsskrivebordet.

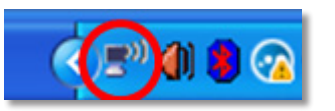

**2.** Klik på **Vis trådløse netværk, der er tilgængelige**. Der vises en liste over tilgængelige netværk.

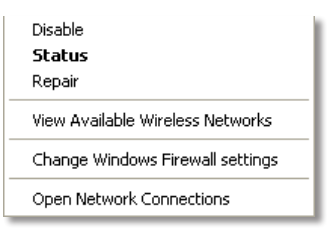

**3.** Klik på dit eget netværks navn, og klik på **Tilslut**. I nedenstående eksempel var computeren sluttet til et andet trådløst netværk med navnet *JimsRouter*. Navnet på Linksys E-serie-netværket i dette eksempel, *BronzeEagle,* vises som valgt.

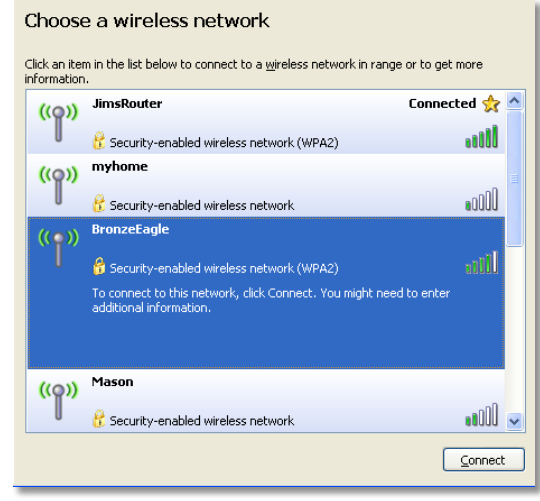

**4.** Hvis du bliver bedt om at indtaste en netværksnøgle, skal du indtaste din adgangskode (sikkerhedsnøgle) i felterne **Netværksnøgle** og **Bekræft netværksnøgle** og derefter klikke på **Tilslut**.

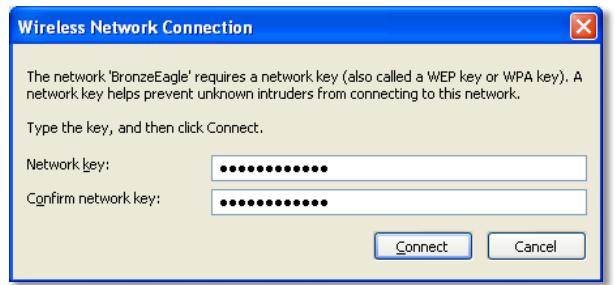

Computeren opretter forbindelse til netværket, og du bør nu kunne få adgang til routeren.

#### <span id="page-98-0"></span>**Sådan retter du problemet på Mac-computere:**

**1.** Klik på **AirPort**-ikonet i menulinjen øverst på skærmen. Der vises en liste over trådløse netværk. Linksys Connect har automatisk tildelt dit netværk et navn.

I nedenstående eksempel var computeren sluttet til et andet trådløst netværk med navnet *JimsRouter*. Navnet på Linksys E-serie-netværket i dette eksempel, *BronzeEagle,* vises som valgt.

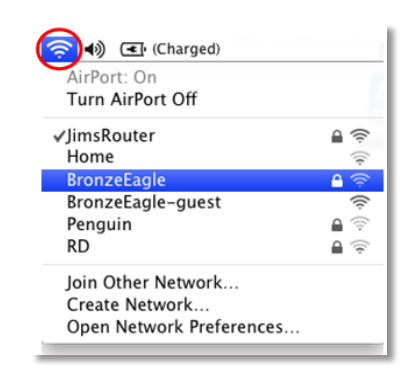

- **2.** Klik på navnet på det trådløse netværk for din Linksys E-serie-router (*BronzeEagle* i eksemplet).
- **3.** Indtast adgangskoden til det trådløse internet (sikkerhedsnøglen) i feltet **Adgangskode** og klik derefter på **OK**.

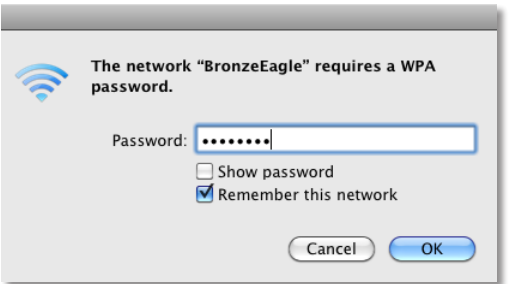

## *Device not found (Enheden blev ikke fundet)* **meddelelse**

Hvis meddelelsen "Device not found" (Enheden blev ikke fundet) blev vist, da du prøvede at tilslutte en netværksenhed (f.eks. en iPhone, iPod eller smartphone), skal du følge disse fejlfindingstrin.

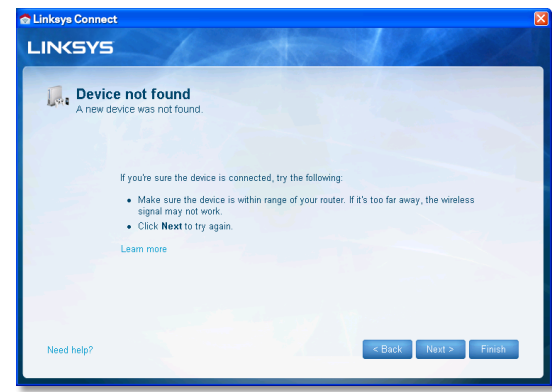

#### **TIP**

Flyt den trådløse enhed tættere på routeren for at få et stærkere signal under den første opsætning. Store afstande gør det vanskeligere for routeren at registrere enhederne.

#### **Sådan retter du problemet:**

**1.** Kør Linksys Connect.

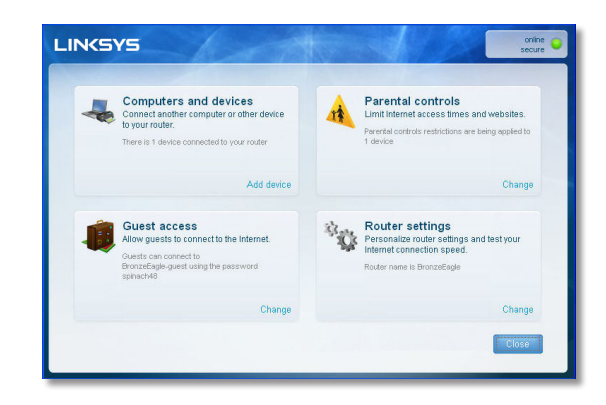

- **2.** Klik på **Computers and devices** (Computere og enheder). Vinduet *Computers and other devices* (Computere og andre enheder) vises.
- **3.** Klik på **Other Wireless devices** (Andre trådløse enheder).

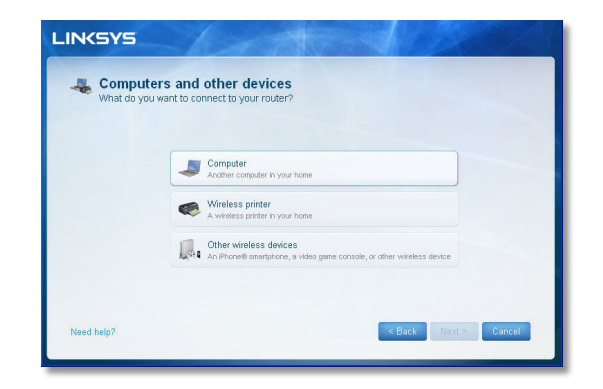

**4.** Aktiver Wi-Fi-forbindelsen på den trådløse netværksenhed, og søg efter navnet på dit trådløse netværk. Se i dokumentationen til enheden for at få hjælp.

#### **BEMÆRK**

Den trådløse enhed skal understøtte WPA/WPA2.

- **5.** Vælg routerens netværksnavn på den trådløse enhed, og indtast adgangskoden (sikkerhedsnøglen).
- **6.** Klik på **Next** (Næste) i Linksys Connect.

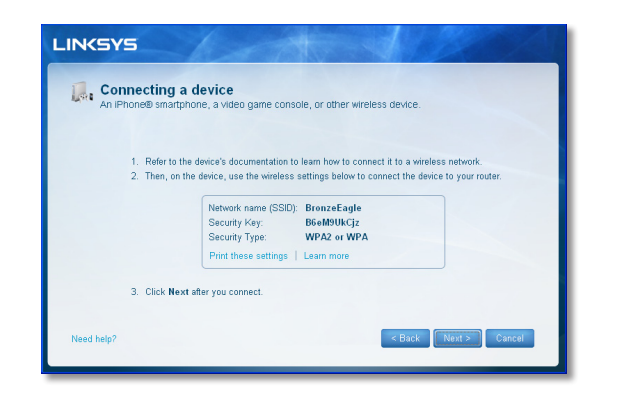

**Eksempel**: Find Wi-Fi-menuen på din smartphone eller en anden trådløs enhed, og søg efter tilgængelige trådløse netværk. I dette eksempel, der bruger netværksoplysningerne fra Linksys Connect, der blev vist i forrige skærmbillede, skal du klikke på **BronzeEagle**.

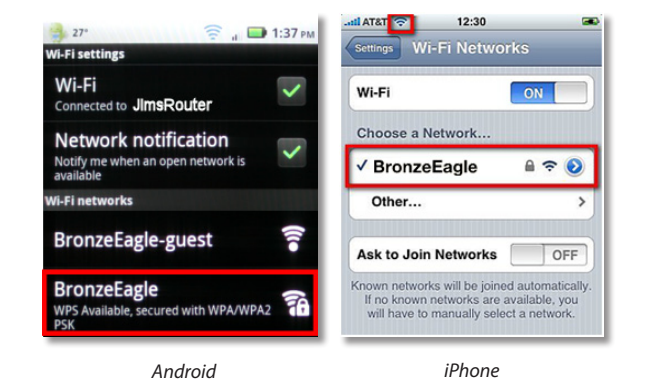

**7.** Indtast adgangskoden (sikkerhedsnøglen) oplyst af Linksys Connect. I dette eksempel er sikkerhedsnøglen **B6eM9UkCjz**.

#### **BEMÆRK**

Der er forskel på små og store bogstaver i adgangskoden. Sørg for at indtaste bogstaverne i det rette format.

**8.** Når den trådløse enhed er sluttet til dit trådløse netværk, skal du indtaste et navn på enheden i Linksys Connect og klikke på **Finish** (Udført).

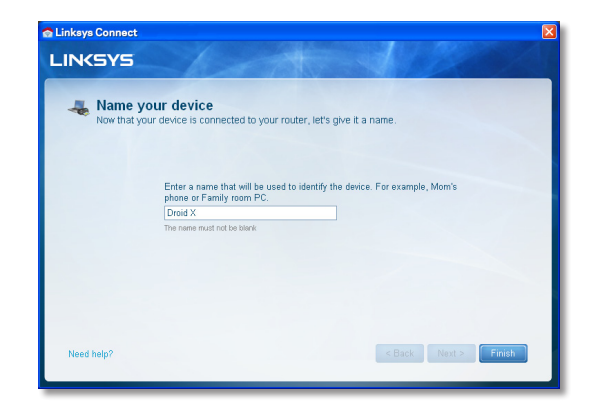

# <span id="page-100-0"></span>Specifikationer

## **Linksys E900**

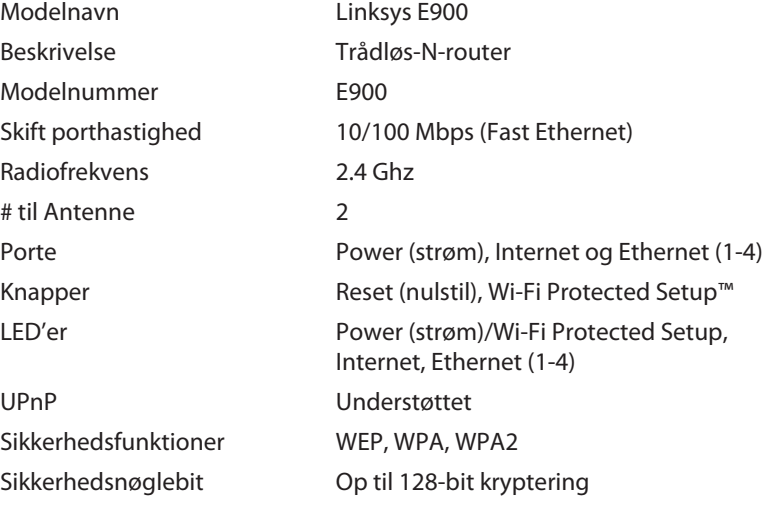

### **Miljø**

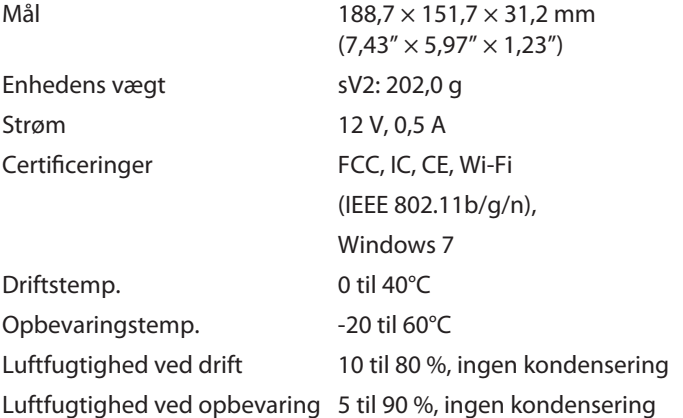

### **NOTER**

Se cd'en, der blev leveret sammen med routeren, eller gå til **[Linksys.com/support](http://www.linksys.com/support)** for at få oplysninger om lovgivning, garanti og sikkerhed.

Specifikationerne kan ændres uden forudgående varsel.

<span id="page-101-0"></span>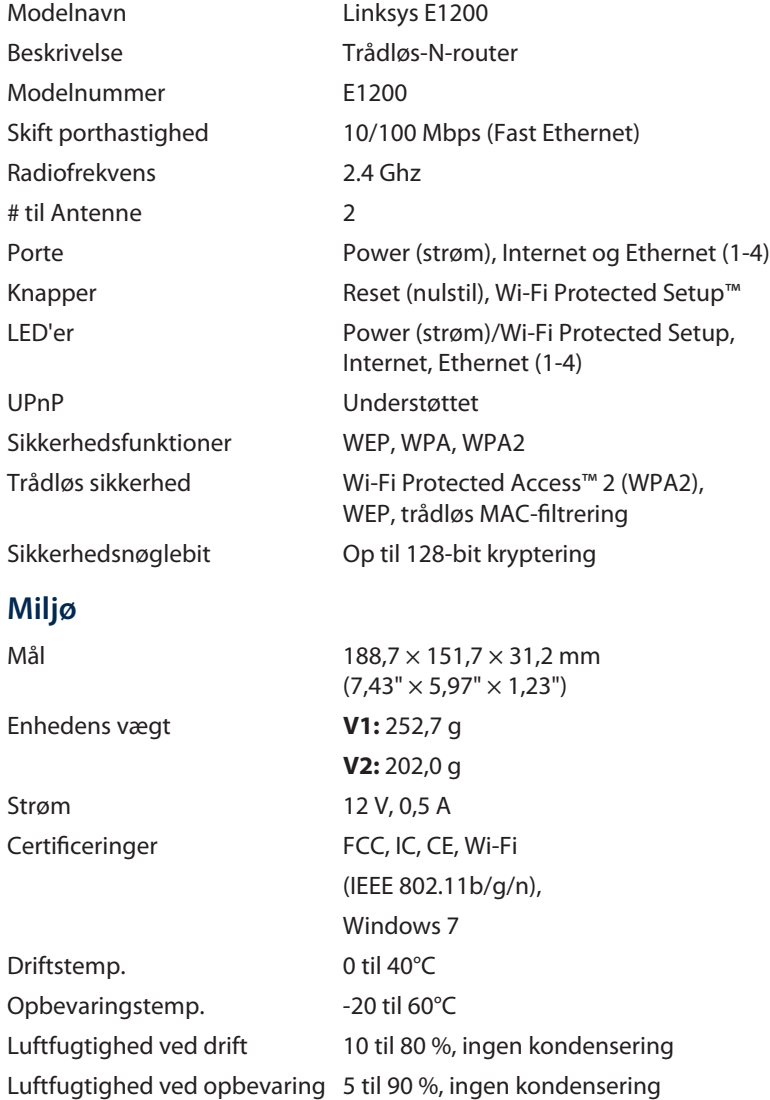

#### **NOTER**

Se cd'en, der blev leveret sammen med routeren, eller gå til **[Linksys.com/support](http://linksys.com/support)** for at få oplysninger om lovgivning, garanti og sikkerhed.

Specifikationerne kan ændres uden forudgående varsel.

<span id="page-102-0"></span>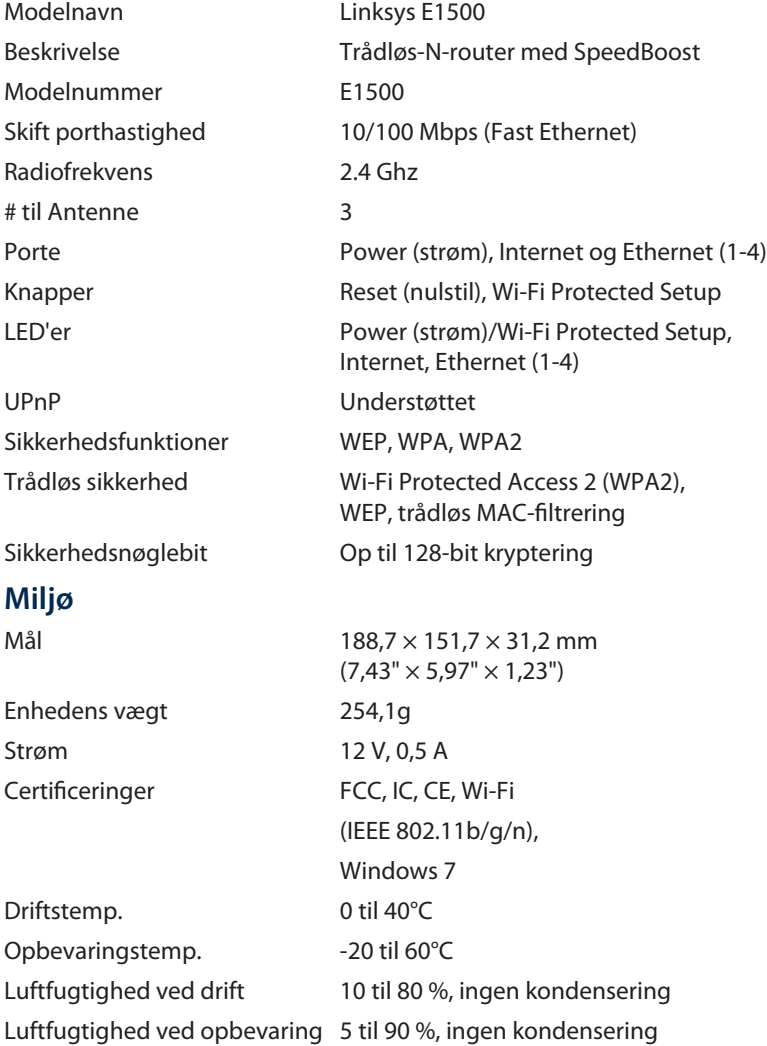

#### **NOTER**

Se cd'en, der blev leveret sammen med routeren, eller gå til **[Linksys.com/support](http://www.linksys.com/support)** for at få oplysninger om lovgivning, garanti og sikkerhed.

Specifikationerne kan ændres uden forudgående varsel.

<span id="page-103-0"></span>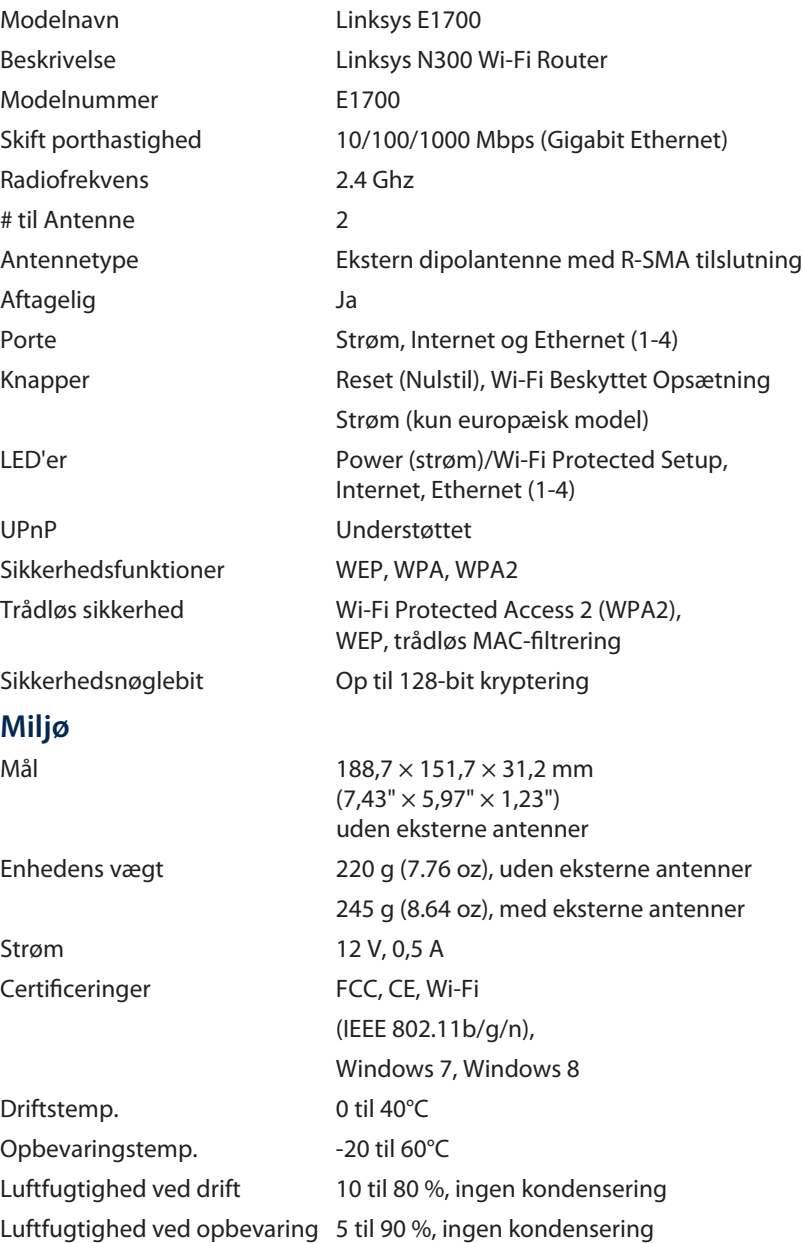

#### **NOTER**

Se cd'en, der blev leveret sammen med routeren, eller gå til **[Linksys.com/support](http://www.linksys.com/support)** for at få oplysninger om lovgivning, garanti og sikkerhed.

Specifikationerne kan ændres uden forudgående varsel.

<span id="page-104-0"></span>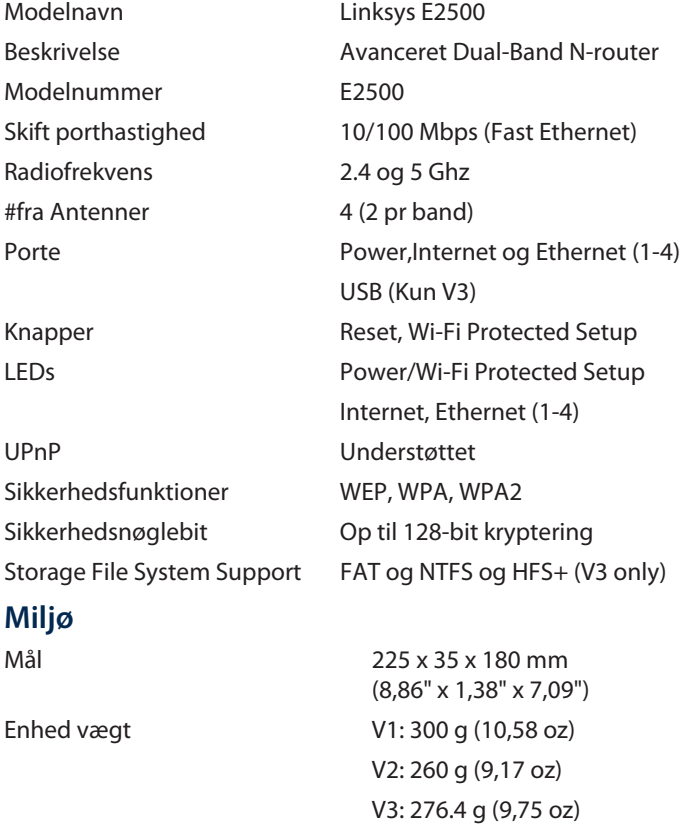

(IEEE 802.11a/b/g/n),

Strøm 12 V, 1 A

Certificeringer FCC, IC, CE, Wi-Fi

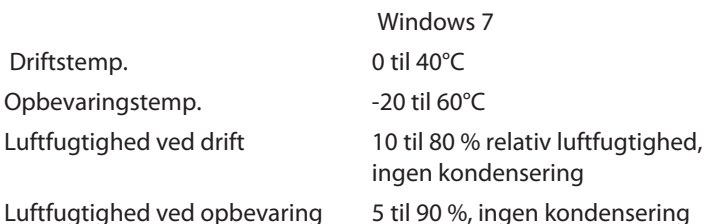

#### **NOTER**

Se cd'en, der blev leveret sammen med routeren, eller gå til **[Linksys.com/support](http://www.linksys.com/support)** for at få oplysninger om lovgivning, garanti og sikkerhed.

Specifikationerne kan ændres uden forudgående varsel.

<span id="page-105-0"></span>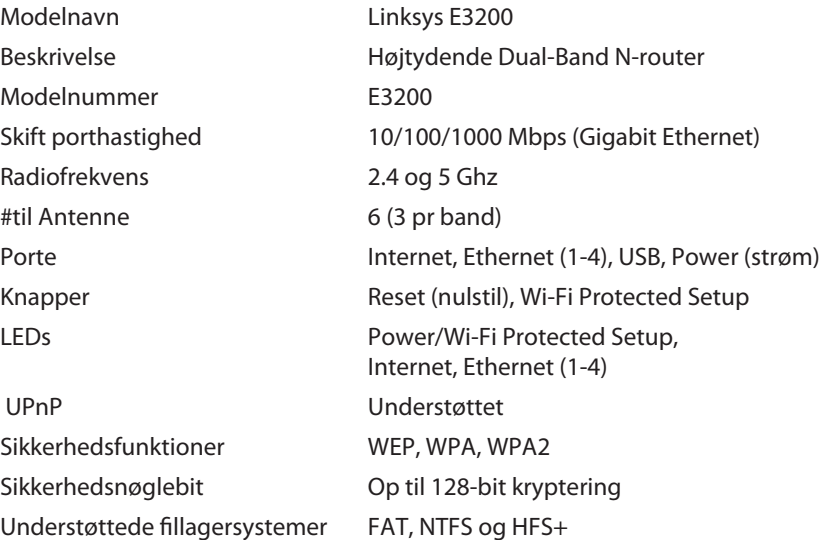

### **Miljø**

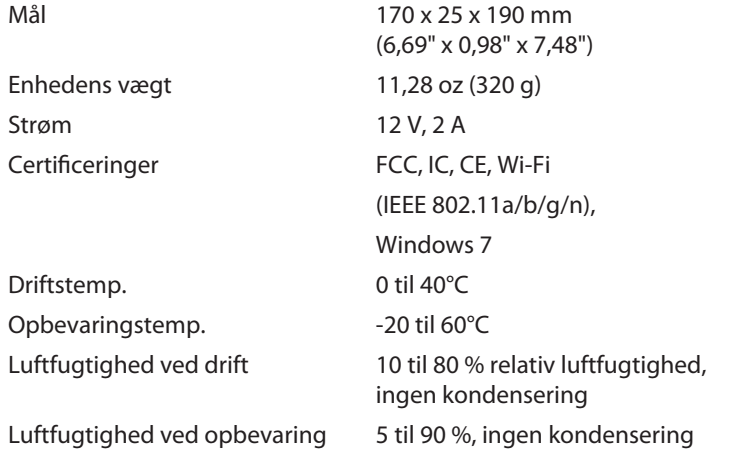

#### **NOTER**

Se cd'en, der blev leveret sammen med routeren, eller gå til **[Linksys.com/support](http://www.linksys.com/support)** for at få oplysninger om lovgivning, garanti og sikkerhed.

Specifikationerne kan ændres uden forudgående varsel.

<span id="page-106-0"></span>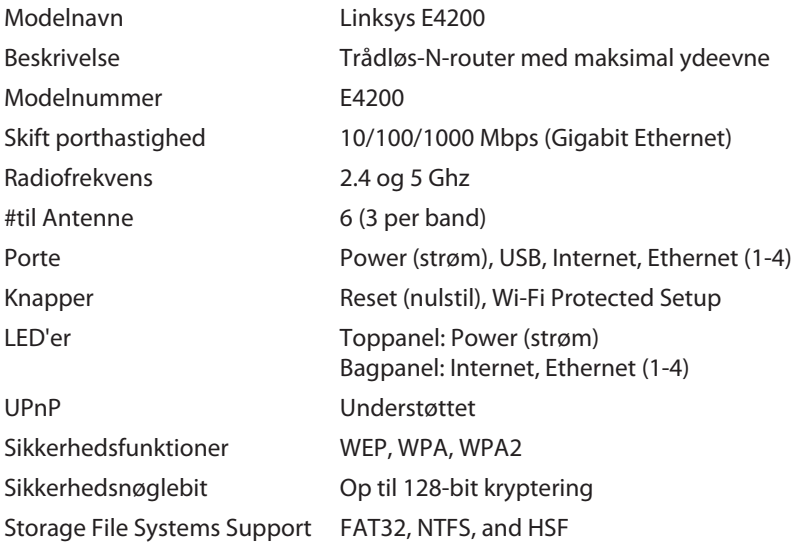

### **Miljø**

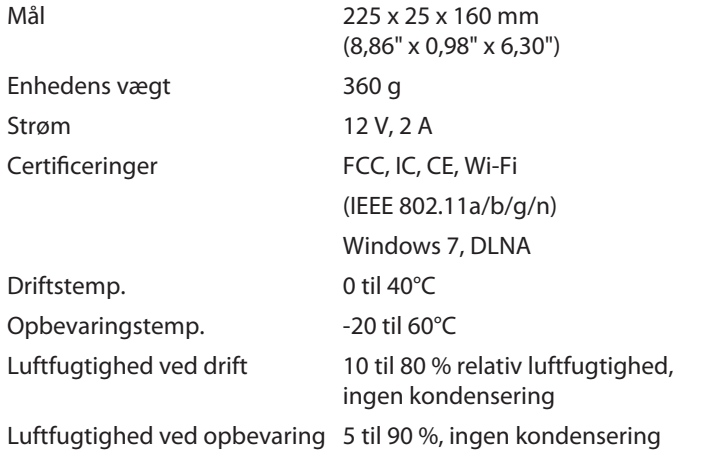

#### **NOTER**

Se cd'en, der blev leveret sammen med routeren, eller gå til **[Linksys.com/support](http://www.linksys.com/support)** for at få oplysninger om lovgivning, garanti og sikkerhed.

Specifikationerne kan ændres uden forudgående varsel.

Besøg **linksys.com/support** for at få prisvindende teknisk support

BELKIN, LINKSYS og mange produktnavne og lógoer er varemærker,<br>som tilhører Belkin-koncernen. Tredjeparters varemærker, som er nævnt,<br>tilhører de respektive éjere. © 2013 Belkin International, Inc. og/eller<br>dets associered
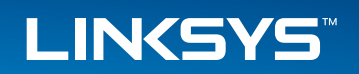

# Benutzerhandbuch

Router der E-Serie

# **Produktübersicht**

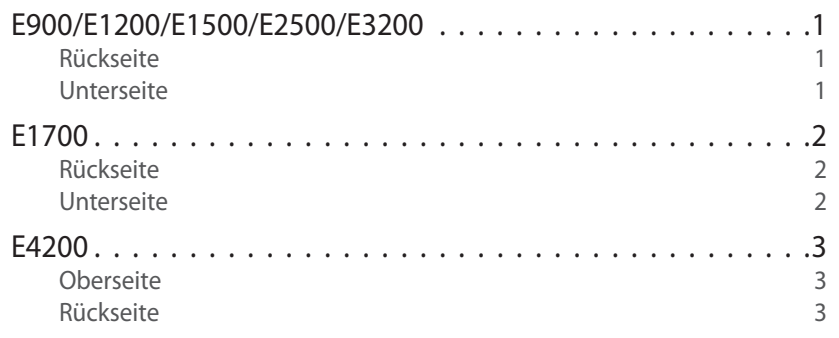

# **Einrichten Ihres Routers der E-Serie**

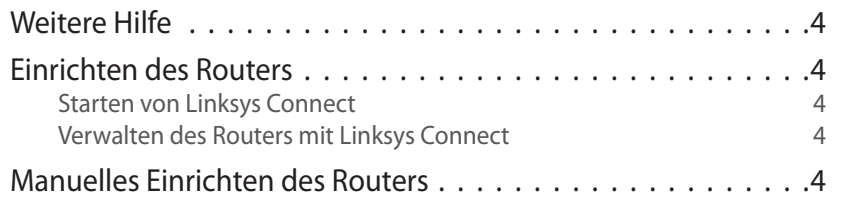

# **Erweiterte Konfiguration**

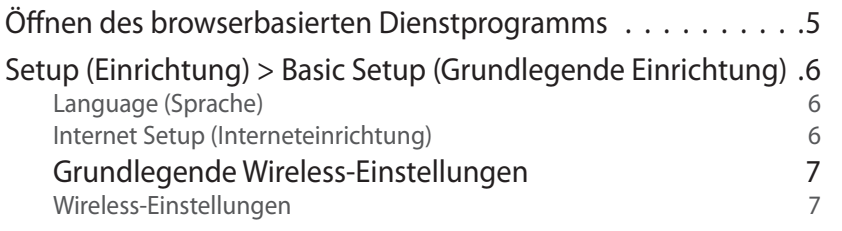

# **Wireless-Sicherheit**

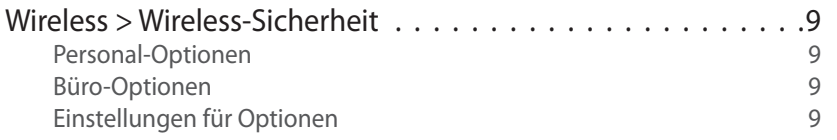

# **Fehlerbehebung**

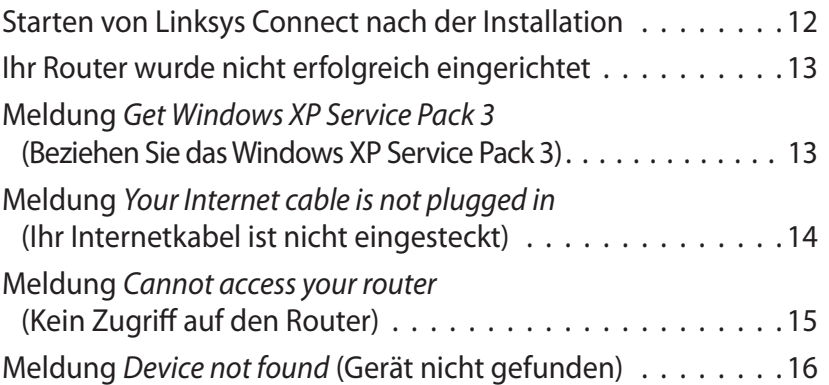

# **Spezifikationen**

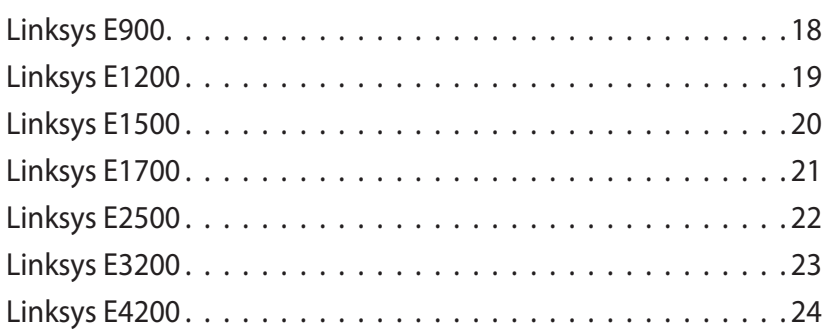

**i**

# <span id="page-110-0"></span>Produktübersicht

# **E900/E1200/E1500/E2500/E3200**

## **Rückseite**

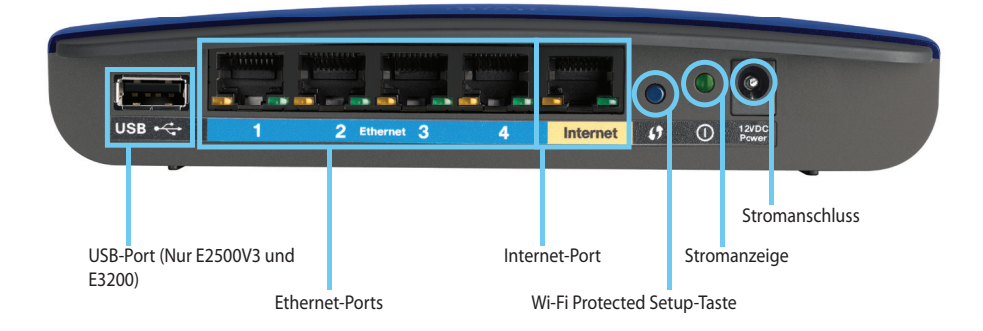

#### **Das Erscheinungsbild Ihres Routers kann etwas abweichen**

- • **USB-Port (Nur E2500V3 und E3200)**: An diesen Anschluss können Sie ein USB-Laufwerk anschließen, um auf einfache Weise Festplattenspeicher mit anderen Benutzern in Ihrem Netzwerk oder im Internet gemeinsam zu nutzen.
- **Ethernet-Ports:** Über diese blau gekennzeichneten Fast-Ethernet-Ports (10/100 bei E900 und E1200 und E1500) oder Gigabit-Ports (10/100/1000 bei E2500 und E3200) können Sie mithilfe von Ethernetkabeln (auch als Netzwerkkabel bezeichnet) andere Wired-Ethernet-Netzwerkgeräte mit dem Netzwerk verbinden.
- • **Internet-Port**: Über diesen gelb gekennzeichneten Port können Sie mithilfe eines Ethernetkabels (auch als Netzwerk- oder Internetkabel bezeichnet) Ihr Modem anschließen.

**Wi-Fi Protected Setup™-Taste**: Durch Drücken dieser Taste können Sie auf einfache Weise Wireless-Sicherheit für Netzwerkgeräte mit Wi-Fi Protected Setup konfigurieren. Weitere Informationen finden Sie unter "Wireless-Sicherheit[" auf Seite 9.](#page-118-0)

- **Stromanzeige:** Wenn das Gerät an das Stromnetz angeschlossen ist und eine Verbindung mit Wi-Fi Protected Setup hergestellt wurde, bleibt diese Anzeige ständig eingeschaltet. Beim Hochfahren des Geräts, bei Firmware-Upgrades und während einer Verbindung mit Wi-Fi Protected Setup blinkt die Anzeige langsam. Die Anzeige blinkt schnell, wenn ein Fehler mit Wi-Fi Protected Setup auftritt.
- Netzstrom: Schließen Sie an diesen Anschluss das mitgelieferte Wechselstrom-Netzteil an.

### **WARNUNG**

Verwenden Sie nur das mit dem Router gelieferte Netzteil.

**Einschalttaste**: Drücken Sie | (ein), um den Router einzuschalten.

## **Unterseite**

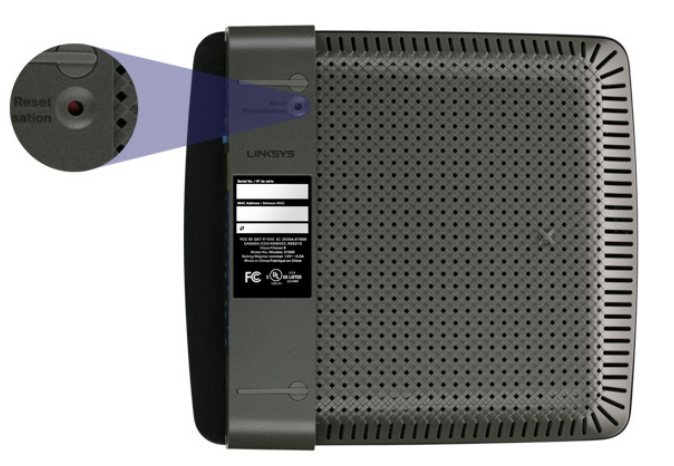

**Das Erscheinungsbild Ihres Routers kann etwas abweichen**

**Reset-Taste**: Drücken Sie diese Taste, und halten Sie sie 5 - 10 Sekunden lang gedrückt (bis die Leuchtanzeigen des Ports gleichzeitig aufleuchten), um den Router auf die Werkseinstellungen zurückzusetzen. Sie können die Standardeinstellungen auch mithilfe des browserbasierten Dienstprogramms wiederherstellen.

# <span id="page-111-0"></span>**E1700**

## **Rückseite**

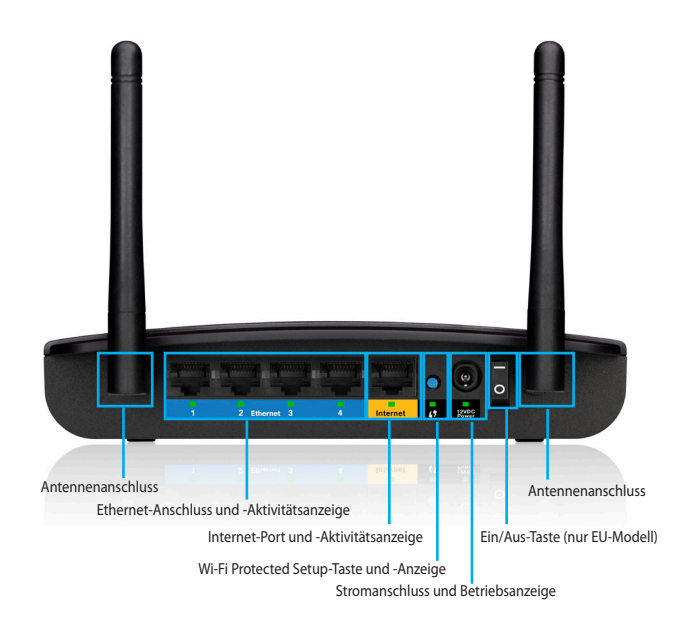

- Antennenanschluss Zum Anschließen der im Lieferumfang enthaltenen Antennen.
- **Ethernet-Anschlüsse –** Schließen Sie Ethernet-Kabel (auch Netzwerkkabel genannt) an diesen blau markierten Gigabit-Ethernet-Anschlüssen (10/100/1000) und anderen kabelgebundenen Ethernet-Netzwerkgeräten in Ihrem Netzwerk an.
- • **Ethernet-Aktivitätsanzeige** Leuchtet auf, wenn eine Kabelverbindung besteht. Blinkt, wenn Daten über den Ethernet-Anschluss aktiv gesendet oder empfangen werden.
- • **Internet-Port** Schließen Sie ein Ethernet-Kabel (auch Netzwerk- oder Internetkabel genannt) an an diesem gelb markierten Port und an Ihrem Modem an.
- Internet-Aktivitätsanzeige Leuchtet auf, wenn eine Kabelverbindung besteht. Blinkt, wenn Daten über den Internet-Port aktiv gesendet oder empfangen werden.
- • **Wi-Fi Protected Setup™ Taste –** Drücken Sie diese Taste, um im Nu WLAN-Sicherheit auf Wi-Fi Protected Setup-fähigen Netzwerkgeräten zu konfigurieren. Weitere Informationen dazu finden [Sie auf Seite 9](#page-118-0) unter "WLAN-Sicherheit".
- **Wi-Fi Protected Setup™ Anzeige –** Leuchtet dauerhaft, nachdem eine Wi-Fi Protected Setup-Verbindung hergestellt wurde oder wenn WLAN-Sicherheit aktiviert ist. Blinkt langsam bei Wi Fi Protected Setup. Blinkt schnell, wenn ein Fehler mit Wi Fi Protected Setup vorliegt.
- **Stromanschluss -** Schließen Sie hier das im Lieferumfang enthaltene Netzteil an.

### **WARNUNG**

Verwenden Sie nur das mit dem Router gelieferte Netzteil.

- Betriebsanzeige Leuchtet dauerhaft, wenn das Gerät mit Netzstrom versorgt wird. Blinkt langsam bei Boot-up, Firmware-Upgrades und Zurücksetzen auf Werkseinstellungen.
- **Ein/Aus-Taste –** Drücken Sie | (ein), um den Router einzuschalten. Nur auf europäischem Modell vorhanden.

## **Unterseite**

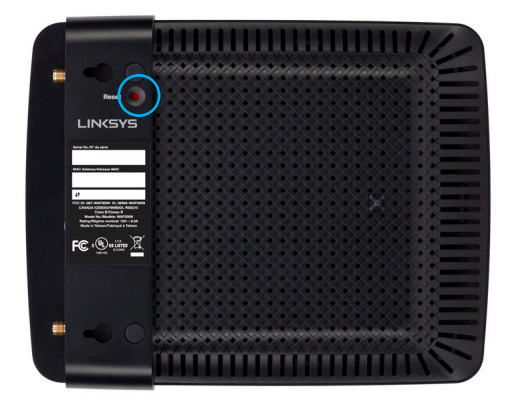

**Reset-Taste – Halten Sie diese Taste 5–10 Sekunden lang gedrückt, um** das Gerät auf die werkseitigen Standardeinstellungen zurückzusetzen. Sie können die Standardeinstellungen auch mit dem browserbasierten Dienstprogramm wiederherstellen.

## <span id="page-112-0"></span>**E4200**

## **Oberseite**

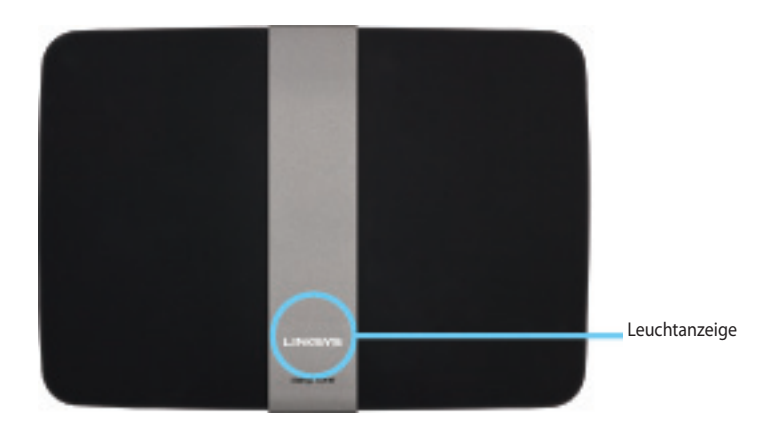

• **Leuchtanzeige**: Wenn das Gerät an das Stromnetz angeschlossen ist und eine Verbindung mit Wi-Fi Protected Setup hergestellt wurde, ist diese Anzeige ständig eingeschaltet. Beim Hochfahren des Geräts, bei Firmware-Upgrades und während der Verbindung mit Wi-Fi Protected Setup pulsiert die Anzeige langsam. Die Anzeige blinkt schnell, wenn ein Fehler mit Wi-Fi Protected Setup auftritt.

## **Rückseite**

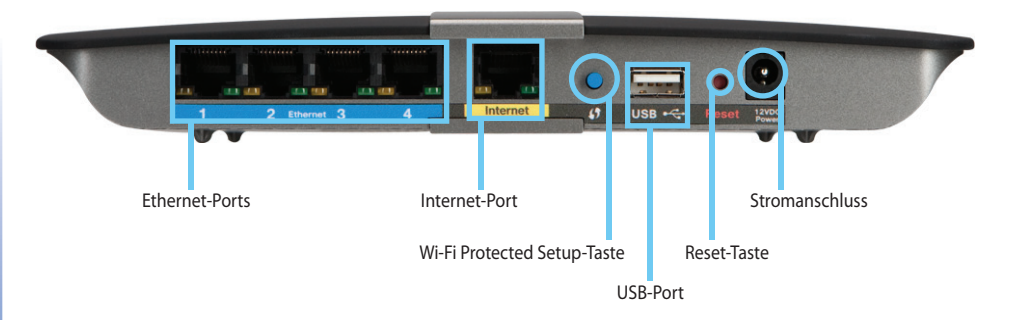

- Ethernet-Ports: Über diese blau gekennzeichneten Gigabit-Ports (10/100/1000) können Sie mithilfe von Ethernetkabeln andere Wired-Ethernet-Netzwerkgeräte mit dem Netzwerk verbinden.
- Internet-Port: Über diesen gelb gekennzeichneten Port können Sie mithilfe eines Ethernetkabels (auch als Netzwerk- oder Internetkabel bezeichnet) Ihr Modem anschließen.
- **Wi-Fi Protected Setup™-Taste: Durch Drücken dieser Taste können Sie auf** einfache Weise Wireless-Sicherheit für Netzwerkgeräte mit Wi-Fi Protected Setup konfigurieren. Weitere Informationen finden Sie unter "Wireless-Sicherhe[it" auf Seite 8](#page-118-0).
- **USB-Port:** An diesen Anschluss können Sie ein USB-Laufwerk anschließen, um auf einfache Weise Festplattenspeicher mit anderen Benutzern in Ihrem Netzwerk oder im Internet gemeinsam zu nutzen.
- **Reset-Taste**: Drücken Sie diese Taste, und halten Sie sie 5 10 Sekunden lang gedrückt (bis die Leuchtanzeigen des Ports gleichzeitig aufleuchten), um den Router auf die Werkseinstellungen zurückzusetzen. Sie können die Standardeinstellungen auch mithilfe des browserbasierten Dienstprogamms wiederherstellen.
- Netzstrom: Schließen Sie an diesen Anschluss das mitgelieferte Wechselstrom-Netzteil an.

### **WARNUNG**

Verwenden Sie nur das mit dem Router gelieferte Netzteil.

• **Einschalttaste**: Drücken Sie **|** (ein), um den Router einzuschalten.

# <span id="page-113-0"></span>Einrichten Ihres Routers der E-Serie

## **Weitere Hilfe**

Zusätzlich zu diesem Benutzerhandbuch finden Sie an folgenden Stellen weitere Hilfe:

- • **[Linksys.com/support](http://www.linksys.com/support)** (Dokumentationen, Downloads, Häufig gestellte Fragen, technischer Support, Live-Chat, Foren)
- Linksys Connect-Hilfe (starten Sie Linksys Connect, und klicken Sie dann auf **Learn More** (Weitere Informationen), soweit verfügbar)
- • Kontextbezogene Hilfe im browserbasierten Dienstprogramm (öffnen Sie das Dienstprogramm, und klicken Sie dann in der rechten Spalte auf **Help** (Hilfe).)

## **Einrichten des Routers**

Verwenden Sie die Installations-Software von Linksys Connect, um Ihren Router so einfach und schnell wie möglich einzurichten.

## **Starten von Linksys Connect**

Wenn Sie die Installations-CD ausführen, wird Linksys Connect (die Installations-Software für den Router) automatisch auf Ihrem Computer installiert. Dann können Sie den Router mit Linksys Connect problemlos verwalten.

### **HINWEIS:**

Wenn Sie Ihre Installations-CD verloren haben, können Sie die Software unter **[Linksys.com/support](http://www.linksys.com/support)** herunterladen.

### **So starten Sie Linksys Connect zum ersten Mal:**

- **1.** Legen Sie die CD in das CD-ROM- oder DVD-Laufwerk ein.
- **2.** Klicken Sie auf **Set up your Linksys Router** (Ihren Linksys Router einrichten). Wird dies nicht angezeigt, gehen Sie wie folgt vor:
	- • Klicken Sie in Windows auf **Start**, **Arbeitsplatz**, und doppelklicken Sie dann auf das **CD**-Laufwerk und das Symbol **Setup** (Installieren).
	- • Bei Mac doppelklicken Sie auf das **CD**-Symbol auf Ihrem Desktop. Doppelklicken Sie anschließend auf das Symbol **Setup** (Installieren).
- **3.** Folgen Sie den Bildschirmanweisungen, um die Einrichtung des Routers abzuschließen.

## **Verwalten des Routers mit Linksys Connect**

Wenn Ihr Router eingerichtet und Linksys Connect installiert ist, können Sie mit Linksys Connect viele Einstellungen Ihres Routers ganz einfach verwalten, z. B.:

- • Geräte mit Ihrem Netzwerk verbinden
- Geschwindigkeit der Internetverbindung testen
- Kinderschutzfunktionen konfigurieren
- Gastzugänge einrichten
- Namen und Passwort des Routers ändern

## **Manuelles Einrichten des Routers**

Der Router steht direkt nach der Installation mit der Installations-Software (auf der CD) zur Verfügung. Wenn Sie die erweiterten Einstellungen ändern möchten oder wenn die Software nicht ausgeführt wird, verwenden Sie das browserbasierte Dienstprogramm des Routers. Auf das Dienstprogramm können Sie mit einem Webbrowser, der auf dem Computer, mit dem der Router verbunden ist, installiert ist, zugreifen. Weitere Informationen über das Dienstprogramm finden Sie unter "Öffnen des browserbasierten Dienstprogram[ms" auf Seite 5.](#page-114-0)

# <span id="page-114-0"></span>Erweiterte Konfiguration

# **Öffnen des browserbasierten Dienstprogramms**

Um Zugang zu einigen erweiterten Einstellungen zu erhalten, müssen Sie das browserbasierte Dienstprogramm öffnen.

### **Zum Öffnen des browserbasierten Dienstprogramms:**

**1.** Starten Sie Linksys Connect, klicken Sie unter *Router settings* (Router-Einstellungen) auf **Change** (Ändern), klicken Sie dann auf **Advanced settings** (Erweiterte Einstellungen) und anschließend auf **OK**.

– oder –

Öffnen Sie auf einem Computer, der mit Ihrem Netzwerk verbunden ist, einen Webbrowser, und navigieren Sie dann zu **192.168.1.1**.

Sie werden vom Router aufgefordert, einen Benutzernamen und ein Passwort einzugeben.

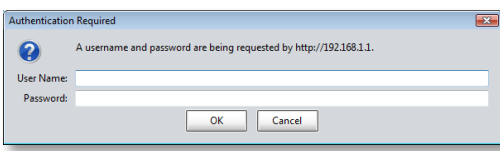

**2.** Geben Sie den Benutzernamen und das Passwort ein, und klicken Sie dann auf **OK**. Das Hauptmenü des Dienstprogramms wird geöffnet.

#### **TIPPS**

Falls Sie Ihren Router ohne Linksys Connect einrichten, lauten Benutzername und Passwort standardmäßig **admin**.

Haben Sie Linksys Connect zum Einrichten Ihres Routers verwendet, dann werden Benutzername und Passwort des Routers angezeigt, wenn Sie Linksys Connect ausführen und dann auf **Router settings** (Routereinstellungen) klicken.

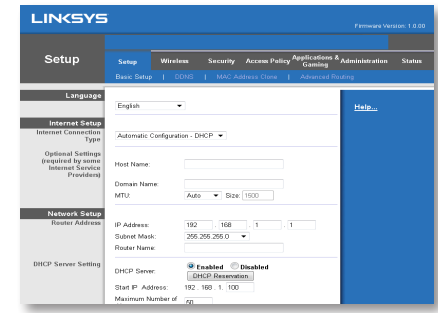

# <span id="page-115-0"></span>**Setup (Einrichtung) > Basic Setup (Grundlegende Einrichtung)**

Im ersten geöffneten Fenster wird die Registerkarte *Basic Setup* (Grundlegende Einrichtung) angezeigt. Hier können Sie die allgemeinen Einstellungen des Routers ändern.

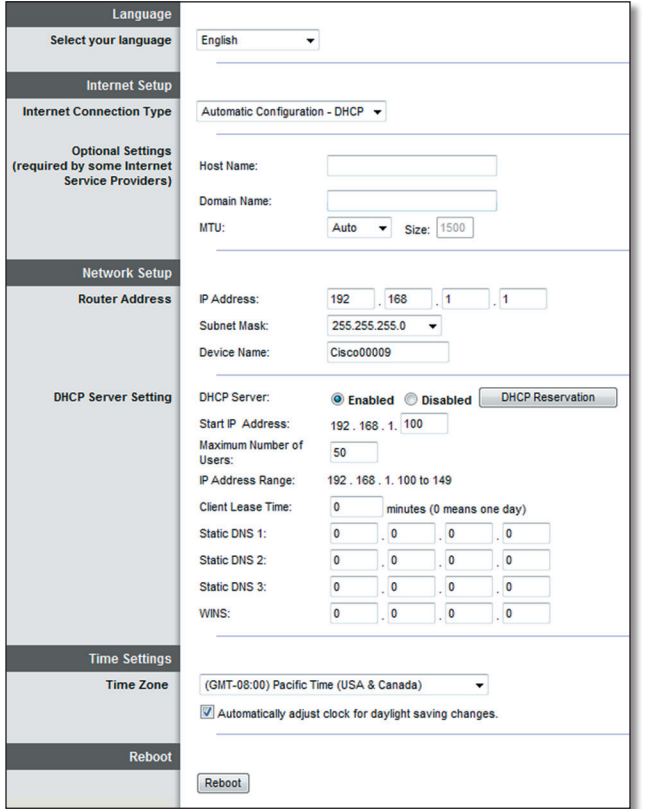

## **Language (Sprache)**

**Select your language** (Sprache auswählen): Wenn Sie eine andere Sprache verwenden möchten, wählen Sie diese aus dem Dropdown-Menü aus. Fünf Sekunden nach Auswahl der gewünschten Sprache wird die Benutzeroberfläche des browserbasierten Dienstprogramms auf die neue Sprache umgestellt.

## **Internet Setup (Interneteinrichtung)**

Im Bereich *Internet Setup* (Interneteinrichtung) wird der Router für Ihre Internetverbindung konfiguriert. Die meisten Informationen hierzu erhalten Sie von Ihrem Internetdienstanbieter (*Internet Service Provider*, ISP).

### **Internet Connection Type (Internetverbindungstyp)**

Wählen Sie aus dem Dropdown-Menü den von Ihrem ISP bereitgestellten Internetverbindungstyp aus. Folgende Typen sind verfügbar:

- Automatic Configuration DHCP (Automatische Konfiguration DHCP)
- Static IP (Statische IP-Adresse)
- PPP<sub>o</sub>F
- • PPTP
- • L2TP
- Telstra Cable (Telstra-Kabel)

## **Automatic Configuration - DHCP (Automatische Konfiguration – DHCP)**

Der Internetverbindungstyp lautet standardmäßig **Automatic Configuration - DHCP** (Automatische Konfiguration – DHCP; *Dynamic Host Configuration Protocol*). Behalten Sie diese Einstellung nur bei, wenn DHCP von Ihrem ISP unterstützt wird oder wenn Sie über eine dynamische IP-Adresse mit dem Internet verbunden sind. (Diese Option wird in der Regel für Kabelverbindungen verwendet.)

### **Static IP (Statische IP-Adresse)**

Wenn Sie für die Internetverbindung eine feste IP-Adresse verwenden müssen, wählen Sie die Option **Static IP** (Statische IP-Adresse) aus.

### **PPPoE**

Wenn Sie eine DSL-Verbindung haben, prüfen Sie, ob Ihr ISP Point-to-Point-Protokoll über Ethernet (PPPoE) verwendet. Trifft dies zu, dann wählen Sie PPPoE aus.

### **PPTP**

Der Dienst PPTP (Point-to-Point-Tunneling-Protokoll) gilt allgemein für Verbindungen in Europa. Wenn Ihre PPTP-Verbindung DHCP oder eine dynamische IP-Adresse unterstützt, dann wählen Sie **Obtain an IP Address Automatically** (IP-Adresse automatisch beziehen). Wenn Sie für die Internetverbindung eine feste IP-Adresse verwenden müssen, wählen Sie **Specify an IP Address** (IP-Adresse festlegen), und konfigurieren Sie die nachfolgenden Optionen.

## **L2TP**

Der Dienst L2TP (Layer 2-Tunneling-Protokoll) gilt allgemein für Verbindungen in Israel.

## **Telstra Cable (Telstra-Kabel)**

Der Dienst Telstra-Kabel gilt allgemein für Verbindungen in Australien.

## **Connect on Demand (Bei Bedarf verbinden) oder Keep Alive (Verbindung aufrecht halten)**

Anhand der Optionen "Connect on Demand" (Bei Bedarf verbinden) oder "Keep Alive" (Verbindung aufrecht halten) können Sie auswählen, ob der Router die Internetverbindung nur bei Bedarf herstellt (nützlich, wenn Ihr ISP die Verbindungszeit abrechnet) oder ob der Router ständig verbunden sein soll. Wählen Sie die entsprechende Option aus.

# **Grundlegende Wireless-Einstellungen**

In diesem Fenster werden die grundlegenden Einstellungen für den Wireless-Netzwerkbetrieb festgelegt.

### **HINWEIS**

Wenn Sie das bzw. die Wireless-Netzwerke eingerichtet haben, richten Sie die Wireless-Sicherheitseinstellungen ein.

## **Wireless-Einstellungen**

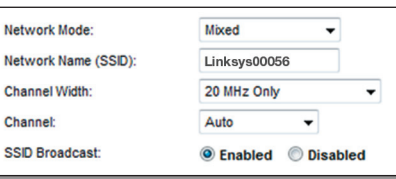

**Network Mode** (Netzwerkmodus): Wählen Sie die Wireless-Standards, die Ihr System unterstützt.

- **Mixed** (Gemischt): Wenn Ihr Netzwerk Wireless-N- (2,4 GHz), Wireless-Gund Wireless-B-Geräte enthält, behalten Sie die Standardeinstellung **Mixed** (Gemischt) bei.
- • **Wireless-B/G Only** (Nur Wireless-B/G): Wenn Ihr Netzwerk Wireless-G- und Wireless-B-Geräte (2,4-GHz) enthält, wählen Sie die Option **Wireless-B/G Only** (Nur Wireless-B/G).
- • **Wireless-B Only** (Nur Wireless-B): Wenn Ihr Netzwerk ausschließlich Wireless-B-Geräte enthält, wählen Sie die Option **Wireless-B Only** (Nur Wireless-B) aus.
- **Wireless-G Only** (Nur Wireless-G): Wenn Ihr Netzwerk ausschließlich Wireless-G-Geräte enthält, wählen Sie die Option **Wireless-G Only** (Nur Wireless-G) aus.
- • **Wireless-N Only** (Nur Wireless-N): Wenn Ihr Netzwerk ausschließlich Wireless-N-Geräte (2,4-GHz) enthält, wählen Sie die Option **Wireless-N Only** (Nur Wireless-N) aus.
- **Disabled** (Deaktiviert): Wenn Sie in Ihrem Netzwerk keine Wireless-B, Wireless-G oder Wireless-N-Geräte (2,4 GHz) verwenden, wählen Sie **Disabled** (Deaktiviert).

### **HINWEIS**

Wenn Sie einen Dual-Band-Router haben, können Sie Mixed (Gemischt), Wireless-A Only (Nur Wireless-A), Wireless-N Only (Nur Wireless-N) oder Disabled (Deaktiviert) für das 5-GHz-Band auswählen.

Wenn Sie sich nicht sicher sind, welchen Modus Sie verwenden sollen, behalten Sie den Standardwert **Mixed** (Gemischt) bei.

**Network Name (SSID)** (Netzwerkname (SSID)): Bei der SSID (*Service Set Identifier*) handelt es sich um den Netzwerknamen, der von allen Geräten im Wireless-Netzwerk verwendet wird. Sie besteht aus maximal 32 alphanumerischen Zeichen. Es wird zwischen Groß- und Kleinschreibung unterschieden. Sie beginnt standardmäßig mit **Linksys** gefolgt von den letzten 5 Ziffern der Seriennummer des Routers, die auf der Unterseite des Routers angegeben ist. Wenn Sie zum Einrichten die Installationssoftware verwendet haben, wird der Standard-Netzwerkname auf einen leicht zu merkenden Namen geändert.

### **HINWEIS**

Wenn Sie die Werkseinstellungen des Routers wiederherstellen (durch Drücken der Reset-Taste oder über das Fenster *Administration* (Verwaltung) > *Factory Defaults* (Werkseinstellungen), wird der Netzwerkname auf seinen Standardwert zurückgesetzt. Ändern Sie den Netzwerknamen zurück auf den ursprünglichen Namen. Andernfalls müssen Sie alle Geräte in Ihrem Wireless-Netzwerk erneut mit dem neuen Netzwerknamen verbinden.

**Channel Width** (Kanalbandbreite): Die beste Leistung in einem Netzwerk mit Wireless-B-, Wireless-G- und Wireless-N-Geräten (2,4 GHz) erzielen Sie, wenn Sie die Einstellung **Auto (20 MHz or 40 MHz)** (Automatisch (20 MHz oder 40 MHz)) beibehalten. Für eine Kanalbandbreite von 20 MHz behalten Sie die Standardeinstellung **20 MHz only** (Nur 20 MHz) bei.

**Channel** (Kanal): Wählen Sie den Kanal aus der Dropdown-Liste für Wireless-B-, Wireless-G- und Wireless-N-Netzwerke (2,4-GHz). Wenn Sie sich nicht sicher sind, welchen Kanal Sie wählen sollen, behalten Sie die Standardeinstellung **Auto** (Automatisch) bei.

**SSID Broadcast** (SSID-Übertragung): Wenn Wireless-Clients im lokalen Netzwerk nach einer Verbindung zu Wireless-Netzwerken suchen, erkennen sie die Übertragung der SSID über den Router. Zur Übertragung der SSID des Routers behalten Sie die Standardeinstellung **Enabled** (Aktiviert) bei. Wenn Sie die SSID des Routers nicht übertragen möchten, wählen Sie **Disabled** (Deaktiviert) aus.

# <span id="page-118-0"></span>Wireless-Sicherheit

## **Wireless > Wireless-Sicherheit**

Die Wireless-Sicherheitseinstellungen bestimmen die Sicherheit der Wireless-Netzwerke. Der Router unterstützt die folgenden Wireless-Sicherheitsoptionen: WPA2/WPA Mixed Mode, WPA2 Personal, WPA Personal, WPA2/WPA Enterprise Mixed Mode, WPA2 Enterprise, WPA Enterprise, WEP und RADIUS. (WPA steht für *Wi-Fi Protected Access*. WEP ist die Abkürzung für *Wireless Equivalent Privacy*. RADIUS ist die Abkürzung für *Remote Authentication Dial-In User Service*.)

## **Personal-Optionen**

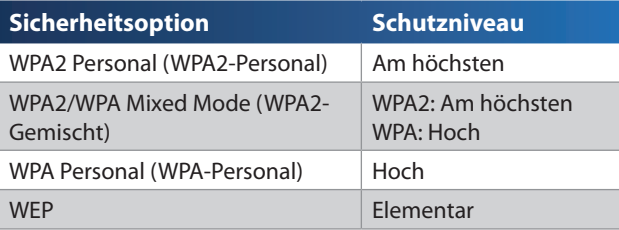

## **Büro-Optionen**

Die Büro-Optionen sind für Netzwerke verfügbar, die einen RADIUS-Server zur Authentifizierung nutzen. Die Büro-Optionen sind besser als die Personal-Optionen, da WPA2 bzw. WPA eine Verschlüsselung ermöglicht, während RADIUS eine Authentifizierungsmöglichkeit bietet.

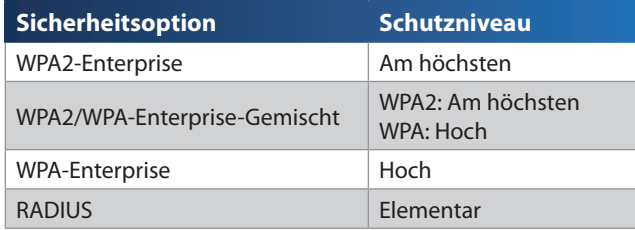

## **Einstellungen für Optionen**

### **WPA2/WPA-Gemischt, WPA2-Personal, WPA-Personal**

### **HINWEISE**

Wenn Sie WPA2/WPA-Gemischt als Sicherheitsmodus auswählen, MUSS jedes Gerät in Ihrem Wireless-Netzwerk WPA2/WPA und dieselbe Passphrase verwenden.

Wenn Sie WPA2-Personal als Sicherheitsmodus ausgewählt haben, MUSS jedes Gerät in Ihrem Wireless-Netzwerk WPA2-Personal und dieselbe Passphrase verwenden.

Wenn Sie WPA-Personal als Sicherheitsmodus ausgewählt haben, MUSS jedes Gerät in Ihrem Wireless-Netzwerk WPA-Personal und dieselbe Passphrase verwenden.

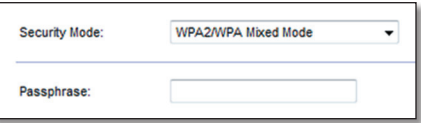

**Passphrase:** Geben Sie eine Passphrase mit 8 bis 63 Zeichen ein. Der Standardwert lautet **password** (Passwort). Wenn Sie zum Einrichten die Installationssoftware verwendet haben, wird der Standardwert auf eine eindeutige Passphrase geändert. Diese wird angezeigt, wenn Sie Linksys Connect ausführen und dann auf **Router settings** (Routereinstellungen) klicken.

## **WPA2/WPA-Enterprise-Gemischt, WPA2-Enterprise, WPA-Enterprise**

Diese Optionen werden in Kombination mit einem RADIUS-Server verwendet. (Sie sollten nur verwendet werden, wenn ein RADIUS-Server mit dem Router verbunden ist.) Beim E1700 sind sie nicht vorhanden.

### **HINWEISE**

Wenn Sie WPA2/WPA-Enterprise-Gemischt als Sicherheitsmodus auswählen, MUSS jedes Gerät in Ihrem Wireless-Netzwerk WPA2/ WPA-Enterprise und denselben gemeinsamen Schlüssel verwenden.

Wenn Sie WPA2-Enterprise als Sicherheitsmodus ausgewählt haben, MUSS jedes Gerät in Ihrem Wireless-Netzwerk WPA2-Enterprise und denselben gemeinsamen Schlüssel verwenden.

Wenn Sie WPA-Enterprise als Sicherheitsmodus ausgewählt haben, MUSS jedes Gerät in Ihrem Wireless-Netzwerk WPA-Enterprise und denselben gemeinsamen Schlüssel verwenden.

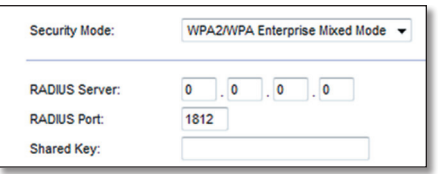

**RADIUS Server** (RADIUS-Server): Geben Sie die IP-Adresse des RADIUS-Servers ein.

**RADIUS Port** (RADIUS-Port): Geben Sie die Port-Nummer des RADIUS-Servers ein. Die Standardeinstellung lautet **1812**.

**Shared Key** (Gemeinsamer Schlüssel): Geben Sie den Schlüssel ein, der vom Router und von dem zugehörigen Server gemeinsam verwendet wird.

### **WEP**

WEP ist eine einfache Verschlüsselungsmethode, die nicht so sicher wie WPA ist.

### **HINWEIS:**

Wenn Sie WEP als Sicherheitsmodus auswählen, MUSS jedes Gerät in Ihrem Wireless-Netzwerk WEP, dieselbe Verschlüsselung und denselben gemeinsamen Schlüssel verwenden.

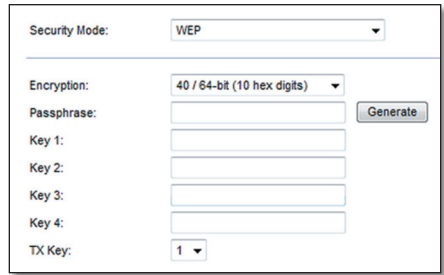

**Encryption** (Verschlüsselung): Wählen Sie eine WEP-Verschlüsselungsstärke aus: **40/64-bit (10 hex digits)** (40/64 Bit (10 Hexadezimalziffern)) oder **104/128-bit (26 hex digits)** (104/128 Bit (26 Hexadezimalziffern)). Der Standardwert lautet **40/64-bit (10 hex digits)** (40/64 Bit (10 Hexadezimalziffern)).

**Passphrase:** Geben Sie eine Passphrase zur automatischen Erstellung von WEP-Schlüsseln ein. Klicken Sie anschließend auf **Generate** (Generieren).

**Key 1-4** (Schlüssel 1-4): Wenn Sie keine Passphrase eingegeben haben, geben Sie den bzw. die WEP-Schlüssel manuell ein.

**TX Key** (Übertragungsschlüssel): Wählen Sie einen Standard-Übertragungsschlüssel aus. Die Standardeinstellung lautet **1**.

### **RADIUS**

Bei dieser Option wird WEP in Kombination mit einem RADIUS-Server verwendet. (Diese Option sollte nur verwendet werden, wenn ein RADIUS-Server mit dem Router verbunden ist.) Beim E1700 ist sie nicht vorhanden.

#### **HINWEIS:**

Wenn Sie RADIUS als Sicherheitsmodus auswählen, MUSS jedes Gerät in Ihrem Wireless-Netzwerk RADIUS und dieselbe Verschlüsselung sowie den gemeinsamen Schlüssel verwenden.

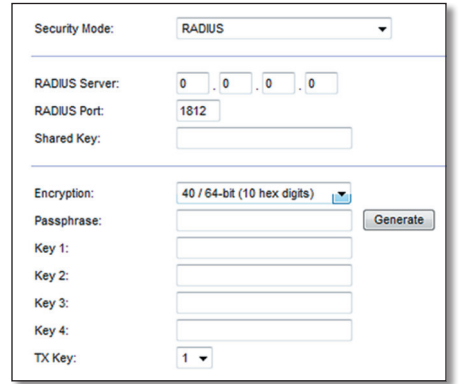

**RADIUS Server** (RADIUS-Server): Geben Sie die IP-Adresse des RADIUS-Servers ein.

**RADIUS Port** (RADIUS-Port): Geben Sie die Port-Nummer des RADIUS-Servers ein. Die Standardeinstellung lautet **1812**.

**Shared Secret** (Gemeinsames Geheimnis): Geben Sie den Schlüssel ein, der vom Router und dem zugehörigen Server gemeinsam verwendet wird.

**Encryption** (Verschlüsselung): Wählen Sie eine WEP-Verschlüsselungsstärke aus: **40/64-bit (10 hex digits)** (40/64 Bit (10 Hexadezimalziffern)) oder **104/128-bit (26 hex digits)** (104/128 Bit (26 Hexadezimalziffern)). Der Standardwert lautet **40/64-bit (10 hex digits)** (40/64 Bit (10 Hexadezimalziffern)).

**Passphrase:** Geben Sie eine Passphrase zur automatischen Erstellung von WEP-Schlüsseln ein. Klicken Sie anschließend auf **Generate** (Generieren).

**Key 1-4** (Schlüssel 1-4): Wenn Sie keine Passphrase eingegeben haben, geben Sie den bzw. die WEP-Schlüssel manuell ein.

**TX Key** (Übertragungsschlüssel): Wählen Sieeinen Standard-Übertragungsschlüssel aus. Die Standardeinstellung lautet **1**.

### **Deaktiviert**

Wenn Sie die Wireless-Sicherheit deaktivieren, werden Sie beim ersten Versuch, eine Verbindung mit dem Internet herzustellen darüber informiert, dass die Wireless-Sicherheit deaktiviert ist. Sie haben dann die Möglichkeit, die Wireless-Sicherheit zu reaktivieren oder zu bestätigen, dass Sie sich der Risiken bewusst sind, aber dennoch ohne die Wireless-Sicherheit fortfahren möchten.

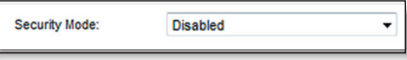

# <span id="page-121-0"></span>Fehlerbehebung

In diesem Kapitel erhalten Sie Hilfe zur Lösung häufig auftretender Probleme beim Einrichten und bei der Verbindung mit dem Internet. Auf der CD zu Ihrem Router ist Linksys Connect enthalten, die Installationssoftware für Ihren Router, mit der Sie problemlos Netzwerkgeräte verbinden, Routereinstellungen ändern, Gastzugänge steuern, Kinderschutzfunktionen aktivieren und eine Internetverbindung einrichten können. Linksys Connect wird während der Einrichtung auch auf Ihrem Computer installiert. Wenn Linksys Connect die Einrichtung nicht abschließen kann, finden Sie in diesem Kapitel die entsprechenden Lösungen.

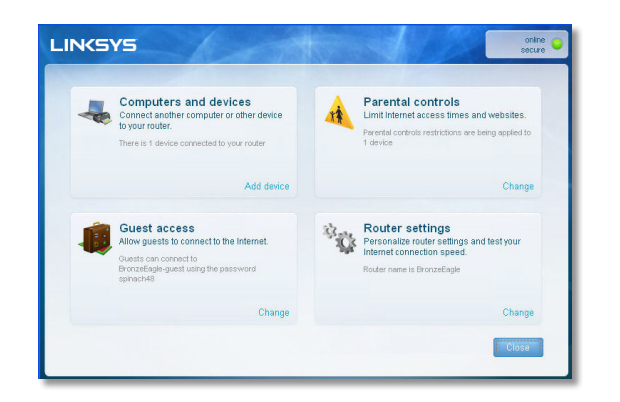

Weitere Hilfe erhalten Sie von unserem ausgezeichneten Kunden-Support unter **[linksys.com/support.](http://www.linksys.com/support)**

# **Starten von Linksys Connect nach der Installation**

Wenn Sie die Installations-CD ausführen, wird Linksys Connect automatisch auf Ihrem Computer installiert. Dann können Sie Ihr Netzwerk mit Linksys Connect problemlos verwalten.

### **So starten Sie Linksys Connect auf einem Windows-Computer:**

**1.** Klicken Sie auf **Start**, **Alle Programme** und anschließend auf **Linksys Connect**.

Linksys Connect

Das Hauptmenü von *Linksys Connect* wird geöffnet.

### **So starten Sie Linksys Connect auf einem Mac OS X-Computer:**

**1.** Öffnen Sie **Finder** und klicken Sie im linken Bereich auf **Applications** (Anwendungen).

 $\mathbf A$  Applications

**2.** Doppelklicken Sie auf das Symbol **Linksys Connect**.

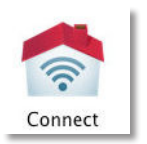

Das Hauptmenü von *Linksys Connect* wird geöffnet.

# <span id="page-122-0"></span>**Ihr Router wurde nicht erfolgreich eingerichtet**

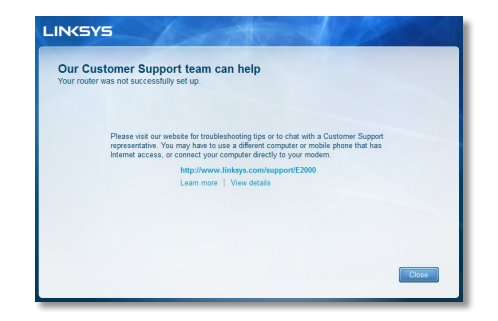

**Wenn Linksys Connect die Einrichtung nicht abgeschlossen hat, können Sie Folgendes versuchen:**

• Drücken Sie die **Reset**-Taste auf Ihrem Router mit einer Büroklammer oder einer Nadel, und halten Sie sie 10 –15 Sekunden gedrückt. Starten Sie dann das Programm **Setup** (Einrichtung) auf der Router-CD erneut.

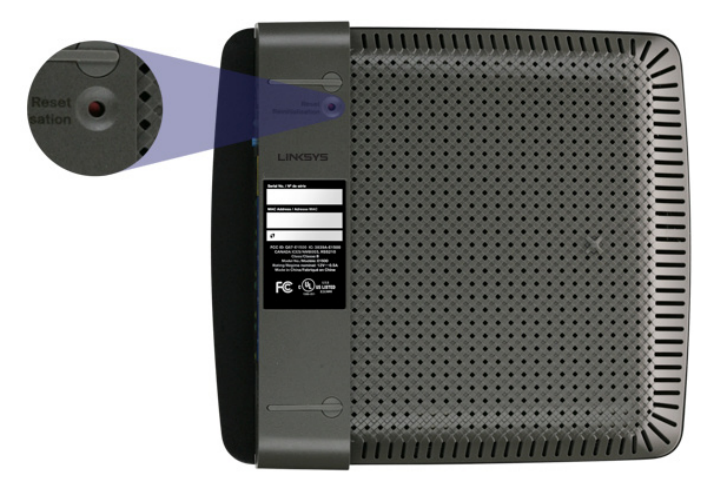

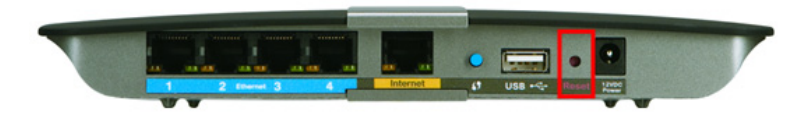

**Das Erscheinungsbild Ihres Routers kann etwas abweichen**

- Deaktivieren Sie vorübergehend die Firewall Ihres Computers (Hilfe dazu finden Sie in den Sicherheitsanweisungen für die Software), und starten Sie dann dass Programm **Setup** (Einrichtung) auf der Router-CD erneut..
- Wenn Sie einen weiteren Computer haben, verwenden Sie diesen Computer, um das Programm **Setup** (Einrichtung) der Router-CD erneut auszuführen.

# **Meldung** *Get Windows XP Service Pack 3*  **(Beziehen Sie das Windows XP Service Pack 3)**

Damit Linksys Connect auf Windows XP-Computern funktioniert, wird das Service Pack 3 benötigt. Wenn Sie beim ersten Einrichten Ihres Routers die Meldung "Get Windows XP Service Pack 3" (Windows Service Pack 3 beziehen) erhalten, führen Sie die folgenden Schritte zur Fehlerbehebung aus.

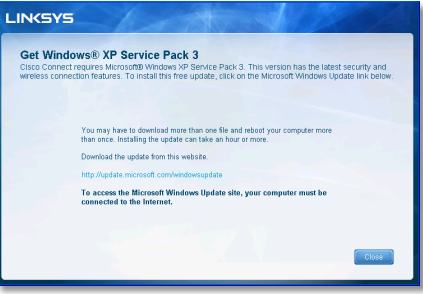

Falls das derzeit installierte Service Pack älter als Version 3 ist, müssen Sie Service Pack 3 herunterladen und installieren.

#### **TIPP**

Um vorübergehend eine Verbindung zum Internet herzustellen und das erforderliche Service Pack herunterzuladen, können Sie das mitgelieferte Ethernetkabel verwenden und Ihren Computer direkt an Ihr Modem anschließen.

### **So installieren Sie Service Pack 3:**

- **1.** Klicken Sie in der Linksys Connect-Fehlermeldung auf den Link, oder öffnen Sie die Microsoft Update-Website (**[update.microsoft.com/](http://update.microsoft.com/windowsupdate) [windowsupdate](http://update.microsoft.com/windowsupdate)**).
- **2.** Befolgen Sie die Anweisungen auf der Website, oder wenden Sie sich an Microsoft, falls Sie weitere Hilfe benötigen.
- **13 3.** Wenn Sie Service Pack 3 heruntergeladen und installiert haben, starten Sie das Programm **Setup** (Einrichtung) auf der CD Ihres Routers.

# <span id="page-123-0"></span>**Meldung** *Your Internet cable is not plugged in* **(Ihr Internetkabel ist nicht eingesteckt)**

Wenn Sie beim Einrichten Ihres Routers die Meldung "Your Internet cable is not plugged in" (Ihr Internetkabel ist nicht eingesteckt) erhalten, führen Sie die folgenden Schritte zur Fehlerbehebung aus.

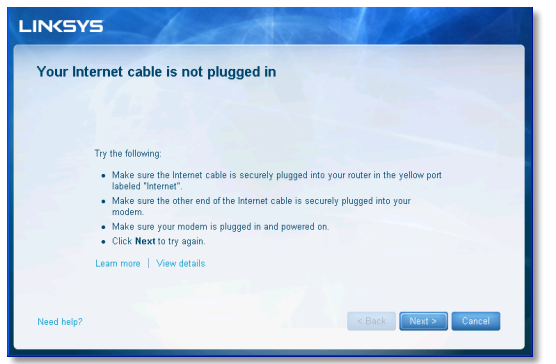

### **So beheben Sie dieses Problem:**

**1.** Vergewissern Sie sich, dass ein Ethernet- oder Internetkabel (oder ein Kabel, das dem in Ihrer Routerlieferung ähnelt) sicher an den gelben **Internet**-Port an der Rückseite Ihres Routers und an den entsprechenden Port an Ihrem Modem angeschlossen ist. Dieser Port am Modem ist in der Regel mit **Ethernet** bezeichnet, aber er kann auch mit **Internet** oder **WAN** bezeichnet sein.

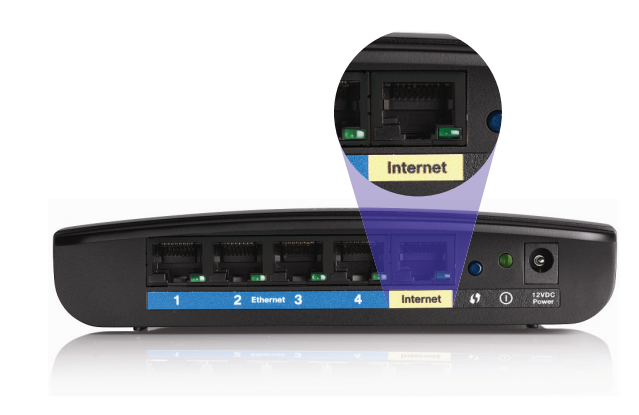

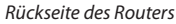

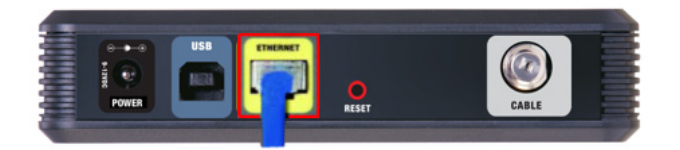

*Rückseite des Kabelmodems* 

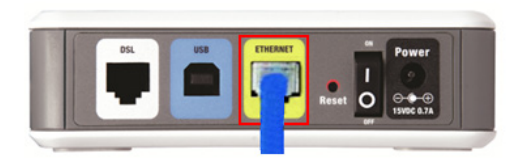

*Rückseite des DSL-Modems*

- **2.** Vergewissern Sie sich, dass Ihr Modem an den Netzstrom angeschlossen und eingeschaltet ist. Falls es über einen Ein/Aus-Schalter verfügt, stellen Sie sicher, dass dieser auf die Position **ON** (Ein) oder **l** gestellt ist.
- **3.** Wenn Ihr Internetdienst mit Kabel eingerichtet ist, prüfen Sie, dass der **KABEL**-Port des Kabelmodems mit dem von Ihrem ISP gelieferten Koaxialkabel verbunden ist.

*Oder*, wenn Ihr Internetdienst DSL ist, stellen Sie sicher, dass die DSL-Telefonleitung mit dem **DSL**-Port des Modems verbunden ist.

- **4.** Wenn Ihr Computer zuvor über ein USB-Kabel mit dem Modem verbunden war, entfernen Sie das USB-Kabel.
- **5.** Kehren Sie zum Fenster *Linksys Connect* zurück, und klicken Sie für einen erneuten Versuch auf **Next** (Weiter). Wenn das Fenster bereits geschlossen ist, führen Sie das Programm **Setup** (Einrichtung) auf der Router-CD erneut aus.

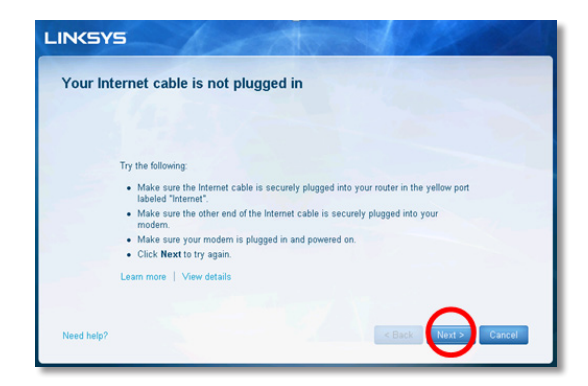

# <span id="page-124-0"></span>**Meldung** *Cannot access your router* **(Kein Zugriff auf den Router)**

Wenn Sie keinen Zugriff auf den Router haben, weil Ihr Computer nicht mit dem Netzwerk verbunden ist, führen Sie die folgenden Schritte zur Fehlerbehebung aus.

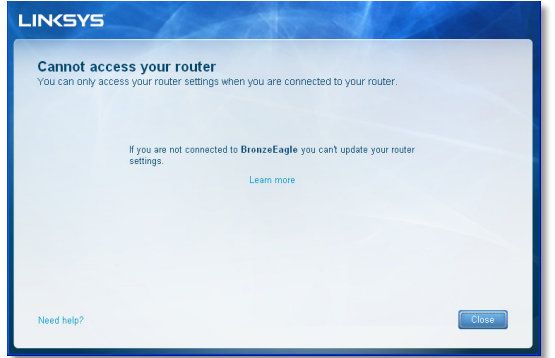

Um Zugriff auf den Router zu erhalten, müssen Sie mit Ihrem eigenen Netzwerk verbunden sein. Wenn Sie momentan Wireless-Internetzugang haben, kann das Problem sein, dass Sie sich unbeabsichtigt mit einem anderen Wireless-Netzwerk verbunden haben.

#### **So beheben Sie das Problem auf Windows-Computern:**

**1.** Klicken Sie auf dem Windows-Desktop mit der rechten Maustaste auf das Wireless-Taskleistensymbol.

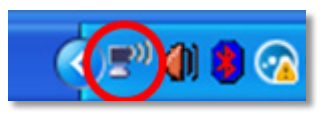

**2.** Klicken Sie auf **Verfügbare Drahtlosnetzwerke anzeigen**. Daraufhin wird eine Liste aller verfügbaren Netzwerke angezeigt.

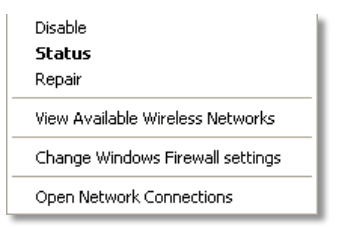

**3.** Klicken Sie auf Ihren eigenen Netzwerknamen und anschließend auf **Verbinden**. Im nachfolgenden Beispiel war der Computer mit einem anderen Wireless-Netzwerk namens *JimsRouter* verbunden. Der Netzwerkname der Linksys E-Serie in diesem Beispiel, *BronzeEagle,* wird als ausgewählt angezeigt.

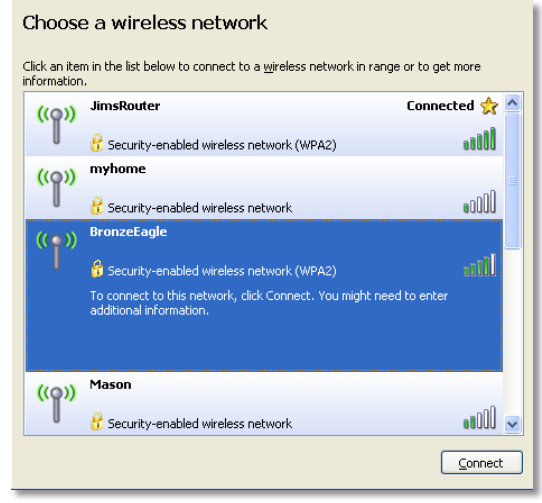

**4.** Wenn Sie aufgefordert werden, einen Netzwerkschlüssel einzugeben, geben Sie Ihr Passwort (Sicherheitsschlüssel) in die Felder **Netzwerkschlüssel** und **Netzwerkschlüssel bestätigen** ein. Klicken Sie dann auf **Verbinden**.

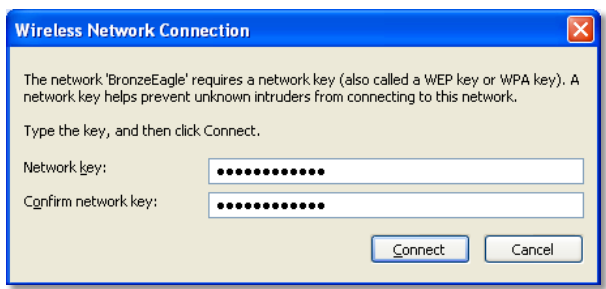

Ihr Computer stellt eine Verbindung zum Netzwerk her, und Sie sollten nun auf den Router zugreifen können.

### <span id="page-125-0"></span>**So beheben Sie das Problem auf Mac-Computern:**

**1.** Klicken Sie in der Menüleiste ganz oben auf dem Bildschirm auf das Symbol **AirPort**. Daraufhin wird eine Liste aller Wireless-Netzwerke angezeigt. Linksys Connect hat Ihrem Netzwerk automatisch einen Namen zugewiesen.

Im nachfolgenden Beispiel war der Computer mit einem anderen Wireless-Netzwerk namens *JimsRouter* verbunden. Der Netzwerkname der Linksys E-Serie in diesem Beispiel, *BronzeEagle,* wird als ausgewählt angezeigt.

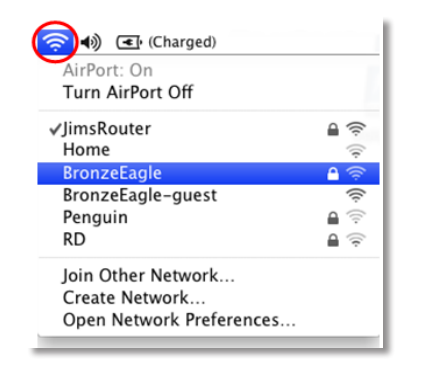

- **2.** Klicken Sie auf den Wireless-Netzwerknamen Ihres Routers der Linksys E-Serie (in diesem Beispiel *BronzeEagle*).
- **3.** Geben Sie das Wireless-Netzwerkpasswort (Sicherheitsschlüssel) in das Feld **Password** (Passwort) ein, und klicken Sie auf **OK**.

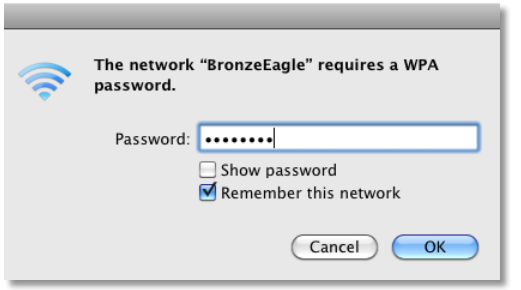

# **Meldung** *Device not found* **(Gerät nicht gefunden)**

Wenn Sie die Meldung "Device not found" (Gerät nicht gefunden) beim Verbinden mit einem Netzwerkgerät (z. B. iPhone, iPod, oder Smartphone) erhalten, führen Sie die folgenden Schritte zur Fehlerbehebung aus.

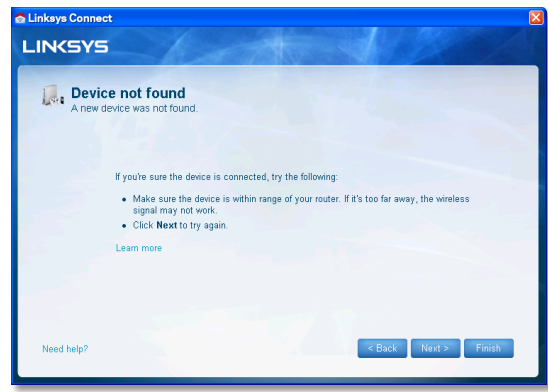

#### **TIPP**

Um beim ersten Einrichten ein stärkeres Signal zu erhalten, positionieren Sie Ihre Wireless-Geräte näher zum Router. Der Router erkennt Geräte über längere Distanzen nicht so einfach.

### **So beheben Sie dieses Problem:**

**1.** Starten Sie Linksys Connect.

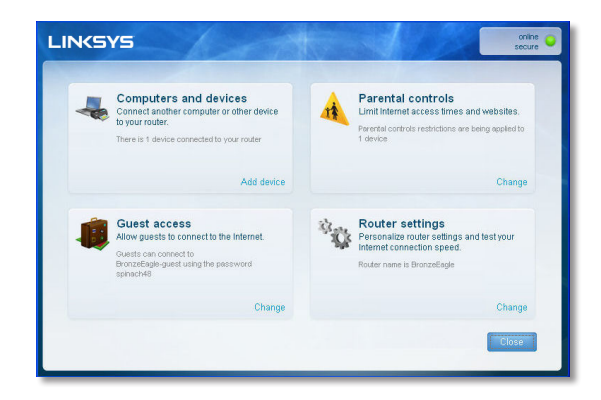

- **2.** Klicken Sie auf **Computers and devices** (Computer und Geräte). Das Fenster *Computers and other devices* (Computer und andere Geräte) wird angezeigt.
- **3.** Klicken Sie auf **Other Wireless devices** (Andere Wireless-Geräte).

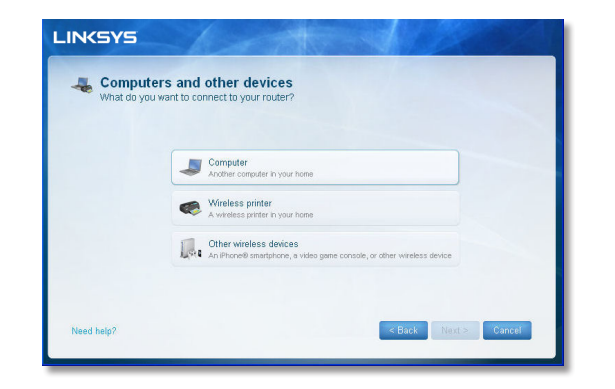

**4.** Aktivieren Sie die Wi-Fi-Verbindung Ihrer Wireless-Netzwerkgeräte, und suchen Sie dann den Namen Ihres Wireless-Netzwerks. Hilfe dazu finden Sie in der Dokumentation zu Ihrem Gerät.

#### **HINWEIS**

Ihr Wireless-Gerät muss WPA/WPA2 unterstützen.

- **5.** Wählen Sie auf dem Wireless-Netzwerkgerät den Netzwerknamen Ihres Routers aus, und geben Sie das Passwort (Sicherheitsschlüssel) ein.
- **6.** Klicken Sie in Linksys Connect auf **Next** (Weiter).

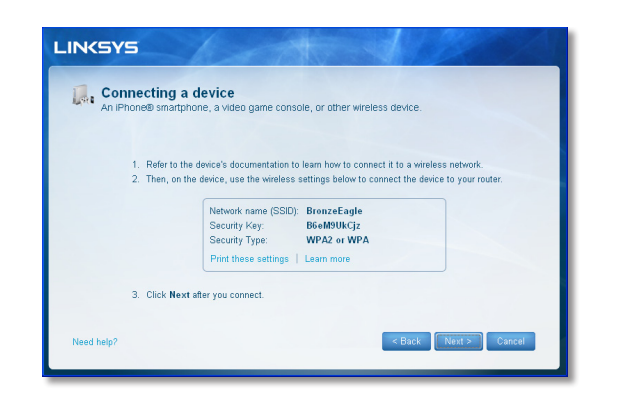

**Beispiel**: Suchen Sie auf Ihrem Smartphone oder einem anderen Wireless-Gerät das Wi-Fi-Menü, und suchen Sie nach verfügbaren Wireless-Netzwerken. In diesem Beispiel, in dem die von Linksys Connect bereitgestellten Netzwerkinformationen verwendet werden, wie im vorigen Bild gezeigt, klicken Sie auf **BronzeEagle**.

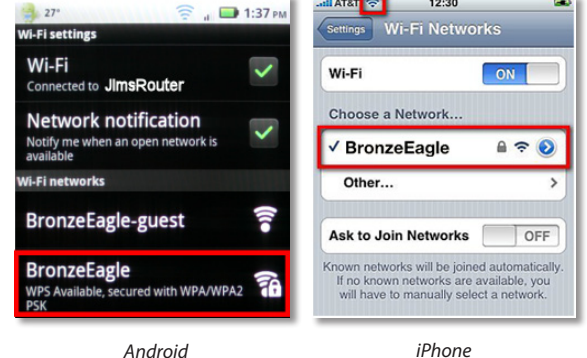

**7.** Geben Sie das von Linksys Connect bereitgestellte Passwort (Sicherheitsschlüssel) ein. In diesem Beispiel lautet der Sicherheitsschlüssel **B6eM9UkCjz**.

#### **HINWEIS**

Für das Passwort ist die Groß- und Kleinschreibung zu beachten. Stellen Sie sicher, dass Sie die Buchstaben in der korrekten Schreibung eingeben.

**8.** Wenn Ihr Wireless-Gerät erfolgreich mit Ihrem Wireless-Netzwerk verbunden ist, geben Sie in Linksys Connect einen Namen für das Gerät ein und klicken dann auf **Finish** (Fertig stellen).

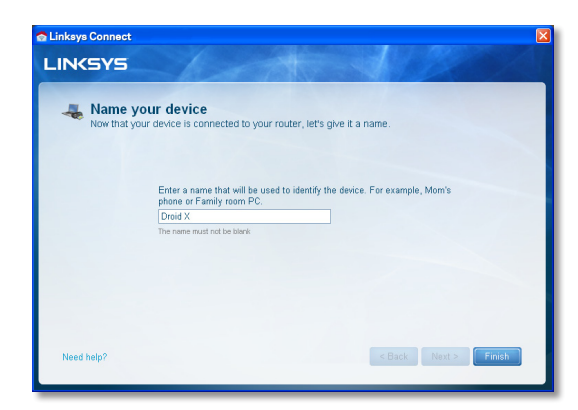

# <span id="page-127-0"></span>Spezifikationen

# **Linksys E900**

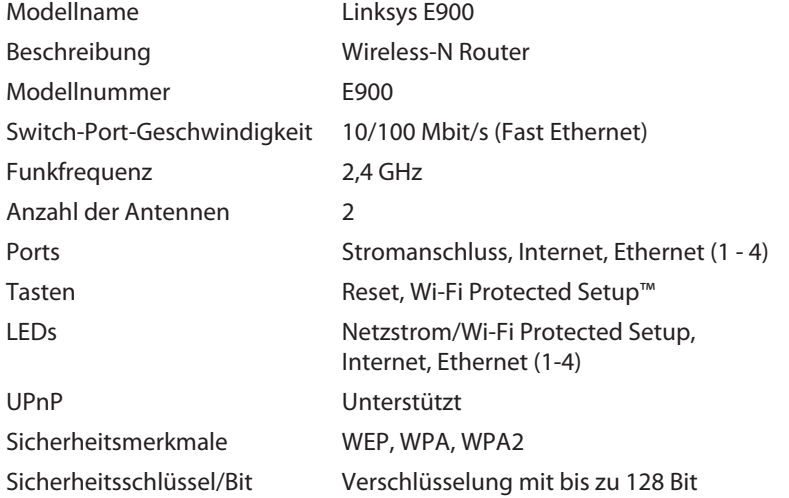

## **Betriebsbedingungen**

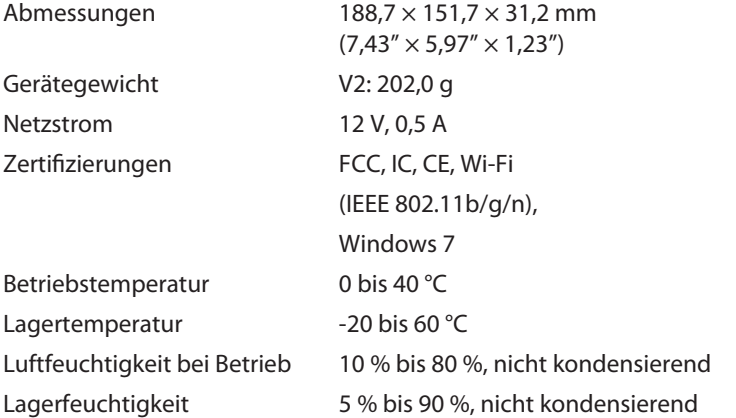

### **HINWEISE**

Zulassungs-, Garantie- und Sicherheitsinformationen finden Sie auf der im Lieferumfang Ihres Routers enthaltenen CD oder unter **[Linksys.com/support](http://www.linksys.com/support)**.

Technische Änderungen vorbehalten.

<span id="page-128-0"></span>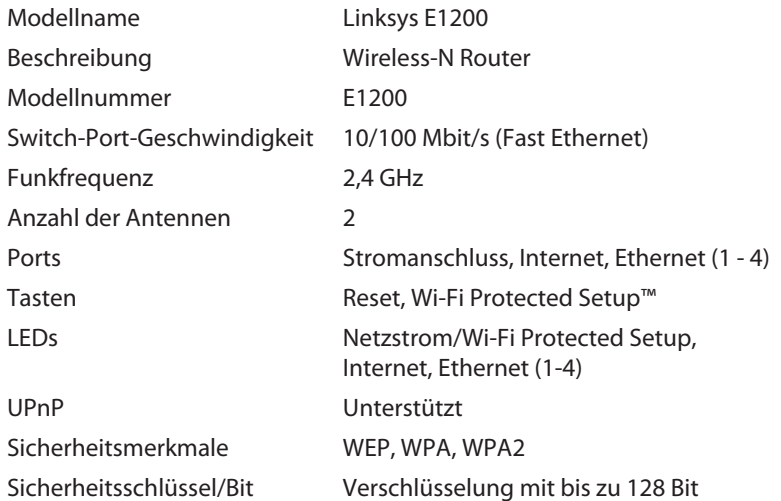

### **Betriebsbedingungen**

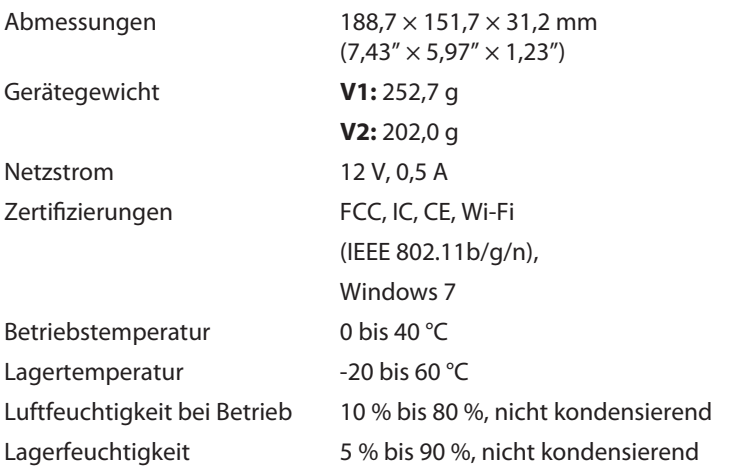

### **HINWEISE**

Zulassungs-, Garantie- und Sicherheitsinformationen finden Sie auf der im Lieferumfang Ihres Routers enthaltenen CD oder unter **[Linksys.com/support](http://www.linksys.com/support)**.

Technische Änderungen vorbehalten.

<span id="page-129-0"></span>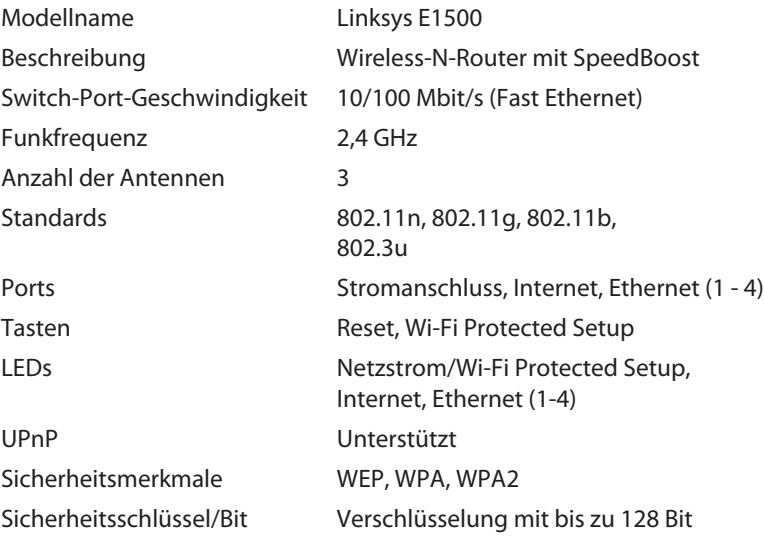

## **Betriebsbedingungen**

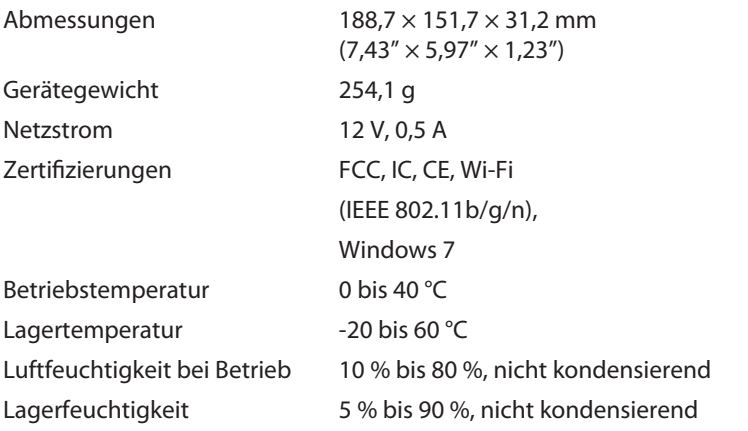

### **HINWEISE**

Zulassungs-, Garantie- und Sicherheitsinformationen finden Sie auf der im Lieferumfang Ihres Routers enthaltenen CD oder unter **[Linksys.com/support](http://www.linksys.com/support)**.

Technische Änderungen vorbehalten.

<span id="page-130-0"></span>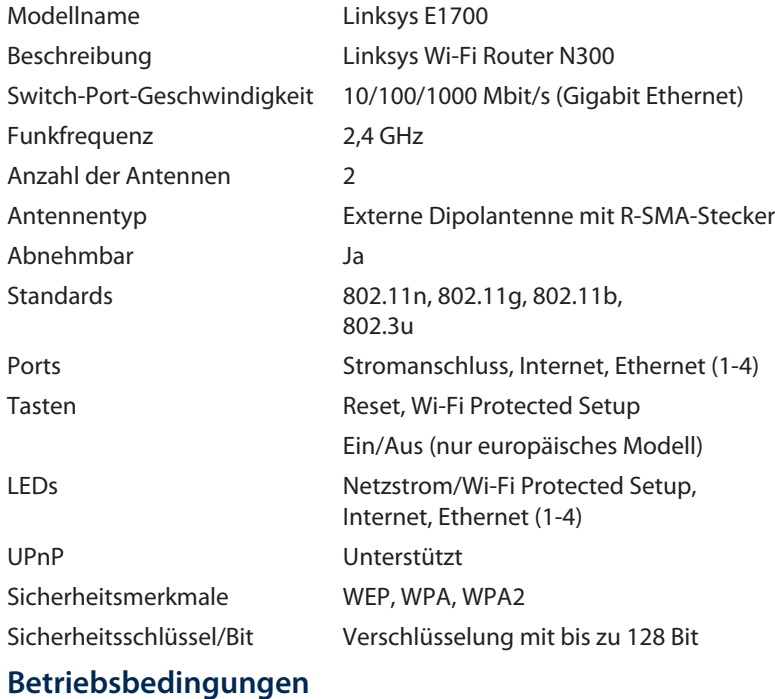

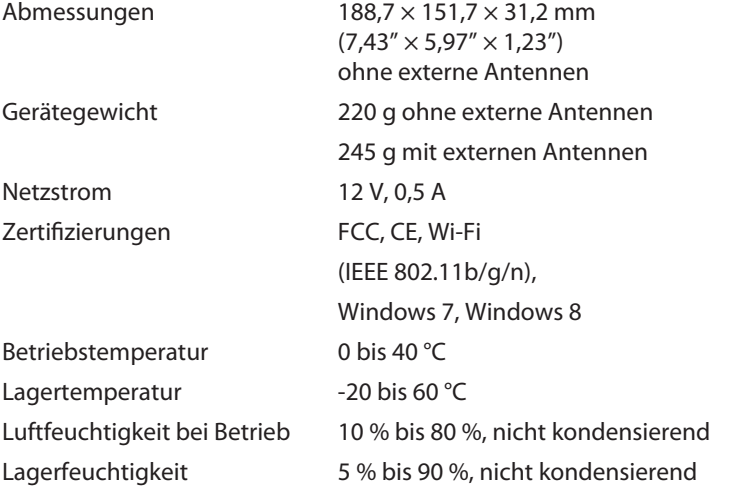

### **HINWEISE**

Zulassungs-, Garantie- und Sicherheitsinformationen finden Sie auf der im Lieferumfang Ihres Routers enthaltenen CD oder unter **[Linksys.com/support](http://www.linksys.com/support)**.

Technische Änderungen vorbehalten.

<span id="page-131-0"></span>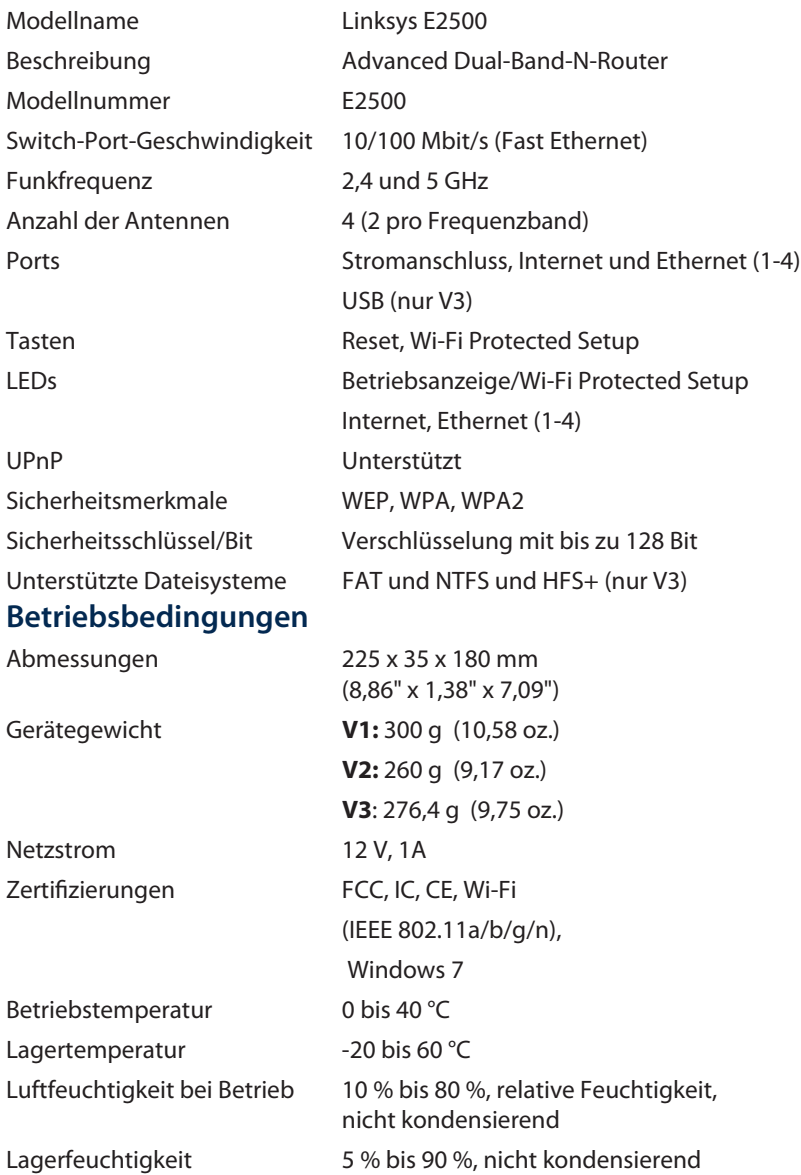

### **HINWEISE**

Zulassungs-, Garantie- und Sicherheitsinformationen finden Sie auf der im Lieferumfang Ihres Routers enthaltenen CD oder unter **[Linksys.com/support](http://www.linksys.com/support)**.

Technische Änderungen vorbehalten.

<span id="page-132-0"></span>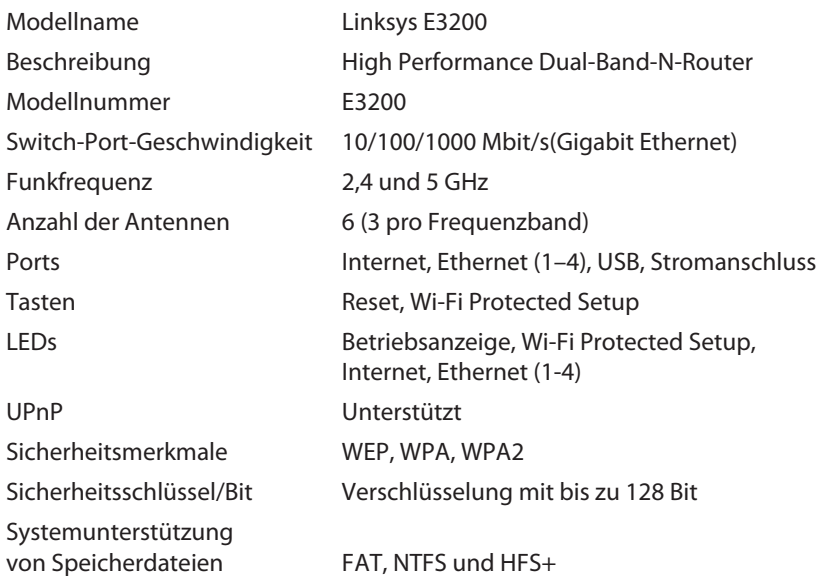

## **Betriebsbedingungen**

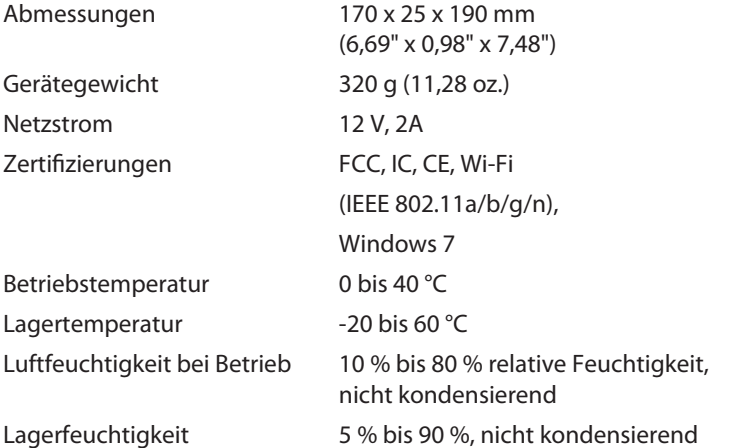

### **HINWEISE**

Zulassungs-, Garantie- und Sicherheitsinformationen finden Sie auf der im Lieferumfang Ihres Routers enthaltenen CD oder unter **[Linksys.com/support](http://www.linksys.com/support)**.

Technische Änderungen vorbehalten.

<span id="page-133-0"></span>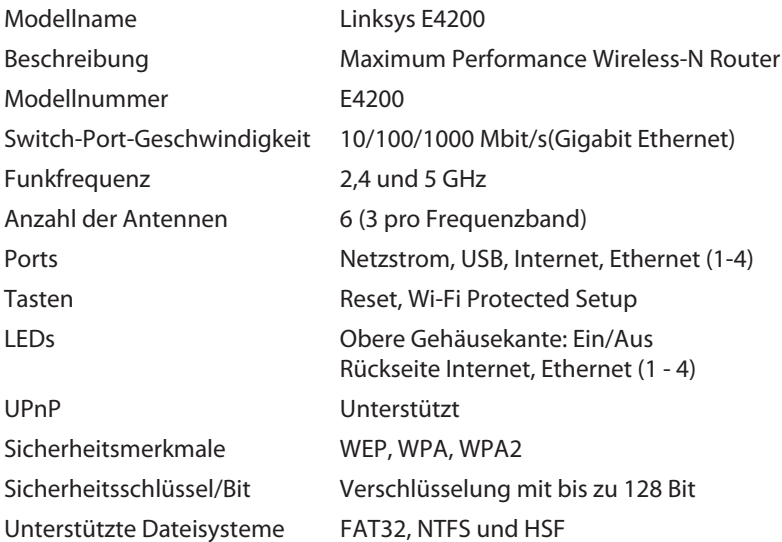

## **Betriebsbedingungen**

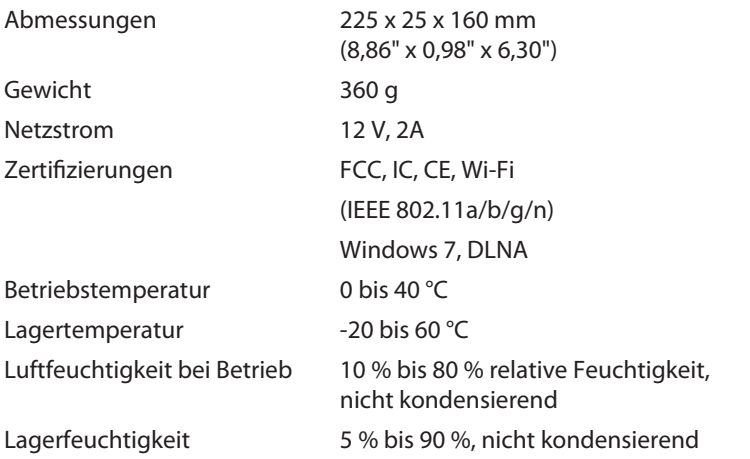

### **HINWEISE**

Zulassungs-, Garantie- und Sicherheitsinformationen finden Sie auf der im Lieferumfang Ihres Routers enthaltenen CD oder unter **[Linksys.com/support](http://www.linksys.com/support)**.

Technische Änderungen vorbehalten.

Ausgezeichneten technischen Support erhalten Sie unter **[linksys.com/support](http://www.linksys.com/support)**

BELKIN, LINKSYS únd zahlreiche weitere Produktbezeichnungen und<br>Logos sind Marken des Bélkin-Konzerns. Alle anderen erwähnten Marken<br>sind Eigentum ihrer jeweiligen Rechtsinhaber. © 2013 Bélkin International,<br>Inc. und ihre

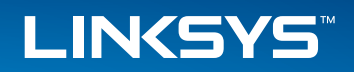

# **Οδηγός χρήσης**

Δρομολογητές σειράς E

# Πίνακας περιεχομένων

# **Επισκόπηση προϊόντος**

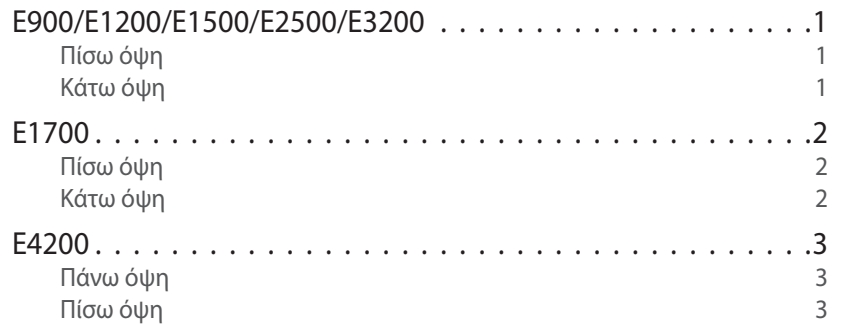

# **Εγκατάσταση του δρομολογητή Σειρά Ε**

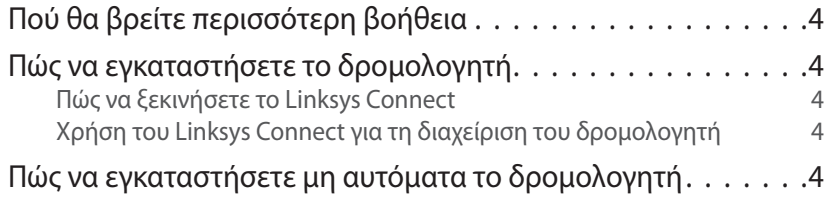

# **Σύνθετη διαμόρφωση**

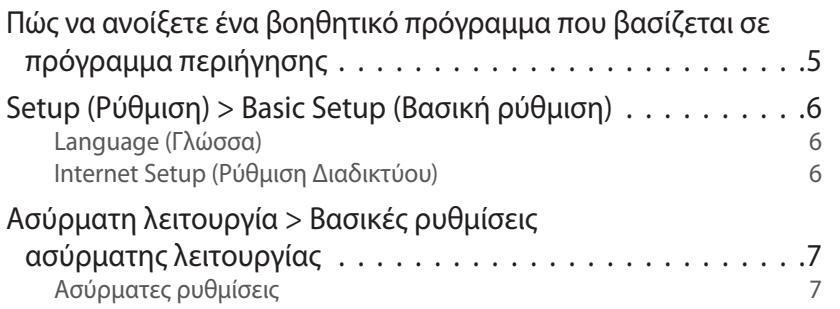

# **Ασύρματη ασφάλεια**

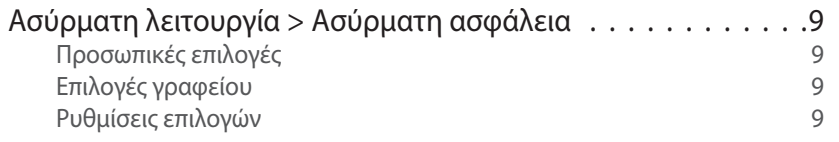

# **Αντιμετώπιση προβλημάτων**

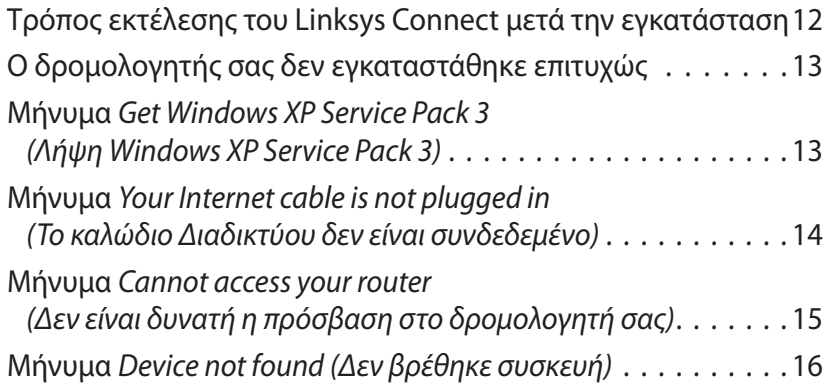

# **Προδιαγραφές**

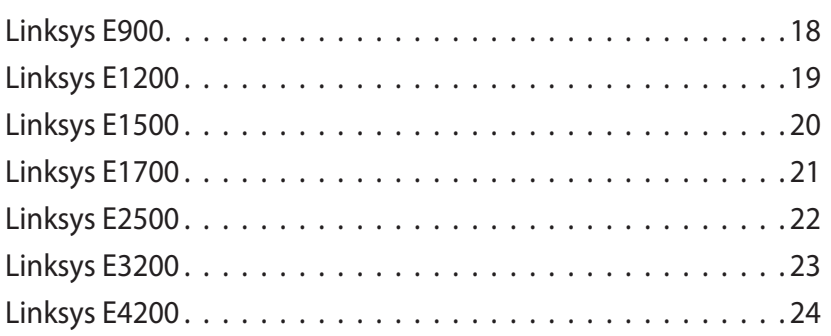

# <span id="page-137-0"></span>Επισκόπηση προϊόντος

# **E900/E1200/E1500/E2500/E3200**

## **Πίσω όψη**

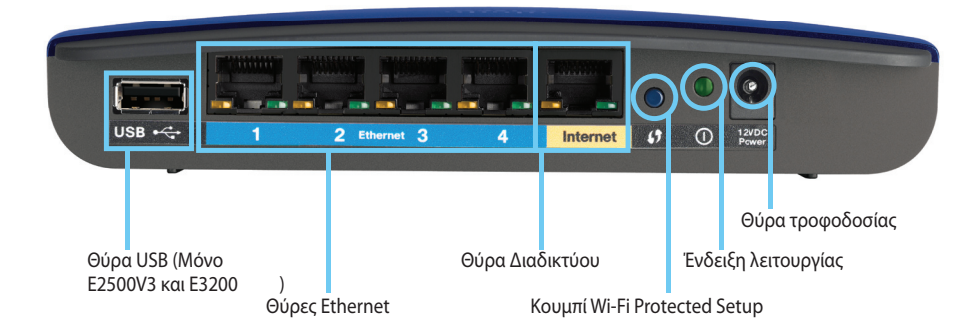

#### **Η εμφάνιση του δρομολογητή σας ενδέχεται να διαφέρει**

- • **Θύρα USB (Μόνο E2500V3 και E3200)**—Για να μοιράζεστε εύκολα το χώρο αποθήκευσης δίσκου με άλλους χρήστες στο δίκτυό σας ή στο Διαδίκτυο, συνδέστε μια μονάδα USB σε αυτή τη θύρα.
- • **Θύρες Ethernet**—Συνδέστε καλώδια Ethernet (ονομάζονται επίσης καλώδια δικτύου) σε αυτές τις θύρες Fast Ethernet (10/100, για E900, E1200, E1500 και E2500) ή Gigabit (10/100/1000, για E3200), με μπλε χρωματική κωδικοποίηση, καθώς και σε άλλες ενσύρματες συσκευές δικτύου Ethernet στο δίκτυό σας.
- • **Θύρα Διαδικτύου**—Συνδέστε ένα καλώδιο Ethernet (ονομάζεται επίσης καλώδιο δικτύου ή Διαδικτύου) σε αυτή τη θύρα, με κίτρινη χρωματική κωδικοποίηση, και στο μόντεμ σας.

**Κουμπί Wi-Fi Protected Setup™**—Πατήστε αυτό το κουμπί για την εύκολη διαμόρφωση της ασύρματης ασφάλειας σε συσκευές δικτύου με δυνατότητα Wi-Fi Protected Setup. Για περισσότερες πληροφορίες, δείτε «Ασύρματη ασφάλεια[» στη σελίδα 9.](#page-145-0)

- • **Φωτεινή ένδειξη λειτουργίας**—Παραμένει σταθερά αναμμένη όταν η συσκευή είναι συνδεδεμένη στην παροχή ρεύματος και μετά από επιτυχή σύνδεση Wi-Fi Protected Setup. Αναβοσβήνει αργά κατά τη διάρκεια της εκκίνησης, των αναβαθμίσεων υλικολογισμικού και κατά τη σύνδεση Wi-Fi Protected Setup. Αναβοσβήνει γρήγορα όταν προκύπτει σφάλμα με τη σύνδεση Wi-Fi Protected Setup.
- **Τροφοδοσία**—Συνδέστε το τροφοδοτικό ρεύματος AC σε αυτή τη θύρα.

### **ΠΡΟΣΟΧΗ**

Να χρησιμοποιείτε μόνο το τροφοδοτικό που διατίθεται με το δρομολογητή σας.

• **Κουμπί λειτουργίας**—Πατήστε **|** (ενεργοποίηση) για να ενεργοποιήσετε το δρομολογητή.

## **Κάτω όψη**

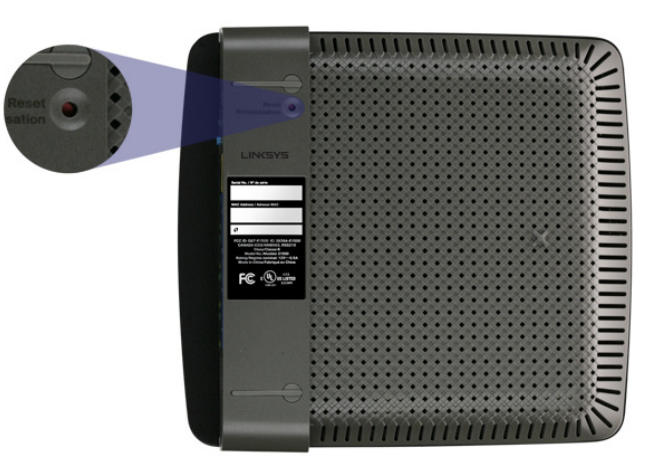

**Η εμφάνιση του δρομολογητή σας ενδέχεται να διαφέρει**

• **Κουμπί επαναφοράς**—Πατήστε παρατεταμένα αυτό το κουμπί για 5 με 10 δευτερόλεπτα (μέχρι οι λυχνίες των θυρών να αναβοσβήνουν ταυτόχρονα), για να επαναφέρετε το δρομολογητή στις εργοστασιακές προεπιλογές. Μπορείτε, επίσης, να επαναφέρετε τις προεπιλογές χρησιμοποιώντας το βοηθητικό πρόγραμμα που βασίζεται σε πρόγραμμα περιήγησης.

# <span id="page-138-0"></span>**E1700**

## **Πίσω όψη**

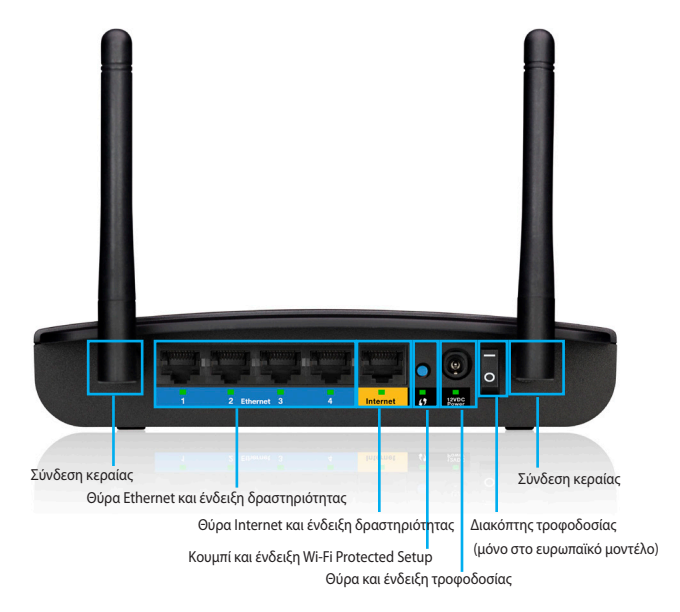

- **Σύνδεση κεραίας —** Για τη σύνδεση των κεραιών που περιλαμβάνονται.
- • **Θύρες Ethernet** Συνδέστε καλώδια Ethernet (που ονομάζονται επίσης καλώδια δικτύου) σε αυτές τις θύρες Gigabit Ethernet (10/100/1000), κωδικοποιημένες με μπλε χρώμα, και σε άλλες ενσύρματες συσκευές δικτύου Ethernet στο δίκτυό σας.
- • **Ένδειξη δραστηριότητας Ethernet** Ανάβει όταν υπάρχει ενσύρματη σύνδεση. Αναβοσβήνει όταν υπάρχει δραστηριότητα αποστολής ή λήψης δεδομένων μέσω της θύρας Ethernet.
- • **Θύρα Internet —** Συνδέστε ένα καλώδιο Ethernet (που ονομάζεται επίσης καλώδιο δικτύου ή Internet) σε αυτήν τη θύρα, κωδικοποιημένη με κίτρινο χρώμα, και στο μόντεμ σας.
- • **Ένδειξη δραστηριότητας Internet —** Ανάβει όταν υπάρχει ενσύρματη σύνδεση. Αναβοσβήνει όταν υπάρχει δραστηριότητα αποστολής ή λήψης δεδομένων μέσω της θύρας Internet.
- **Κουμπί Wi-Fi Protected Setup™** Πατήστε αυτό το κουμπί για εύκολη διαμόρφωση της ασφάλειας ασύρματου δικτύου σε συσκευές δικτύου που υποστηρίζουν το Wi-Fi Protected Setup. Για περισσότερες πληροφορίες, ανατρέξτε στην ενότητα "Ασφάλεια ασύρματου δικτύου" [στη σελίδα 9.](#page-145-0)
- • **Ένδειξη Wi-Fi Protected Setup —** Παραμένει αναμμένη μετά από μια επιτυχημένη σύνδεση Wi-Fi Protected Setup ή όταν είναι ενεργοποιημένη η ασφάλεια ασύρματου δικτύου. Αναβοσβήνει αργά κατά τη διάρκεια του Wi Fi Protected Setup. Αναβοσβήνει γρήγορα όταν υπάρχει σφάλμα κατά το Wi Fi Protected Setup.
- **Θύρα τροφοδοσίας —** Σε αυτήν τη θύρα συνδέεται ο μετασχηματιστής ρεύματος που περιλαμβάνεται.

### **ΠΡΟΣΟΧΗ**

Να χρησιμοποιείτε μόνο το τροφοδοτικό που διατίθεται με το δρομολογητή σας.

- **Ένδειξη τροφοδοσίας —** Παραμένει αναμμένη όταν το μηχάνημα είναι συνδεδεμένο με την τροφοδοσία ρεύματος. Αναβοσβήνει αργά κατά την εκκίνηση, τις αναβαθμίσεις υλικολογισμικού και την επαναφορά στις εργοστασιακές ρυθμίσεις.
- **Διακόπτης τροφοδοσίας —** Πατήστε | (ενεργοποίηση) για να ενεργοποιήσετε το δρομολογητή. Διαθέσιμο μόνο στο ευρωπαϊκό μοντέλο.

## **Κάτω όψη**

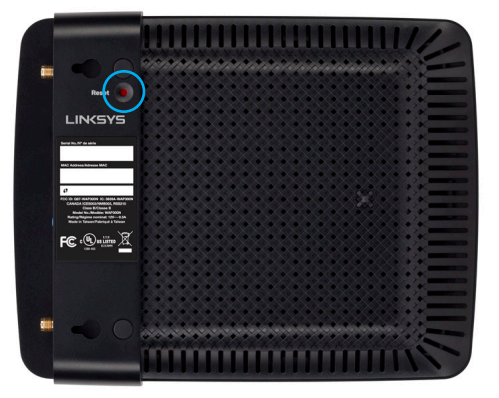

**Κουμπί επαναφοράς —** Πατήστε αυτό το κουμπί παρατεταμένα για 5-10 δευτερόλεπτα, για να πραγματοποιήσετε επαναφορά της συσκευής στις εργοστασιακά προεπιλεγμένες ρυθμίσεις. Μπορείτε επίσης να κάνετε επαναφορά των εργοστασιακά προεπιλεγμένων ρυθμίσεων χρησιμοποιώντας το βοηθητικό πρόγραμμα μέσω προγράμματος περιήγησης στο web.

## <span id="page-139-0"></span>**E4200**

## **Πάνω όψη**

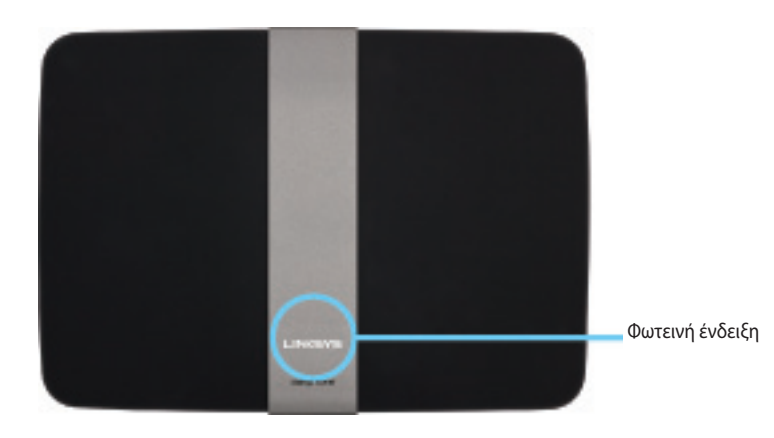

• **Φωτεινή ένδειξη**—Παραμένει σταθερά αναμμένη όταν η συσκευή είναι συνδεδεμένη στην παροχή ρεύματος και μετά από επιτυχή σύνδεση Wi-Fi Protected Setup. Αναβοσβήνει αργά κατά τη διάρκεια της εκκίνησης, των αναβαθμίσεων υλικολογισμικού και κατά τη σύνδεση Wi-Fi Protected Setup. Αναβοσβήνει γρήγορα όταν προκύπτει σφάλμα με τη σύνδεση Wi-Fi Protected Setup.

## **Πίσω όψη**

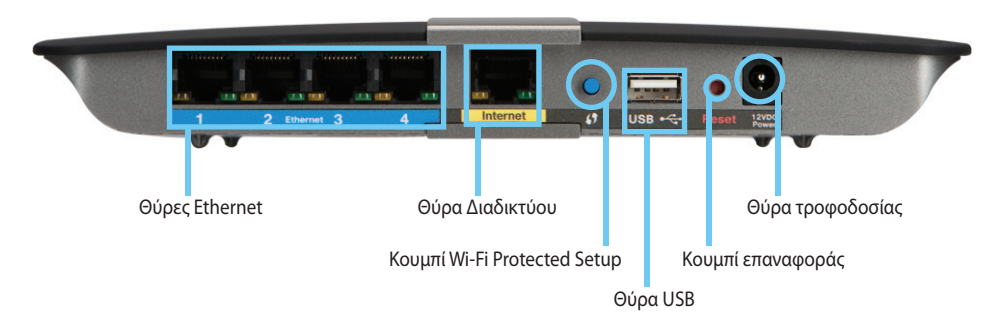

- • **Θύρες Ethernet**—Συνδέστε καλώδια Ethernet (ονομάζονται επίσης καλώδια δικτύου) σε αυτές τις θύρες Gigabit (10/100/1000), με μπλε χρωματική κωδικοποίηση, καθώς και σε άλλες ενσύρματες συσκευές δικτύου Ethernet στο δίκτυό σας.
- **Θύρα Διαδικτύου**—Συνδέστε ένα καλώδιο Ethernet (ονομάζεται επίσης καλώδιο δικτύου ή Διαδικτύου) σε αυτή τη θύρα, με κίτρινη χρωματική κωδικοποίηση, και στο μόντεμ σας.
- **Κουμπί Wi-Fi Protected Setup™**—Πατήστε αυτό το κουμπί για την εύκολη διαμόρφωση της ασύρματης ασφάλειας σε συσκευές δικτύου με δυνατότητα Wi-Fi Protected Setup. Για περισσότερες πληροφορίες, δείτε «Ασύρματη ασφάλεια[» στη σελίδα 9.](#page-145-0)
- **Θύρα USB**—Για να μοιράζεστε εύκολα το χώρο αποθήκευσης δίσκου με άλλους χρήστες στο δίκτυό σας ή στο Διαδίκτυο, συνδέστε μια μονάδα USB σε αυτή τη θύρα.
- • **Κουμπί επαναφοράς**—Πατήστε παρατεταμένα αυτό το κουμπί για 5 με 10 δευτερόλεπτα (μέχρι οι λυχνίες των θυρών να αναβοσβήνουν ταυτόχρονα), για να επαναφέρετε το δρομολογητή στις εργοστασιακές προεπιλογές. Μπορείτε, επίσης, να επαναφέρετε τις προεπιλογές χρησιμοποιώντας το βοηθητικό πρόγραμμα που βασίζεται σε πρόγραμμα περιήγησης.
- **Τροφοδοσία**—Συνδέστε το τροφοδοτικό ρεύματος AC σε αυτή τη θύρα.

### **ΠΡΟΣΟΧΗ**

Να χρησιμοποιείτε μόνο το τροφοδοτικό που διατίθεται με το δρομολογητή σας.

• **Κουμπί λειτουργίας**—Πατήστε **|** (ενεργοποίηση) για να ενεργοποιήσετε το δρομολογητή.

# <span id="page-140-0"></span>Εγκατάσταση του δρομολογητή Σειρά Ε

# **Πού θα βρείτε περισσότερη βοήθεια**

Εκτός από τον Οδηγό χρήσης, μπορείτε να βρείτε βοήθεια στις παρακάτω τοποθεσίες:

- **[Linksys.com/support](http://www.linksys.com/support)** (τεκμηρίωση, λήψεις, συχνές ερωτήσεις, τεχνική υποστήριξη, ζωντανή συνομιλία, φόρουμ)
- Βοήθεια Linksys Connect (εκτελέστε το Linksys Connect και πατήστε Learn More (Μάθετε περισσότερα), όπου διατίθεται)
- • Σχετική βοήθεια βοηθητικού προγράμματος που βασίζεται σε πρόγραμμα περιήγησης (ανοίξτε το βοηθητικό πρόγραμμα και πατήστε **Help** (Βοήθεια) στη δεξιά στήλη.)

# **Πώς να εγκαταστήσετε το δρομολογητή**

Ο πιο εύκολος και γρήγορος τρόπος να εγκαταστήσετε το δρομολογητή είναι να εκτελέσετε το λογισμικό εγκατάστασης Linksys Connect.

## **Πώς να ξεκινήσετε το Linksys Connect**

Όταν πραγματοποιήσετε εκτέλεση του CD εγκατάστασης, το Linksys Connect (το λογισμικό εγκατάστασης του δρομολογητή σας) εγκαθίσταται αυτόματα στον υπολογιστή σας. Στη συνέχεια, μπορείτε να χρησιμοποιήσετε το Linksys Connect για την εύκολη διαχείριση του δρομολογητή σας.

### **ΣΗΜΕΊΩΣΗ:**

Αν χάσετε το CD εγκατάστασης, μπορείτε να κάνετε λήψη του λογισμικού από τη διεύθυνση **[Linksys.com/support](http://www.linksys.com/support)**.

### **Για να εκκινήσετε το δρομολογητή για πρώτη φορά:**

- **1.** Εισαγάγετε το CD στη μονάδα CD ή DVD.
- **2.** Πατήστε **Set up your Linksys Router** (Εγκατάσταση του δρομολογητή Linksys).

Αν δεν βλέπετε αυτήν την επιλογή:

- • Στα Windows, πατήστε **Έναρξη**, **Υπολογιστής** και κάντε διπλό κλικ στη μονάδα **CD** και στο εικονίδιο **Setup** (Εγκατάσταση).
- • Σε Mac, κάντε διπλό κλικ στο εικονίδιο **CD** στην επιφάνεια εργασίας και, στη συνέχεια, κάντε διπλό κλικ στο εικονίδιο **Setup** (Εγκατάσταση).
- **3.** Ακολουθήστε τις οδηγίες στην οθόνη για να ολοκληρώσετε την εγκατάσταση του δρομολογητή.

## **Χρήση του Linksys Connect για τη διαχείριση του δρομολογητή**

Μετά την εγκατάσταση του δρομολογητή και του Linksys Connect, μπορείτε να χρησιμοποιήσετε το Linksys Connect για την εύκολη διαχείριση των ρυθμίσεων του δρομολογητή, όπως:

- Σύνδεση των συσκευών στο δίκτυό σας
- Έλεγχος της ταχύτητας σύνδεσης στο Διαδίκτυο
- • Διαμόρφωση του γονικού ελέγχου
- • Ρύθμιση πρόσβασης επισκεπτών
- Αλλαγή ονόματος και κωδικού πρόσβασης δρομολογητή

# **Πώς να εγκαταστήσετε μη αυτόματα το δρομολογητή**

Αφού εγκαταστήσετε το δρομολογητή χρησιμοποιώντας το λογισμικό εγκατάστασης (που παρέχεται στο CD), ο δρομολογητής θα είναι έτοιμος για χρήση. Αν θέλετε να αλλάξετε τις σύνθετες ρυθμίσεις ή αν δεν είναι δυνατή η εκτέλεση του λογισμικού, χρησιμοποιήστε το βοηθητικό πρόγραμμα του δρομολογητή που βασίζεται σε πρόγραμμα περιήγησης. Μπορείτε να προσπελάσετε το βοηθητικό πρόγραμμα μέσω προγράμματος περιήγησης στο web από έναν υπολογιστή συνδεδεμένο στο δρομολογητή. Για περισσότερες πληροφορίες σχετικά με τη χρήση του βοηθητικού προγράμματος, δείτε «Πώς να ανοίξετε ένα βοηθητικό πρόγραμμα που βασίζεται σε πρόγραμμα περιήγησ[ης» στη σελίδα 5.](#page-141-0)

# <span id="page-141-0"></span>Σύνθετη διαμόρφωση

# **Πώς να ανοίξετε ένα βοηθητικό πρόγραμμα που βασίζεται σε πρόγραμμα περιήγησης**

Για να αποκτήσετε πρόσβαση σε ορισμένες σύνθετες ρυθμίσεις, πρέπει να ανοίξετε ένα βοηθητικό πρόγραμμα που βασίζεται σε πρόγραμμα περιήγησης.

### **Για να ανοίξετε ένα βοηθητικό πρόγραμμα που βασίζεται σε πρόγραμμα περιήγησης:**

**1.** Εκτελέστε το Linksys Connect, πατήστε **Change** (Αλλαγή) κάτω από την επιλογή *Router settings* (Ρυθμίσεις δρομολογητή), έπειτα **Advanced settings** (Σύνθετες ρυθμίσεις) και τέλος **OK**.

– ή –

Ανοίξτε ένα πρόγραμμα περιήγησης σε έναν υπολογιστή που είναι συνδεδεμένος στο δίκτυό σας και μεταβείτε στη διεύθυνση **192.168.1.1**.

Ο δρομολογητής σάς ζητά το όνομα χρήστη και τον κωδικό πρόσβασης.

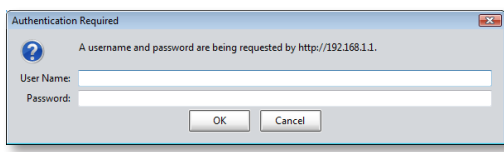

**2.** Πληκτρολογήστε το όνομα χρήστη και τον κωδικό πρόσβασης, και πατήστε **OK**. Ανοίγει το κύριο μενού του βοηθητικού προγράμματος.

### **ΣΥΜΒΟΥΛΈΣ**

Εάν εγκαταστήσετε το δρομολογητή σας χωρίς να χρησιμοποιήσετε το Linksys Connect, το προεπιλεγμένο όνομα χρήστη και ο κωδικός πρόσβασης είναι **admin**.

Αν χρησιμοποιήσατε το Linksys Connect για την εγκατάσταση του δρομολογητή, μπορείτε να δείτε το όνομα χρήστη και τον κωδικό πρόσβασης του δρομολογητή εκτελώντας το Linksys Connect και πατώντας **Router settings** (Ρυθμίσεις δρομολογητή).

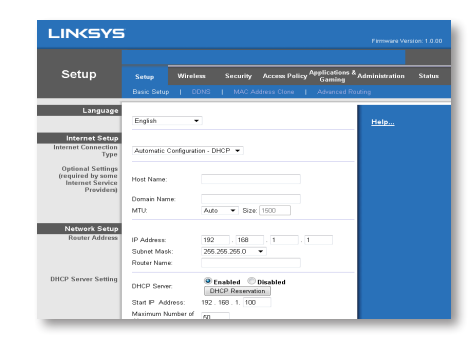

# <span id="page-142-0"></span>**Setup (Ρύθμιση) > Basic Setup (Βασική ρύθμιση)**

Πρώτα εμφανίζεται η οθόνη *Basic Setup* (βασικής ρύθμισης). Από αυτή την οθόνη μπορείτε να αλλάξετε τις γενικές ρυθμίσεις του δρομολογητή.

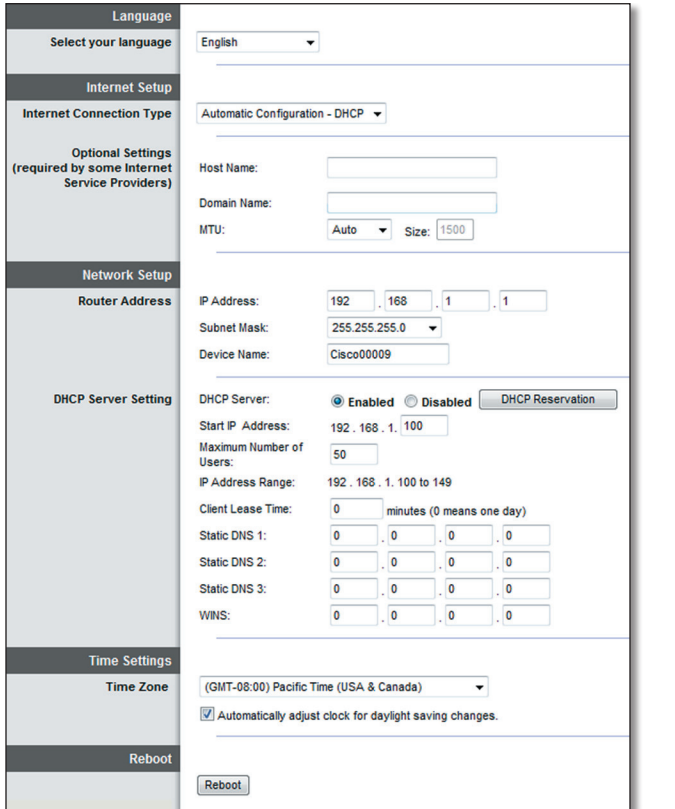

## **Language (Γλώσσα)**

**Select your language** (Επιλέξτε τη γλώσσα σας) Για να χρησιμοποιήσετε διαφορετική γλώσσα, επιλέξτε κάποια από το αναπτυσσόμενο μενού. Η γλώσσα του βοηθητικού προγράμματος που βασίζεται σε πρόγραμμα περιήγησης, θα αλλάξει μετά την πάροδο πέντε δευτερολέπτων από την επιλογή κάποιας άλλης γλώσσας.

## **Internet Setup (Ρύθμιση Διαδικτύου)**

Η ενότητα *ρύθμισης Διαδικτύου* διαμορφώνει κατάλληλα το δρομολογητή ώστε να λειτουργεί με τη σύνδεση Διαδικτύου που διαθέτετε. Τις περισσότερες από αυτές τις πληροφορίες μπορείτε να τις βρείτε μέσω του παρόχου υπηρεσιών Διαδικτύου (ISP) που χρησιμοποιείτε.

### **Internet Connection Type (Τύπος σύνδεσης Διαδικτύου)**

Επιλέξτε τον τύπο σύνδεσης στο Διαδίκτυο που παρέχει ο πάροχος υπηρεσιών Διαδικτύου σας από το αναπτυσσόμενο μενού. Οι διαθέσιμοι τύποι είναι:

- Automatic Configuration DHCP (Αυτόματη διαμόρφωση DHCP)
- Static IP (Στατική IP)
- **PPPoE**
- • PPTP
- L<sub>2</sub>TP
- • Telstra Cable (Δίκτυο Telstra Cable)

### **Automatic Configuration - DHCP (Αυτόματη διαμόρφωση - DHCP)**

Ο προεπιλεγμένος τύπος σύνδεσης στο Διαδίκτυο είναι **Automatic Configuration - DHCP** [Αυτόματη διαμόρφωση - DHCP] (Dynamic Host Configuration Protocol). Διατηρήστε την προεπιλεγμένη τιμή μόνο αν ο πάροχος υπηρεσιών Διαδικτύου σας υποστηρίζει τη λειτουργία DHCP ή αν συνδέεστε μέσω δυναμικής διεύθυνσης IP. (Αυτή η επιλογή ισχύει συνήθως για ενσύρματες συνδέσεις.)

### <span id="page-143-0"></span>**Static IP (Στατική IP)**

Αν πρέπει να χρησιμοποιήσετε μια μόνιμη διεύθυνση IP για σύνδεση στο Διαδίκτυο, επιλέξτε **Static IP** (Στατική IP).

### **PPPoE**

Αν έχετε σύνδεση DSL, ελέγξτε αν ο πάροχος υπηρεσιών Διαδικτύου σας χρησιμοποιεί Πρωτόκολλο από σημείο σε σημείο για δίκτυα Ethernet (PPPoE). Αν ναι, επιλέξτε PPPoE.

### **PPTP**

Το Πρωτόκολλο διοχέτευσης από σημείο σε σημείο (PPTP) είναι μια υπηρεσία που αφορά γενικά σε συνδέσεις στην Ευρώπη. Αν η σύνδεση PPTP που διαθέτετε υποστηρίζει τη λειτουργία DHCP ή μια δυναμική διεύθυνση IP, επιλέξτε **Obtain an IP Address Automatically** (Αυτόματη απόκτηση διεύθυνσης IP). Αν πρέπει να χρησιμοποιήσετε μια μόνιμη διεύθυνση IP για σύνδεση στο Διαδίκτυο, επιλέξτε **Specify an IP Address** (Ορισμός διεύθυνσης IP) και διαμορφώστε τις παρακάτω επιλογές.

### **L2TP**

Το Πρωτόκολλο διοχέτευσης επιπέδου δύο (L2TP) είναι μια υπηρεσία που αφορά γενικά σε συνδέσεις στο Ισραήλ.

### **Telstra Cable (Δίκτυο Telstra Cable)**

Το Telstra Cable (Δίκτυο Telstra Cable) είναι μια υπηρεσία που αφορά γενικά σε συνδέσεις στην Αυστραλία.

### **Connect on Demand (Σύνδεση κατ' απαίτηση) ή Keep Alive (Διατήρηση σε ενεργή κατάσταση)**

Με τις επιλογές σύνδεσης κατ' απαίτηση και διατήρησης σε ενεργή κατάσταση, μπορείτε να επιλέξετε αν ο δρομολογητής θα συνδέεται στο Διαδίκτυο μόνο όταν χρειάζεται (μια χρήσιμη επιλογή αν ο πάροχος υπηρεσιών Διαδικτύου σας χρεώνει το χρόνο σύνδεσης) ή αν ο δρομολογητής θα είναι πάντα συνδεδεμένος. Ορίστε την κατάλληλη επιλογή.

# **Ασύρματη λειτουργία > Βασικές ρυθμίσεις ασύρματης λειτουργίας**

Στην οθόνη αυτή ορίζονται οι βασικές ρυθμίσεις ασύρματης δικτύωσης.

### **ΣΗΜΕΊΩΣΗ**

Μετά την εγκατάσταση των ασύρματων δικτύων, διαμορφώστε τις ρυθμίσεις ασύρματης ασφάλειας.

## **Ασύρματες ρυθμίσεις**

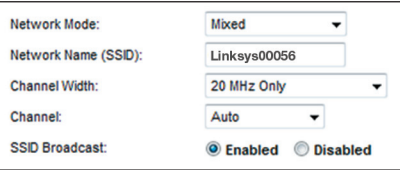

**Network Mode** (Λειτουργία δικτύου) Επιλέξτε τα πρότυπα ασύρματης σύνδεσης που υποστηρίζει το δίκτυό σας.

- • **Mixed** (Μικτή) Αν έχετε συσκευές Wireless-N (2,4 GHz), Wireless-G και Wireless-B στο δίκτυό σας, διατηρήστε την προεπιλογή **Mixed** (Μικτή).
- • **Wireless-B/G Only** (Μόνο Wireless-B/G) Αν έχετε συσκευές Wireless-B και Wireless-G (2,4 GHz) στο δίκτυό σας, επιλέξτε **Wireless-B/G Only** (Μόνο Wireless-B/G).
- • **Wireless-B Only** (Μόνο Wireless-B) Αν έχετε μόνο συσκευές Wireless-B, επιλέξτε **Wireless-B Only** (Μόνο Wireless-B).
- • **Wireless-G Only** (Μόνο Wireless-G) Αν έχετε μόνο συσκευές Wireless-G, επιλέξτε **Wireless-G Only** (Μόνο Wireless-G).
- • **Wireless-Ν Only** (Μόνο Wireless-Ν) Αν έχετε μόνο συσκευές Wireless-Ν (2,4 GHz), επιλέξτε **Wireless-Ν Only** (Μόνο Wireless-Ν).
- • **Disabled** (Απενεργοποίηση) Αν δεν έχετε συσκευές Wireless-B, Wireless-G και Wireless-N (2,4 GHz) στο δίκτυό σας, επιλέξτε **Disabled** (Απενεργοποίηση).
#### **ΣΗΜΕΊΩΣΗ**

Αν διαθέτετε δρομολογητή διπλής ζώνης, μπορείτε να επιλέξετε τις λειτουργίες Mixed (Μικτή), Wireless-A Only (Μόνο Wireless-A), Wireless-N Only (Μόνο Wireless-N) ή Disabled (Απενεργοποίηση) για τη ζώνη 5 GHz.

Αν δεν είστε σίγουροι για τη λειτουργία που θα χρησιμοποιήσετε, διατηρήστε την προεπιλεγμένη τιμή **Mixed** (Μικτή).

**Network Name (SSID)** (Όνομα δικτύου (SSID)) Το Αναγνωριστικό συνόλου υπηρεσιών (SSID) είναι το κοινό όνομα δικτύου που χρησιμοποιούν όλες οι συσκευές σε ένα ασύρματο δίκτυο. Κάνει διάκριση πεζών-κεφαλαίων και δεν πρέπει να υπερβαίνει τους 32 χαρακτήρες πληκτρολογίου. Το προεπιλεγμένο όνομα είναι **Linksys** ακολουθούμενο από τα τελευταία 5 ψηφία του σειριακού αριθμού του δρομολογητή, τον οποίο μπορείτε να βρείτε στο κάτω μέρος του δρομολογητή. Αν χρησιμοποιήσατε το λογισμικό εγκατάστασης, τότε το προεπιλεγμένο όνομα δικτύου θα αλλάξει σε ένα όνομα δικτύου εύκολο στην απομνημόνευση.

#### **ΣΗΜΕΊΩΣΗ**

Αν επαναφέρετε τις προεπιλεγμένες εργοστασιακές ρυθμίσεις του δρομολογητή (πατώντας το κουμπί επαναφοράς ή από την οθόνη *Administration* (Διαχείριση) > *Factory Defaults* (Εργοστασιακές προεπιλογές), το όνομα δικτύου θα επιστρέψει στην προεπιλεγμένη τιμή. Επαναφέρετε το όνομα δικτύου στην αρχική του ονομασία. Διαφορετικά, θα πρέπει να συνδέσετε ξανά όλες τις συσκευές στο ασύρματο δίκτυό σας με το νέο όνομα δικτύου.

**Channel Width** (Εύρος καναλιού) Για βέλτιστη απόδοση στο δίκτυο μέσω συσκευών Wireless-B, Wireless-G και Wireless-N (2,4 GHz), επιλέξτε **Auto (20 MHz or 40 MHz)** [Αυτόματο (20 MHz ή 40 MHz)]. Για ένα εύρος καναλιού 20 MHz, διατηρήστε την προεπιλογή **20 MHz only** (Μόνο 20 MHz).

**Channel** (Κανάλι) Επιλέξτε το κανάλι από την αναπτυσσόμενη λίστα για δικτύωση Wireless-B, Wireless-G και Wireless-N (2,4 GHz). Αν δεν είστε σίγουροι για το κανάλι που θα επιλέξετε, διατηρήστε την προεπιλογή **Auto** (Αυτόματο).

**SSID Broadcast** (Εκπομπή SSID) Όταν οι ασύρματοι υπολογιστές-πελάτες ερευνούν την τοπική περιοχή για συσχετισμό με ασύρματα δίκτυα, ανιχνεύουν την εκπομπή SSID από το δρομολογητή. Για την εκπομπή SSID του δρομολογητή, διατηρήστε την προεπιλογή **Enabled** (Ενεργοποίηση). Αν δεν θέλετε να γίνεται εκπομπή SSID του δρομολογητή, επιλέξτε **Disabled** (Απενεργοποίηση).

# Ασύρματη ασφάλεια

## **Ασύρματη λειτουργία > Ασύρματη ασφάλεια**

Οι ρυθμίσεις ασύρματης ασφάλειας διαμορφώνουν την ασφάλεια των ασύρματων δικτύων σας. Ο δρομολογητής υποστηρίζει τις ακόλουθες επιλογές ασύρματης ασφάλειας: WPA2/WPA Mixed Mode (Μικτή λειτουργία WPA2/WPA), WPA2 Personal (Προσωπικό WPA2), WPA Personal (Προσωπικό WPA), WPA2/WPA Enterprise Mixed Mode (Μικτή λειτουργία Εταιρικό WPA2/WPA), WPA2 Enterprise (Εταιρικό WPA2), WPA Enterprise (Εταιρικό WPA), WEP και RADIUS. (Το WPA είναι συντομογραφία του Wi-Fi Protected Access. Το WEP είναι συντομογραφία του Wireless Equivalent Privacy. Το RADIUS είναι συντομογραφία του Remote Authentication Dial-In User Service.)

## **Προσωπικές επιλογές**

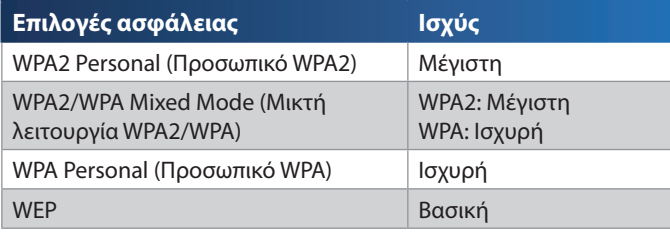

## **Επιλογές γραφείου**

Οι επιλογές γραφείου είναι διαθέσιμες για δίκτυα που χρησιμοποιούν διακομιστή RADIUS για έλεγχο ταυτότητας. Οι επιλογές γραφείου είναι ισχυρότερες σε σχέση με τις προσωπικές επιλογές, καθώς τα WPA2 και WPA παρέχουν δυνατότητα κρυπτογράφησης ενώ το RADIUS παρέχει έλεγχο ταυτότητας.

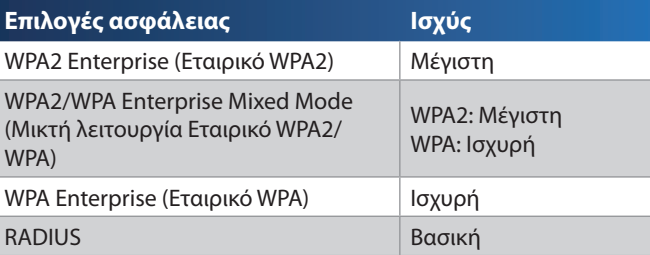

## **Ρυθμίσεις επιλογών**

### **WPA2/WPA Mixed Mode (Μικτή λειτουργία WPA2/WPA), WPA2 Personal (Προσωπικό WPA2), WPA Personal (Προσωπικό WPA)**

### **ΣΗΜΕΙΏΣΕΙΣ**

Αν επιλέξετε WPA2/WPA Mixed Mode (Μικτή λειτουργία WPA2/ WPA) ως Security Mode (Λειτουργία ασφάλειας), κάθε συσκευή στο ασύρματο δίκτυο ΠΡΕΠΕΙ να χρησιμοποιεί WPA2/WPA και την ίδια φράση πρόσβασης.

Αν επιλέξετε WPA2 Personal (Προσωπικό WPA2) ως Security Mode (Λειτουργία ασφάλειας), κάθε συσκευή στο ασύρματο δίκτυο ΠΡΕΠΕΙ να χρησιμοποιεί WPA2 Personal (Προσωπικό WPA2) και την ίδια φράση πρόσβασης.

Αν επιλέξετε WPA Personal (Προσωπικό WPA) ως Security Mode (Λειτουργία ασφάλειας), κάθε συσκευή στο ασύρματο δίκτυο ΠΡΕΠΕΙ να χρησιμοποιεί WPA Personal (Προσωπικό WPA) και την ίδια φράση πρόσβασης.

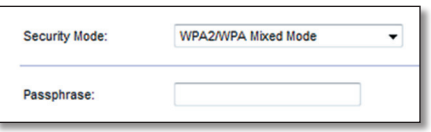

**Passphrase** (Φράση πρόσβασης) Πληκτρολογήστε μια φράση πρόσβασης από 8 έως 63 χαρακτήρες. Ο προεπιλεγμένος κωδικός είναι **password**. Αν χρησιμοποιήσατε το λογισμικό εγκατάστασης, τότε ο προεπιλεγμένος κωδικός αλλάζει σε μια μοναδική φράση πρόσβασης, την οποία μπορείτε να βρείτε εκτελώντας το Linksys Connect και κάνοντας κλικ στην επιλογή **Router settings** (Ρυθμίσεις δρομολογητή).

### **WPA2/WPA Enterprise Mixed Mode (Μικτή λειτουργία Εταιρικό WPA2/WPA), WPA2 Enterprise (Εταιρικό WPA2), WPA Enterprise (Εταιρικό WPA)**

Αυτές οι επιλογές χρησιμοποιούνται σε συνδυασμό με ένα διακομιστή RADIUS. (Θα πρέπει να χρησιμοποιηθούν μόνο όταν έχει συνδεθεί ένας διακομιστής RADIUS στο δρομολογητή.) Δεν είναι διαθέσιμες στο μοντέλο E1700.

#### **ΣΗΜΕΙΏΣΕΙΣ**

Αν επιλέξετε WPA2/WPA Enterprise Mixed Mode (Μικτή λειτουργία Εταιρικό WPA2/WPA) ως Security Mode (Λειτουργία ασφάλειας), κάθε συσκευή στο ασύρματο δίκτυο ΠΡΕΠΕΙ να χρησιμοποιεί WPA2/WPA Enterprise (Εταιρικό WPA2/WPA) και το ίδιο κοινόχρηστο κλειδί.

Αν επιλέξετε WPA2 Enterprise (Εταιρικό WPA2) ως Security Mode (Λειτουργία ασφάλειας), κάθε συσκευή στο ασύρματο δίκτυο ΠΡΕΠΕΙ να χρησιμοποιεί WPA2 Enterprise (Εταιρικό WPA2) και το ίδιο κοινόχρηστο κλειδί.

Αν επιλέξετε WPA Enterprise (Εταιρικό WPA) ως Security Mode (Λειτουργία ασφάλειας), κάθε συσκευή στο ασύρματο δίκτυο ΠΡΕΠΕΙ να χρησιμοποιεί WPA Enterprise (Εταιρικό WPA) και το ίδιο κοινόχρηστο κλειδί.

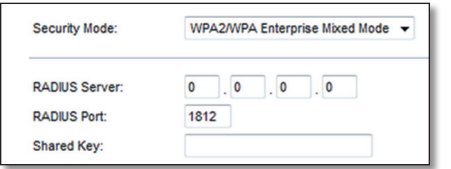

**RADIUS Server** (Διακομιστής RADIUS) Πληκτρολογήστε τη διεύθυνση IP του διακομιστή RADIUS.

**RADIUS Port** (Θύρα RADIUS) Πληκτρολογήστε τον αριθμό θύρας του διακομιστή RADIUS. Η προεπιλεγμένη τιμή είναι **1812**.

**Shared Key** (Κοινόχρηστο κλειδί) Πληκτρολογήστε το κλειδί που είναι κοινόχρηστο μεταξύ του δρομολογητή και του διακομιστή.

### **WEP**

Το WEP είναι μια βασική μέθοδος κρυπτογράφησης, η οποία δεν είναι τόσο ασφαλής όσο το WPA.

#### **ΣΗΜΕΊΩΣΗ:**

Αν επιλέξετε WEP ως Security Mode (Λειτουργία ασφάλειας), κάθε συσκευή στο ασύρματο δίκτυο ΠΡΕΠΕΙ να χρησιμοποιεί WEP, την ίδια κρυπτογράφηση και το ίδιο κοινόχρηστο κλειδί.

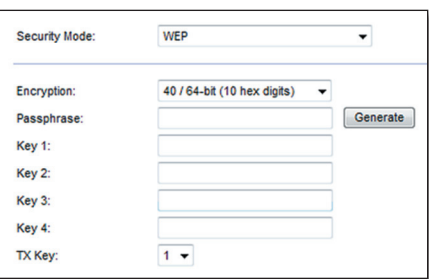

**Encryption** (Κρυπτογράφηση) Ορίστε ένα επίπεδο κρυπτογράφησης WEP, **(40/64-bit 10 hex digits)** (40/64-bit (10 δεκαεξαδικά ψηφία)) ή **104/128-bit (26 hex digits)** (104/128-bit (26 δεκαεξαδικά ψηφία)). Το προεπιλεγμένο επίπεδο είναι **40/64-bit (10 hex digits)** (40/64-bit (10 δεκαεξαδικά ψηφία)).

**Passphrase** (Φράση πρόσβασης) Πληκτρολογήστε μια φράση πρόσβασης για τη δημιουργία κλειδιών WEP με αυτόματο τρόπο. Στη συνέχεια, πατήστε **Generate** (Δημιουργία).

**Key 1-4** (Κλειδί 1-4) Αν δεν εισαγάγετε μια φράση πρόσβασης, πληκτρολογήστε τα κλειδιά WEP μη αυτόματα.

**TX Key** (Κλειδί TX) Ορίστε το προεπιλεγμένο κλειδί TX (Μετάδοση) που θα χρησιμοποιήσετε. Η προεπιλεγμένη τιμή είναι **1**.

### **RADIUS**

Σε αυτήν την επιλογή χρησιμοποιείται το WEP σε συνδυασμό με ένα διακομιστή RADIUS. (Θα πρέπει να χρησιμοποιηθεί μόνο όταν έχει συνδεθεί ένας διακομιστής RADIUS στο δρομολογητή.) Δεν είναι διαθέσιμη στο μοντέλο E1700.

#### **ΣΗΜΕΊΩΣΗ:**

Αν επιλέξετε RADIUS ως Security Mode (Λειτουργία ασφάλειας), κάθε συσκευή στο ασύρματο δίκτυο ΠΡΕΠΕΙ να χρησιμοποιεί RADIUS, την ίδια κρυπτογράφηση και το ίδιο κοινόχρηστο κλειδί.

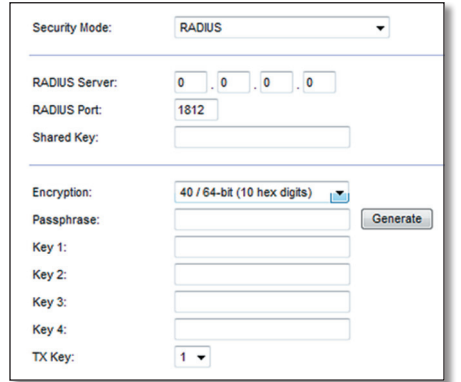

**RADIUS Server** (Διακομιστής RADIUS) Πληκτρολογήστε τη διεύθυνση IP του διακομιστή RADIUS.

**RADIUS Port** (Θύρα RADIUS) Πληκτρολογήστε τον αριθμό θύρας του διακομιστή RADIUS. Η προεπιλεγμένη τιμή είναι **1812**.

**Shared Secret** (Κοινόχρηστος μυστικός κωδικός) Πληκτρολογήστε το κλειδί που είναι κοινόχρηστο μεταξύ του δρομολογητή και του διακομιστή.

**Encryption** (Κρυπτογράφηση) Ορίστε ένα επίπεδο κρυπτογράφησης WEP, **(40/64-bit 10 hex digits)** (40/64-bit (10 δεκαεξαδικά ψηφία)) ή **104/128-bit (26 hex digits)** (104/128-bit (26 δεκαεξαδικά ψηφία)). Το προεπιλεγμένο επίπεδο είναι **40/64-bit (10 hex digits)** (40/64-bit (10 δεκαεξαδικά ψηφία)).

**Passphrase** (Φράση πρόσβασης) Πληκτρολογήστε μια φράση πρόσβασης για τη δημιουργία κλειδιών WEP με αυτόματο τρόπο. Στη συνέχεια, πατήστε **Generate** (Δημιουργία).

**Key 1-4** (Κλειδί 1-4) Αν δεν εισαγάγετε μια φράση πρόσβασης, πληκτρολογήστε τα κλειδιά WEP μη αυτόματα.

**TX Key (Κλειδί TX)** Ορίστε το προεπιλεγμένο κλειδί TX (Μετάδοση) που θα χρησιμοποιήσετε. Η προεπιλεγμένη τιμή είναι **1**.

### **Disabled (Απενεργοποίηση)**

Αν επιλέξετε να απενεργοποιήσετε την ασύρματη ασφάλεια, θα ενημερωθείτε ότι είναι απενεργοποιημένη κατά την πρώτη σας προσπάθεια πρόσβασης στο Διαδίκτυο. Θα έχετε την επιλογή να ενεργοποιήσετε την ασύρματη ασφάλεια ή να επιβεβαιώσετε ότι κατανοείτε τους κινδύνους αλλά εξακολουθείτε να θέλετε να συνεχίσετε χωρίς ασύρματη ασφάλεια.

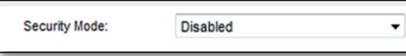

# Αντιμετώπιση προβλημάτων

Αυτό το κεφάλαιο θα σας βοηθήσει να επιλύσετε κοινά προβλήματα εγκατάστασης και να συνδεθείτε στο Διαδίκτυο. Το CD του δρομολογητή σας περιλαμβάνει το Linksys Connect, το λογισμικό εγκατάστασης δρομολογητή που διευκολύνει τη σύνδεση συσκευών δικτύου, την αλλαγή των ρυθμίσεων δρομολογητή, τον έλεγχο της πρόσβασης επισκεπτών, την ενεργοποίηση του γονικού ελέγχου και τη σύνδεση στο Διαδίκτυο. Το Linksys Connect εγκαθίσταται στον υπολογιστή σας κατά τη διάρκεια της διαδικασίας εγκατάστασης. Αν το Linksys Connect δεν καταφέρει να ολοκληρώσει τη διαδικασία εγκατάστασης, αυτό το κεφάλαιο θα σας καθοδηγήσει να βρείτε λύσεις.

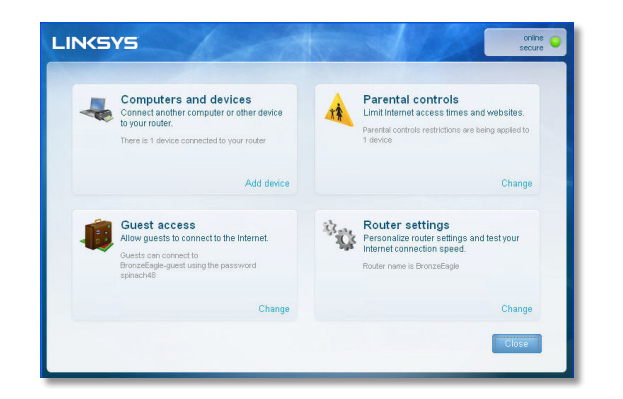

Μπορείτε να λάβετε περισσότερη βοήθεια από τη βραβευμένη υποστήριξη πελατών στη διεύθυνση **[linksys.com/support.](http://www.linksys.com/support)**

## **Τρόπος εκτέλεσης του Linksys Connect μετά την εγκατάσταση**

Όταν πραγματοποιήσετε εκτέλεση του CD εγκατάστασης, το Linksys Connect εγκαθίσταται αυτόματα στον υπολογιστή σας. Στη συνέχεια, μπορείτε να χρησιμοποιήσετε το Linksys Connect για την εύκολη διαχείριση του δικτύου σας.

#### **Για να ξεκινήσετε το Linksys Connect σε έναν υπολογιστή με Windows:**

**1.** Πατήστε **Έναρξη**, **Όλα τα προγράμματα** και, στη συνέχεια, **Linksys Connect**.

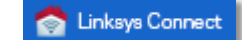

Ανοίγει το κύριο μενού του *Linksys Connect*.

#### **Για να ξεκινήσετε το Linksys Connect σε έναν υπολογιστή με λειτουργικό σύστημα Mac OS X:**

**1.** Ανοίξτε το **Finder** (Πρόγραμμα εύρεσης) και κάντε κλικ στην επιλογή **Applications** (Εφαρμογές) στα αριστερά.

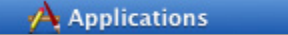

**2.** Κάντε διπλό κλικ στο εικονίδιο **Linksys Connect**.

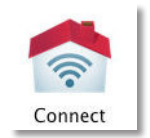

Ανοίγει το κύριο μενού του *Linksys Connect*.

## **Ο δρομολογητής σας δεν εγκαταστάθηκε επιτυχώς**

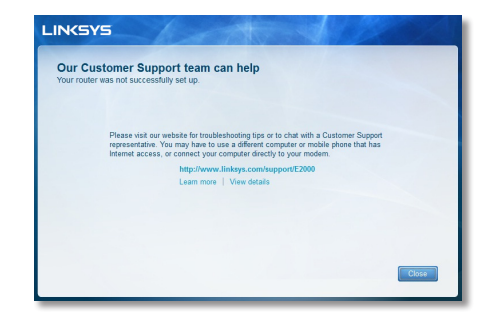

**Αν το Linksys Connect δεν ολοκληρώσει την εγκατάσταση, μπορείτε να δοκιμάσετε τα παρακάτω:**

• Πατήστε παρατεταμένα το κουμπί **επαναφοράς** στο δρομολογητή σας με ένα συνδετήρα ή μια καρφίτσα για 10-15 δευτερόλεπτα και, στη συνέχεια, εκτελέστε ξανά το πρόγραμμα **εγκατάστασης** από το CD του δρομολογητή.

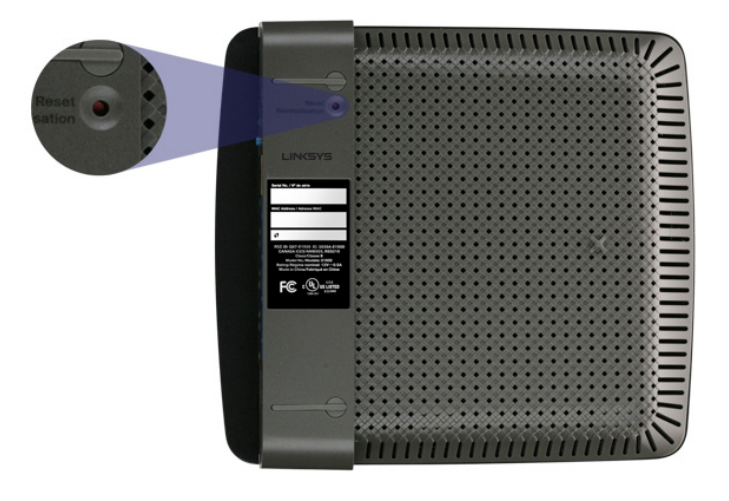

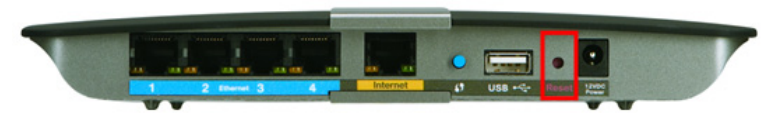

**Η εμφάνιση του δρομολογητή σας ενδέχεται να διαφέρει**

- Απενεργοποιήστε προσωρινά το τείχος προστασίας του υπολογιστή σας (ανατρέξτε στις οδηγίες λογισμικού ασφαλείας για βοήθεια) και, στη συνέχεια, εκτελέστε ξανά το πρόγραμμα **εγκατάστασης** από το CD του δρομολογητή.
- • Αν έχετε άλλο υπολογιστή, χρησιμοποιήστε τον για να εκτελέσετε ξανά το πρόγραμμα **εγκατάστασης** από το CD του δρομολογητή.

## **Μήνυμα** *Get Windows XP Service Pack 3 (Λήψη Windows XP Service Pack 3)*

Σε υπολογιστές με Windows XP, το Linksys Connect χρειάζεται το Service Pack 3 για να λειτουργήσει. Αν λάβετε το μήνυμα "Get Windows Service Pack 3" (Πραγματοποιήστε λήψη του Windows Service Pack 3) κατά την πρώτη εγκατάσταση του δρομολογητή σας, ακολουθήστε τα παρακάτω βήματα αντιμετώπισης του προβλήματος.

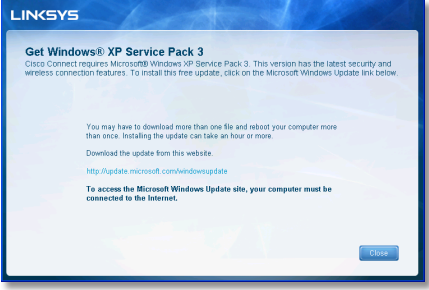

Αν το Service Pack που είναι εγκατεστημένο αυτή τη στιγμή στο σύστημά σας είναι προγενέστερο της έκδοσης 3, θα πρέπει να κάνετε λήψη και εγκατάσταση του Service Pack 3.

#### **ΣΥΜΒΟΥΛΗ**

Για να συνδεθείτε προσωρινά στο Διαδίκτυο και να κάνετε λήψη του απαιτούμενου Service Pack, μπορείτε να χρησιμοποιήσετε το παρεχόμενο καλώδιο Ethernet για να συνδέσετε τον υπολογιστή σας απευθείας στο μόντεμ.

#### **Για να εγκαταστήσετε το Service Pack 3:**

- **1.** Κάντε κλικ στη σύνδεση στο μήνυμα σφάλματος του Linksys Connect ή μεταβείτε στην τοποθεσία web του Microsoft Update (**[update.microsoft.com/](http://update.microsoft.com/windowsupdate) [windowsupdate](http://update.microsoft.com/windowsupdate)**).
- **2.** Ακολουθήστε τις οδηγίες στην τοποθεσία web ή, αν χρειάζεστε περαιτέρω βοήθεια, επικοινωνήστε με τη Microsoft.
- **3.** Μετά τη λήψη και την εγκατάσταση του Service Pack 3, εκτελέστε το πρόγραμμα **εγκατάστασης** από το CD του δρομολογητή σας.

## **Μήνυμα** *Your Internet cable is not plugged in (Το καλώδιο Διαδικτύου δεν είναι συνδεδεμένο)*

Αν λάβετε το μήνυμα "Your Internet cable is not plugged in" (Το καλώδιο Διαδικτύου δεν είναι συνδεδεμένο) κατά την προσπάθεια εγκατάστασης του δρομολογητή σας, ακολουθήστε τα παρακάτω βήματα αντιμετώπισης του προβλήματος.

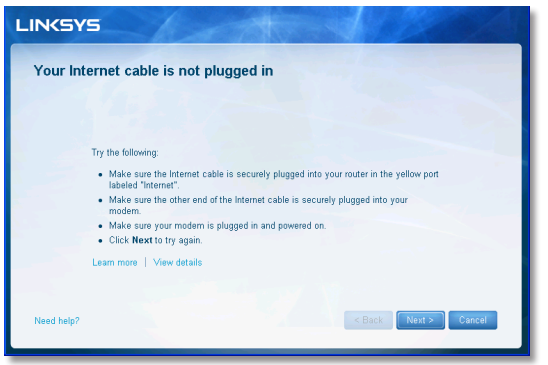

### **Για να διορθώσετε το πρόβλημα:**

**1.** Βεβαιωθείτε ότι το καλώδιο Ethernet ή Διαδικτύου (ή ένα καλώδιο σαν αυτό που παρέχεται με το δρομολογητή σας) είναι σωστά συνδεδεμένο στην κίτρινη θύρα **Διαδικτύου** στο πίσω μέρος του δρομολογητή και στη σωστή θύρα του μόντεμ σας. Αυτή η θύρα στο μόντεμ φέρει συνήθως τη σήμανση **Ethernet**, αλλά μπορεί να ονομάζεται και **Internet** ή **WAN**.

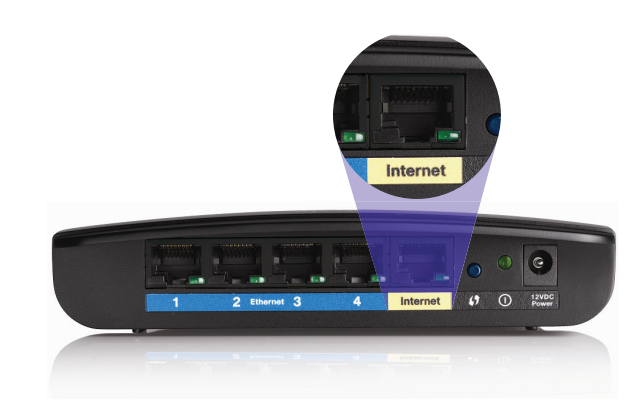

*Πίσω όψη δρομολογητή*

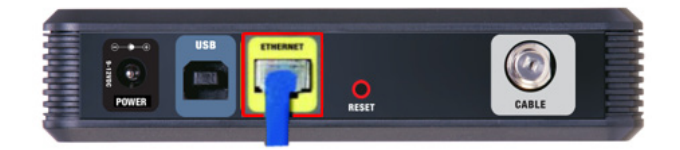

*Πίσω όψη καλωδιακού μόντεμ* 

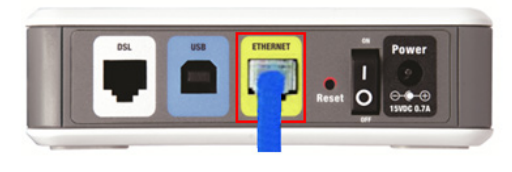

*Πίσω όψη μόντεμ DSL*

- **2.** Βεβαιωθείτε ότι το μόντεμ είναι συνδεδεμένο στην παροχή ρεύματος και ενεργοποιημένο. Αν διαθέτει διακόπτη λειτουργίας, βεβαιωθείτε ότι βρίσκεται στη θέση **ON** ή **l**.
- **3.** Αν η υπηρεσία Διαδικτύου που χρησιμοποιείτε είναι καλωδιακή, βεβαιωθείτε ότι η θύρα **CABLE** του καλωδιακού σας μόντεμ είναι συνδεδεμένη στο ομοαξονικό καλώδιο που παρέχεται από τον πάροχο υπηρεσιών Διαδικτύου. *Διαφορετικά*, αν η υπηρεσία Διαδικτύου που χρησιμοποιείτε είναι DSL, βεβαιωθείτε ότι η γραμμή τηλεφώνου DSL είναι συνδεδεμένη στη θύρα **DSL**  του μόντεμ.
- **4.** Αν ο υπολογιστής σας ήταν προηγουμένως συνδεδεμένος στο μόντεμ σας μέσω ενός καλωδίου USB, αποσυνδέστε το καλώδιο USB.
- **5.** Επιστρέψτε στο παράθυρο του Linksys Connect και πατήστε **Next** (Επόμενο) για να προσπαθήσετε ξανά. Αν το παράθυρο έχει ήδη κλείσει, εκτελέστε ξανά το πρόγραμμα **εγκατάστασης** από το CD του δρομολογητή.

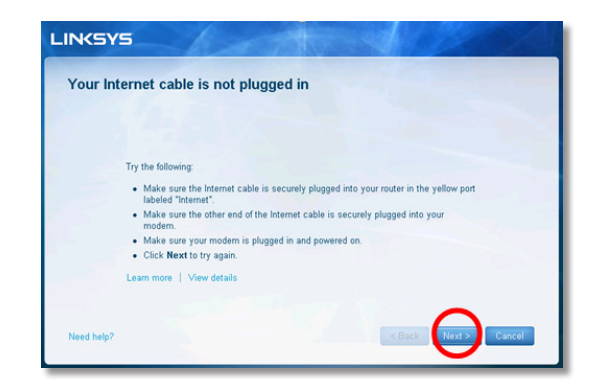

## **Μήνυμα** *Cannot access your router (Δεν είναι δυνατή η πρόσβαση στο δρομολογητή σας)*

Αν δεν είναι δυνατή η πρόσβαση στο δρομολογητή επειδή ο υπολογιστής σας δεν είναι συνδεδεμένος στο δίκτυό σας, ακολουθήστε τα παρακάτω βήματα αντιμετώπισης του προβλήματος.

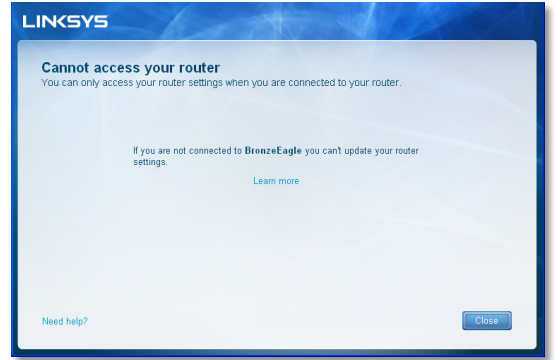

Για να προσπελάσετε το δρομολογητή σας, πρέπει ο υπολογιστής σας να είναι συνδεδεμένος στο δικό σας δίκτυο. Αν έχετε προς το παρόν ασύρματη πρόσβαση στο Διαδίκτυο, το πρόβλημα ενδεχομένως να είναι ότι έχετε συνδεθεί κατά λάθος σε ένα διαφορετικό ασύρματο δίκτυο.

#### **Για να διορθώσετε το πρόβλημα σε υπολογιστές με Windows:**

**1.** Στην επιφάνεια εργασίας των Windows, κάντε δεξί κλικ στο εικονίδιο ασύρματου δικτύου στην περιοχή ειδοποιήσεων.

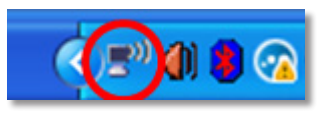

**2.** Κάντε κλικ στην επιλογή **View Available Wireless Networks** (Προβολή διαθέσιμων ασύρματων δικτύων). Εμφανίζεται μια λίστα με τα διαθέσιμα δίκτυα.

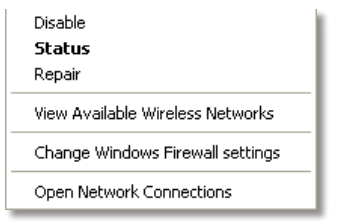

**3.** Κάντε κλικ στο όνομα του δικού σας δικτύου και πατήστε **Connect**  (Σύνδεση). Στο παρακάτω παράδειγμα, ο υπολογιστής ήταν συνδεδεμένος σε άλλο ασύρματο δίκτυο με το όνομα *JimsRouter*. Σε αυτό το παράδειγμα, το επιλεγμένο όνομα του δικτύου Linksys Σειρά Ε είναι *BronzeEagle*.

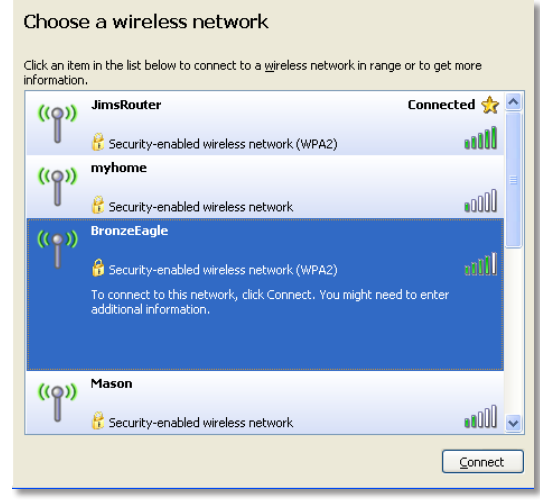

**4.** Αν σας ζητηθεί να εισαγάγετε ένα κλειδί δικτύου, πληκτρολογήστε τον κωδικό πρόσβασης (Κλειδί ασφαλείας) στα πεδία **Network key** (Κλειδί δικτύου) και **Confirm network key** (Επιβεβαίωση κλειδιού δικτύου) και πατήστε **Connect** (Σύνδεση).

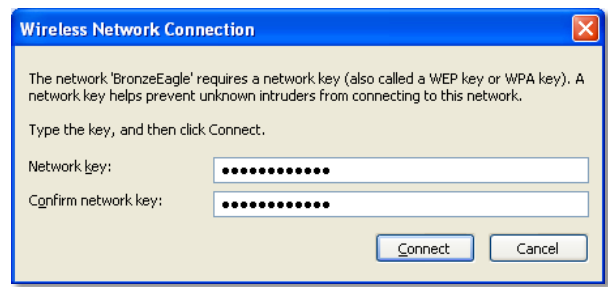

Στη συνέχεια, ο υπολογιστής σας συνδέεται στο δίκτυο και αποκτάτε πρόσβαση στο δρομολογητή.

### **Για να διορθώσετε το πρόβλημα σε υπολογιστές με Mac:**

**1.** Στη γραμμή μενού στο πάνω μέρος της οθόνης, κάντε κλικ στο εικονίδιο **AirPort**. Εμφανίζεται μια λίστα με τα ασύρματα δίκτυα. Το Linksys Connect έχει ήδη εκχωρήσει ένα όνομα στο δίκτυό σας.

Στο παρακάτω παράδειγμα, ο υπολογιστής ήταν συνδεδεμένος σε άλλο ασύρματο δίκτυο με το όνομα *JimsRouter*. Σε αυτό το παράδειγμα, το επιλεγμένο όνομα του δικτύου Linksys Σειρά Ε είναι *BronzeEagle*.

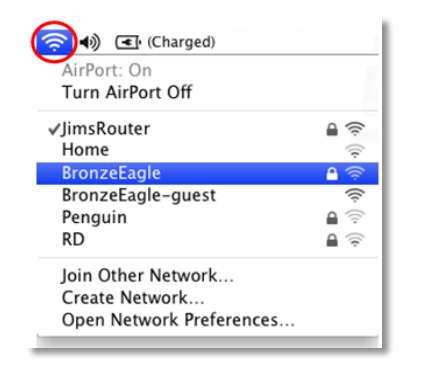

- **2.** Κάντε κλικ στο όνομα του ασύρματου δικτύου του δρομολογητή Linksys Σειρά Ε (στο παράδειγμα *BronzeEagle*).
- **3.** Πληκτρολογήστε τον κωδικό πρόσβασης ασύρματου δικτύου (Κλειδί ασφαλείας) στο πεδίο **Password** (Κωδικός πρόσβασης) και πατήστε **OK**.

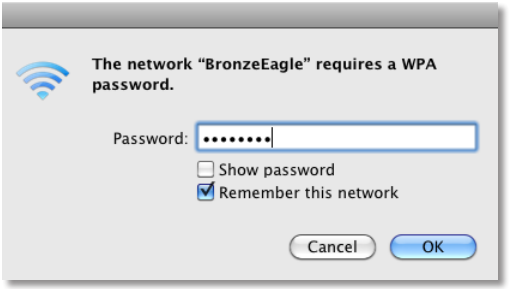

## **Μήνυμα** *Device not found (Δεν βρέθηκε συσκευή)*

Αν λάβετε το μήνυμα "Device not found" (Δεν βρέθηκε συσκευή) κατά την προσπάθεια σύνδεσης μιας συσκευής δικτύου (όπως iPhone, iPod ή smartphone), ακολουθήστε τα παρακάτω βήματα αντιμετώπισης του προβλήματος.

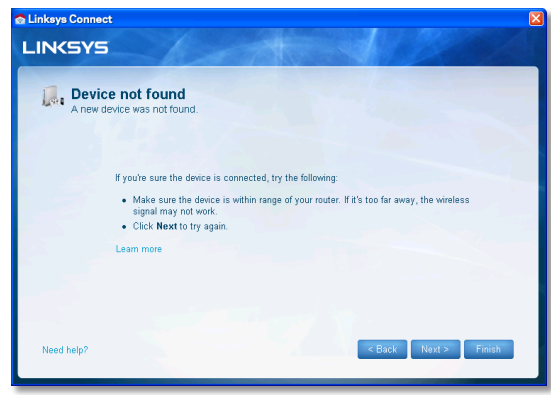

#### **ΣΥΜΒΟΥΛΗ**

Για πιο ισχυρό σήμα κατά τη διάρκεια της αρχικής εγκατάστασης, μετακινήστε τις ασύρματες συσκευές σας κοντά στο δρομολογητή. Οι μακρινές αποστάσεις δυσκολεύουν τον εντοπισμό των συσκευών από το δρομολογητή σας.

#### **Για να διορθώσετε το πρόβλημα:**

**1.** Εκτελέστε το πρόγραμμα Linksys Connect.

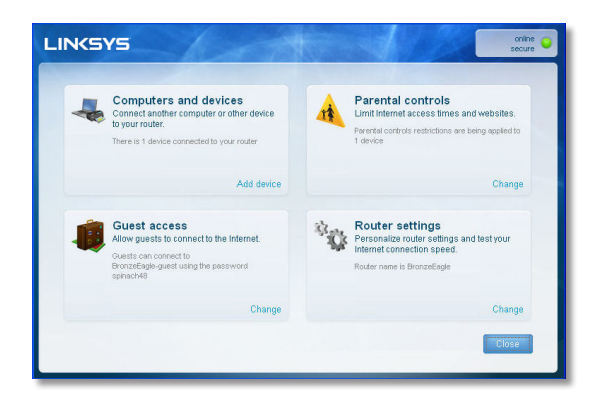

- **2.** Πατήστε **Computers and devices** (Υπολογιστές και συσκευές). Εμφανίζεται το παράθυρο *Computers and other devices* (Υπολογιστές και άλλες συσκευές).
- **3.** Πατήστε **Other Wireless devices** (Άλλες ασύρματες συσκευές).

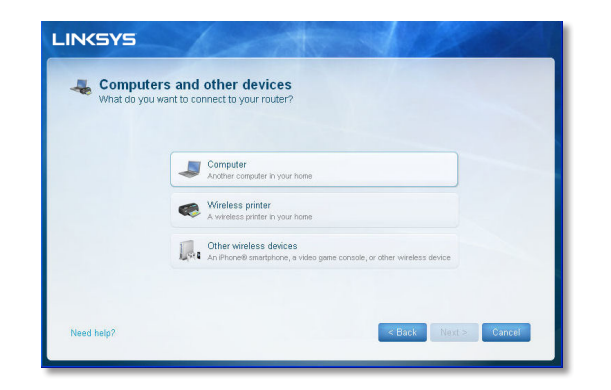

**4.** Ενεργοποιήστε τη σύνδεση Wi-Fi της συσκευής ασύρματου δικτύου και, στη συνέχεια, αναζητήστε το όνομα του ασύρματου δικτύου σας. Ανατρέξτε στην τεκμηρίωση της συσκευής για βοήθεια.

#### **ΣΗΜΕΊΩΣΗ**

Η ασύρματη συσκευή σας πρέπει να υποστηρίζει WPA/WPA2.

- **5.** Στη συσκευή ασύρματου δικτύου, επιλέξτε το όνομα δικτύου του δρομολογητή σας και πληκτρολογήστε τον κωδικό πρόσβασης (Κλειδί ασφαλείας).
- **6.** Στο Linksys Connect, πατήστε **Next** (Επόμενο).

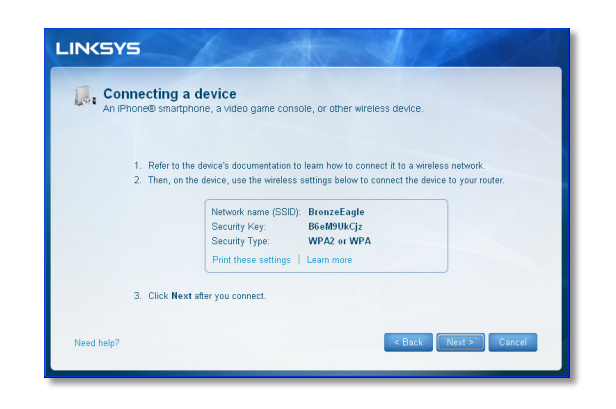

**Παράδειγμα**: Στο smartphone σας ή σε άλλη ασύρματη συσκευή, μεταβείτε στο μενού Wi-Fi και πραγματοποιήστε αναζήτηση για διαθέσιμα ασύρματα δίκτυα. Σε αυτό το παράδειγμα, χρησιμοποιώντας τις πληροφορίες δικτύου που παρέχονται από το Linksys Connect όπως φαίνεται στην προηγούμενη οθόνη, πατήστε **BronzeEagle**.

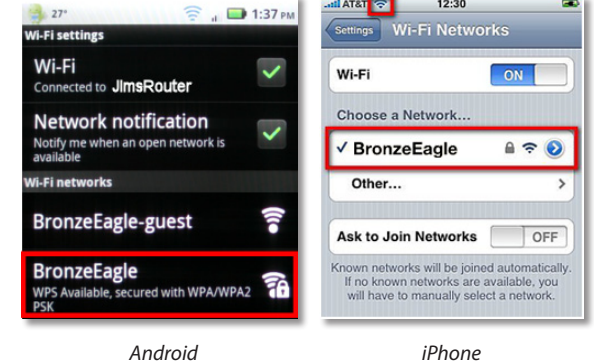

**7.** Πληκτρολογήστε τον κωδικό πρόσβασης (Κλειδί ασφαλείας) που παρέχεται από το Linksys Connect. Σε αυτό το παράδειγμα, το κλειδί ασφαλείας είναι **B6eM9UkCjz**.

#### **ΣΗΜΕΊΩΣΗ**

Ο κωδικός πρόσβασης κάνει διάκριση πεζών-κεφαλαίων. Βεβαιωθείτε ότι πληκτρολογείτε γράμματα με συμφωνία πεζών-κεφαλαίων.

**8.** Όταν η ασύρματη συσκευή σας συνδεθεί με επιτυχία στο ασύρματο δίκτυο, πληκτρολογήστε ένα όνομα για τη συσκευή στο Linksys Connect και πατήστε **Finish** (Τέλος).

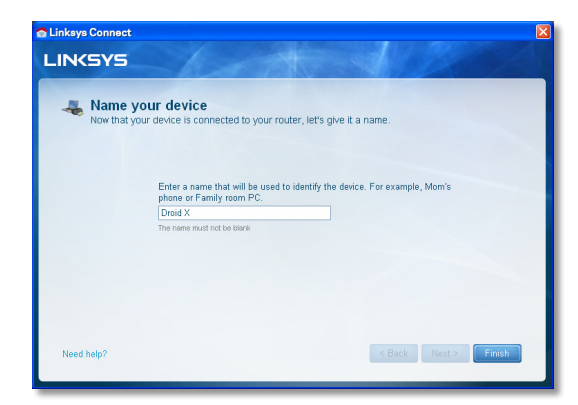

# Προδιαγραφές

## **Linksys E900**

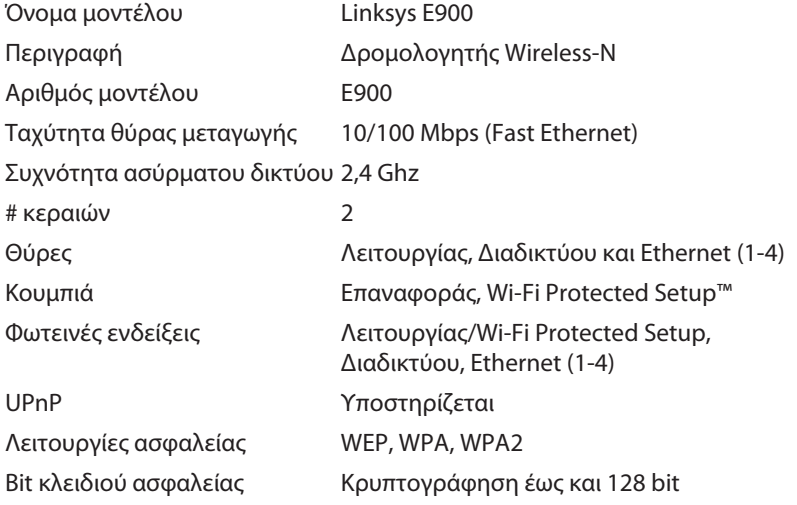

### **Χαρακτηριστικά περιβάλλοντος λειτουργίας**

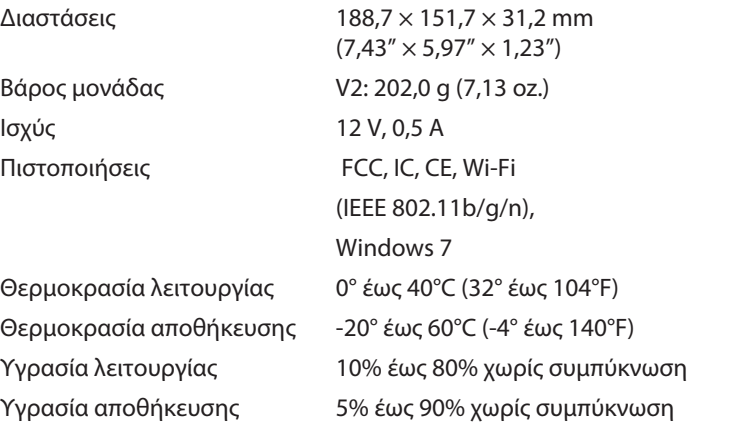

### **ΣΗΜΕΙΏΣΕΙΣ**

Για πληροφορίες σχετικά με τους κανονισμούς, την εγγύηση και την ασφάλεια, ανατρέξτε στο CD που συνόδευε το δρομολογητή σας ή μεταβείτε στη διεύθυνση **[Linksys.com/support](http://www.linksys.com/support)**.

Οι προδιαγραφές υπόκεινται σε αλλαγές χωρίς προειδοποίηση.

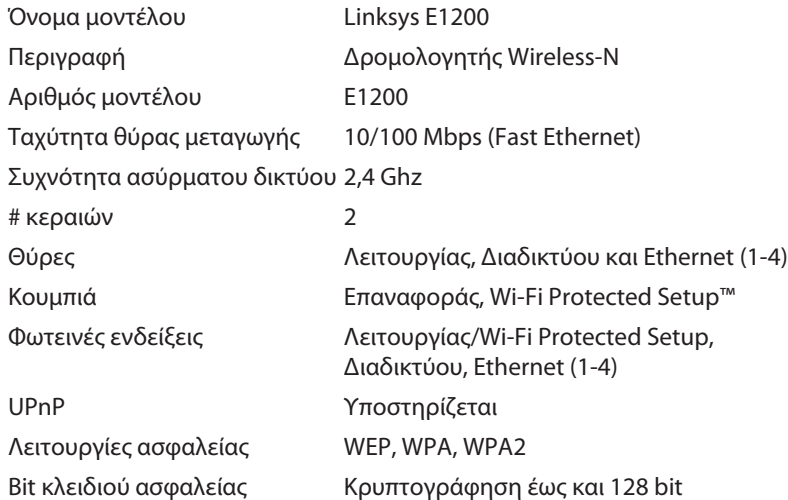

## **Χαρακτηριστικά περιβάλλοντος λειτουργίας**

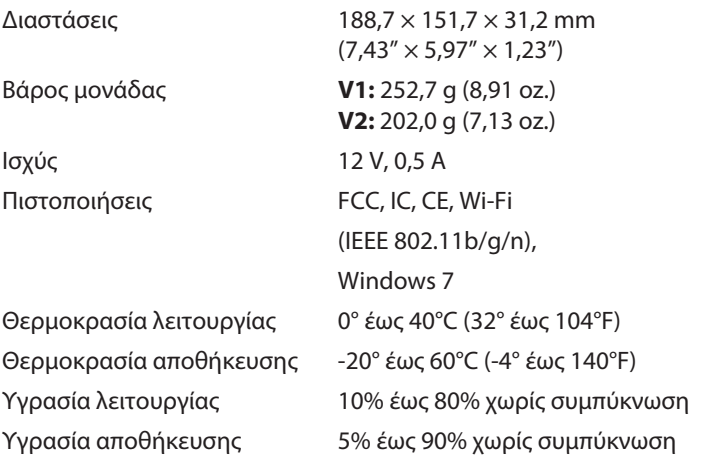

### **ΣΗΜΕΙΏΣΕΙΣ**

Για πληροφορίες σχετικά με τους κανονισμούς, την εγγύηση και την ασφάλεια, ανατρέξτε στο CD που συνόδευε το δρομολογητή σας ή μεταβείτε στη διεύθυνση **[Linksys.com/support](http://www.linksys.com/support)**.

Οι προδιαγραφές υπόκεινται σε αλλαγές χωρίς προειδοποίηση.

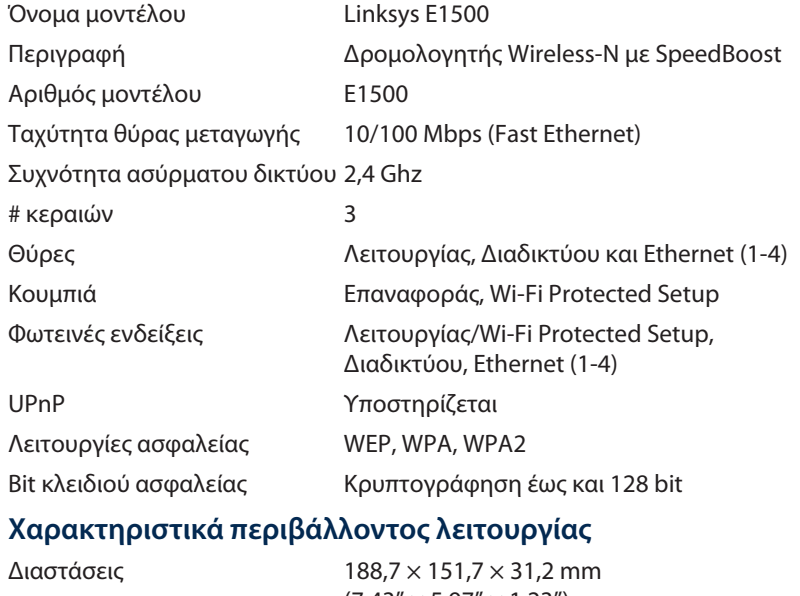

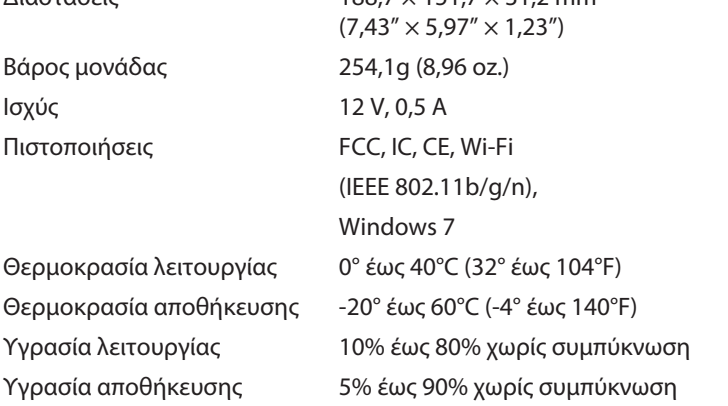

### **ΣΗΜΕΙΏΣΕΙΣ**

Για πληροφορίες σχετικά με τους κανονισμούς, την εγγύηση και την ασφάλεια, ανατρέξτε στο CD που συνόδευε το δρομολογητή σας ή μεταβείτε στη διεύθυνση **[Linksys.com/support](http://www.linksys.com/support)**.

Οι προδιαγραφές υπόκεινται σε αλλαγές χωρίς προειδοποίηση.

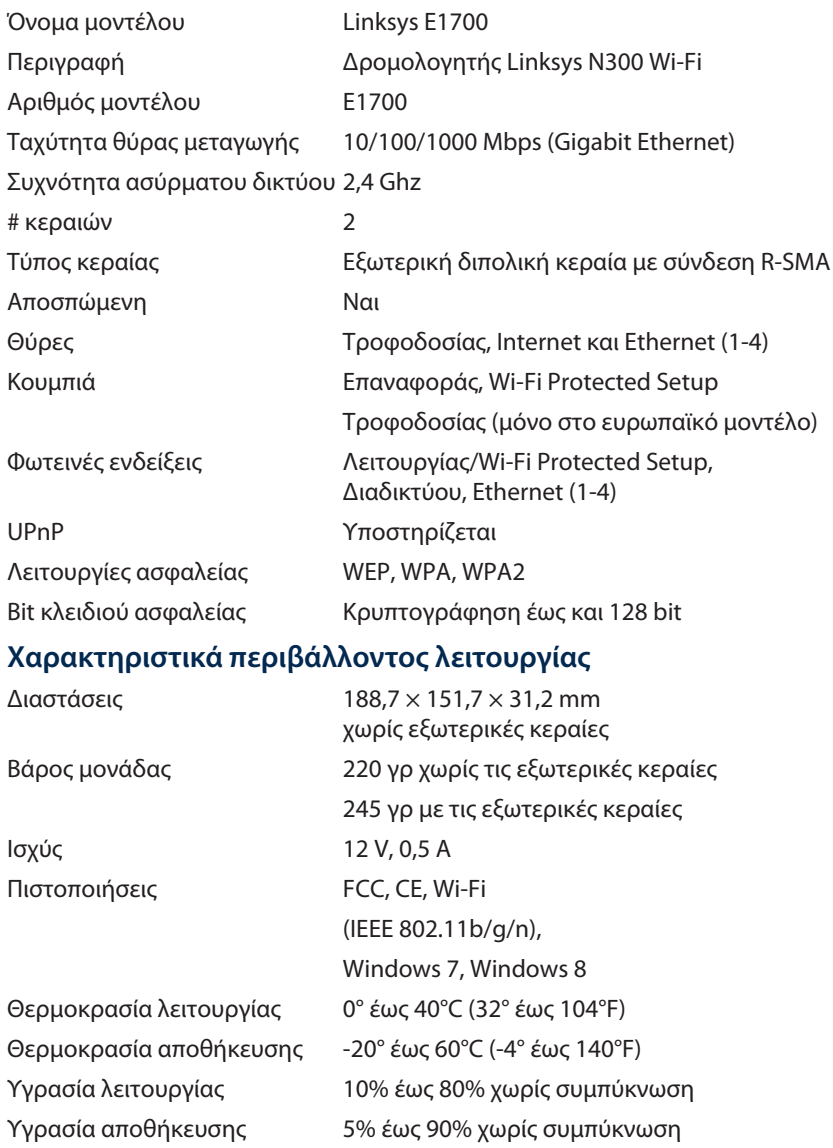

### **ΣΗΜΕΙΏΣΕΙΣ**

Για πληροφορίες σχετικά με τους κανονισμούς, την εγγύηση και την ασφάλεια, ανατρέξτε στο CD που συνόδευε το δρομολογητή σας ή μεταβείτε στη διεύθυνση **[Linksys.com/support](http://www.linksys.com/support)**.

Οι προδιαγραφές υπόκεινται σε αλλαγές χωρίς προειδοποίηση.

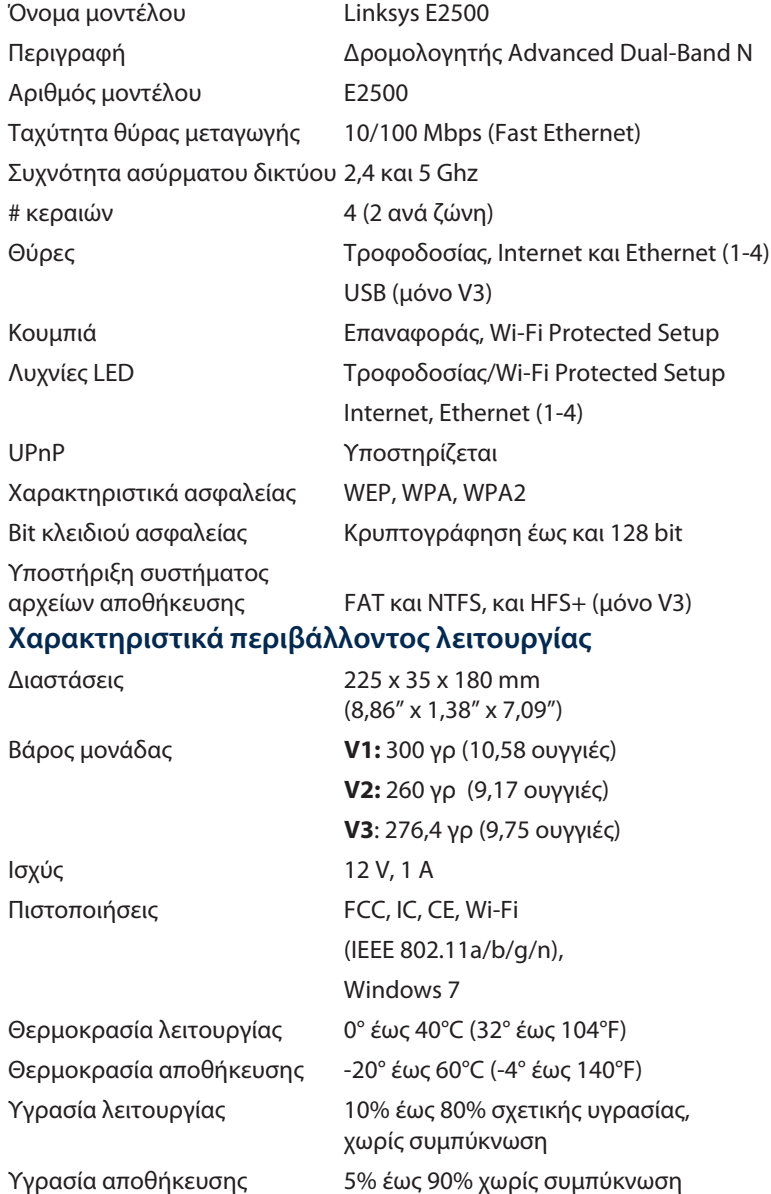

### **ΣΗΜΕΙΏΣΕΙΣ**

Για πληροφορίες σχετικά με τους κανονισμούς, την εγγύηση και την ασφάλεια, ανατρέξτε στο CD που συνόδευε το δρομολογητή σας ή μεταβείτε στη διεύθυνση **[Linksys.com/support](http://www.linksys.com/support)**.

Οι προδιαγραφές υπόκεινται σε αλλαγές χωρίς προειδοποίηση.

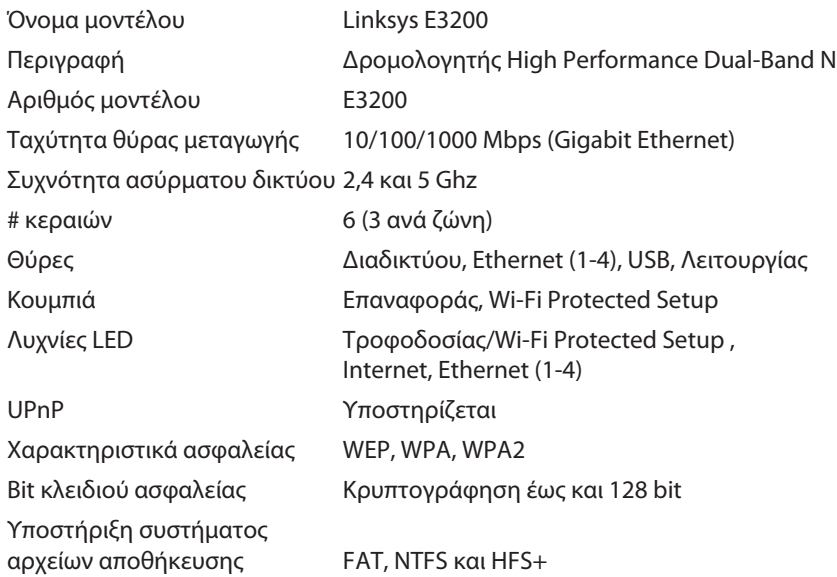

### **Χαρακτηριστικά περιβάλλοντος λειτουργίας**

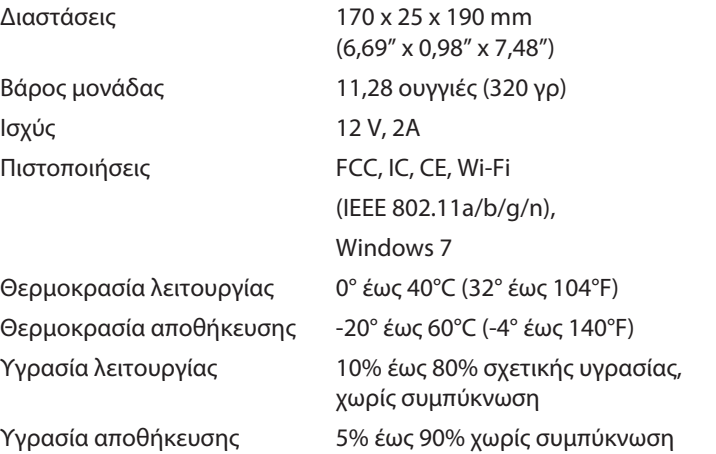

### **ΣΗΜΕΙΏΣΕΙΣ**

Για πληροφορίες σχετικά με τους κανονισμούς, την εγγύηση και την ασφάλεια, ανατρέξτε στο CD που συνόδευε το δρομολογητή σας ή μεταβείτε στη διεύθυνση **[Linksys.com/support](http://www.linksys.com/support)**.

Οι προδιαγραφές υπόκεινται σε αλλαγές χωρίς προειδοποίηση.

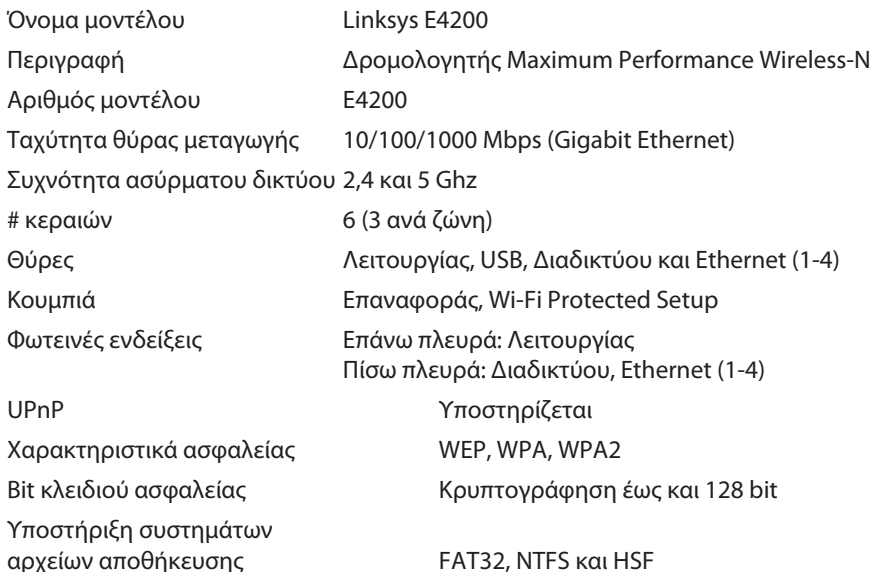

### **Χαρακτηριστικά περιβάλλοντος λειτουργίας**

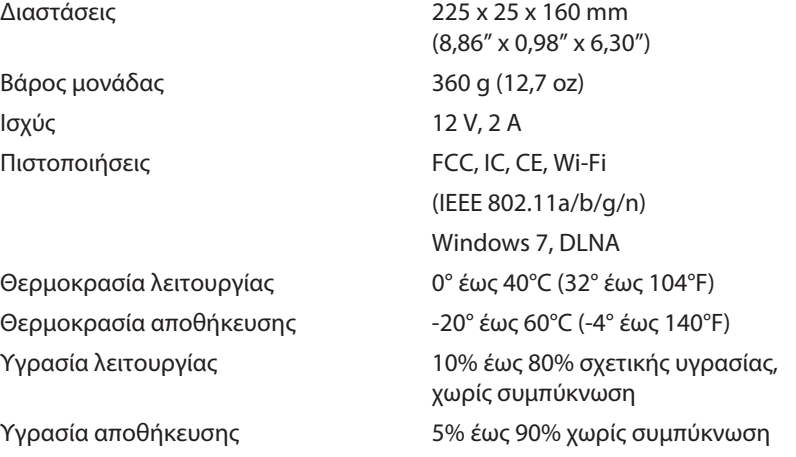

### **ΣΗΜΕΙΏΣΕΙΣ**

Για πληροφορίες σχετικά με τους κανονισμούς, την εγγύηση και την ασφάλεια, ανατρέξτε στο CD που συνόδευε το δρομολογητή σας ή μεταβείτε στη διεύθυνση **[Linksys.com/support](http://www.linksys.com/support)**.

Οι προδιαγραφές υπόκεινται σε αλλαγές χωρίς προειδοποίηση.

Επισκεφθείτε τη διεύθυνση **[linksys.com/support](http://www.linksys.com/support)** για βραβευμένη τεχνική υποστήριξη

Οι επωνυμίες BELKIN, LINKSYS και πολλά ονόματα προϊόντων και λογότυπα αποτελούν εμπορικά σήματα του ομίλού εταιριών Belkin. Τυχόν εμπόρικά σήματα τρίτων που αναφέρονται, αποτελούν ιδιοκτησία των αντίστοιχων κατόχων τους.© 2013 Belkin International, Inc. ή/και θυγατρικές εταιρείες. Με επιφύλαξη κάθε νόμιμου δικαιώματος.

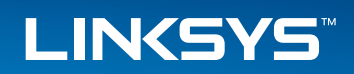

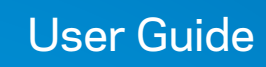

E-Series Routers

# Table of Contents

## **Product overview**

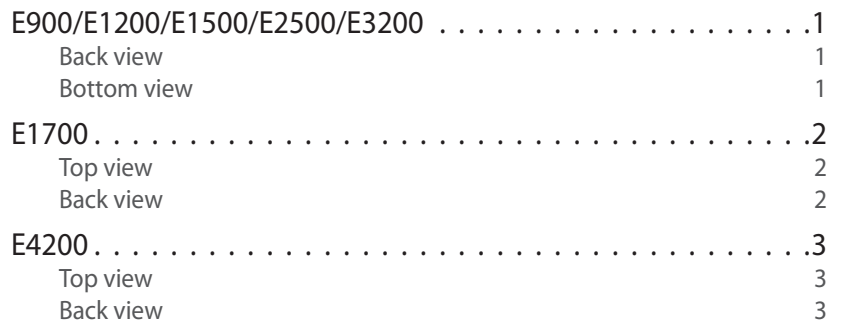

## **Setting Up Your E-Series Router**

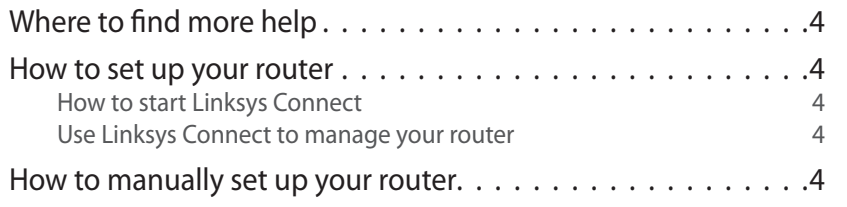

## **Advanced Configuration**

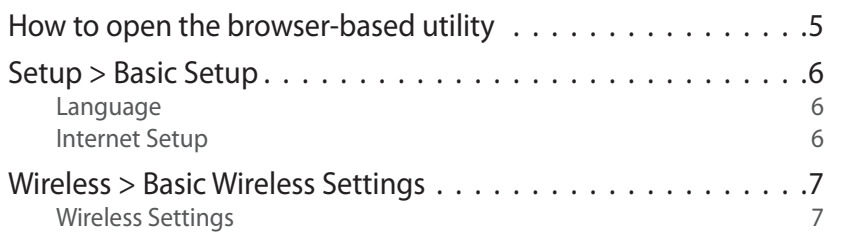

## **Wireless Security**

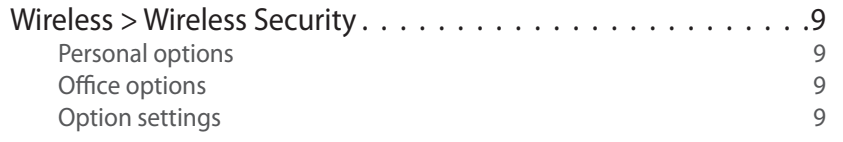

## **Troubleshooting**

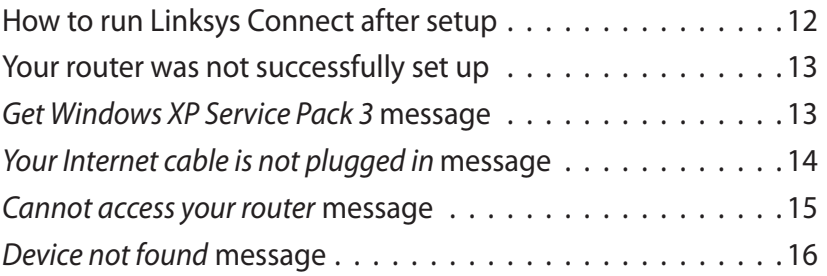

## **Specifications**

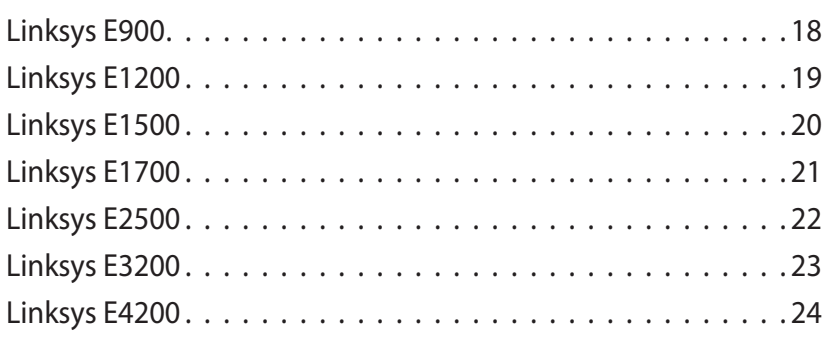

# <span id="page-164-0"></span>Product overview

## **E900/E1200/E1500/E2500/E3200**

## **Back view**

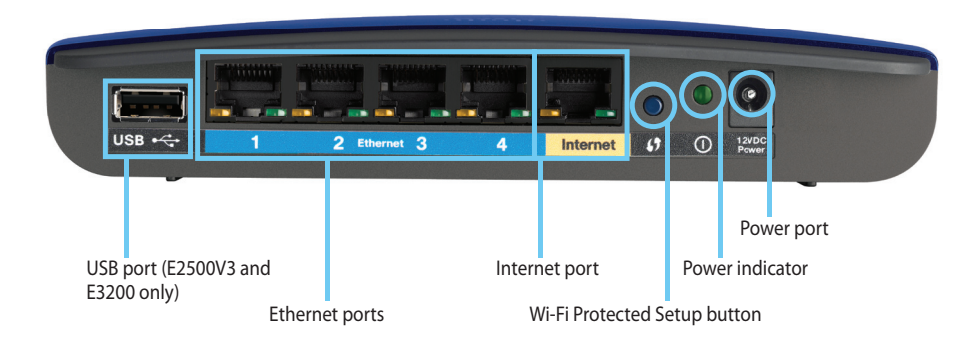

#### **Your router's appearance may vary**

- **USB port (E2500V3 and E3200 only)—**To easily share disk storage with other users on your network or on the Internet, connect a USB drive to this port.
- **Ethernet ports**—Connect Ethernet cables (also called network cables) to these Fast Ethernet (10/100, for E900, E1200, E1500 and E2500) or Gigabit (10/100/1000, for E3200) ports, color coded blue, and to other wired Ethernet network devices on your network.
- **Internet port**—Connect an Ethernet cable (also called a network or Internet cable) to this port, color coded yellow, and to your modem.

**Wi-Fi Protected Setup™ button**—Press this button to easily configure wireless security on Wi-Fi Protected Setup-enabled network devices. For more information, see "Wireless Security" [on page 9](#page-172-0).

- **Power indicator**—Stays on steadily while power is connected and following a successful Wi-Fi Protected Setup connection. Flashes slowly during bootup, during firmware upgrades, and during a Wi-Fi Protected Setup connection. Flashes quickly when there is a Wi-Fi Protected Setup error.
- **Power**—Connect the included AC power adapter to this port.

### **CAUTION**

Use only the adapter that came with your router.

**Power button**—Press | (on) to turn on the router.

## **Bottom view**

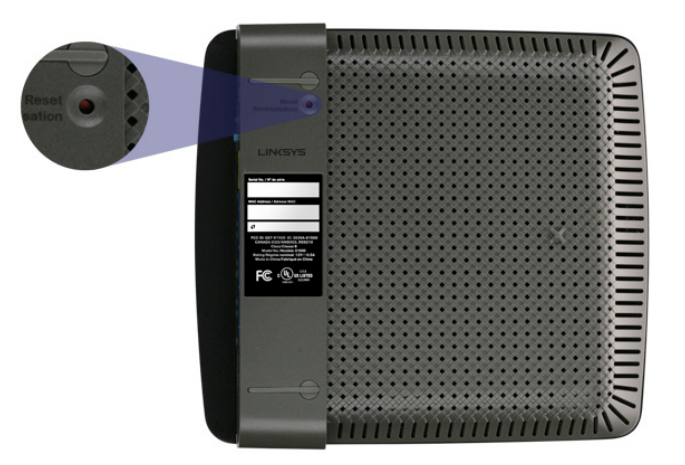

**Your router's appearance may vary**

**Reset button**—Press and hold this button for 5-10 seconds (until the port lights flash at the same time) to reset the router to its factory defaults. You can also restore the defaults using the browser-based utility.

## <span id="page-165-0"></span>**E1700**

## **Back view**

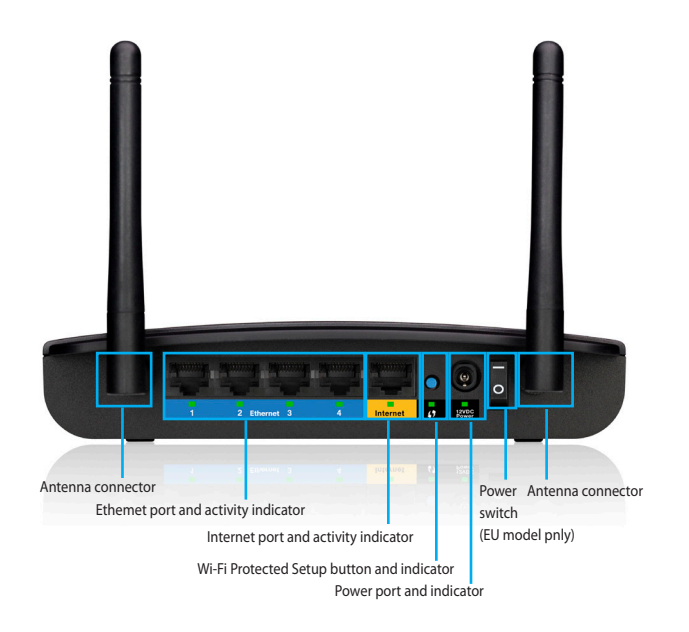

- **Antenna connector** For connecting the included antennas.
- **Ethernet ports**—Connect Ethernet cables (also called network cables) to these Gigabit Ethernet (10/100/1000) ports, color coded blue, and to other wired Ethernet network devices on your network.
- **Ethernet activity indicator** Lights up when there is a wired connection. Flashes while actively sending or receiving data over the Ethernet port.
- **Internet port —** Connect an Ethernet cable (also called a network or Internet cable) to this port, color coded yellow, and to your modem.
- **Internet activity indicator —** Lights up when there is a wired connection. Flashes while actively sending or receiving data over the Internet port
- **Wi-Fi Protected Setup™ button —** Press this button to easily configure wireless security on Wi-Fi Protected Setup-enabled network devices. For more information, see "Wireless Security" [on page 9](#page-172-0).
- **Wi-Fi Protected Setup indicator** Stays on steadily following a successful Wi-Fi Protected Setup connection or when wireless security is enabled. Flashes slowly during Wi-Fi Protected Setup. Flashes quickly when there is a Wi-Fi Protected Setup error.
- **Power**—Connect the included AC power adapter to this port.

### **CAUTION**

Use only the adapter that came with your router.

- **Power indicator** Stays on steadily while power is connected. Flashes slowly during bootup, firmware upgrades, and factory reset.
- **Power switch** Press | (on) to turn on the router. Only available on European model.

## **Bottom view**

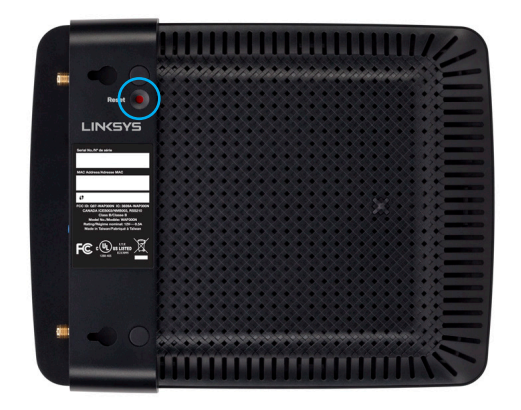

• **Reset button —** Press and hold this button for 5-10 seconds to reset the device to its factory defaults. You can also restore the defaults using the browser-based utility.

## <span id="page-166-0"></span>**E4200**

## **Top view**

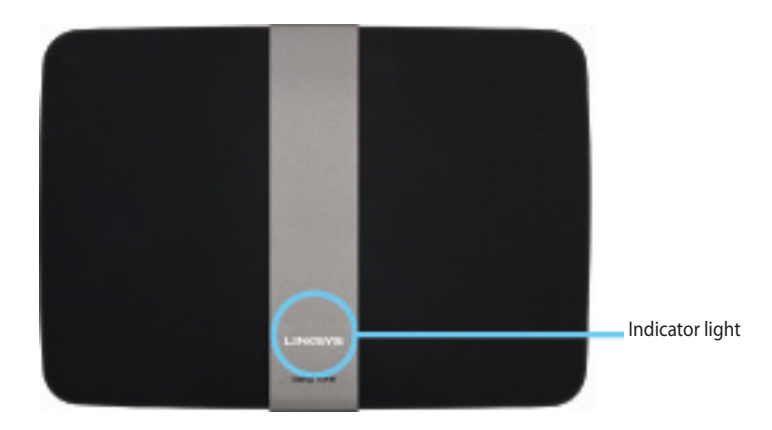

• **Indicator light**—Stays on steadily while power is connected and following a successful Wi-Fi Protected Setup connection. Pulses slowly during bootup, during firmware upgrades, and during a Wi-Fi Protected Setup connection. Flashes quickly when there is a Wi-Fi Protected Setup error.

## **Back view**

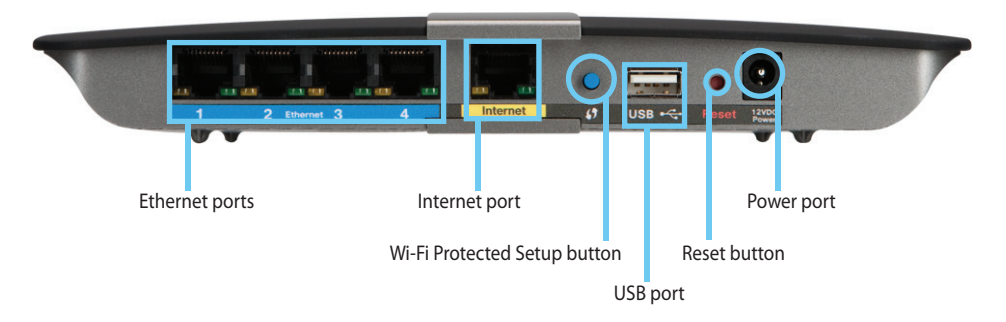

- **Ethernet ports**—Connect Ethernet cables (also called network cables) to these Gigabit (10/100/1000) ports, color coded blue, and to other wired Ethernet network devices on your network.
- **Internet port**—Connect an Ethernet cable (also called a network or Internet cable) to this port, color coded yellow, and to your modem.
- **Wi-Fi Protected Setup™ button**—Press this button to easily configure wireless security on Wi-Fi Protected Setup-enabled network devices. For more information, see "Wireless Security" [on page 9](#page-172-0).
- **USB port**—To easily share disk storage with other users on your network or on the Internet, connect a USB drive to this port..
- **Reset button**—Press and hold this button for 5-10 seconds (until the port lights flash at the same time) to reset the router to its factory defaults. You can also restore the defaults using the browser-based utility.
- Power—Connect the included AC power adapter to this port.

### **CAUTION**

Use only the adapter that came with your router.

**Power button**—Press  $|$  (on) to turn on the router.

# <span id="page-167-0"></span>Setting Up Your E-Series Router

## **Where to find more help**

In addition to this User Guide, you can find help at these locations:

- **[Linksys.com/support](http://www.linksys.com/support)** (documentation, downloads, FAQs, technical support, live chat, forums)
- Linksys Connect help (run **Linksys Connect**, then click **Learn More** where available)
- Browser-based utility context-sensitive help (open the utility, then click **Help** in the right-side column.)

## **How to set up your router**

The easiest and fastest way to set up your router is to run the Linksys Connect setup software.

## **How to start Linksys Connect**

When you run the setup CD, Linksys Connect (your router's setup software) is automatically installed onto your computer. You can then use Linksys Connect to easily manage your router.

### **NOTE:**

If you lose your setup CD, you can download the software from **[Linksys.com/support](http://www.linksys.com/support)**.

### **To start Linksys Connect for the first time:**

- **1.** Insert the CD into your CD or DVD drive.
- **2.** Click **Set up your Linksys Router**.

If you do not see this:

- For Windows, click **Start**, **Computer**, then double-click the **CD** drive and the **Setup** icon.
- For Mac, double-click the **CD** icon on your desktop, then double-click the **Setup** icon.
- **3.** Follow the on-screen instructions to complete your router setup.

## **Use Linksys Connect to manage your router**

After your router has been set up and Linksys Connect has been installed, you can use Linksys Connect to easily manage many of your router's settings such as:

- Connect devices to your network
- Test your Internet connection speed
- Configure parental controls
- Set up quest access
- Change your router's name and password

## **How to manually set up your router**

After setting up the router with the setup software (located on the CD), the router will be ready for use. If you would like to change its advanced settings, or if the software does not run, use the router's browser-based utility.You can access the utility with a web browser on a computer connected to the router. For more information on using the utility, see "How to open the browser-based utility" [on page 5.](#page-168-0)

# <span id="page-168-0"></span>Advanced Configuration

## **How to open the browser-based utility**

To access some advanced settings, you need to open the browser-based utility.

### **To open the browser-based utility:**

**1.** Run Linksys Connect, click **Change** under *Router settings*, click **Advanced settings**, then click **OK**.

 $-$  or  $-$ 

Open a web browser on a computer connected to your network, then go to **192.168.1.1**.

The router prompts you for a user name and password.

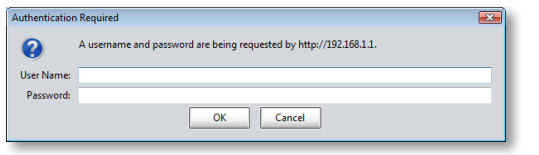

**2.** Enter the user name and password, then click **OK**. The utility's main menu opens.

#### **TIPS**

If you set up your router without using Linksys Connect, your router's default username and password is **admin**.

If you used Linksys Connect to set up your router, you can see your router's user name and password by running Linksys Connect, then clicking **Router settings**.

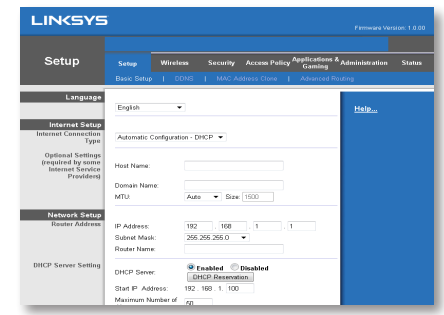

## <span id="page-169-0"></span>**Setup > Basic Setup**

The first screen that appears is the *Basic Setup* screen. This allows you to change the router's general settings.

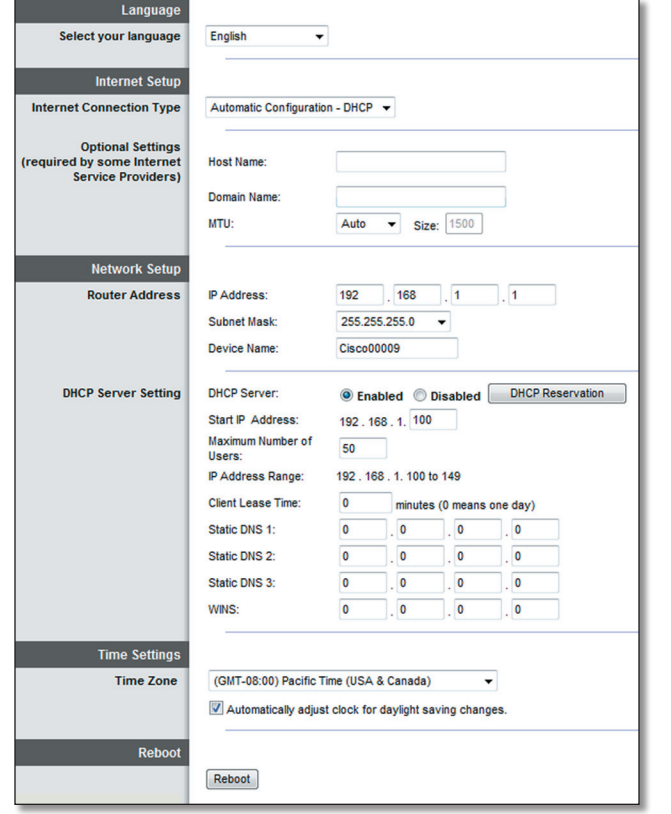

## **Language**

**Select your language** To use a different language, select one from the dropdown menu. The language of the browser-based utility will change five seconds after you select another language.

## **Internet Setup**

The *Internet Setup* section configures the router to your Internet connection. Most of this information can be obtained through your Internet Service Provider (ISP).

### **Internet Connection Type**

Select the type of Internet connection your ISP provides from the drop-down menu. The available types are:

- Automatic Configuration DHCP
- Static IP
- PPPoE
- PPTP
- L2TP
- Telstra Cable

### **Automatic Configuration - DHCP**

The default Internet Connection Type is **Automatic Configuration - DHCP** (Dynamic Host Configuration Protocol). Keep the default only if your ISP supports DHCP or if you connect using a dynamic IP address. (This option usually applies to cable connections.)

### **Static IP**

If you are required to use a fixed IP address to connect to the Internet, select **Static IP**.

### **PPPoE**

If you have a DSL connection, check whether your ISP uses Point-to-Point Protocol over Ethernet (PPPoE). If so, select PPPoE.

### **PPTP**

Point-to-Point Tunneling Protocol (PPTP) is a service that generally applies to connections in Europe. If your PPTP connection supports DHCP or a dynamic IP address, then select **Obtain an IP Address Automatically**. If you are required to use a fixed IP address to connect to the Internet, then select **Specify an IP Address** and configure the options below.

### **L2TP**

Layer 2 Tunneling Protocol (L2TP) is a service that generally applies to connections in Israel.

### **Telstra Cable**

Telstra Cable is a service that generally applies to connections in Australia.

### **Connect on Demand or Keep Alive**

The Connect on Demand and Keep Alive options let you choose whether the router connects to the Internet only as needed (useful if your ISP charges for connect time), or if the router should always be connected. Select the appropriate option.

## **Wireless > Basic Wireless Settings**

The basic settings for wireless networking are set on this screen.

#### **NOTE**

After you set up the wireless network(s), set up the wireless security settings.

## **Wireless Settings**

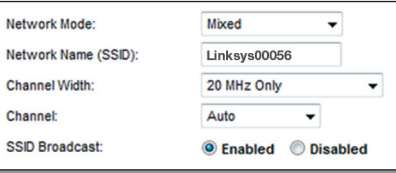

**Network Mode** Select the wireless standards your network will support.

- **Mixed** If you have Wireless-N (2.4 GHz), Wireless-G, and Wireless-B devices in your network, keep the default, **Mixed**.
- **Wireless-B/G Only** If you have both Wireless-B and Wireless-G (2.4 GHz) devices in your network, select **Wireless-B/G Only**.
- **Wireless-B Only** If you have only Wireless-B devices, select **Wireless-B Only**.
- **Wireless-G Only** If you have only Wireless-G devices, select **Wireless-G Only**.
- **Wireless-N Only** If you have only Wireless-N (2.4 GHz) devices, select **Wireless-N Only**.
- **Disabled** If you have no Wireless-B, Wireless-G, and Wireless-N (2.4 GHz) devices in your network, select **Disabled**.

### **NOTE**

If you have a dual-band router, you can select Mixed, Wireless-A Only, Wireless-N Only, or Disabled for the 5 GHz band.

If you are not sure which mode to use, keep the default, **Mixed**.

**Network Name (SSID)** The Service Set Identifier (SSID) is the network name shared by all devices in a wireless network. It is case-sensitive and must not exceed 32 keyboard characters. The default is **Linksys** followed by the last 5 digits of the router's serial number, which is found on the bottom of the router. If you used the setup software for installation, then the default Network Name is changed to an easy-to-remember name.

#### **NOTE**

If you restore the router's factory default settings (by pressing the Reset button or using the *Administration* > *Factory Defaults* screen), the Network Name will return to its default value. Change the Network Name back to its original name, or you will have to reconnect all devices on your wireless network to the new network name.

**Channel Width** For best performance in a network using Wireless-B, Wireless-G and Wireless-N (2.4 GHz) devices, select **Auto (20 MHz or 40 MHz)**. For a channel width of 20 MHz, keep the default, **20 MHz only**.

**Channel** Select the channel from the drop-down list for Wireless-B, Wireless-G, and Wireless-N (2.4 GHz) networking. If you are not sure which channel to select, then keep the default, **Auto**.

**SSID Broadcast** When wireless clients survey the local area for wireless networks to associate with, they will detect the SSID broadcast by the router. To broadcast the router's SSID, keep the default, **Enabled**. If you do not want to broadcast the router's SSID, then select **Disabled**.

# <span id="page-172-0"></span>Wireless Security

## **Wireless > Wireless Security**

The wireless security settings configure the security of your wireless network(s). The router supports the following wireless security options: WPA2/WPA Mixed Mode, WPA2 Personal, WPA Personal, WPA2/WPA Enterprise Mixed Mode, WPA2 Enterprise, WPA Enterprise, WEP, and RADIUS. (WPA stands for Wi-Fi Protected Access. WEP stands for Wireless Equivalent Privacy. RADIUS stands for Remote Authentication Dial-In User Service.)

## **Personal options**

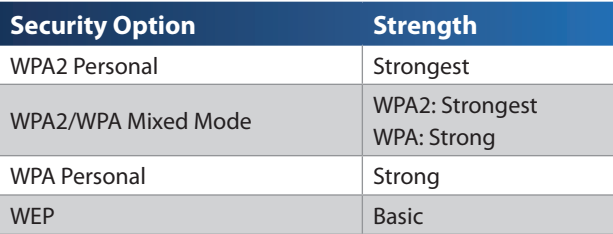

## **Office options**

The office options are available for networks that use a RADIUS server for authentication. The office options are stronger than the personal options because WPA2 or WPA provides encryption while RADIUS provides authentication.

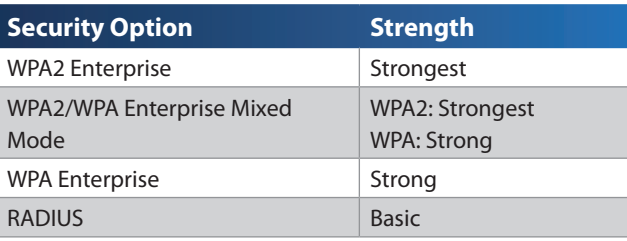

## **Option settings**

### **WPA2/WPA Mixed Mode, WPA2 Personal, WPA Personal**

#### **NOTES**

If you select WPA2/WPA Mixed Mode as your Security Mode, each device in your wireless network MUST use WPA2/WPA and the same passphrase.

If you select WPA2 Personal as your Security Mode, each device in your wireless network MUST use WPA2 Personal and the same passphrase.

If you select WPA Personal as your Security Mode, each device in your wireless network MUST use WPA Personal and the same passphrase.

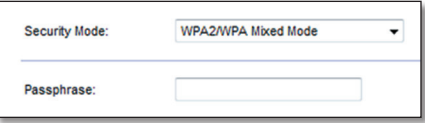

**Passphrase** Enter a passphrase of 8-63 characters. The default is **password**. If you used the setup software for installation, then the default is changed to a unique passphrase, which you can find by running Linksys Connect, then clicking **Router settings**.

### **WPA2/WPA Enterprise Mixed Mode, WPA2 Enterprise, WPA Enterprise**

These options are used in coordination with a RADIUS server. (These should only be used when a RADIUS server is connected to the router.) They are not available on E1700.

### **NOTES**

If you select WPA2/WPA Enterprise Mixed Mode as your Security Mode, each device in your wireless network MUST use WPA2/WPA Enterprise and the same shared key.

If you select WPA2 Enterprise as your Security Mode, each device in your wireless network MUST use WPA2 Enterprise and the same shared key.

If you select WPA Enterprise as your Security Mode, each device in your wireless network MUST use WPA Enterprise and the same shared key.

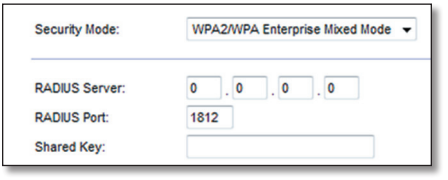

**RADIUS Server** Enter the IP address of the RADIUS server.

**RADIUS Port** Enter the port number of the RADIUS server. The default is **1812**.

**Shared Key** Enter the key shared between the router and the server.

### **WEP**

WEP is a basic encryption method, which is not as secure as WPA.

### **NOTE:**

If you select WEP as your Security Mode, each device in your wireless network MUST use WEP and the same encryption and shared key.

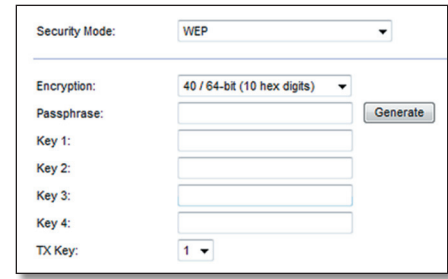

**Encryption** Select a level of WEP encryption, **(40/64-bit 10 hex digits)** or **104/128-bit (26 hex digits)**. The default is **40/64-bit (10 hex digits)**.

**Passphrase** Enter a passphrase to automatically generate WEP keys. Then click **Generate**.

**Key 1-4** If you did not enter a passphrase, enter the WEP key(s) manually.

**TX Key** Select a default TX (Transmit) Key to use. The default is **1**.

### **RADIUS**

This option features WEP used in coordination with a RADIUS server. (This should only be used when a RADIUS server is connected to the router.) It is not available on E1700.

#### **NOTE:**

If you select RADIUS as your Security Mode, each device in your wireless network MUST use RADIUS and the same encryption and shared key.

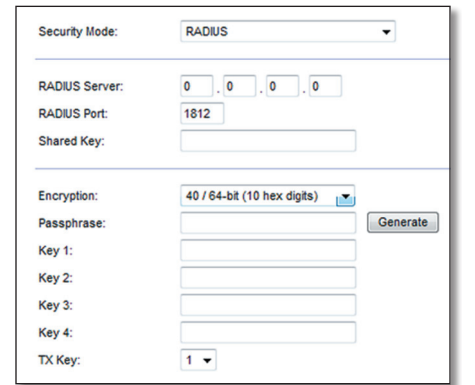

**RADIUS Server** Enter the IP address of the RADIUS server.

**RADIUS Port** Enter the port number of the RADIUS server. The default is **1812**.

**Shared Secret** Enter the key shared between the router and the server.

**Encryption** Select a level of WEP encryption, **(40/64-bit 10 hex digits)** or **104/128-bit (26 hex digits)**. The default is **40/64-bit (10 hex digits)**.

**Passphrase** Enter a passphrase to automatically generate WEP keys. Then click **Generate**.

**Key 1-4** If you did not enter a passphrase, enter the WEP key(s) manually.

**TX Key** Select a default TX (Transmit) Key to use. The default is **1**.

## **Disabled**

If you choose to disable wireless security, you will be informed that wireless security is disabled when you first attempt to access the Internet. You will given the option to enable wireless security, or confirm that you understand the risks but still wish to proceed without wireless security.

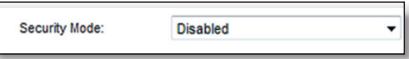

# <span id="page-175-0"></span>Troubleshooting

This chapter can help you solve common setup issues and connect to the Internet. Your router's CD includes Linksys Connect, the router setup software that makes it easy to connect network devices, change router settings, control guest access, enable parental controls, and connect to the Internet. Linksys Connect is also installed onto your computer during setup. If Linksys Connect is prevented from completing the setup, this chapter will guide you through finding solutions.

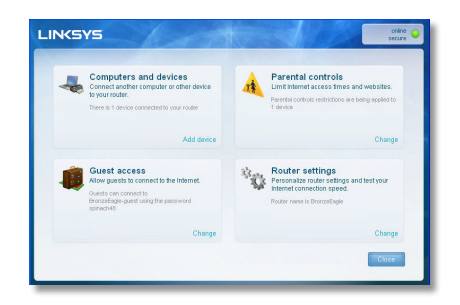

You can find more help from our award-winning customer support at  **[linksys.com/support.](http://www.linksys.com/support)**

## **How to run Linksys Connect after setup**

When you run the setup CD, Linksys Connect is automatically installed onto your computer. You can then use Linksys Connect to easily manage your network.

### **To start Linksys Connect on a Windows computer:**

**1.** Click **Start**, **All Programs**, then click **Linksys Connect**.

Linksys Connect

*The Linksys Connect main menu opens.*

#### **To start Linksys Connect on a Mac OS X computer:**

**1.** Open **Finder** and click **Applications** in the left panel.

 $\overline{A}$  Applications

**2.** Double-click the **Linksys Connect** icon.

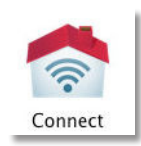

The *Linksys Connect* main menu opens.

## <span id="page-176-0"></span>**Your router was not successfully set up**

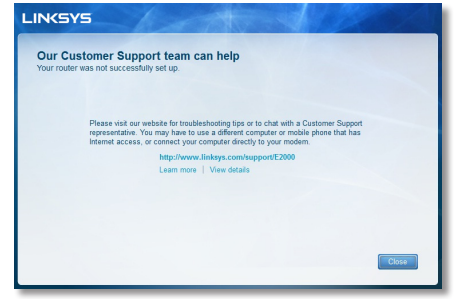

#### **If Linksys Connect did not complete the setup, you can try the following:**

• Press and hold the **Reset** button on your router with a paperclip or pin for 10-15 seconds, then run the **Setup** program again on the router's CD.

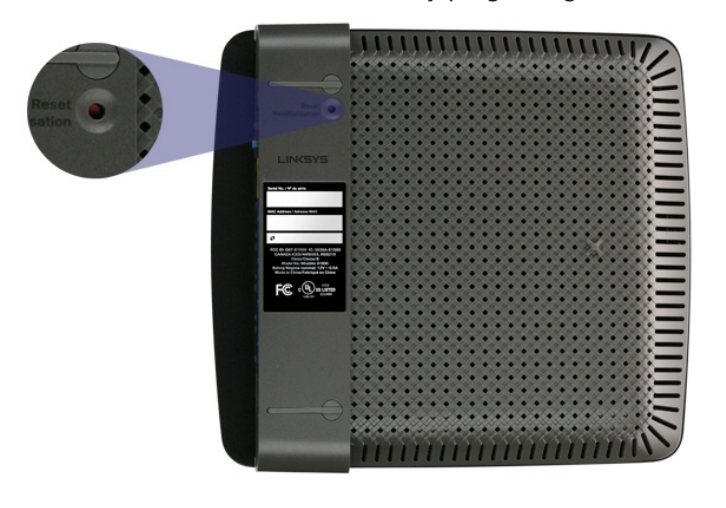

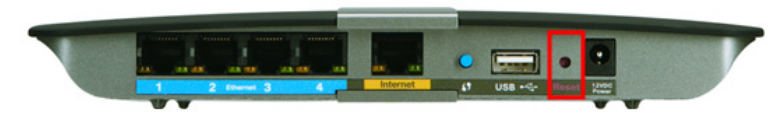

**Your router's appearance may vary**

- Temporarily disable your computer's firewall (see the security software's instructions for help), then run the **Setup** program again on the router's CD.
- If you have another computer, use that computer to run the **Setup** program again on the router's CD.

## *Get Windows XP Service Pack 3* **message**

On Windows XP computers, Linksys Connect requires Service Pack 3 in order to work. If you receive a "Get Windows Service Pack 3" message when setting up your router for the first time, follow these troubleshooting steps.

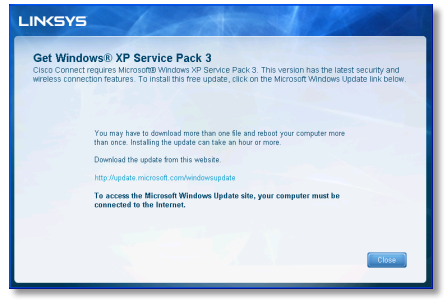

If the currently installed Service Pack is older than version 3, you need to download and install Service Pack 3.

### **TIP**

To temporarily connect to the Internet and download the required Service Pack, you can use the included Ethernet cable to connect your computer directly to your modem.

### **To install Service Pack 3:**

- **1.** Click the link in the Linksys Connect error message or connect to the Microsoft Update website (**[update.microsoft.com/windowsupdate](http://update.microsoft.com/windowsupdate)**).
- **2.** Follow the instructions on the website or contact Microsoft if you need further help.
- **3.** After downloading and installing Service Pack 3, run the **Setup** program on your router's CD.

## <span id="page-177-0"></span>*Your Internet cable is not plugged in*  **message**

If you get a "Your Internet cable is not plugged in" message when trying to set up your router, follow these troubleshooting steps.

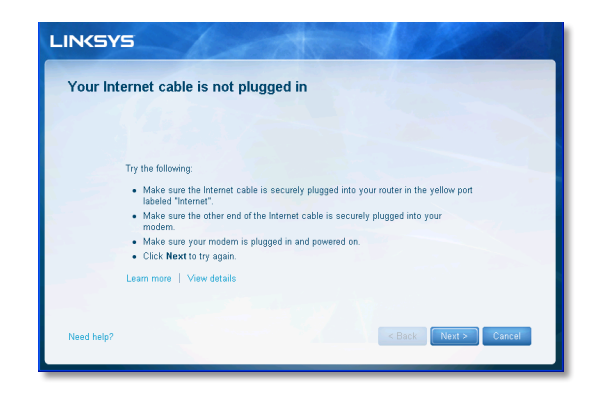

### **To fix the problem:**

**1.** Make sure that an Ethernet or Internet cable (or a cable like the one supplied with your router) is securely connected to the yellow **Internet**  port on the back of the router and to the appropriate port on your modem. This port on the modem is usually labeled **Ethernet**, but may be named **Internet** or **WAN**.

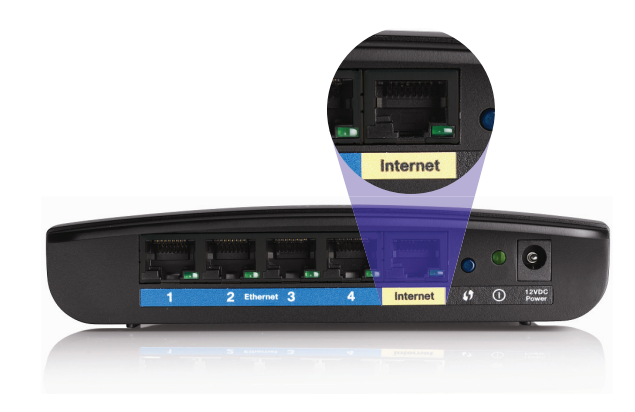

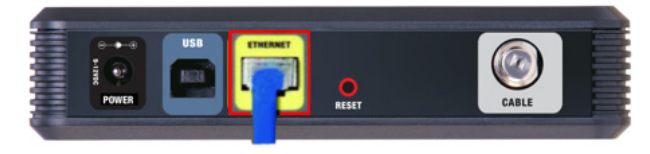

*Back view of cable modem* 

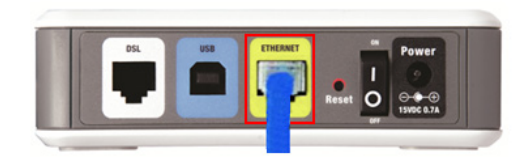

*Back view of DSL modem*

- **2.** Make sure that your modem is connected to power and is turned on. If it has a power switch, make sure that it is set to the **ON** or **l** position.
- **3.** If your Internet service is cable, verify that the cable modem's **CABLE** port is connected to the coaxial cable provided by your ISP.

*Or*, if your Internet service is DSL, make sure that the DSL phone line is connected to the modem's **DSL** port.

- **4.** If your computer was previously connected to your modem with a USB cable, disconnect the USB cable.
- **5.** Return to the Linksys Connect window and click **Next** to try again. If the window has already been closed, run the **Setup** program again on the router's CD.

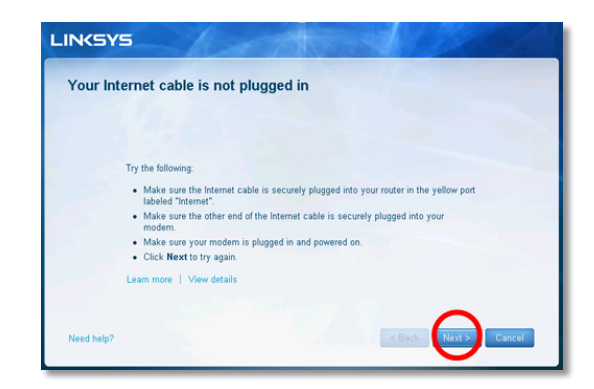

*Back view of router*

## <span id="page-178-0"></span>*Cannot access your router* **message**

If you cannot access your router because your computer is not connected to your network, follow these troubleshooting steps.

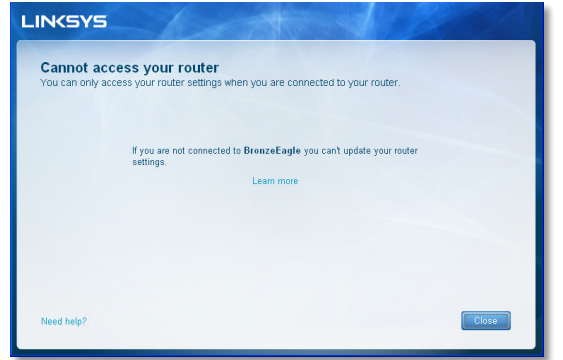

To access your router, you must be connected to your own network. If you currently have wireless Internet access, the problem may be that you have accidentally connected to a different wireless network.

### **To fix the problem on Windows computers:**

**1.** On your Windows desktop, right-click the wireless icon in the system tray.

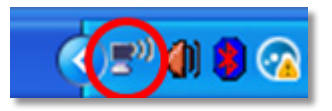

**2.** Click **View Available Wireless Networks**. A list of available networks appears.

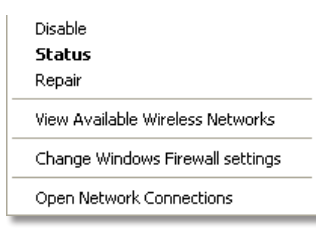

**3.** Click your own network name, then click **Connect**. In the example below, the computer was connected to another wireless network named *JimsRouter*. The name of the Linksys E-Series network, *BronzeEagle* in this example*,* is shown selected.

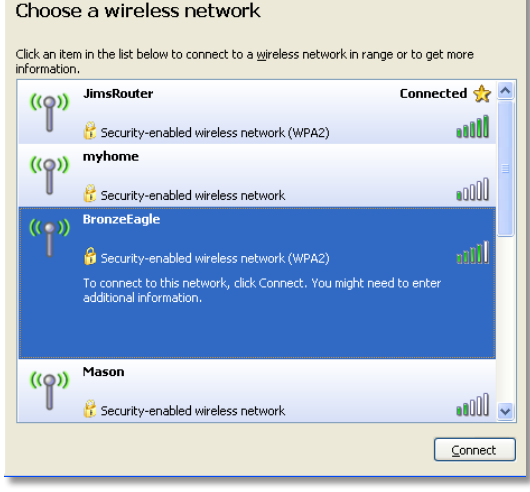

**4.** If you are prompted to enter a network key, type your password (Security Key) into the **Network key** and **Confirm network key** fields, then click **Connect**.

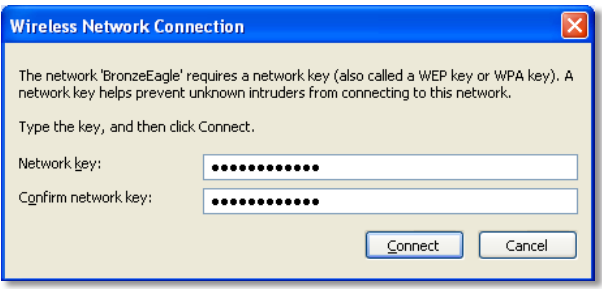

Your computer connects to the network, and you should now be able to access the router.

#### <span id="page-179-0"></span>**To fix the problem on Mac computers:**

**1.** In the menu bar across the top of the screen, click the **AirPort** icon. A list of wireless networks appears. Linksys Connect has automatically assigned your network a name.

In the example below, the computer was connected to another wireless network named *JimsRouter*. The name of the Linksys E-Series network, *BronzeEagle* in this example*,* is shown selected.

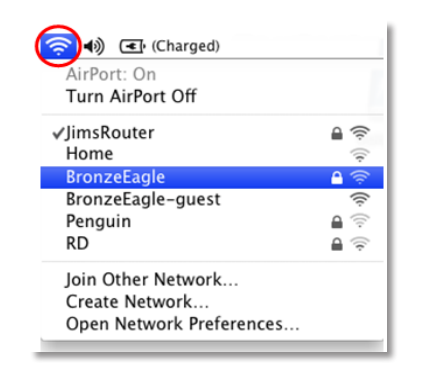

- **2.** Click the wireless network name of your Linksys E-Series router (*BronzeEagle* in the example).
- **3.** Type your wireless network password (Security Key) into the **Password** field, then click **OK**.

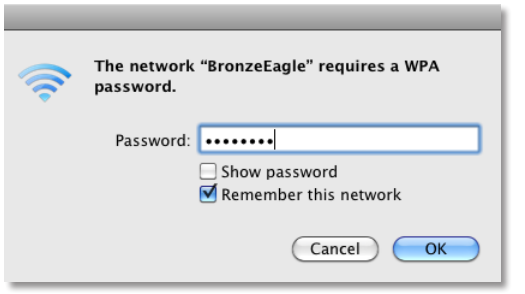

## *Device not found* **message**

If you get a "Device not found" message when trying to connect a network device (such as an iPhone, iPod, or smartphone), follow these troubleshooting steps.

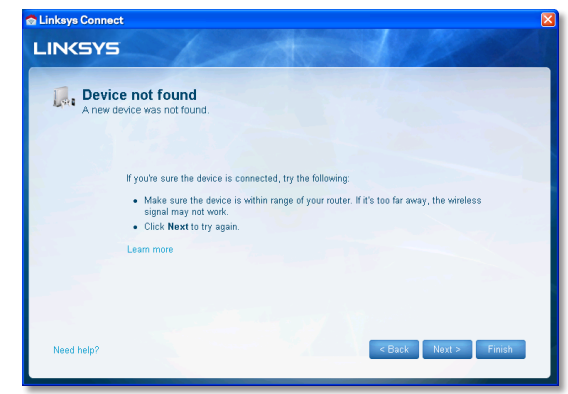

#### **TIP**

For a stronger signal during initial setup, move your wireless devices near your router. Long distances make it harder for the router to detect the devices.

#### **To fix the problem:**

**1.** Run Linksys Connect.

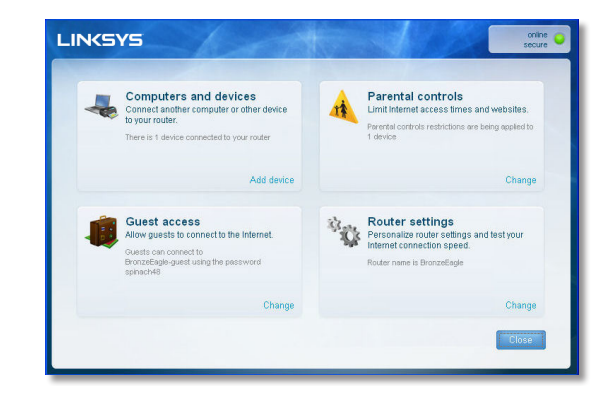
- **2.** Click **Computers and devices**. The *Computers and other devices* window appears.
- **3.** Click **Other Wireless devices**.

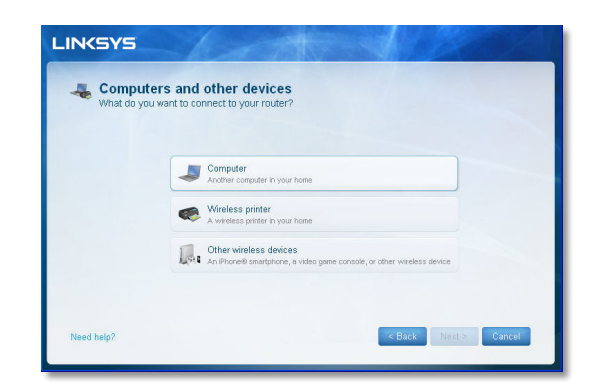

**4.** Enable your wireless network device's Wi-Fi connection, then search for your wireless network name. See your device documentation for help.

### **NOTE**

Your wireless device must support WPA/WPA2.

- **5.** On the wireless network device, select the network name of your router and enter the password (Security Key).
- **6.** In Linksys Connect, click **Next**.

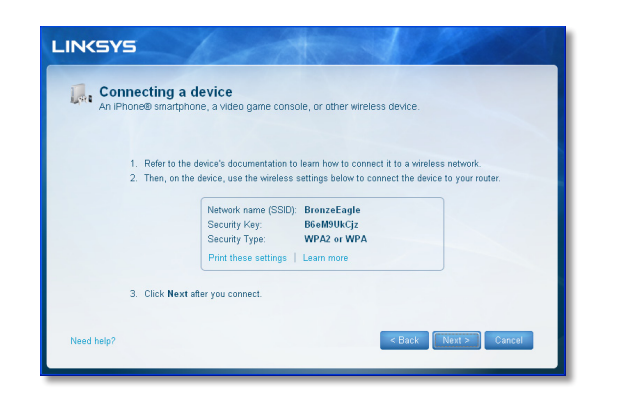

**Example**: On your Smartphone or other wireless device, locate the Wi-Fi menu and search for available wireless networks. In this example, using the network information provided by Linksys Connect shown in the previous screen, click **BronzeEagle**.

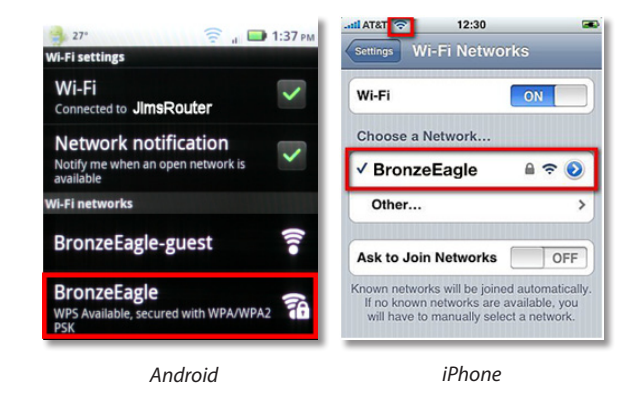

**7.** Enter the password (Security Key) provided by Linksys Connect. In this example, the security key is **B6eM9UkCjz**.

### **NOTE**

The password is case sensitive. Make sure that you enter letters in the correct case.

**8.** When your wireless device is successfully connected to your wireless network, enter a name for the device in Linksys Connect, then click **Finish**.

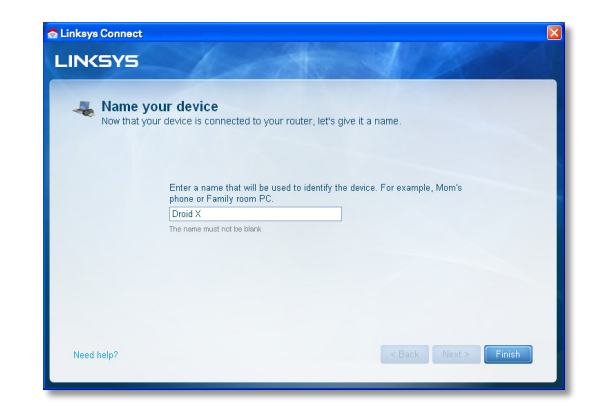

# Specifications

# **Linksys E900**

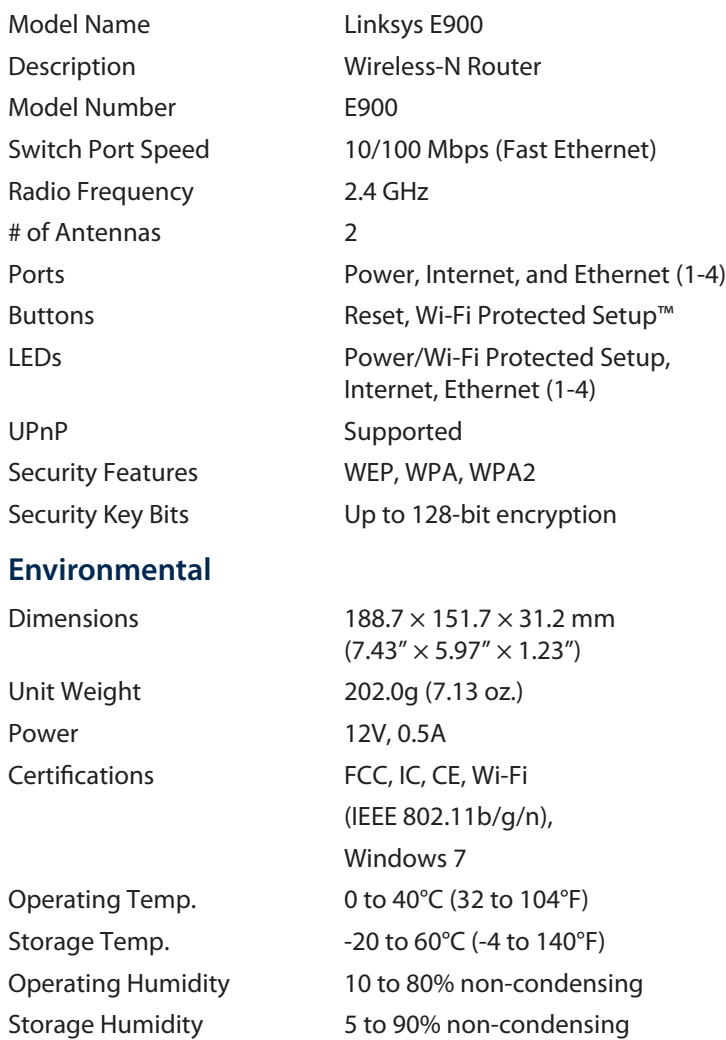

### **NOTES**

For regulatory, warranty, and safety information, see the CD that came with your router or go to **[Linksys.com/support.](http://www.Linksys.com/support)**

Specifications are subject to change without notice.

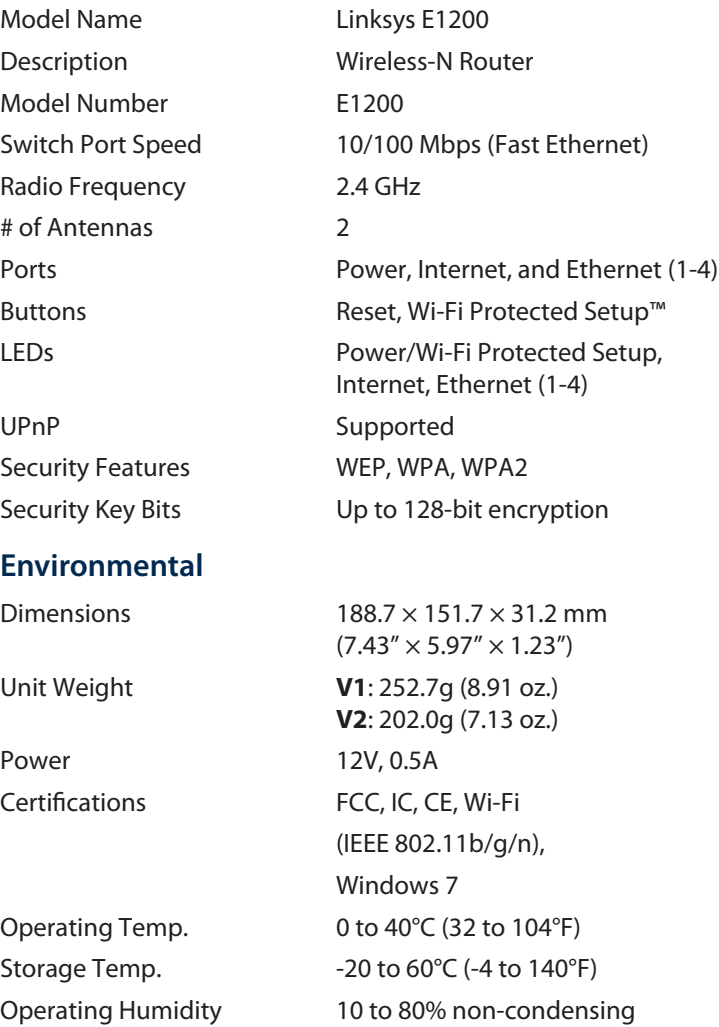

Storage Humidity 5 to 90% non-condensing

### **NOTES**

For regulatory, warranty, and safety information, see the CD that came with your router or go to **[Linksys.com/support.](http://www.linksys.com/support)**

Specifications are subject to change without notice.

Model Name Linksys E1500 Description Wireless-N Router with SpeedBoost Model Number **E1500** Switch Port Speed 10/100 Mbps (Fast Ethernet) Radio Frequency 2.4 GHz # of Antennas 3 Ports Power, Internet, and Ethernet (1-4) Buttons Reset, Wi-Fi Protected Setup LEDs Power/Wi-Fi Protected Setup, Internet, Ethernet (1-4) UPnP Supported Security Features WEP, WPA, WPA2 Security Key Bits Up to 128-bit encryption **Environmental** Dimensions 188.7  $\times$  151.7  $\times$  31.2 mm  $(7.43'' \times 5.97'' \times 1.23'')$ Unit Weight 254.1g (8.96 oz.) Power 12V, 0.5A Certifications FCC, IC, CE, Wi-Fi (IEEE 802.11b/g/n), Windows 7 Operating Temp. 0 to 40°C (32 to 104°F) Storage Temp.  $-20$  to  $60^{\circ}$ C (-4 to  $140^{\circ}$ F) Operating Humidity 10 to 80% non-condensing Storage Humidity 5 to 90% non-condensing

### **NOTES**

For regulatory, warranty, and safety information, see the CD that came with your router or go to **[Linksys.com/support.](http://www.linksys.com/support)**

Specifications are subject to change without notice.

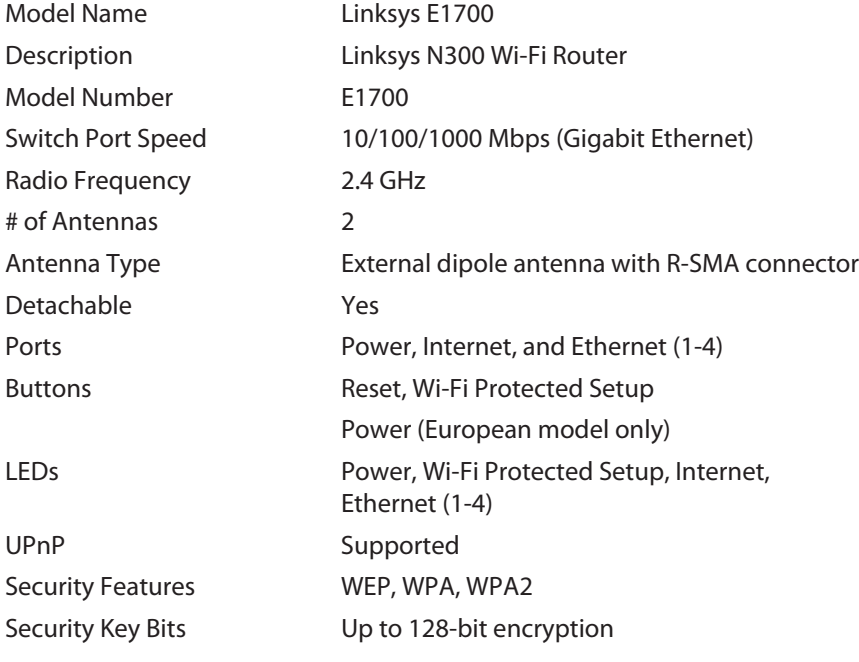

## **Environmental**

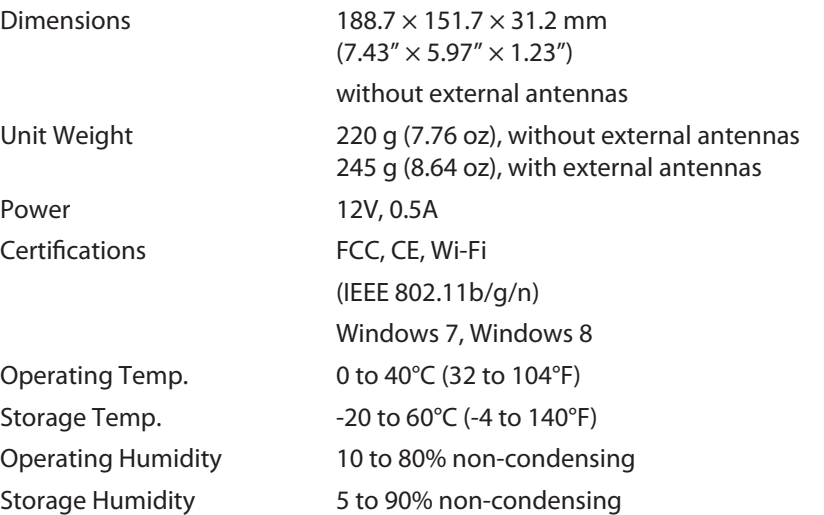

### **NOTES**

For regulatory, warranty, and safety information, see the CD that came with your router or go to **[Linksys.com/support.](http://www.linksys.com/support)**

Specifications are subject to change without notice.

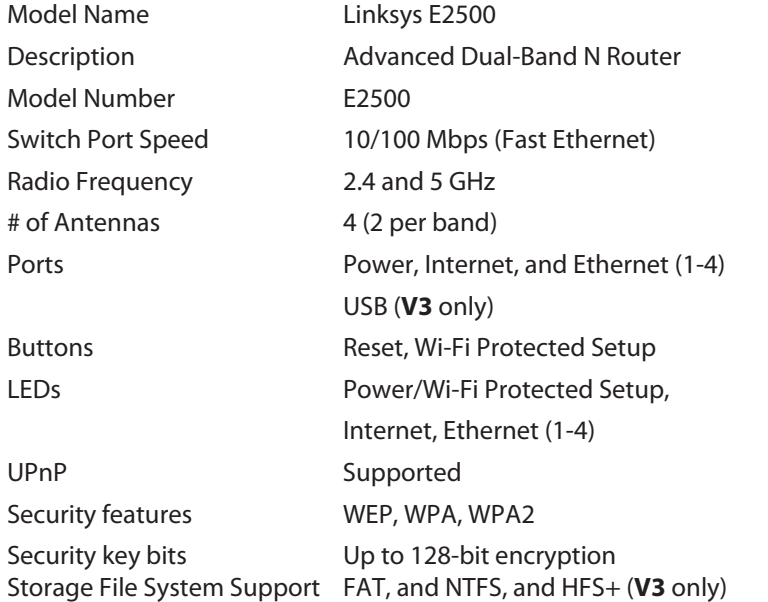

### **Environmental**

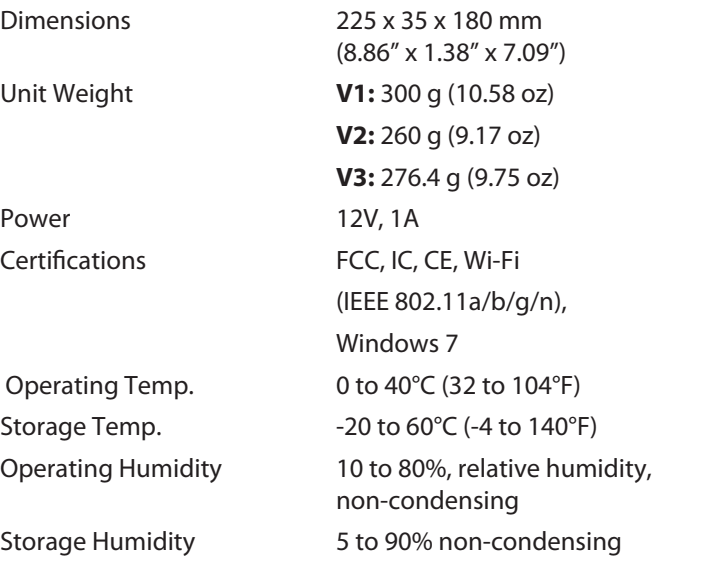

### **NOTES**

For regulatory, warranty, and safety information, see the CD that came with your router or go to **[Linksys.com/support.](http://www.linksys.com/support)**

Specifications are subject to change without notice.

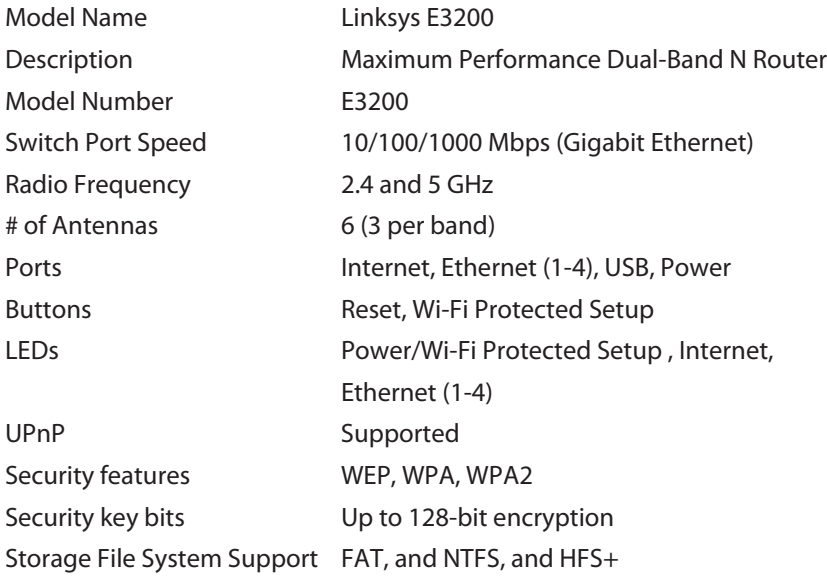

## **Environmental**

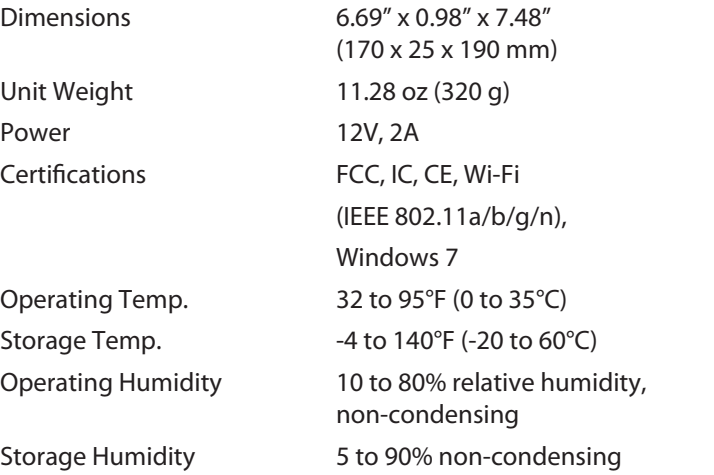

### **NOTES**

For regulatory, warranty, and safety information, see the CD that came with your router or go to **[Linksys.com/support.](http://www.linksys.com/support)**

Specifications are subject to change without notice.

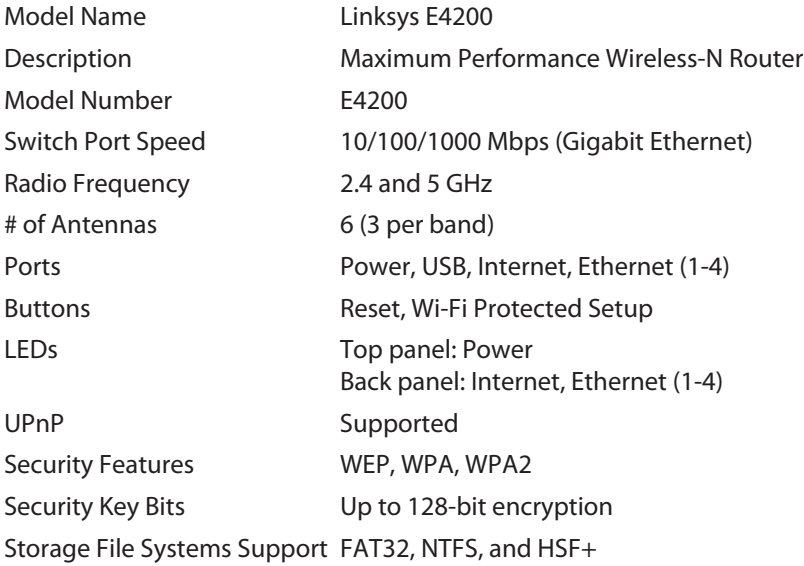

## **Environmental**

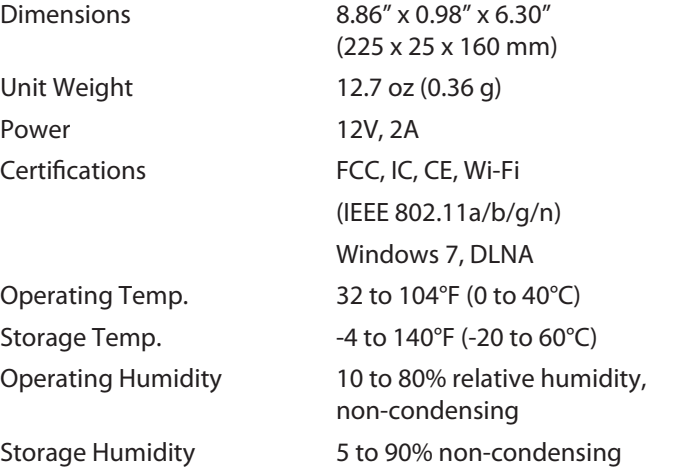

### **NOTES**

For regulatory, warranty, and safety information, see the CD that came with your router or go to **[Linksys.com/support.](http://www.linksys.com/support)**

Specifications are subject to change without notice.

Visit **[linksys.com/support](http://www.linksys.com/support)** for award-winning technical support

© 2013 Belkin Intérnational, Inc. and/or its affiliates. All rights reserved.<br>BELKIN, LINKSYS and many product names and logos are trademarks<br>of the Belkin group of companies. Third-party trademarks mentioned are<br>the prope

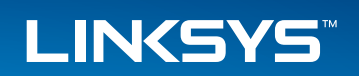

# Guía del usuario

Routers E-Series

**i**

# Contenido

# **Descripción del producto**

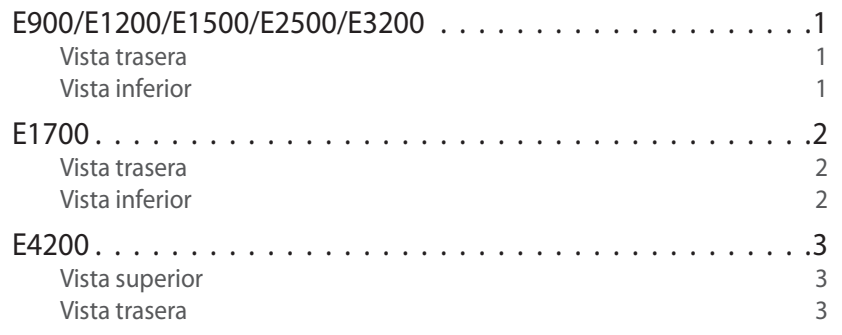

# **Configuración del router Serie E**

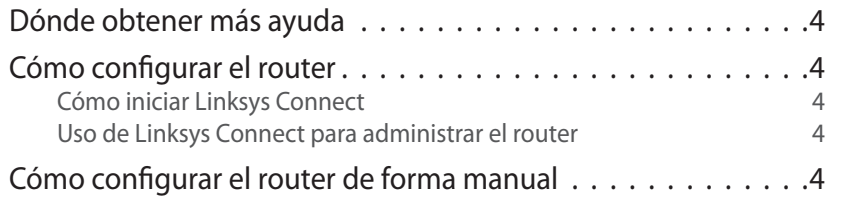

# **Configuración avanzada**

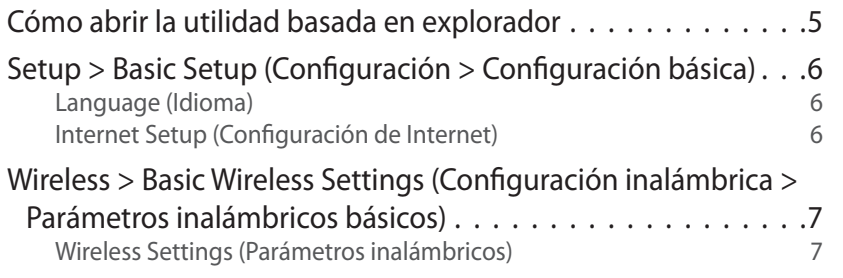

# **Seguridad inalámbrica**

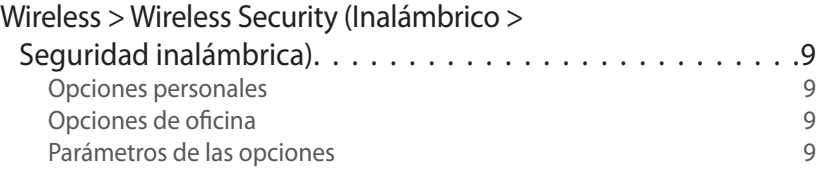

# **Resolución de problemas**

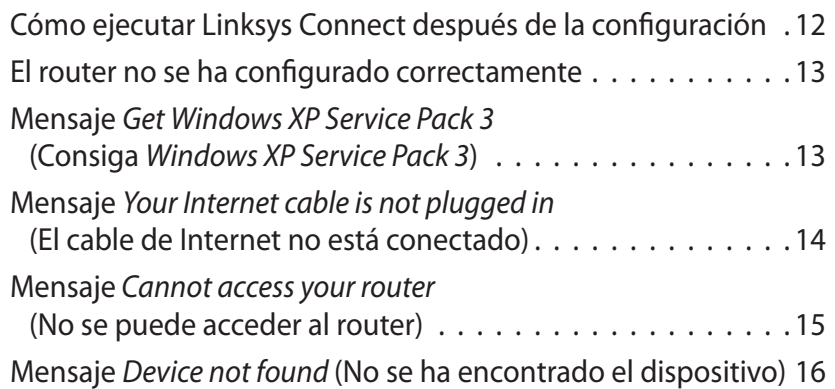

# **Especificaciones**

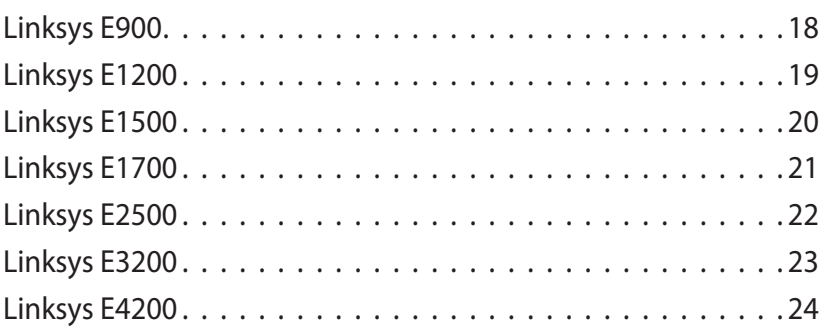

# <span id="page-191-0"></span>Descripción del producto

# **E900/E1200/E1500/E2500/E3200**

## **Vista trasera**

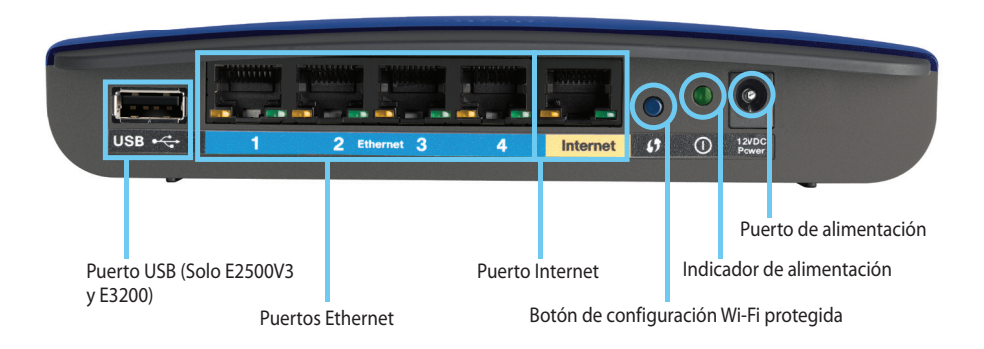

#### **El aspecto del router puede variar.**

- **Puerto USB (Solo E2500V3 y E3200)**: permite compartir de forma sencilla almacenamiento del disco con otros usuarios en red o conectados a Internet; conecte la unidad USB a este puerto.
- **Puertos Ethernet**: conecte los cables Ethernet (también denominados cables de red) a estos puertos Fast Ethernet (10/100, para E900, E1200, E1500 y E2500) o Gigabit (10/100/1000, para E3200), con código de color azul, y a otros dispositivos de red Ethernet con cables de la red.
- **Puerto Internet**: conecte un cable Ethernet (también denominado cable de red o de Internet) a este puerto, con código de color amarillo, y al módem.

**Botón Wi-Fi Protected Setup™** (Configuración Wi-Fi protegida): pulse este botón para configurar fácilmente la seguridad inalámbrica en los dispositivos de red con configuración Wi-Fi protegida. Para obtener más información, consulte "Seguridad inalámbrica[" en la página 9.](#page-199-0)

- **Indicador de alimentación**: se ilumina de forma continua cuando la alimentación está conectada y cuando se conecta correctamente la configuración Wi-Fi protegida. Parpadea lentamente durante el arranque, durante las actualizaciones de firmware y durante la conexión de la configuración Wi-Fi protegida. Parpadea rápidamente cuando existe un error en la configuración Wi-Fi protegida.
- **Power** (Alimentación): conecte el adaptador de alimentación de CA a este puerto.

### **ADVERTENCIA**

Utilice solamente el adaptador que se incluye con el router.

• **Botón Power** (Encendido): pulse **|** (encendido) para encender el router.

## **Vista inferior**

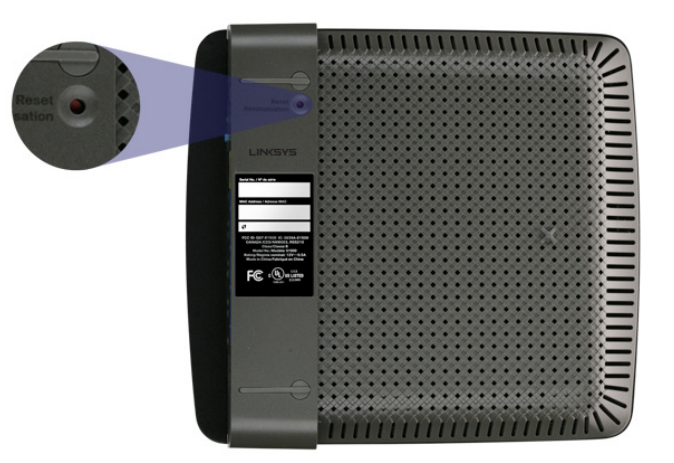

**El aspecto del router puede variar.**

• **Botón Reset** (Reinicio): mantenga pulsado este botón de 5 a 10 segundos (hasta que las luces del puerto parpadeen al mismo tiempo) para restablecer los parámetros predeterminados de fábrica del router. También puede restaurar los parámetros predeterminados con la utilidad basada en el explorador.

## <span id="page-192-0"></span>**E1700**

## **Vista trasera**

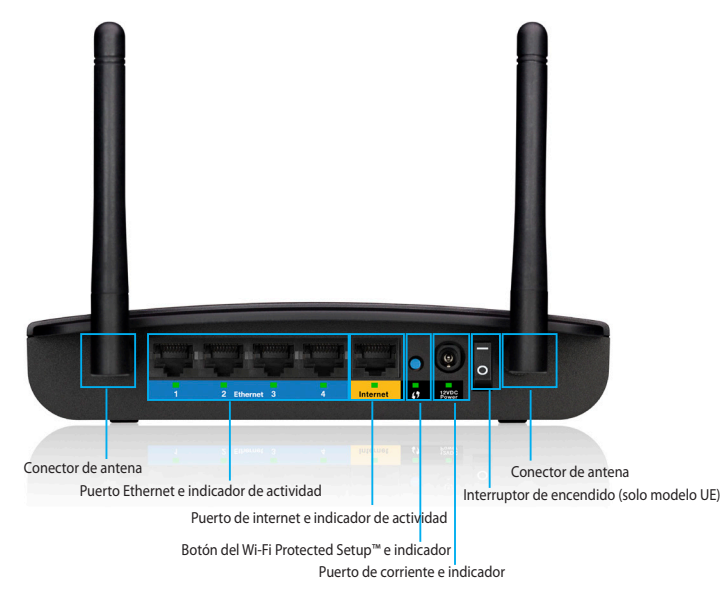

- **Conector de antena:** para conectar las antenas incluidas.
- **Puertos Ethernet:** conecta cables Ethernet (también denominados cables de red) a estos puertos Ethernet (10/100/1000) codificados en color azul y a otros dispositivos de red Ethernet por cable en tu red.
- **Indicador de actividad Ethernet:** se enciende cuando existe una conexión por cable. Parpadea cuando se envían o se reciben activamente datos a través del puerto Ethernet.
- **Puerto de internet:** conecta un cable Ethernet (también denominado un cable de red o de internet) a esta puerto codificado en color amarillo y a tu módem.
- **Indicador de actividad de internet:** se enciende cuando existe una conexión por cable. Parpadea cuando se envían o se reciben activamente datos a través del puerto de internet.
- **Botón del Wi-Fi Protected Setup™:** presiona este botón para configurar fácilmente la seguridad inalámbrica en dispositivos habilitados con el Wi-Fi Protected Setup (Configuración Wi-Fi protegida). Para más información, consulta «Seguridad inalámbrica» [en la página 9](#page-199-0)
- **Indicador del Wi-Fi Protected Setup™:** permanece iluminado después de haber establecido con éxito una conexión Wi-Fi Protected Setup (Configuración Wi-Fi protegida) o cuando la seguridad inalámbrica está activada. Parpadea lentamente durante la instalación del Wi Fi Protected Setup (Configuración Wi-Fi protegida). Parpadea rápidamente cuando se ha producido un error de Wi-Fi Protected Setup (Configuración Wi-Fi protegida).
- **Puerto de corriente:** conecta el adaptador CA incluido a este puerto.

### **ADVERTENCIA**

Utilice solamente el adaptador que se incluye con el router.

- **Indicador de corriente:** se mantiene encendido cuando hay corriente activa. Parpadea lentamente durante el inicio del sistema, las actualizaciones de firmware y el restablecimiento de los ajustes de fábrica.
- **Interruptor de encendido:** Presiona (on) para encender el router. Solo disponible en el modelo europeo.

## **Vista inferior**

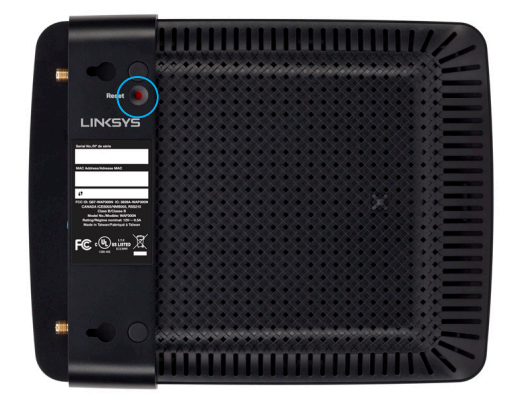

• **Botón de reset (reinicio):** presiona y mantén presionado este botón durante 5 o 10 segundos para restablecer los ajustes de fábrica del dispositivo. También puede restablecer los parámetros predeterminados mediante la utilidad basada en explorador.

## <span id="page-193-0"></span>**E4200**

## **Vista superior**

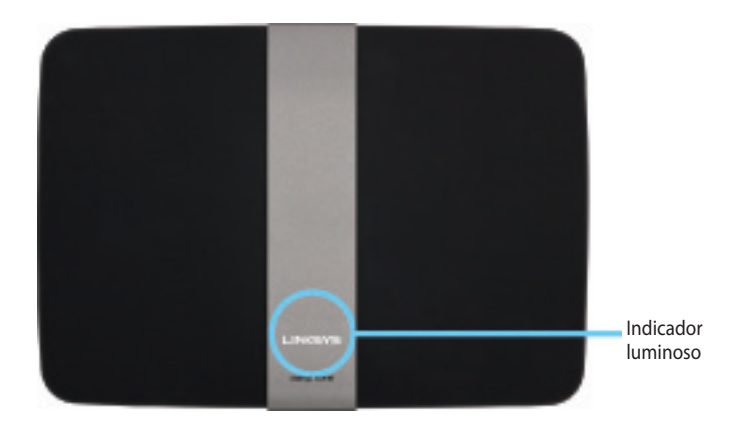

• **Indicador luminoso**: se ilumina de forma continua cuando la alimentación está conectada y y cuando se conecta correctamente la configuración Wi-Fi protegida. Parpadea lentamente durante el arranque, durante las actualizaciones de firmware y durante la conexión de la configuración Wi-Fi protegida. Parpadea rápidamente cuando existe un error en la configuración Wi-Fi protegida.

## **Vista trasera**

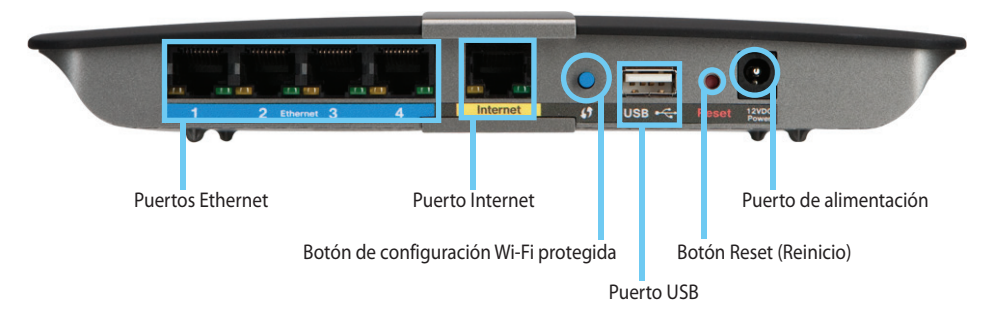

- **Puertos Ethernet**: conecte los cables Ethernet (también denominados cables de red) a estos puertos Gigabit (10/100/1000), con código de color azul, y a otros dispositivos de red Ethernet con cables de la red.
- **Puerto Internet**: conecte un cable Ethernet (también denominado cable de red o de Internet) a este puerto, con código de color amarillo, y al módem.
- **Botón Wi-Fi Protected Setup™**: pulse este botón para configurar fácilmente la seguridad inalámbrica en los dispositivos de red con configuración Wi-Fi protegida. Para obtener más información, consulte "Seguridad inalámbric[a" en la página 9.](#page-199-0)
- **Puerto USB**: permite compartir de forma sencilla almacenamiento del disco con otros usuarios en red o conectados a Internet; conecte la unidad USB a este puerto..
- **Botón Reset** (Reinicio): mantenga pulsado este botón de 5 a 10 segundos (hasta que las luces del puerto parpadeen al mismo tiempo) para restablecer los parámetros predeterminados de fábrica del router. También puede restaurar los parámetros predeterminados con la utilidad basada en el explorador.
- **Power** (Alimentación): conecte el adaptador de alimentación de CA a este puerto.

### **ADVERTENCIA**

Utilice solamente el adaptador que se incluye con el router.

• **Botón Power** (Encendido): pulse **|** (encendido) para encender el router.

# <span id="page-194-0"></span>Configuración del router Serie E

## **Dónde obtener más ayuda**

Además de en esta guía del usuario, podrá obtener información en estos lugares:

- **[Linksys.com/support](http://www.linksys.com/support)** (documentación, descargas, preguntas frecuentes, soporte técnico, chat en directo y foros)
- Ayuda de Linksys Connect (ejecute Linksys Connect y, a continuación, haga clic en Learn More [Más Información] si estuviera disponible)
- Ayuda sensible al contexto de la utilidad basada en el explorador (abra la utilidad y, a continuación, haga clic en **Help** [Ayuda] en la columna de la derecha).

# **Cómo configurar el router**

La manera más sencilla y rápida de configurar el router es ejecutar el software de configuración de Linksys Connect.

## **Cómo iniciar Linksys Connect**

Al ejecutar el CD de configuración, Linksys Connect (el software de configuración del router) se instala de manera automática en la computadora. A continuación, podrá utilizar Linksys Connect para administrar el router con toda facilidad.

### **NOTA:**

Si pierde el CD de configuración, puede descargar el software de **[Linksys.com/support](http://www.linksys.com/support)**.

### **Para iniciar Linksys Connect por primera vez:**

- **1.** Introduzca el CD en la unidad de CD o DVD.
- **2.** Haga clic en **Set up your Linksys Router** (Configurar el router de Linksys). Si no ve esta opción:
	- En Windows, haga clic en **Inicio**, **Equipo** y, a continuación, haga doble clic en la unidad de **CD** y en el icono de **Setup** (Configurar).
	- En Mac, haga doble clic en el icono de **CD** del escritorio y, a continuación, haga doble clic en el icono de **Setup** (Configurar).
- **3.** Siga las instrucciones que aparecen en pantalla para finalizar la configuración del router.

## **Uso de Linksys Connect para administrar el router**

Una vez configurado el router e instalado Linksys Connect, puede utilizar Linksys Connect para administrar con facilidad muchos de los parámetros del router como:

- Conectar dispositivos a la red
- Probar la velocidad de la conexión a Internet
- Configurar el control parental
- Configurar el acceso de visitantes
- Cambiar el nombre y la contraseña del router

# **Cómo configurar el router de forma manual**

Después de configurar el router con el software de configuración (que se encuentra en el CD), el router estará listo para utilizarse. Si desea cambiar su configuración avanzada, o si no se ejecuta el software, utilice la utilidad basada en explorador del router. Puede acceder a la utilidad con un explorador web en una computadora conectada al router. Para obtener más información sobre la utilidad, consulte "Cómo abrir la utilidad basada en explorador" [en la página 5.](#page-195-0)

# <span id="page-195-0"></span>Configuración avanzada

## **Cómo abrir la utilidad basada en explorador**

Para acceder a algunos de los parámetros avanzados, es necesario que abra la utilidad basada en el explorador.

### **Para abrir la utilidad basada en el explorador:**

**1.** Ejecute Linksys Connect, haga clic en **Change** (Cambiar) en *Router settings* (Parámetros del router), haga clic en **Advanced settings** (Parámetros avanzados) y, a continuación, en **OK** (Aceptar).

– o bien –

Abra un explorador web en una computadora conectada a la red y, a continuación, vaya a **192.168.1.1**.

El router le pedirá un nombre de usuario y una contraseña.

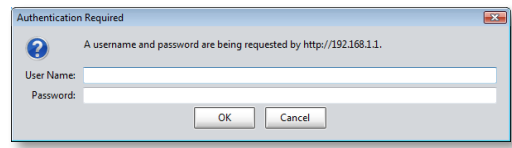

**2.** Introduzca el nombre de usuario y la contraseña y, a continuación, haga clic en **OK** (Aceptar). Se abre el menú principal de la utilidad.

#### **SUGERENCIAS**

Si configura el router sin utilizar Linksys Connect, el nombre de usuario y la contraseña predeterminados son **admin**.

Si utilizó Linksys Connect para configurar el router, puede ver el nombre y la contraseña del router si ejecuta Linksys Connect y, a continuación, hace clic en **Router settings** (Parámetros del router).

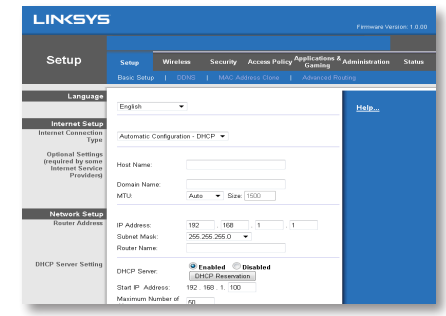

# **Setup > Basic Setup (Configuración > Configuración básica)**

La primera pantalla que aparece es *Basic Setup* (Configuración básica). Permite cambiar los parámetros generales del router.

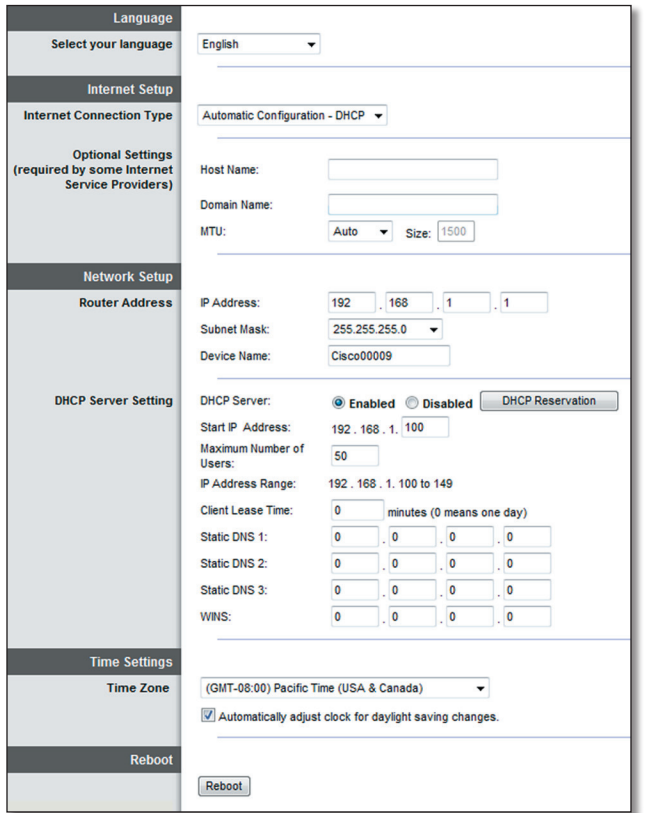

## **Language (Idioma)**

**Select your language** (Seleccione su idioma) Si desea utilizar un idioma distinto, selecciónelo del menú desplegable. El idioma de la utilidad basada en explorador cambiará cinco segundos después de seleccionar un nuevo idioma.

## **Internet Setup (Configuración de Internet)**

En la sección *Internet Setup* (Configuración de Internet) se configura el router para la conexión a Internet. La mayor parte de esta información se puede obtener del proveedor de servicios de Internet (ISP).

### **Internet Connection Type (Tipo de conexión a Internet)**

Seleccione el tipo de conexión a Internet que proporcione el ISP en el menú desplegable. Los tipos disponibles son:

- Automatic Configuration DHCP (Configuración automática DHCP)
- Static IP (IP estática)
- PPPoE
- PPTP
- L2TP
- Telstra Cable

### **Automatic Configuration - DHCP (Configuración automática - DHCP)**

El tipo de conexión a Internet predeterminado es **Automatic Configuration - DHCP** (Dynamic Host Configuration Protocol), (Configuración automática - DHCP, protocolo de configuración dinámica de host). Mantenga el tipo predeterminado únicamente si su ISP admite DHCP o si la conexión se va a realizar mediante una dirección IP dinámica. (Esta opción se aplica normalmente a las conexiones por cable).

### **Static IP (IP estática)**

Si necesita utilizar una dirección IP fija para conectarse a Internet, seleccione **Static IP** (IP estática).

### **PPPoE**

Si tiene una conexión DSL, compruebe si el ISP utiliza protocolo de punto a punto en Ethernet (PPPoE). Si es así, seleccione PPPoE.

### **PPTP**

El protocolo de túnel de punto a punto (PPTP) es un servicio que se suele aplicar a conexiones en Europa. Si su conexión PPTP admite DHCP o una dirección IP dinámica, seleccione **Obtain an IP Address Automatically** (Obtener una dirección IP automáticamente). Si necesita utilizar una dirección IP fija para conectarse a Internet, seleccione **Specify an IP Address** (Especificar una dirección IP) y configure las siguientes opciones.

### **L2TP**

El protocolo de túnel de capa 2 (L2TP) es un servicio que se suele aplicar a conexiones en Israel.

## **Telstra Cable**

Telstra Cable es un servicio que se suele aplicar a conexiones en Australia.

## **Connect on Demand (Conectar cuando se solicite) o Keep Alive (Mantener activo)**

Las opciones Connect on Demand (Conectar cuando se solicite) y Keep Alive (Mantener activo) le permiten elegir si el router se conectará a Internet solamente cuando lo necesite (lo cual es útil si debe pagar al ISP por el tiempo que está conectado), o si el router estará conectado siempre. Seleccione la opción más adecuada.

# **Wireless > Basic Wireless Settings (Configuración inalámbrica > Parámetros inalámbricos básicos)**

Los parámetros básicos para la red inalámbrica se establecen en esta pantalla.

### **NOTA**

Después de configurar las redes inalámbricas, ajuste los parámetros de seguridad inalámbrica.

## **Wireless Settings (Parámetros inalámbricos)**

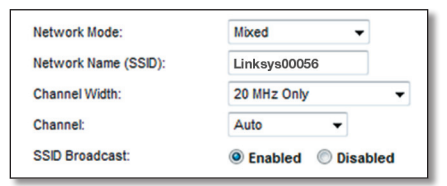

**Network Mode** (Modo de red) Seleccione los estándares inalámbricos que admita la red.

- **Mixed** (Mixto) Si cuenta con dispositivos Wireless-N (2,4 GHz), Wireless-G y Wireless-B en la red, mantenga el parámetro predeterminado, **Mixed** (Mixto).
- **Wireless-B/G Only** (Solo Wireless-B/G) Si la red cuenta con dispositivos Wireless-B y Wireless-G (2,4 GHz), seleccione **Wireless-B/G Only** (Solo Wireless-B/G).
- **Wireless-B Only** (Solo Wireless-B) Si solamente tiene dispositivos Wireless-B, seleccione **Wireless-B Only** (Solo Wireless-B).
- **Wireless-G Only** (Solo Wireless-G) Si solamente tiene dispositivos Wireless-G, seleccione **Wireless-G Only** (Solo Wireless-G).
- **Wireless-N Only** (Solo Wireless-N) Si solamente tiene dispositivos Wireless-N (2,4 GHz), seleccione **Wireless-N Only** (Solo Wireless-N).
- **Disabled** (Desactivado) Si no tiene dispositivos Wireless-B, Wireless-G ni Wireless-N (2,4 GHz) en la red, seleccione **Disabled** (Desactivado).

### **NOTA**

Si dispone de un router de doble banda, puede seleccionar Mixed (Mixto), Wireless-A Only (Solo Wireless-A), Wireless-N Only (Solo Wireless-N) o Disabled (Desactivado) para la banda de 5 GHz.

Si no está seguro de qué modo debe utilizar, mantenga el parámetro predeterminado, **Mixed** (Mixto).

**Network Name (SSID)** (Nombre de la red [SSID]) El SSID (identificador del conjunto de servicios) es el nombre de red que comparten todos los dispositivos de una red inalámbrica. El nombre distingue entre mayúsculas y minúsculas, y no debe tener una longitud superior a los 32 caracteres. El valor predeterminado es **Linksys** seguido de los cinco últimos dígitos del número de serie del router, que se encuentra en la parte inferior del mismo. Si utilizó el software de configuración en la instalación, el nombre de red predeterminado se cambia a un nombre fácil de recordar.

### **NOTA**

Si restablece los parámetros predeterminados de fábrica del router (con el botón de reinicio o mediante la pantalla *Administration* > *Factory Defaults* [Administración > Parámetros predeterminados de fábrica]), el nombre de red recuperará su valor predeterminado. Cambie el nombre de la red a su nombre original, o tendrá que volver a conectar todos los dispositivos de la red inalámbrica al nuevo nombre de la red.

**Channel Width** (Ancho de canal) Para un rendimiento óptimo en una red que utiliza dispositivos Wireless-B, Wireless-G y Wireless-N (2,4 GHz), seleccione **Auto (20 MHz or 40 MHz)** (Automático [20 MHz o 40 MHz]). Para utilizar un ancho de canal de 20 MHz, mantenga el valor predeterminado **20 MHz only** (Solo 20 MHz).

**Channel** (Canal) Seleccione el canal en la lista desplegable para las redes Wireless-B, Wireless-G y Wireless-N (2,4 GHz). Si no está seguro del canal que debe seleccionar, mantenga el parámetro predeterminado **Auto** (Automático).

**SSID Broadcast** (Difusión de SSID) Cuando los clientes inalámbricos sondeen el área local en busca de redes inalámbricas a las que conectarse, detectarán el SSID que difunde el router. Para difundir el SSID del router, mantenga el parámetro predeterminado **Enabled** (Activado). Si no desea difundir el SSID del router, seleccione **Disabled** (Desactivado).

# <span id="page-199-0"></span>Seguridad inalámbrica

# **Wireless > Wireless Security (Inalámbrico > Seguridad inalámbrica)**

Los parámetros de seguridad inalámbrica configuran la seguridad de las redes inalámbricas. El router es compatible con las siguientes opciones de seguridad inalámbrica: WPA2/WPA Mixed Mode (Modo WPA2/WPA mixto), WPA2 Personal, WPA Personal, WPA2/WPA Enterprise Mixed Mode (Modo WPA2/WPA Enterprise mixto), WPA2 Enterprise, WPA Enterprise, WEP y RADIUS. WPA son las siglas en inglés de "acceso Wi-Fi protegido". WEP son las siglas en inglés de "privacidad equivalente a conexión con cables". RADIUS son las siglas en inglés de "servicio de usuario de acceso telefónico de autenticación remota".

## **Opciones personales**

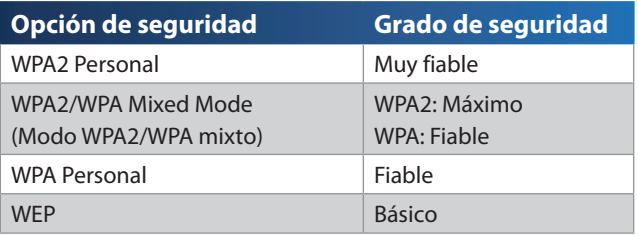

## **Opciones de oficina**

Las opciones de oficina están disponibles para redes que utilizan un servidor RADIUS para la autenticación. Las opciones de oficina son más fiables que las opciones personales porque WPA2 o WPA proporcionan encriptación, mientras que RADIUS ofrece autenticación.

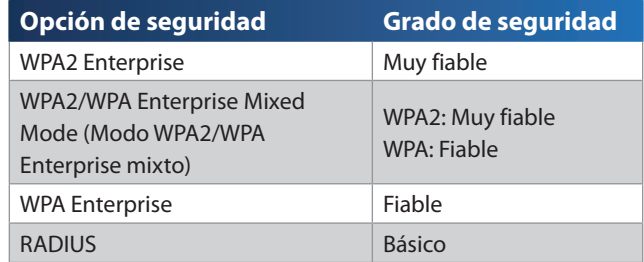

## **Parámetros de las opciones**

## **WPA2/WPA Mixed Mode (Modo WPA2/WPA mixto), WPA2 Personal y WPA Personal**

### **NOTAS**

Si selecciona WPA2/WPA Mixed Mode (Modo WPA2/WPA mixto) como modo de seguridad, cada dispositivo de la red inalámbrica DEBE utilizar WPA2/WPA y la misma frase de paso.

Si selecciona WPA2 Personal como modo de seguridad, cada dispositivo de la red inalámbrica DEBE utilizar WPA2 Personal y la misma frase de paso.

Si selecciona WPA Personal como modo de seguridad, cada dispositivo de la red inalámbrica DEBE utilizar WPA Personal y la misma frase de paso.

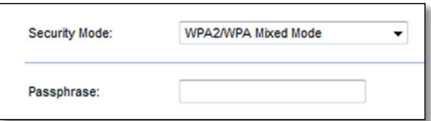

Passphrase (Frase de paso) Introduzca una frase de paso de entre 8 y 63 caracteres. La predeterminada es **password** (Contraseña). Si ha utilizado el software de configuración en la instalación, el parámetro predeterminado se cambia a una única frase de paso, que puede encontrar si ejecuta Linksys Connect y, a continuación, hace clic en **Router settings** (Parámetros del router).

### **WPA2/WPA Enterprise Mixed Mode (Modo WPA2/WPA Enterprise mixto), WPA2 Enterprise y WPA Enterprise**

Estas opciones se usan en combinación con un servidor RADIUS. (Sólo se debe utilizar si hay un servidor RADIUS conectado al router). No están disponible en el E1700.

#### **NOTAS**

Si selecciona WPA2/WPA Enterprise Mixed Mode (Modo WPA2/WPA Enterprise mixto) como modo de seguridad, cada dispositivo de la red inalámbrica DEBE utilizar WPA2/WPA Enterprise y la misma clave compartida.

Si selecciona WPA2 Enterprise como modo de seguridad, cada dispositivo de la red inalámbrica DEBE utilizar WPA2 Enterprise y la misma clave compartida.

Si selecciona WPA Enterprise como modo de seguridad, cada dispositivo de la red inalámbrica DEBE utilizar WPA Enterprise y la misma clave compartida.

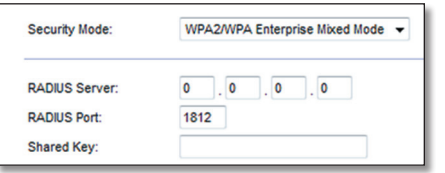

**RADIUS Server** (Servidor RADIUS) Introduzca la dirección IP del servidor RADIUS.

**RADIUS Port** (Puerto RADIUS) Introduzca el número de puerto del servidor RADIUS. El valor predeterminado es **1812**.

**Shared Key** (Clave compartida) Introduzca la clave compartida entre el router y el servidor.

### **WEP**

WEP es un método de encriptación básico y no es tan seguro como WPA.

### **NOTA:**

Si selecciona WEP como modo de seguridad, cada dispositivo de la red inalámbrica DEBE utilizar WEP, la misma clave compartida y la misma encriptación.

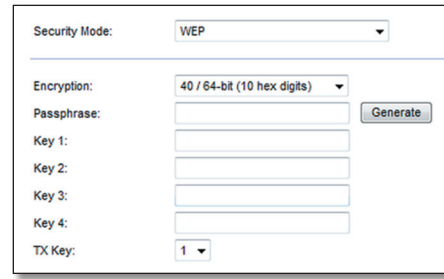

**Encryption** (Encriptación) Seleccione un nivel de encriptación WEP, **40/64 bit (10 hex digits)** (40/64 bits, 10 dígitos hexadecimales) o **104/128 bit (26 hex digits)** (104/128 bits, 26 dígitos hexadecimales). El valor predeterminado es **40/64 bit (10 hex digits)** (40/64 bits, 10 dígitos hexadecimales).

**Passphrase** (Frase de paso) Introduzca una frase de paso para generar las claves WEP de forma automática. A continuación, haga clic en **Generate** (Generar).

**Key 1-4** (Clave 1-4) Si no ha introducido ninguna frase de paso, introduzca las claves WEP de forma manual.

**TX Key** (Clave de transmisión) Seleccione la clave de transmisión predeterminada que desee utilizar. El valor predeterminado es **1**.

### **RADIUS**

Esta opción presenta el WEP usada en combinación con un servidor RADIUS. (Sólo se debe utilizar si hay un servidor RADIUS conectado al router). No está disponible en el E1700.

### **NOTA:**

Si selecciona RADIUS como modo de seguridad, cada dispositivo de la red inalámbrica DEBE utilizar RADIUS, la misma clave compartida y la misma encriptación.

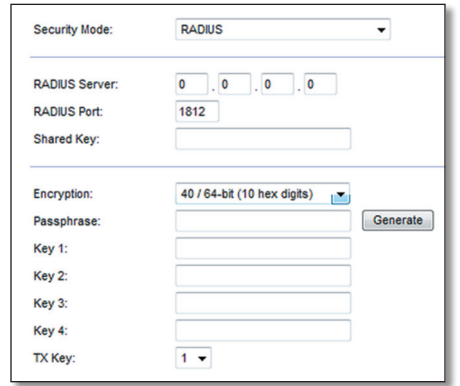

**RADIUS Server** (Servidor RADIUS) Introduzca la dirección IP del servidor RADIUS.

**RADIUS Port** (Puerto RADIUS) Introduzca el número de puerto del servidor RADIUS. El valor predeterminado es **1812**.

**Shared Secret** (Clave secreta compartida) Introduzca la clave compartida entre el router y el servidor.

**Encryption** (Encriptación) Seleccione un nivel de encriptación WEP, **40/64 bit (10 hex digits)** (40/64 bits, 10 dígitos hexadecimales) o **104/128 bit (26 hex digits)** (104/128 bits, 26 dígitos hexadecimales). El valor predeterminado es **40/64 bit (10 hex digits)** (40/64 bits, 10 dígitos hexadecimales).

**Passphrase** (Frase de paso) Introduzca una frase de paso para generar las claves WEP de forma automática. A continuación, haga clic en **Generate** (Generar).

**Key 1-4** (Clave 1-4) Si no ha introducido ninguna frase de paso, introduzca las claves WEP de forma manual.

**TX Key** (Clave de transmisión) Seleccione la clave de transmisión predeterminada que desee utilizar. El valor predeterminado es **1**.

### **Disabled (Desactivado)**

Si decide desactivar la seguridad inalámbrica, se le informará de que la seguridad inalámbrica está desactivada cuando intente acceder a Internet por primera vez. Se le ofrecerá la opción de activar la seguridad inalámbrica o de confirmar que comprende los riesgos pero desea continuar sin seguridad inalámbrica.

# <span id="page-202-0"></span>Resolución de problemas

Este capítulo puede ayudarle a solucionar problemas comunes de configuración y conexión a Internet. El CD del router incluye Linksys Connect, el software de configuración del router que facilita la conexión a dispositivos de red, el cambio de los parámetros del router, el control de acceso de invitados, la activación de los controles parentales y la conexión a Internet. Linksys Connect también se instala en la computadora durante la configuración. Si Linksys Connect no pudiera completar la configuración, este capítulo le guiará para encontrar soluciones.

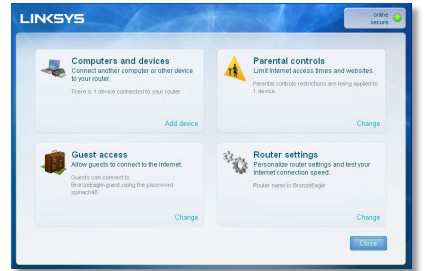

Puede obtener más ayuda de nuestro galardonado servicio de soporte al cliente en **[linksys.com/support.](http://www.linksys.com/support)**

# **Cómo ejecutar Linksys Connect después de la configuración**

Al ejecutar el CD de configuración, Linksys Connect se instala de manera automática en la computadora. A continuación, podrá utilizar Linksys Connect para administrar la red con toda facilidad.

**Inicio de Linksys Connect en una computadora con sistema operativo Windows:**

**1.** Haga Clic en **Inicio**, **Todos los programas** y, a continuación, seleccione **Linksys Connect**.

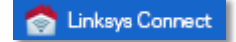

Se abre el menú principal de *Linksys Connect*.

**Inicio de Linksys Connect en una computadora con sistema operativo Mac OS X:**

**1.** Abra **Finder** y haga clic en **Applications** (Aplicaciones) en el panel izquierdo.

**A** Applications

**2.** Haga doble clic en el icono de **Linksys Connect**.

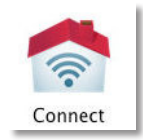

Se abre el menú principal de *Linksys Connect*.

# <span id="page-203-0"></span>**El router no se ha configurado correctamente**

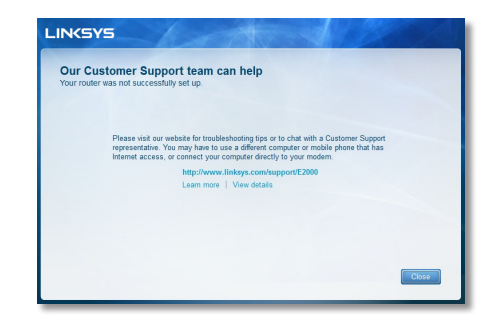

**Si Linksys Connect no ha logrado completar la configuración, puede intentar lo siguiente:**

• Con un clip o alfiler, mantenga pulsado de 10 a 15 segundos el botón **Reset** (Reinicio) del router; a continuación, vuelva a ejecutar el programa **Setup** (Configuración) del CD del router.

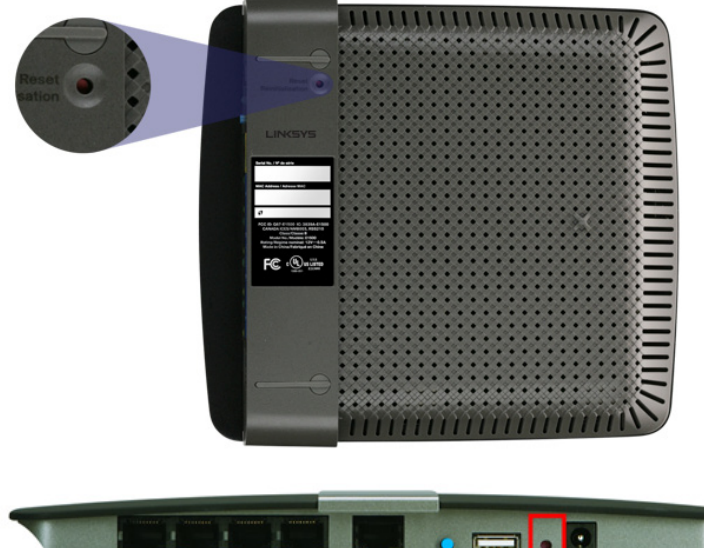

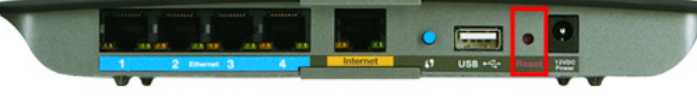

**El aspecto del router puede variar**

- Desactive temporalmente el firewall de la computadora (consulte las instrucciones del software de seguridad si necesita ayuda) y vuelva a ejecutar el programa **Setup** (Configuración) del CD del router.
- Si dispone de otra computadora, utilícela para ejecutar de nuevo el programa **Setup** (Configuración) del CD del router.

# **Mensaje** *Get Windows XP Service Pack 3* **(Consiga** *Windows XP Service Pack 3***)**

En computadoras con Windows XP, se necesita el Service Pack 3 para que Linksys Connect funcione. Si recibe el mensaje "Get Windows XP Service Pack 3" (Consiga Windows XP Service Pack 3) al configurar el router por primera vez, siga estos pasos de resolución de problemas.

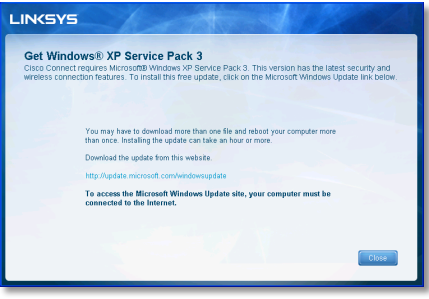

Si el Service Pack actualmente instalado es anterior a la versión 3, tendrá que descargar e instalar el Service Pack 3.

### **CONSEJO**

Para conectarse temporalmente a Internet y descargar el Service Pack necesario, puede utilizar el cable de Ethernet incluido y conectar la computadora directamente al módem.

### **Instalación del Service Pack 3:**

- **1.** Haga clic en el enlace del mensaje de error de Linksys Connect o conéctese al sitio web de Microsoft Update (**[update.microsoft.com/](http://update.microsoft.com/windowsupdate) [windowsupdate](http://update.microsoft.com/windowsupdate)**).
- **2.** Siga las instrucciones que aparecen en el sitio web o póngase en contacto con Microsoft si necesita ayuda.
- **3.** Tras descargar e instalar el Service Pack 3, ejecute el programa **Setup** (Configuración) del CD del router.

# <span id="page-204-0"></span>**Mensaje** *Your Internet cable is not plugged in* **(El cable de Internet no está conectado)**

Si recibe el mensaje "Your Internet cable is not plugged in" (El cable de Internet no está conectado) durante la configuración del router, siga estos pasos de resolución de problemas.

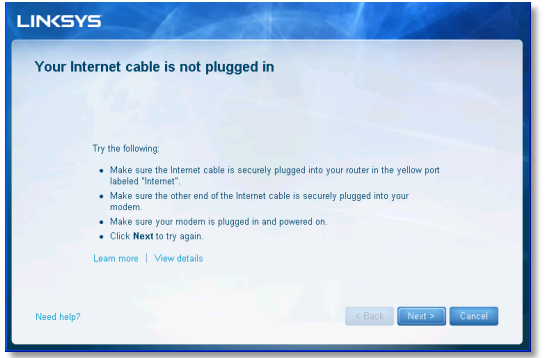

### **Para resolver el problema:**

**1.** Asegúrese de que el cable de Ethernet o Internet (o un cable como el que se entrega con el router) esté bien conectado al puerto amarillo de **Internet** en la parte trasera del router y al puerto correspondiente del módem. Este puerto del módem suele estar etiquetado como **Ethernet**, pero podría llevar el nombre **Internet** o **WAN**.

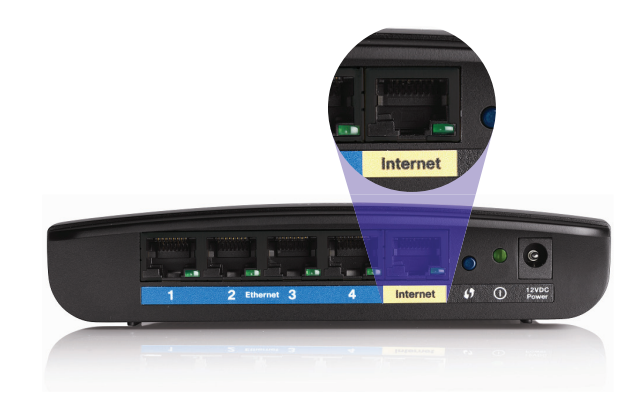

*Vista trasera del router*

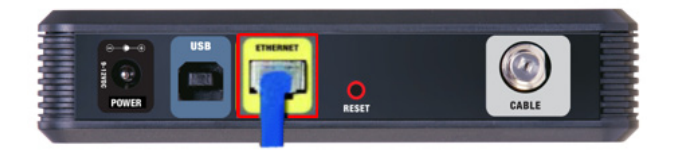

*Vista trasera del módem por cable* 

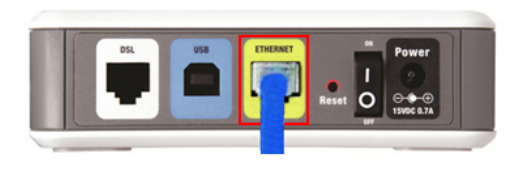

*Vista trasera del módem DSL*

- **2.** Asegúrese de que el módem esté enchufado y encendido. Si el módem tiene un interruptor de alimentación, asegúrese de que esté en la posición de encendido **ON** o **l**.
- **3.** Si su servicio de Internet es por cable, compruebe que el puerto **CABLE**  del módem por cable esté conectado al cable coaxial provisto por su ISP.

*Por el contrario*, si su servicio de Internet es DSL, asegúrese de que la línea de teléfono de DSL esté conectada al puerto **DSL** del módem.

- **4.** Si la computadora estaba conectada previamente al módem a través de un cable USB, desconecte el cable USB.
- **5.** Vuelva a la ventana de Linksys Connect y haga clic en **Next** (Siguiente) para volver a intentarlo. Si la ventana se ha cerrado, vuelva a ejecutar el programa **Setup** (Configuración) del CD del router.

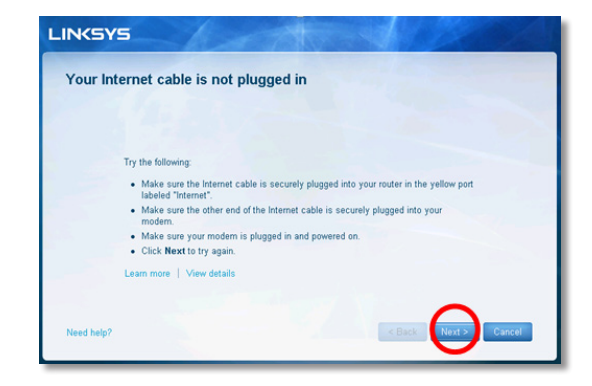

# <span id="page-205-0"></span>**Mensaje** *Cannot access your router* **(No se puede acceder al router)**

Si no puede acceder al router porque la computadora no está conectada a la red, siga estos pasos de resolución de problemas.

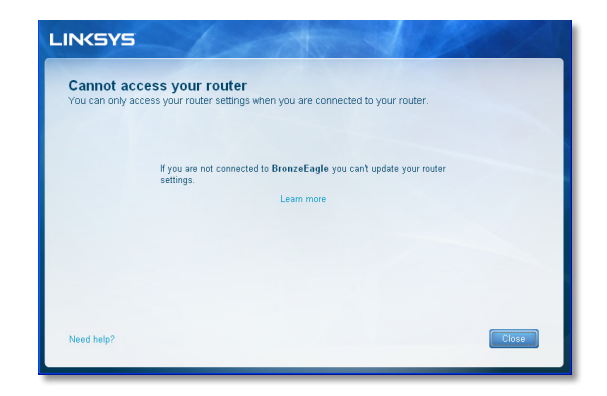

Para acceder al router, debe estar conectado a la red. Si dispone de acceso inalámbrico a Internet, el problema podría ser que se ha conectado accidentalmente a una red inalámbrica diferente.

### **Para resolver el problema en una computadora con Windows:**

**1.** En el escritorio de Windows, haga clic con el botón derecho en el icono de conexión inalámbrica en la bandeja del sistema.

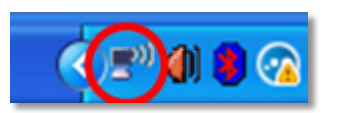

**2.** Haga clic en **View Available Wireless Networks** (Ver redes inalámbricas disponibles). Aparecerá una lista de redes inalámbricas disponibles.

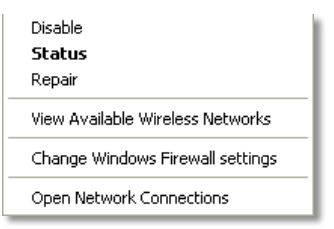

**3.** Seleccione el nombre de la red, y, a continuación, haga clic en **Connect** (Conectar). En el siguiente ejemplo, la computadora estaba conectada a otra red inalámbrica llamada *JimsRouter*. En este ejemplo, aparece seleccionado el nombre de la red de la Serie E de Linksys, *BronzeEagle*.

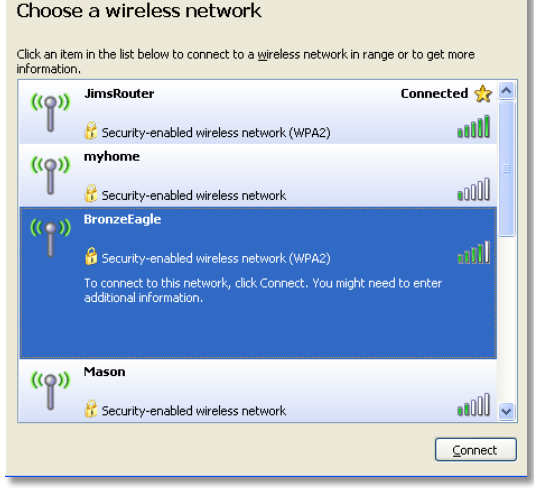

**4.** Si se le pide introducir la clave de red, escriba la contraseña (clave de seguridad) en los campos **Network key** (Clave de red) y **Confirm network key** (Confirme la clave de red) y haga clic en **Connect** (Conectar).

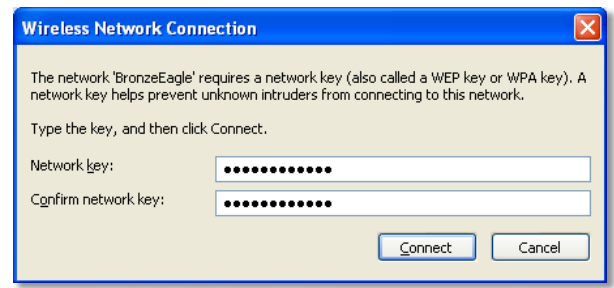

La computadora se conecta a la red. Ahora debería poder acceder al router.

#### <span id="page-206-0"></span>**Para resolver el problema en una computadora Mac:**

**1.** En la barra de menús de la parte superior de la pantalla, haga clic en el icono **AirPort**. Aparecerá una lista de redes inalámbricas disponibles. Linksys Connect ha asignado automáticamente un nombre a su red.

En el siguiente ejemplo, la computadora estaba conectada a otra red inalámbrica llamada *JimsRouter*. En este ejemplo, aparece seleccionado el nombre de la red de la Serie E de Linksys, *BronzeEagle*.

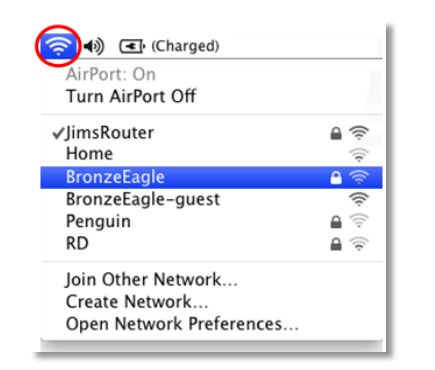

- **2.** Haga clic en el nombre de la red inalámbrica del router de la Serie E de Linksys (*BronzeEagle* en el ejemplo).
- **3.** Escriba la contraseña de la red inalámbrica (clave de seguridad) en el campo **Password** (Contraseña) y haga clic en **OK** (Aceptar).

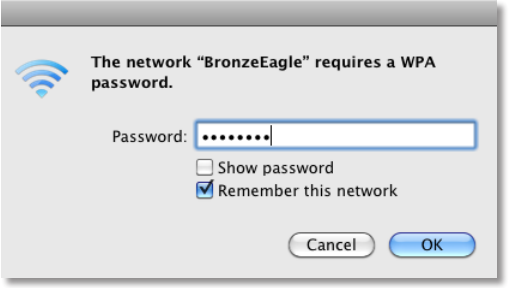

# **Mensaje** *Device not found* **(No se ha encontrado el dispositivo)**

Si recibe el mensaje "Device not found" (No se ha encontrado el dispositivo) al intentar conectar un dispositivo de red (como un iPhone, iPod o un teléfono inteligente), siga estos pasos de resolución de problemas.

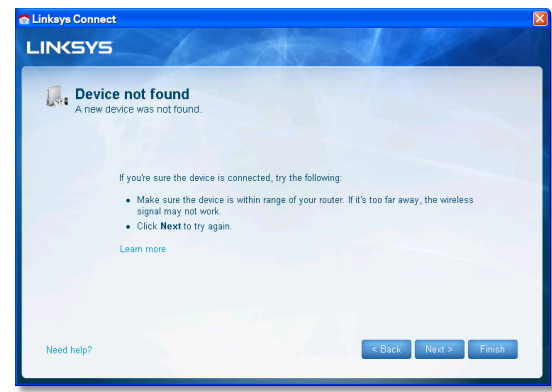

### **CONSEJO**

Acerque el dispositivo inalámbrico al router durante la configuración inicial para recibir una señal más potente. Las distancias largas dificultan la detección de dispositivos por parte del router.

### **Para resolver el problema:**

**1.** Ejecute Linksys Connect.

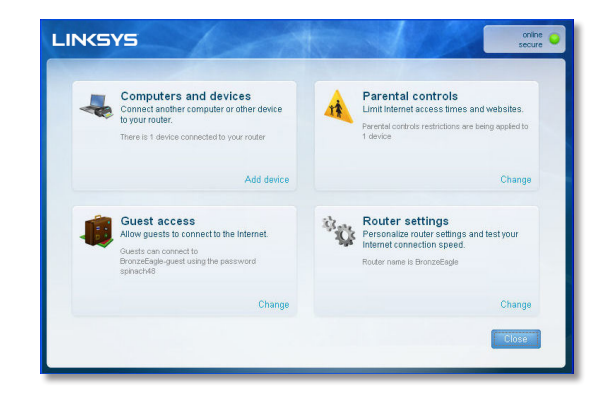

- **2.** Seleccione **Computers and devices** (Computadoras y dispositivos). Aparece la pantalla *Computers and other devices* (Computadoras y otros dispositivos).
- **3.** Haga clic en **Other Wireless devices** (Otros dispositivos inalámbricos).

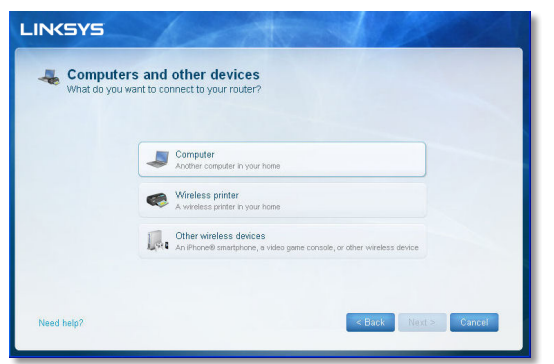

**4.** Active la conexión Wi-Fi de los dispositivos de red inalámbrica; a continuación, busque el nombre de su red inalámbrica. Consulte la documentación del dispositivo si necesita ayuda.

### **NOTA**

El dispositivo inalámbrico debe ser compatible con WPA/WPA2.

- **5.** En el dispositivo de red inalámbrica, seleccione el nombre de red del router e introduzca la contraseña (clave de seguridad).
- **6.** En Linksys Connect, haga clic en **Next** (Siguiente).

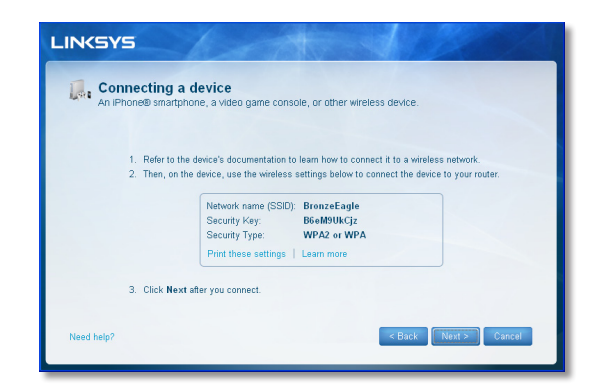

**Ejemplo**: En el teléfono inteligente u otro dispositivo inalámbrico, localice el menú Wi-Fi y busque las redes inalámbricas disponibles. En este ejemplo, con la información de red provista por Linksys Connect que se muestra en la pantalla anterior, haga clic en **BronzeEagle**.

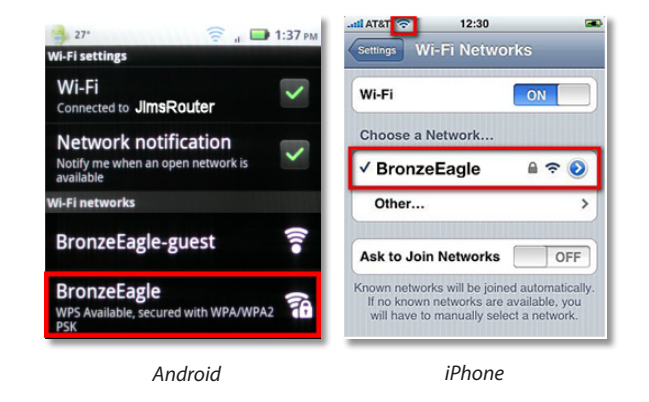

**7.** Escriba la contraseña (clave de seguridad) provista por Linksys Connect. En este ejemplo, la clave de seguridad es **B6eM9UkCjz**.

### **NOTA**

La contraseña distingue entre mayúsculas y minúsculas. Asegúrese de escribir las letras en mayúscula o minúscula según corresponda.

**8.** Una vez que el dispositivo inalámbrico se ha conectado correctamente a la red inalámbrica, escriba un nombre para el dispositivo en Linksys Connect y, a continuación, haga clic en **Finish** (Finalizar).

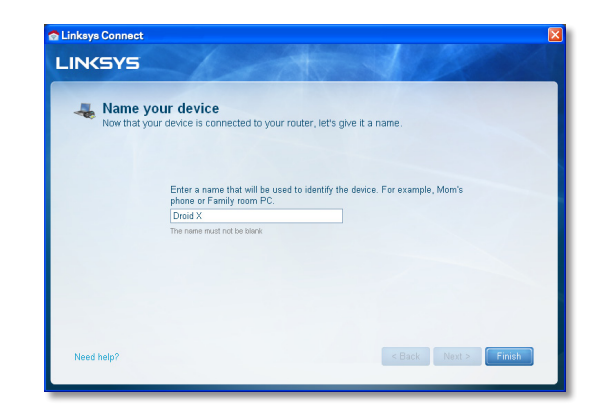

# <span id="page-208-0"></span>Especificaciones

# **Linksys E900**

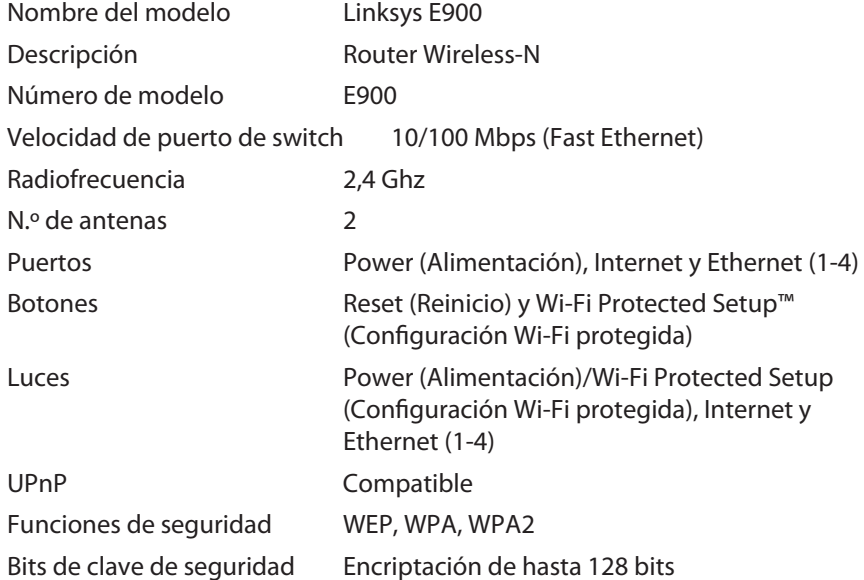

## **Condiciones ambientales**

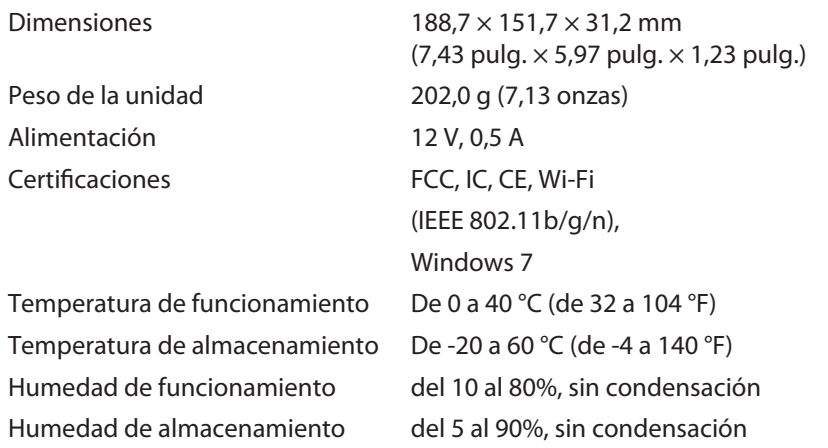

### **NOTAS**

Para obtener información sobre garantía, normativas y seguridad, consulte el CD incluido con el router o visite **[Linksys.com/support](http://www.linksys.com/support)**.

Las especificaciones pueden sufrir cambios sin previo aviso.

<span id="page-209-0"></span>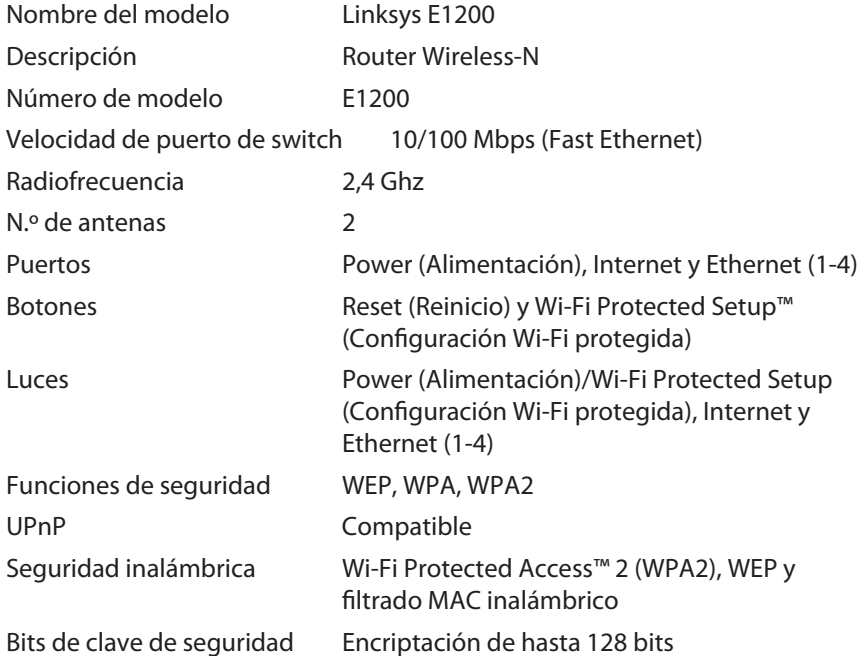

### **Condiciones ambientales**

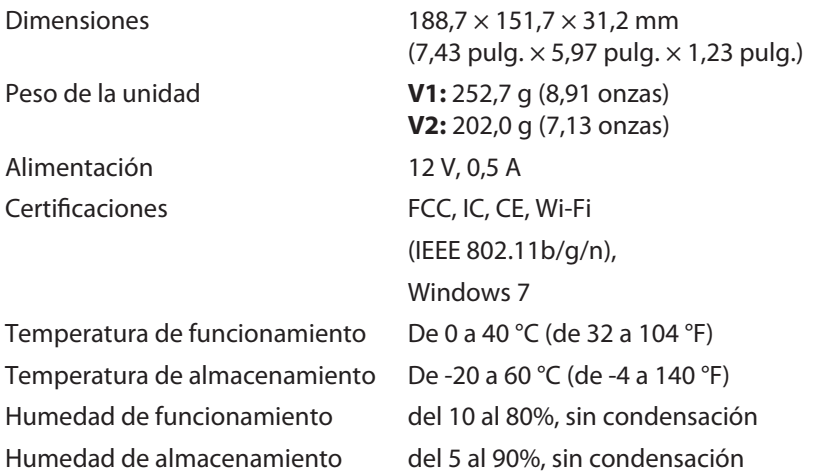

### **NOTAS**

Para obtener información sobre garantía, normativas y seguridad, consulte el CD incluido con el router o visite **[Linksys.com/support](http://www.linksys.com/support)**.

Las especificaciones pueden sufrir cambios sin previo aviso.

<span id="page-210-0"></span>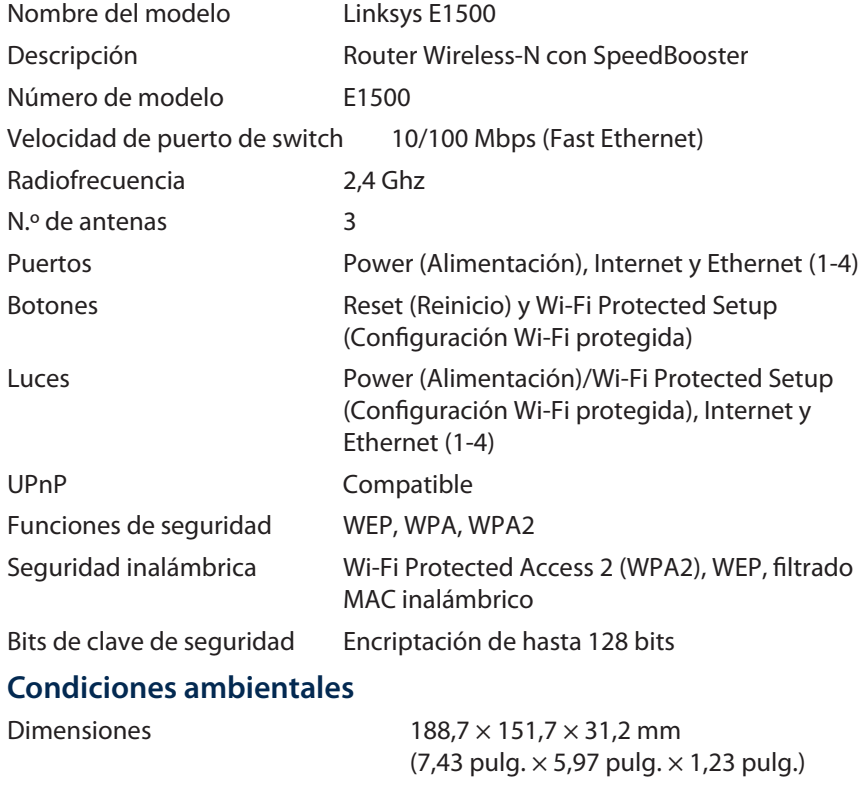

## Peso de la unidad 254,1 g (8,96 onzas) Alimentación 12 V, 0,5 A Certificaciones FCC, IC, CE, Wi-Fi (IEEE 802.11b/g/n), Windows 7 Temperatura de funcionamiento De 0 a 40 °C (de 32 a 104 °F) Temperatura de almacenamiento De -20 a 60 °C (de -4 a 140 °F) Humedad de funcionamiento del 10 al 80%, sin condensación Humedad de almacenamiento del 5 al 90%, sin condensación

### **NOTAS**

Para obtener información sobre garantía, normativas y seguridad, consulte el CD incluido con el router o visite **[Linksys.com/support](http://www.linksys.com/support)**.

Las especificaciones pueden sufrir cambios sin previo aviso.

<span id="page-211-0"></span>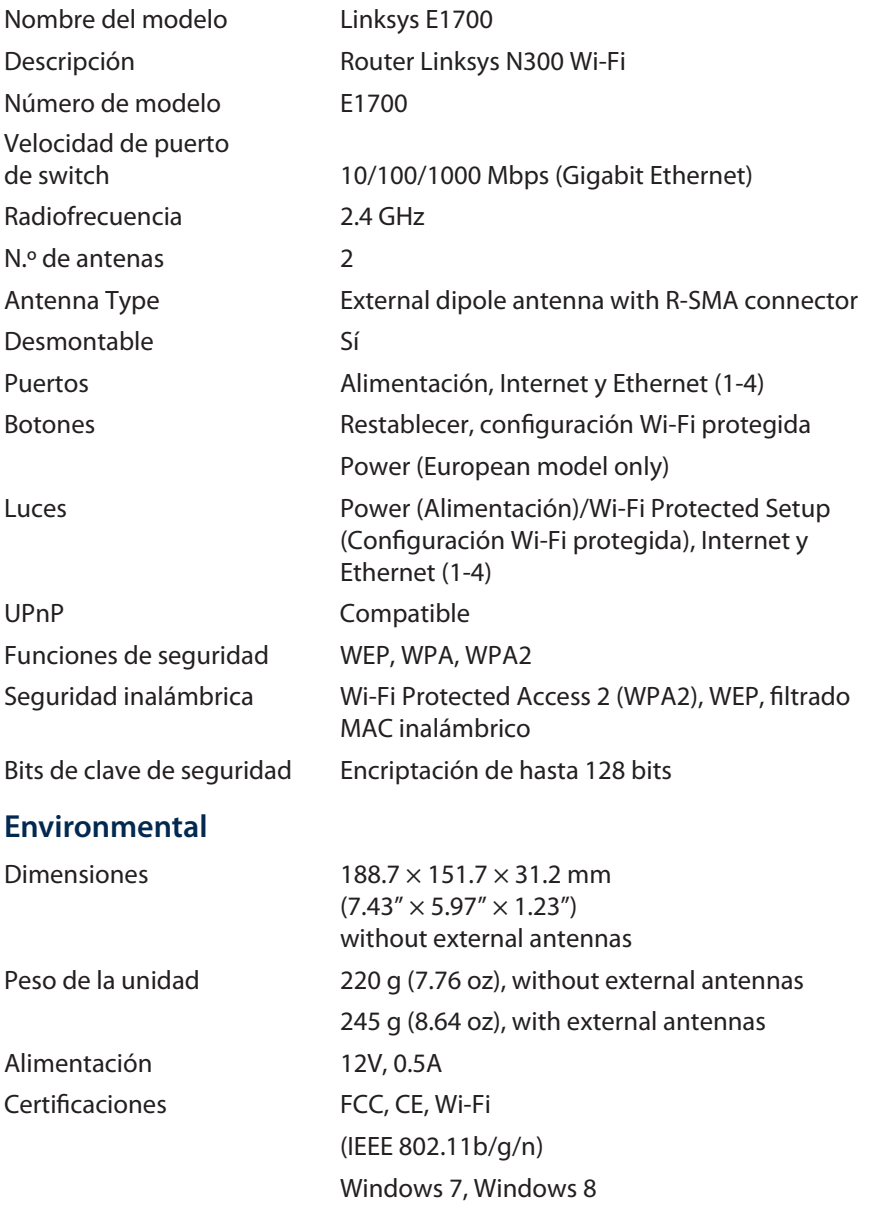

Temperatura de funcionamiento De 0 a 40 °C (de 32 a 104 °F)

Temperatura de almacenamiento De -20 a 60 °C (de -4 a 140 °F) Humedad de funcionamiento del 10 al 80%, sin condensación Humedad de almacenamiento del 5 al 90%, sin condensación

### **NOTAS**

Para obtener información sobre garantía, normativas y seguridad, consulte el CD incluido con el router o visite **[Linksys.com/support](http://www.linksys.com/support)**.

Las especificaciones pueden sufrir cambios sin previo aviso.

<span id="page-212-0"></span>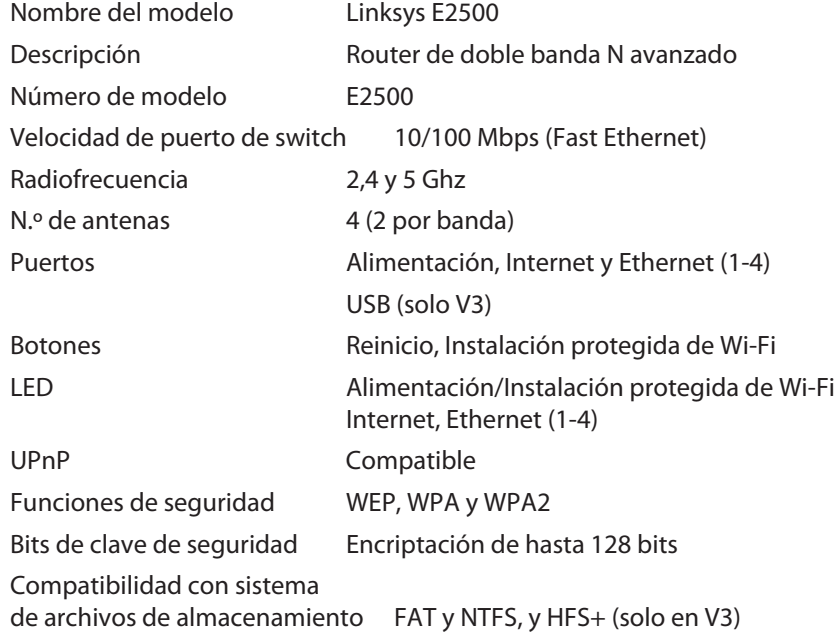

## **Condiciones ambientales**

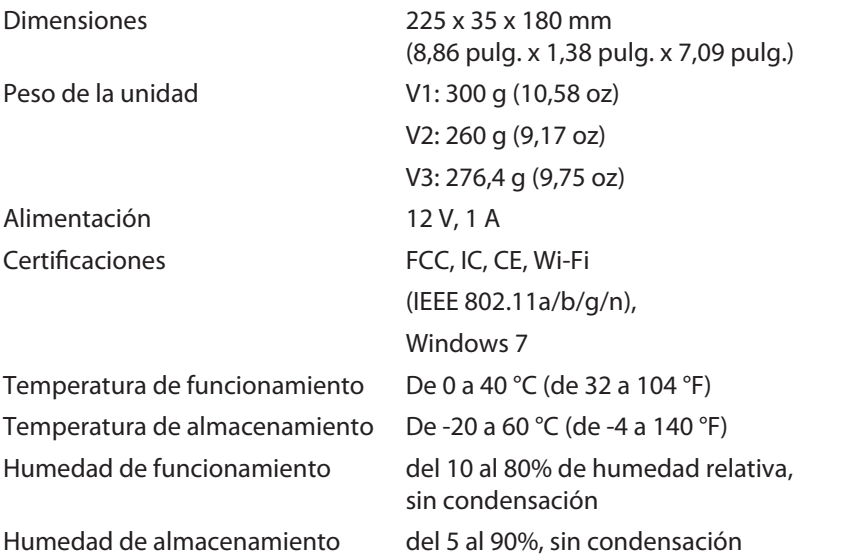

### **NOTAS**

Para obtener información sobre garantía, normativas y seguridad, consulte el CD incluido con el router o visite **[Linksys.com/support](http://www.linksys.com/support)**.

Las especificaciones pueden sufrir cambios sin previo aviso.

<span id="page-213-0"></span>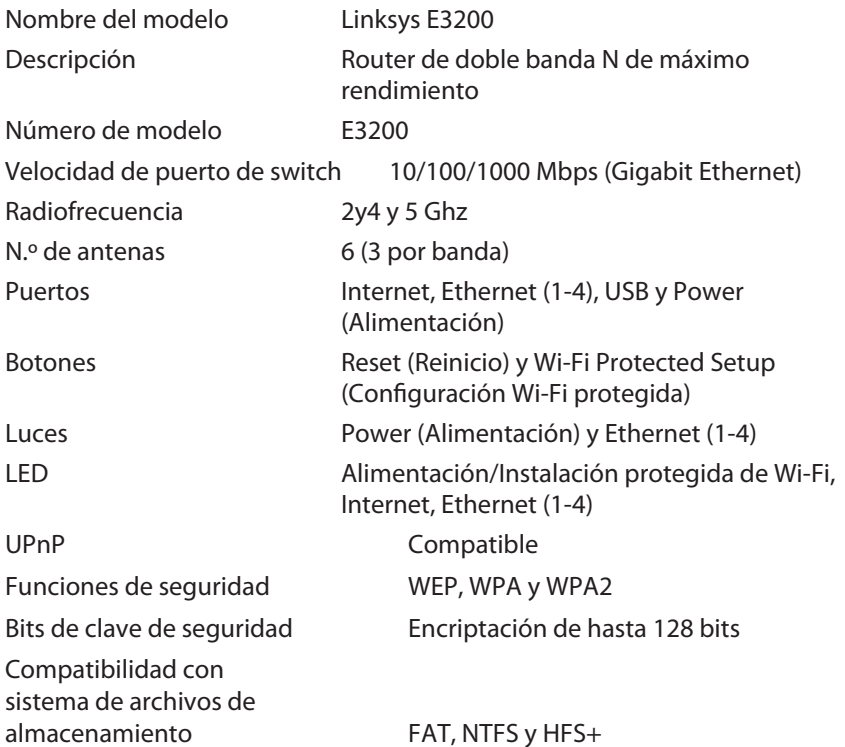

### **Condiciones ambientales**

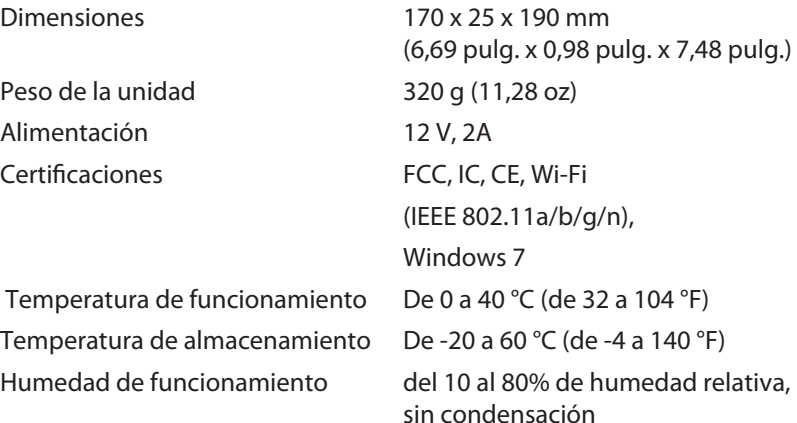

Humedad de almacenamiento del 5 al 90%, sin condensación

### **NOTAS**

Para obtener información sobre garantía, normativas y seguridad, consulte el CD incluido con el router o visite **[Linksys.com/support](http://www.linksys.com/support)**.

Las especificaciones pueden sufrir cambios sin previo aviso.

<span id="page-214-0"></span>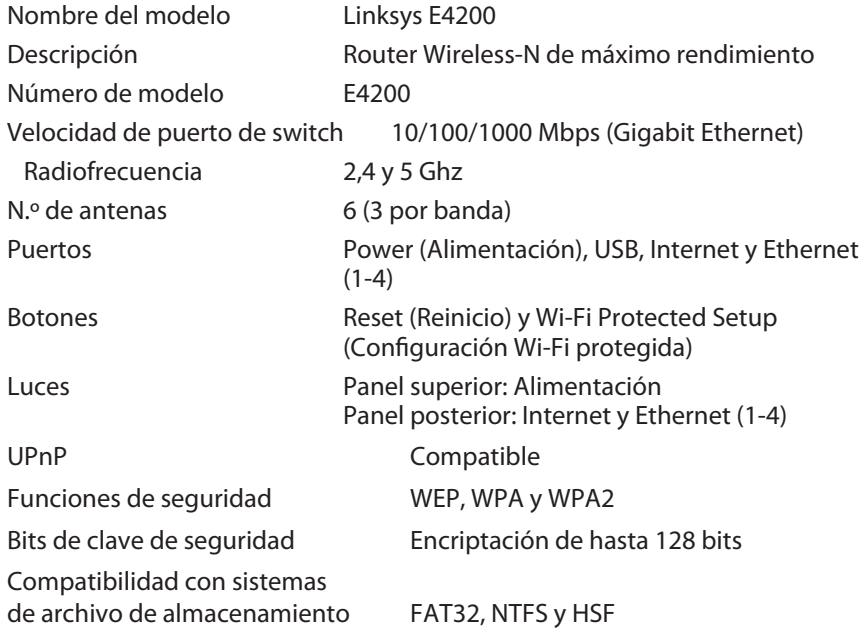

## **Condiciones ambientales**

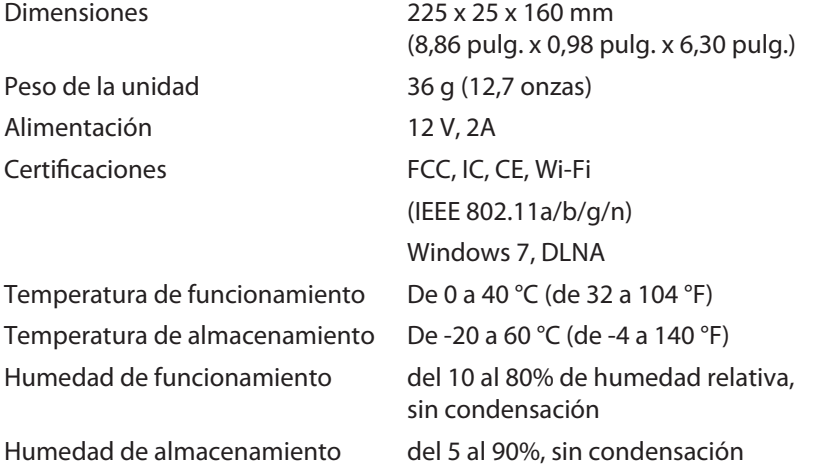

### **NOTAS**

Para obtener información sobre garantía, normativas y seguridad, consulte el CD incluido con el router o visite **[Linksys.com/support](http://www.linksys.com/support)**.

Las especificaciones pueden sufrir cambios sin previo aviso.

Visite **[linksys.com/support](http://www.linksys.com/support)** si necesita ayuda de nuestro galardonado servicio de soporte técnico.

BELKIN, LINKSYS y ótros nombres y logótipos de productos son mareas<br>comerciales del grupo de empresas Belkin. Las márcas comerciales<br>de terceros mencionadas pertenecen a sus respectivos propietarios.<br>© 2013 Belkin Internat
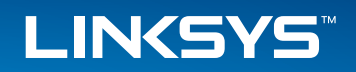

# Guía del usuario

Enrutadores serie E

**i**

# Contenido

## **Descripción del producto**

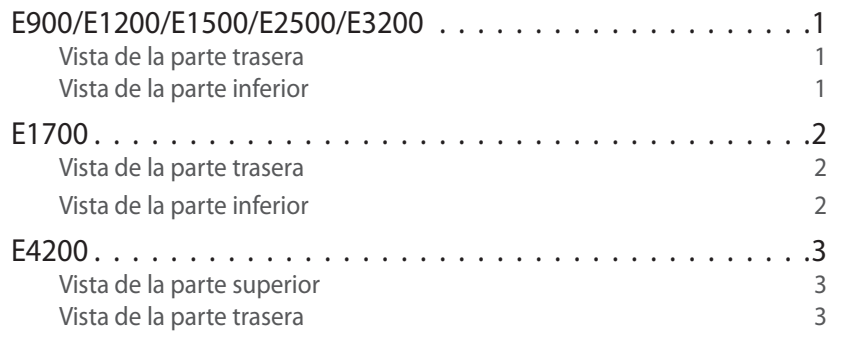

# **Configuración del router Serie E**

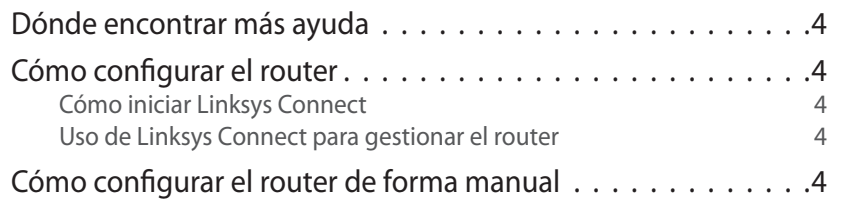

# **Configuración avanzada**

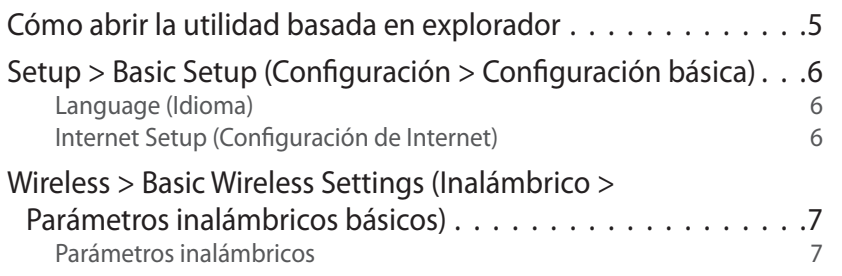

# **Seguridad inalámbrica**

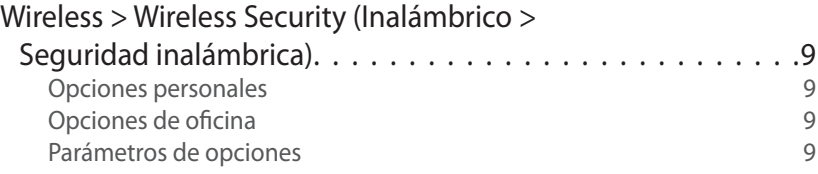

# **Resolución de problemas**

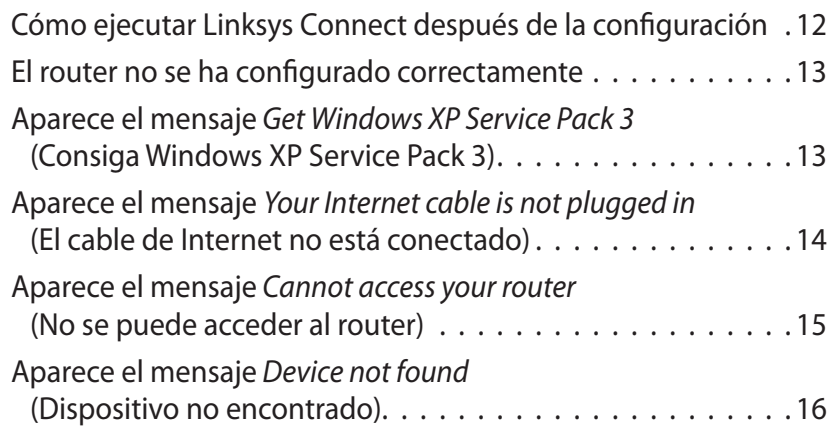

# **Especificaciones**

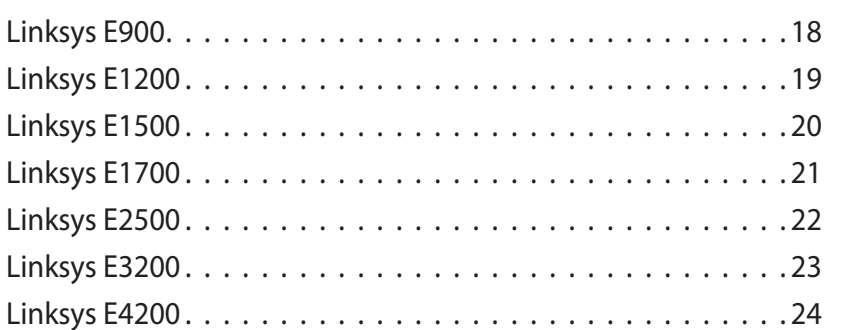

# <span id="page-218-0"></span>Descripción del producto

### **E900/E1200/E1500/E2500/E3200**

### **Vista de la parte trasera**

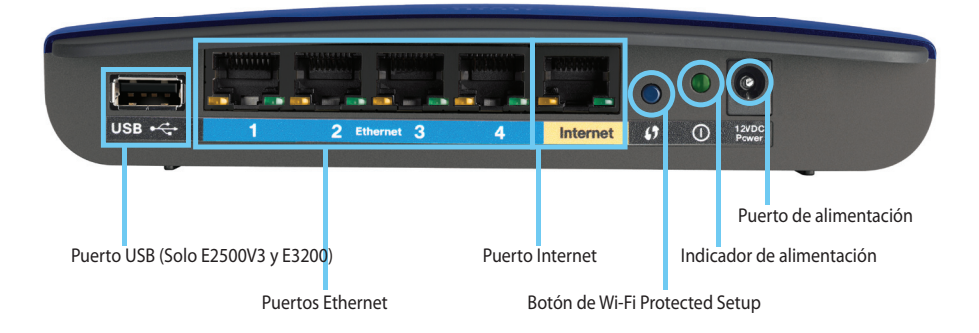

#### **El aspecto del router puede variar**

- • **Puerto USB (Solo E2500V3 y E3200)**: conecte una unidad USB a este puerto para compartir fácilmente datos de almacenamiento en disco con otros usuarios de la red o de Internet.
- • **Puertos Ethernet**: conecte los cables Ethernet (también llamados cables de red) a estos puertos Fast Ethernet (10/100, para E900, E1200, E1500 y E2500) o Gigabit (10/100/1000, para E3200), codificados en color azul, y a otros dispositivos de red Ethernet conectados a la red.
- • **Puerto Internet**: conecte un cable Ethernet (también llamado cable de red o de Internet) a este puerto codificado en color amarillo y al módem.

**Botón de Wi-Fi Protected Setup™**: pulse este botón para configurar fácilmente la seguridad inalámbrica en los dispositivos de red con Wi-Fi Protected Setup (Configuración Wi-Fi protegida). Para obtener más información, consulte "Seguridad inalámbric[a" en la página 9.](#page-226-0)

- **Indicador de alimentación**: permanece encendido continuamente cuando la alimentación está conectada y se produce una conexión Wi-Fi Protected Setup (Configuración Wi-Fi protegida) satisfactoria. Parpadea despacio durante el arranque, durante las actualizaciones de firmware y durante las conexiones de Wi-Fi Protected Setup (Configuración Wi-Fi protegida). Parpadea rápidamente cuando se produce un error de Wi-Fi Protected Setup (Configuración Wi-Fi protegida).
- **Alimentación:** conecte el adaptador de alimentación de CA a este puerto.

#### **ADVERTENCIA**

Utilice sólo el adaptador que se incluye con el router.

**Botón de encendido**: pulse | (encendido) para encender el router.

### **Vista de la parte inferior**

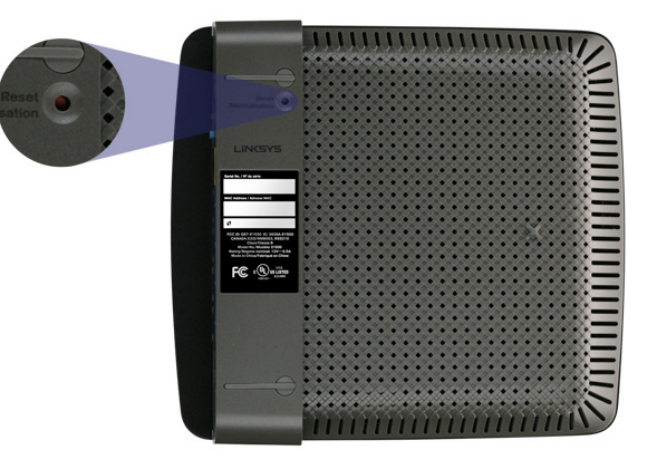

**El aspecto del router puede variar**

**Botón Reset** (Reinicio): mantenga pulsado este botón durante 5-10 segundos (hasta que las luces de puerto parpadeen al mismo tiempo) para restablecer los parámetros predeterminados de fábrica del router. También puede restablecer los parámetros predeterminados mediante la utilidad basada en explorador.

### <span id="page-219-0"></span>**E1700**

### **Vista de la parte trasera**

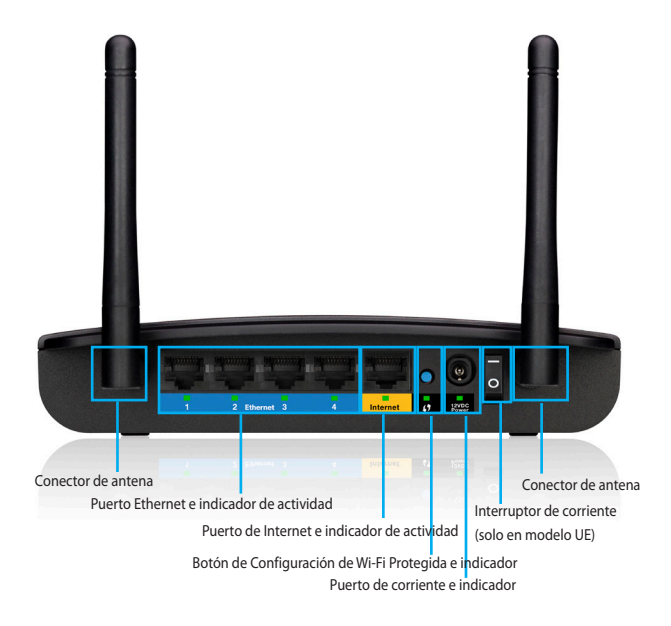

- • **Conector de antena:** para conectar las antenas incluidas.
- **Puertos Ethernet:** conectan los cables Ethernet (también denominados cables de red) a estos Gigabit de puertos Ethernet (10/100/1000), azul codificado por color, y a otros dispositivos de red Ethernet con cable a su computador.
- • **Indicador de actividad de Ethernet:** se enciende cuando hay una conexión por cable. Titila mientras se envían o reciben datos de manera activa a través del puerto Ethernet.
- • **Puerto de Internet:** conecta un cable Ethernet (también llamado cable de red o cable de Internet) a este puerto, amarillo codificado por color, y a su módem.
- Indicador de actividad de Internet: se enciende cuando hay una conexión con cable. Titila mientras se envían o reciben datos de manera activa a través del puerto de Internet.
- **Botón Wi-Fi Protected Setup™:** presione este botón para configurar fácilmente la seguridad inalámbrica en los dispositivos de red compatibles con la Configuración de Wi-Fi Protegida. Para obtener más información, consulte "Seguridad inalámbri[ca" en la página 9.](#page-226-0)
- **Indicador de Configuración de Wi-Fi Protegida:** permanece encendido luego de una conexión exitosa de la Configuración de Wi-Fi Protegida o cuando la seguridad inalámbrica está activa. Titila con lentitud durante la Configuración de Wi-Fi Protegida Titila rápidamente cuando hay un error en la Configuración de Wi-Fi Protegida.
- **Puerto de alimentación:** conecta el adaptador de alimentación de CA a este puerto.

#### **ADVERTENCIA**

Utilice sólo el adaptador que se incluye con el router.

- Indicador de alimentación: permanece encendido mientras la alimentación está conectada. Titila lentamente durante el inicio, las actualizaciones de firmware y el reinicio predeterminado.
- **Interruptor de alimentación:** presione | (encendido) para encender el enrutador. Solo disponible en modelo europeo.

### **Vista de la parte inferior**

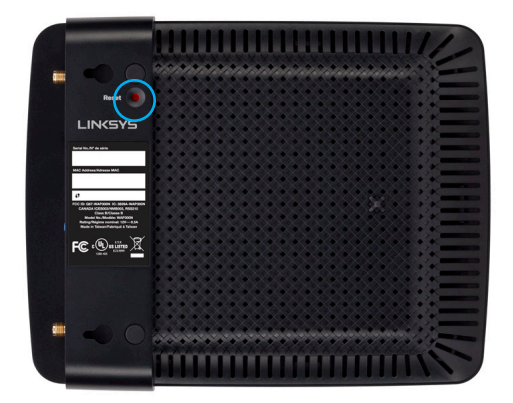

**Botón de reinicio:** mantenga presionado este botón entre 5 y 10 segundos para reiniciar el dispositivo a su configuración predeterminada de fábrica. También puede restaurar la configuración predeterminada a través de la utilidad basada en el navegador.

### <span id="page-220-0"></span>**E4200**

### **Vista de la parte superior**

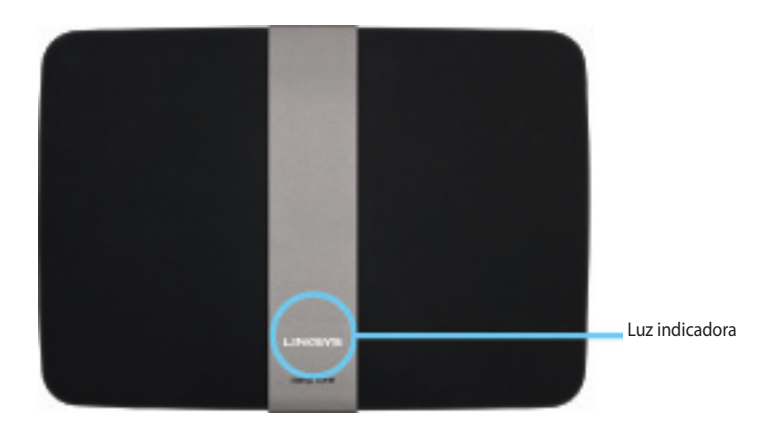

• **Luz indicadora**: permanece encendida continuamente cuando la alimentación está conectada y se produce una conexión Wi-Fi Protected Setup (Configuración de Wi-Fi protegida) satisfactoria. Parpadea despacio durante el arranque, durante las actualizaciones de firmware y durante las conexiones de Wi-Fi Protected Setup (Configuración Wi-Fi protegida). Parpadea rápidamente cuando se produce un error de Wi-Fi Protected Setup (Configuración Wi-Fi protegida).

### **Vista de la parte trasera**

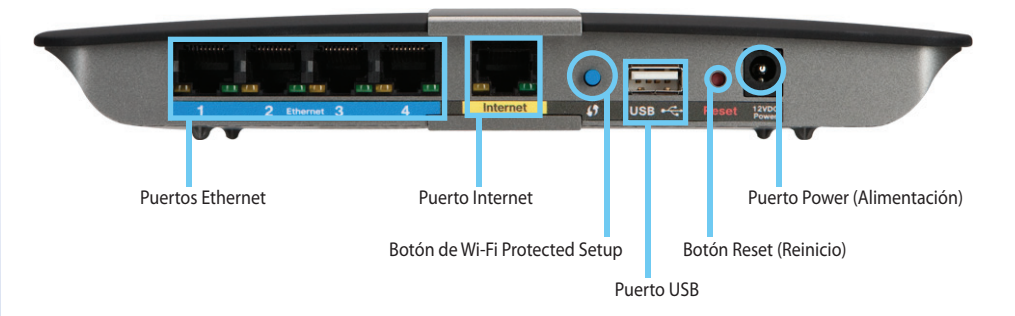

- **Puertos Ethernet**: conecte los cables Ethernet (también llamados cables de red) a estos puertos Gigabit (10/100/1000), codificados en color azul, y a otros dispositivos de red Ethernet conectados a la red.
- **Puerto Internet:** conecte un cable Ethernet (también llamado cable de red o de Internet) a este puerto codificado en color amarillo y al módem.
- **Botón de Wi-Fi Protected Setup™:** pulse este botón para configurar fácilmente la seguridad inalámbrica en los dispositivos de red con Wi-Fi Protected Setup (Configuración Wi-Fi protegida). Para obtener más información, consulte "Seguridad inalámbrica[" en la página 9.](#page-226-0)
- **Puerto USB**: conecte una unidad USB a este puerto para compartir fácilmente datos de almacenamiento en disco con otros usuarios de la red o de Internet.
- **Botón Reset** (Reinicio): mantenga pulsado este botón durante 5-10 segundos (hasta que las luces de puerto parpadeen al mismo tiempo) para restablecer los parámetros predeterminados de fábrica del router. También puede restablecer los parámetros predeterminados mediante la utilidad basada en explorador.
- **Power** (Alimentación): conecte el adaptador de alimentación de CA a este puerto.

#### **ADVERTENCIA**

Utilice sólo el adaptador que se incluye con el router.

**Botón de encendido**: pulse | (encendido) para encender el router.

# <span id="page-221-0"></span>Configuración del router Serie E

### **Dónde encontrar más ayuda**

Aparte de esta guía del usuario, puede encontrar ayuda en estos lugares:

- • **[Linksys.com/support](http://www.Linksys.com/support)** (documentación, descargas, preguntas frecuentes, asistencia técnica, chat en directo, foros)
- • Ayuda de Linksys Connect (ejecute Linksys Connect y después haga clic en Learn More [Más información], si está disponible)
- • Ayuda sensible al contexto de la utilidad basada en explorador (abra la utilidad y después haga clic en **Help** [Ayuda] en la columna de la derecha).

### **Cómo configurar el router**

La forma más fácil y rápida de configurar el router es ejecutar el software de configuración Linksys Connect.

### **Cómo iniciar Linksys Connect**

Cuando ejecute el CD de configuración, Linksys Connect (el software de configuración del router) se instalará automáticamente en el ordenador. A continuación, podrá utilizar Linksys Connect para administrar fácilmente el router.

**NOTA:**

Si pierde el CD de configuración, puede descargar el software a través de **[Linksys.com/support](http://www.Linksys.com/support)**.

#### **Para iniciar Linksys Connect por primera vez:**

- **1.** Introduzca el CD en la unidad de CD o DVD.
- **2.** Haga clic en **Set up your Linksys Router** (Configuración del router de Linksys). Si no encuentra esta opción:
	- • En Windows, haga clic en **Inicio** y **Equipo** y después haga doble clic en la unidad de **CD** y en el icono **Setup** (Configuración).
	- • En Mac, haga doble clic en el icono de **CD** del escritorio. A continuación, haga doble clic en el icono **Setup** (Configuración).
- **3.** Siga las instrucciones que aparecen en pantalla para finalizar la configuración del router.

### **Uso de Linksys Connect para gestionar el router**

Una vez que se ha configurado el router y se ha instalado Linksys Connect, puede utilizar esta aplicación para gestionar fácilmente muchos de los parámetros del router, como:

- Conectarse a dispositivos de su red
- Probar la velocidad de conexión a Internet
- Configurar el control parental
- Configurar el acceso de invitados
- Cambiar el nombre y la contraseña del router

## **Cómo configurar el router de forma manual**

Después de configurar el router con el software de configuración (que se encuentra en el CD), el router estará listo para utilizarse. Si desea modificar los parámetros avanzados, o si el software no se ejecuta, use la utilidad basada en explorador del router. Puede acceder a la utilidad mediante un explorador web a través de un ordenador conectado al router. Para más información sobre el uso de esta utilidad, consulte "Cómo abrir la utilidad basada en explorador[" en la página 5.](#page-222-0)

# <span id="page-222-0"></span>Configuración avanzada

## **Cómo abrir la utilidad basada en explorador**

Para acceder a algunos parámetros avanzados debe abrir la utilidad basada en explorador.

#### **Para abrir la utilidad basada en explorador:**

**1.** Ejecute Linksys Connect; en *Router settings* (Parámetros del router), haga clic en **Change** (Cambiar), después haga clic en **Advanced settings** (Parámetros avanzados) y, por último, haga clic en **OK** (Aceptar).

O bien:

Abra un explorador web en un ordenador conectado a su red y vaya a la dirección **192.168.1.1**.

El router le solicitará un nombre de usuario y una contraseña.

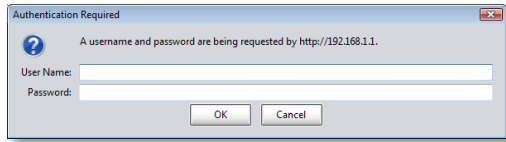

**2.** Introduzca el nombre de usuario y la contraseña, y haga clic en **OK** (Aceptar). Se abre el menú principal de la utilidad.

#### **CONSEJOS**

Si configura el router sin utilizar Linksys Connect, el nombre de usuario y la contraseña predeterminados del router son **admin**.

Si ha utilizado Linksys Connect para configurar el router, puede ver el nombre de usuario y la contraseña ejecutando Linksys Connect y haciendo clic en **Router settings** (Parámetros del router).

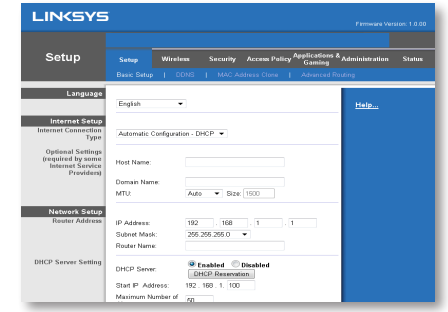

# <span id="page-223-0"></span>**Setup > Basic Setup (Configuración > Configuración básica)**

La primera pantalla que aparece es *Basic Setup* (Configuración básica). Permite cambiar los parámetros generales del router.

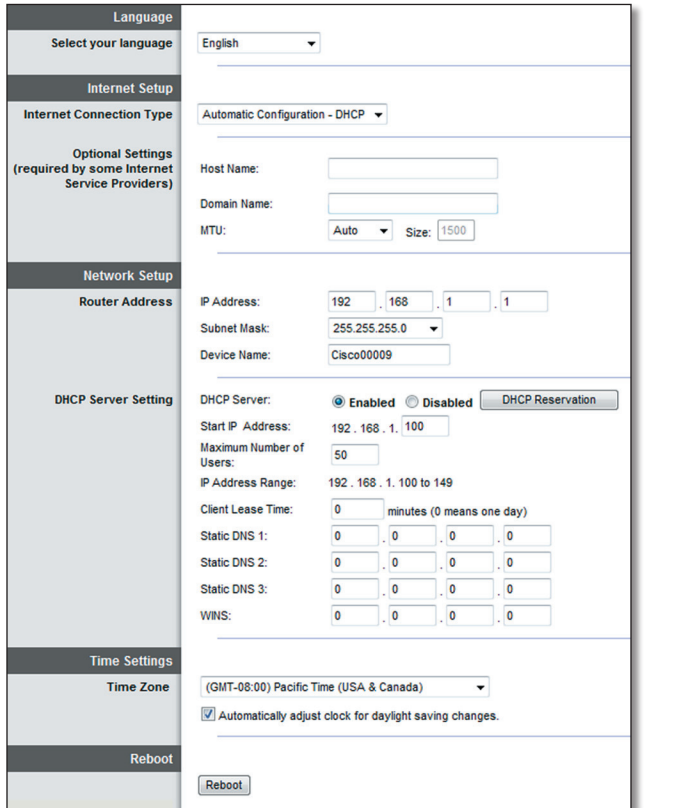

### **Language (Idioma)**

**Select your language** (Seleccione su idioma) Si desea utilizar un idioma distinto, selecciónelo del menú desplegable. El idioma de la utilidad basada en explorador cambiará cinco segundos después de seleccionar un nuevo idioma.

### **Internet Setup (Configuración de Internet)**

En la sección *Internet Setup* (Configuración de Internet) se configura el router para la conexión a Internet. La mayor parte de esta información se puede obtener del proveedor de servicios de Internet (ISP).

### **Internet Connection Type (Tipo de conexión a Internet)**

Seleccione el tipo de conexión a Internet que proporcione el ISP en el menú desplegable. Los tipos disponibles son:

- Configuración automática DHCP
- IP estática
- **PPPoE**
- • PPTP
- • L2TP
- **Telstra Cable**

### **Automatic Configuration (Configuración automática) - DHCP**

El tipo de conexión a Internet predeterminado está establecido en **Automatic Configuration - DHCP** (Configuración automática - DHCP, protocolo de configuración dinámica de host). Mantenga el tipo predeterminado sólo si su ISP admite DHCP o si la conexión se va a realizar mediante una dirección IP dinámica. (Esta opción se aplica normalmente a las conexiones por cable).

### **Static IP (IP estática)**

Si necesita utilizar una dirección IP fija para conectarse a Internet, seleccione **Static IP** (IP estática).

### **PPPoE**

Si tiene una conexión DSL, compruebe si el ISP utiliza protocolo de punto a punto en Ethernet (PPPoE). Si es así, seleccione PPPoE.

#### **PPTP**

El protocolo de túnel de punto a punto (PPTP) es un servicio que se aplica a conexiones en Europa. Si su conexión PPTP admite DHCP o una dirección IP dinámica, seleccione **Obtain an IP Address Automatically** (Obtener una dirección IP automáticamente). Si necesita utilizar una dirección IP permanente para conectarse a Internet, seleccione **Specify an IP Address** (Especificar una dirección IP) y configure las opciones que aparecen a continuación.

### **L2TP**

El protocolo de túnel de capa 2 (L2TP) es un servicio que se aplica generalmente a conexiones en Israel.

### **Telstra Cable**

Telstra Cable es un servicio que se aplica generalmente a conexiones en Australia.

### **Connect on Demand (Conectar cuando se solicite) o Keep Alive (Mantener activo)**

Las opciones Connect on Demand (Conectar cuando se solicite) y Keep Alive (Mantener activo) le permiten elegir si el router se conectará a Internet sólo cuando lo necesite (lo cual es útil si debe pagar al ISP por el tiempo que está conectado), o si el router debe estar conectado siempre. Seleccione la opción más adecuada.

# **Wireless > Basic Wireless Settings (Inalámbrico > Parámetros inalámbricos básicos)**

Los parámetros básicos para la red inalámbrica se establecen en esta pantalla.

#### **NOTA**

Después de configurar las redes inalámbricas, configure los parámetros de seguridad inalámbrica.

### **Parámetros inalámbricos**

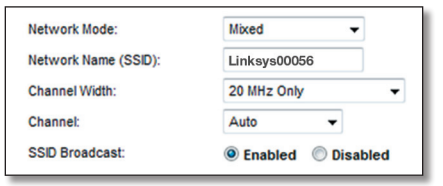

**Network Mode** (Modo de red) Seleccione los estándares inalámbricos que admitirá la red.

- • **Mixed** (Mixto) Si cuenta con dispositivos Wireless-N (2,4 GHz), Wireless-G y Wireless-B en la red, mantenga el parámetro predeterminado **Mixed** (Mixto).
- **Wireless-B/G Only** (Sólo Wireless-B/G) Si la red cuenta con dispositivos Wireless-B y Wireless-G (2,4 GHz), seleccione **Wireless-B/G Only** (Sólo Wireless- $B/G$ ).
- • **Wireless-B Only** (Sólo Wireless-B) Si sólo tiene dispositivos Wireless-B, seleccione **Wireless-B Only** (Sólo Wireless-B).
- • **Wireless-G Only** (Sólo Wireless-G) Si sólo tiene dispositivos Wireless-G, seleccione **Wireless-G Only** (Sólo Wireless-G).
- • **Wireless-N Only** (Sólo Wireless-N) Si sólo tiene dispositivos Wireless-N (2,4 GHz), seleccione **Wireless-N Only** (Sólo Wireless-N).
- **Disabled** (Desactivado) Si no tiene dispositivos Wireless-B, Wireless-G ni Wireless-N (2,4 GHz) en la red, seleccione **Disabled** (Desactivado).

#### **NOTA**

Si tiene un router de doble banda, puede seleccionar Mixed (Mixto), Wireless-A Only (Sólo Wireless-A), Wireless-N Only (Sólo Wireless-N) o Disabled (Desactivado) para la banda de 5 GHz.

Si no está seguro de qué modo debe utilizar, mantenga el predeterminado, **Mixed** (Mixto).

**Network Name (SSID)** (Nombre de la red [SSID]) El SSID (identificador del conjunto de servicios) es el nombre de red que comparten todos los dispositivos de una red inalámbrica. El nombre distingue entre mayúsculas y minúsculas y no debe tener una longitud superior a los 32 caracteres. El nombre predeterminado es **Linksys**, seguido de los últimos 5 dígitos del número de serie del router, que se encuentran en la parte inferior del mismo. Si ha utilizado el software de configuración en la instalación, el nombre de red predeterminado se cambia a un nombre fácil de recordar.

#### **NOTA**

Si restablece los parámetros predeterminados de fábrica del router (pulsando el botón Reset [Reinicio] o mediante la pantalla *Administration* > *Factory Defaults* [Administración > Parámetros predeterminados de fábrica]), el nombre de red recuperará su valor predeterminado. Vuelva a cambiar el nombre de red a su nombre original o tendrá que volver a conectar todos los dispositivos de su red inalámbrica al nuevo nombre de red.

**Channel Width** (Ancho de canal) Para un rendimiento óptimo en una red que utiliza dispositivos Wireless-B, Wireless-G y Wireless-N (2,4 GHz), seleccione **Auto (20 MHz or 40 MHz)** (Automático [20 MHz o 40 MHz]). Para utilizar un ancho de canal de 20 MHz, mantenga el valor predeterminado, **20 MHz only** (Sólo 20 MHz).

**Channel** (Canal) Seleccione el canal en la lista desplegable para las redes Wireless-B, Wireless-G y Wireless-N (2,4 GHz). Si no está seguro del canal que debe seleccionar, mantenga el parámetro predeterminado, **Auto** (Automático).

**SSID Broadcast** (Difusión de SSID) Cuando los clientes inalámbricos sondeen el área local en busca de redes inalámbricas con las que asociarse, detectarán el SSID que difunde el router. Para difundir el SSID del router, mantenga el parámetro predeterminado **Enabled** (Activado). Si no desea difundir el SSID del router, seleccione **Disabled** (Desactivado).

# <span id="page-226-0"></span>Seguridad inalámbrica

# **Wireless > Wireless Security (Inalámbrico > Seguridad inalámbrica)**

Los parámetros de seguridad inalámbrica configuran la seguridad de las redes inalámbricas. El router es compatible con las siguientes opciones de seguridad inalámbrica: WPA2/WPA mixto, WPA2 Personal, WPA Personal, WPA2/WPA Enterprise mixto, WPA2 Enterprise, WPA Enterprise, WEP y RADIUS. WPA son las siglas en inglés de "acceso Wi-Fi protegido". WEP son las siglas en inglés de "privacidad equivalente a conexión con cables". RADIUS son las siglas en inglés de "servicio de usuario de acceso telefónico de autenticación remota".

### **Opciones personales**

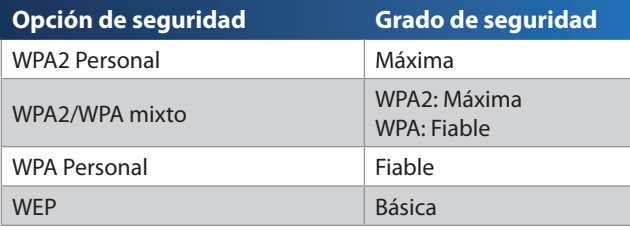

### **Opciones de oficina**

Las opciones de oficina están disponibles para redes que utilizan un servidor RADIUS para la autentificación. Las opciones de oficina son más fiables que las opciones personales porque WPA2 o WPA proporcionan encriptación, mientras que RADIUS ofrece autenticación.

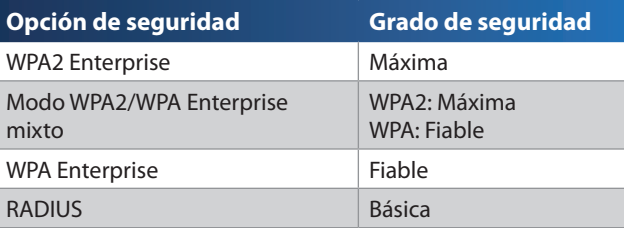

### **Parámetros de opciones**

### **WPA2/WPA mixto, WPA2 Personal, WPA Personal**

#### **NOTAS**

Si selecciona WPA2/WPA Mixed Mode (WPA2/WPA mixto) como modo de seguridad, cada dispositivo de la red inalámbrica DEBE utilizar WPA2/WPA y la misma frase de paso.

Si selecciona WPA2 Personal como modo de seguridad, cada dispositivo de la red inalámbrica DEBE utilizar WPA2 Personal y la misma frase de paso.

Si selecciona WPA Personal como modo de seguridad, cada dispositivo de la red inalámbrica DEBE utilizar WPA Personal y la misma frase de paso.

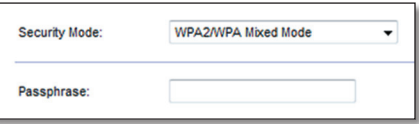

**Passphrase** (Frase de paso) Introduzca una frase de paso de entre 8 y 63 caracteres. La predeterminada es **password**. Si ha utilizado el software de configuración para la instalación, de forma predeterminada habrá una única frase de paso, que podrá encontrar al ejecutar Linksys Connect y hacer clic en **Router settings** (Parámetros del router).

### **WPA2/WPA Enterprise mixto, WPA2 Enterprise, WPA Enterprise**

Estas opciones se utilizan en conjunto con un servidor RADIUS. (Estas solo deben usarse cuando hay un servidor RADIUS conectado al enrutador). No están disponibles en E1700.

#### **NOTAS**

Si selecciona WPA2/WPA Enterprise Mixed Mode (Modo WPA2/WPA Enterprise mixto) como modo de seguridad, cada dispositivo de la red inalámbrica DEBE utilizar WPA2/WPA Enterprise y la misma clave compartida.

Si selecciona WPA2 Enterprise como modo de seguridad, cada dispositivo de la red inalámbrica DEBE utilizar WPA2 Enterprise y la misma clave compartida.

Si selecciona WPA Enterprise como modo de seguridad, cada dispositivo de la red inalámbrica DEBE utilizar WPA Enterprise y la misma clave compartida.

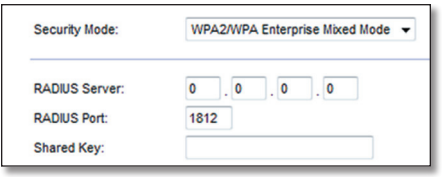

**RADIUS Server** (Servidor RADIUS) Introduzca la dirección IP del servidor RADIUS.

**RADIUS Port** (Puerto RADIUS) Introduzca el número de puerto del servidor RADIUS. El valor predeterminado es **1812**.

**Shared Key** (Clave compartida) Introduzca la clave compartida entre el router y el servidor.

#### **WEP**

WEP es un método de encriptación básico y no es tan seguro como WPA.

#### **NOTA:**

Si selecciona WEP como modo de seguridad, cada dispositivo de la red inalámbrica DEBE utilizar WEP y la misma clave compartida y encriptación.

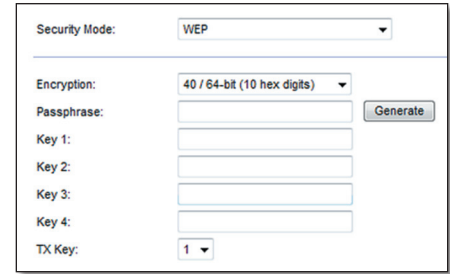

**Encryption** (Encriptación) Seleccione un nivel de encriptación WEP, **40/64 bits (10 hex digits)** (40/64 bits, 10 dígitos hexadecimales) o **104/128 bits (26 hex digits)** (104/128 bits, 26 dígitos hexadecimales). El valor predeterminado es **40/64 bits (10 hex digits)** (40/64 bits, 10 dígitos hexadecimales).

**Passphrase** (Frase de paso) Introduzca una frase de paso para generar las claves WEP de forma automática. A continuación, haga clic en **Generate** (Generar).

**Key 1-4** (Clave 1-4) Si no ha introducido ninguna frase de paso, introduzca las claves WEP de forma manual.

**TX Key** (Clave de transmisión) Seleccione la clave de transmisión predeterminada que desee utilizar. El valor predeterminado es **1**.

### **RADIUS**

Esta opción presenta el protocolo WEP utilizado en conjunto con un servidor RADIUS. (Esta solo debería usarse cuando hay un servidor RADIUS conectado al enrutador). No está disponible en E1700.

#### **NOTA:**

Si selecciona RADIUS como modo de seguridad, cada dispositivo de la red inalámbrica DEBE utilizar RADIUS y la misma clave compartida y encriptación.

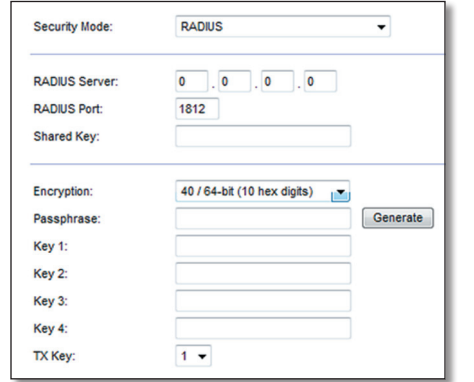

**RADIUS Server** (Servidor RADIUS) Introduzca la dirección IP del servidor RADIUS.

**RADIUS Port** (Puerto RADIUS) Introduzca el número de puerto del servidor RADIUS. El valor predeterminado es **1812**.

**Shared Secret** (Clave secreta compartida) Introduzca la clave compartida entre el router y el servidor.

**Encryption** (Encriptación) Seleccione un nivel de encriptación WEP, **40/64 bits (10 hex digits)** (40/64 bits, 10 dígitos hexadecimales) o **104/128 bits (26 hex digits)**  (104/128 bits, 26 dígitos hexadecimales). El valor predeterminado es **40/64 bits (10 hex digits)** (40/64 bits, 10 dígitos hexadecimales).

**Passphrase** (Frase de paso) Introduzca una frase de paso para generar las claves WEP de forma automática. A continuación, haga clic en **Generate** (Generar).

**Key 1-4** (Clave 1-4) Si no ha introducido ninguna frase de paso, introduzca las claves WEP de forma manual.

**TX Key** (Clave de transmisión) Seleccione la clave de transmisión predeterminada que desee utilizar. El valor predeterminado es **1**.

### **Disabled (Desactivado)**

Si decide desactivar la seguridad inalámbrica, se le informará de que la seguridad inalámbrica está desactivada cuando intente acceder a Internet por primera vez. Se le ofrecerá la opción de activar la seguridad inalámbrica o de confirmar que comprende los riesgos pero desea continuar sin seguridad inalámbrica.

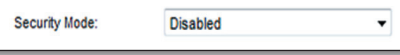

# <span id="page-229-0"></span>Resolución de problemas

Este capítulo le ayudará a resolver problemas de configuración habituales y a conectarse a Internet. El CD del router incluye Linksys Connect, el software de configuración del router que ayuda a conectar dispositivos de red, modificar parámetros del router, controlar el acceso de invitados, activar el control parental y conectarse a Internet fácilmente. Linksys Connect también se instala en el ordenador durante la configuración. Si no puede realizar la configuración con Linksys Connect, este capítulo le guiará para encontrar soluciones.

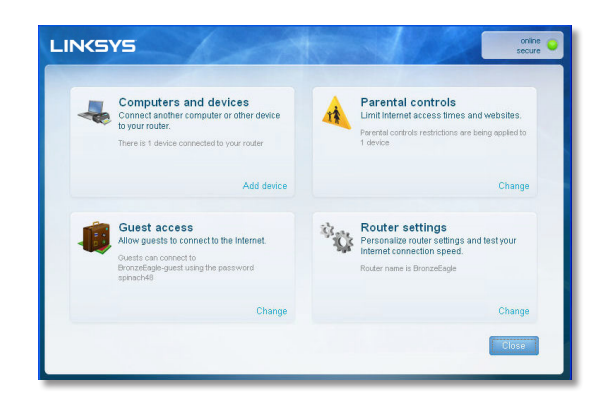

Puede encontrar más ayuda a través de nuestro servicio de asistencia técnica galardonado en **[linksys.com/support.](http://www.linksys.com/support)**

# **Cómo ejecutar Linksys Connect después de la configuración**

Cuando ejecute el CD de configuración, Linksys Connect se instalará automáticamente en el ordenador. A continuación, podrá utilizar Linksys Connect para administrar fácilmente la red.

#### **Para iniciar Linksys Connect en un ordenador con Windows:**

**1.** Haga clic en **Start** (Inicio), **All Programs** (Todos los programas), y después haga clic en **Linksys Connect**.

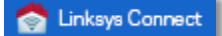

Se abre el menú principal de *Linksys Connect*.

#### **Para iniciar Linksys Connect en un ordenador Mac OS X:**

**1.** Abra **Finder** y haga clic en **Applications** (Aplicaciones) en el panel izquierdo.

 $\bigwedge$  Applications

**2.** Haga doble clic en el icono **Linksys Connect**.

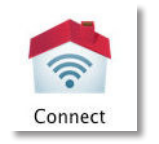

Se abre el menú principal de *Linksys Connect*.

## <span id="page-230-0"></span>**El router no se ha configurado correctamente**

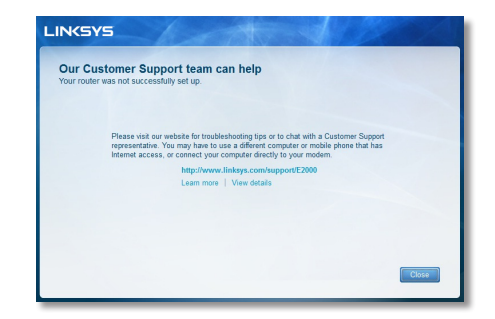

**Si Linksys Connect no ha completado la configuración, puede probar lo siguiente:**

• Mantenga pulsado el botón **Reset** (Reinicio) en el router mediante un clip o un alfiler durante 10-15 segundos y, a continuación, vuelva a ejecutar el programa **Setup** (Configuración) en el CD del router.

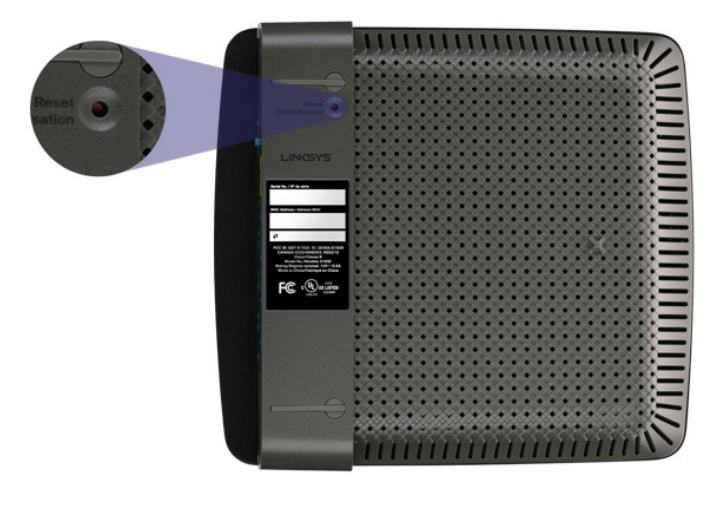

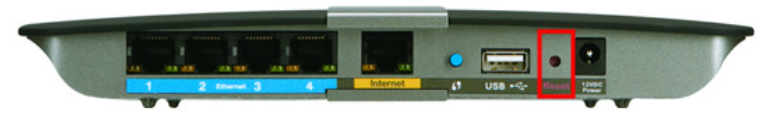

**El aspecto del router puede variar**

- Desactive temporalmente el firewall del ordenador (consulte las instrucciones del software de seguridad para obtener más información) y después vuelva a ejecutar el programa **Setup** (Configuración) en el CD del router.
- Si tiene otro ordenador, utilícelo para volver a ejecutar el programa Setup (Configuración) en el CD del router.

### **Aparece el mensaje** *Get Windows XP Service Pack 3* (Consiga Windows XP Service Pack 3)

En los ordenadores con Windows XP, es necesario tener el Service Pack 3 para que Linksys Connect funcione. Si aparece el mensaje "Get Windows Service Pack 3" (Consiga Windows XP Service Pack 3) cuando configure el router por primera vez, siga estos pasos de resolución de problemas.

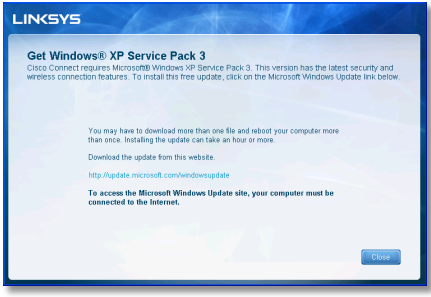

Si el Service Pack actualmente instalado es anterior a la versión 3, tendrá que descargar e instalar el Service Pack 3.

#### **SUGERENCIA**

Para conectarse temporalmente a Internet y descargar el Service Pack necesario, puede utilizar el cable Ethernet incluido para conectar el ordenador directamente al módem.

#### **Para instalar el Service Pack 3:**

- **1.** Haga clic en el enlace del mensaje de error de Linksys Connect o conéctese al sitio web de Microsoft Update (**[update.microsoft.com/windowsupdate](http://update.microsoft.com/windowsupdate)**).
- **2.** Siga las instrucciones que aparecen en el sitio web o póngase en contacto con Microsoft si necesita más ayuda.
- **3.** Después de descargar e instalar el Service Pack 3, ejecute el programa **Setup** (Configuración) que se incluye en el CD del router.

# <span id="page-231-0"></span>**Aparece el mensaje** *Your Internet cable is not plugged in* (El cable de Internet no está conectado)

Si aparece el mensaje "Your Internet cable is not plugged in" (El cable de Internet no está conectado) cuando intenta configurar el router, siga estos pasos de resolución de problemas.

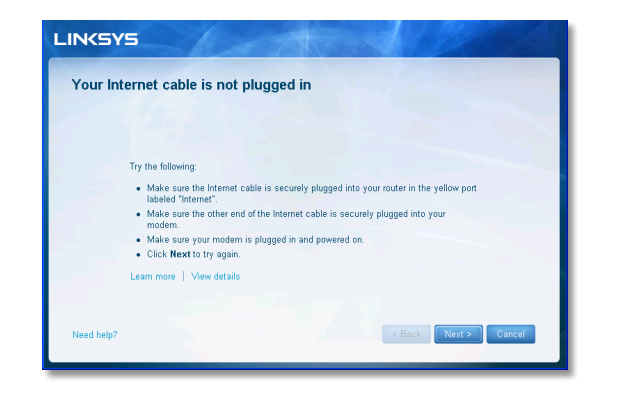

#### **Para solucionar el problema:**

**1.** Asegúrese de que hay un cable Ethernet o Internet (o un cable como el que se incluye con el router) conectado firmemente al puerto **Internet** de la parte posterior del router y al puerto correspondiente del módem. Normalmente, en el módem, este puerto está etiquetado como **Ethernet**, pero se puede llamar **Internet** o **WAN**.

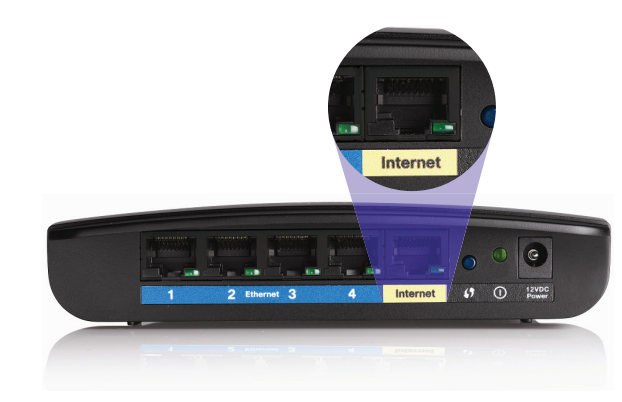

*Vista de la parte trasera del router*

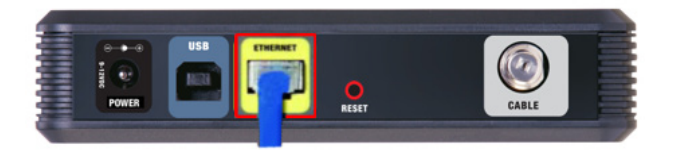

*Vista de la parte trasera del módem por cable* 

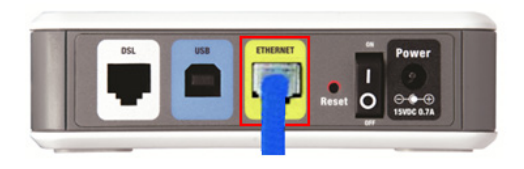

*Vista de la parte trasera del módem DSL*

- **2.** Asegúrese de que el módem esté enchufado y encendido.**Si el módem tiene un interruptor de alimentación, asegúrese de que se encuentra en la posición de** encendido o **I**.
- **3.** Si su servicio de Internet es por cable, compruebe que el puerto **CABLE**  del módem por cable esté conectado al cable coaxial proporcionado por el proveedor de servicios de Internet (ISP).

*O bien*, si su servicio de Internet es DSL, asegúrese de que la línea de teléfono DSL esté conectada al puerto **DSL** del módem.

- **4.** Si el ordenador estaba conectado anteriormente al módem mediante un cable USB, desconecte dicho cable.
- **5.** Vuelva a la ventana de Linksys Connect y haga clic en **Next** (Siguiente) e inténtelo de nuevo. Si la ventana está cerrada, vuelva a ejecutar el programa **Setup** (Configuración) en el CD del router.

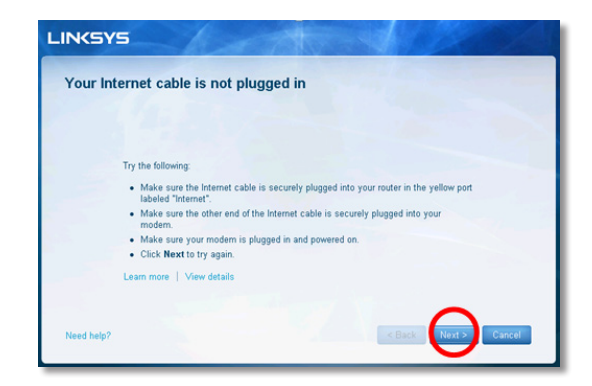

# <span id="page-232-0"></span>**Aparece el mensaje** *Cannot access your router* (No se puede acceder al router)

Si no puede acceder al router porque el ordenador no está conectado a la red, siga estos pasos de resolución de problemas.

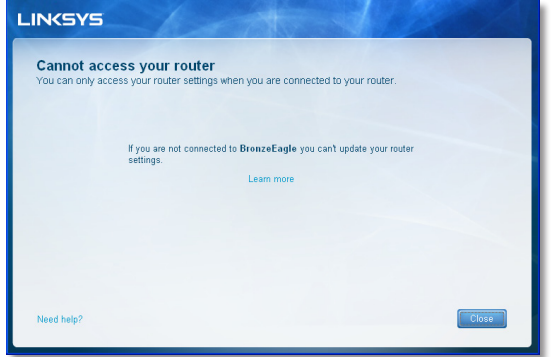

Para acceder al router, debe estar conectado a su propia red. Si actualmente tiene acceso inalámbrico a Internet, el problema puede deberse a que lo haya conectado accidentalmente a una red inalámbrica distinta.

#### **Para solucionar el problema en ordenadores con Windows:**

**1.** En el escritorio de Windows, haga clic con el botón derecho del ratón en el icono de redes inalámbricas de la bandeja del sistema.

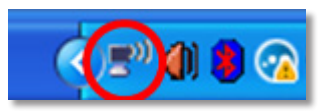

**2.** Haga clic en **View Available Wireless Networks** (Ver redes inalámbricas disponibles). Aparecerá una lista de las redes disponibles.

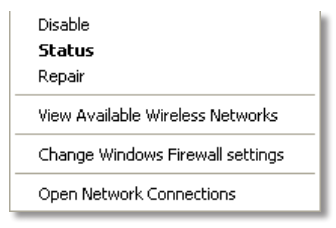

**3.** Seleccione la red, y, a continuación, haga clic en **Connect** (Conectar). En el ejemplo de abajo, el ordenador se ha conectado a otra red inalámbrica llamada *JimsRouter*. El nombre de la red del router Linksys Serie E, *BronzeEagle* en este ejemplo*,* aparece seleccionado.

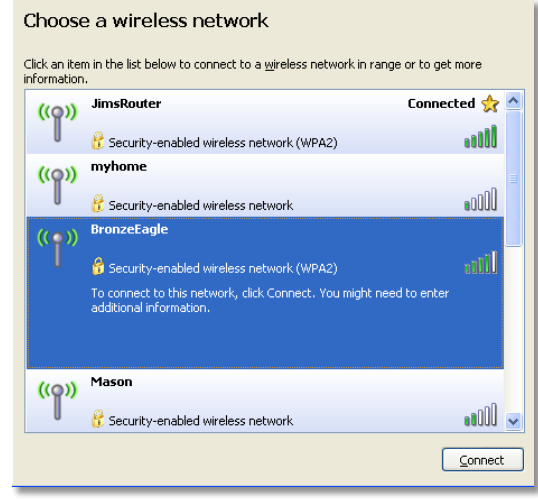

**4.** Si se le solicita la introducción de una clave de red, escriba su contraseña (clave de seguridad) en los campos **Network key** (Clave de red) y **Confirm network key** (Confirme la clave de red), después haga clic en **Connect** (Conectar).

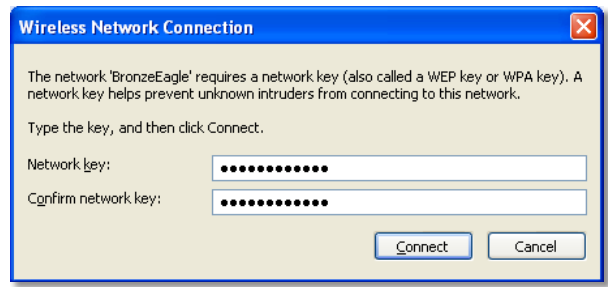

Su ordenador se conectará a la red y ahora debería poder acceder al router.

#### <span id="page-233-0"></span>**Para solucionar el problema en ordenadores Mac:**

**1.** En la barra de menús de la parte superior de la pantalla, haga clic en el icono **AirPort**. Aparecerá una lista de las redes inalámbricas. Linksys Connect ha asignado automáticamente un nombre a la red.

En el ejemplo de abajo, el ordenador se ha conectado a otra red inalámbrica llamada *JimsRouter*. El nombre de la red del router Linksys Serie E, *BronzeEagle* en este ejemplo*,* aparece seleccionado.

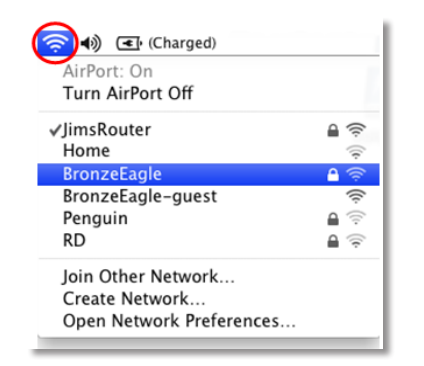

- **2.** Haga clic en el nombre de red del router Serie E de Linksys (*BronzeEagle* en el ejemplo).
- **3.** Escriba su contraseña de red inalámbrica (clave de seguridad) en el campo **Password** (Contraseña), después haga clic en **OK** (Aceptar).

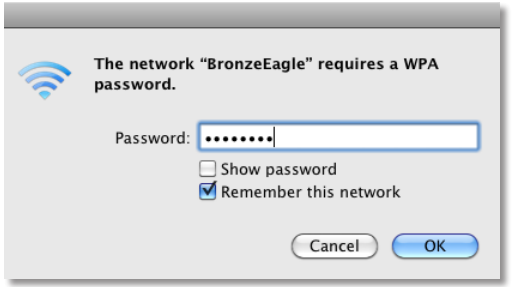

## **Aparece el mensaje** *Device not found* (Dispositivo no encontrado)

Si aparece el mensaje "Device not found" (Dispositivo no encontrado) cuando intenta conectar un dispositivo de red (como un iPhone, iPod o smartphone), siga estos pasos de resolución de problemas.

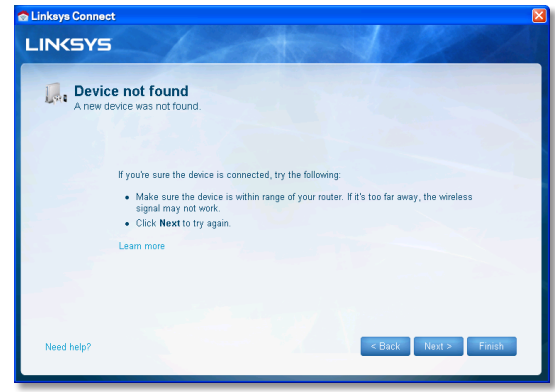

#### **SUGERENCIA**

Para conseguir una señal más fuerte durante la configuración inicial, acerque sus dispositivos inalámbricos al router. Si están a mucha distancia, el router puede tener dificultades para detectar los dispositivos.

#### **Para solucionar el problema:**

**1.** Ejecute Linksys Connect.

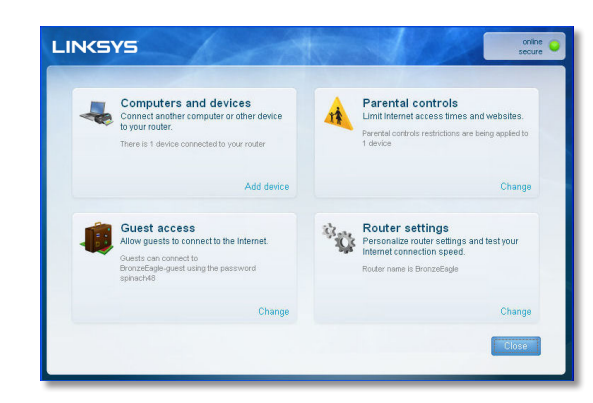

- **2.** Haga clic en **Computers and devices** (Ordenadores y dispositivos). Aparece la ventana *Computers and other devices* (Ordenadores y otros dispositivos).
- **3.** Haga clic en **Other Wireless devices** (Otros dispositivos inalámbricos).

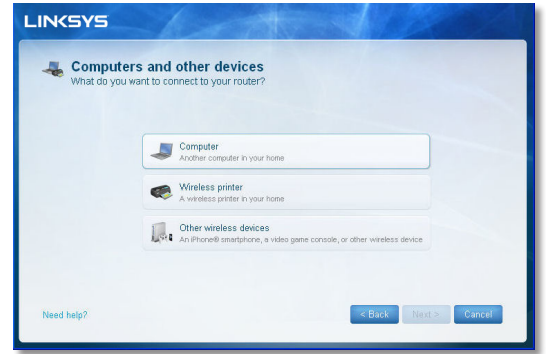

**4.** Active la conexión Wi-Fi del dispositivo de red inalámbrico y después busque el nombre de la red inalámbrica. Consulte la documentación del dispositivo para obtener ayuda.

#### **NOTA**

El dispositivo inalámbrico debe ser compatible con WPA/WPA2.

- **5.** En el dispositivo de red inalámbrico, seleccione el nombre de red del router e introduzca la contraseña (clave de seguridad).
- **6.** En Linksys Connect, haga clic en **Next** (Siguiente).

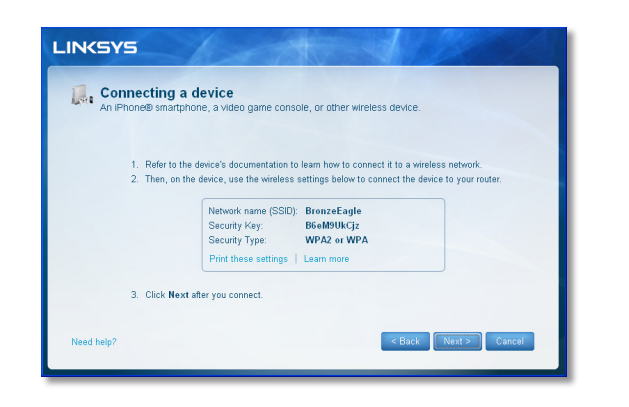

**Ejemplo**: en su smartphone o en otro dispositivo inalámbrico, localice el menú de Wi-Fi y busque las redes inalámbricas disponibles. En este ejemplo, valiéndose de la información de red proporcionada por Linksys Connect en la pantalla anterior, haga clic en **BronzeEagle**.

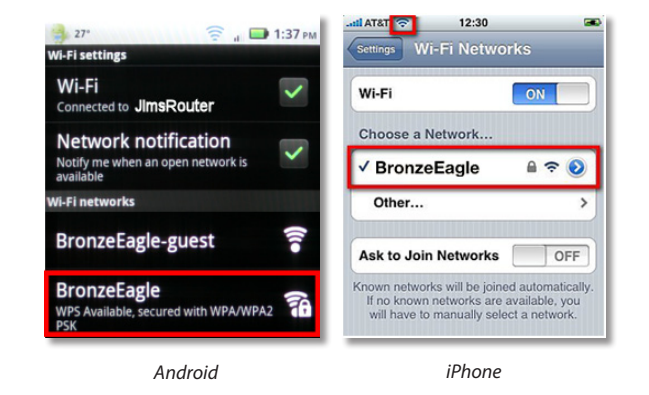

**7.** Introduzca la contraseña (clave de seguridad) proporcionada por Linksys Connect. En este ejemplo, la clave de seguridad es **B6eM9UkCjz**.

#### **NOTA**

La contraseña distingue entre mayúsculas y minúsculas. Asegúrese de introducir las letras en mayúsculas o minúsculas, según corresponda.

**8.** Cuando el dispositivo inalámbrico esté conectado correctamente a la red inalámbrica, introduzca un nombre para el dispositivo en Linksys Connect y después haga clic en **Finish** (Finalizar).

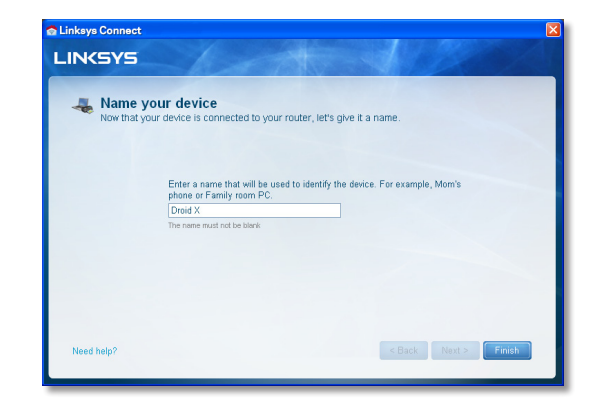

# <span id="page-235-0"></span>Especificaciones

### **Linksys E900**

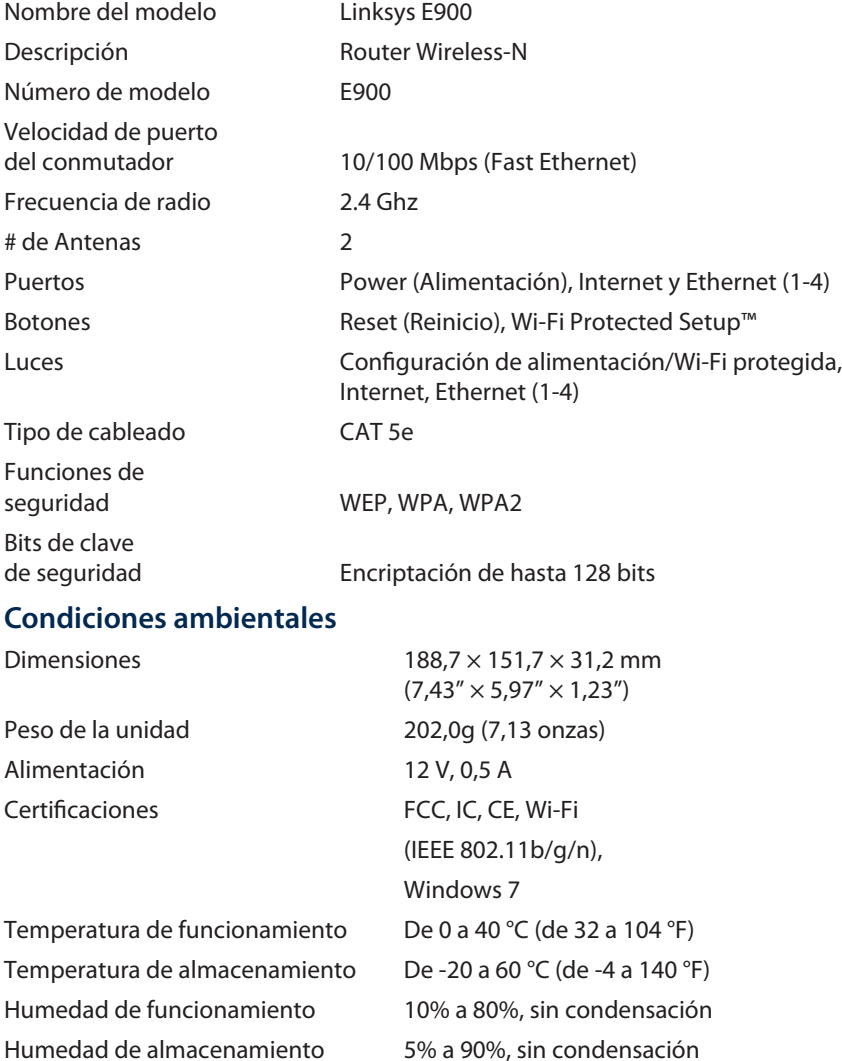

### **NOTAS**

Para obtener información sobre la garantía, la normativa y las especificaciones, consulte el CD incluido con el router o visite **[Linksys.com/support](http://www.Linksys/support)**.

Las especificaciones pueden cambiar sin previo aviso.

<span id="page-236-0"></span>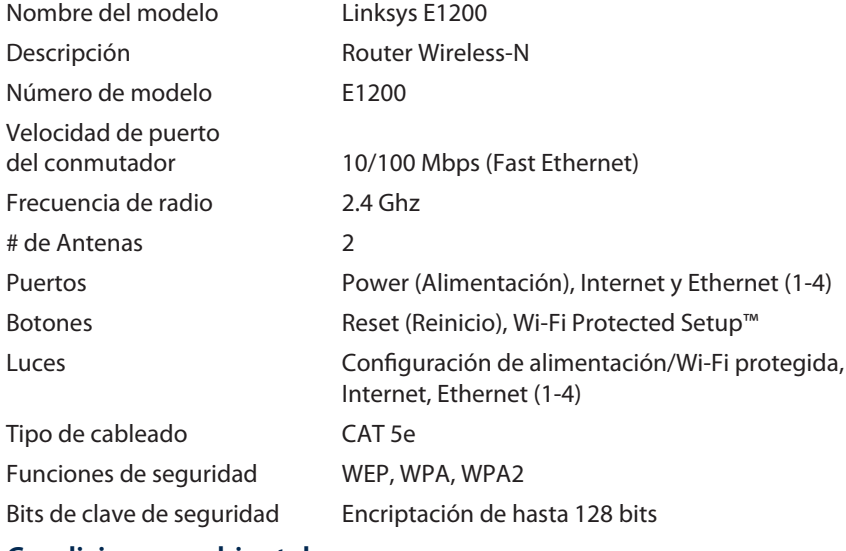

### **Condiciones ambientales**

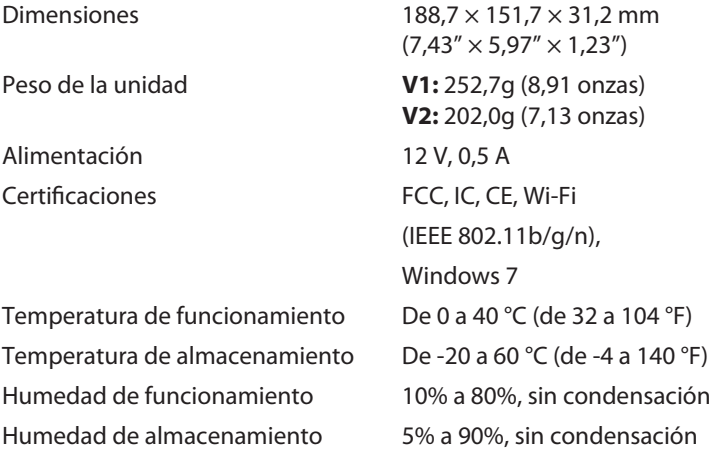

### **NOTAS**

Para obtener información sobre la garantía, la normativa y las especificaciones, consulte el CD incluido con el router o visite **[Linksys.com/support](http://www.Linksys.com/support)**.

Las especificaciones pueden cambiar sin previo aviso.

<span id="page-237-0"></span>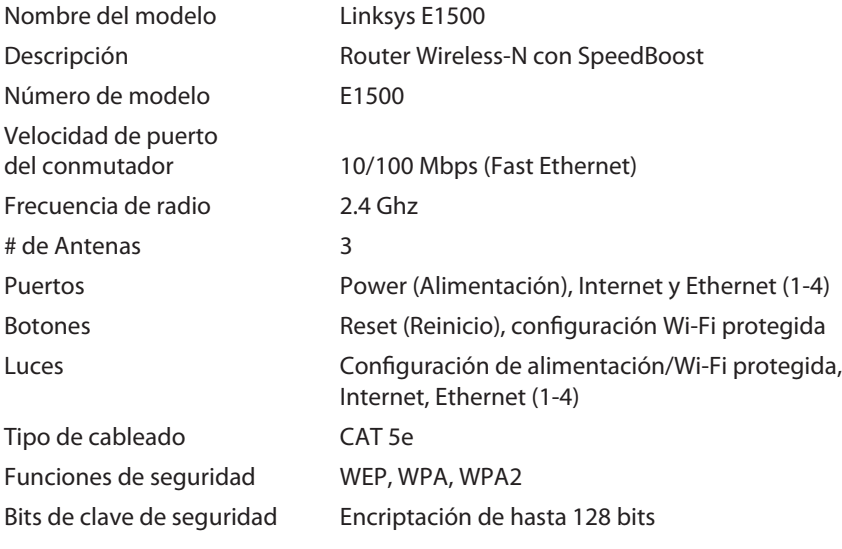

### **Condiciones ambientales**

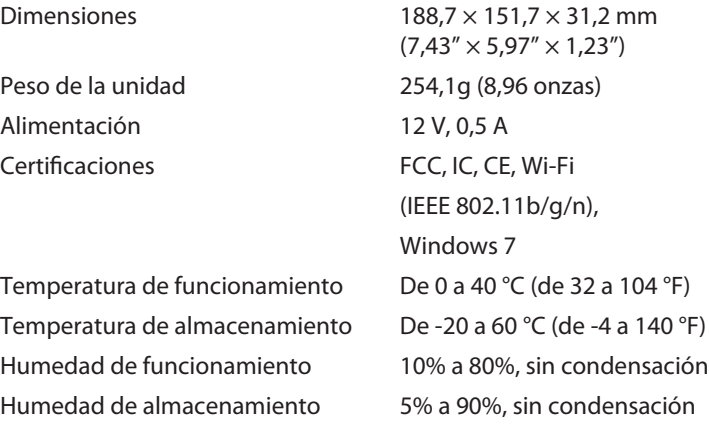

#### **NOTAS**

Para obtener información sobre la garantía, la normativa y las especificaciones, consulte el CD incluido con el router o visite **[Linksys.com/support](http://www.Linksys.com/support)**.

Las especificaciones pueden cambiar sin previo aviso.

<span id="page-238-0"></span>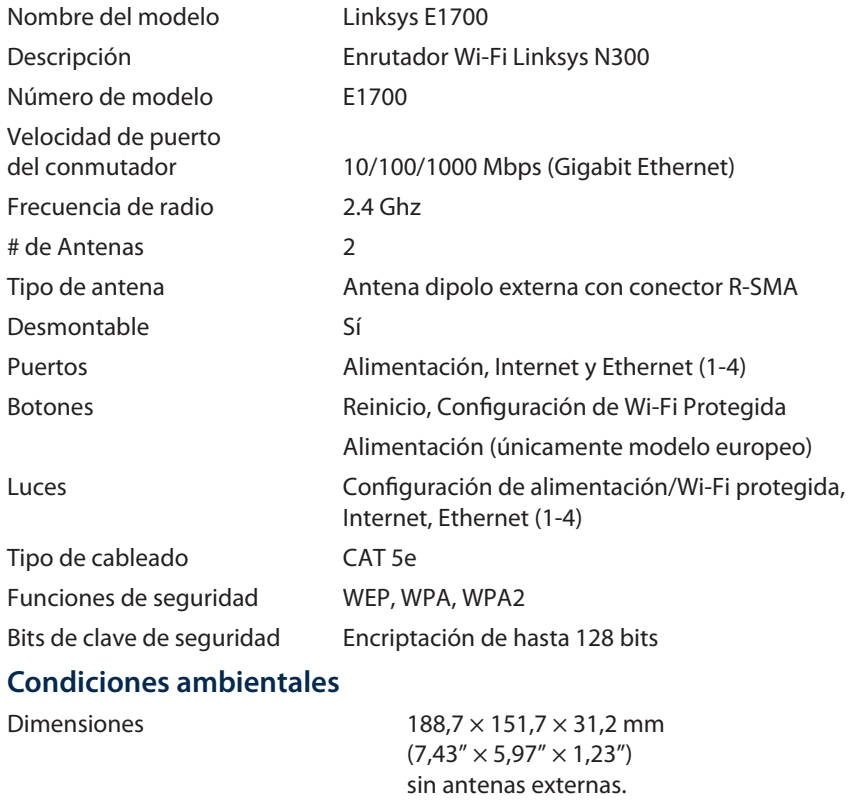

Alimentación 12 V, 0,5 A Certificaciones FCC, CE, Wi-Fi

Peso de la unidad 220 g (7.76 oz), sin antenas externas 245 g (8.64 oz), con antenas externas (IEEE 802.11b/g/n), Windows 7, Windows 8 Temperatura de funcionamiento De 0 a 40 °C (de 32 a 104 °F) Temperatura de almacenamiento De -20 a 60 °C (de -4 a 140 °F) Humedad de funcionamiento 10% a 80%, sin condensación Humedad de almacenamiento 5% a 90%, sin condensación

#### **NOTAS**

Para obtener información sobre la garantía, la normativa y las especificaciones, consulte el CD incluido con el router o visite **[Linksys.com/support](http://www.Linksys.com/support)**.

Las especificaciones pueden cambiar sin previo aviso.

<span id="page-239-0"></span>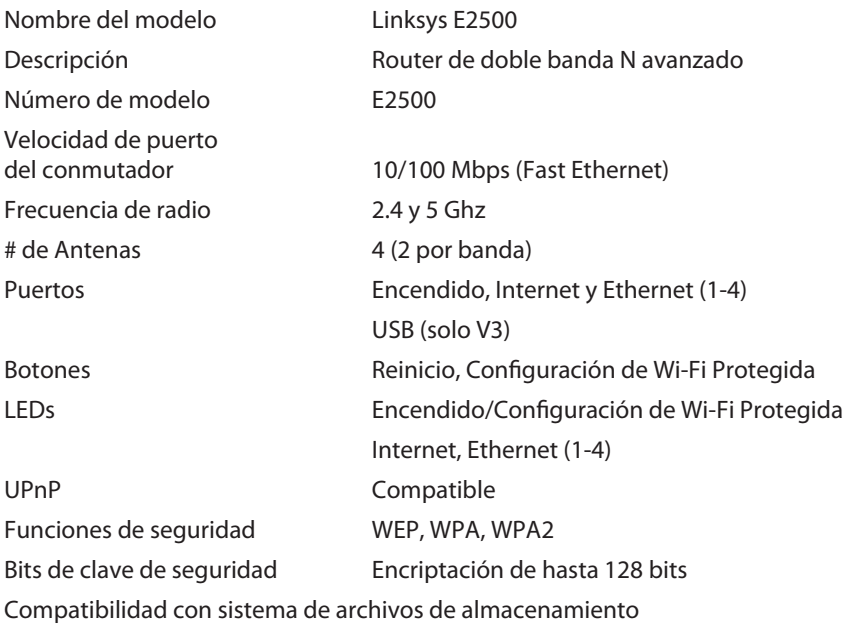

FAT y NTFS, y HFS+ (solo V3)

### **Condiciones ambientales**

Peso por unidad V1: 300 g (10,58 oz) V2: 260 g (9,17 oz) V3: 276,4 g (9,75 oz) Alimentación 12 V, 1 A Certificacione FCC, IC, CE, Wi-Fi Temperatura de funcionamiento De 0 a 40 °C (de 32 a 104 °F) Temperatura de almacenamiento De -20 a 60 °C (de -4 a 140 °F) Humedad de funcionamiento 10 a 80% de humedad relativa,

Dimensiones 225 x 35 x 180 mm (8,86" x 1,38" x 7,09")

(IEEE 802.11a/b/g/n), Windows 7 sin condensación

Humedad de almacenamiento 5% a 90%, sin condensación

#### **NOTAS**

Para obtener información sobre la garantía, la normativa y las especificaciones, consulte el CD incluido con el router o visite **[Linksys.com/support](http://www.Linksys.com/support)**.

Las especificaciones pueden cambiar sin previo aviso.

<span id="page-240-0"></span>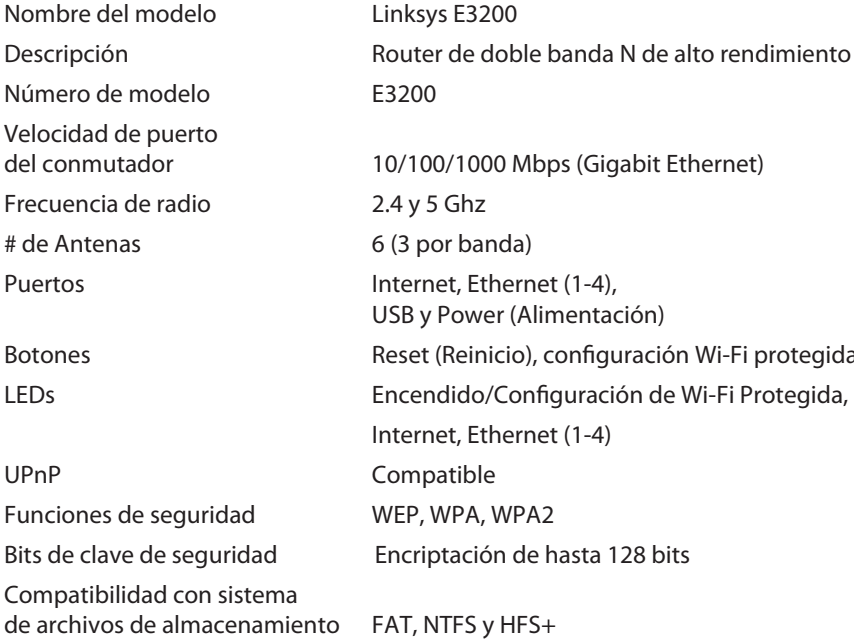

### **Condiciones ambientales**

Dimensiones

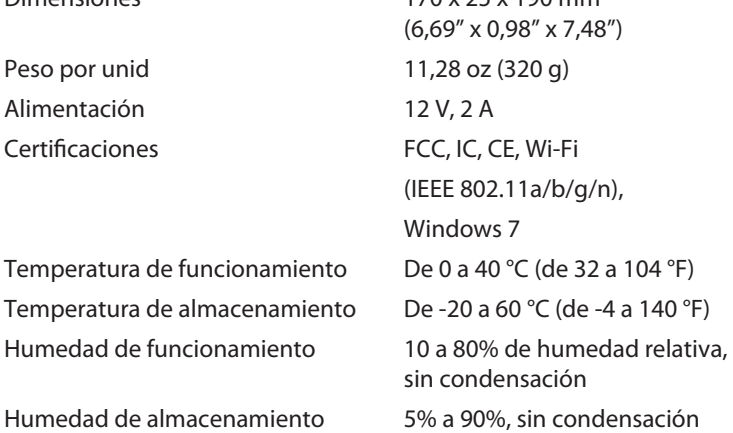

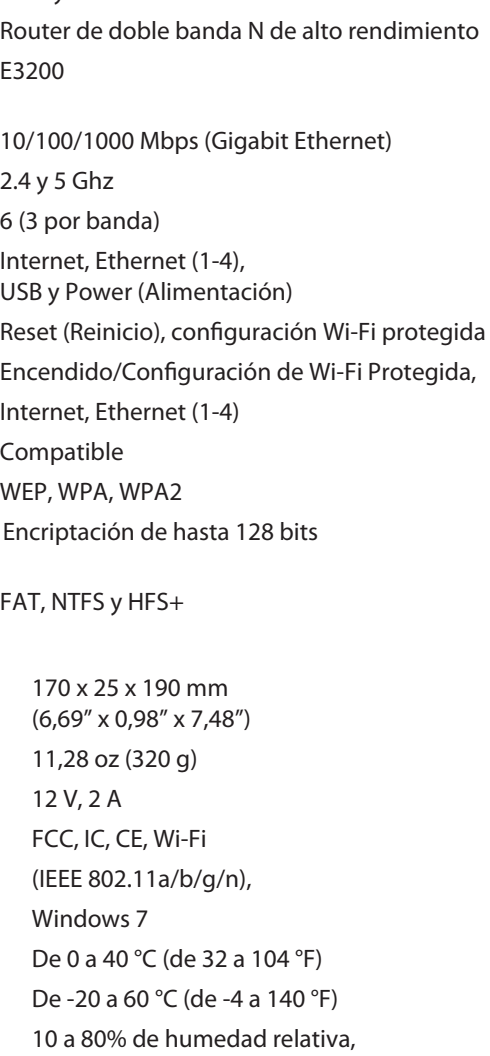

### **NOTAS**

Para obtener información sobre la garantía, la normativa y las especificaciones, consulte el CD incluido con el router o visite **[Linksys.com/support](http://www.Linksys.com/support)**.

Las especificaciones pueden cambiar sin previo aviso.

<span id="page-241-0"></span>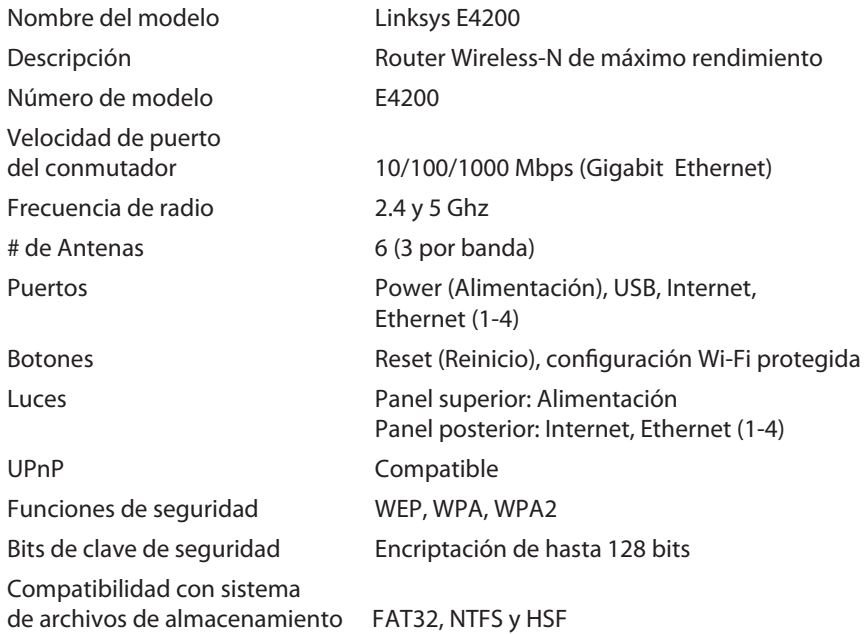

### **Condiciones ambientales**

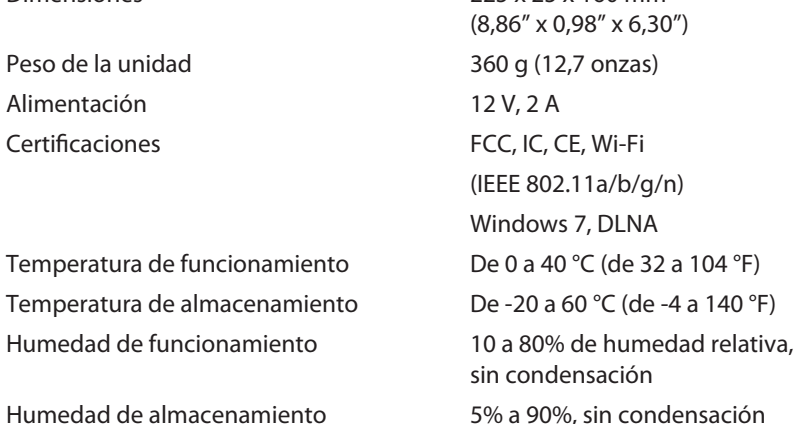

 $Dimensions$  225 x 25 x 160 mm

Mbps (Gigabit Ethernet)

### **NOTAS**

Para obtener información sobre la garantía, la normativa y las especificaciones, consulte el CD incluido con el router o visite **[Linksys.com/support](http://www.Linksys.com/support)**.

Las especificaciones pueden cambiar sin previo aviso.

Visite **[linksys.com/support](http://www.linksys.com/support)** para acceder a su servicio de asistencia técnica galardonado.

© 2013 Bélkin International, Inc. v/lo sus afiliados. Todos los derechos<br>reservados. BELKIN, LINKSYS y muchos nómbres de próductos y logos són<br>marcas registriadas del grupo de compañías Belkin-Las marcas registradas<br>de ter

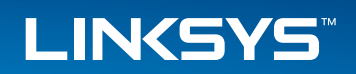

# Käyttöopas

E-sarjan reitittimet

# Sisällysluettelo

## **Tuotteen yleiskatsaus**

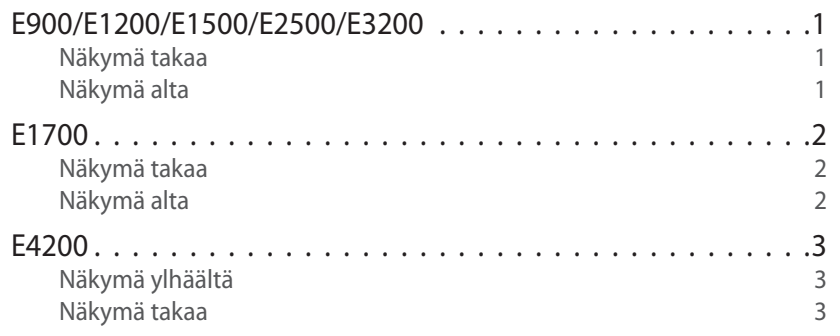

# **E-Series-reitittimen määrittäminen**

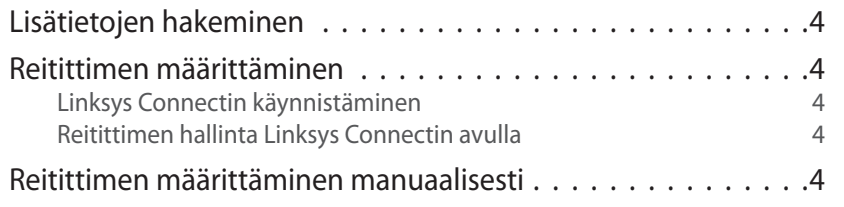

# **Lisämääritykset**

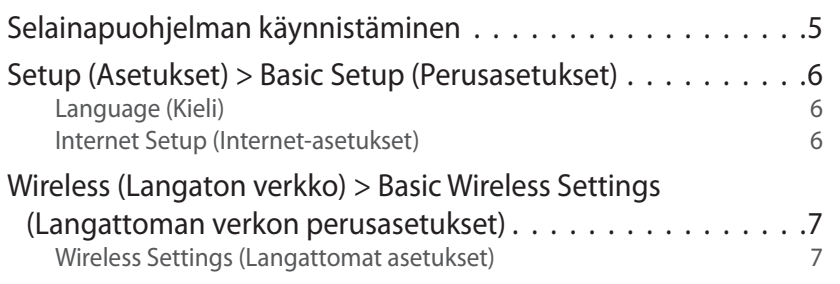

# **Langattoman verkon suojaus**

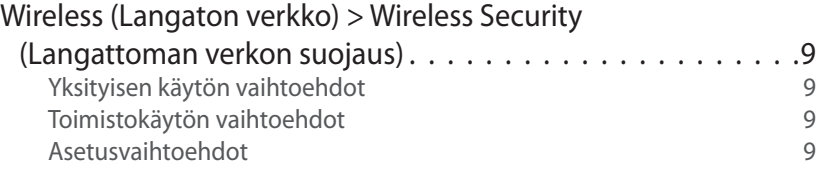

# **Vianmääritys**

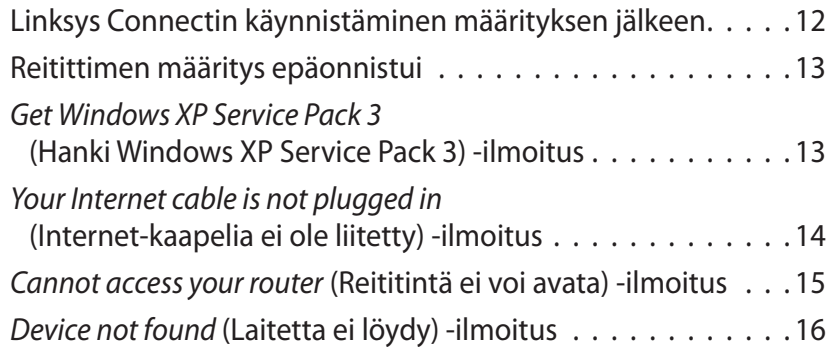

# **Tekniset tiedot**

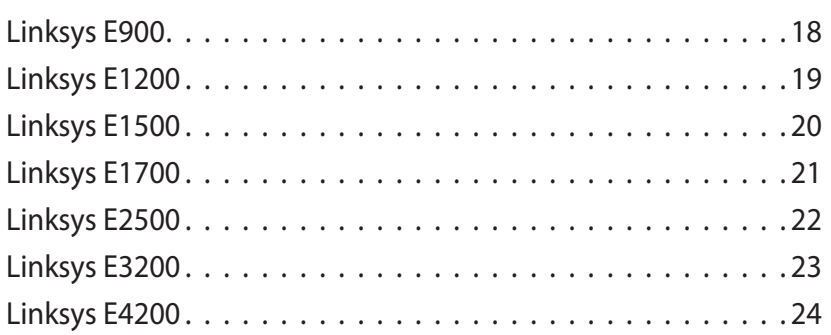

# <span id="page-245-0"></span>Tuotteen yleiskatsaus

## **E900/E1200/E1500/E2500/E3200**

### **Näkymä takaa**

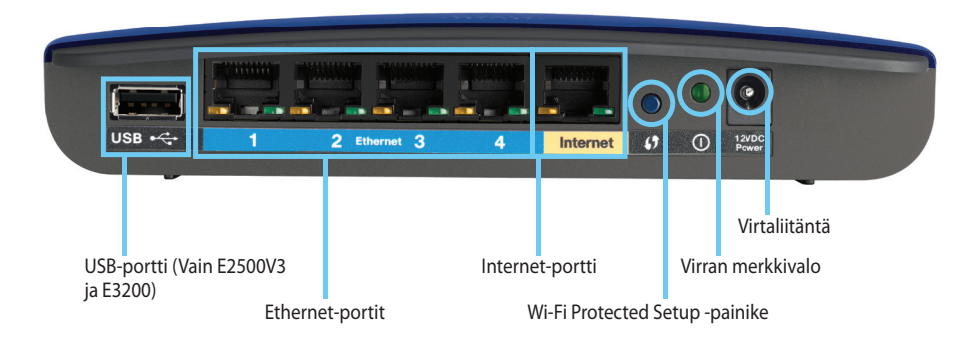

#### **Reitittimesi voi näyttää erilaiselta**

- **USB-portti (Vain E2500V3 ja E3200)** voit jakaa levytilaa helposti muiden verkkosi käyttäjien kanssa tai Internetissä liittämällä tähän porttiin USB-aseman.
- **Ethernet-portit** liitä Ethernet-kaapelit (verkkokaapelit) näihin Fast Ethernet- (10/100, mallit E900, E1200, E1500 ja E2500) tai Gigabitportteihin (10/100/1000, malli E3200), jotka on värikoodattu sinisellä, ja muihin verkkosi kiinteää Ethernet-verkkoa käyttäviin laitteisiin.
- **Internet-portti** liitä Ethernet-kaapeli (verkko- tai Internet-kaapeli) tähän porttiin, joka on värikoodattu keltaisella, ja modeemiin.

**Wi-Fi Protected Setup™ -painike** – painamalla tätä painiketta voit määrittää helposti langattoman yhteyden suojauksen Wi-Fi Protected Setup -yhteensopivissa verkkolaitteissa. Lisätietoja on kohdassa "Langattoman verkon suojau[s" sivulla 9.](#page-253-0)

- **Virran merkkivalo** palaa tasaisesti, kun virta on kytketty ja Wi-Fi Protected Setup -yhteys on muodostettu. Vilkkuu hitaasti käynnistyksen, laiteohjelmistopäivityksen ja Wi-Fi Protected Setup -yhteyden aikana. Vilkkuu nopeasti Wi-Fi Protected Setup -virheen yhteydessä.
- **Virta** liitä reitittimen mukana toimitettu muuntaja tähän porttiin.

#### **VAARA**

Käytä ainoastaan reitittimen mukana toimitettua sovitinta.

• **Virtapainike** – käynnistä reititin painamalla painikkeen **|**-kohtaa.

### **Näkymä alta**

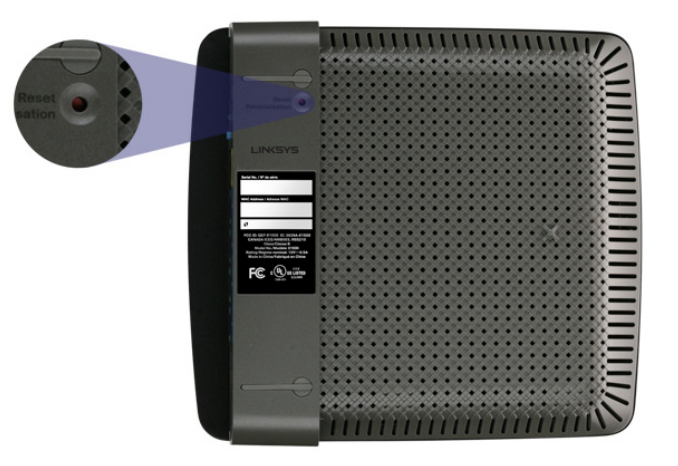

#### **Reitittimesi voi näyttää erilaiselta**

• **Nollauspainike** – voit palauttaa reitittimen tehdasasetukset painamalla tätä painiketta 5–10 sekuntia (kunnes portin valot välähtävät samanaikaisesti). Oletusasetukset voi palauttaa myös selainapuohjelmassa.

### <span id="page-246-0"></span>**E1700**

### **Näkymä takaa**

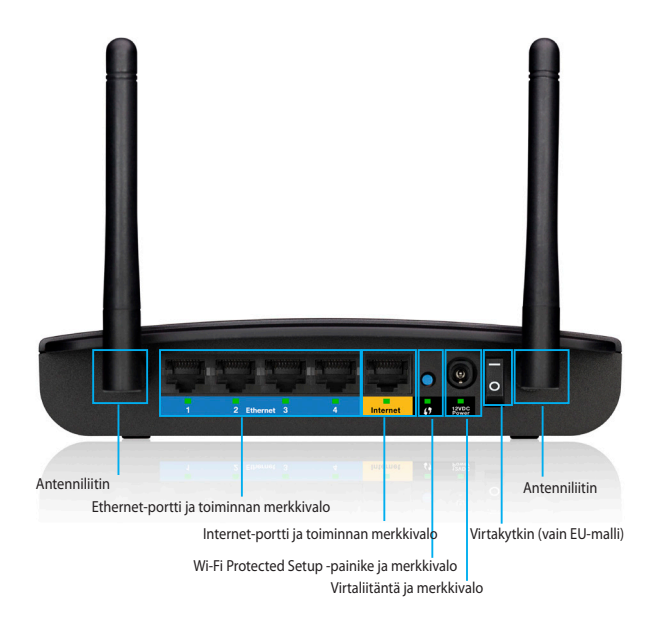

- **Antenniliitin** Mukana toimitettujen antennien kytkemiseen.
- **Ethernet-portit** Kytke Ethernet-kaapelit (eli verkkokaapelit) näihin Gigabit Ethernet (10/100/1000) -portteihin (värikoodattu sinisellä) ja verkon muihin langallista Ethernet-yhteyttä käyttäviin verkkolaitteisiin.
- **Ethernet-portin toiminnan merkkivalo –** Palaa, kun langallinen yhteys on käytössä. Vilkkuu, kun tietoja lähetetään tai vastaanotetaan Ethernetportin kautta.
- **Internet-portti** Kytke Ethernet-kaapeli (eli verkko- tai Internet-kaapeli) tähän porttiin (värikoodattu keltaisella) ja modeemiin.
- **Internet-portin toiminnan merkkivalo** Palaa, kun langallinen yhteys on käytössä. Vilkkuu, kun tietoja lähetetään tai vastaanotetaan Internetportin kautta.
- **Wi-Fi Protected Setup™ -painike** Painamalla tätä painiketta voit helposti määrittää langattoman yhteyden suojauksen Wi-Fi Protected Setup -yhteensopivissa verkkolaitteissa. Lisätietoja on kohdassa "Langattoman verkon suojau[s" sivulla 9.](#page-253-0)
- **Wi-Fi Protected Setup -merkkivalo** Palaa tasaisesti, kun Wi-Fi Protected Setup -yhteyden määritys onnistuu tai kun langattoman verkon suojaus on käytössä. Vilkkuu hitaasti Wi Fi Protected Setup -määrityksen aikana. Vilkkuu nopeasti, jos Wi Fi Protected Setup -määrityksessä tapahtuu virhe.
- **Virtaliitäntä** Kytke mukana toimitettu verkkovirtasovitin tähän porttiin.

#### **VAARA**

Käytä ainoastaan reitittimen mukana toimitettua sovitinta.

- **Virran merkkivalo** Palaa tasaisesti, kun virta on kytketty. Vilkkuu hitaasti käynnistyksen, laiteohjelmistopäivitysten ja tehdasasetusten palautuksen aikana.
- **Virtakytkin** Käynnistä reititin painamalla kytkin | (on) -asentoon. Käytettävissä vain Euroopan mallissa.

### **Näkymä alta**

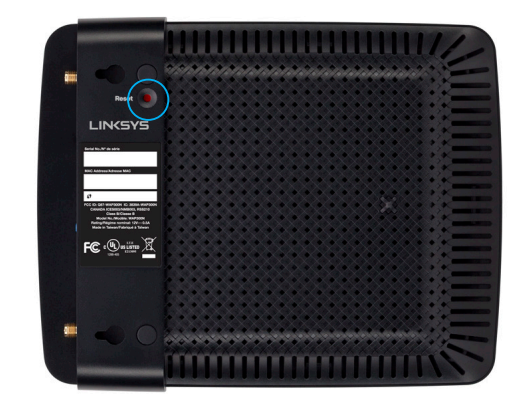

• **Nollauspainike –** Voit palauttaa laitteen tehdasoletusasetukset painamalla tätä painiketta 5–10 sekunnin ajan. Voit palauttaa tehdasasetukset myös selaimella käytettävän apuohjelman avulla.

### <span id="page-247-0"></span>**E4200**

### **Näkymä ylhäältä**

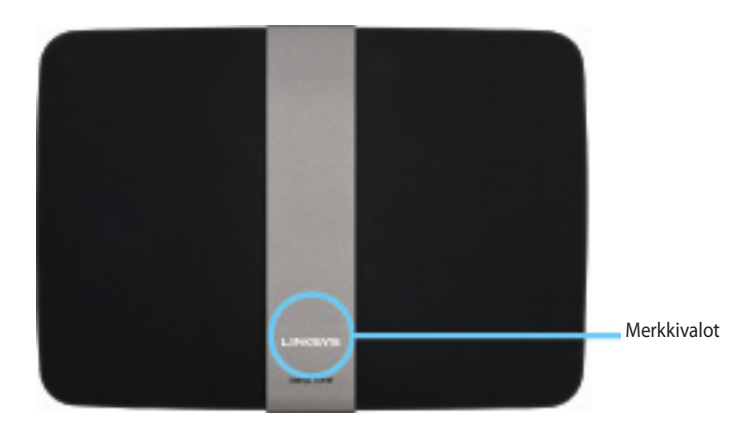

• **Merkkivalo** – palaa tasaisesti, kun virta on kytketty ja Wi-Fi Protected Setup -yhteys on muodostettu. Vilkkuu hitaasti käynnistyksen, laiteohjelmistopäivityksen ja Wi-Fi Protected Setup -yhteyden aikana. Vilkkuu nopeasti Wi-Fi Protected Setup -virheen yhteydessä.

### **Näkymä takaa**

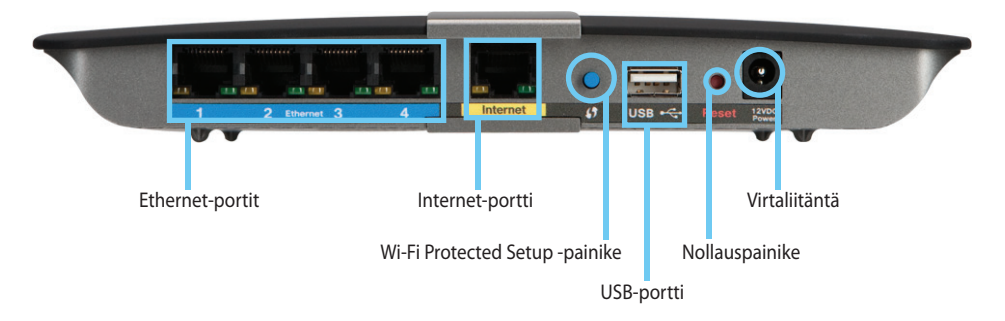

- **Ethernet-portit** liitä Ethernet-kaapelit (verkkokaapelit) näihin Gigabitportteihin (10/100/1000), jotka on värikoodattu sinisellä, ja muihin verkkosi kiinteää Ethernet-verkkoa käyttäviin laitteisiin.
- **Internet-portti** liitä Ethernet-kaapeli (verkko- tai Internet-kaapeli) tähän porttiin, joka on värikoodattu keltaisella, ja modeemiin.
- **Wi-Fi Protected Setup™ -painike** painamalla tätä painiketta voit määrittää helposti langattoman yhteyden suojauksen Wi-Fi Protected Setup -yhteensopivissa verkkolaitteissa. Lisätietoja on kohdassa "Langattoman verkon suojau[s" sivulla 9.](#page-253-0)
- **USB-portti** voit jakaa levytilaa helposti muiden verkkosi käyttäjien kanssa tai Internetissä liittämällä tähän porttiin USB-aseman.
- **Nollauspainike** voit palauttaa reitittimen tehdasasetukset painamalla tätä painiketta 5–10 sekuntia (kunnes portin valot välähtävät samanaikaisesti). Oletusasetukset voi palauttaa myös selainapuohjelmassa.
- **Virta** liitä reitittimen mukana toimitettu muuntaja tähän porttiin.

#### **VAARA**

Käytä ainoastaan reitittimen mukana toimitettua sovitinta.

• **Virtapainike** – käynnistä reititin painamalla painikkeen **|**-kohtaa.

# <span id="page-248-0"></span>E-Series-reitittimen määrittäminen

### **Lisätietojen hakeminen**

Tämän käyttöoppaan lisäksi lisätietoja on seuraavissa lähteissä:

- **[Linksys.com/support](http://www.linksys.com/support)** (oppaita, ladattavia tiedostoja, usein kysyttyjä kysymyksiä, tekninen tuki, live-chat, foorumit)
- Linksys Connect -ohje (käynnistä Linksys Connect ja valitse Learn More (Lisätietoja), jos se on käytettävissä)
- Selainapuohjelman pikaohje (avaa apuohjelma ja valitse oikeanpuoleisesta sarakkeesta **Help** (Ohje).)

### **Reitittimen määrittäminen**

Helpoiten ja nopeiten voit määrittää reitittimen suorittamalla Linksys Connect -määritysohjelman.

### **Linksys Connectin käynnistäminen**

Kun suoritat asennus-CD-levyn, Linksys Connect (reitittimen määritysapuohjelma) asennetaan automaattisesti tietokoneeseen. Sen jälkeen voit hallita reititintä helposti Linksys Connectilla.

#### **HUOMAUTUS:**

Jos kadotat asennus-CD-levyn, voit ladata ohjelmiston osoitteesta **[Linksys.com/support](http://www.linksys.com/support)**.

#### **Linksys Connectin käynnistäminen ensimmäisen kerran:**

- **1.** Aseta CD-levy tietokoneen CD- tai DVD-asemaan.
- **2.** Valitse **Set up your Linksys Router** (Määritä Linksys-reititin). Jos tämä ei tule näyttöön:
	- Valitse Windowsissa **Käynnistä**, **Tietokone**, kaksoisnapsauta **CD**-asemaa ja **Setup**-kuvaketta.
	- Kaksoisosoita Mac-tietokoneessa **CD**-symbolia työpöydällä ja kaksoisosoita **Setup**-symbolia.
- **3.** Määritä reititin näytön ohjeiden mukaan.

### **Reitittimen hallinta Linksys Connectin avulla**

Kun reititin on määritetty ja Linksys Connect on asennettu, voit hallita Linksys Connectin avulla monia reitittimen asetuksia, kuten

- liittää laitteita verkkoon
- testata Internet-yhteyden nopeuden
- määrittää lapsilukon
- määrittää vieraskäytön
- vaihtaa reitittimen nimen ja salasanan.

### **Reitittimen määrittäminen manuaalisesti**

Kun reititin on asennettu ohjatun asennuksen (CD-levyllä) avulla, reititin on valmis käyttöön. Jos haluat muuttaa reitittimen lisäasetuksia tai ohjelmisto ei käynnisty, käytä reitittimen selainapuohjelmaa. Voit avata apuohjelman selaimessa tietokoneessa, joka on liitetty reitittimeen. Lisätietoja apuohjelman käyttämisestä on kohdassa "Selainapuohjelman käynnistäminen[" sivulla 5.](#page-249-0)

# <span id="page-249-0"></span>Lisämääritykset

## **Selainapuohjelman käynnistäminen**

Joidenkin lisäasetusten määrittämiseksi on avattava selainapuohjelma.

### **Selainapuohjelman käynnistäminen:**

**1.** Avaa Linksys Connect, valitse **Router Settings** (Reititinasetukset) -kohdassa *Change* (Muuta), valitse **Advanced settings** (Lisäasetukset) ja **OK**.

– tai –

Avaa selain verkkoosi yhteydessä olevassa tietokoneessa ja siirry osoitteeseen **192.168.1.1**.

Reititin kehottaa antamaan käyttäjätunnuksen ja salasanan.

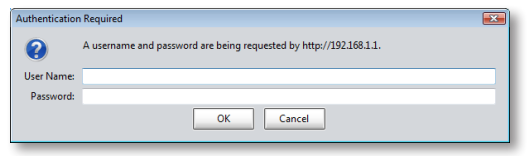

**2.** Kirjoita laitteen käyttäjätunnus ja salasana ja valitse **OK**. Apuohjelman päävalikko avautuu.

#### **VIHJEITÄ**

Jos määrität reitittimen ilman Linksys Connectia, reitittimen oletuskäyttäjätunnus ja -salasana on **admin**.

Jos olet määrittänyt reitittimen asetukset Linksys Connectin avulla, näet reitittimen käyttäjätunnuksen ja salasanan käynnistämällä Linksys Connectin ja valitsemalla **Router settings** (Reititinasetukset).

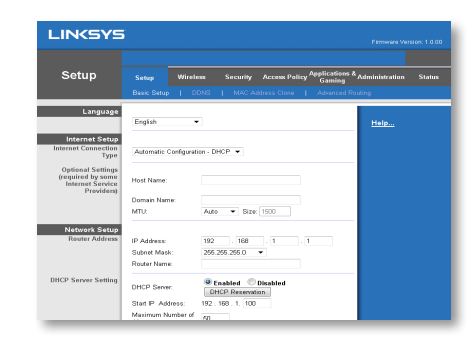

# <span id="page-250-0"></span>**Setup (Asetukset) > Basic Setup (Perusasetukset)**

Ensimmäisenä näkyviin tulee *Basic Setup* (Perusasetukset) -näyttö. Tässä voit muuttaa reitittimen yleisiä asetuksia.

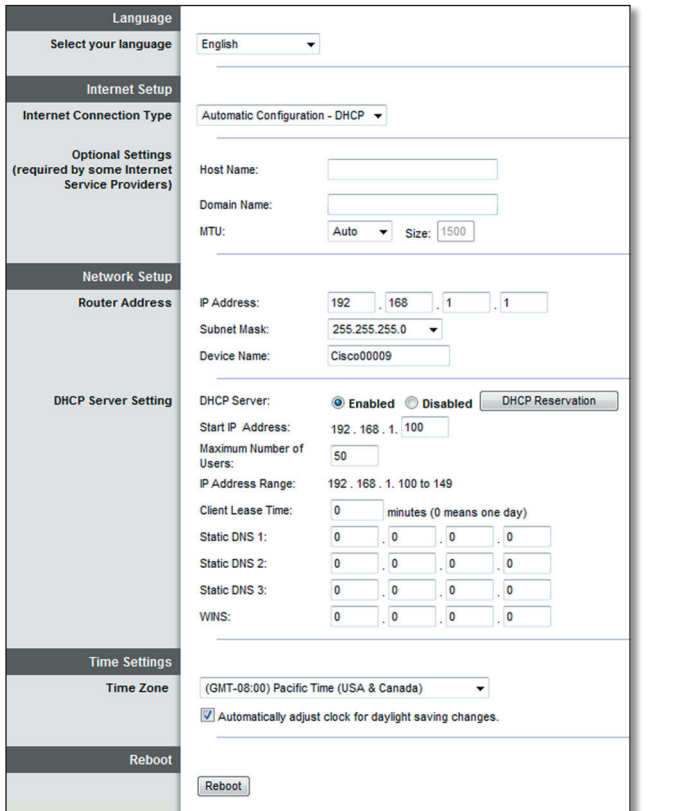

### **Language (Kieli)**

**Select your language** (Valitse kieli) Voit käyttää jotakin toista kieltä valitsemalla sen avattavasta valikosta. Selainapuohjelman kieli vaihtuu viiden sekunnin kuluttua siitä, kun valitset kielen.

### **Internet Setup (Internet-asetukset)**

*Internet Setup* (Internet-asetukset) -osassa määritetään reitittimelle Internetyhteyden mukaiset asetukset. Useimmat näistä tiedoista saat Internetpalveluntarjoajalta.

### **Internet Connection Type (Internet-yhteystyyppi)**

Valitse palveluntarjoajan tarjoaman Internet-yhteyden tyyppi avattavasta valikosta. Käytettävissä olevat tyypit ovat:

- Automatic Configuration DHCP (Automaattinen määritys DHCP)
- Static IP (Kiinteä IP)
- PPPoE
- PPTP
- L2TP
- Telstra Cable

### **Automatic Configuration - DHCP (Automaattinen määritys - DHCP)**

Internet-yhteyden oletustyyppi on **Automatic Configuration - DHCP** (Automaattinen määritys - DHCP) (DHCP = Dynamic Host Configuration Protocol). Säilytä oletusasetus ainoastaan, jos Internet-palveluntarjoaja tukee DHCP-yhteyskäytäntöä tai käytät dynaamista IP-osoitetta. (Tämä valinta yleensä koskee kaapeliyhteyksiä.)

### **Static IP (Kiinteä IP)**

Jos Internet-yhteyden muodostukseen on tarpeen käyttää kiinteää IP-osoitetta, valitse **Static IP** (Kiinteä IP).

### **PPPoE**

Jos käytössäsi on DSL-yhteys, tarkista, käyttääkö Internet-palveluntarjoaja PPPoE (Point-to-Point Protocol over Ethernet) -yhteyskäytäntöä. Valitse tällöin PPPoE.

### **PPTP**

PPTP (Point-to-Point Tunneling Protocol) on palvelu, joka yleensä koskee yhteyksiä ainoastaan Euroopassa. Jos PPTP-yhteytesi tukee DHCP:tä tai dynaamista IP-osoitetta, valitse **Obtain an IP Address Automatically** (Hae IP-osoite automaattisesti). Jos Internet-yhteyden muodostukseen on tarpeen käyttää kiinteää IP-osoitetta, valitse **Specify an IP Address** (Määritä IP-osoite) ja määritä jäljempänä olevat asetukset.

### **L2TP**

L2TP (Layer 2 Tunneling Protocol) on palvelu, joka yleensä koskee yhteyksiä ainoastaan Israelissa.

### **Telstra Cable**

Telstra Cable on palvelu, joka yleensä koskee yhteyksiä ainoastaan Australiassa.

### **Connect on Demand (Yhdistä tarvittaessa) tai Keep Alive (Ylläpito)**

Valintojen Connect on Demand (Yhdistä tarvittaessa) ja Keep Alive (Ylläpito) avulla voit määrittää, muodostaako reititin Internet-yhteyden vain tarvittaessa vai onko yhteys jatkuvasti käytettävissä. Tarvittaessa muodostettava yhteys on käytännöllinen, jos palveluntarjoaja veloittaa yhteydestä keston mukaan. Valitse sopiva vaihtoehto.

# **Wireless (Langaton verkko) > Basic Wireless Settings (Langattoman verkon perusasetukset)**

Langattoman verkon perusasetukset määritetään tässä näytössä.

#### **HUOMAUTUS**

Kun langattomat verkot on määritetty, määritä langattomien verkkojen suojausasetukset.

### **Wireless Settings (Langattomat asetukset)**

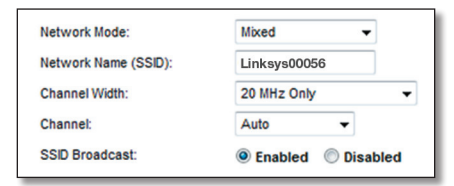

**Network Mode** (Verkon tila) Valitse langattomat standardit, joita verkkosi tukee.

- **Mixed** (Monijärjestelmä) Jos verkossa on standardeja Wireless-N (2,4 GHz), Wireless-G ja Wireless-B käyttäviä laitteita, jätä käyttöön oletusasetus **Mixed** (Monijärjestelmä).
- **Wireless-B/G Only** (Vain Wireless-B/G) Jos verkossa on sekä Wireless-Bettä Wireless-G-laitteita (2,4 GHz), valitse **Wireless-B/G Only** (Vain Wireless- $B/G$ ).
- **Wireless-B Only** (Vain Wireless-B) Jos verkossa on vain Wireless-B-laitteita, valitse **Wireless-B Only** (Vain Wireless-B).
- **Wireless-G Only** (Vain Wireless-G) Jos verkossa on vain Wireless-Glaitteita, valitse **Wireless-G Only** (Vain Wireless-G).
- **Wireless-N Only** (Vain Wireless-N) Jos verkossa on vain Wireless-N-laitteita (2,4 GHz), valitse **Wireless-N Only** (Vain Wireless-N).
- **Disabled** (Ei käytössä) Jos verkossa ei ole Wireless-B-, Wireless-G- eikä Wireless-N-laitteita (2,4 GHz), valitse **Disabled** (Ei käytössä).
#### **HUOMAUTUS**

Jos käytössä on Dual-Band-reititin, voit valita 5 GHz:n taajuuskaistalle Mixed (Monijärjestelmä), Wireless-A Only (Vain Wireless-A), Wireless-N Only (Vain Wireless-N) tai Disabled (Ei käytössä).

Jos et ole varma, mitä tilaa käyttäisit, jätä käyttöön oletusasetus **Mixed** (Monijärjestelmä).

**Network Name (SSID)** (Verkkonimi (SSID)) SSID on kaikkien langattoman verkon laitteiden yhteinen verkkonimi. Isoilla ja pienillä kirjaimilla on eri merkitys, ja nimen enimmäispituus on 32 merkkiä. Oletus on **Linksys**, jota seuraa reitittimen sarjanumeron viisi viimeistä numeroa. Sarjanumero on reitittimen pohjassa. Jos käytit asentamisessa asennusohjelmistoa, verkon oletusnimi on muutettu helposti muistettavaan muotoon.

#### **HUOMAUTUS**

Jos palautat reitittimen oletusasetukset (painamalla nollauspainiketta tai *Administration* (Valvonta) > *Factory Defaults*  (Tehdasasetukset) -näytössä, verkkonimen oletusarvo palautetaan. Palauta alkuperäinen verkkonimi. Muutoin sinun on liitettävä kaikki langattoman verkkosi laitteet uudelleen uuteen verkkonimeen.

**Channel Width** (Kanavan leveys) Saat parhaan suorituskyvyn verkossa käyttämällä Wireless-B-, Wireless-G- ja Wireless-N-laitteita (2,4 GHz) valitsemalla **Auto (20 MHz or 40 MHz)** (Automaattinen (20 MHz tai 40 MHz)). Jos kanavan leveys on 20 MHz, säilytä oletus **20 MHz only** (Vain 20 MHz).

**Channel** (Kanava) Valitse avattavasta luettelosta Wireless-B-, Wireless-G- ja Wireless-N-verkon (2,4 GHz) kanava. Jos et ole varma, minkä kanavan valitsisit, jätä käyttöön oletusasetus **Auto** (Automaattinen).

**SSID Broadcast** (SSID-lähetys) Kun langattomat asiakkaat etsivät lähialueelta langattomia verkkoja, ne havaitsevat reitittimen lähettämän SSID-nimen. Jos haluat lähettää reitittimen SSID-nimen, jätä käyttöön oletusasetus **Enabled** (Käytössä). Jos et halua lähettää reitittimen SSID-nimeä, valitse **Disabled** (Ei käytössä).

# Langattoman verkon suojaus

# **Wireless (Langaton verkko) > Wireless Security (Langattoman verkon suojaus)**

Langattomilla suojausasetuksilla määritetään langattomien verkkojen suojaus. Reititin tukee seuraavia langattomia suojausvaihtoehtoja: WPA2/WPA Mixed Mode, WPA2 Personal, WPA Personal, WPA2/WPA Enterprise Mixed Mode, WPA2 Enterprise, WPA Enterprise, WEP ja RADIUS. (WPA on lyhenne sanoista Wi-Fi Protected Access. WEP on lyhenne sanoista Wireless Equivalent Privacy. RADIUS on lyhenne sanoista Remote Authentication Dial-In User Service.)

# **Yksityisen käytön vaihtoehdot**

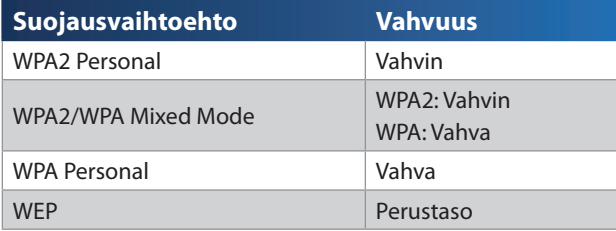

# **Toimistokäytön vaihtoehdot**

Toimistokäytön vaihtoehdot ovat käytettävissä verkoissa, joissa käytetään RADIUS-todennuspalvelinta. Ne ovat tavallisia suojausvaihtoehtoja tehokkaampia, koska niissä käytetään sekä WPA2- tai WPA-salaustekniikkaa että RADIUS-todennustekniikkaa.

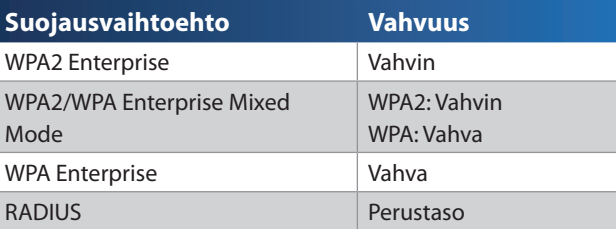

# **Asetusvaihtoehdot**

### **WPA2/WPA Mixed Mode, WPA2 Personal, WPA Personal**

### **HUOMAUTUKSIA**

Jos valitset suojaustilaksi WPA2/WPA Mixed Mode, jokaisen langattomassa verkossa olevan laitteen ON käytettävä WPA2/WPA Mixed Mode -suojausta ja samaa salauslausetta.

Jos valitset suojaustilaksi WPA2 Personal, jokaisen langattomassa verkossa olevan laitteen ON käytettävä WPA2 Personal -suojausta ja samaa salauslausetta.

Jos valitset suojaustilaksi WPA Personal, jokaisen langattomassa verkossa olevan laitteen ON käytettävä WPA Personal -suojausta ja samaa salauslausetta.

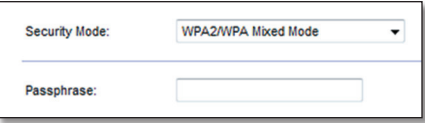

**Passphrase** (Salauslause) Anna salauslause, jonka pituus on 8–63 merkkiä. Oletus on **password**. Jos käytit asentamisessa asennusohjelmistoa, oletus on muutettu yksilölliseksi salauslauseeksi, jonka voit tarkistaa käynnistämällä Linksys Connectin ja valitsemalla **Router settings** (Reititinasetukset).

### **WPA2/WPA Enterprise Mixed Mode, WPA2 Enterprise, WPA Enterprise**

Näitä vaihtoehtoja käytetään vain RADIUS-palvelimen kanssa. (Näitä menetelmiä voi käyttää vain, jos reitittimeen on kytketty RADIUS-palvelin.) Ne eivät ole käytettävissä E1700-mallissa.

#### **HUOMAUTUKSIA**

Jos valitset suojaustilaksi WPA2/WPA Enterprise Mixed Mode, jokaisen langattomassa verkossa olevan laitteen ON käytettävä WPA2/WPA Enterprise -suojausta ja samaa jaettua avainta.

Jos valitset suojaustilaksi WPA2 Enterprise, jokaisen langattomassa verkossa olevan laitteen ON käytettävä WPA2 Enterprise -suojausta ja samaa jaettua avainta.

Jos valitset suojaustilaksi WPA Enterprise, jokaisen langattomassa verkossa olevan laitteen ON käytettävä WPA Enterprise -suojausta ja samaa jaettua avainta.

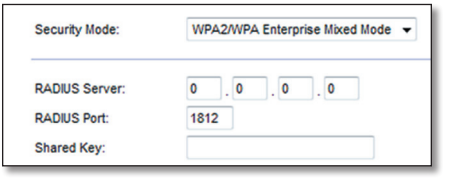

**RADIUS Server** (RADIUS-palvelin) Anna RADIUS-palvelimen IP-osoite.

**RADIUS Port** (RADIUS-portti) Anna RADIUS-palvelimen portin numero. Oletus on **1812**.

**Shared Key** (Jaettu avain) Anna reitittimen ja palvelimen jakama salausavain.

### **WEP**

WEP on perussalausmenetelmä, joka ei ole yhtä turvallinen kuin WPA.

### **HUOMAUTUS:**

jos valitset suojaustilaksi WEP, jokaisen langattomassa verkossa olevan laitteen ON käytettävä WEP-suojausta, samaa salausta ja samaa jaettua avainta.

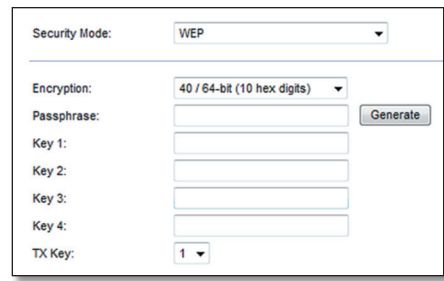

**Encryption** (Salaus) Valitse WEP-salauksen taso vaihtoehdoista **40/64 bit 10 hex digits** (40/64 bittiä 10 heksadesimaalilukua) ja **104/128 bit 26 hex digits** (104/128 bittiä 26 heksadesimaalilukua). Oletus on **40/64-bit (10 hex digits)** (40/64 bittiä (10 heksadesimaalilukua)).

**Passphrase** (Salauslause) Anna salauslause WEP-avainten automaattista luontia varten. Valitse sen jälkeen **Generate** (Luo).

**Key 1-4** (Avain 1-4) Jos et kirjoittanut salauslausetta, kirjoita WEP-avaimet manuaalisesti.

**TX Key** (TX-avain) Valitse oletusarvoinen TX-lähetysavain. Oletus on **1**.

### **RADIUS**

Tämä menetelmä sisältää WEP-salauksen ja RADIUS-palvelimen käytön. (Tätä menetelmää voi käyttää vain, jos reitittimeen on kytketty RADIUS-palvelin.) Se ei ole käytettävissä E1700-mallissa.

#### **HUOMAUTUS:**

jos valitset suojaustilaksi RADIUS, jokaisen langattomassa verkossa olevan laitteen ON käytettävä RADIUS-suojausta, samaa salausta ja jaettua avainta.

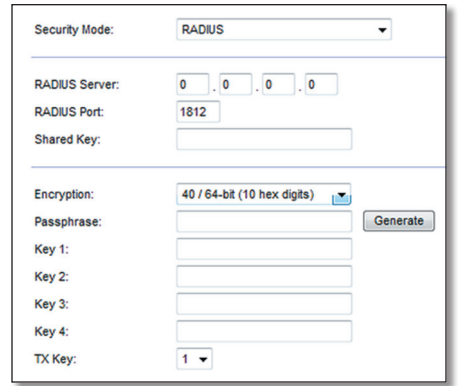

**RADIUS Server** (RADIUS-palvelin) Anna RADIUS-palvelimen IP-osoite.

**RADIUS Port** (RADIUS-portti) Anna RADIUS-palvelimen portin numero. Oletus on **1812**.

**Shared Secret** (Jaettu salausavain) Anna reitittimen ja palvelimen jakama salausavain.

**Encryption** (Salaus) Valitse WEP-salauksen taso vaihtoehdoista **40/64 bit 10 hex digits** (40/64 bittiä 10 heksadesimaalilukua) ja **104/128 bit 26 hex digits** (104/128 bittiä 26 heksadesimaalilukua). Oletus on **40/64-bit (10 hex digits)** (40/64 bittiä (10 heksadesimaalilukua)).

**Passphrase** (Salauslause) Anna salauslause WEP-avainten automaattista luontia varten. Valitse sen jälkeen **Generate** (Luo).

**Key 1-4** (Avain 1-4) Jos et kirjoittanut salauslausetta, kirjoita WEP-avaimet manuaalisesti.

**TX Key** (TX-avain) Valitse oletusarvoinen TX-lähetysavain. Oletus on **1**.

### **Disabled (Ei käytössä)**

Jos poistat langattoman suojauksen käytöstä, näyttöön tulee tätä koskeva ilmoitus, kun yrität muodostaa Internet-yhteyden ensimmäistä kertaa. Tällöin voit ottaa langattoman suojauksen käyttöön tai vahvistaa, että ymmärrät riskit ja haluat siitä huolimatta jatkaa ilman langatonta suojausta.

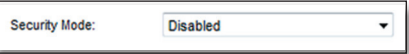

# Vianmääritys

Tämän luvun avulla voit ratkaista yleisiä määritysongelmia ja muodostaa Internet-yhteyden. Reitittimen CD-levy sisältää reitittimen Linksys Connect -määritysohjelmiston, jonka avulla voit helposti liittää verkkolaitteita, muuttaa reitittimen asetuksia, hallita vieraskäyttöä, ottaa käyttöön lapsilukon ja muodostaa Internet-yhteyden. Linksys Connect myös asennetaan tietokoneeseen määrityksen yhteydessä. Jos Linksys Connect ei voi suorittaa määritystä loppuun, voit etsiä ratkaisuja tämän luvun avulla.

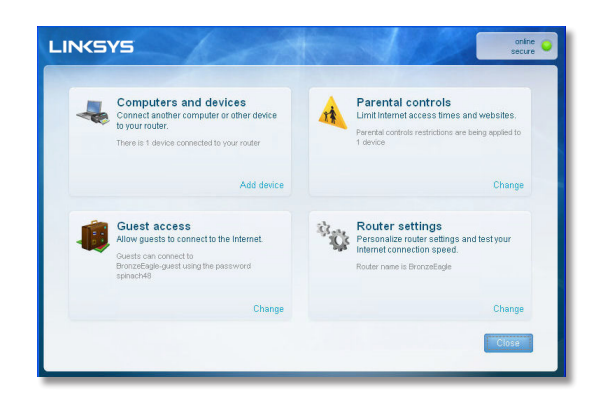

Lisätietoja on palkitussa asiakastuessamme osoitteessa **[linksys.com/support.](http://www.linksys.com/support)**

# **Linksys Connectin käynnistäminen määrityksen jälkeen**

Kun suoritat asennus-CD-levyn, Linksys Connect asennetaan automaattisesti tietokoneeseen. Sen jälkeen voit hallita verkkoa helposti Linksys Connectilla.

#### **Linksys Connectin käynnistäminen Windows-tietokoneessa:**

**1.** Valitse **Käynnistä**, **Kaikki ohjelmat** ja **Linksys Connect**.

Linksys Connect

*Linksys Connectin* päävalikko avautuu.

### **Linksys Connectin käynnistäminen Mac OS X -tietokoneessa:**

**1.** Avaa **Finder** ja valitse vasemmasta ruudusta **Ohjelmat**.

A Applications

**2.** Kaksoisosoita **Linksys Connect** -symbolia.

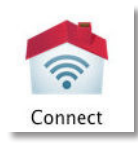

*Linksys Connectin* päävalikko avautuu.

# **Reitittimen määritys epäonnistui**

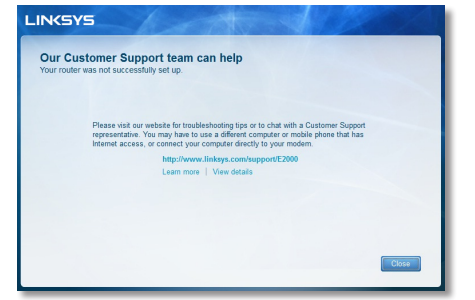

**Jos Linksys Connect ei suorittanut määritystä loppuun, kokeile seuraavia toimia:**

• Paina reitittimen **nollauspainiketta** paperiliittimellä tai neulalla 10–15 sekuntia ja suorita **Setup**-ohjelma uudelleen reitittimen CD-levyltä.

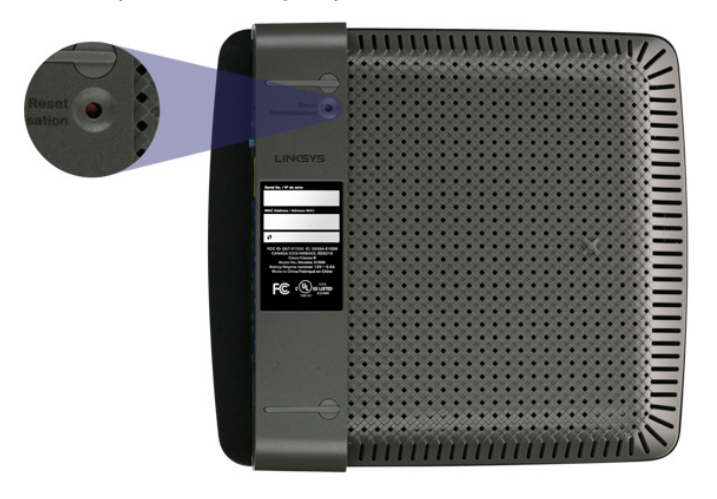

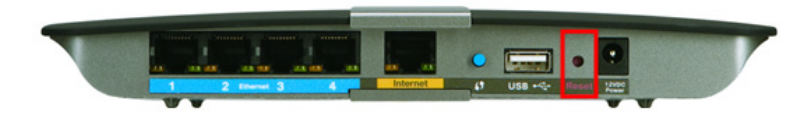

**Reitittimesi voi näyttää erilaiselta**

- Poista tietokoneen palomuuri käytöstä tilapäisesti (lisätietoja on suojausohjelmiston ohjeissa) ja suorita **Setup**-ohjelma uudelleen reitittimen CD-levyltä.
- Jos käytettävissä on toinen tietokone, suorita siinä **Setup**-ohjelma uudelleen reitittimen CD-levyltä.

# *Get Windows XP Service Pack 3* **(Hanki Windows XP Service Pack 3) -ilmoitus**

Windows XP -tietokoneissa on oltava Service Pack 3, jotta Linksys Connect toimii. Jos näyttöön tulee Windows Service Pack 3:n hankkimista koskeva ilmoitus, kun määrität reititintä ensimmäisen kerran, toimi näiden vianmääritysohjeiden mukaan.

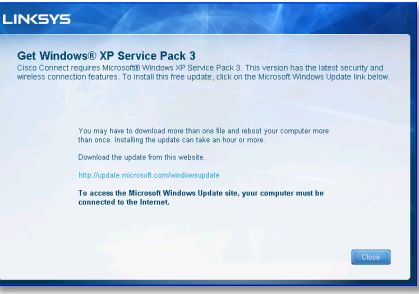

Jos asennettu Service Pack on vanhempi kuin versio 3, lataa ja asenna Service Pack 3.

#### **VIHJE**

Voit muodostaa tilapäisen Internet-yhteyden ja ladata tarvittavan Service Packin liittämällä tietokoneen suoraan modeemiin reitittimen mukana toimitetulla Ethernet-kaapelilla.

### **Service Pack 3 -päivityksen asentaminen:**

- **1.** Napsauta Linksys Connect -virheilmoituksen linkkiä tai siirry Microsoft Update -sivustoon (**[update.microsoft.com/windowsupdate](http://update.microsoft.com/windowsupdate)**).
- **2.** Toimi sivuston ohjeiden mukaisesti tai ota tarvittaessa yhteys Microsoftiin.
- **3.** Kun olet ladannut ja asentanut Service Pack 3 -päivityksen, suorita **Setup**-ohjelma reitittimen CD-levyltä.

# *Your Internet cable is not plugged in* **(Internet-kaapelia ei ole liitetty) -ilmoitus**

Jos näyttöön tulee Internet-kaapelin liittämistä koskeva ilmoitus, kun yrität määrittää reititintä, toimi näiden vianmääritysohjeiden mukaan.

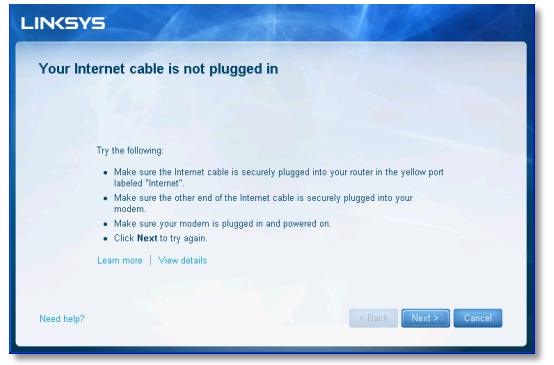

### **Ongelman korjaaminen:**

**1.** Varmista, että Ethernet- tai Internet-kaapeli (tai reitittimen mukana toimitettua kaapelia vastaava kaapeli) on liitetty tukevasti reitittimen takana olevaan keltaiseen **Internet**-porttiin ja modeemin asianmukaiseen porttiin. Modeemin portissa on tavallisesti merkintä **Ethernet**, mutta merkinnässä saattaa lukea myös **Internet** tai **WAN**.

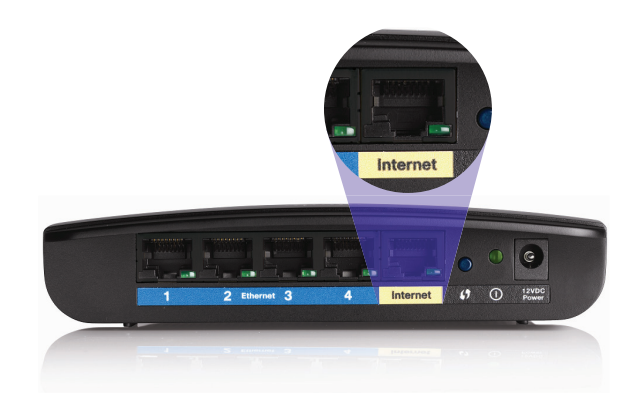

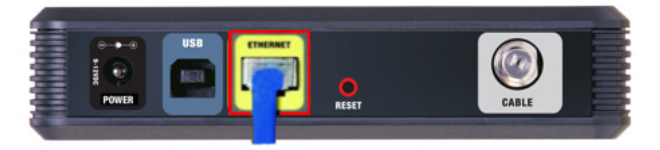

*Kaapelimodeemi takaa* 

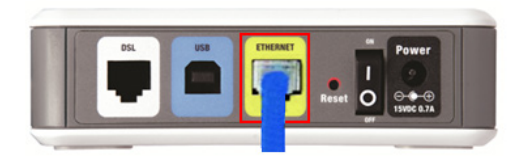

*DSL-modeemi takaa*

- **2.** Varmista, että modeemi on liitetty pistorasiaan ja virta on kytketty. Jos modeemissa on virtakytkin, varmista että se on **ON**- tai **l**-asennossa.
- **3.** Jos käytät Internet-kaapelipalvelua, varmista että Internetpalveluntarjoajan toimittama koaksiaalikaapeli on liitetty kaapelimodeemin **CABLE**-porttiin.

*Jos* käytät Internet-DSL-palvelua, varmista että kaapeli on liitetty DSLpuhelinlinjaan ja modeemin **DSL**-porttiin.

- **4.** Jos tietokone on liitetty modeemiin aiemmin USB-kaapelilla, irrota USBkaapeli.
- **5.** Palaa Linksys Connect -ikkunaan ja yritä uudelleen valitsemalla **Next** (Seuraava). Jos olet jo sulkenut ikkunan, suorita **Setup**-ohjelma uudelleen reitittimen CD-levyltä.

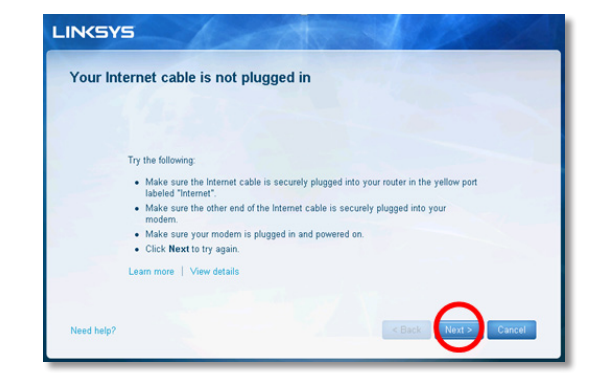

# *Cannot access your router* **(Reititintä ei voi avata) -ilmoitus**

Jos et voi käyttää reititintä, koska tietokonetta ei ole liitetty verkkoon, toimi näiden vianmääritysohjeiden mukaan.

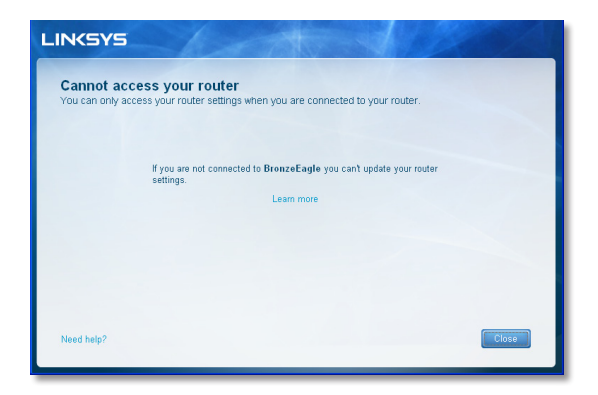

Reitittimen käyttäminen edellyttää yhteyttä omaan verkkoon. Jos käytössä on langaton Internet-yhteys, olet ehkä muodostanut vahingossa yhteyden johonkin toiseen langattomaan verkkoon.

### **Ongelman korjaaminen Windows-tietokoneissa:**

**1.** Napsauta Windowsin työpöydän ilmaisinalueella olevaa langattoman yhteyden kuvaketta hiiren kakkospainikkeella.

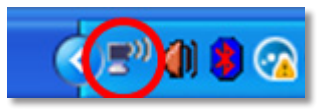

**2.** Valitse **View Available Wireless Networks** (Näytä käytettävissä olevat langattomat verkot). Valittavissa olevien verkkojen luettelo avautuu.

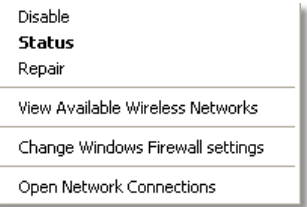

**3.** Valitse oman verkkosi nimi ja valitse **Connect** (Yhdistä). Seuraavassa esimerkissä tietokone on liitetty johonkin toiseen langattomaan verkkoon, jonka nimi on *JimsRouter*. Linksys E -sarjan verkon nimi, tässä esimerkissä *BronzeEagle,* näkyy valittuna.

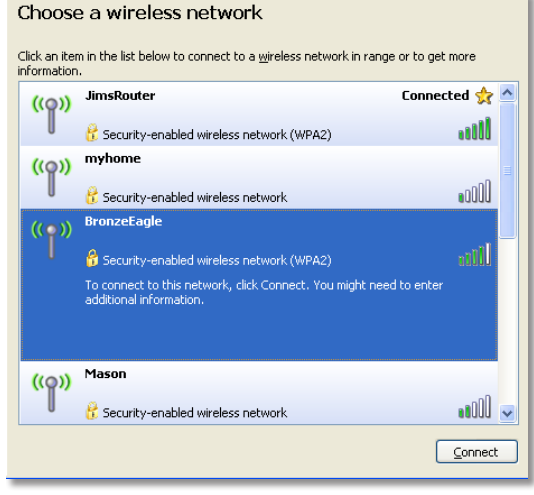

**4.** Jos saat kehotteen antaa verkkoavain, kirjoita salasanasi (suojausavain) **Network key** (Verkkoavain)- ja **Confirm network key** (Vahvista verkkoavain) -kenttiin ja valitse **Connect** (Yhdistä).

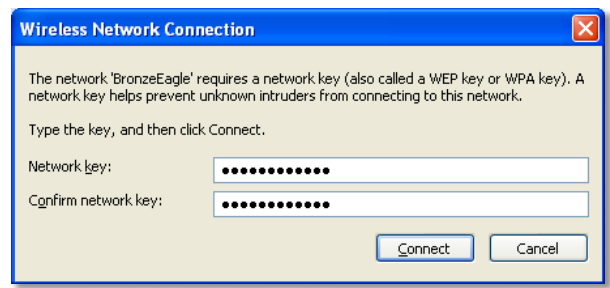

Tietokone muodostaa yhteyden verkkoon, ja nyt reitittimen käyttämisen pitäisi onnistua.

#### **Ongelman korjaaminen Mac-tietokoneissa:**

**1.** Osoita näytön yläreunan valikkorivissä **AirPort**-kuvaketta. Langattomien verkkojen luettelo avautuu. Linksys Connect on nimennyt verkkosi automaattisesti.

Seuraavassa esimerkissä tietokone on liitetty johonkin toiseen langattomaan verkkoon, jonka nimi on *JimsRouter*. Linksys E -sarjan verkon nimi, tässä esimerkissä *BronzeEagle,* näkyy valittuna.

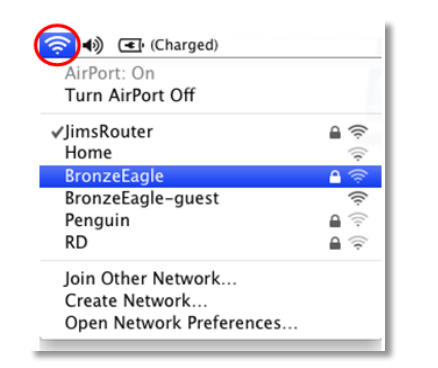

- **2.** Valitse Linksys E -sarjan reitittimen langattoman verkon nimeä (esimerkissä *BronzeEagle*).
- **3.** Kirjoita langattoman verkon salasana (suojausavain) **Password** (Salasana) -kenttään ja valitse **OK**.

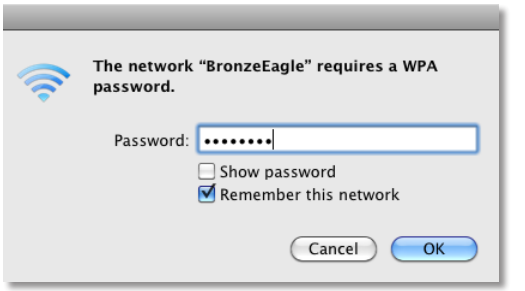

# *Device not found* **(Laitetta ei löydy) -ilmoitus**

Jos näyttöön tulee Device not found (Laitetta ei löydy) -ilmoitus, kun yrität liittää verkkolaitteen (kuten iPhonen, iPodin tai älypuhelimen), toimi näiden vianmääritysohjeiden mukaan.

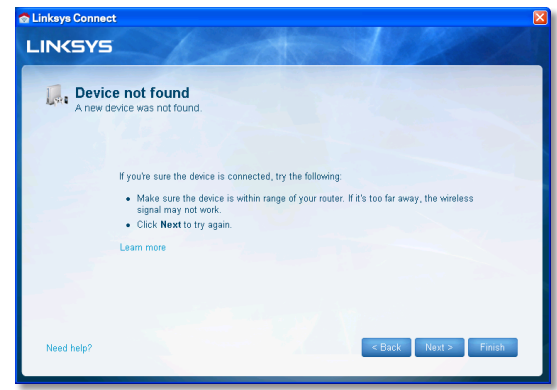

### **VIHJE**

Voit vahvistaa signaalia alkumäärityksen ajaksi siirtämällä langattomat laitteet lähemmäs reititintä. Jos niiden välimatka on pitkä, reitittimen on vaikea havaita laitteita.

#### **Ongelman korjaaminen:**

**1.** Käynnistä Linksys Connect.

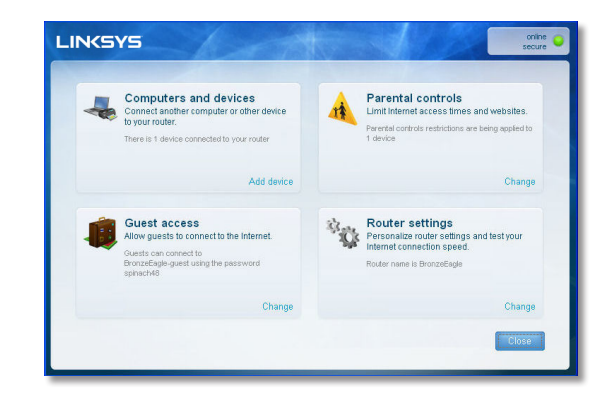

- **2.** Valitse **Computers and devices** (Tietokoneet ja laitteet).*Computers and other devices* (Tietokoneet ja muut laitteet) -ikkuna avautuu.
- **3.** Valitse **Other Wireless devices** (Muu langaton laite).

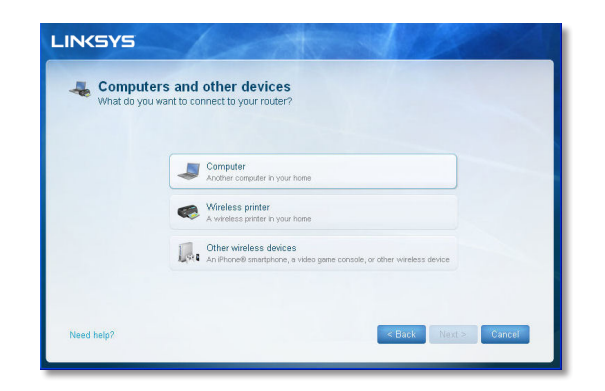

**4.** Ota käyttöön langattoman verkkolaitteen Wi-Fi-yhteys ja hae langattoman verkon nimeä. Lisätietoja on laitteen oppaissa.

#### **HUOMAUTUS**

Langattoman laitteen on tuettava WPA/WPA2-standardia.

- **5.** Valitse langattomassa verkkolaitteessa reitittimen verkkonimi ja anna salasana (suojausavain).
- **6.** Valitse Linksys Connectissa **Next** (Seuraava).

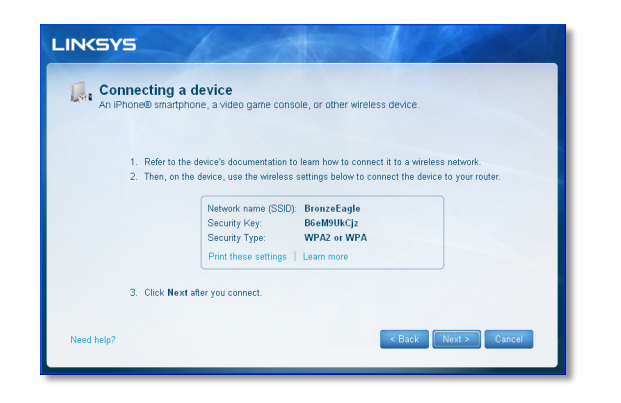

**Esimerkki**: Etsi älypuhelimen tai muun langattoman laitteen Wi-Fivalikko ja hae käytettävissä olevia langattomia verkkoja. Valitse tässä esimerkissä **BronzeEagle** käyttämällä edellisessä näytössä näkyneitä Linksys Connectin verkkotietoja.

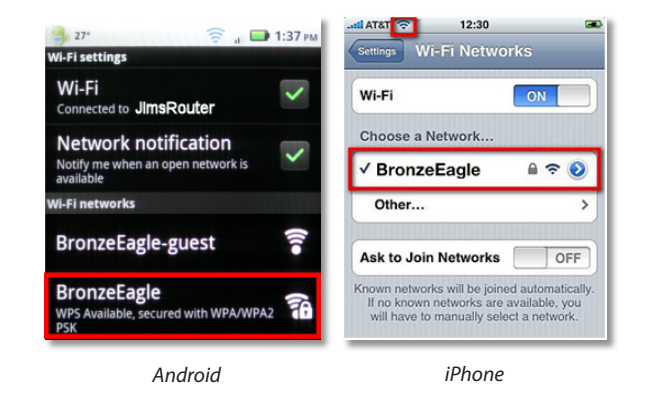

**7.** Anna Linksys Connectin ilmoittama salasana (suojausavain). Tässä esimerkissä suojausavain on **B6eM9UkCjz**.

### **HUOMAUTUS**

Salasanassa kirjainkoko otetaan huomioon. Varmista, että käytät oikeaa kirjainkokoa.

**8.** Kun langaton laite on muodostanut yhteyden langattomaan verkkoon, anna laitteelle nimi Linksys Connectissa ja valitse **Finish** (Valmis).

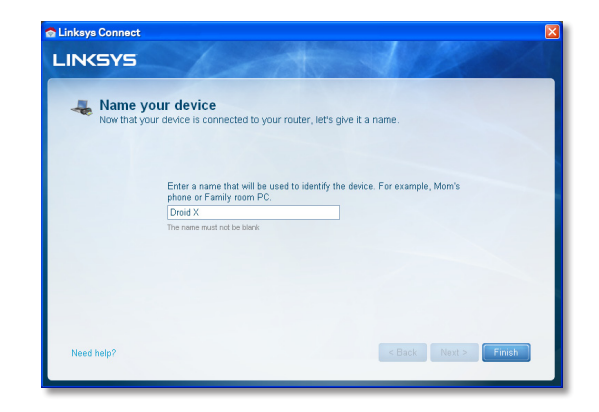

# Tekniset tiedot

# **Linksys E900**

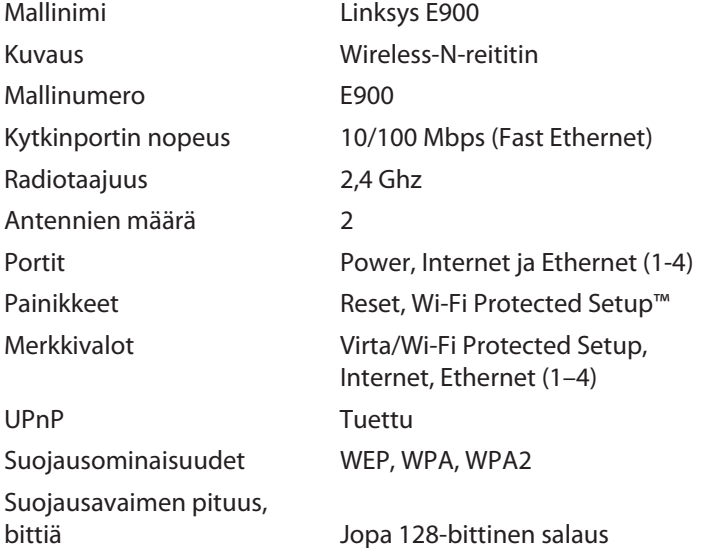

## **Käyttöympäristötiedot**

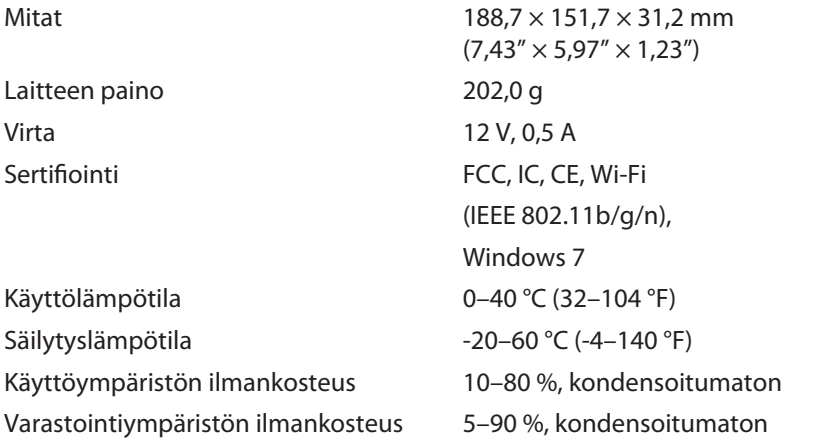

### **HUOMAUTUKSIA**

Säädös-, takuu- ja turvallisuustiedot ovat reitittimen mukana toimitetulla CD-levyllä ja osoitteessa **[Linksys.com/support](http://www.linksys.com/support)**.

Teknisiä ominaisuuksia voidaan muuttaa ilman erillistä ilmoitusta.

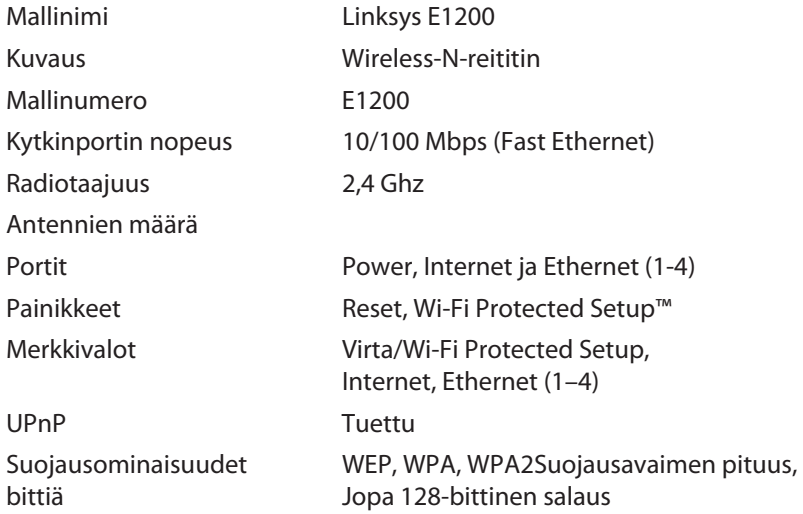

## **Käyttöympäristötiedot**

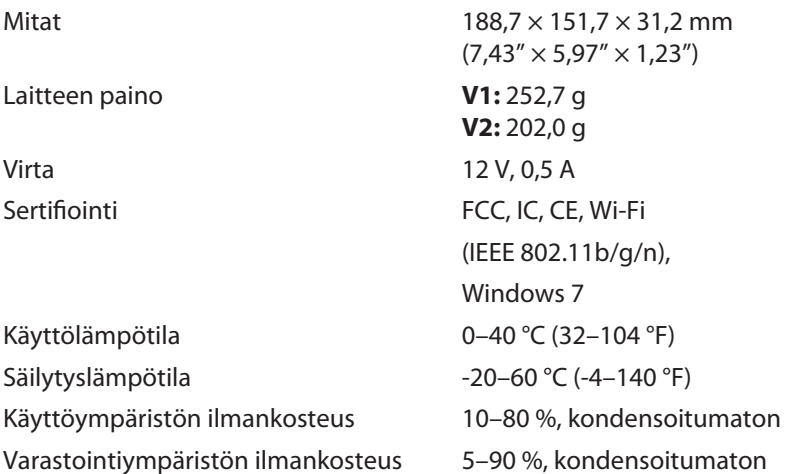

#### **HUOMAUTUKSIA**

Säädös-, takuu- ja turvallisuustiedot ovat reitittimen mukana toimitetulla CD-levyllä ja osoitteessa **[Linksys.com/support](http://www.linksys.com/support)**.

Teknisiä ominaisuuksia voidaan muuttaa ilman erillistä ilmoitusta.

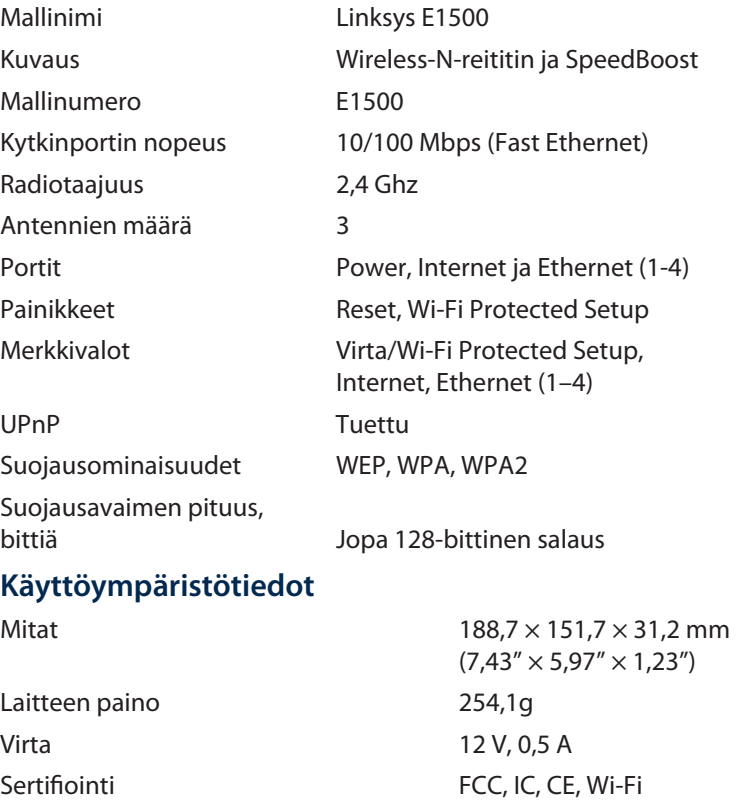

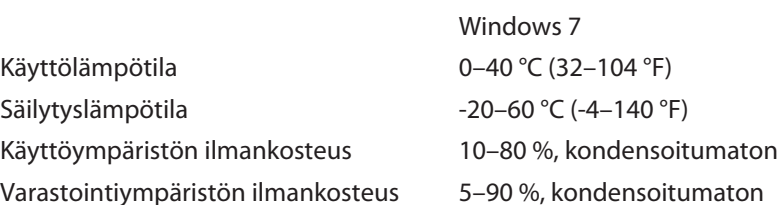

(IEEE 802.11b/g/n),

### **HUOMAUTUKSIA**

Säädös-, takuu- ja turvallisuustiedot ovat reitittimen mukana toimitetulla CD-levyllä ja osoitteessa **[Linksys.com/support](http://www.linksys.com/support)**.

Teknisiä ominaisuuksia voidaan muuttaa ilman erillistä ilmoitusta.

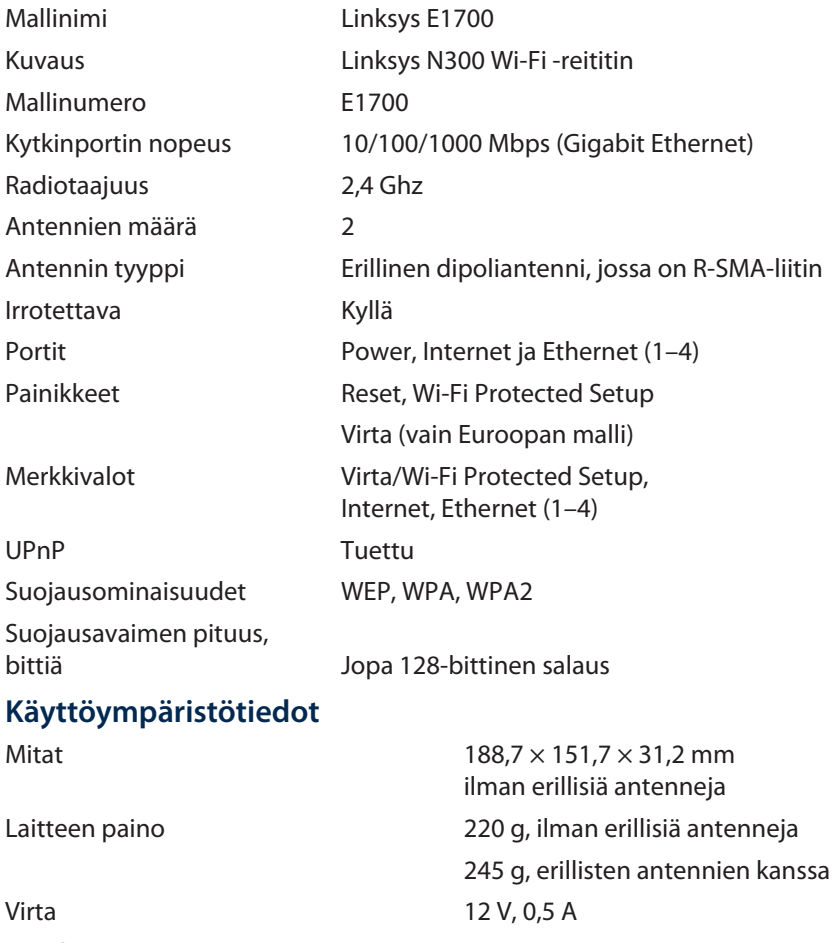

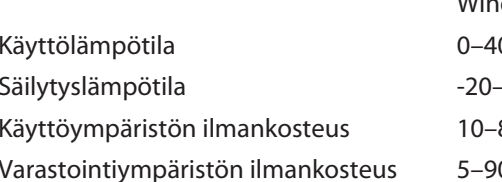

Sertifiointi FCC, CE, Wi-Fi (IEEE 802.11b/g/n), Windows 7, Windows 8  $40 °C (32–104 °F)$  $-60 °C (-4-140 °F)$ 80 %, kondensoitumaton 0%, kondensoitumaton

### **HUOMAUTUKSIA**

Säädös-, takuu- ja turvallisuustiedot ovat reitittimen mukana toimitetulla CD-levyllä ja osoitteessa **[Linksys.com/support](http://www.linksys.com/support)**.

Teknisiä ominaisuuksia voidaan muuttaa ilman erillistä ilmoitusta.

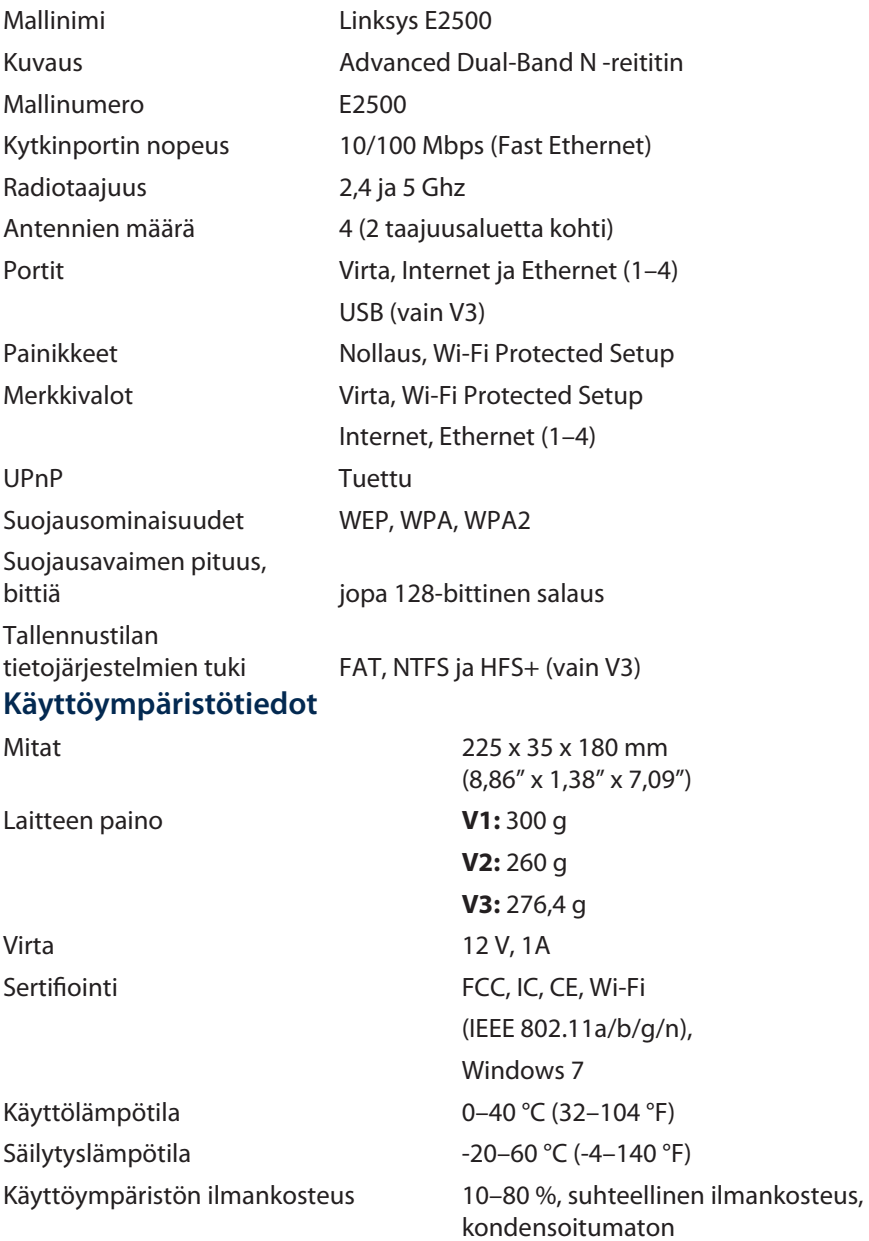

### Varastointiympäristön ilmankosteus 5–90 %, kondensoitumaton

### **HUOMAUTUKSIA**

Säädös-, takuu- ja turvallisuustiedot ovat reitittimen mukana toimitetulla CD-levyllä ja osoitteessa **[Linksys.com/support](http://www.linksys.com/support)**.

Teknisiä ominaisuuksia voidaan muuttaa ilman erillistä ilmoitusta.

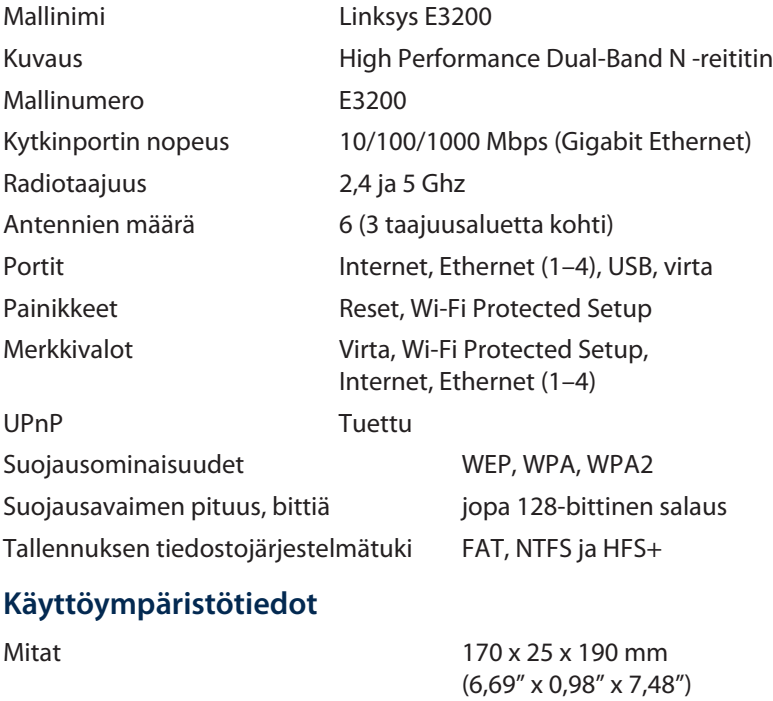

Laitteen paino 320 g Virta 12 V, 2A Sertifiointi FCC, IC, CE, Wi-Fi

(IEEE 802.11a/b/g/n), Windows 7 Käyttölämpötila 0–40 °C (32–104 °F) Säilytyslämpötila -20–60 °C (-4–140 °F) Käyttöympäristön ilmankosteus 10–80 %, suhteellinen ilmankosteus, kondensoitumaton Varastointiympäristön ilmankosteus 5–90 %, kondensoitumaton

### **HUOMAUTUKSIA**

Säädös-, takuu- ja turvallisuustiedot ovat reitittimen mukana toimitetulla CD-levyllä ja osoitteessa **[Linksys.com/support](http://www.linksys.com/support)**.

Teknisiä ominaisuuksia voidaan muuttaa ilman erillistä ilmoitusta.

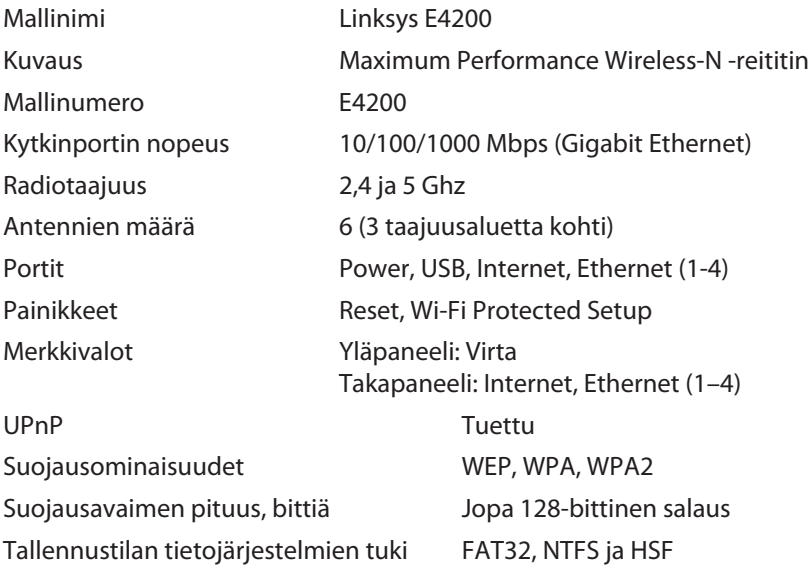

## **Käyttöympäristötiedot**

Mitat 225 x 25 x 160 mm (8,86" x 0,98" x 6,30") Laitteen paino 360 g Virta 12 V, 2A Sertifiointi FCC, IC, CE, Wi-Fi (IEEE 802.11a/b/g/n) Windows 7, DLNA Käyttölämpötila 0–40 °C (32–104 °F) Säilytyslämpötila -20–60 °C (-4–140 °F) Käyttöympäristön ilmankosteus 10–80 %, suhteellinen ilmankosteus, kondensoitumaton Varastointiympäristön ilmankosteus 5–90 %, kondensoitumaton

### **HUOMAUTUKSIA**

Säädös-, takuu- ja turvallisuustiedot ovat reitittimen mukana toimitetulla CD-levyllä ja osoitteessa **[Linksys.com/support](http://www.linksys.com/support)**.

Teknisiä ominaisuuksia voidaan muuttaa ilman erillistä ilmoitusta.

Palkittu tekninen tuki on käytettävissä osoitteessa **[linksys.com/support](http://www.linksys.com/support)** 

BELKIN, LINKSYS ja monét tuotenimet ja logot ovat Belkin-yhtymän<br>omistamia tavaramerkkejä. Mainitut kolmansien osapuolien tavaramerkit<br>ovat omistajiensa omaisuutta /© 20022013 Belkin International, Ine.<br>ja/tai sen tytäryht

3425-01547F

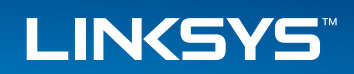

# Guide de l'utilisateur

E-Series Routers

# Table des matières

# **Présentation du produit**

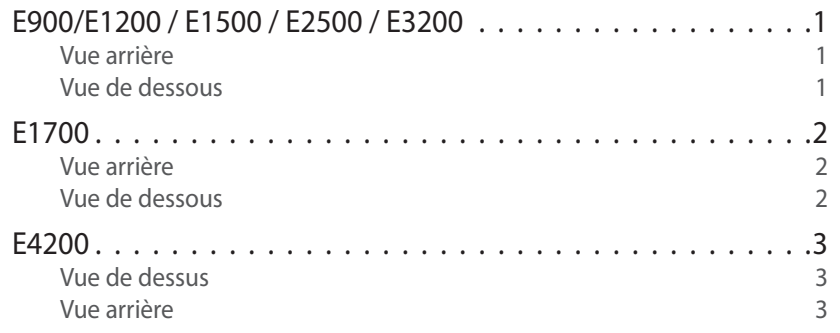

# **Configuration de votre routeur Linksys série E**

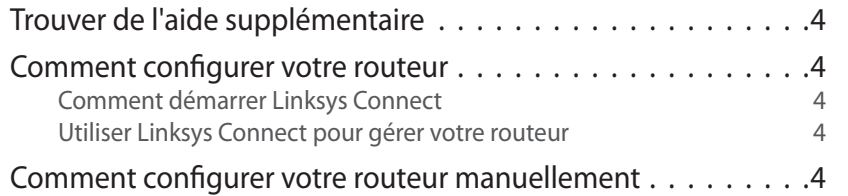

# **Configuration avancée**

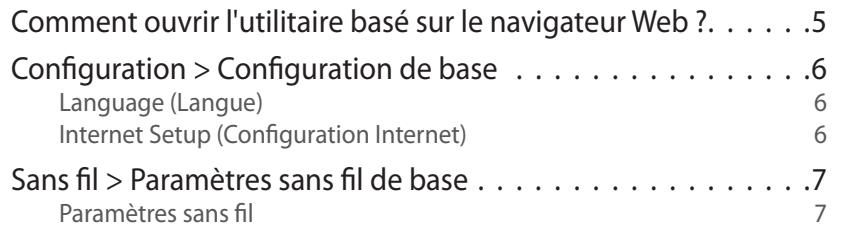

# **Sécurité sans fil**

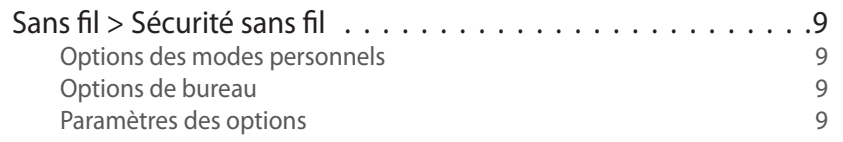

# **Dépannage**

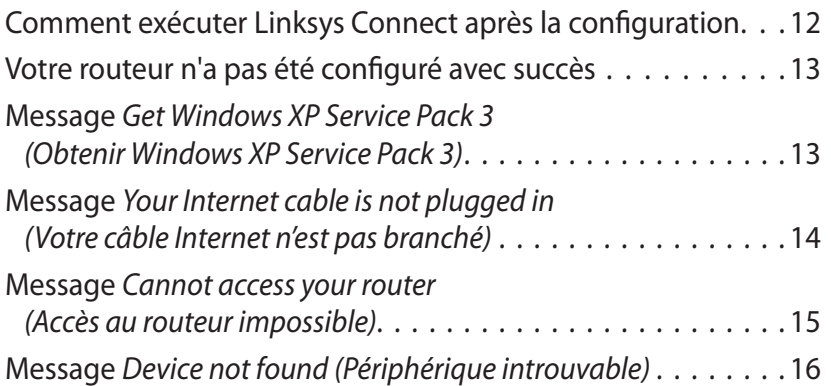

# **Spécifications**

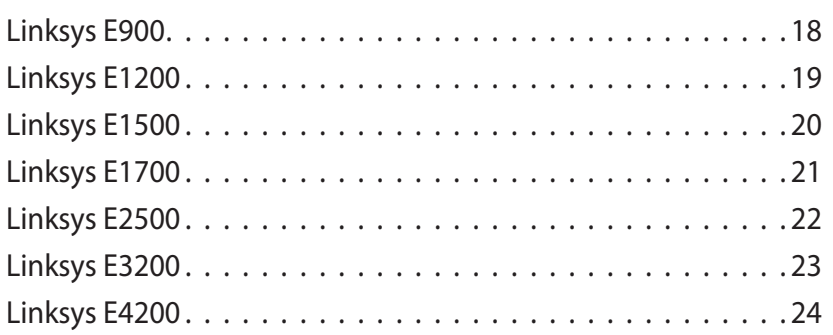

# <span id="page-272-0"></span>Présentation du produit

# **E900/E1200 / E1500 / E2500 / E3200**

## **Vue arrière**

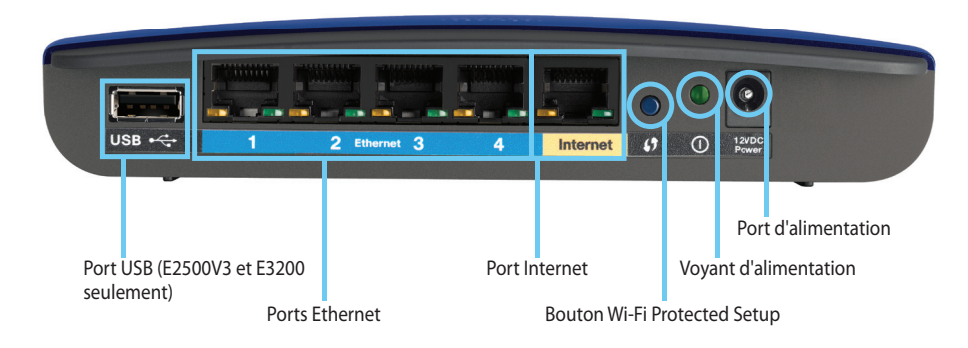

#### **Il se peut que l'aspect visuel de votre routeur diffère**

- Port USB (E2500V3 et E3200 seulement) : pour partager facilement une unité de stockage avec d'autres utilisateurs, connectez un disque USB à ce port.
- **Ports Ethernet** : reliez les câbles Ethernet (aussi nommés câbles réseau) aux ports Fast Ethernet (10/100, pour E900, E1200, E1500 et E2500) ou aux ports Gigabit (10/100/1000, pour E3200) étiquetés en bleu et aux autres périphériques Ethernet câblés de votre réseau.
- **Port Internet** : reliez un câble Ethernet (aussi nommé câbles réseau) à ce port étiqueté en jaune et à votre modem.

**Bouton Wi-Fi Protected Setup™** : appuyez sur ce bouton pour configurer votre sécurité sans fil en toute facilité sur les périphériques réseau pour lesquels Wi-Fi Protected Setup est activé. Pour plus d'informations, reportez-vous à « Sécurité sans fil [» à la page 9.](#page-280-0)

- **Voyant d'état d'alimentation** : ce voyant demeure allumé lorsque le routeur est sous tension avec une connexion sécurisée grâce à Wi-Fi Protected Setup. Il clignote lentement pendant le démarrage et les mises à niveau du micrologiciel et pendant la connexion à Wi-Fi Protected Setup. Il clignote rapidement lorsqu'une erreur Wi-Fi Protected Setup est détectée.
- **Alimentation** : reliez l'adaptateur secteur fourni à ce port.

#### **AVERTISSEMENT**

Utilisez uniquement l'adaptateur fourni avec le routeur.

• **Bouton d'alimentation** : appuyez sur **|** (On) pour mettre le routeur sous tension.

# **Vue de dessous**

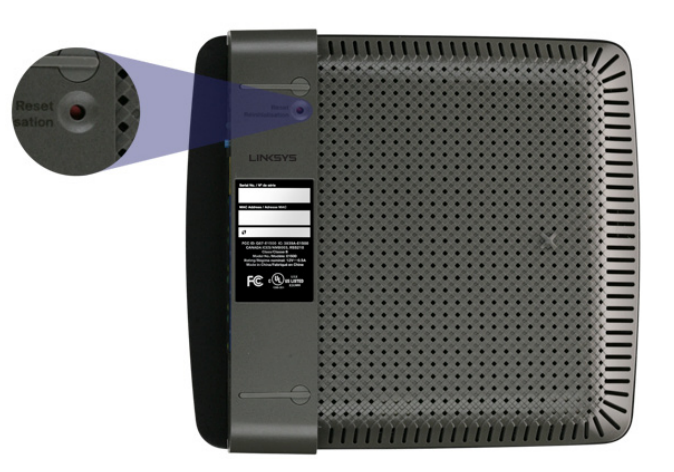

**Il se peut que l'aspect visuel de votre routeur diffère**

• **Bouton Réinitialisation** : maintenez ce bouton enfoncé pendant 5 à 10 secondes (jusqu'à ce que les voyants des ports clignotent de manière synchronisée) pour restaurer les paramètres par défaut du routeur. Vous pouvez aussi restaurer les paramètres par défaut grâce à l'utilitaire basé sur un navigateur Web.

# <span id="page-273-0"></span>**E1700**

# **Vue arrière**

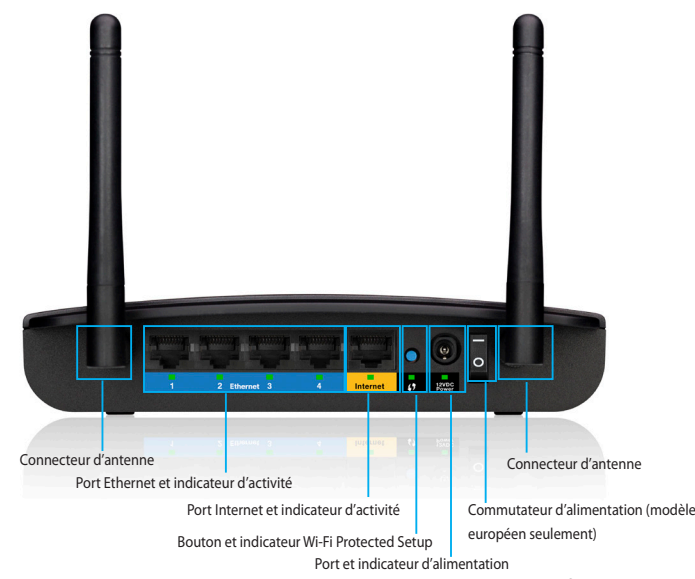

- **Connecteur d'antenne** pour connecter les antennes fournies.
- **Ports Ethernet** connectez des câbles Ethernet (également appelés câbles réseau) à ces ports Ethernet gigabit (10/100/1000) de couleur bleue pour relier des dispositifs câblés Ethernet à votre réseau
- **Voyant Ethernet –** s'allume lorsqu'une connexion câblée est établie. Clignote pendant l'envoi ou la réception de données au port Ethernet.
- **Port Internet** connectez un câble Ethernet (également appelé câble réseau ou Internet) à ce port de couleur jaune pour raccorder votre modem.
- **Voyant d'activité Internet** s'allume lorsqu'une connexion câblée est établie. Clignote pendant l'envoi ou la réception de données au port Internet.
- **Bouton Wi-Fi Protected Setup™** appuyez sur ce bouton pour configurer la sécurité sans fil sur des dispositifs réseau compatibles Wi-Fi Protected Setup. Pour plus d'informations, voir « Sécurité sans fil » en [page 9.](#page-280-0)
- **Voyant Wi-Fi Protected Setup** reste allumé en continu après une connexion Wi-Fi Protected Setup réussie ou lorsque la sécurité sans fil est activée. Clignote lentement pendant la procédure Wi-Fi Protected Setup. Clignote rapidement lors d'une erreur pendant la procédure Wi-Fi Protected Setup.
- **Port d'alimentation** branchez l'adaptateur secteur fourni sur ce port.

#### **AVERTISSEMENT**

Utilisez uniquement l'adaptateur fourni avec le routeur.

- **Voyant d'alimentation** reste allumé en continu lorsque l'alimentation est connectée. Clignote lentement pendant le démarrage, les mises à niveau du micrologiciel et la réinitialisation des paramètres d'usine.
- **Commutateur d'alimentation** appuyez sur | pour allumer (on) le routeur. Disponible sur le modèle européen seulement.

## **Vue de dessous**

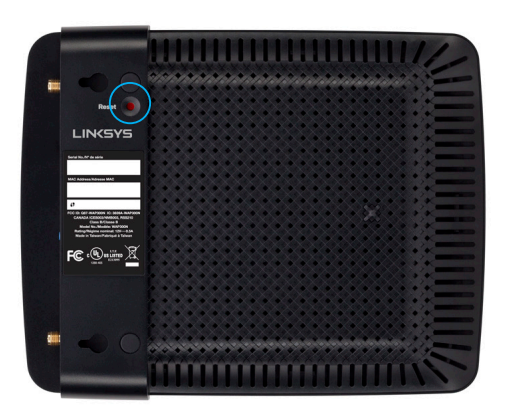

• **Bouton de réinitialisation –** maintenez ce bouton enfoncé pendant 5 à 10 secondes pour réinitialiser les paramètres d'usine de cet appareil. Vous pouvez également restaurer les paramètres d'usine à l'aide de l'utilitaire basé sur le navigateur Web.

# <span id="page-274-0"></span>**E4200**

# **Vue de dessus**

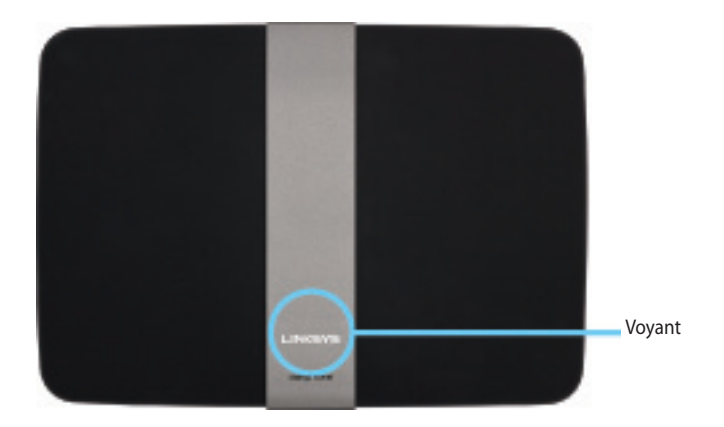

• **Voyant d'état d'alimentation** : ce voyant demeure allumé lorsque le routeur est sous tension avec une connexion sécurisée grâce à Wi-Fi Protected Setup. Il clignote lentement pendant le démarrage et les mises à niveau du micrologiciel et pendant la connexion à Wi-Fi Protected Setup. Il clignote rapidement lorsqu'une erreur Wi-Fi Protected Setup est détectée.

## **Vue arrière**

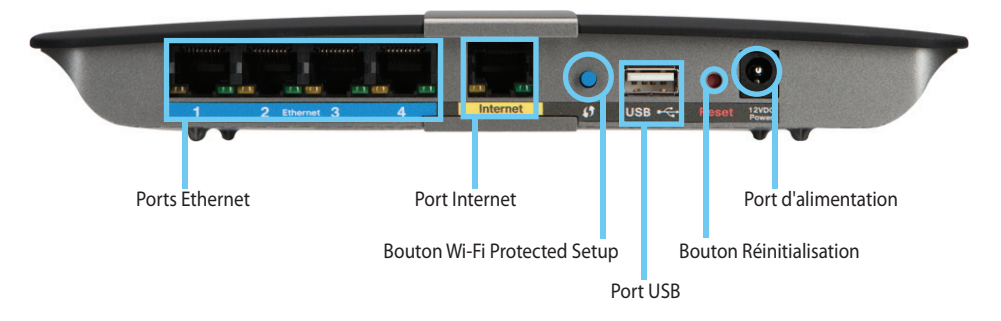

- **Ports Ethernet** : reliez les câbles Ethernet (aussi nommés câbles réseau) aux ports Gigabit (10/100/1000) étiquetés en bleu et aux autres périphériques Ethernet câblés de votre réseau.
- **Port Internet** : reliez un câble Ethernet (aussi nommé câble réseau) à ce port étiqueté en jaune et à votre modem.
- **Bouton Wi-Fi Protected Setup™** : appuyez sur ce bouton pour configurer votre sécurité sans fil en toute simplicité sur les périphériques réseau pour lesquels Wi-Fi Protected Setup est activé. Pour plus d'informations, reportez-vous à « Sécurité sans fil [» à la page 9.](#page-280-0)
- **Port USB** : pour partager facilement une unité de stockage avec d'autres utilisateurs, connectez un disque USB à ce port..
- **Bouton Réinitialisation** : maintenez ce bouton enfoncé pendant 5 à 10 secondes (jusqu'à ce que les voyants des ports clignotent de manière synchronisée) pour restaurer les paramètres par défaut du routeur. Vous pouvez aussi restaurer les paramètres par défaut grâce à l'utilitaire basé sur un navigateur Web.
- **Alimentation** : reliez l'adaptateur secteur fourni à ce port.

#### **AVERTISSEMENT**

Utilisez uniquement l'adaptateur fourni avec le routeur.

• **Bouton d'alimentation** : appuyez sur **|** (On) pour mettre le routeur sous tension.

# <span id="page-275-0"></span>Configuration de votre routeur Linksys série E

# **Trouver de l'aide supplémentaire**

En supplément de ce Guide de l'utilisateur, vous pouvez trouver de l'aide aux adresses suivantes :

- **[Linksys.com/support](http://www.linksys.com/support)** (documentation, téléchargements, questions fréquemment posées, assistance technique, chat en direct, forums)
- Aide Linksys Connect (exécutez Linksys Connect, puis cliquez sur Learn More (En savoir plus) si cette option est disponible)
- Utilitaire d'aide contextuelle basé sur un navigateur Web (ouvrez l'utilitaire, puis cliquez sur **Help** (Aide) dans la colonne de droite)

# **Comment configurer votre routeur**

La façon la plus rapide et la plus facile de configurer votre routeur est d'exécuter le logiciel Linksys Connect.

# **Comment démarrer Linksys Connect**

Lorsque vous exécutez le CD de configuration, Linksys Connect (le logiciel de configuration de votre routeur) sera automatiquement installé sur votre ordinateur. Vous pouvez ensuite gérer facilement votre routeur à l'aide de Linksys Connect.

### **REMARQUE :**

Si vous égarez votre CD de configuration, vous pouvez télécharger le logiciel à l'adresse : **[Linksys.com/support](http://www.linksys.com/support)**.

### **Démarrer Linksys Connect pour la première fois.**

- **1.** Insérez ce CD dans le lecteur CD ou DVD de votre ordinateur.
- **2.** Cliquez sur **Set up your Linksys Router** (Configurer votre routeur Linksys).
	- Si cet écran ne s'affiche pas :
	- Sur un ordinateur Windows, cliquez sur **Démarrer**, **Ordinateur**, puis cliquez deux fois sur le lecteur de **CD** et l'icône **Setup** (Configuration).
	- Sur Mac, cliquez deux fois sur l'icône du **CD** qui apparaît sur votre bureau. Cliquez ensuite deux fois sur l'icône **Setup** (Configuration).
- **3.** Suivez les instructions à l'écran pour terminer la configuration du routeur.

# **Utiliser Linksys Connect pour gérer votre routeur**

Une fois votre routeur configuré et Linksys Connect installée, vous pouvez utiliser Linksys Connect pour gérer facilement de nombreux paramètres de votre routeur, tels que :

- La connexion de périphériques au réseau
- Le test de la connexion Internet en cours
- Les réglages du contrôle parental
- La configuration des droits d'accès d'invité
- La modification du nom du routeur et du mot de passe

# **Comment configurer votre routeur manuellement**

Vous pourrez utiliser le routeur une fois qu'il aura été configuré à l'aide de l'assistant de configuration (présent sur le CD). Si vous voulez modifier les paramètres avancés ou si le logiciel ne s'exécute pas, utilisez l'utilitaire basé sur un navigateur Web du routeur. Vous pouvez y accéder par un navigateur Web sur un ordinateur relié au routeur. Pour plus d'informations sur l'utilitaire, rendez-vous sur « Comment ouvrir l'utilitaire basé sur le navigateur Web ? » à [la page 5.](#page-276-0)

# <span id="page-276-0"></span>Configuration avancée

# **Comment ouvrir l'utilitaire basé sur le navigateur Web ?**

Pour accéder à certains paramètres avancés, il vous faut ouvrir l'utilitaire basé sur le navigateur Web.

### **Ouvrir l'utilitaire basé sur le navigateur Web :**

**1.** Exécutez Linksys Connect, cliquez sur **Change** (Changer) dans le menu *Router settings* (Paramètres du routeur), cliquez sur **Advanced settings** (Paramètres avancés), puis sur **OK**.

 $-$  ou  $-$ 

Ouvrez un navigateur Web sur un ordinateur relié à votre réseau, puis saisissez **192.168.1.1** dans la barre d'adresse.

Le routeur vous demande un nom d'utilisateur et un mot de passe.

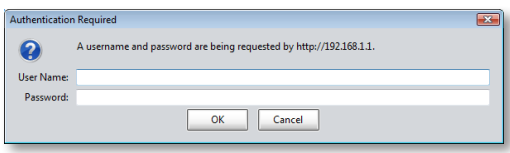

**2.** Saisissez le nom d'utilisateur et le mot de passe, puis cliquez sur **OK**. Le menu principal de l'utilitaire s'affiche.

#### **ASTUCES**

Si vous configurez votre routeur sans utiliser Linksys Connect, le nom d'utilisateur et le mot de passe par défaut de votre routeur sont **admin**.

Si vous avez utilisé Linksys Connect pour configurer votre routeur, vous pouvez voir son nom et son mot de passe en exécutant Linksys Connect, puis en cliquant sur **Router settings** (Paramètres du routeur).

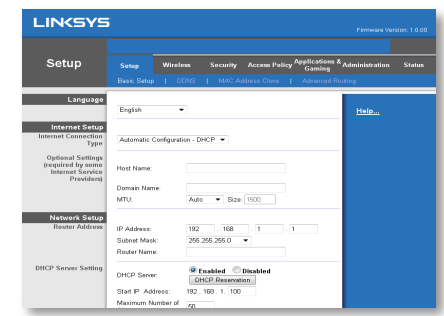

# <span id="page-277-0"></span>**Configuration > Configuration de base**

Le premier écran qui s'affiche est l'écran *Basic Setup* (Configuration de base). Les options de cet onglet vous permettent de modifier les paramètres généraux du routeur.

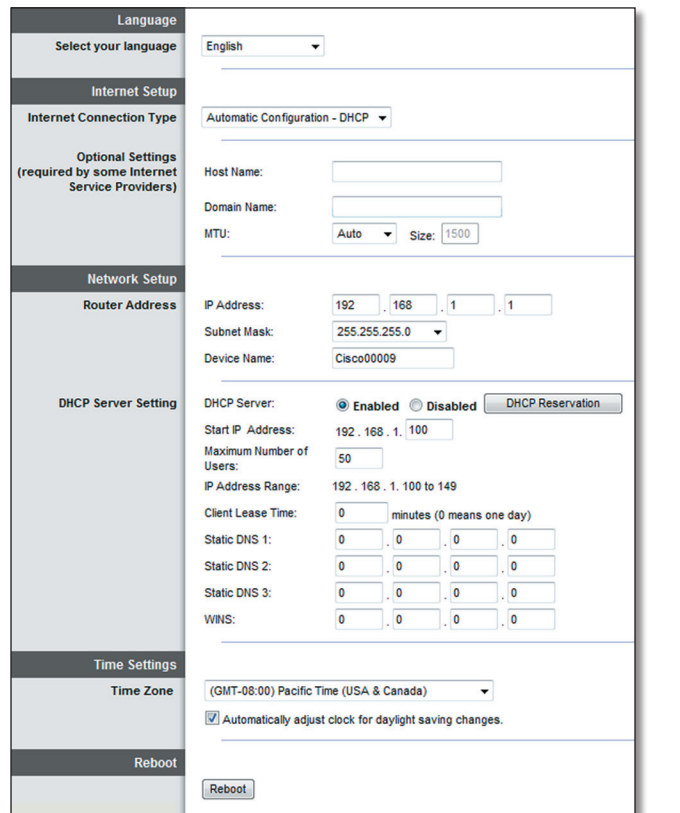

# **Language (Langue)**

**Select your language** (Sélectionner votre langue) Pour utiliser une autre langue, sélectionnez la langue souhaitée dans le menu déroulant. Le changement de langue de l'utilitaire basé sur le navigateur Web prend effet au bout de cinq secondes.

# **Internet Setup (Configuration Internet)**

La section *Internet Setup* (Configuration Internet) permet de configurer votre routeur conformément à votre connexion Internet. Vous pouvez vous procurer la plupart de ces informations auprès de votre fournisseur d'accès Internet (FAI).

## **Internet Connection Type (Type de connexion Internet)**

Dans le menu déroulant, sélectionnez le type de connexion Internet communiqué par votre FAI. Les types disponibles sont les suivants :

- Automatic Configuration DHCP (Configuration automatique DHCP)
- Static IP (Adresse IP statique)
- PPPoE
- PPTP
- L2TP
- Telstra Cable (Câble Telstra)

### **Automatic Configuration - DHCP (Configuration automatique - DHCP)**

Le type de connexion Internet par défaut est **Automatic Configuration - DHCP** (Configuration automatique - DHCP). Conservez la connexion par défaut uniquement si votre FAI prend en charge le DHCP ou si vous vous connectez via une adresse IP dynamique. (Cette option s'applique généralement aux connexions par câble.)

### **Static IP (Adresse IP statique)**

Si vous devez obligatoirement utiliser une adresse IP fixe pour vous connecter à Internet, sélectionnez l'option **Static IP** (Adresse IP statique).

### **PPPoE**

Si vous disposez d'une connexion DSL, vérifiez si votre FAI utilise le protocole PPPoE (Point-to-Point Protocol over Ethernet). Le cas échéant, sélectionnez PPPoE.

### **PPTP**

Le protocole PPTP (Point-to-Point Tunneling Protocol) est un service généralement appliqué dans le cadre de connexions établies en Europe. Si votre connexion PPTP prend en charge le protocole DHCP ou une adresse IP dynamique, sélectionnez ensuite **Obtain an IP Address Automatically** (Obtenir une adresse IP automatiquement). Si vous devez utiliser une adresse IP fixe pour vous connecter à Internet, sélectionnez ensuite **Specify an IP Address** (Spécifier une adresse IP) et configurez les options suivantes.

### **L2TP**

Le protocole L2TP (Layer 2 Tunneling Protocol) est un service généralement appliqué dans le cadre de connexions établies en Israël.

### **Telstra Cable (Câble Telstra)**

Le câble Telstra est un service généralement appliqué dans le cadre de connexions établies en Australie.

### **Connect on Demand (Connexion à la demande) ou Keep Alive (Maintenir la connexion)**

Les options Connect on Demand (Connexion à la demande) et Keep Alive (Maintenir la connexion) vous permettent de choisir si le routeur se connecte à Internet uniquement lorsque cela est nécessaire (pratique si votre FAI vous facture le temps de connexion), ou si le routeur doit être toujours connecté. Sélectionnez l'option appropriée.

# **Sans fil > Paramètres sans fil de base**

Les paramètres de base des réseaux sans fil sont définis dans cet écran.

### **REMARQUE**

Une fois les réseaux sans fil configurés, définissez les paramètres de sécurité sans fil.

# **Paramètres sans fil**

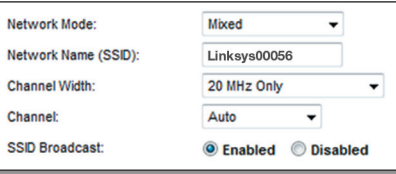

**Network Mode** (Mode réseau) Sélectionnez les normes sans fil prises en charge par votre réseau.

- **Mixed** (Mixte) Si votre réseau comporte des périphériques sans fil N (2,4 GHz), sans fil G et sans fil B, conservez le paramètre par défaut **Mixed** (Mixte).
- **Wireless-B/G Only** (Sans fil B/G seulement) Si votre réseau comporte des périphériques sans fil B et G (2,4 GHz), sélectionnez **Wireless-B/G Only**  (Sans fil B/G seulement).
- **Wireless-B Only** (Sans fil B seulement) Si votre réseau comporte uniquement des périphériques sans fil B, sélectionnez **Wireless-B Only**  (Sans fil B seulement).
- **Wireless-G Only** (Sans fil G seulement) Si votre réseau comporte uniquement des périphériques sans fil G, sélectionnez **Wireless-G Only**  (Sans fil G seulement).
- **Wireless-N Only** (Sans fil N seulement) Si votre réseau comporte uniquement des périphériques sans fil N (2,4 GHz), sélectionnez **Wireless-N Only** (Sans fil N seulement).
- **Disabled** (Désactivé) Si votre réseau ne comporte pas de périphériques sans fil B, G et N (2,4 GHz), sélectionnez **Disabled** (Désactivé).

#### **REMARQUE**

Si vous possédez un routeur double bande, vous pouvez choisir entre les modes Mixed (Mixte), Wireless-A Only (Sans fil A seulement), Wireless-N Only (Sans fil N seulement) ou Disabled (Désactivé) pour la bande 5 GHz.

Si vous ne savez pas exactement quel mode utiliser, conservez l'option par défaut **Mixed** (Mixte).

**Network Name (SSID)** (Nom du réseau : SSID) Le SSID est le nom de réseau partagé par tous les périphériques d'un réseau sans fil. Ce paramètre sensible à la casse ne doit pas comporter plus de 32 caractères. Par défaut, il s'agit de **Linksys** suivi des 5 derniers chiffres du numéro de série du routeur, indiqué sous le routeur. Si vous avez utilisé l'assistant de configuration pour l'installation, la valeur par défaut du nom du réseau est remplacée par un nom facile à retenir.

#### **REMARQUE**

Si vous restaurez les paramètres d'usine du routeur (en appuyant sur le bouton Reset (Réinitialisation) ou à partir de l'écran *Administration* > *Factory Defaults* (Paramètres d'usine)), le nom de réseau reprend sa valeur par défaut. Redonnez au réseau son nom original afin de ne pas devoir reconnecter tous les périphériques sur votre réseau sans fil au nouveau nom de réseau.

**Channel Width** (Largeur de canal) Pour des performances optimales dans un réseau utilisant des périphériques sans fil B, G et N (2,4 GHz), sélectionnez **Auto (20 MHz or 40 MHz)** (Automatique (20 MHz ou 40 MHz)). Pour une largeur de canal de 20 MHz, conservez le paramètre par défaut **20 MHz only** (20 MHz uniquement).

**Channel** (Canal) Sélectionnez le canal dans la liste déroulante associée au réseau sans fil A, N ou G (2,4 GHz). Si vous avez des doutes quant au canal à sélectionner, Linksys vous recommande de conserver le paramètre par défaut, **Auto**.

**SSID Broadcast** (Diffusion SSID) Lorsque des ordinateurs clients sans fil recherchent des réseaux sans fil auxquels s'associer, ils détectent le SSID diffusé par le routeur. Pour diffuser le SSID du routeur, conservez le paramètre par défaut, **Enabled** (Activé). Si vous ne souhaitez pas diffuser le SSID du routeur, sélectionnez **Disabled** (Désactivé).

# <span id="page-280-0"></span>Sécurité sans fil

# **Sans fil > Sécurité sans fil**

Les paramètres de cette section permettent de configurer la sécurité de vos réseaux sans fil. Le routeur prend en charge les options de sécurité sans fil suivantes : mode mixte WPA2/WPA, WPA2 personnel, WPA personnel, mode mixte WPA2/WPA entreprise, WPA2 entreprise, WPA entreprise, WEP et RADIUS. (WPA est l'acronyme de Wi-Fi Protected Access. WEP est l'acronyme de Wired Equivalent Privacy. RADIUS est l'acronyme de Remote Authentication Dial-In User Service.)

# **Options des modes personnels**

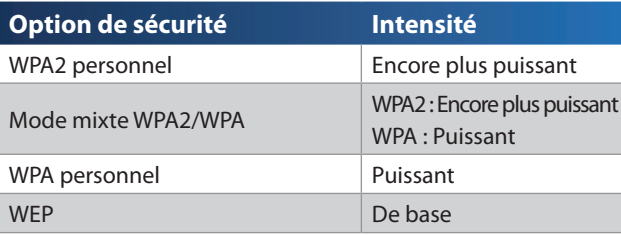

# **Options de bureau**

Ces options sont utiles pour les réseaux utilisant un serveur RADIUS pour l'authentification. Elles sont plus puissantes que les options des modes personnels car WPA2 ou WPA sont des options cryptées alors que RADIUS ne propose que l'authentification.

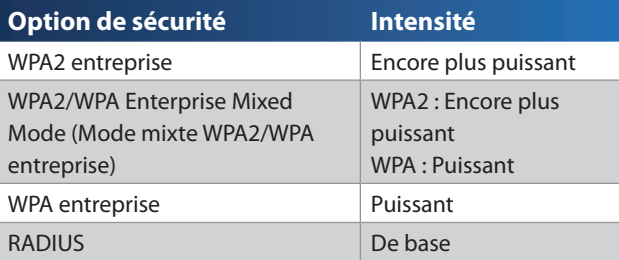

# **Paramètres des options**

### **WPA2/WPA mode mixte, WPA2 personnel, WPA personnel**

#### **REMARQUES**

Si vous sélectionnez le WPA2/WPA Mixed Mode (mode mixte WPA2/WPA) comme mode de sécurité, tous les périphériques de votre réseau sans fil DOIVENT utiliser ce mode et la même phrase de passe.

Si vous sélectionnez le mode WPA2 personnel comme mode de sécurité, tous les périphériques de votre réseau sans fil DOIVENT utiliser ce mode et la même phrase de passe.

Si vous sélectionnez le mode WPA personnel comme mode de sécurité, tous les périphériques de votre réseau sans fil DOIVENT utiliser ce mode et la même phrase de passe.

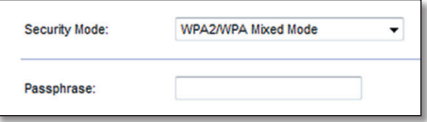

**Passphrase** (Phrase de passe) : saisissez une phrase de passe composée de 8 à 63 caractères. La phrase de passe par défaut est **password**. Si vous avez utilisé le logiciel de configuration pour l'installation, la phrase de passe par défaut est modifiée ; il s'agit d'une phrase de passe unique à laquelle vous pouvez accéder en activant Linksys Connect, puis en cliquant sur **Paramètres routeur**.

### **WPA2/WPA entreprise mode mixte, WPA2 entreprise, WPA entreprise**

Ces options s'utilisent conjointement avec un serveur RADIUS. (Elles ne doivent être utilisées que lorsqu'un serveur RADIUS est connecté au routeur.) Non disponibles sur le modèle E1700.

### **REMARQUES**

Si vous sélectionnez le WPA2/WPA Enterprise Mixed Mode (mode mixte WPA2/WPA entreprise) comme mode de sécurité, tous les périphériques de votre réseau sans fil DOIVENT utiliser ce mode et la même clé partagée.

Si vous sélectionnez le mode WPA2 entreprise comme mode de sécurité, tous les périphériques de votre réseau sans fil DOIVENT utiliser ce mode et la même clé partagée.

Si vous sélectionnez le mode WPA entreprise comme mode de sécurité, tous les périphériques de votre réseau sans fil DOIVENT utiliser ce mode et la même clé partagée.

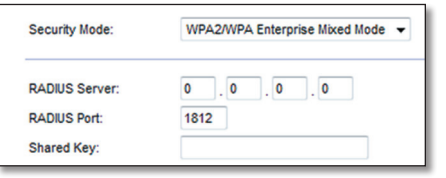

**RADIUS Server** (Serveur RADIUS) Saisissez l'adresse IP du serveur RADIUS.

**RADIUS Port** (Port RADIUS) Saisissez le numéro de port du serveur RADIUS. La valeur par défaut est **1812**.

**Shared Key** (Clé partagée) : saisissez la clé partagée par le routeur et le serveur.

### **WEP**

Le système WEP est une méthode de cryptage élémentaire, moins sécurisée que le système WPA.

### **REMARQUE :**

Si vous sélectionnez le mode WEP comme mode de sécurité, tous les périphériques de votre réseau sans fil DOIVENT utiliser ce mode et la même clé de cryptage et partagée.

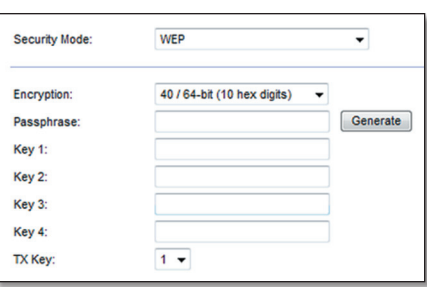

**Encryption** (Cryptage) Sélectionnez le niveau approprié de cryptage WEP : **40/64-bit - 10 hex digits** (40/64 bits - 10 chiffres hexadécimaux) ou **104/128 bit - 26 hex digits** (104/128 bits - 26 chiffres hexadécimaux). Le niveau de cryptage par défaut est **40/64 bits - 10 hex digits)** (40/64 bits - 10 chiffres hexadécimaux).

**Passphrase** (Phrase de passe) Saisissez une phrase de passe afin de générer automatiquement les clés WEP. Cliquez ensuite sur **Generate** (Générer).

**Key 1-4** (Clé 1 à Clé 4) : si vous n'avez saisi aucune phrase de passe, saisissez la ou les clés WEP manuellement.

**TX Key** (Clé de transmission) Sélectionnez une clé de transmission par défaut. La valeur par défaut est **1**.

### **RADIUS**

Cette option associe le système WEP à l'utilisation conjointe d'un serveur RADIUS. (Elle ne doit être utilisée que lorsqu'un serveur RADIUS est connecté au routeur.) Non disponible sur le modèle E1700.

#### **REMARQUE :**

Si vous sélectionnez le mode RADIUS comme mode de sécurité, tous les périphériques de votre réseau sans fil DOIVENT utiliser ce mode, ainsi que la même clé de cryptage et partagée.

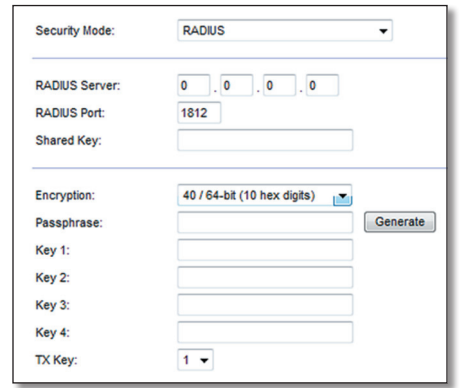

**RADIUS Server** (Serveur RADIUS) Saisissez l'adresse IP du serveur RADIUS.

**RADIUS Port** (Port RADIUS) Saisissez le numéro de port du serveur RADIUS. La valeur par défaut est **1812**.

**Shared Secret** (Secret partagé) Saisissez la clé partagée par le routeur et le serveur.

**Encryption** (Cryptage) Sélectionnez le niveau approprié de cryptage WEP : **40/64-bit - 10 hex digits** (40/64 bits - 10 chiffres hexadécimaux) ou **104/128 bit - 26 hex digits** (104/128 bits - 26 chiffres hexadécimaux). Le niveau de cryptage par défaut est **40/64 bits - 10 hex digits)** (40/64 bits - 10 chiffres hexadécimaux).

**Passphrase** (Phrase de passe) Saisissez une phrase de passe afin de générer automatiquement les clés WEP. Cliquez ensuite sur **Generate** (Générer).

**Key 1-4** (Clé 1 à Clé 4) : si vous n'avez saisi aucune phrase de passe, saisissez la ou les clés WEP manuellement.

**TX Key** (Clé de transmission) Sélectionnez une clé de transmission par défaut. La valeur par défaut est **1**.

### **Désactivé**

Si vous désactivez la sécurité sans fil, un message apparaîtra dès lors que vous essaierez de vous connecter à Internet. Vous pourrez choisir d'activer la sécurité sans fil ou de confirmer que vous avez bien compris les risques encourus et que vous souhaitez tout de même continuer.

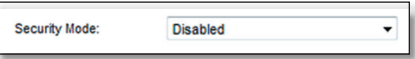

# <span id="page-283-0"></span>Dépannage

Ce chapitre peut vous aider à résoudre des problèmes de configuration courants et à vous connecter à Internet. Le CD de votre routeur comprend Linksys Connect, le logiciel de configuration qui facilite la connexion des périphériques réseau, la modification des paramètres de routeur, le contrôle des droits d'accès d'invité, l'activation du contrôle parental et la connexion à Internet. Linksys Connect est installé sur votre ordinateur pendant la configuration. Si Linksys Connect n'a pas pu terminé la configuration, ce chapitre vous aidera à trouver des solutions.

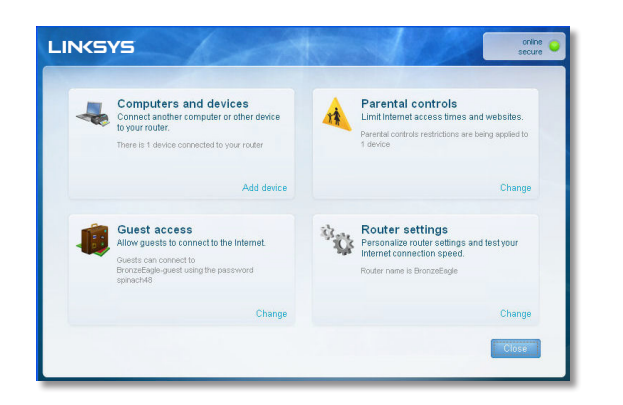

Une assistance supplémentaire est disponible sur notre support client primé : **[linksys.com/support.](http://www.linksys.com/support)**

# **Comment exécuter Linksys Connect après la configuration**

Lorsque vous exécutez le CD de configuration, Linksys Connect sera automatiquement installé sur votre ordinateur. Vous pouvez ensuite gérer facilement votre réseau à l'aide de Linksys Connect.

#### **Démarrer Linksys Connect sur un ordinateur Windows :**

**1.** Cliquez sur **Démarrer**, **Tous les programmes**, puis cliquez sur **Linksys Connect**.

Linksys Connect

Le menu principal de *Linksys Connect* s'affiche.

### **Démarrer Linksys Connect sur un ordinateur Mac OS X :**

**1.** Ouvrez **Finder** (onglet Recherche) et cliquez sur **Applications** dans le panneau de gauche.

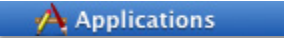

**2.** Cliquez deux fois sur l'icône **Linksys Connect**.

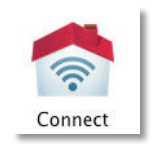

Le menu principal de *Linksys Connect* s'affiche.

# <span id="page-284-0"></span>**Votre routeur n'a pas été configuré avec succès**

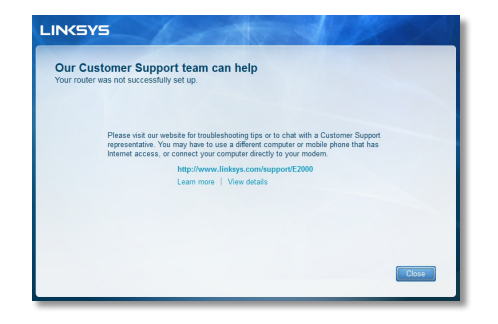

#### **Si Linksys Connect n'a pas pu terminer la configuration; vous pouvez essayer les actions suivantes :**

• Maintenez la touche **Reset** (Réinitialisation) de votre routeur enfoncée avec l'aide d'un trombone ou d'une épingle pendant 10 à 15 secondes, puis exécutez de nouveau le programme **Setup** (Configuration) depuis le CD de votre routeur.

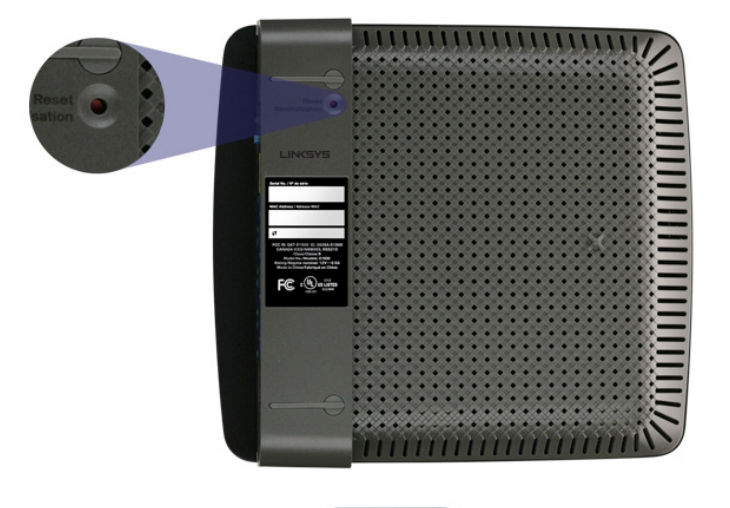

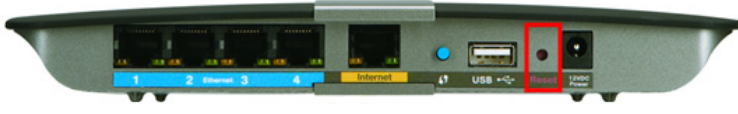

**Il se peut que l'aspect visuel de votre routeur diffère**

- Désactivez temporairement le pare-feu de votre ordinateur (reportez-vous aux instructions de votre logiciel de sécurité), puis exécutez de nouveau le programme **Setup** (Configuration) depuis le CD de votre routeur.
- Si vous avez un autre ordinateur, exécutez aussi le programme **Setup** (Configuration) depuis le CD de votre routeur sur celui-ci.

# **Message** *Get Windows XP Service Pack 3 (Obtenir Windows XP Service Pack 3)*

Sur les ordinateurs Windows XP, Linksys Connect a besoin du Service Pack 3 pour pouvoir fonctionner. Si un message « Obtenir Windows XP Service Pack 3 » s'affiche lors de la première configuration du routeur, suivez ces étapes de dépannage.

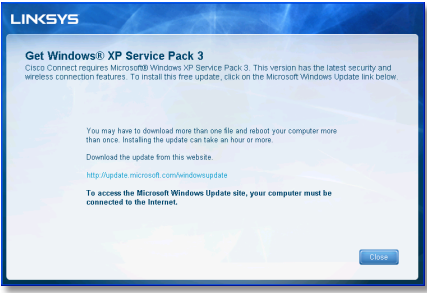

Si le Service Pack actuellement installé est antérieur à la version 3, il vous faut télécharger et installer le Service Pack 3.

### **ASTUCE**

Pour vous connecter temporairement à Internet afin de télécharger le Service Pack demandé, vous pouvez utiliser le câble Ethernet fourni pour vous connecter directement à votre modem.

### **Pour installer le Service Pack 3 :**

- **1.** Cliquez sur le lien dans la fenêtre d'erreur Linksys Connect ou rendezvous sur le site Internet Microsoft Update (**[update.microsoft.com/](http://update.microsoft.com/windowsupdate) [windowsupdate](http://update.microsoft.com/windowsupdate)**).
- **2.** Suivez les instructions sur le site Internet ou contactez Microsoft si vous avez besoin d'une aide supplémentaire.
- **3.** Après avoir téléchargé et installé le Service Pack 3, exécutez le programme **Setup** (Configuration) depuis le CD de votre routeur.

# <span id="page-285-0"></span>**Message** *Your Internet cable is not plugged in (Votre câble Internet n'est pas branché)*

Si le message « Votre câble Internet n'est pas branché » s'affiche lorsque vous configurez votre routeur, suivez ces étapes de dépannage.

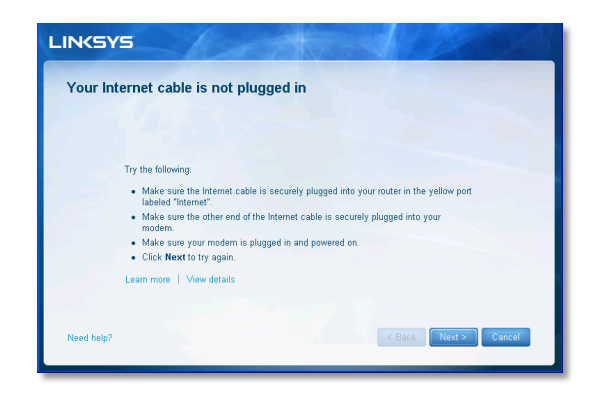

### **Pour résoudre le problème :**

**1.** Assurez-vous que la câble Ethernet ou Internet (ou tout autre câble similaire à celui fourni avec le routeur) est bien connecté au port **Internet** jaune à l'arrière du routeur ainsi qu'au port adéquat sur le modem. Sur le modem, ce port est en général marqué **Ethernet**, mais il peut aussi être marqué **Internet** ou **WAN**.

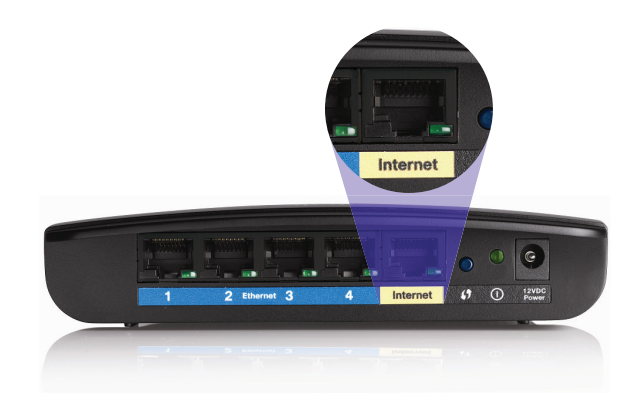

*Vue arrière du routeur*

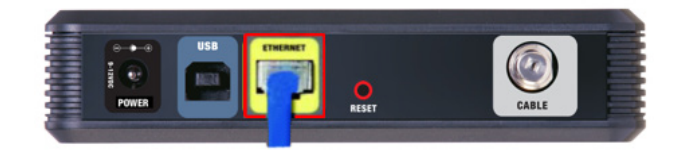

*Vue arrière du modem câble* 

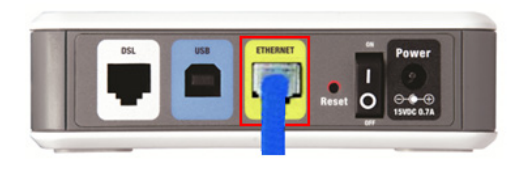

*Vue arrière du modem DSL*

- **2.** Assurez-vous que le modem est relié à l'alimentation et qu'il est bien sous tension. Si le modem dispose d'un interrupteur, assurez-vous qu'il est bien sur la position **ON** ou **l**.
- **3.** Si votre service Internet est de type câble, vérifiez que le port **CABLE** de votre modem câble est connecté au câble coaxial fourni par votre FAI.

*Alternativement*, si votre service Internet est de type DSL, assurez-vous que la ligne téléphonique DSL est bien connectée au port **DSL** du modem.

- **4.** Si votre ordinateur était auparavant relié à votre modem par l'intermédiaire d'un câble USB, déconnectez le câble USB.
- **5.** Retournez sur la fenêtre Linksys Connect et cliquez sur **Next** (Suivant) pour réessayer. Si la fenêtre a disparu, exécutez de nouveau le programme **Setup** (Configuration) depuis le CD du routeur.

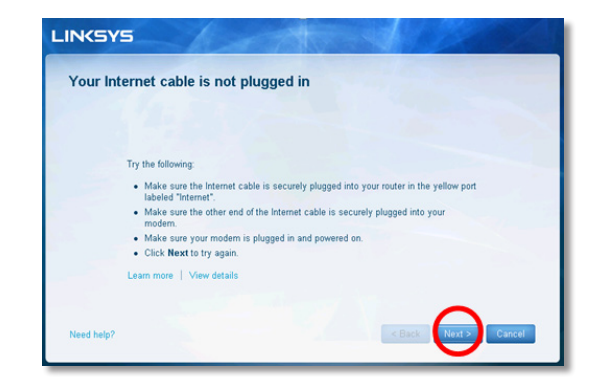

# <span id="page-286-0"></span>**Message** *Cannot access your router (Accès au routeur impossible)*

Si l'accès au routeur est impossible parce que l'ordinateur n'est pas connecté à votre réseau, suivez ces étapes de dépannage.

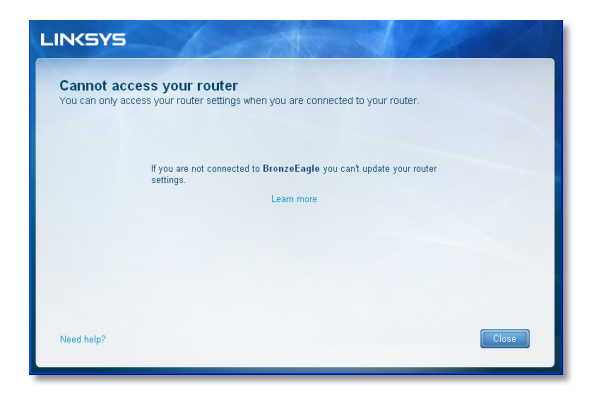

Pour accéder à votre routeur, vous devez être connecté à votre réseau. Si vous êtes actuellement connecté à un réseau sans fil, le problème peut venir de cette connexion que vous n'avez pas sélectionnée vous-même.

### **Pour résoudre le problème sur les ordinateurs Windows :**

**1.** Sur votre bureau Windows, faites un clic droit sur l'icône Sans fil dans la barre d'état système de l'ordinateur.

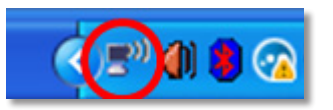

**2.** Cliquez sur **Afficher les réseaux sans fil disponibles**. La liste des réseaux disponibles s'affiche.

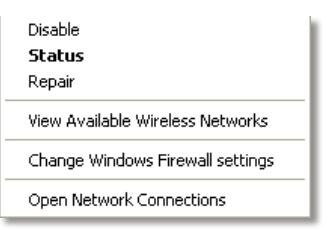

**3.** Sélectionnez votre réseau, puis cliquez sur **Connecter**. Sur l'exemple cidessous, l'ordinateur était connecté à un autre réseau sans fil nommé *JimsRouter*. Le nom du réseau Linksys série E, *BronzeEagle* dans cet exemple*,* est ici sélectionné.

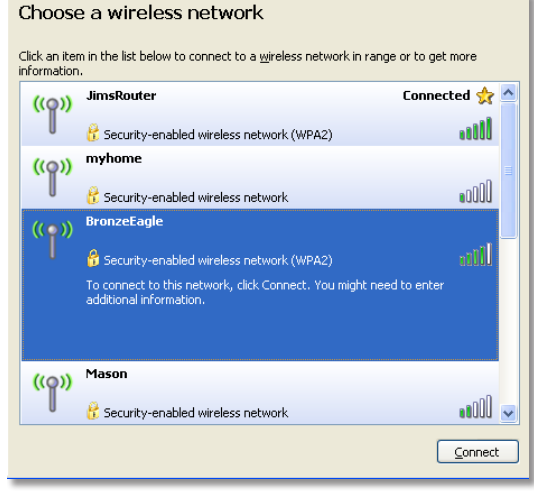

**4.** S'il vous est demandé de saisir une clé de réseau, saisissez votre mot de passe (Clé de sécurité) dans les champs **Clé de réseau** et **Confirm Confirmer la clé de réseau** puis cliquez sur **Connecter**.

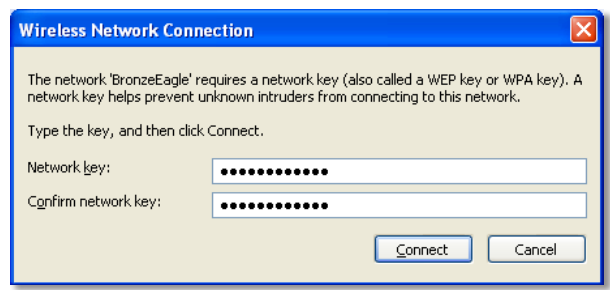

Votre ordinateur se connecte au réseau et vous devriez désormais avoir accès au routeur.

### <span id="page-287-0"></span>**Pour résoudre le problème sur les ordinateurs Mac :**

**1.** Dans la barre de menu en haut de l'écran, cliquez sur l'icône **AirPort**. La liste des réseaux sans fil disponibles s'affiche. Linksys Connect vous a automatiquement attribué un nom de réseau.

Sur l'exemple ci-dessous, l'ordinateur était connecté à un autre réseau sans fil nommé *JimsRouter*. Le nom du réseau Linksys série E, *BronzeEagle* dans cet exemple*,* est ici sélectionné.

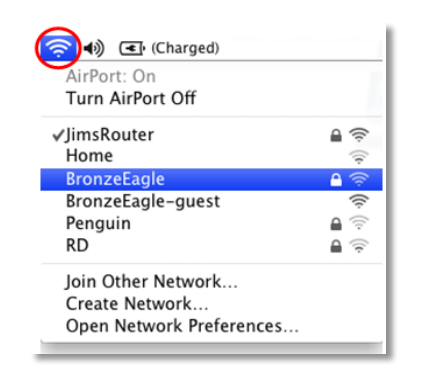

- **2.** Cliquez sur le nom du réseau sans fil de votre routeur Linksys série E (*BronzeEagle* dans cet exemple).
- **3.** Saisissez votre mot de passe de réseau (Clé de sécurité) dans le champ **Mot de passe**, puis cliquez sur **OK**.

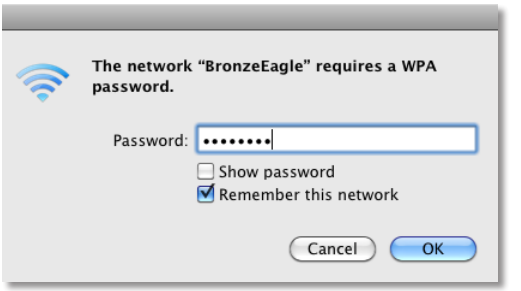

# **Message** *Device not found (Périphérique introuvable)*

Si un message « Périphérique introuvable » s'affiche lorsque vous tentez de connecter un périphérique réseau (tel qu'un iPhone, un iPod ou un smartphone), suivez ces étapes de dépannage.

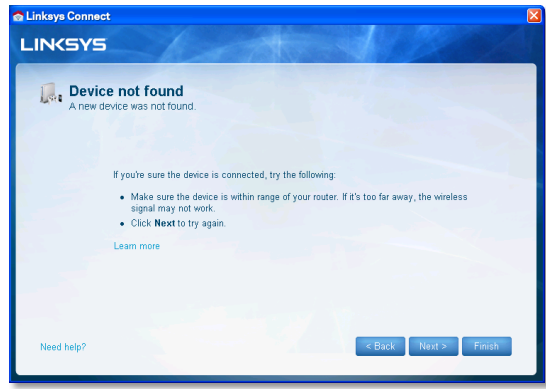

#### **ASTUCE**

Pour obtenir un signal plus fort durant la configuration initiale, rapprochez vos périphériques sans fil du routeur. La distance rend plus difficile la détection des périphériques par le routeur.

#### **Pour résoudre le problème :**

**1.** Exécutez Linksys Connect.

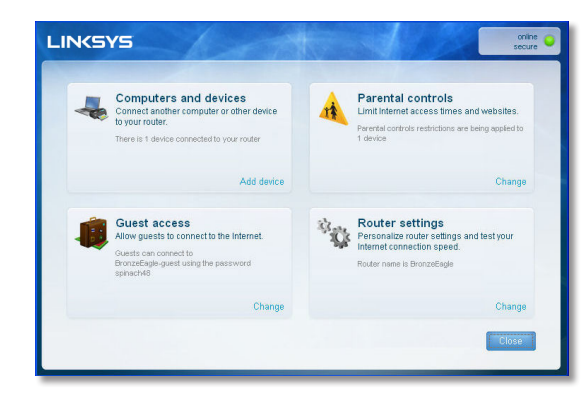
- **2.** Cliquez sur **Computers and other devices** (Ordinateurs et périphériques). L'écran *Computers and other devices* (Ordinateurs et autres périphériques) s'affiche.
- **3.** Cliquez sur **Other Wireless devices** (Autres périphériques sans fil).

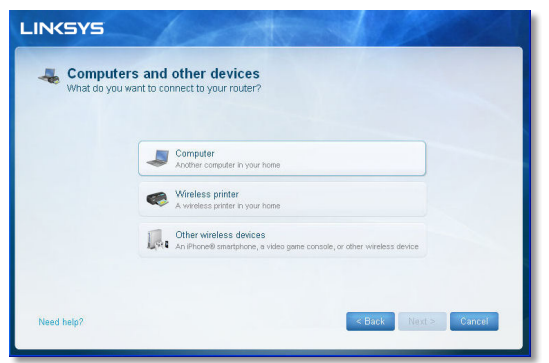

**4.** Autorisez la connexion Wi-Fi de votre périphérique sans fil, puis recherchez votre réseau sans fil. Reportez-vous à la documentation de votre périphérique pour une aide supplémentaire.

#### **REMARQUE**

Votre périphérique sans fil doit prendre en charge les protocoles WPA/WPA2.

- **5.** Sur le périphérique sans fil, sélectionnez le réseau de votre routeur et saisissez le mot de passe (Clé de sécurité).
- **6.** Dans Linksys Connect, cliquez sur **Next** (Suivant).

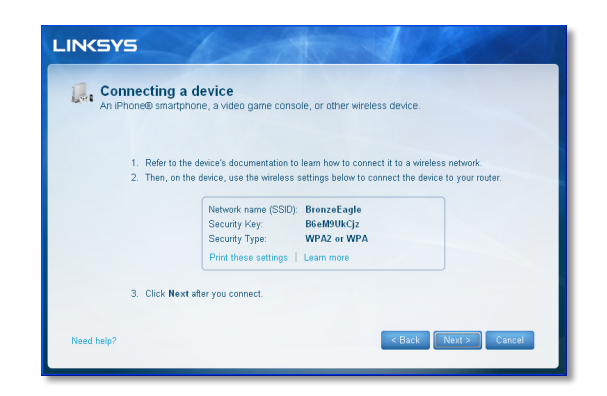

**Exemple** : Sur votre smartphone ou tout autre périphérique sans fil, rendez-vous dans la rubrique Wi-Fi et cherchez les réseaux sans fil disponibles. Dans cet exemple, en utilisant les informations de réseau fournies par Linksys Connect à l'écran précédent, cliquez sur **BronzeEagle**.

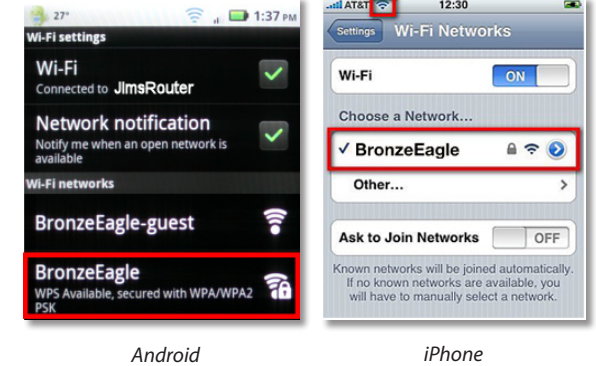

**7.** Saisissez le mot de passe (Clé de sécurité) fournie par Linksys Connect. Dans cet exemple, la clé de sécurité est **B6eM9UkCjz**.

#### **REMARQUE**

Le mot de passe est sensible à la casse. Lors de la saisie, assurezvous d'appliquer la casse adéquate.

**8.** Lorsque votre périphérique sans fil est correctement connecté à votre réseau sans fil, saisissez un nom pour le périphérique dans Linksys Connect, puis cliquez sur **Finish** (Terminer).

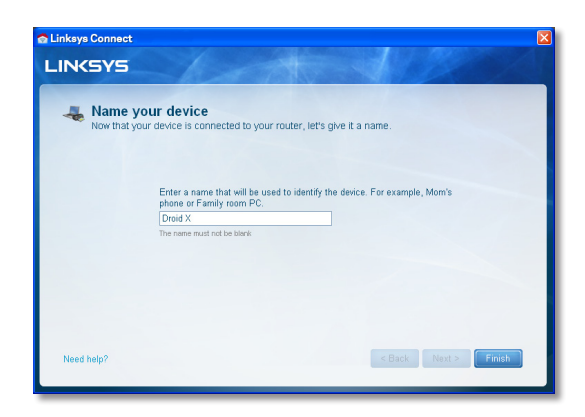

# Spécifications

## **Linksys E900**

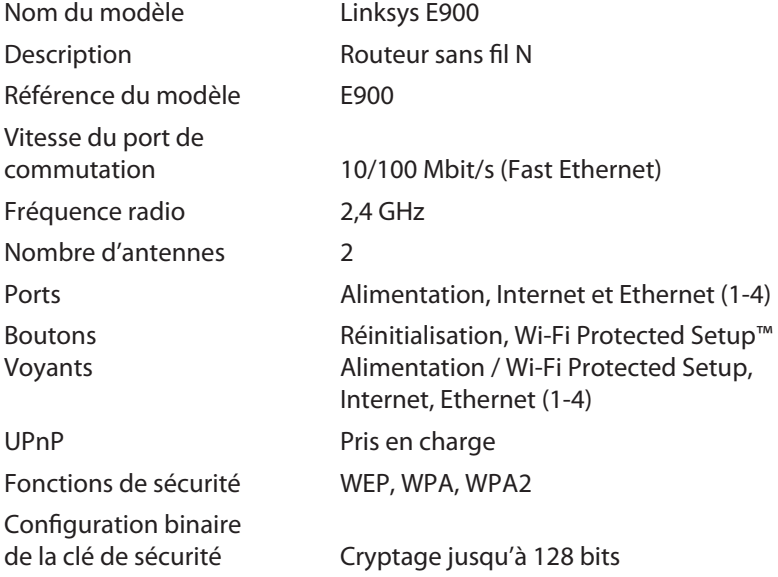

### **Conditions environnementales**

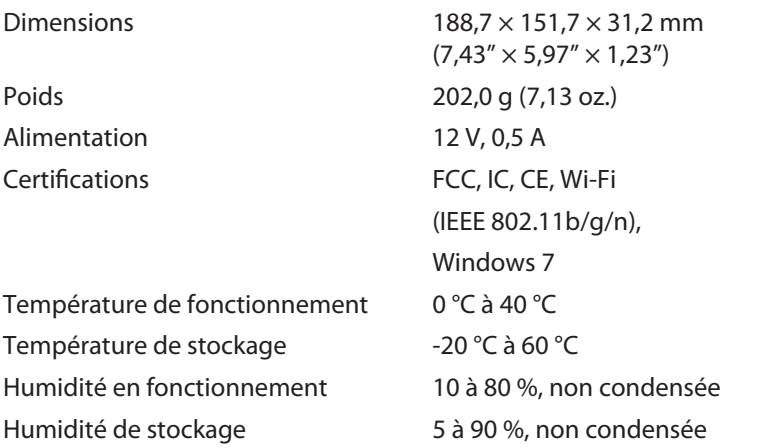

#### **REMARQUES**

Pour des informations concernant la réglementation, la garantie ou les instructions de sécurité, reportez-vous au CD fourni avec votre routeur ou rendez-vous sur la page **[Linksys.com/support](http://www.linksys.com/support)**.

Les spécifications peuvent être modifiées sans préavis.

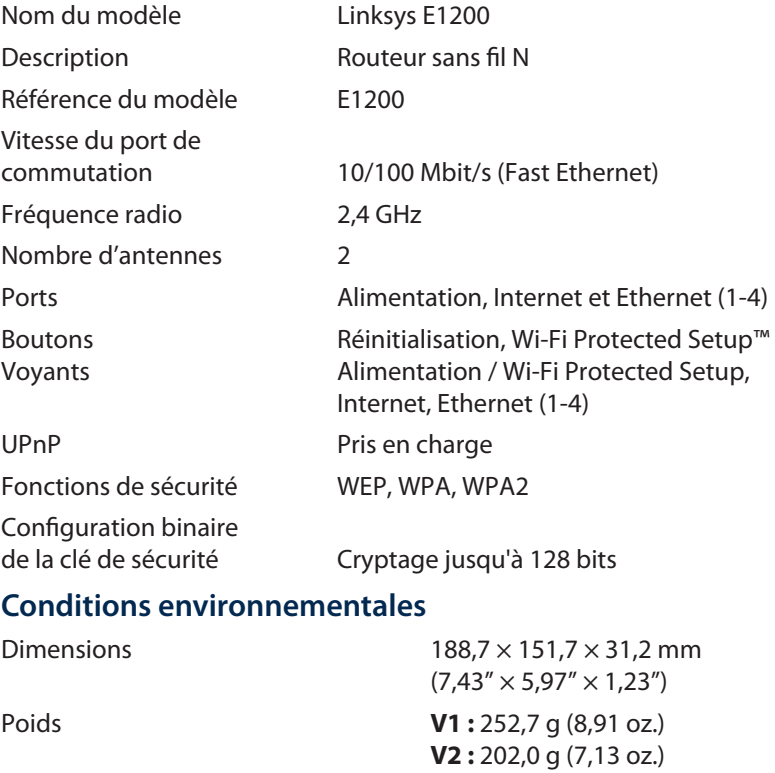

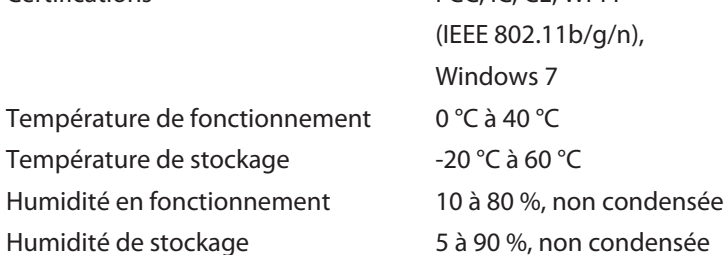

Alimentation 12 V, 0,5 A Certifications FCC, IC, CE, Wi-Fi 802.11b/g/n), ows 7

#### **REMARQUES**

Pour des informations concernant la réglementation, la garantie ou les instructions de sécurité, reportez-vous au CD fourni avec votre routeur ou rendez-vous sur la page **[Linksys.com/support](http://www.linksys.com/support)**.

Les spécifications peuvent être modifiées sans préavis.

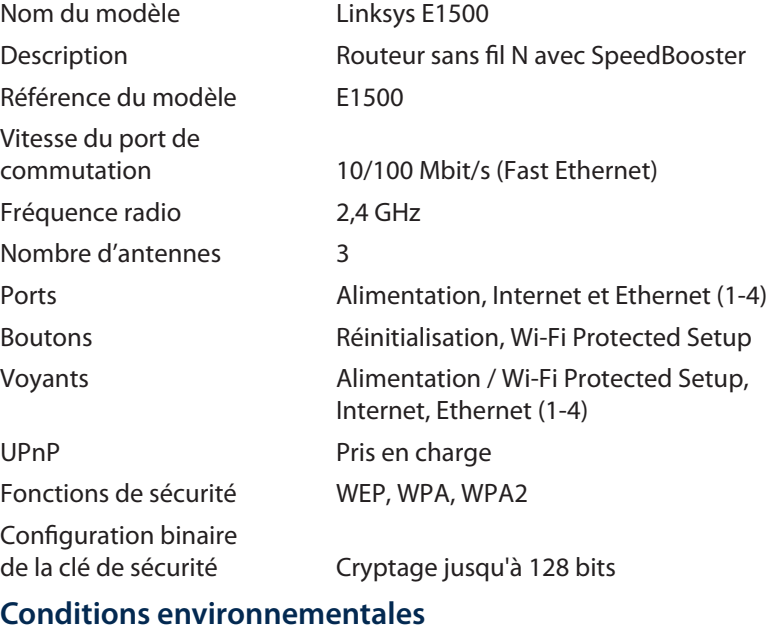

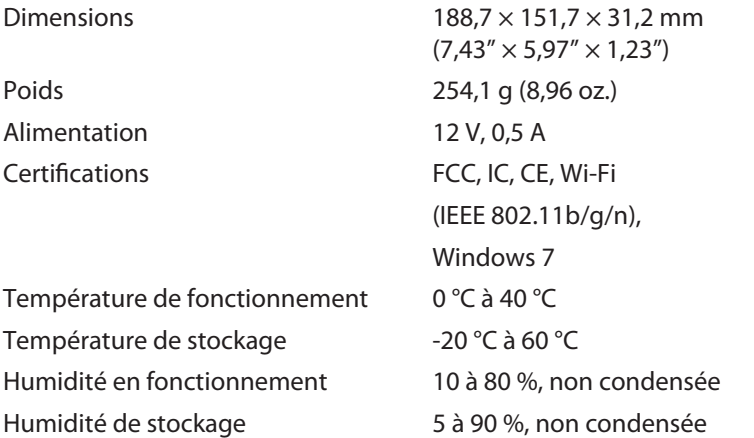

#### **REMARQUES**

Pour des informations concernant la réglementation, la garantie ou les instructions de sécurité, reportez-vous au CD fourni avec votre routeur ou rendez-vous sur la page **[Linksys.com/support](http://www.linksys.com/support)**.

Les spécifications peuvent être modifiées sans préavis.

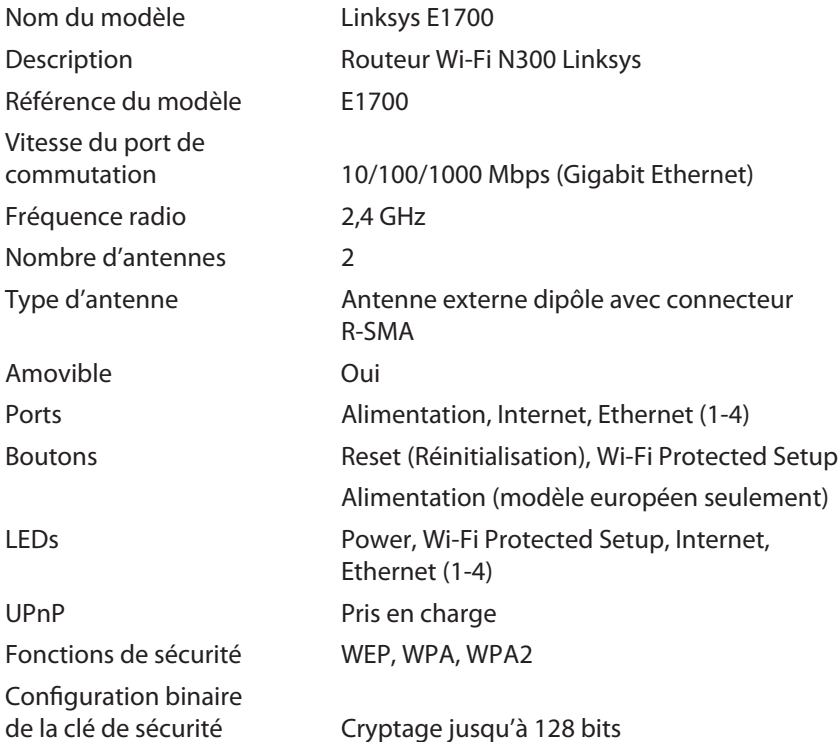

### **Conditions environnementales**

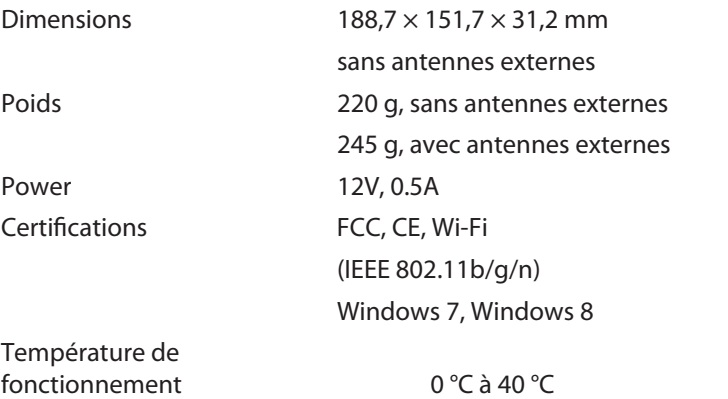

Température de stockage  $-20^\circ$ C à 60 °C Humidité en fonctionnement 10 à 80 %, non condensée Humidité de stockage 5 à 90 %, non condensée

#### **REMARQUES**

Pour des informations concernant la réglementation, la garantie ou les instructions de sécurité, reportez-vous au CD fourni avec votre routeur ou rendez-vous sur la page **[Linksys.com/support](http://www.linksys.com/support)**.

Les spécifications peuvent être modifiées sans préavis.

Nom du modèle Linksys E2500 Description Routeur N double bande avancée Référence du modèle  $E2500$ Vitesse du port de commutation 10/100 Mbit/s (Fast Ethernet) Fréquence radio 2,4 et 5 GHz Nombre d'antennes 4 (2 par bande) Ports Alimentation, Internet et Ethernet (1-4) Boutons Réinitialisation, Wi-Fi Protected Setup Voyants **Alimentation/Wi-Fi Protected Setup** Painikkeet Nollaus, Wi-Fi Protected Setup Merkkivalot Virta, Wi-Fi Protected Setup UPnP Pris en charge Fonctions de sécurité WEP, WPA, WPA2 Configuration binaire de la clé de sécurité Cryptage jusqu'à 128 bits Systèmes de fichiers pris en charge FAT et NTFS, et HFS+ (V3 seulement) **Conditions environnementales**

USB (V3 seulement) Internet, Ethernet (1-4) USB (vain V3) Internet, Ethernet (1–4)

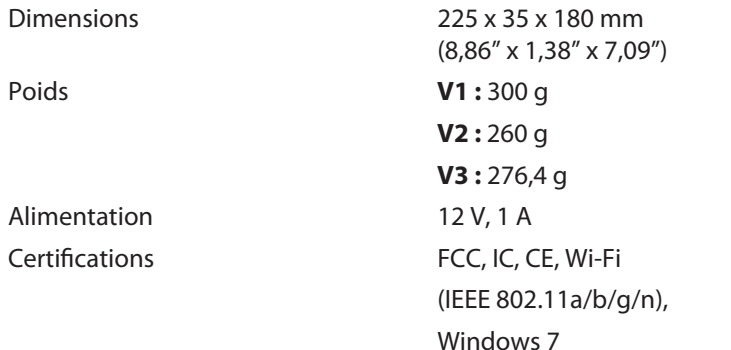

Température de fonctionnement 0 °C à 40 °C Température de stockage compose de 20 °C à 60 °C Humidité en fonctionnement 10 à 80 % d'humidité relative,

non condensée

Humidité de stockage 5 à 90 %, non condensée

#### **REMARQUES**

Pour des informations concernant la réglementation, la garantie ou les instructions de sécurité, reportez-vous au CD fourni avec votre routeur ou rendez-vous sur la page **[Linksys.com/support](http://www.linksys.com/support)**.

Les spécifications peuvent être modifiées sans préavis.

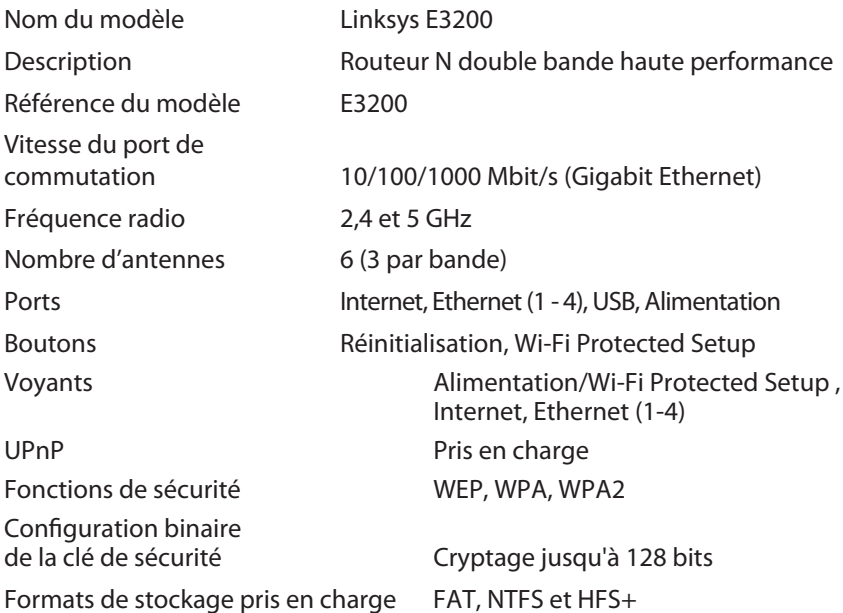

### **Conditions environnementales**

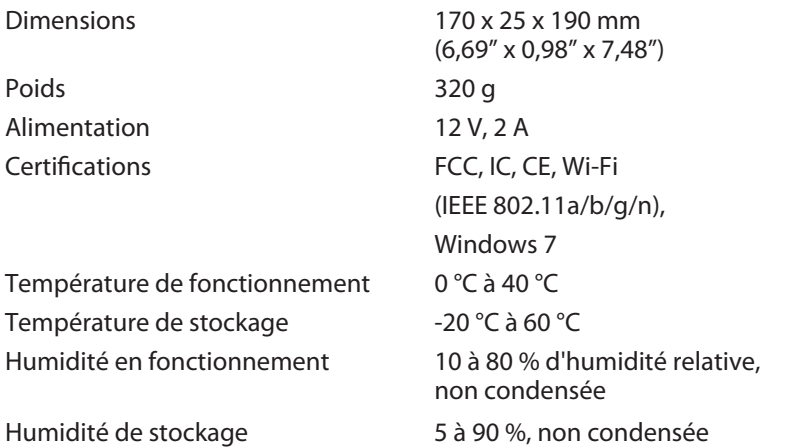

#### **REMARQUES**

Pour des informations concernant la réglementation, la garantie ou les instructions de sécurité, reportez-vous au CD fourni avec votre routeur ou rendez-vous sur la page **[Linksys.com/support](http://www.linksys.com/support)**.

Les spécifications peuvent être modifiées sans préavis.

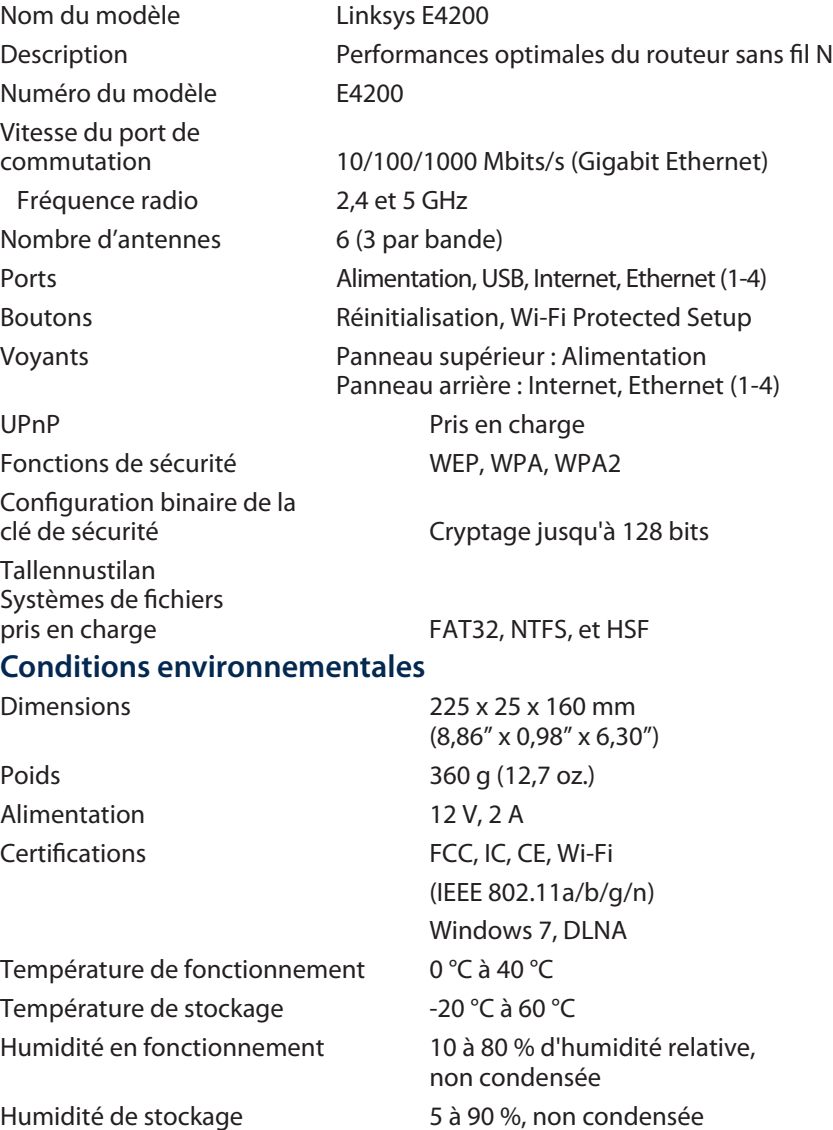

#### **REMARQUES**

Pour des informations concernant la réglementation, la garantie ou les instructions de sécurité, reportez-vous au CD fourni avec votre routeur ou rendez-vous sur la page **[Linksys.com/support](http://www.linksys.com/support)**.

Les spécifications peuvent être modifiées sans préavis.

Rendez-vous sur **[linksys.com/support](http://www.linksys.com/support)** pour consulter notre support technique primé.

BELKIN, LINKSYS et de nómbreux autres noms ét logos de produit sont<br>des marques commerciales du groupe de sociétés Belkin. Les marques<br>de tiers mentionnées jci appartiennent à leurs propriétaires respectifs:<br>© 2013 Belkin

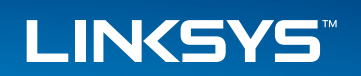

## Guide de l'utilisateur

Routeurs de série E

# Table des matières

## **Vue d'ensemble du produit**

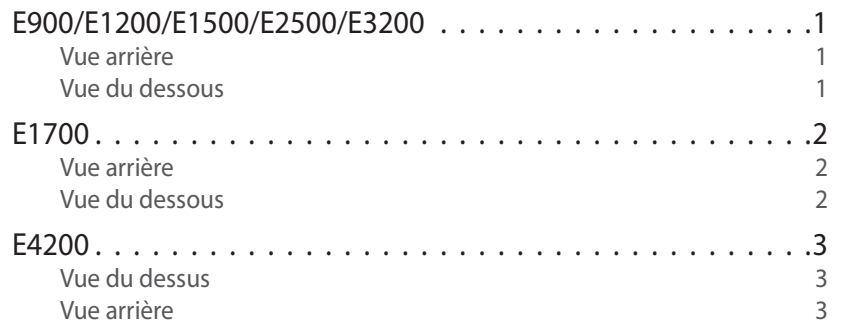

## **Configurer votre routeur Linksys série E**

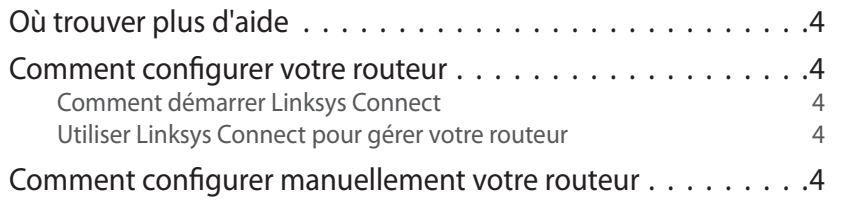

## **Configuration avancée**

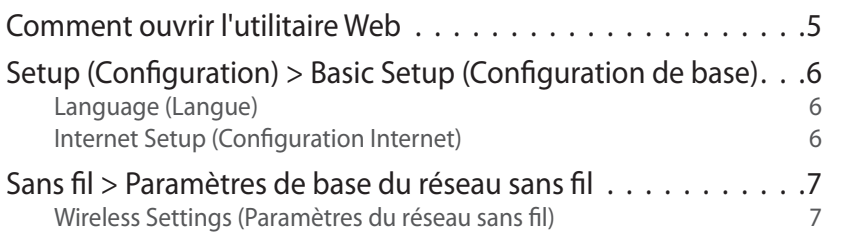

## **Sécurité sans fil**

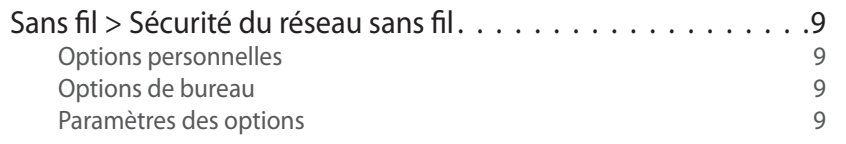

## **Dépannage**

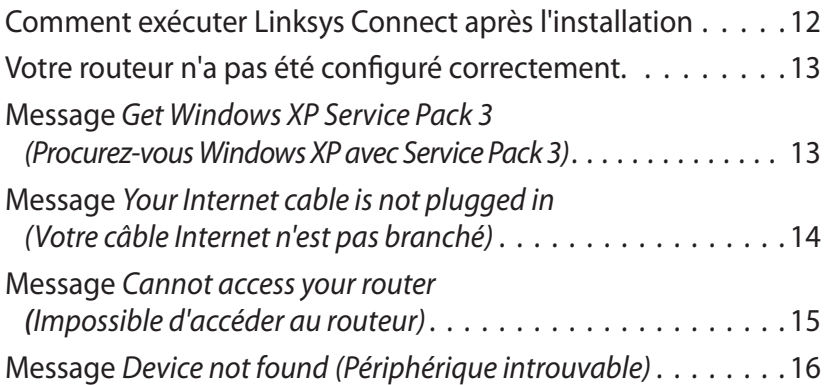

## **Spécifications**

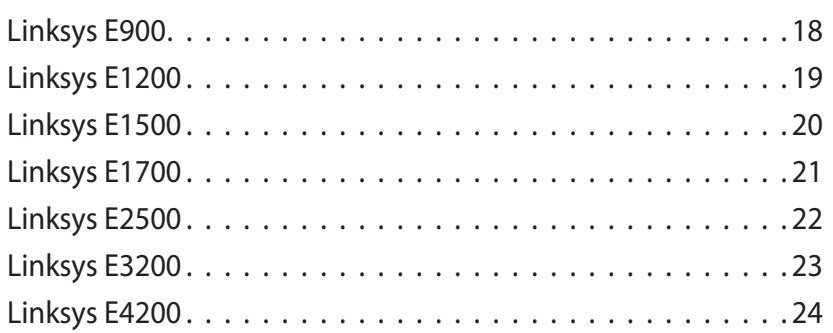

# <span id="page-299-0"></span>Vue d'ensemble du produit

## **E900/E1200/E1500/E2500/E3200**

### **Vue arrière**

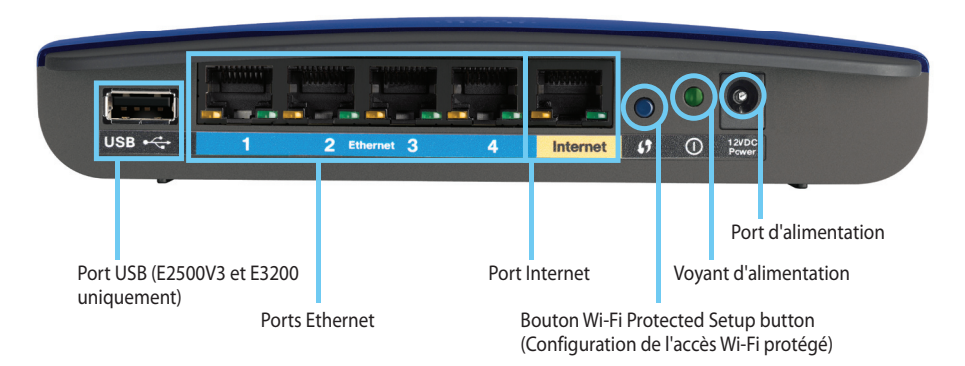

#### **L'apparence de votre routeur peut varier**

- **Port USB (E2500V3 et E3200 uniquement)** Pour partager facilement du contenu avec d'autres utilisateurs de votre réseau ou sur Internet, branchez une clé USB à ce port.
- **Ports Ethernet** — Branchez des câbles Ethernet (également appelés câbles réseau) à ces ports rapides Ethernet (10/100 pour E900, E1200, E1500 et E2500) ou Gigabit (10/100/1000 pour E3200), colorés en bleu, pour relier d'autres périphériques Ethernet câblés à votre réseau.
- **Port Internet** Branchez un câble Ethernet (également appelé câble réseau ou Internet) à ce port, coloré en jaune, et à votre modem.

**Bouton Wi-Fi Protected Setup™** (Configuration de l'accès Wi-Fi protégé) — Appuyez sur ce bouton pour configurer facilement la sécurité sans fil sur des périphériques du réseau compatibles avec la configuration de l'accès Wi-Fi protégé. Pour en savoir plus, consultez le site « Sécurité sans fil » à [la page 9](#page-307-0)

- **Voyant d'alimentation** Il reste allumé pendant la mise sous tension et après une configuration de l'accès Wi-Fi protégé réussie. Il clignote lentement au démarrage, pendant les mises à niveau du microcode et pendant la configuration de l'accès Wi-Fi protégé. Il clignote rapidement en cas d'erreur de configuration d'accès Wi-Fi protégé.
- **Alimentation** Branchez l'adaptateur secteur c.a. à ce port.

#### **ATTENTION**

Utilisez uniquement l'adaptateur fourni avec votre routeur.

**Interrupteur** — Appuyez sur  $|$  (on) pour allumer le routeur.

### **Vue du dessous**

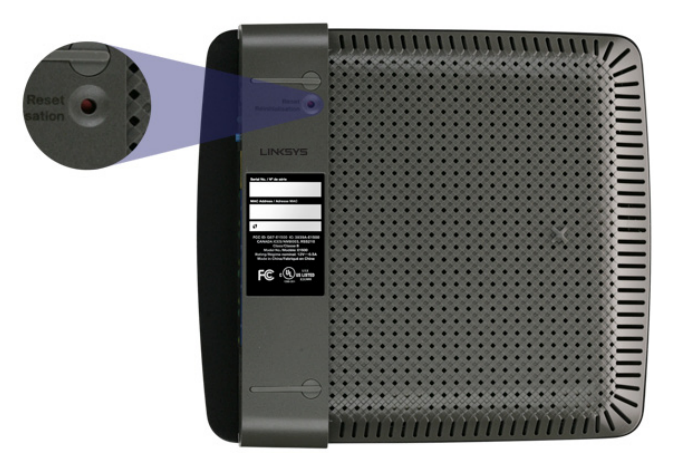

**L'apparence de votre routeur peut varier**

• **Bouton Reset** (Réinitialisation) — Maintenez ce bouton enfoncé pendant 5 à 10 secondes (jusqu'au clignotement simultané des voyants du port) pour restaurer les paramètres par défaut du routeur. Vous pouvez aussi les restaurer à l'aide de l'utilitaire Web.

## <span id="page-300-0"></span>**E1700**

### **Vue arrière**

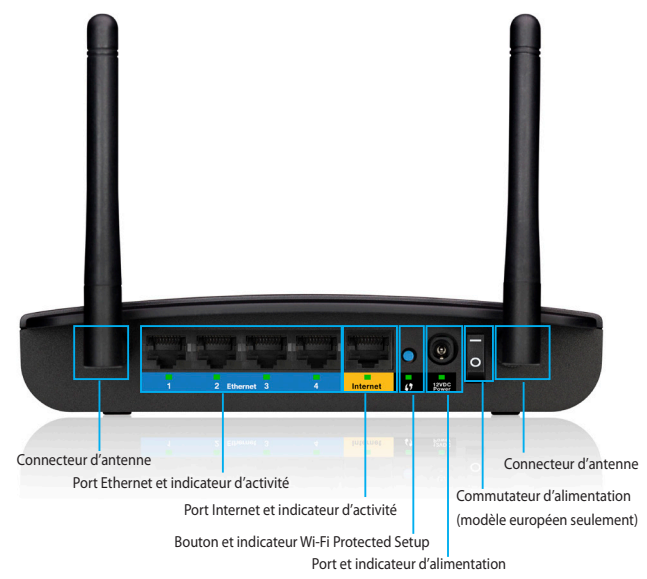

- **Connecteur d'antenne :** pour raccorder les antennes fournies.
- **Ports Ethernet :** raccordez les câbles Ethernet (également appelés câbles réseau) à ces ports Ethernet Gigabit (10/100/1000), code-couleur bleu, et à d'autres périphériques réseau Ethernet sur votre réseau
- **Voyant d'activité Ethernet :** s'allume lorsqu'une connexion Ethernet est établie. Il clignote lors de l'envoi ou de la réception de données par le port Ethernet.
- **Port Internet :** raccordez un câble Ethernet (également appelé câble réseau ou câble Internet) à ce port, code-couleur jaune, et à votre modem.
- **Voyant d'activité Internet :** s'allume lorsqu'une connexion Internet est établie. Il clignote lors de l'envoi ou de la réception de données par le port Internet.
- **Bouton Wi-Fi Protected Setup™ (Configuration de l'accès sans fil protégé) :** appuyez sur ce bouton pour configurer facilement la sécurité de l'accès sans fil sur les périphériques réseau compatibles Wi-Fi Protected Setup. Pour en savoir plus, veuillez consulter la section « Sécurité de l'accès sans fi[l » à la page 9](#page-307-0)
- **Voyant Wi-Fi Protected Setup :** reste allumé en continu lorsqu'une connexion Wi-Fi Protected Setup a été correctement établie ou lorsque la sécurité de l'accès sans fil est activée. Clignote lentement lors de la configuration de l'accès sans fil protégé (Wi Fi Protected Setup). Clignote rapidement lorsqu'il y a une erreur de configuration de l'accès sans fil protégé (Wi Fi Protected Setup).
- **Port d'alimentation :** raccordez l'adaptateur d'alimentation c.a. fourni à ce port.

#### **ATTENTION**

Utilisez uniquement l'adaptateur fourni avec votre routeur.

- **Voyant d'alimentation :** reste allumé en continu lorsque l'alimentation est raccordée. Clignote lentement lors du démarrage, des mises à niveau du micrologiciel et de la réinitialisation.
- **Commutateur d'alimentation :** Appuyez sur | (on) pour mettre le routeur sous tension. Seulement disponible sur le modèle européen.

### **Vue du dessous**

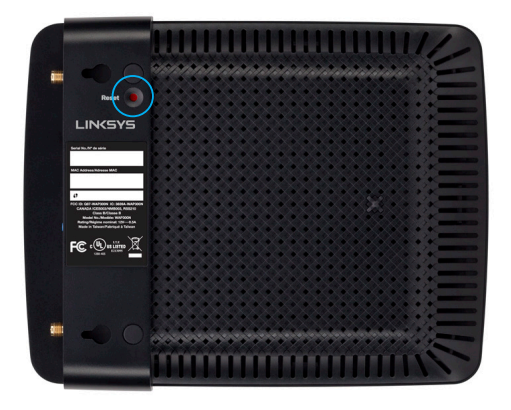

• **Bouton de réinitialisation :** Maintenez ce bouton appuyé pendant cinq à dix secondes pour réinitialiser les paramètres par défaut du périphérique. Vous pouvez également réinitialiser les paramètres par défaut à l'aide de l'utilitaire basé sur navigateur.

### <span id="page-301-0"></span>**E4200**

### **Vue du dessus**

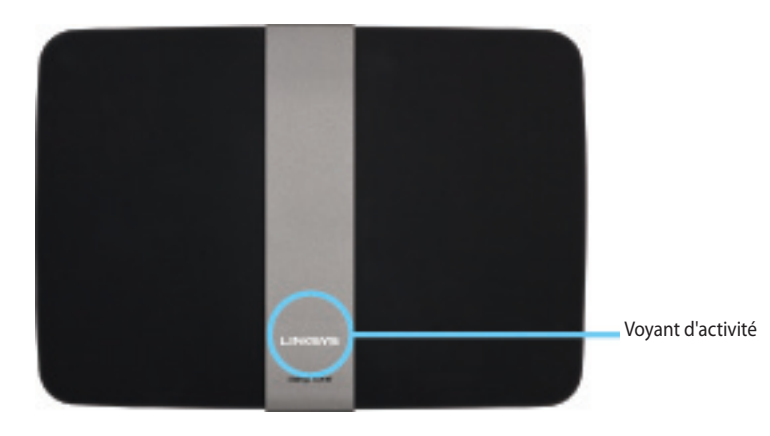

• **Voyant d'activité** — Il reste allumé pendant la mise sous tension et après une configuration de l'accès Wi-Fi protégé réussie. Il clignote au démarrage, pendant les mises à niveau du microcode et pendant la configuration de l'accès Wi-Fi protégé. Il clignote rapidement en cas d'erreur de configuration d'accès Wi-Fi protégé.

### **Vue arrière**

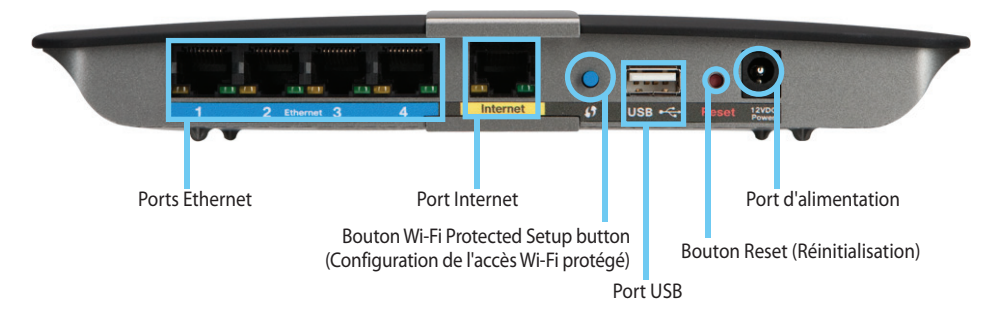

- **Ports Ethernet** — Branchez des câbles Ethernet (également appelés câbles réseau) à ces ports Gigabit (10/100/1000, pour le E2500 et le E3200), colorés en bleu, pour relier d'autres périphériques Ethernet câblés à votre réseau.
- **Port Internet** Branchez un câble Ethernet (également appelé câble réseau ou Internet) à ce port, coloré en jaune, et à votre modem.
- Bouton Wi-Fi Protected Setup<sup>MC</sup> (Configuration de l'accès Wi-Fi protégé) — Appuyez sur ce bouton pour configurer facilement la sécurité sans fil sur des périphériques du réseau compatibles avec la configuration de l'accès Wi-Fi protégé. Pour en savoir plus, consultez le site « Sécurité sans fil [» à la page 9](#page-307-0)
- **Port USB** Pour partager facilement du contenu avec d'autres utilisateurs de votre réseau ou sur Internet, branchez une clé USB à ce port.
- **Bouton Reset** (Réinitialisation) Maintenez ce bouton enfoncé pendant 5 à 10 secondes (jusqu'au clignotement simultané des voyants du port) pour restaurer les paramètres par défaut du routeur. Vous pouvez aussi les restaurer à l'aide de l'utilitaire Web.
- **Alimentation** Branchez l'adaptateur secteur c.a. à ce port.

#### **ATTENTION**

Utilisez uniquement l'adaptateur fourni avec votre routeur.

**Interrupteur** — Appuyez sur  $|$  (on) pour allumer le routeur.

# <span id="page-302-0"></span>Configurer votre routeur Linksys série E

## **Où trouver plus d'aide**

En complément de ce guide de l'utilisateur, vous pouvez trouver de l'aide aux emplacements suivants :

- **[www.linksys.com/support](http://www.linksys.com/support)** (documentation, téléchargements, FAQ, soutien technique, clavardage en direct, forums)
- Aide de Linksys Connect (lancez Linksys Connect, puis cliquez sur Learn More (En savoir plus))
- Aide contextuelle de l'utilitaire Web (ouvrez l'utilitaire, puis cliquez sur **Help** (Aide) dans la colonne de droite.)

## **Comment configurer votre routeur**

Le moyen le plus simple et le plus rapide de configurer votre routeur est de lancer le logiciel d'installation Linksys Connect.

### **Comment démarrer Linksys Connect**

Lorsque vous lancez le CD d'installation, Linksys Connect (le logiciel d'installation de votre routeur) s'installe automatiquement sur votre ordinateur. Vous pouvez ensuite vous servir de Linksys Connect pour gérer facilement votre routeur.

#### **REMARQUE :**

Si vous perdez votre CD d'installation, vous pouvez télécharger le logiciel à l'adresse **[www.linksys.com/support](http://www.linksys.com/support)**.

#### **Pour démarrer Linksys Connect la première fois :**

- **1.** Insérez le CD dans votre lecteur de CD ou de DVD.
- **2.** Cliquez sur **Set up your Linksys Router** (Installez votre routeur Linksys). Si cela n'apparaît pas :
	- Dans Windows, cliquez sur **Start** (Démarrer), **Computer** (Ordinateur), puis double-cliquez sur le lecteur **CD** et sur l'icône **Setup** (Installer).
	- Sur Mac, double-cliquez sur l'icône **CD** de votre bureau, puis doublecliquez sur l'icône **Setup** (Installer).
- **3.** Suivez les instructions à l'écran pour terminer l'installation de votre routeur.

### **Utiliser Linksys Connect pour gérer votre routeur**

Une fois votre routeur et Linksys Connect installés, vous pouvez vous servir de Linksys Connect pour gérer facilement plusieurs paramètres de votre routeur, par exemple pour :

- Connecter des périphériques à votre réseau
- Tester la vitesse de votre connexion à Internet
- Gérer le contrôle parental
- Configurer un accès d'invité
- Modifier le nom et le mot de passe du routeur

## **Comment configurer manuellement votre routeur**

Une fois le routeur configuré à l'aide du logiciel d'installation (sur le CD), il est prêt à être utilisé. Si vous souhaitez modifier ses paramètres avancés ou si le logiciel ne se lance pas, utilisez l'utilitaire Web du routeur. Vous pouvez accéder à l'utilitaire avec un navigateur sur un ordinateur connecté au routeur. Pour en savoir plus sur l'utilisation de l'utilitaire, consultez « Comment ouvrir l'utilitaire Web » à [la page 5.](#page-303-0)

# <span id="page-303-0"></span>Configuration avancée

### **Comment ouvrir l'utilitaire Web**

Pour accéder à certains paramètres avancés, vous devez ouvrir l'utilitaire Web.

#### **Pour ouvrir l'utilitaire Web :**

**1.** Lancez Linksys Connect, cliquez sur **Change** (Modifier) dans *Router settings* (Paramètres du routeur), cliquez sur **Advanced settings** (Paramètres avancés), puis cliquez sur **OK**.

 $\Omega U -$ 

Ouvrez un navigateur Web sur un ordinateur connecté à votre réseau, puis allez à l'adresse **192.168.1.1**.

Le routeur vous demande un nom d'utilisateur et un mot de passe.

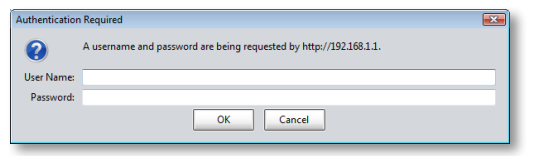

**2.** Entrez le nom d'utilisateur et le mot de passe, puis cliquez sur **OK**. Le menu principal de l'utilitaire s'affiche.

#### **CONSEILS**

Si vous configurez votre routeur sans utiliser Linksys Connect, le nom d'utilisateur et le mot de passe par défaut du routeur seront **admin**.

Si vous utilisez Linksys Connect pour configurer votre routeur, vous pouvez vous servir du nom d'utilisateur et du mot de passe de votre routeur en lançant Linksys Connect, puis en cliquant sur **Router settings** (Paramètres du routeur).

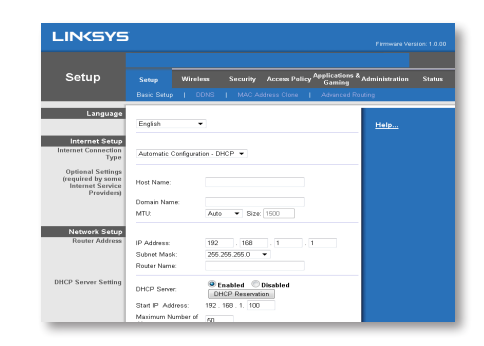

## <span id="page-304-0"></span>**Setup (Configuration) > Basic Setup (Configuration de base)**

Le premier écran qui apparaît est *Basic Setup* (Configuration de base). Il vous permet de modifier les paramètres généraux du routeur.

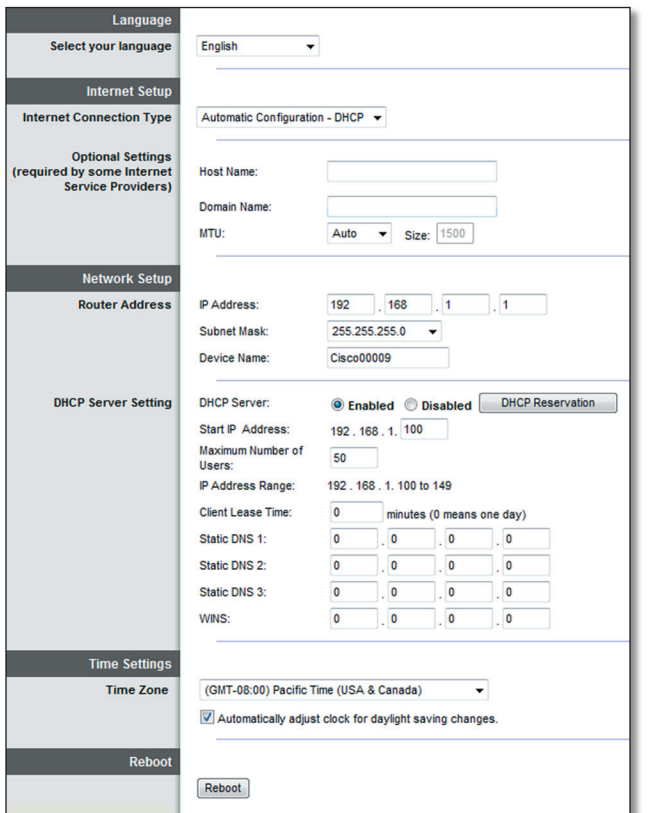

### **Language (Langue)**

**Select your language** (Sélectionnez votre langue) Sélectionnez la langue souhaitée dans le menu déroulant. La nouvelle langue du navigateur Web est appliquée cinq secondes après sa sélection.

### **Internet Setup (Configuration Internet)**

La section *Internet Setup* (Configuration Internet) permet de configurer le routeur en fonction du type de connexion Internet utilisée. La plupart des données requises peuvent vous être transmises par votre fournisseur d'accès Internet (FAI).

### **Internet Connection Type (Type de connexion Internet)**

Sélectionnez dans le menu déroulant le type de connexion Internet fournie par votre FAI. Les types offerts sont :

- Automatic Configuration DHCP (Configuration automatique DHCP)
- Static IP (Adresse IP statique)
- PPPoE
- PPTP
- L2TP
- Telstra Cable (Câble Telstra)

### **Automatic Configuration - DHCP (Configuration automatique – DHCP)**

Le type de connexion Internet utilisée par défaut est **Automatic Configuration - DHCP** (Configuration automatique – DHCP). Conservez le type de connexion par défaut uniquement si votre service Internet utilise DHCP ou une adresse IP dynamique. (Cette option s'applique généralement aux connexions par câble.)

### **Static IP (Adresse IP statique)**

Si vous devez utiliser une adresse IP permanente pour accéder à Internet, sélectionnez **Static IP** (Adresse IP statique).

### **PPPoE**

Si vous possédez une connexion DSL, vérifiez si votre FAI utilise le protocole Point-to-Point Protocol over Ethernet (PPPoE). Si oui, sélectionnez PPPoE.

### **PPTP**

Le PPTP (protocole Point-to-Point Tunneling Protocol) est un service Internet utilisé uniquement en Europe. Si votre connexion PPTP prend en charge le DHCP ou une adresse IP dynamique, sélectionnez **Obtain an IP Address Automatically** (Obtenir une adresse IP automatiquement). Si vous devez utiliser une adresse IP statique pour vous connecter à Internet, sélectionnez **Specify an IP Address** (Spécifier une adresse IP) et configurez les options cidessous.

#### **L2TP**

Le L2TP (protocole Layer 2 Tunneling) est un service Internet utilisé uniquement en Israël.

### **Telstra Cable (Câble Telstra)**

Le service Telstra est utilisé uniquement en Australie.

### **Connect on Demand or Keep Alive (Connexion sur demande ou Maintien de la connexion)**

Les options Connexion sur demande et Maintenir la connexion vous permettent de choisir si le routeur se connecte à Internet ponctuellement (pratique si votre FAI facture la connexion au temps) ou s'il doit être connecté en permanence. Sélectionnez l'option appropriée.

## **Sans fil > Paramètres de base du réseau sans fil**

Cet écran permet de configurer les paramètres de base du réseau sans fil.

#### **REMARQUE**

Après avoir configuré le réseau sans fil, configurez ses paramètres de sécurité.

### **Wireless Settings (Paramètres du réseau sans fil)**

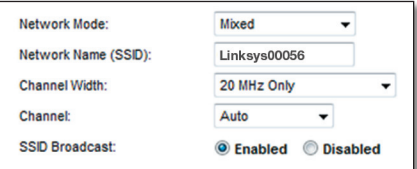

**Network Mode** (Mode réseau) Sélectionnez les normes sans-fil prises en charge par votre réseau.

- **Mixed** (Mixte) Si votre réseau comprend des périphériques sans fil N (2,4 GHz), sans fil G et sans fil B, conservez le paramètre par défaut, soit **Mixed**.
- **Wireless-B/G Only** (Sans fil B/G seulement) Si votre réseau comporte à la fois des clients sans fil B et G (2,4 GHz), sélectionnez **Wireless-B/G Only**.
- **Wireless-B Only** (Sans fil B seulement) S'il n'intègre que des périphériques sans fil B, sélectionnez **Wireless-B Only**.
- **Wireless-G Only** (Sans fil G seulement) S'il n'intègre que des périphériques sans fil G, sélectionnez **Wireless-G Only**.
- **Wireless-N Only** (Sans fil N seulement) S'il contient uniquement des périphériques sans fil N (2,4 GHz), sélectionnez **Wireless-N Only**.
- **Disabled** (Désactivé) Si le réseau ne comporte aucun client B, G ou N (2,4 GHz), sélectionnez **Disabled**.

#### **REMARQUE**

Si vous possédez un routeur double bande, vous pouvez sélectionner Mixed, Wireless-A Only, Wireless-N Only, ou Disabled pour la bande de 5 GHz.

Si vous ne savez pas quelle option sélectionner, conservez celle par défaut, soit **Mixed**.

**Network Name (SSID)** (Nom de réseau) Le SSID (Service Set Identifier) est le nom de réseau que partagent tous les points d'un réseau sans fil. Vous devez reproduire ses majuscules et minuscules, et il ne doit pas dépasser 32 caractères. Le SSID par défaut est **Linksys**, suivi des 5 derniers chiffres du numéro de série du routeur, qui se trouve sous le routeur. Si vous avez utilisé le logiciel de configuration pour l'installation, le nom par défaut du réseau a été modifié pour un autre facile à retenir.

#### **REMARQUE**

Si vous rétablissez les réglages d'origine du routeur (en enfonçant le bouton Reset ou en utilisant l'écran *Administration* > *Factory Defaults* (Paramètres par défaut)), le nom du réseau par défaut sera rétabli. Si vous rétablissez le nom du réseau par défaut, tous les périphériques de votre réseau sans fil doivent être reconnectés au nouveau nom du réseau.

**Channel Width** (Largeur de canal) Pour optimiser un réseau intégrant des périphériques sans fil B, G et N (2,4 GHz), sélectionnez **Auto (20 MHz ou 40 MHz)**. Pour une largeur de canal de 20 MHz, sélectionnez **20 MHz only** (20 MHz seulement).

**Channel** (Canal) Sélectionnez le canal dans la liste déroulante pour le réseau sans fil B, G et N (2,4 GHz). Si vous ne savez pas quel canal choisir, conservez la valeur par défaut, soit **Auto**.

**SSID Broadcast** (Diffusion SSID) Lorsque les périphériques clients sans fil rechercheront des réseaux sans fil auxquels s'associer, ils détecteront le SSID diffusé par le routeur. Pour diffuser le SSID du routeur, conservez la valeur par défaut, soit **Enabled** (Activé). Si vous ne voulez pas diffuser le SSID du routeur, sélectionnez **Disabled** (Désactivé).

# <span id="page-307-0"></span>Sécurité sans fil

## **Sans fil > Sécurité du réseau sans fil**

L'écran Wireless Security (Sécurité sans fil) permet de configurer les paramètres des réseaux sans fil. Le routeur prend en charge les options de sécurité sans fil suivantes : mode mixte WPA2/WPA, WPA personnel, WPA2 personnel, mode mixte WPA2/WPA-entreprise, WPA-entreprise, WPA2-entreprise, RADIUS et WEP. (WPA signifie Wi-Fi Protected Access, ou accès sans fil sécurisé. WEP signifie Wired Equivalent Privacy, ou confidentialité sans fil équivalente à celle d'un réseau câblé. RADIUS signifie Remote Authentication Dial-In User Service, ou service d'authentification d'utilisateur commuté.)

### **Options personnelles**

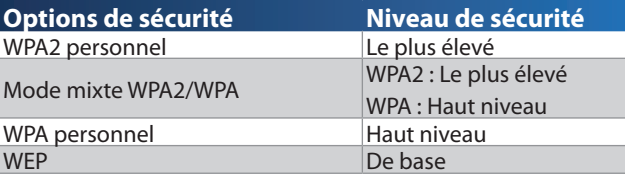

### **Options de bureau**

Les options de bureau sont disponibles pour les réseaux utilisant le serveur RADIUS pour l'authentification. Les options de bureau sont plus puissantes que les options personnelles, parce que WPA2 ou WPA procure le cryptage et RADIUS procure l'authentification.

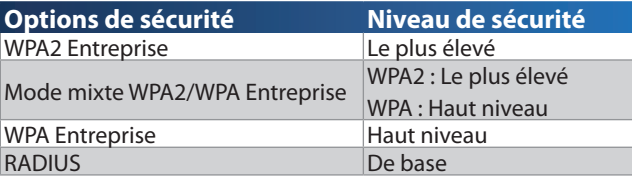

### **Paramètres des options**

### **Mode mixte WPA2/WPA, WPA2 personnel, WPA personnel**

#### **REMARQUES**

Si vous sélectionnez le mode mixte WPA2/WPA comme mode de sécurité, chaque périphérique de votre réseau sans fil DOIT utiliser la même phrase de vérification.

Si vous sélectionnez le mode WPA2 personnel comme mode de sécurité, chaque périphérique de votre réseau sans fil DOIT utiliser le mode WPA2 personnel et la même phrase de vérification.

Si vous sélectionnez le mode WPA personnel comme mode de sécurité, chaque périphérique du réseau sans fil DOIT utiliser WPA personnel et la même phrase de vérification.

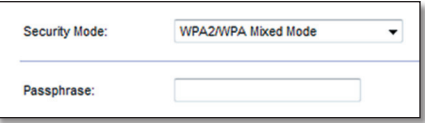

**Passphrase** (Phrase de vérification) Entrez une phrase de vérification de 8 à 63 caractères. La phrase par défaut est **password**. Si vous avez utilisé le logiciel d'installation, la phrase par défaut est une phrase de vérification unique que vous pouvez trouver en exécutant Linksys Connect, puis en cliquant sur **Router settings** (Paramètres du routeur).

### **Mode mixte WPA2/WPA-entreprise, WPA2-entreprise, WPA-entreprise**

Ces options sont utilisées avec un serveur RADIUS. (Utilisez-les uniquement si un serveur RADIUS est relié au routeur.) Elles ne sont pas disponibles sur le modèle E1700.

#### **REMARQUES**

Si vous sélectionnez le mode mixte WPA2/WPA Entreprise comme mode de sécurité, chaque périphérique de votre réseau sans fil DOIT utiliser le mode WPA2/WPA-entreprise et la même clé partagée.

Si vous sélectionnez le mode WPA2 Entreprise comme mode de sécurité, chaque périphérique du réseau sans fil DOIT utiliser le mode WPA2 Entreprise et la même clé partagée.

Si vous sélectionnez le mode WPA Entreprise comme mode de sécurité, chaque périphérique du réseau sans fil DOIT utiliser le mode WPA Entreprise et la même clé partagée.

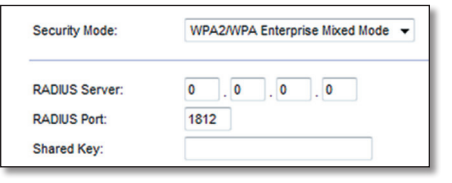

**RADIUS Server** (Serveur RADIUS) Entrez l'adresse IP du serveur RADIUS.

**RADIUS Port** (Port RADIUS) Entrez le numéro de port du serveur RADIUS. Le numéro par défaut est **1812**.

**Shared Key** (Clé partagée) Entrez la clé partagée par le routeur et le serveur.

### **WEP**

WEP est un mode de cryptage de base moins sûr que WPA.

#### **REMARQUE :**

Si vous sélectionnez le mode WEP comme mode de sécurité, chaque périphérique de votre réseau sans fil DOIT utiliser le mode WEP et les mêmes type et clé de cryptage.

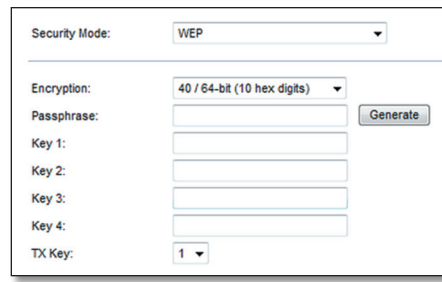

**Encryption** (Cryptage) Sélectionnez le type de cryptage WEP voulu, soit **40/64-bit (10 hex digits)** (40/64 bits (10 caractères hexadécimaux)) ou **104/128-bit (26 hex digits)** (104/128 bits (26 caractères hexadécimaux)). Le cryptage par défaut est **40/64-bit (10 hex digits)** (40/64 bits (10 caractères hexadécimaux)).

**Passphrase** (Phrase de vérification) Entrez une phrase de vérification pour générer automatiquement les clés WEP, puis cliquez sur **Generate** (Générer).

**Key 1-4** (Clés 1 à 4) Si vous n'avez pas entré de phrase de vérification, entrez la ou les clés WEP manuellement.

**TX Key** (Clé TX) Sélectionnez une clé de transmission par défaut (vous devez choisir la clé à utiliser). La clé par défaut est **1**.

#### **RADIUS**

Cette option permet d'utiliser le mode WEP avec un serveur RADIUS. (Utilisez-la uniquement si un serveur RADIUS est relié au routeur.) Elle n'est pas disponible sur le modèle E1700.

#### **REMARQUE :**

Si vous sélectionnez le mode RADIUS comme mode de sécurité, chaque périphérique de votre réseau sans fil DOIT utiliser le mode RADIUS et les mêmes type et clé de cryptage.

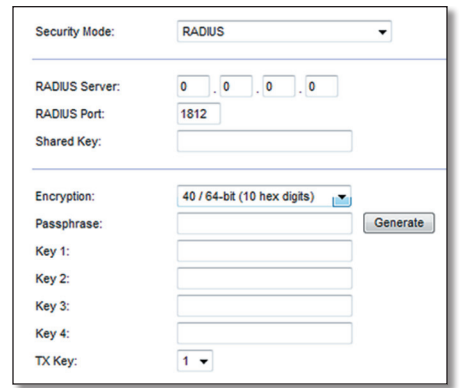

**RADIUS Server** (Serveur RADIUS) Entrez l'adresse IP du serveur RADIUS.

**RADIUS Port** (Port RADIUS) Entrez le numéro de port du serveur RADIUS. Le port par défaut est **1812**.

**Shared Secret** (Secret partagé) Entrez la clé partagée par le routeur et le serveur.

**Encryption** (Cryptage) Sélectionnez le type de cryptage WEP voulu, soit **40/64-bit (10 hex digits)** (40/64 bits (10 caractères hexadécimaux)) ou **104/128-bit (26 hex digits)** (104/128 bits (26 caractères hexadécimaux)). Le cryptage par défaut est **40/64-bit (10 hex digits)** (40/64 bits (10 caractères hexadécimaux)).

**Passphrase** (Phrase de vérification) Entrez une phrase de vérification pour générer automatiquement les clés WEP, puis cliquez sur **Generate** (Générer).

**Key 1-4** (Clés 1 à 4) Si vous n'avez pas entré de phrase de vérification, entrez la ou les clés WEP manuellement.

**TX Key** (Clé TX) Sélectionnez une clé de transmission par défaut (vous devez choisir la clé à utiliser). La clé par défaut est **1**.

### **Disabled (Désactivé)**

Si vous choisissez de désactiver la sécurité sans fil, vous en serez informé la première fois que vous essaierez d'accéder à Internet. Vous aurez alors le choix d'activer la sécurité sans fil ou de confirmer que vous comprenez les risques, mais souhaitez continuer sans sécurité sans fil.

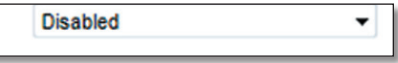

# <span id="page-310-0"></span>Dépannage

Ce chapitre peut vous aider à résoudre les problèmes courants d'installation et de connexion à Internet. Le CD de votre routeur contient Linksys Connect, le logiciel d'installation du routeur qui facilite la connexion de périphériques au réseau, la modification des paramètres du routeur, le contrôle de l'accès d'invité, l'activation du contrôle parental et la connexion à Internet. Linksys Connect est aussi installé sur votre ordinateur pendant la configuration. Si Linksys Connect ne peut terminer l'installation, ce chapitre vous aidera à trouver des solutions.

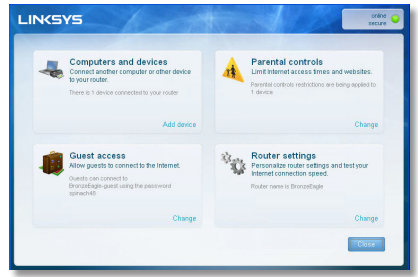

Vous pouvez trouver de l'aide supplémentaire auprès de notre service à la clientèle primé à l'adresse **[www.linksys.com/support](http://www.linksys.com/support)**.

## **Comment exécuter Linksys Connect après l'installation**

Lorsque vous lancez le CD d'installation, Linksys Connect s'installe automatiquement sur votre ordinateur. Vous pouvez ensuite vous servir de Linksys Connect pour gérer facilement votre réseau.

#### **Pour démarrer Linksys Connect sur un ordinateur Windows :**

**1.** Cliquez sur **Start** (Démarrer), **All Programs** (Tous les programmes), puis cliquez sur **Linksys Connect**.

Linksys Connect

Le menu principal de *Linksys Connect* s'ouvre.

#### **Pour démarrer Linksys Connect sur un ordinateur Mac OS X :**

**1.** Ouvrez **Finder** et cliquez sur **Applications** dans le panneau de gauche.

 $\mathbf A$  Applications

**2.** Double-cliquez sur l'icône **Linksys Connect**.

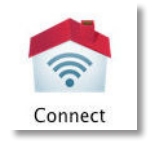

Le menu principal de *Linksys Connect* s'ouvre.

### <span id="page-311-0"></span>**Votre routeur n'a pas été configuré correctement.**

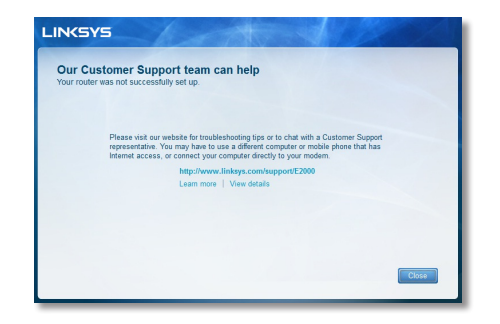

#### **Si Linksys Connect n'a pas pu terminer l'installation, vous pouvez essayer les solutions suivantes :**

• Maintenez enfoncé le bouton **Reset** (Réinitialiser) de votre routeur à l'aide d'un trombone ou d'une pointe pendant 10 à 15 secondes, puis relancez le programme **Setup** (Installer) du CD du routeur.

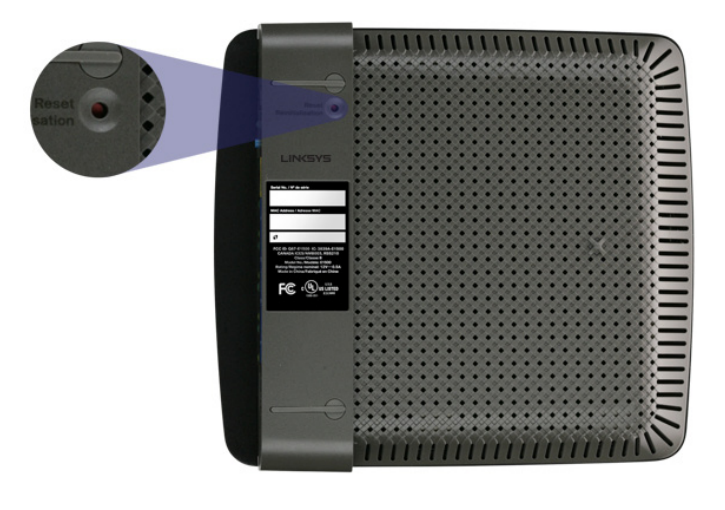

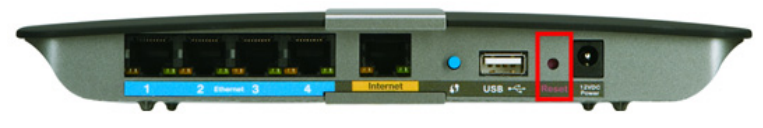

**L'apparence de votre routeur peut varier**

- Désactivez temporairement le pare-feu de votre ordinateur (voir les instructions de sécurité du logiciel), puis relancez le programme **Setup** (Installer) à partir du CD du routeur.
- Si vous possédez un autre ordinateur, utilisez-le pour relancer le programme **Setup** à partir du CD du routeur.

## **Message** *Get Windows XP Service Pack 3 (Procurez-vous Windows XP avec Service Pack 3)*

Sur les ordinateurs Windows XP, Linksys Connect exige le Service Pack 3 pour fonctionner. Si vous recevez le message « Procurez-vous Windows Service Pack 3 » lors de la première installation de votre routeur, suivez ces instructions de dépannage.

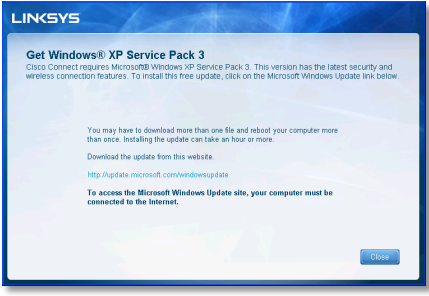

Si le Service Pack actuellement installé est antérieur à la version 3, vous devez télécharger et installer le Service Pack 3.

#### **CONSEIL**

Pour vous connecter temporairement à Internet et télécharger le Service Pack, vous pouvez utiliser le câble Ethernet inclus pour connecter votre ordinateur directement à votre modem.

#### **Pour installer le Service Pack 3 :**

- 1. Cliquez sur le lien du message d'erreur Linksys Connect ou connectezvous au site Web de Microsoft Update (**[http://update.microsoft.com/](http://) [windowsupdate](http://)**).
- **2.** Suivez les instructions du site Web ou communiquez avec Microsoft si vous avez besoin d'aide.

<span id="page-312-0"></span>**3.** Après avoir téléchargé et installé le Service Pack 3, exécutez le programme **Setup** (Installer) à partir du CD de votre routeur.

## **Message** *Your Internet cable is not plugged in (Votre câble Internet n'est pas branché)*

Si vous obtenez le message « Votre câble Internet n'est pas branché » en essayant d'installer votre routeur, suivez ces instructions de dépannage.

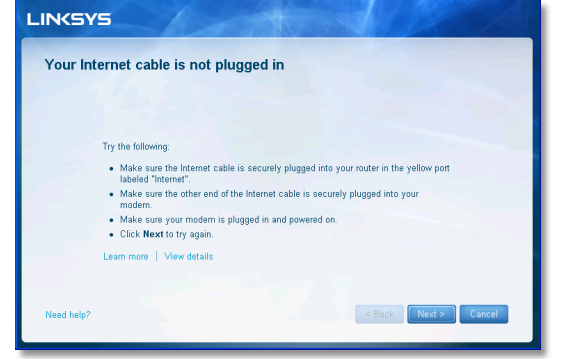

#### **Pour régler le problème :**

**1.** Assurez-vous que le câble Ethernet ou Internet (ou un câble comme celui fourni avec votre routeur) est correctement connecté au port jaune **Internet** à l'arrière du routeur et au port approprié de votre modem. Le port du modem est généralement marqué **Ethernet**, mais peut aussi s'appeler **Internet** ou **WAN**.

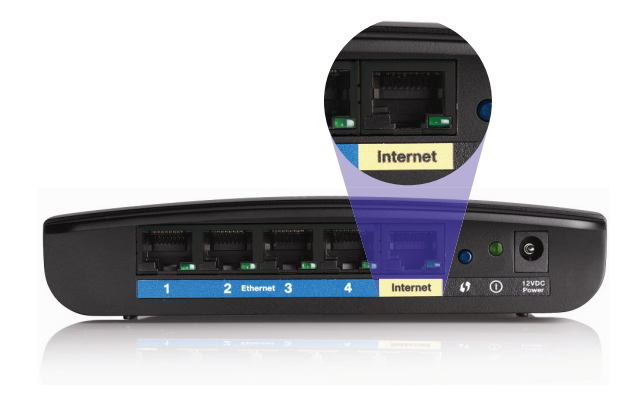

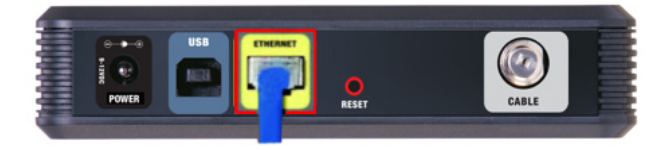

*Vue arrière du modem câblé* 

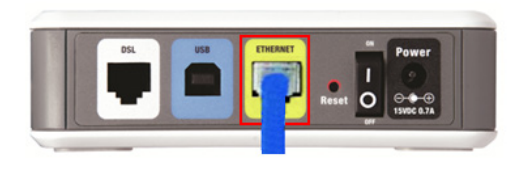

*Vue arrière du modem DSL*

- **2.** Assurez-vous que votre modem est branché au secteur et allumé. S'il possède un interrupteur, assurez-vous qu'il est sur la position **ON** ou **l**.
- **3.** Si vous utilisez une connexion câblée à Internet, vérifiez que le port **CÂBLE** du modem est connecté au câble coaxial fourni par votre FAI.

*Ou*, si vous utilisez une connexion DSL, assurez-vous que la ligne téléphonique DSL est connectée au port **DSL** du modem.

- **4.** Si votre ordinateur était précédemment connecté à votre modem par un câble USB, déconnectez-le.
- **5.** Revenez à la fenêtre Linksys et cliquez sur **Next** (Suivant) pour réessayer. Si la fenêtre est déjà fermée, relancez le programme **Setup** à partir du CD du routeur.

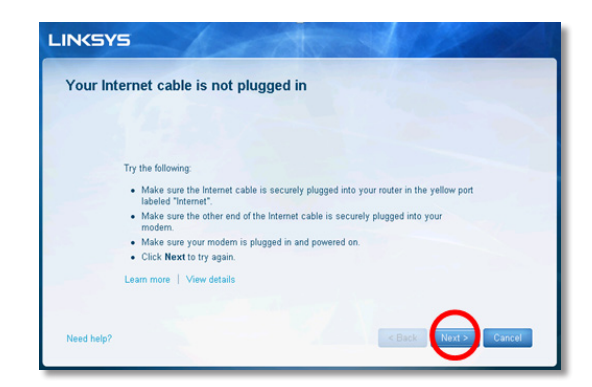

## <span id="page-313-0"></span>**Message** *Cannot access your router (Impossible d'accéder au routeur)*

Si vous ne pouvez pas accéder à votre routeur parce que votre ordinateur n'est pas connecté à votre réseau, suivez ces instructions de dépannage.

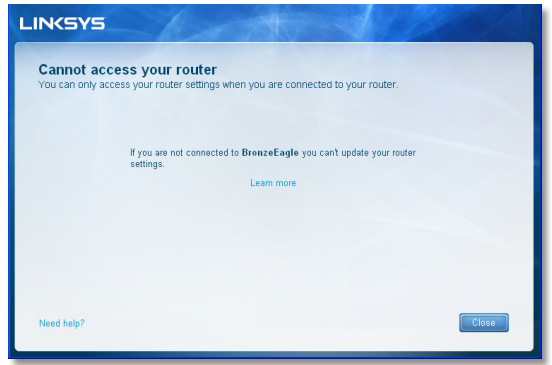

Pour accéder à votre routeur, vous devez être connecté à votre propre réseau. Si votre accès Internet est sans fil, il se peut que vous soyez accidentellement connecté à un autre réseau sans fil.

#### **Pour régler le problème sur les ordinateurs Windows :**

**1.** Sur votre bureau Windows, cliquez avec le bouton droit sur l'icône sans fil dans la zone de notification.

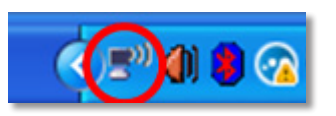

**2.** Cliquez sur **View Available Wireless Networks** (Afficher les réseaux sans fil disponibles). Une liste des réseaux détectés apparaît.

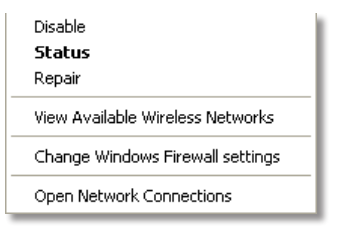

**3.** Cliquez sur le nom de votre propre réseau, puis cliquez sur **Connect** (Se connecter). Dans l'exemple ci-dessous, l'ordinateur était connecté à un autre réseau sans fil nommé *JimsRouter*. Le nom du réseau du routeur Linksys de la série E, *BronzeEagle* dans cet exemple*,* est sélectionné.

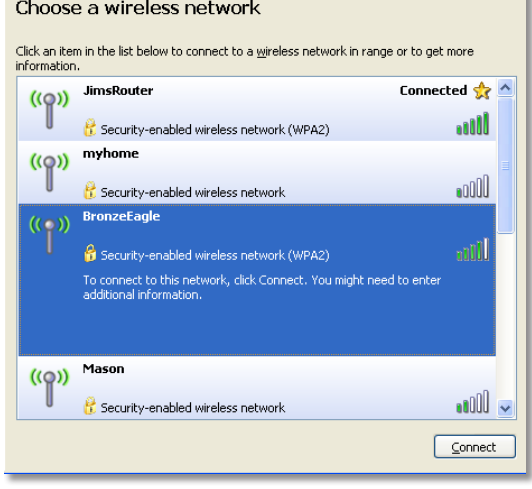

**4.** Si on vous demande d'entrer une clé réseau, saisissez votre mot de passe (Security key : clé de sécurité) dans les champs **Network key** (Clé réseau) et **Confirm network key** (Confirmez la clé réseau), puis cliquez sur **Connect** (Se connecter).

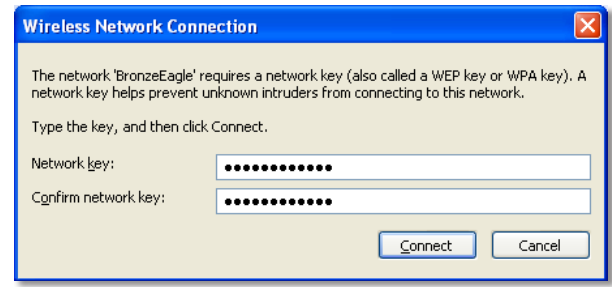

Votre ordinateur se connecte au réseau et vous devriez pouvoir accéder au routeur.

#### <span id="page-314-0"></span>**Pour régler le problème sur les ordinateurs Mac :**

**1.** Dans la barre de menu en haut de l'écran, cliquez sur l'icône **AirPort**. Une liste des réseaux sans fil apparaît. Linksys Connect attribue automatiquement un nom à votre réseau.

Dans l'exemple ci-dessous, l'ordinateur était connecté à un autre réseau sans fil nommé *JimsRouter*. Le nom du réseau du routeur Linksys de la série E, *BronzeEagle* dans cet exemple*,* est sélectionné.

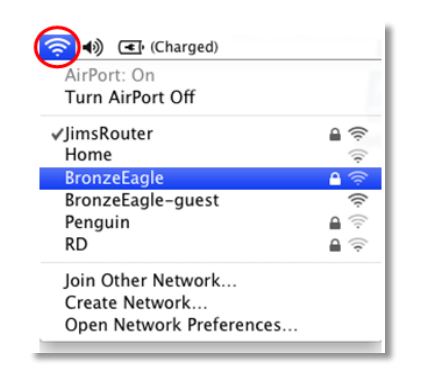

- **2.** Cliquez sur le nom du réseau sans fil de votre routeur Linksys de la série E (*BronzeEagle* dans l'exemple).
- **3.** Saisissez le mot de passe de votre réseau sans fil (Security key : clé de sécurité) dans le champ **Password** (Mot de passe), puis cliquez sur **OK**.

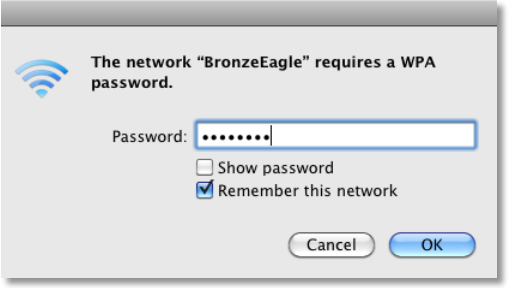

## **Message** *Device not found (Périphérique introuvable)*

Si vous obtenez un message « Périphérique introuvable » lorsque vous essayez de vous connecter à un périphérique du réseau (comme un iPhone, un iPod, ou un téléphone intelligent), suivez ces instructions de dépannage.

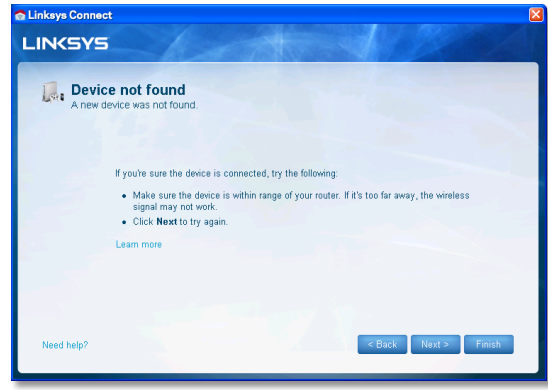

#### **CONSEIL**

Pour renforcer le signal pendant la première installation, placez vos périphériques sans fil près de votre routeur. Il est plus difficile pour le routeur de détecter les périphériques loin de lui.

#### **Pour régler le problème :**

**1.** Exécutez Linksys Connect.

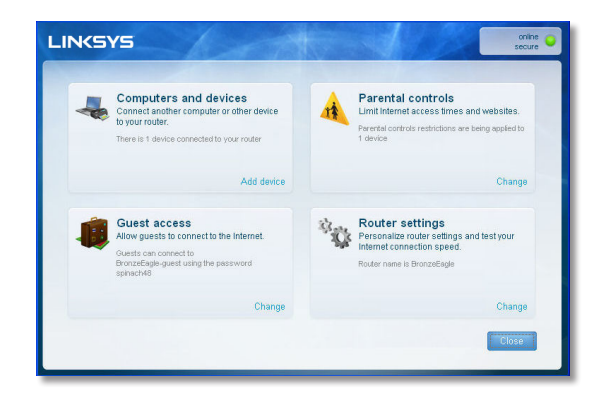

- **2.** Cliquez sur **Computers and devices** (Ordinateurs et périphériques). L'écran *Computers and other devices* (Ordinateurs et périphériques) s'affiche.
- **3.** Cliquez sur **Other Wireless devices** (Autres périphériques sans fil).

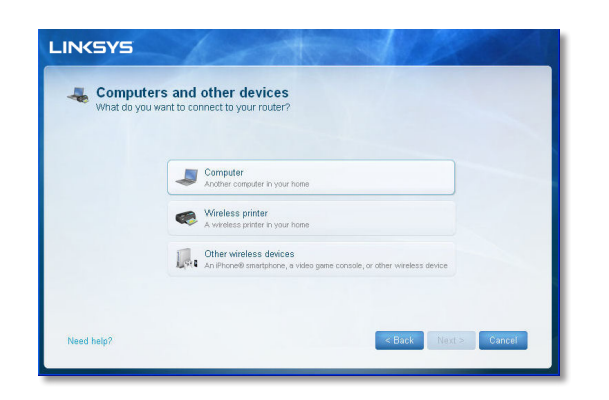

**4.** Activez la connexion Wi-Fi du périphérique sans fil de votre réseau, puis recherchez le nom de votre réseau sans fil. Consultez la documentation de votre périphérique pour obtenir de l'aide.

#### **REMARQUE**

Votre périphérique sans fil doit prendre en charge le mode WPA/WPA2.

- **5.** Sur le périphérique sans fil du réseau, sélectionnez le nom du réseau de votre routeur et entrez le mot de passe (Security Key : clé de sécurité).
- **6.** Dans Linksys Connect, cliquez sur **Next** (Suivant).

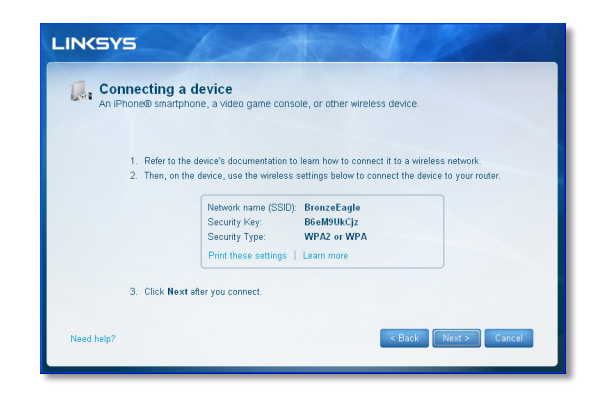

**Exemple** : Sur votre téléphone intelligent ou un autre périphérique sans fil, trouvez le menu Wi-Fi et rechercher les réseaux sans fil disponibles. Dans cet exemple, en utilisant les renseignements sur le réseau fournis par Linksys Connect et affichés sur l'écran précédent, cliquez sur **BronzeEagle**.

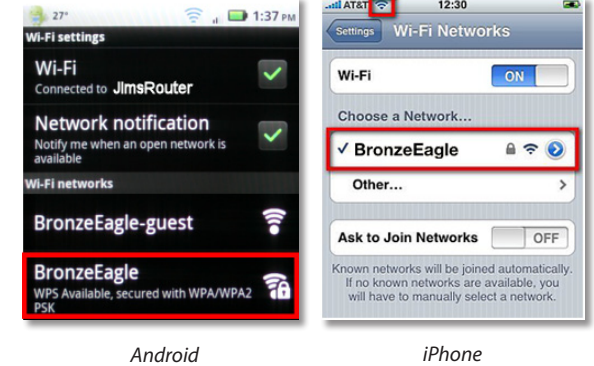

**7.** Entrez le mot de passe (Security Key : clé de sécurité) fourni par Linksys Connect. Dans cet exemple, la clé de sécurité est **B6eM9UkCjz**.

#### **REMARQUE**

Le mot de passe en sensible à la différence majuscules/minuscules. Assurez-vous de bien respecter la casse.

**8.** Lorsque votre périphérique est connecté à votre réseau sans fil, entrez un nom pour le périphérique dans Linksys Connect, puis cliquez sur **Finish** (Terminer).

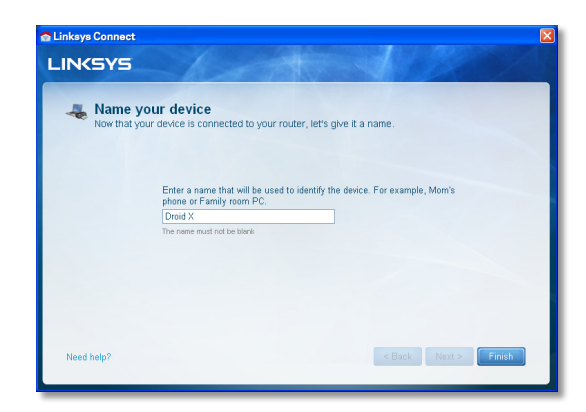

# <span id="page-316-0"></span>Spécifications

## **Linksys E900**

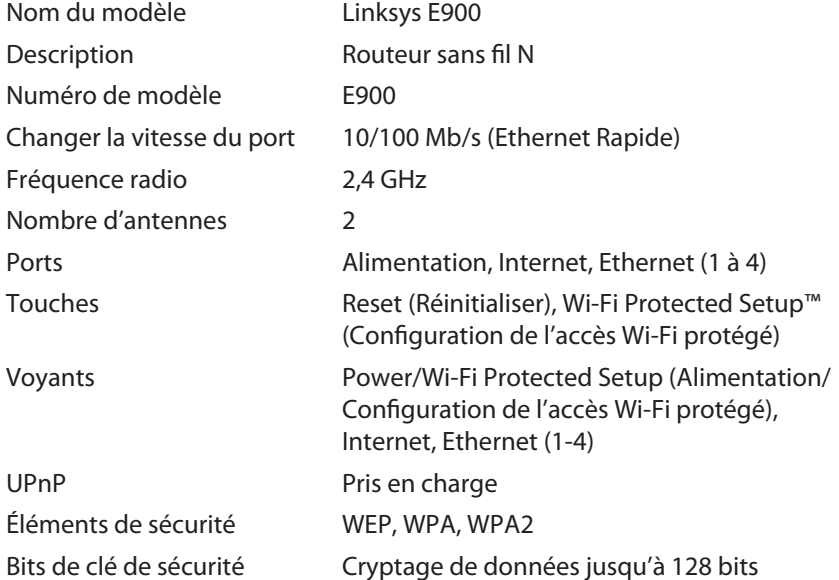

### **Environnement d'exploitation**

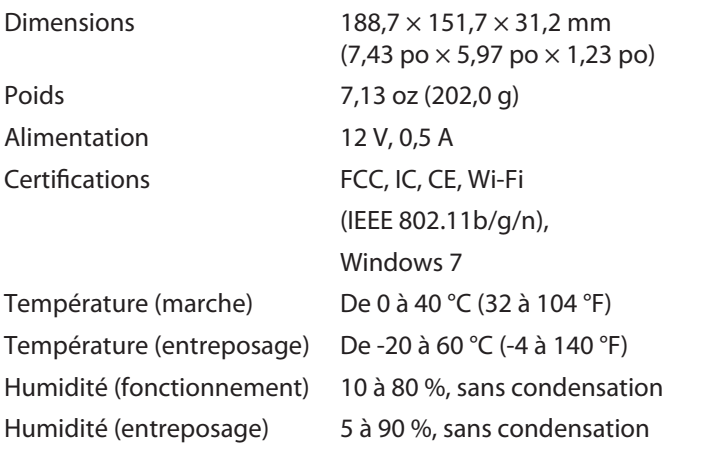

#### **REMARQUES**

Pour les renseignements sur les règlements, la garantie la sécurité, consultez le CD fourni avec votre routeur ou allez sur **[www.linksys.com/support.](http://www.linksys.com/support)**

Les spécifications peuvent changer sans préavis.

<span id="page-317-0"></span>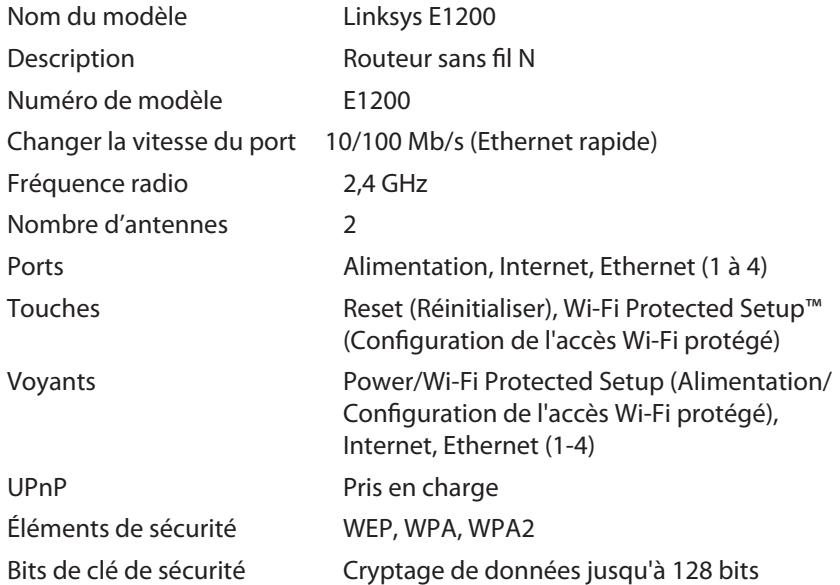

### **Environnement d'exploitation**

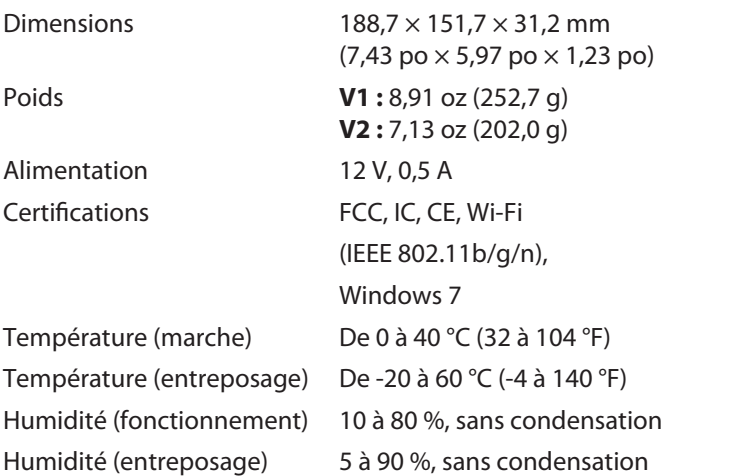

#### **REMARQUES**

Pour les renseignements sur les règlements, la garantie la sécurité, consultez le CD fourni avec votre routeur ou allez sur **[www.linksys.com/support.](http://www.linksys.com/support)**

Les spécifications peuvent changer sans préavis.

<span id="page-318-0"></span>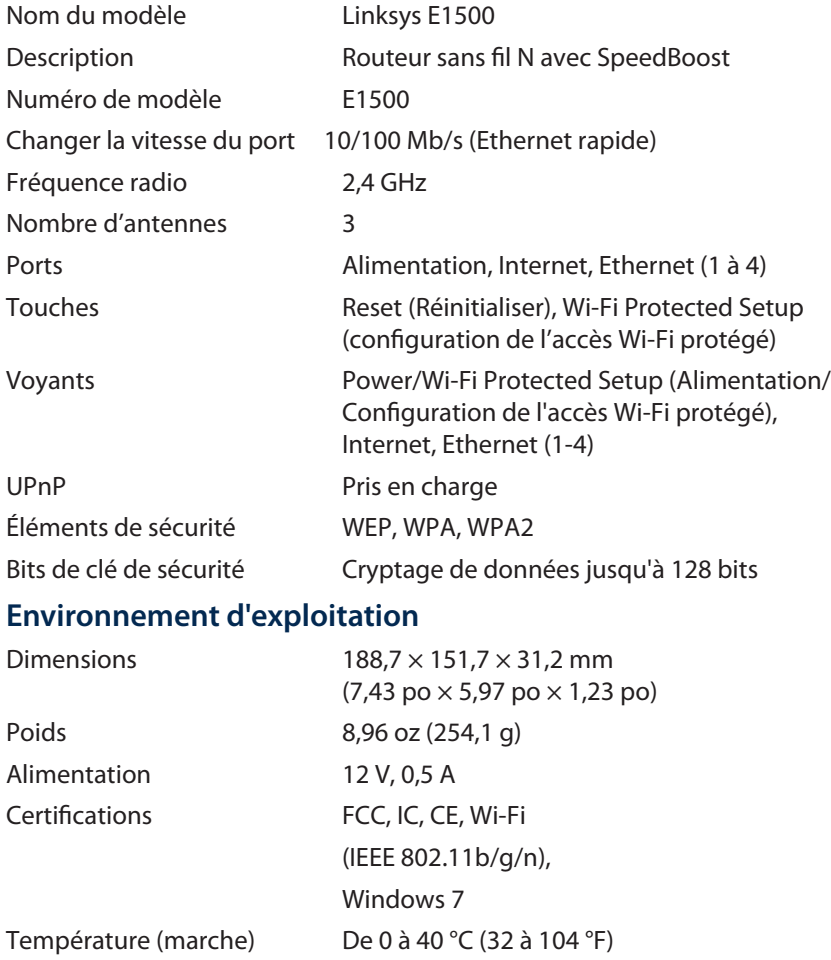

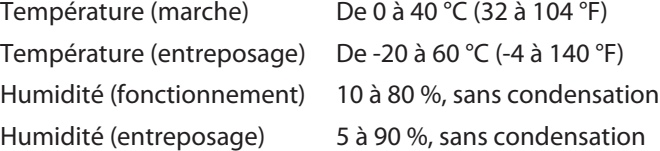

#### **REMARQUES**

Pour les renseignements sur les règlements, la garantie la sécurité, consultez le CD fourni avec votre routeur ou allez sur **[www.linksys.com/support.](http://www.linksys.com/support)**

Les spécifications peuvent changer sans préavis.

<span id="page-319-0"></span>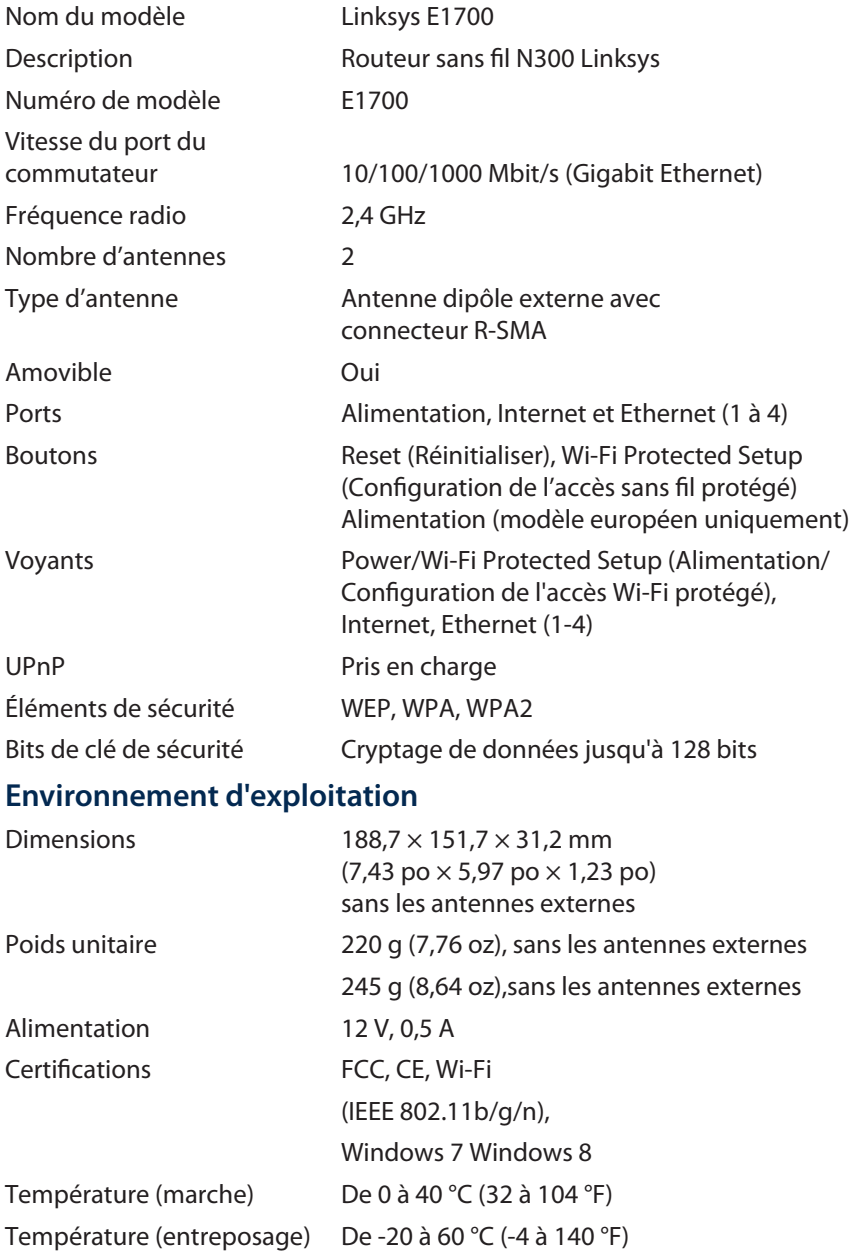

Humidité (fonctionnement) 10 à 80 %, sans condensation Humidité (entreposage) 5 à 90 %, sans condensation

#### **REMARQUES**

Pour les renseignements sur les règlements, la garantie la sécurité, consultez le CD fourni avec votre routeur ou allez sur **[www.linksys.com/support.](http://www.linksys.com/support)**

Les spécifications peuvent changer sans préavis.

<span id="page-320-0"></span>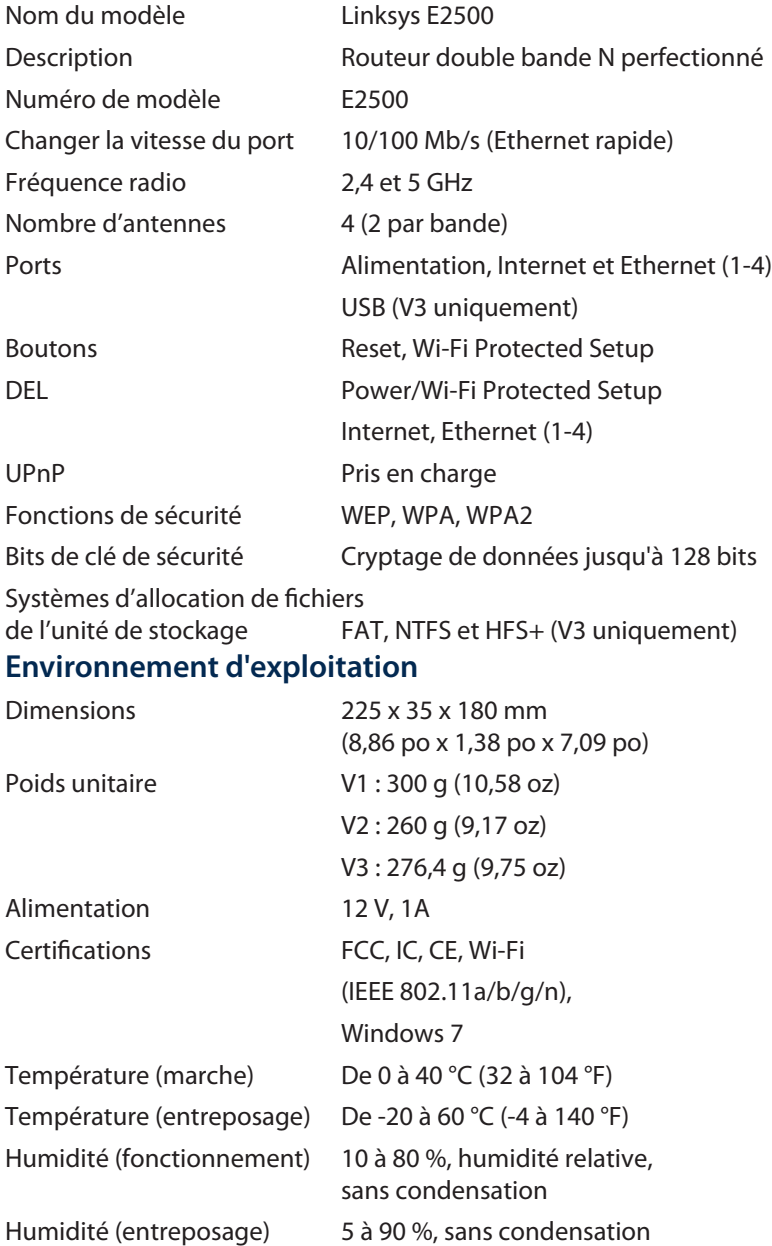

#### **REMARQUES**

Pour les renseignements sur les règlements, la garantie la sécurité, consultez le CD fourni avec votre routeur ou allez sur **[www.linksys.com/support.](http://www.linksys.com/support)**

Les spécifications peuvent changer sans préavis.

<span id="page-321-0"></span>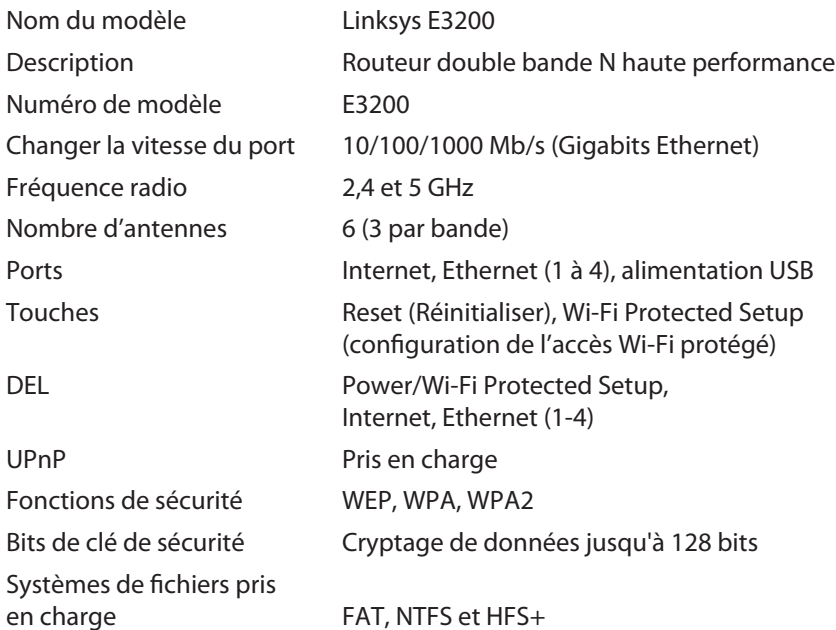

### **Environnement d'exploitation**

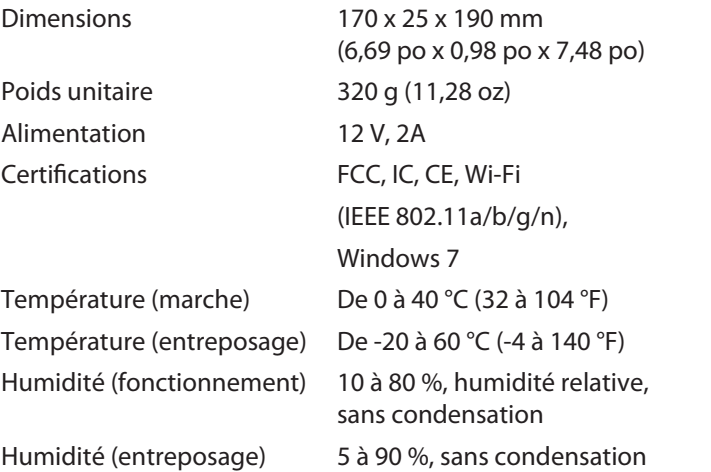

#### **REMARQUES**

Pour les renseignements sur les règlements, la garantie la sécurité, consultez le CD fourni avec votre routeur ou allez sur **[www.linksys.com/support.](http://linksys.com/support)**

Les spécifications peuvent changer sans préavis.

<span id="page-322-0"></span>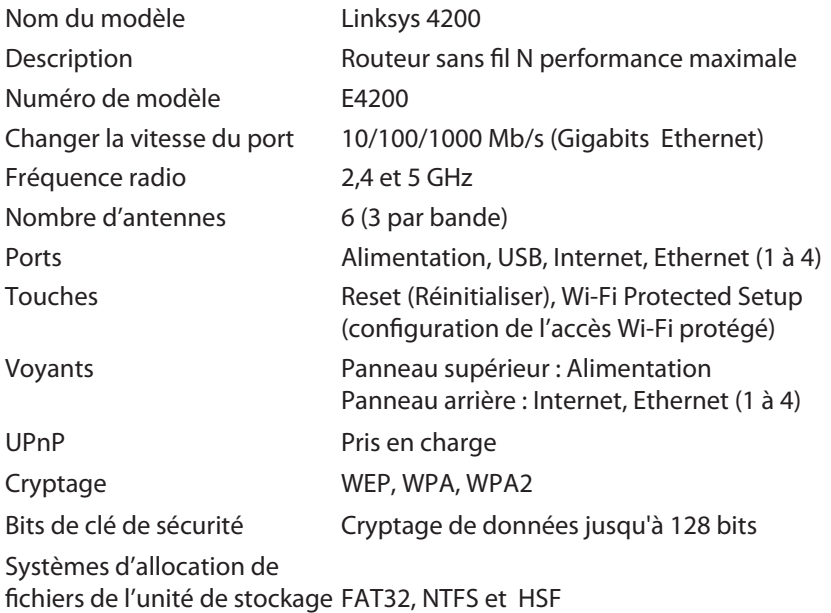

### **Environnement d'exploitation**

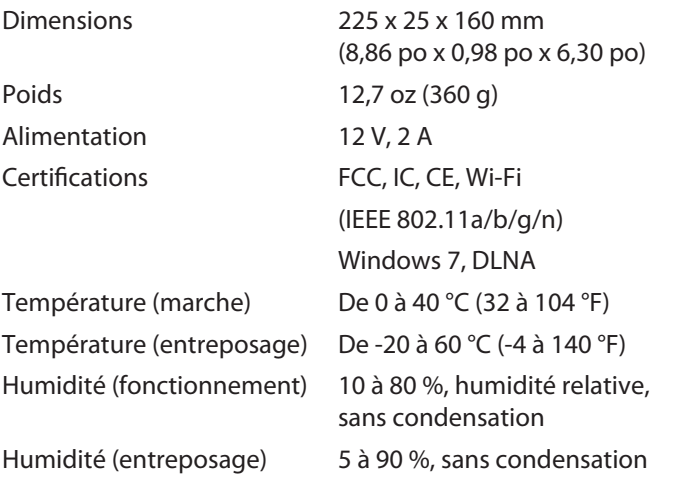

#### **REMARQUES**

Pour les renseignements sur les règlements, la garantie la sécurité, consultez le CD fourni avec votre routeur ou allez sur **[www.linksys.com/support.](http://linksys.com/support)**

Les spécifications peuvent changer sans préavis.

Visitez **[www.linksys.com/support](http://www.linksys.com/support)** pour accéder au soutien technique primé

BELKIN, LINKSYS et de nombreux noms de produits et logos sont<br>des marques de commerce du groupe de sociétés Belkin. Les autres<br>marques mentionnées sont la propriété de leur détenteur réspectif.<br>© Belkin International/inc.
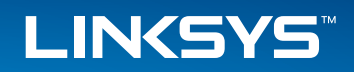

Felhasználói kézikönyv

E-sorozatú útválasztók

**i**

# Tartalomjegyzék

# **Termék-összefoglaló**

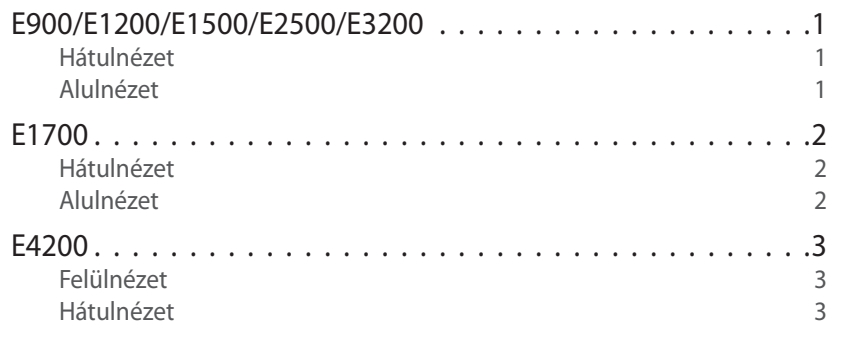

# **Az E sorozatú útválasztó telepítése**

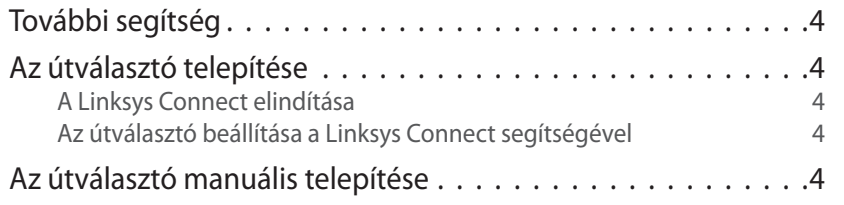

# **Speciális beállítások**

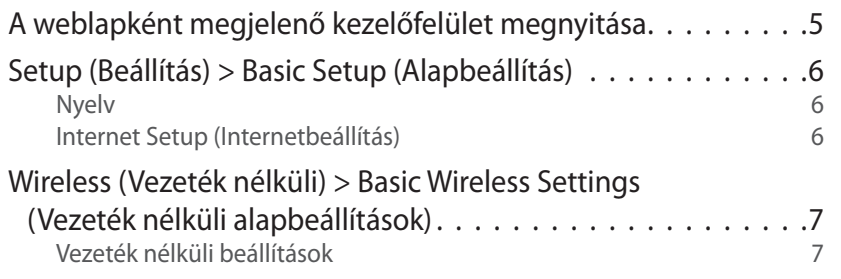

# **Wireless Security (Vezeték nélküli biztonság)**

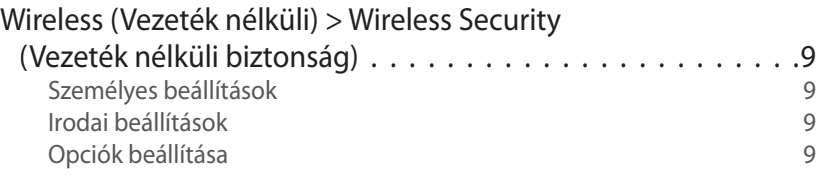

# **Hibaelhárítás**

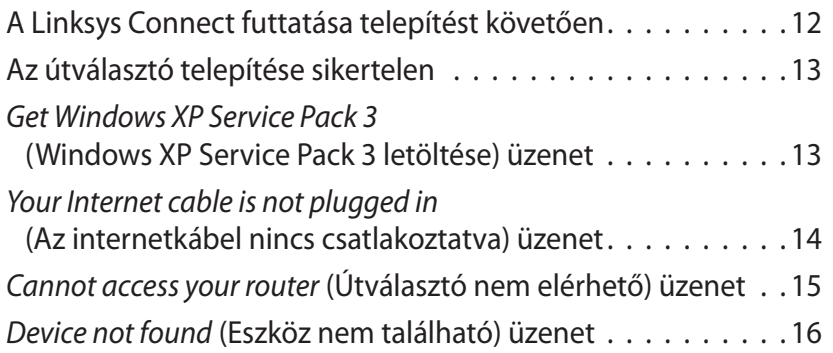

# **Műszaki adatok**

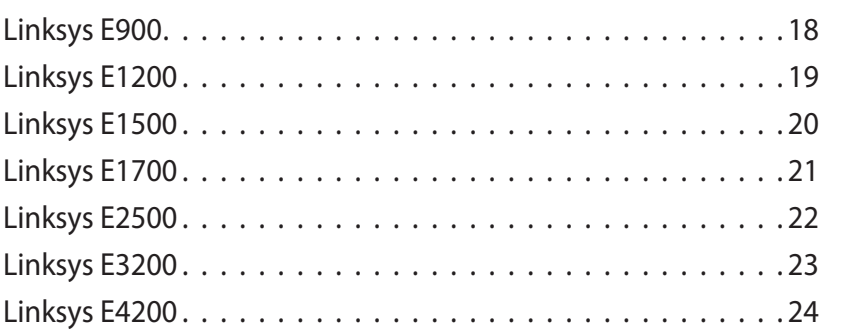

# <span id="page-326-0"></span>Termék-összefoglaló

# **E900/E1200/E1500/E2500/E3200**

### **Hátulnézet**

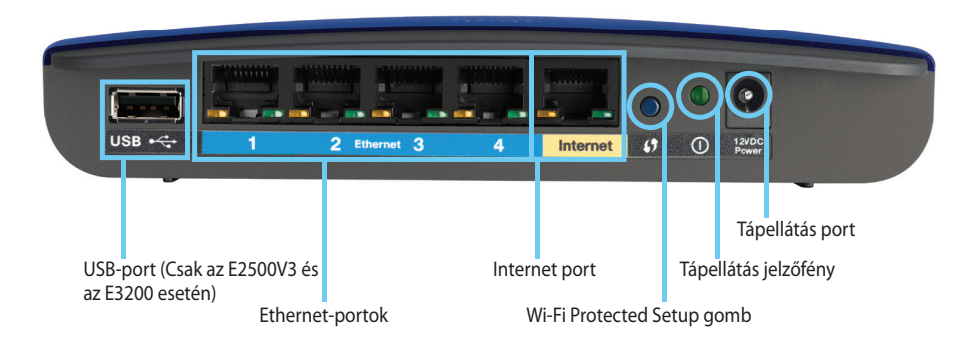

#### **Az útválasztó külső megjelenése változó lehet.**

- **USB-port (Csak az E2500V3 és az E3200 esetén)**—Ha lemezen lévő tárhelyet kíván megosztani más felhasználókkal a hálózaton vagy az interneten, csatlakoztasson egy USB-meghajtót ehhez a porthoz.
- **Ethernet-portok**—Csatlakoztassa az Ethernet-kábeleket (más néven hálózati kábeleket) a Fast Ethernet (10/100 az E900, az E1200, az E1500 és az E2500 esetén), illetve a Gigabit (10/100/1000 az E3200 esetén) portokhoz (kék színkód) és az egyéb, vezetékes Ethernet hálózatba csatlakoztatott eszközökhöz.
- **Internet port**—Csatlakoztasson Ethernet-kábelt (más néven hálózati vagy internet-kábelt) ehhez a porthoz (sárga színkód) és a modemhez.

**Wi-Fi Protected Setup™ gomb**—Nyomja meg ezt a gombot, amellyel könnyen telepítheti a vezeték nélküli biztonságot a Wi-Fi védelmi telepítést engedélyező hálózati eszközökre. További információkért lásd: "Wireless Securit[y \(Vezeték nélküli biztonság\)", 9. oldal.](#page-334-0)

- **Jelzőfény**—Állandóan be van kapcsolva, mialatt a tápellátás csatlakoztatva van, valamint a Wi-Fi Protected Setup csatlakoztatását követően. Rendszerindítás, készülékszoftver frissítése, valamint Wi-Fi Protected Setup csatlakoztatása során lassan villog. Gyorsan villog, ha hiba merül fel a Wi-Fi Protected Setup során.
- **Tápellátás**—Csatlakoztassa a tartozék AC hálózati adaptert ehhez a porthoz.

#### **FIGYELMEZTETÉS**

Kizárólag a termékhez tartozékként rendelkezésre bocsátott adaptert használja.

• **Főkapcsoló**—Nyomja meg a **|** (be) gombot az útválasztó bekapcsolásához.

### **Alulnézet**

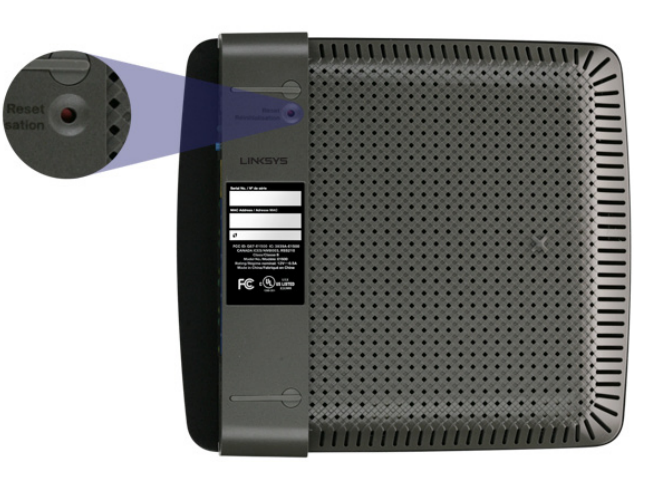

**Az útválasztó külső megjelenése változó lehet.**

• **Visszaállítás gomb**—Az útválasztó gyári alapbeállításra történő visszaállításához tartsa lenyomva ezt a gombot 5-10 másodpercen keresztül (amíg a port lámpája ezzel egy időben villog). Az alapbeállítás a weblapként megjelenő kezelőfelülettel is visszaállítható.

# <span id="page-327-0"></span>**E1700**

## **Hátulnézet**

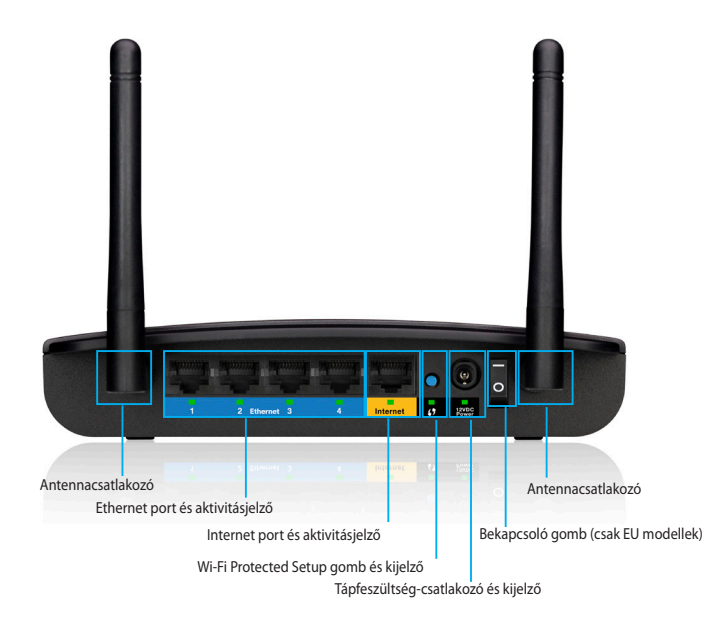

- **Antenna csatlakozó** A mellékelt antennák csatlakoztatásához.
- **Ethernet portok –** Ethernet kábelek (hálózati kábeleknek is nevezik) csatlakoztatásához ezekhez a Gigabit Ethernet (10/100/1000) portokhoz, kék színkóddal jelölve, és más vezetékes Ethernet hálózati eszközökhöz a hálózatban.
- **Ethernet-tevékenységjelző** Vezetékes kapcsolat fennállásakor világít. Villog adatok az Ethernet porton keresztül történő küldése és fogadása során.
- **Internet port** Egyetlen Ethernet kábel (hálózati vagy internet kábeleknek is nevezik) csatlakoztatásához a sárga színkóddal jelölt porthoz és a modemhez.
- **Internet-tevékenységjelző** Vezetékes kapcsolat fennállásakor világít. Villog adatok az Internet porton keresztül történő küldése és fogadása során.
- **Wi-Fi Protected Setup™ gomb –** A gomb megnyomásával könnyedén beállíthatja a Wi-Fi Protected Setup kompatibilis hálózati eszközök biztonságos vezeték nélküli hozzáférését. További információkért lásd a "Vezeték nélküli biztonság[" részt a 9. oldalon.](#page-334-0)
- **Wi-Fi Protected Setup lámpa –** Bekapcsolva marad a sikeresen kiépült Wi-Fi Protected Setup kapcsolat alatt, vagy ha a vezeték nélküli biztonság engedélyezve van. Villog a Wi Fi Protected Setup során. Gyorsan villog, ha a Wi Fi Protected Setup során hiba lépett fel.
- **Tápcsatlakozó** Csatlakoztassa a mellékelt tápegységet ehhez a csatlakozóhoz.

#### **FIGYELMEZTETÉS**

Kizárólag a termékhez tartozékként rendelkezésre bocsátott adaptert használja.

- **Tápfeszültség lámpa** Folyamatosan világít, ha a tápfeszültség csatlakoztatva van. Lassan villog bekapcsolás, eszközszoftver frissítés és a gyári alapbeállításokra történő visszaállítás során.
- **Főkapcsoló** Az útválasztó bekapcsolásához nyomja meg az | on jelzést. Csak az európai modellen található meg.

## **Alulnézet**

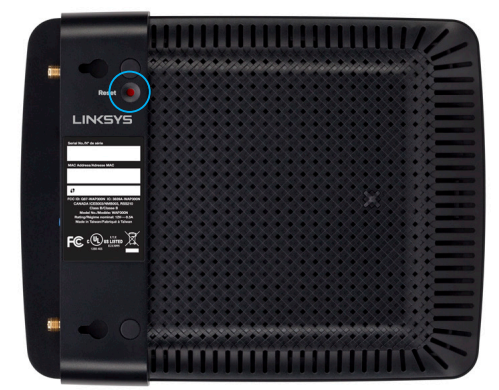

• **Reset (Visszaállítás) gomb –** Nyomja le, és körülbelül 5-10 másodpercig tartsa lenyomva a gombot az eszköz gyári alapbeállításokra történő visszaállításához. Az útválasztó internetböngésző alapú segédprogrammal is visszaállítható alaphelyzetbe.

# <span id="page-328-0"></span>**E4200**

## **Felülnézet**

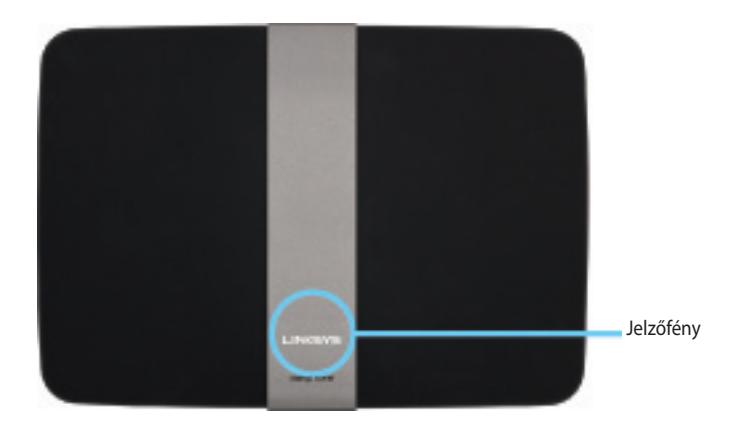

• **Jelzőfény**—Állandóan be van kapcsolva, mialatt a tápellátás csatlakoztatva van, valamint a Wi-Fi Protected Setup csatlakoztatását követően. Rendszerindítás, készülékszoftver frissítése, valamint Wi-Fi Protected Setup csatlakoztatása során lassan villog. Gyorsan villog, ha hiba merül fel a Wi-Fi védelmi telepítés során.

## **Hátulnézet**

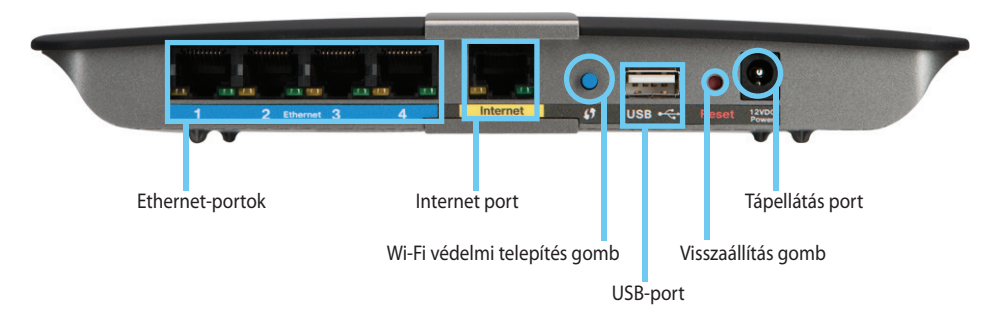

- **Ethernet-portok**—Csatlakoztassa az Ethernet-kábeleket (más néven hálózati kábeleket) a Gigabit (10/100/1000) portokhoz (kék színkód) és az egyéb, vezetékes Ethernet hálózatba csatlakoztatott eszközökhöz.
- **Internet port**—Csatlakoztasson Ethernet-kábelt (más néven hálózati vagy internet-kábelt) ehhez a porthoz (sárga színkód) és a modemhez.
- **Wi-Fi Protected Setup™ gomb**—Nyomja meg ezt a gombot, amellyel könnyen telepítheti a vezeték nélküli biztonságot a Wi-Fi védelmi telepítést engedélyező hálózati eszközökre. További információkért lásd: "Wireless Security [\(Vezeték nélküli biztonság\)", 9. oldal.](#page-334-0)
- **USB-port**—Ha lemezen lévő tárhelyet kíván megosztani más felhasználókkal a hálózaton vagy az interneten, csatlakoztasson egy USB-meghajtót ehhez a porthoz..
- **Visszaállítás gomb**—Az útválasztó gyári alapbeállításra történő visszaállításához tartsa lenyomva ezt a gombot 5-10 másodpercen keresztül (amíg a port lámpája ezzel egy időben villog). Az alapbeállítás a weblapként megjelenő kezelőfelülettel is visszaállítható.
- **Tápellátás**—Csatlakoztassa a tartozék AC hálózati adaptert ehhez a porthoz.

#### **FIGYELMEZTETÉS**

Kizárólag a termékhez tartozékként rendelkezésre bocsátott adaptert használja.

• **Főkapcsoló**—Nyomja meg a **|** (be) gombot az útválasztó bekapcsolásához.

# <span id="page-329-0"></span>Az E sorozatú útválasztó telepítése

# **További segítség**

A Felhasználói Kézikönyvön kívül további segítség itt található:

- **Linksys.com/support** (dokumentáció, letöltések, GYIK, technikai segítségnyújtás, élő csevegés, fórumok)
- Linksys Connect súgó (futtassa a Linksys Connect programot, majd kattintson a További tudnivalók opcióra, amennyiben az elérhető)
- A weblapként megjelenő kezelőfelület szövegkörnyezet-érzékeny súgója (nyissa meg a kezelőfelületet, majd kattintson a **Help** (Súgó) gombra a jobb oldali oszlopban.)

# **Az útválasztó telepítése**

Az útválasztó legkönnyebb és leggyorsabb telepítésének módja a Linksys Connect telepítőszoftver futtatása.

## **A Linksys Connect elindítása**

A telepítő CD futtatása közben a Linksys Connect (az útválasztó telepítőszoftvere) automatikusan telepítve lesz a számítógépre. Ezután a Linksys Connect segítségével könnyen irányíthatja az útválasztót.

#### **MEGJEGYZÉS:** Ha elveszítette a telepítő CD-t, a szoftver letölthető a **[Linksys.com/support](http://www.linksys.com/support)** oldalról.

#### **A Linksys Connect első használathoz való konfigurálásához:**

- **1.** Helyezze be a CD-lemezt a CD- vagy a DVD-meghajtóba.
- **2.** Kattintson a **Set up your Linksys Router** (Linksys útválasztó telepítése) opcióra.

Ha ez nem látható:

- Windows esetén kattintson a **Start**, **Computer** (Start, Számítógép) opcióra, majd kattintson kétszer a **CD** meghajtóra és a **Setup** (Telepítés) ikonra.
- Mac esetén kattintson kétszer az asztalon lévő **CD** ikonra, majd kattintson kétszer a **Setup** (Telepítés) ikonra.
- **3.** Kövesse a képernyőn megjelenő utasításokat az útválasztó telepítésének befejezéséhez.

## **Az útválasztó beállítása a Linksys Connect segítségével**

Az útválasztó és a Linksys Connect telepítését követően a Linksys Connect segítségével könnyen elvégezheti az útválasztó beállítását, mint pl.:

- Eszközök csatlakoztatása a saját hálózathoz
- Internetsebesség tesztelése
- Szülői felügyelet konfigurálása
- Vendég hozzáférés beállítása
- Az útválasztó nevének és jelszavának módosítása

# **Az útválasztó manuális telepítése**

A (CD-lemezen található) telepítőszoftverrel történő beállítása után az útválasztó használatra kész. Ha a speciális beállításokat kívánja módosítani, illetve ha a szoftver nem fut, használja az útválasztó weblapként megjelenő kezelőfelületét.<br>A kezelőfelületet az útválasztóhoz csatlakoztatott számítógépen lévő böngészővel érheti el A kezelőfelület használatával kapcsolatos további részletekért lásd: "A weblapként megjelen[ő kezelőfelület megnyitása", 5. oldal.](#page-330-0)

# <span id="page-330-0"></span>Speciális beállítások

# **A weblapként megjelenő kezelőfelület megnyitása**

Néhány speciális beállítás eléréséhez nyissa meg a weblapként megjelenő kezelőfelületet.

#### **A weblapként megjelenő kezelőfelület megnyitásához:**

**1.** Futtassa a Linksys Connect programot, kattintson a **Change** (Módosítás) opcióra a *Router settings* (Útválasztó beállítása) alatt, kattintson az **Advanced settings** (Speciális beállítások) opcióra, majd az **OK** gombra.

– vagy –

Nyissa meg a hálózatra csatlakoztatott számítógép webböngészőjét, majd lépjen a **192.168.1.1** címre.

Az útválasztó kéri a felhasználónevet és a jelszót.

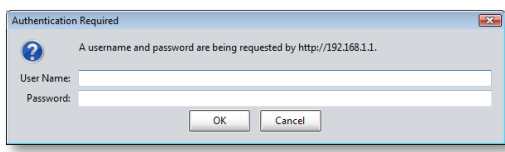

**2.** Adja meg a felhasználónevet és a jelszót, majd kattintson az **OK** gombra. Megnyílik a kezelőfelület főmenüje.

#### **TIPPEK**

Ha a routert a Linksys Connect használata nélkül állítja be, akkor az ahhoz tartozó alapértelmezett felhasználónév és jelszó az **admin**.

Ha az útválasztót a Linksys Connect segítségével telepítette, az útválasztó felhasználónevét és jelszavát láthatja, ha futtatja a Linksys Connect programot, majd a **Router settings** (Útválasztó beállítása) opcióra kattint.

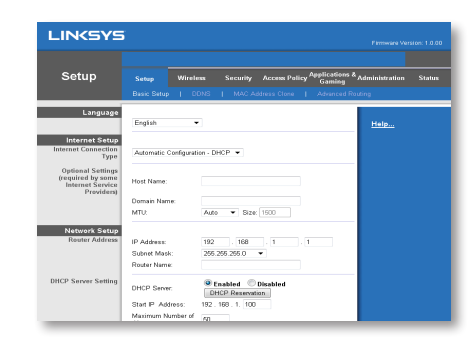

# <span id="page-331-0"></span>**Setup (Beállítás) > Basic Setup (Alapbeállítás)**

Elsőként a *Basic Setup* (Alapbeállítás) képernyő jelenik meg. Itt változtathatók meg az útválasztó általános beállításai.

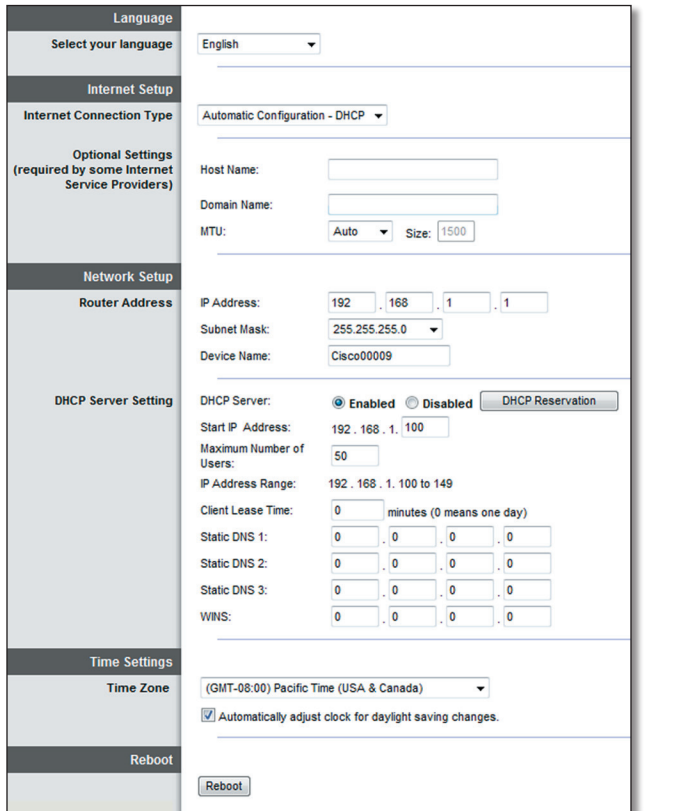

### **Nyelv**

**Select your language** (Nyelv kiválasztása) Eltérő nyelv alkalmazásához válasszon másikat a legördülő menüből. A böngésző alapú kezelőfelület nyelve a másik nyelv kiválasztását követően öt másodperc alatt megváltozik.

## **Internet Setup (Internetbeállítás)**

Az *Internet Setup* (Internetbeállítás) szakasz konfigurálja az útválasztót az internetkapcsolatnak megfelelően. A beállításhoz a legtöbb adatot az internetszolgáltató megadja.

### **Internet Connection Type (Internetkapcsolat típusa)**

Válassza ki az internetkapcsolat típusát a legördülő menüből, ahogyan azt az internetszolgáltató megadta. A rendelkezésre álló típusok:

- Automatikus konfiguráció DHCP
- Statikus IP-cím
- PPPoE
- PPTP
- L2TP
- Telstra Cable (Telstra kábel)

### **Automatikus konfiguráció - DHCP**

Az alapbeállítás szerinti Internetkapcsolat típusa **Automatic Configuration - DHCP** (Automatikus konfiguráció) – DHCP (dinamikus állomáskonfiguráló protokoll). Kizárólag akkor tartsa meg az alapbeállítást, ha internetszolgáltatója támogatja a DHCP típust, illetve ha dinamikus IP-címmel kapcsolódik. (Ez a beállítás főként kábelkapcsolatnál használatos.)

### **Statikus IP-cím**

Ha állandó IP-címmel kell csatlakoznia az internetre, akkor válassza, hogy **Static IP** (Statikus IP-cím).

### **PPPoE**

DSL kapcsolat esetén ellenőrizze, hogy internetszolgáltatója használ-e Etherneten keresztüli PPP protokollt (PPPoE). Ha igen, válassza ki a PPPoE opciót.

#### **PPTP**

A Point-to-Point Tunneling (PPTP) protokollal rendszerint csak Európában létesíthető kapcsolat. Ha a PPTP-protokoll támogatja a DHCP-t vagy a dinamikus IP-címet, akkor válassza az **Obtain an IP Address Automatically** (IP-cím automatikus kérése) lehetőséget. Ha állandó IP-címmel kell csatlakoznia az internetre, akkor válassza a **Specify an IP Address** (IP-cím megadása) lehetőséget, és végezze el az alábbi opciók konfigurálását.

#### **L2TP**

A Layer 2 Tunneling Protocol (L2TP) protokollal csak Izraelben létesíthető kapcsolat.

### **Telstra Cable (Telstra kábel)**

A Telstra Cable (Telstra kábel) szolgáltatással általában csak Ausztráliában létesíthető kapcsolat.

### **Kapcsolódás kérésre vagy Kapcsolatfenntartás**

A Connect on Demand (Kapcsolódás kérésre) és a Keep Alive (Kapcsolatfenntartás) opciókkal kiválaszthatja, hogy az útválasztó csak szükség esetén kapcsolódjon az internetre (hasznos, ha az internetszolgáltató díjat számol fel a kapcsolódás idejére), illetve azt, hogy az útválasztó mindig kapcsolódjon. Válassza ki a kívánt opciót.

# **Wireless (Vezeték nélküli) > Basic Wireless Settings (Vezeték nélküli alapbeállítások)**

A vezeték nélküli kapcsolat alapbeállításai ezen a képernyőn érhetők el.

#### **MEGJEGYZÉS**

A vezeték nélküli hálózat(ok) beállítását követően állítsa be a vezeték nélküli biztonságot.

### **Vezeték nélküli beállítások**

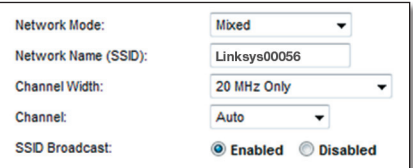

**Network Mode** (Hálózati üzemmód) Válassza ki a hálózat által támogatott vezeték nélküli szabványokat.

- **Mixed** (Vegyes) Ha Wireless-N (2,4 GHz), Wireless-G és Wireless-B eszközök is vannak a hálózatban, akkor tartsa meg az alapbeállítást: **Mixed** (Vegyes).
- **Wireless-B/G Only** (Csak Wireless-B/G) Ha Wireless-G és Wireless-B eszközei (2,4 GHz) vannak, válassza, a **Wireless-B/G Only** (Csak Wireless-B/G) lehetőséget.
- **Wireless-B Only** (Csak Wireless-B) Ha a hálózat csak Wireless-B típusú vezeték nélküli eszközökből áll, válassza a **Wireless-B Only** (Csak Wireless-B) lehetőséget.
- **Wireless-G Only** (Csak Wireless-G) Ha a hálózat csak Wireless-G típusú vezeték nélküli eszközökből áll, válassza a **Wireless-G Only** (Csak Wireless-G) lehetőséget.
- **Wireless-N Only** (Csak Wireless-N) Ha a hálózat csak Wireless-N típusú (2,4 GHz-es) vezeték nélküli eszközökből áll, válassza a **Wireless-N Only** (Csak Wireless-N) lehetőséget.
- **Disabled** (Kikapcsolt) Ha nincs Wireless-B, Wireless-G és Wireless-N (2,4 GHz) eszköz a hálózatban, válassza, hogy **Disabled** (Kikapcsolt).

#### **MEGJEGYZÉS**

Kétsávos útválasztó esetén válassza a Mixed (Vegyes), a Wireless-A Only (Kizárólag Wireless-A), Wireless-N Only (Kizárólag Wireless-N), illetve a Disabled (Kikapcsolva) opciót az 5 GHz-es sávhoz.

Ha nem tudja, melyik üzemmódot használja, akkor inkább hagyja az alapbeállítás szerinti **Mixed** (Vegyes) állapotban.

**Network Name, SSID** (Hálózati név, SSID) Az SSID hálózati név, amely egyaránt érvényes a vezeték nélküli hálózat minden eszközére. Különbözőnek számítanak a kis- és a nagybetűk, és nem haladhatja meg a 32 karaktert. Az alapbeállítás a **Linksys**, amelyet az útválasztó sorozatszámának utolsó 5 számjegye követ, amely az útválasztó alján található. Ha a telepítés a telepítőszoftverrel történt, az alapbeállítás szerinti hálózatnév könnyen megjegyezhető jelszóra változott.

#### **MEGJEGYZÉS**

Az útválasztó gyári beállításainak visszaállítása esetén (a Reset (Visszaállítás) gomb megnyomásával vagy az *Administration* > *Factory Defaults* (Felügyelet > Gyári beállítások) képernyő használatával) a hálózat neve visszaáll az alapbeállításra. Módosítsa a hálózat nevét az eredetire, egyébként a vezeték nélküli hálózaton lévő összes eszközt újra kell csatlakoztatnia az új hálózat nevéhez.

**Channel Width** (Csatornaszélesség) A Wireless-B, a Wireless-G és a Wireless-N (2,4 GHz) típusú eszközöket használó hálózat legjobb teljesítménye érdekében válassza, hogy **Auto (20 MHz vagy 40 MHz)**. Ha a csatornaszélesség 20 MHz, tartsa meg az alapbeállítást: **20 MHz only** (csak 20 MHz).

**Channel** (Csatorna) A legördülő listából válassza ki a csatornát a a Wireless-B, a Wireless-G és a Wireless-N (2,4 GHz) típusú hálózathoz. Ha nem tudja, melyik csatornát válassza, akkor inkább hagyja az alapbeállítás szerinti **Auto** (Automatikus) állapotban.

**SSID Broadcast** (SSID-szórás) Amikor a vezeték nélküli ügyféleszközök keresik a hálózatot, amelyhez hozzárendelődhetnének, akkor észlelik az útválasztóból származó SSID-szórást. Az útválasztó SSID-szórást fog végezni, ha meghagyjuk az alapbeállítást, hogy **Enabled** (Bekapcsolt). Ha nem kívánja, hogy az útválasztó SSID-szórást végezzen, akkor válassza, hogy **Disabled** (Kikapcsolva).

# <span id="page-334-0"></span>Wireless Security (Vezeték nélküli biztonság)

# **Wireless (Vezeték nélküli) > Wireless Security (Vezeték nélküli biztonság)**

A vezeték nélküli biztonsági beállítások konfigurálják a vezeték nélküli hálózat(ok) biztonsági beállításait. Az útválasztó az alábbi vezeték nélküli biztonsági beállításokat támogatja: WPA2/WPA Mixed Mode, WPA2 Personal, WPA Personal, WPA2/WPA Enterprise Mixed Mode, WPA2 Enterprise, WPA Enterprise, WEP és RADIUS. (A WPA jelentése Wi-Fi védett hozzáférés. A WEP jelentése vezetékessel egyenértékű adatvédelem. A RADIUS jelentése távolvégi hitelesítésű betárcsázásos felhasználói szolgáltatás.)

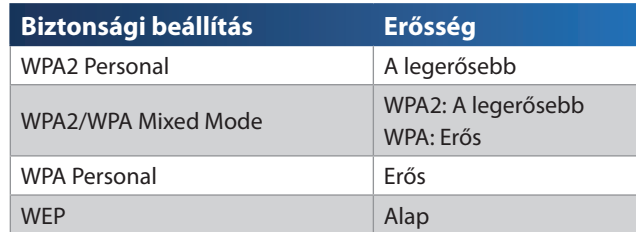

### **Személyes beállítások**

## **Irodai beállítások**

Az irodai beállítások azon hálózatok esetén elérhetők, amelyek RADIUS kiszolgálót használnak a hitelesítéshez. Az irodai beállítások erősebbek a személyes beállításoknál, mert a WPA2 vagy a WPA titkosítást, míg a RADIUS hitelesítést nyújt.

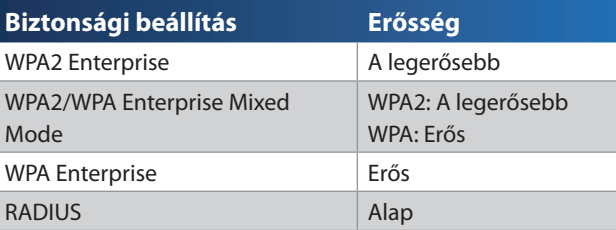

## **Opciók beállítása**

### **WPA2/WPA Mixed Mode, WPA2 Personal, WPA Personal**

#### **MEGJEGYZÉSEK**

A WPA2/WPA Mixed Mode Biztonsági üzemmódként való kiválasztása esetén a vezeték nélküli hálózaton lévő minden egyes eszköznek WPA2/WPA és azonos kulcsmondatot KELL használnia.

A WPA2 Personal Biztonsági üzemmódként való kiválasztása esetén a vezeték nélküli hálózaton lévő minden egyes eszköznek WPA2 Personal és azonos kulcsmondatot KELL használnia.

A WPA Personal Biztonsági üzemmódként való kiválasztása esetén a vezeték nélküli hálózaton lévő minden egyes eszköznek WPA Personal és azonos kulcsmondatot KELL használnia.

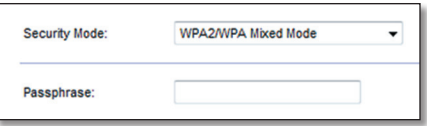

**Passphrase** (Kulcsmondat) Adjon meg 8-63 karakter hosszúságú kulcsmondatot. Az alapbeállítás szerint az értéke **password**. Ha a telepítőszoftvert használta a telepítéshez, az alapbeállítás egyedi kulcsmondatra változott. Ennek megkereséséhez futtassa a Linksys Connect programot, majd kattintson a **Router settings** (Útválasztó beállításai) opcióra.

### **WPA2/WPA Enterprise Mixed Mode, WPA2 Enterprise, WPA Enterprise**

Ezek a beállítások együttműködnek egy RADIUS-kiszolgálóval. (Ezeket csak akkor lehet használni, ha RADIUS-kiszolgáló csatlakozik az útválasztóhoz.) Nem érhetők el az E1700 modellben.

#### **MEGJEGYZÉSEK**

A WPA2/WPA Enterprise Mixed Mode Biztonsági üzemmódként való kiválasztása esetén a vezeték nélküli hálózaton lévő minden egyes eszköznek WPA2/WPA Enterprise és azonos kulcsmondatot KELL használnia.

A WPA2 Enterprise Biztonsági üzemmódként való kiválasztása esetén a vezeték nélküli hálózaton lévő minden egyes eszköznek WPA2 Enterprise és azonos kulcsmondatot KELL használnia.

A WPA Enterprise Biztonsági üzemmódként való kiválasztása esetén a vezeték nélküli hálózaton lévő minden egyes eszköznek WPA Enterprise és azonos kulcsmondatot KELL használnia.

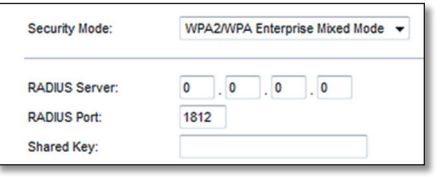

**RADIUS Server** (RADIUS-kiszolgáló) Írja be a RADIUS-kiszolgáló IP-címét.

**RADIUS Port** Adja meg a RADIUS-kiszolgáló portszámát. Az alapbeállítás szerint az értéke **1812**.

**Shared Key** (Megosztott kulcs) Adja meg az útválasztó és a kiszolgáló közös kódkulcsát.

### **WEP**

A WEP a WPA-nál kevésbé biztonságos, egyszerű titkosítási eljárás.

#### **MEGJEGYZÉS:**

A WEP Biztonsági üzemmódként való kiválasztása esetén a vezeték nélküli hálózaton lévő minden egyes eszköznek WEP és azonos kulcsmondatot KELL használnia.

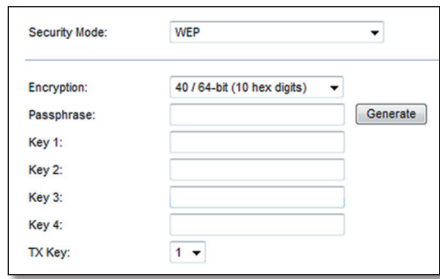

**Encryption** (Titkosítás) Válassza meg a WEP titkosítási szintjét **(40/64 bit 10 hexadecimális számjegy)** vagy **104/128 bit (26 hexadecimális számjegy)**. Az alapbeállítás **40/64 bit (10 hexadecimális számjegy)**.

**Passphrase** (Kulcsmondat) Adjon meg egy kulcsmondatot, amelyből a WEP kódkulcsa előállítható. Aztán kattintson a **Generate** (Generálás) gombra.

**Key 1-4** (1-4. kulcs) Ha nem adott meg kulcsmondatot, akkor adja meg manuálisan a WEP kódkulcsot/kódkulcsokat.

**TX Key** (TX kulcs) Válassza ki a használni kívánt alapbeállítás szerinti TX (átviteli) kulcsot. Az alapbeállítás szerint az értéke **1**.

### **RADIUS**

Ebben a beállításban WEP működik együtt egy RADIUS-kiszolgálóval. (Ezt csak akkor lehet használni, ha RADIUS-kiszolgáló csatlakozik az útválasztóhoz.) Nem érhető el az E1700 modellben.

#### **MEGJEGYZÉS:**

A RADIUS Biztonsági üzemmódként való kiválasztása esetén a vezeték nélküli hálózaton lévő minden egyes eszköznek RADIUS és azonos kulcsmondatot KELL használnia.

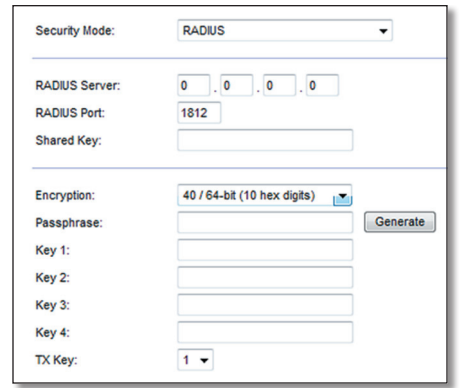

**RADIUS Server** (RADIUS-kiszolgáló) Írja be a RADIUS-kiszolgáló IP-címét.

**RADIUS Port** Adja meg a RADIUS-kiszolgáló portszámát. Az alapbeállítás szerint az értéke **1812**.

**Shared Secret** (Megosztott titkos kód) Adja meg az útválasztó és a kiszolgáló közös kódkulcsát.

**Encryption** (Titkosítás) Válassza meg a WEP titkosítási szintjét **(40/64 bit 10 hexadecimális számjegy)** vagy **104/128 bit (26 hexadecimális számjegy)**. Az alapbeállítás **40/64 bit (10 hexadecimális számjegy)**.

**Passphrase** (Kulcsmondat) Adjon meg egy kulcsmondatot, amelyből a WEP kódkulcsa előállítható. Aztán kattintson a **Generate** (Generálás) gombra.

**Key 1-4** (1-4. kulcs) Ha nem adott meg kulcsmondatot, akkor adja meg manuálisan a WEP kódkulcsot/kódkulcsokat.

**TX Key** (TX kulcs) Válassza ki a használni kívánt alapbeállítás szerinti TX (átviteli) kulcsot. Az alapbeállítás szerint az értéke **1**.

### **Letiltott**

Ha úgy dönt, hogy letiltja a vezeték nélküli biztonságot, az első interneteléréskor értesítést kap arról, hogy a vezeték nélküli biztonság le van tiltva. Választhat, hogy bekapcsolja a vezeték nélküli biztonságot, vagy megerősíti, hogy megértette a kockázatokat, azonban továbbra is vezeték nélküli biztonság nélkül kívánja folytatni.

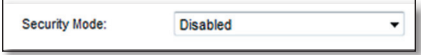

# <span id="page-337-0"></span>Hibaelhárítás

Ez a fejezet a gyakori telepítési problémák megoldásában és az internethez való csatlakozásban nyújt támogatást. Az útválasztó CD-lemeze tartalmazza a Linksys Connect programot, az útválasztó telepítőszoftverét, amely megkönnyíti a hálózati eszközök csatlakoztatását, az útválasztó beállításainak módosítását, a vendég hozzáférés szabályozását, a szülői felügyelet bekapcsolását és az internethez való csatlakozást. A Linksys Connect telepítésére a telepítés során kerül sor. Ha a Linksys Connect telepítése nem végezhető el, ez a fejezet útmutatást nyújt a megoldás megkeresésében.

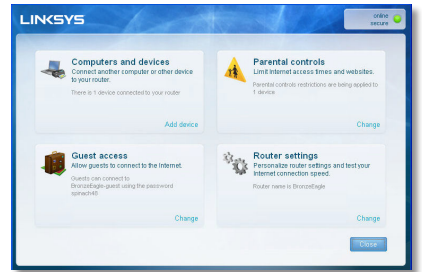

A díjnyertes ügyfélszolgálatról további segítséget itt talál: **[linksys.com/support.](http://www.linksysbycisco.com)**

# **A Linksys Connect futtatása telepítést követően**

A telepítő CD futtatása közben a Linksys Connect automatikusan telepítve lesz a számítógépre. Ezután a Linksys Connect segítségével könnyen irányíthatja a hálózatot.

#### **A Linksys Connect indítása Windows operációs rendszerrel rendelkező számítógépen:**

**1.** Kattintson a **Start** (Indítás), **All Programs** (Összes program), majd a **Linksys Connect** opcióra.

Linksys Connect

Megnyílik a *Linksys Connect* főmenüje.

#### **A Linksys Connect indítása Mac OS X operációs rendszerrel rendelkező számítógépen:**

**1.** A **Finder** megnyitását követően kattintson az **Applications** (Alkalmazások) elemre a bal oldali panelen.

 $\mathbf A$  Applications

**2.** Kattintson kétszer a **Linksys Connect** ikonra.

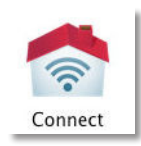

# <span id="page-338-0"></span>**Az útválasztó telepítése sikertelen**

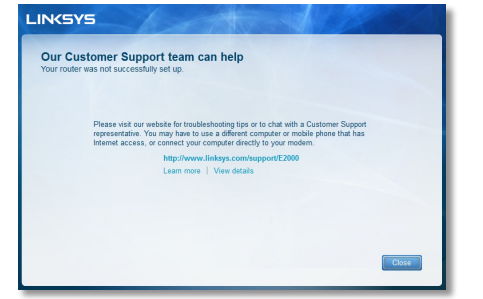

#### **Ha a Linksys Connect nem fejezte be a telepítést, próbálkozzon a következőkkel:**

• Tartsa lenyomva az útválasztó **Reset** (Visszaállítás) gombját egy iratkapoccsal vagy gombostűvel 10-15 másodpercen keresztül, majd futtassa ismét az útválasztó CD-lemezén lévő **Setup** (Telepítés) programot.

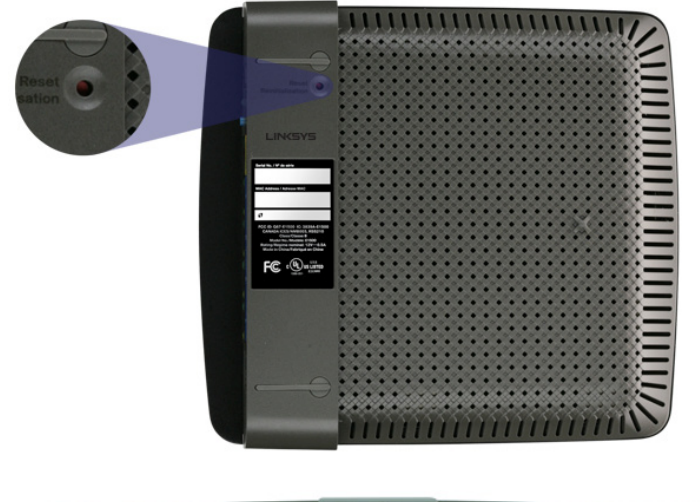

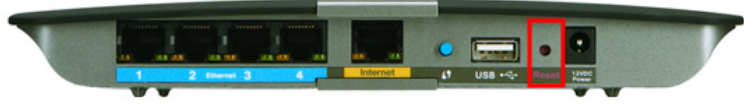

**Az útválasztó külső megjelenése változó lehet.**

- Kapcsolja ki átmenetileg a számítógép tűzfalát (segítségképpen lásd a biztonsági szoftver utasításait), majd futtassa az útválasztó CD-lemezén lévő **Setup** (Telepítés) programot.
- Ha van másik számítógépe, használja azt az útválasztó CD-lemezén lévő **Setup** (Telepítés) program ismételt futtatásához.

# *Get Windows XP Service Pack 3* **(Windows XP Service Pack 3 letöltése) üzenet**

A Windows XP operációs rendszert tartalmazó számítógépeken a Linksys Connect működéséhez Service Pack 3 javítócsomagra van szükség. Ha a "Get Windows Service Pack 3" üzenet jelenik meg az útválasztó első telepítésekor, a hibaelhárításhoz kövesse az alábbi egyszerű lépéseket.

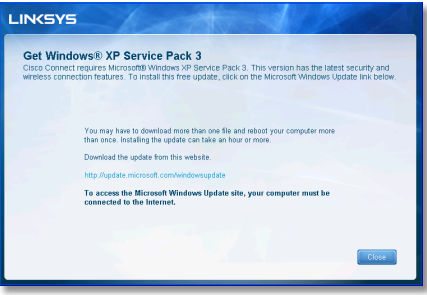

Ha a jelenleg telepített javítócsomag a 3. verziónál korábbi, töltse le, és telepítse a Service Pack 3 javítócsomagot.

#### **TIPP**

Az internetre való ideiglenes csatlakozáshoz és a szükséges javítócsomag letöltéséhez használja a tartozék Ethernet-kábelt, amellyel számítógépét közvetlenül a modemhez csatlakoztathatja.

#### **A Service Pack 3 javítócsomag telepítése:**

- **1.** Kattintson a Linksys Connect hibaüzenetben lévő linkre, vagy csatlakozzon a Microsoft Update weboldalhoz (**[update.microsoft.com/windowsupdate](http://update.microsoft.com/windowsupdate)**).
- **2.** Kövesse a weboldalon szereplő utasításokat, vagy további segítségért forduljon a Microsofthoz.
- **3.** A Service Pack 3 javítócsomag letöltését és telepítését követően futtassa az útválasztó CD-lemezén lévő **Setup** (Telepítés) programot.

# <span id="page-339-0"></span>*Your Internet cable is not plugged in* **(Az internetkábel nincs csatlakoztatva) üzenet**

Ha a "Your Internet cable is not plugged in" üzenet jelenik meg az útválasztó első telepítésekor, a hibaelhárításhoz kövesse az alábbi egyszerű lépéseket.

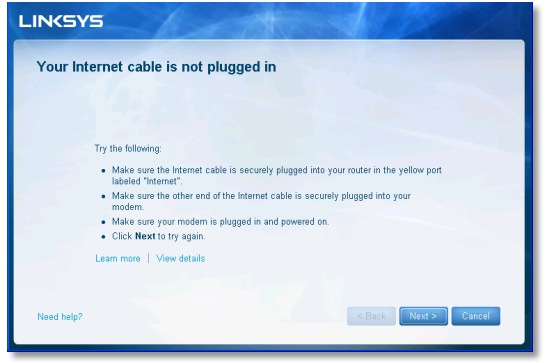

#### **A hiba elhárításához:**

**1.** Ellenőrizze, hogy az Ethernet- vagy internet-kábel (vagy az útválasztóhoz tartozékként biztosított kábelhez hasonló kábel) biztonságosan csatlakozik-e az útválasztó hátoldalán lévő sárga **Internet** porthoz és a modem megfelelő portjához. A modem portján általában az **Ethernet** címke látható, azonban az **Internet** vagy a **WAN** elnevezés is előfordulhat.

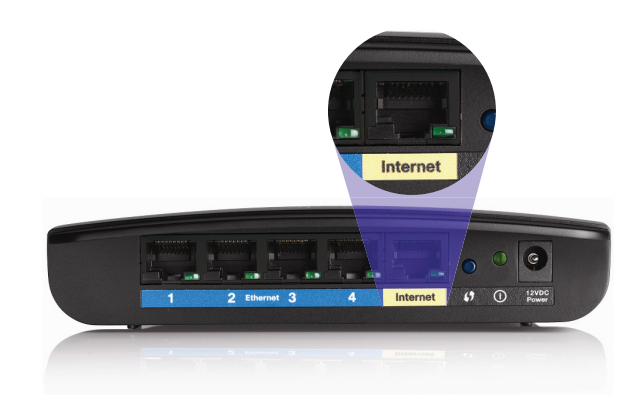

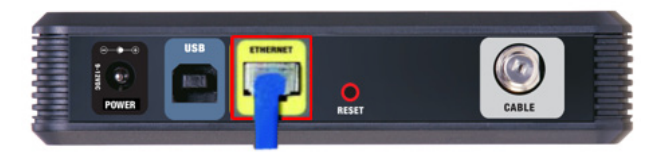

*A kábelmodem hátulnézete* 

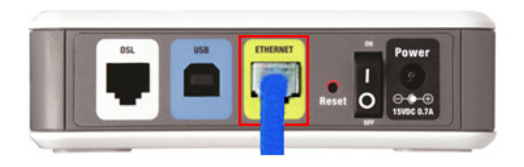

*A DSL-modem hátulnézete*

- **2.** Ellenőrizze, hogy a modem csatlakozik-e a tápellátásra, és be van-e kapcsolva. Ha van főkapcsolója, ellenőrizze, hogy **ON** (BE) vagy **l** helyzetben van-e.
- **3.** Ha az internetszolgáltatást kábelen keresztül veszi igénybe, ellenőrizze, hogy a kábelmodem **CABLE** (KÁBEL) portja csatlakozik-e az internetszolgáltató által biztosított koaxiális kábelhez.

*Ha* DSL-modemen keresztül veszi igénybe az internetszolgáltatást, ellenőrizze, hogy a DSL-telefonvonal csatlakozik-e a modem **DSL**  portjához.

- **4.** Ha számítógépe korábban USB-kábelen keresztül csatlakozott a modemhez, húzza ki az USB-kábelt.
- **5.** Lépjen vissza a Linksys Connect ablakra, majd kattintson a **Next** (Következő) opcióra az ismételt próbálkozáshoz. Ha már bezárta az ablakot, futtassa ismét az útválasztó CD-lemezén lévő **Setup** (Telepítés) programot.

*Az útválasztó hátulnézete*

<span id="page-340-0"></span>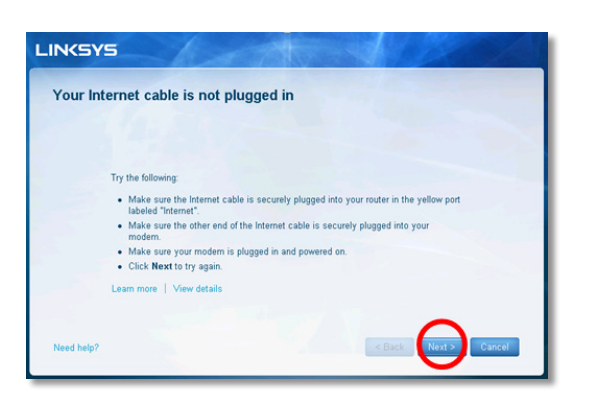

# *Cannot access your router* **(Útválasztó nem elérhető) üzenet**

Ha az útválasztó nem elérhető, mert a számítógép nem csatlakozik a hálózatra, a hibaelhárításhoz kövesse az alábbi egyszerű lépéseket.

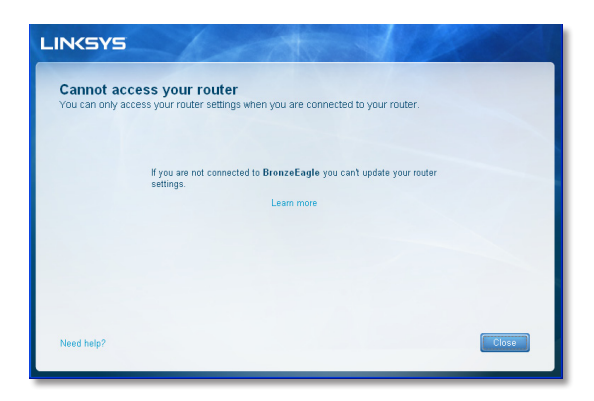

Az útválasztó eléréséhez csatlakozzon saját hálózatához. Ha jelenleg vezeték nélküli Internet internet-hozzáférése van, a hiba az lehet, hogy véletlenül eltérő vezeték nélküli hálózathoz csatlakozik.

#### **Hibaelhárítás Windows operációs rendszerrel működő számítógépeken:**

**1.** Kattintson jobb gombbal a tálcán lévő vezeték nélküli ikonra a Windows asztalon.

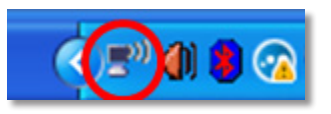

**2.** Kattintson a **View Available Wireless Networks** (Elérhető vezeték nélküli hálózatok megtekintése) elemre. Megjelenik a rendelkezésre álló hálózatok listája.

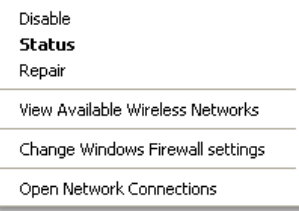

**3.** Kattintson saját hálózatának nevére, majd a **Connect** (Csatlakozás) lehetőségre. Az alábbi példán a számítógép másik vezeték nélküli hálózathoz csatlakozott, amelynek elnevezése *JimsRouter*. A példán szereplő Linksys E sorozatú hálózat neve, a *BronzeEagle,* van kiválasztva.

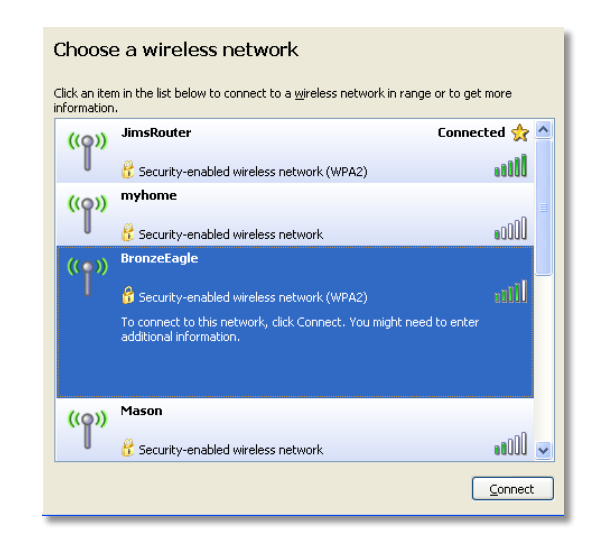

<span id="page-341-0"></span>**4.** Ha a rendszer kéri a hálózat kulcsát, adja meg a jelszót (biztonsági kulcsot) a **Network key** (Hálózati kulcs) és a **Confirm network key** (Hálózati kulcs megerősítése) mezőkben, majd kattintson a **Connect** (Csatlakozás) lehetőségre.

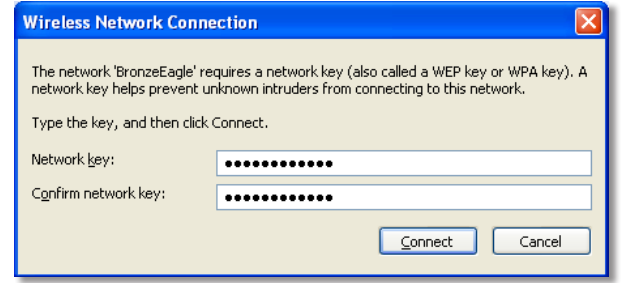

A számítógépe csatlakozik a hálózathoz, és már elérhető az útválasztó.

#### **Hibaelhárítás Mac operációs rendszerrel működő számítógépeken:**

**1.** A képernyő felső részén lévő menüsávban kattintson az **AirPort** ikonra. Megjelenik a vezeték nélküli hálózatok listája. A Linksys Connect automatikusan hozzárendelt egy nevet a hálózathoz.

Az alábbi példán a számítógép másik vezeték nélküli hálózathoz csatlakozott, amelynek elnevezése *JimsRouter*. A példán szereplő Linksys E sorozatú hálózat neve, a *BronzeEagle,* van kiválasztva.

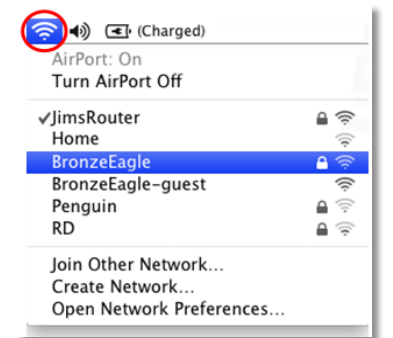

**2.** Kattintson a Linksys E sorozatú útválasztó vezeték nélküli hálózatának nevére (a példán *BronzeEagle* szerepel).

**3.** Adja meg a vezeték nélküli hálózat jelszavát (biztonsági kulcsát) a **Password** (Jelszó) mezőben, majd kattinston az **OK** lehetőségre:

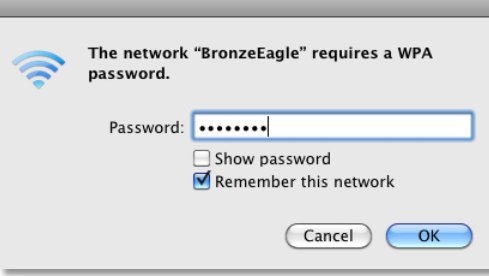

# *Device not found* **(Eszköz nem található) üzenet**

Ha a "Device not found" (Eszköz nem található) üzenet jelenik meg, miközben hálózati eszközhöz próbál csatlakozni (mint pl. iPhone, iPod vagy okostelefon), a hibaelhárításhoz kövesse az alábbi lépéseket.

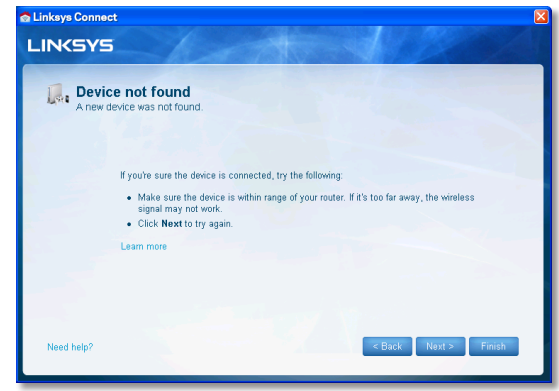

#### **TIPP**

Ahhoz, hogy a kezdeti telepítés során erősebb legyen a jel, helyezze a vezeték nélküli eszközöket az útválasztó közelébe. A nagyobb távolságok miatt az útválasztó nehezebben ismeri fel az eszközöket.

#### **A hiba elhárításához:**

**1.** Futtassa a Linksys Connect programot.

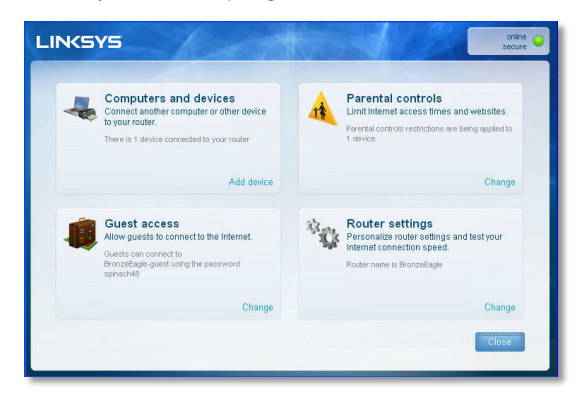

- **2.** Kattintson a **Computers and devices** (Számítógépek és eszközök) lehetőségre. Megjelenik a *Computers and other devices* (Számítógépek és egyéb eszközök) ablak.
- **3.** Kattintson az **Other Wireless devices** (Egyéb vezeték nélküli eszközök) lehetőségre.

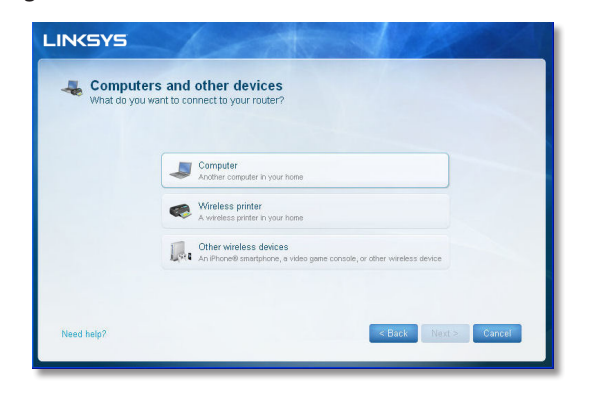

**4.** Kapcsolja be a vezeték nélküli hálózati eszköz Wi-Fi csatlakozását, majd keressen rá a vezeték nélküli hálózat nevére. Az eszköz dokumentumaiban segítséget talál.

#### **MEGJEGYZÉS**

Vezeték nélküli eszközének támogatnia kell a WPA/WPA2 vezeték nélküli biztonságot.

- **5.** A vezeték nélküli hálózati eszközön válassza ki az útválasztó hálózati nevét, majd adja meg a jelszót (biztonsági kulcsot).
- **6.** A Linksys Connect programban kattintson a **Next** (Következő) opcióra.

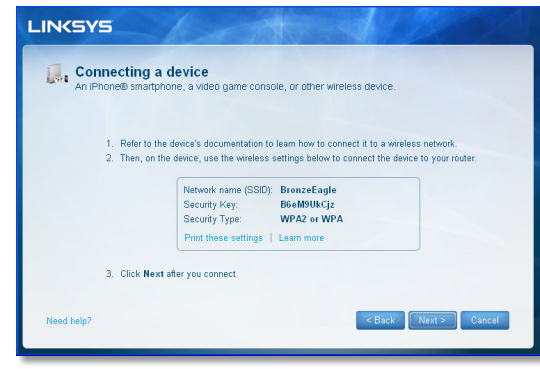

**Példa**: Okostelefonján vagy egyéb vezeték nélküli eszközén keresse meg a Wi-Fi menüt és a rendelkezésre álló vezeték nélküli hálózatokat. Ezen a példán az előző képernyőn látható, a Linksys Connect által megadott hálózati adatok használatával kattintson a**BronzeEagle** lehetőségre.

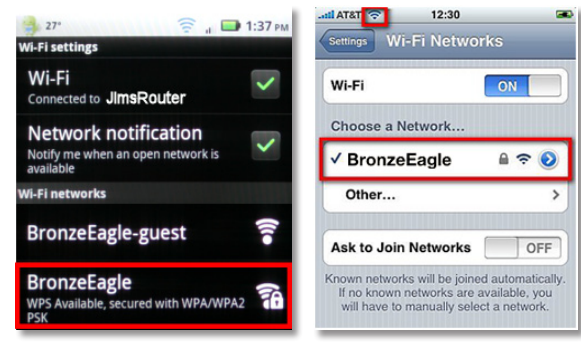

*Android iPhone*

**7.** Adja meg a Linksys Connect által megadott jelszót (biztonsági kulcsot). A példán szereplő biztonsági kulcs **B6eM9UkCjz**.

### **MEGJEGYZÉS**

A jelszó megkülönbözteti a kis- és a nagybetűket. Ügyeljen arra, hogy a megfelelő betűket használja.

**8.** Amikor a vezeték nélküli eszköz sikeresen csatlakozik a vezeték nélküli hálózathoz, írja be az eszköz nevét a Linksys Connect programba, majd kattintson a **Finish** (Befejezés) lehetőségre.

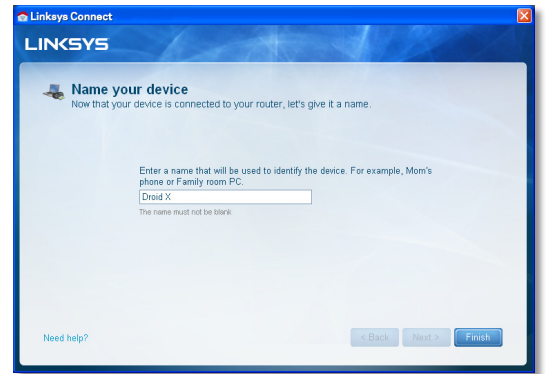

# <span id="page-344-0"></span>Műszaki adatok

# **Linksys E900**

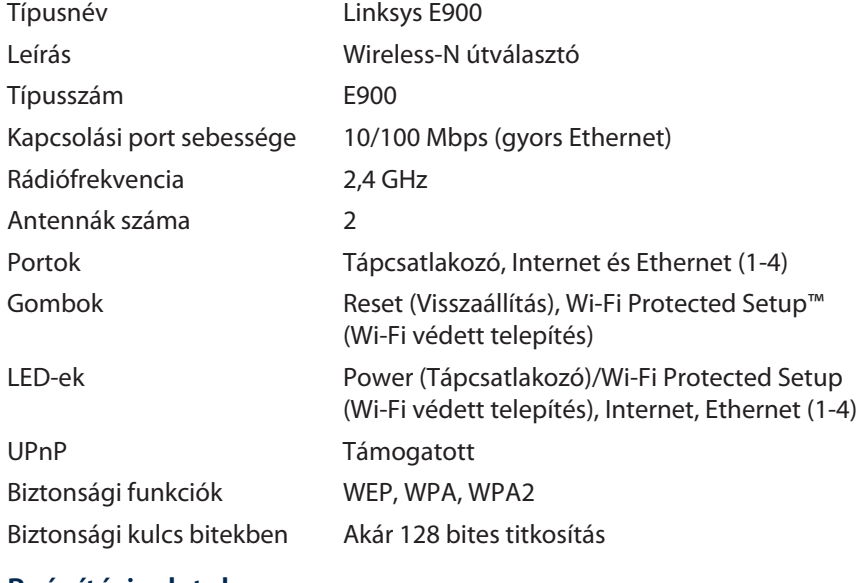

### **Beépítési adatok**

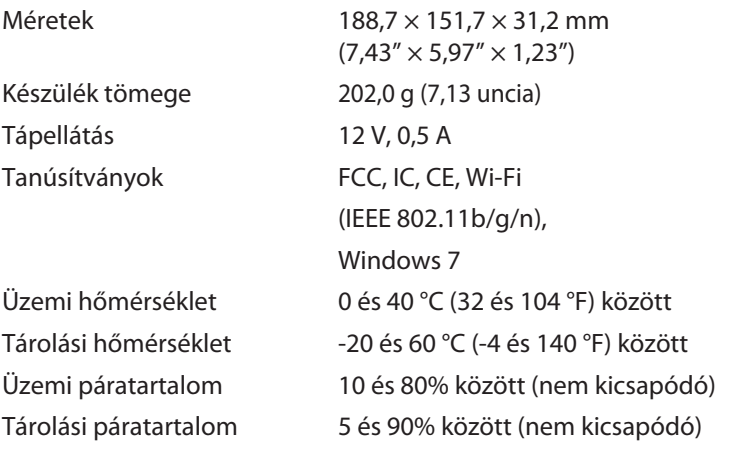

### **MEGJEGYZÉSEK**

A jogszabályokkal, a jótállással és a biztonsággal kapcsolatos tájékoztatásért lásd az útválasztóhoz mellékelt CD-t, illetve lépjen a **[Linksys.com/support](http://www.linksys.com/support)** oldalra.

A műszaki adatok bejelentés nélkül változhatnak.

<span id="page-345-0"></span>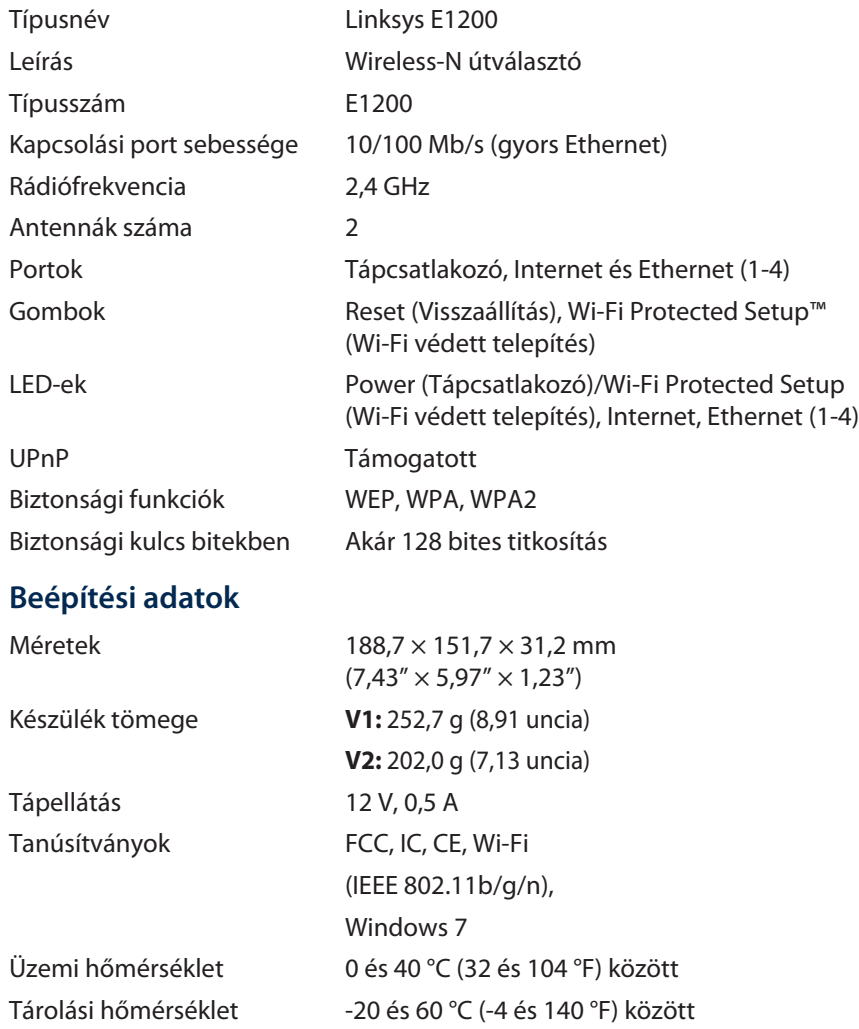

Üzemi páratartalom 10 és 80% között (nem kicsapódó) Tárolási páratartalom 5 és 90% között (nem kicsapódó)

#### **MEGJEGYZÉSEK**

A jogszabályokkal, a jótállással és a biztonsággal kapcsolatos tájékoztatásért lásd az útválasztóhoz mellékelt CD-t, illetve lépjen a **[Linksys.com/support](http://www.linksys.com/support)** oldalra.

A műszaki adatok bejelentés nélkül változhatnak.

<span id="page-346-0"></span>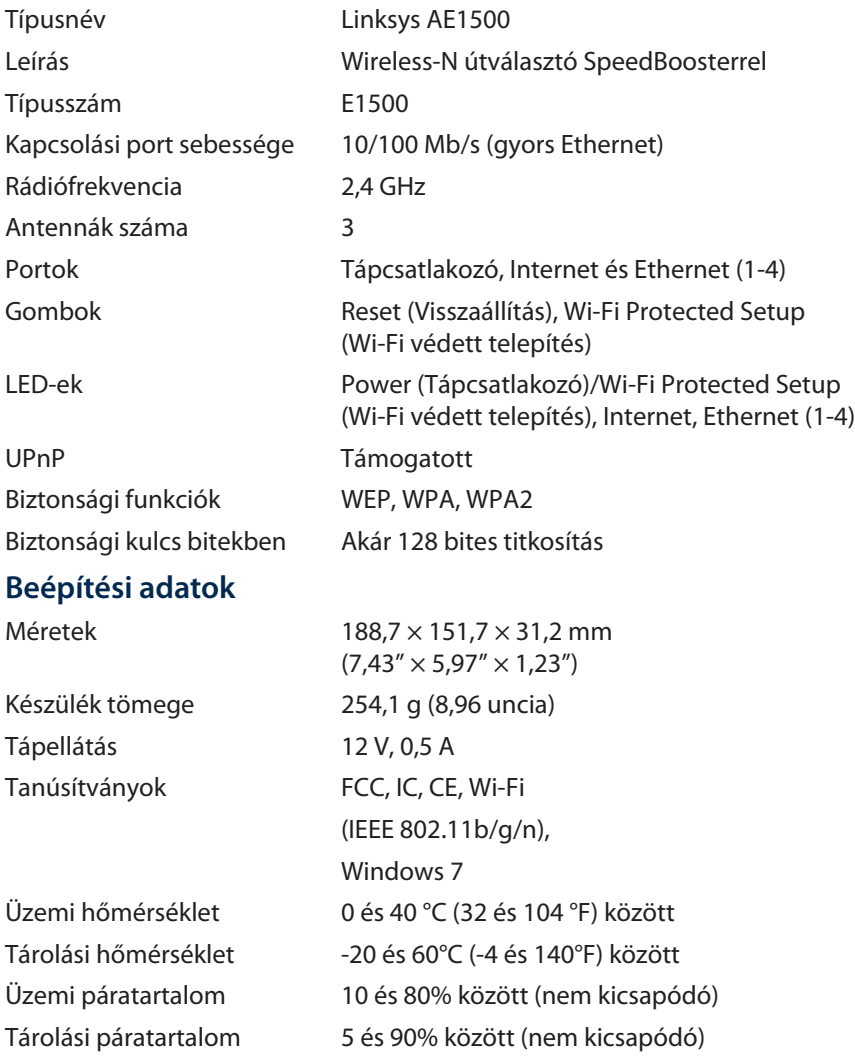

#### **MEGJEGYZÉSEK**

A jogszabályokkal, a jótállással és a biztonsággal kapcsolatos tájékoztatásért lásd az útválasztóhoz mellékelt CD-t, illetve lépjen a **[Linksys.com/support](http://www.linksys.com/support)** oldalra.

A műszaki adatok bejelentés nélkül változhatnak.

<span id="page-347-0"></span>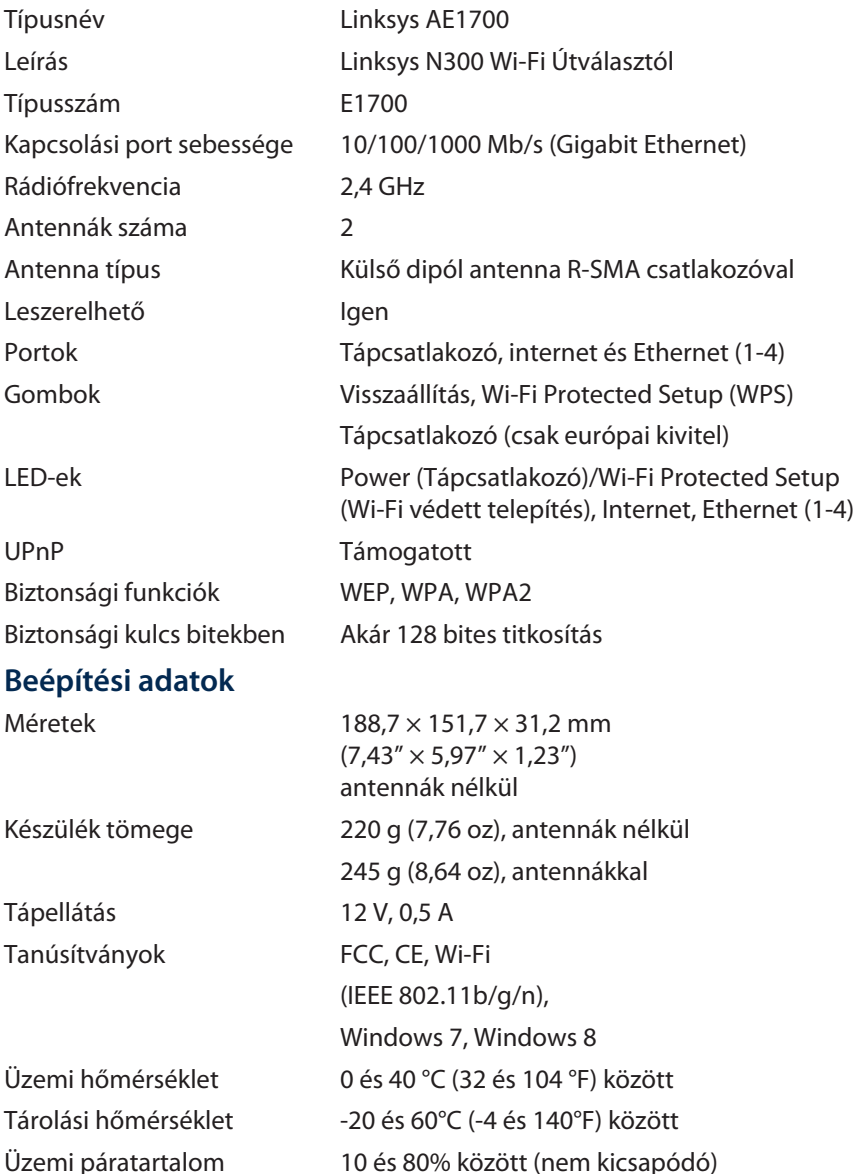

Tárolási páratartalom 5 és 90% között (nem kicsapódó)

#### **MEGJEGYZÉSEK**

A jogszabályokkal, a jótállással és a biztonsággal kapcsolatos tájékoztatásért lásd az útválasztóhoz mellékelt CD-t, illetve lépjen a **[Linksys.com/support](http://www.linksys.com/support)** oldalra.

A műszaki adatok bejelentés nélkül változhatnak.

<span id="page-348-0"></span>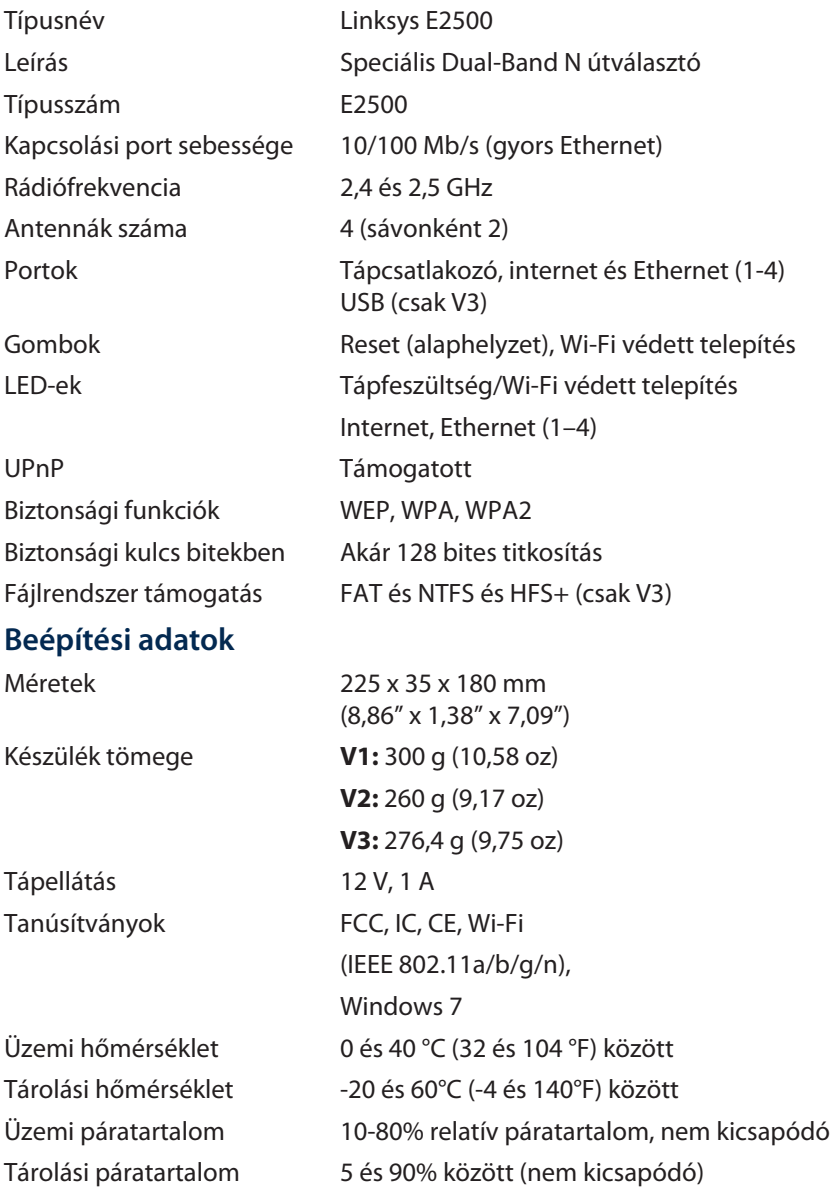

#### **MEGJEGYZÉSEK**

A jogszabályokkal, a jótállással és a biztonsággal kapcsolatos tájékoztatásért lásd az útválasztóhoz mellékelt CD-t, illetve lépjen a **[Linksys.com/support](http://www.linksys.com/support)** oldalra.

A műszaki adatok bejelentés nélkül változhatnak.

<span id="page-349-0"></span>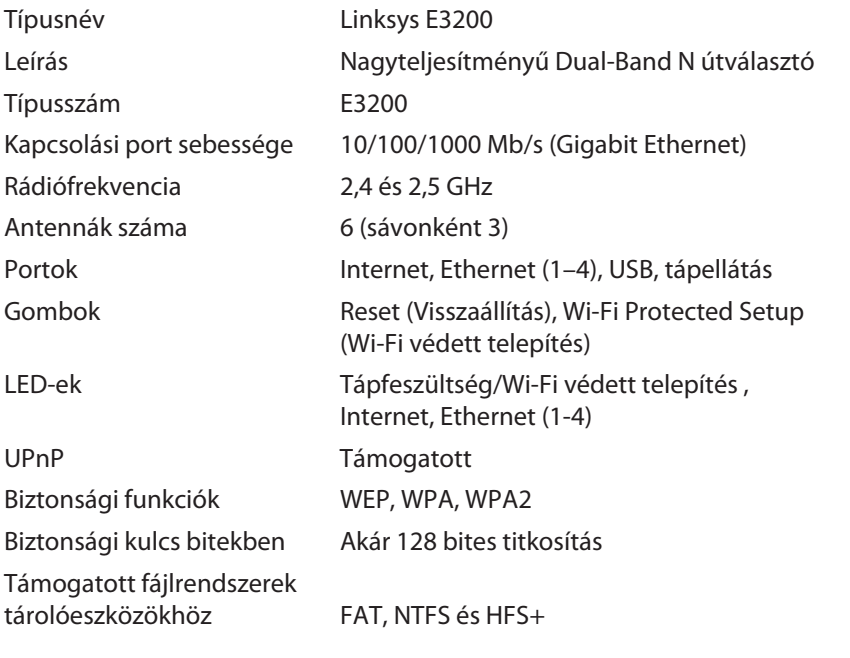

### **Beépítési adatok**

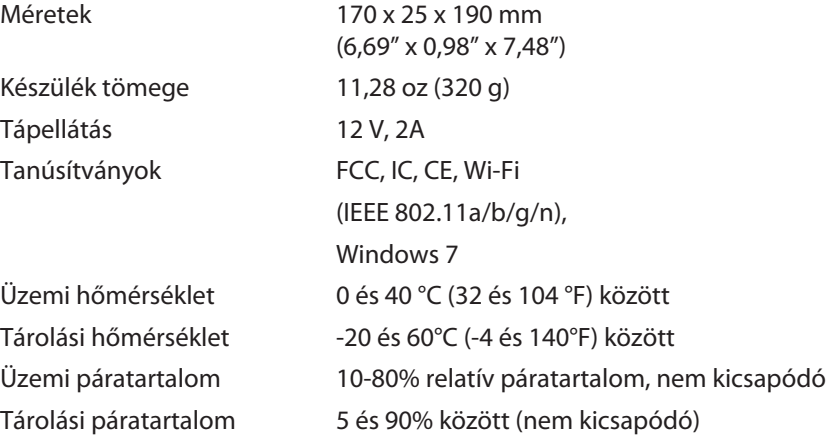

#### **MEGJEGYZÉSEK**

A jogszabályokkal, a jótállással és a biztonsággal kapcsolatos tájékoztatásért lásd az útválasztóhoz mellékelt CD-t, illetve lépjen a **[Linksys.com/support](http://www.linksys.com/support)** oldalra.

A műszaki adatok bejelentés nélkül változhatnak.

<span id="page-350-0"></span>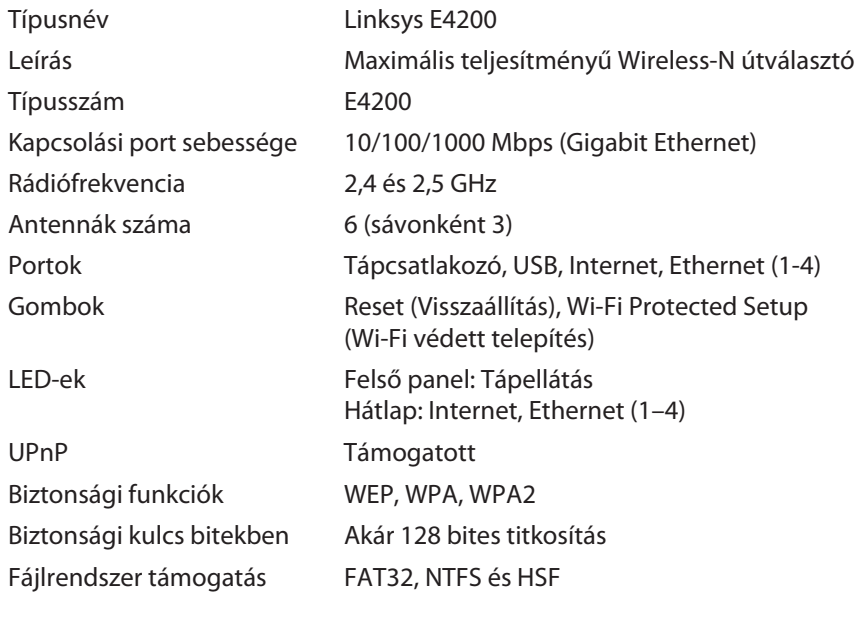

### **Beépítési adatok**

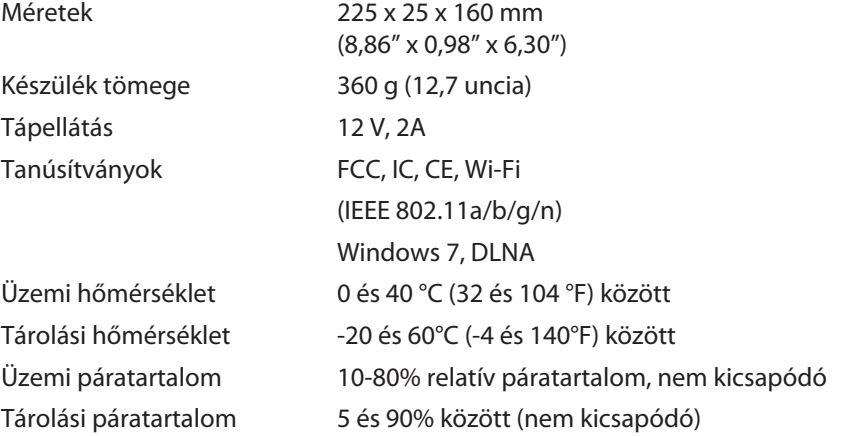

#### **MEGJEGYZÉSEK**

A jogszabályokkal, a jótállással és a biztonsággal kapcsolatos tájékoztatásért lásd az útválasztóhoz mellékelt CD-t, illetve lépjen a **[Linksys.com/support](http://www.linksys.com/support)** oldalra.

A műszaki adatok bejelentés nélkül változhatnak.

A díjnyertes technikai tanácsadásért látogasson el a **[linksys.com/support](http://www.linksys.com/support)** oldalra:

A BEL/KIN, /LINKSYS és más terméknevek és emlémák a Belkin<br>Vállajatcsoport védjegyel. Az egyéb védjegyek az adott harmadik fél<br>tulajdonában állnak. © 2013 Bélkin International, Inc. és/vagy annak<br>leányvállálatai( Mindén jo

<span id="page-352-0"></span>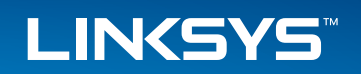

# Panduan Pengguna

Router-E-Series

# Daftar Isi

# **Ikhtisar produk**

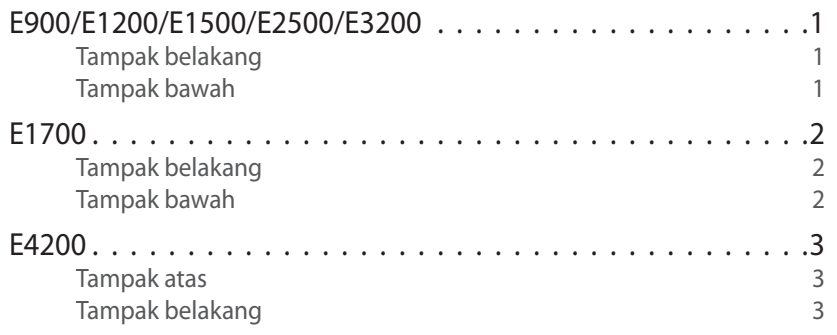

# **Menyetel Router E-Series Anda**

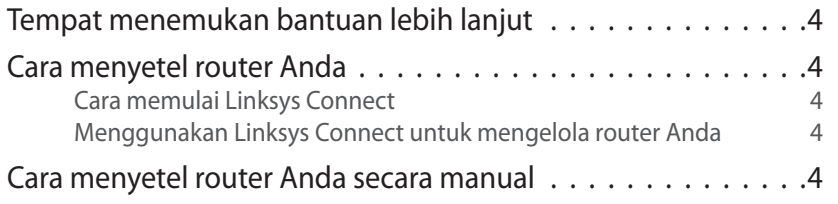

# **Advanced Configuration (Konfigurasi Lanjutan)**

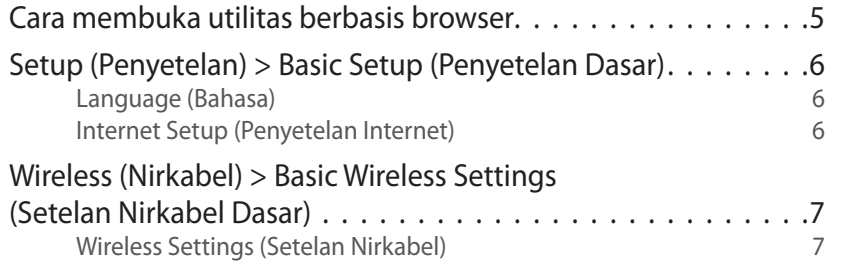

# **Wireless Security (Keamanan Nirkabel)**

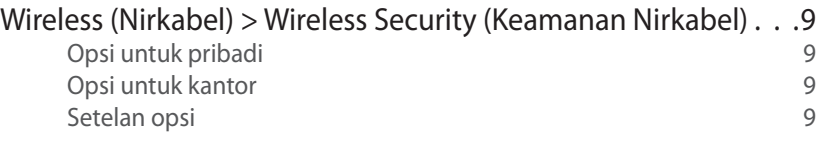

# **Pemecahan Masalah**

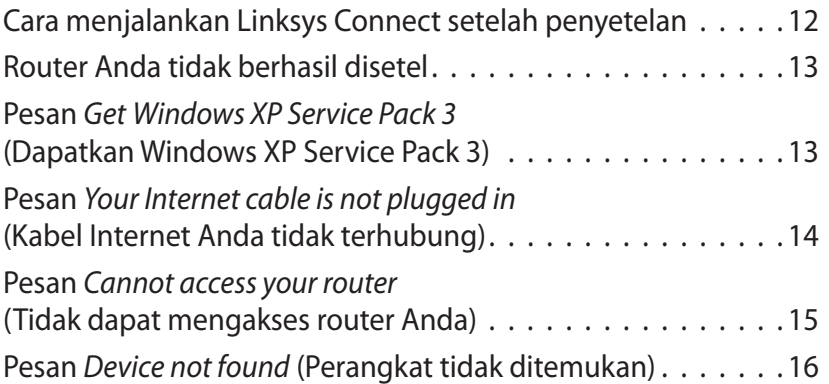

# **Spesifikasi**

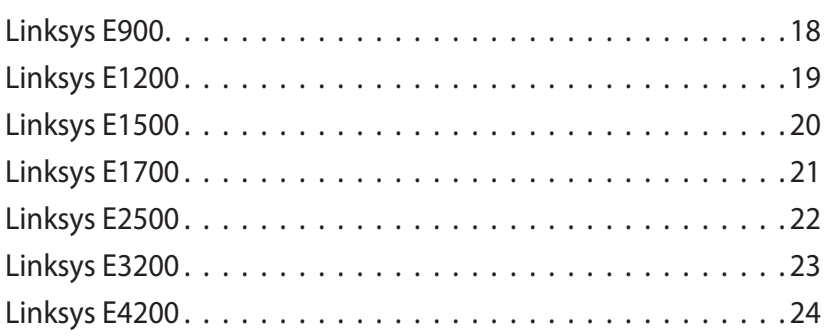

# <span id="page-354-0"></span>Ikhtisar produk

# **E900/E1200/E1500/E2500/E3200**

## **Tampak belakang**

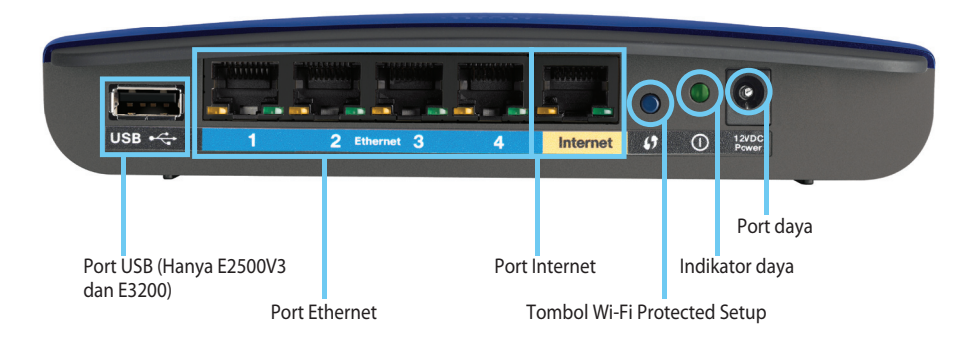

#### **Penampilan router Anda mungkin berbeda-beda**

- **Port USB (Hanya E2500V3 dan E3200)**—Agar mudah berbagi penyimpanan disk dengan pengguna lainnya di jaringan Anda atau di Internet, hubungkan drive USB ke port ini.
- **Port Ethernet**—Hubungkan kabel Ethernet (juga disebut kabel jaringan) ke port Fast Ethernet ini (10/100, untuk E900, E1200, E1500 dan E2500) atau Gigabit (10/100/1000, untuk E3200), berkode warna biru, dan ke perangkat jaringan Ethernet kabel lainnya di jaringan Anda.
- **Port Internet**—Hubungkan kabel Ethernet (juga disebut kabel Internet atau jaringan) ke port ini, berkode warna kuning, dan ke modem Anda.

**Tombol Wi-Fi Protected Setup™**—Tekan tombol ini agar mudah mengkonfigurasi keamanan nirkabel di perangkat jaringan yang berkemampuan Wi-Fi Protected Setup. Untuk informasi lebih lanjut, lihat "Wireless Security (Keamanan Nirkabel)" [pada halaman 9.](#page-352-0)

- **Indikator daya**—Tetap menyala saat daya terhubung dan setelah koneksi Wi-Fi Protected Setup berhasil. Berkedip pelan selama dihidupkan, selama upgrade firmware, dan selama koneksi Wi-Fi Protected Setup. Berkedip cepat bila ada kesalahan Wi-Fi Protected Setup.
- **Daya**—Hubungkan adapter daya AC yang disertakan ke port ini.

#### **PERHATIAN**

Gunakan hanya adapter yang disertakan bersama router Anda.

• **Tombol daya**—Tekan **|** (hidup) untuk menghidupkan router.

### **Tampak bawah**

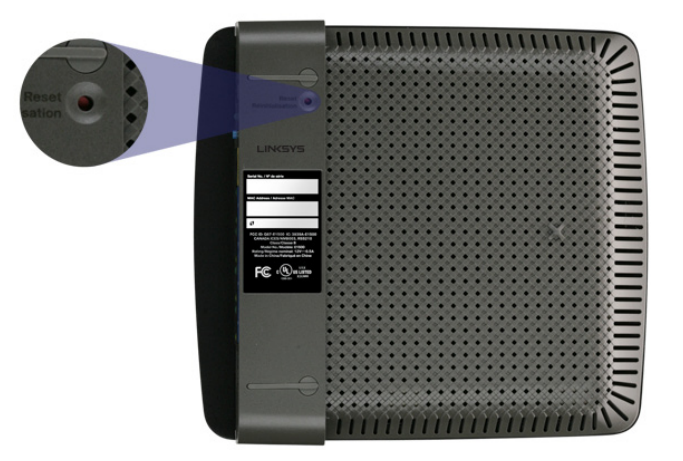

**Penampilan router Anda mungkin berbeda-beda**

• **Tombol reset**—Tekan dan tahan tombol ini selama 5-10 detik (hingga lampu-lampu port berkedip bersamaan) untuk mereset router ke default pabrik. Anda juga dapat memulihkan default dengan menggunakan utilitas berbasis browser.

# <span id="page-355-0"></span>**E1700**

## **Tampak belakang**

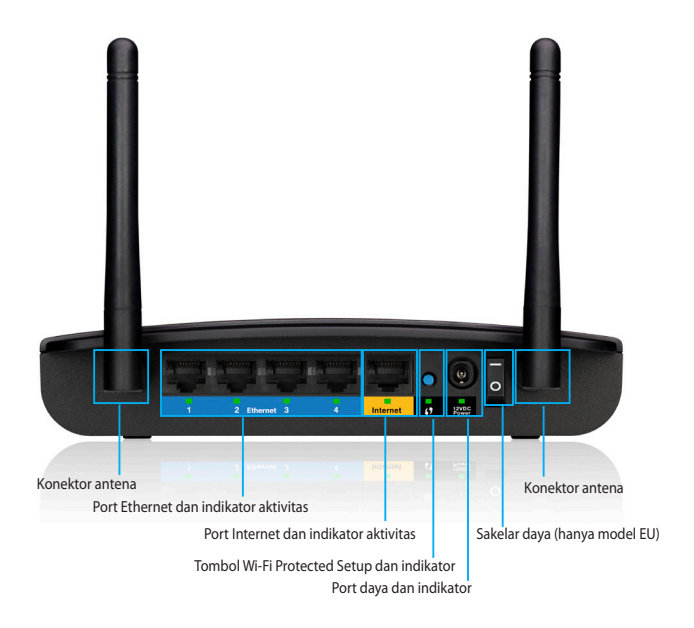

- **Konektor antena —** untuk menyambungkan antena yang disertakan.
- **Port ethernet** Sambungkan kabel Ethernet (disebut kabel jaringan) ke port Gigabit Ethernet (10/100/1000), kode warna biru, dan ke perangkat jaringan berkabel Ethernet lain di jaringan Anda
- **Indikator aktivitas Ethernet** Menyala jika ada sambungan berkabel. Berkedip selama pengiriman dan penerimaan data melalui port Ethernet aktif.
- **Port internet** Sambungkan kabel Ethernet (disebut kabel jaringan atau kabel Internet) ke port ini, kode warna kuning, dan ke modem.
- **Indikator aktivitas Internet** Menyala jika ada sambungan berkabel. Berkedip selama pengiriman dan penerimaan data melalui port Internet aktif.
- **Tombol Wi-Fi Protected Setup™** Tekan tombol ini untuk melakukan konfigurasi keamanan jaringan dengan mudah di perangkat jaringan berkemampuan Wi-Fi Protected Setup. Untuk informasi selengkapnya, lihat "Keamanan Nirkabel" [di halaman 9](#page-362-0)
- **Indikator Wi-Fi Protected Setup —** Terus menyala setelah sambungan Wi-Fi Protected Setup berhasil atau jika keamanan nirkabel diaktifkan. Berkedip lambat selama Wi Fi Protected Setup. Berkedip cepat jika ada kesalahan Wi Fi Protected Setup.
- **Port daya** Sambungkan adaptor daya AC yang disertakan ke port ini.

#### **PERHATIAN**

Gunakan hanya adapter yang disertakan bersama router Anda.

- **Indikator daya** Terus menyala selagi daya tersambung. Berkedip lambat saat menghidupkan, peningkatan firmware, dan pengaturan ulang ke default pabrik.
- **Switch daya** Tekan | (Hidup) untuk menghidupkan router. Hanya tersedia pada model Eropa.

### **Tampak bawah**

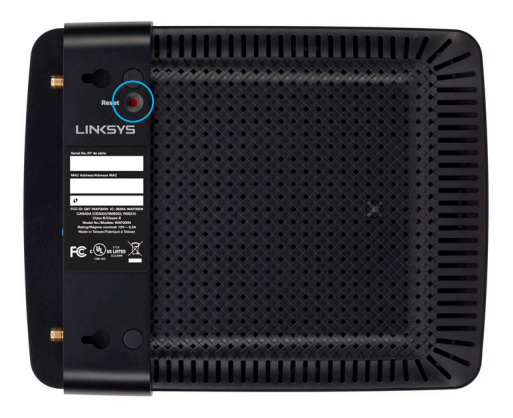

• **Tombol atur ulang —** Tekan dan tahan tombol ini selama 5-10 detik untuk mengatur ulang perangkat ke default pabrik. Anda juga dapat memulihkan default dengan menggunakan utilitas berbasis browser.

# <span id="page-356-0"></span>**E4200**

### **Tampak atas**

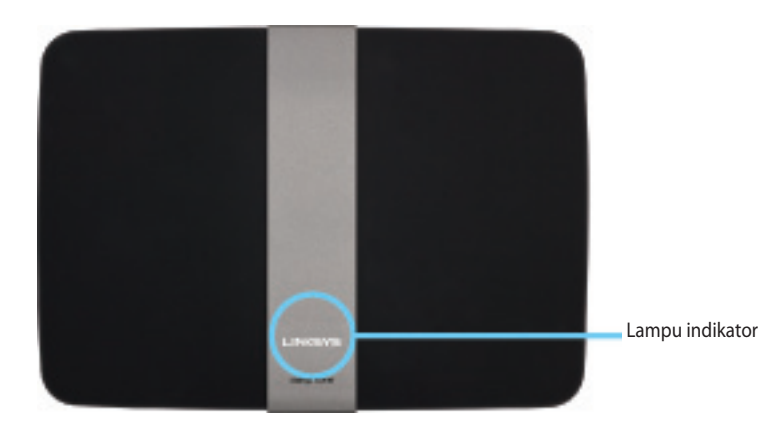

• **Lampu indikator**—Tetap menyala saat daya terhubung dan setelah koneksi Wi-Fi Protected Setup berhasil. Berdenyut pelan selama dihidupkan, selama upgrade firmware, dan selama koneksi Wi-Fi Protected Setup. Berkedip cepat bila ada kesalahan Wi-Fi Protected Setup.

### **Tampak belakang**

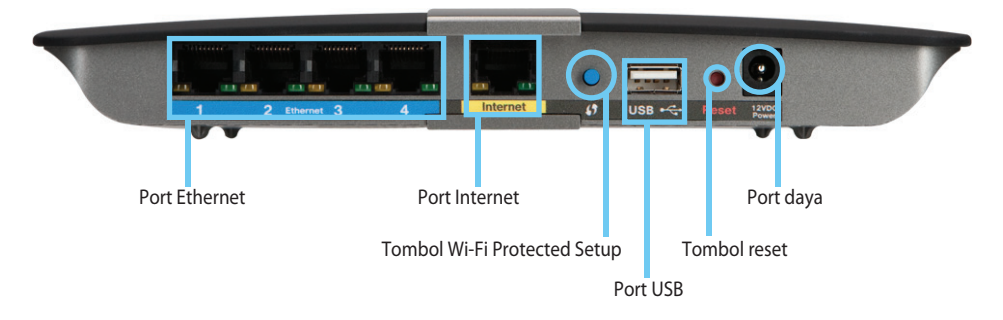

- **Port Ethernet**—Hubungkan kabel Ethernet (juga disebut kabel jaringan) ke port Gigabit (10/100/1000) ini, berkode warna biru, dan ke perangkat jaringan Ethernet kabel lainnya di jaringan Anda.
- **Port Internet**—Hubungkan kabel Ethernet (juga disebut kabel Internet atau jaringan) ke port ini, berkode warna kuning, dan ke modem Anda.
- **Tombol Wi-Fi Protected Setup™**—Tekan tombol ini agar mudah mengkonfigurasi keamanan nirkabel di perangkat jaringan yang berkemampuan Wi-Fi Protected Setup. Untuk informasi lebih lanjut, lihat "Wireless Security (Keamanan Nirkabel)" [pada halaman 9.](#page-362-0)
- Port USB-Agar mudah berbagi penyimpanan disk dengan pengguna lainnya di jaringan Anda atau di Internet, hubungkan drive USB ke port ini.
- **Tombol reset**—Tekan dan tahan tombol ini selama 5-10 detik (hingga lampu-lampu port berkedip bersamaan) untuk mereset router ke default pabrik. Anda juga dapat memulihkan default dengan menggunakan utilitas berbasis browser.
- **Daya**—Hubungkan adapter daya AC yang disertakan ke port ini.

#### **PERHATIAN**

Gunakan hanya adapter yang disertakan bersama router Anda.

• **Tombol daya**—Tekan **|** (hidup) untuk menghidupkan router.

# <span id="page-357-0"></span>Menyetel Router E-Series Anda

# **Tempat menemukan bantuan lebih lanjut**

Selain Panduan Pengguna ini, Anda dapat menemukan bantuan di lokasi berikut ini:

- **[Linksys.com/support](http://www.linksys.com/support)** (dokumentasi, unduhan, Tanya-Jawab, dukungan teknis, obrolan langsung, forum)
- Bantuan Linksys Connect (jalankan Linksys Connect, kemudian klik Pelajari Lagi bila tersedia)
- Bantuan sesuai konteks pada utilitas berbasis browser (buka utilitas, kemudian klik **Bantuan** di kolom kanan.)

# **Cara menyetel router Anda**

Cara termudah dan tercepat untuk menyetel router Anda adalah menjalankan perangkat lunak penyetelan Linksys Connect.

## **Cara memulai Linksys Connect**

Bila Anda menjalankan CD penyetelan, Linksys Connect (perangkat lunak penyetelan router Anda) secara otomatis diinstal ke komputer Anda. Anda kemudian dapat menggunakan Linksys Connect untuk mengelola router dengan mudah.

#### **CATATAN:**

Jika Anda kehilangan CD penyetelan, Anda dapat mengunduh perangkat lunak dari **[Linksys.com/support.](http://www.linksys.com/support)**

#### **Untuk memulai Linksys Connect buat pertama kali:**

- **1.** Masukkan CD ke drive CD atau DVD Anda.
- **2.** Klik **Set up your Linksys Router** (Setel Router Linksys Anda). Jika Anda tidak melihat ini:
	- Untuk Windows, klik **Start** (Mulai), **Computer** (Komputer), kemudian klik ganda drive **CD** dan ikon **Setup** (Penyetelan).
	- Untuk Mac, klik ganda ikon **CD** di desktop Anda, kemudian klik ganda ikon **Setup** (Penyetelan).
- **3.** Ikuti instruksi di layar untuk menyelesaikan penyetelan router.

## **Menggunakan Linksys Connect untuk mengelola router Anda**

Setelah menyetel router Anda dan menginstal Linksys Connect, Anda dapat menggunakan Linksys Connect untuk mengelola beberapa setelan router Anda dengan mudah, seperti:

- Menghubungkan perangkat ke jaringan Anda
- Menguji kecepatan koneksi Internet Anda
- Mengkonfigurasi kontrol orang tua
- Menyetel akses tamu
- Mengubah nama dan kata sandi router Anda

# **Cara menyetel router Anda secara manual**

Setelah menyetel router dengan perangkat lunak penyetelan (ada di CD), router siap untuk digunakan. Jika Anda ingin mengubah setelan lanjutannya, atau jika perangkat lunak tidak berjalan, gunakan utilitas berbasis browser pada router. Anda dapat mengakses utilitas dengan browser Web pada komputer yang terhubung ke router. Untuk informasi lebih lanjut mengenai penggunaan utilitas, lihat "Cara membuka utilitas berbasis browser" [pada halaman 5.](#page-358-0)

# <span id="page-358-0"></span>Advanced Configuration (Konfigurasi Lanjutan)

# **Cara membuka utilitas berbasis browser**

Untuk mengakses beberapa setelan lanjutan, Anda perlu membuka utilitas berbasis browser.

#### **Untuk membuka utilitas berbasis browser:**

**1.** Jalankan Linksys Connect, klik **Change** (Ubah) pada *Router settings* (Setelan router), klik **Advanced Settings** (Setelan lanjutan), kemudian klik **OK**.

– atau –

Buka browser Web pada komputer yang terhubung ke jaringan Anda, kemudian masuk ke **192.168.1.1**.

Router akan mengkonfirmasi nama pengguna dan kata sandi Anda.

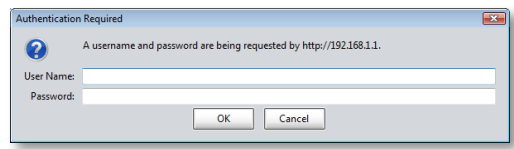

**2.** Masukkan nama pengguna dan kata sandi, kemudian klik **OK**. Menu utama utilitas akan terbuka.

#### **TIP**

Jika Anda mengatur router Anda tanpa menggunakan Linksys Connect, nama pengguna dan kata sandi default router Anda adalah **Admin**.

Jika Anda menggunakan Linksys Connect untuk menyetel router, Anda dapat melihat nama pengguna dan kata sandi router dengan menjalankan Linksys Connect, kemudian mengklik **Router settings** (Setelan router).

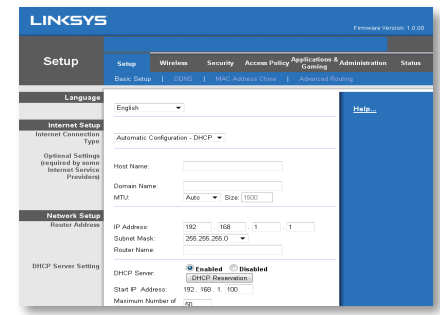

# <span id="page-359-0"></span>**Setup (Penyetelan) > Basic Setup (Penyetelan Dasar)**

Layar pertama yang akan muncul adalah layar *basic Setup* (Penyetelan Dasar). Ini memungkinkan Anda mengubah setelan umum router.

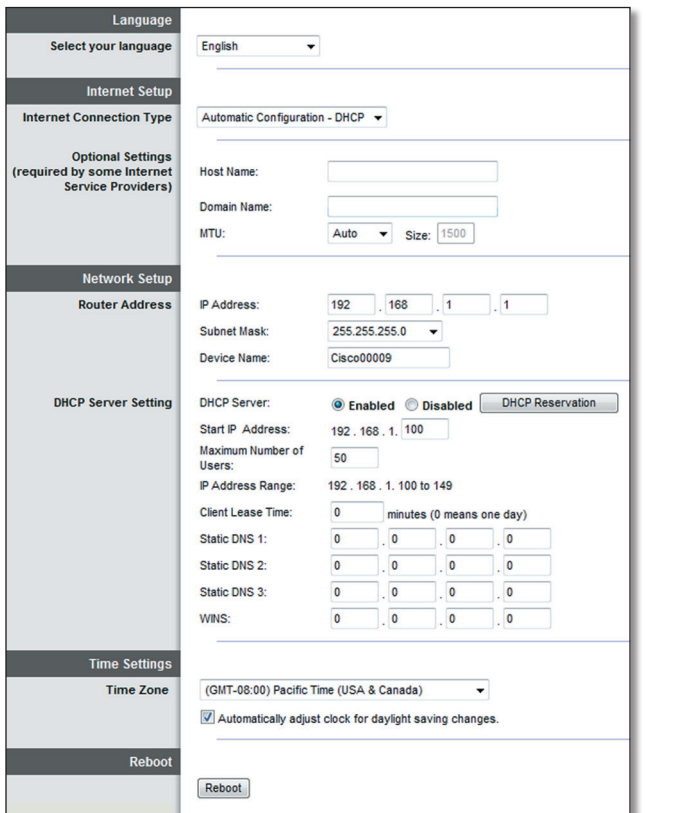

### **Language (Bahasa)**

**Select your language** (Pilih bahasa Anda) Untuk menggunakan bahasa berbeda, pilih salah satu dari menu turun. Bahasa utilitas berbasis browser akan berubah lima detik setelah Anda memilih bahasa lain.

### **Internet Setup (Penyetelan Internet)**

Bagian *Internet Setup* (Penyetelan Internet) mengkonfigurasi router ke koneksi Internet Anda. Sebagian besar informasi ini dapat diperoleh melalui penyedia layanan Internet (Internet Service Provider/ISP) Anda.

### **Internet Connection Type (Jenis Koneksi Internet)**

Pilih jenis koneksi Internet yang disediakan ISP Anda dari menu turun. Jenis yang tersedia adalah:

- Automatic Configuration DHCP (Konfigurasi Otomatis DHCP)
- Static IP (IP Statis)
- PPPoE
- PPTP
- L2TP
- Telstra Cable

### **Automatic Configuration - DHCP (Konfigurasi Otomatis - DHCP)**

Internet Connection Type (Jenis Koneksi Internet) default adalah **Automatic Configuration - DHCP** (Konfigurasi Otomatis - DHCP) (Dynamic Host Configuration Protocol). Pertahankan default hanya jika ISP Anda mendukung DHCP atau jika Anda menggunakan alamat IP dinamis. (Opsi ini biasanya berlaku untuk koneksi kabel.)

### **Static IP (IP Statis)**

Jika Anda diharuskan menggunakan alamat IP tetap untuk menghubungkan ke Internet, pilih **IP Statis**.

### **PPPoE**

Jika Anda mempunyai koneksi DSL, periksa apakah ISP Anda menggunakan Point-to-Point Protocol over Ethernet (PPPoE). Jika ya, pilih PPPoE.
### **PPTP**

Point-to-Point Tunneling Protocol (PPTP) adalah layanan yang secara umum berlaku pada koneksi di Eropa. Jika koneksi PPTP Anda mendukung DHCP atau alamat IP dinamis, maka pilih **Obtain an IP Address Automatically** (Ambil Alamat IP Secara Otomatis). Jika Anda diharuskan menggunakan alamat IP tetap untuk menghubungkan ke Internet, maka pilih **Specify an IP Address** (Tetapkan Alamat IP) dan konfigurasi opsi di bawah ini.

### **L2TP**

Layer 2 Tunneling Protocol (L2TP) adalah layanan yang secara umum berlaku pada koneksi di Israel.

### **Telstra Cable**

Telstra Cable adalah layanan yang secara umum berlaku pada koneksi di Australia.

### **Connect on Demand (Hubungkan Bila Perlu) atau Keep Alive (Aktifkan Terus)**

Opsi Connect on Demand (Hubungkan Bila Perlu) dan Keep Alive (Aktifkan Terus) memungkinkan Anda memilih apakah router akan menghubungkan ke Internet hanya bila diperlukan (berguna jika ISP Anda mengenakan tarif selama waktu koneksi), atau jika router harus selalu terhubung. Pilih opsi yang sesuai.

## **Wireless (Nirkabel) > Basic Wireless Settings (Setelan Nirkabel Dasar)**

Setelan dasar untuk jaringan nirkabel telah disetel pada layar ini.

#### **CATATAN**

Setelah Anda menyetel jaringan nirkabel, tentukan setelan keamanan nirkabel.

## **Wireless Settings (Setelan Nirkabel)**

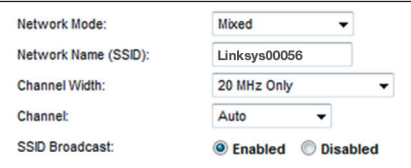

**Network Mode** (Mode Jaringan) Pilih standar nirkabel yang akan didukung jaringan Anda.

- **Mixed** (Campuran) Jika Anda mempunyai perangkat Wireless-N (2,4 GHz), Wireless-G, dan Wireless-B di jaringan Anda, pertahankan default, **Mixed** (Campuran).
- **Wireless-B/G Only** (Hanya Wireless-B/G) Jika Anda mempunyai perangkat Wireless-B dan Wireless-G (2.4 GHz) di jaringan Anda, pilih **Wireless-B/G Only** (Hanya Wireless-B/G).
- **Wireless-B Only** (Hanya Wireless-B) Jika Anda hanya mempunyai perangkat Wireless-B, pilih **Wireless-B Only** (Hanya Wireless-B).
- **Wireless-G Only** (Hanya Wireless-G) Jika Anda hanya mempunyai perangkat Wireless-G, pilih **Wireless-G Only** (Hanya Wireless-G).
- **Wireless-N Only** (Hanya Wireless-N) Jika Anda hanya mempunyai perangkat Wireless-N, pilih **Wireless-N Only** (Hanya Wireless-N).
- **Disabled** (Dinonaktifkan) Jika Anda tidak mempunyai perangkat Wireless-B, Wireless-G, dan Wireless-N (2,4 GHz) di jaringan Anda, pilih **Disabled** (Dinonaktifkan).

#### **CATATAN**

Jika Anda mempunyai router dual-band, Anda dapat memilih Mixed (Campuran), Wireless-A Only (Hanya Wireless-A), Wireless-N Only (Hanya Wireless-N), atau Disabled (Dinonaktifkan) untuk 5 GHz.

Jika Anda tidak yakin mode mana yang akan digunakan, pertahankan default, **Mixed** (Campuran).

**Network Name (SSID)** (Nama Jaringan (SSID)) Service Set Identifier (SSID) adalah nama jaringan yang digunakan bersama oleh semua perangkat di jaringan nirkabel. Ini membedakan huruf besar-kecil dan tidak boleh melebihi 32 karakter keyboard. Default adalah **Linksys** diikuti dengan 5 digit terakhir dari nomor seri router yang ditemukan di bagian bawah router. Jika Anda menggunakan perangkat lunak penyetelan untuk instalasi, maka Network Name (Nama Jaringan) default akan diubah menjadi nama yang mudah diingat.

#### **CATATAN**

Jika Anda memulihkan setelan default pabrik pada router (dengan menekan tombol Reset atau menggunakan layar *Administration* (Administrasi) > *Factory Defaults* (Default Pabrik)), Network Name (Nama Jaringan) akan dikembalikan ke nilai default. Ubah kembali Network Name (Nama Jaringan) ke nama aslinya, atau Anda nanti harus menghubungkan ulang semua perangkat di jaringan nirkabel Anda ke nama jaringan baru.

**Channel Width** (Lebar Saluran) Untuk mendapatkan kinerja terbaik di jaringan menggunakan perangkat Wireless-B, Wireless-G, dan Wireless-N (2,4 GHz), pilih **Auto (20 MHz or 40 MHz) (Otomatis (20 MHz atau 40 MHz))**. Untuk lebar saluran 20 MHz, pertahankan default, **20 MHz only** (Hanya 20 MHz).

**Channel** (Saluran) Pilih saluran dari menu turun untuk jaringan Wireless-B, Wireless-G, dan Wireless-N (2,4 GHz). Jika Anda tidak yakin saluran mana yang akan dipilih, pertahankan default, **Auto** (Otomatis).

**SSID Broadcast** (Pemancaran SSID) Bila klien nirkabel menyurvei area lokal untuk mendapatkan jaringan nirkabel yang akan dikaitkan, klien tersebut akan mendeteksi pemancaran SSID oleh router. Untuk memancarkan SSID router, pertahankan default, **Disabled** (Dinonaktifkan). Jika Anda tidak ingin memancarkan SSID router, maka pilih **Disabled** (Dinonaktifkan).

# Wireless Security (Keamanan Nirkabel)

## **Wireless (Nirkabel) > Wireless Security (Keamanan Nirkabel)**

Setelan keamanan nirkabel mengkonfigurasi keamanan jaringan nirkabel Anda. Router ini mendukung opsi keamanan nirkabel berikut: WPA2/WPA Mixed Mode (WPA2/WPA Mode Campuran), WPA2 Personal (WPA2 Pribadi), WPA Personal (WPA Pribadi), WPA2/WPA Enterprise Mixed Mode (Mode Campuran), WPA2 Enterprise, WPA Enterprise, WEP, dan RADIUS. (WPA singkatan dari Wi-Fi Protected Access. WEP singkatan dari Wireless Equivalent Privacy (Privasi Setara Nirkabel). RADIUS singkatan dari Remote Authentication Dial-In User Service (Layanan Pengguna Dial-in Autentikasi Jarak Jauh).)

## **Opsi untuk pribadi**

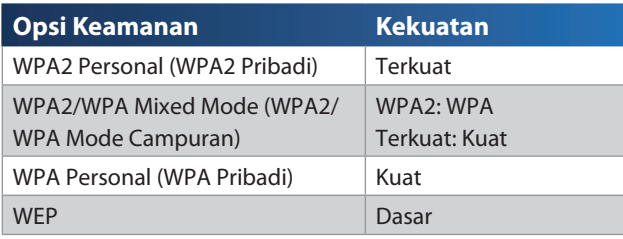

## **Opsi untuk kantor**

Opsi untuk kantor tersedia untuk jaringan yang menggunakan server RADIUS bagi autentikasi. Opsi untuk kantor lebih kuat daripada opsi untuk pribadi karena WPA2 atau WPA menyediakan enkripsi sedangkan RADIUS menyediakan autentikasi.

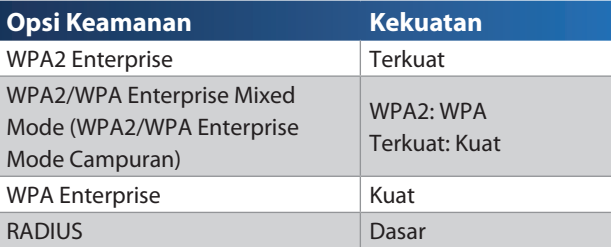

## **Setelan opsi**

### **WPA2/WPA Mixed Mode (WPA2/WPA Mode Campuran), WPA2 Personal (WPA2 Pribadi), WPA Personal (WPA Pribadi)**

#### **CATATAN**

Jika Anda memilih WPA2/WPA Mixed Mode (WPA2/WPA Mode Campuran) sebagai Security Mode (Mode Keamanan) Anda, maka setiap perangkat di jaringan nirkabel Anda HARUS menggunakan WPA2/WPA dan kalimat sandi yang sama.

Jika Anda dapat memilih WPA2 Personal (WPA2 Pribadi) sebagai Security Mode (Mode Keamanan) Anda, maka setiap perangkat di jaringan nirkabel Anda HARUS menggunakan WPA2 Personal (WPA2 Pribadi) dan kalimat sandi yang sama.

Jika Anda dapat memilih WPA Personal (WPA Pribadi) sebagai Security Mode (Mode Keamanan) Anda, maka setiap perangkat di jaringan nirkabel Anda HARUS menggunakan WPA Personal (WPA Pribadi) dan kalimat sandi yang sama.

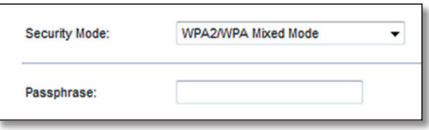

**Passphrase** (Kalimat Sandi) Masukkan kalimat sandi yang berisi 8-63 karakter. Defaultnya adalah **password**. Jika Anda menggunakan perangkat lunak penyetelan untuk instalasi, maka default akan diubah menjadi kalimat sandi yang unik yang dapat Anda temukan dengan menjalankan Linksys Connect, kemudian mengklik **Router settings** (Setelan router).

### **WPA2/WPA Enterprise Mixed Mode (WPA2/WPA Enterprise Mode Campuran), WPA2 Enterprise, WPA Enterprise**

Opsi ini digunakan bersama dengan server RADIUS. (Ini hanya digunakan bila server RADIUS terhubung ke router.) Opsi ini tidak tersedia pada E1700.

#### **CATATAN**

Jika Anda memilih WPA2/WPA Enterprise Mixed Mode (WPA2/ WPA Enterprise Mode Campuran) sebagai Security Mode (Mode Keamanan) Anda, maka setiap perangkat di jaringan nirkabel Anda HARUS menggunakan WPA2/WPA Enterprise dan kunci bersama yang sama.

Jika Anda memilih WPA2 Enterprise sebagai Security Mode (Mode Keamanan) Anda, maka setiap perangkat di jaringan nirkabel Anda HARUS menggunakan WPA2 Enterprise dan kunci bersama yang sama.

Jika Anda memilih WPA Enterprise sebagai Security Mode (Mode Keamanan) Anda, maka setiap perangkat di jaringan nirkabel Anda HARUS menggunakan WPA Enterprise dan kunci bersama yang sama.

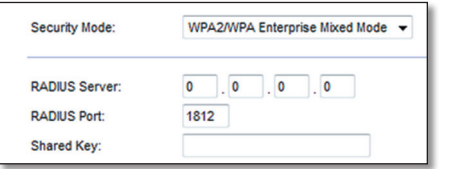

**RADIUS Server** (Server RADIUS) Masukkan alamat IP server RADIUS.

**RADIUS Port** (Port RADIUS) Masukkan nomor port server RADIUS. Defaultnya adalah **1812**.

**Shared Key** (Kunci Bersama) Masukkan kunci bersama antara router dan server.

### **WEP**

WEP adalah metode enkripsi dasar yang tidak seaman WPA.

#### **CATATAN:**

Jika Anda memilih WEP sebagai Security Mode (Mode Keamanan) Anda, maka setiap perangkat di jaringan nirkabel Anda HARUS menggunakan WEP dan kunci bersama yang sama.

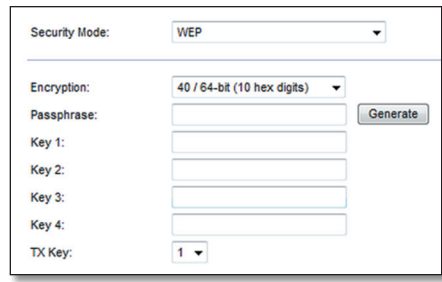

**Encryption** (Enkripsi) Pilih tingkat enkripsi WEP, **(40/64-bit 10 digit heksa)** atau **104/128-bit (26 digit heksa)**. Defaultnya adalah **40/64-bit (10 digit heksa)**.

**Passphrase** (Kalimat Sandi) Masukkan kalimat sandi untuk membuat kunci WEP secara otomatis. Kemudian klik **Buat**.

**Key 1-4** (Kunci 1-4) Jika Anda tidak memasukkan kalimat sandi, masukkan kunci WEP secara manual.

**Key TX** (Kunci TX) Pilih TX (Transmit) Key default yang akan digunakan. Defaultnya adalah **1**.

#### **RADIUS**

Opsi ini dilengkapi WEP yang digunakan bersama dengan server RADIUS. (Ini hanya digunakan bila server RADIUS terhubung ke router.) Opsi ini tidak tersedia pada E1700.

#### **CATATAN:**

Jika Anda memilih RADIUS sebagai Security Mode (Mode Keamanan) Anda, maka setiap perangkat di jaringan nirkabel Anda HARUS menggunakan RADIUS dan enkripsi serta kunci bersama yang sama.

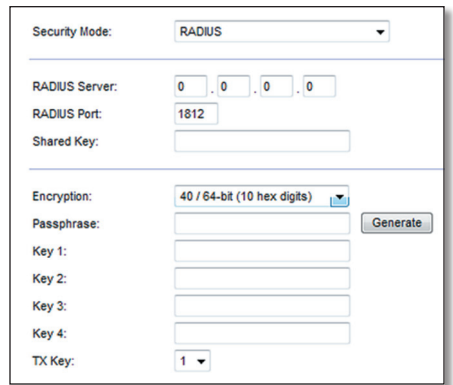

**RADIUS Server** (Server RADIUS) Masukkan alamat IP server RADIUS.

**RADIUS Port** (Port RADIUS) Masukkan nomor port server RADIUS. Defaultnya adalah **1812**.

**Shared Secret** (Rahasia Bersama) Masukkan kunci bersama antara router dan server.

**Encryption** (Enkripsi) Pilih tingkat enkripsi WEP, **(40/64-bit 10 digit heksa)** atau **104/128-bit (26 digit heksa)**. Defaultnya adalah **40/64-bit (10 digit heksa)**.

**Passphrase** (Kalimat Sandi) Masukkan kalimat sandi untuk membuat kunci WEP secara otomatis. Kemudian klik **Generate** (Buat).

**Key 1-4** (Kunci 1-4) Jika Anda tidak memasukkan kalimat sandi, masukkan kunci WEP secara manual.

**Key TX** (Kunci TX) Pilih TX (Transmit) Key default yang akan digunakan. Defaultnya adalah **1**.

### **Disabled (Dinonaktifkan)**

Jika Anda memilih untuk menonaktifkan keamanan nirkabel, Anda akan diberi tahu bahwa keamanan nirkabel telah dinonaktifkan saat pertama Anda berupaya mengakses Internet. Anda akan diberi opsi untuk mengaktifkan keamanan nirkabel, atau mengkonfirmasi bahwa Anda memahami risikonya namun tetap ingin meneruskan tanpa keamanan nirkabel.

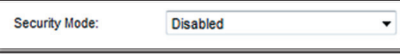

# Pemecahan Masalah

Bab ini dapat membantu Anda dalam mengatasi masalah penyetelan umum dan menghubungkan ke Internet. CD router Anda menyertakan Linksys Connect, perangkat lunak penyetelan yang memudahkan menghubungkan perangkat jaringan, mengubah setelan router, mengontrol akses tamu, mengaktifkan kontrol orang tua, dan menghubungkan ke Internet. Linksys Connect juga diinstal ke komputer Anda selama penyetelan. Jika Linksys Connect tidak dapat menyelesaikan penyetelan, bab ini akan memandu Anda menemukan solusinya.

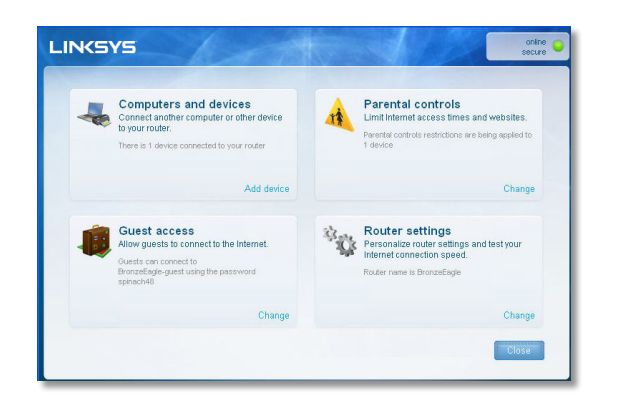

Anda dapat menemukan bantuan lebih lanjut dari dukungan pelanggan kami yang telah meraih penghargaan di **[linksys.com/support.](http://Linksys.com/support)**

## **Cara menjalankan Linksys Connect setelah penyetelan**

Bila Anda menjalankan CD penyetelan, Linksys Connect secara otomatis diinstal ke komputer Anda. Anda kemudian dapat menggunakan Linksys Connect untuk mengelola jaringan dengan mudah.

#### **Untuk memulai Linksys Connect pada komputer Windows:**

**1.** Klik **Start**, **All Programs** (Semua Program), kemudian klik **Linksys Connect**.

Linksys Connect

Menu utama *Linksys Connect* akan terbuka.

#### **Untuk memulai Linksys Connect pada komputer Mac OS X:**

**1.** Buka **Finder** dan klik **Applications** (Aplikasi) di panel kiri.

 $\bigwedge$  Applications

**2.** Klik ganda ikon **Linksys Connect**.

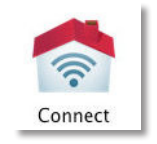

Menu utama *Linksys Connect* akan terbuka.

## **Router Anda tidak berhasil disetel**

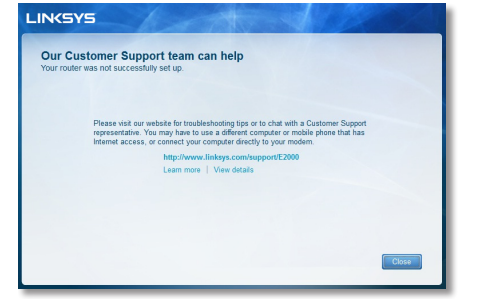

#### **Jika Linksys Connect tidak menyelesaikan penyetelan, Anda dapat mencoba yang berikut ini:**

• Tekan dan tahan tombol **Reset** di router Anda dengan penjepit kertas atau pin selama 10-15 detik, kemudian jalankan lagi program **Setup** (Penyetelan) di CD router.

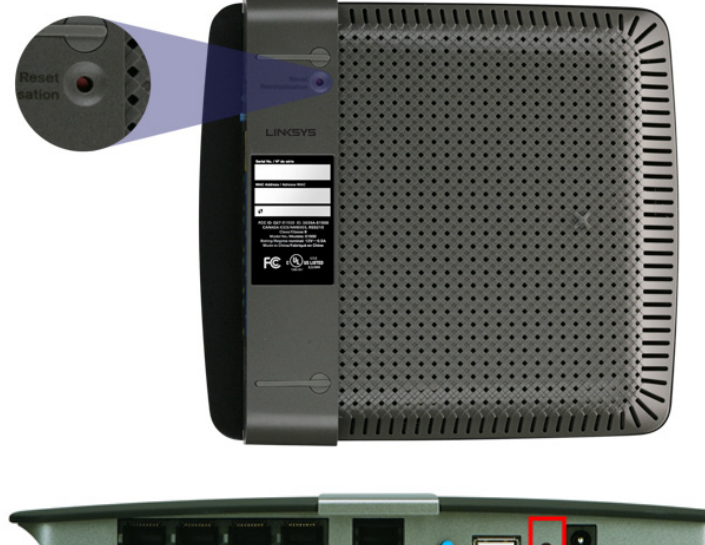

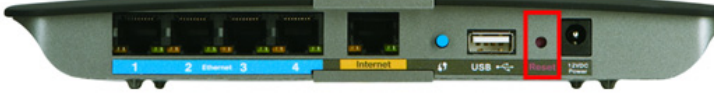

**Penampilan router Anda mungkin berbeda-beda**

- Untuk sementara nonaktifkan firewall komputer Anda (lihat instruksi perangkat lunak keamanan untuk mendapatkan bantuan), kemudian jalankan lagi program **Setup** (Penyetelan) di CD router.
- Jika Anda mempunyai komputer lain, gunakan komputer itu untuk menjalankan lagi program **Setup** (Penyetelan) di CD router.

## **Pesan** *Get Windows XP Service Pack 3*  **(Dapatkan Windows XP Service Pack 3)**

Di komputer Windows XP, Linksys Connect memerlukan Service Pack 3 agar dapat bekerja. Jika Anda menerima pesan "Get Windows Service Pack 3" (Dapatkan Windows Service Pack 3) saat menyetel router untuk pertama kali, ikuti langkah-langkah pemecahan masalah ini.

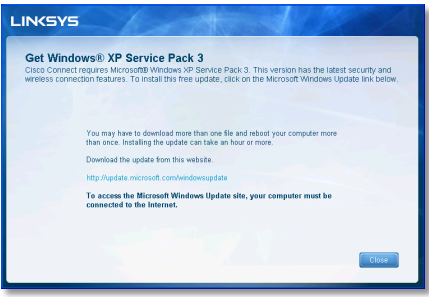

Jika Service Pack yang saat ini terinstal lebih lama dari versi 3, Anda perlu mengunduh dan menginstal Service Pack 3.

#### **TIP**

Untuk sementara menghubungkan ke Internet dan mengunduh Service Pack yang diperlukan, Anda dapat menggunakan kabel Ethernet yang disertakan untuk menghubungkan komputer Anda langsung ke modem.

#### **Untuk menginstal Service Pack 3:**

- **1.** Klik tautan dalam pesan kesalahan Linksys Connect atau hubungkan ke situs Web Microsoft Update (**[update.microsoft.com/windowsupdate\)](http://update.microsoft.com/windowsupdate)**.
- **2.** Ikuti instruksi di situs Web atau hubungi Microsoft jika Anda memerlukan bantuan lebih jauh.
- **3.** Setelah mengunduh dan menginstal Service Pack 3, jalankan program **Setup** (Penyetelan) program di CD router Anda.

## **Pesan** *Your Internet cable is not plugged in*  **(Kabel Internet Anda tidak terhubung)**

Jika Anda mendapatkan pesan "Your Internet cable is not plugged in" (Kabel Internet Anda tidak terhubung) saat mencoba menyetel router, ikuti langkahlangkah pemecahan masalah ini.

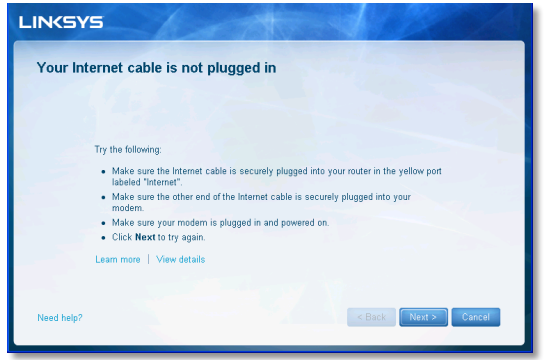

#### **Untuk memperbaiki masalah:**

**1.** Pastikan kabel Internet atau Ethernet (atau kabel seperti yang disertakan bersama router Anda) telah terhubung erat ke port **Internet** kuning di bagian belakang router dan ke port yang sesuai di modem Anda. Port ini di modem biasanya berlabel **Ethernet**, namun mungkin juga dinamai **Internet** atau **WAN**.

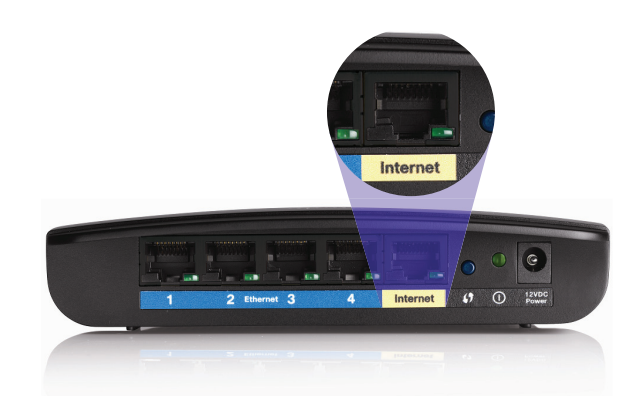

*Tampak belakang router*

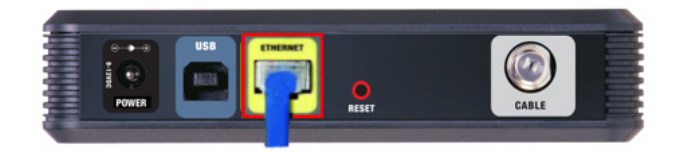

*Tampak belakang modem kabel* 

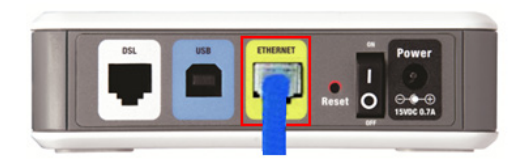

*Tampak belakang modem DSL*

- **2.** Pastikan bahwa modem Anda telah terhubung ke listrik dan dihidupkan. Jika modem mempunyai sakelar listrik, pastikan disetel ke posisi **hidup** atau **l**.
- **3.** Jika layanan Internet Anda menggunakan kabel, pastikan bahwa port **CABLE** di modem kabel tersebut terhubung ke kabel koaksial yang disediakan oleh ISP Anda.

*Atau*, jika layanan Internet Anda menggunakan DSL, pastikan bahwa saluran telepon DSL terhubung ke port **DSL** di modem.

- **4.** Jika komputer Anda tadinya terhubung ke modem dengan kabel USB, lepaskan kabel USB tersebut.
- **5.** Kembali ke jendela Linksys Connect dan klik **Next** (Berikutnya) untuk mencoba lagi. Jika jendela tersebut telah ditutup, jalankan lagi program **Setup** (Penyetelan) di CD router.

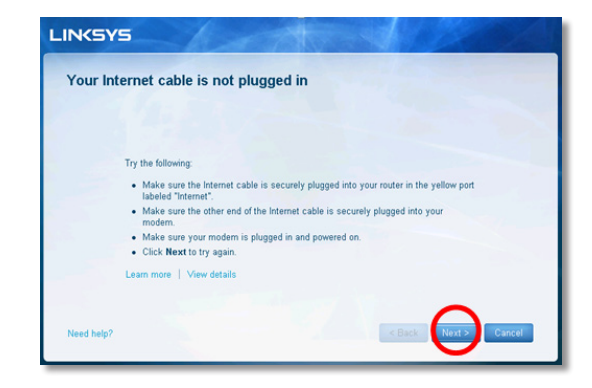

## **Pesan** *Cannot access your router* **(Tidak dapat mengakses router Anda)**

Jika Anda tidak dapat mengakses router karena komputer Anda tidak terhubung ke jaringan, ikuti langkah-langkah pemecahan masalah ini.

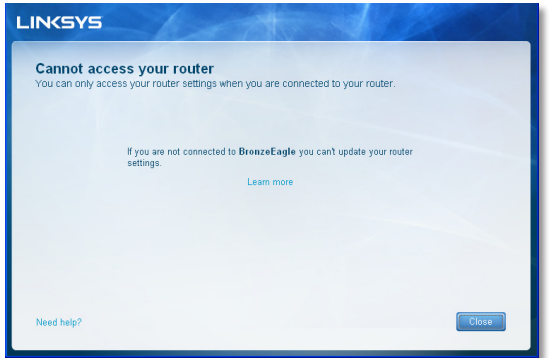

Untuk mengakses router, Anda harus terhubung ke jaringan Anda sendiri. Jika Anda saat ini mempunyai akses Internet nirkabel, masalahnya mungkin karena Anda tidak sengaja terhubung ke jaringan nirkabel yang berbeda.

#### **Untuk memperbaiki masalah pada komputer Windows:**

**1.** Di desktop Windows Anda, klik kanan ikon nirkabel di baki sistem.

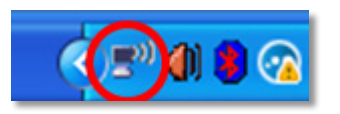

**2.** Klik **View Available Wireless Networks** (Lihat Jaringan Nirkabel yang Tersedia). Daftar jaringan yang tersedia akan muncul.

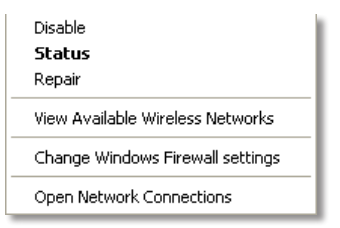

**3.** Klik nama jaringan Anda sendiri, kemudian klik **Connect**. Dalam contoh di bawah ini, komputer telah terhubung ke jaringan nirkabel lain bernama *JimsRouter*. Nama jaringan Linksys E-Series, *BronzeEagle* dalam contoh ini*,* tampak telah dipilih.

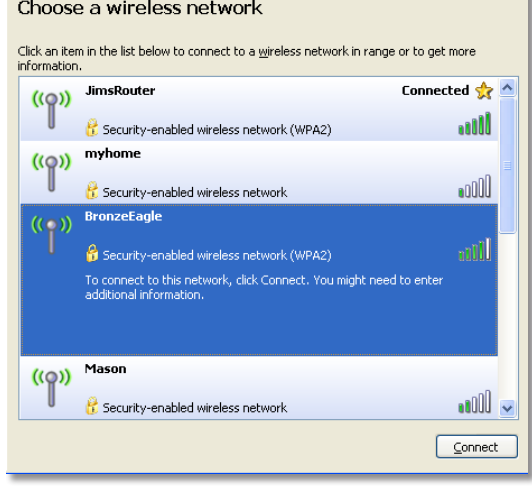

**4.** Jika Anda diminta untuk memasukkan kunci jaringan, ketikkan kata sandi (Kunci Keamanan) Anda ke dalam bidang **Network key** (Kunci jaringan) dan **Confirm network key** (Konfirmasi kunci jaringan), kemudian klik **Connect** (Hubungkan).

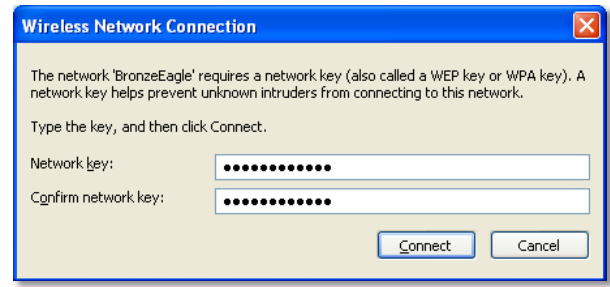

Komputer Anda akan menghubungkan ke jaringan tersebut, dan Anda sekarang seharusnya dapat mengakses router.

#### **Untuk memperbaiki masalah pada komputer Mac:**

**1.** Di baris menu sepanjang bagian atas layar, klik ikon **AirPort** . Daftar jaringan nirkabel akan muncul. Linksys Connect secara otomatis menetapkan nama jaringan Anda.

Dalam contoh di bawah ini, komputer telah terhubung ke jaringan nirkabel lain bernama *JimsRouter*. Nama jaringan Linksys E-Series, *BronzeEagle* dalam contoh ini*,* tampak telah dipilih.

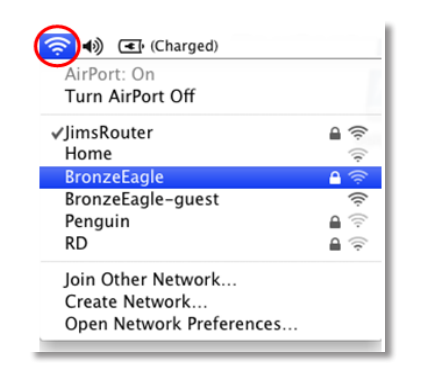

- **2.** Klik nama jaringan nirkabel untuk router Linksys E-Series Anda (*BronzeEagle* dalam contoh).
- **3.** Ketikkan kata sandi jaringan nirkabel Anda (Kunci Keamanan) ke dalam bidang **Password** (Kata Sandi), kemudian klik **OK**.

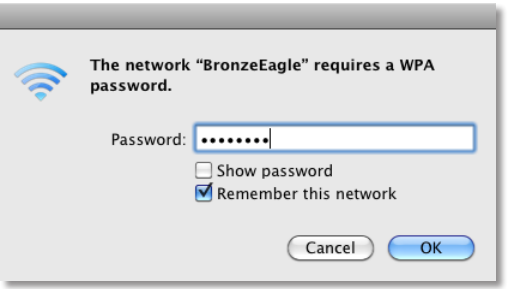

## **Pesan** *Device not found* **(Perangkat tidak ditemukan)**

Jika Anda mendapat pesan "Device not found" (Perangkat tidak ditemukan) saat mencoba menghubungkan ke perangkat jaringan (seperti iPhone, iPod, atau ponsel cerdas), ikuti langkah-langkah pemecahan masalah ini.

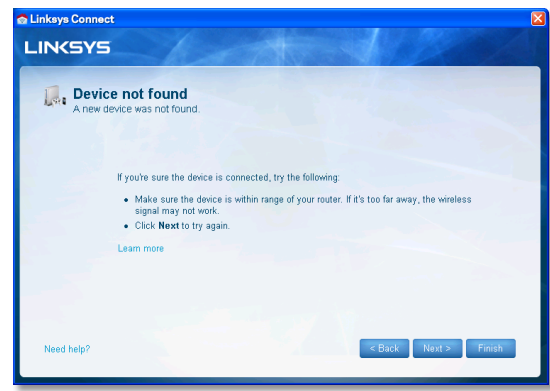

#### **TIP**

Untuk mendapatkan sinyal yang lebih kuat selama penyetelan awal, pindahkan perangkat nirkabel Anda ke dekat router. Jarak yang jauh menyulitkan router mendeteksi perangkat.

#### **Untuk memperbaiki masalah:**

**1.** Jalankan Linksys Connect.

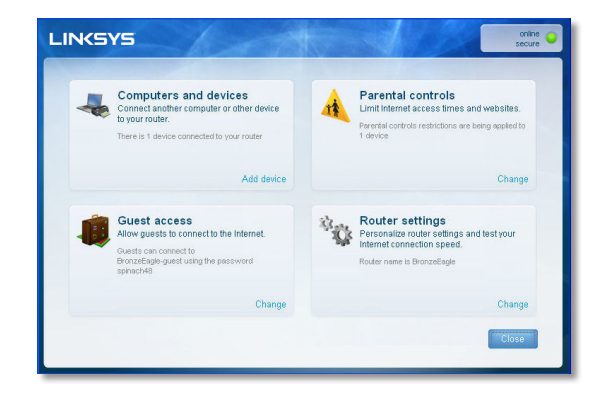

- **2.** Klik **Computers and devices** (Komputer dan perangkat). Jendela *Computers and other devices* (Komputer dan perangkat lainnya) akan muncul.
- **3.** Klik **Other Wireless devices** (Perangkat nirkabel lainnya).

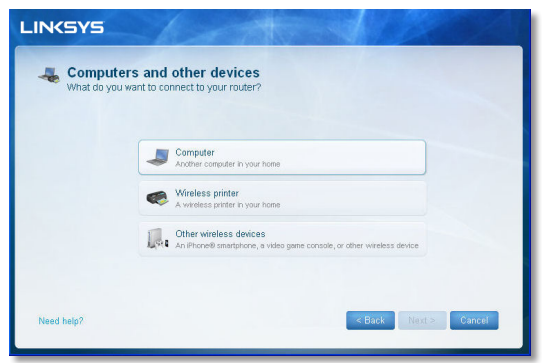

**4.** Aktifkan koneksi Wi-Fi di perangkat jaringan nirkabel Anda, kemudian cari nama jaringan nirkabel Anda. Lihat dokumentasi perangkat Anda untuk mendapatkan bantuan.

#### **CATATAN**

Perangkat nirkabel Anda harus mendukung WPA/WPA2.

- **5.** Di perangkat jaringan nirkabel, pilih nama jaringan router Anda dan masukkan kata sandi (Kunci Keamanan).
- **6.** Di Linksys Connect, klik **Next** (Berikutnya).

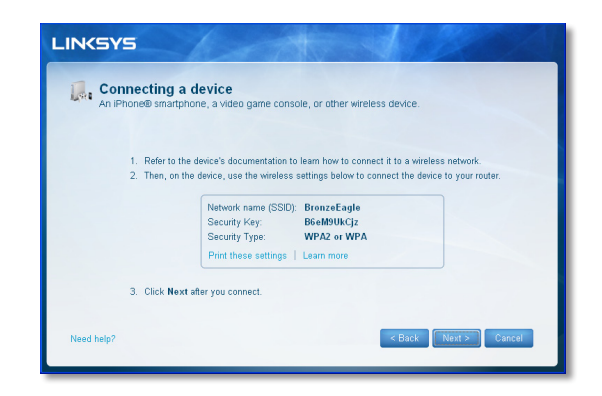

**Misalnya**: Di ponsel cerdas Anda atau perangkat nirkabel lainnya, cari menu Wi-Fi dan cari jaringan nirkabel yang tersedia. Dalam contoh ini, dengan menggunakan informasi jaringan yang disediakan oleh Linksys Connect seperti yang ditampilkan di layar sebelumnya, klik **BronzeEagle**.

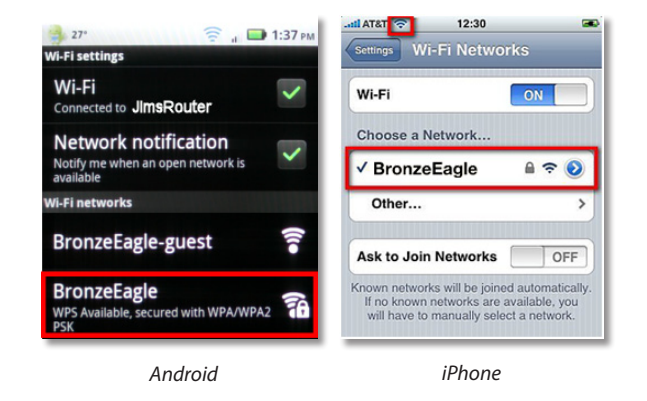

**7.** Masukkan kata sandi (Kunci Keamanan) yang disediakan oleh Linksys Connect. Dalam contoh ini, kunci keamanannya adalah **B6eM9UkCjz**.

#### **CATATAN**

Kata sandi membedakan huruf besar-kecil. Pastikan besar-kecilnya huruf yang Anda masukkan benar.

**8.** Bila perangkat nirkabel Anda berhasil terhubung ke jaringan nirkabel Anda, masukkan nama untuk perangkat tersebut di Linksys Connect, kemudian klik **Finish** (Selesai).

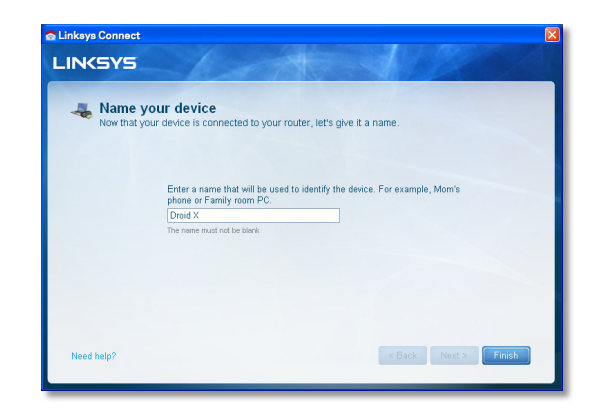

# Spesifikasi

## **Linksys E900**

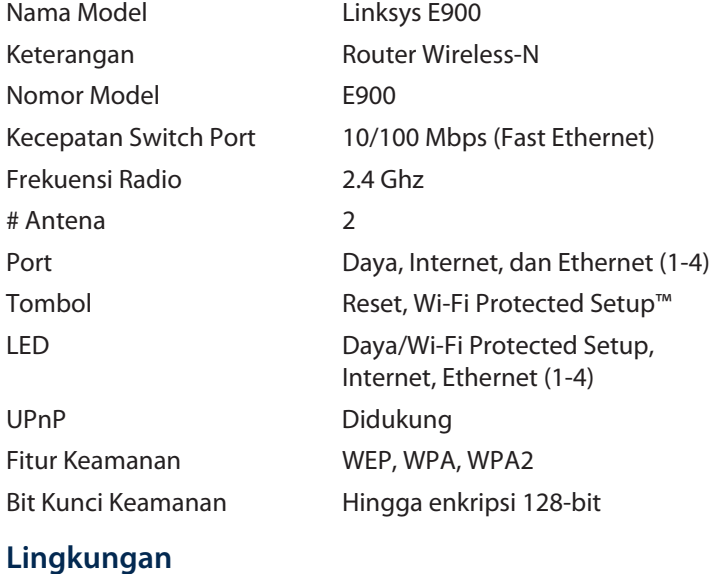

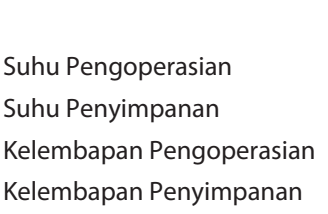

Dimensi 188,7  $\times$  151,7  $\times$  31,2 mm  $(7,43'' \times 5,97'' \times 1,23'')$ Berat Unit 202,0 g (7,13 oz.) Daya 12 V, 0,5 A Sertifikas FCC, IC, CE, Wi-Fi (IEEE 802.11b/g/n), Windows7 0 hingga 40 °C (32 hingga 104 °F) -20 hingga 60°C (-4 hingga 140°F) 10 hingga 80% non-kondensasi 5 hingga 90% non-kondensasi

### **CATATAN**

Untuk mengetahui peraturan, garansi, dan informasi keselamatan, lihat pada CD yang disertakan bersama router Anda atau kunjungi **[Linksys.com/support.](http://www.linksys.com/support)**

Spesifikasi dapat berubah sewaktu-waktu tanpa pemberitahuan.

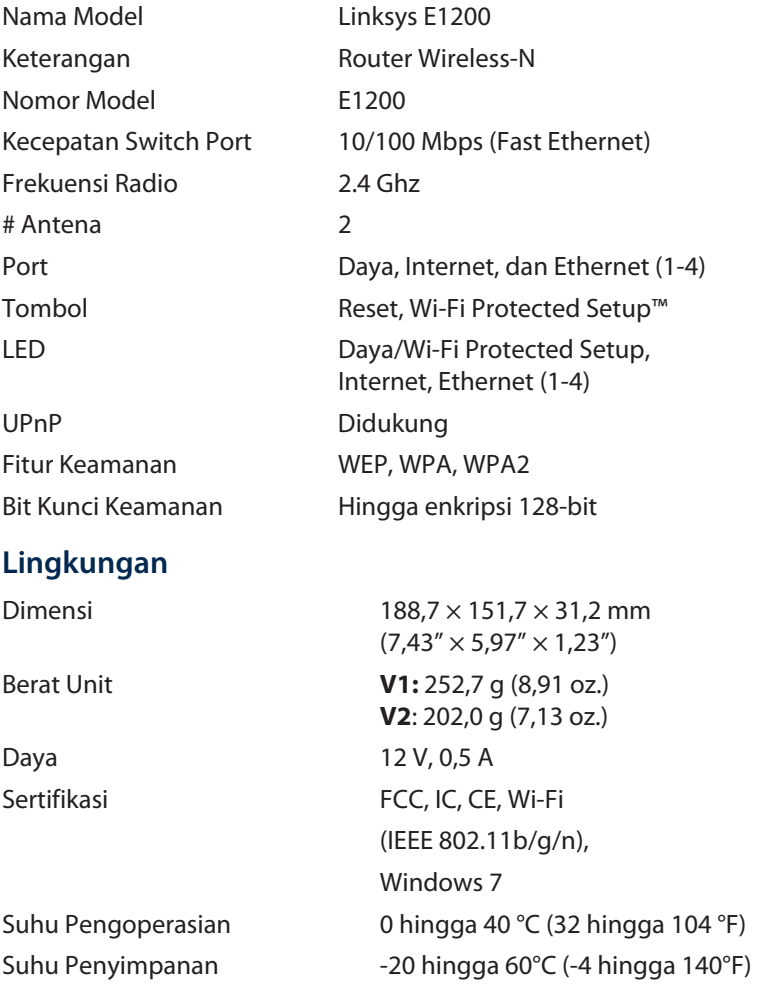

Kelembapan Pengoperasian 10 hingga 80% non-kondensasi Kelembapan Penyimpanan 5 hingga 90% non-kondensasi

### **CATATAN**

Untuk mengetahui peraturan, garansi, dan informasi keselamatan, lihat pada CD yang disertakan bersama router Anda atau kunjungi **[Linksys.com/support.](http://www.linksys.com/support)**

Spesifikasi dapat berubah sewaktu-waktu tanpa pemberitahuan.

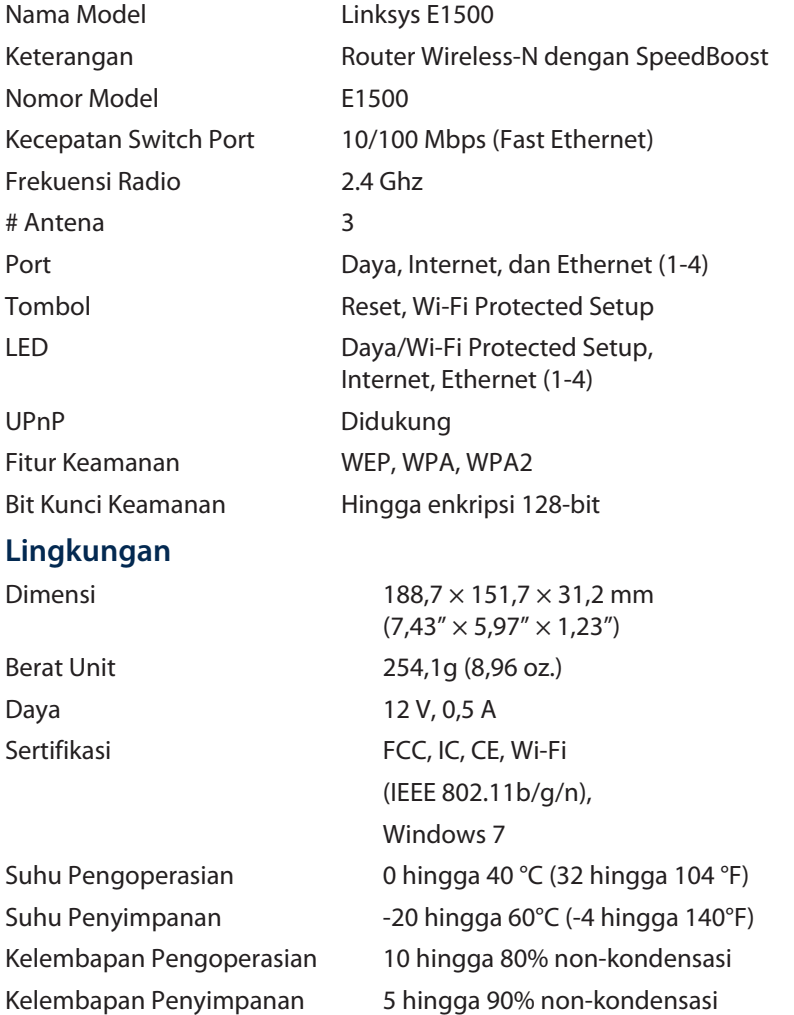

### **CATATAN**

Untuk mengetahui peraturan, garansi, dan informasi keselamatan, lihat pada CD yang disertakan bersama router Anda atau kunjungi **[Linksys.com/support.](http://www.linksys.com/support)**

Spesifikasi dapat berubah sewaktu-waktu tanpa pemberitahuan.

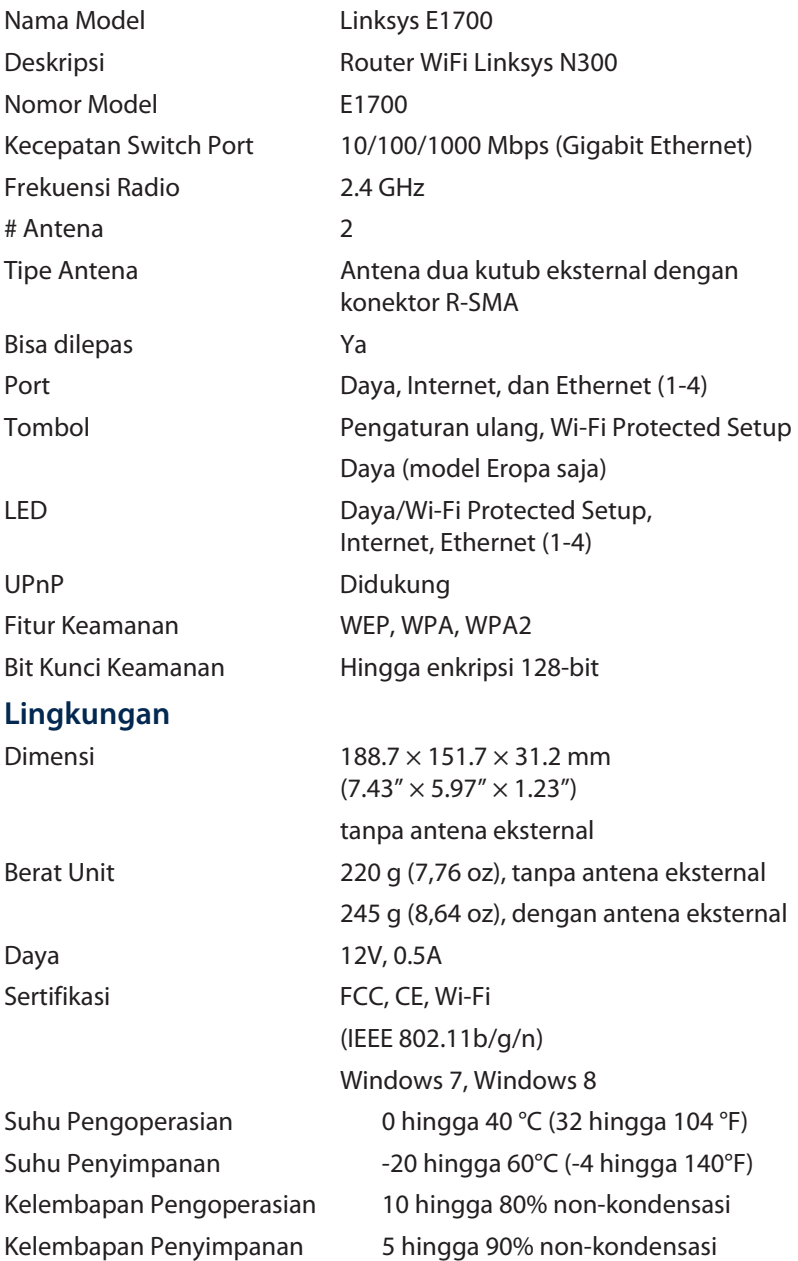

### **CATATAN**

Untuk mengetahui peraturan, garansi, dan informasi keselamatan, lihat pada CD yang disertakan bersama router Anda atau kunjungi **[Linksys.com/support.](http://www.linksys.com/support)**

Spesifikasi dapat berubah sewaktu-waktu tanpa pemberitahuan.

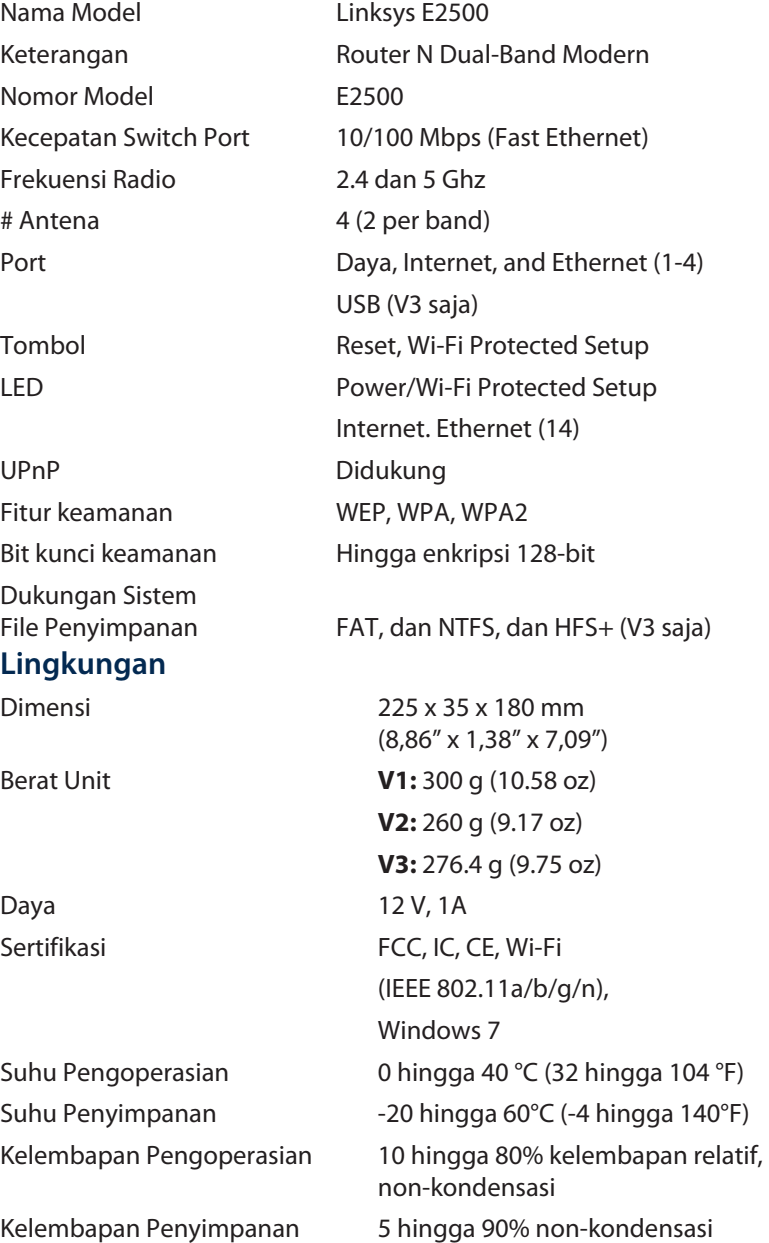

### **CATATAN**

Untuk mengetahui peraturan, garansi, dan informasi keselamatan, lihat pada CD yang disertakan bersama router Anda atau kunjungi **[Linksys.com/support.](http://www.linksys.com/support)**

Spesifikasi dapat berubah sewaktu-waktu tanpa pemberitahuan.

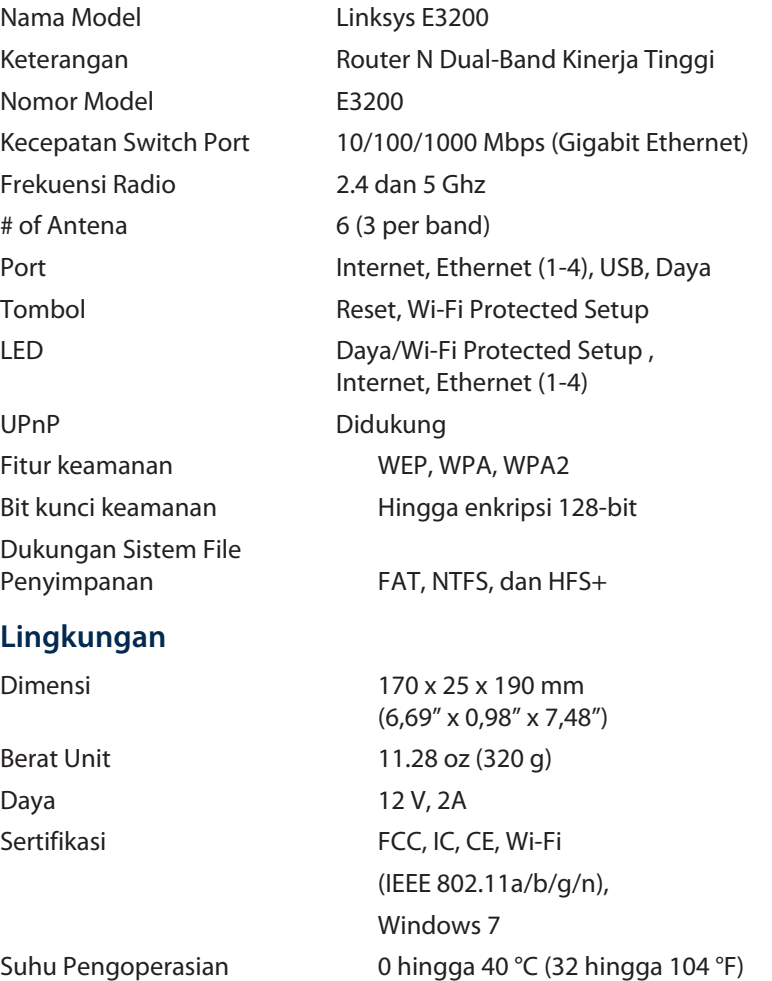

Suhu Penyimpanan  $-20$  hingga 60°C (-4 hingga 140°F) Kelembapan Pengoperasian 10 hingga 80% kelembapan relatif,

Kelembapan Penyimpanan 5 hingga 90% non-kondensasi

non-kondensasi

### **CATATAN**

Untuk mengetahui peraturan, garansi, dan informasi keselamatan, lihat pada CD yang disertakan bersama router Anda atau kunjungi **[Linksys.com/support.](http://www.linksys.com/support)**

Spesifikasi dapat berubah sewaktu-waktu tanpa pemberitahuan.

## Linksys E4200 Spesifikasi

## **Linksys E4200**

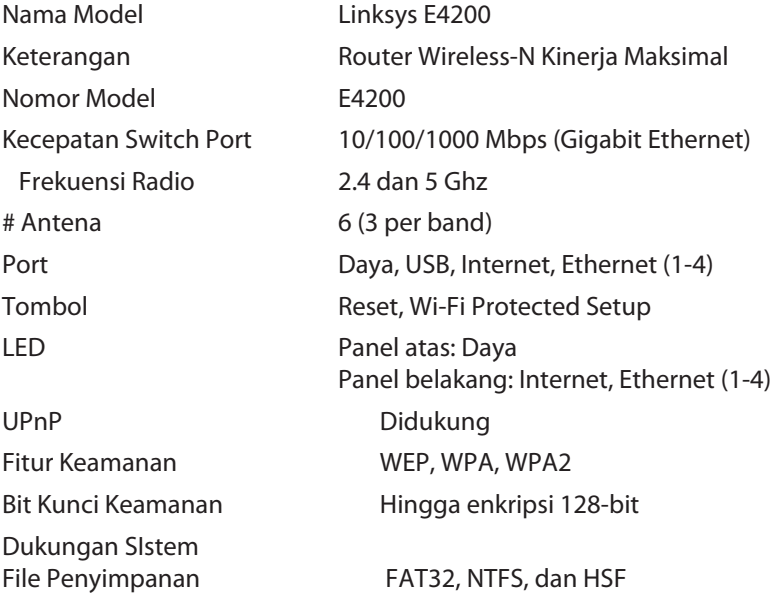

### **Lingkungan**

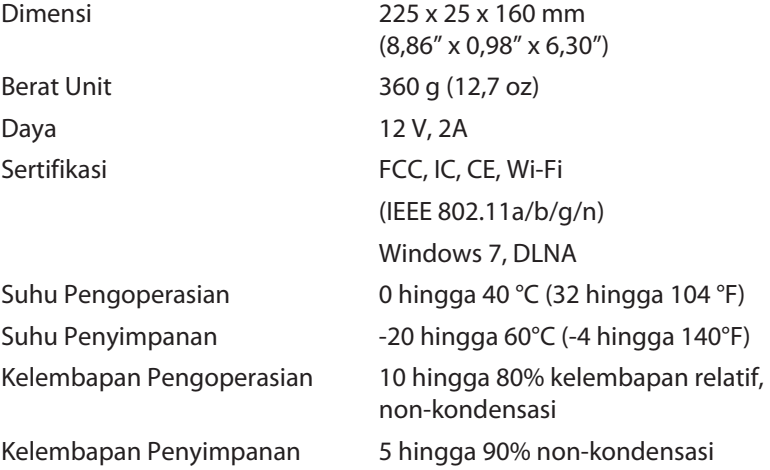

### **CATATAN**

Untuk mengetahui peraturan, garansi, dan informasi keselamatan, lihat pada CD yang disertakan bersama router Anda atau kunjungi **[Linksys.com/support.](http://www.linksys.com/support)**

Spesifikasi dapat berubah sewaktu-waktu tanpa pemberitahuan.

Kunjungi **[linksys.com/support](http://www.linksys.com/support)** untuk mendapatkan dukungan teknis peraih penghargaan

BELKIN, LINKSYS dan banyák nama próduk dan logó adalah merek<br>dagang dari grup perusahaan Belkin. Merek dagang pihak ketiga yang<br>disebutkan adalah propérti dari masing-masing pemiliknya. © 2013<br>Belkin International, Inc. da

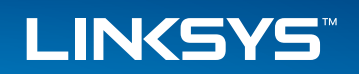

# Guida per l'utente

Router E-Series

# Sommario

## **Panoramica dei prodotti**

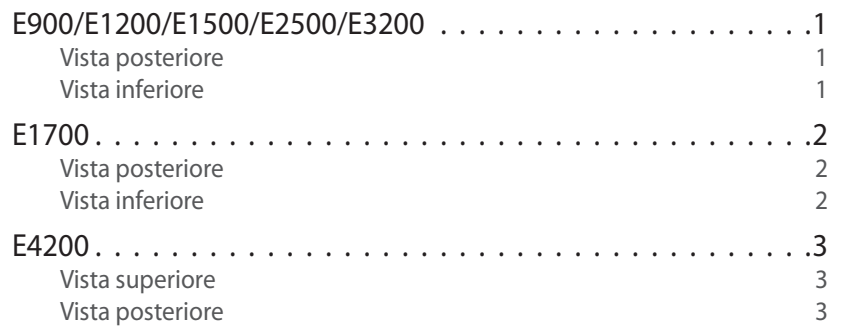

## **Configurazione del router E-Series**

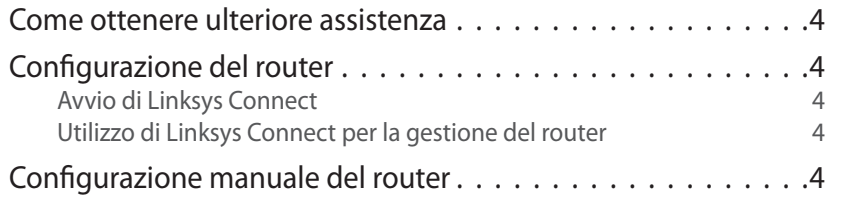

## **Configurazione avanzata**

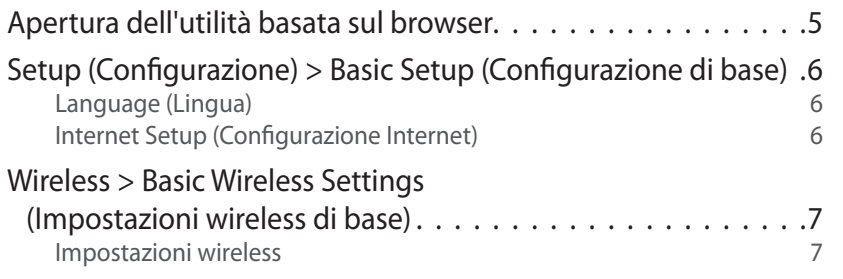

## **Wireless Security (Protezione wireless)**

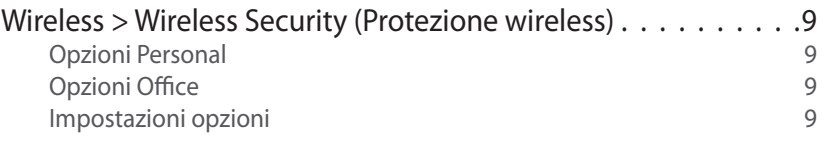

## **Risoluzione dei problemi**

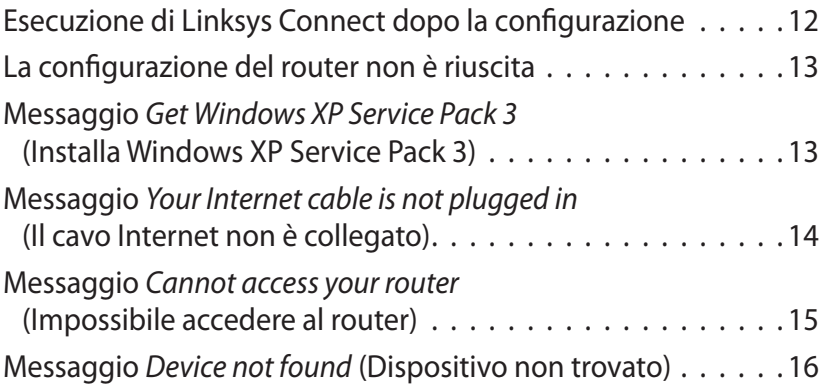

## **Specifiche tecniche**

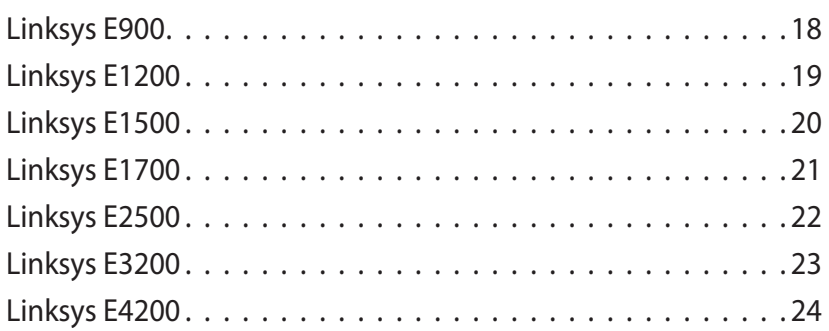

# <span id="page-381-0"></span>Panoramica dei prodotti

## **E900/E1200/E1500/E2500/E3200**

### **Vista posteriore**

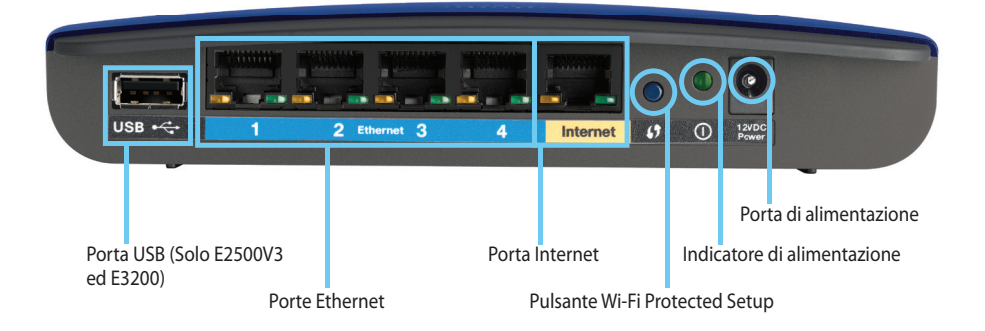

#### **L'aspetto del router può variare**

- **Porta USB (Solo E2500V3 ed E3200)**—Consente di condividere facilmente lo spazio di archiviazione su disco con altri utenti su Internet o sulla propria rete, collegando un'unità USB a questa porta.
- **Porte Ethernet**—Consentono di collegare i cavi Ethernet (chiamati anche cavi di rete) alle porte Fast Ethernet (10/100, per E900 e E1200 e E1500) o Gigabit (10/100/1000, per E2500 e E3200), contrassegnate in blu, e agli altri dispositivi di rete Ethernet sulla propria rete.
- **Porta Internet**—Consente di collegare un cavo Ethernet (chiamato anche cavo di rete o Internet) a questa porta, di colore giallo, e al proprio modem.

**Pulsante Wi-Fi Protected Setup™**—Premendo questo pulsante si può configurare facilmente la protezione wireless sui dispositivi di rete abilitati Wi-Fi Protected Setup. Per maggiori informazioni, vedere "Wireless Security (Protezione wireless)[" a pagina 9.](#page-389-0)

- **Indicatore di alimentazione**—Rimane acceso in modo fisso quando è presente l'alimentazione e in seguito alla connessione Wi-Fi Protected Setup. Lampeggia lentamente durante l'avvio, gli aggiornamenti del firmware e durante la connessione Wi-Fi Protected Setup. Lampeggia rapidamente quando c'è un errore di Wi-Fi Protected Setup.
- **Alimentazione**—Consente di collegare l'adattatore di corrente CA incluso a questa porta.

#### **ATTENZIONE**

Utilizzare solo l'adattatore in dotazione con il router.

• **Pulsante di alimentazione**—Premere **|** (acceso) per accendere il router.

### **Vista inferiore**

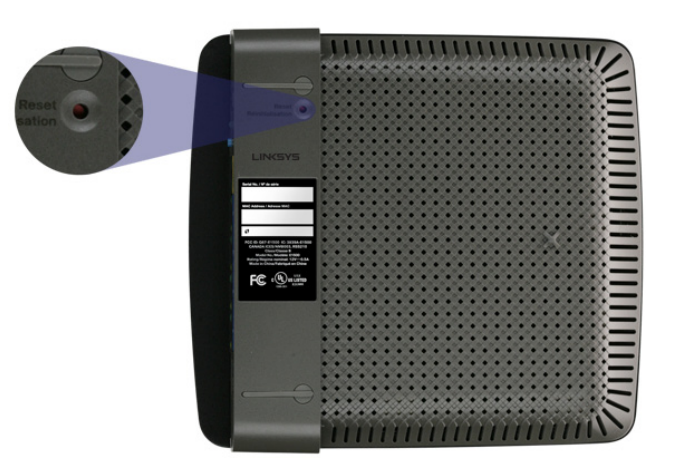

**L'aspetto del router può variare**

• **Pulsante di ripristino**—Tenere premuto questo pulsante per 5-10 secondi (finché le spie delle porte non lampeggiano contemporaneamente) per ripristinare le impostazioni predefinite del router. In alternativa è possibile ripristinare le impostazioni predefinite utilizzando l'utilità basata sul browser.

## <span id="page-382-0"></span>**E1700**

### **Vista posteriore**

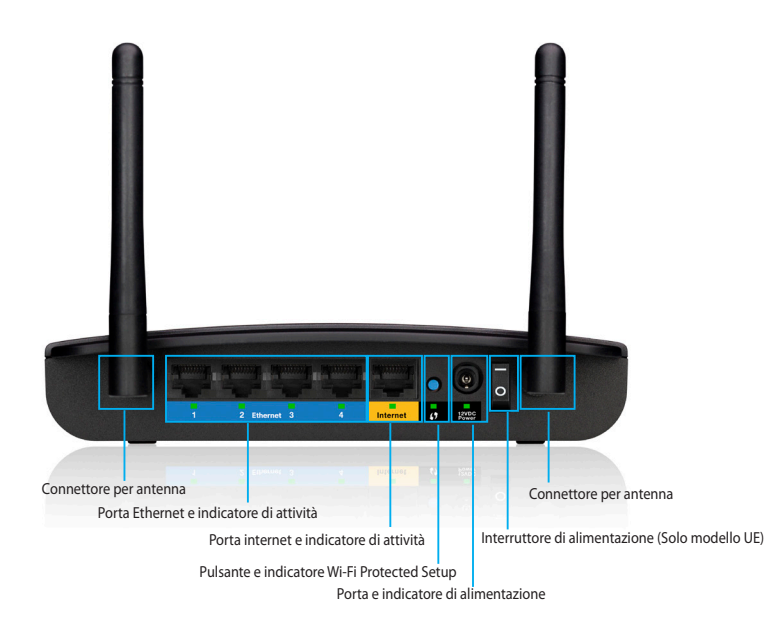

- **Connettore per antenna** Per collegare le antenne incluse.
- **Porte Ethernet —** Collegare i cavi Ethernet (noti anche come cavi di rete) a queste porte Gigabit Ethernet (10/100/1000), di colore blu, e ad altri dispositivi di rete Ethernet presenti sulla rete.
- **Indicatore di attività Ethernet** Si illumina quando è attiva una connessione cablata. Lampeggia durante l'invio e la ricezione dei dati attraverso la porta Ethernet.
- **Porta Internet** Collegare un cavo Ethernet (noto anche come cavo di rete o cavo Internet) a questa porta, di colore giallo, e al modem.
- **Indicatore di attività Internet** Si illumina quando è attiva una connessione cablata. Lampeggia durante l'invio e la ricezione dei dati attraverso la porta Internet.
- **Pulsante Wi-Fi Protected Setup™** Premere questo pulsante per configurare facilmente la sicurezza wireless su dispositivi di rete abilitati Wi-Fi Protected Setup. Per ulteriori informazioni, consultare la sezione "Sicurezza wireless[" a pagina 9.](#page-389-0)
- **Indicatore Wi-Fi Protected Setup** Rimane acceso costantemente al termine di una connessione Wi-Fi Protected Setup riuscita con successo o quando la sicurezza wireless è abilitata. Lampeggia durante la procedura Wi-Fi Protected Setup. Lampeggia velocemente quando si verifica un errore durante la procedura Wi Fi Protected Setup.
- **Porta di alimentazione** Collegare l'adattatore di alimentazione CA incluso a questa porta.

#### **ATTENZIONE**

Utilizzare solo l'adattatore in dotazione con il router.

- **Indicatore di alimentazione —** Rimane acceso costantemente quando l'alimentazione è collegata. Lampeggia lentamente durante l'avvio, gli aggiornamenti del firmware e il ripristino alle impostazioni di fabbrica.
- **Interruttore di alimentazione —** Premere | (on) per accendere il router. Disponibile solo sul modello europeo.

### **Vista inferiore**

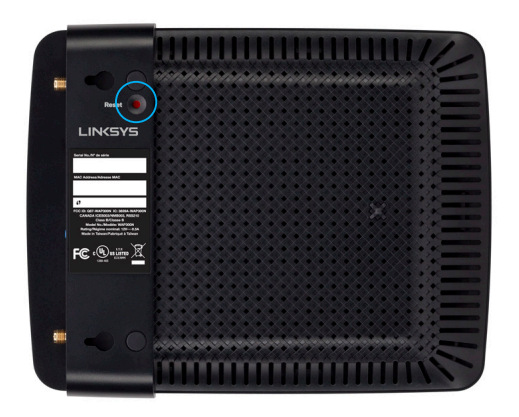

• **Pulsante di ripristino —** Premere e tenere premuto questo pulsante per 5-10 secondi per ripristinare il dispositivo alle impostazioni predefinite. È inoltre possibile ripristinare le impostazioni predefinite utilizzando l'interfaccia basata sul web.

## <span id="page-383-0"></span>**E4200**

### **Vista superiore**

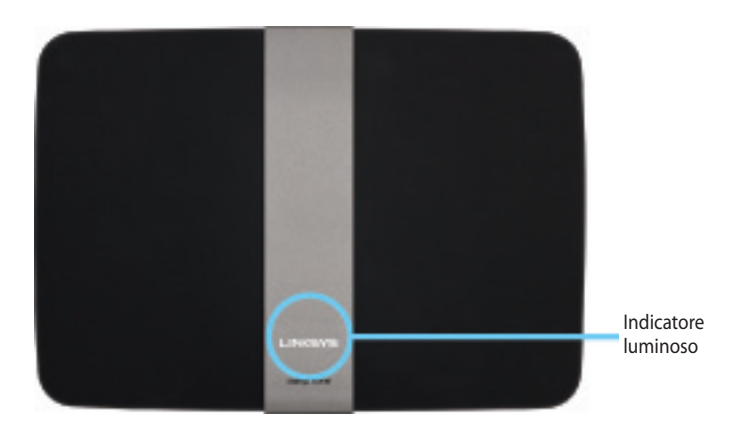

• **Indicatore luminoso**—Rimane acceso in modo fisso quando è presente l'alimentazione e in seguito alla connessione Wi-Fi Protected Setup. Lampeggia lentamente durante l'avvio, gli aggiornamenti del firmware e durante la connessione Wi-Fi Protected Setup. Lampeggia rapidamente quando c'è un errore di Wi-Fi Protected Setup.

### **Vista posteriore**

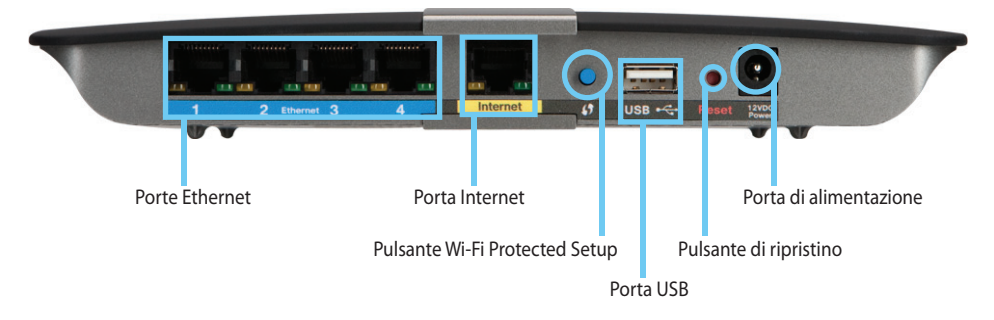

- **Porte Ethernet**—Consentono di collegare i cavi Ethernet (chiamati anche cavi di rete) alla porte Gigabit (10/100/1000), di colore blu, e agli altri dispositivi di rete Ethernet sulla propria rete
- **Porta Internet**—Consente di collegare un cavo Ethernet (chiamato anche cavo di rete o Internet) a questa porta, di colore giallo, e al proprio modem.
- **Pulsante Wi-Fi Protected Setup™**—Premendo questo pulsante si può configurare facilmente la protezione wireless sui dispositivi di rete abilitati Wi-Fi Protected Setup. Per maggiori informazioni, vedere "Wireless Security (Protezione wireless)" [a pagina9.](#page-389-0)
- **Porta USB**—Consente di condividere facilmente lo spazio di archiviazione su disco con altri utenti su Internet o sulla propria rete, collegando un'unità USB a questa porta.
- **Pulsante di ripristino**—Tenere premuto questo pulsante per 5-10 secondi (finché le spie delle porte non lampeggiano contemporaneamente) per ripristinare le impostazioni predefinite del router. In alternativa è possibile ripristinare le impostazioni predefinite utilizzando l'utilità basata sul browser.
- **Alimentazione**—Consente di collegare l'adattatore di corrente CA incluso a questa porta.

#### **ATTENZIONE**

Utilizzare solo l'adattatore in dotazione con il router.

• **Pulsante di alimentazione**—Premere **|** (acceso) per accendere il router.

# <span id="page-384-0"></span>Configurazione del router E-Series

## **Come ottenere ulteriore assistenza**

Oltre alla presente guida per l'utente, è possibile ottenere assistenza nei seguenti modi:

- **[Linksys.com/support](http://www.linksys.com/support)** (documentazione, download, domande frequenti, assistenza tecnica, chat dal vivo, forum)
- Assistenza Linksys Connect (eseguire Linksys Connect, quindi fare clic su Learn More - Ulteriori informazioni, se disponibile)
- Guida sensibile al contesto con utilità basata sul browser (aprire l'utilità, quindi fare clic su **Help** - Guida nella colonna di destra).

## **Configurazione del router**

Il modo più semplice e rapido per configurare il router è eseguire il software di configurazione di Linksys Connect.

## **Avvio di Linksys Connect**

Quando si esegue il CD di configurazione, Linksys Connect (il software di configurazione del router) viene installato automaticamente sul computer. Quindi, sarà possibile utilizzare Linksys Connect per gestire facilmente il router.

#### **NOTA:**

Se si perde il CD di configurazione, è possibile scaricare il software da **[Linksys.com/support](http://www.linksys.com/support)**.

#### **Per avviare Linksys Connect per la prima volta:**

- **1.** Inserire il CD nell'unità CD o DVD.
- **2.** Fare clic su **Set up your Linksys Router** (Configurazione del router Linksys).

Se questa opzione non viene visualizzata:

- Per Windows, fare clic su **Start**, **Computer**, quindi fare doppio clic sull'unità **CD** e l'icona **Setup** (Configurazione).
- Per Mac, fare doppio clic sull'icona del **CD** sulla scrivania, quindi fare doppio clic sull'icona **Setup** (Configurazione).
- **3.** Attenersi alle istruzioni su schermo per completare l'installazione del router.

## **Utilizzo di Linksys Connect per la gestione del router**

Dopo la configurazione del router e l'installazione di Linksys Connect, è possibile utilizzare Linksys Connect per gestire facilmente gran parte delle impostazioni del router, quali:

- Connessione dei dispositivi alla rete
- Verifica della velocità di connessione Internet
- Configurazione della funzione Filtro famiglia
- Configurazione accesso ospiti
- Modifica del nome e della password del router

## **Configurazione manuale del router**

Dopo la configurazione mediante l'apposito software (disponibile sul CD), il router è pronto per l'uso. Per modificare le impostazioni di rete avanzate o se il software non viene eseguito, utilizzare l'utilità basata sul browser del router. È possibile accedere all'utilità tramite browser Web su un computer connesso al router. Per maggiori informazioni sull'utilizzo dell'utilità, vedere "Apertura dell'utilità basata sul browser" [a pagina 5.](#page-385-0)

# <span id="page-385-0"></span>Configurazione avanzata

## **Apertura dell'utilità basata sul browser**

Per accedere ad alcune impostazioni avanzate, è necessario aprire l'utilità basata sul browser.

#### **Per aprire l'utilità basata sul browser:**

**1.** Eseguire Linksys Connect, fare clic su **Change** (Modifica) sotto *Router settings* (Impostazioni del router), fare clic su **Advanced settings** (Impostazioni avanzate), quindi fare clic su **OK**.

In alternativa:

Aprire un browser Web su un computer connesso alla propria rete, quindi accedere al sito **192.168.1.1**.

Il router chiede di inserire nome utente e password.

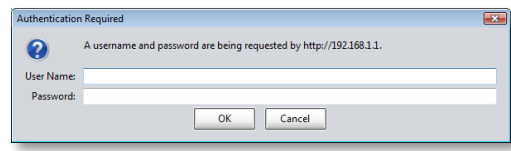

**2.** Inserire nome utente e password e fare clic su **OK**. Si apre il menu principale dell'utilità.

#### **SUGGERIMENTI**

Se il router è stato installato senza utilizzare Linksys Connect, immettere **admin** come nome utente e password predefiniti.

Se per configurare il router è stato utilizzato Linksys Connect, è possibile visualizzare il nome utente e la password del router eseguendo Linksys Connect e facendo clic su **Router settings** (Impostazioni del router).

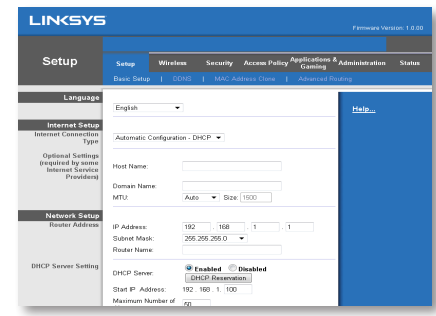

## <span id="page-386-0"></span>**Setup (Configurazione) > Basic Setup (Configurazione di base)**

La prima schermata visualizzata è la schermata *Basic Setup* (Configurazione di base). Questa schermata consente di modificare le impostazioni generali del router.

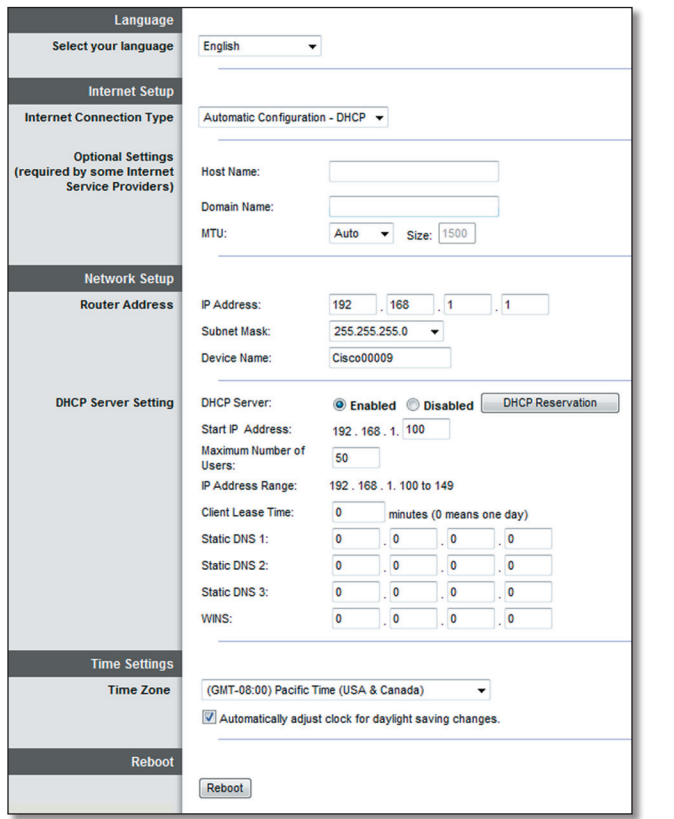

## **Language (Lingua)**

**Select your language** (Selezionare la lingua desiderata) Per utilizzare un'altra lingua, selezionarla dal menu a discesa. La lingua dell'utilità basata sul browser cambia cinque secondi dopo la selezione.

## **Internet Setup (Configurazione Internet)**

La sezione *Internet Setup* (Configurazione Internet) consente di configurare il router per la propria connessione Internet. La maggior parte delle informazioni può essere ottenuta dal proprio provider di servizi Internet (ISP).

### **Internet Connection Type (Tipo di connessione Internet)**

Nel menu a discesa, scegliere il tipo di connessione Internet fornito dal proprio ISP. I tipi disponibili sono:

- Automatic Configuration DHCP (Configurazione automatica DHCP)
- Static IP (IP statico)
- PPPoE
- PPTP
- L2TP
- Telstra Cable (Cavo Telstra)

### **Automatic Configuration - DHCP (Configurazione automatica - DHCP)**

Il tipo di connessione Internet predefinito è **Automatic Configuration - DHCP** (Configurazione automatica - DHCP). DHCP sta per Dynamic Host Configuration Protocol. Mantenere l'impostazione predefinita solo se il proprio ISP supporta DHCP o se ci si connette mediante un indirizzo IP dinamico. (Questa opzione si applica generalmente alle connessioni via cavo.)

### **Static IP (IP statico)**

Se la connessione viene effettuata tramite un indirizzo IP fisso, selezionare **Static IP** (IP statico).

### **PPPoE**

Se si dispone di una connessione via DSL, verificare se il proprio ISP utilizza il protocollo PPPoE (Point-to-Point Protocol over Ethernet). In questo caso, selezionare PPPoE.

### **PPTP**

PPTP (Point-to-Point Tunneling Protocol) è un servizio che generalmente si applica solo alle connessioni in Europa. Se la connessione PPTP supporta DHCP o un indirizzo IP dinamico, selezionare **Obtain an IP Address Automatically** (Ottieni automaticamente un indirizzo IP). Se la connessione viene effettuata tramite indirizzo IP fisso, selezionare **Specify an IP Address** (Specifica un indirizzo IP) e configurare le opzioni riportate di seguito.

### **L2TP**

L2TP (Layer 2 Tunneling Protocol) è un servizio generalmente utilizzato per le connessioni in Israele.

### **Telstra Cable (Cavo Telstra)**

Il cavo Telstra è un servizio generalmente utilizzato per le connessioni in Australia.

### **Connect on Demand (Connessione su richiesta) o Keep Alive (Connessione sempre attiva).**

Le opzioni Connect on Demand (Connessione su richiesta) o Keep Alive (Connessione sempre attiva) consentono di scegliere se connettere il router a Internet solo quando necessario (utile se il provider addebita un costo in base al tempo effettivo di connessione) o se il router dovrebbe essere sempre connesso. Selezionare l'opzione appropriata.

## **Wireless > Basic Wireless Settings (Impostazioni wireless di base)**

Questa schermata consente di impostare le configurazioni di base per le reti wireless.

#### **NOTA**

Dopo aver configurato la rete wireless, configurare le impostazioni di protezione wireless.

### **Impostazioni wireless**

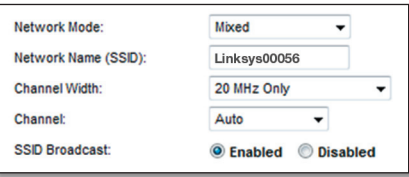

**Network Mode** (Modalità di rete) Consente di selezionare gli standard wireless supportati dalla rete.

- **Mixed** (Mista) Se nella rete sono presenti dispositivi Wireless-N (2,4 GHz), Wireless-G e Wireless-B, mantenere l'impostazione predefinita **Mixed** (Mista).
- **Wireless-B/G Only** (Solo Wireless-B/G) Se la rete comprende dispositivi Wireless-B e Wireless-G (2,4 GHz), selezionare **Wireless-B/G Only** (Solo Wireless-B/G).
- **Wireless-B Only** (Solo Wireless-B) Se sono presenti esclusivamente dispositivi Wireless-B, selezionare **Wireless-B Only** (Solo Wireless-B).
- **Wireless-G Only** (Solo Wireless-G) Se sono presenti esclusivamente dispositivi Wireless-G, selezionare **Wireless-G Only** (Solo Wireless-G).
- **Wireless-N Only** (Solo Wireless-N) Se sono presenti esclusivamente dispositivi Wireless-N (2,4 GHz) selezionare **Wireless-N Only** (Solo Wireless-N).
- **Disabled** (Disattivato) Se nella rete non sono presenti dispositivi Wireless-B, Wireless-G e Wireless-N (2,4 GHz) selezionare **Disabled** (Disattivato).

#### **NOTA**

Se si dispone di un router dual-band, è possibile selezionare Mixed (Mista), Wireless-A Only (Solo Wireless-A), Wireless-N Only (Solo Wireless-N) o Disabled (Disattivato) per la banda a 5 GHz.

In caso di dubbi sulla modalità da utilizzare, mantenere l'impostazione predefinita, **Mixed** (Mista).

**Network Name (SSID)** (Nome di rete - SSID) Per SSID (Service Set Identifier) si intende il nome di rete condiviso da tutti i dispositivi in una rete wireless. Il nome è sensibile alla distinzione tra maiuscole e minuscole e non può contenere più di 32 caratteri. Il nome predefinito è **Linksys** seguito dalle ultime 5 cifre del numero di serie del router, riportato nella parte inferiore del router. Se per l'installazione è stato utilizzato il software di configurazione, il nome predefinito della rete è stato modificato con un nome facile da ricordare.

#### **NOTA**

Se sono state ripristinate le impostazioni predefinite del router premendo il pulsante di ripristino o utilizzando la schermata *Administration* (Amministrazione) > *Factory Defaults* (Impostazioni predefinite), il nome della rete ritornerà al valore predefinito. Reimpostare il nome originale della rete, in caso contrario sarà necessario riconnettere tutti i dispositivi sulla rete wireless con il nuovo nome della rete.

**Channel Width** (Ampiezza canale) Per prestazioni ottimali in una rete che utilizza dispositivi Wireless-B, Wireless-G e Wireless-N (2,4 GHz), selezionare **Auto (20 MHz or 40 MHz)** (Auto - 20 MHz o 40 MHz). Per un'ampiezza canale di 20 Mhz, mantenere l'impostazione predefinita **20MHz only** (Solo 20 MHz).

**Channel** (Canale) Consente di selezionare il canale dall'elenco a discesa per le reti Wireless-B, Wireless-G e Wireless-N (2,4 GHz). Se non si è sicuri del canale da selezionare, mantenere l'impostazione predefinita **Auto** (Automatica).

**SSID Broadcast** (Trasmissione SSID) Quando un client wireless ricerca le reti wireless a cui associarsi nell'area locale, rileva l'identificativo SSID trasmesso dal router. Per trasmettere l'SSID del router, mantenere l'impostazione predefinita **Enabled** (Attivato). Se non si desidera trasmettere l'SSID del router, selezionare **Disabled** (Disattivato).

# <span id="page-389-0"></span>Wireless Security (Protezione wireless)

## **Wireless > Wireless Security (Protezione wireless)**

Le impostazioni di protezione wireless consentono di configurare la protezione della rete wireless. Il router supporta le seguenti opzioni di protezione wireless: WPA2/WPA Mixed Mode (Modalità mista WPA2/WPA), WPA2 Personal, WPA Personal, WPA2/WPA Enterprise Mixed Mode (Modalità mista WPA2/WPA Enterprise), WPA2 Enterprise, WPA Enterprise, WEP, e RADIUS. (WPA2 è l'acronimo di Wi-Fi Protected Access. WEP è l'acronimo di Wired Equivalent Privacy. RADIUS è l'acronimo di Remote Authentication Dial-In User Service.)

### **Opzioni Personal**

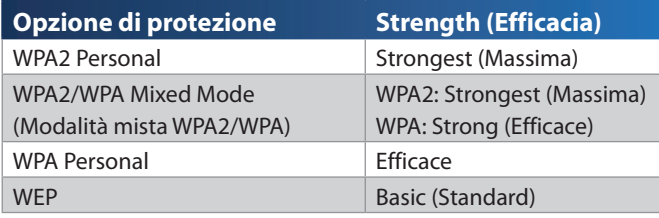

## **Opzioni Office**

Le opzioni Office sono disponibili per le reti che utilizzano un server RADIUS per l'autenticazione. Le opzioni Office sono più efficaci delle opzioni Personal perché WPA2 e WPA forniscono la crittografia mentre RADIUS fornisce l'autenticazione.

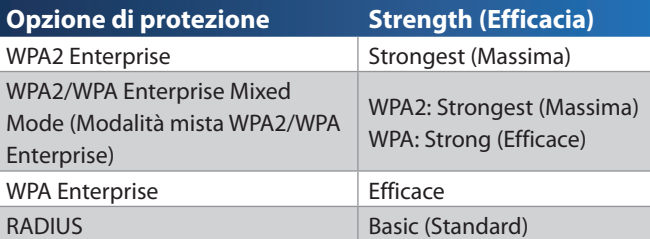

## **Impostazioni opzioni**

### **WPA2/WPA Mixed Mode (Modalità mista WPA2/WPA), WPA2 Personal, WPA Personal**

#### **NOTE**

Se viene selezionata l'opzione WPA/WPA2 Mixed Mode (Modalità mista WPA/WPA2) come modalità di protezione, ciascun dispositivo della rete wireless DEVE utilizzare WPA/WPA2 e la stessa passphrase.

Se viene selezionata l'opzione WPA2 Personal come modalità di protezione, ciascun dispositivo della rete wireless DEVE utilizzare la modalità WPA2 Personal e la stessa passphrase.

Se viene selezionata l'opzione WPA Personal come modalità di protezione, ciascun dispositivo della rete wireless DEVE utilizzare la modalità WPA Personal e la stessa passphrase.

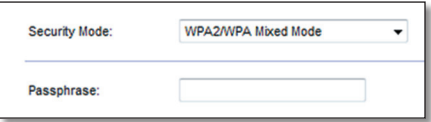

**Passphrase** Immettere una passphrase composta da un numero di caratteri compreso tra 8 e 63. L'impostazione predefinita è **password**. Se è stato utilizzato il software di configurazione per l'installazione, l'impostazione predefinita è sostituita da una passphrase di accesso univoca, che è possibile trovare eseguendo Linksys Connect, quindi facendo clic su **Router settings** (Impostazioni del router).

### **WPA2/WPA Enterprise Mixed Mode (Modalità mista WPA2/ WPA Enterprise), WPA2 Enterprise, WPA Enterprise**

Queste opzioni vengono utilizzate insieme a un server RADIUS. (Devono essere utilizzate solo quando un server RADIUS è collegato al router.) Non sono disponibili per il modello E1700.

#### **NOTE**

Se come modalità di protezione viene selezionata l'opzione WPA2/WPA Enterprise Mixed Mode (Modalità mista WPA2/WPA Enterprise), ciascun dispositivo della rete wireless DEVE utilizzare WPA2/WPA Enterprise e la stessa chiave condivisa.

Se viene selezionata l'opzione WPA2 Enterprise come modalità di protezione, ciascun dispositivo della rete wireless DEVE utilizzare la modalità WPA2 Enterprise e la stessa chiave condivisa.

Se viene selezionata l'opzione WPA Enterprise come modalità di protezione, ciascun dispositivo della rete wireless DEVE utilizzare la modalità WPA Enterprise e la stessa chiave condivisa.

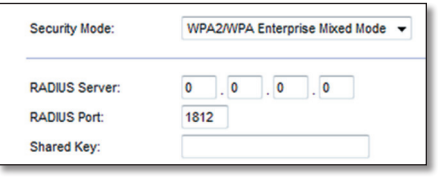

**RADIUS Server** (Server RADIUS) Immettere l'indirizzo IP del server RADIUS.

**RADIUS Port** (Porta RADIUS) Immettere il numero della porta del server RADIUS. L'impostazione predefinita è **1812**.

**Shared Key** (Chiave condivisa) Immettere la chiave condivisa dal router e dal server.

### **WEP**

WEP è un metodo di cifratura di base meno sicuro di WPA.

#### **NOTA:**

Se viene selezionata l'opzione WEP come modalità di protezione, ciascun dispositivo della rete wireless DEVE utilizzare la modalità WEP e la stessa cifratura/chiave condivisa.

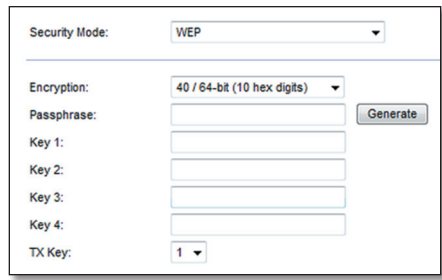

**Encryption** (Cifratura) Selezionare un livello di cifratura WEP, **40/64 bit (10 hex digits)** (40/64 bit - 10 cifre esadecimali) o **104/128 bit (26 hex digits)** (104/128 bit - 26 cifre esadecimali). L'impostazione predefinita è **40/64-bit (10 hex digits)** (40/64 bit - 10 cifre esadecimali).

**Passphrase** Immettere una passphrase per generare automaticamente le chiavi WEP. Quindi, fare clic su **Generate** (Genera).

**Key 1-4** (Chiave 1-4) Se non è stata specificata una passphrase, immettere le chiavi WEP manualmente.

**TX Key** (Chiave TX) Selezionare una chiave TX (di trasmissione) da utilizzare. L'impostazione predefinita è **1**.

#### **RADIUS**

Questa opzione utilizza il metodo WEP insieme a un server RADIUS. (Deve essere utilizzata solo quando un server RADIUS è collegato al router.) Non è disponibile per il modello E1700.

#### **NOTA:**

Se viene selezionata l'opzione RADIUS come modalità di protezione, ciascun dispositivo della rete wireless DEVE utilizzare la modalità RADIUS e la stessa cifratura/chiave condivisa.

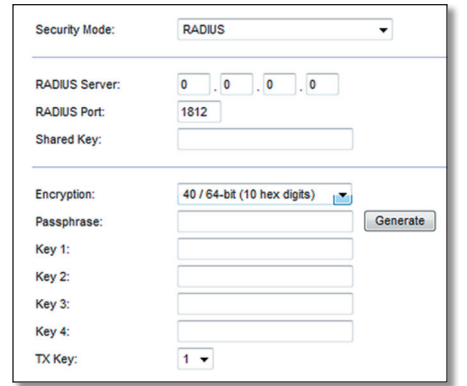

**RADIUS Server** (Server RADIUS) Immettere l'indirizzo IP del server RADIUS.

**RADIUS Port** (Porta RADIUS) Immettere il numero della porta del server RADIUS. L'impostazione predefinita è **1812**.

**Shared Secret** (Segreto condiviso) Immettere la chiave condivisa tra il router e il server.

**Encryption** (Cifratura) Selezionare un livello di cifratura WEP, **40/64 bit (10 hex digits)** (40/64 bit - 10 cifre esadecimali) o **104/128 bit (26 hex digits)** (104/128 bit - 26 cifre esadecimali). L'impostazione predefinita è **40/64-bit (10 hex digits)** (40/64 bit - 10 cifre esadecimali).

**Passphrase** Immettere una passphrase per generare automaticamente le chiavi WEP. Quindi, fare clic su **Generate** (Genera).

**Key 1-4** (Chiave 1-4) Se non è stata specificata una passphrase, immettere le chiavi WEP manualmente.

**TX Key** (Chiave TX) Selezionare una chiave TX (di trasmissione) da utilizzare. L'impostazione predefinita è **1**.

### **Disabilitato**

Se si sceglie di disattivare la protezione wireless, l'utente verrà informato che la protezione wireless è disattivata quando tenta di accedere a Internet. A questo punto sarà possibile attivare la protezione wireless o confermare di comprendere i rischi e di voler continuare senza protezione wireless.

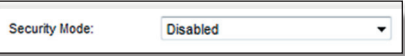

# <span id="page-392-0"></span>Risoluzione dei problemi

In questo capitolo è possibile trovare soluzioni per i problemi di configurazione e connessione a Internet più comuni. Il CD del router contiene Linksys Connect, il software di configurazione del router che facilita la connessione ai dispositivi di rete, consente di modificare le impostazioni del router, controllare l'accesso ospiti, attivare il filtro famiglia e connettersi a Internet. Durante la configurazione, viene installato sul computer anche Linksys Connect. In questo capitolo è possibile trovare le soluzioni da adottare nel caso in cui non sia possibile completare la configurazione di Linksys Connect.

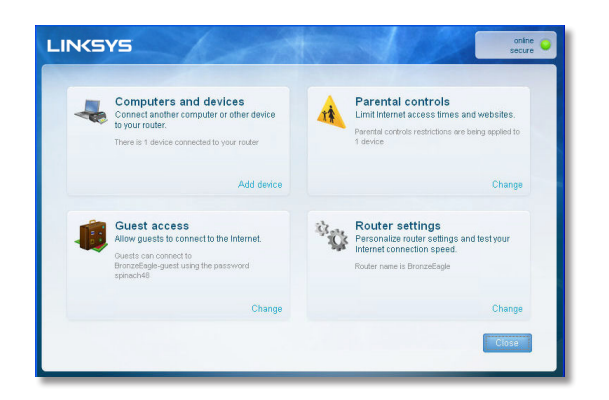

Per maggiore assistenza, rivolgersi al nostro servizio di assistenza tecnica di livello superiore all'indirizzo **[linksys.com/support.](http://www.linksys.com/support)**

## **Esecuzione di Linksys Connect dopo la configurazione**

Quando si esegue il CD di configurazione, Linksys Connect viene installato automaticamente sul computer. Quindi, è possibile utilizzare Linksys Connect per gestire facilmente la rete.

#### **Per avviare Linksys Connect su un computer Windows:**

**1.** Fare clic su **Start**, **Programmi**, quindi su **Linksys Connect**.

Linksys Connect

Si apre il menu principale di *Linksys Connect* .

#### **Per avviare Linksys Connect su un computer con Mac OS X:**

**1.** Aprire il **Finder** e fare clic su **Applicazioni** sul pannello di sinistra.

A Applications

**2.** Fare doppio clic sull'icona di **Linksys Connect**.

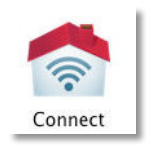

Si apre il menu principale di *Linksys Connect*.

## <span id="page-393-0"></span>**La configurazione del router non è riuscita**

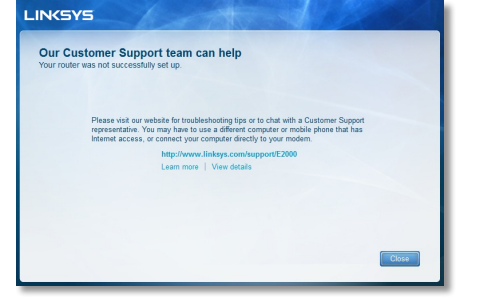

#### **Se Linksys Connect non ha completato la configurazione, è possibile provare a eseguire le operazioni riportate di seguito:**

• Tenere premuto il pulsante di **ripristino** sul router con una graffetta o uno spillo per 10-15 secondi, quindi eseguire di nuovo il programma **Setup** (Configurazione) sul CD del router.

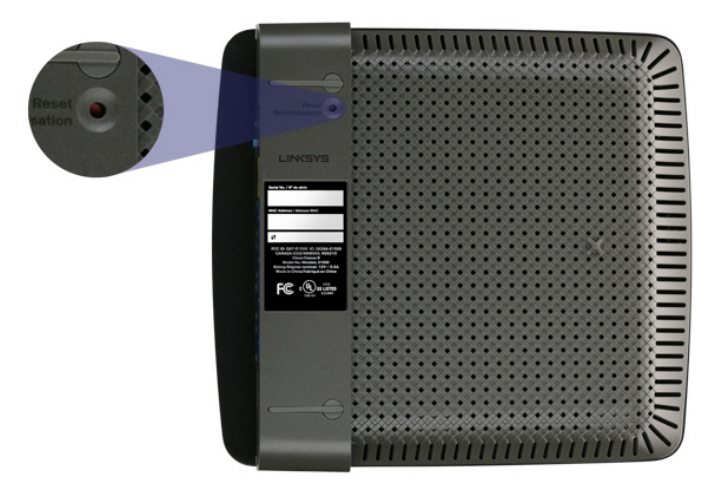

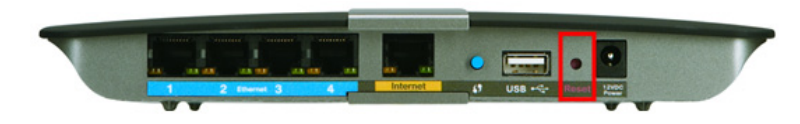

**L'aspetto del router può variare**

- Disattivare temporaneamente il firewall del computer (per assistenza, consultare le istruzioni di sicurezza del software), quindi eseguire di nuovo il programma **Setup** (Configurazione) sul CD del router.
- Se si dispone di un altro computer, utilizzarlo per eseguire di nuovo il programma **Setup** (Configurazione) sul CD del router.

## **Messaggio** *Get Windows XP Service Pack 3* **(Installa Windows XP Service Pack 3)**

Sui computer con Windows XP, Linksys Connect richiede Service Pack 3 per funzionare. Se quando si configura il router per la prima volta, viene visualizzato il messaggio "Get Windows Service Pack 3" (Installa Windows Service Pack 3), seguire le procedure di risoluzione dei problemi riportate di seguito.

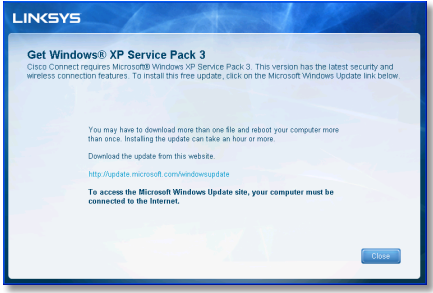

Se la versione del Service Pack attualmente installata è precedente alla versione 3, è necessario scaricare e installare Service Pack 3.

#### **SUGGERIMENTO**

Per collegarsi temporaneamente a Internet e scaricare il Service Pack richiesto, è possibile utilizzare il cavo Ethernet incluso per connettere il computer direttamente al modem.

#### **Per installare Service Pack 3:**

- **1.** Fare clic sul collegamento nel messaggio di errore di Linksys Connect, oppure connettersi al sito Web Microsoft Update (**[update.microsoft.](http://update.microsoft.com/windowsupdate) [com/windowsupdate](http://update.microsoft.com/windowsupdate)**).
- **2.** Per maggiore assistenza, seguire le istruzioni riportate sul sito Web oppure contattare Microsoft.
- **3.** Dopo aver scaricato e installato Service Pack 3, eseguire il programma **Setup** (Configurazione) sul CD del router.

## <span id="page-394-0"></span>**Messaggio** *Your Internet cable is not plugged in* **(Il cavo Internet non è collegato)**

Se quando si cerca di configurare il router viene visualizzato il messaggio "Your Internet cable is not plugged in" (Il cavo Internet non è collegato), seguire questa procedura di risoluzione dei problemi.

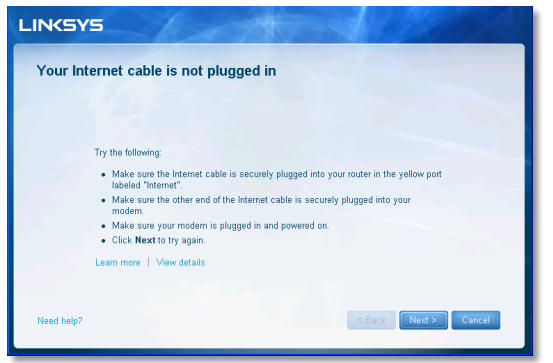

#### **Per risolvere il problema:**

**1.** Accertarsi che il cavo Ethernet o Internet (o il cavo simile a quello fornito con il router) sia collegato correttamente alla porta **Internet** gialla sul retro del router e alla porta appropriata del modem. La porta sul modem generalmente è contrassegnata da un'etichetta che riporta la scritta **Ethernet**, ma potrebbe anche riportare la scritta **Internet** o **WAN**.

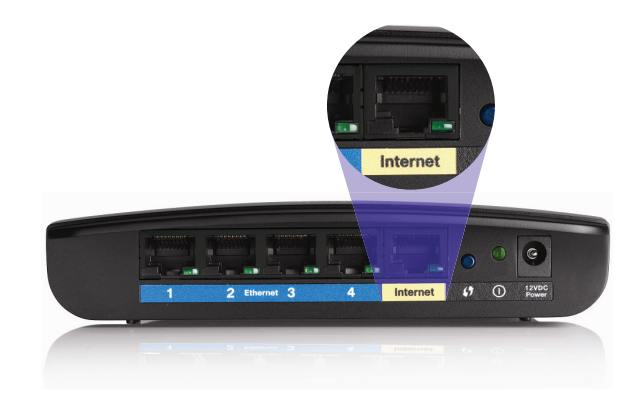

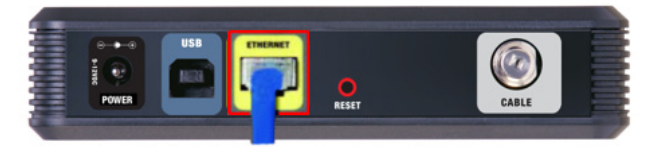

*Retro del cavo modem* 

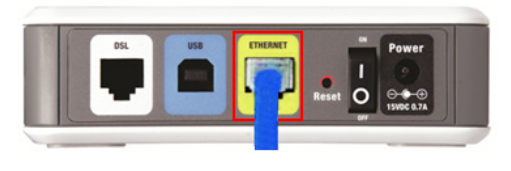

*Retro del modem DSL*

- **2.** Accertarsi che il modem sia acceso e collegato all'alimentazione. Se dispone di un interruttore di alimentazione, accertarsi che sia impostato sulla posizione **ON** o **l**.
- **3.** Se si dispone di un servizio Internet via cavo, verificare che la porta **CABLE** (Cavo) del modem cablato sia connessa al cavo coassiale fornito dal provider di servizi Internet.

*In alternativa*, se si dispone di un servizio Internet DSL, accertarsi che la linea telefonica DSL sia connessa alla porta del modem **DSL**.

- **4.** Se il computer è stato precedentemente connesso al proprio modem con un cavo USB, disconnettere il cavo USB.
- **5.** Tornare alla finestra di Linksys Connect e fare clic su **Next** (Avanti) per provare di nuovo. Se la finestra è stata chiusa, eseguire il programma **Setup** (Configurazione) sul CD del router.

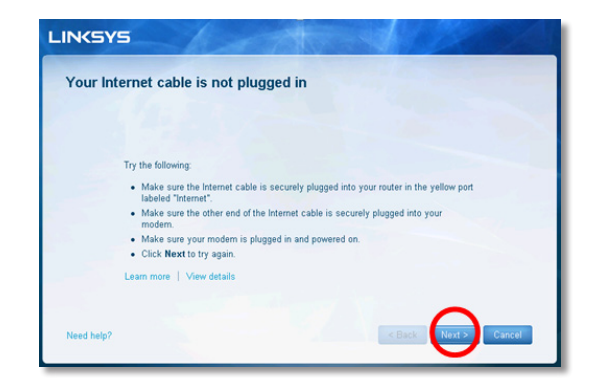

*Retro del router*

## <span id="page-395-0"></span>**Messaggio** *Cannot access your router* **(Impossibile accedere al router)**

Se non è possibile accedere al router perché il computer non è connesso alla rete, seguire la presente procedura di risoluzione dei problemi.

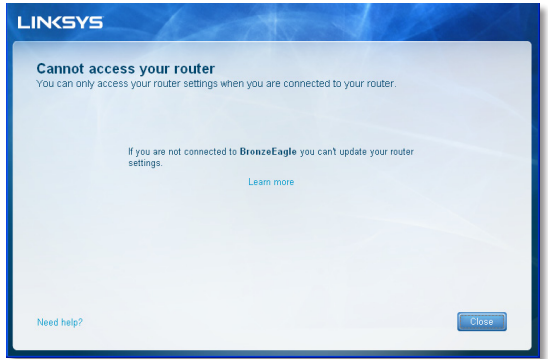

Per accedere al router, è necessario connettersi alla propria rete. Se si dispone di un accesso wireless a Internet, il problema potrebbe essere provocato da una connessione accidentale a una diversa rete wireless.

#### **Per risolvere il problema sui computer Windows:**

**1.** Fare clic con il tasto destro del mouse sull'icona wireless posizionata nella barra delle applicazioni, sul desktop di Windows.

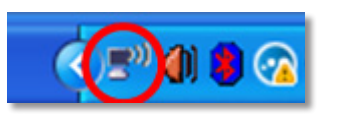

**2.** Fare clic su **View Available Wireless Networks** (Visualizza reti wireless disponibili). Viene visualizzato un elenco delle reti disponibili.

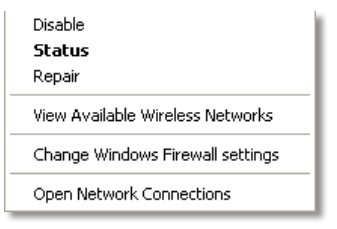

**3.** Fare clic sul nome della propria rete e quindi su **Connect** (Connetti). Nell'esempio riportato di seguito, il computer è stato connesso a un'altra rete wireless denominata *JimsRouter*. Il nome della rete Linksys E-Series, *BronzeEagle* in questo esempio*,* è mostrato come selezionato.

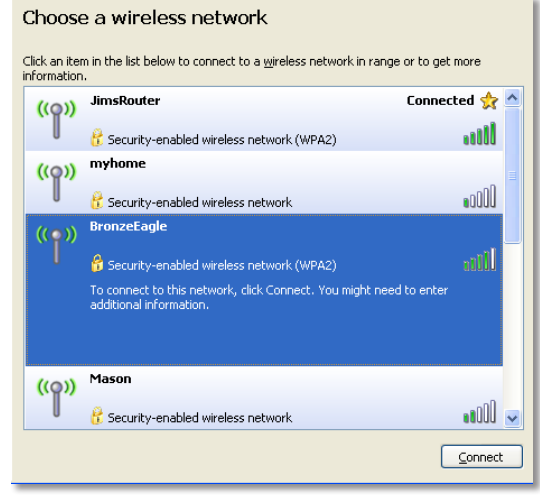

**4.** Se viene chiesto di inserire una chiave di rete, digitare la password (chiave di sicurezza) nei campi **Network key** (Chiave di sicurezza) e **Confirm network key** (Conferma chiave di sicurezza), quindi fare clic su **Connect** (Connetti).

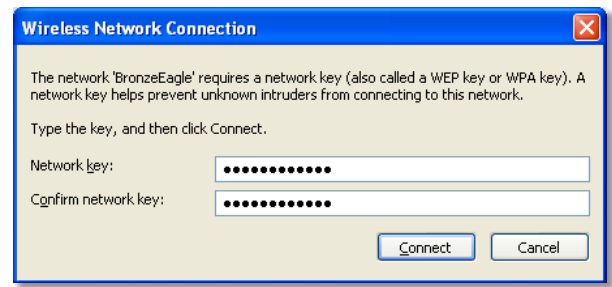

Il computer si connette alla rete e ora è possibile accedere al router.
#### **Per risolvere il problema sui computer Mac:**

**1.** Nella barra dei menu, situata nella parte superiore dello schermo, fare clic sull'icona **AirPort**. Viene visualizzato l'elenco delle reti wireless. Linksys Connect ha assegnato automaticamente un nome alla propria rete.

Nell'esempio riportato di seguito, il computer è stato connesso a un'altra rete wireless denominata *JimsRouter*. Il nome della rete Linksys E-Series, *BronzeEagle* in questo esempio*,* è mostrato come selezionato.

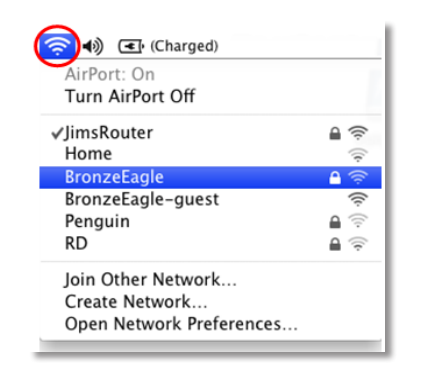

- **2.** Fare clic sul nome della rete wireless del router Linksys E-Series (nell'esempio, *BronzeEagle*).
- **3.** Digitare la password della propria rete wireless (chiave di sicurezza) nel campo **Password**, quindi fare clic su **OK**.

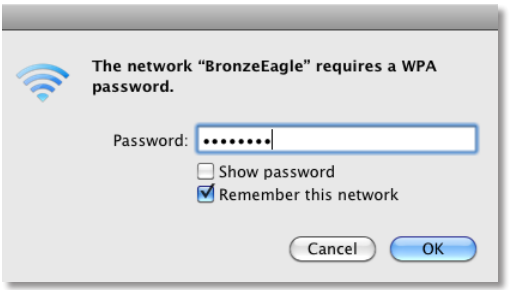

# **Messaggio** *Device not found* **(Dispositivo non trovato)**

Se viene visualizzato il messaggio "Device not found" (Dispositivo non trovato) quando si cerca di connettere un dispositivo di rete, ad esempio un iPhone, iPod o smartphone, seguire la presente procedura di risoluzione dei problemi.

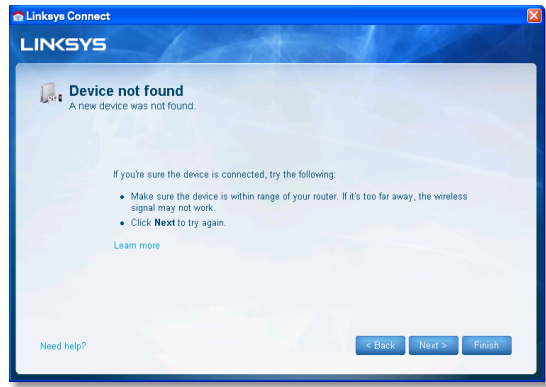

#### **SUGGERIMENTO**

Per un segnale più forte durante la configurazione iniziale, spostare i dispositivi wireless vicino al router. In caso contrario il router incontrerà maggiori difficoltà nel rilevare i dispositivi.

#### **Per risolvere il problema:**

**1.** Eseguire Linksys Connect.

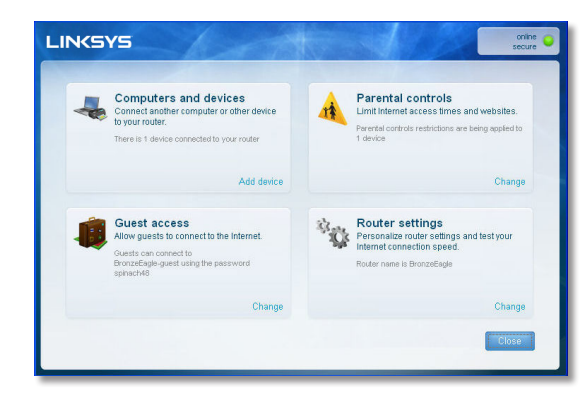

- **2.** Fare clic su **Computers and Devices** (Computer e dispositivi). Viene visualizzata la schermata *Computers and other devices* (Computer e altri dispositivi).
- **3.** Fare clic su **Other Wireless devices** (Altri dispositivi wireless).

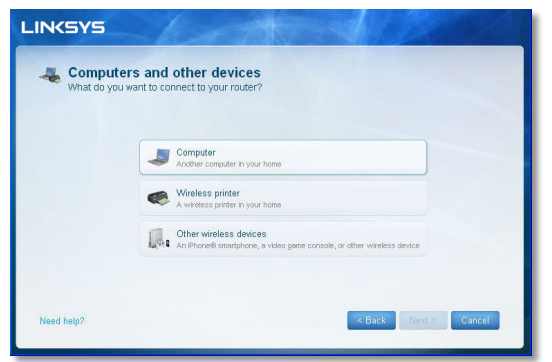

**4.** Attivare la connessione Wi-Fi del dispositivo di rete wireless, quindi cercare il nome della rete wireless. Per assistenza, consultare la documentazione del dispositivo.

### **NOTA**

Il dispositivo wireless deve supportare WPA2/WPA.

- **5.** Sul dispositivo di rete wireless, selezionare il nome di rete del router e inserire la password (chiave di sicurezza).
- **6.** In Linksys Connect, fare clic su **Next** (Avanti).

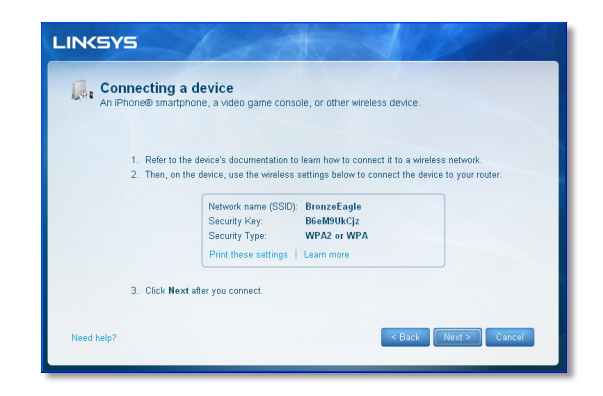

**Esempio**: sullo smartphone o altro dispositivo wireless, individuare il menu Wi-Fi e cercare le reti wireless disponibili. In questo esempio, utilizzando le informazioni sulla rete fornite da Linksys Connect e mostrate nella schermata precedente, fare clic su **BronzeEagle**.

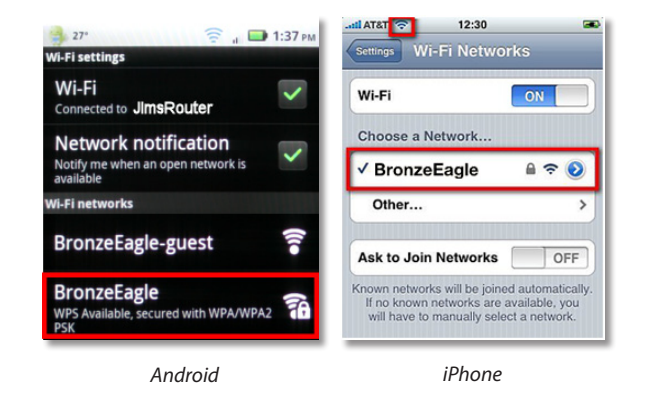

**7.** Inserire la password (chiave di sicurezza) fornita da Linksys Connect. In questo esempio, la chiave di sicurezza è **B6eM9UkCjz**.

#### **NOTA**

La password è sensibile alla distinzione tra maiuscole e minuscole. Accertarsi di inserire le lettere utilizzando correttamente maiuscole e minuscole.

**8.** Quando il dispositivo wireless è connesso correttamente alla rete wireless, inserire un nome per il dispositivo in Linksys Connect, quindi fare clic su **Finish** (Fine).

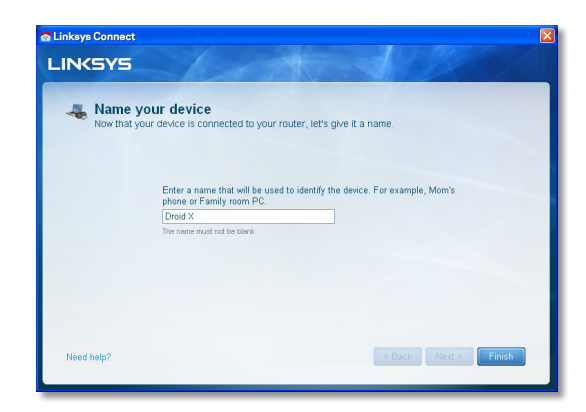

# Specifiche tecniche

# **Linksys E900**

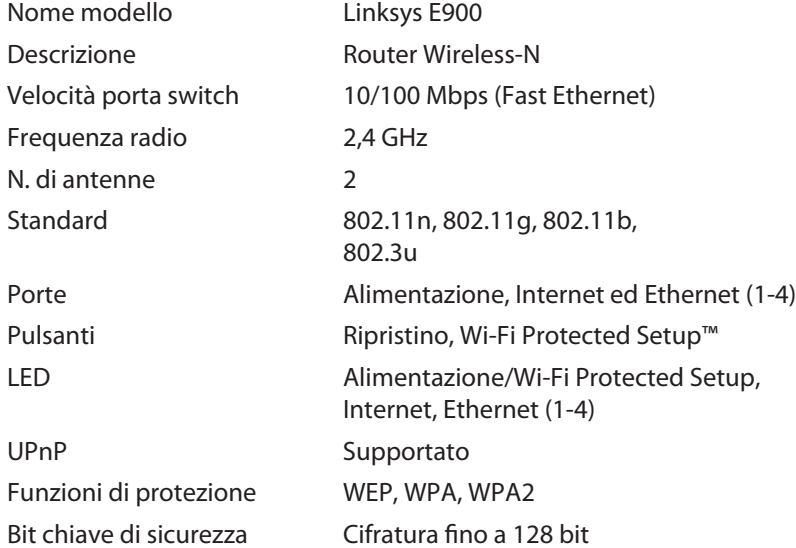

### **Specifiche ambientali**

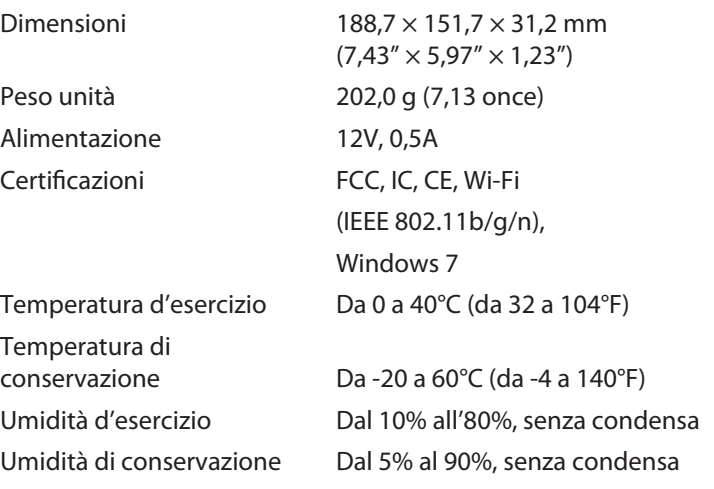

### **NOTE**

Per informazioni sulle normative, la garanzia e la sicurezza, consultare il CD fornito con il router oppure il sito Web **[Linksys.com/support.](http://www.linksys.com/support)**

Le specifiche sono soggette a modifiche senza preavviso.

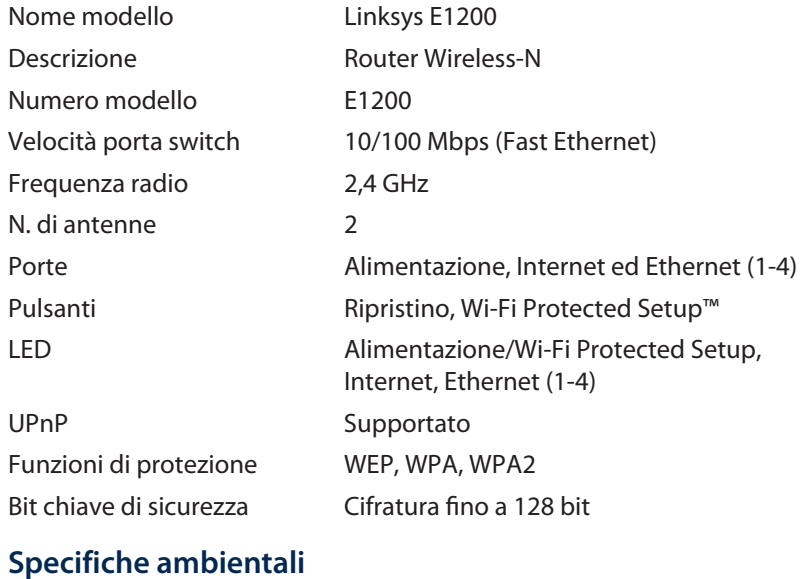

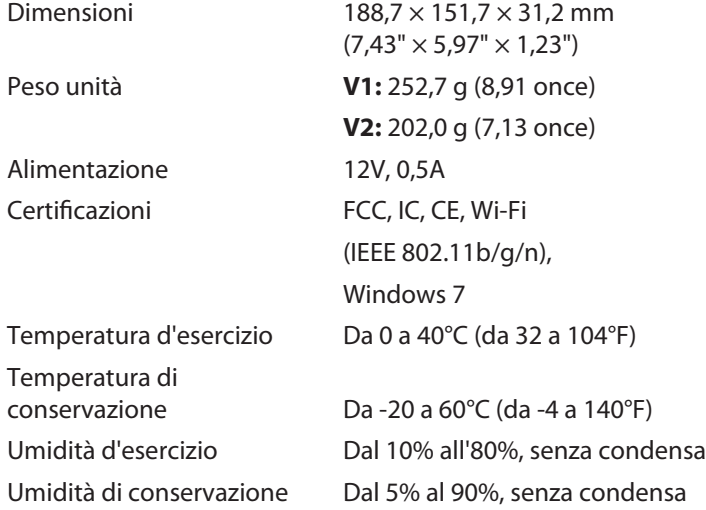

### **NOTE**

Per informazioni sulle normative, la garanzia e la sicurezza, consultare il CD fornito con il router oppure il sito Web **[Linksys.com/support.](http://www.linksys.com/support)**

Le specifiche sono soggette a modifiche senza preavviso.

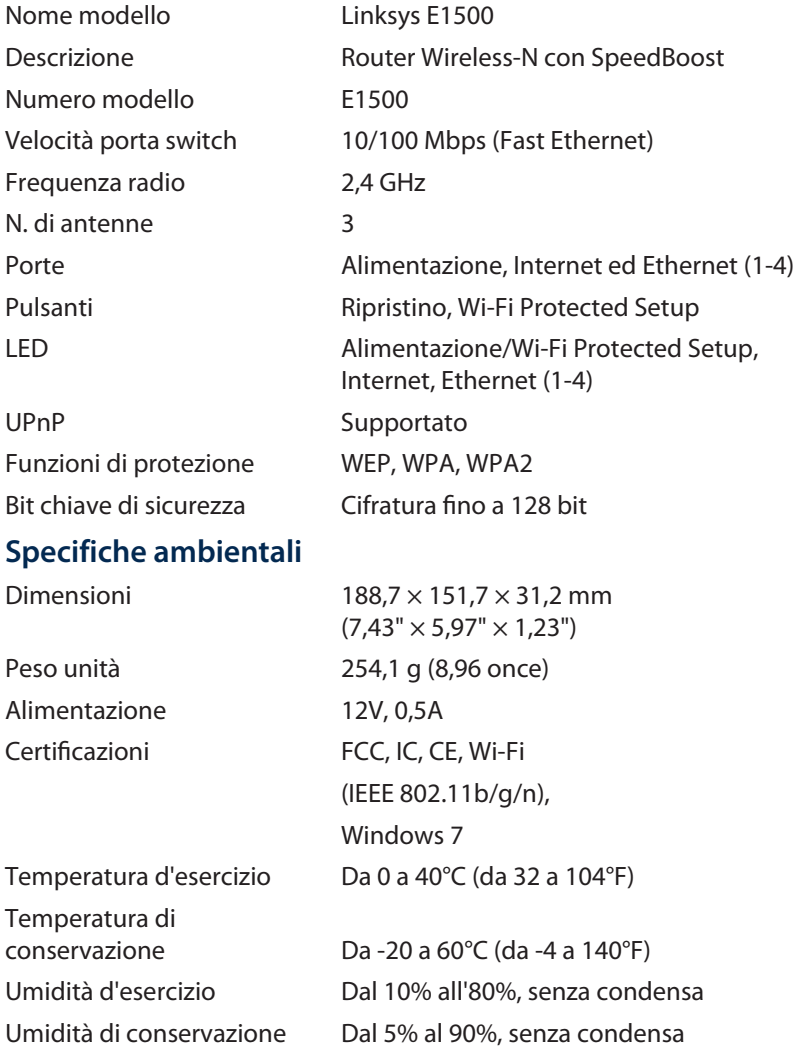

### **NOTE**

Per informazioni sulle normative, la garanzia e la sicurezza, consultare il CD fornito con il router oppure il sito Web **[Linksys.com/support.](http://www.linksys.com/support)**

Le specifiche sono soggette a modifiche senza preavviso.

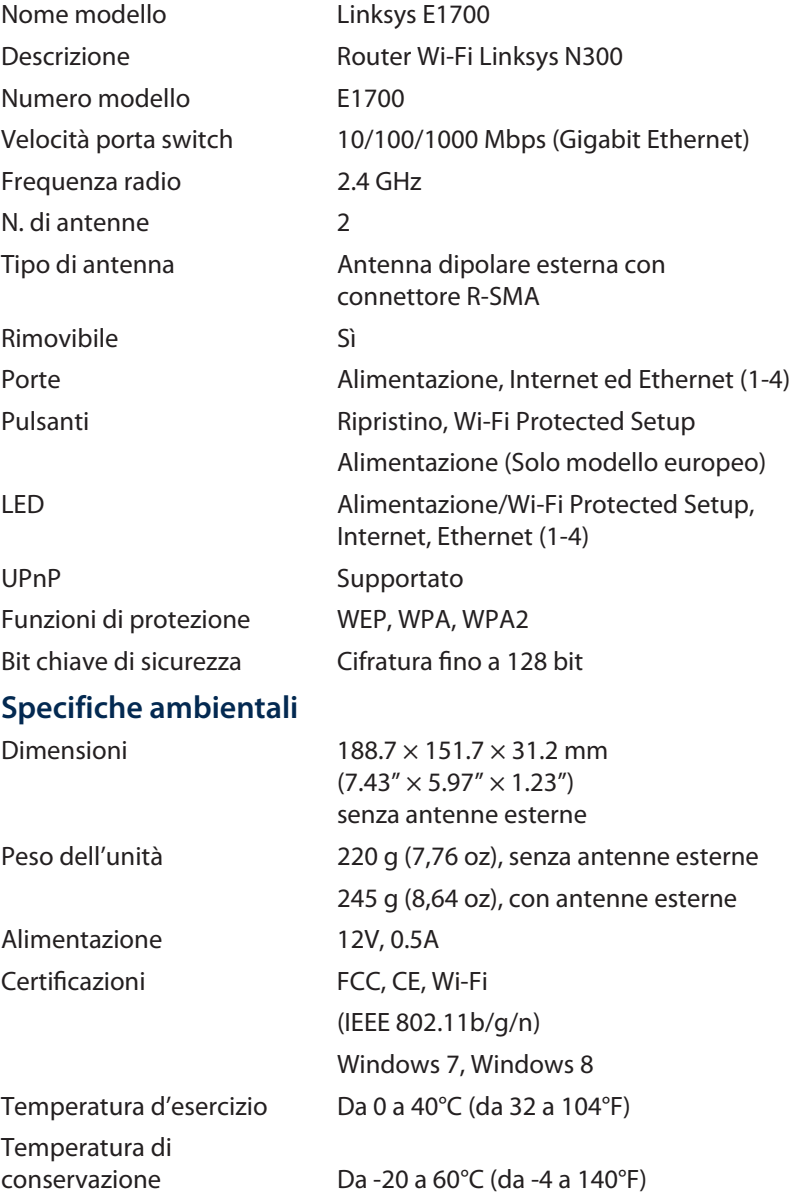

Umidità d'esercizio Da 10 a 80%, umidità relativa, senza condensa Umidità di conservazione Dal 5% al 90%, senza condensa

#### **NOTE**

Per informazioni sulle normative, la garanzia e la sicurezza, consultare il CD fornito con il router oppure il sito Web **[Linksys.com/support.](http://www.linksys.com/support)**

Le specifiche sono soggette a modifiche senza preavviso.

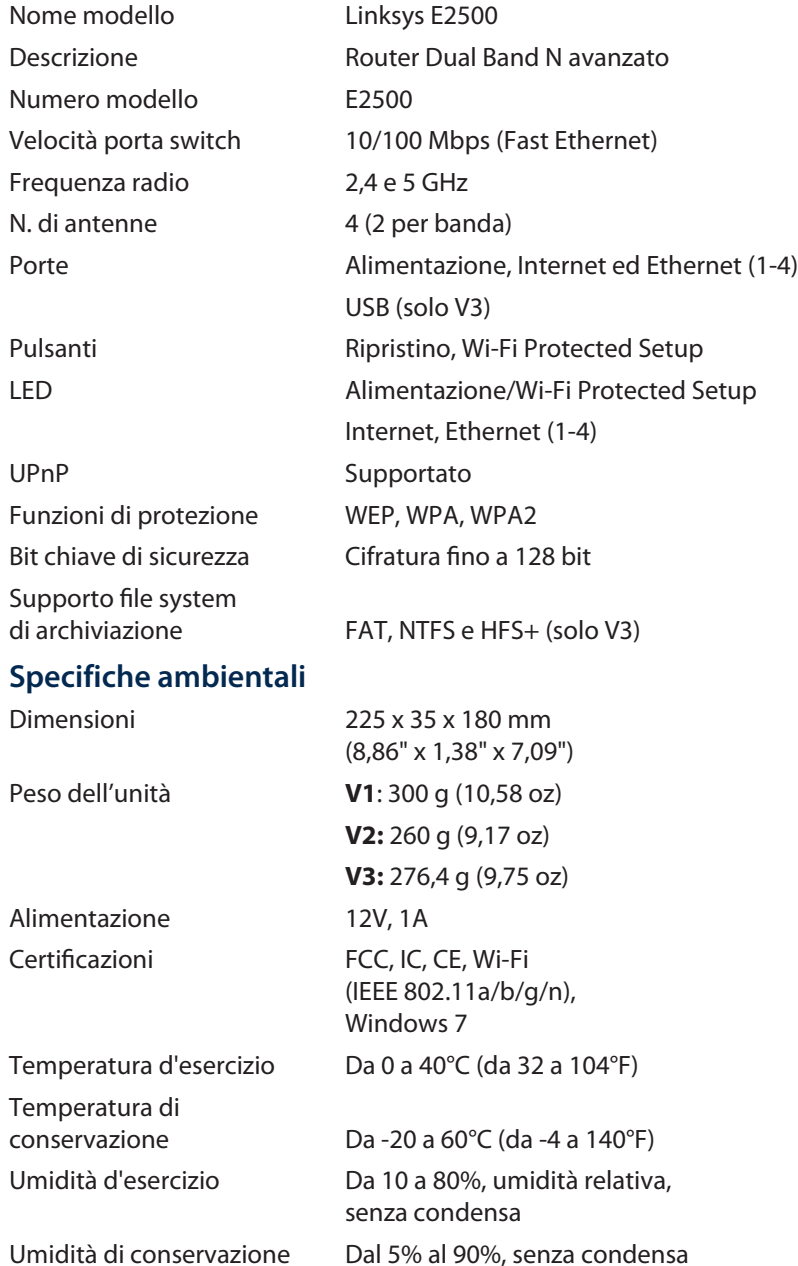

### **NOTE**

Per informazioni sulle normative, la garanzia e la sicurezza, consultare il CD fornito con il router oppure il sito Web **[Linksys.com/support.](http://www.linksys.com/support)**

Le specifiche sono soggette a modifiche senza preavviso.

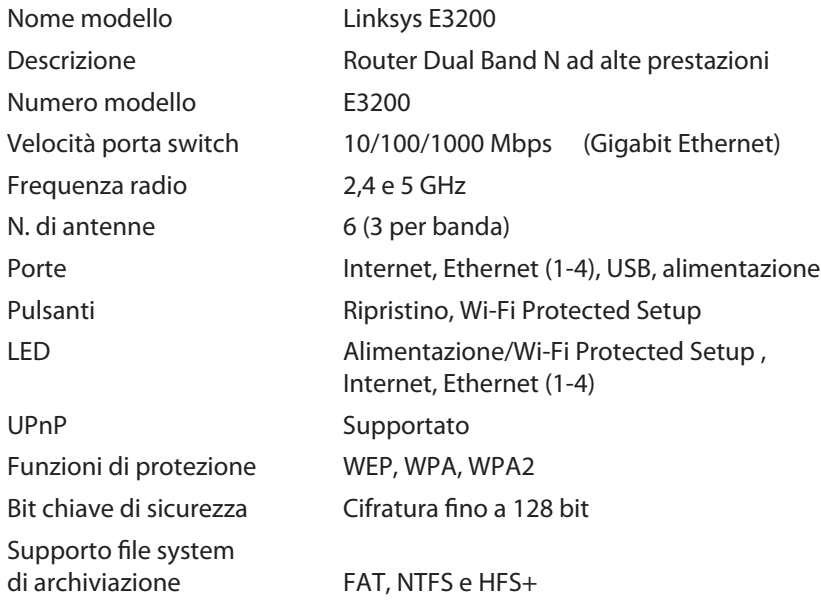

### **Specifiche ambientali**

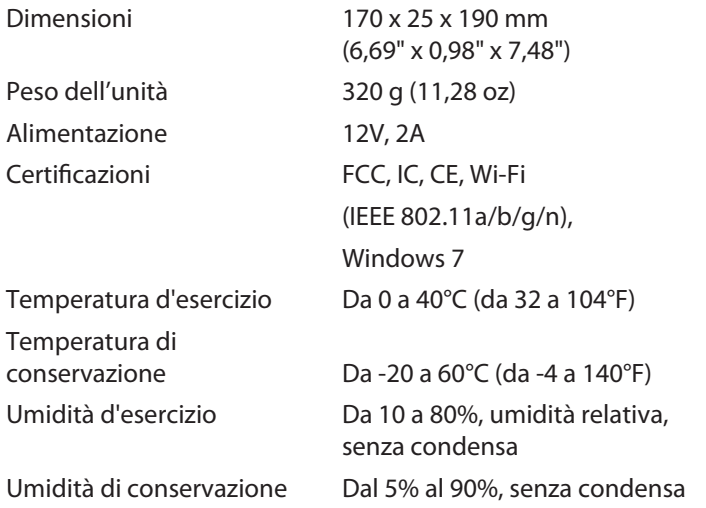

### **NOTE**

Per informazioni sulle normative, la garanzia e la sicurezza, consultare il CD fornito con il router oppure il sito Web **[Linksys.com/support.](http://www.linksys.com/support)**

Le specifiche sono soggette a modifiche senza preavviso.

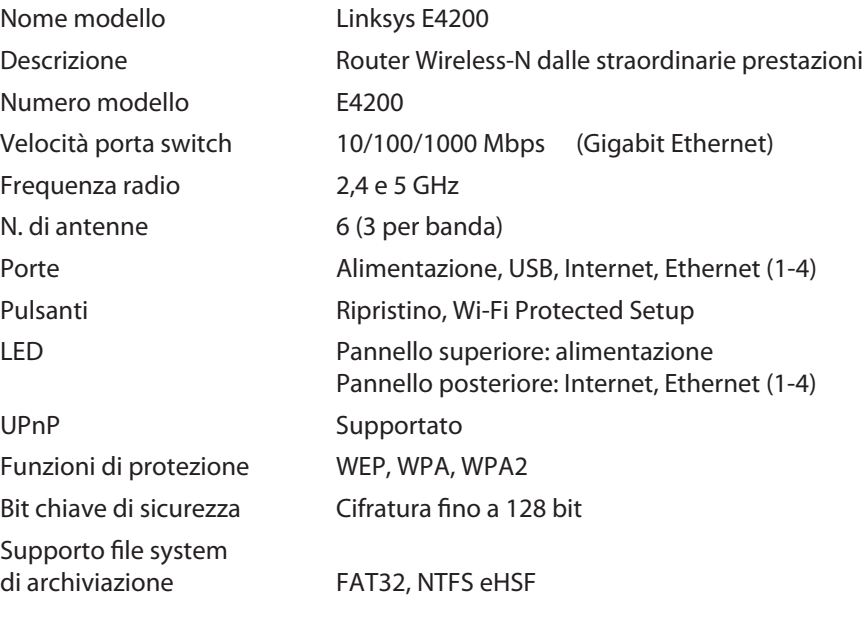

### **Specifiche ambientali**

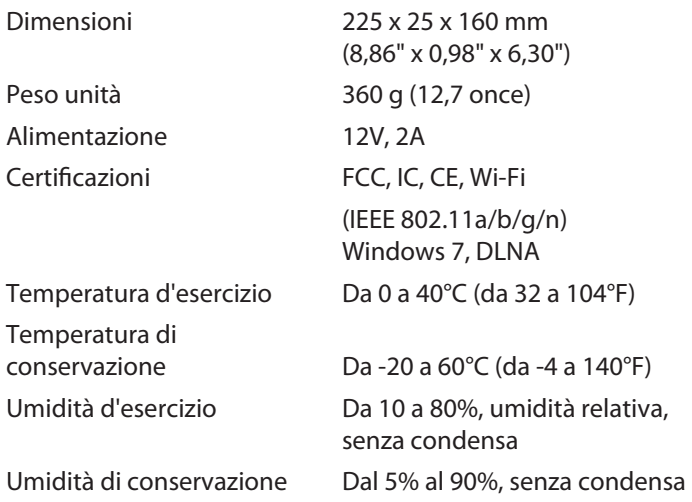

### **NOTE**

Per informazioni sulle normative, la garanzia e la sicurezza, consultare il CD fornito con il router oppure il sito Web **[Linksys.com/support.](http://www.linksys.com/support)**

Le specifiche sono soggette a modifiche senza preavviso.

Visitare **[linksys.com/support](http://)** per assistenza tecnica di altissimo livello

BELKIN, LINKSYS e molti logotipi e nomi di prodotto sono marchi<br>commerciali del gruppo aziendale Belkin. I marchi commerciali di terze<br>particitati in questo documento sono di proprietà dei rispettivi titolari.<br>@ 2013 Belki

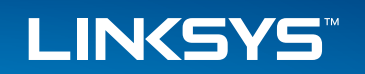

# Gebruikershandleiding

E-Series-routers

# Inhoudsopgave

# **Productoverzicht**

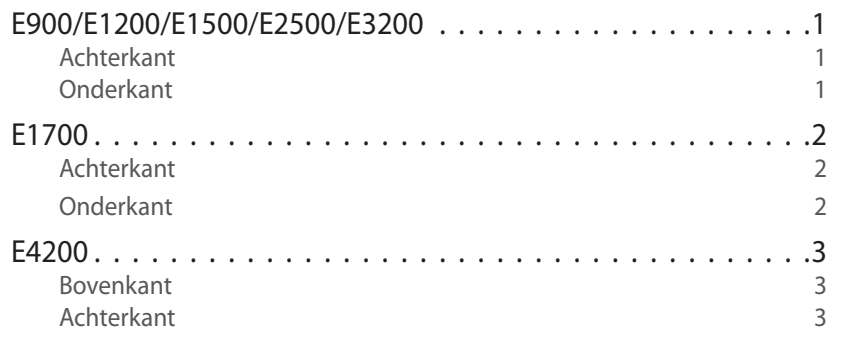

# **Uw E-Series router instellen**

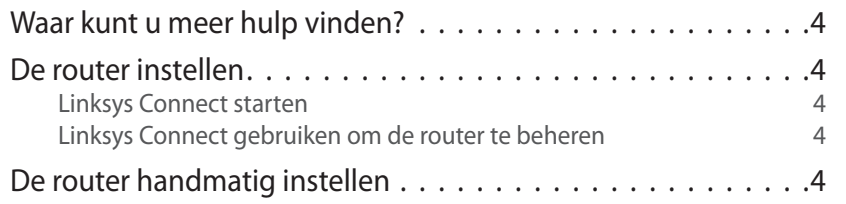

# **Geavanceerde configuratie**

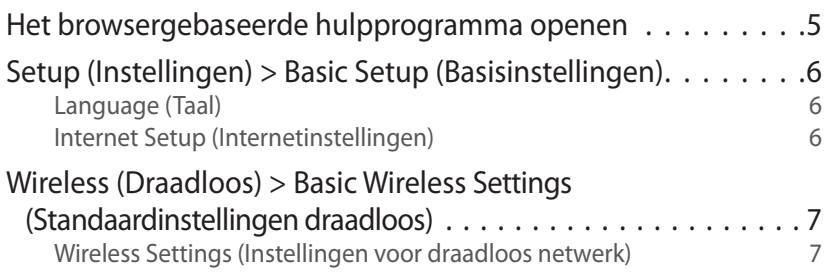

# **Draadloze beveiliging**

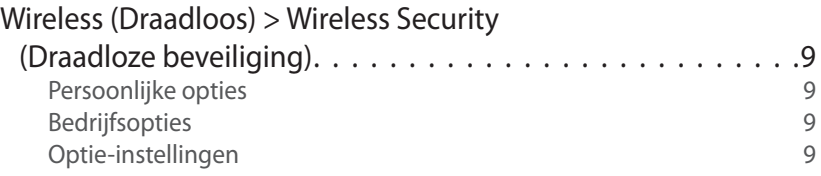

# **Probleemoplossing**

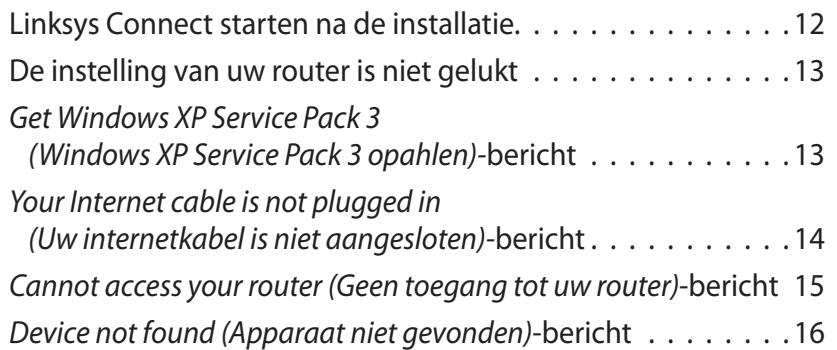

# **Specificaties**

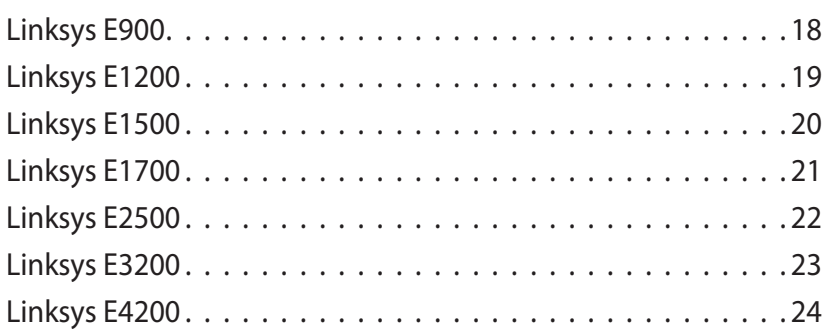

# <span id="page-408-0"></span>Productoverzicht

# **E900/E1200/E1500/E2500/E3200**

### **Achterkant**

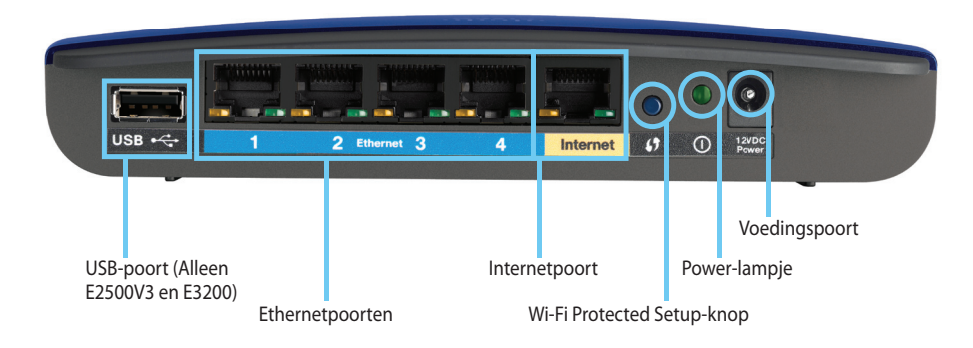

#### **Uw router kan er anders uitzien**

- **USB-poort (Alleen E2500V3 en E3200)**—Om eenvoudig schijfruimte te delen met andere gebruikers op uw netwerk of op internet, kunt u op deze poort een USB-schijf aansluiten.
- **Ethernetaansluitingen**—Sluit Ethernetkabels (ook netwerkkabels genoemd) aan op deze Fast Ethernet (10/100, voor E900, E1200, E1500 en E2500)- of Gigabit (10/100/1000, voor E3200)-poorten met een blauwe kleurcodering, en op andere Ethernetapparaten op uw netwerk.
- **Internetaansluiting**—Sluit een Ethernetkabel (ook netwerk- of internetkabel) aan op deze poort met een gele kleurcodering, en op uw modem.

**Wi-Fi Protected Setup™-knop**—Druk op deze knop om draadloze beveiliging op netwerkapparaten met Wi-Fi Protected Setup eenvoudig te configureren. Zie "Draadloze beveiliging" [op pagina 9 v](#page-416-0)oor meer informatie

- **Power-lampje**—Brandt onafgebroken wanneer de stroomtoevoer is aangesloten en nadat er een Wi-Fi Protected Setup-verbinding is opgezet. Knippert langzaam tijdens opstarten, tijdens firmware-upgrades en tijdens het opzetten van een Wi-Fi Protected Setup-verbinding. Knippert snel wanneer er een probleem is met de Wi-Fi Protected Setup.
- **Stroom**—Sluit de wisselstroomadapter aan op deze poort.

### **VOORZICHTIG**

Gebruik uitsluitend de adapter die bij de router is geleverd.

• **Aan/uit-knop**—Druk op **|** (aan) om de router in te schakelen.

### **Onderkant**

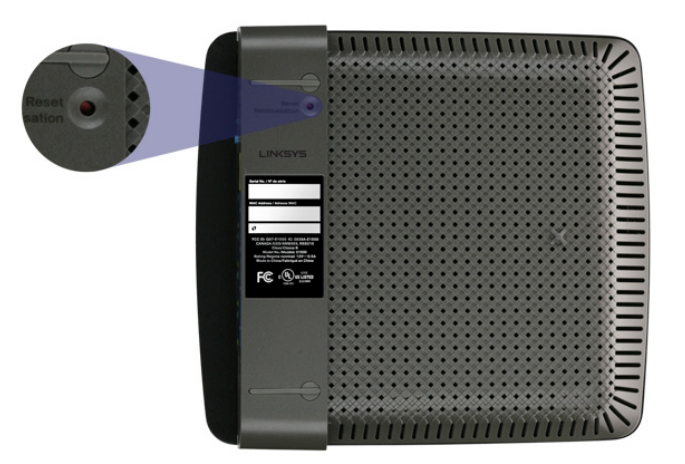

**Uw router kan er anders uitzien**

• **Reset-knop**—Houd deze knop 5-10 seconden ingedrukt (totdat de lampjes bij de poort tegelijk knipperen) om de fabrieksinstellingen van de router te herstellen. U kunt de standaardinstellingen ook herstellen met het browsergebaseerde hulpprogramma.

# <span id="page-409-0"></span>**E1700**

# **Achterkant**

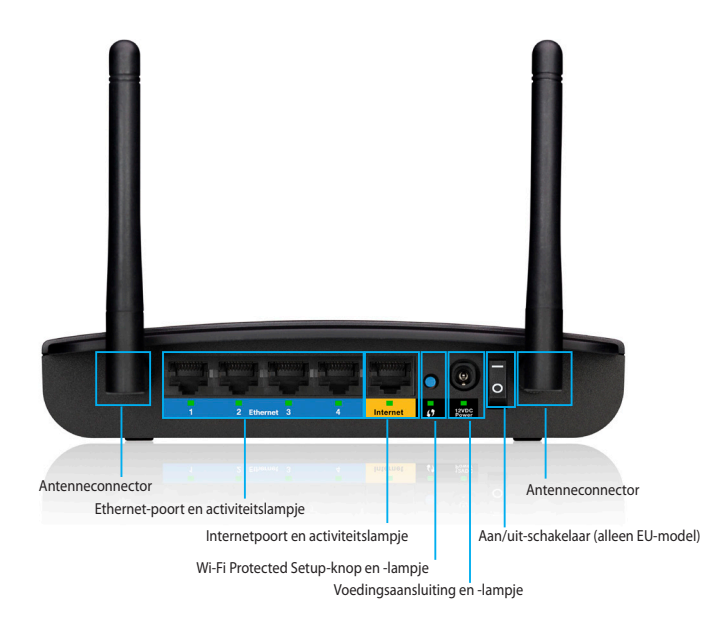

- **Antenneconnector:** Voor de aansluiting van de meegeleverde antennes.
- **Ethernet-poorten:** Sluit Ethernet-kabels (ook wel netwerkkabels genoemd) aan op deze blauw gemarkeerde Gigabit Ethernet (10/100/1000)-poorten en op andere bekabelde Ethernetnetwerkapparaten in uw netwerk.
- **Ethernet-activiteitslampje:** Brandt wanneer er een bekabelde verbinding is. Het lampje knippert wanneer er gegevens worden verzonden of ontvangen via de Ethernet-poort.
- **Internetpoort:** Sluit een Ethernet-kabel (ook wel netwerk- of internetkabel genoemd) aan op deze geel gemarkeerde poort en op uw modem.
- **Internetactiviteitslampje:** Brandt wanneer er een bekabelde verbinding is. Het lampje knippert wanneer er gegevens worden verzonden of ontvangen via de internetpoort.
- **Wi-Fi Protected Setup™-knop:** Druk op deze knop om eenvoudig een draadloze beveiliging te configureren op netwerkapparaten met Wi-Fi Protected Setup-ondersteuning. Zie "Wireless Security" (Draadloze beveiliging) [op pagina 9](#page-416-0) voor meer informatie.
- **Wi-Fi Protected Setup-lampje:** Blijft constant branden nadat een Wi-Fi Protected Setup-verbinding tot stand is gebracht of wanneer de draadloze beveiliging is ingeschakeld. Het lampje knippert langzaam tijdens het Wi-Fi Protected Setup-proces. Het lampje knippert snel wanneer zich een Wi-Fi Protected Setup-fout heeft voorgedaan.
- **Voedingsaansluiting:** Sluit de meegeleverde wisselstroomadapter aan op deze poort.

### **VOORZICHTIG**

Gebruik uitsluitend de adapter die bij de router is geleverd.

- **Voedingslampje:** Blijft continu branden zolang de voeding is aangesloten. Het lampje knippert langzaam tijdens het opstarten, tijdens firmware-upgrades en tijdens het herstellen van de fabrieksinstellingen.
- **Aan/uit-schakelaar:** Druk op | (aan) om de router in te schakelen. Alleen beschikbaar op het Europese model.

### **Onderkant**

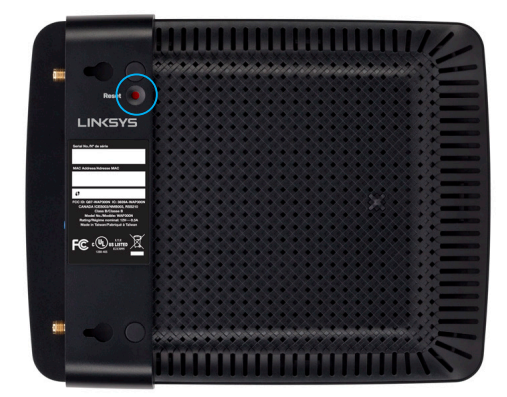

• **Resetknop:** Houd deze knop 5-10 seconden ingedrukt om de fabrieksinstellingen van het apparaat te herstellen. U kunt de fabrieksinstellingen ook herstellen via het browsergebaseerde hulpprogramma.

# <span id="page-410-0"></span>**E4200**

### **Bovenkant**

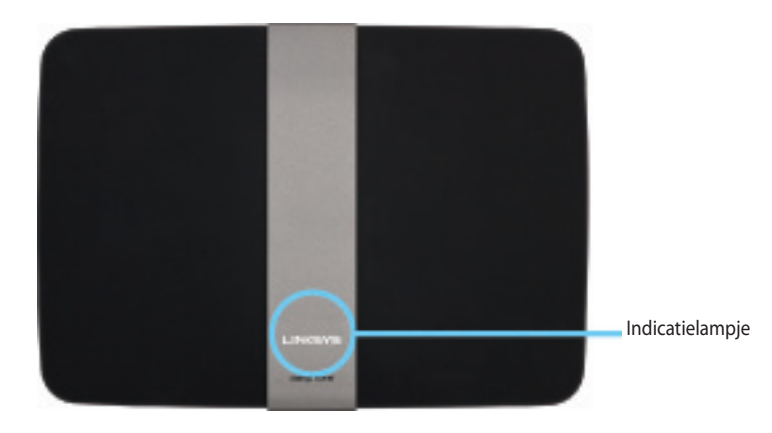

• **Indicatielampje**—Brandt onafgebroken wanneer de stroomtoevoer is aangesloten en nadat er een Wi-Fi Protected Setup-verbinding is opgezet. Knippert langzaam tijdens opstarten, tijdens firmware-upgrades en tijdens het opzetten van een Wi-Fi Protected Setup-verbinding. Knippert snel wanneer er een probleem is met de Wi-Fi Protected Setup.

# **Achterkant**

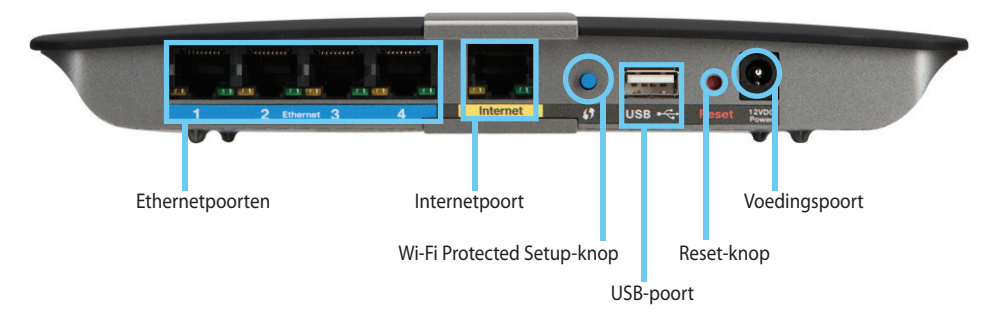

- **Ethernetaansluitingen**—Sluit Ethernetkabels (ook netwerkkabels genoemd) aan op deze Gigabit (10/100/1000)-poorten met een blauwe kleurcodering, en op andere Ethernetapparaten op uw netwerk.
- **Internetaansluiting**—Sluit een Ethernetkabel (ook netwerk- of internetkabel) aan op deze poort met een gele kleurcodering, en op uw modem.
- **Wi-Fi Protected Setup™-knop**—Druk op deze knop om draadloze beveiliging op netwerkapparaten met Wi-Fi Protected Setup eenvoudig te configureren. Zie "Draadloze beveiliging[" op pagina 9](#page-416-0) voor meer informatie
- **USB-poort**—Om eenvoudig schijfruimte te delen met andere gebruikers op uw netwerk of op internet, kunt u een USB-schijf aansluiten op deze aansluiting..
- **Reset-knop**—Houd deze knop 5-10 seconden ingedrukt (totdat de lampjes bij de poort tegelijk knipperen) om de fabrieksinstellingen van de router te herstellen. U kunt de standaardinstellingen ook herstellen met het browsergebaseerde hulpprogramma.
- **Stroom**—Sluit de wisselstroomadapter aan op deze poort.

#### **VOORZICHTIG**

Gebruik uitsluitend de adapter die bij de router is geleverd.

• **Aan/uit-knop**—Druk op **|** (aan) om de router in te schakelen.

# <span id="page-411-0"></span>Uw E-Series router instellen

# **Waar kunt u meer hulp vinden?**

Behalve in deze gebruikershandleiding kunt u hulp vinden op de volgende locaties:

- **[Linksys.com/support](http://www.linksys.com/support)** (documentatie, downloads, veelgestelde vragen, technische ondersteuning, live chat, forums)
- Linksys Connect-hulp (start Linksys Connect en klik vervolgens op Learn More (Meer informatie) waar beschikbaar)
- Contexthulp in browsergebaseerd hulpprogramma (open het hulpprogramma en klik vervolgens op **Help** in de rechterkolom.)

# **De router instellen**

U stelt de router het snelst en gemakkelijkst in door de Linksys Connectinstallatiesoftware te gebruiken.

# **Linksys Connect starten**

Wanneer u de installatie-cd start, wordt Linksys Connect (de installatiesoftware van de router) automatisch geïnstalleerd op de computer. U kunt vervolgens Linksys Connect gebruiken om de router te beheren.

### **OPMERKING:**

Als u de installatie-cd kwijtraakt, kunt u de software downloaden van **[Linksys.com/support](http://www.linksys.com/support)**.

#### **Linksys Connect voor de eerste keer starten:**

- **1.** Plaats de cd in het cd- of dvd-station van uw computer.
- **2.** Klik op **Set up your Linksys Router** (Uw Linksys-router instellen). Als u dit niet ziet:
	- Voor Windows: klik op **Start**, **Computer** en dubbelklik vervolgens op het **cd**-station en op het pictogram **Setup**.
	- Voor Mac: dubbelklik op het pictogram **CD** op het bureaublad en dubbelklik daarna op het pictogram **Setup**.
- **3.** Volg de instructies op het scherm om de instelling van de router te voltooien.

# **Linksys Connect gebruiken om de router te beheren**

Nadat de router is ingesteld en Linksys Connect is geïnstalleerd, kunt u Linksys Connect gebruiken om veel van de instellingen van de router eenvoudig te beheren, zoals:

- Apparaten verbinden met het netwerk
- De snelheid van de internetverbinding testen
- Ouderlijk toezicht configureren
- Toegang voor gasten instellen
- De naam en het wachtwoord voor de router wijzigen

# **De router handmatig instellen**

Nadat u met de installatiesoftware op de cd de router hebt geïnstalleerd, is de router klaar voor gebruik. Als u de geavanceerde instellingen wilt wijzigen, of als de software niet kan worden gestart, gebruikt u het browsergebaseerde hulpprogramma van de router. U kunt het hulpprogramma openen met een webbrowser vanaf een computer die is verbonden met het netwerk. Zie "Het browsergebaseerde hulpprogramma openen[" op pagina 5](#page-412-0) voor meer informatie over het gebruik van het hulpprogramma.

# <span id="page-412-0"></span>Geavanceerde configuratie

# **Het browsergebaseerde hulpprogramma openen**

Om toegang te krijgen tot bepaalde de geavanceerde instellingen, moet u het browsergebaseerde hulpprogramma openen.

### **Het browsergebaseerde hulpprogramma openen:**

**1.** Start Linksys Connect, klik op **Change** (Wijzigen) onder *Router settings* (Routerinstellingen), klik op **Advanced settings** (Geavanceerde instellingen) en klik op **OK**.

 $-$  of  $-$ 

Open een webbrowser op een computer die is verbonden met uw netwerk en ga naar **192.168.1.1**.

De router vraagt u om een gebruikersnaam en wachtwoord.

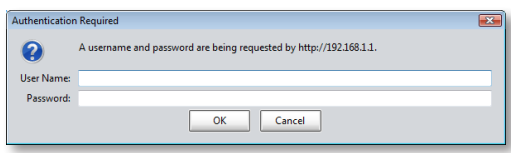

**2.** Voer de gebruikersnaam en het wachtwoord en klik op **OK**. Het menu van het hulpprogramma wordt geopend.

### **TIPS**

Als u uw router instelt zonder Linksys Connect te gebruiken, is **admin** zowel de standaardgebruikersnaam als het standaardwachtwoord van uw router.

Als u Linksys Connect hebt gebruikt om uw router in te stellen, dan kunt u de gebruikersnaam en het wachtwoord voor de router zien door Linksys Connect te starten en op **Router settings** (Routerinstellingen) te klikken.

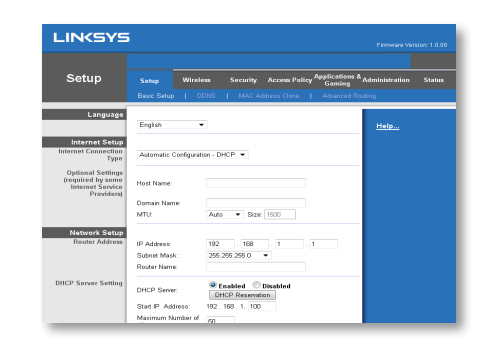

# <span id="page-413-0"></span>**Setup (Instellingen) > Basic Setup (Basisinstellingen)**

Het eerste scherm dat wordt weergegeven, is het scherm *Basic Setup* (Basisinstellingen). Hier kunt u de algemene instellingen van de router wijzigen.

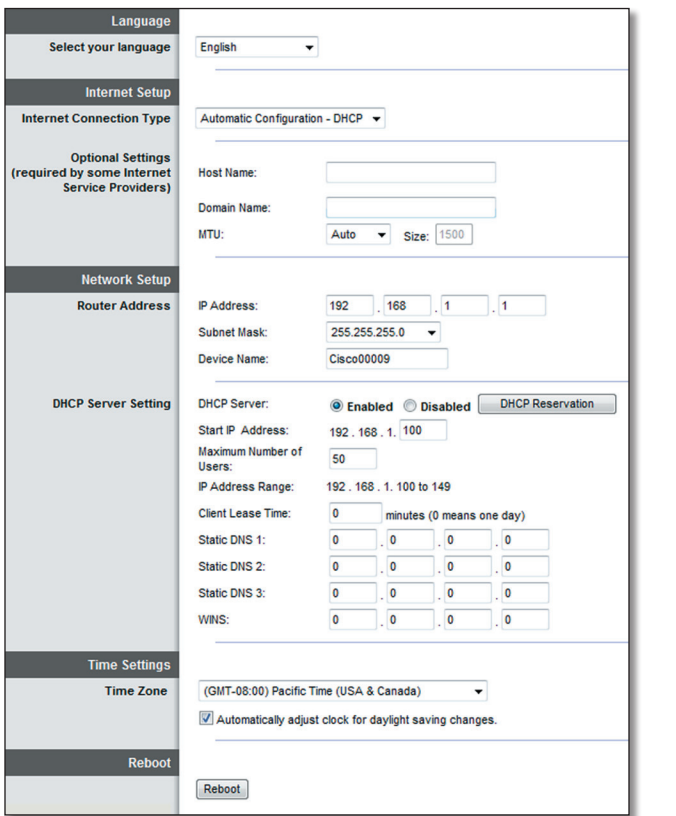

### **Language (Taal)**

**Select your language** (Selecteer uw taal) Om een andere taal te gebruiken, selecteert u deze taal in het vervolgkeuzemenu. Vijf seconden nadat u de nieuwe taal hebt geselecteerd, wordt de taal van het browsergebaseerde hulpprogramma gewijzigd.

### **Internet Setup (Internetinstellingen)**

In het gedeelte *Internet Setup* (Internetinstellingen) kunt u de router configureren voor uw internetverbinding. U kunt het merendeel van de benodigde gegevens bij uw internetprovider opvragen.

### **Internet Connection Type (Type internetverbinding)**

Kies het type internetverbinding van uw internetprovider in de vervolgkeuzelijst. De beschikbare typen zijn:

- Automatic Configuration DHCP (Automatische configuratie DHCP)
- Static IP (Vast IP-adres)
- PPPoE
- PPTP
- L2TP
- Telstra Cable

### **Automatic Configuration - DHCP (Automatische configuratie - DHCP)**

Het type internetverbinding is standaard ingesteld op **Automatic Configuration - DHCP** (Automatische configuratie - DHCP) (Dynamic Host Configuration Protocol). Houd alleen de standaardinstelling aan als uw internetprovider DHCP ondersteunt of als u verbinding maakt via een dynamisch IP-adres. (Deze optie is meestal van toepassing op kabelverbindingen.)

### **Static IP (Vast IP-adres)**

Als u een vast IP-adres moet gebruiken om verbinding te maken met internet, selecteert u **Static IP** (Vast IP-adres).

### **PPPoE**

Als u een DSL-verbinding hebt, controleer dan of uw ISP Point-to-Point Protocol over Ethernet (PPPoE) gebruikt. Selecteer in dat geval PPPoE.

### **PPTP**

PPTP (Point-to-Point Tunneling Protocol) is een service die van toepassing is op verbindingen in Europa. Als de PPTP-verbinding DHCP of een dynamisch IP-adres ondersteunt, selecteert u **Obtain an IP Address Automatically** (Automatisch een IP-adres laten toewijzen). Als u een vast IP-adres moet gebruiken om verbinding te maken met internet, selecteert u **Specify an IP Address** (Een IP-adres opgeven) en configureert u de volgende opties.

### **L2TP**

Layer 2 Tunneling Protocol (L2TP) is een service die over het algemeen van toepassing is op verbindingen in Israël.

### **Telstra Cable**

Telstra Cable is een dienst die over het algemeen van toepassing is op verbindingen in Australië.

### **Connect on Demand (Verbinden op aanvraag) of Keep Alive (Actief houden)**

Met de opties Connect on Demand (Verbinden op aanvraag) en Keep Alive (Actief houden) kunt u kiezen of de router alleen verbinding maakt met internet wanneer dat nodig is (nuttig indien uw ISP factureert op basis van tijd) of altijd verbonden is. Selecteer de gewenste optie.

# **Wireless (Draadloos) > Basic Wireless Settings (Standaardinstellingen draadloos)**

In dit scherm kunt u de standaardinstellingen voor draadloze netwerken opgeven.

### **OPMERKING**

Stel de draadloze beveiligingsinstellingen in nadat u de draadloze netwerken hebt opgezet.

# **Wireless Settings (Instellingen voor draadloos netwerk)**

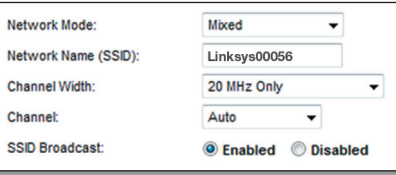

**Network Mode** (Netwerkmodus) Selecteer de draadloze standaarden die door uw netwerk worden ondersteund.

- **Mixed** (Gemengd) Als u binnen het netwerk beschikt over Wireless-N (2,4 GHz), Wireless-G en Wireless-B apparatuur, houdt u de standaardinstelling **Mixed** (Gemengd) aan.
- **Wireless-B/G Only** (Alleen Wireless-B/G) Gebruik **Wireless-B/G Only** (Alleen Wireless-B/G) als u zowel Wireless-B als Wireless-G (2,4 GHz) apparaten in uw netwerk hebt.
- **Wireless-B Only** (Alleen Wireless-B) Als u alleen beschikt over Wireless-B apparatuur, selecteert u **Wireless-B Only** (Alleen Wireless-B).
- **Wireless-G Only** (Alleen Wireless-G) Als u alleen beschikt over Wireless-G apparatuur, selecteert u **Wireless-G Only** (Alleen Wireless-G).
- **Wireless-N Only** (Alleen Wireless-N) Als u alleen beschikt over Wireless-N (2,4 GHz) apparatuur, selecteert u **Wireless-N Only** (Alleen Wireless-N).
- **Disabled** (Uitgeschakeld) Als u geen Wireless-B, Wireless-G en Wireless-N (2,4 GHz) apparaten in uw netwerk hebt, selecteert u **Disabled** (Uitgeschakeld).

#### **OPMERKING**

Als u een dual-band router gebruikt, kunt u Mixed (Gemengd), Wireless-A Only (Alleen Wireless-A), Wireless-N Only (Alleen Wireless-N) of Disabled (Uitgeschakeld) gebruiken voor de 5 GHzband.

Als u niet zeker weet welke modus u moet gebruiken, houd dan de standaardinstelling **Mixed** (Gemengd) aan.

**Network Name (SSID)** (Netwerknaam (SSID)) De Service Set Identifier (SSID) is de netwerknaam die door alle apparaten in een draadloos netwerk wordt gedeeld. Deze naam is hoofdlettergevoelig en mag maximaal 32 toetsenbordtekens lang zijn. De standaardnaam is **Linksys**, gevolgd door de laatste vijf cijfers van het serienummer van de router. Deze vindt u op de onderkant van de router. Als u de setup-software hebt gebruikt voor de installatie, dan is de standaardnetwerknaam veranderd in een eenvoudig te onthouden naam.

#### **OPMERKING**

Als u de fabrieksinstellingen van de router herstelt (door de knop Reset in te drukken of het scherm *Administration* > *Factory Defaults* (Administratie > Fabrieksinstellingen) te gebruiken), geldt de standaardnetwerknaam weer. Stel de netwerknaam weer in op de oorspronkelijke instelling, anders moet u alle apparaten in uw draadloze netwerk opnieuw verbinden met de nieuwe netwerknaam.

**Channel Width** (Kanaalbreedte) Selecteer voor de beste resultaten in een netwerk met Wireless-B, Wireless-G en Wireless-N (2,4 GHz) apparaten de optie **Auto (20 MHz of 40 MHz)** (Automatisch (20 MHz of 40 MHz)). Voor een kanaalbreedte van 20 MHz behoudt u de standaardinstelling **20 MHz Only** (Alleen 20 MHz).

**Channel** (Kanaal) Selecteer het kanaal in de vervolgkeuzelijst voor Wireless-B, Wireless-G en Wireless-N (2,4 GHz) netwerken. Als u niet zeker weet welk kanaal u moet selecteren, houdt u de standaardinstelling **Auto** (Automatisch) aan.

**SSID Broadcast** (SSID-broadcast) Als draadloze clients in het lokale gebied zoeken naar draadloze netwerken waaraan ze zich kunnen koppelen, detecteren deze de SSID-broadcast van de router. Gebruik de standaardinstelling **Enabled** (Ingeschakeld) als u de SSID van de router wilt uitzenden. Als u de SSID van de router niet wilt laten uitzenden, selecteert u **Disabled** (Uitgeschakeld).

# <span id="page-416-0"></span>Draadloze beveiliging

# **Wireless (Draadloos) > Wireless Security (Draadloze beveiliging)**

Met de instellingen voor draadloze beveiliging kunt u de beveiliging van uw draadloze netwerk(en) configureren. De router ondersteunt de volgende draadloze beveiligingsopties: WPA2/WPA Mixed Mode, WPA2 Personal, WPA Personal, WPA2/WPA Enterprise Mixed Mode, WPA2 Enterprise, WPA Enterprise, WEP en RADIUS. (WPA staat voor Wi-Fi Protected Access. WEP staat voor Wired Equivalent Privacy. RADIUS staat voor Remote Authentication Dial-In User Service.

### **Persoonlijke opties**

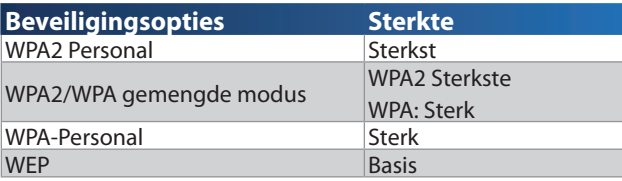

### **Bedrijfsopties**

De bedrijfsopties zijn beschikbaar voor netwerken die een RADIUS-server voor verificatie gebruiken. De bedrijfsopties zijn veiliger dan de persoonlijke opties, omdat WPA2 of WPA versleuteling biedt en RADIUS alleen verificatie.

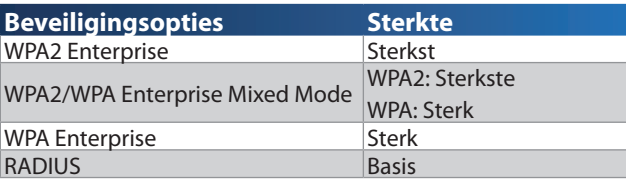

# **Optie-instellingen**

### **WPA2/WPA gemengde modus, WPA2 Personal, WPA Personal**

### **OPMERKINGEN**

Als u WPA2/WPA Mixed Mode als beveiligingsmodus selecteert, MOET elk apparaat in uw draadloze netwerk WPA2/WPA en dezelfde wachtwoordzin gebruiken.

Als u WPA2 Personal als beveiligingsmodus selecteert, MOET elk apparaat in uw draadloze netwerk WPA2 Personal en dezelfde wachtwoordzin gebruiken.

Als u WPA Personal als beveiligingsmodus selecteert, MOET elk apparaat in uw draadloze netwerk WPA Personal en dezelfde wachtwoordzin gebruiken.

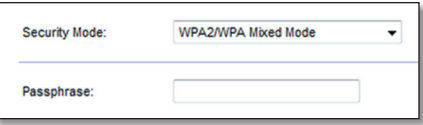

**Passphrase** (Wachtwoordzin) Geef een wachtwoordzin op van 8 tot 63 tekens. Standaard is dit **password**. Als u de installatiesoftware hebt gebruikt voor de installatie, dan wordt de standaardinstelling gewijzigd in een unieke wachtwoordzin. Deze kunt u vinden door Linksys Connect te starten en op **Router settings** (Routerinstellingen) te klikken.

### **WPA2/WPA Enterprise gemengde modus, WPA2 Enterprise, WPA Enterprise**

Deze opties worden gebruikt in combinatie met een RADIUS-server. (U kunt deze optie dan ook alleen gebruiken als een RADIUS-server met de router is verbonden.) Ze zijn niet beschikbaar op E1700.

#### **OPMERKINGEN**

Als u WPA2/WPA Enterprise Mixed Mode als beveiligingsmodus selecteert, MOET elk apparaat in uw draadloze netwerk WPA2/WPA Enterprise en dezelfde gedeelde sleutel gebruiken.

Als u WPA2 Enterprise als beveiligingsmodus selecteert, MOET elk apparaat in uw draadloze netwerk WPA2 Enterprise en dezelfde gedeelde sleutel gebruiken.

Als u WPA Enterprise als beveiligingsmodus selecteert, MOET elk apparaat in uw draadloze netwerk WPA Enterprise en dezelfde gedeelde sleutel gebruiken.

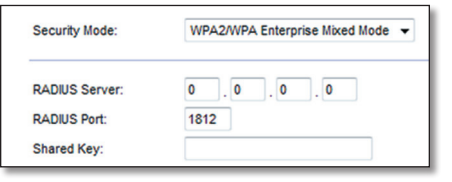

**RADIUS Server** (RADIUS-server) Geef het IP-adres van de RADIUS-server op.

**RADIUS Port** (RADIUS-poort) Geef het poortnummer van de RADIUS-server op. De standaardinstelling is **1812**.

**Shared Key** (Gedeelde sleutel) Voer de sleutel in die wordt gedeeld tussen de router en de server.

### **WEP**

WEP is een elementaire versleutelingsmethode die minder veilig is dan WPA.

### **OPMERKING:**

Als u WEP als beveiligingsmodus selecteert, MOET elk apparaat in uw draadloze netwerk WEP en dezelfde versleuteling en gedeelde sleutel gebruiken.

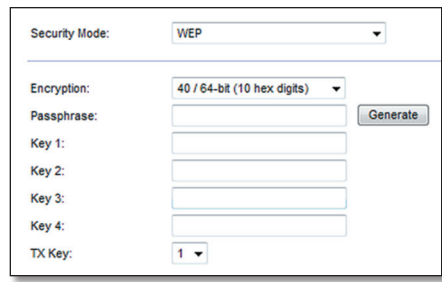

**Encryption** (Versleuteling) Selecteer een WEP-versleutelingsniveau: **40/64-bit (10 hex digits)** (40/64-bits (10 hexadecimale tekens)) of 104/**128-bit (26 hex digits)** (108/128-bits) (26 hexadecimale tekens)). De standaardinstelling is **64 bits 10 hex digits** (64-bits 10 hexadecimale cijfers).

**Passphrase** (Wachtwoordzin) Geef een wachtwoordzin op om automatisch WEP-sleutels te genereren. Klik vervolgens op **Generate** (Genereren).

**Key 1-4** (Sleutel 1-4) Als u geen wachtwoordzin hebt ingevoerd, kunt u de WEP-sleutel(s) handmatig opgeven.

**TX Key** (TX-sleutel) Selecteer een standaardverzendsleutel (TX) die u wilt gebruiken. De standaardinstelling is **1**.

### **RADIUS**

Met deze optie wordt WEP gebruikt in combinatie met een RADIUS-server. (U kunt deze optie dan ook alleen gebruiken als een RADIUS-server met de router is verbonden.) Deze optie is niet beschikbaar op E1700.

#### **OPMERKING:**

Als u RADIUS als beveiligingsmodus selecteert, MOET elk apparaat in uw draadloze netwerk RADIUS en dezelfde versleuteling en gedeelde sleutel gebruiken.

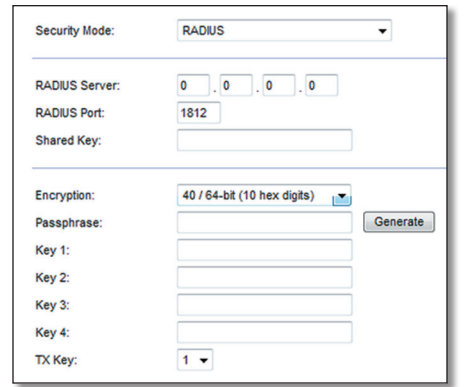

**RADIUS Server** (RADIUS-server) Geef het IP-adres van de RADIUS-server op.

**RADIUS Port** (RADIUS-poort) Geef het poortnummer van de RADIUS-server op. De standaardinstelling is **1812**.

**Shared Secret** (Gedeelde geheime sleutel) Geef de sleutel op die gedeeld wordt tussen de router en de server.

**Encryption** (Versleuteling) Selecteer een WEP-versleutelingsniveau: **40/64-bit (10 hex digits)** (40/64-bits (10 hexadecimale tekens)) of 104/**128-bit (26 hex digits)** (108/128-bits) (26 hexadecimale tekens)). De standaardinstelling is **64 bits 10 hex digits** (64-bits 10 hexadecimale cijfers).

**Passphrase** (Wachtwoordzin) Geef een wachtwoordzin op om automatisch WEP-sleutels te genereren. Klik vervolgens op **Generate** (Genereren).

**Key 1-4** (Sleutel 1-4) Als u geen wachtwoordzin hebt ingevoerd, kunt u de WEP-sleutel(s) handmatig opgeven.

**TX Key** (TX-sleutel) Selecteer een standaardverzendsleutel (TX) die u wilt gebruiken. De standaardinstelling is **1**.

### **Disabled (Uitgeschakeld)**

Als u ervoor kiest WLAN-beveiliging uit te schakelen, krijgt u bij de eerst volgende keer dat u verbinding wilt maken met internet het bericht dat WLAN-beveiliging is uitgeschakeld. U krijgt dan de mogelijkheid om WLANbeveiliging in te schakelen of te bevestigen dat u op de hoogte bent van de risico's, maar toch zonder WLAN-beveiliging wilt doorgaan.

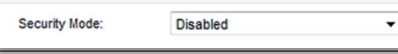

# <span id="page-419-0"></span>Probleemoplossing

Dit hoofdstuk helpt u veelvoorkomende problemen op te lossen en verbinding te maken met internet. Op de cd van de router staat Linksys Connect, de installatiesoftware voor de router waarmee u eenvoudig netwerkapparaten kunt aansluiten, routerinstellingen kunt wijzigen, toegang voor gasten kunt regelen, ouderlijk toezicht kunt instellen en verbinding kunt maken met internet. Linksys Connect wordt tijdens de installatie ook geïnstalleerd op uw computer. Als Linksys Connect de installatie niet kan voltooien, dan helpt dit hoofdstuk u bij het vinden van een oplossing.

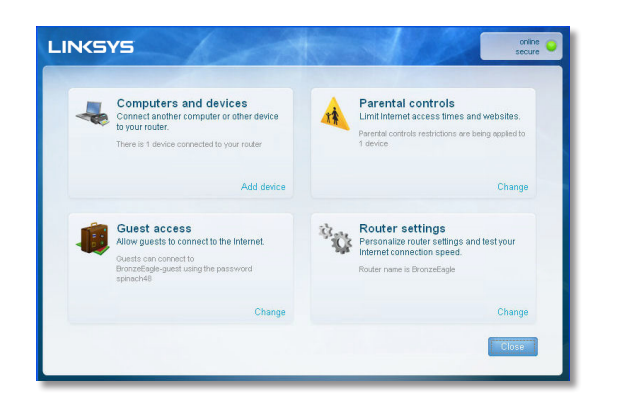

U kunt meer hulp krijgen van onze veelgeprezen klantenondersteuning op **[linksys.com/support.](http://www.linksys.com/support)**

# **Linksys Connect starten na de installatie**

Wanneer u de installatie-cd uitvoert, wordt Linksys Connect automatisch geïnstalleerd op de computer. U kunt vervolgens Linksys Connect gebruiken om het netwerk te beheren.

### **Linksys Connect starten op een Windows-computer:**

**1.** Klik op **Start**, **Programma's** en klik vervolgens op **Linksys Connect**.

Linksys Connect

Het hoofdmenu van *Linksys Connect* wordt geopend.

### **Linksys Connect starten op een Mac OS X-computer:**

**1.** Open de **Finder** en klik op **Toepassingen** in het paneel aan de linkerkant.

 $\bigwedge$  Applications

**2.** Dubbelklik op het pictogram **Linksys Connect**.

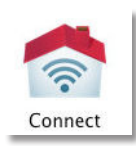

Het hoofdmenu van *Linksys Connect* wordt geopend.

# <span id="page-420-0"></span>**De instelling van uw router is niet gelukt**

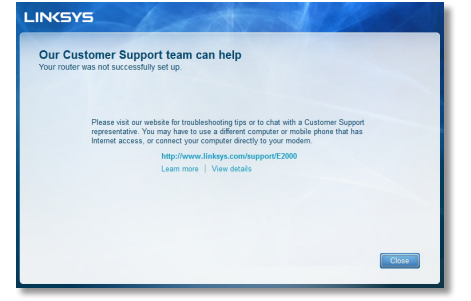

### **Als Linksys Connect de installatie niet heeft voltooid, kunt u het volgende proberen:**

• Houd de **Reset**-knop van de router met een paperclip of een pin 10-15 seconden ingedrukt en start het programma **Setup** opnieuw vanaf de cd van de router.

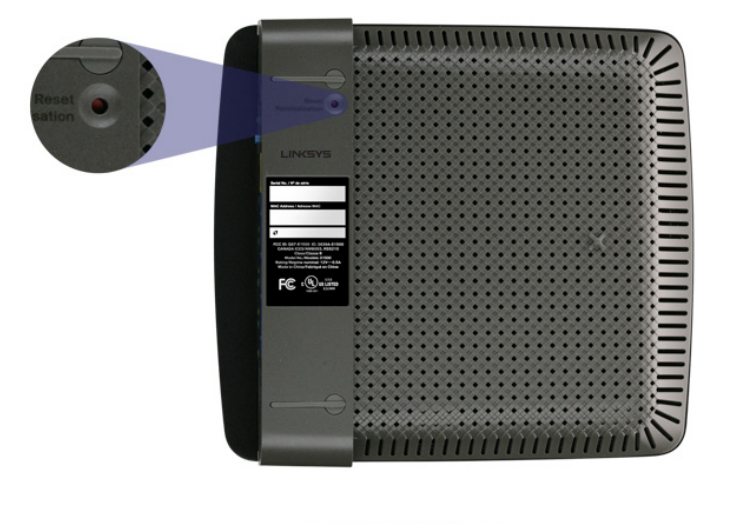

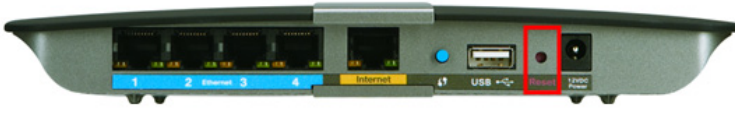

**Uw router kan er anders uitzien**

- Schakel de firewall van uw computer tijdelijk uit (zie de instructies van de beveiligingssoftware voor hulp) en voer het **Setup**-programma op de cd van de router opnieuw uit.
- Als u een andere computer hebt, gebruik dan die computer om het **Setup**-programma op de cd van de router opnieuw uit te voeren.

# *Get Windows XP Service Pack 3 (Windows XP Service Pack 3 opahlen)-***bericht**

Op Windows XP-computers is Service Pack 3 nodig om Linksys Connect te kunnen gebruiken. Als het bericht "Get Windows Service Pack 3" verschijnt wanneer u de router voor de eerste keer instelt, volgt u de onderstaande stappen om het probleem op te lossen

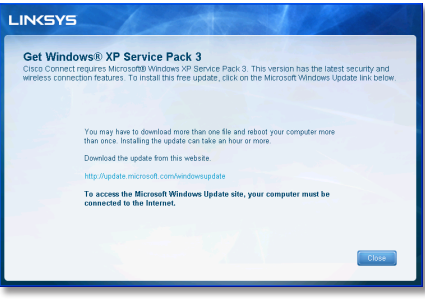

Als het geïnstalleerde Service Pack ouder is dan versie 3, moet u Service Pack 3 downloaden en installeren.

### **TIP**

Om tijdelijk verbinding te maken met internet en het Service Pack te downloaden, kunt u de bijgeleverde Ethernetkabel gebruiken om de computer direct op de modem aan te sluiten.

### **Service Pack 3 installeren:**

- **1.** Klik op de link in de foutmelding in Linksys Connect of ga naar de Microsoft Update-website (**[update.microsoft.com/windowsupdate](http://)**).
- **2.** Volg de instructies op de website of neem contact op met Microsoft, als u verdere hulp nodig hebt om Windows Service Pack 3 te installeren.
- **3.** Voer na het downloaden en installeren van Service Pack 3 het programma **Setup** uit op de cd van de router.

# <span id="page-421-0"></span>*Your Internet cable is not plugged in (Uw internetkabel is niet aangesloten)-***bericht**

Als het bericht "Your Internet cable is not plugged in" verschijnt wanneer u de router probeert in te stellen, volgt u de onderstaande stappen om het probleem op te lossen.

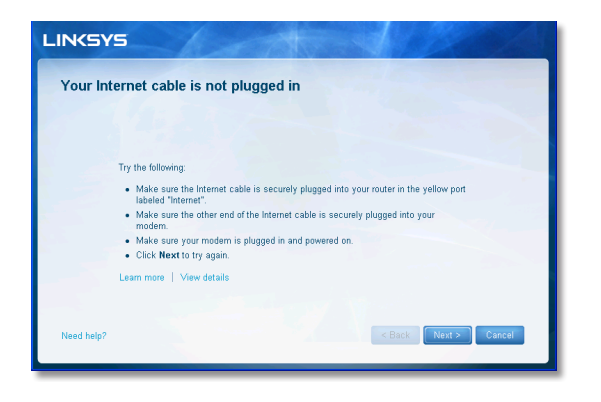

#### **Het probleem oplossen:**

**1.** Zorg ervoor dat er een Ethernet- of internetkabel (of een gelijksoortige kabel als die bij de router is geleverd) goed is aangesloten op de gele **Internet**-aansluiting op de achterkant van de router en op de juiste aansluiting van de modem. Deze aansluiting heeft vaak het label **Ethernet**, maar kan ook **Internet** of **WAN** heten.

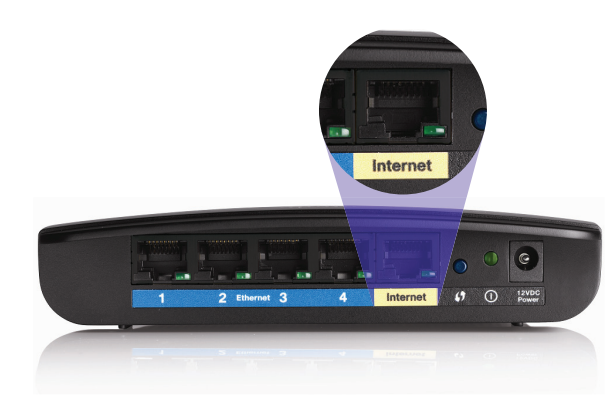

*Achterzijde van router*

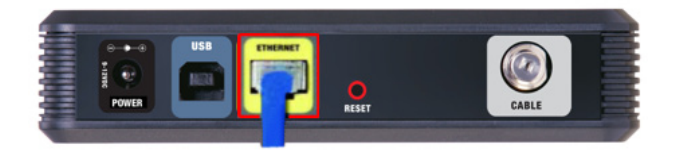

*Achterzijde van kabelmodem* 

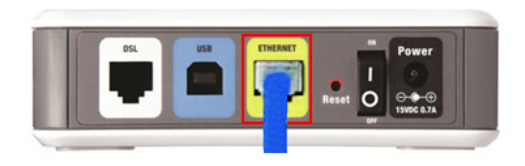

*Achterzijde van DSL-modem*

- **2.** Controleer of de router is aangesloten en ingeschakeld. Als uw router een aan/uit-schakelaar heeft, moet deze op **AAN** of **I** staan.
- **3.** Als u een kabel-internetservice hebt, controleer dan of de **CABLE**aansluiting van de kabelmodem is aangesloten op de coaxkabel die door de ISP wordt geleverd.

*Of*, als u een DSL-internetservice hebt, controleer dan of de DSLtelefoonlijn is aangesloten op de **DSL**-poort van de modem.

- **4.** Als de computer eerder op de modem was aangesloten met een USBkabel, moet u de USB-kabel loskoppelen.
- **5.** Ga terug naar het Linksys Connect-venster en klik op **Volgende** om het opnieuw te proberen. Als het venster al is gesloten, voert u het **Setup**programma op de cd van de router opnieuw uit.

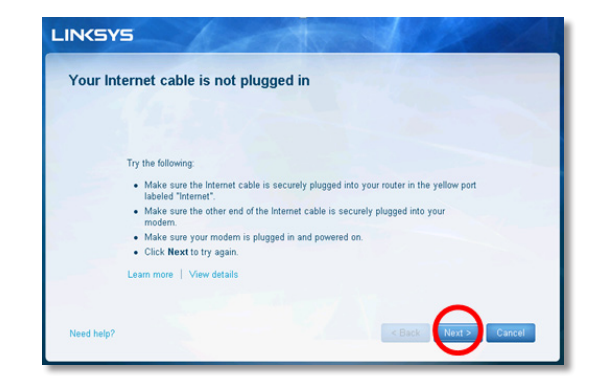

# <span id="page-422-0"></span>*Cannot access your router (Geen toegang tot uw router)***-bericht**

Volg de onderstaande stappen als u uw router niet kunt bereiken omdat uw computer niet is verbonden met uw netwerk.

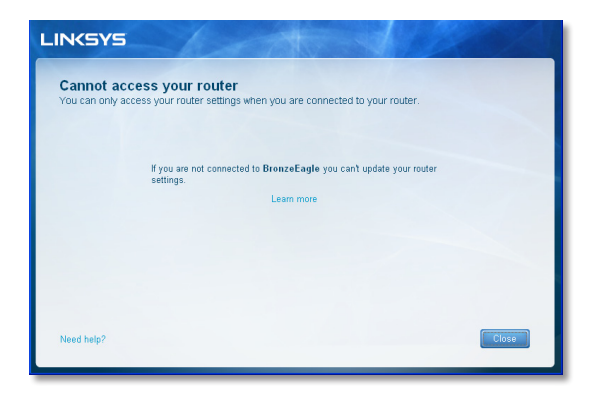

Als u de router wilt bereiken, moet u zijn verbonden met uw eigen netwerk. Als u momenteel beschikt over draadloze internettoegang, kan het zijn dat u per ongeluk verbinding hebt gemaakt met een ander draadloos netwerk.

#### **Het probleem oplossen op Windows-computers:**

**1.** Klik op het Windows-bureaublad met de rechtermuisknop op het draadloos-pictogram in het systeemvak.

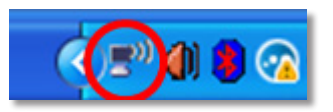

**2.** Klik op **Beschikbare draadloze netwerken weergeven** Er verschijnt een lijst met beschikbare draadloze netwerken.

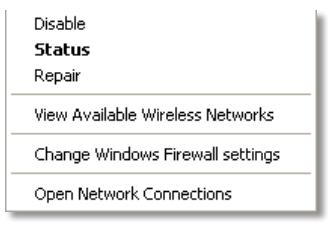

**3.** Klik op uw eigen netwerk en klik vervolgens op **Verbinding maken**. In het volgende voorbeeld was de computer verbonden met een ander draadloos netwerk genaamd *JimsRouter*. De naam van het Linksys E-Series netwerk, in dit geval *BronzeEagle,* is geselecteerd in het voorbeeld.

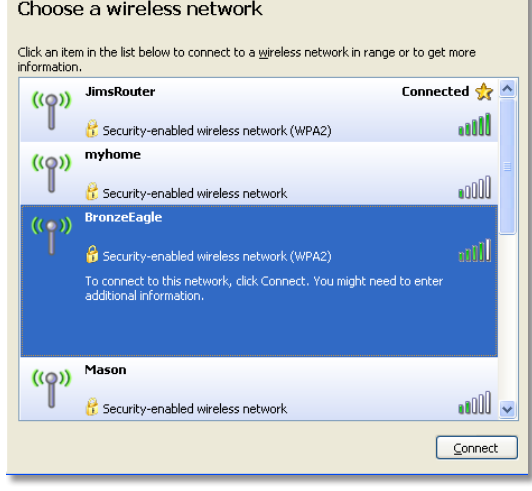

**4.** Als u wordt gevraagd een netwerksleutel op te geven, typt u het wachtwoord (Beveiligingssleutel) in de velden **Netwerksleutel** en **Bevestig de netwerksleutel** en klikt u op **Verbinden**.

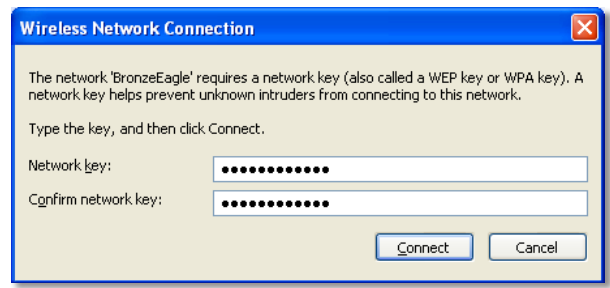

Uw computer maakt verbinding met het netwerk, en u kunt de router nu bereiken.

#### <span id="page-423-0"></span>**Dit probleem oplossen op Mac-computers:**

**1.** Klik in de menubalk boven aan het scherm op het pictogram **AirPort**. Er verschijnt een lijst met draadloze netwerken. Linksys Connect heeft uw netwerk automatisch een naam gegeven.

In het volgende voorbeeld was de computer verbonden met een ander draadloos netwerk genaamd *JimsRouter*. De naam van het Linksys E-Series netwerk, in dit geval *BronzeEagle,* is geselecteerd in het voorbeeld.

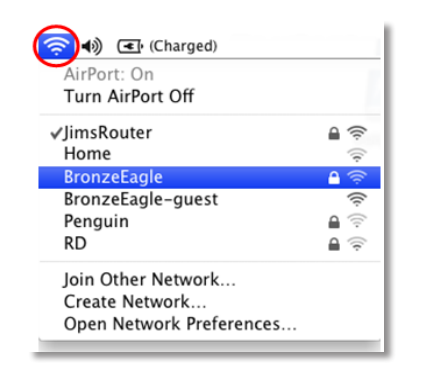

- **2.** Klik op op de naam van het netwerk van uw Linksys E-Series router (*BronzeEagle* in dit voorbeeld).
- **3.** Typ uw wachtwoord (Security Key) in het veld **Wachtwoord** en klik op **OK**.

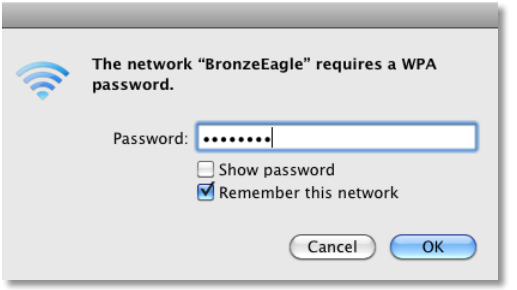

# *Device not found (Apparaat niet gevonden)* **-bericht**

Als het bericht "Device not found" wordt weergegeven wanneer u een netwerkapparaat (zoals een iPhone, iPod of smartphone) probeert te verbinden, volgt u de onderstaande stappen om het probleem op te lossen.

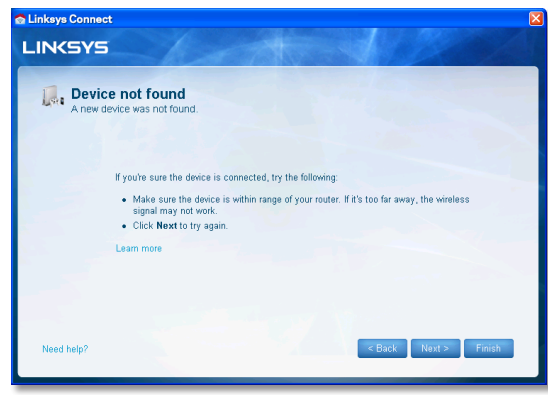

#### **TIP**

Voor een sterker signaal tijdens de installatie, kunt u de draadloze apparaten dichter bij de router zetten. Het is voor de router de moeilijker apparaten op grotere afstand te detecteren.

#### **Het probleem oplossen:**

**1.** Start Linksys Connect.

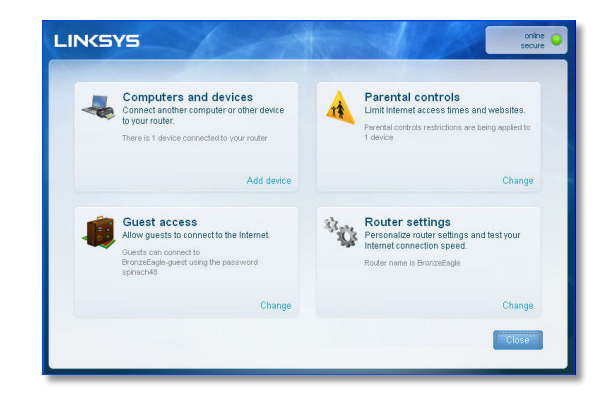

- **2.** Klik op **Computers and devices** (Computers en apparaten). Het scherm *Computers and other devices* (Computers en andere apparaten) wordt weergegeven.
- **3.** Klik op **Other Wireless devices** (Andere draadloze apparaten).

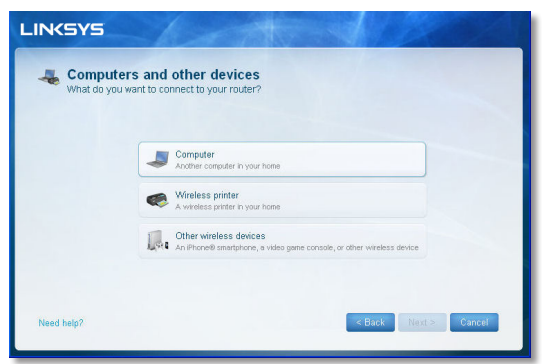

**4.** Schakel de Wi-Fi-verbinding van uw draadloze netwerk in en zoek vervolgens de naam van uw draadloze netwerk op. Zie de documentatie van uw apparaat voor hulp.

#### **OPMERKING**

Uw draadloze apparaat dient WPA/WPA2 te ondersteunen.

- **5.** Selecteer op het draadloze netwerkapparaat de netwerknaam van uw router en voer het wachtwoord (Beveiligingssleutel) in.
- **6.** Klik in Linksys Connect op **Next** (Volgende)

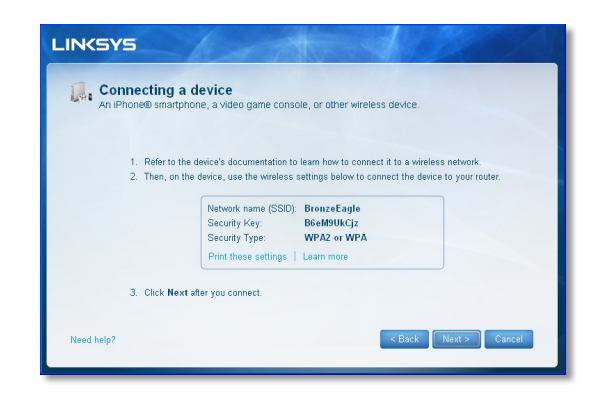

**Voorbeeld**: Zoek op uw smartphone of ander draadloos apparaat het Wi-Fi-menu op en zoek naar beschikbare draadloze netwerken. In dit voorbeeld klikt u, op basis van de netwerkinformatie die Linksys Connect heeft getoond op het vorige scherm, op **BronzeEagle**.

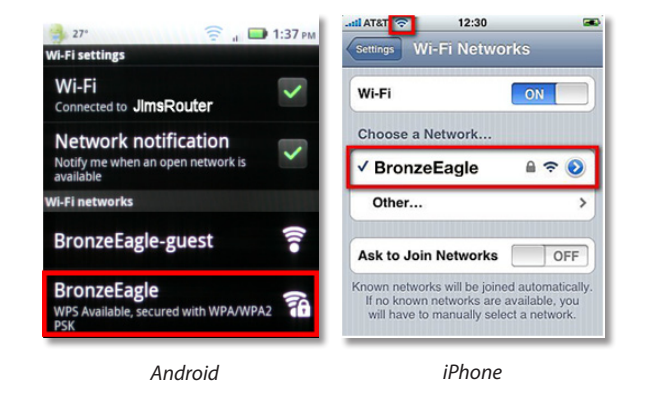

**7.** Voer het wachtwoord (Beveiligingssleutel) in dat door Linksys Connect is gegeven. In dit voorbeeld is het wachtwoord **B6eM9UkCjz**.

### **OPMERKING**

Het wachtwoord is hoofdlettergevoelig Typ de letters goed in.

**8.** Wanneer het draadloze apparaat is verbonden met het draadloze netwerk, geeft u de naam van het apparaat op in Linksys Connect en klikt u op **Finish** (Voltooien).

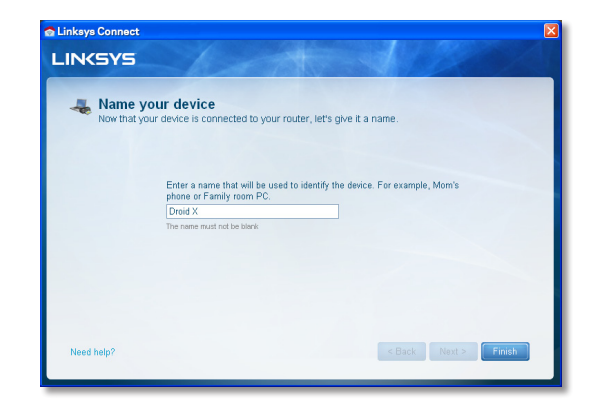

# <span id="page-425-0"></span>Specificaties

# **Linksys E900**

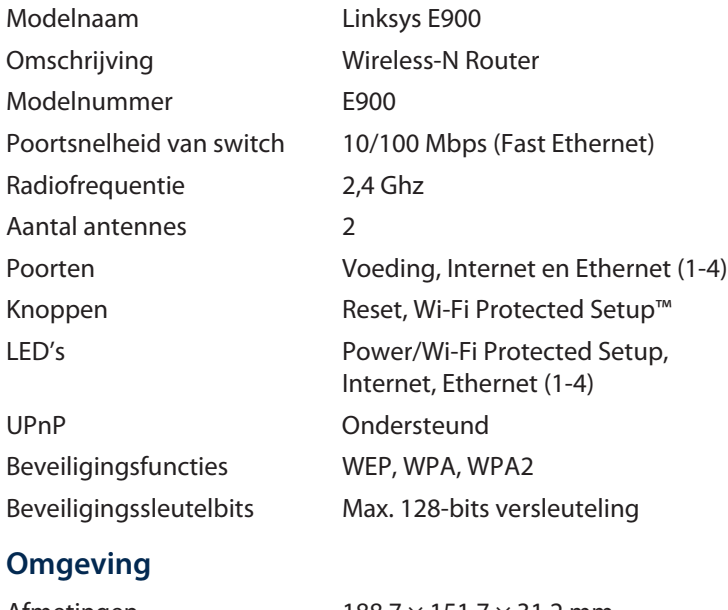

Voeding 12 V, 0,5 A

Bedrijfstemperatuur 0 tot 40 °C Opslagtemperatuur -20 tot 60 °C Opslagvochtigheid 5 tot 90%, niet-condenserend

Afmetingen  $188.7 \times 151.7 \times 31.2$  mm Gewicht apparaat 202,0 g Certificeringen FCC, IC, CE, Wi-Fi (IEEE 802.11b/g/n), Windows 7 Bedrijfsvochtigheid 10 tot 80%, niet-condenserend

### **OPMERKINGEN**

Zie voor informatie over regelgeving, garantie en veiligheid de bij uw router bijgeleverde cd, of ga naar **[Linksys.com/support](http://www.linksys.com/support)**.

Specificaties kunnen zonder kennisgeving worden gewijzigd.

<span id="page-426-0"></span>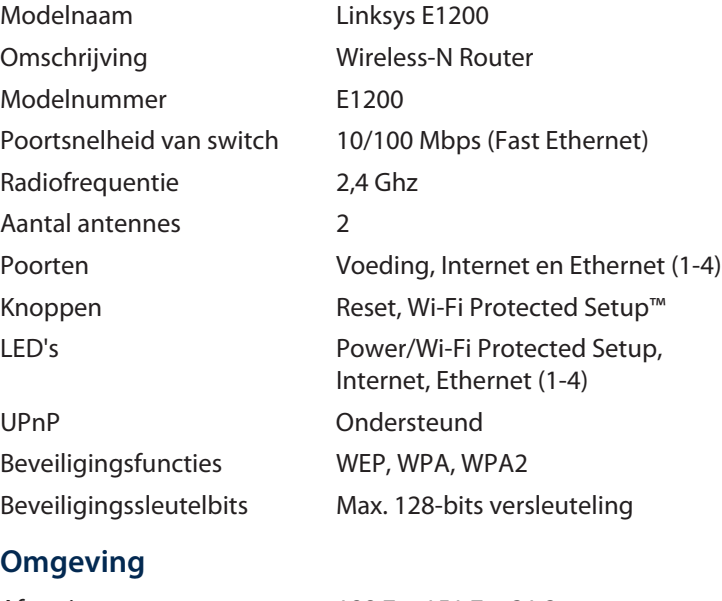

Voeding 12 V, 0,5 A

Bedrijfstemperatuur 0 tot 40 °C Opslagtemperatuur -20 tot 60 °C

Afmetingen 188,7  $\times$  151,7  $\times$  31,2 mm **V1:** Gewicht apparaat 252,7 g **V2:** Gewicht apparaat 202,0 g Certificeringen FCC, IC, CE, Wi-Fi (IEEE 802.11b/g/n), Windows 7 Bedrijfsvochtigheid 10 tot 80%, niet-condenserend Opslagvochtigheid 5 tot 90%, niet-condenserend

#### **OPMERKINGEN**

Zie voor informatie over regelgeving, garantie en veiligheid de bij uw router bijgeleverde cd, of ga naar **[Linksys.com/support](http://www.linksys.com/support)**.

Specificaties kunnen zonder kennisgeving worden gewijzigd.

<span id="page-427-0"></span>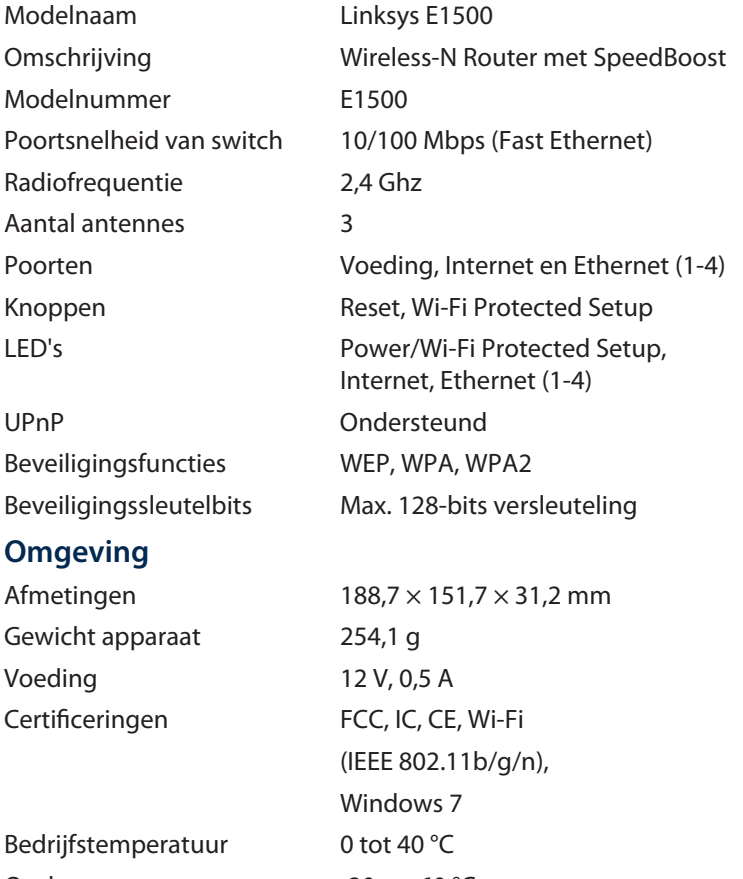

Opslagtemperatuur -20 tot 60 °C Bedrijfsvochtigheid 10 tot 80%, niet-condenserend Opslagvochtigheid 5 tot 90%, niet-condenserend

### **OPMERKINGEN**

Zie voor informatie over regelgeving, garantie en veiligheid de bij uw router bijgeleverde cd, of ga naar **[Linksys.com/support](http://www.linksys.com/support)**.

Specificaties kunnen zonder kennisgeving worden gewijzigd.

<span id="page-428-0"></span>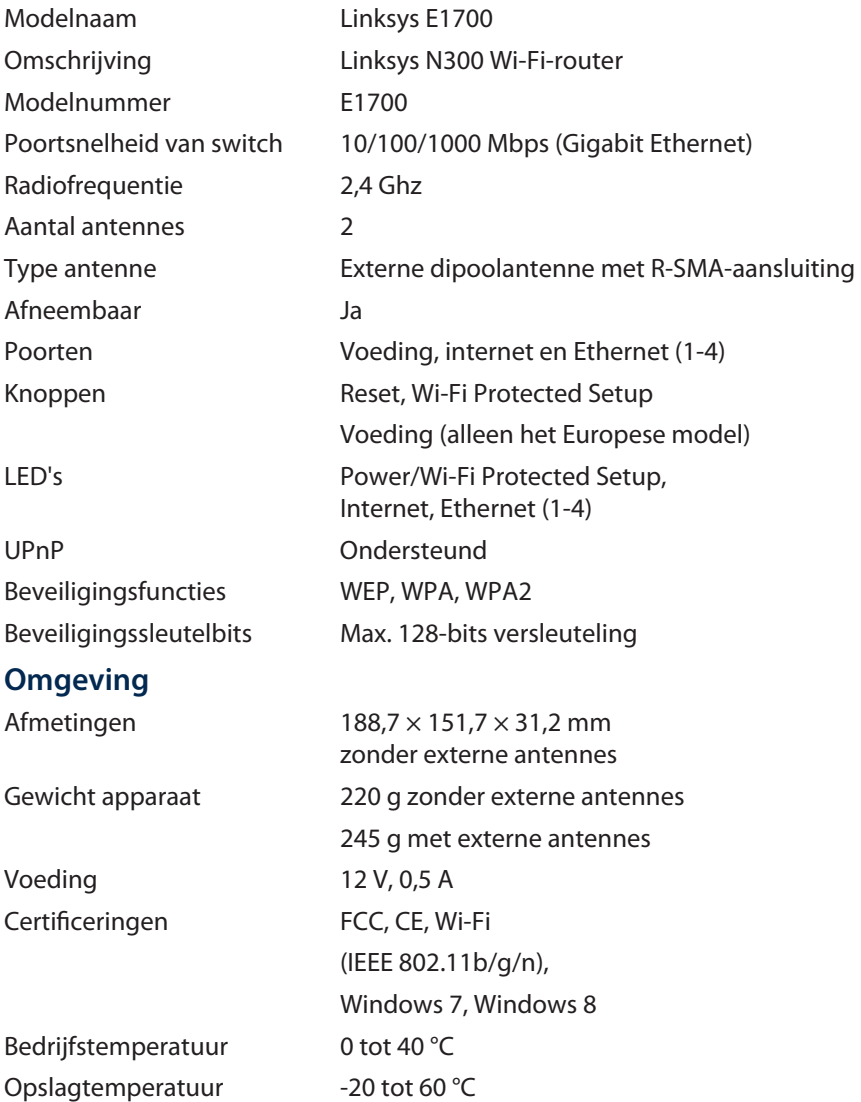

Bedrijfsvochtigheid 10 tot 80%, niet-condenserend Opslagvochtigheid 5 tot 90%, niet-condenserend

### **OPMERKINGEN**

Zie voor informatie over regelgeving, garantie en veiligheid de bij uw router bijgeleverde cd, of ga naar **[Linksys.com/support](http://www.linksys.com/support)**.

Specificaties kunnen zonder kennisgeving worden gewijzigd.

<span id="page-429-0"></span>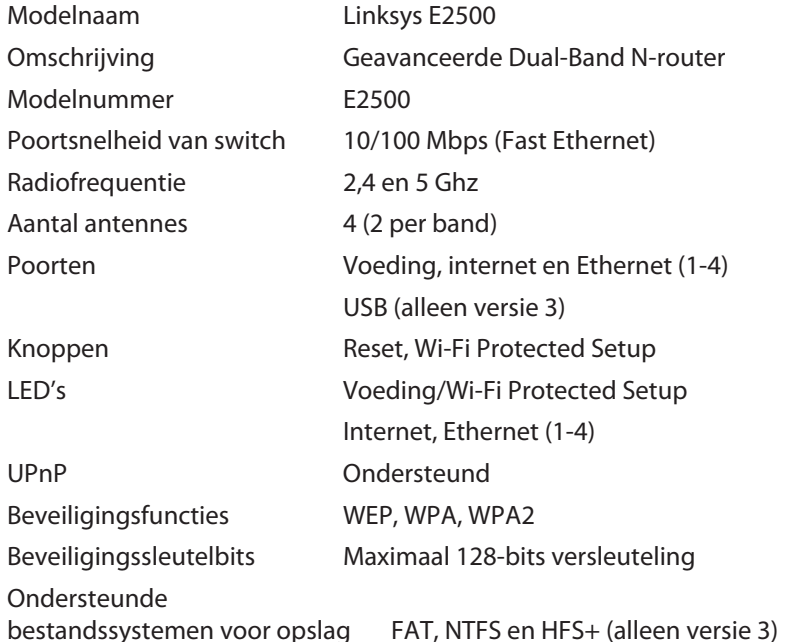

### **Omgeving**

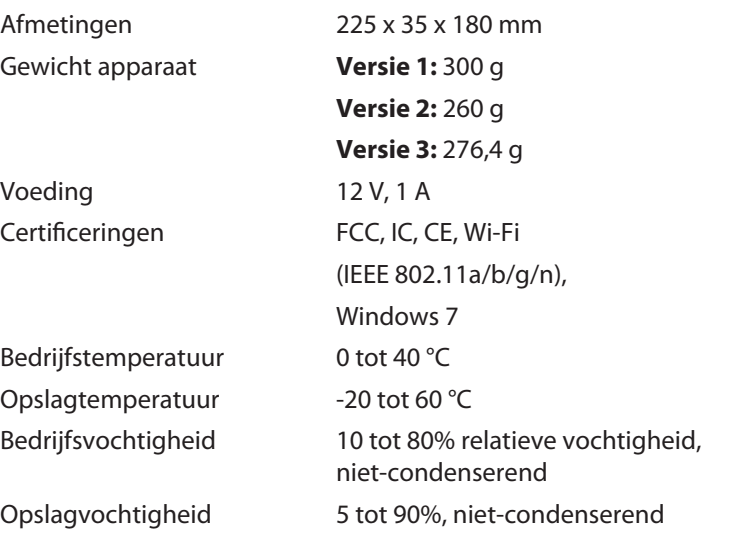

#### **OPMERKINGEN**

Zie voor informatie over regelgeving, garantie en veiligheid de bij uw router bijgeleverde cd, of ga naar **[Linksys.com/support](http://www.linksys.com/support)**.

Specificaties kunnen zonder kennisgeving worden gewijzigd.

<span id="page-430-0"></span>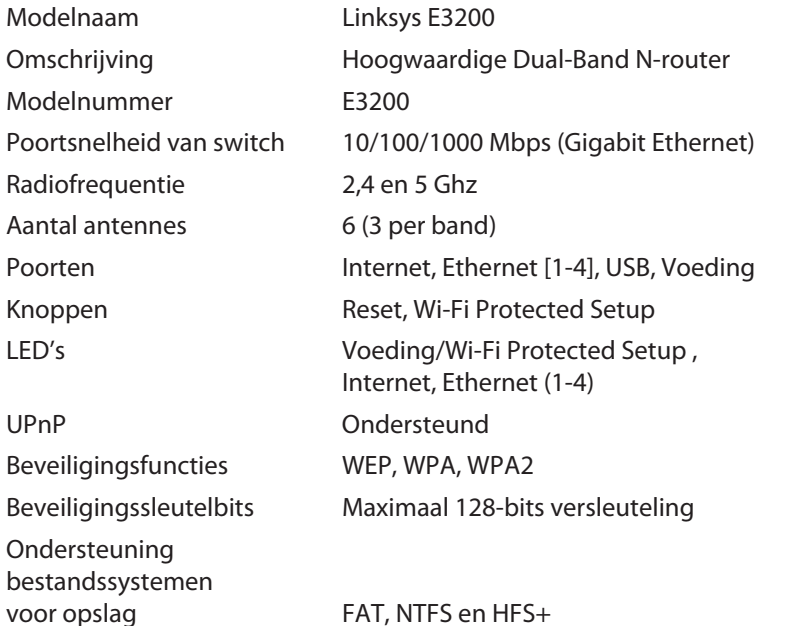

### **Omgeving**

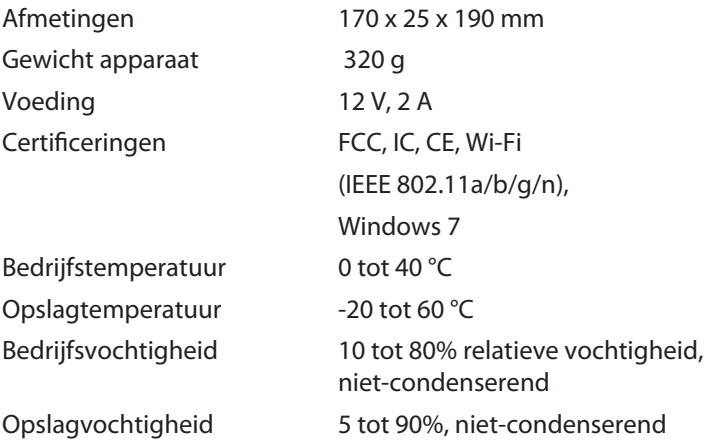

### **OPMERKINGEN**

Zie voor informatie over regelgeving, garantie en veiligheid de bij uw router bijgeleverde cd, of ga naar **[Linksys.com/support](http://www.linksys.com/support)**.

Specificaties kunnen zonder kennisgeving worden gewijzigd.

<span id="page-431-0"></span>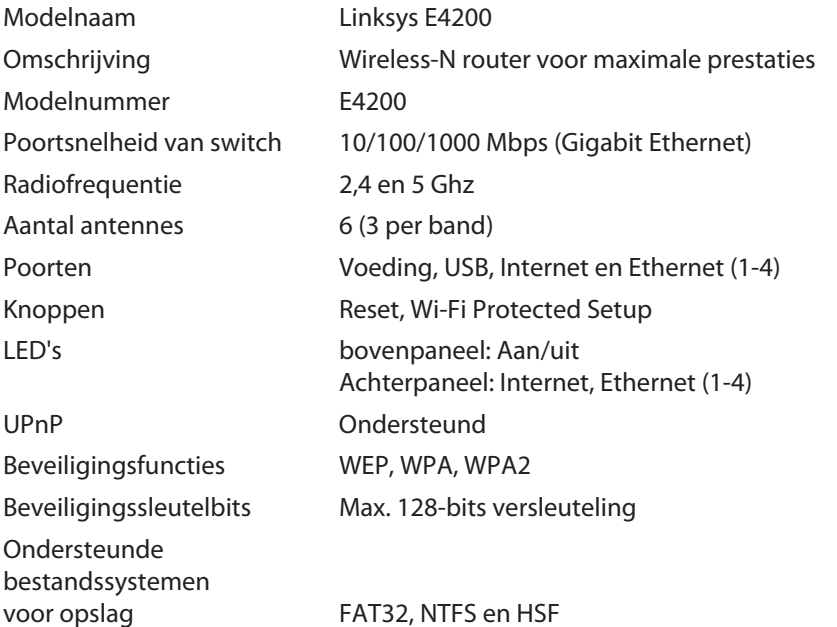

### **Omgeving**

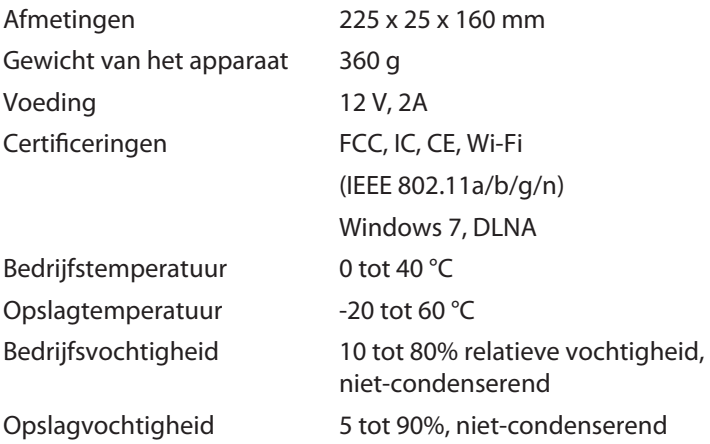

### **OPMERKINGEN**

Zie voor informatie over regelgeving, garantie en veiligheid de bij uw router bijgeleverde cd, of ga naar **[Linksys.com/support](http://www.linksys.com/support)**.

Specificaties kunnen zonder kennisgeving worden gewijzigd.
Bezoek **[linksys.com/support](http://www.linksys.com/support)** voor onze veelgeprezen technische ondersteuning

BELKIN, LINKSYS eń veel andere productnamen en fogo's zijn<br>handelsmerken van de Belkin groep van bedrijven. Vermelde<br>handelsmerken van derden zijn eigendom van hun respectieve<br>eigenaars. © 2013 Belkin International, hc. en

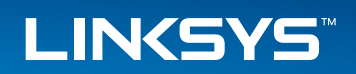

# Brukerhåndbok

E-serien med rutere

# Innholdsfortegnelse

# **Produktoversikt**

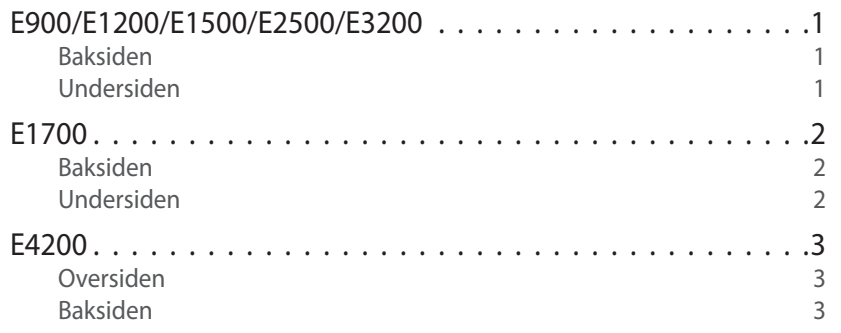

# **Installere E-serie-ruteren**

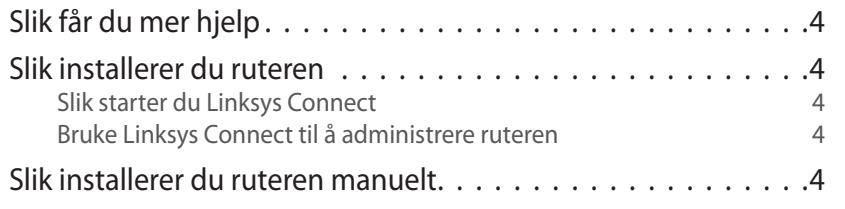

# **Avansert konfigurering**

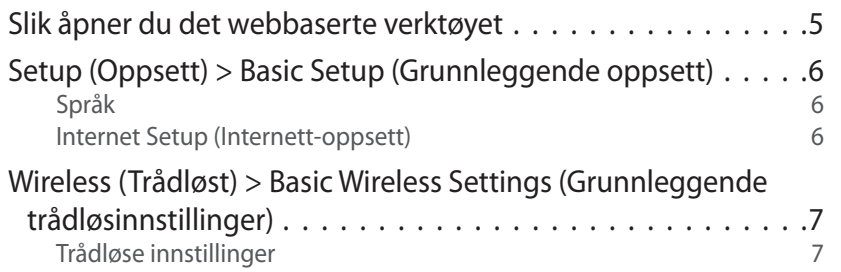

# **Trådløs sikkerhet**

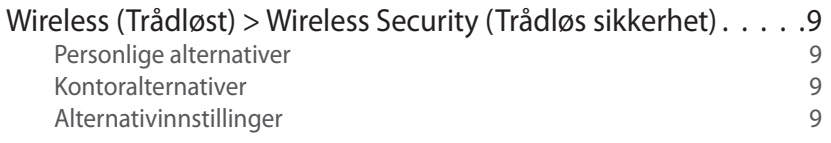

# **Feilsøking**

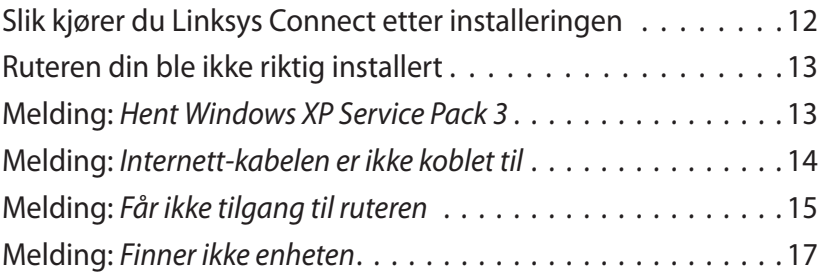

# **Spesifikasjoner**

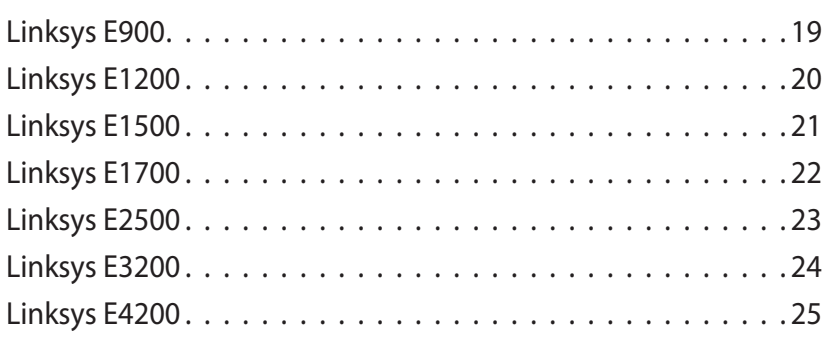

# <span id="page-435-0"></span>Produktoversikt

# **E900/E1200/E1500/E2500/E3200**

## **Baksiden**

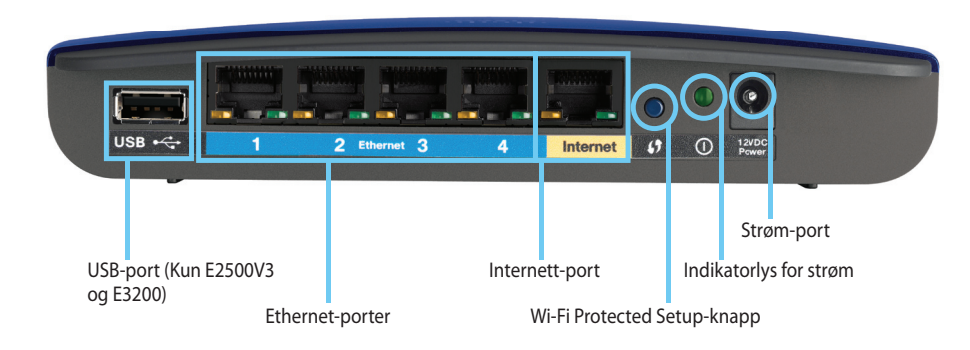

#### **Utseendet på ruteren kan avvike**

- **USB-port (Kun E2500V3 og E3200)** Hvis du vil dele lagringsplass med andre brukere på nettverket eller over Internett på en enkel måte, kobler du en USB-stasjon til denne porten.
- **Ethernet-porter** Koble Ethernet-kabler (også kalt nettverkskabler) til disse Fast Ethernet-portene (10/100, for E900, E1200, E1500 og E2500) eller Gigabit-portene (10/100/1000, for E3200) med blå fargekoding, og til andre kablede Ethernet-enheter i nettverket ditt.
- **Internett-port** Koble en Ethernet-kabel (også kalt nettverks- eller Internett-kabel) til denne porten med gul fargekoding, og til modemet ditt.

**Wi-Fi Protected Setup™-knapp** – Trykk på denne knappen for enkelt å konfigurere trådløs sikkerhet på Wi-Fi Protected Setup-aktiverte nettverksenheter. Hvis du vil ha mer informasjon, kan du se "Trådløs sikkerhet[" på side 9.](#page-443-0)

- **Indikatorlys** Lyser konstant når strømmen er tilkoblet og etter en vellykket tilkobling med Wi-Fi Protected Setup. Blinker sakte under oppstart, fastvareoppgraderinger og en tilkobling med Wi-Fi Protected Setup. Blinker raskt når det er en feil med Wi-Fi Protected Setup.
- **Strøm** Koble den medfølgende AC-strømadapteren til denne porten.

#### **ADVARSEL**

Bruk bare adapteren som fulgte med ruteren.

• **Strømbryter** – Trykk på I (på) for å slå på ruteren.

## **Undersiden**

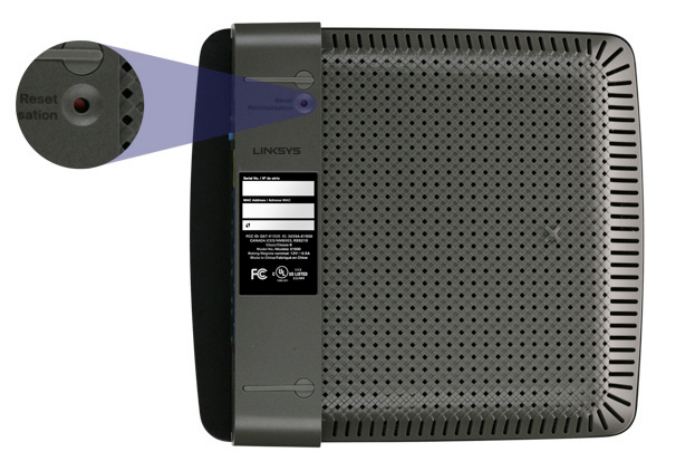

#### **Utseendet på ruteren kan avvike**

• **Tilbakestillingsknapp** – Trykk på og hold denne knappen nede i 5–10 sekunder (til alle portlampene blinker samtidig) for å tilbakestille ruteren til fabrikkinnstillingene. Du kan også tilbakestille ruteren til fabrikkinnstillingene ved å bruke det webbaserte verktøyet.

## <span id="page-436-0"></span>**E1700**

## **Baksiden**

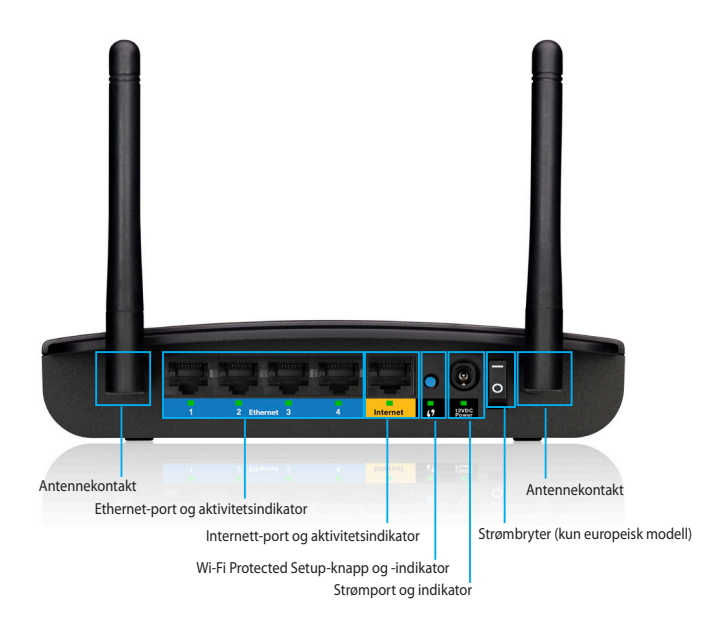

- **Antennekontakt –** for tilkobling av medfølgende antenner
- **Ethernet-porter** koble Ethernet-kabler (også kalt nettverkskabler) til disse Gigabit Ethernet (10/100/1000)-portene, med blå fargekode, og til andre kabelbaserte Ethernet-nettverksenheter på nettverket.
- **Ethernet-aktivitetsindikator** tennes når det er en kabelbasert forbindelse. Blinker under aktiv sending eller mottak av data over Ethernet-porten.
- **Internett-port** Koble en Ethernet-kabel (også kalt en nettverks- eller Internett-kabel) til denne porten, med gul fargekode, og til modemet.
- **Internett-aktivitetsindikator** tennes når det er en kabelbasert forbindelse. Blinker under aktiv sending eller mottak av data over Internett-porten.
- **Wi-Fi Protected Setup™-knapp** trykk på denne knappen for enkel konfigurering av trådløs sikkerhet på Wi-Fi Protected Setup-aktiverte nettverksenheter. Se "Trådløs sikkerhet[" på side 9](#page-443-0) for mer informasjon.
- **Wi-Fi Protected Setup-indikator –** forblir tent etter en vellykket Wi-Fi Protected Setup-forbindelse eller når trådløs sikkerhet er aktivert. Blinker sakte under Wi Fi Protected Setup. Blinker raskt når det er en feil med Wi Fi Protected Setup.
- **Strømport** koble den medfølgende strømadapteren til denne porten.

#### **ADVARSEL**

Bruk bare adapteren som fulgte med ruteren.

- **Strømindikator** forblir tent mens strømmen er koblet til. Blinker sakte under oppstart, fastvareoppgraderinger og fabrikknullstilling.
- **Strømbryter** trykk på | (på) for å slå på ruteren. Kun tilgjengelig for europeisk modell.

## **Undersiden**

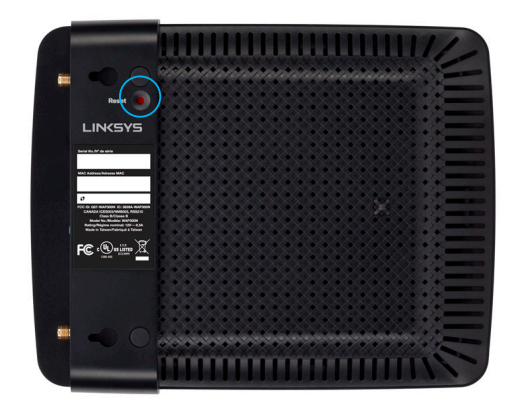

• **Tilbakestillingsknapp –** trykk og hold denne knappen nede i 5-10 sekunder for å tilbakestille enheten til fabrikkinnstillingene. Du kan også gjenopprette standardinnstillingene ved hjelp av det nettleserbaserte grensesnittet.

## <span id="page-437-0"></span>**E4200**

## **Oversiden**

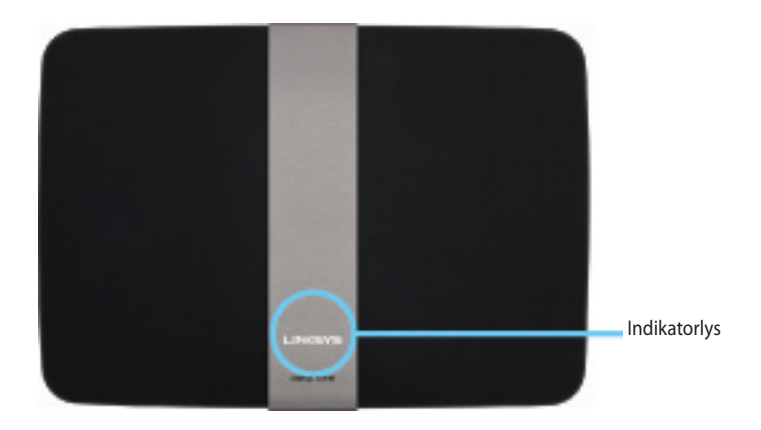

• **Indikatorlys** – Lyser konstant når strømmen er tilkoblet og etter en vellykket tilkobling med Wi-Fi Protected Setup. Blinker sakte under oppstart, fastvareoppgraderinger og en tilkobling med Wi-Fi Protected Setup. Blinker raskt når det er en feil med Wi-Fi Protected Setup.

## **Baksiden**

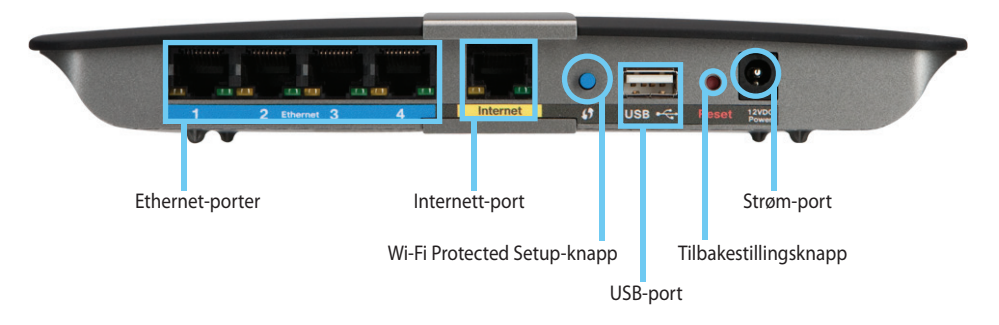

- **Ethernet-porter** Koble Ethernet-kabler (også kalt nettverkskabler) til disse Gigabit-portene (10/100/1000) med blå fargekoding, og til andre kablede Ethernet-enheter i nettverket ditt.
- **Internett-port** Koble en Ethernet-kabel (også kalt nettverkseller Internett-kabel) til denne porten med gul fargekoding, og til modemet ditt.
- **Wi-Fi Protected Setup™-knapp** Trykk på denne knappen for enkelt å konfigurere trådløs sikkerhet på Wi-Fi Protected Setup-aktiverte nettverksenheter. Hvis du vil ha mer informasjon, kan du se "Trådløs sikkerhe[t" på side 9.](#page-443-0)
- **USB-port** Hvis du vil dele lagringsplass med andre brukere på nettverket eller over Internett på en enkel måte, kobler du en USBstasjon til denne porten.
- **Tilbakestillingsknapp** Trykk på og hold denne knappen nede i 5–10 sekunder (til alle portlampene blinker samtidig) for å tilbakestille ruteren til fabrikkinnstillingene. Du kan også tilbakestille ruteren til fabrikkinnstillingene ved å bruke det webbaserte verktøyet.
- **Strøm** Koble den medfølgende AC-strømadapteren til denne porten.

#### **ADVARSEL**

Bruk bare adapteren som fulgte med ruteren.

• **Strømbryter** – Trykk på I (på) for å slå på ruteren.

# <span id="page-438-0"></span>Installere E-serie-ruteren

## **Slik får du mer hjelp**

I tillegg til i denne brukerhåndboken, kan du også få hjelp på følgende steder:

- **[Linksys.com/support](http://www.linksys.com/support)** (dokumentasjon, nedlastinger, vanlige spørsmål, teknisk brukerstøtte, live chat, forum)
- Linksys Connect-hjelpen (kjør Linksys Connect og klikk deretter på Learn More (Mer informasjon))
- Det webbaserte verktøyets kontekstavhengige hjelp (åpne verktøyet og klikk deretter på **Help** (Hjelp) i kolonnen på høyre side)

## **Slik installerer du ruteren**

Den enkleste og raskeste måten å installere ruteren på, er å kjøre installeringsprogrammet Linksys Connect.

## **Slik starter du Linksys Connect**

Når du kjører installerings-CDen, blir Linksys Connect (installeringsprogrammet til ruteren) automatisk installert på datamaskinen. Deretter kan du bruke Linksys Connect til enkelt å administrere ruteren.

#### **MERK:**

Hvis du mister installerings-CDen, kan du laste ned programvaren fra **[Linksys.com/support](http://www.linksys.com/support)**.

#### **Slik starter du Linksys Connect for første gang:**

- **1.** Sett inn CDen i CD- eller DVD-stasjonen på datamaskinen.
- **2.** Klikk på **Set up your Linksys Router** (Installer Linksys-ruteren). Gjør følgende hvis du ikke ser dette valget:
	- For Windows, klikk på **Start**, **Computer** (Min datamaskin), dobbeltklikk på **CD**-stasjonen og deretter på ikonet for **Setup** (Oppsett).
	- For Mac, dobbeltklikk på ikonet for **CD** på skrivebordet og deretter på ikonet for **Setup** (Oppsett).
- **3.** Følg instruksjonene på skjermen for å fullføre installeringen av ruteren.

## **Bruke Linksys Connect til å administrere ruteren**

Når ruteren og Linksys Connect er installert, kan du bruke Linksys Connect til enkelt å administrere ruterens innstillinger, for eksempel:

- Koble enheter til nettverket
- Teste Internett-tilkoblingshastigheten
- Konfigurere sperrefunksjonen
- Konfigurere gjestetilgang
- Endre navn og passord for ruteren

## **Slik installerer du ruteren manuelt**

Når du har installert ruteren med installeringsprogrammet (som du finner på CDen), er ruteren klar til bruk. Hvis du vil endre de avanserte innstillingene eller hvis programvaren ikke vil kjøre, kan du bruke ruterens webbaserte verktøy. Du får tilgang til verktøyet med en webleser på en datamaskin som er koblet til ruteren. Hvis du vil ha mer informasjon om hvordan du bruker verktøyet, kan du se "Slik åpner du det webbaserte verktøy[et" på side 5.](#page-439-0)

# <span id="page-439-0"></span>Avansert konfigurering

## **Slik åpner du det webbaserte verktøyet**

Du må åpne det webbaserte verktøyet for å få tilgang til noen av de avanserte innstillingene.

#### **Slik åpner du det webbaserte verktøyet:**

**1.** Kjør Linksys Connect, klikk på **Change** (Endre) under *Router settings* (Ruterinnstillinger) og deretter på **Advanced settings** (Avanserte innstillinger) og **OK**.

– eller –

Åpne en webleser på en datamaskin som er koblet til nettverket ditt, og gå deretter til **192.168.1.1**.

Ruteren ber deg nå om et brukernavn og passord.

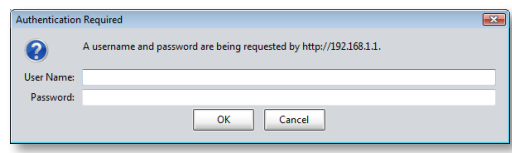

**2.** Angi brukernavnet og passordet, og klikk på **OK**. Verktøyets hovedmeny åpnes.

#### **TIPS**

Hvis du konfigurerer ruteren uten å bruke Linksys Connect, er ruterens standardbrukernavn og -passord **admin**.

Hvis du brukte Linksys Connect til å konfigurere ruteren, kan du se brukernavnet og passordet ved å kjøre Linksys Connect, og deretter klikke på **Router settings** (Ruterinnstillinger).

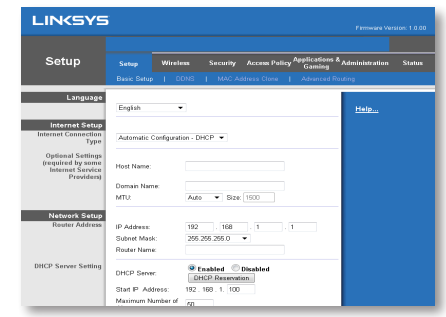

# <span id="page-440-0"></span>**Setup (Oppsett) > Basic Setup (Grunnleggende oppsett)**

Det første skjermbildet som vises, er *Basic Setup* (Grunnleggende oppsett). Her kan du endre de generelle innstillingene for ruteren.

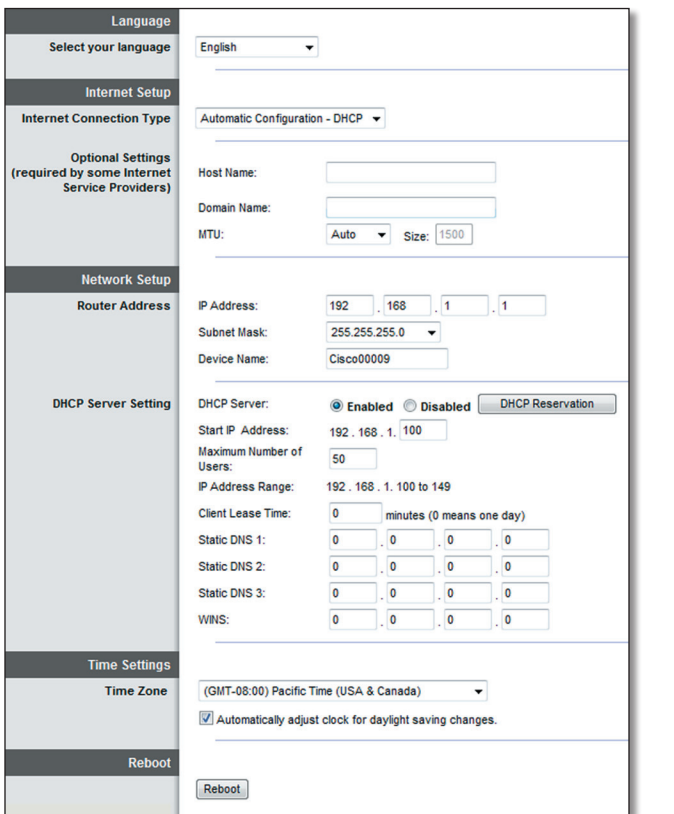

## **Språk**

**Select your language** (Velg språk) Hvis du vil bruke et annet språk, kan du velge det fra rullegardinmenyen. Språket i det webbaserte verktøyet vil endres fem sekunder etter at du velger et annet språk.

## **Internet Setup (Internett-oppsett)**

I delen *Internet Setup* (Internett-oppsett) kan du konfigurere ruteren til Internett-tilkoblingen. Mesteparten av denne informasjonen er tilgjengelig fra Internett-leverandøren.

## **Internet Connection Type (Type Internett-tilkobling)**

Velg den typen Internett-tilkobling du får fra Internett-leverandøren din, på rullegardinmenyen. Dette er de tilgjengelige typene:

- Automatic Configuration − DHCP (Automatisk konfigurering − DHCP)
- Static IP (Statisk IP)
- PPPoE
- PPTP
- L2TP
- Telstra Cable

## **Automatic Configuration − DHCP (Automatisk konfigurering − DHCP)**

Standardinnstillingen for type Internett-tilkobling er **Automatic Configuration − DHCP** (Dynamic Host Configuration Protocol) (Automatisk konfigurering − DHCP). Behold standardverdien bare hvis Internett-leverandøren støtter DHCP eller du er tilkoblet via en dynamisk IP-adresse. (Dette alternativet gjelder vanligvis for kabeltilkoblinger.)

#### **Static IP (Statisk IP)**

Hvis du må bruke en fast IP-adresse for å koble til Internett, velger du **Static IP** (Statisk IP).

#### **PPPoE**

Hvis du har en DSL-forbindelse, undersøker du om Internett-leverandøren bruker PPPoE (Point-to-Point Protocol over Ethernet). I så fall velger du PPPoE.

#### **PPTP**

PPTP (Point-to-Point Tunneling Protocol) er en tjeneste som stort sett bare er relevant for tilkoblinger i Europa. Hvis PPTP-tilkoblingen støtter DHCP eller en dynamisk IP-adresse, velger du **Obtain an IP Address Automatically** (Skaff en IP-adresse automatisk). Hvis du må bruke en fast IP-adresse for å koble til Internett, velger du deretter **Specify an IP Address** (Angi en IP-adresse) og konfigurerer alternativene nedenfor.

#### **L2TP**

L2TP (Layer 2 Tunneling Protocol) er en tjeneste som bare er relevant for tilkoblinger i Israel.

#### **Telstra Cable**

Telstra Cable er en tjeneste som bare er relevant for tilkoblinger i Australia.

## **Connect on Demand (Tilkobling ved behov) eller Keep Alive (Hold tilkoblet)**

Alternativene Connect on Demand (Tilkobling ved behov) og Keep Alive (Hold tilkoblet) lar deg velge om ruteren skal koble til bare ved behov (dette er nyttig dersom Internett-leverandøren tar betalt for tiden du er tilkoblet), eller om ruteren alltid skal være tilkoblet. Velg det aktuelle alternativet.

# **Wireless (Trådløst) > Basic Wireless Settings (Grunnleggende trådløsinnstillinger)**

I dette skjermbildet angis de grunnleggende innstillingene for trådløst nettverk.

#### **MERK**

Konfigurer innstillingene for trådløs sikkerhet etter at du har konfigurert de(t) trådløse nettverket(ene).

## **Trådløse innstillinger**

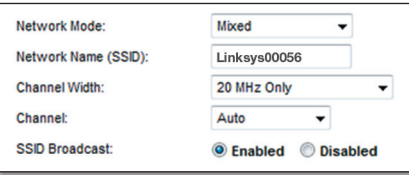

**Network Mode** (Nettverksmodus) Velg trådløsstandardene som støttes av nettverket.

- **Mixed** (Blandet) Hvis du har Wireless-N- (2,4 GHz), Wireless-G- og Wireless-B-enheter i nettverket, beholder du standardinnstillingen **Mixed** (Blandet).
- **Wireless-B/G Only** (Bare Wireless-B/G) Hvis du har både Wireless-B-og Wireless-G-enheter (2,4 GHz) i nettverket, velger du **Wireless-B/G Only** (Bare Wireless-B/G).
- **Wireless-B Only** (Bare Wireless-B) Hvis du bare har Wireless-B-enheter, velger du **Wireless-B Only** (Bare Wireless-B).
- **Wireless-G Only** (Bare Wireless-G) Hvis du bare har Wireless-G-enheter, velger du **Wireless-G Only** (Bare Wireless-G).
- **Wireless-N Only** (Bare Wireless-N) Hvis du bare har Wireless-N-enheter (2,4 GHz), velger du **Wireless**N Only (Bare Wireless-N).
- **Disabled** (Deaktivert) Hvis du ikke har Wireless-B-, Wireless-G- eller Wireless-N-enheter (2,4 GHz) i nettverket, velger du **Disabled** (Deaktivert).

#### **MERK**

Hvis du har en tobånds ruter, kan du velge Mixed (Blandet), Wireless-A Only (Bare Wireless-A), Wireless-N Only (Bare Wireless-N) eller Disabled (Deaktivert) for 5 GHz-båndet.

Hvis du ikke er sikker på hvilken modus du skal velge, beholder du standardinnstillingen **Mixed** (Blandet).

**Network Name (SSID)** (Nettverksnavn (SSID)) SSIDen er et felles nettverksnavn for alle enhetene i et trådløst nettverk. Det skilles mellom store og små bokstaver i nettverksnavnet, og det kan ikke inneholde mer enn 32 tegn. Standardnavnet er **Linksys** etterfulgt av de fem siste tallene i ruterens serienummer, som du finner på undersiden av ruteren. Hvis du brukte installeringsprogrammet for installering, er standardnavnet på nettverket forandret til et navn som er lett å huske.

#### **MERK**

Hvis du gjenoppretter ruterens standard fabrikkinnstillinger (ved å trykke på Reset (Tilbakestill) eller bruke skjermbildet *Administration* (Administrasjon) > *Factory Defaults* (Fabrikkinnstillinger)), tilbakestilles nettverksnavnet til standardverdien. Endre nettverksnavnet tilbake til det opprinnelige navnet, ellers må du koble til alle enhetene på det trådløse nettverket på nytt med det nye nettverksnavnet.

**Channel Width** (Kanalbredde) For det beste resultatet i et nettverk som bruker enheter med Wireless-B, Wireless-G og Wireless-N (2,4 GHz), beholder du standardverdien **Auto (20 MHz or 40 MHz)** (Automatisk (20 MHz eller 40MHz)). For en kanalbredde på 20 MHz velger du **20 MHz only** (Bare 20 MHz).

**Channel** (Kanal) Velg kanalen fra rullegardinlisten for Wireless-B-, Wireless-Gog Wireless-N-nettverk (2,4 GHz). Hvis du ikke er sikker på hvilken kanal du skal velge, beholder du standardinnstillingen **Auto** (Automatisk).

**SSID Broadcast** (SSID-kringkasting) Når trådløse klienter søker etter trådløse nettverk de kan kobles til i lokalområdet, oppdager de SSIDen som kringkastes av ruteren. Hvis du vil kringkaste ruterens SSID, beholder du standardinnstillingen **Enabled** (Aktivert). Hvis du ikke vil kringkaste ruterens SSID, velger du **Disabled** (Deaktivert).

# <span id="page-443-0"></span>Trådløs sikkerhet

# **Wireless (Trådløst) > Wireless Security (Trådløs sikkerhet)**

Innstillingene for trådløs sikkerhet konfigurerer sikkerheten for det trådløse nettverket. Ruteren støtter følgende alternativer for trådløs sikkerhet: WPA2/ WPA Mixed Mode, WPA2 Personal, WPA Personal, WPA2/WPA Enterprise Mixed Mode, WPA2 Enterprise, WPA Enterprise, WEP og RADIUS. (WPA står for Wi-Fi Protected Access. WEP står for Wireless Equivalent Privacy. RADIUS står for Remote Authentication Dial-In User Service.)

## **Personlige alternativer**

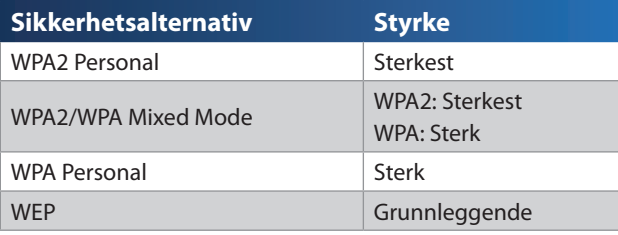

## **Kontoralternativer**

Kontoralternativene er tilgjengelige for nettverk som bruker en RADIUS-server til autentisering. Kontoralternativene gir bedre sikkerhet enn de personlige alternativene fordi WPA2 eller WPA sørger for kryptering, mens RADIUS tar seg av autentisering.

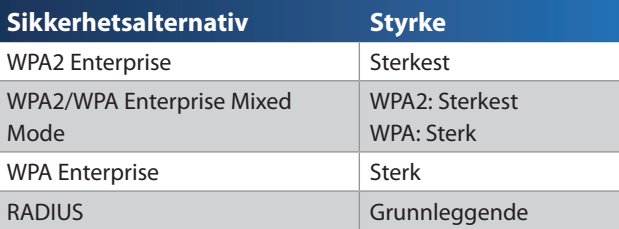

## **Alternativinnstillinger**

## **WPA2/WPA Mixed Mode, WPA2 Personal, WPA Personal**

#### **MERKNADER**

Hvis du velger WPA2/WPA Mixed Mode som sikkerhetsmodus, MÅ alle enhetene i det trådløse nettverket bruke WPA2/WPA og samme passord.

Hvis du velger WPA2 Personal som sikkerhetsmodus, MÅ alle enhetene i det trådløse nettverket bruke WPA2 Personal og samme passord.

Hvis du velger WPA Personal som sikkerhetsmodus, MÅ alle enhetene i det trådløse nettverket bruke WPA Personal og samme passord.

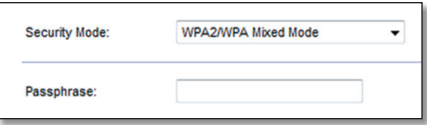

**Passphrase** (Passord) Angi et passord på mellom 8 og 63 tegn. Standardpassordet er **password**. Hvis du brukte installeringsprogrammet for installering, er standardpassordet forandret til et unikt passord, som du finner ved å kjøre Linksys Connect og klikke på **Router settings** (Ruterinnstillinger).

## **WPA2/WPA Enterprise Mixed Mode, WPA2 Enterprise, WPA Enterprise**

Disse alternativene brukes sammen med en RADIUS-server. (Disse bør bare brukes når det er koblet en RADIUS-server til ruteren.) De er ikke tilgjengelige på E1700.

#### **MERKNADER**

Hvis du velger WPA2/WPA Enterprise Mixed Mode som sikkerhetsmodus, MÅ alle enhetene i det trådløse nettverket bruke WPA2/WPA Enterprise og samme passord.

Hvis du velger WPA2 Enterprise som sikkerhetsmodus, MÅ alle enhetene i det trådløse nettverket bruke WPA2 Enterprise og samme delte nøkkel.

Hvis du velger WPA Enterprise som sikkerhetsmodus, MÅ alle enhetene i det trådløse nettverket bruke WPA Enterprise og samme delte nøkkel.

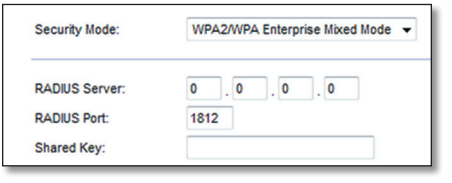

**RADIUS Server** (RADIUS-server) Angi IP-adressen til RADIUS-serveren.

**RADIUS Port** (RADIUS-port) Angi portnummeret for RADIUS-serveren. Standardverdien er **1812**.

**Shared key** (Delt nøkkel) Skriv inn nøkkelen som ruteren og serveren deler.

### **WEP**

WEP er en enkel krypteringsmetode og ikke like sikker som WPA.

#### **MERK:**

Hvis du velger WEP som sikkerhetsmodus, MÅ alle enhetene i det trådløse nettverket bruke WEP og samme kryptering og delt nøkkel.

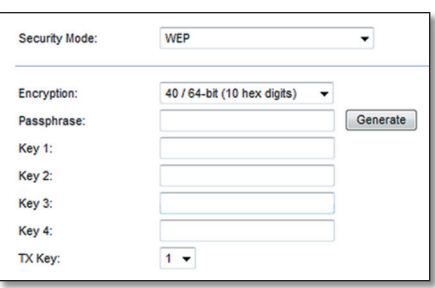

**Encryption** (Kryptering) Velg et WEP-krypteringsnivå, **40/64 bit (10 heksadesimaler)** eller **104/128 bit (26 heksadesimaler)**. Standardverdien er **40/64 bit (10 heksadesimaler)**.

**Passphrase** (Passord) Skriv inn et passord for å generere WEP-nøkler automatisk. Deretter klikker du på **Generate** (Generer).

**Key 1–4** (Nøkkel 1–4) Hvis du ikke skrev inn noe passord, angir du WEP-nøkkel manuelt.

**TX Key** (TX-nøkkel) Velg en TX-nøkkel (Transmit) som skal brukes som standard. Standardverdien er **1**.

#### **RADIUS**

Dette alternativet bruker WEP sammen med en RADIUS-server. (Dette bør bare brukes når det er koblet en RADIUS-server til ruteren.) Det er ikke tilgjengelig på E1700.

#### **MERK:**

Hvis du velger RADIUS som sikkerhetsmodus, MÅ alle enhetene i det trådløse nettverket bruke RADIUS og samme kryptering og delt nøkkel.

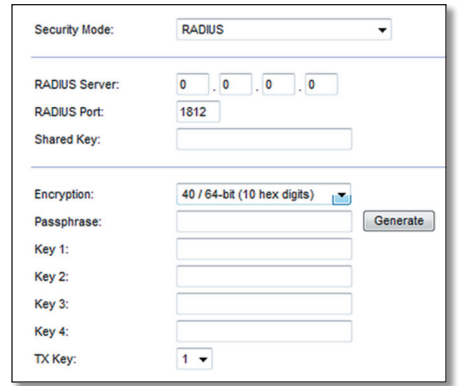

**RADIUS Server** (RADIUS-server) Angi IP-adressen til RADIUS-serveren.

**RADIUS Port** (RADIUS-port) Angi portnummeret for RADIUS-serveren. Standardverdien er **1812**.

**Shared Secret** (Delt hemmelig nøkkel) Skriv inn nøkkelen som ruteren og serveren deler.

**Encryption** (Kryptering) Velg et WEP-krypteringsnivå, **40/64 bit (10 heksadesimaler)** eller **104/128 bit (26 heksadesimaler)**. Standardverdien er **40/64 bit (10 heksadesimaler)**.

**Passphrase** (Passord) Skriv inn et passord for å generere WEP-nøkler automatisk. Deretter klikker du på **Generate** (Generer).

**Key 1–4** (Nøkkel 1–4) Hvis du ikke skrev inn noe passord, angir du WEP-nøkkel manuelt.

**TX Key** (TX-nøkkel) Velg en TX-nøkkel (Transmit) som skal brukes som standard. Standardverdien er **1**.

## **Deaktivert**

Hvis du velger å deaktivere trådløs sikkerhet, blir du ved første forsøk på å koble til Internett informert om at trådløs sikkerhet er deaktivert. Du får muligheten til å aktivere trådløs sikkerhet eller bekrefte at du forstår risikoen, men likevel ønsker å fortsette uten trådløs sikkerhet.

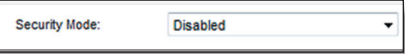

# <span id="page-446-0"></span>Feilsøking

I dette kapittelet kan du finne hjelp til å løse vanlige problemer med installering samt å koble til Internett. Den medfølgende CDen inneholder Linksys Connect, ruterens installeringsprogramvare som gjør det enkelt å koble til nettverksenheter, endre ruterinnstillinger, administrere gjestetilgang, aktivere sperrefunksjonen og koble til Internett. Linksys Connect blir også installert på datamaskinen din under installeringen. Hvis Linksys Connect ikke skulle klare å fullføre installeringen, vil dette kapittelet hjelpe deg til å finne en løsning.

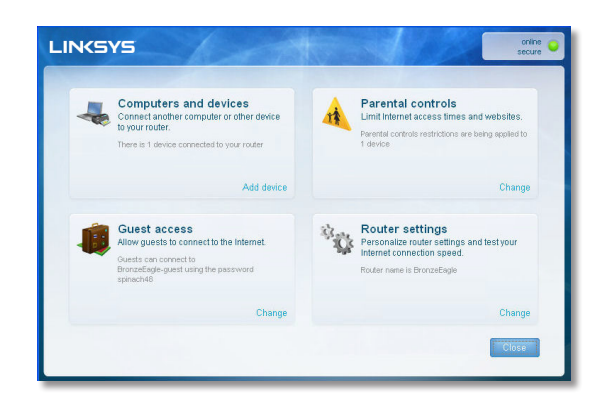

Du kan finne mer hjelp hos vår prisbelønte kundestøtte på **[linksys.com/support.](http://www.linksys.com/support)**

# **Slik kjører du Linksys Connect etter installeringen**

Når du kjører installerings-CDen, blir Linksys Connect automatisk installert på datamaskinen. Deretter kan du bruke Linksys Connect til enkelt å administrere nettverket.

#### **Slik starter du Linksys Connect på en datamaskin som kjører Windows:**

**1.** Klikk på **Start**, **All Programs** (Alle programmer) og deretter på **Linksys Connect**.

Linksys Connect

Hovedmenyen til *Linksys Connect* åpnes.

#### **Slik starter du Linksys Connect på en datamaskin som kjører Mac OS X:**

**1.** Åpne **Finder** og klikk på **Applications** (Programmer) på panelet til venstre.

A Applications

**2.** Dobbeltklikk på ikonet for **Linksys Connect**.

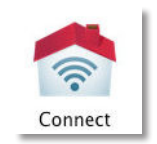

Hovedmenyen til *Linksys Connect* åpnes.

## <span id="page-447-0"></span>**Ruteren din ble ikke riktig installert**

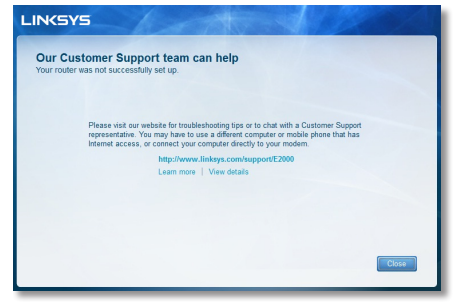

**Hvis Linksys Connect ikke fullførte installeringen, kan du prøve følgende:**

• Bruk en binders eller nål til å trykke på og holde inne **tilbakestillingsknappen** på ruteren i 10–15 sekunder, og kjør deretter **installeringsprogrammet** på den medfølgende CDen på nytt.

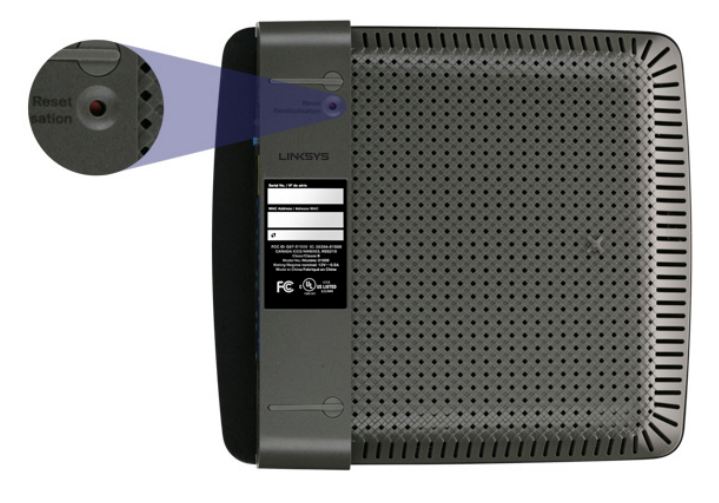

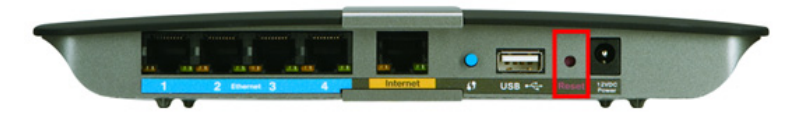

#### **Utseendet på ruteren kan avvike**

- Deaktiver brannmuren på datamaskinen midlertidig (se instruksjonene til sikkerhetsprogramvaren for hjelp) og kjør deretter **installeringsprogrammet** på den medfølgende CDen på nytt.
- Hvis du har en annen datamaskin, bruker du den maskinen til å kjøre **installeringsprogrammet** på den medfølgende CDen på nytt.

## **Melding:** *Hent Windows XP Service Pack 3*

Linksys Connect trenger Service Pack 3 for å fungere på datamaskiner som kjører Windows XP. Hvis du får meldingen "Hent Windows Service Pack 3" når du installerer ruteren for første gang, følger du disse feilsøkingstrinnene.

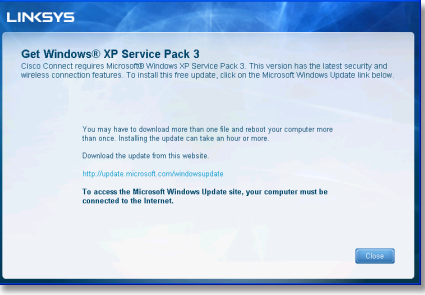

Hvis versjonen av Service Pack du har installert på datamaskinen er eldre enn versjon 3, må du laste ned og installere Service Pack 3.

#### **TIPS**

Hvis du vil koble til Internett midlertidig for å laste ned versjonen av Service Pack du trenger, kan du bruke den medfølgende Ethernet-kabelen til å koble datamaskinen direkte til modemet ditt.

#### **Slik installerer du Service Pack 3:**

- **1.** Klikk på koblingen i feilmeldingen fra Linksys Connect, eller koble til webområdet for Microsoft Update.
- **2.** Følg instruksjonene på webområdet eller kontakt Microsoft hvis du trenger mer hjelp.

<span id="page-448-0"></span>**3.** Når du har lastet ned og installert Service Pack 3, kjører du

# **installeringsprogrammet** på den medfølgende CDen.**Melding:** *Internett-kabelen er ikke koblet til*

Hvis du får meldingen "Internett-kabelen er ikke koblet til" når du prøver å installere ruteren, følger du disse feilsøkingstrinnene.

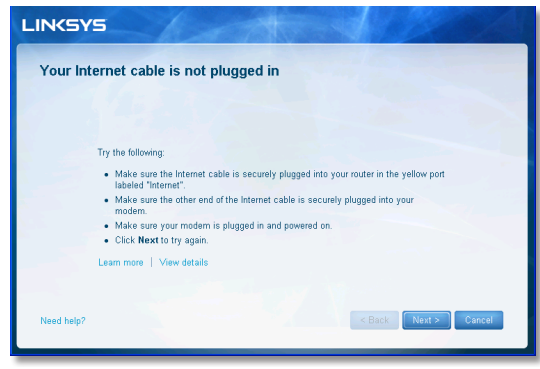

#### **Slik fikser du problemet:**

**1.** Kontroller at en Ethernet- eller Internett-kabel (eller en kabel av samme type som fulgte med ruteren) er festet skikkelig til den gule **Internett**porten bak på ruteren og til riktig port på modemet ditt. Denne porten på modemet er vanligvis merket med **Ethernet**, men kan også hete **Internet** eller **WAN**.

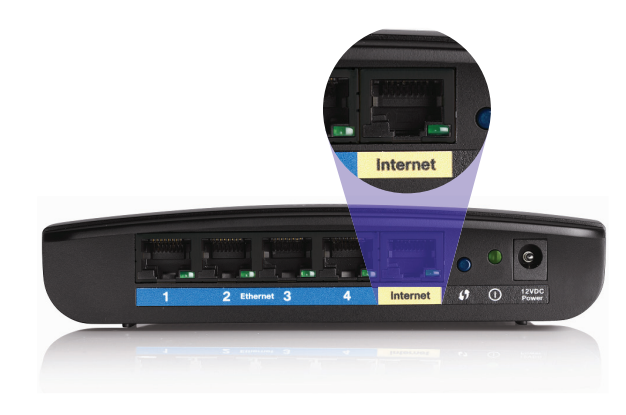

*Baksiden av ruter*

<span id="page-449-0"></span>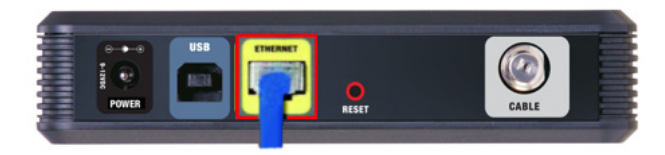

*Baksiden av kabelmodem* 

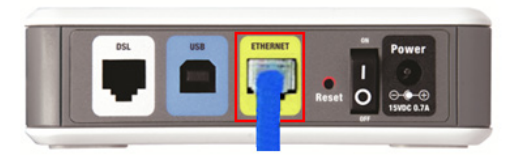

*Baksiden av DSL-modem*

- **2.** Kontroller at modemet er koblet til strømmen, og slått på. Hvis modemet har en strømbryter, kontrollerer du at denne er satt til **ON** (På) eller **l**.
- **3.** Hvis du får Internett via kabel, kontrollerer du at kabelmodemets **CABLE**  -port (Kabel) er koblet til med koaksialkabelen fra Internett-leverandøren din.

*Eller*, hvis du får Internett via en DSL-linje, kontroller at DSLtelefonkontakten er koblet til **DSL**-porten på modemet.

- **4.** Hvis du tidligere brukte en USB-kabel til å koble sammen datamaskinen og modemet, må du koble fra USB-kabelen.
- **5.** Gå tilbake til Linksys Connect-vinduet, og klikk på **Next** (Neste) for å prøve på nytt. Hvis vinduet allerede er lukket, kjører du **installeringsprogrammet** på den medfølgende CDen på nytt.

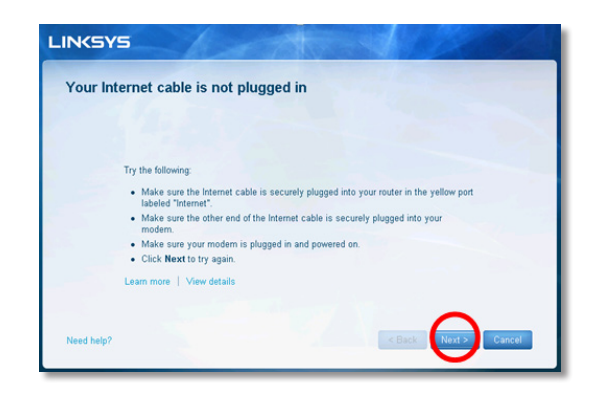

# **Melding:** *Får ikke tilgang til ruteren*

Hvis du ikke får tilgang til ruteren fordi datamaskinen ikke er koblet til nettverket ditt, følger du disse feilsøkingstrinnene.

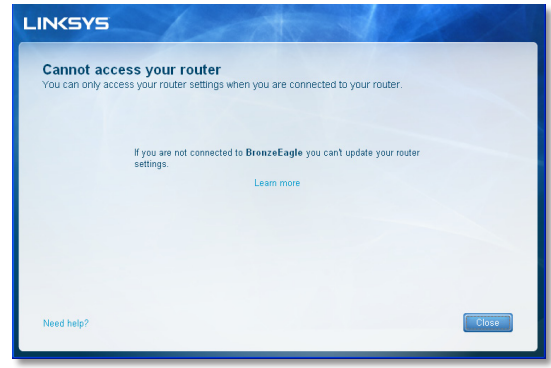

Du må være koblet til ditt eget nettverk for å få tilgang til ruteren. Hvis du for øyeblikket har trådløs Internett-tilgang, kan problemet være at du ved en feil har koblet deg til et annet trådløst nettverk.

#### **Slik fikser du problemet på en datamaskin som kjører Windows:**

**1.** Høyreklikk på ikonet for trådløs på systemstatusfeltet på skrivebordet i Windows.

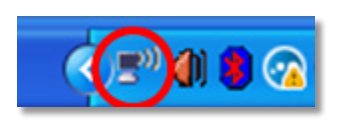

**2.** Klikk på **View Available Wireless Networks** (Vis tilgjengelige trådløse nettverk). Det vises en liste over tilgjengelige nettverk.

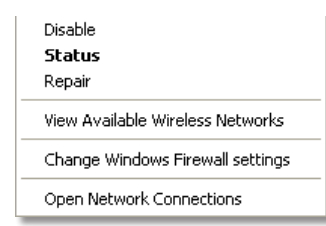

**3.** Klikk på navnet til nettverket ditt og deretter på **Connect** (Koble til). I eksempelet nedenfor var datamaskinene koblet til et annet trådløst nettverk ved navn *JimsRouter*. Navnet på Linksys E-serien-nettverket, i dette eksempelet *BronzeEagle,* vises som valgt.

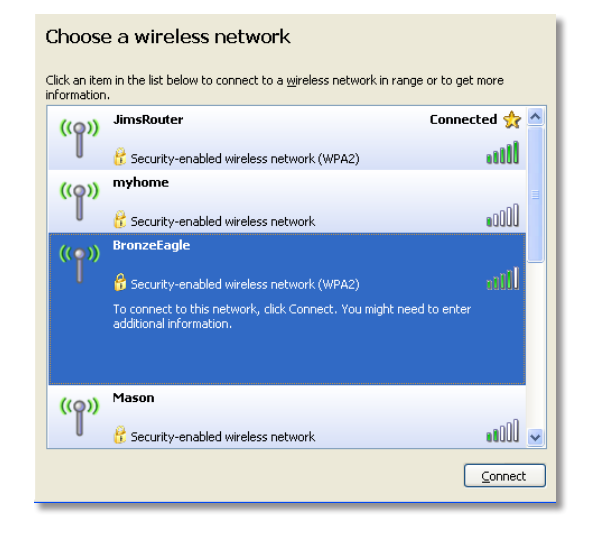

**4.** Hvis du blir bedt om å angi en nettverksnøkkel, skriver du inn passordet ditt (sikkerhetsnøkkel) i feltene **Network key** (Nettverksnøkkel) og **Confirm network key** (Bekreft nettverksnøkkel), og klikker deretter på **Connect** (Koble til).

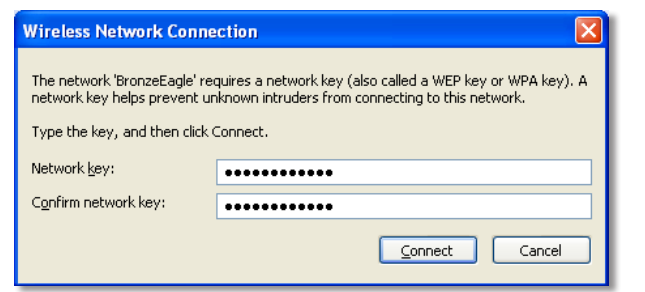

Hvis datamaskinen kobler til nettverket, skal du nå få tilgang til ruteren.

#### **Slik fikser du problemet på en Mac-maskin:**

**1.** Gå til menylinjen øverst på skjermen og klikk på ikonet for **AirPort** . Det vises en liste over trådløse nettverk. Linksys Connect har tildelt nettverket ditt et navn automatisk.

I eksempelet nedenfor var datamaskinene koblet til et annet trådløst nettverk ved navn *JimsRouter*. Navnet på Linksys E-serien-nettverket, i dette eksempelet *BronzeEagle,* vises som valgt.

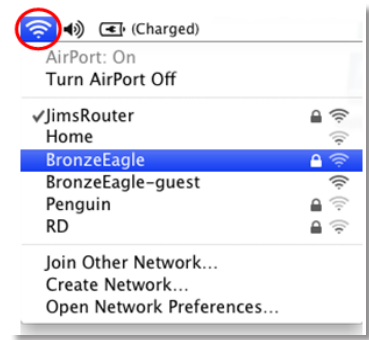

- **2.** Klikk på navnet til det trådløse nettverket til Linksys E-serien-ruteren (i dette eksempelet *BronzeEagle*).
- **3.** Skriv inn passordet for det trådløse nettverket (sikkerhetsnøkkel) i feltet **Password** (Passord), og klikk deretter på **OK**.

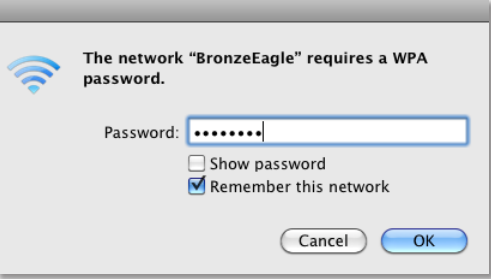

## <span id="page-451-0"></span>**Melding:** *Finner ikke enheten*

Hvis får meldingen "Finner ikke enheten" når du prøver å koble til en nettverksenhet (for eksempel en iPhone, iPod eller smarttelefon), følger du disse feilsøkingstrinnene.

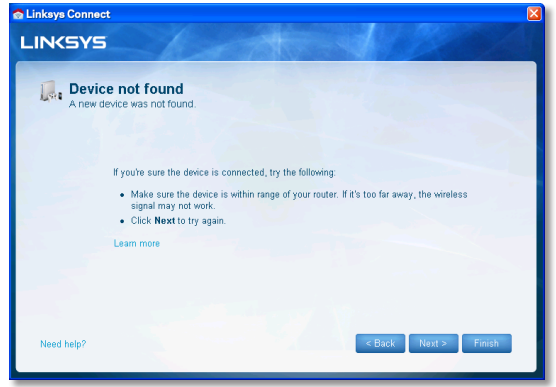

#### **TIPS**

Hvis du vil ha et sterkere signal under den første konfigureringen, bør du flytte den trådløse enheten i nærheten av ruteren. Store avstander gjør det vanskeligere for ruteren å oppdage enhetene.

#### **Slik fikser du problemet:**

**1.** Kjør Linksys Connect.

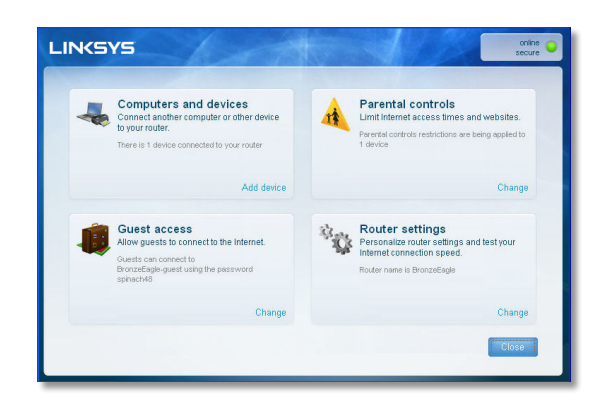

- **2.** Klikk på **Computers and devices** (Datamaskiner og enheter). Vinduet *Computers and other devices* (Datamaskiner og andre enheter) vises.
- **3.** Klikk på **Other Wireless devices** (Andre trådløse enheter).

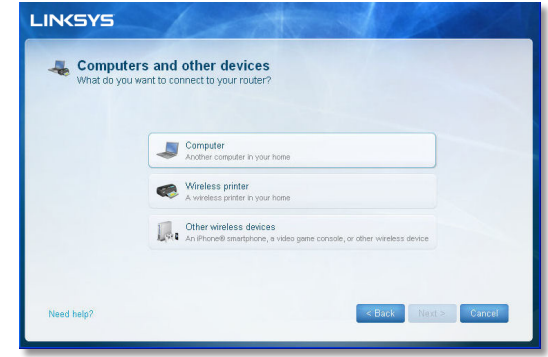

**4.** Aktiver Wi-Fi-tilkoblingen til den trådløse nettverksenheten, og søk deretter etter navnet til det trådløse nettverket ditt. Se dokumentasjonen til enheten din hvis du trenger hjelp.

#### **MERK**

Den trådløse enheten må ha støtte for WPA/WPA2.

- **5.** Velg nettverksnavnet til ruteren din på den trådløse nettverksenheten, og skriv inn passordet (sikkerhetsnøkkel).
- **6.** Gå til Linksys Connect, og klikk på **Next** (Neste).

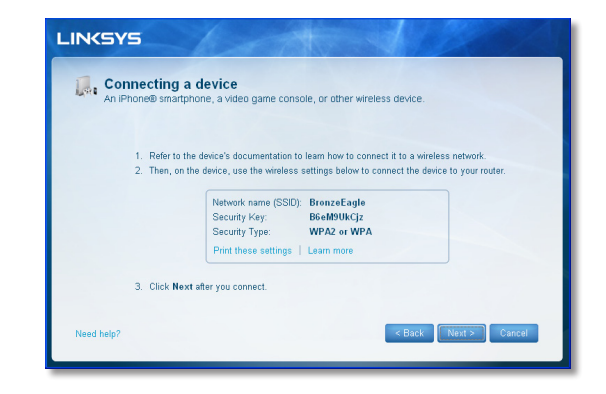

**Eksempel**: Finn Wi-Fi-menyen på smarttelefonen eller en annen trådløs enhet, og søk etter tilgjengelige trådløse nettverk. I dette eksempelet, hvor vi bruker nettverksinformasjonen som Linksys Connect oppga i det forrige skjermbildet, klikker du på **BronzeEagle**.

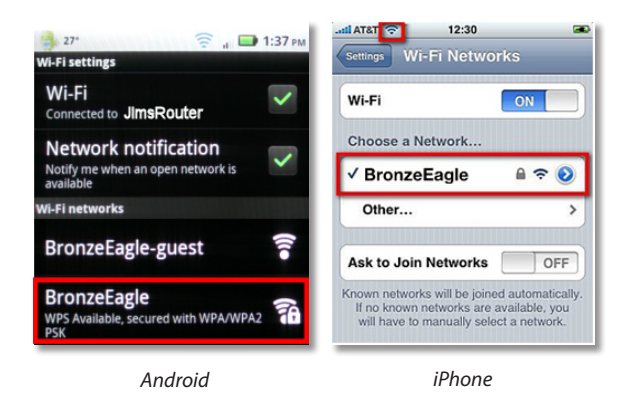

**7.** Skriv inn passordet (sikkerhetsnøkkel) som Linksys Connect oppga. I dette eksempelet er sikkerhetsnøkkelen **B6eM9UkCjz**.

#### **MERK**

Passordet skiller mellom store og små bokstaver. Kontroller at du skriver inn bokstavene riktig.

**8.** Når den trådløse enheten er koblet til det trådløse nettverket, skriver du inn navnet på enheten i Linksys Connect, og klikker deretter på **Finish** (Avslutt).

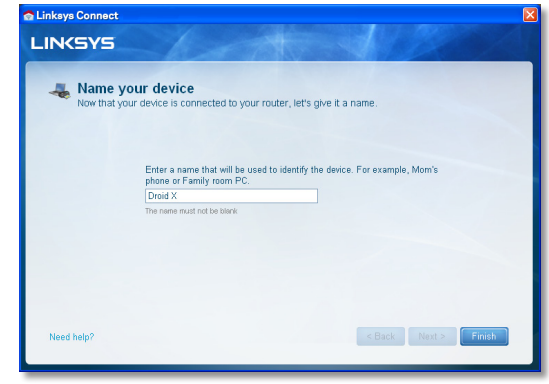

# <span id="page-453-0"></span>Spesifikasjoner

# **Linksys E900**

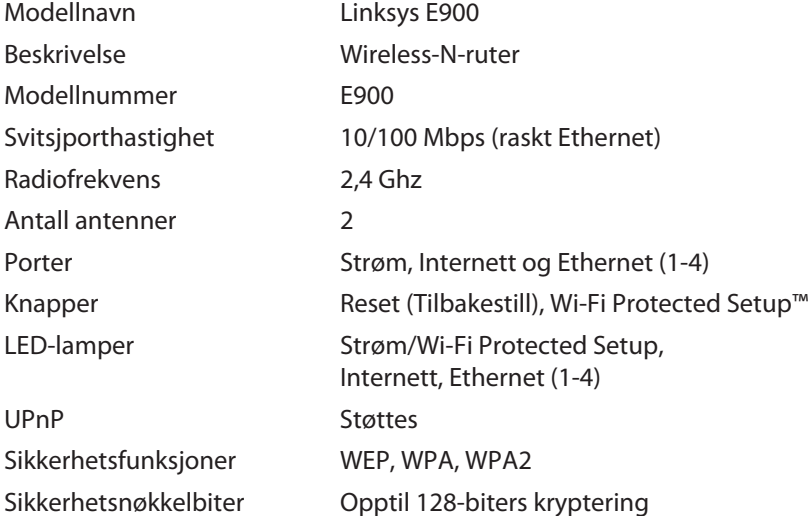

 $188.7 \times 151.7 \times 31.2$  mm

## **Omgivelser**

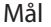

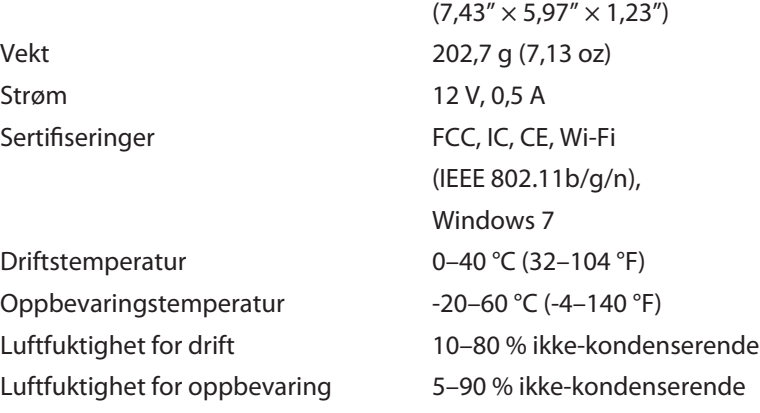

#### **MERK:**

Hvis du vil ha informasjon om forskrifter, garanti og sikkerhet, kan du se CDen som fulgte med ruteren eller gå til **[Linksys.com/support](http://www.linksys.com/support)**.

Spesifikasjonene kan endres uten varsel.

<span id="page-454-0"></span>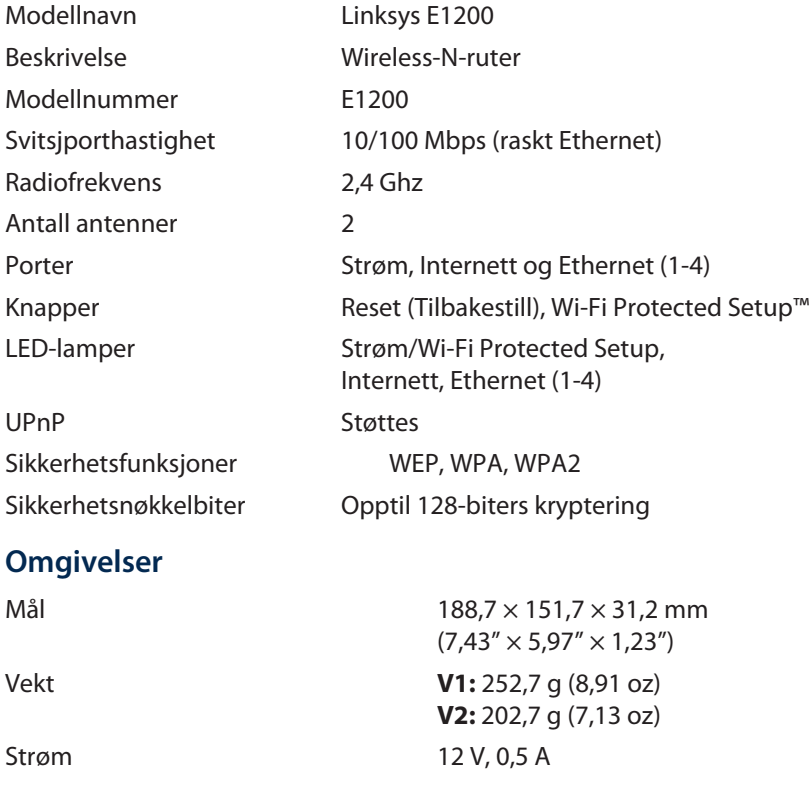

Driftstemperatur 0–40 °C (32–104 °F) Oppbevaringstemperatur -20–60 °C (-4–140 °F) Luftfuktighet for drift 10–80 % ikke-kondenserende Luftfuktighet for oppbevaring 5–90 % ikke-kondenserende

Sertifiseringer FCC, IC, CE, Wi-Fi (IEEE 802.11b/g/n), Windows 7

#### **MERK:**

Hvis du vil ha informasjon om forskrifter, garanti og sikkerhet, kan du se CDen som fulgte med ruteren eller gå til **[Linksys.com/support](http://www.linksys.com/support)**.

Spesifikasjonene kan endres uten varsel.

<span id="page-455-0"></span>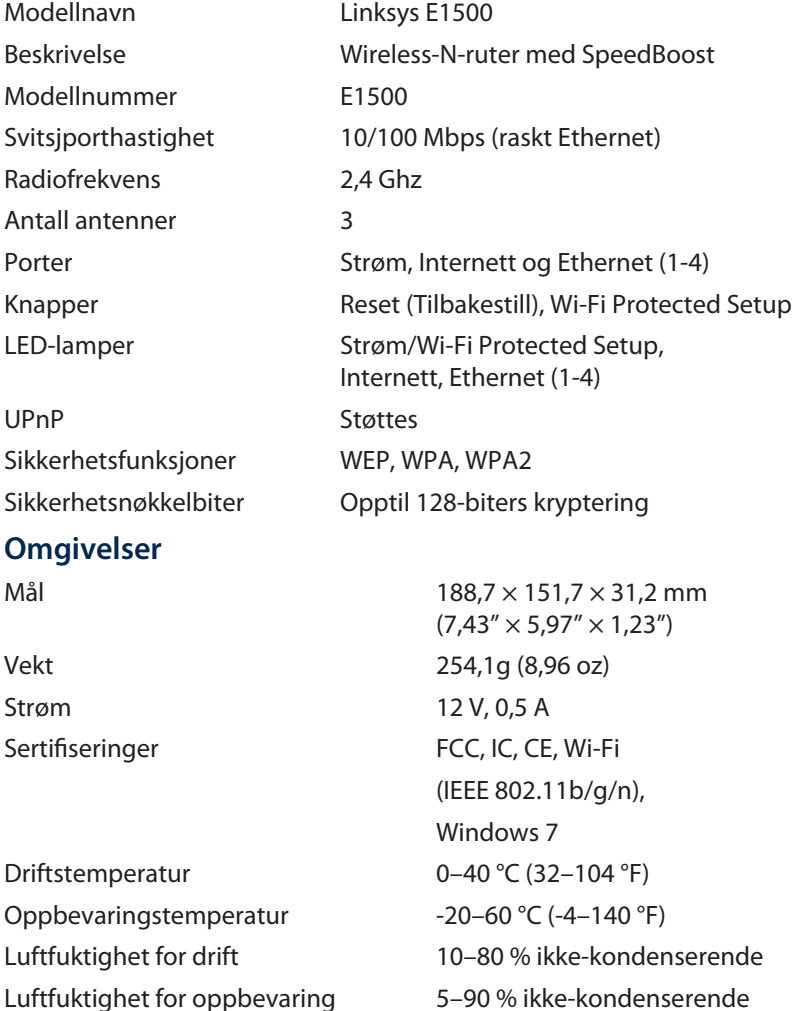

#### **MERK:**

Hvis du vil ha informasjon om forskrifter, garanti og sikkerhet, kan du se CDen som fulgte med ruteren eller gå til **[Linksys.com/support](http://www.linksys.com/suppor)**.

Spesifikasjonene kan endres uten varsel.

<span id="page-456-0"></span>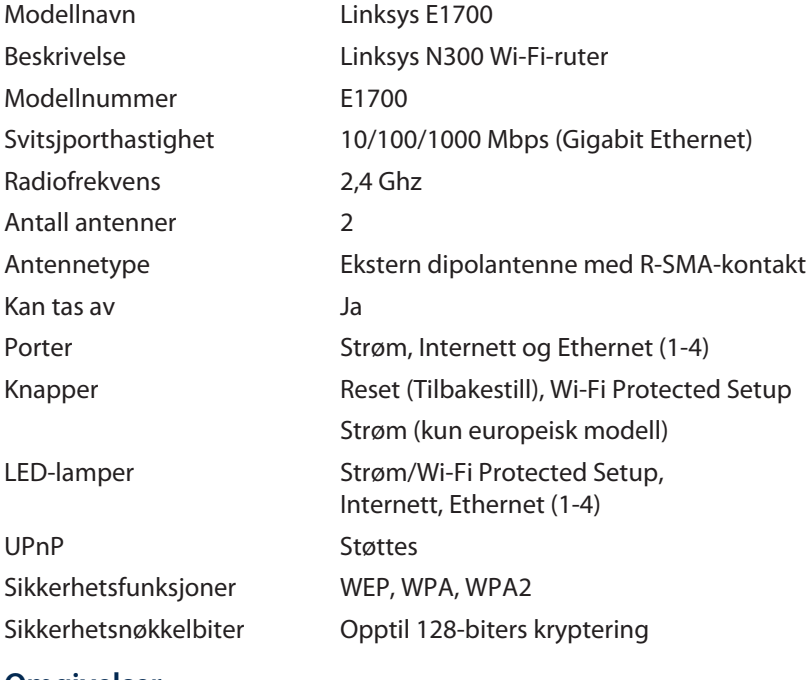

## **Omgivelser**

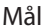

Kan

Strøm 12 V, 0,5 A

Driftstemperatur 0–40 °C (32–104 °F) Oppbevaringstemperatur -20–60 °C (-4–140 °F) Luftfuktighet for oppbevaring 5–90 % ikke-kondenserende

 $188.7 \times 151.7 \times 31.2$  mm uten eksterne antenner Enhetens vekt 220 g uten eksterne antenner 245 g med eksterne antenner Sertifiseringer FCC,CE, Wi-Fi (IEEE 802.11b/g/n), Windows 7 Windows 8 Luftfuktighet for drift 10–80 % ikke-kondenserende

#### **MERK:**

Hvis du vil ha informasjon om forskrifter, garanti og sikkerhet, kan du se CDen som fulgte med ruteren eller gå til **[Linksys.com/support](http://www.linksys.com/support)**.

Spesifikasjonene kan endres uten varsel.

<span id="page-457-0"></span>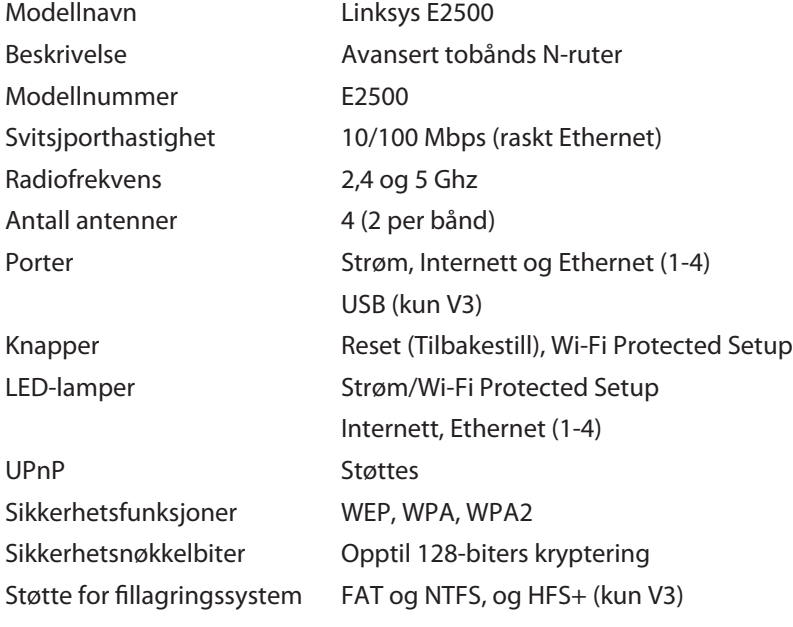

## **Omgivelser**

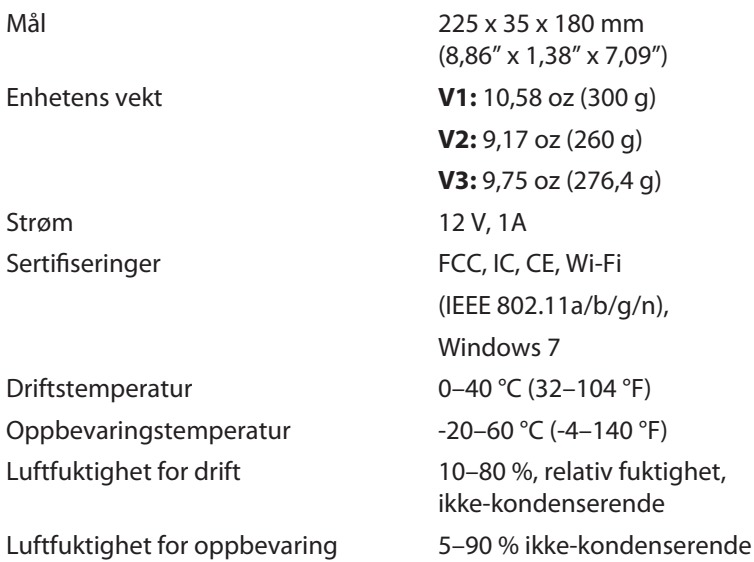

#### **MERK:**

Hvis du vil ha informasjon om forskrifter, garanti og sikkerhet, kan du se CDen som fulgte med ruteren eller gå til **[Linksys.com/support](http://www.linksys.com/support)**.

Spesifikasjonene kan endres uten varsel.

<span id="page-458-0"></span>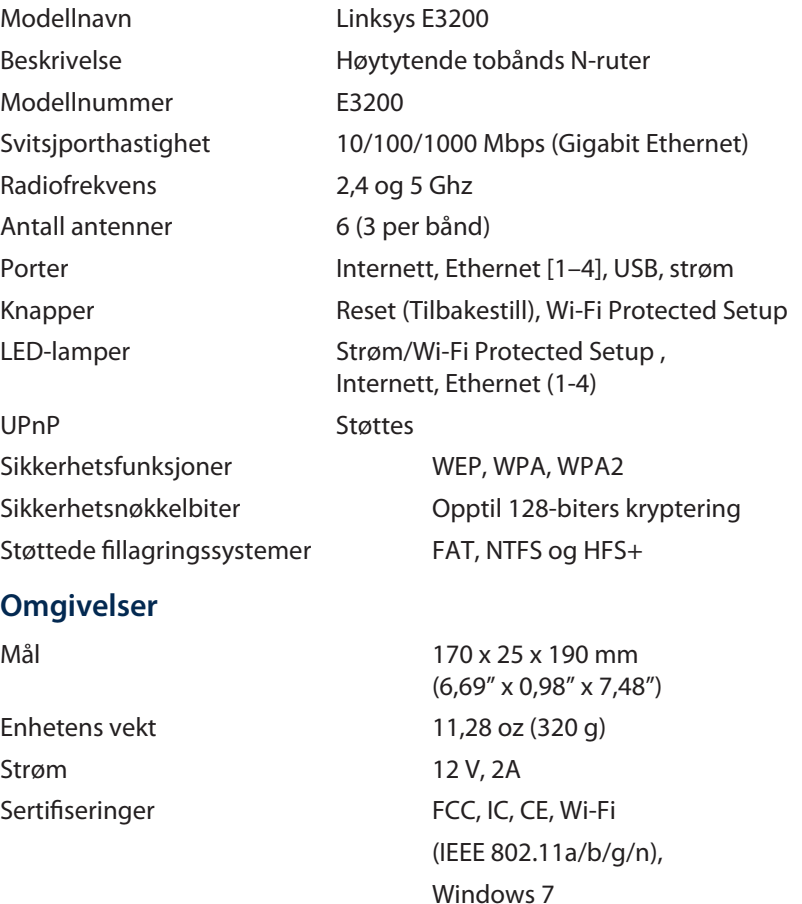

Oppbevaringstemperatur -20–60 °C (-4–140 °F)

Luftfuktighet for oppbevaring 5–90 % ikke-kondenserende

## sikkerhet, kan du se CDen som fulgte med ruteren eller gå til **[Linksys.com/support](http://www.linksys.com/support)**. Spesifikasjonene kan endres uten varsel.

**MERK:**

Maksimal ytelse i samsvar med spesifikasjoner for IEEE 802.11-standarden. Faktisk ytelse kan variere, blant annet lavere kapasitet, datagjennomstrømningshastighet, rekkevidde og dekning for trådløst nettverk. Ytelsen avhenger av mange faktorer, forhold og variabler, blant annet avstand fra tilgangspunktet, mengden nettverkstrafikk, bygningsmateriale og -konstruksjon, hvilket operativsystem som brukes, sammensetningen av trådløsprodukter som brukes, forstyrrelser og andre ugunstige forhold.

Hvis du vil ha informasjon om forskrifter, garanti og

Windows 7 Driftstemperatur 0–40 °C (32–104 °F) Luftfuktighet for drift 10–80 %, relativ fuktighet, ikke-kondenserende

<span id="page-459-0"></span>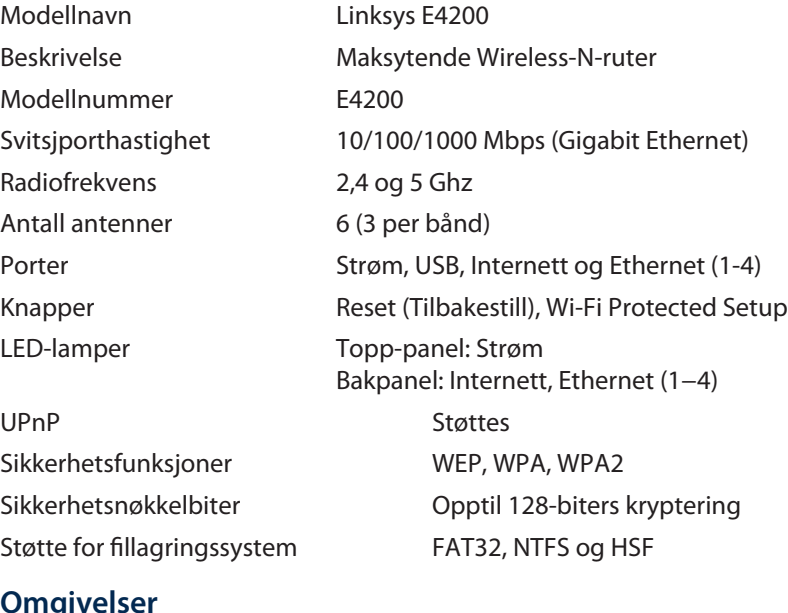

## **Omgivelser**

Driftstemperatur 0–40 °C (32–104 °F) Oppbevaringstemperatur -20–60 °C (-4–140 °F)

Luftfuktighet for oppbevaring 5–90 % ikke-kondenserende

Mål 225 x 25 x 160 mm (8,86" x 0,98" x 6,30") Vekt 360 g (12,7 oz) Strøm 12 V, 2A

Sertifiseringer FCC, IC, CE, Wi-Fi (IEEE 802.11a/b/g/n) Windows 7, DLNA Luftfuktighet for drift 10–80 %, relativ fuktighet,

ikke-kondenserende

#### sikkerhet, kan du se CDen som fulgte med ruteren eller gå til **[Linksys.com/support](http://www.linksys.com/support)**.

**MERK:**

Spesifikasjonene kan endres uten varsel.

Hvis du vil ha informasjon om forskrifter, garanti og

Besøk **[linksys.com/support](http://www.linksys.com/support)** for prisbelønnet teknisk brukerstøtte

BELKIN, LINKSYS/og mange produktnavn og logóer er varemerker som<br>tilhører Belkin-selskapsgruppen. Tredjeparts varemerker som nevnes<br>her, tilhører de respektive eierné. ® 2013 Belkin International, Inc. og/<br>heller tilknytte

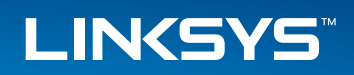

# Routery serii E Podręcznik użytkownika

**i**

# Spis treści

# **Opis produktu**

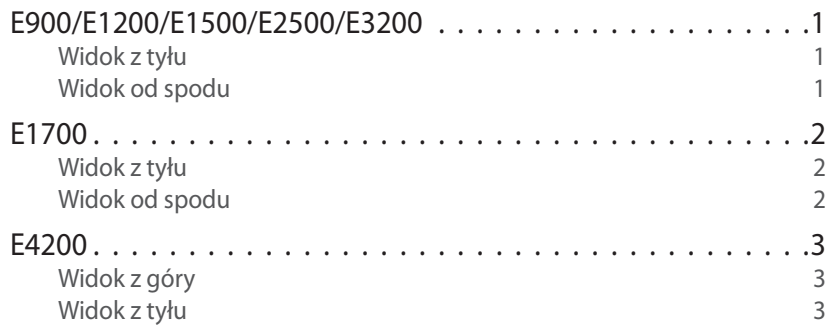

# **Konfigurowanie routera E-Series**

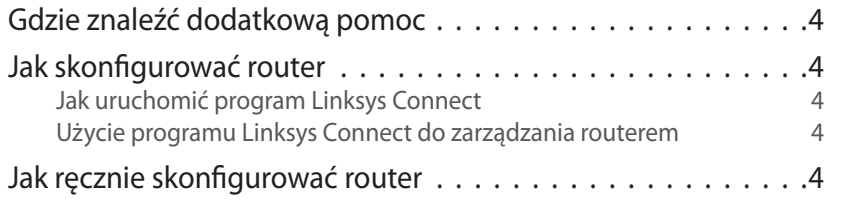

# **Konfiguracja zaawansowana**

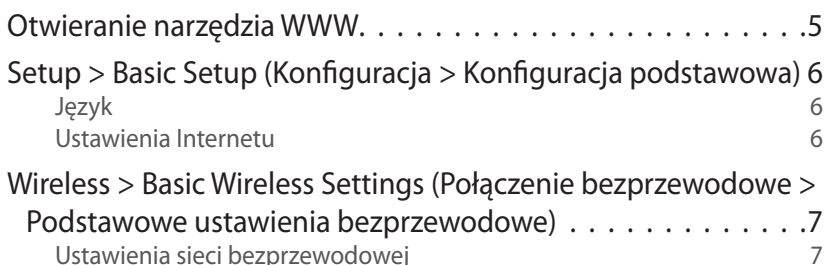

# **Zabezpieczenia sieci bezprzewodowej**

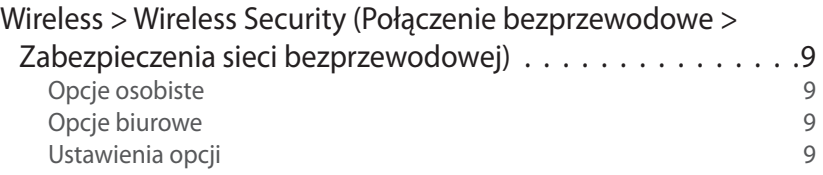

# **Rozwiązywanie problemów**

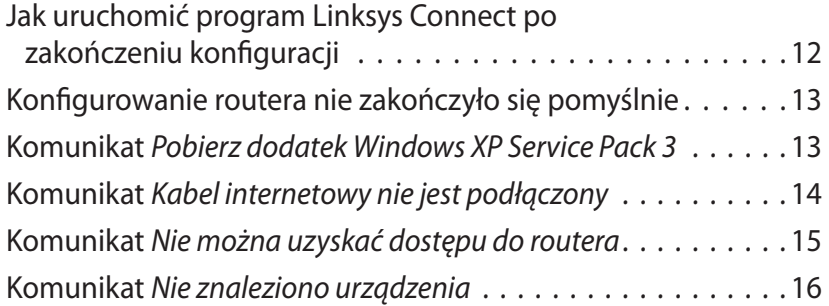

# **Dane techniczne**

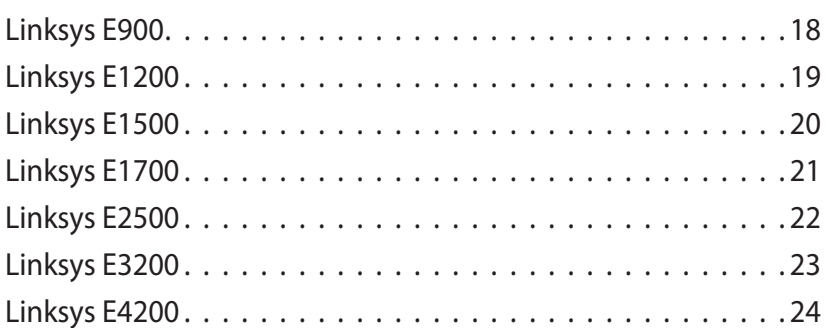

# <span id="page-463-0"></span>Opis produktu

## **E900/E1200/E1500/E2500/E3200**

## **Widok z tyłu**

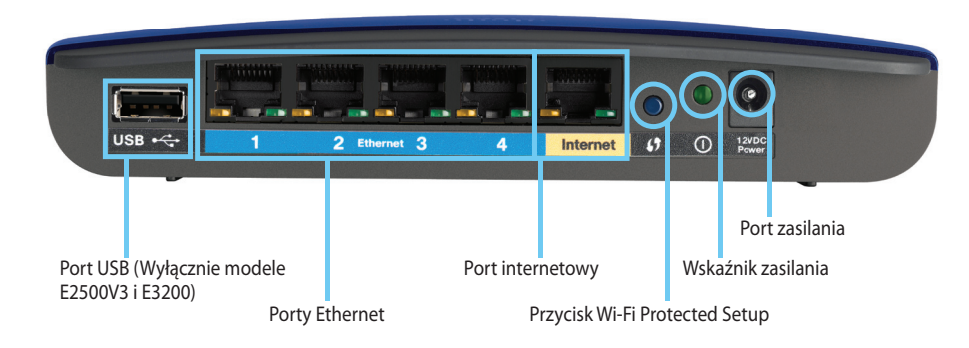

#### **Wygląd routera może się różnić**

- **Port USB (Wyłącznie modele E2500V3 i E3200)** aby w prosty sposób współdzielić przestrzeń dyskową z innymi użytkownikami w sieci lub w Internecie, podłącz dysk USB do tego portu.
- **Porty Ethernet** podłącz kable Ethernet (nazywane także kablami sieciowymi) do tych niebieskich portów Fast Ethernet (10/100 w modelach E900 i 1200 i E1500) lub portów Gigabit (10/100/1000 w modelach E2500 i E3200) oraz do innych przewodowych urządzeń Ethernet w sieci.
- **Port internetowy** podłącz kabel Ethernet (nazywany także kablem sieciowym lub internetowym) do tego żółtego portu i do modemu.

**Przycisk Wi-Fi Protected Setup™** — naciśnij ten przycisk, aby w prosty sposób skonfigurować zabezpieczenia bezprzewodowe dla urządzeń sieciowych z obsługą funkcji Wi-Fi Protected Setup. Więcej informacji można znaleźć w części "Zabezpieczenia sieci bezprzewodow[ej" na str. 9.](#page-471-0)

- **Wskaźnik zasilania** świeci ciągle po podłączeniu zasilania i pomyślnym nawiązaniu połączenia Wi-Fi Protected Setup. Miga powoli podczas uruchamiania, aktualizacji oprogramowania sprzętowego i nawiązywania połączenia Wi-Fi Protected Setup. Miga szybko w przypadku błędu funkcji Wi-Fi Protected Setup.
- **Zasilanie** podłącz dołączony zasilacz sieciowy do tego portu.

#### **UWAGA**

Należy używać tylko zasilacza dołączonego do routera.

• **Przycisk zasilania** — naciśnij przycisk **|** (Wł.), aby włączyć router.

## **Widok od spodu**

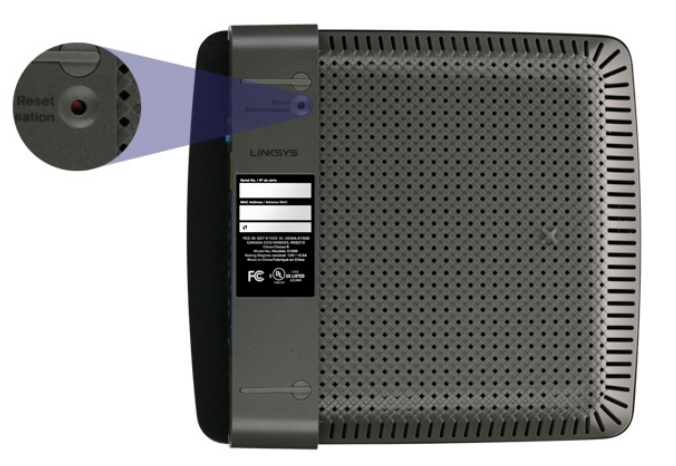

**Wygląd routera może się różnić**

• **Przycisk Reset** — naciśnij i przytrzymaj ten przycisk przez około 5-10 sekund (do momentu, kiedy lampki portów zaczną migać jednocześnie), aby przywrócić fabryczne ustawienia domyślne routera. Ustawienia domyślne można także przywrócić przy użyciu narzędzia WWW.

## <span id="page-464-0"></span>**E1700**

## **Widok z tyłu**

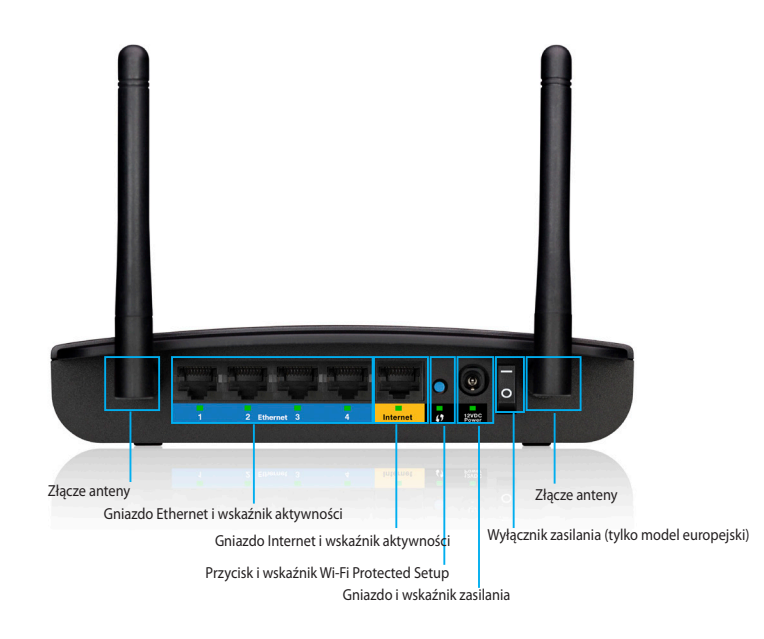

- **Złącze anteny** do podłączania znajdujących się w zestawie anten.
- **Ethernet ports**—Gniazda Ethernet do tych gniazd gigabitowych (10/100/1000 Mb/s) oznaczonych kolorem niebieskim podłącza się kable ethernetowe (tzn. sieciowe) prowadzące do innych urządzeń podłączanych do sieci przewodowej.
- **Wskaźnik aktywności sieciowej** zapala się wtedy, gdy nawiązano połączenie przewodowe. Miga, gdy na danym gnieździe ethernetowym wymieniane są dane.
- **Gniazdo Internet** do tego gniazda oznaczonego kolorem żółtym podłącza się kabel ethernetowy (tzn. sieciowy lub internetowy) prowadzący do modemu.
- **Wskaźnik aktywności internetowej** zapala się wtedy, gdy nawiązano połączenie przewodowe. Miga, gdy na gnieździe internetowym wymieniane są dane.
- **Przycisk Wi-Fi Protected Setup™** naciśnięcie tego przycisku umożliwia łatwe skonfigurowanie zabezpieczeń sieci bezprzewodowej w komunikacji z urządzeniami obsługującymi standard Wi-Fi Protected Setup. Więcej informacji w części "Zabezpieczenia sieci bezprzewodowej" [na stronie 9.](#page-471-0)
- **Wskaźnik Wi-Fi Protected Setup —** świeci się stałym stałym po prawidłowym nawiązaniu połączenia w trybie Wi-Fi Protected Setup, ewentualnie kiedy włączone są zabezpieczenia sieci bezprzewodowej. Miga powoli podczas nawiązywania połączenia Wi Fi Protected Setup. Miga szybko, gdy wystąpił błąd w konfiguracji Wi Fi Protected Setup.
- **Gniazdo zasilania —** tutaj należy podłączyć znajdujący się w zestawie zasilacz.

#### **UWAGA**

Należy używać tylko zasilacza dołączonego do routera.

- **Wskaźnik zasilania** świeci się światłem ciągłym, gdy podłączone jest zasilanie. Miga powoli podczas uruchamiania routera, uaktualniania oprogramowania sprzętowego oraz przywracania ustawień fabrycznych.
- **Wyłącznik zasilania** naciśnięcie | (wł.) powoduje włączenie routera. Dostępny tylko w modelach europejskich.

## **Widok od spodu**

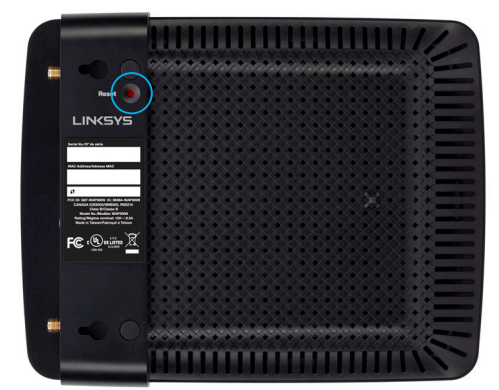

• **Przycisk resetowania —** naciśnięcie tego przycisku i przytrzymanie przez 5-10 sekund powoduje zresetowanie urządzenia i przywrócenie ustawień fabrycznych. Ustawienia domyślne (fabryczne) można również przywrócić za pomocą interfejsu WWW.

## <span id="page-465-0"></span>**E4200**

**Widok z góry**

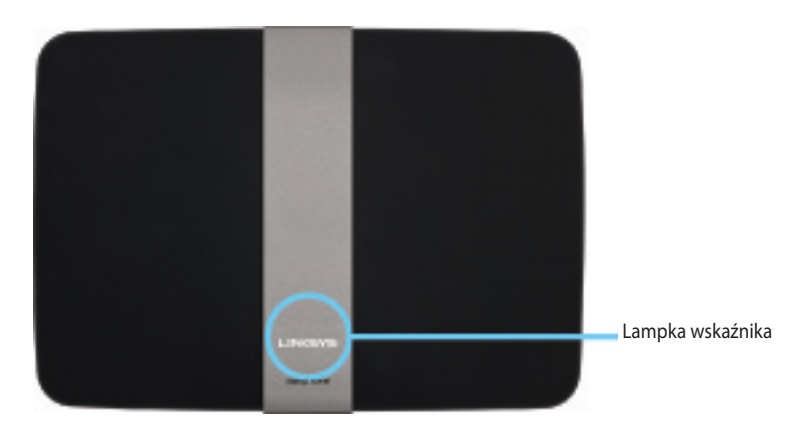

• **Lampka wskaźnika** — świeci ciągle po podłączeniu zasilania i pomyślnym nawiązaniu połączenia Wi-Fi Protected Setup. Miga powoli podczas uruchamiania, aktualizacji oprogramowania sprzętowego i nawiązywania połączenia Wi-Fi Protected Setup. Miga szybko w przypadku błędu funkcji Wi-Fi Protected Setup.

## **Widok z tyłu**

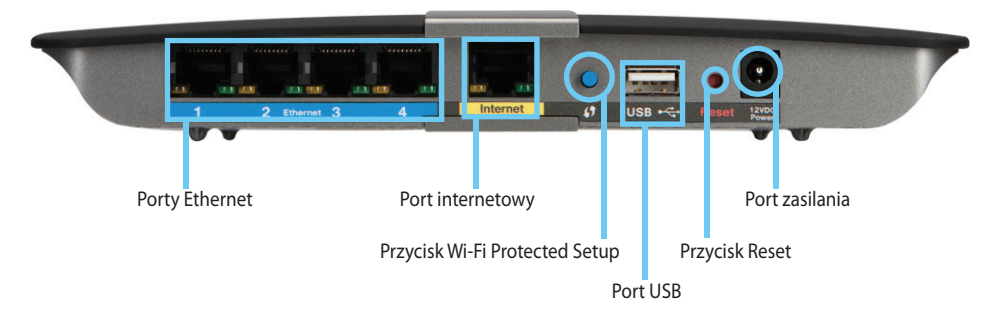

- **Porty Ethernet** podłącz kable Ethernet (nazywane także kablami sieciowymi) do tych niebieskich portów Gigabit (10/100/1000) oraz do innych przewodowych urządzeń Ethernet w sieci.
- **Port internetowy** podłącz kabel Ethernet (nazywany także kablem sieciowym lub internetowym) do tego żółtego portu i do modemu.
- **Przycisk Wi-Fi Protected Setup™** naciśnij ten przycisk, aby w prosty sposób skonfigurować zabezpieczenia bezprzewodowe dla urządzeń sieciowych z obsługą funkcji Wi-Fi Protected Setup. Więcej informacji można znaleźć w części "Zabezpieczenia sieci bezprzewodowe[j" na str.9.](#page-471-0)
- Port USB aby w prosty sposób współdzielić przestrzeń dyskową z innymi użytkownikami w sieci lub w Internecie, podłącz dysk USB do tego portu.
- **Przycisk Reset** naciśnij i przytrzymaj ten przycisk przez około 5-10 sekund (do momentu, kiedy lampki portów zaczną migać jednocześnie), aby przywrócić fabryczne ustawienia domyślne routera. Ustawienia domyślne można także przywrócić przy użyciu narzędzia WWW.
- **Zasilanie** podłącz dołączony zasilacz sieciowy do tego portu.

#### **UWAGA**

Należy używać tylko zasilacza dołączonego do routera.

• **Przycisk zasilania** — naciśnij przycisk **|** (Wł.), aby włączyć router.

# <span id="page-466-0"></span>Konfigurowanie routera E-Series

## **Gdzie znaleźć dodatkową pomoc**

Pomoc można znaleźć w tym Podręczniku użytkownika, a także w następujących miejscach:

- **[Linksys.com/support](http://www.linksys.com/support)** (dokumentacja, pliki do pobrania, często zadawane pytania, pomoc techniczna, czat na żywo, fora)
- Pomoc do programu Linksys Connect (uruchom program Linksys Connect, a następnie kliknij opcję Learn More (Więcej informacji) w miejscach, gdzie jest dostępna)
- Pomoc kontekstowa narzędzia WWW (otwórz narzędzie, a następnie kliknij opcję **Help** (Pomoc) w prawej kolumnie)

# **Jak skonfigurować router**

Najszybszym i najprostszym sposobem skonfigurowania routera jest uruchomienie programu instalacyjnego Linksys Connect.

## **Jak uruchomić program Linksys Connect**

Po uruchomieniu instalacyjnej płyty CD program Linksys Connect (oprogramowanie do konfiguracji routera) zostaje automatycznie zainstalowany na komputerze. Następnie można użyć programu Linksys Connect w celu łatwego zarządzania routerem.

#### **UWAGA:**

Jeśli zgubisz instalacyjną płytę CD, możesz pobrać oprogramowanie z witryny **[Linksys.com/support](http://www.linksys.com/support)**.

#### **Aby uruchomić program Linksys Connect po raz pierwszy:**

- **1.** Włóż płytę CD do napędu CD lub DVD.
- **2.** Kliknij polecenie **Set up your Linksys Router** (Skonfiguruj router Linksys). Jeśli to polecenie nie jest widoczne:
	- W systemie Windows kliknij kolejno opcje **Start** i **Komputer**, a następnie kliknij dwukrotnie napęd **CD** i ikonę **Setup**.
	- Na komputerze Mac kliknij dwukrotnie ikonę płyty **CD** na biurku, a następnie kliknij dwukrotnie ikonę **Setup**.
- **3.** Postępuj zgodnie z instrukcjami wyświetlanymi na ekranie, aby zakończyć konfigurację routera.

## **Użycie programu Linksys Connect do zarządzania routerem**

Po skonfigurowaniu routera i zainstalowaniu programu Linksys Connect można używać programu Linksys Connect w celu łatwego zarządzania wieloma ustawieniami routera, takimi jak:

- Podłączanie urządzeń do sieci
- Testowanie prędkości połączenia internetowego
- Konfigurowanie kontroli rodzicielskiej
- Konfiguracja dostępu gościa
- Zmiana nazwy i hasła routera

## **Jak ręcznie skonfigurować router**

Po skonfigurowaniu routera za pomocą oprogramowania instalacyjnego (znajdującego się na płycie CD) będzie on gotowy do użytku. Aby zmienić zaawansowane ustawienia routera lub jeśli oprogramowanie nie uruchamia się, użyj narzędzia WWW routera. Dostęp do narzędzia można uzyskać za pomocą przeglądarki internetowej komputera podłączonego do routera. Więcej informacji na temat użycia tego narzędzia zawiera część "Otwieranie narzędzia WWW[" na str. 5.](#page-467-0)

# <span id="page-467-0"></span>Konfiguracja zaawansowana

## **Otwieranie narzędzia WWW**

Aby uzyskać dostęp do niektórych ustawień zaawansowanych, należy otworzyć narzędzie WWW.

#### **Aby otworzyć narzędzie WWW:**

**1.** Uruchom program Linksys Connect, kliknij opcję **Change** (Zmień) w sekcji *Router settings* (Ustawienia routera), kliknij polecenie **Advanced settings** (Ustawienia zaawansowane), a następnie kliknij przycisk **OK**.

– lub –

Otwórz przeglądarkę internetową komputera podłączonego do sieci i przejdź pod adres **192.168.1.1**.

Router poprosi o podanie nazwy użytkownika oraz hasła.

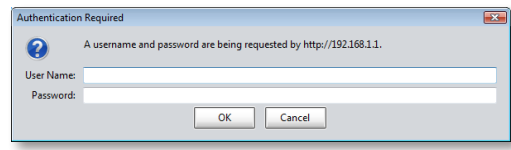

**2.** Wprowadź nazwę użytkownika i hasło, a następnie kliknij przycisk **OK**. Zostanie otwarte główne menu narzędzia.

#### **WSKAZÓWKI**

Jeżeli skonfigurujesz router nie korzystając z programu Linksys Connect, domyślna nazwa użytkownika i hasło to **admin**.

Jeśli do skonfigurowania routera użyto programu Linksys Connect, można wyświetlić nazwę użytkownika i hasło routera, uruchamiając program Linksys Connect, a następnie klikając polecenie **Router settings** (Ustawienia routera).

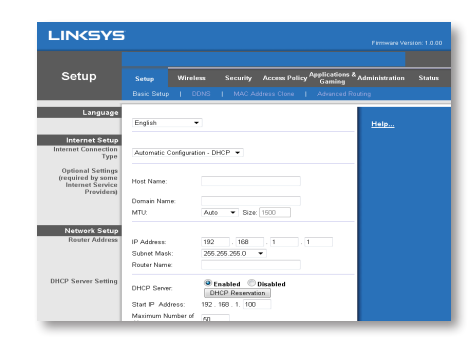
## **Setup > Basic Setup (Konfiguracja > Konfiguracja podstawowa)**

Jako pierwszy jest wyświetlany ekran *Basic Setup* (Konfiguracja podstawowa). Pozwala on na przeprowadzenie zmian w ustawieniach ogólnych routera.

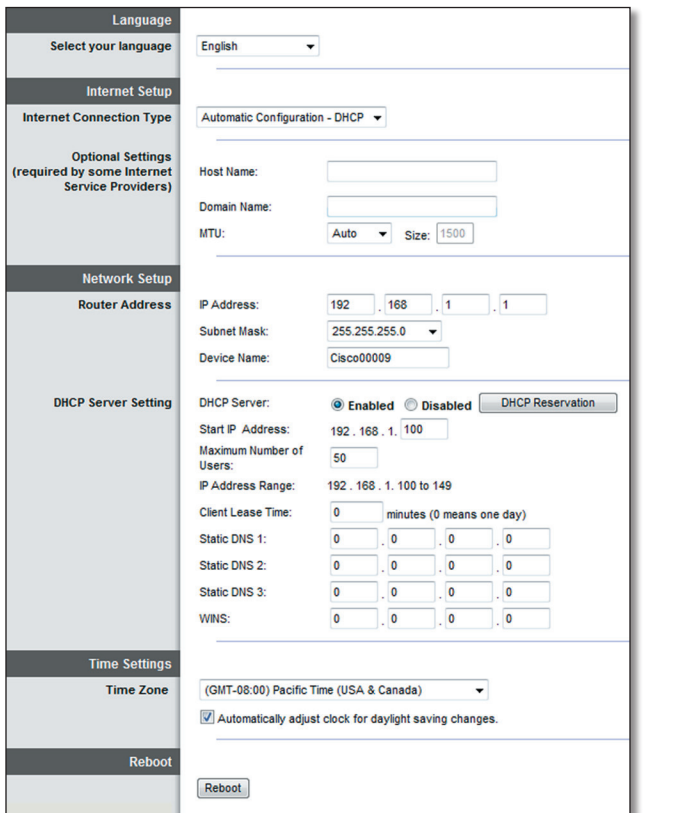

## **Język**

**Select your language** (Wybierz język) Aby zmienić używany język, wybierz odpowiednią pozycję w menu rozwijanym. Zmiana języka narzędzia WWW zostanie uwzględniona po upływie pięciu sekund od dokonania wyboru.

## **Ustawienia Internetu**

Sekcja *Internet Setup* (Ustawienia Internetu) służy do konfiguracji połączenia routera z Internetem. Większość tych informacji można uzyskać od usługodawcy internetowego.

### **Typ połączenia internetowego**

Z menu rozwijanego wybierz typ dostarczanego przez usługodawcę połączenia internetowego. Dostępne typy:

- Automatyczna konfiguracja DHCP
- Statyczny adres IP
- PPPoE
- PPTP
- L2TP
- Telstra Cable

### **Automatyczna konfiguracja - DHCP**

Domyślnym typem połączenia internetowego jest **Automatic Configuration - DHCP** (Konfiguracja automatyczna - DHCP). Domyślny typ należy zachować tylko wtedy, jeśli usługodawca internetowy obsługuje DHCP lub jeśli połączenie z Internetem odbywa się przy użyciu dynamicznego adresu IP. (opcja ta dotyczy z reguły połączeń kablowych).

### **Statyczny adres IP**

Jeśli wymagane jest łączenie z Internetem przy użyciu stałego adresu IP, zaznacz opcję **Static IP** (Statyczny adres IP).

### **PPPoE**

Jeśli masz połączenie DSL, sprawdź, czy dostawca usług internetowych używa protokołu Point-to-Point Protocol over Ethernet (PPPoE). Jeśli tak, wybierz opcję PPPoE.

#### **PPTP**

Point-to-Point Tunneling Protocol (Protokół PPTP) to usługa odnosząca się wyłącznie do połączeń w Europie. Jeśli połączenie PPTP obsługuje protokół DHCP lub dynamiczny adres IP, zaznacz opcję **Obtain an IP Address Automatically** (Uzyskaj adres IP automatycznie). Jeśli wymagane jest łączenie z Internetem przy użyciu stałego adresu IP, zaznacz opcję **Specify an IP Address** (Określ adres IP) i skonfiguruj poniższe opcje.

### **L2TP**

Layer 2 Tunneling Protocol (L2TP) to usługa odnosząca się wyłącznie do połączeń w Izraelu.

### **Telstra Cable**

Telstra Cable to usługa odnosząca się wyłącznie do połączeń w Australii.

### **Połączenie na żądanie lub Utrzymywanie aktywności**

Opcje Connect on Demand (Połączenie na żądanie) i Keep Alive (Utrzymywanie aktywności) umożliwiają określenie, czy router będzie łączyć się z Internetem tylko w przypadku, gdy jest to konieczne (jest to przydatne, jeśli dostawca usług internetowych nalicza opłaty za czas połączenia), czy też router będzie zawsze połączony. Wybierz właściwą opcję.

## **Wireless > Basic Wireless Settings (Połączenie bezprzewodowe > Podstawowe ustawienia bezprzewodowe)**

Ustawienia podstawowe sieci bezprzewodowych konfigurowane są na tym ekranie.

#### **UWAGA**

Po skonfigurowaniu sieci bezprzewodowych należy skonfigurować ustawienia zabezpieczeń sieci bezprzewodowej.

## **Ustawienia sieci bezprzewodowej**

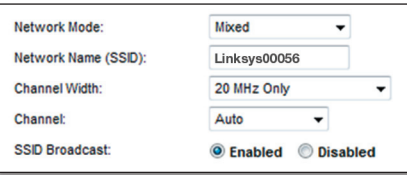

**Network Mode** (Tryb sieciowy) Wybierz standardy sieci bezprzewodowej, które będą obsługiwane przez sieć.

- **Mixed** (Mieszany) Jeśli w sieci używane są urządzenia zgodne ze standardami Wireless-N (2,4 GHz), Wireless-G i Wireless-B, zachowaj ustawienie domyślne, **Mixed** (Mieszany).
- **Wireless-B/G Only** (Tylko Wireless-B/G) Jeśli w sieci używane są urządzenia zgodne ze standardami Wireless-B i Wireless-G (2,4 GHz), zaznacz opcję **Wireless-B/G Only** (Tylko Wireless-B/G).
- **Wireless-B Only** (Tylko Wireless-B) Jeśli w sieci używane są tylko urządzenia zgodne ze standardem Wireless-B, zaznacz opcję **Wireless-B Only** (Tylko Wireless-B).
- **Wireless-G Only** (Tylko Wireless-G) Jeśli w sieci używane są tylko urządzenia zgodne ze standardem Wireless-G, zaznacz opcję **Wireless-G Only** (Tylko Wireless-G).
- **Wireless-N Only** (Tylko Wireless-N) Jeśli w sieci używane są tylko urządzenia zgodne ze standardem Wireless-N (2,4 GHz), zaznacz opcję **Wireless-N** Only (Tylko Wireless-N).

• **Disabled** (Wył.) Jeśli w sieci nie jest używane żadne urządzenie bezprzewodowe zgodne ze standardami Wireless-B, Wireless-G i Wireless-N (2,4 GHz), zaznacz opcję **Disabled** (Wył.).

#### **UWAGA**

Jeśli używany jest router typu dual-band, można wybrać opcję Mixed (Mieszany), Wireless-A Only (Tylko Wireless-A), Wireless-N Only (Tylko Wireless-N) lub Disabled (Wył.) dla pasma 5 GHz.

Jeśli nie masz pewności, który tryb wybrać, pozostaw ustawienie domyślne, **Mixed** (Mieszany).

**Network Name (SSID)** (Nazwa sieci (SSID)) SSID (Service Set Identifier) to nazwa sieci wspólna dla wszystkich urządzeń w sieci bezprzewodowej. Wielkość użytych w niej znaków ma znaczenie, a jej długość nie może przekraczać 32 znaków klawiatury. Ustawienie domyślne to słowo **Linksys**, po którym następuje pięć ostatnich cyfr numeru seryjnego routera znajdującego się na dolnym panelu routera. Jeśli do konfiguracji użyto oprogramowania instalacyjnego, domyślna nazwa sieci została zmieniona na łatwą do zapamiętania nazwę.

#### **UWAGA**

W przypadku przywrócenia domyślnych ustawień fabrycznych routera (przez naciśnięcie przycisku resetowania lub użycie ekranu *Administration* > *Factory Defaults* (Administracja > Domyślne ustawienia fabryczne)), zostanie przywrócona domyślna nazwa sieci. Należy przywrócić oryginalną nazwę sieci, ponieważ w przeciwnym przypadku konieczne będzie ponowne podłączenie wszystkich urządzeń w sieci bezprzewodowej do sieci o nowej nazwie.

**Channel Width** (Zasięg kanału) Aby uzyskać najwyższą wydajność sieci bezprzewodowej podczas korzystania z urządzeń zgodnych ze standardami Wireless-B, Wireless-G i Wireless-N (2,4 GHz), zaznacz opcję **Auto (20 MHz or 40 MHz)** (Automatycznie (20 MHz lub 40 MHz)). Aby ustawić zasięg kanału 20 MHz, zachowaj ustawienie domyślne, **20 MHz only** (Tylko 20 MHz).

**Channel** (Kanał) Wybierz z listy rozwijanej kanał dla sieci Wireless-B, Wireless-G i Wireless-N (2,4 GHz). Jeśli nie masz pewności, który kanał wybrać, pozostaw ustawienie domyślne, **Auto** (Automatycznie).

**SSID Broadcast** (Rozgłaszanie SSID) Klienci bezprzewodowi, badając otoczenie w poszukiwaniu sieci bezprzewodowych, do których można się przyłączyć, będą wykrywać rozgłaszanie SSID przez router. Aby rozgłaszać identyfikator SSID routera, zachowaj ustawienie domyślne, **Enabled** (Wł.). Jeśli nie chcesz, aby identyfikator SSID routera był rozgłaszany, zaznacz opcję **Disabled** (Wył.).

# Zabezpieczenia sieci bezprzewodowej

## **Wireless > Wireless Security (Połączenie bezprzewodowe > Zabezpieczenia sieci bezprzewodowej)**

Ustawienia Wireless Security (Zabezpieczenia sieci bezprzewodowej) służą do konfiguracji zabezpieczeń sieci bezprzewodowej. Router obsługuje następujące opcje zabezpieczeń sieci bezprzewodowej: tryb mieszany WPA2/WPA, WPA2 Personal, WPA Personal, tryb mieszany WPA2/WPA Enterprise, WPA2 Enterprise, WPA Enterprise, WEP i RADIUS. (WPA oznacza Wi-Fi Protected Access. WEP oznacza Wired Equivalent Privacy. RADIUS oznacza Remote Authentication Dial-In User Service (uwierzytelnianie zdalne użytkowników telefonicznych)).

## **Opcje osobiste**

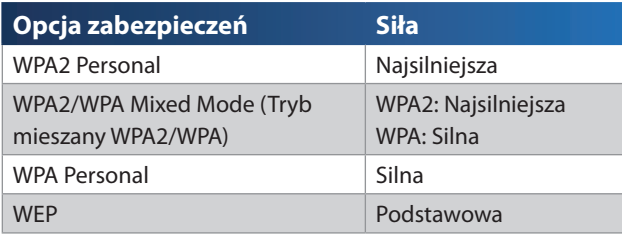

## **Opcje biurowe**

Opcje biurowe są dostępne dla sieci korzystających z serwera RADIUS w celu uwierzytelnienia. Opcje biurowe są silniejsze od opcji osobistych, ponieważ funkcje WPA2 i WPA zapewniają szyfrowanie, natomiast opcja RADIUS zapewnia uwierzytelnianie.

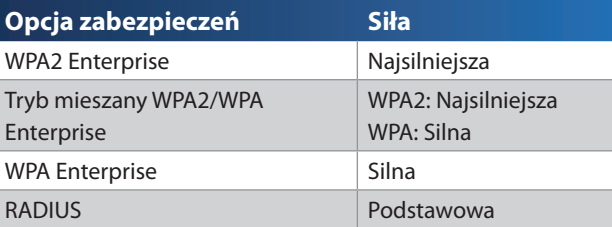

## **Ustawienia opcji**

### **Tryb mieszany WPA2/WPA, WPA2 Personal, WPA Personal**

#### **INFORMACJE**

Jeśli dla opcji Security Mode (Tryb zabezpieczenia) zostanie wybrane ustawienie WPA2/WPA Mixed Mode (Tryb mieszany WPA2/WPA), wszystkie urządzenia w sieci bezprzewodowej MUSZĄ używać WPA2/WPA i tego samego hasła.

Jeśli dla opcji Security Mode (Tryb zabezpieczenia) zostanie wybrane ustawienie WPA2 Personal, wszystkie urządzenia w sieci bezprzewodowej MUSZĄ używać funkcji WPA2 Personal oraz tego samego hasła.

Jeśli dla opcji Security Mode (Tryb zabezpieczenia) zostanie wybrane ustawienie WPA Personal, wszystkie urządzenia w sieci bezprzewodowej MUSZĄ używać funkcji WPA Personal oraz tego samego hasła.

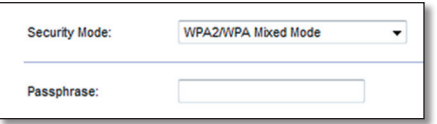

**Passphrase** (Hasło) Wprowadź hasło składające się z 8 do 63 znaków. Hasło domyślne to **password**. Jeśli do konfiguracji użyto oprogramowania instalacyjnego, domyślne hasło zostaje zmienione na unikatowe hasło, które można znaleźć, uruchamiając program Linksys Connect, a następnie klikając polecenie **Router settings** (Ustawienia routera).

### **Tryb mieszany WPA2/WPA Enterprise, WPA2 Enterprise, WPA Enterprise**

Te opcje są stosowane w połączeniu z serwerem RADIUS. (Należy z nich korzystać tylko wtedy, gdy z routerem jest połączony serwer RADIUS.) Nie są dostępne w modelu E1700.

#### **INFORMACJE**

Jeśli dla opcji Security Mode (Tryb zabezpieczenia) zostanie wybrane ustawienie WPA2/WPA Enterprise Mixed Mode (Tryb mieszany WPA2/WPA Enterprise), wszystkie urządzenia w sieci bezprzewodowej MUSZĄ używać WPA2/WPA i tego samego klucza wspólnego.

Jeśli dla opcji Security Mode (Tryb zabezpieczenia) zostanie wybrane ustawienie WPA2 Enterprise, wszystkie urządzenia w sieci bezprzewodowej MUSZĄ używać funkcji WPA2 Enterprise oraz tego samego klucza wspólnego.

Jeśli dla opcji Security Mode (Tryb zabezpieczenia) zostanie wybrane ustawienie WPA Enterprise, wszystkie urządzenia w sieci bezprzewodowej MUSZĄ używać funkcji WPA Enterprise oraz tego samego klucza wspólnego.

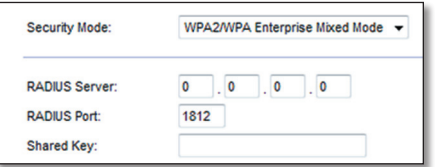

**RADIUS Server** (Serwer RADIUS) Wprowadź adres IP serwera RADIUS.

**RADIUS Port** (Port RADIUS) Wprowadź numer portu serwera RADIUS. Wartość domyślna to **1812**.

**Shared Secret** (Wspólny klucz) Wprowadź klucz wspólny dla routera i serwera.

### **WEP**

WEP to podstawowa metoda szyfrowania, która nie zapewnia tak wysokiego poziomu bezpieczeństwa jak WPA.

#### **UWAGA:**

Jeśli dla opcji Security Mode (Tryb zabezpieczenia) zostanie wybrane ustawienie WEP, wszystkie urządzenia w sieci bezprzewodowej MUSZĄ używać funkcji WEP oraz tego samego typu szyfrowania i klucza wspólnego.

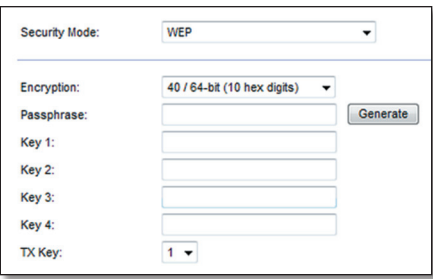

**Encryption** (Szyfrowanie) Wybierz poziom szyfrowania WEP, **40/64 bit (10 hex digits)** (40/64 bity (10 cyfr szesnastkowych)) lub **104/128 bit (26 hex digits)** (104/128 bitów (26 cyfr szesnastkowych)). Poziom domyślny to **40/64 bit (10 hex digits)** (40/64 bity (10 cyfr szesnastkowych)).

**Passphrase** (Hasło) Wprowadź hasło, aby automatycznie wygenerować klucze WEP. Następnie kliknij przycisk **Generate** (Generuj).

**Key 1-4** (Klucz 1-4) Jeśli nie wprowadzono hasła, wpisz klucze WEP ręcznie.

**TX Key** (Klucz TX) Wybierz domyślny klucz transmisji, który będzie używany. Wartość domyślna to **1**.

### **RADIUS**

Ta opcja obsługuje zabezpieczenie WEP w połączeniu z serwerem RADIUS. (Należy z niej korzystać tylko wtedy, gdy z routerem jest połączony serwer RADIUS.) Opcja ta nie jest dostępna w modelu E1700.

#### **UWAGA:**

Jeśli dla opcji Security Mode (Tryb zabezpieczenia) zostanie wybrane ustawienie RADIUS, wszystkie urządzenia w sieci bezprzewodowej MUSZĄ używać funkcji RADIUS oraz tego samego typu szyfrowania i klucza wspólnego.

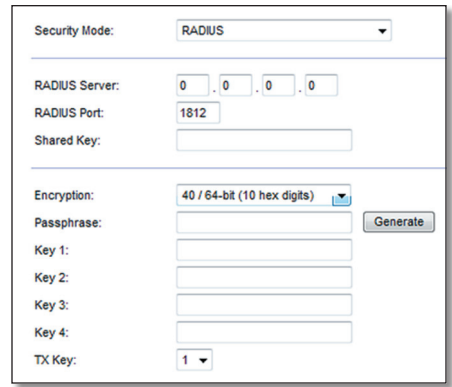

**RADIUS Server** (Serwer RADIUS) Wprowadź adres IP serwera RADIUS.

**RADIUS Port** (Port RADIUS) Wprowadź numer portu serwera RADIUS. Wartość domyślna to **1812**.

**Shared Secret** (Wspólny klucz) Wprowadź klucz wspólny dla routera i serwera.

**Encryption** (Szyfrowanie) Wybierz poziom szyfrowania WEP, **40/64 bit (10 hex digits)** (40/64 bity (10 cyfr szesnastkowych)) lub **104/128 bit (26 hex digits)** (104/128 bitów (26 cyfr szesnastkowych)). Poziom domyślny to **40/64 bit (10 hex digits)** (40/64 bity (10 cyfr szesnastkowych)).

**Passphrase** (Hasło) Wprowadź hasło, aby automatycznie wygenerować klucze WEP. Następnie kliknij przycisk **Generate** (Generuj).

**Key 1-4** (Klucz 1-4) Jeśli nie wprowadzono hasła, wpisz klucze WEP ręcznie.

**TX Key** (Klucz TX) Wybierz domyślny klucz transmisji, który będzie używany. Wartość domyślna to **1**.

### **Wyłączony**

Jeżeli zabezpieczenia sieci bezprzewodowej zostaną wyłączone, przy pierwszej próbie połączenia z Internetem pojawi się informacja o wyłączeniu zabezpieczeń sieci bezprzewodowej. Użytkownik będzie miał opcję włączenia zabezpieczeń sieci bezprzewodowej albo potwierdzenia, że rozumie ryzyko, ale chce kontynuować pracę bez tych zabezpieczeń.

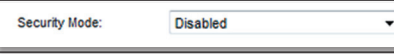

# Rozwiązywanie problemów

Ten rozdział zapewnia pomoc przy rozwiązywaniu typowych problemów z konfiguracją i nawiązywaniem połączenia z Internetem. Na dołączonej do routera płycie CD znajduje się program Linksys Connect — oprogramowanie instalacyjne routera, które ułatwia podłączanie urządzeń sieciowych, zmianę ustawień routera, kontrolowanie dostępu gości, włączanie kontroli rodzicielskiej i nawiązywanie połączenia z Internetem. Program Linksys Connect jest także instalowany na komputerze podczas konfiguracji. Jeśli nie było możliwe przeprowadzenie konfiguracji za pomocą programu Linksys Connect, w tym rozdziale można znaleźć odpowiednie rozwiązania.

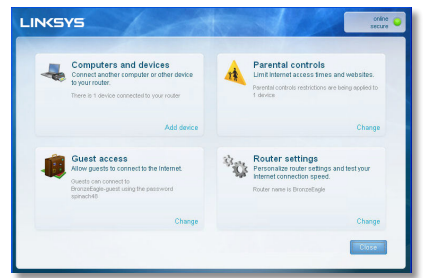

Dodatkową pomoc można znaleźć w naszej nagradzanej pomocy dla klientów pod adresem **[linksys.com/support.](http://www.linksys.com/support)**

## **Jak uruchomić program Linksys Connect po zakończeniu konfiguracji**

Po uruchomieniu instalacyjnej płyty CD program Linksys Connect zostaje automatycznie zainstalowany na komputerze. Następnie można użyć programu Linksys Connect w celu łatwego zarządzania siecią.

#### **Aby uruchomić program Linksys Connect na komputerze z systemem Windows:**

**1.** Kliknij kolejno przycisk **Start** i polecenie **Wszystkie programy**, a następnie kliknij pozycję **Linksys Connect**.

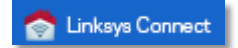

Zostanie otwarte główne menu programu *Linksys Connect*.

#### **Aby uruchomić program Linksys Connect na komputerze z systemem Mac OS X:**

**1.** Otwórz **Finder** i kliknij pozycję **Programy** w lewym panelu.

**A** Applications

**2.** Kliknij dwukrotnie ikonę **Linksys Connect**.

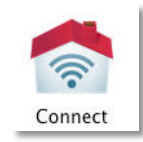

Zostanie otwarte główne menu programu *Linksys Connect*.

## **Konfigurowanie routera nie zakończyło się pomyślnie**

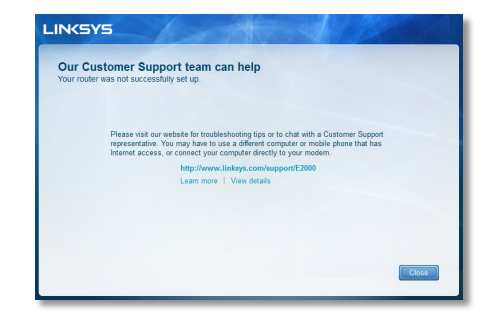

**Jeśli program Linksys Connect nie przeprowadził konfiguracji, spróbuj wykonać następujące czynności:**

• Naciśnij i przytrzymaj przez około 10-15 sekund przycisk **Reset** na routerze przy użyciu spinacza, a następnie uruchom ponownie program **Setup** z płyty CD dołączonej do routera.

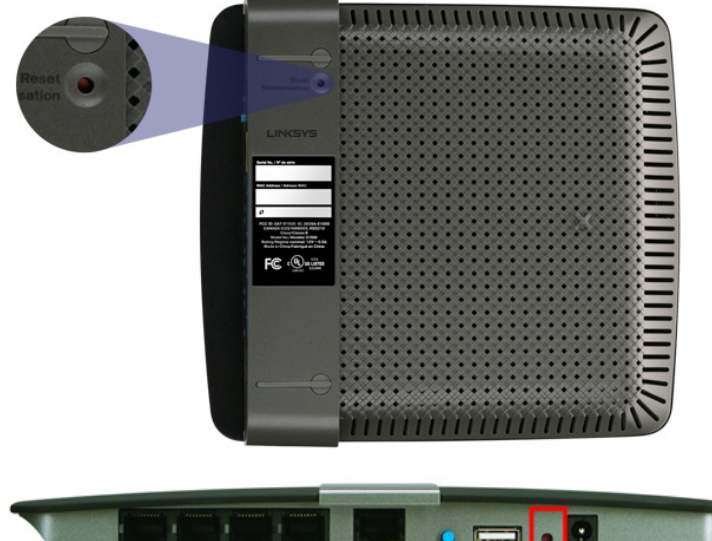

**Wygląd routera może się różnić**

- Tymczasowo wyłącz zaporę komputera (pomoc można znaleźć w instrukcji do oprogramowania zabezpieczającego), a następnie uruchom ponownie program **Setup** z płyty CD dołączonej do routera.
- Jeśli masz inny komputer, użyj go do ponownego uruchomienia programu **Setup** z płyty CD dołączonej do routera.

## **Komunikat** *Pobierz dodatek Windows XP Service Pack 3*

Program Linksys Connect na komputerach z systemem Windows XP wymaga dodatku Service Pack 3, aby możliwe było jego uruchomienie. Jeśli podczas pierwszej konfiguracji routera pojawia się komunikat "Pobierz dodatek Windows XP Service Pack 3", wykonaj następujące kroki procedury rozwiązywania problemów.

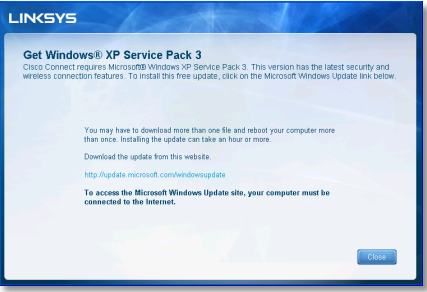

Jeśli aktualnie zainstalowany jest dodatek Service Pack w wersji starszej niż wersja 3, należy pobrać i zainstalować dodatek Service Pack 3.

#### **WSKAZÓWKA**

Aby tymczasowo połączyć się z Internetem i pobrać wymagany dodatek Service Pack, możesz użyć dołączonego kabla sieci Ethernet w celu bezpośredniego połączenia komputera z modemem.

#### **Aby zainstalować dodatek Windows XP Service Pack 3:**

- **1.** Kliknij łącze w komunikacie o błędzie programu Linksys Connect, aby połączyć się z witryną Microsoft Update (**[update.microsoft.com/](http://update.microsoft.com/windowsupdate)) [windowsupdate](http://update.microsoft.com/windowsupdate))**).
- **2.** Postępuj zgodnie z instrukcjami wyświetlanymi w witrynie internetowej lub skontaktuj się z firmą Microsoft, aby uzyskać dalszą pomoc.
- **3.** Po pobraniu i zainstalowaniu dodatku Service Pack 3 uruchom program **Setup** z płyty CD dołączonej do routera.

## **Komunikat** *Kabel internetowy nie jest podłączony*

Jeśli podczas próby skonfigurowania routera pojawia się komunikat "Kabel internetowy nie jest podłączony", wykonaj następujące kroki procedury rozwiązywania problemów.

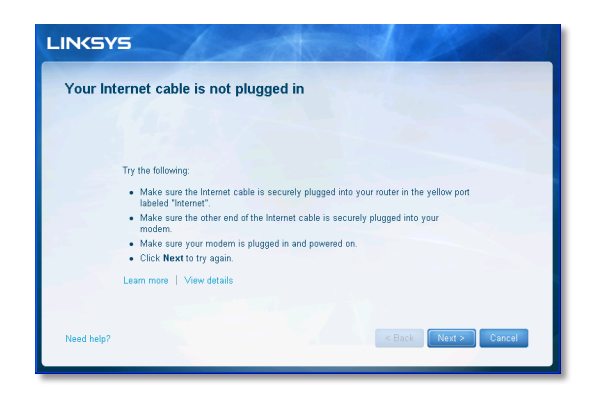

#### **Aby rozwiązać problem:**

**1.** Upewnij się, że kabel sieci Ethernet lub kabel internetowy (bądź kabel podobny do kabla dostarczonego z routerem) jest prawidłowo podłączony do żółtego portu **Internet** z tyłu routera oraz do odpowiedniego portu na modemie. Ten port na modemie ma zwykle oznaczenie **Ethernet**, ale może mieć także oznaczenie **Internet** lub **WAN**.

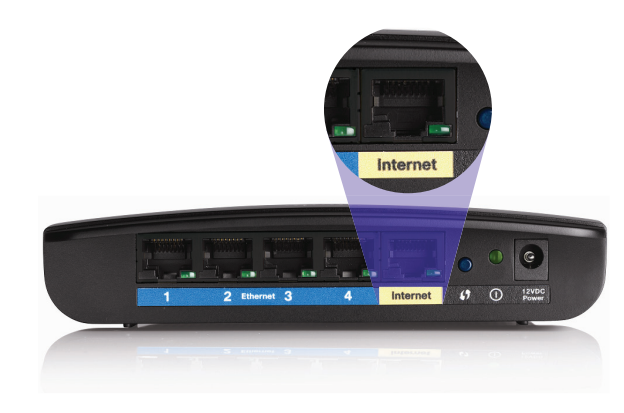

*Widok routera z tyłu*

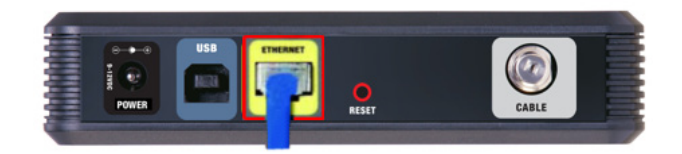

*Widok modemu kablowego z tyłu* 

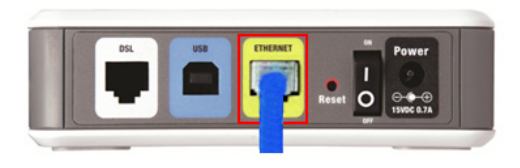

*Widok modemu DSL z tyłu*

- **2.** Upewnij się, że modem jest podłączony do zasilania i włączony. Jeśli modem ma włącznik zasilania, upewnij się, że włącznik jest ustawiony w pozycji **ON** lub **l**.
- **3.** Jeśli używana kablowa usługa internetowa, upewnij się, że port **CABLE** na modemie jest podłączony do kabla koncentrycznego dostarczonego przez dostawcę usług internetowych.

*Lub*, jeśli używana jest usługa internetowa DSL, upewnij się, że linia telefoniczna DSL jest podłączona do portu **DSL** na modemie.

- **4.** Jeśli komputer był wcześniej połączony z modemem za pomocą kabla USB, odłącz kabel USB.
- **5.** Wróć do programu Linksys Connect i kliknij przycisk **Next** (Dalej), aby spróbować ponownie. Jeśli okno zostało już zamknięte, uruchom ponownie program **Setup** z płyty CD dołączonej do routera.

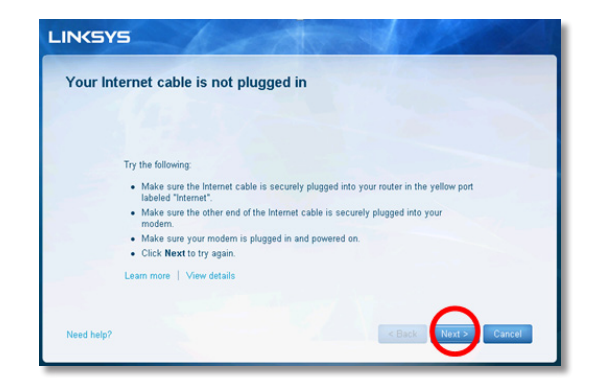

## **Komunikat** *Nie można uzyskać dostępu do routera*

Jeśli nie można uzyskać dostępu do routera, ponieważ komputer nie jest podłączony do sieci, wykonaj następujące kroki procedury rozwiązywania problemów.

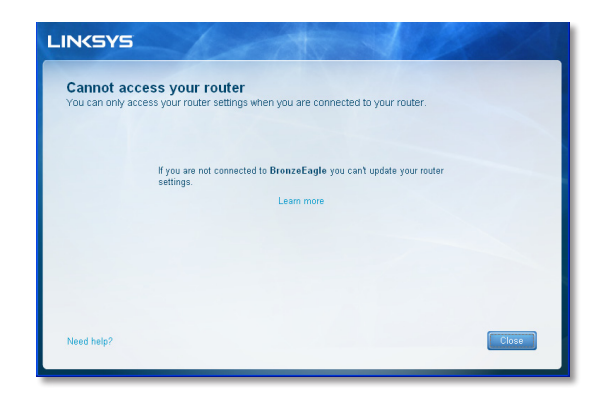

Aby możliwe było uzyskanie dostępu do routera, wymagane jest połączenie z własną siecią. Jeśli korzystasz z bezprzewodowego dostępu do Internetu, problem może być spowodowany przypadkowym połączeniem z inną siecią bezprzewodową.

#### **Aby rozwiązać problem na komputerze z systemem Windows:**

**1.** Na pulpicie systemu Windows kliknij prawym przyciskiem myszy ikonę sieci bezprzewodowej na pasku systemowym.

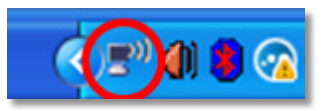

**2.** Kliknij opcję **Pokaż dostępne sieci bezprzewodowe**. Zostanie wyświetlona lista dostępnych sieci.

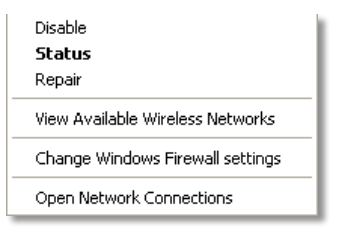

**3.** Kliknij swoją sieć, a następnie kliknij przycisk **Połącz**. W poniższym przykładzie komputer był podłączony do innej sieci bezprzewodowej o nazwie *JimsRouter*. Nazwa sieci routera Linksys E-Series, *BronzeEagle* w tym przykładzie*,* została pokazana jako wybrana.

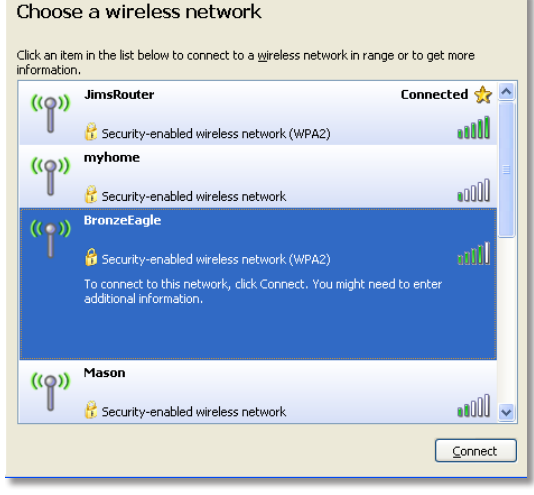

**4.** Jeśli pojawi się prośba o wpisanie klucza sieciowego, wpisz hasło (klucz zabezpieczeń) w polach **Klucz sieciowy** i **Potwierdź klucz sieciowy**, a następnie kliknij przycisk **Połącz**.

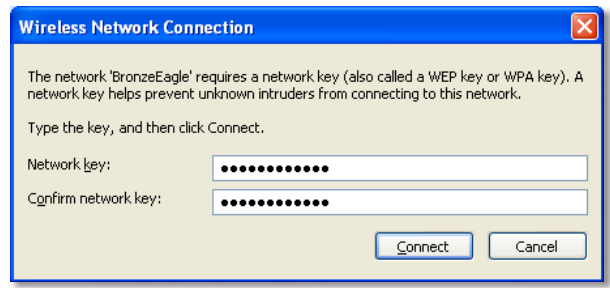

Komputer połączy się z siecią i będzie można uzyskać dostęp do routera.

### **Aby rozwiązać problem na komputerze Mac:**

**1.** Kliknij ikonę **AirPort** na pasku menu na górze ekranu. Zostanie wyświetlona lista dostępnych sieci. Program Linksys Connect automatycznie przypisał nazwę sieci.

W poniższym przykładzie komputer był podłączony do innej sieci bezprzewodowej o nazwie *JimsRouter*. Nazwa sieci routera Linksys E-Series, *BronzeEagle* w tym przykładzie*,* została pokazana jako wybrana.

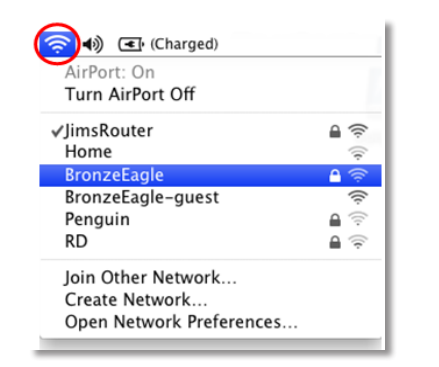

- **2.** Kliknij nazwę sieci bezprzewodowej routera Linksys E-Series (*BronzeEagle* w tym przykładzie).
- **3.** Wpisz hasło sieci bezprzewodowej (klucz zabezpieczeń) w polu **Hasło**, a następnie kliknij przycisk **OK**.

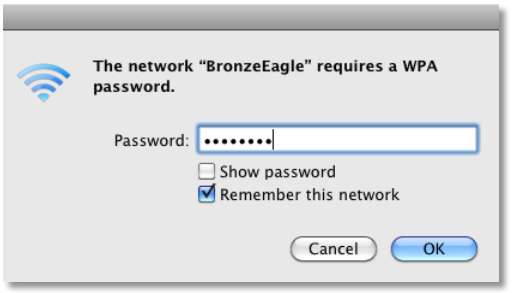

## **Komunikat** *Nie znaleziono urządzenia*

Jeśli podczas próby podłączenia urządzenia sieciowego (takiego jak iPhone, iPod lub smartfon) pojawi się komunikat "Nie znaleziono urządzenia", , wykonaj następujące kroki procedury rozwiązywania problemów.

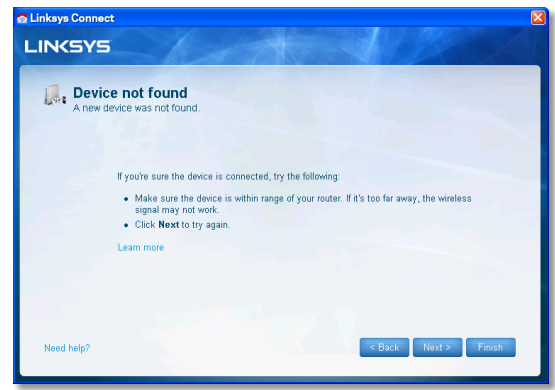

### **WSKAZÓWKA**

Aby uzyskać silniejszy sygnał podczas konfiguracji początkowej, przenieś urządzenia bezprzewodowe bliżej routera. Większa odległość utrudnia wykrycie urządzeń przez router.

#### **Aby rozwiązać problem:**

**1.** Uruchom program Linksys Connect.

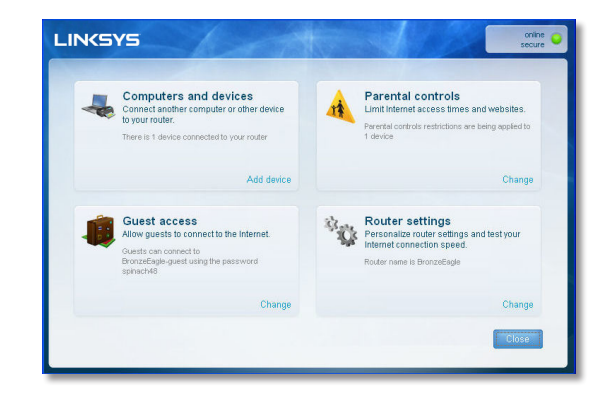

- **2.** Kliknij polecenie **Computers and devices** (Komputery i urządzenia). Zostanie wyświetlone okno *Computers and other devices* (Komputery i inne urządzenia).
- **3.** Kliknij polecenie **Other Wireless devices** (Inne urządzenia bezprzewodowe).

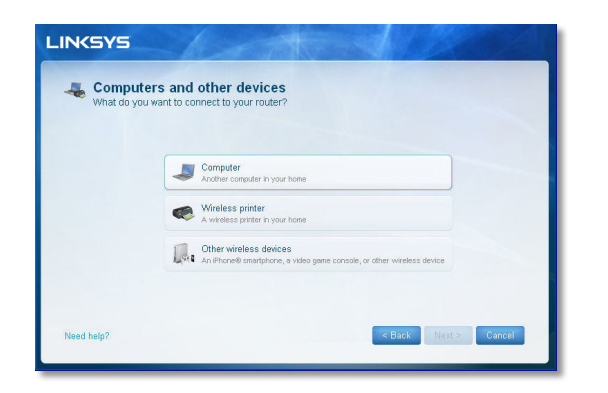

**4.** Włącz połączenie Wi-Fi urządzenia bezprzewodowego, a następnie wyszukaj nazwę sieci bezprzewodowej. Pomoc można znaleźć w dokumentacji urządzenia.

#### **UWAGA**

Urządzenie musi obsługiwać protokół WPA/WPA2.

- **5.** Na urządzeniu bezprzewodowym wybierz nazwę sieci routera i wprowadź hasło (klucz zabezpieczeń).
- **6.** W programie Linksys Connect kliknij przycisk **Next** (Dalej).

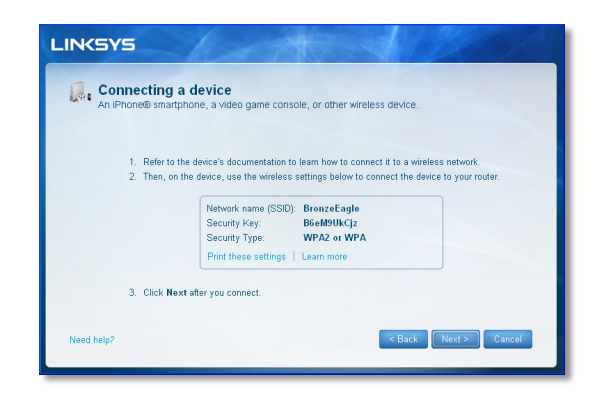

**Przykład**: W smartfonie lub innym urządzeniu bezprzewodowym znajdź menu Wi-Fi i wyszukaj dostępne sieci bezprzewodowe. W tym przykładzie, w którym używane są informacje o sieci z programu Linksys Connect przedstawione na poprzednim ekranie, należy kliknąć sieć **BronzeEagle**.

**Contract American Street Contract** 

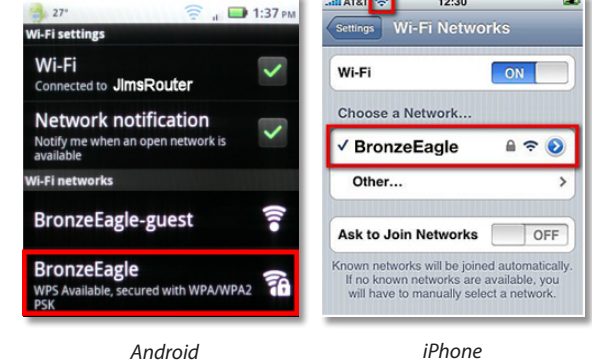

**7.** Wprowadź hasło (klucz zabezpieczeń) z programu Linksys Connect. W tym przykładzie klucz zabezpieczeń to **B6eM9UkCjz**.

#### **UWAGA**

W haśle jest uwzględniana wielkość liter Upewnij się, że wprowadzane są litery o odpowiedniej wielkości.

**8.** Kiedy urządzenie bezprzewodowe pomyślnie nawiąże połączenie z siecią bezprzewodową, wprowadź nazwę urządzenia w programie Linksys Connect, a następnie kliknij przycisk **Finish** (Zakończ).

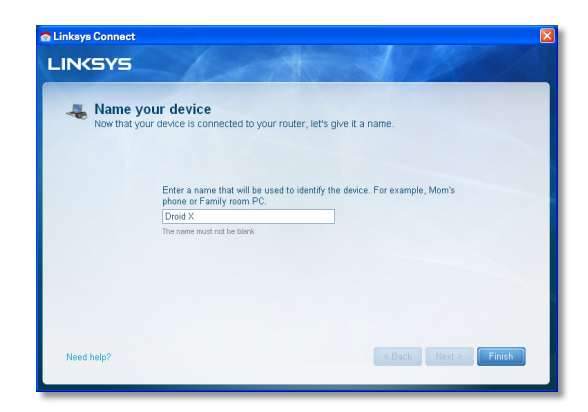

# Dane techniczne

## **Linksys E900**

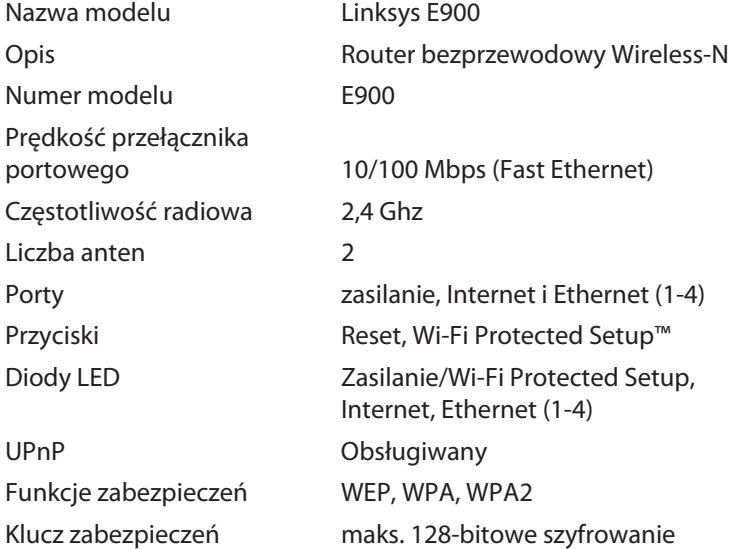

## **Środowisko użytkowania**

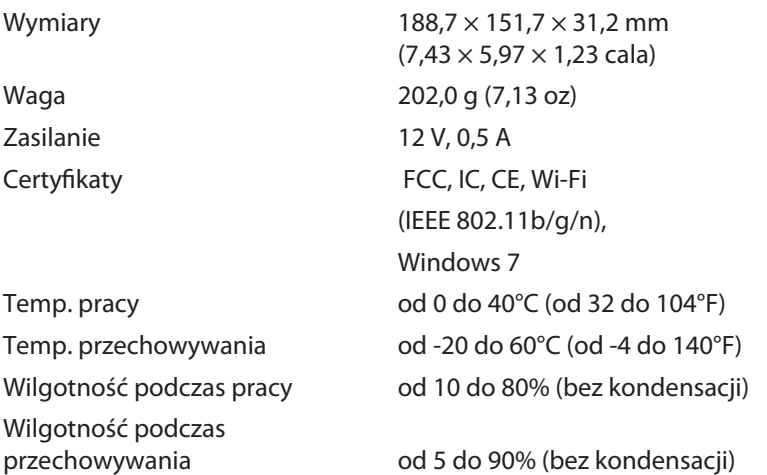

### **INFORMACJE**

Informacje prawne, gwarancję i informacje dotyczące bezpieczeństwa można znaleźć na płycie CD dołączonej do routera lub pod adresem **[Linksys.com/support.](http://www.linksys.com/support)**

Dane techniczne mogą ulec zmianie bez powiadomienia.

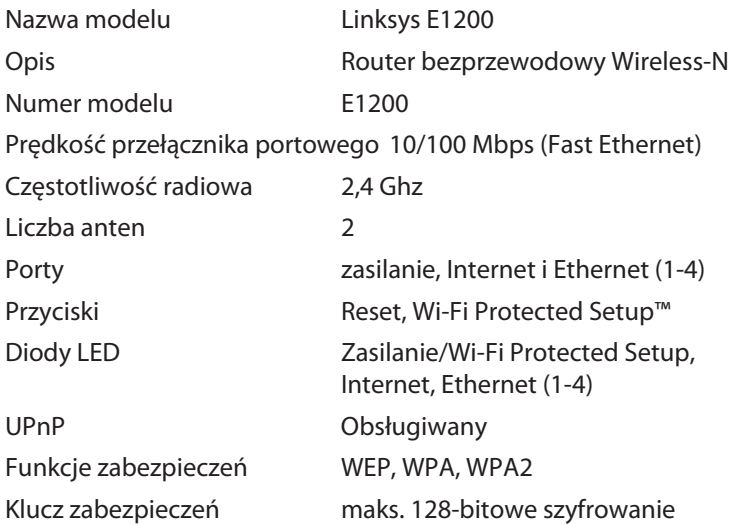

### **Środowisko użytkowania**

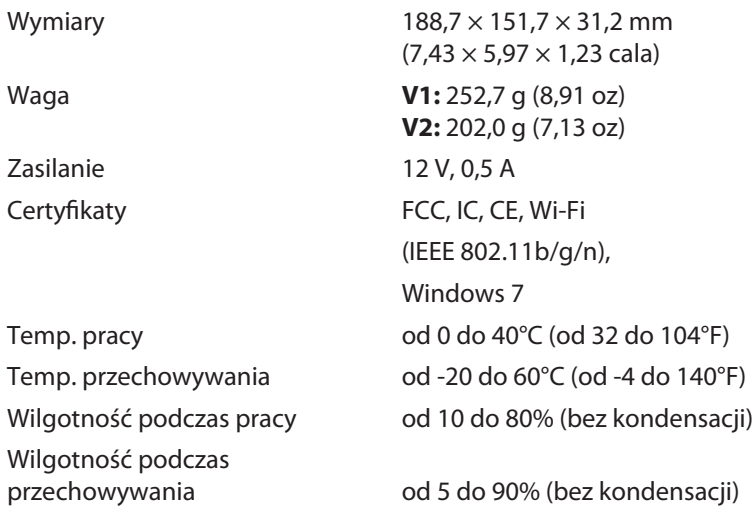

#### **INFORMACJE**

Informacje prawne, gwarancję i informacje dotyczące bezpieczeństwa można znaleźć na płycie CD dołączonej do routera lub pod adresem **[Linksys.com/support.](http://www.linksys.com/support)**

Dane techniczne mogą ulec zmianie bez powiadomienia.

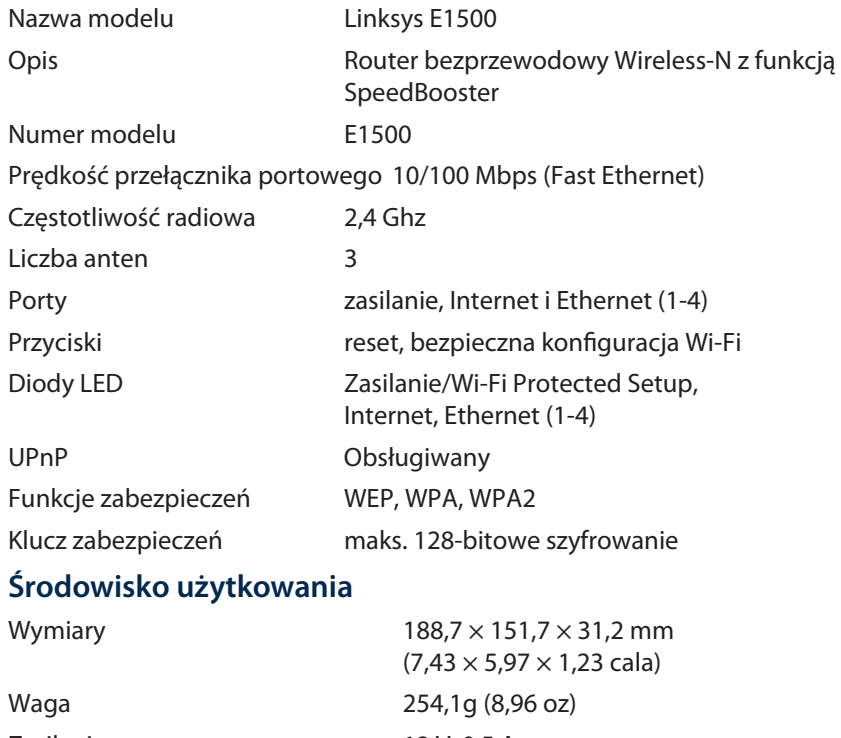

Wilgotność podczas przechowywania od 5 do 90% (bez kondensacji)

Zasilanie 12 V, 0,5 A Certyfikaty FCC, IC, CE, Wi-Fi (IEEE 802.11b/g/n), Windows 7 Temp. pracy od 0 do 40°C (od 32 do 104°F) Temp. przechowywania od -20 do 60°C (od -4 do 140°F) Wilgotność podczas pracy od 10 do 80% (bez kondensacji)

#### **INFORMACJE**

Informacje prawne, gwarancję i informacje dotyczące bezpieczeństwa można znaleźć na płycie CD dołączonej do routera lub pod adresem **[Linksys.com/support.](http://www.linksys.com/support)**

Dane techniczne mogą ulec zmianie bez powiadomienia.

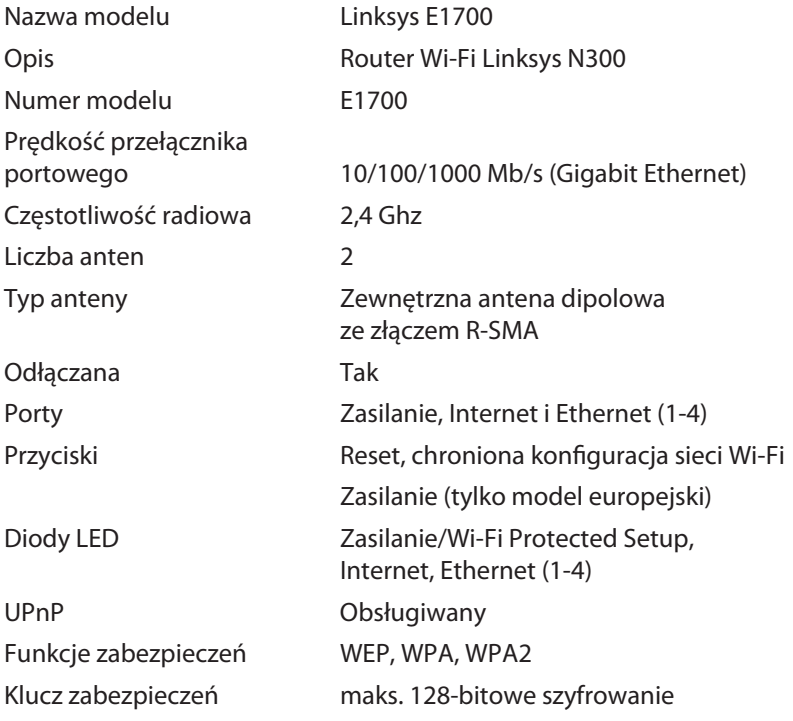

### **Środowisko użytkowania**

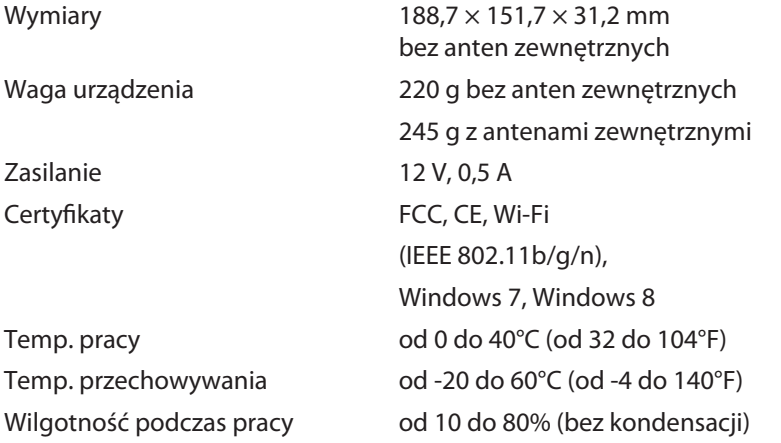

## Wilgotność podczas

przechowywania od 5 do 90% (bez kondensacji)

### **INFORMACJE**

Informacje prawne, gwarancję i informacje dotyczące bezpieczeństwa można znaleźć na płycie CD dołączonej do routera lub pod adresem **[Linksys.com/support.](http://www.linksys.com/support)**

Dane techniczne mogą ulec zmianie bez powiadomienia.

Wilgotność podczas

## **Linksys E2500**

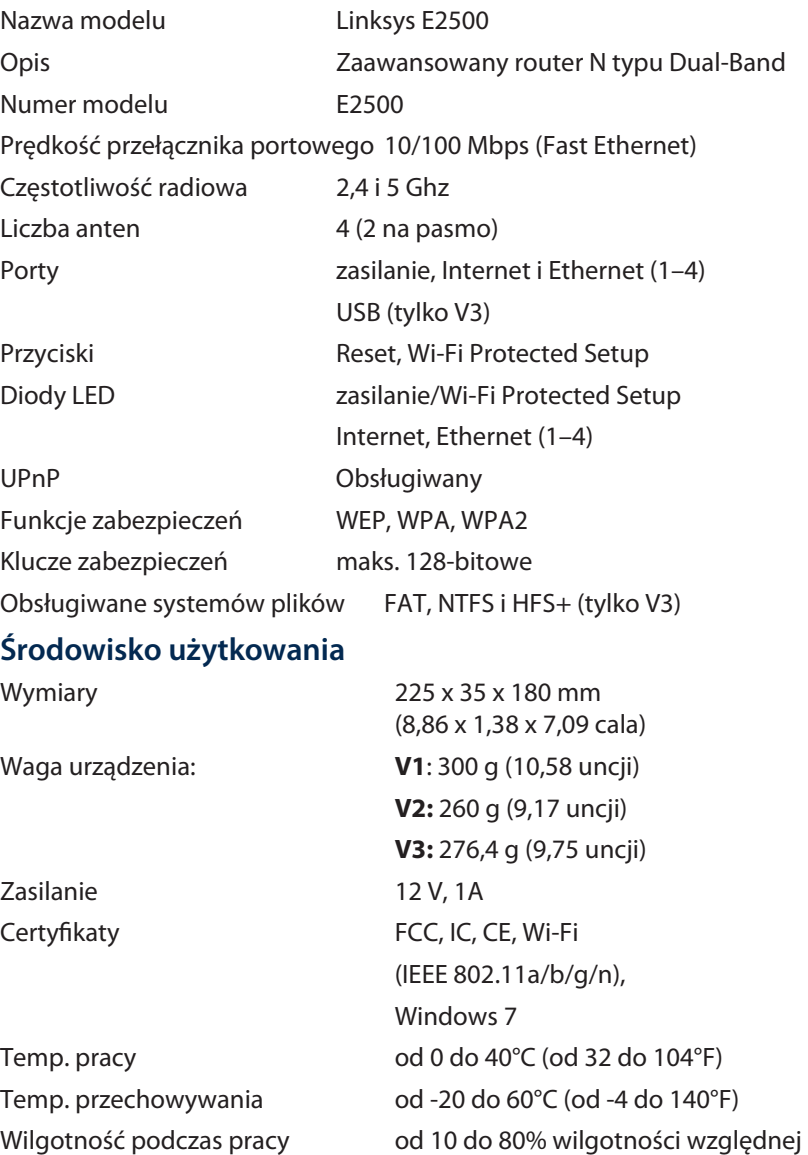

#### **INFORMACJE**

Informacje prawne, gwarancję i informacje dotyczące bezpieczeństwa można znaleźć na płycie CD dołączonej do routera lub pod adresem **[Linksys.com/support.](http://www.linksys.com/support)**

Dane techniczne mogą ulec zmianie bez powiadomienia.

Maksymalna wydajność oparta na standardzie IEEE 802.11. Rzeczywista wydajność może odbiegać od nominalnej. Może to dotyczyć m.in. mniejszej przepustowości sieci bezprzewodowej, szybkości przesyłania danych, zasięgu i obszaru pokrycia. Wydajność zależy od wielu czynników, warunków i zmiennych, w tym od odległości od punktu dostępowego, natężenia ruchu w sieci, materiałów i konstrukcji budynku, używanych systemów operacyjnych, kombinacji stosowanych produktów bezprzewodowych, interferencji i innych niekorzystnych uwarunkowań.

(bez kondensacji)

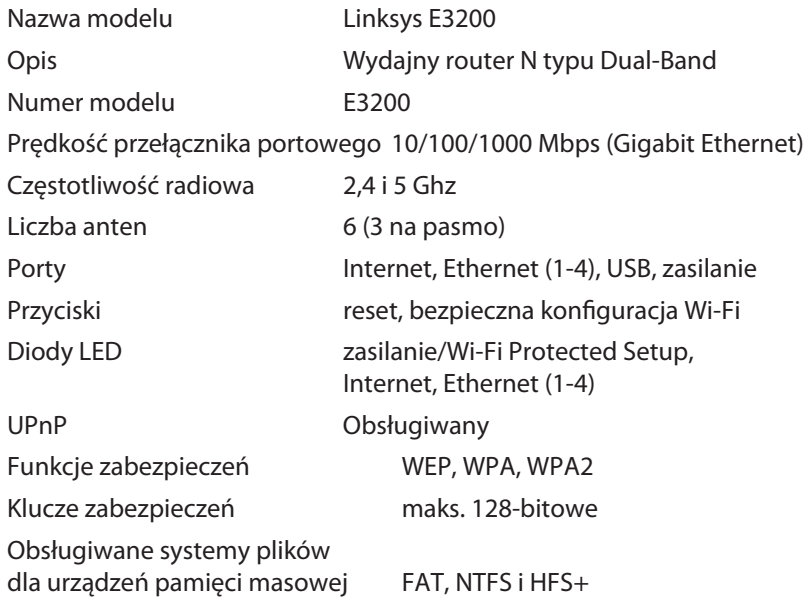

## **Środowisko użytkowania**

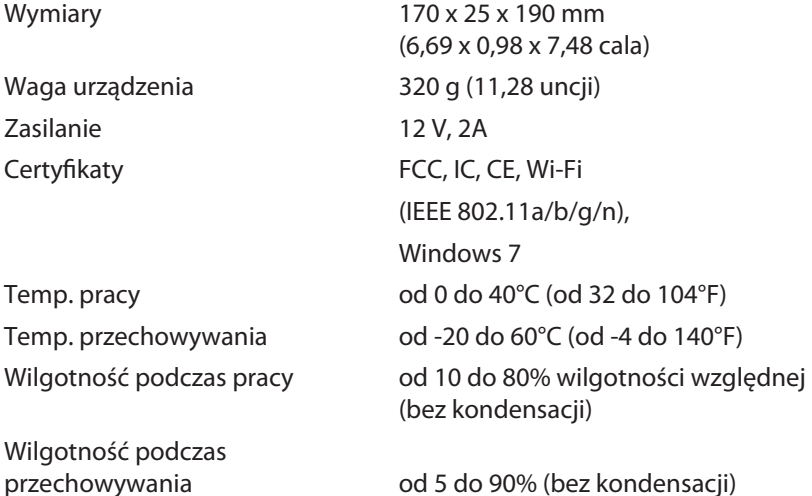

#### **INFORMACJE**

Informacje prawne, gwarancję i informacje dotyczące bezpieczeństwa można znaleźć na płycie CD dołączonej do routera lub pod adresem **[Linksys.com/support.](http://www.linksys.com/support)**

Dane techniczne mogą ulec zmianie bez powiadomienia.

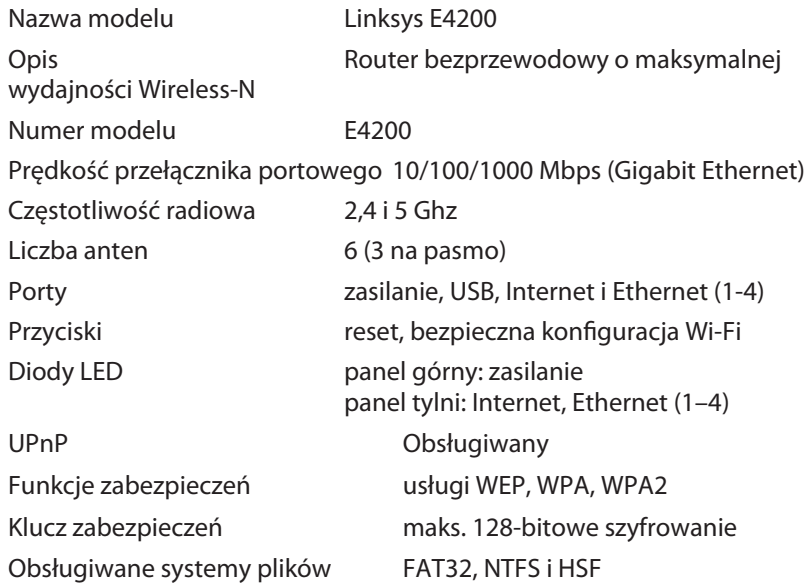

### **Środowisko użytkowania**

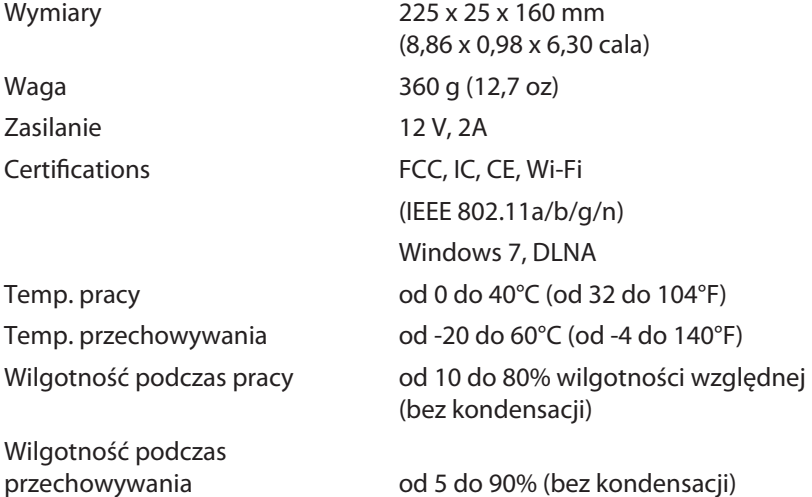

#### **INFORMACJE**

Informacje prawne, gwarancję i informacje dotyczące bezpieczeństwa można znaleźć na płycie CD dołączonej do routera lub pod adresem **[Linksys.com/support.](http://www.linksys.com/support)**

Dane techniczne mogą ulec zmianie bez powiadomienia.

Odwiedź witrynę **[linksys.com/support](http://www.linksys.com/support)**, aby uzyskać nagradzaną pomoc techniczną

BELKIN, LINKSYS ofaz wiele⁄nazw i znaków graficzných produktów<br>jest znakami towarowymi grupy spółek Belkin. Wymienione tutaj znaki<br>towarowe innych firm stanowią własność odpowiednich podmiotów.<br>© 2013 Belkin/International,

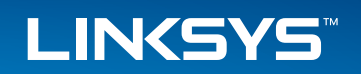

# Manual do utilizador

Routers E-Series

# Índice

## **Descrição geral do produto**

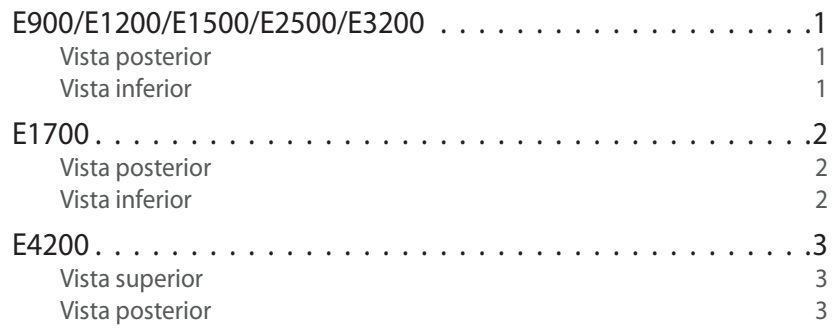

## **Configurar o router de Série E**

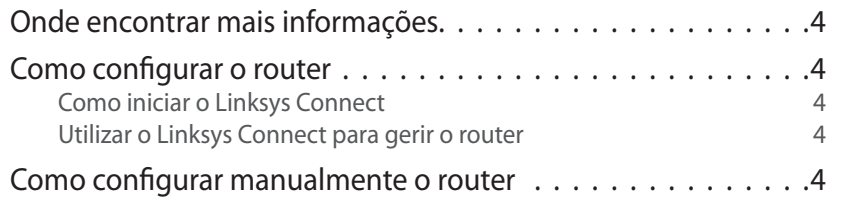

## **Configuração avançada**

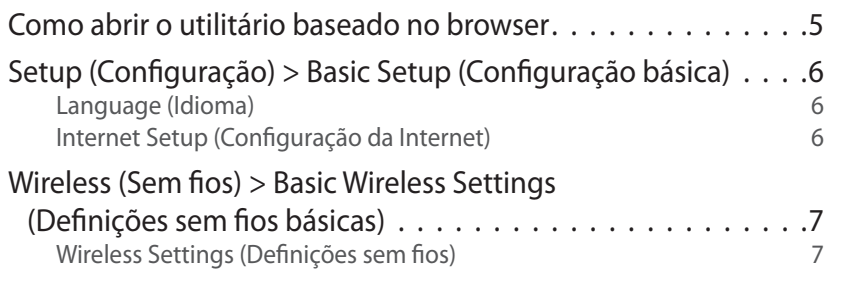

## **Segurança sem fios**

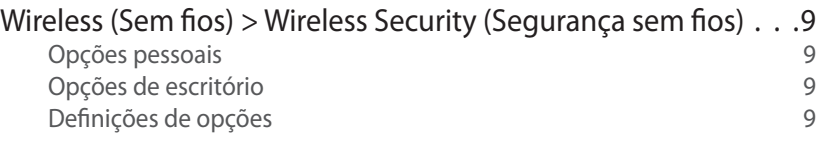

## **Resolução de problemas**

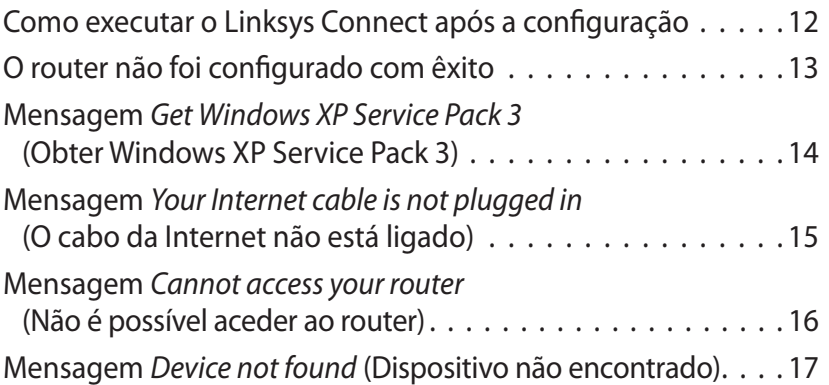

## **Especificações**

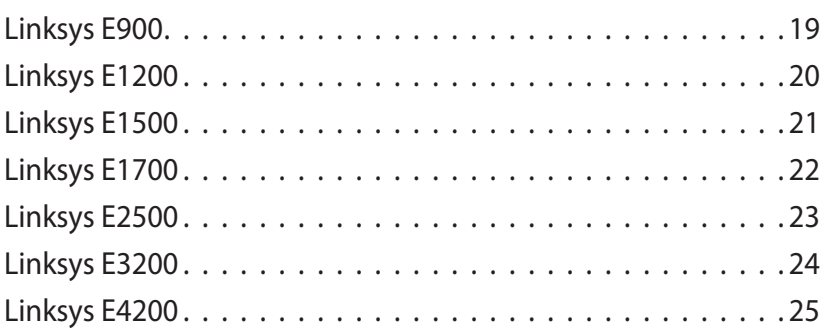

**i**

# <span id="page-490-0"></span>Descrição geral do produto

## **E900/E1200/E1500/E2500/E3200**

### **Vista posterior**

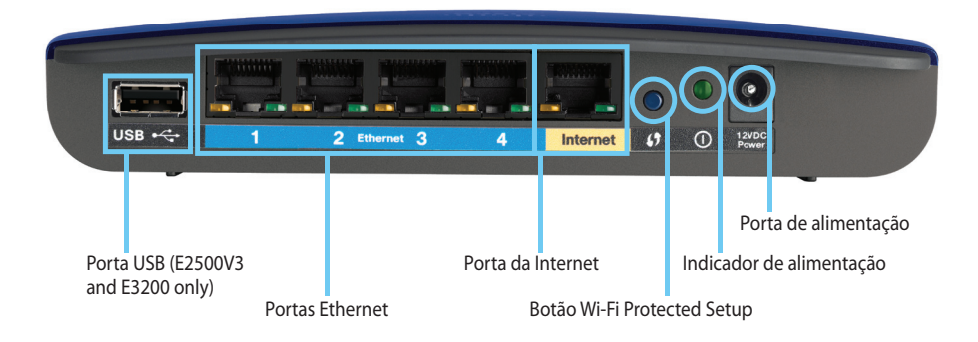

#### **O aspecto do router pode variar**

- **Porta USB (Apenas E2500V3 e E3200)**—Para partilhar facilmente armazenamento em disco com outros utilizadores na rede ou na Internet, ligue uma unidade USB a esta porta.
- **Portas Ethernet**—Ligue cabos Ethernet (também denominados cabos de rede) a estas portas Fast Ethernet (10/100, para E900, E1200, E1500 e E2500) ou Gigabit (10/100/1000, para E3200), codificadas com a cor azul, e a outros dispositivos de rede Ethernet com fios na rede.
- **Porta da Internet**—Ligue um cabo Ethernet (também denominado cabo de rede ou de Internet) a esta porta, codificada com a cor amarela, e ao modem.

**Botão Wi-Fi Protected Setup™**—Prima este botão para configurar facilmente a segurança sem fios nos dispositivos de rede activados para Wi-Fi Protected Setup. Para obter mais informações, consulte "Segurança sem fios" na [página 9](#page-498-0).

- **Indicador de alimentação**—Permanece aceso enquanto a alimentação estiver ligada e depois de a ligação do Wi-Fi Protected Setup ter sido estabelecida com êxito. Pisca lentamente durante o arranque, durante as actualizações de firmware e durante uma ligação do Wi-Fi Protected Setup. Pisca rapidamente quando existe um erro de Wi-Fi Protected Setup.
- **Alimentação**—Ligue o transformador CA incluído a esta porta.

#### **CUIDADO**

Utilize apenas o transformador fornecido com o router.

• **Botão de alimentação**—Prima **|** (ligar) para ligar o router.

## **Vista inferior**

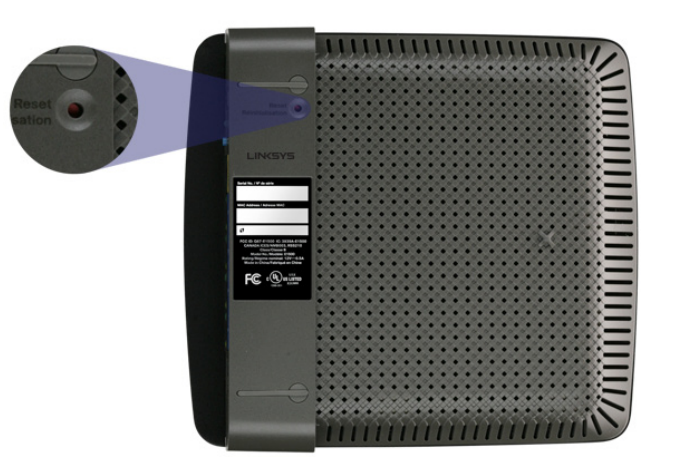

**O aspecto do router pode variar**

• **Botão Reset** (Repor)—Prima e mantenha premido este botão durante 5-10 segundos (até que os indicadores luminosos da porta pisquem em simultâneo) para repor as predefinições de fábrica do router. Também é possível repor as predefinições através do utilitário baseado no browser.

## <span id="page-491-0"></span>**E1700**

## **Vista posterior**

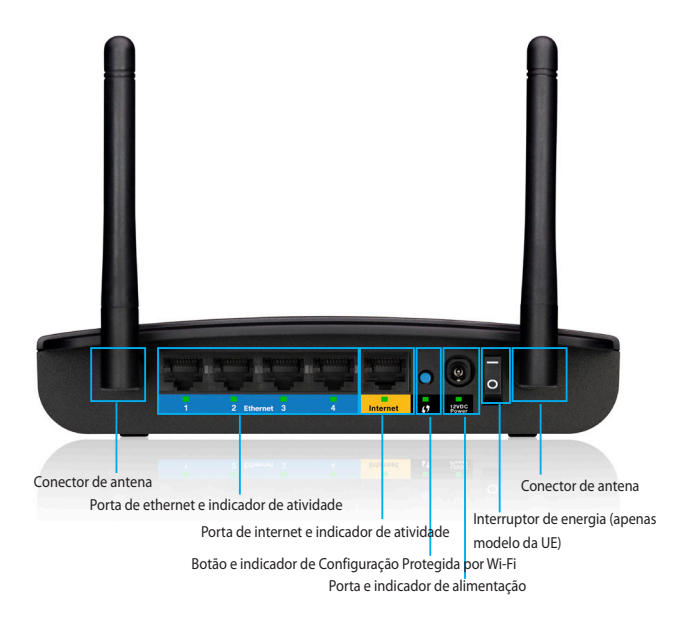

- **Conector da antena —** Para ligar as antenas incluídas.
- **Portas Ethernet** Ligue os cabos Ethernet (também chamados cabos de rede) a estas portas Ethernet Portas Ethernet (10/100/1000), codificadas com cor azul, e a outros dispositivos de rede Ethernet na sua rede.
- **Indicador de atividade Ethernet** Acende quando for estabelecida uma ligação com fios. Fica intermitente enquanto estiver a enviar ou a receber ativamente dados através da porta Ethernet.
- **Porta Internet —** Ligue um cabo Ethernet (também chamado um cado de rede ou Internet) a esta porta, codificada com cor amarela e ao seu modem.
- **Indicador de atividade Internet** Acende quando for estabelecida uma ligação com fios. Fica intermitente enquanto estiver a enviar ou a receber ativamente dados através da porta Internet.
- **Botão Wi-Fi Protected Setup™—** Prima este botão para configurar facilmente a segurança sem fios nos dispositivos de rede preparados para Configuração Protegida de Wi-Fi. Para mais informações, consulte a secção "Segurança sem fios[" na página 9.](#page-498-0)
- **Indicador Wi-Fi Protected Setup** Fica estável depois de uma ligação de Configuração Protegida de Wi-Fi bem sucedida ou quando a segurança sem fios está ativada. Pisca lentamente durante a Configuração Protegida de Wi Fi. Pisca rapidamente quando ocorre um erro na Configuração Protegida de Wi Fi.
- **Porta de Alimentação** Ligue o adaptador AC a esta porta.

#### **CUIDADO**

Utilize apenas o transformador fornecido com o router.

- **Indicador de Alimentação** Fica estável enquanto a alimentação estiver ligada. Pisca lentamente durante o arranque, atualizações do firmware e a reposição das definições de fábrica.
- **Interruptor de alimentação** Prima | (on) (ligar) para ligar o router. Só está disponível no modelo europeu.

## **Vista inferior**

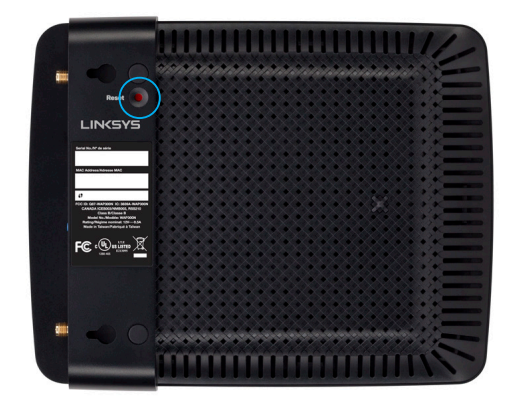

• **Botão de reposição —** Mantenha premido este botão durante 5-10 segundos para repor as predefinições no dispositivo. Também pode restaurar as predefinições utilizando o utilitário baseado na web.

## <span id="page-492-0"></span>**E4200**

### **Vista superior**

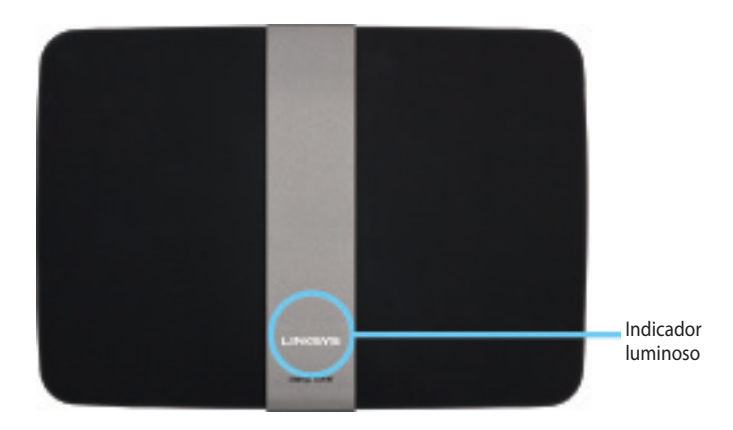

• **Indicador luminoso**—Permanece aceso enquanto a alimentação estiver ligada e depois de a ligação do Wi-Fi Protected Setup ter sido estabelecida com êxito. Pisca lentamente durante o arranque, durante as actualizações de firmware e durante uma ligação do Wi-Fi Protected Setup. Pisca rapidamente quando existe um erro de Wi-Fi Protected Setup.

### **Vista posterior**

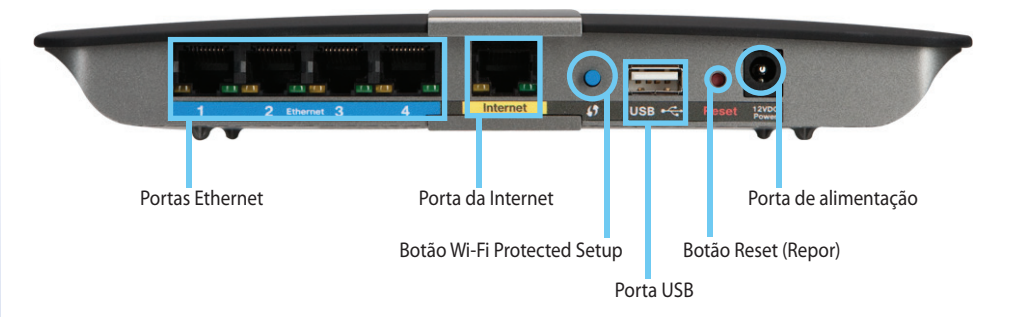

- **Portas Ethernet**—Ligue os cabos Ethernet (também denominados cabos de rede) a estas portas Gigabit (10/100/1000), codificadas com a cor azul, e a outros dispositivos de rede Ethernet com fios na rede.
- **Porta da Internet**—Ligue um cabo Ethernet (também denominado cabo de rede ou de Internet) a esta porta, codificada com a cor amarela, e ao modem.
- **Botão Wi-Fi Protected Setup™**—Prima este botão para configurar facilmente a segurança sem fios nos dispositivos de rede activados para Wi-Fi Protected Setup. Para obter mais informações, consulte "Segurança sem fios[" na página 9.](#page-498-0)
- **Porta USB**—Para partilhar facilmente armazenamento em disco com outros utilizadores na rede ou na Internet, ligue uma unidade USB a esta porta.
- **Botão Reset** (Repor)—Prima e mantenha premido este botão durante 5-10 segundos (até que os indicadores luminosos da porta pisquem em simultâneo) para repor as predefinições de fábrica do router. Também é possível repor as predefinições através do utilitário baseado no browser.
- **Alimentação**—Ligue o transformador CA incluído a esta porta.

#### **CUIDADO**

Utilize apenas o transformador fornecido com o router.

• **Botão de alimentação**—Prima **|** (ligar) para ligar o router.

# <span id="page-493-0"></span>Configurar o router de Série E

## **Onde encontrar mais informações**

Além deste Manual do Utilizador, é possível encontrar mais informações nos seguintes locais:

- **[Linksys.com/support](http://www.linksys.com/support)** (documentação, transferências, FAQ, suporte técnico, conversação em directo, fóruns)
- Ajuda do Linksys Connect (execute o Linksys Connect e, em seguida, clique em Learn More (Obter mais informações), se disponível)
- Ajuda sensível ao contexto do utilitário baseado no browser (abra o utilitário e, em seguida, clique em **Help** (Ajuda) na coluna do lado direito.)

## **Como configurar o router**

A forma mais fácil e rápida de configurar o router é através da execução do software de configuração do Linksys Connect.

## **Como iniciar o Linksys Connect**

Ao executar o CD de configuração, o Linksys Connect (software de configuração do router) é instalado automaticamente no computador. Pode utilizar o Linksys Connect para gerir facilmente o router.

#### **NOTA:**

Se perder o CD de configuração, é possível transferir o software a partir de **[Linksys.com/support.](http://www.linksys.com/support)**

#### **Para iniciar o Linksys Connect pela primeira vez:**

- **1.** Insira o CD na unidade de CD ou DVD.
- **2.** Clique em **Set up your Linksys Router** (Configurar o Router Linksys). Se não visualizar esta opção:
	- Para o Windows, clique em **Iniciar**, **Computador** e, em seguida, faça duplo clique na unidade de **CD** e no ícone **Configuração**.
	- Para o Mac, faça duplo clique no ícone **CD** no ambiente de trabalho e, em seguida, faça duplo clique no ícone **Configuração**.
- **3.** Siga as instruções apresentadas no ecrã para concluir a configuração do router.

## **Utilizar o Linksys Connect para gerir o router**

Após a configuração do router e a instalação do Linksys Connect, pode utilizar o Linksys Connect para gerir facilmente muitas das definições do router, tais como:

- Ligar dispositivos à rede
- Testar a velocidade da ligação à Internet
- Configurar controlos parentais
- Configurar o acesso de convidados
- Alterar o nome e a palavra-passe do router

## **Como configurar manualmente o router**

Após configurar o router com o software de configuração (que se encontra no CD), o router estará pronto para ser utilizado. Se pretender alterar as definições avançadas ou se o software não funcionar, utilize o utilitário baseado no browser. É possível aceder ao utilitário através de um Web browser num computador ligado ao router. Para obter mais informações sobre a utilização do utilitário, consulte "Como abrir o utilitário baseado no browser[" na página 5.](#page-494-0)

# <span id="page-494-0"></span>Configuração avançada

## **Como abrir o utilitário baseado no browser**

Para aceder a algumas definições avançadas, é necessário abrir o utilitário baseado no browser.

#### **Para abrir o utilitário baseado no browser:**

**1.** Execute o Linksys Connect, clique em **Change** (Alterar) sob *Router settings* (Definições do router), clique em **Advanced settings** (Definições avançadas) e, em seguida, clique em **OK**.

 $-$  ou  $-$ 

Abra um Web browser num computador ligado à sua rede e, em seguida, vá a **192.168.1.1**.

O router solicita-lhe um nome de utilizador e uma palavra-passe.

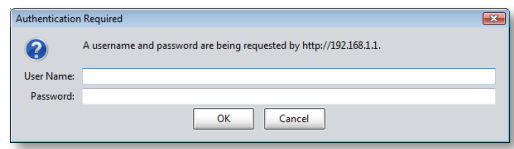

**2.** Introduza o nome de utilizador e a palavra-passe e, em seguida, clique em **OK**. É apresentado o menu principal do utilitário.

#### **DICAS**

Se configurar o seu router sem utilizar o Linksys Connect, o nome e palavra-passe predefinidos do seu router serão **admin**.

Se tiver utilizado o Linksys Connect para configurar o router, é possível visualizar o nome de utilizador e a palavra-passe do router, executando o Linksys Connect e, em seguida, clicando em **Router settings** (Definições do router).

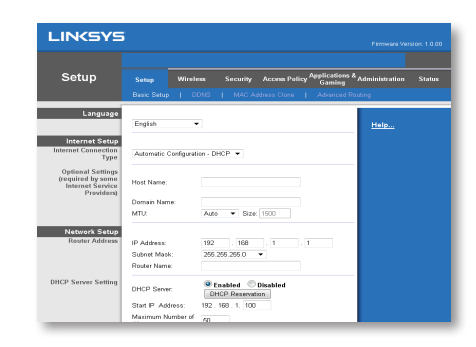

## <span id="page-495-0"></span>**Setup (Configuração) > Basic Setup (Configuração básica)**

O primeiro ecrã apresentado é o ecrã *Basic Setup* (Configuração básica). Este ecrã permite alterar as definições gerais do router.

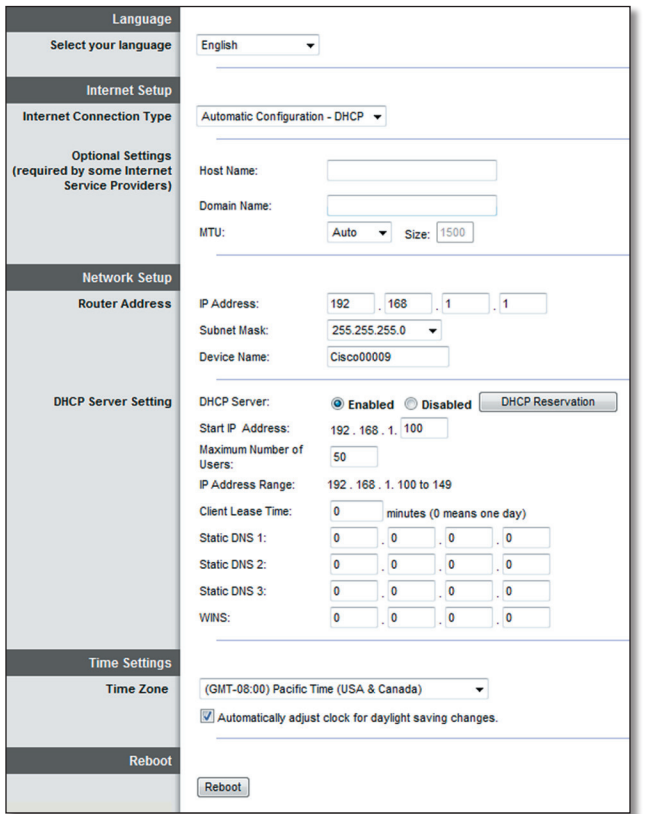

## **Language (Idioma)**

**Select your language** (Seleccione o seu idioma) Para utilizar outro idioma, seleccione-o a partir do menu pendente. O idioma do utilitário baseado no browser será alterado cinco segundos depois de seleccionar outro idioma.

## **Internet Setup (Configuração da Internet)**

A secção *Internet Setup* (Configuração da Internet) configura o router para a ligação à Internet. A maioria destas informações pode ser obtida através do Fornecedor de serviços Internet (ISP).

### **Internet Connection Type (Tipo de ligação à Internet)**

Seleccione o tipo de ligação à Internet fornecida pelo ISP a partir do menu pendente. Os tipos disponíveis são:

- Automatic Configuration DHCP (Configuração automática DHCP)
- Static IP (IP estático)
- PPPoE
- PPTP
- L2TP
- Telstra Cable

### **Automatic Configuration - DHCP (Configuração automática - DHCP)**

Por predefinição, o tipo de ligação à Internet é **Automatic Configuration - DHCP** (Configuração automática - DHCP [Dynamic Host Configuration Protocol]). Mantenha a predefinição apenas se o seu ISP suportar DHCP ou se estiver a estabelecer ligação através de um endereço IP dinâmico. (Normalmente, esta opção aplica-se a ligações por cabo.)

### **Static IP (IP estático)**

Se for necessário utilizar um endereço IP fixo para estabelecer ligação à Internet, seleccione **Static IP** (IP estático).

### **PPPoE**

Se tiver uma ligação DSL, verifique se o ISP utiliza PPPoE (Protocolo ponto a ponto sobre Ethernet). Se for o caso, seleccione PPPoE.

### **PPTP**

O protocolo de túnel ponto a ponto (PPTP) é um serviço geralmente aplicável a ligações na Europa. Se a ligação PPTP suportar DHCP ou um endereço IP dinâmico, seleccione **Obtain an IP Address Automatically** (Obter automaticamente um endereço IP). Se for necessário utilizar um endereço IP fixo para estabelecer a ligação à Internet, seleccione **Specify an IP Address** (Especificar um endereço IP) e configure as opções abaixo.

### **L2TP**

O Protocolo de túnel de camada 2 (L2TP) é um serviço geralmente aplicável a ligações em Israel.

### **Telstra Cable**

O Telstra Cable é um serviço geralmente aplicável a ligações na Austrália.

### **Connect on Demand (Ligar mediante pedido) ou Keep Alive (Manter ligado)**

As opções Connect on Demand (Ligar mediante pedido) e Keep Alive (Manter ligado) permitem escolher se o router é ligado à Internet apenas quando é necessário (opção útil se o ISP cobrar o tempo de ligação) ou se o router deverá permanecer sempre ligado. Seleccione a opção adequada.

## **Wireless (Sem fios) > Basic Wireless Settings (Definições sem fios básicas)**

As definições básicas para as redes sem fios são definidas neste ecrã.

#### **NOTA**

Após a configuração da(s) rede(s) sem fios, configure as definições de segurança sem fios.

## **Wireless Settings (Definições sem fios)**

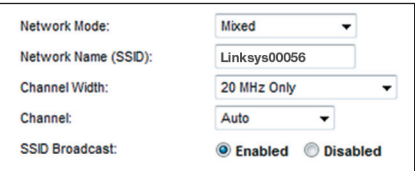

**Network Mode** (Modo de rede) Seleccione as normas de rede sem fios que a rede irá suportar.

- **Mixed** (Misto) Se tiver dispositivos sem fios N (2,4 GHz), sem fios G e sem fios B na rede, mantenha a predefinição **Mixed** (Misto).
- **Wireless-B/G Only** (Só sem fios B/G) Se existirem dispositivos sem fios B e sem fios G (2,4 GHz) na rede, seleccione **Wireless-B/G Only** (Só sem fios  $B/G$ ).
- **Wireless-B Only** (Só sem fios B) Se existirem apenas dispositivos sem fios B, seleccione **Wireless-B Only** (Só sem fios B).
- **Wireless-G Only** (Só sem fios G) Se existirem apenas dispositivos sem fios G, seleccione **Wireless-G Only** (Só sem fios G).
- **Wireless-N Only** (Só sem fios N) Se existirem apenas dispositivos Sem fios N (2,4 GHz), seleccione **Wireless-N Only** (Só sem fios N).
- **Disabled** (Desactivado) Se não existirem quaisquer dispositivos Sem fios B, Sem fios G e Sem fios N (2,4 GHz) na rede, seleccione **Disabled**  (Desactivado).

#### **NOTA**

Se tiver um router dual-band, é possível seleccionar Mixed (Misto), Wireless-A Only (Só sem fios A), Wireless-N Only (Só sem fios N) ou Disabled (Desactivado) para a banda de 5 GHz.

Se não tiver a certeza quanto ao modo que deve utilizar, mantenha a predefinição **Mixed** (Misto).

**Network Name (SSID)** (Nome da rede [SSID]) O Identificador do conjunto de serviços (SSID, Service Set Identifier) é o nome da rede partilhado por todos os dispositivos numa rede sem fios. É sensível a maiúsculas e minúsculas e não pode exceder 32 caracteres. A predefinição é **Linksys** seguida dos últimos 5 dígitos do número de série do router, que se encontra na parte inferior do router. Se tiver utilizado o software de configuração para a instalação, o nome da rede predefinido é alterado para um nome de fácil memorização.

#### **NOTA**

Caso reponha as predefinições de fábrica do router (premindo o botão de reposição ou através do ecrã *Administration* > *Factory Defaults* [Administração > Predefinições de fábrica]), será reposto o nome da rede predefinido. Altere o nome da rede para o nome original ou terá de restabelecer a ligação de todos os dispositivos na rede sem fios ao novo nome da rede.

**Channel Width** (Largura do canal) Para obter o melhor desempenho numa rede com dispositivos sem fios B, sem fios G e sem fios N (2,4 GHz), seleccione **Auto (20 MHz or 40 MHz)** (Automático [20 MHz ou 40 MHz]). Para obter uma largura do canal de 20 MHz, mantenha a predefinição **20 MHz only** (Só 20 MHz).

**Channel** (Canal) Seleccione o canal na lista pendente para as redes sem fios B, sem fios G e sem fios N (2,4 GHz). Se não tiver a certeza quanto ao canal que deve seleccionar, mantenha a predefinição **Auto** (Automático).

**SSID Broadcast** (Difusão de SSID) Quando os clientes sem fios pesquisarem a área local para se associarem a redes sem fios, detectarão a difusão do SSID efectuada pelo router. Para difundir o SSID do router, mantenha a predefinição **Enabled** (Activado). Se não pretender difundir o SSID do router, seleccione **Disabled** (Desactivado).

# <span id="page-498-0"></span>Segurança sem fios

## **Wireless (Sem fios) > Wireless Security (Segurança sem fios)**

As definições de segurança sem fios configuram a segurança da(s) rede(s) sem fios. O router suporta as seguintes opções de segurança sem fios: Modo misto WPA2/WPA, WPA2 Personal, WPA Personal, WPA2/WPA Modo misto Enterprise, WPA2 Enterprise, WPA Enterprise, WEP e RADIUS. (WPA significa Wi-Fi Protected Access [Acesso Wi-Fi protegido]. WEP significa Wireless Equivalent Privacy [Privacidade equivalente sem fios]. RADIUS significa Remote Authentication Dial-In User Service Serviço de autenticação remota de utilizadores de acesso telefónico]).

## **Opções pessoais**

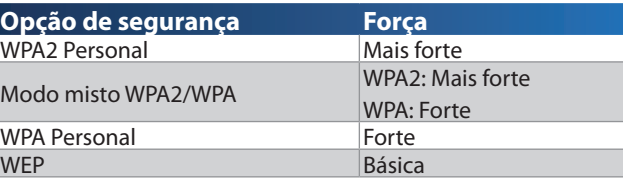

## **Opções de escritório**

As opções de escritório estão disponíveis para redes que utilizam um servidor RADIUS para autenticação. As opções de escritório são mais fortes do que as opções pessoais, visto que WPA2 ou WPA fornece encriptação enquanto RADIUS fornece autenticação.

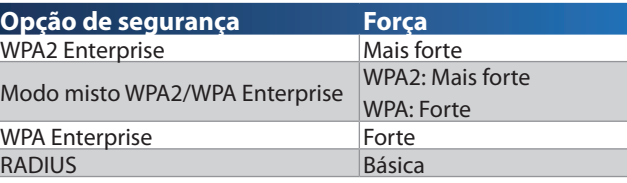

## **Definições de opções**

### **Modo misto WPA2/WPA, WPA2 Personal, WPA Personal**

#### **NOTAS**

Se seleccionar Modo misto WPA2/WPA como modo de segurança, cada dispositivo na rede sem fios DEVE utilizar WPA2/WPA e a mesma frase-passe.

Se seleccionar WPA2 Personal como modo de segurança, cada dispositivo na rede sem fios TEM de utilizar WPA2 Personal e a mesma frase-passe.

Se seleccionar WPA Personal como modo de segurança, cada dispositivo na rede sem fios TEM de utilizar WPA Personal e a mesma frase-passe.

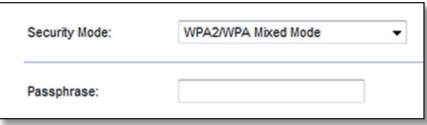

**Passphrase** (Frase-passe) Introduza uma frase-passe com 8 a 63 caracteres. A predefinição é **password**. Se tiver utilizado o software de configuração para a instalação, a predefinição é alterada para uma única frase-passe, que pode encontrar ao executar o Linksys Connect e, em seguida, clicar em **Router settings** (Definições do router).

### **Modo misto WPA2/WPA Enterprise, WPA2 Enterprise, WPA Enterprise**

Estas opções são utilizadas em coordenação com um servidor RADIUS. (Só deverão ser utilizadas quando um servidor RADIUS estiver ligado ao router.) Não estão disponíveis no E1700.

#### **NOTAS**

Se seleccionar Modo misto WPA2/WPA Enterprise como modo de segurança, cada dispositivo na rede sem fios TEM de utilizar WPA2/ WPA Enterprise e a mesma chave partilhada.

Se seleccionar WPA2 Enterprise como modo de segurança, cada dispositivo na rede sem fios TEM de utilizar WPA2 Enterprise e a mesma chave partilhada.

Se seleccionar WPA Enterprise como modo de segurança, cada dispositivo na rede sem fios TEM de utilizar WPA Enterprise e a mesma chave partilhada.

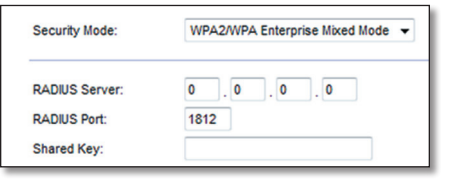

**RADIUS Server** (Servidor RADIUS) Introduza o endereço IP do servidor RADIUS.

**RADIUS Port** (Porta RADIUS) Introduza o número da porta do servidor RADIUS. A predefinição é **1812**.

**Shared Key** (Chave partilhada) Introduza a chave partilhada entre o router e o servidor.

### **WEP**

WEP é um método de encriptação básico que não é tão seguro como o WPA.

### **NOTA:**

Se seleccionar WEP como modo de segurança, cada dispositivo na rede sem fios TEM de utilizar WEP e a mesma encriptação e chave partilhada.

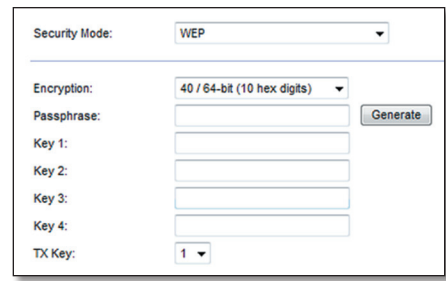

**Encryption** (Encriptação) Seleccione um nível de encriptação WEP, **40/64-bit (10 hex digits)** (40/64 bits (10 dígitos hexadecimais)) ou **104/128-bit (26 hex digits)** (104/128 bits (26 dígitos hexadecimais)). A predefinição é **40/64-bit (10 hex digits)** (40/64 bits (10 dígitos hexadecimais)).

**Passphrase** (Frase-passe) Introduza uma frase-passe para gerar automaticamente chaves WEP. Em seguida, clique em **Generate** (Gerar).

**Key 1-4** (Chave 1-4) Se não introduziu uma frase-passe, introduza a(s) chave(s) WEP manualmente.

**TX Key** (Chave TX) Seleccione a chave TX (de transmissão) predefinida que deve ser utilizada. A predefinição é **1**.

### **RADIUS**

Esta opção inclui WEP utilizado em coordenação com um servidor RADIUS. (Só deverá ser utilizada quando um servidor RADIUS estiver ligado ao router.) Não está disponível no E1700.

#### **NOTA:**

Se seleccionar RADIUS como modo de segurança, cada dispositivo na rede sem fios TEM de utilizar RADIUS e a mesma encriptação e chave partilhada.

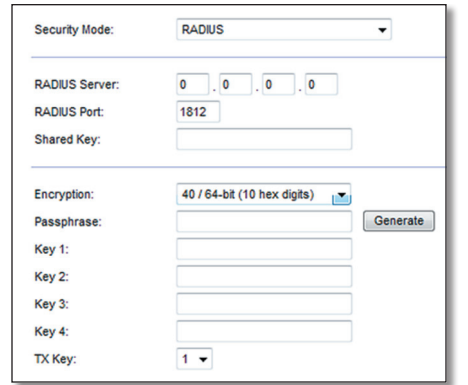

**RADIUS Server** (Servidor RADIUS) Introduza o endereço IP do servidor RADIUS.

**RADIUS Port** (Porta RADIUS) Introduza o número da porta do servidor RADIUS. A predefinição é **1812**.

**Shared Secret** (Segredo partilhado) Introduza a chave partilhada entre o router e o servidor.

**Encryption** (Encriptação) Seleccione um nível de encriptação WEP, **40/64-bit (10 hex digits)** (40/64 bits (10 dígitos hexadecimais)) ou **104/128-bit (26 hex digits)** (104/128 bits (26 dígitos hexadecimais)). A predefinição é **40/64-bit (10 hex digits)** (40/64 bits (10 dígitos hexadecimais)).

**Passphrase** (Frase-passe) Introduza uma frase-passe para gerar automaticamente chaves WEP. Em seguida, clique em **Generate (Gerar)**.

**Key 1-4** (Chave 1-4) Se não introduziu uma frase-passe, introduza a(s) chave(s) WEP manualmente.

**TX Key** (Chave TX) Seleccione a chave TX (de transmissão) predefinida que deve ser utilizada. A predefinição é **1**.

### **Disabled (Desactivado)**

Se pretender desactivar a segurança sem fios, será informado que a segurança sem fios foi desactivada quando tentar aceder à Internet pela primeira vez. Ser-lhe-á dada a opção de activar a segurança sem fios ou confirmar que compreende os riscos, mas, ainda assim, pretende prosseguir sem a segurança sem fios.

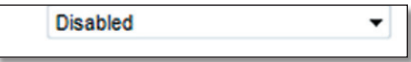

# <span id="page-501-0"></span>Resolução de problemas

Este capítulo pode ajudá-lo a resolver problemas de configuração comuns e de ligação à Internet. O CD do router inclui o Linksys Connect, o software de configuração do router que facilita a ligação de dispositivos de rede, alteração das definições do router, controlo de acesso de convidados, activação dos controlos parentais e ligação à Internet. O Linksys Connect também é instalado no computador durante a configuração. Se o Linksys Connect for impedido de concluir a configuração, este capítulo orientá-lo-á a encontrar soluções.

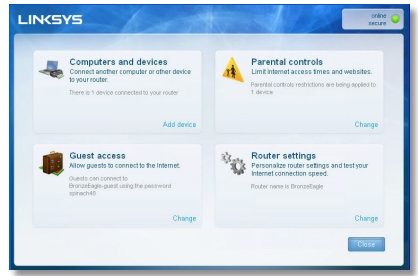

Pode encontrar mais informações junto da nossa assistência a clientes premiada em **[linksys.com/support.](http://www.linksys.com/support)**

## **Como executar o Linksys Connect após a configuração**

Ao executar o CD de configuração, o Linksys Connect é instalado automaticamente no computador. Pode utilizar o Linksys Connect para gerir facilmente a rede.

#### **Para iniciar o Linksys Connect num computador Windows:**

**1.** Clique em **Iniciar**, **Todos os Programas** e, em seguida, clique em **Linksys Connect**.

Linksys Connect

É apresentado o menu principal do *Linksys Connect*.

#### **Para iniciar o Linksys Connect num computador Mac OS X:**

**1.** Abra o **Localizador** e clique em **Aplicações** no painel esquerdo.

 $\overline{A}$  Applications

**2.** Faça duplo clique no ícone **Linksys Connect**.

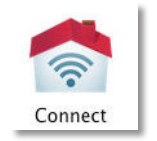

É apresentado o menu principal do *Linksys Connect*.

## <span id="page-502-0"></span>**O router não foi configurado com êxito**

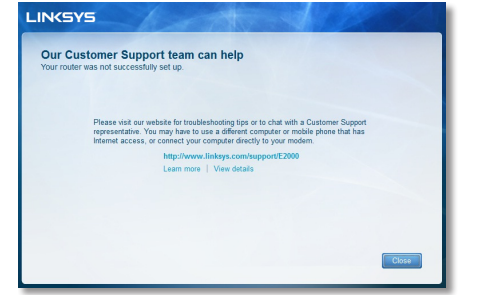

### **Se o Linksys Connect não tiver concluído a configuração, pode experimentar o seguinte:**

• Prima e mantenha premido o botão **Reset** (Repor) no router com um clipe ou pionés durante 10-15 segundos e, em seguida, execute novamente o programa de **Configuração** no CD do router.

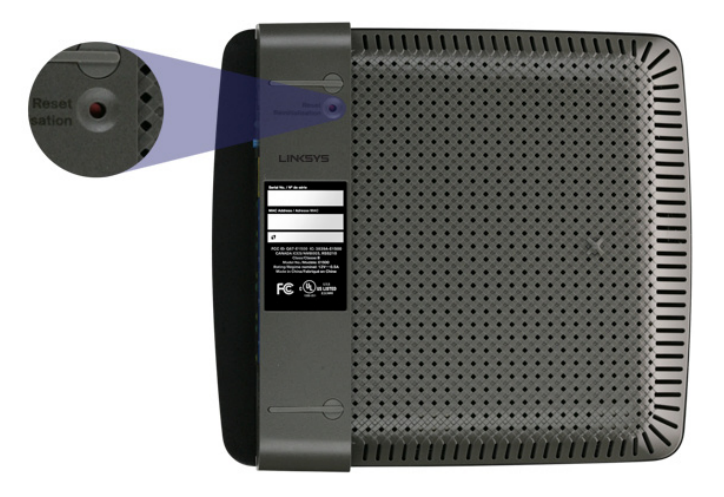

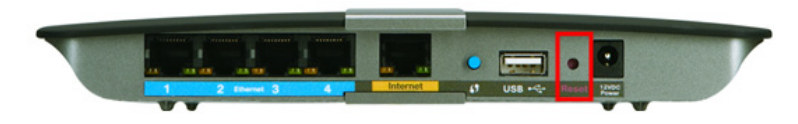

**O aspecto do router pode variar**

- Desactive temporariamente a firewall do computador (consulte as instruções do software de segurança para obter ajuda) e, em seguida, execute novamente o programa de **Configuração** no CD do router.
- Se tiver outro computador, utilize esse computador para executar novamente o programa de **Configuração** no CD do router.

## **Mensagem** *Get Windows XP Service Pack 3*  **(Obter Windows XP Service Pack 3)**

Em computadores Windows XP, o Linksys Connect necessita do Service Pack 3 para poder funcionar. Se for apresentada a mensagem "Get Windows Service Pack 3" (Obter Windows Service Pack 3) ao configurar o router pela primeira vez, siga os seguintes passos de resolução de problemas.

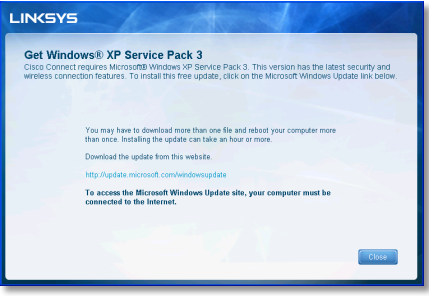

Se o Service Pack actualmente instalado for mais antigo do que a versão 3, necessita de transferir e instalar o Service Pack 3.

#### **DICA**

Para estabelecer uma ligação temporária à Internet e transferir o Service Pack solicitado, pode utilizar o cabo Ethernet incluído para ligar o computador directamente ao modem.

#### **Para instalar o Service Pack 3:**

- **1.** Clique na ligação da mensagem de erro do Linksys Connect ou estabeleça ligação ao Web site Microsoft Update (**[update.microsoft.com/](http://update.microsoft.com/windowsupdate) [windowsupdate](http://update.microsoft.com/windowsupdate)**).
- **2.** Siga as instruções no Web site ou contacte a Microsoft, se necessitar de mais informações.

<span id="page-503-0"></span>**3.** Depois de transferir e instalar o Service Pack 3, execute o programa de

## **Configuração** no CD do router.**Mensagem** *Your Internet cable is not plugged in* **(O cabo da Internet não está ligado)**

Se for apresentada a mensagem "Your Internet cable is not plugged in" (O cabo da Internet não está ligado) ao tentar configurar o router, siga os seguintes passos de resolução de problemas.

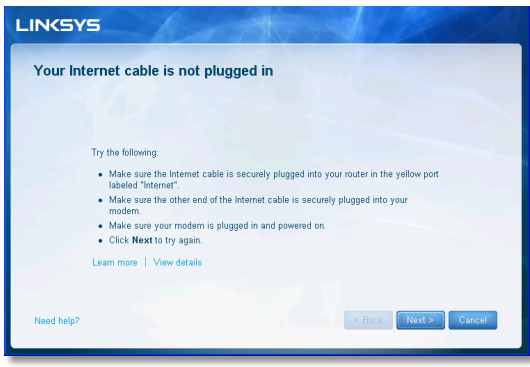

#### **Para resolver o problema:**

**1.** Certifique-se de que um cabo Ethernet ou Internet (ou um cabo semelhante ao cabo fornecido com o router) está ligado de forma segura à porta da **Internet** amarela na parte posterior do router e à porta adequada no modem. Esta porta do modem indica geralmente **Ethernet**; porém, pode ser denominada **Internet** ou **WAN**.

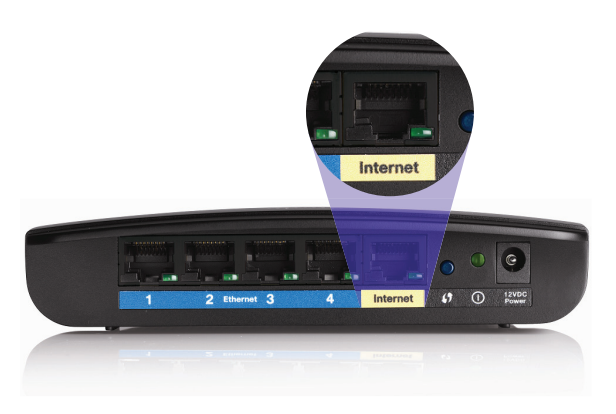

*Vista posterior do router*
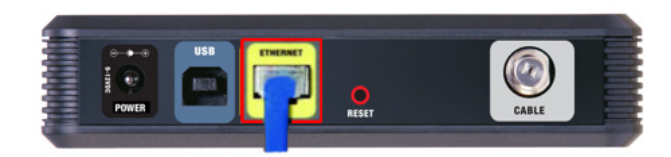

*Vista posterior do modem de cabo* 

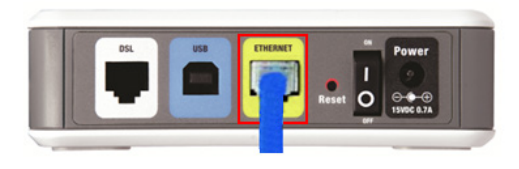

*Vista posterior do modem de DSL*

- **2.** Certifique-se de que o modem está ligado à alimentação e está activado. Se tiver um botão de alimentação, certifique-se de que se encontra na posição **ON** ou **l** (Ligar).
- **3.** Se o serviço de Internet for por cabo, verifique se a porta **CABLE** (CABO) do modem de cabo está ligada ao cabo coaxial fornecido pelo ISP.

*Ou*, se o serviço de Internet for DSL, certifique-se de que a linha telefónica DSL está ligada à porta **DSL** do modem.

- **4.** Se o computador tiver sido anteriormente ligado ao modem através de um cabo USB, desligue o cabo USB.
- **5.** Regresse à janela do Linksys Connect e clique em **Next** (Seguinte) para tentar novamente. Se a janela já tiver sido fechada, execute novamente o programa de **Configuração** no CD do router.

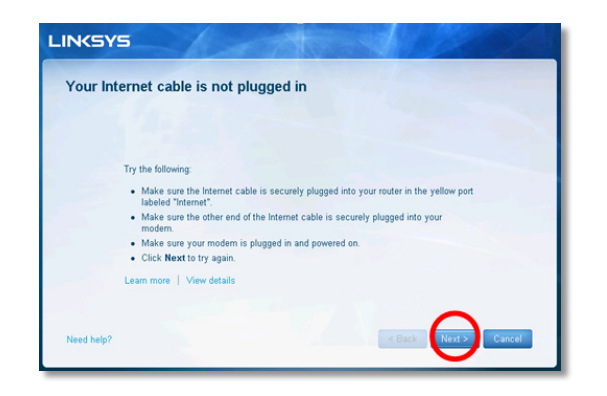

# **Mensagem** *Cannot access your router* **(Não é possível aceder ao router)**

Se não for possível aceder ao router devido ao facto de o computador não estar ligado à rede, siga os seguintes passos de resolução de problemas.

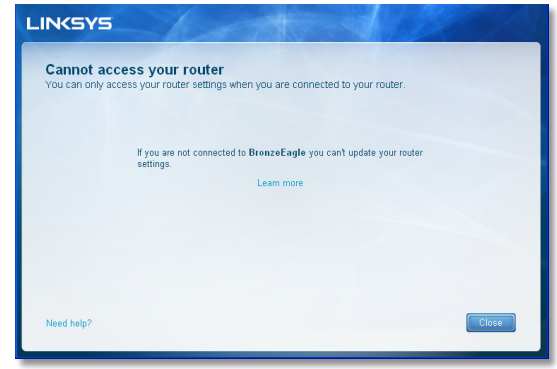

Para aceder ao router, deve estar ligado à sua própria rede. Se tiver actualmente acesso à Internet sem fios, o problema poderá estar relacionado com uma ligação acidental a uma rede sem fios diferente.

#### **Para resolver o problema em computadores Windows:**

**1.** No ambiente de trabalho Windows, clique com o botão direito do rato no ícone sem fios no tabuleiro do sistema.

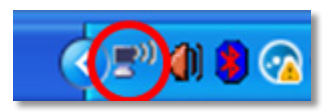

**2.** Clique em **Ver redes sem fios disponíveis**. É apresentada uma lista de redes disponíveis.

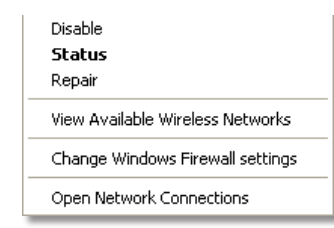

**3.** Clique no seu nome de rede e, em seguida, clique em **Ligar**. No exemplo abaixo, o computador foi ligado a outra rede sem fios com o nome *JimsRouter*. O nome da rede da Série E da Linksys, *BronzeEagle* neste exemplo*,* encontra-se seleccionado.

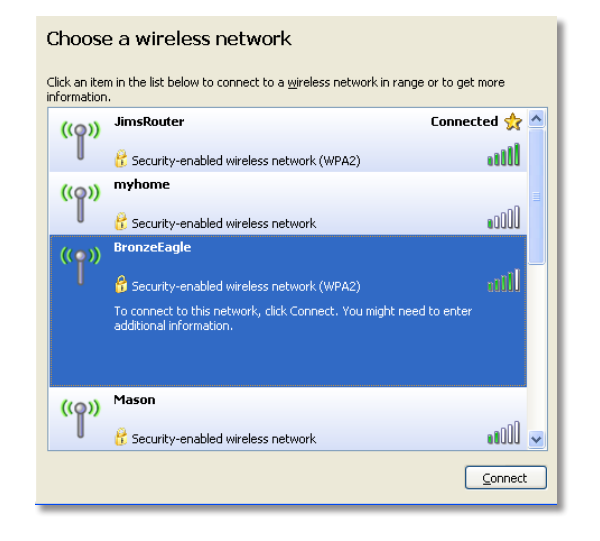

**4.** Se lhe for solicitada a introdução de uma chave de rede, digite a sua palavra-passe (Chave de segurança) nos campos **Network key** (Chave de rede) e **Confirm network key** (Confirmar chave de rede) e, em seguida, clique em **Connect** (Ligar).

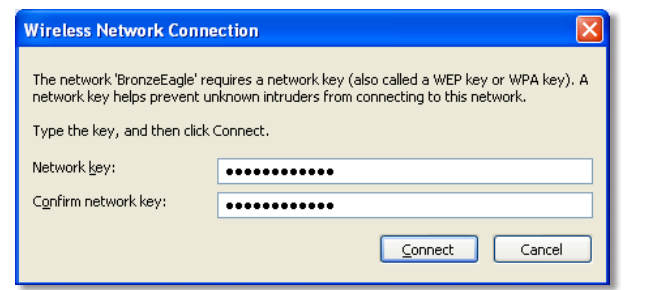

O computador estabelece ligação à rede e agora já deverá ser possível aceder ao router.

#### **Para resolver o problema em computadores Mac:**

**1.** Na barra de menus da parte superior do ecrã, clique no ícone **AirPort**. É apresentada uma lista de redes sem fios. O Linksys Connect atribuiu automaticamente um nome à rede.

No exemplo abaixo, o computador foi ligado a outra rede sem fios com o nome *JimsRouter*. O nome da rede da Série E da Linksys, *BronzeEagle* neste exemplo*,* encontra-se seleccionado.

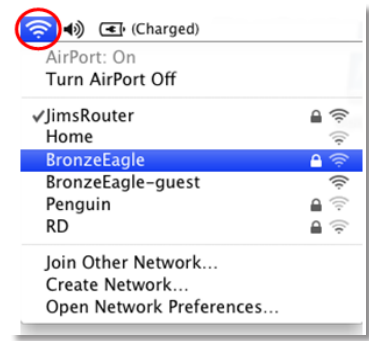

- **2.** Clique no nome de rede sem fios do router da Série E da Linksys (*BronzeEagle* no exemplo).
- **3.** Digite a palavra-passe da rede sem fios (Chave de segurança) no campo **Password** (Palavra-passe) e, em seguida, clique em **OK**.

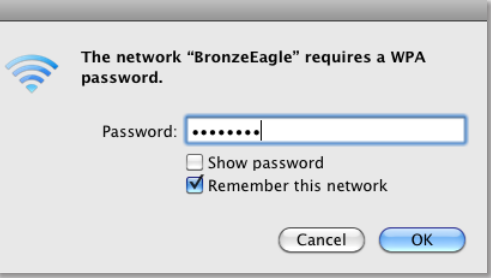

# **Mensagem** *Device not found* **(Dispositivo não encontrado)**

Se for apresentada a mensagem "Device not found" (Dispositivo não encontrado) ao tentar estabelecer ligação a um dispositivo de rede (como um iPhone, iPod ou smartphone), siga os seguintes passos de resolução de problemas.

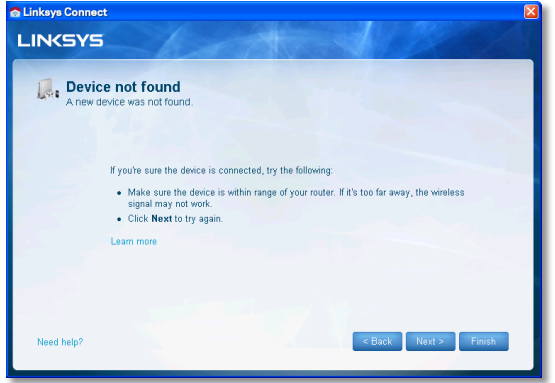

#### **DICA**

Para obter um sinal mais forte durante a configuração inicial, coloque os dispositivos sem fios mais próximos do router. O router tem mais dificuldades em detectar os dispositivos se estes estiverem afastados do mesmo.

#### **Para resolver o problema:**

**1.** Execute o Linksys Connect.

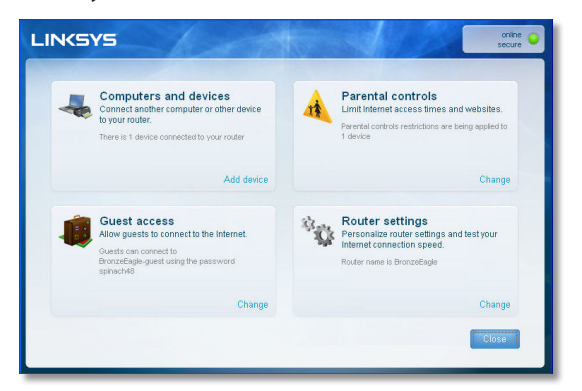

- **2.** Clique em **Computers and devices** (Computadores e dispositivos). É apresentada a janela *Computers and other devices* (Computadores e outros dispositivos).
- **3.** Clique em **Other Wireless devices** (Outros dispositivos sem fios).

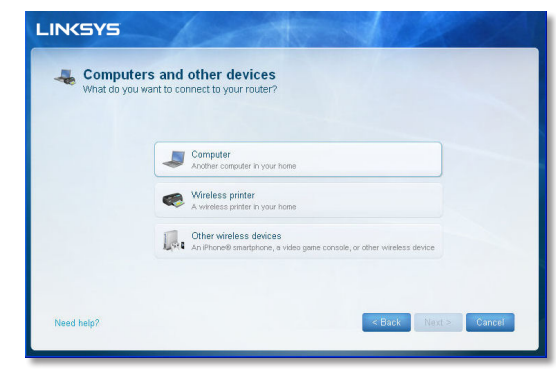

**4.** Active a ligação Wi-Fi do dispositivo de rede sem fios e, em seguida, procure o nome da sua rede sem fios. Consulte a documentação do dispositivo para obter mais informações.

#### **NOTA**

O dispositivo sem fios deve suportar WPA/WPA2.

- **5.** No dispositivo de rede sem fios, seleccione o nome da rede do router e introduza a palavra-passe (Chave de segurança).
- **6.** Em Linksys Connect, clique em **Next** (Seguinte).

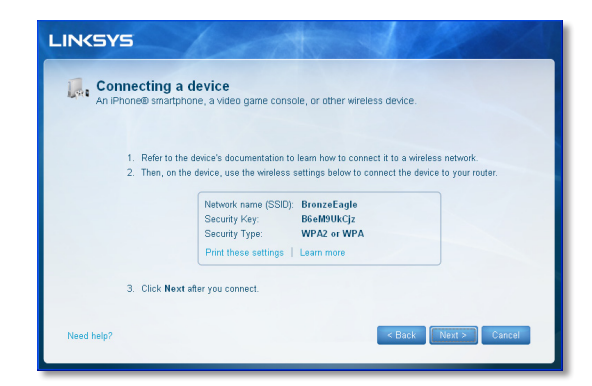

**Exemplo**: No seu Smartphone ou outro dispositivo sem fios, localize o menu Wi-Fi e procure as redes sem fios disponíveis. Neste exemplo, através das informações de rede fornecidas pelo Linksys Connect apresentadas no ecrã anterior, clique em **BronzeEagle**.

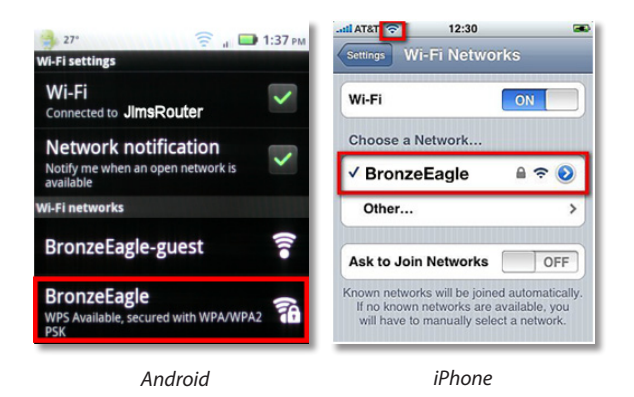

**7.** Introduza a palavra-passe (Chave de segurança) fornecida pelo Linksys Connect. Neste exemplo, a chave de segurança é **B6eM9UkCjz**.

#### **NOTA**

A palavra-passe é sensível a maiúsculas e minúsculas. Certifique-se de que utiliza as letras maiúsculas e minúsculas correctas.

**8.** Quando o dispositivo sem fios tiver sido ligado com êxito à sua rede sem fios, introduza um nome para o dispositivo no Linksys Connect e, em seguida, clique em **Finish** (Concluir).

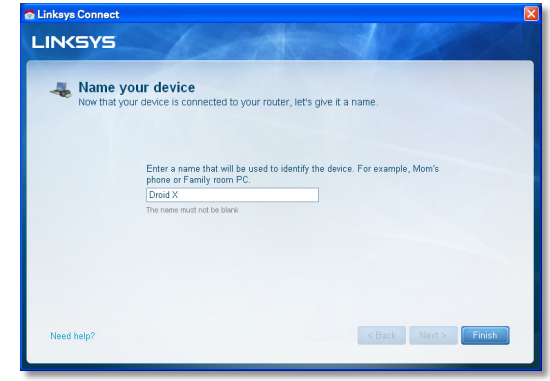

# Especificações

# **Linksys E900**

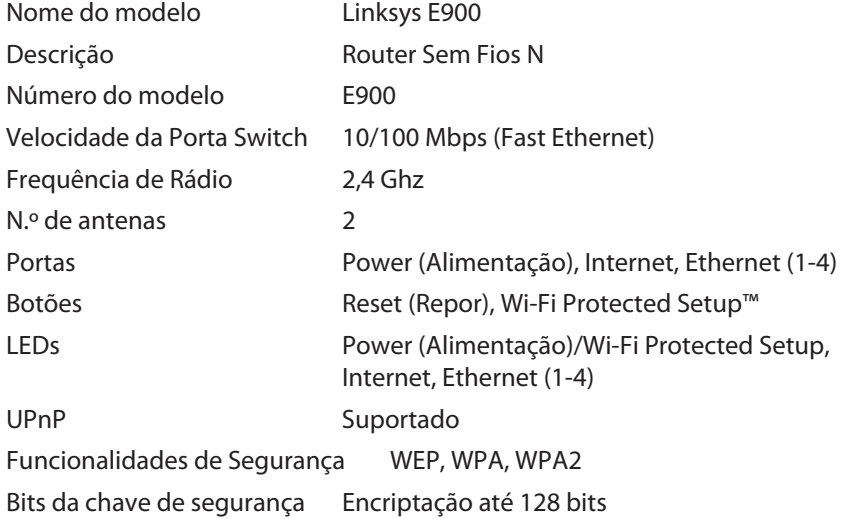

#### **Ambiente**

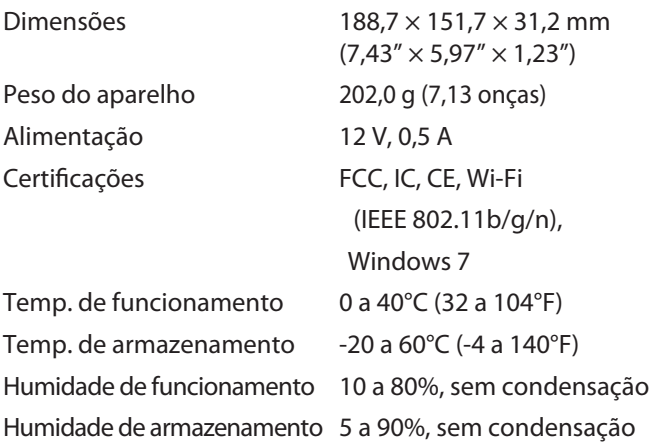

#### **NOTAS**

Para obter informações sobre regulamentação, garantia e segurança, consulte o CD fornecido com o router ou vá a **[Linksys.com/support](http://www.linksys.com/support)**.

As especificações estão sujeitas a alterações sem aviso prévio.

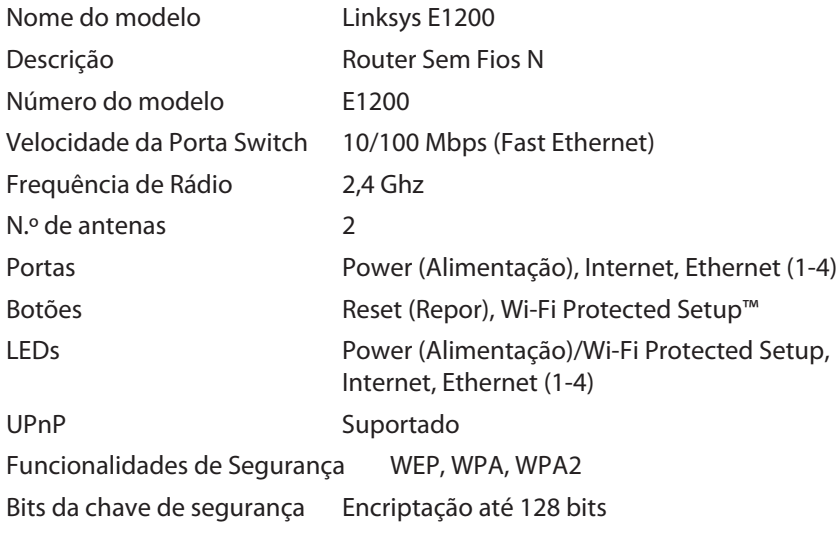

#### **Ambiente**

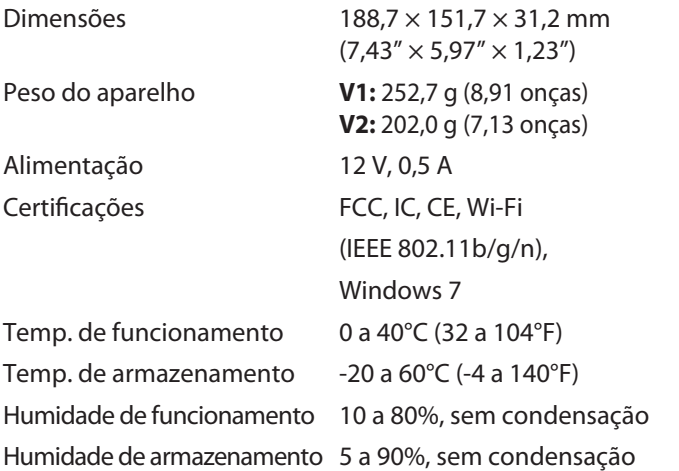

#### **NOTAS**

Para obter informações sobre regulamentação, garantia e segurança, consulte o CD fornecido com o router ou vá a **[Linksys.com/support.](http://www.linksys.com/support)**

As especificações estão sujeitas a alterações sem aviso prévio.

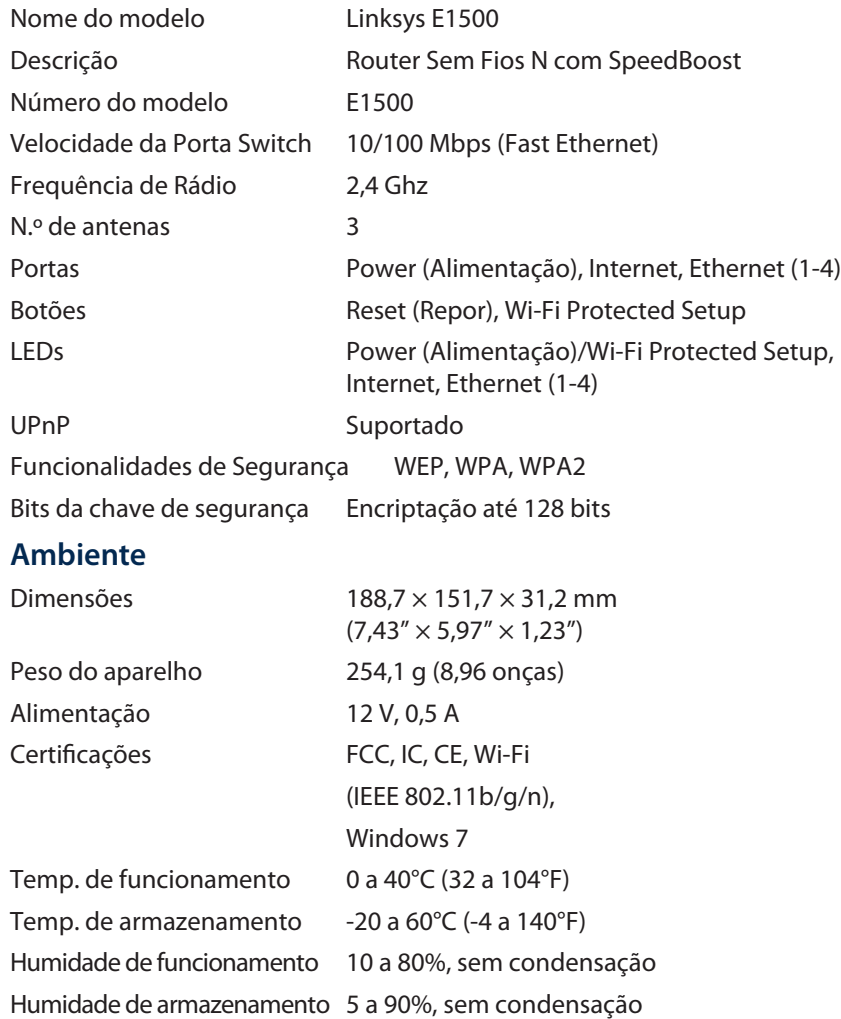

#### **NOTAS**

Para obter informações sobre regulamentação, garantia e segurança, consulte o CD fornecido com o router ou vá a **[Linksys.com/support.](http://www.linksys.com/support)**

As especificações estão sujeitas a alterações sem aviso prévio.

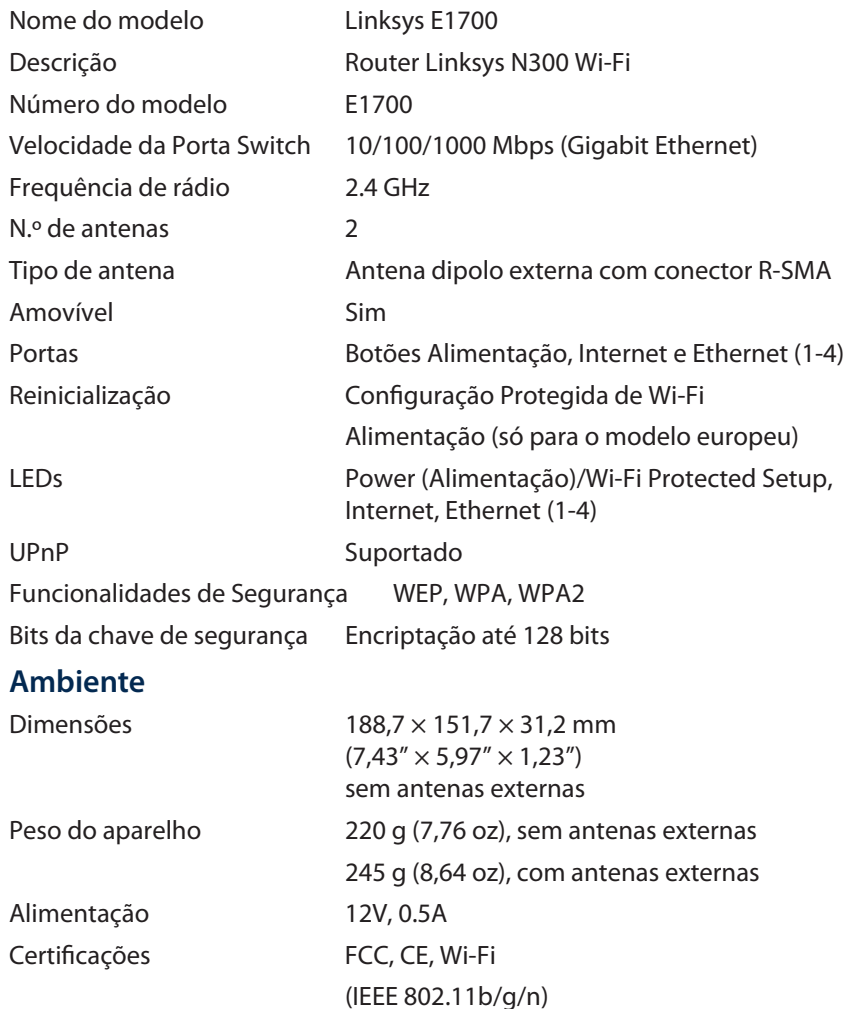

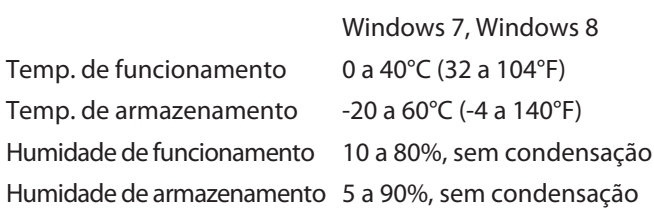

#### **NOTAS**

Para obter informações sobre regulamentação, garantia e segurança, consulte o CD fornecido com o router ou vá a **[Linksys.com/support.](http://www.linksys.com/support)**

As especificações estão sujeitas a alterações sem aviso prévio.

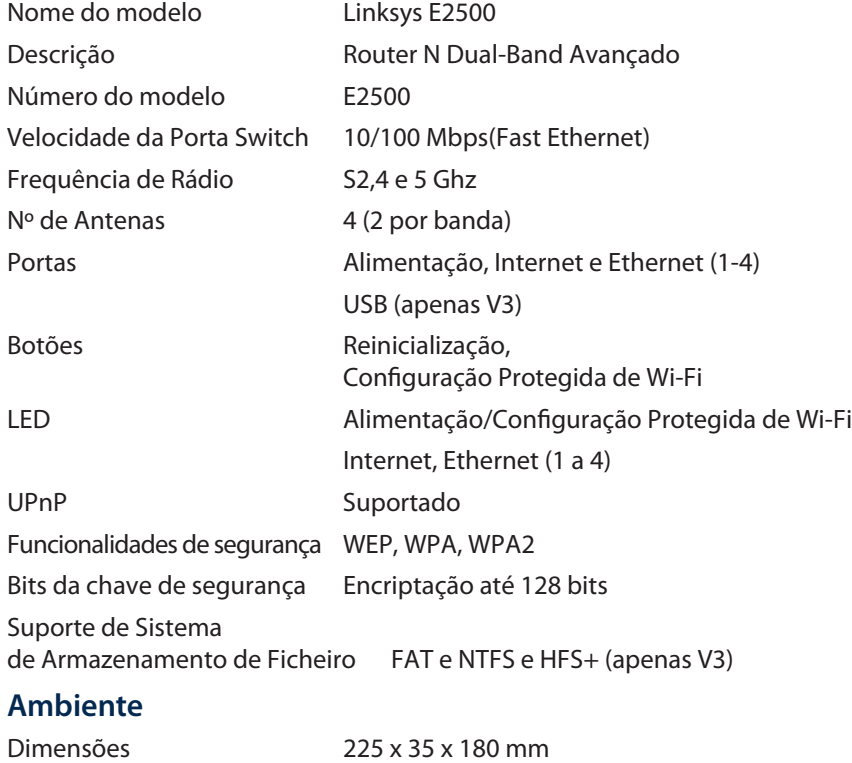

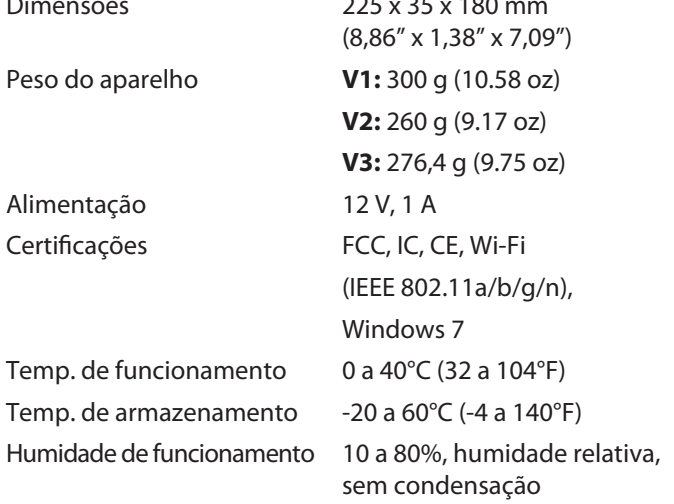

Humidade de armazenamento 5 a 90%, sem condensação

#### **NOTAS**

Para obter informações sobre regulamentação, garantia e segurança, consulte o CD fornecido com o router ou vá a **[Linksys.com/support.](http://www.linksys.com/support)**

As especificações estão sujeitas a alterações sem aviso prévio.

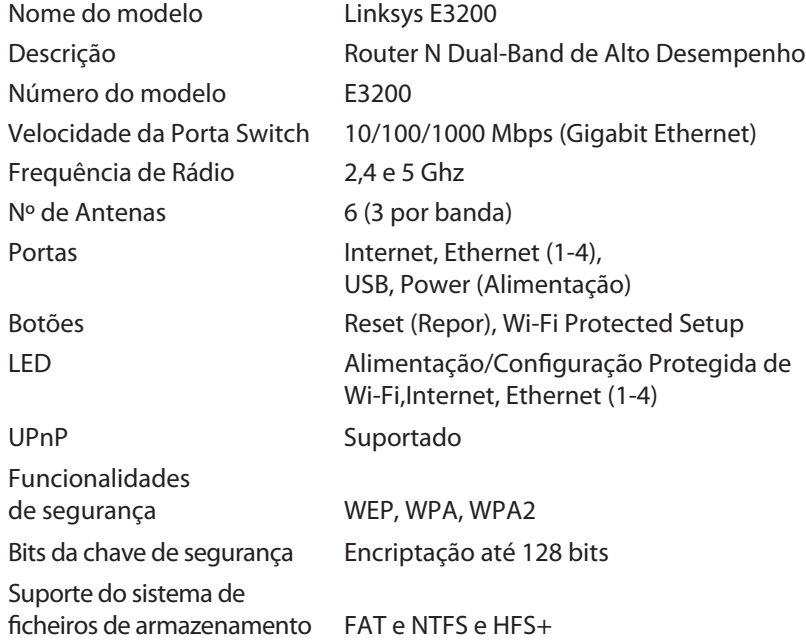

#### **Ambiente**

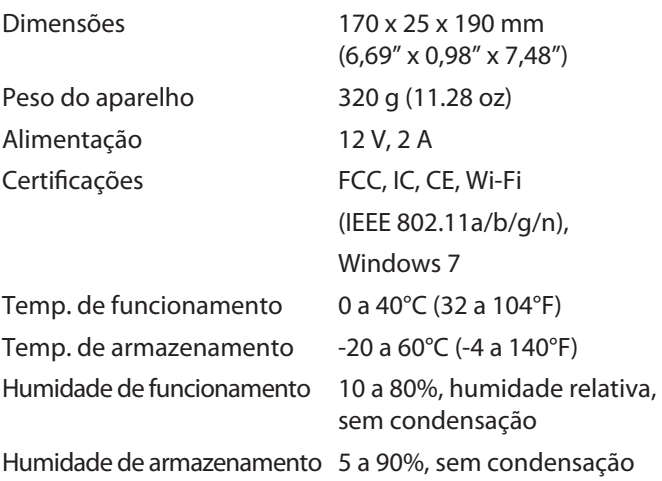

#### **NOTAS**

Para obter informações sobre regulamentação, garantia e segurança, consulte o CD fornecido com o router ou vá a **[Linksys.com/support.](http://www.linksys.com/support)**

As especificações estão sujeitas a alterações sem aviso prévio.

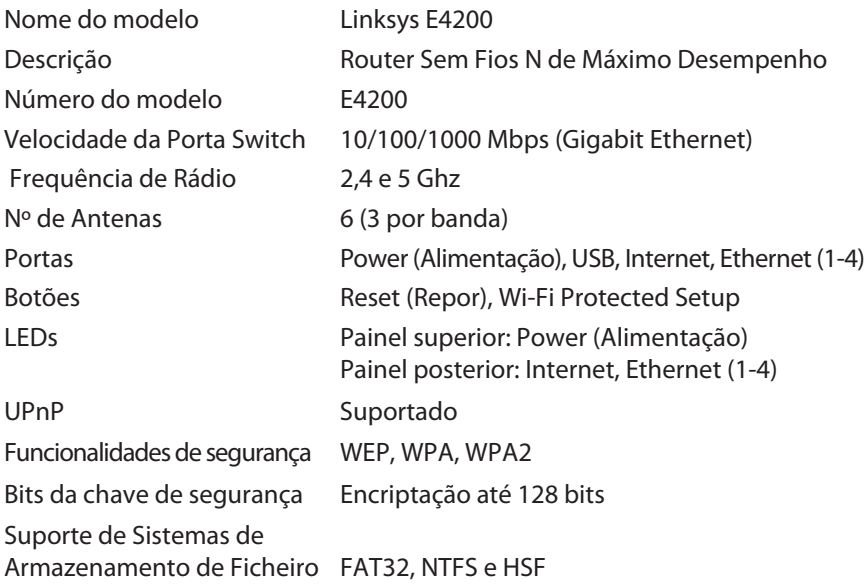

#### **Ambiente**

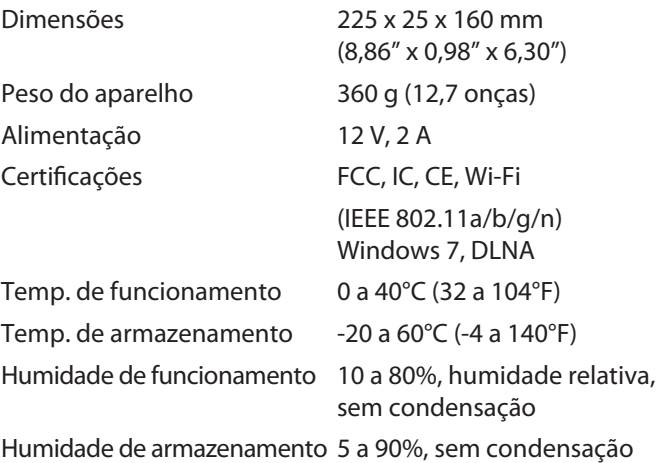

#### **NOTAS**

Para obter informações sobre regulamentação, garantia e segurança, consulte o CD fornecido com o router ou vá a **[Linksys.com/support.](http://www.linksys.com/support)**

As especificações estão sujeitas a alterações sem aviso prévio.

Visite **[linksys.com/support](http://www.linksys.com/support)** para obter suporte técnico premiado

BELKIN, LINKSYS é muitos ńomes de produtos e logótipos são marcas<br>comerciais do grupo de empresas Bélkin. As marcas comerciais de<br>terceiros mencionadas pertencem aos seus respetivos proprietários.<br>C 2013 Belkin/Internation

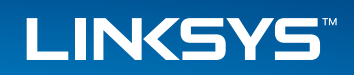

# Manual do utilizador

Roteadores E-Series

# Sumário

# **Visão geral do produto**

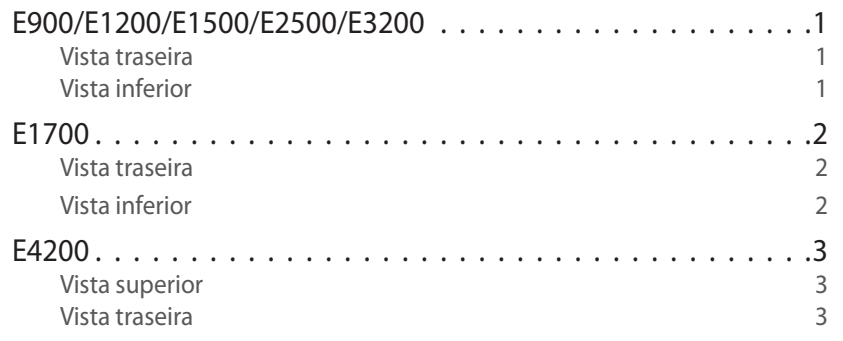

# **Como configurar o roteador E-Series**

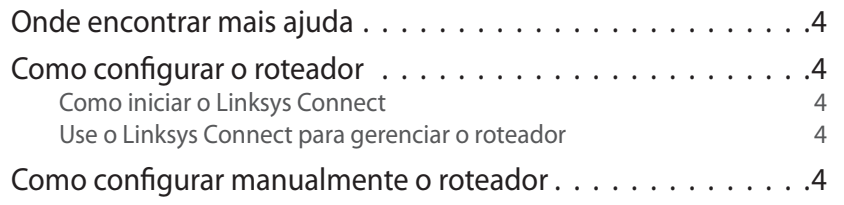

# **Configuração avançada**

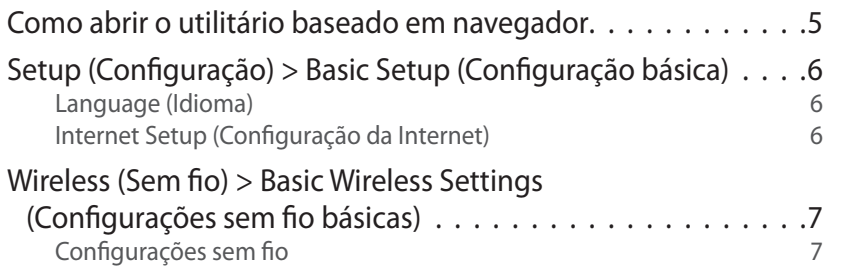

# **Segurança sem fio**

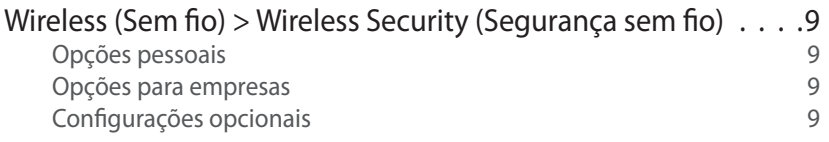

# **Solução de problemas**

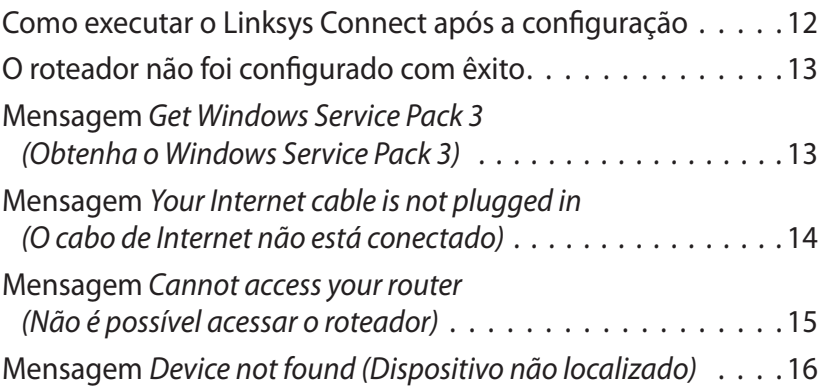

# **Especificações**

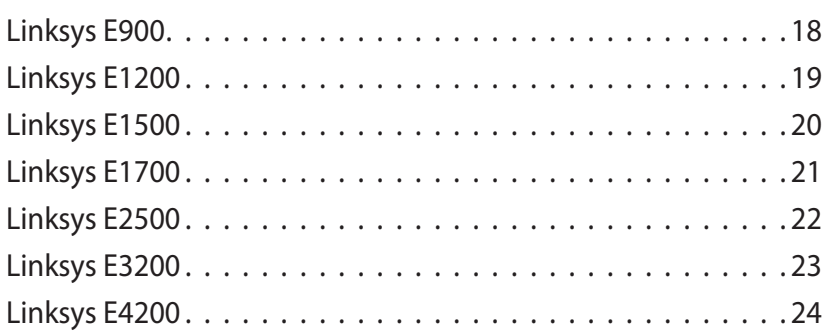

# <span id="page-518-0"></span>Visão geral do produto

## **E900/E1200/E1500/E2500/E3200**

#### **Vista traseira**

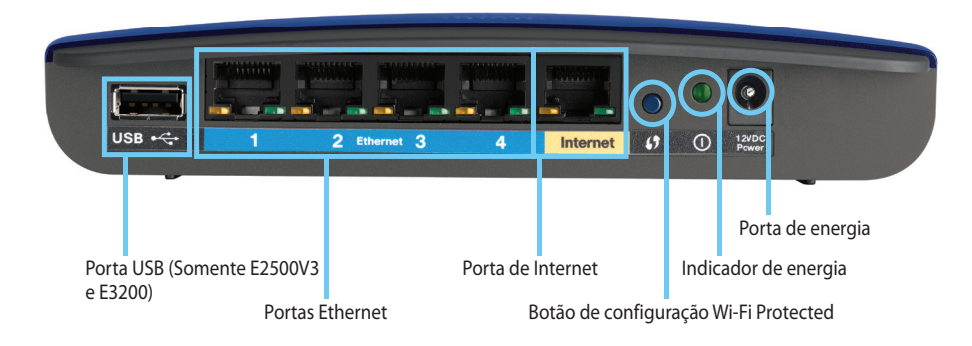

#### **A aparência do roteador pode ser diferente.**

- **Porta USB (Somente E2500V3 e E3200)**  para compartilhar facilmente o armazenamento em disco com outros usuários da sua rede ou pela Internet, conecte uma unidade USB a essa porta.
- **Portas Ethernet**  conecte os cabos Ethernet (conhecidos também como cabos de rede) a essas portas Fast Ethernet (10/100, para E900, E1200, E1500 e E2500) ou Gigabit (10/100/1000, para E3200), identificadas pela cor azul, e a outros dispositivos de rede Ethernet da sua rede.
- **Porta de Internet**  conecte um cabo Ethernet (conhecido também como cabo de rede ou cabo de Internet) a essa porta, identificada pela cor amarela, e ao modem.

**Botão Wi-Fi Protected Setup™** — pressione esse botão para configurar facilmente a segurança da conexão sem fio dos dispositivos de rede com Wi-Fi Protected Setup. Para obter mais informações, consulte "Segurança sem fi[o" na página 9.](#page-526-0)

- **Indicador de energia**  permanece aceso enquanto a energia estiver conectada e após a conexão bem-sucedida do Wi-Fi Protected Setup. Pisca devagar durante a inicialização, durante as atualizações do firmware e durante a conexão Wi-Fi Protected Setup. Pisca rapidamente quando há um erro no Wi-Fi Protected Setup.
- **Energia**  conecte o adaptador de energia CA que acompanha o produto a essa porta.

#### **CUIDADO**

Utilize apenas o adaptador que acompanha o roteador.

• **Botão liga/desliga** — pressione o lado | (on) para ligar o roteador.

### **Vista inferior**

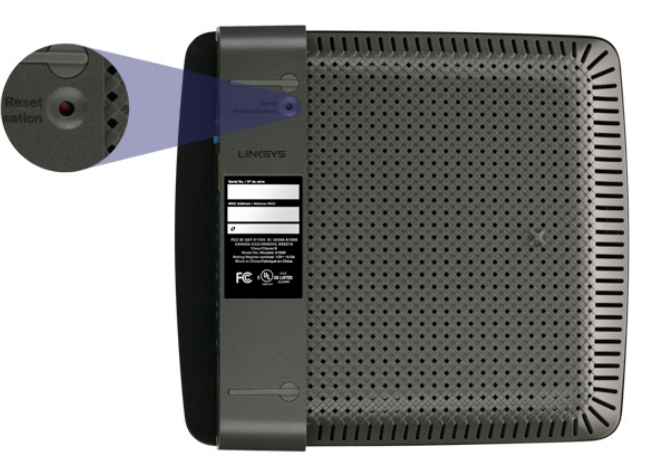

**A aparência do roteador pode ser diferente.**

• **Botão Reset** — mantenha esse botão pressionado por 5-10 segundos (até as luzes da porta piscarem ao mesmo tempo) para redefinir o roteador com os padrões de fábrica. Você também pode restaurar os padrões usando o utilitário baseado em navegador.

### <span id="page-519-0"></span>**E1700**

•

#### **Vista traseira**

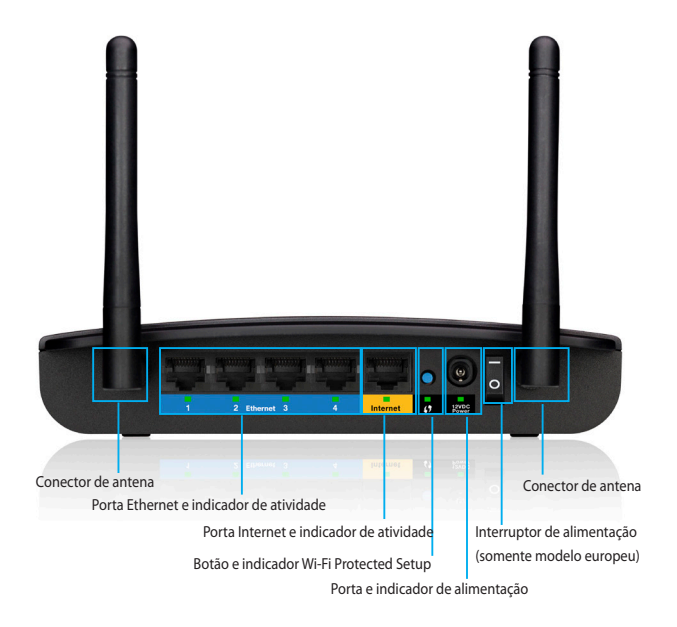

- **Conector de antena** Para conexão das antenas inclusas.
- **Portas Ethernet** Conecte os cabos Ethernet (também chamados de cabos de rede) a estas portas Ethernet Gigabit (10/100/1000), codificadas na cor azul, e a outros dispositivos de rede Ethernet em sua rede
- **Indicador de atividade de Ethernet** Acende quando existe uma conexão com fio. Pisca quando está ativa e enviando e recebendo dados através da porta Ethernet.
- **Porta Internet -** Conecte um cabo Ethernet (também chamado de cabo de rede ou de Internet) nesta porta, codificada na cor amarela, e no seu modem.
- **Indicador de atividade de Internet** Acende quando existe uma conexão com fio. Pisca enquanto está ativo enviando e recebendo através da porta Internet.
- **Botão Wi-Fi Protected Setup™** Pressione este botão para configurar facilmente a segurança de rede sem fio em dispositivos de rede com Wi-Fi Protected Setup. Para obter mais informações, consulte "Wireless Security[" na página 9](#page-526-0)
- **Indicador Wi-Fi Protected Setup —** Permanece ligado após uma conexão Wi-Fi Protected Setup ter sido estabelecida ou quando a segurança de rede sem fio está ativada. Pisca lentamente durante o Wi Fi Protected Setup. Pisca rapidamente quando há um erro no Wi Fi Protected Setup.
- **Porta de alimentação** Conecte o adaptador da fonte de alimentação CA nesta porta.

#### **CUIDADO**

Utilize apenas o adaptador que acompanha o roteador.

- **Indicador de alimentação** Permanece ligado quando está conectado à rede de energia. Pisca lentamente durante a inicialização, atualizações de firmware e redefinição para os padrões de fábrica.
- **Botão liga/desliga** Pressione | (ligar) para ligar o roteador. Disponível somente no modelo europeu.

#### **Vista inferior**

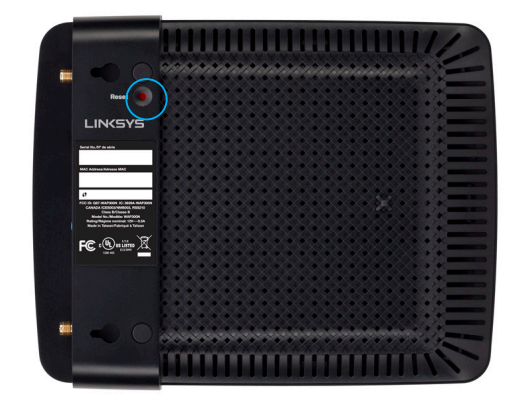

• **Botão de redefinição -** Mantenha pressionado este botão por 5 a 10 segundos para redefinir o dispositivo aos seus padrões de fábrica. Também é possível restaurar os padrões de fábrica do roteador pelo utilitário para navegador.

### <span id="page-520-0"></span>**E4200**

#### **Vista superior**

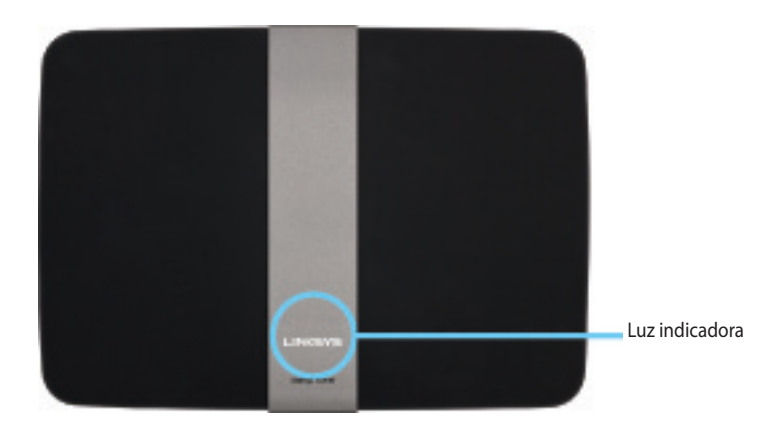

• **Luz indicadora** — permanece acesa enquanto a energia estiver conectada e após a conexão bem-sucedida do Wi-Fi Protected Setup. Pisca devagar durante a inicialização, durante as atualizações do firmware e durante a conexão Wi-Fi Protected Setup. Pisca rapidamente quando há um erro no Wi-Fi Protected Setup.

#### **Vista traseira**

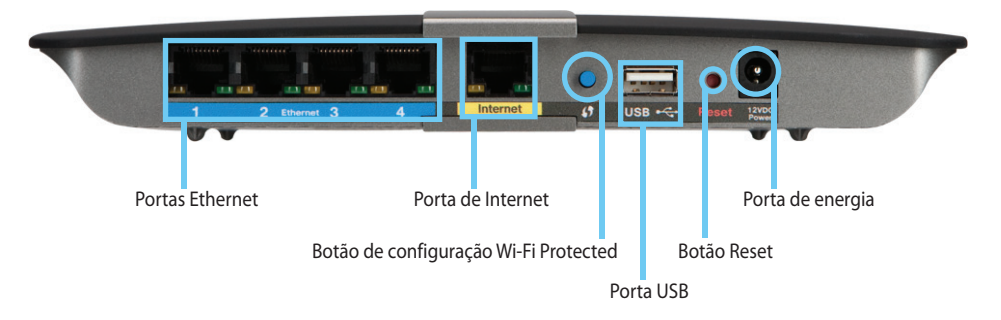

- **Portas Ethernet** conecte os cabos Ethernet (conhecidos também como cabos de rede) a essas portas Gigabit (10/100/1000), identificadas pela cor azul, e a outros dispositivos de rede Ethernet da sua rede.
- **Porta de Internet**  conecte um cabo Ethernet (conhecido também como cabo de rede ou cabo de Internet) a essa porta, identificada pela cor amarela, e ao modem.
- **Botão Wi-Fi Protected Setup™**  pressione esse botão para configurar facilmente a segurança da conexão sem fio dos dispositivos de rede com Wi-Fi Protected Setup. Para obter mais informações, consulte "Segurança sem fio" [na página 9.](#page-526-0)
- **Porta USB** para compartilhar facilmente o armazenamento em disco com outros usuários da sua rede ou pela Internet, conecte uma unidade USB a essa porta..
- **Botão Reset**  mantenha esse botão pressionado por 5-10 segundos (até as luzes da porta piscarem ao mesmo tempo) para redefinir o roteador com os padrões de fábrica. Você também pode restaurar os padrões usando o utilitário baseado em navegador.
- **Energia**  conecte o adaptador de energia CA que acompanha o produto a essa porta.

#### **CUIDADO**

Utilize apenas o adaptador que acompanha o roteador.

• **Botão liga/desliga** — pressione o lado | (on) para ligar o roteador.

# <span id="page-521-0"></span>Como configurar o roteador E-Series

### **Onde encontrar mais ajuda**

Além deste Guia do Usuário, você pode encontrar ajuda nestes locais:

- **[linksys.com/support](http://www.linksys.com/support)** (documentação, downloads, Perguntas frequentes, suporte técnico, Bate-papo ao vivo, fóruns)
- Ajuda do Linksys Connect (execute o Linksys Connect e clique em Learn More [Saiba mais], se disponível.)
- Ajuda contextual do utilitário para navegador (abra o utilitário e clique em **Help** (Ajuda) na coluna à direita.)

## **Como configurar o roteador**

A maneira mais fácil e rápida de configurar o roteador é executar o software de configuração Linksys Connect.

#### **Como iniciar o Linksys Connect**

Quando você executar o CD de configuração, o Linksys Connect (o software de configuração do roteador) será instalado automaticamente no seu computador. É possível usar o Linksys Connect para gerenciar facilmente o roteador.

#### **OBSERVAÇÃO:**

Se você perdeu o CD de configuração, pode baixar o software em **[linksys.com/support](http://www.linksys.com/support)**.

#### **Para iniciar o Linksys Connect pela primeira vez:**

- **1.** Insira o CD na unidade de CD ou DVD.
- **2.** Clique em **Set up your Linksys Router** (Configurar o roteador Linksys). Se você não vir essa opção:
	- No Windows, clique em **Iniciar**, **Computador**, clique duas vezes na unidade de **CD** e no ícone **Configuração**.
	- No Mac, clique duas vezes no ícone **CD** na área de trabalho e clique duas vezes no ícone em **Configuração**.
- **3.** Siga as instruções exibidas na tela para concluir a configuração do roteador.

#### **Use o Linksys Connect para gerenciar o roteador**

Depois que o roteador estiver configurado e o Linksys Connect instalado, você pode usar o Linksys Connect para gerenciar facilmente as configurações do roteador, por exemplo:

- Conectar dispositivos à sua rede
- Testar a velocidade da sua conexão à Internet
- Configurar controles de conteúdo inapropriado
- Configurar acesso de convidado
- Alterar o nome e a senha do roteador

### **Como configurar manualmente o roteador**

Depois de configurar o roteador usando o software de configuração (localizado no CD), ele estará pronto para ser usado. Para fazer alterações nas configurações avançadas, ou se o software não funcionar, use o utilitário baseado em navegador do roteador. É possível acessá-lo usando o navegador de um computador que está conectado ao roteador. Para obter mais informações sobre como usar o utilitário, consulte "Como abrir o utilitário baseado em navegador[" na página 5.](#page-522-0)

# <span id="page-522-0"></span>Configuração avançada

# **Como abrir o utilitário baseado em navegador**

Para acessar algumas configurações avançadas, é necessário abrir o utilitário baseado em navegador.

#### **Para abrir o utilitário baseado em navegador:**

**1.** Execute o Linksys Connect, clique em **Change** (Alterar) em *Router settings* (Configurações do roteador), clique em **Advanced settings** (Configurações avançadas) e em **OK**.

– ou –

Abra um navegador da Web em um computador conectado à rede e acesse **192.168.1.1**.

O roteador solicita nome de usuário e senha.

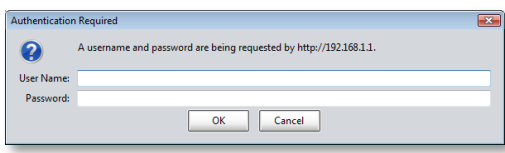

**2.** Digite o nome de usuário e a senha e clique em **OK**. O menu principal do utilitário será aberto.

#### **DICAS**

Para configurar o roteador sem usar o Linksys Connect, o nome de usuário e a senha padrão devem ser **admin**.

Se você usou o Linksys Connect para configurar o roteador, para consultar o nome de usuário e a senha, execute o Linksys Connect e clique em **Router settings** (Configurações do roteador).

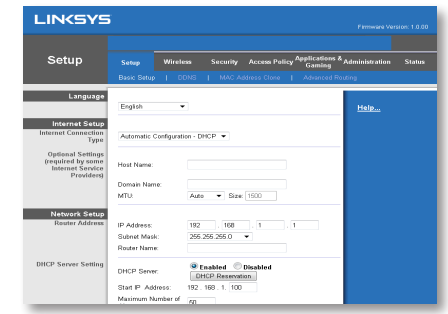

# <span id="page-523-0"></span>**Setup (Configuração) > Basic Setup (Configuração básica)**

A primeira tela exibida é a guia *Basic Setup* (Configuração básica). Ela permite que você altere as configurações gerais do roteador.

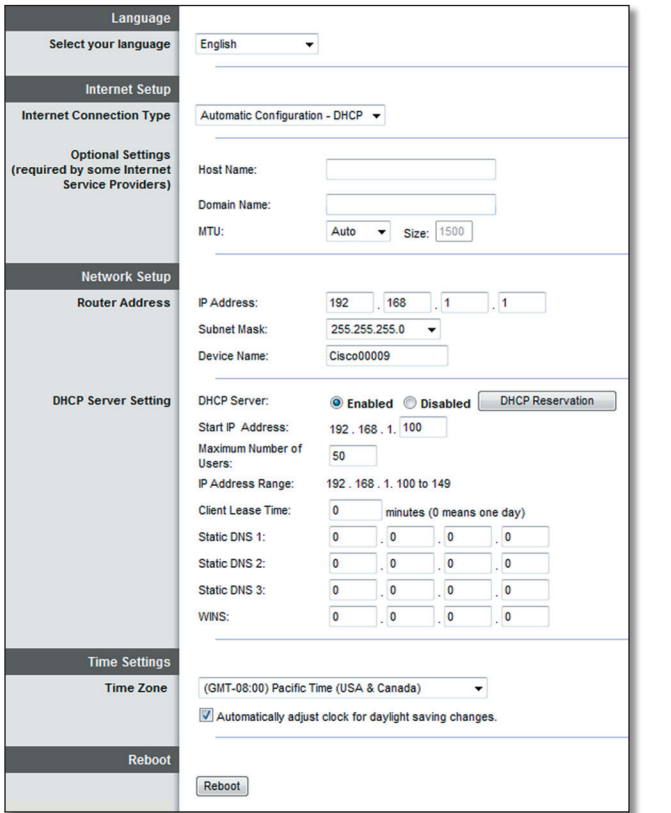

#### **Language (Idioma)**

**Select your language** (Selecione o idioma) Para usar um idioma diferente, selecione-o no menu suspenso. O idioma do utilitário para navegador será alterado cinco segundos após a seleção de outro idioma.

#### **Internet Setup (Configuração da Internet)**

A seção *Internet Setup* (Configuração de Internet) configura o roteador para a sua conexão com a Internet. A maior parte dessas informações pode ser obtida com o seu ISP (Provedor de serviços de Internet).

#### **Internet Connection Type (Tipo de conexão com a Internet)**

Selecione no menu suspenso o tipo de conexão da Internet fornecida pelo seu provedor. Os tipos disponíveis são:

- Automatic Configuration DHCP (Configuração automática DHCP)
- Static IP (IP estático)
- PPPoE
- PPTP
- L2TP
- Telstra Cable (Cabo Telstra)

#### **Automatic Configuration - DHCP (Configuração automática - DHCP)**

O campo Internet Connection Type (Tipo de conexão com a Internet) está definido como **Automatic Configuration - DHCP** (Configuração automática - DHCP ou Dynamic Host Configuration Protocol). Mantenha o padrão apenas se o seu provedor suportar DHCP ou se você se conectar usando um endereço IP dinâmico. (Essa opção geralmente se aplica às conexões a cabo).

#### **Static IP (IP estático)**

Se você tiver de usar um endereço IP fixo para se conectar à Internet, selecione **Static IP** (IP estático).

#### **PPPoE**

Se você usa uma linha DSL, verifique com o provedor se ele usa Point-to-Point Protocol over Ethernet (PPPoE). Se sim, selecione PPPoE.

#### **PPTP**

O PPTP (Point-to-Point Tunneling Protocol), geralmente, é um serviço utilizado somente em conexões na Europa. Se a sua conexão PPTP aceita DHCP ou um endereço IP dinâmico, selecione **Obtain an IP Address Automatically** (Obter um endereço IP automaticamente). Se for necessário usar um endereço IP fixo para se conectar com a Internet, selecione **Specify an IP Address** (Especificar um endereço IP) e configure as opções abaixo.

#### **L2TP**

O Layer 2 Tunneling Protocol (L2TP), geralmente, é um serviço utilizado somente em conexões em Israel.

#### **Telstra Cable (Cabo Telstra)**

O Cabo Telstra, geralmente, é um serviço utilizado somente em conexões na Austrália.

#### **Connect on Demand (Conexão sob demanda) ou Keep Alive (Continuar conectado)**

As opções Connect on Demand (Conexão sob demanda) e Keep Alive (Continuar conectado) permitem escolher se o roteador deve se conectar com a Internet somente quando necessário (útil se o provedor cobra por tempo de conexão) ou se deve permanecer conectado o tempo todo. Selecione a opção apropriada.

# **Wireless (Sem fio) > Basic Wireless Settings (Configurações sem fio básicas)**

As configurações básicas da rede sem fio são definidas nesta tela.

#### **OBSERVAÇÃO**

Depois de configurada a rede sem fio, configure os parâmetros de segurança da conexão sem fio.

### **Configurações sem fio**

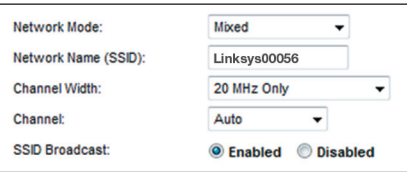

**Network Mode** (Modo de rede) Selecione os padrões sem fio que a rede aceita.

- **Mixed** (Misto) Se houver dispositivos Wireless-N (2,4 GHz), Wireless-G e Wireless-B na rede, mantenha o padrão, **Mixed** (Misto).
- **Wireless-B/G Only** (Apenas Wireless-B/G) Se houver dispositivos Wireless-B e Wireless-G (2,4 GHz) na rede, selecione **Wireless-B/G Only** (Apenas Wireless-B/G).
- **Wireless-B Only** (Apenas Wireless-B) Se só houver dispositivos Wireless-B, selecione **Wireless-B Only** (Apenas Wireless-B).
- **Wireless-G Only** (Apenas Wireless-G) Se só houver dispositivos Wireless-G, selecione **Wireless-G Only** (Apenas Wireless-G).
- **Wireless-N Only** (Apenas Wireless-N) Se só houver dispositivos Wireless-N (2,4 GHz), selecione **Wireless-N Only** (Apenas Wireless-N).
- **Disabled** (Desabilitado) Se não houver dispositivos Wireless-B, Wireless-G e Wireless-N (2,4 GHz) na rede, selecione **Disabled** (Desabilitado).

#### **OBSERVAÇÃO**

Se você possui um roteador de banda dupla, pode selecionar Mixed (Misto), Wireless-A Only (Apenas Wireless-A), Wireless-N Only (Apenas Wireless-N) ou Disabled (Desabilitado) para a faixa de 5 GHz.

Se você não souber ao certo o que selecionar, mantenha o valor padrão, **Mixed** (Misto).

**Network Name (SSID)** (Nome da rede (SSID)) O SSID (Service Set Identifier) é o nome da rede compartilhada por todos os dispositivos de uma rede sem fio. Ele diferencia maiúsculas de minúsculas e não deve ter mais de 32 caracteres. O padrão é **Linksys** seguido pelos cinco últimos dígitos do número de série do roteador, encontrado na parte inferior do roteador. Se você usou o software de configuração para fazer a instalação, o nome da rede padrão foi alterado para um nome fácil de lembrar.

#### **OBSERVAÇÃO**

Se você restaurar as configurações padrão de fábrica do roteador (pressionando o botão Reset (Redefinir) ou usando a tela *Administration* > *Factory Defaults* [Administração > Padrões de fábrica]), o nome da rede voltará a ser o valor padrão. Volte o nome da rede para o nome original ou será necessário reconectar todos os dispositivos da sua rede sem fio ao novo nome de rede.

**Channel Width** (Largura de banda do canal) Para obter um melhor desempenho na rede usando dispositivos Wireless-B, Wireless-G e Wireless-N (2,4 GHz), selecione **Auto (20 MHz or 40 MHz)** (Automático [20 MHz ou 40 MHz]). Para uma largura de banda do canal de 20 MHz, mantenha o padrão, **20 MHz only** (somente 20 MHz).

**Channel** (Canal) Selecione o canal na lista suspensa para rede Wireless-B, Wireless-G e Wireless-N (2,4 GHz). Se não tiver certeza de qual canal deve ser selecionado, mantenha o padrão, **Auto** (Automático).

**SSID Broadcast** (Transmissão de SSID) Quando os clientes sem fio pesquisam a área local em busca de redes sem fio às quais possam se associar, eles detectam o SSID transmitido pelo roteador. Para transmitir o SSID do roteador, mantenha o padrão **Enabled** (Habilitado). Se você não quiser transmitir o SSID do roteador, selecione **Disabled** (Desabilitado).

# <span id="page-526-0"></span>Segurança sem fio

# **Wireless (Sem fio) > Wireless Security (Segurança sem fio)**

As configurações de segurança sem fio definem a segurança da sua rede sem fio. O roteador suporta as seguintes opções de segurança sem fio: WPA2/WPA Mixed Mode, WPA2 Personal (WPA2 pessoal), WPA Personal (WPA pessoal), WPA2/WPA Enterprise Mixed Mode, WPA2 Enterprise, WPA Enterprise, WEP e RADIUS. (WPA significa Wi-Fi Protected Access, Acesso protegido por Wi-Fi. WEP significa Wired Equivalent Privacy, Privacidade equivalente à da conexão por cabo. RADIUS significa Remote Authentication Dial-In User Service, Serviço de usuário discado para autenticação remota).

#### **Opções pessoais**

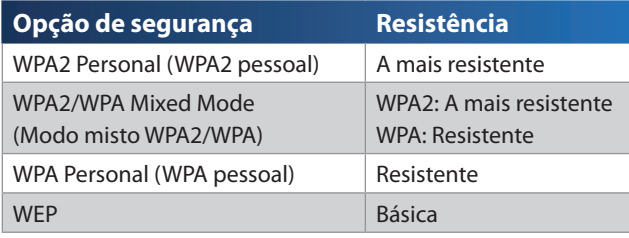

#### **Opções para empresas**

As opções para empresas estão disponíveis para redes que utilizam um servidor RADIUS para autenticação. As opções para empresas são mais eficientes do que as opções pessoais, pois tanto o WPA2 quanto o WPA oferecem criptografia enquanto o RADIUS oferece autenticação.

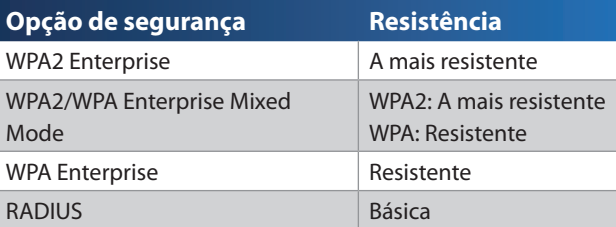

#### **Configurações opcionais**

#### **WPA2/WPA Mixed Mode (Modo misto WPA2/WPA), WPA2 Personal (WPA2 pessoal), WPA Personal (WPA pessoal)**

#### **OBSERVAÇÕES**

Se você selecionar o WPA2/WPA Mixed Mode como modo de segurança, todos os dispositivos da rede sem fio DEVERÃO usar o WPA2/WPA e a mesma senha.

Se você selecionar o WPA2 Personal como modo de segurança, todo dispositivo da rede sem fio DEVERÁ usar WPA2 Personal e a mesma senha.

Se você selecionar o WPA Personal como modo de segurança, todo dispositivo da rede sem fio DEVERÁ usar WPA Personal e a mesma senha.

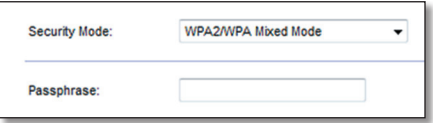

**Passphrase** (Senha) Insira uma senha de 8 a 63 caracteres. O padrão é **password** (senha). Se você usou o Linksys Connect para configurar o roteador, para consultar o nome de usuário e a senha, execute o Linksys Connect e clique em **Router settings** (Configurações do roteador).

#### **WPA2/WPA Enterprise Mixed Mode, WPA2 Enterprise, WPA Enterprise**

Esta opção oferece a PSK usada conjuntamente com um servidor RADIUS. (Ela só deve ser usada quando um servidor RADIUS estiver conectado ao roteador). Não estão disponíveis no E1700.

#### **OBSERVAÇÕES**

Se você selecionar o WPA2/WPA Enterprise Mixed Mode como modo de segurança, todos os dispositivos da rede sem fio DEVERÃO usar o WPA2/WPA Enterprise e a mesma chave compartilhada.

Se você selecionar o WPA2 Enterprise como modo de segurança, todos os dispositivos da rede sem fio DEVERÃO usar o WPA2 Enterprise e a mesma chave compartilhada.

Se você selecionar o WPA Enterprise como modo de segurança, todos os dispositivos da rede sem fio DEVERÃO usar o WPA Enterprise e a mesma chave compartilhada.

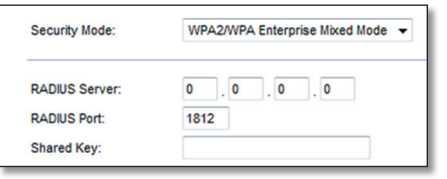

**RADIUS Server** (Servidor RADIUS) Insira o endereço IP do servidor RADIUS.

**RADIUS Port** (Porta RADIUS) Insira o número da porta do servidor RADIUS. O padrão é **1812**.

**Shared Key** (Chave compartilhada) Insira a chave compartilhada entre o roteador e o servidor.

#### **WEP**

A WEP é um método de criptografia básica não tão seguro quanto a WPA.

#### **OBSERVAÇÃO:**

Se você selecionar WEP como modo de segurança, todos os dispositivos da rede sem fio DEVERÃO usar WEP e a mesma chave compartilhada.

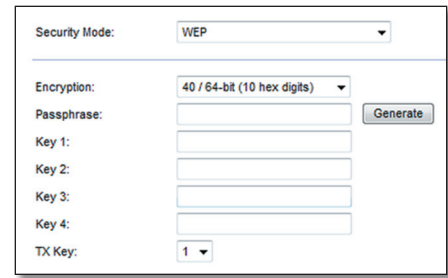

**Encryption** (Criptografia) Selecione um nível de criptografia WEP, **(40/64 bits 10 dígitos hexadecimais)** ou **(104/128 bits 26 dígitos hexadecimais)**. O padrão é **40/64 bits (10 hex digits)** (10 dígitos hexadecimais).

**Passphrase** (Senha) Insira uma senha para gerar automaticamente chaves WEP. Em seguida, clique em **Generate** (Gerar).

**Key 1-4** (Chave 1 a 4) Se você não tiver inserido uma senha, insira a(s) chave(s) WEP manualmente.

**TX Key** (Chave de transmissão) Selecione uma chave de transmissão padrão a ser usada. O padrão é **1**.

#### **RADIUS**

Esta opção oferece a WEP usada conjuntamente com um servidor RADIUS (Ela só deve ser usada quando um servidor RADIUS estiver conectado ao roteador). Não está disponível no E1700.

#### **OBSERVAÇÃO:**

Se você selecionar o RADIUS como modo de segurança, todos os dispositivos da rede sem fio DEVERÃO usar RADIUS e a mesma chave compartilhada.

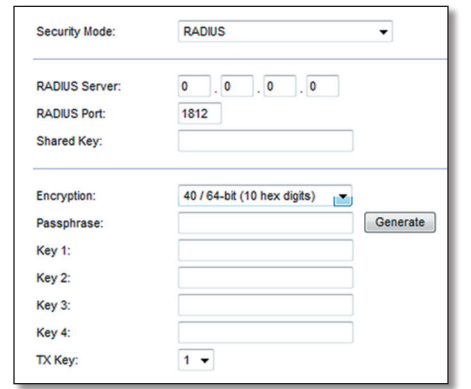

**RADIUS Server** (Servidor RADIUS) Insira o endereço IP do servidor RADIUS.

**RADIUS Port** (Porta RADIUS) Insira o número da porta do servidor RADIUS. O padrão é **1812**.

**Shared Secret** (Chave compartilhada) Insira a chave compartilhada entre o roteador e o servidor.

**Encryption** (Criptografia) Selecione um nível de criptografia WEP, **(40/64 bits 10 dígitos hexadecimais)** ou **(104/128 bits 26 dígitos hexadecimais)**. O padrão é **40/64 bits (10 hex digits)** (10 dígitos hexadecimais).

**Passphrase** (Senha) Insira uma senha para gerar automaticamente chaves WEP. Em seguida, clique em **Generate** (Gerar).

**Key 1-4** (Chave 1 a 4) Se você não tiver inserido uma senha, insira a(s) chave(s) WEP manualmente.

**TX Key** (Chave de transmissão) Selecione uma chave de transmissão padrão a ser usada. O padrão é **1**.

#### **Disabled (Desabilitado)**

Se você quiser desabilitar a segurança sem fio, você receberá uma notificação de que a segurança sem fio foi desabilitada na primeira tentativa de acesso à Internet. Você terá a opção de habilitar a segurança sem fio ou confirmar que sabe sobre os riscos, mas deseja continuar sem a segurança sem fio.

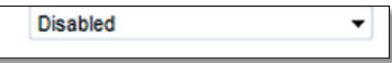

# <span id="page-529-0"></span>Solução de problemas

Este capítulo pode ajudar você a resolver problemas comuns de configuração e a se conectar à Internet. O roteador vem com um CD que contém o Linksys Connect, o software de configuração do roteador que facilita tarefas como conectar dispositivos da rede, alterar as configurações do roteador, controlar o acesso de convidados, habilitar os controles parentais e conectar à Internet. O Linksys Connect também é instalado no seu computador durante a configuração. Se o Linksys Connect estiver impedindo a conclusão da configuração, este capítulo ajudará você a encontrar a solução.

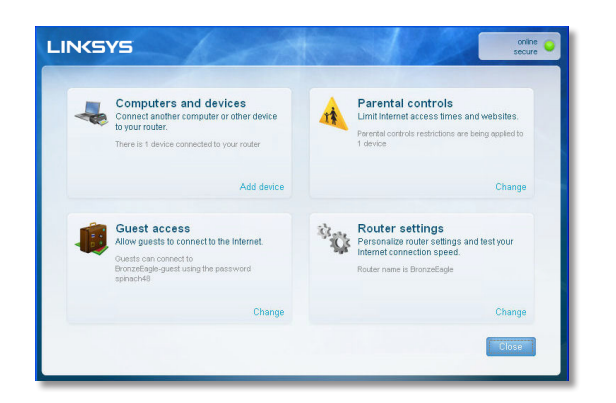

Você pode obter mais ajuda com nosso excelente serviço de atendimento ao cliente **[linksys.com/support.](http://www.linksys.com/support)**

# **Como executar o Linksys Connect após a configuração**

Quando você executar o CD de configuração, o Linksys Connect será instalado automaticamente no seu computador. É possível usar o Linksys Connect para gerenciar facilmente sua rede.

#### **Para iniciar o Linksys Connect em um computador com Windows:**

**1.** Clique em **Iniciar**, **Todos os programas** e em **Linksys Connect**.

Linksys Connect

O menu principal do *Linksys Connect* será aberto.

#### **Para iniciar o Linksys Connect em um computador com Mac OS X:**

**1.** Abra o **Finder** e clique em **Aplicativos** no painel esquerdo.

 $\bigwedge$  Applications

**2.** Clique duas vezes no ícone **Linksys Connect**.

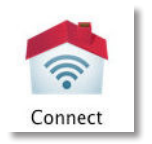

O menu principal do *Linksys Connect* será aberto.

### <span id="page-530-0"></span>**O roteador não foi configurado com êxito**

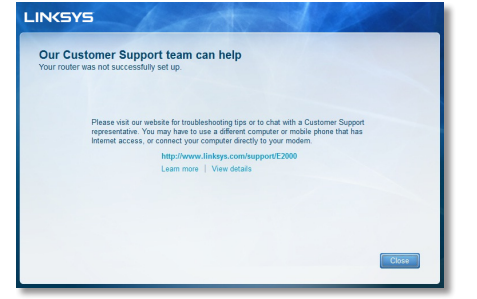

#### **Se o Linksys Connect não concluiu a configuração, tente o seguinte:**

• Use um clipe ou algo similar para pressionar o botão **Reset** do roteador por 10-15 segundos e, em seguida, execute novamente o programa **Setup** do CD do roteador.

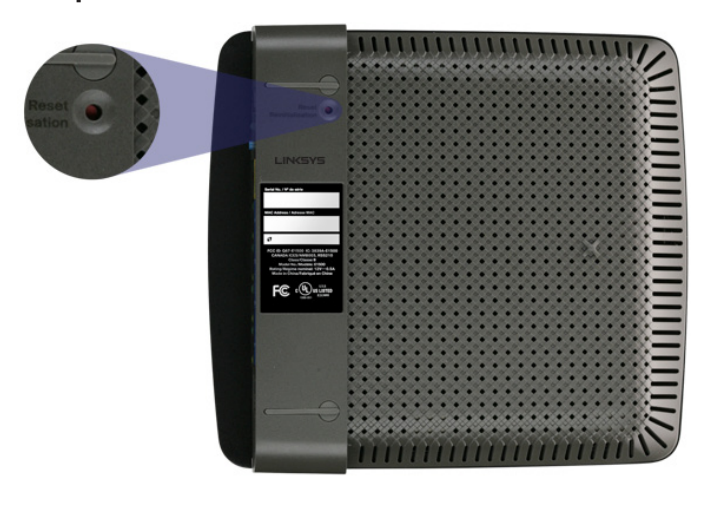

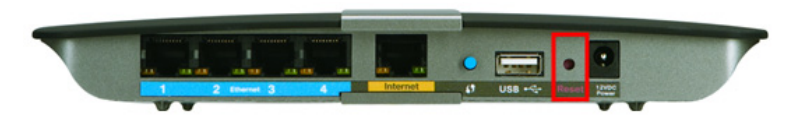

**A aparência do roteador pode ser diferente.**

- Desative temporariamente o firewall do computador (consulte as instruções do software de segurança se precisar de ajuda) e, em seguida, execute novamente o programa **Setup** do CD do roteador.
- Se houver um segundo computador, use-o para executar novamente o programa **Setup** do CD do roteador.

## **Mensagem** *Get Windows Service Pack 3 (Obtenha o Windows Service Pack 3)*

Em computadores com Windows XP, o Linksys Connect precisa do Service Pack 3 para funcionar. Se aparecer a mensagem "Get Windows Service Pack 3" (Obtenha o Windows Service Pack 3) ao configurar o roteador pela primeira vez, siga as etapas para solução de problemas.

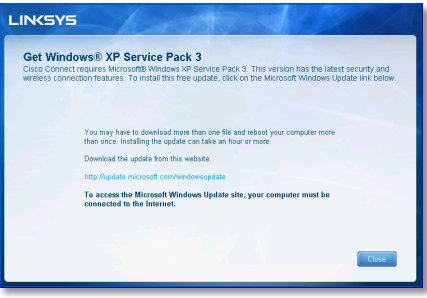

Se a versão instalada do Service Pack for anterior à versão 3, será necessário baixar e instalar o Service Pack 3.

#### **DICA**

Para conectar temporariamente à Internet e baixar o Service Pack necessário, é possível usar o cabo Ethernet que acompanha o produto para conectar o computador diretamente ao modem.

#### **Para instalar Service Pack 3:**

- **1.** Clique no link na mensagem de erro do Linksys Connect ou acesse o site Microsoft Update (**[update.microsoft.com/windowsupdate](http://update.microsoft.com/windowsupdate)**).
- **2.** Siga as instruções do site ou entre em contato com a Microsoft se precisar de ajuda.
- **3.** Depois de baixar e instalar o Service Pack 3, execute o programa **Setup** do CD do roteador.

## <span id="page-531-0"></span>**Mensagem** *Your Internet cable is not plugged in (O cabo de Internet não está conectado)*

Se aparecer a mensagem "Your Internet cable is not plugged in" (O cabo de Internet não está conectado) ao tentar configurar o roteador, siga as etapas para solução de problemas.

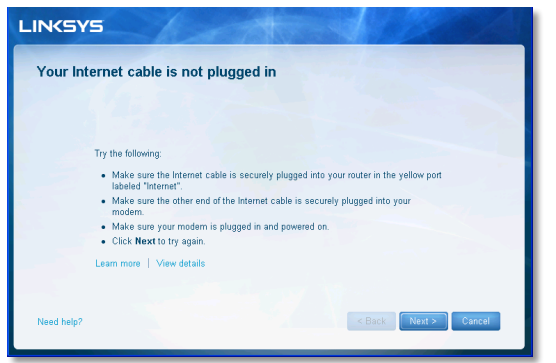

#### **Para corrigir o problema:**

**1.** Verifique se há um cabo Ethernet ou de Internet (ou um cabo parecido com aquele fornecido com o roteador) conectado firmemente à porta **Internet** amarela localizada na parte traseira do roteador e na porta correta do modem. Essa porta do modem, geralmente, está identificada como **Ethernet**, mas pode ser **Internet** ou **WAN**.

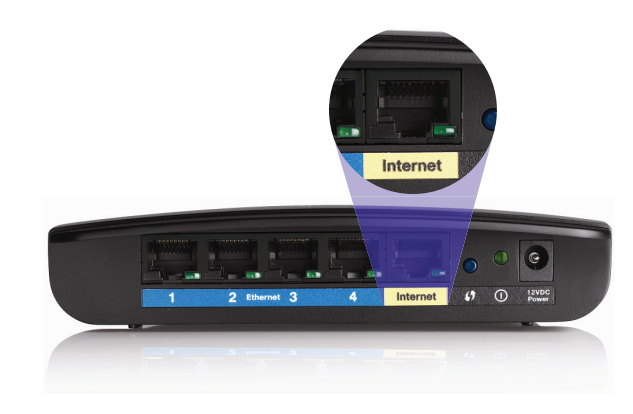

*Vista posterior do roteador*

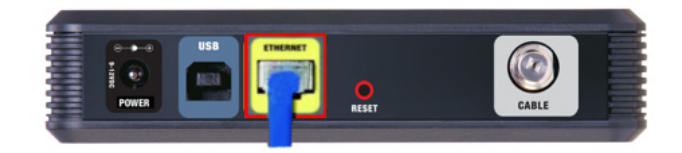

*Vista posterior do modem a cabo* 

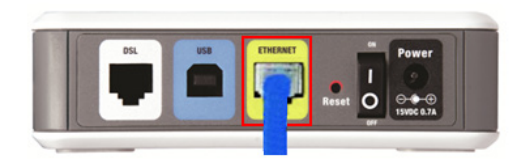

*Vista posterior do modem DSL*

- **2.** Verifique se o modem está conectado e ligado. Se ele tiver um botão liga/desliga, verifique se ele está na posição **ON** ou **l**.
- **3.** Se o serviço de Internet é disponibilizado via cabo, verifique se a porta **CABLE** do modem está conectada ao cabo coaxial fornecido pelo provedor.

*Ou*, se o serviço de Internet é disponibilizado via DSL, verifique se a linha telefônica está conectada à porta **DSL** do modem.

- **4.** Se o computador já estava conectado ao modem com um cabo USB, desconecte o cabo USB.
- **5.** Volte para a janela do Linksys Connect e clique novamente em **Next** (Avançar). Se a janela estiver fechada, execute novamente o programa **Setup** do CD do roteador.

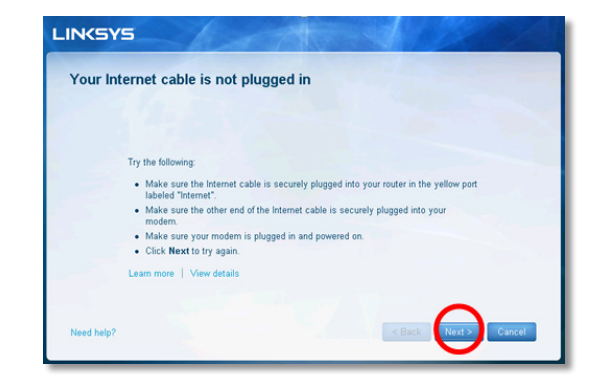

## <span id="page-532-0"></span>**Mensagem** *Cannot access your router (Não é possível acessar o roteador)*

Se aparecer a mensagem indicando que não é possível acessar o roteador, isso ocorre porque o computador não está conectado à rede. Siga as etapas para solução de problemas.

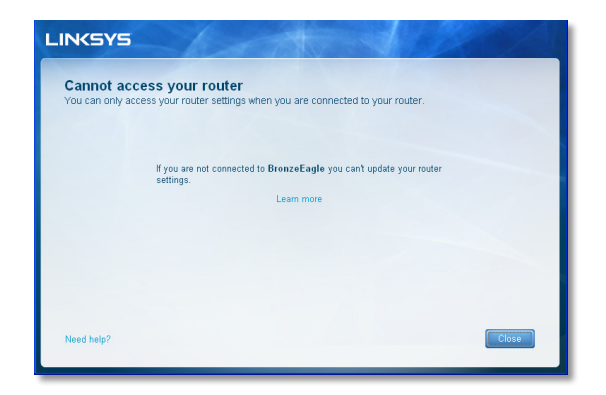

Para acessar o roteador, você deve estar conectado à sua própria rede. Se você já tem acesso à Internet, pode ser que você tenha se conectado acidentalmente a outra rede sem fio, o que causou o problema.

#### **Para corrigir o problema em computadores Windows:**

**1.** Na área de trabalho do Windows, clique com o botão direito no ícone da rede sem fio na bandeja do sistema.

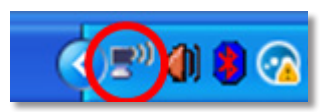

**2.** Clique em **Exibir redes sem fio disponíveis**. É exibida uma lista de redes disponíveis.

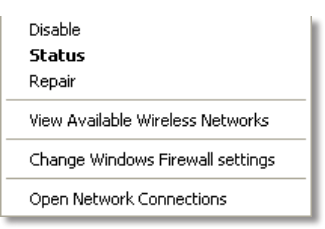

**3.** Clique no nome da sua rede e depois em **Conectar**. No exemplo abaixo, o computador foi conectado a outra rede sem fio chamada *JimsRouter*. O nome da rede do Linksys E-Series, *BronzeEagle* neste exemplo*,* está selecionado.

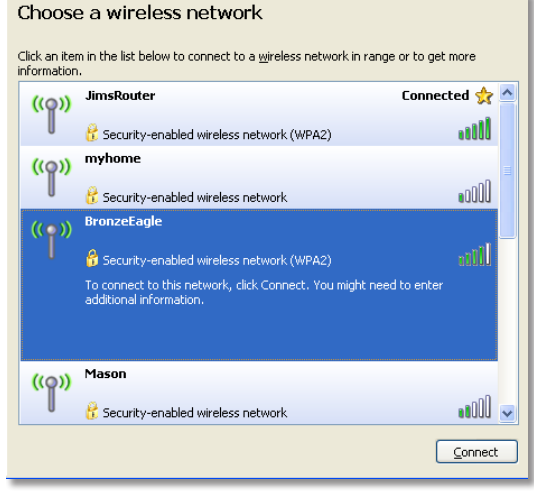

**4.** Se for solicitada a chave da rede, digite sua senha (Security Key) nos campos **Network Key** (Chave de rede) e **Confirm network key**  (Confirmar chave de rede) e clique em **Connect** (Conectar).

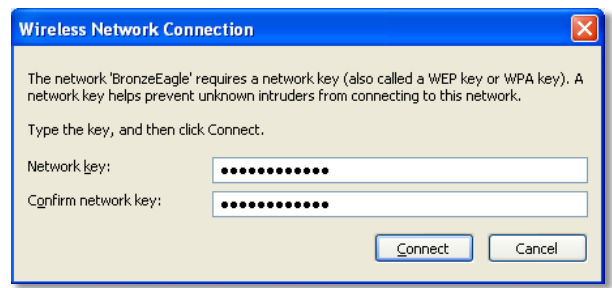

O computador conecta-se à Internet e você deve conseguir acessar o roteador.

#### <span id="page-533-0"></span>**Para corrigir o problema em computadores Mac:**

**1.** Na barra de menu localizada na parte de cima da tela, clique no ícone **AirPort**. É exibida uma lista das redes sem fio disponíveis. O Linksys Connect atribuiu automaticamente um nome à sua rede.

No exemplo abaixo, o computador foi conectado a outra rede sem fio chamada *JimsRouter*. O nome da rede do Linksys E-Series, *BronzeEagle* neste exemplo*,* está selecionado.

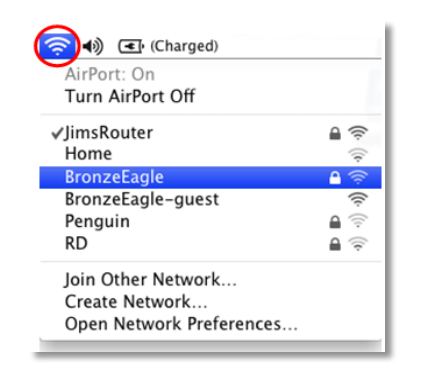

- **2.** Clique no nome da rede sem fio do roteador Linksys E-Series (*BronzeEagle* no exemplo).
- **3.** Digite a senha (Security Key) da rede sem fio no campo **Password** (Senha) e clique em **OK**.

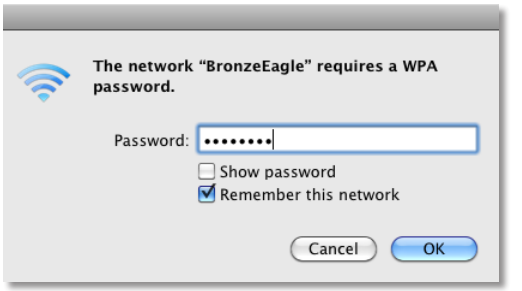

### **Mensagem** *Device not found (Dispositivo não localizado)*

Se aparecer a mensagem "Device not found" (Dispositivo não localizado) quando você tentar conectar um dispositivo à rede (como um iPhone, iPod ou smartphone), siga as etapas para solução de problemas.

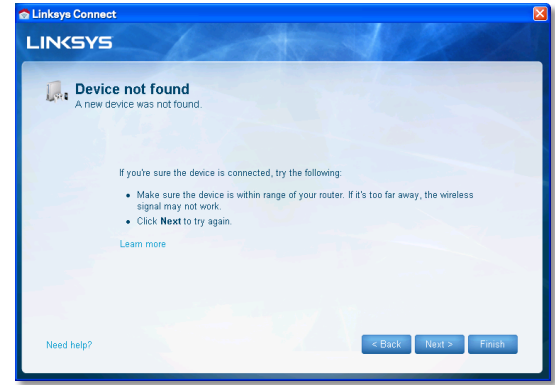

#### **DICA**

Para conseguir um sinal mais forte durante a configuração inicial, leve os dispositivos sem fio para mais perto do roteador. Quanto maior a distância, mais difícil fica para o roteador detectar dispositivos.

#### **Para corrigir o problema:**

**1.** Execute o Linksys Connect.

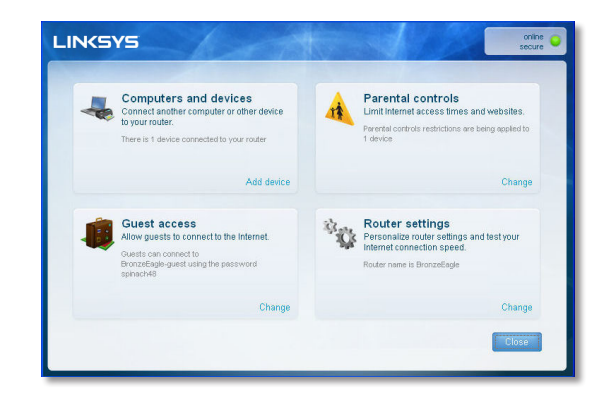

- **2.** Clique em **Computers and devices** (Computadores e dispositivos). A janela *Computers and other devices (Computadores e outros dispositivos)* será exibida.
- **3.** Clique em **Other Wireless devices** (Outros dispositivos sem fio).

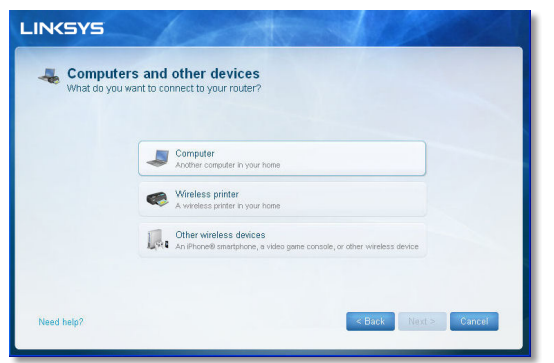

**4.** Habilite a conexão Wi-Fi do dispositivo de rede sem fio e procure o nome da rede sem fio. Consulte a documentação do dispositivo se precisar de ajuda.

#### **OBSERVAÇÃO**

Seu dispositivo sem fio deve aceitar WPA/WPA2.

- **5.** No dispositivo de rede sem fio, selecione o nome de rede do roteador e digite a senha (Security Key).
- **6.** No Linksys Connect, clique em **Next** (Avançar).

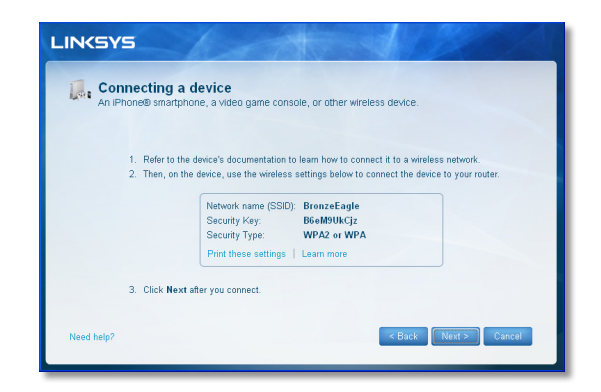

**Exemplo:** No Smartphone ou em outro dispositivo sem fio, localize o menu Wi-Fi e procure as redes sem fio disponíveis. Neste exemplo, usando as informações da rede fornecidas pelo Linksys Connect e mostradas na tela anterior, clique em **BronzeEagle**.

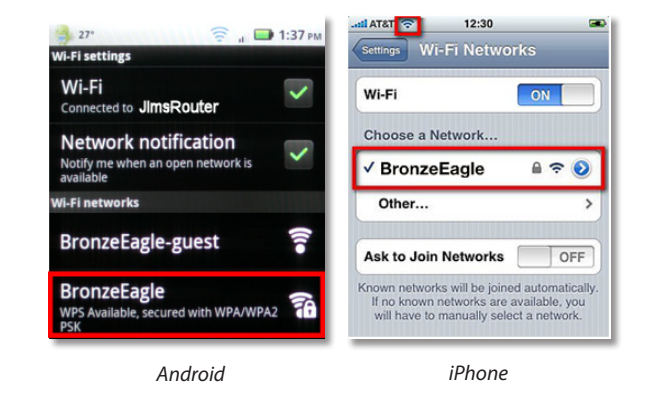

**7.** Digite a senha (Security Key) fornecida pelo Linksys Connect. Neste exemplo, a senha é **B6eM9UkCjz**.

#### **OBSERVAÇÃO**

A senha diferencia maiúsculas/minúsculas. Confirme se você está digitando da forma correta.

**8.** Quando você conseguir conectar o dispositivo sem fio à rede sem fio, digite um nome para ele no Linksys Connect e clique em **Finish** (Concluir).

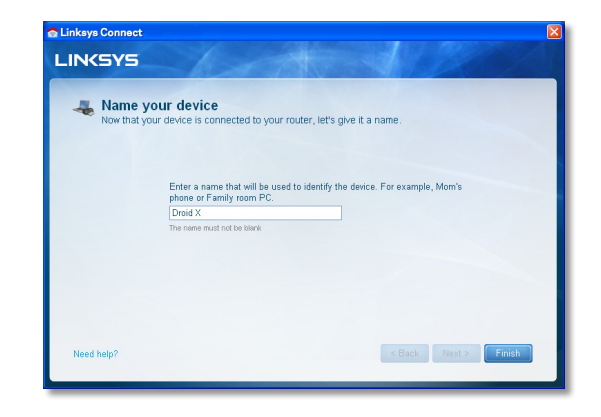

# <span id="page-535-0"></span>Especificações

## **Linksys E900**

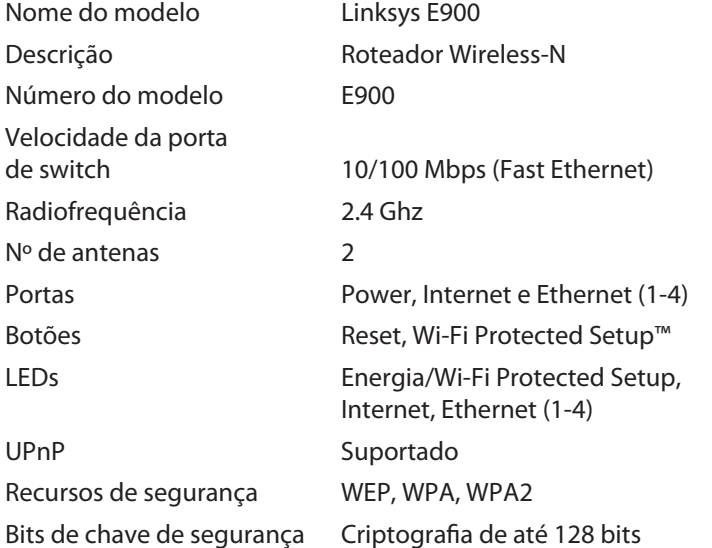

#### **Informações ambientais**

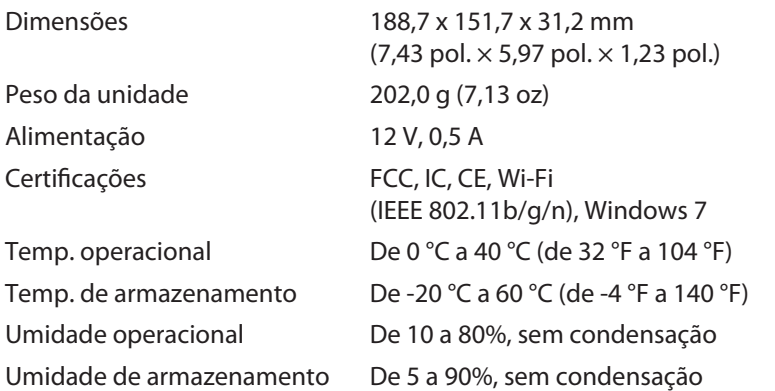

#### **OBSERVAÇÕES**

Para obter informações referentes à segurança, garantia e às regulamentações, consulte o CD que acompanha o roteador ou acesse **[linksys.com/support](http://www.linksys.com/support)**.

As especificações estão sujeitas a alterações sem prévio aviso.

<span id="page-536-0"></span>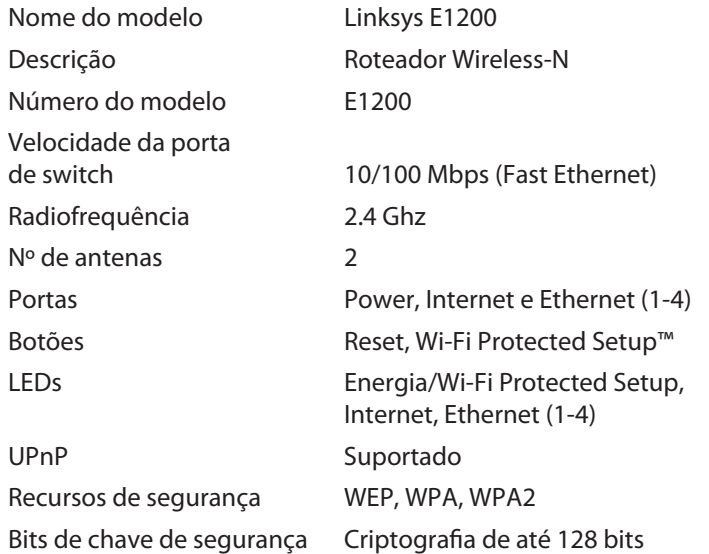

#### **Informações ambientais**

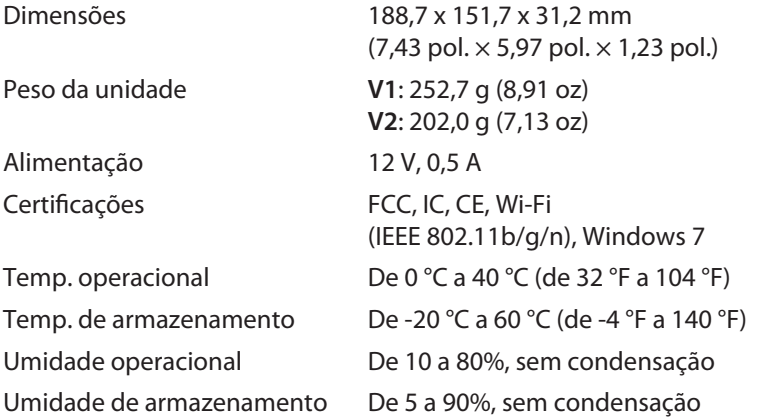

#### **OBSERVAÇÕES**

Para obter informações referentes à segurança, garantia e às regulamentações, consulte o CD que acompanha o roteador ou acesse **[linksys.com/support](http://www.linksys.com/support)**.

As especificações estão sujeitas a alterações sem prévio aviso.

<span id="page-537-0"></span>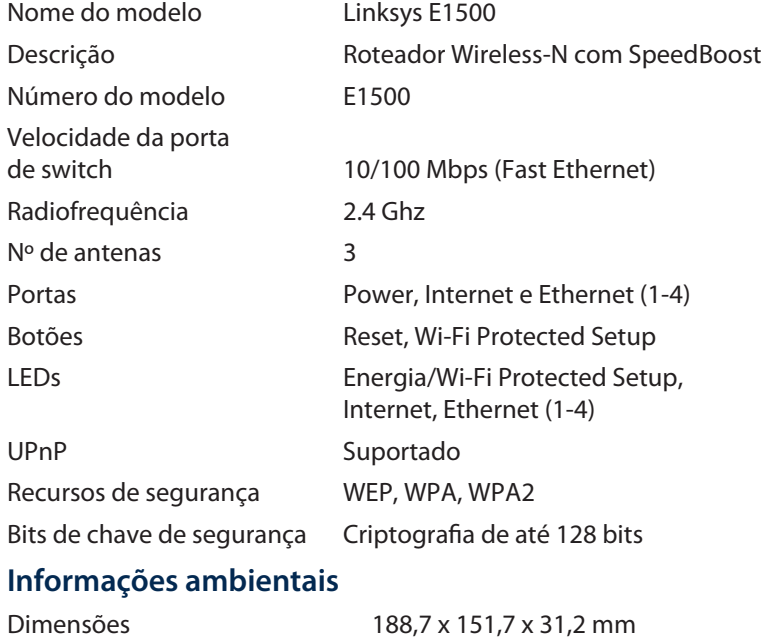

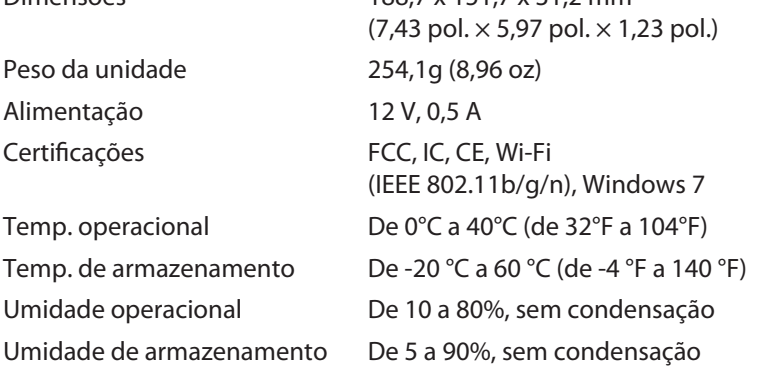

#### **OBSERVAÇÕES**

Para obter informações referentes à segurança, garantia e às regulamentações, consulte o CD que acompanha o roteador ou acesse **[linksys.com/support](http://www.linksys.com/support)**.

As especificações estão sujeitas a alterações sem prévio aviso.

<span id="page-538-0"></span>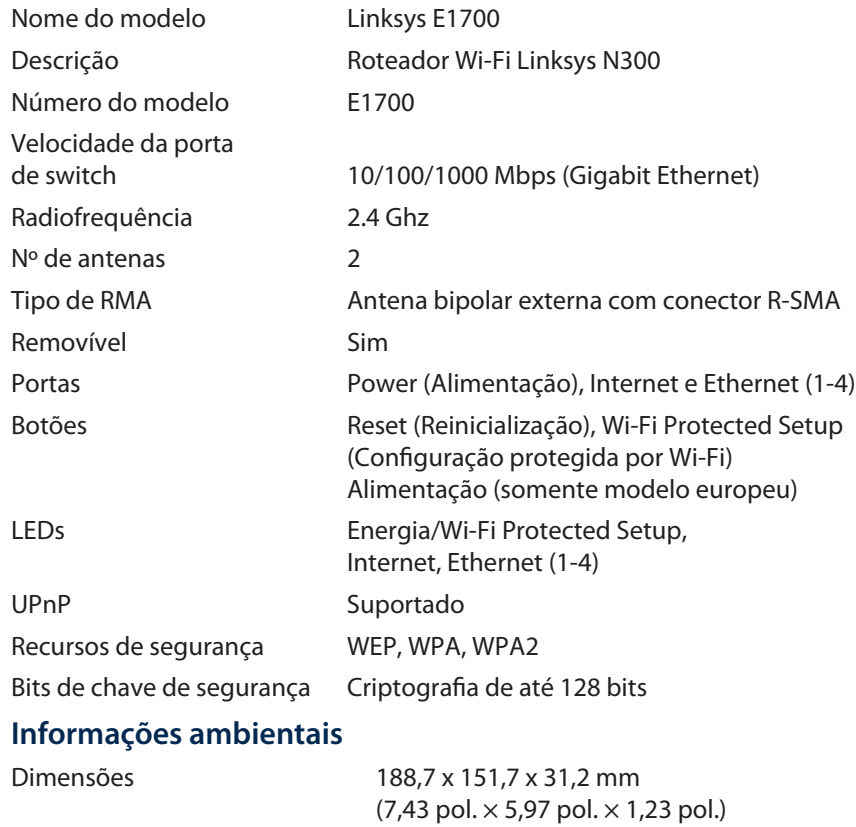

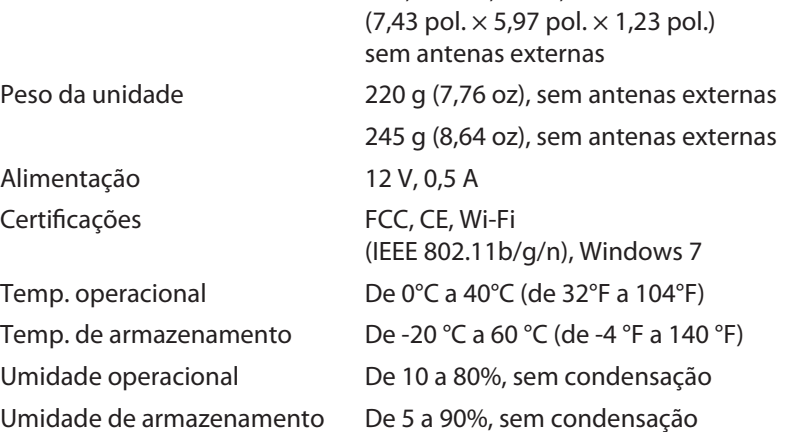

#### **OBSERVAÇÕES**

Para obter informações referentes à segurança, garantia e às regulamentações, consulte o CD que acompanha o roteador ou acesse **[linksys.com/support](http://www.linksys.com/support)**.

As especificações estão sujeitas a alterações sem prévio aviso.

<span id="page-539-0"></span>Nome do modelo Linksys E2500 Descrição Roteador Dual-Band N avançado Número do modelo E2500 Velocidade da porta de switch 10/100 Mbps (Fast Ethernet) Radio frequência 2.4 and 5 Ghz  $N<sup>o</sup>$  de antenas  $4(2 \text{ por banda})$ Portss Power, Internet e Ethernet (1-4) USB (Somente V3) Botões Reset, Wi-Fi Protected Setup LEDs **Power/Wi-Fi Protected Setup** Internet, Ethernet (1-4) UPnP Suportado Recursos de segurança WEP, WPA, WPA2 Bits de chave de segurança Criptografia de até 128 bits Suporte de sistema de arquivos de armazenamento FAT, NTFS e HFS+ (Somente V3)

#### **Informações ambientais**

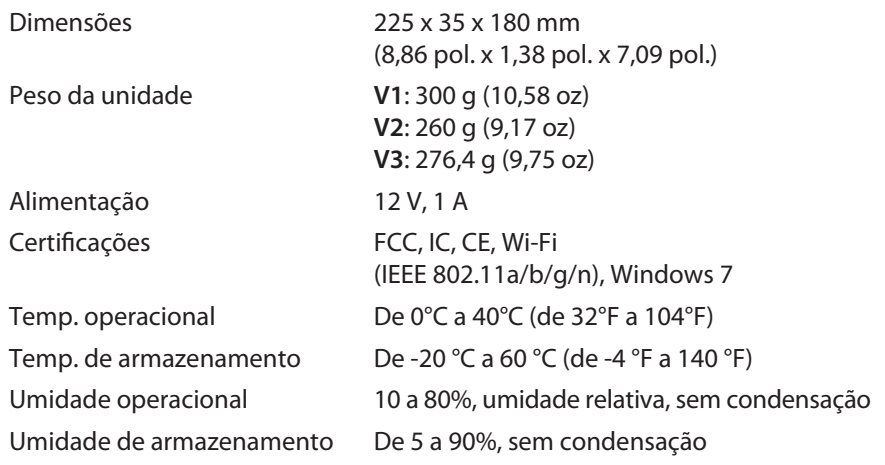

#### **OBSERVAÇÕES**

Para obter informações referentes à segurança, garantia e às regulamentações, consulte o CD que acompanha o roteador ou acesse **[linksys.com/support](http://www.linksys.com/support)**.

As especificações estão sujeitas a alterações sem prévio aviso.
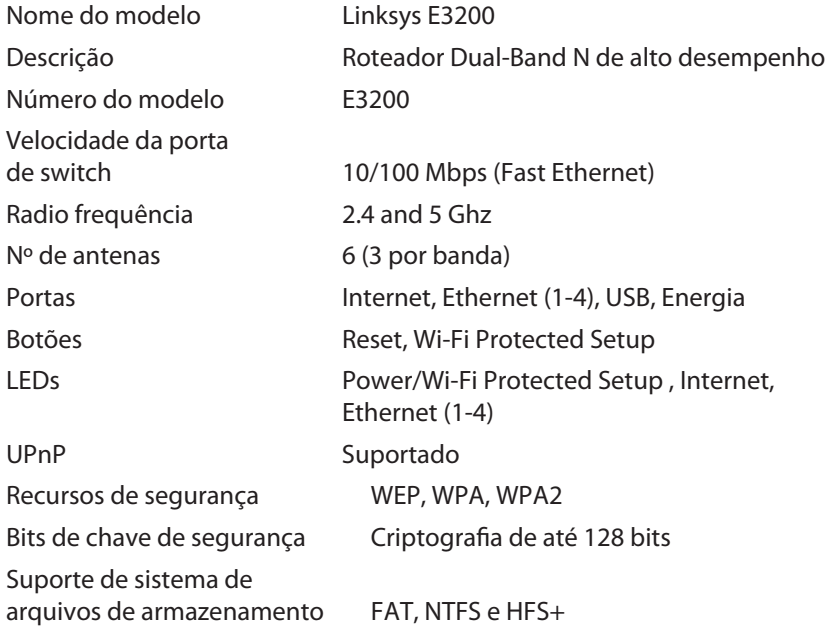

### **Informações ambientais**

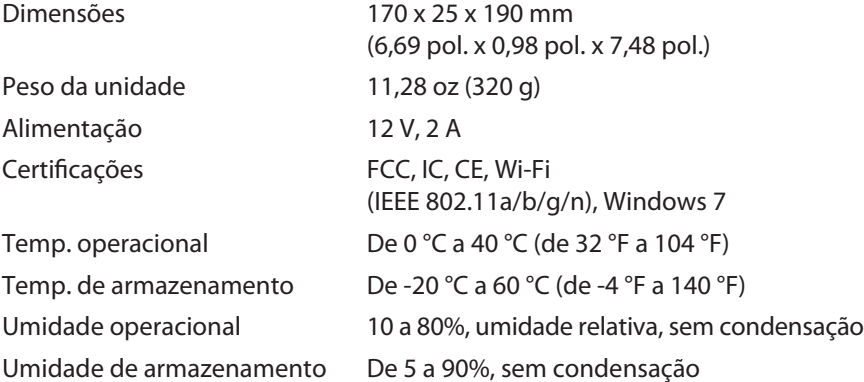

### **OBSERVAÇÕES**

Para obter informações referentes à segurança, garantia e às regulamentações, consulte o CD que acompanha o roteador ou acesse **[linksys.com/support](http://www.linksys.com/support)**.

As especificações estão sujeitas a alterações sem prévio aviso.

Desempenho máximo derivado das especificações do padrão IEEE 802.11. O desempenho real pode variar por vários motivos, incluindo capacidade de rede sem fio, taxa de transferência de dados, alcance e cobertura inferiores. O desempenho depende de diversos fatores, condições e variáveis, incluindo a distância do ponto de acesso, o volume de tráfego da rede, a construção e os materiais da estrutura, o sistema operacional usado, a combinação usada de produtos sem fio, interferência e outras condições adversas.

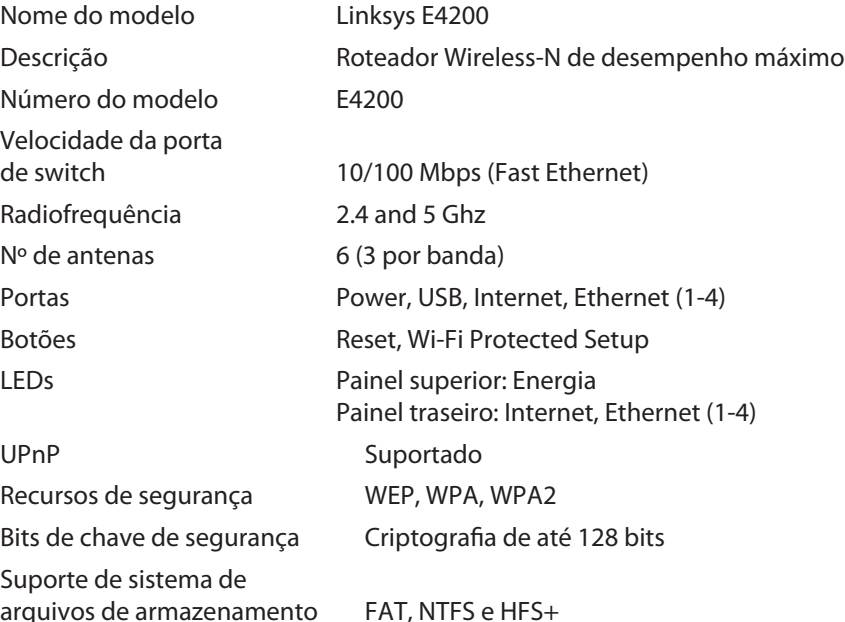

### **Informações ambientais**

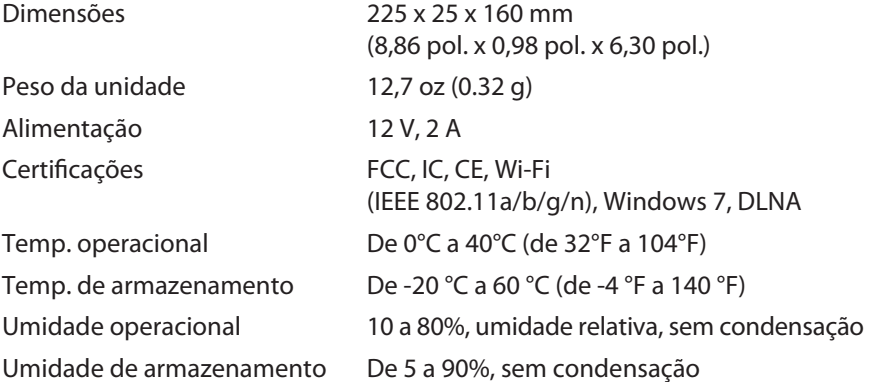

### **OBSERVAÇÕES**

Para obter informações referentes à segurança, garantia e às regulamentações, consulte o CD que acompanha o roteador ou acesse **[linksys.com/support](http://www.linksys.com/support)**.

As especificações estão sujeitas a alterações sem prévio aviso.

Desempenho máximo derivado das especificações do padrão IEEE 802.11. O desempenho real pode variar por vários motivos, incluindo capacidade de rede sem fio, taxa de transferência de dados, alcance e cobertura inferiores. O desempenho depende de diversos fatores, condições e variáveis, incluindo a distância do ponto de acesso, o volume de tráfego da rede, a construção e os materiais da estrutura, o sistema operacional usado, a combinação usada de produtos sem fio, interferência e outras condições adversas.

Visite **[linksys.com/support](http://www.linksys.com/support)** para ter acesso ao melhor suporte técnico.

BELKIN, LINKSYS e muitos outros nomes de produtos e logotipos são marcas comerciais do grupo de empresas Belkin. As marcas comerciáis de terceiros mencionadas são de propriedade de seus respectivos proprietários. © 2013 Belkin International, *I*nc. e/ou suas afiliadas. Todos os direitos reservados.

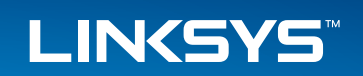

# Ghid de utilizare

Routere seria E

# Cuprins

## **Prezentare generală a produsului**

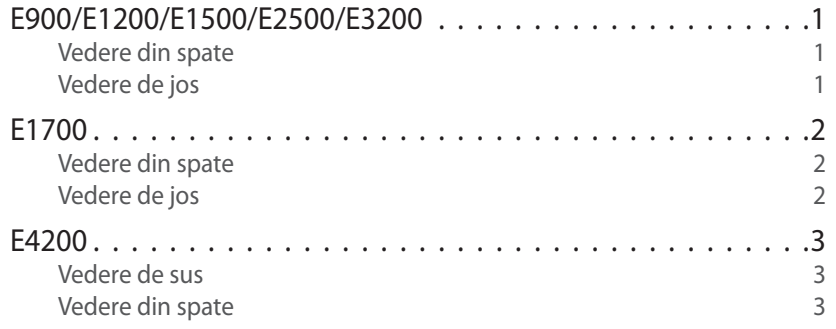

## **Configurarea routerului seria E**

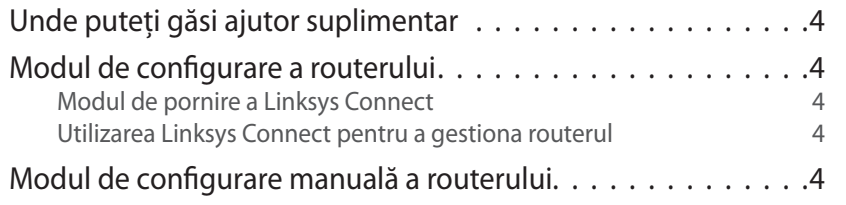

## **Configurarea avansată**

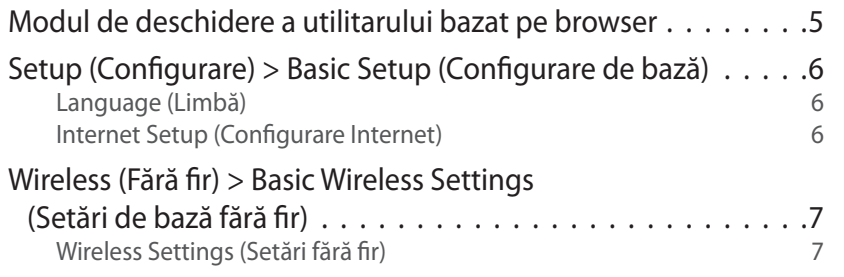

## **Securitate fără fir**

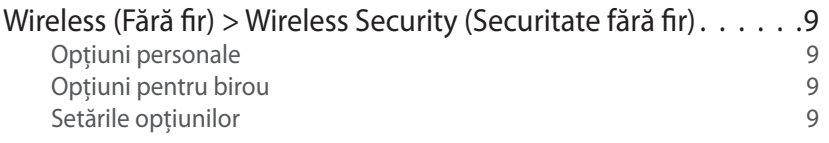

## **Depanare**

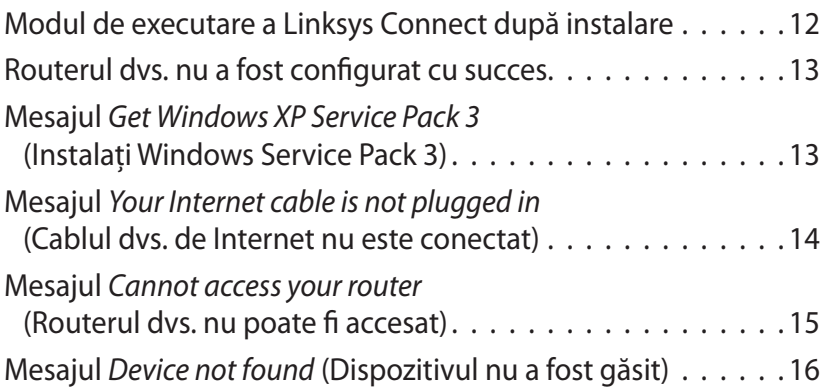

## **Specificaţii**

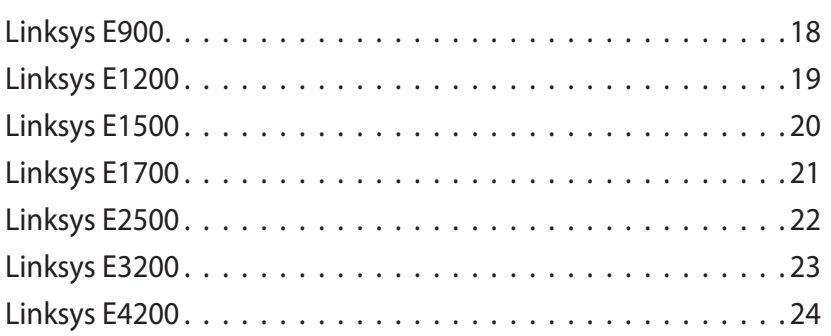

# <span id="page-545-0"></span>Prezentare generală a produsului

## **E900/E1200/E1500/E2500/E3200**

### **Vedere din spate**

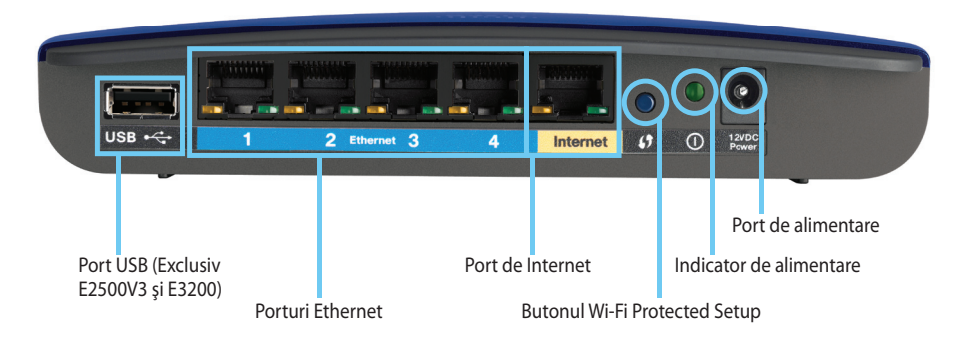

#### **Aspectul routerului dvs. poate varia**

- **Port USB (Exclusiv E2500V3 şi E3200)**—Pentru a partaja cu uşurinţă spaţiu de stocare de pe disc cu alţi utilizatori din reţeaua dvs. sau de pe Internet, conectaţi o unitate USB la acest port.
- **Porturi Ethernet**—Conectati cabluri Ethernet (numite, de asemenea, cabluri de retea) la aceste porturi Fast Ethernet (10/100, pentru E900, E1200, E1500 şi E2500) sau Gigabit (10/100/1000, pentru E3200), de culoare albastră și la alte dispozitive de retea Ethernet conectate prin cablu din reteaua dvs.
- **Port de Internet**—Conectați un cablu Ethernet (numit, de asemenea, cablu de reţea sau de Internet) la acest port, de culoare galbenă şi la modemul dvs.

**Butonul Wi-Fi Protected Setup™**—Apăsati acest buton pentru a configura usor securitatea fără fir pe dispozitivele de retea compatibile cu Wi-Fi Protected Setup. Pentru informatii suplimentare, consultati "Securitate fără fir[" de la pagina 9.](#page-553-0)

- **Indicator Power** (Alimentare)—Rămâne aprins continuu cât timp alimentarea electrică este conectată şi după o conectare reuşită prin Wi-Fi Protected Setup. Se aprinde intermitent lent în timpul pornirii, în timpul upgrade-urilor de firmware şi în timpul unei conexiuni prin Wi-Fi Protected Setup. Se aprinde intermitent rapid când există o eroare Wi-Fi Protected Setup.
- **Power** (Alimentare)—Conectati adaptorul de alimentare c.a. inclus la acest port.

#### **ATENŢIE**

Utilizaţi numai adaptorul livrat împreună cu routerul.

• **Butonul Power** (Alimentare)—Apăsaţi **|** (pornit) pentru a porni routerul.

### **Vedere de jos**

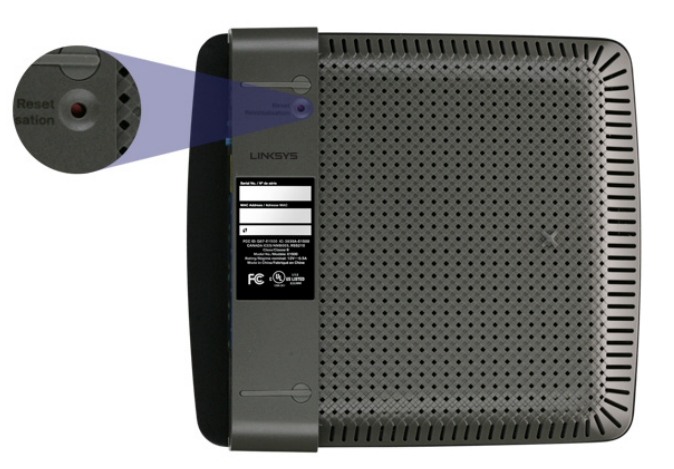

**Aspectul routerului dvs. poate varia**

• **Butonul Reset** (Resetare)—Apăsaţi lung acest buton, timp de 5-10 secunde (până când luminile portului se aprind intermitent în acelaşi timp) pentru a restabili setările implicite din fabrică ale routerului. De asemenea, aveţi posibilitatea să restabiliţi setările implicite folosind utilitarul bazat pe browser.

## <span id="page-546-0"></span>**E1700**

### **Vedere din spate**

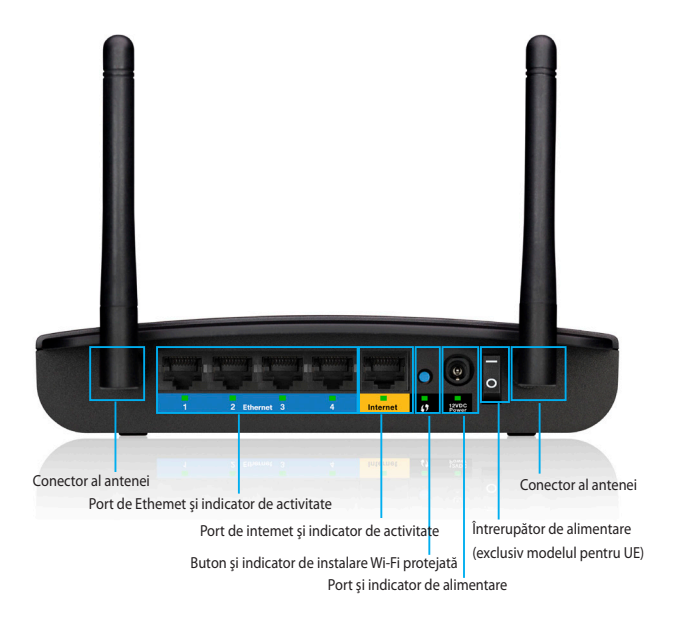

- **Conectorul antenei** pentru asigurarea conexiunii antenelor incluse.
- **Porturile Ethernet -** conectati cablurile Ethernet (denumite, de asemenea, cabluri de reţea) la aceste porturi Gigabit Ethernet (10/100/1000), de culoare albastră, şi la celelalte două dispozitive de reţea Ethernet cu cablu din reţeaua dumneavoastră
- **Indicatorul activităţii Ethernet -** se aprinde când există o conexiune prin cablu. Se aprinde intermitent în timp ce se transmit sau se receptionează activ date prin intermediul portului Ethernet.
- **Portul de internet** conectaţi un cablu de Ethernet (denumit, de asemenea, cablu de reţea sau internet) la acest port, de culoare albastră, şi la modemul dumneavoastră.
- **Indicatorul activităţii de internet** se aprinde când există o conexiune prin cablu. Se aprinde intermitent în timp ce se transmit sau se recepţionează activ date prin intermediul portului de internet.
- **Butonul Wi-Fi Protected Setup™** acţionaţi acest buton pentru a facilita configurarea securităţii wireless pe dispozitive de reţea bazate pe instalarea Wi-Fi protejată. Pentru mai multe informaţii, consultaţi "Securitatea wireless" [de la pagina 9.](#page-553-0)
- **Indicatorul instalării Wi-Fi protejate -** rămâne aprins în mod constant după o conectare reuşită pentru instalarea Wi-Fi protejată sau atunci când este activată securitatea wireless. Se aprinde intermitent cu frecventă redusă în timpul instalării Wi-Fi protejate. Se aprinde intermitent cu frecventă mărită în cazul unei erori a instalării Wi-Fi protejate.
- **Portul de alimentare electrică** conectaţi adaptorul inclus de alimentare CA la acest port.

#### **ATENŢIE**

Utilizati numai adaptorul livrat împreună cu routerul.

- **Indicatorul de alimentare electrică -** rămâne aprins în mod constant în timpul conectării la sursa de alimentare. Se aprinde intermitent cu frecventă redusă în timpul pornirii sistemului, actualizărilor firmwareului şi resetării din fabrică.
- **Întrerupătorul electric** apăsați pe | (pornire) pentru a activa routerul. Disponibil numai pentru modelul european.

### **Vedere de jos**

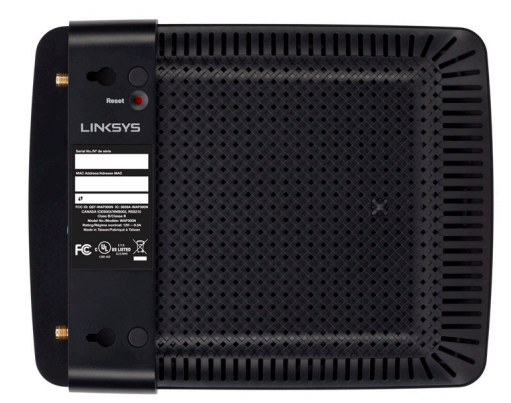

**2** • **Butonul Reset (Resetare) -** Apăsaţi lung acest buton timp de 5-10 secunde pentru a reseta dispozitivul la setările implicite din fabrică. De asemenea, puteți restabili de asemenea setările implicite folosind utilitatea bazată pe browser.

## <span id="page-547-0"></span>**E4200**

### **Vedere de sus**

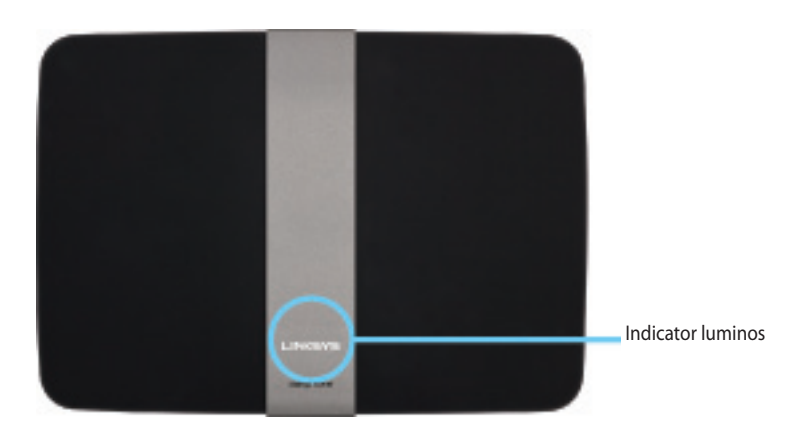

• **Indicator luminos**—Rămâne aprins continuu cât timp alimentarea electrică este conectată şi după o conectare reuşită prin Wi-Fi Protected Setup. Se aprinde intermitent lent în timpul pornirii, în timpul upgrade-urilor de firmware şi în timpul unei conexiuni prin Wi-Fi Protected Setup. Se aprinde intermitent rapid când există o eroare Wi-Fi Protected Setup.

### **Vedere din spate**

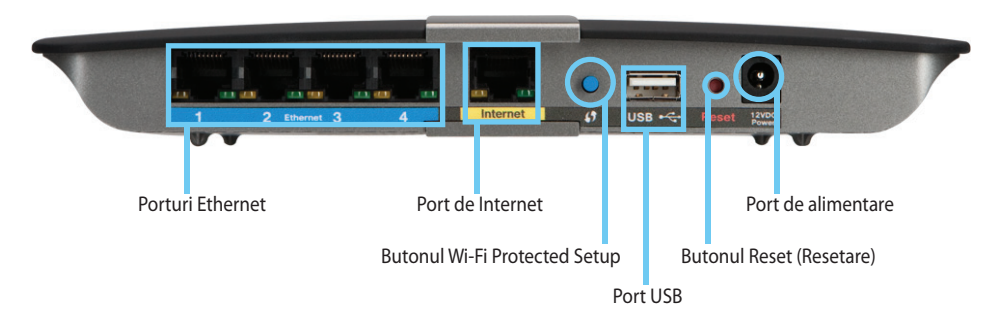

- **Porturi Ethernet**—Conectati cabluri Ethernet (numite, de asemenea, cabluri de retea) la aceste porturi Gigabit (10/100/1000), de culoare albastră și la alte dispozitive de retea Ethernet conectate prin cablu din reteaua dvs.
- **Port de Internet**—Conectați un cablu Ethernet (numit, de asemenea, cablu de reţea sau de Internet) la acest port, de culoare galbenă şi la modemul dvs.
- **Butonul Wi-Fi Protected Setup™**—Apăsaţi acest buton pentru a configura uşor securitatea fără fir pe dispozitivele de reţea compatibile cu Wi-Fi Protected Setup. Pentru informaţii suplimentare, consultaţi "Securitate fără f[ir" de la pagina 9.](#page-553-0)
- **Port USB**—Pentru a partaja cu usurintă spatiu de stocare de pe disc cu alți utilizatori din rețeaua dvs. sau de pe Internet, conectați o unitate USB la acest port.
- **Butonul Reset** (Resetare)—Apăsaţi lung acest buton, timp de 5-10 secunde (până când luminile portului se aprind intermitent în acelaşi timp) pentru a restabili setările implicite din fabrică ale routerului. De asemenea, aveţi posibilitatea să restabiliţi setările implicite folosind utilitarul bazat pe browser.
- **Power** (Alimentare)—Conectați adaptorul de alimentare c.a. inclus la acest port.

#### **ATENŢIE**

Utilizaţi numai adaptorul livrat împreună cu routerul.

• **Butonul Power** (Alimentare)—Apăsaţi **|** (pornit) pentru a porni routerul.

# <span id="page-548-0"></span>Configurarea routerului seria E

## **Unde puteţi găsi ajutor suplimentar**

Pe lângă acest Ghid de utilizare, puteți găsi ajutor la aceste locații:

- **[Linksys.com/support](http://www.linksys.com/support)** (documentaţie, descărcări, întrebări frecvente, asistenţă tehnică, chat live, forumuri)
- Ajutor Linksys Connect (executați Linksys Connect, apoi faceți clic pe Learn More (Aflaţi mai multe), dacă este disponibil)
- Ajutor contextual din utilitarul bazat pe browser (deschideti utilitarul, apoi faceti clic pe **Help** (Ajutor) în coloana din dreapta.)

## **Modul de configurare a routerului**

Cea mai ușoară și mai rapidă cale de a configura routerul este să executați software-ul de configurare Linksys Connect.

### **Modul de pornire a Linksys Connect**

Când executați CD-ul de configurare, Linksys Connect (software-ul de configurare a routerului) se instalează automat pe computer. Apoi, puteti utiliza Linksys Connect pentru a gestiona cu uşurinţă routerul.

#### **NOTĂ:**

Dacă pierdeţi CD-ul de instalare, puteţi descărca software-ul de la adresa **[Linksys.com/support](http://www.linksys.com/support)**.

#### **Pentru a porni Linksys Connect pentru prima dată:**

- 1. Introduceti CD-ul în unitatea CD sau DVD.
- **2.** Faceţi clic pe **Set up your Linksys Router** (Configurare router Linksys). Dacă nu vedeți această opțiune:
	- Pentru Windows, faceţi clic pe **Start**, **Computer**, apoi faceţi dublu clic pe unitatea **CD** şi pe pictograma **Setup** (Configurare).
	- Pentru Mac, faceţi dublu clic pe pictograma **CD** de pe desktop, apoi dublu clic pe pictograma **Setup** (Configurare).
- **3.** Urmaţi instrucţiunile de pe ecran pentru a termina configurarea routerului.

### **Utilizarea Linksys Connect pentru a gestiona routerul**

După ce routerul a fost configurat şi Linksys Connect a fost instalat, puteţi utiliza Linksys Connect pentru a gestiona cu ușurință multe dintre setările routerului, precum:

- Conectarea dispozitivelor la reţeaua dvs.
- Testarea vitezei conexiunii la Internet
- Configurarea controlului parental
- Configurarea accesului invitaţilor
- Modificarea numelui şi a parolei routerului

## **Modul de configurare manuală a routerului**

După configurarea routerului cu software-ul de configurare (de pe CD), routerul va fi gata de utilizare. Dacă doriți să modificați setările sale avansate sau dacă software-ul nu funcţionează, utilizaţi utilitarul bazat pe browser al routerului. Puteţi accesa utilitarul cu un browser Web pe un computer conectat la router. Pentru informații suplimentare despre utilizarea utilitarului, consultați "Modul de deschidere a utilitarului bazat pe browser[" de la pagina 5.](#page-549-0)

# <span id="page-549-0"></span>Configurarea avansată

## **Modul de deschidere a utilitarului bazat pe browser**

Pentru a accesa unele setări avansate, trebuie să deschideţi utilitarul bazat pe browser.

#### **Pentru a deschide utilitarul bazat pe browser:**

**1.** Executaţi Linksys Connect, faceţi clic pe **Change** (Modificare) la *Router settings* (Setări router), faceţi clic pe **Advanced settings** (Setări avansate), apoi faceţi clic pe **OK**.

- sau -

Deschideţi un browser Web pe un computer conectat la reţea, apoi accesaţi **192.168.1.1**.

Routerul vă solicită un nume de utilizator şi o parolă.

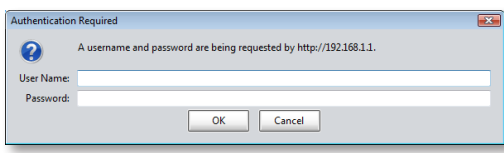

**2.** Introduceţi numele de utilizator şi parola, apoi faceţi clic pe **OK**. Se deschide meniul principal al utilitarului.

#### **SFATURI**

Dacă vă configuraţi routerul fără a utiliza Linksys Connect, numele de utilizator şi parola implicite ale routerului sunt **admin**.

Dacă aţi utilizat Linksys Connect pentru a configura routerul, puteţi vedea numele de utilizator şi parola routerului executând Linksys Connect, apoi făcând clic pe **Router settings** (Setări router).

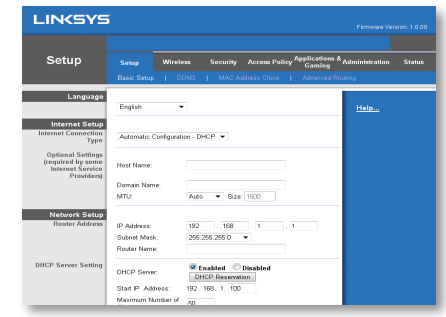

## <span id="page-550-0"></span>**Setup (Configurare) > Basic Setup (Configurare de bază)**

Primul ecran care apare este ecranul *Basic Setup* (Configurare de bază). Acesta vă permite să modificaţi setările generale ale routerului.

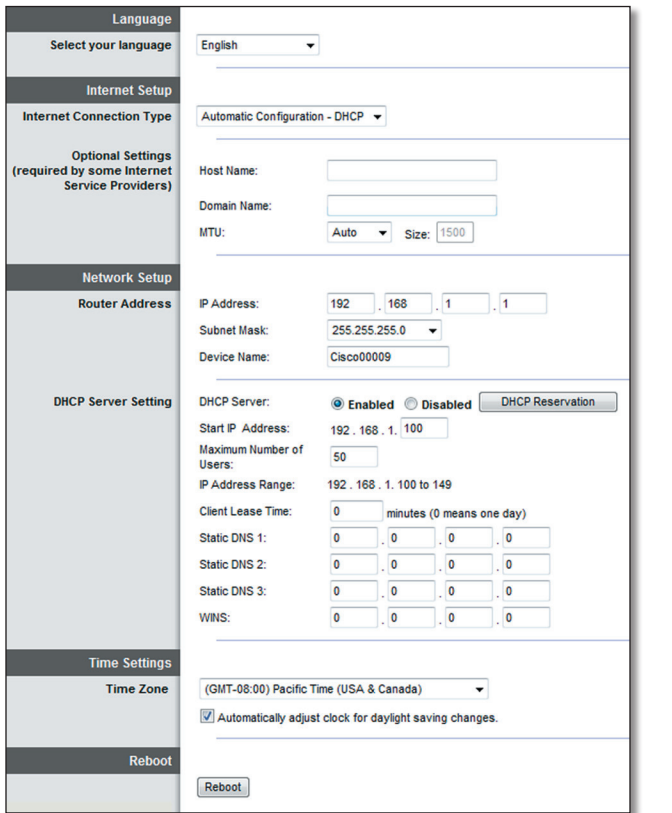

### **Language (Limbă)**

**Select your language** (Selectaţi limba dvs.) Pentru a utiliza altă limbă, selectaţi una din meniul derulant. Limba utilitarului bazat pe browser se va schimba la cinci secunde după ce aţi selectat altă limbă.

### **Internet Setup (Configurare Internet)**

Secţiunea *Internet Setup* (Configurare Internet) configurează routerul pentru conexiunea dvs. la Internet. Cele mai multe dintre aceste informaţii pot fi obţinute de la furnizorul dvs. de servicii de Internet (ISP).

#### **Internet Connection Type (Tip conexiune la Internet)**

Selectaţi tipul de conexiune la Internet pe care o oferă ISP-ul dvs. din meniul derulant. Tipurile disponibile sunt:

- Automatic Configuration DHCP (Configurare automată DHCP)
- Static IP (IP static)
- PPPoE
- PPTP
- L2TP
- Telstra Cable (Cablu Telstra)

### **Automatic Configuration - DHCP (Configurare automată - DHCP)**

Tipul implicit de conexiune la Internet este **Automatic Configuration - DHCP** (Configurare automată - DHCP) (Protocol de configurare dinamică a gazdei). Păstrați setările implicite numai dacă ISP-ul dvs. acceptă DHCP sau dacă vă conectaţi utilizând o adresă IP dinamică. (Această opţiune se aplică de obicei la conexiunile prin cablu.)

### **Static IP (IP static)**

Dacă trebuie să utilizați o adresă IP fixă pentru conectarea la Internet, selectați **Static IP** (IP static).

### **PPPoE**

Dacă aveţi o conexiune DSL, verificaţi dacă furnizorul de servicii de Internet utilizează protocolul Point-to-Point Protocol over Ethernet (PPPoE). Dacă da, selectaţi PPPoE.

### **PPTP**

Protocolul Point-to-Point Tunneling Protocol (PPTP) este un serviciu care se aplică în general conexiunilor din Europa. În cazul în care conexiunea dvs. PPTP acceptă DHCP sau o adresă IP dinamică, selectaţi **Obtain an IP Address Automatically** (Obţinere automată adresă IP). Dacă trebuie să utilizaţi o adresă IP fixă pentru conectarea la Internet, selectaţi **Specify an IP Address** (Specificare adresă IP) şi configuraţi opţiunile de mai jos.

### **L2TP**

Protocolul Layer 2 Tunneling Protocol (L2TP) este un serviciu care se aplică în general conexiunilor din Israel.

### **Telstra Cable (Cablu Telstra)**

Telstra Cable (Cablu Telstra) este un serviciu care se aplică în general conexiunilor din Australia.

### **Connect on Demand (Conectare la cerere) sau Keep Alive (Menţinere activă)**

Opţiunile Connect on Demand (Conectare la cerere) şi Keep Alive (Menţinere activă) vă permit să alegeți dacă routerul se conectează la Internet numai dacă este necesar (util în cazul în care furnizorul de servicii de Internet taxează în funcţie de timpul de conectare) sau dacă routerul trebuie să fie conectat permanent. Selectaţi opţiunea corespunzătoare.

## **Wireless (Fără fir) > Basic Wireless Settings (Setări de bază fără fir)**

Setările de bază pentru reţelele fără fir sunt setate în acest ecran.

#### **NOTĂ**

După ce aţi configurat reţelele fără fir, configuraţi setările de securitate fără fir.

### **Wireless Settings (Setări fără fir)**

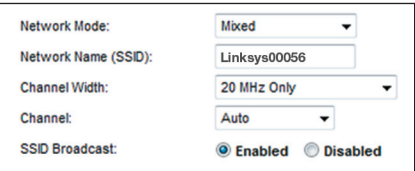

**Network Mode** (Mod retea) Selectati standardele fără fir pe care le va accepta reteaua dvs.

- **Mixed** (Mixtă) Dacă aveți dispozitive fără fir N (2,4 GHz), G și B în rețea, păstraţi valoarea implicită, **Mixed** (Mixtă).
- **Wireless-B/G Only** (Numai fără fir B/G) Dacă aveți dispozitive fără fir B și G (2,4 GHz) în reţea, selectaţi **Wireless-B/G Only** (Numai fără fir B/G).
- **Wireless-B Only** (Numai fără fir B) Dacă aveţi numai dispozitive fără fir B, selectaţi **Wireless-B Only** (Numai fără fir B).
- Wireless-G Only (Numai fără fir G) Dacă aveti numai dispozitive fără fir G, selectati **Wireless-G Only** (Numai fără fir G).
- **Wireless-N Only** (Numai fără fir N) Dacă aveți numai dispozitive fără fir N (2,4 GHz), selectaţi **Wireless-N Only** (Numai fără fir N).
- **Disabled** (Dezactivat) Dacă nu aveţi niciun dispozitiv fără fir B, G sau N (2,4 GHz) în reţea, selectaţi **Disabled** (Dezactivat).

#### **NOTĂ**

Dacă aveţi un router cu bandă dublă, puteţi selecta Mixed (Mixtă), Wireless-A Only (Numai fără fir A), Wireless-N Only (Numai fără fir N) sau Disabled (Dezactivat) pentru banda de 5 GHz.

Dacă nu sunteţi sigur ce mod să utilizaţi, păstraţi valoarea implicită **Mixed** (Mixtă).

**Network Name (SSID)** (Nume reţea (SSID)) Service Set Identifier (SSID) este numele de retea partajat de toate dispozitivele dintr-o rețea fără fir. Acesta face distincţie între literele majuscule şi minuscule şi nu poate depăşi 32 de caractere. Valoarea implicită este **Linksys**, urmată de ultimele 5 cifre ale numărului de serie al routerului, care se află pe partea inferioară a routerului. Dacă ați utilizat software-ul de configurare pentru instalare, numele de rețea implicit este schimbat la un nume uşor de reţinut.

#### **NOTĂ**

Dacă restauraţi setările implicite din fabrică ale routerului (apăsând pe butonul Reset (Resetare) sau utilizând ecranul *Administration* (Administrare) > *Factory Defaults* (Setări implicite din fabrică)), numele de reţea va reveni la valoarea sa implicită. Schimbaţi numele de reţea înapoi la numele original sau va trebui să reconectaţi toate dispozitivele din reţeaua fără fir la numele de reţea nou.

**Channel Width** (Lăţime canal) Pentru performanţă optimă într-o reţea care utilizează dispozitive fără fir B, G şi N (2,4 GHz), selectaţi **Auto (20 MHz or 40 MHz)** (Automat (20 MHz sau 40 MHz)). Pentru o lăţime canal de 20 MHz, păstraţi valoarea implicită **20 MHz Only** (Numai 20 MHz).

**Channel** (Canal) Selectați canalul din lista derulantă pentru rețele fără fir B, G și N (2,4 GHz). Dacă nu sunteți sigur ce canal să selectați, păstrați valoarea implicită **Auto** (Automat).

**SSID Broadcast** (Difuzare SSID) Când clienţii fără fir sondează zona locală pentru asocierea la reţele fără fir, vor detecta SSID-ul difuzat de router. Pentru a difuza SSID-ul routerului, păstraţi valoarea implicită, **Enabled** (Activat). Dacă nu doriţi să difuzaţi SSID-ul routerului, selectaţi **Disabled** (Dezactivat).

# <span id="page-553-0"></span>Securitate fără fir

## **Wireless (Fără fir) > Wireless Security (Securitate fără fir)**

Setările de securitate fără fir configurează securitatea retelelor dvs. fără fir. Routerul acceptă următoarele opţiuni de securitate fără fir: WPA2/WPA Mixed Mode (Mod mixt WPA2/WPA), WPA2 Personal, WPA Personal, WPA2/WPA Enterprise Mixed Mode (Mod mixt WPA2/WPA Enterprise), WPA2 Enterprise, WPA Enterprise, WEP şi RADIUS. (WPA înseamnă Wi-Fi Protected Access (Acces protejat Wi-Fi). WEP înseamnă Wireless Equivalent Privacy (Confidentialitate echivalentă fără fir). RADIUS înseamnă Remote Authentication Dial-In User Service (Serviciu de acces intern al utilizatorului cu autentificare de la distanţă).)

### **Optiuni personale**

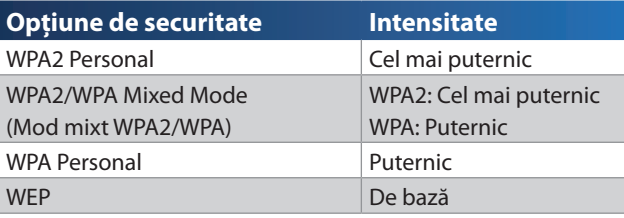

### **Opţiuni pentru birou**

Optiunile pentru birou sunt disponibile pentru retele care utilizează un server RADIUS pentru autentificare. Opţiunile pentru birou sunt mai puternice decât opţiunile personale, deoarece WPA2 sau WPA oferă criptare, în timp ce RADIUS oferă autentificare.

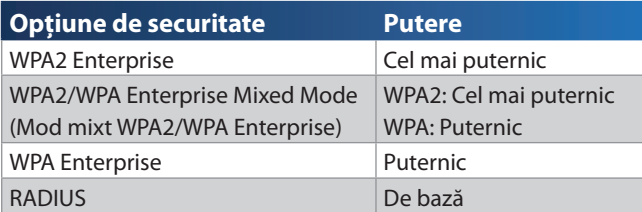

### **Setările opţiunilor**

### **WPA2/WPA Mixed Mode (Mod mixt WPA2/WPA), WPA2 Personal, WPA Personal**

#### **NOTE**

Dacă selectaţi WPA2/WPA Mixed Mode (Mod mixt WPA2/WPA) ca mod de securitate, fiecare dispozitiv din reţeaua dvs. fără fir TREBUIE să utilizeze WPA2/WPA şi aceeaşi parolă.

Dacă selectati WPA2 Personal ca mod de securitate, fiecare dispozitiv din reteaua dvs. fără fir TREBUIE să utilizeze WPA2 Personal şi aceeaşi parolă.

Dacă selectaţi WPA Personal ca mod de securitate, fiecare dispozitiv din reţeaua dvs. fără fir TREBUIE să utilizeze WPA Personal şi aceeaşi parolă.

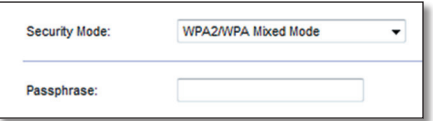

Passphrase (Parolă) Introduceți o parolă de 8-63 de caractere. Valoarea implicită este **password**. Dacă ați utilizat software-ul de configurare pentru instalare, valoarea implicită este schimbată cu o parolă unică, pe care o puteţi găsi executând Linksys Connect, apoi făcând clic pe **Router settings** (Setări router).

### **WPA2/WPA Enterprise Mixed Mode (Mod mixt WPA2/WPA Enterprise), WPA2 Enterprise, WPA Enterprise**

Aceaste opţiuni sunt utilizate în combinaţie cu un server RADIUS. (Trebuie utilizate doar când la router este conectat un server RADIUS.) Acestea nu sunt disponibile pe E1700.

#### **NOTE**

Dacă selectaţi WPA2/WPA Enterprise Mixed Mode (Mod mixt WPA2/WPA Enterprise) ca mod de securitate, fiecare dispozitiv din reţeaua dvs. fără fir TREBUIE să utilizeze WPA2/WPA Enterprise şi aceeaşi cheie partajată.

Dacă selectaţi WPA2 Enterprise ca mod de securitate, fiecare dispozitiv din reţeaua dvs. fără fir TREBUIE să utilizeze WPA2 Enterprise şi aceeaşi cheie partajată.

Dacă selectaţi WPA Enterprise ca mod de securitate, fiecare dispozitiv din reţeaua dvs. fără fir TREBUIE să utilizeze WPA Enterprise şi aceeaşi cheie partajată.

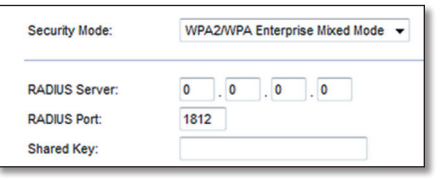

**RADIUS Server** (Server RADIUS) Introduceţi adresa IP a serverului RADIUS.

**RADIUS Port** (Port RADIUS) Introduceţi numărul portului serverului RADIUS. Valoarea implicită este **1812**.

**Shared Key** (Cheie partajată) Introduceţi cheia partajată de router şi server.

### **WEP**

WEP este o metodă de criptare de bază, care nu este la fel de sigură ca WPA.

#### **NOTĂ:**

Dacă selectaţi WEP ca mod de securitate, fiecare dispozitiv din reţeaua dvs. fără fir TREBUIE să utilizeze WEP şi aceeaşi criptare şi cheie partajată.

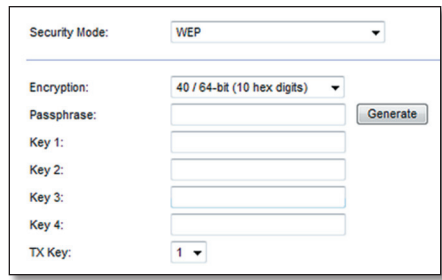

**Encryption** (Criptare) Selectati un nivel de criptare WEP, 40/64-bit (10 hex **digits)** (40/64 de biţi (10 cifre hexazecimale)) sau **104/128-bit (26 hex digits)** (104/128 de biţi (26 de cifre hexazecimale)). Valoarea implicită este **40/64-bit (10 hex digits)** (40/64 de biţi (10 cifre hexazecimale)).

**Passphrase** (Parolă) Introduceţi o parolă pentru a genera automat cheile WEP. Apoi faceţi clic pe **Generate** (Generare).

**Key 1-4** (Cheie 1-4) Dacă nu aţi introdus o parolă, introduceţi manual cheile WEP.

**TX Key** (Cheie TX) Selectati o cheie TX (Transmisie) implicită de utilizat. Valoarea implicită este **1**.

#### **RADIUS**

Această opţiune dispune de WEP, în combinaţie cu un server RADIUS. (Trebuie utilizată doar când la router este conectat un server RADIUS.) Aceasta nu este disponibilă pe E1700.

#### **NOTĂ:**

Dacă selectaţi RADIUS ca mod de securitate, fiecare dispozitiv din reţeaua dvs. fără fir TREBUIE să utilizeze RADIUS şi aceeaşi criptare şi cheie partajată.

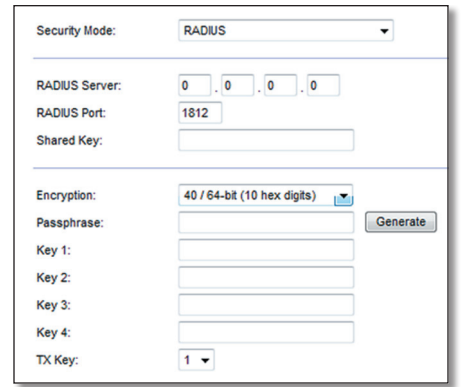

**RADIUS Server** (Server RADIUS) Introduceţi adresa IP a serverului RADIUS.

**RADIUS Port** (Port RADIUS) Introduceţi numărul portului serverului RADIUS. Valoarea implicită este **1812**.

**Shared Secret** (Secret partajat) Introduceti cheia partajată de router și server.

**Encryption** (Criptare) Selectaţi un nivel de criptare WEP, **40/64-bit (10 hex digits)** (40/64 de biţi (10 cifre hexazecimale)) sau **104/128-bit (26 hex digits)** (104/128 de biţi (26 de cifre hexazecimale)). Valoarea implicită este **40/64-bit (10 hex digits)** (40/64 de biţi (10 cifre hexazecimale)).

Passphrase (Parolă) Introduceți o parolă pentru a genera automat cheile WEP. Apoi faceţi clic pe **Generate** (Generare).

**Key 1-4** (Cheie 1-4) Dacă nu aţi introdus o parolă, introduceţi manual cheile WEP.

**TX Key** (Cheie TX) Selectaţi o cheie TX (Transmisie) implicită de utilizat. Valoarea implicită este **1**.

### **Disabled (Dezactivat)**

Dacă alegeţi să dezactivaţi securitatea fără fir, veţi fi informat că securitatea fără fir este dezactivată când încercați prima dată să accesați Internetul. Veți avea opţiunea de a activa securitatea fără fir sau de a confirma că aţi înţeles riscurile, dar doriţi să continuaţi fără securitate fără fir.

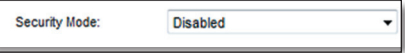

# <span id="page-556-0"></span>Depanare

Acest capitol vă poate ajuta să rezolvati probleme obisnuite de configurare și să vă conectați la Internet. CD-ul routerului include Linksys Connect, software-ul de configurare a routerului, care facilitează conectarea dispozitivelor de retea, modificarea setărilor routerului, controlul accesului invitatilor, activarea controlului parental şi conectarea la Internet. Linksys Connect este, de asemenea, instalat pe computerul dvs. în timpul configurării. În cazul în care Linksys Connect este împiedicat să finalizeze configurarea, acest capitol vă va ghida pentru a găsi de solutii.

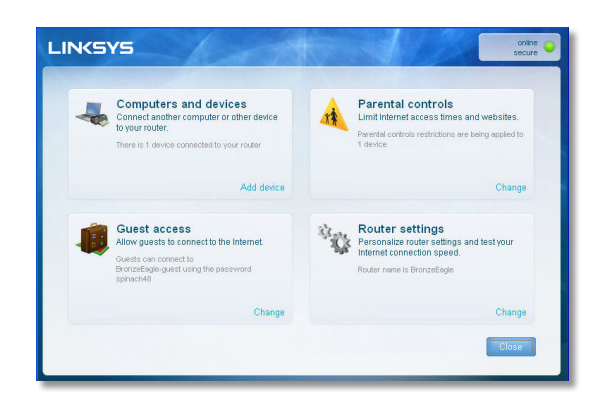

Puteţi primi ajutor suplimentar de la asistenţa noastră pentru clienţi premiată, la adresa **[linksys.com/support](http://www.linksys.com/support).**

## **Modul de executare a Linksys Connect după instalare**

Când executaţi CD-ul de configurare, Linksys Connect se instalează automat pe computer. Apoi, puteţi utiliza Linksys Connect pentru a gestiona cu uşurinţă reţeaua.

#### **Pentru a porni Linksys Connect pe un computer Windows:**

**1.** Faceţi clic pe **Start**, **Toate programele**, apoi faceţi clic pe **Linksys Connect**.

Linksys Connect

Se deschide meniul principal *Linksys Connect*.

#### **Pentru a porni Linksys Connect pe un computer Mac OS X:**

**1.** Deschideţi **Instrument de căutare** şi faceţi clic pe **Aplicaţii** în panoul din stânga.

 $\bigwedge$  Applications

**2.** Faceţi dublu clic pe pictograma **Linksys Connect**.

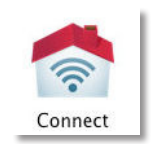

Se deschide meniul principal *Linksys Connect*.

## <span id="page-557-0"></span>**Routerul dvs. nu a fost configurat cu succes**

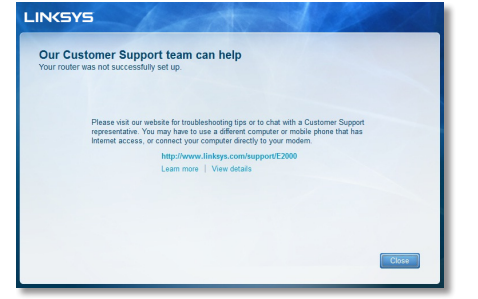

#### **În cazul în care Linksys Connect nu a finalizat configurarea, puteţi încerca următoarele:**

• Apăsati lung butonul **Reset** (Resetare) de pe router cu o agrafă de birou sau cu un ac cu gămălie timp de 10-15 secunde, apoi executați din nou programul **Setup** (Configurare) de pe CD-ul routerului.

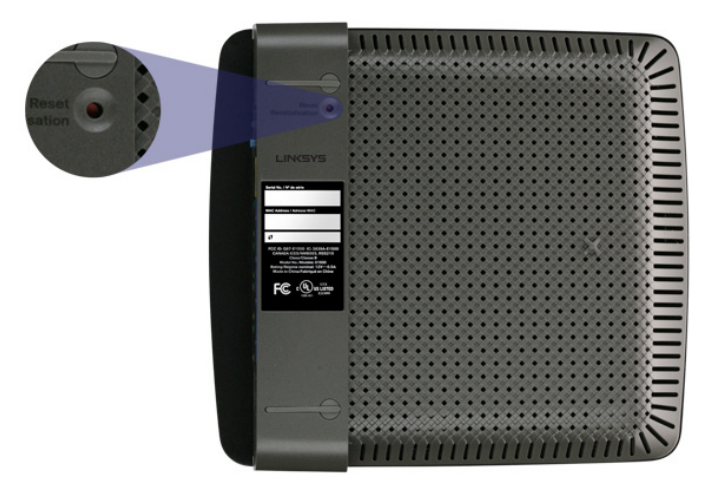

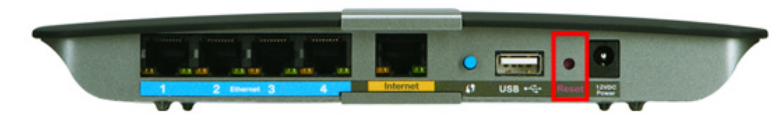

**Aspectul routerului dvs. poate varia**

- Dezactivaţi temporar paravanul de protecţie al computerului (a se vedea instructiunile software-ului de securitate pentru ajutor), apoi executati din nou programul **Setup** (Configurare) de pe CD-ul routerului.
- Dacă aveti alt computer, utilizati computerul respectiv pentru a executa din nou programul **Setup** (Configurare) de pe CD-ul routerului.

## **Mesajul** *Get Windows XP Service Pack 3* **(Instalaţi Windows Service Pack 3)**

Pe computerele cu Windows XP, Linksys Connect necesită Service Pack 3 pentru a funcționa. Dacă primiți un mesaj "Get Windows Service Pack 3" (Instalați Windows Service Pack 3) când configurati routerul pentru prima dată, urmați aceşti paşi de depanare.

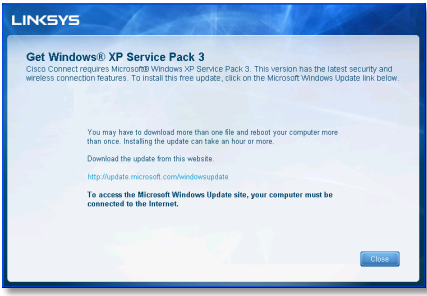

În cazul în care versiunea Service Pack instalată este mai veche decât versiunea 3, trebuie să descărcaţi şi să instalaţi Service Pack 3.

#### **SFAT**

Pentru a vă conecta temporar la Internet şi a descărca versiunea Service Pack necesară, puteţi utiliza cablul Ethernet inclus pentru a conecta computerul direct la modem.

#### **Pentru a instala Service Pack 3:**

- 1. Faceti clic pe legătura din mesajul de eroare Linksys Connect sau conectaţi-vă la site-ul Web Microsoft Update (**[update.microsoft.com/](http://update.microsoft.com/windowsupdate) [windowsupdate](http://update.microsoft.com/windowsupdate)**).
- **2.** Urmaţi instrucţiunile de pe site-ul Web sau contactaţi Microsoft dacă aveți nevoie de ajutor suplimentar.
- **3.** După descărcarea şi instalarea Service Pack 3, executaţi programul **Setup** (Configurare) de pe CD-ul routerului.

## <span id="page-558-0"></span>**Mesajul** *Your Internet cable is not plugged in* **(Cablul dvs. de Internet nu este conectat)**

Dacă primiți un mesaj "Your Internet cable is not plugged in" (Cablul dvs. de Internet nu este conectat) când încercaţi să configuraţi routerul, urmaţi aceşti paşi de depanare.

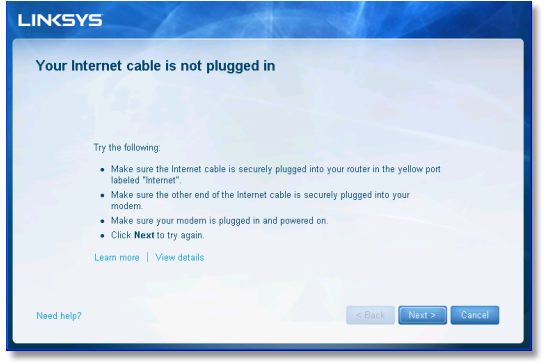

#### **Pentru a rezolva problema:**

1. Asigurati-vă că un cablu Ethernet sau de Internet (sau un cablu precum cel livrat împreună cu routerul) este bine conectat la portul **Internet** de culoare galbenă din partea din spate a routerului şi la portul corespunzător de pe modem. Acest port de pe modem este etichetat, de obicei, **Ethernet**, dar poate fi numit şi **Internet** sau **WAN**.

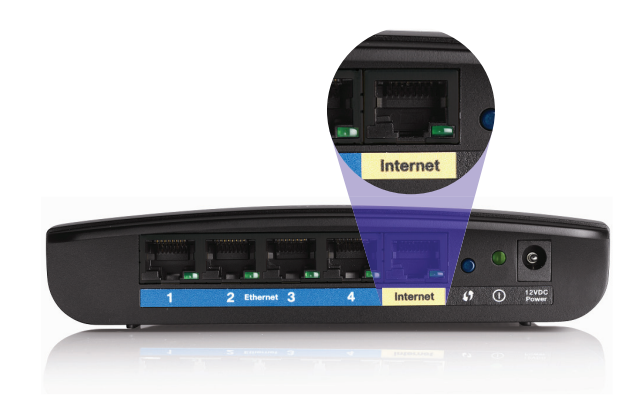

*Vedere din spate a routerului*

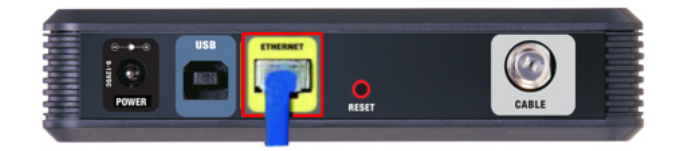

*Vedere din spate a modemului de cablu* 

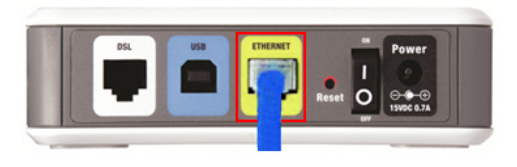

*Vedere din spate a modemului DSL*

- **2.** Verificaţi dacă modemul este conectat la alimentare şi este pornit. Dacă acesta dispune de un comutator de alimentare, asiguraţi-vă că este în poziţia **ON** (Pornit) sau **I**.
- **3.** Dacă serviciul dvs. de Internet este furnizat prin cablu, verificati dacă portul **CABLE** (Cablu) al modemului de cablu este conectat la cablul coaxial livrat de furnizorul dvs. de servicii de Internet (ISP).

*Sau*, dacă serviciul dvs. de Internet este furnizat prin DSL, asiguraţi-vă că linia telefonică DSL este conectată la portul **DSL** al modemului.

- **4.** În cazul în care computerul a fost conectat anterior la modem cu un cablu USB, deconectati cablul USB.
- **5.** Reveniţi în fereastra Linksys Connect şi faceţi clic pe **Next** (Următorul) pentru a încerca din nou. Dacă fereastra a fost deja închisă, executaţi din nou programul **Setup** (Configurare) de pe CD-ul routerului.

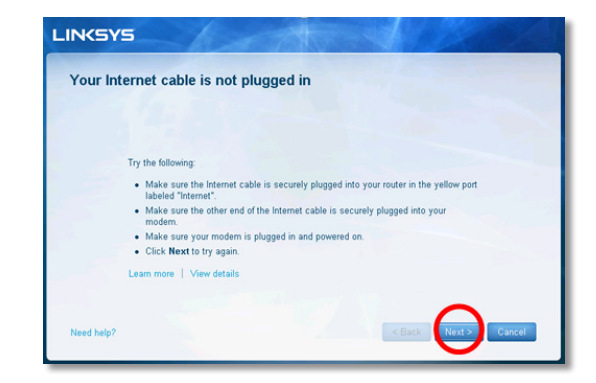

## <span id="page-559-0"></span>**Mesajul** *Cannot access your router*  **(Routerul dvs. nu poate fi accesat)**

Dacă nu puteţi accesa routerul deoarece computerul nu este conectat la reţea, urmaţi aceşti paşi de depanare.

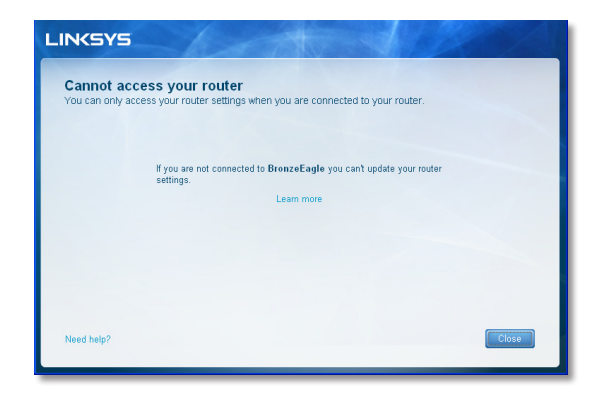

Pentru a accesa routerul, trebuie să fiti conectat la reteaua dvs. Dacă aveti în prezent acces la Internet fără fir, problema poate fi faptul că v-ati conectat accidental la o reţea fără fir diferită.

#### **Pentru a remedia problema pe computerele Windows:**

**1.** Pe desktopul Windows, faceţi clic dreapta pe pictograma fără fir din bara de sistem.

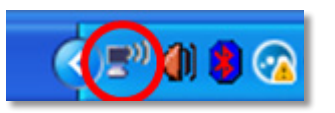

**2.** Faceţi clic pe **Vizualizaţi reţelele fără fir disponibile**. Apare o listă de reţele disponibile.

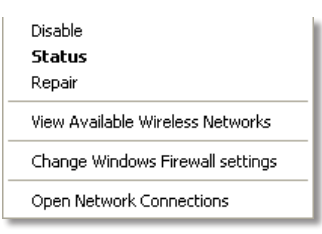

**3.** Faceţi clic pe propriul nume de reţea, apoi faceţi clic pe **Conectare**. În exemplul de mai jos, computerul era conectat la o altă reţea fără fir numită *JimsRouter*. Numele reţelei Linksys seria E, *BronzeEagle* în acest exemplu*,* este selectat în imagine.

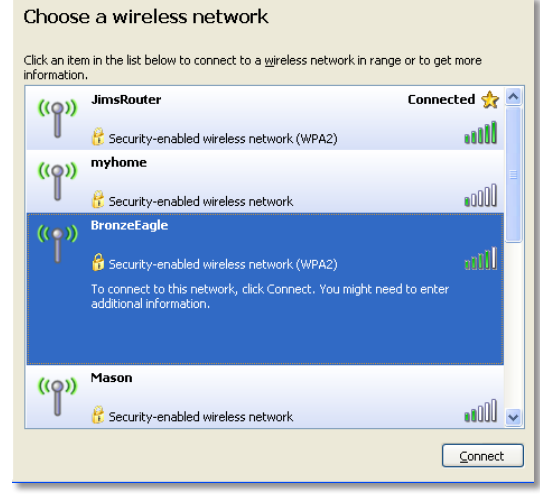

**4.** Dacă vi se solicită să introduceţi o cheie de reţea, introduceţi parola (cheia de securitate) în câmpurile **Cheie reţea** şi **Confirmare cheie reţea**, apoi faceţi clic pe **Conectare**.

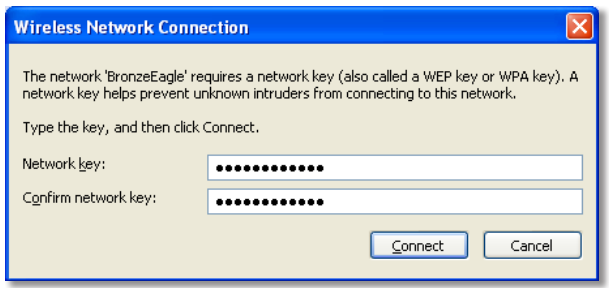

Computerul dvs. se conectează la reţea şi acum ar trebui să puteţi accesa routerul.

#### <span id="page-560-0"></span>**Pentru a remedia problema pe computerele Mac:**

**1.** În bara de meniu din partea de sus a ecranului, faceţi clic pe pictograma **AirPort**. Apare o listă de reţele fără fir. Linksys Connect a atribuit automat un nume reţelei dvs.

În exemplul de mai jos, computerul era conectat la o altă reţea fără fir numită *JimsRouter*. Numele reţelei Linksys seria E, *BronzeEagle* în acest exemplu*,* este selectat în imagine.

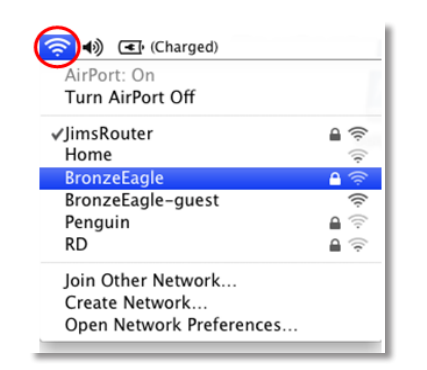

- **2.** Faceţi clic pe numele reţelei fără fir a routerului dvs. Linksys seria E (*BronzeEagle* în exemplu).
- **3.** Introduceţi parola reţelei fără fir (cheia de securitate) în câmpul **Parolă**, apoi faceţi clic pe **OK**.

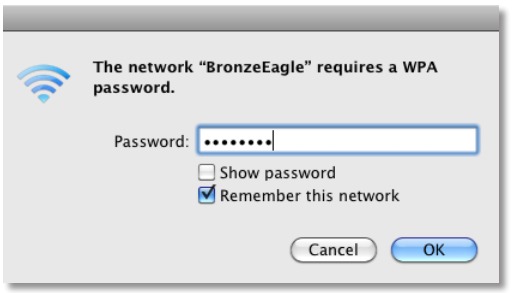

## **Mesajul** *Device not found* **(Dispozitivul nu a fost găsit)**

Dacă primiți un mesaj "Device not found" (Dispozitivul nu a fost găsit) când încercaţi să vă conectaţi la un dispozitiv de reţea (cum ar fi un iPhone, iPod sau smartphone), urmați acești pași de depanare.

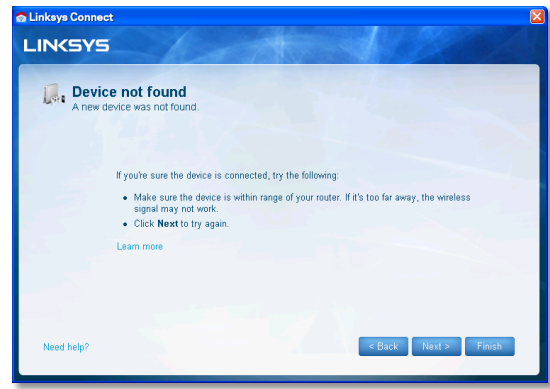

#### **SFAT**

Pentru un semnal mai puternic în timpul configurării initiale, deplasati dispozitivele fără fir în apropierea routerului. Distantele lungi fac mai dificilă detectarea dispozitivelor de către router.

#### **Pentru a rezolva problema:**

**1.** Executaţi Linksys Connect.

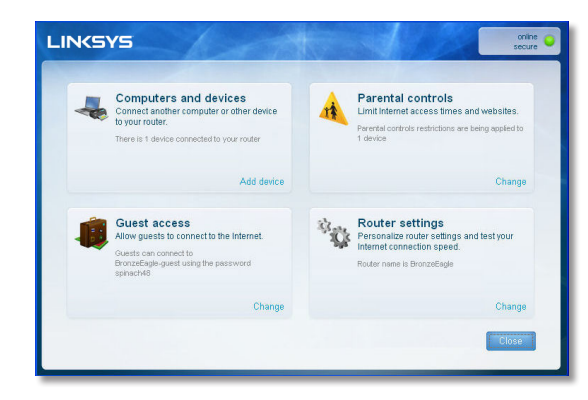

- **2.** Faceţi clic pe **Computers and devices** (Computere şi dispozitive). Apare fereastra *Computers and other devices* (Computere şi alte dispozitive).
- **3.** Faceti clic pe Other Wireless devices (Alte dispozitive fără fir).

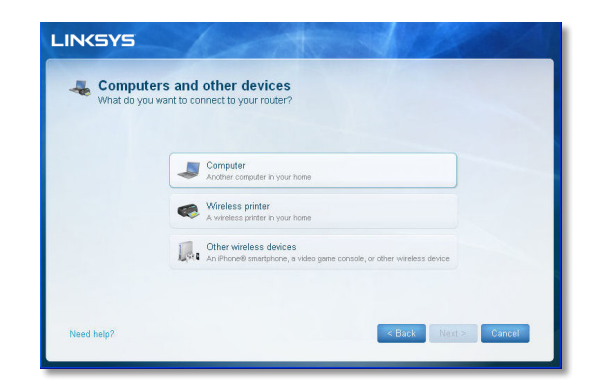

**4.** Activaţi conexiunea Wi-Fi a dispozitivului din reţeaua fără fir, apoi căutaţi numele reţelei dvs. fără fir. Consultaţi documentaţia dispozitivului pentru ajutor.

#### **NOTĂ**

Dispozitivul dvs. fără fir trebuie să accepte WPA/WPA2.

- **5.** Pe dispozitivul de retea fără fir, selectati numele de retea al routerului și introduceti parola (cheia de securitate).
- **6.** În Linksys Connect, faceţi clic pe **Next** (Următorul).

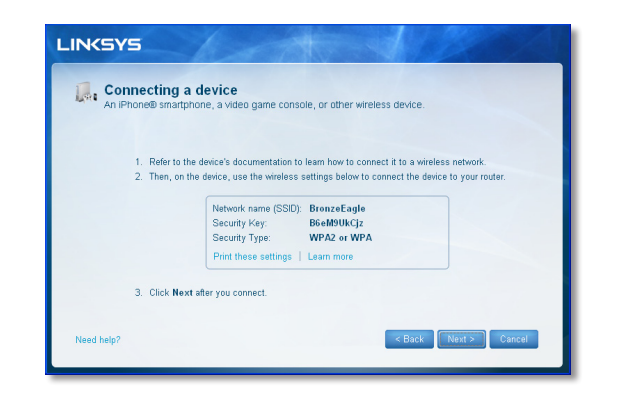

**Exemplu**: Pe smartphone-ul dvs. sau pe alt dispozitiv fără fir, localizaţi meniul Wi-Fi şi căutaţi reţelele fără fir disponibile. În acest exemplu, folosind informaţiile de reţea oferite de Linksys Connect, afişate în ecranul anterior, faceţi clic pe **BronzeEagle**.

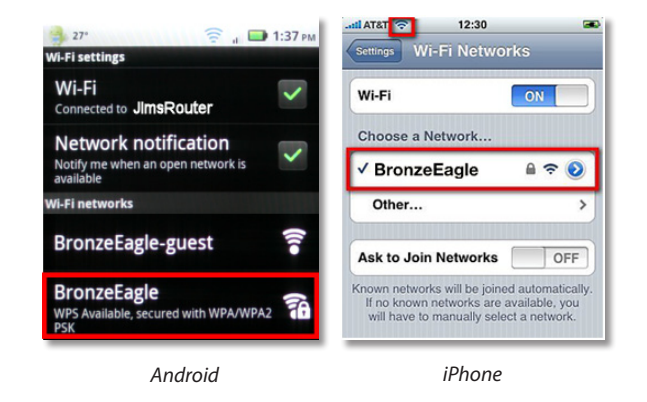

**7.** Introduceţi parola (cheia de securitate) furnizată de Linksys Connect. În acest exemplu, cheia de securitate este **B6eM9UkCjz**.

#### **NOTĂ**

Parola tine cont de majuscule/minuscule. Asigurati-vă că ati introdus corect literele mari şi mici.

8. Când dispozitivul fără fir este conectat cu succes la reteaua fără fir, introduceti un nume pentru dispozitiv în Linksys Connect, apoi faceti clic pe **Finish** (Finalizare).

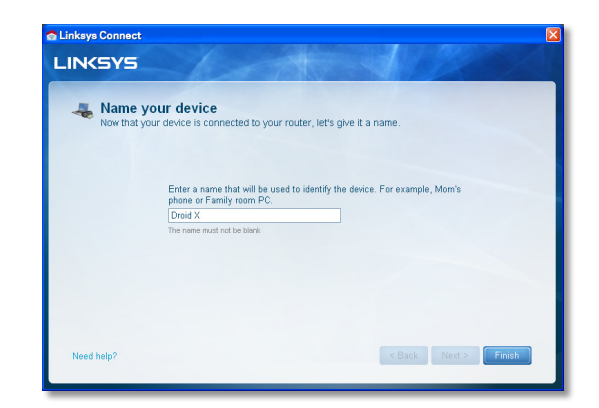

# <span id="page-562-0"></span>Specificaţii

## **Linksys E900**

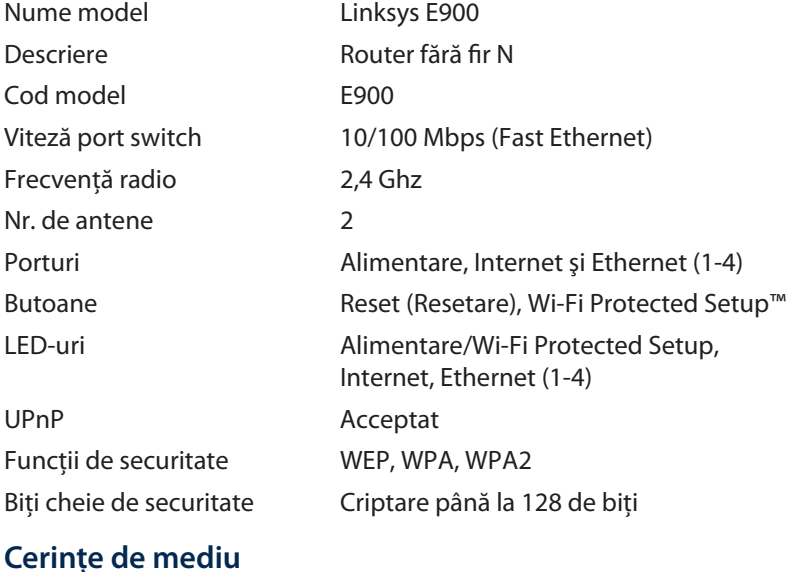

### Dimensiuni  $188.7 \times 151.7 \times 31.2 \text{ mm}$  $(7,43'' \times 5,97'' \times 1,23'')$ Greutate unitate 202,0 g (7,13 oz.) Alimentare 12 V, 0,5 A Certificări FCC, IC, CE, Wi-Fi (IEEE 802.11b/g/n), Windows 7 Temp. de funcționare 0 - 40 °C (32 - 104 °F) Temp. de depozitare  $-20 - 60$  °C (-4 - 140 °F) Umiditate de funcţionare Între 10 şi 80% fără condens Umiditate de depozitare Între 5 şi 90% fără condens

#### **NOTE**

Pentru informaţii de reglementare, de garanţie şi de siguranţă, consultaţi CD-ul livrat împreună cu routerul sau vizitaţi **[Linksys.com/support](http://www.linksys.com/support)**.

Specificaţiile pot fi modificate fără notificare.

Performanţele maxime sunt derivate din specificaţiile standardului IEEE 802.11. Performanţele reale pot fi diferite, inclusiv capacitatea de reţea fără fir, frecvenţa de comunicare a datelor, distanţa activă și acoperirea pot fi inferioare. Performanţele depind de mai mulţi factori, condiţii şi variabile, inclusiv distanţa faţă de punctul de acces, volumul de trafic de reţea, materialele de fabricare şi construcţie, sistemul de operare utilizat, varietatea de produse fără fir utilizate, interferenţe şi alte condiţii adverse.

<span id="page-563-0"></span>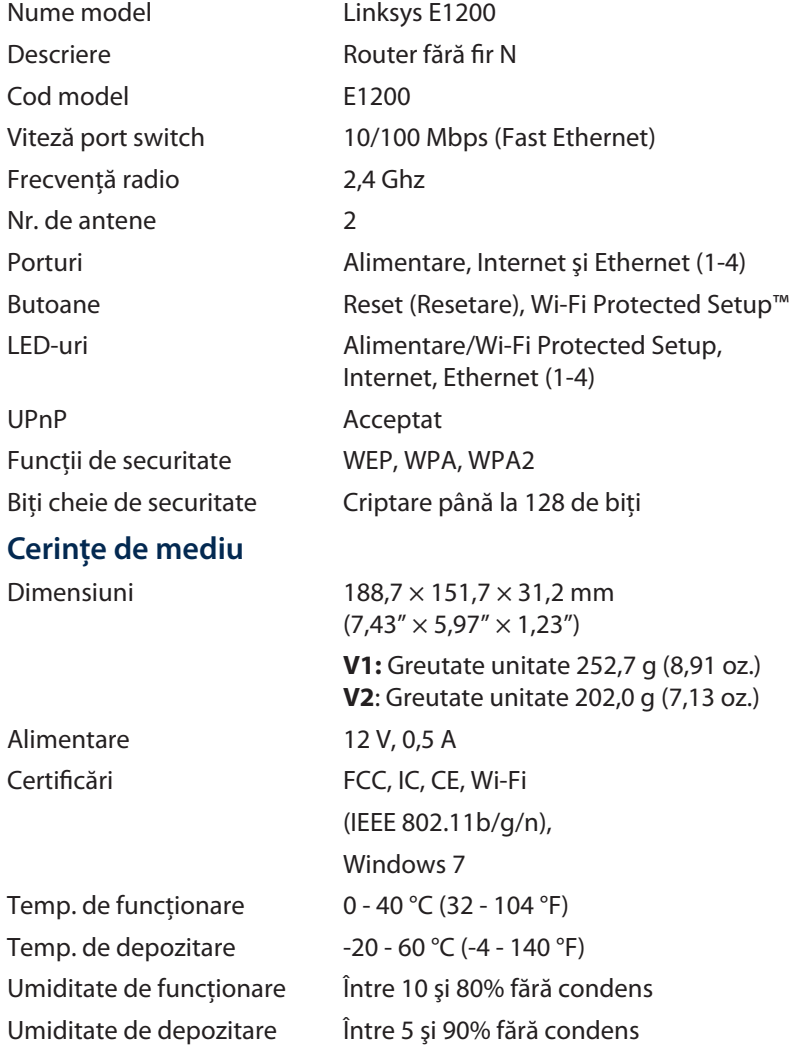

### **NOTE**

Pentru informații de reglementare, de garanție și de siguranță, consultaţi CD-ul livrat împreună cu routerul sau vizitaţi **[Linksys.com/support](http://www.linksys.com/support)**.

Specificaţiile pot fi modificate fără notificare.

Performanţele maxime sunt derivate din specificaţiile standardului IEEE 802.11. Performanţele reale pot fi diferite, inclusiv capacitatea de reţea fără fir, frecvenţa de comunicare a datelor, distanţa activă și acoperirea pot fi inferioare. Performanțele depind de mai mulţi factori, condiţii şi variabile, inclusiv distanţa faţă de punctul de acces, volumul de trafic de reţea, materialele de fabricare şi construcţie, sistemul de operare utilizat, varietatea de produse fără fir utilizate, interferenţe şi alte condiţii adverse.

### <span id="page-564-0"></span>Linksys E1500 Specificații Specificații Specificații Specificații Specificații Specificații Specificații Specificații

## **Linksys E1500**

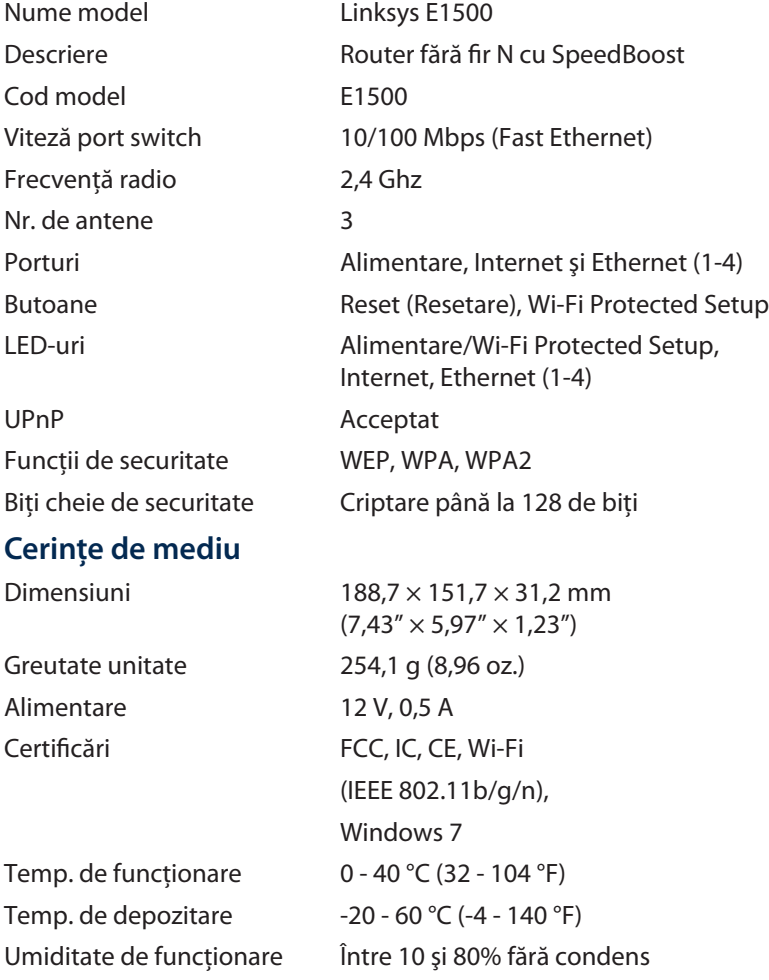

Umiditate de depozitare Între 5 şi 90% fără condens

### **NOTE**

Pentru informații de reglementare, de garanție și de siguranță, consultaţi CD-ul livrat împreună cu routerul sau vizitaţi **[Linksys.com/support](http://www.linksys.com/support)**.

Specificaţiile pot fi modificate fără notificare.

Performanţele maxime sunt derivate din specificaţiile standardului IEEE 802.11. Performanţele reale pot fi diferite, inclusiv capacitatea de retea fără fir, frecventa de comunicare a datelor, distanta activă și acoperirea pot fi inferioare. Performanțele depind de mai mulţi factori, condiţii şi variabile, inclusiv distanţa faţă de punctul de acces, volumul de trafic de reţea, materialele de fabricare şi construcţie, sistemul de operare utilizat, varietatea de produse fără fir utilizate, interferente și alte conditii adverse.

<span id="page-565-0"></span>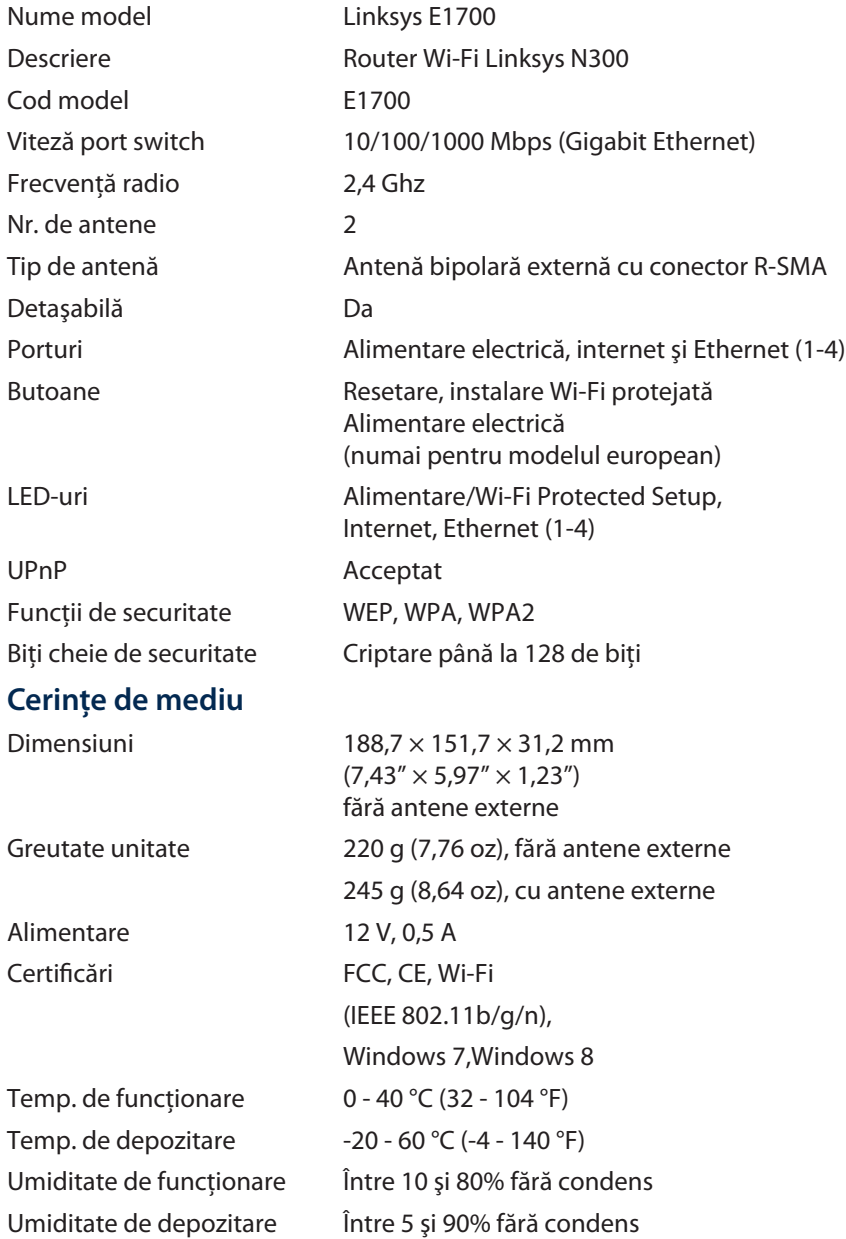

### **NOTE**

Pentru informații de reglementare, de garanție și de siguranță, consultaţi CD-ul livrat împreună cu routerul sau vizitaţi **[Linksys.com/support](http://www.linksys.com/support)**.

Specificaţiile pot fi modificate fără notificare.

Performanţele maxime sunt derivate din specificaţiile standardului IEEE 802.11. Performanţele reale pot fi diferite, inclusiv capacitatea de reţea fără fir, frecvenţa de comunicare a datelor, distanţa activă și acoperirea pot fi inferioare. Performanțele depind de mai mulţi factori, condiţii şi variabile, inclusiv distanţa faţă de punctul de acces, volumul de trafic de reţea, materialele de fabricare şi construcţie, sistemul de operare utilizat, varietatea de produse fără fir utilizate, interferenţe şi alte condiţii adverse.

<span id="page-566-0"></span>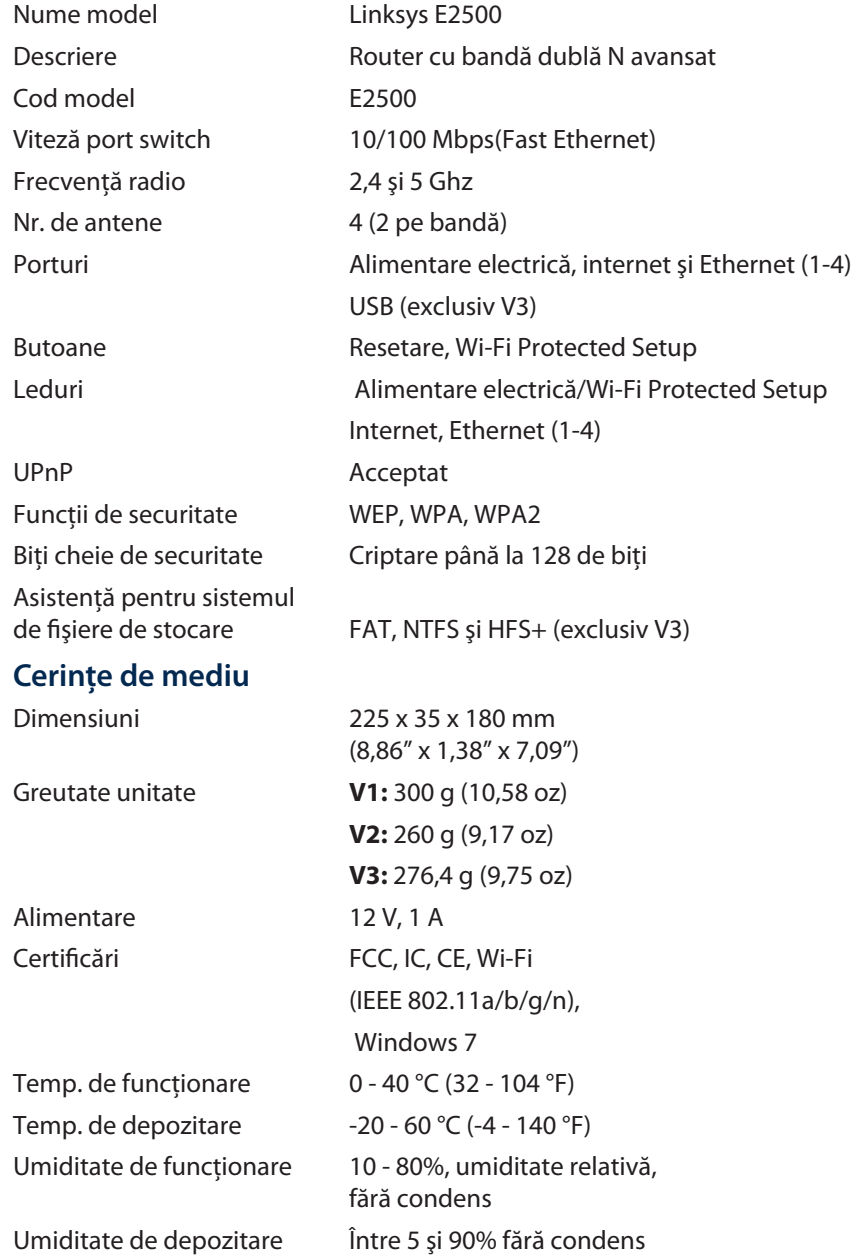

### **NOTE**

Pentru informații de reglementare, de garanție și de siguranță, consultaţi CD-ul livrat împreună cu routerul sau vizitaţi **[Linksys.com/support](http://www.linksys.com/support)**.

Specificaţiile pot fi modificate fără notificare.

Performanţele maxime sunt derivate din specificaţiile standardului IEEE 802.11. Performanţele reale pot fi diferite, inclusiv capacitatea de reţea fără fir, frecvenţa de comunicare a datelor, distanţa activă și acoperirea pot fi inferioare. Performanțele depind de mai mulţi factori, condiţii şi variabile, inclusiv distanţa faţă de punctul de acces, volumul de trafic de reţea, materialele de fabricare şi construcţie, sistemul de operare utilizat, varietatea de produse fără fir utilizate, interferenţe şi alte condiţii adverse.

<span id="page-567-0"></span>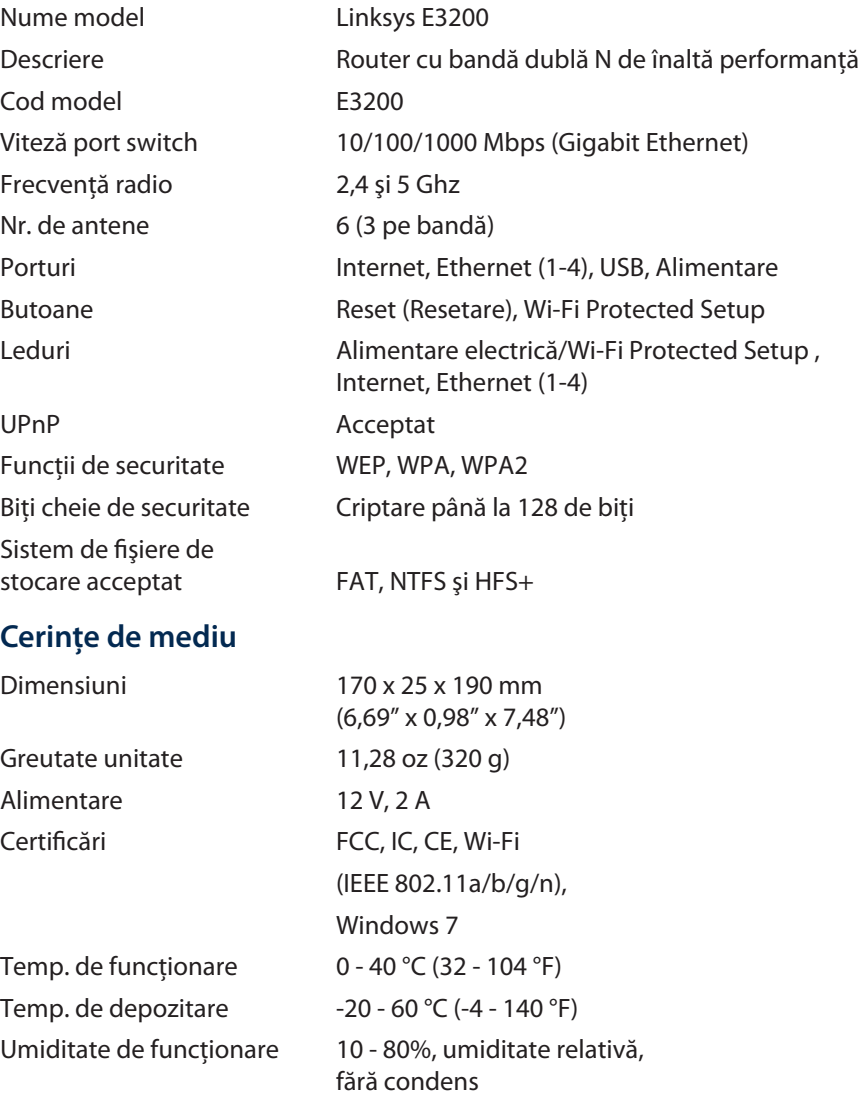

Umiditate de depozitare Între 5 şi 90% fără condens

#### **NOTE**

Pentru informații de reglementare, de garanție și de siguranță, consultaţi CD-ul livrat împreună cu routerul sau vizitaţi **[Linksys.com/support](http://www.linksys.com/support)**.

Specificaţiile pot fi modificate fără notificare.

Performanţele maxime sunt derivate din specificaţiile standardului IEEE 802.11. Performanţele reale pot fi diferite, inclusiv capacitatea de reţea fără fir, frecvenţa de comunicare a datelor, distanţa activă și acoperirea pot fi inferioare. Performanțele depind de mai mulți factori, condiții și variabile, inclusiv distanța față de punctul de acces, volumul de trafic de reţea, materialele de fabricare şi construcţie, sistemul de operare utilizat, varietatea de produse fără fir utilizate, interferenţe şi alte condiţii adverse.

<span id="page-568-0"></span>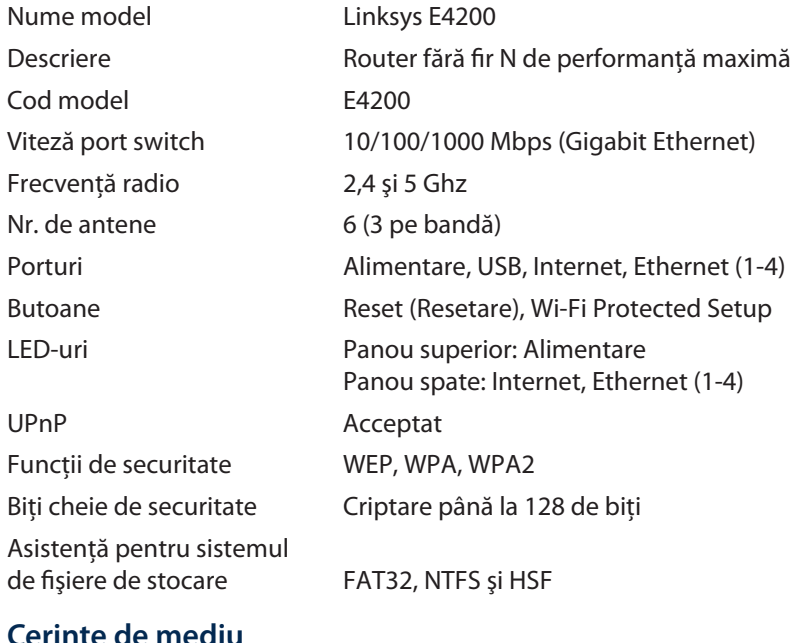

### **Cerinţe de mediu**

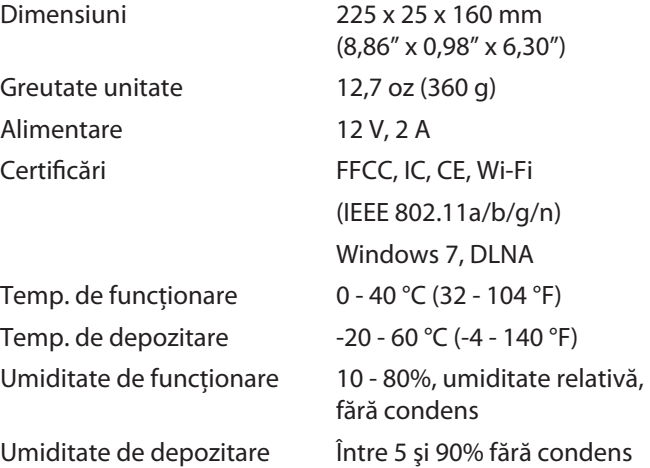

### **NOTE**

Pentru informații de reglementare, de garanție și de siguranță, consultaţi CD-ul livrat împreună cu routerul sau vizitaţi **[Linksys.com/support](http://www.linksys.com/support)**.

Specificaţiile pot fi modificate fără notificare.

Performanţele maxime sunt derivate din specificaţiile standardului IEEE 802.11. Performanţele reale pot fi diferite, inclusiv capacitatea de reţea fără fir, frecvenţa de comunicare a datelor, distanţa activă și acoperirea pot fi inferioare. Performanțele depind de mai mulţi factori, condiţii şi variabile, inclusiv distanţa faţă de punctul de acces, volumul de trafic de reţea, materialele de fabricare şi construcţie, sistemul de operare utilizat, varietatea de produse fără fir utilizate, interferenţe şi alte condiţii adverse.

Vizitaţi **[linksys.com/support](http://www.linksys.com/support)** pentru asistenţă tehnică premiată

BELKIN, LINKSYS și multé denumirí de produsé și logo-uri sunt mărci<br>comerciale ale grupului de companii Belkin/Mărcile comerciale ale<br>terților menționate aparțin proprietarilor respectivi. @ 2013 Belkin<br>International, Inc.

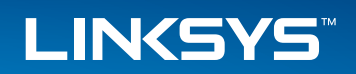

# Руководство пользователя

Роутеры серии E

**i**

# Содержание

## **Обзор продукта**

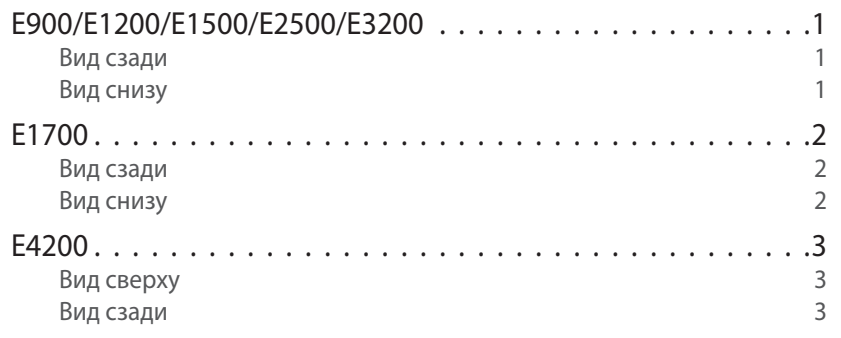

## **Установка маршрутизатора E-Series**

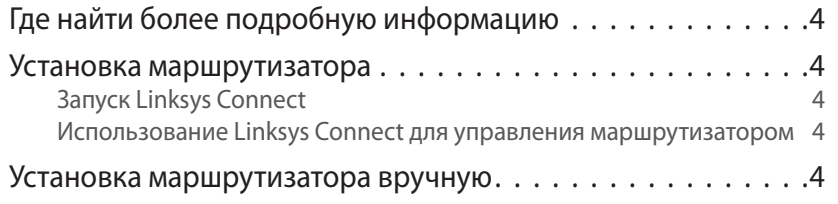

## **Дополнительная настройка**

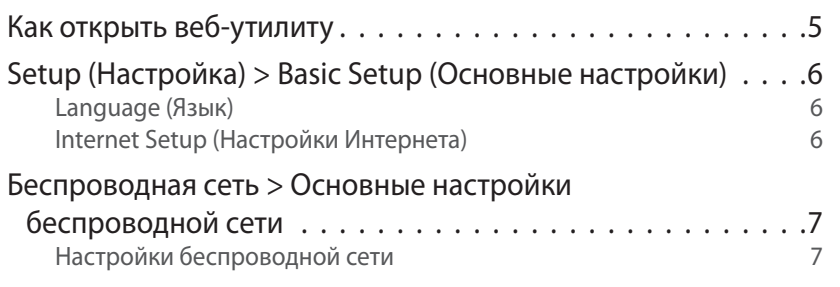

## **Безопасность беспроводной сети**

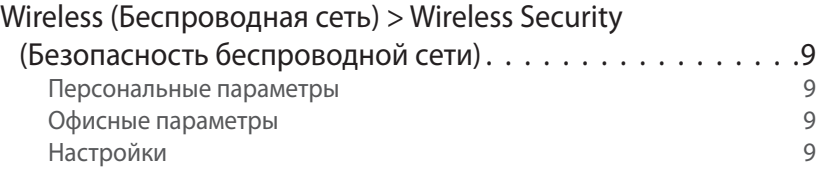

## **Поиск и устранение неполадок**

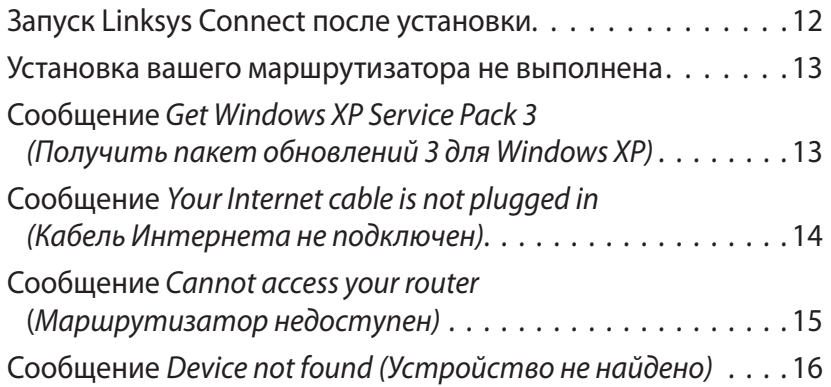

## **Технические характеристики**

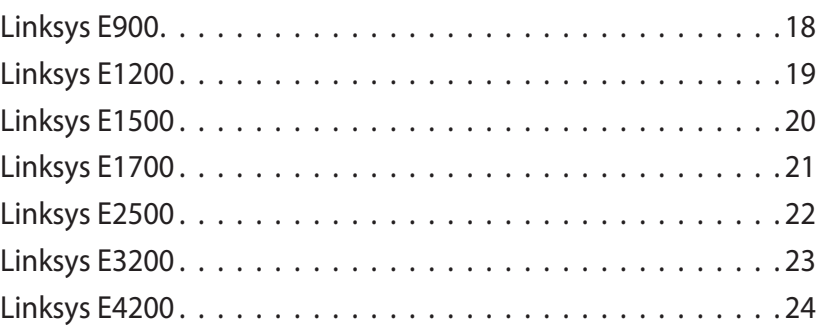

# <span id="page-572-0"></span>Обзор продукта

## **E900/E1200/E1500/E2500/E3200**

### **Вид сзади**

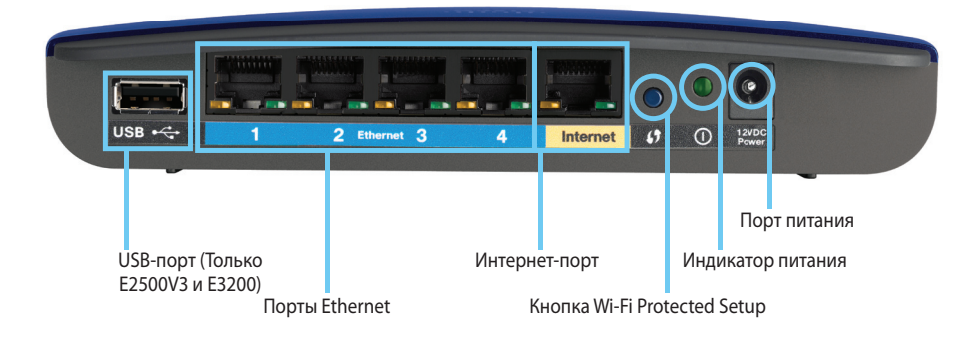

**Внешний вид вашего маршрутизатора может отличаться от показанного на рисунке**

- **Порт USB (Только E2500V3 и E3200)**—Подключите к этому порту USBнакопитель для совместного использования дискового хранилища с другими пользователями в вашей сети или в сети Интернет.
- **Порты Ethernet**—Подключите кабели Ethernet (также называемые сетевыми кабелями) к этим портам Fast Ethernet (10/100, для E900, E1200, E1500 и E2500) или Gigabit (10/100/1000 для E2500 и E3200), имеющим синюю цветовую кодировку, и другим проводным устройствам в вашей сети Ethernet.
- **Порт Интернет**—Подключите кабель Ethernet (также называемый сетевым или интернет-кабелем) к этому порту желтого цвета, и к вашему модему.

**Кнопка "Wi-Fi Protected Setup"**—Нажмите эту кнопку, чтобы с легкостью настроить систему безопасности беспроводной сети Wi-Fi Protected Setup-для подключенных устройств сети. Для получения подробной информации щелкните здесь: «Безопасность беспроводной [сети» нa стр. 9.](#page-580-0)

- **Индикатор питания**—Постоянно горит, когда устройство подключено к источнику питания и после успешного подключения Wi-Fi Protected Setup. Мигает с небольшой частотой во время загрузки, во время обновления прошивки и во время установления соединения Wi-Fi Protected. Индикатор мигает с большой частотой при обнаружении ошибки Wi-Fi Protected Setup.
- **Питание**—Подключите к этому порту кабель адаптера питания из комплекта поставки.

#### **ПРЕДУПРЕЖДЕНИЕ**

Используйте только адаптер, который поставляется вместе с маршрутизатором.

• **Кнопка включения питания**—Нажмите **|** (вкл.), чтобы включить маршрутизатор.

### **Вид снизу**

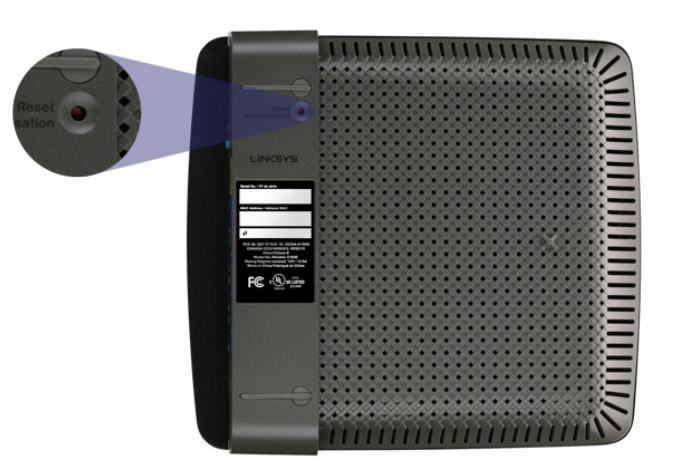

#### **Внешний вид вашего маршрутизатора может отличаться от показанного на рисунке**

• **Кнопка сброса**—Нажмите и удерживайте эту кнопку в течение 5-10 секунд (пока индикаторы портов мигают одновременно), чтобы выполнить восстановление заводских настроек маршрутизатора. Кроме того, можно восстановить значения по умолчанию, используемые для веб-утилиты.

## <span id="page-573-0"></span>**E1700**

### **Вид сзади**

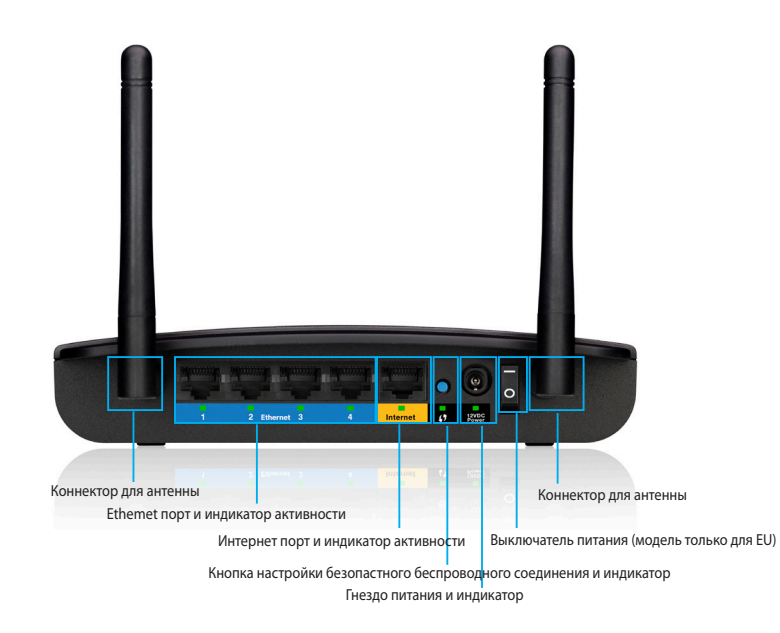

- **Коннектор для Антенны** Для подключения, входящих в комплект антенн.
- **Порты Ethernet -** подключите Ethernet кабели (называемые так же сетевые кабели) к этому Gigabit Роутеру Порты Ethernet (10/100/1000), цветовой код синий, и другие сетевые Ethernet устройства в вашей сети.
- **Индикатор Ethernet (синий) загорается при -** установлении проводного соединения. Мигает при индикации работы сети, при передачи данных через Ethernet порт.
- **Порт Интернет -** Подключите Ethernet кабель (называемый так же сетевой или интернет кабель) к этому порты, желтого цвета, и ваш модем.
- **Индикатор интернет активности загорается при -** установлении проводного соединения. Мигает при индикации работы сети, при передачи данных через порт интернета.
- **Кнопка Настройки Безопасного Беспроводного соединения**  Нажмите эту кнопку, чтобы настроить защищенное беспроводное соединения на устройствах с встроенным Wi-Fi. Дополнительная информация может быть найдена [на странице 9 "](#page-580-0)Безопасное Беспроводное Соединение"
- **Индикатор Безопасного Беспроводного соединения**  Горит постоянно при успешном подключении Безопасного Беспроводного Соединения или при включенной защите беспроводной сети. Медленно мигает при Настройке Защищенного БеспроводногоСоединения. Быстро мигаем при наличии ошибки Настройки БеспроводногоСоединения.
- **Порт электропитания** Подключите AC адаптер питания к порту.

#### **ПРЕДУПРЕЖДЕНИЕ**

Используйте только адаптер, который поставляется вместе с маршрутизатором.

- **Индикатор питания -** Остается включенным, пока подключен к розетке. Медленно мигает при перезагрузке, установке обновлений или перезапуске.
- **Выключатель питания** Нажмите | (вкл), чтобы включить роутер. Доступно только для европейских моделей устройства.

### **Вид снизу**

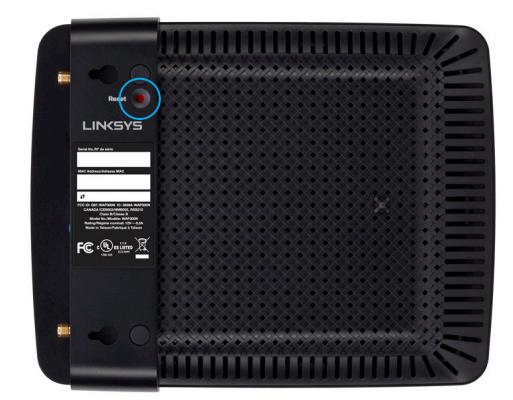

**2** восстановить заводские параметры с помощью веб-интерфейса. • **Кнопка Сброса -** Нажмите и удерживайте эту кнопку 5-10 секунд, чтобы восстановить заводские настройки повторителя. Можно также

## <span id="page-574-0"></span>**E4200**

### **Вид сверху**

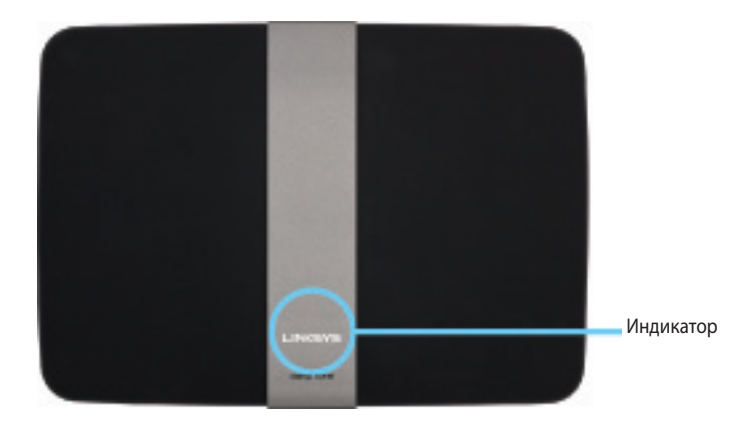

• **Индикатор**—Постоянно горит, когда устройство подключено к источнику питания и после успешного подключения Wi-Fi Protected Setup. Мигает с небольшой частотой во время загрузки, во время обновления прошивки и во время установления соединения Wi-Fi Protected Setup. Индикатор мигает с большой частотой при обнаружении ошибки Wi-Fi Protected Setup.

### **Вид сзади**

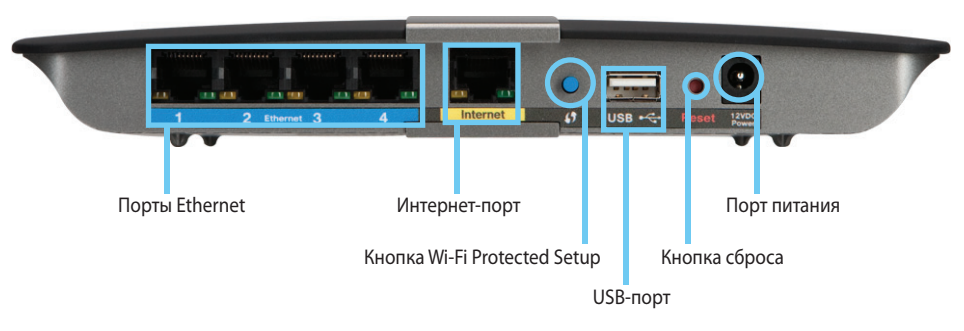

- **Порты Ethernet**—Подключите кабели Ethernet (также называемые сетевыми кабелями) к этим портам Gigabit (10/100/1000), имеющим синюю цветовую кодировку, и к другим проводным устройствам в вашей сети Ethernet.
- **Порт Интернет**—Подключите кабель Ethernet (также называемый сетевым или интернет-кабелем) к этому порту желтого цвета, и к вашему модему.
- **Кнопка «Wi-Fi Protected Setup»**—Нажмите эту кнопку, чтобы с легкостью настроить систему безопасности беспроводной сети Wi-Fi Protected Setup-для подключенных устройств сети. Для получения подробной информации щелкните здесь: «Безопасность беспроводной сети[» нa стр. 9.](#page-580-0)
- **Порт USB**—Подключите к этому порту USB-накопитель для совместного использования дискового хранилища с другими пользователями в вашей сети или в сети Интернет..
- **Кнопка сброса**—Нажмите и удерживайте эту кнопку в течение 5-10 секунд (пока индикаторы портов мигают одновременно), чтобы выполнить восстановление заводских настроек маршрутизатора. Кроме того, можно восстановить значения по умолчанию, используемые для веб-утилиты.
- **Питание**—Подключите к этому порту кабель адаптера питания из комплекта поставки.

#### **ПРЕДУПРЕЖДЕНИЕ**

Используйте только адаптер, который поставляется вместе с маршрутизатором.

• **Кнопка включения питания**—Нажмите **|** (вкл.), чтобы включить маршрутизатор.

# <span id="page-575-0"></span>Установка маршрутизатора E-Series

## **Где найти более подробную информацию**

В дополнение к этому Руководству пользователя вы можете получить помощь по следующим адресам:

- **[Linksys.com/support](http://www.linksys.com/surpport)** (документация, файлы для загрузки, часто задаваемые вопросы, техническая поддержка, чат, форумы)
- Справка по Linksys Connect (запустите Linksys Connect, а затем нажмите кнопку «Подробнее» (при наличии))
- Контекстно-зависимая справка по веб-утилиты (откройте утилиту, затем нажмите кнопку **Справка** в правом столбце)

## **Установка маршрутизатора**

Самый быстрый и простой способ установки маршрутизатора – запуск ПО установки Linksys Connect.

### **Запуск Linksys Connect**

При запуске установочного компакт-диска Linksys Connect (программное обеспечение установки маршрутизатора) автоматически устанавливается на ваш компьютер. Теперь можно легко использовать Linksys Connect для управления маршрутизатором.

#### **ПРИМЕЧАНИЕ**

Если вы потеряли свой установочный компакт-диск, можно загрузить программное обеспечение с веб-страницы **[Linksys.com/support.](http://www.linksys.com/support)**

#### **При первом запуске Linksys Connect:**

- **1.** Вставьте компакт-диск в привод CD или DVD.
- **2.** Выберите **Set up your Linksys Router** (Установка маршрутизатора Linksys).

Если эта опция не отображается:

- Для Windows: нажмите **Пуск**, **Компьютер**, затем дважды щелкните диск **CD** и значок **Setup** (Установка).
- Для Mac: дважды щелкните значок **CD** на рабочем столе, затем дважды щелкните значок **Setup** (Установка).
- **3.** Выполните установку маршрутизатора, следуя отображаемым на экране инструкциям.

### **Использование Linksys Connect для управления маршрутизатором**

После установки маршрутизатора и Linksys Connect можно использовать Linksys Connect, для того чтобы легко управлять множеством настроек маршрутизатора, таких как:

- Подключение устройств к сети
- Тестировать скорость подключения к Интернету
- Настройка родительского контроля
- Установка гостевого доступа
- Изменение имени и пароля маршрутизатора

## **Установка маршрутизатора вручную**

После настройки с помощью установочного ПО (имеющегося на установочном компакт-диске) маршрутизатор готов к работе. Если требуется изменить дополнительные настройки или ПО не запускается, используйте веб-утилиту маршрутизатора. Доступ к данной утилите осуществляется с помощью веббраузера на компьютере, подключенном к маршрутизатору. Для получения дополнительной информации об использовании утилиты см. «Как открыть веб-утилиту» на [стр.5](#page-576-0)**.**
# Дополнительная настройка

## **Как открыть веб-утилиту**

Для доступа к некоторым дополнительным параметрам необходимо открыть веб-утилиту.

#### **Для того чтобы открытьь эту веб-утилиту:**

**1.** Запустите Linksys Connect, нажмите **Change** (Изменить) в поле R*outer settings* (Параметры маршрутизатора), нажмите **Advanced settings**  (Дополнительные настройки), затем нажмите **OK**.

– или –

Откройте веб-браузер на подключенном компьютере, затем перейдите по адресу **192.168.1.1**.

Маршрутизатор запрашивает имя пользователя и пароль.

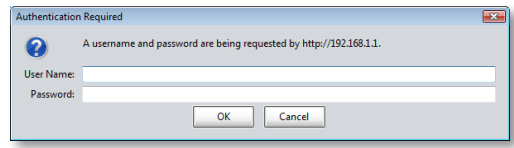

**2.** Введите имя пользователя и пароль и нажмите кнопку **OK**. Открывается главное меню утилиты.

#### **СОВЕТЫ**

Если настройка маршрутизатора выполняется без применения Linksys Connect, то для этого маршрутизатора в качестве имени пользователя и пароля по умолчанию используется слово **admin**.

Если для настройки маршрутизатора вы использовали Linksys Connect, то вы сможете посмотреть имя пользователя маршрутизатора и пароль, запустив Linksys Connect, а затем нажав **Router settings** (Настройки маршрутизатора).

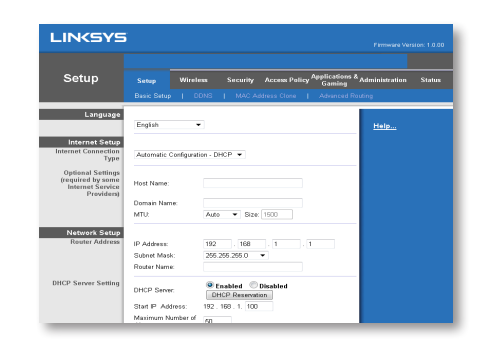

## **Setup (Настройка) > Basic Setup (Основные настройки)**

Сначала открывается экран *Basic Setup* (*Основные настройки)*. В нем можно изменить общие настройки маршрутизатора.

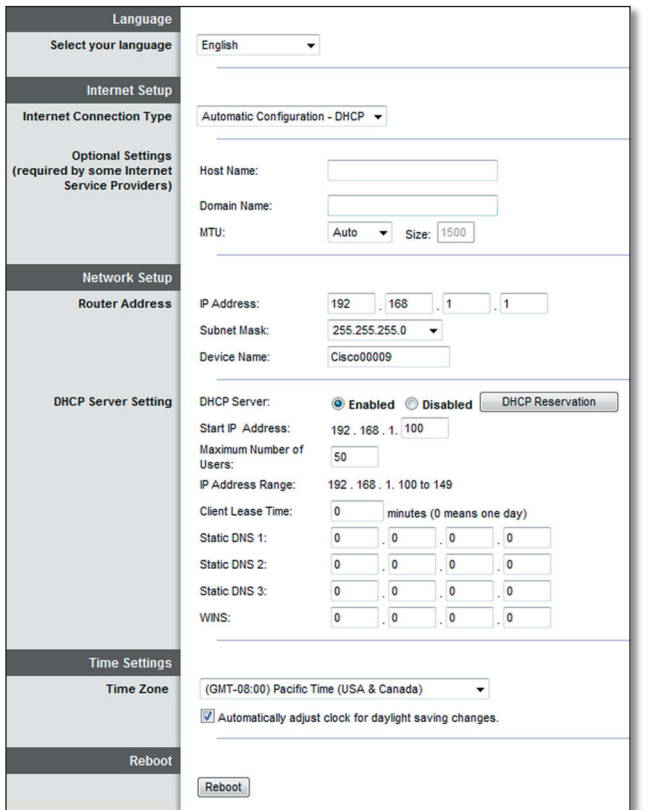

### **Language (Язык)**

**Select your language** (Выбор языка) Для использования другого языка выберите необходимый язык в выпадающем меню. Рабочий язык интерфейса веб-утилиты изменится через пять секунд после выбора нового языка.

### **Internet Setup (Настройки Интернета)**

В области *Настройки Интернета* задаются параметры маршрутизатора в соответствии с имеющимися настройками интернет-подключений. Большая часть вводимой здесь информации предоставляется интернетпровайдером (ISP).

### **Internet Connection Type (Тип соединения с Интернетом)**

Выберите в выпадающем меню тип соединения с Интернетом, предоставляемого вашим интернет-провайдером. Предлагаются следующие варианты:

- Automatic Configuration DHCP (Автоматическая конфигурация DHCP)
- Static IP (Статический IP-адрес)
- PPPoE
- PPTP
- L2TP
- Telstra Cable (Кабель Telstra)

### **Automatic Configuration - DHCP (Автоматическая конфигурация – DHCP)**

Тип соединения с Интернетом по умолчанию – **Automatic Configuration - DHCP** (Автоматическая конфигурация – DHCP) (Протокол динамической конфигурации хоста). Используйте его только в том случае, если поставщик интернет-услуг обеспечивает поддержку протокол DHCP или если соединение устанавливается с помощью динамического IP-адреса. (В таком варианте подключения обычно применяются кабельные соединения.)

### **Static IP (Статический IP-адрес)**

При необходимости использования фиксированного IP-адреса для интернет-подключений выберите опцию Static IP (Статический IP-адрес).

### **PPPoE**

Если вы подключаетесь к Интернету через линию DSL, выясните у интернетпровайдера, используется ли протокол PPPoE (Point-to-Point Protocol over Ethernet). Если это так, выберите PPPoE.

### **PPTP**

Протокол туннелирования между узлами (Point-to-Point Tunneling Protocol; PPTP) представляет собой службу, которая обычно применяется для установления соединений в Европе. Если соединение PPTP обеспечивает поддержку протокола DHCP или динамического IP-адреса, выберите опцию **Получить IP-адрес автоматически**. При необходимости использования фиксированного IP-адреса для интернет-подключений выберите опцию **Указать IP-адрес** и задайте параметры ниже.

### **L2TP**

Протокол туннелирования уровня 2 (Layer 2 Tunneling Protocol; L2TP) представляет собой службу, которая в основном используется для установления соединений в Израиле.

### **Telstra Cable (Кабель Telstra)**

Служба Telstra Cable применяется для установления соединений в Австралии.

### **Connect on Demand (Подключение по запросу) или Keep Alive (Проверка активности)**

Параметры «Подключение по запросу» и «Проверка активности» позволяют выбрать, должен ли маршрутизатор подключаться к Интернету только по мере необходимости (это полезно, если у вас повременная плата за соединение), или маршрутизатор должен быть подключен всегда. Выберите требуемую опцию.

## **Беспроводная сеть > Основные настройки беспроводной сети**

На этом экране задаются основные настройки беспроводной сети.

### **ПРИМЕЧАНИЕ**

После настройки беспроводной сети (сетей), задайте настройки безопасности беспроводной связи.

### **Настройки беспроводной сети**

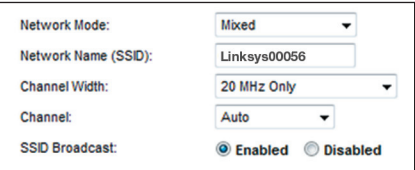

**Network Mode** (Режим работы сети) Выберите стандарты беспроводной связи для вашей сети.

- **Mixed** (Комбинированный) Если к сети подключены устройства Wireless-N (2,4 ГГц), Wireless-G и Wireless-B, оставьте значение по умолчанию – **Mixed** (Комбинированный).
- **Wireless-B/G Only** (Только Wireless-B/G) Если к сети подключены и устройства Wireless-B, и Wireless-G (2,4 ГГц), выберите вариант **Только Wireless-B/G**.
- **Wireless-B Only** (Только Wireless-B) Если к сети подключены только устройства Wireless-B, то выберите **Только Wireless-B**.
- **Wireless-G Only** (Только Wireless-G) Если к сети подключены только устройства Wireless-G, то выберите **Только Wireless-G**.
- **Wireless-N Only** (Только Wireless-N) Если к сети подключены только устройства Wireless-N (2,4 ГГц), то выберите **Только Wireless-N**.
- **Disabled** (Отключено) Если к сети подключены устройства Wireless-B, Wireless-G и Wireless-N (2,4 ГГц), то выберите **Отключено**.

#### **ПРИМЕЧАНИЕ**

В случае двухдиапазонного маршрутизатора можно выбрать варианты «Комбинированный», «Только Wireless-A», «Только Wireless-N» или «Отключено» для диапазона 5 ГГц.

Если вы не уверены, какой режим следует использовать, оставьте вариант, используемый по умолчанию – **Mixed** (Комбинированный).

**Network Name (SSID)** (Сетевое имя (SSID)) SSID – это имя сети, используемое всеми устройствами в беспроводной сети. Оно должно вводиться с учетом регистра и не может содержать более 32 символов. По умолчанию используется **Linksys**, за которым следуют 5 последних цифр серийного номера маршрутизатора, указанный на нижней панели маршрутизатора. Если вы использовали установочное ПО для установки, то имя сети по умолчанию меняется на легко запоминающиеся имя.

#### **ПРИМЕЧАНИЕ**

При восстановлении заводских настроек маршрутизатора, используемых по умолчанию (при нажатии кнопки «Сброс» или с использованием экрана *Administration* (Администрирование) > *Factory Defaults* (Заводские установки)) для имени сети установится значение по умолчанию. Измените имя сети, чтобы оно совпадало со своим первоначальным именем, или вам придется выполнить повторное подключение всех устройств в беспроводной сети с использованием нового имени сети.

**Channel Width** (Ширина канала) Для оптимальной работы сети с устройствами Wireless-B, Wireless-G и Wireless-N (2,4 ГГц) выберите **Auto (20 MHz or 40 MHz)** (Авто (20 или 40 МГц)) Для канала 20 МГц оставьте значение по умолчанию – **20 MHz only** (Только 20 МГц).

**Channel** (Канал) В раскрывающемся списке выберите канал для сетей Wireless-B, Wireless-G и Wireless-N (2,4 ГГц). Если вы не уверены, какой канал следует использовать, оставьте вариант, используемый по умолчанию – Auto (**Авто)**

**SSID Broadcast** (Передача SSID) Когда беспроводные клиенты осуществляют поиск ближайших доступных беспроводных сетей, к которым можно подключиться, они обнаруживают идентификатор SSID, передаваемый маршрутизатором. Чтобы маршрутизатор передавал SSID, оставьте значение по умолчанию – **Enabled** (Включено). Если передавать SSID маршрутизатора не требуется, выберите **Disabled** (Отключено).

# Безопасность беспроводной сети

## **Wireless (Беспроводная сеть) > Wireless Security (Безопасность беспроводной сети)**

В окне «Безопасность беспроводной сети» задаются параметры безопасности беспроводной сети. Маршрутизатор обеспечивает поддержку следующих параметров безопасности беспроводной сети: WPA2/WPA Mixed Mode, WPA2 Personal, WPA Personal, WPA2/WPA Enterprise Mixed Mode, WPA2 Enterprise, WPA Enterprise, WEP, and RADIUS. (WPA – Wi-Fi Protected Access. WEP – Wired Equivalent Privacy. RADIUS – Remote Authentication Dial-In User Service) (служба удаленной аутентификации пользователей по телефонным линиям).

### **Персональные параметры**

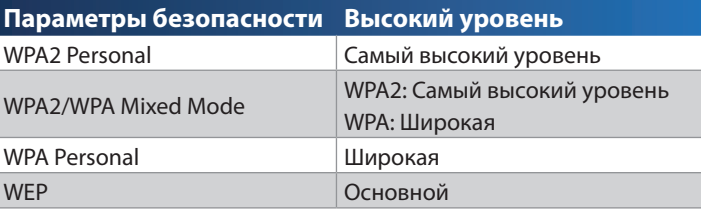

### **Офисные параметры**

Офисные параметры доступны для сетей, которые для аутентификации используют RADIUS-сервер. Офисные параметры имеют больший приоритет, чем персональные параметры, поскольку WPA2 или WPA обеспечивает шифрование, в то время как RADIUS обеспечивает аутентификацию.

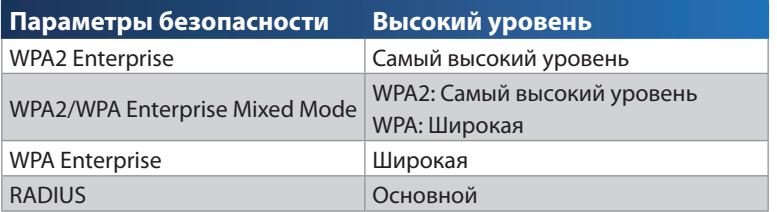

### **Настройки**

### **WPA2/WPA Mixed Mode, WPA2 Personal, WPA Personal**

#### **ПРИМЕЧАНИЯ**

При выборе режима WPA2/WPA Mixed Mode в качестве режима безопасности для каждого устройства в вашей беспроводной сети НЕОБХОДИМО использовать WPA2/WPA и ту же парольную фразу.

При выборе режима WPA2 Personal в качестве режима безопасности для каждого устройства в вашей беспроводной сети НЕОБХОДИМО использовать WPA2 Personal и ту же парольную фразу.

При выборе режима WPA Personal в качестве режима безопасности для каждого устройства в вашей беспроводной сети НЕОБХОДИМО использовать WPA Personal и ту же парольную фразу.

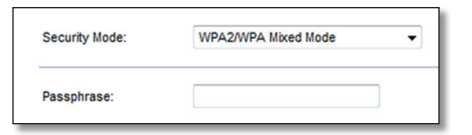

**Passphrase** (Парольная фраза) Введите парольную фразу длиной от 8 до 63 символов. По умолчанию установлено значение **password**. Если вы использовали ПО для установки, то значения по умолчанию изменены на уникальную парольную фразу, которую вы можете найти, запустив Linksys Connect, а затем нажав **Router settings** (Настройки маршрутизатора).

### **WPA2/WPA Enterprise Mixed Mode, WPA2 Enterprise, WPA Enterprise**

Эти настройки используются совместно с сервером RADIUS . (Этот способ можно применять только в случае подключения RADIUS-сервера к маршрутизатору.) Не доступно для модели E1700.

#### **ПРИМЕЧАНИЯ**

При выборе WPA2/WPA Enterprise Mixed Mode в качестве режима обеспечения безопасности для каждого устройства в вашей беспроводной сети НЕОБХОДИМО использовать WPA2/WPA Enterprise и тот же общий ключ.

При выборе WPA2 Enterprise в качестве режима обеспечения безопасности для каждого устройства в вашей беспроводной сети НЕОБХОДИМО использовать WPA2 Enterprise и тот же общий ключ.

При выборе WPA2 Enterprise в качестве режима обеспечения безопасности для каждого устройства в вашей беспроводной сети НЕОБХОДИМО использовать WPA2 Enterprise и тот же общий ключ.

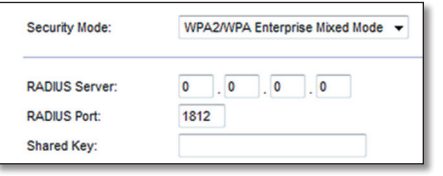

**RADIUS Server** (RADIUS-сервер) Введите IP-адрес RADIUS-сервера.

**RADIUS Port** (Порт RADIUS-сервера) Введите номер порта RADIUSсервера. По умолчанию количество прозвонов равно **1812**.

**Shared Key** (Общий ключ) Введите ключ, совместно используемый маршрутизатором и сервером.

### **WEP**

WEP является основным методом шифрования, который не столь надежен, как WPA.

#### **ПРИМЕЧАНИЕ**

При выборе WEP в качестве режима обеспечения безопасности для каждого устройства в вашей беспроводной сети НЕОБХОДИМО использовать WEP и тот же общий ключ.

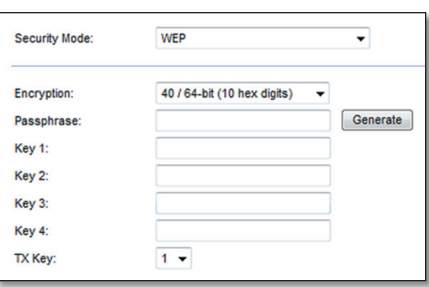

**Encryption** (Шифрование) Выберите уровень шифрования WEP: **40/64-bit (10 hex digits)** (40/64 бита (10 шестнадцатеричных цифр)) или **104/128 bit (26 hex digits)** (104/128 битов (26 шестнадцатеричных цифр)). По умолчанию устанавливается режим **40/64-bit (10 hex digits)** (40/64 бита (10 шестнадцатеричных цифр)).

**Passphrase** (Парольная фраза) Введите парольную фразу для автоматического формирования WEP-ключей. Затем щелкните **Generate** (Создать).

**Key 1-4** (Ключи 1–4) Если вы не ввели идентификационную фразу, введите WEP-ключ(-и) вручную.

**TX Key** (Ключ TX) Выберите, какой ключ TX (ключ передачи) следует использовать. По умолчанию количество прозвонов равно **1**.

### **RADIUS**

В этом режиме WEP используется согласованно с RADIUS-сервером. (Этот способ можно применять только в случае подключения RADIUS-сервера к маршрутизатору.) Не доступно для модели E1700.

#### **ПРИМЕЧАНИЕ**

При выборе RADIUS в качестве режима обеспечения безопасности для каждого устройства в вашей беспроводной сети НЕОБХОДИМО использовать RADIUS и тот же общий ключ.

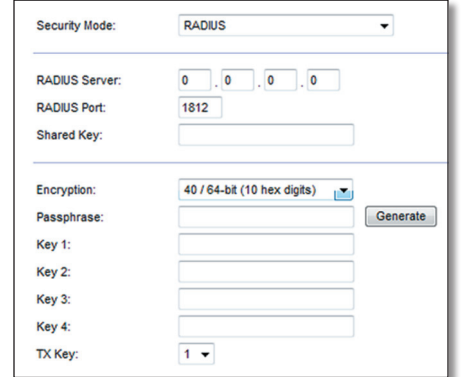

**RADIUS Server** (RADIUS-сервер) Введите IP-адрес RADIUS-сервера.

**RADIUS Port** (Порт RADIUS-сервера) Введите номер порта RADIUSсервера. По умолчанию установлено значение **1812**.

**Shared Secret** (Общий секретный ключ) Введите ключ, совместно используемый маршрутизатором и сервером.

**Encryption** (Шифрование) Выберите уровень шифрования WEP: **40/64-bit (10 hex digits)** (40/64 бита (10 шестнадцатеричных цифр)) или **104/128 bit (26 hex digits)** (104/128 битов (26 шестнадцатеричных цифр)). По умолчанию устанавливается режим **40/64-bit (10 hex digits)** (40/64 бита (10 шестнадцатеричных цифр)).

**Passphrase** (Парольная фраза) Введите парольную фразу для автоматического формирования WEP-ключей. Затем щелкните **Generate** (Создать).

**Key 1-4** (Ключи 1–4) Если вы не ввели идентификационную фразу, введите WEP-ключ(-и) вручную.

**TX Key** (Ключ TX) Выберите, какой ключ TX (ключ передачи) следует использовать. По умолчанию количество прозвонов равно **1**.

### **Disabled (Отключено)**

Если вы отключите систему безопасности беспроводной сети, то при первой попытке доступа в Интернет вы получите уведомление о том, что система безопасности беспроводной сети отключена. Вы собираетесь выбрать опцию включения системы безопасности беспроводной сети или подтвердить, что вы понимаете риски, но все еще хотите продолжить работу без беспроводной безопасности.

# Поиск и устранение неполадок

В этой главе объясняется, как решить общие вопросы установки и подключения к Интернету. Установочный компакт-диск маршрутизатора содержит ПО Linksys Connect, ПО для установки маршрутизатора, которое позволяет легко подключать сетевые устройства, изменять настройки маршрутизатора, управлять гостевым доступом, использовать средства родительского контроля, а также подключаться к Интернету. Кроме того, Linksys Connect устанавливается на ваш компьютер во время установки основного ПО. Если ПО Linksys Connect не устанавливается, в этой главе приводятся соответствующие инструкции.

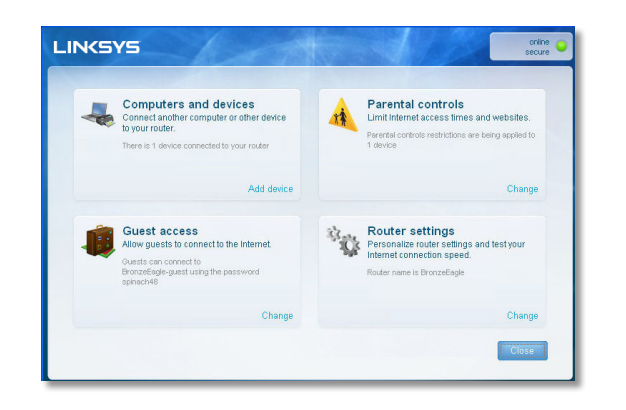

Вы можете получить дополнительную помощь от нашей службы технической поддержки, получившей признательность наших клиентов, на веб странице **[linksys.com/support.](http://www.linksys.com/surpport)**

## **Запуск Linksys Connect после установки**

При запуске установочного компакт-диска Linksys Connect автоматически устанавливается на ваш компьютер. Теперь можно легко использовать Linksys Connect для управления вашей сетью.

#### **Для запуска Linksys Connect на компьютере под управлением Windows:**

**1.** Нажмите **Пуск**, **Программы**, затем нажмите **Linksys Connect**.

Linksys Connect

Открывается главное меню *Linksys Connect* .

**Для запуска Linksys Connect на компьютере под управлением Mac OS X:**

**1.** Откройте **Поиск** и нажмите **Приложения** на панели слева.

 $\bigwedge$  Applications

**2.** Дважды щелкните значок **Linksys Connect**.

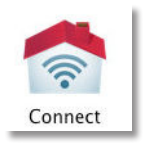

Открывается главное меню *Linksys Connect* .

## **Установка вашего маршрутизатора не выполнена**

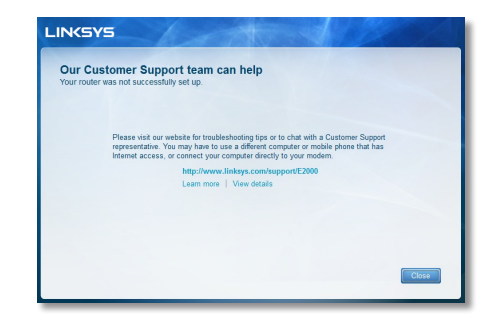

**Если Установка Linksys Connect не была выполнена, можно попробовать следующее:**

• С помощью скрепки или булавки нажмите и удерживайте кнопку **Сброс** на маршрутизаторе в течение 10-15 секунд, а затем запустите программу **Setup** (Установка) на компакт-диске маршрутизатора.

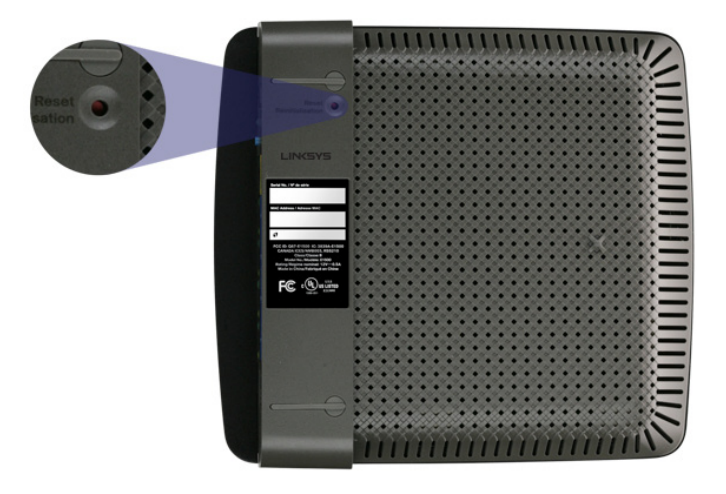

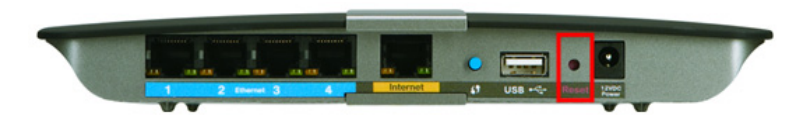

**Внешний вид вашего маршрутизатора может отличаться от показанного на рисунке**

- Временно отключите брандмауэр компьютера (для справки см. инструкцию для обеспечения безопасности), а затем запустите программу **Setup** (Установка) на компакт-диске маршрутизатора.
- Если у вас есть другой компьютер, то запустите на нем программу Установка на компакт-диске маршрутизатора.

## **Сообщение** *Get Windows XP Service Pack 3 (Получить пакет обновлений 3 для Windows XP)*

На компьютерах с Windows XP для ПО Linksys Connect требуется пакет обновлений 3. Если при настройке маршрутизатора в первый раз вы получили сообщение «Get Windows Service Pack 3», выполните следующие действия по устранению неполадок.

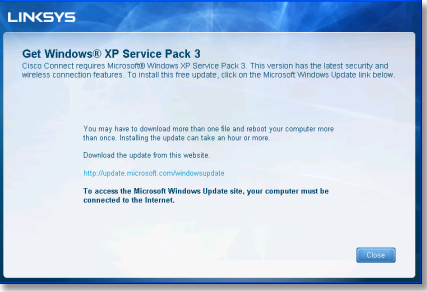

Если у вас на компьютере сейчас установлен более ранняя версия пакета обновлений, чем версия 3, то необходимо загрузить и установить пакет обновлений 3.

#### **СОВЕТ**

Для временного подключения к Интернету и загрузки требуемого пакета обновления можно использовать входящий в комплект поставки кабель Ethernet для подключения компьютера непосредственно к модему.

#### **Для установки пакета обновлений 3:**

- **1.** Нажмите на ссылку в сообщении об ошибке Linksys Connect, либо перейдите на веб-страницу Microsoft Update (**[update.microsoft.com/](http://www.update.microsoft.com/windowsupdate) [windowsupdate](http://www.update.microsoft.com/windowsupdate)**).
- **2.** Если вам нужна дополнительная информация, следуйте инструкциям на веб-сайте или обратитесь в компанию Microsoft.
- **3.** После загрузки и установки пакета обновлений 3 запустите программу **Setup** (Установка) с компакт-диска вашего маршрутизатора.

## **Сообщение** *Your Internet cable is not plugged in (Кабель Интернета не подключен)*

Если при установке маршрутизатора вы получили сообщение «Кабель Интернета не подключен», выполните следующие действия по устранению неполадок.

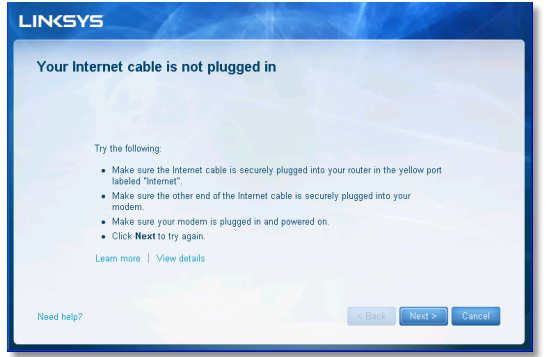

#### **Для решения проблемы:**

**1.** Убедитесь, что кабель Ethernet или Интернет (или кабель, входящий в комплект поставки маршрутизатора) надежно подключен к желтому порту **Internet** на задней панели маршрутизатора и к соответствующему порту на вашем модеме. Этот порт на модеме, как правило, имеет маркировку **Ethernet**, но может иметь обозначение **Internet** или **WAN**.

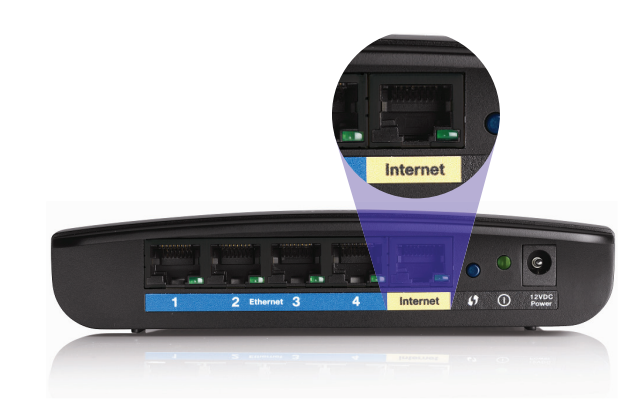

*Маршрутизатор – вид сзади*

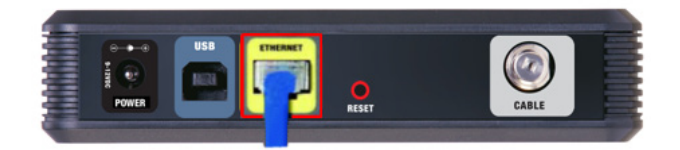

*Кабельный модем – вид сзади* 

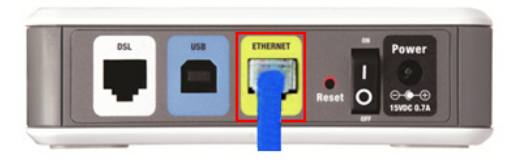

*Кабельный модем – вид сзади*

- **2.** DSL-модем вид сзади Если на нем имеется выключатель питания, убедитесь, что он установлен в положение **ON** или **l**.
- **3.** Если вы используете кабельное соединение с Интернетом, убедитесь, что к порту **CABLE** кабельного модема подключен к коаксиальный кабель, предоставленный интернет-провайдером.

*Или*, если вы для подключения к Интернету пользуетесь соединением DSL, убедитесь, что телефонная линия DSL подключена к порту **DSL** модема.

- **4.** Если ваш компьютер был ранее подключен к модему с помощью кабеля USB, отключите кабель USB.
- **5.** Вернитесь в ПО Linksys Connect и нажмите кнопку **Next** (Далее), чтобы повторить попытку. Если окно уже закрыто, запустите программу **Setup** (Установка) на компакт-диске маршрутизатора.

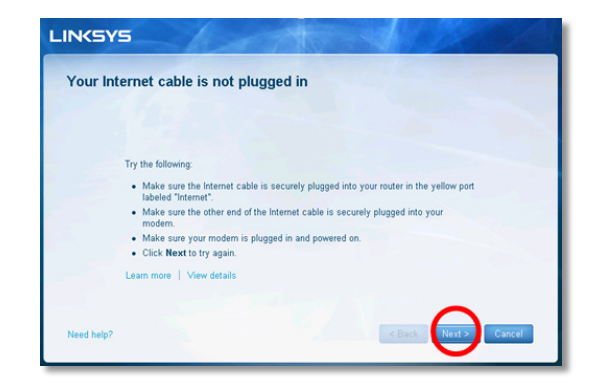

## **Сообщение** *Cannot access your router*  **(***Маршрутизатор недоступен)*

Если вы не можете получить доступ к маршрутизатору, потому что ваш компьютер не подключен к сети, выполните следующие действия по устранению неполадок.

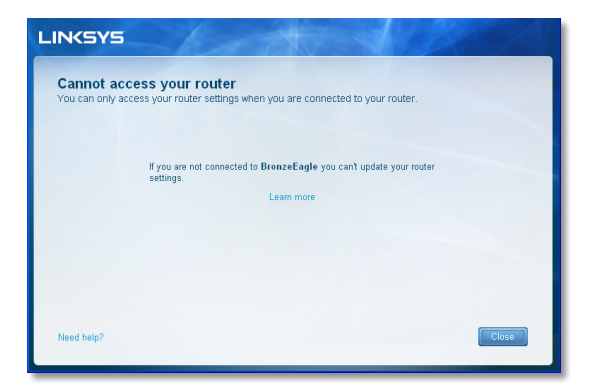

Для доступа к маршрутизатору необходимо подключиться к вашей сети. Если у вас уже есть беспроводной доступ в Интернет, проблема может быть в том, что вы случайно подключились к другой беспроводной сети.

#### **Для решения этой проблемы на компьютерах под управлением Windows:**

**1.** На рабочем столе Windows щелкните правой кнопкой мыши значок беспроводной связи в системной панели задач

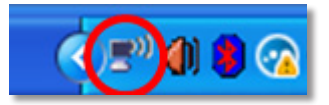

**2.** Нажмите **Просмотреть доступные беспроводные сети**. Появляется список доступных сетей.

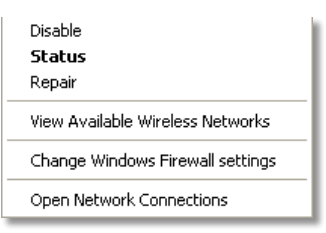

**3.** Выберите имя своей сети, затем нажмите **Подключить**. В примере, приведенном ниже, компьютер был подключен к другой беспроводной сети с именем *JimsRouter*. В этом примере показано выбранное имя сети Linksys E-Series *BronzeEagle*.

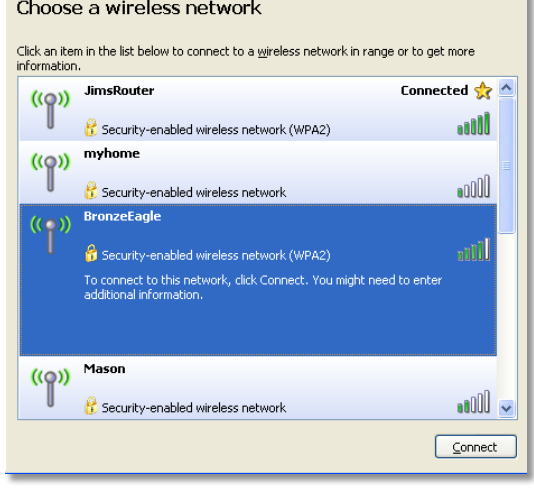

**4.** Если вам будет предложено ввести сетевой ключ, введите пароль (ключ безопасности) в полях **Сетевой ключ** и **Подтверждение ключа сети**, затем нажмите **Подключить**.

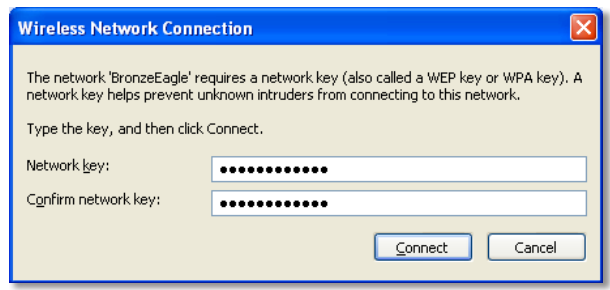

Компьютер подключается к сети, и теперь вы можете получить доступ к маршрутизатору.

#### **Для решения этой проблемы на компьютерах под управлением Mac:**

**1.** В строке меню в верхней части экрана нажмите значок **AirPort**. Появляется список беспроводных сетей. Linksys Connect автоматически присваивает имя сети.

В примере, приведенном ниже, компьютер был подключен к другой беспроводной сети с именем *JimsRouter*. В этом примере показано выбранное имя сети Linksys E-Series *BronzeEagle*.

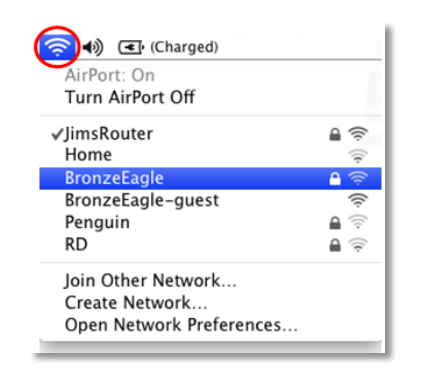

- **2.** Выберите имя беспроводной сети вашего маршрутизатора Linksys E-Series *BronzeEagle* в примере.
- **3.** Введите пароль беспроводной сети (ключ безопасности) в поле **Пароль**, затем нажмите **OK**.

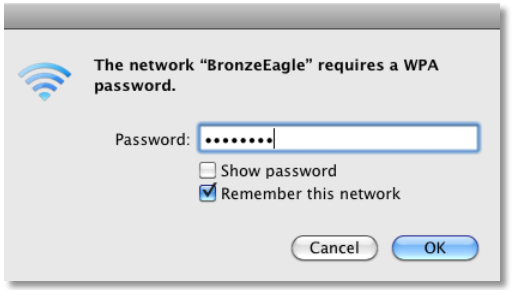

## **Сообщение** *Device not found (Устройство не найдено)*

Если при попытке подключения сетевых устройств (таких как iPhone, IPod или смартфон) вы получили сообщение «Устройство не найдено», выполните следующие действия по устранению неполадок.

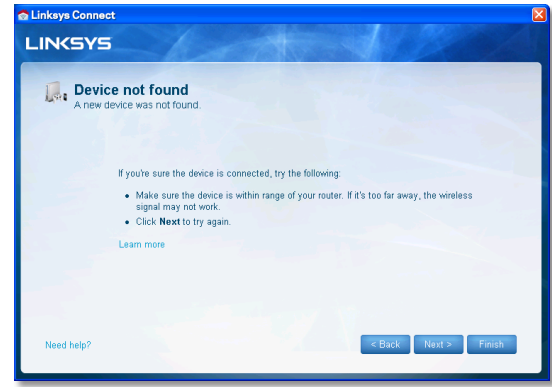

#### **СОВЕТ**

Для повышения уровня сигнала во время начальной установки переместите ваши беспроводные устройства ближе к маршрутизатору. Большие расстояния затрудняют обнаружение устройств для маршрутизатора.

#### **Для решения проблемы:**

**1.** Запустите Linksys Connect.

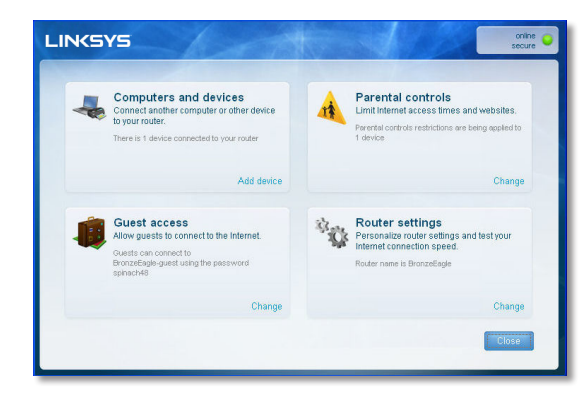

- **2.** Нажмите **Computers and devices** (Компютеры и устройства). Появляется окно *Computers and other devices* (Компьютеры и другие устройства).
- **3.** Нажмите **Other Wireless devices** (Другие беспроводные устройства).

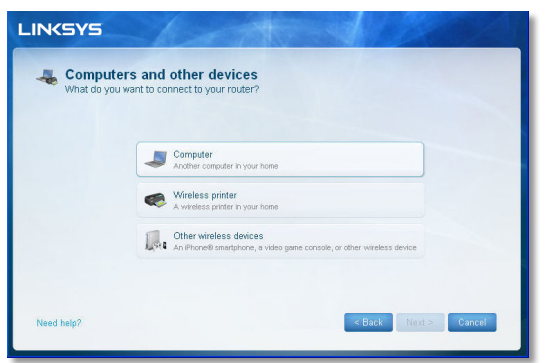

**4.** Включите WiFi-подключение вашего беспроводного устройства, затем выполните поиск имени беспроводной сети. Для получения дополнительной информации см. документацию по устройству.

#### **ПРИМЕЧАНИЕ**

Ваше беспроводное устройство должно обеспечивать поддержку WPA/WPA2.

- **5.** На устройстве в беспроводной сети выберите сетевое имя вашего маршрутизатора и введите пароль (ключ безопасности).
- **6.** В Linksys Connect нажмите **Next** (Далее).

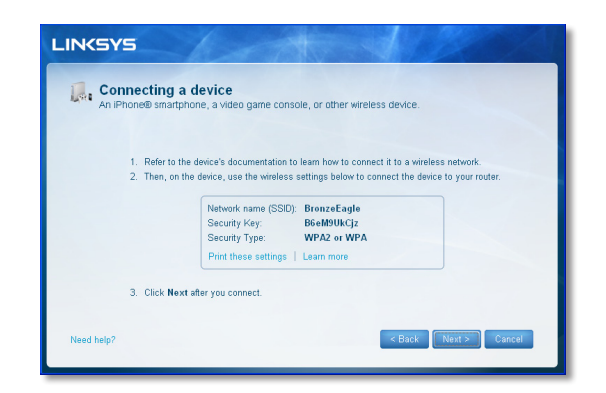

**Пример.** На вашем смартфоне или другом беспроводном устройстве найдите меню Wi-Fi и выполните поиск доступных беспроводных сетей. В этом примере с использованием информации о сети, отображенную Linksys Connect на предыдущем экране, нажмите **BronzeEagle**.

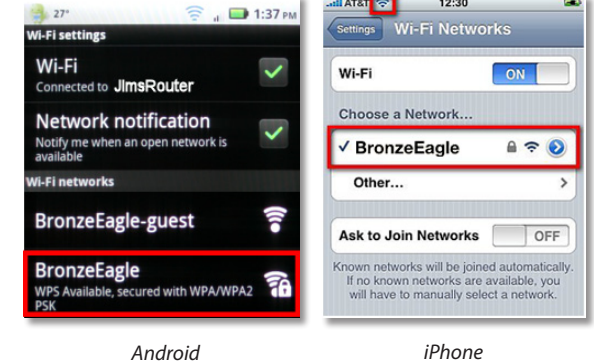

**7.** Введите пароль (ключ безопасности), предоставленный Linksys Connect. В этом примере ключ безопасности – **B6eM9UkCjz**.

#### **ПРИМЕЧАНИЕ**

Пароль необходимо вводить с учетом регистра. Проследите, чтобы буквы вводились с учетом регистра.

**8.** После подключения вашего мобильного устройства к беспроводной сети введите имя для устройства Linksys Connect, а затем нажмите **Finish** (Готово).

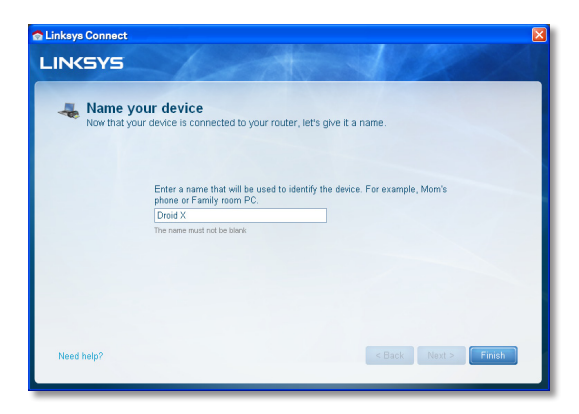

## Технические характеристики

## **Linksys E900**

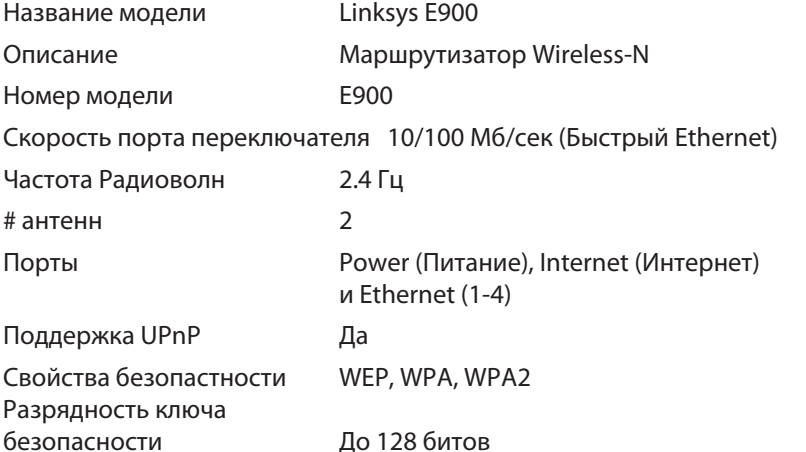

### **Физические характеристики**

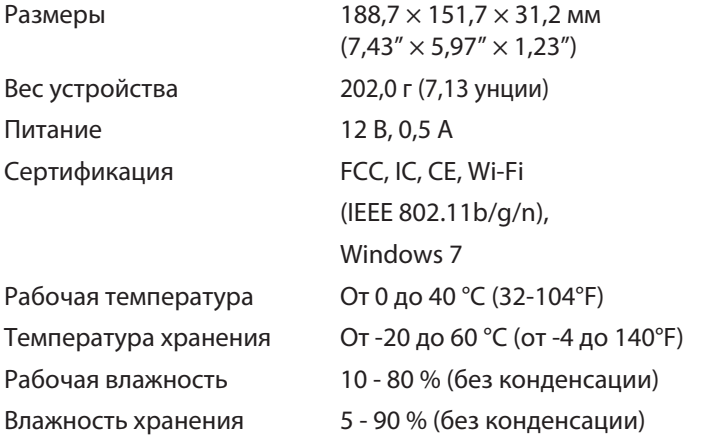

### **ПРИМЕЧАНИЯ**

Информацию о нормативах, гарантии и безопасности см. на компакт-диске, прилагаемом к маршрутизатору, или на вебстранице **[Linksys.com/support.](http://www.linksys.com/support)**

Технические характеристики могут быть изменены без предварительного уведомления.

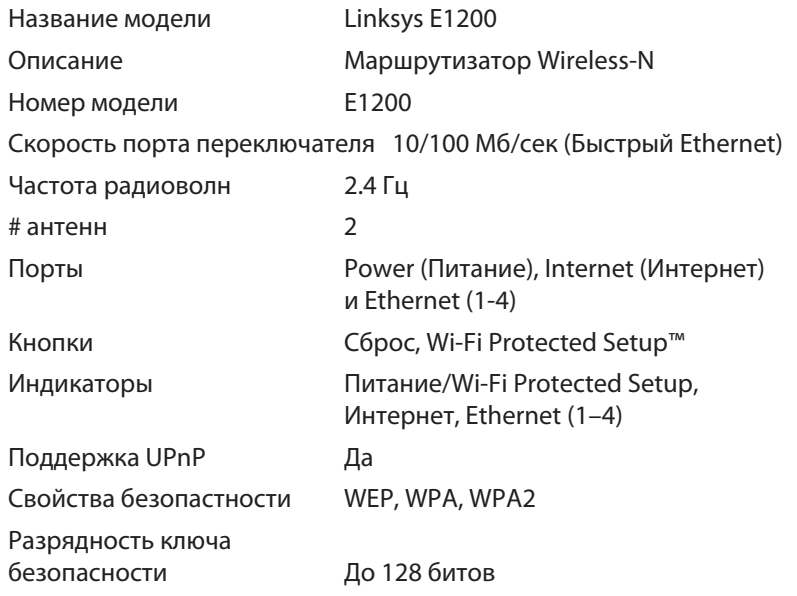

### **Физические характеристики**

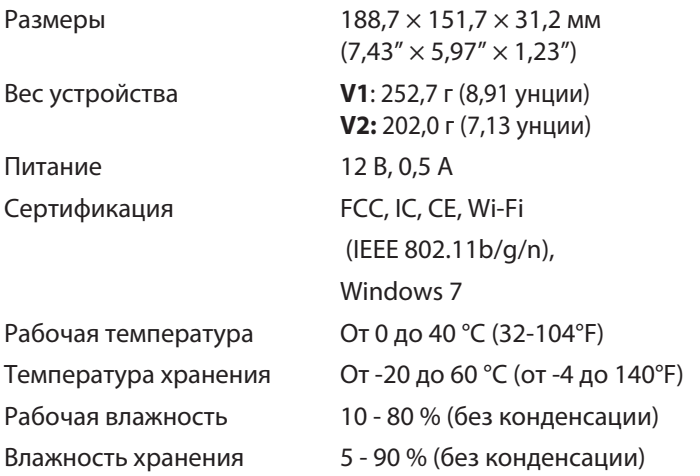

#### **ПРИМЕЧАНИЯ**

Информацию о нормативах, гарантии и безопасности см. на компакт-диске, прилагаемом к маршрутизатору, или на вебстранице **[Linksys.com/support.](http://www.linksys.com/support)**

Технические характеристики могут быть изменены без предварительного уведомления.

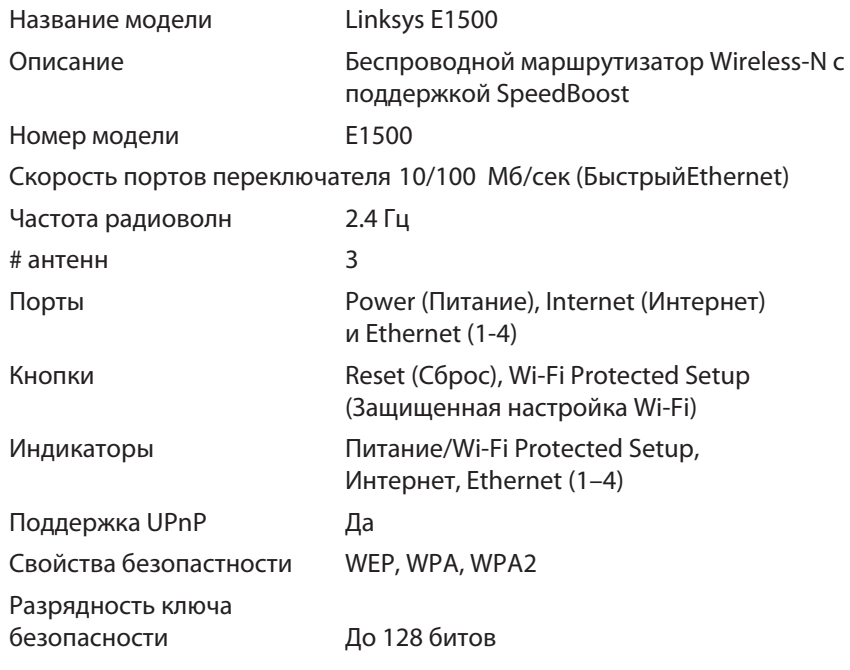

### **Физические характеристики**

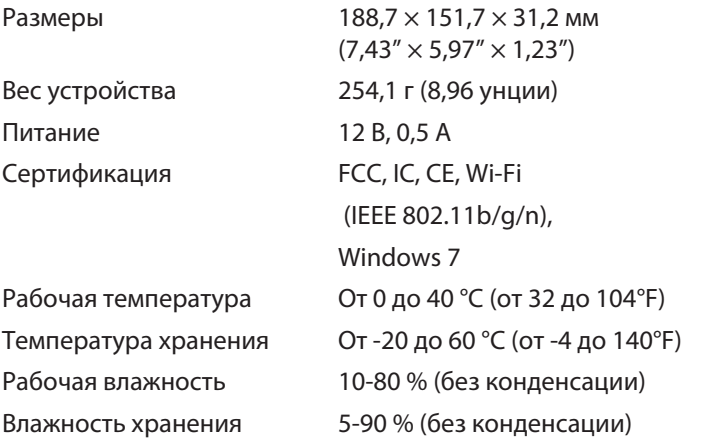

#### **ПРИМЕЧАНИЯ**

Информацию о нормативах, гарантии и безопасности см. на компакт-диске, прилагаемом к маршрутизатору, или на вебстранице **[Linksys.com/support.](http://www.linksys.com/support)**

Технические характеристики могут быть изменены без предварительного уведомления.

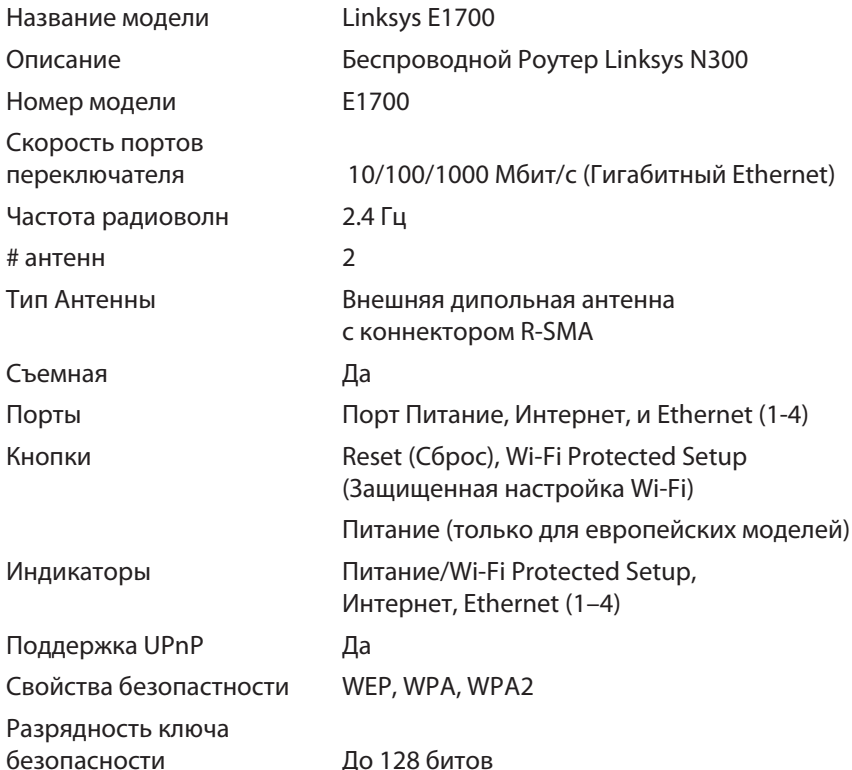

### **Физические характеристики**

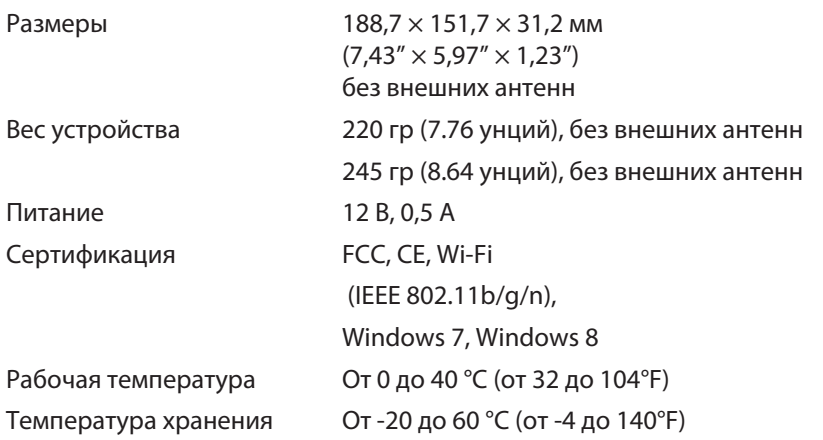

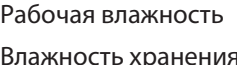

10-80 % (без конденсации) 5-90 % (без конденсации)

### **ПРИМЕЧАНИЯ**

Информацию о нормативах, гарантии и безопасности см. на компакт-диске, прилагаемом к маршрутизатору, или на вебстранице **[Linksys.com/support.](http://www.linksys.com/support)**

Технические характеристики могут быть изменены без предварительного уведомления.

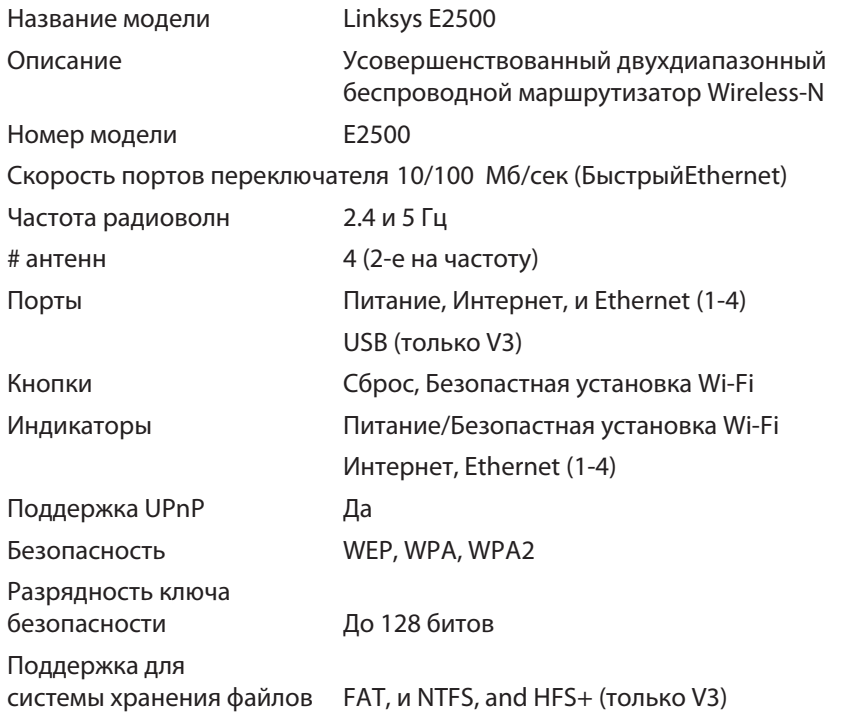

### **Физические характеристики**

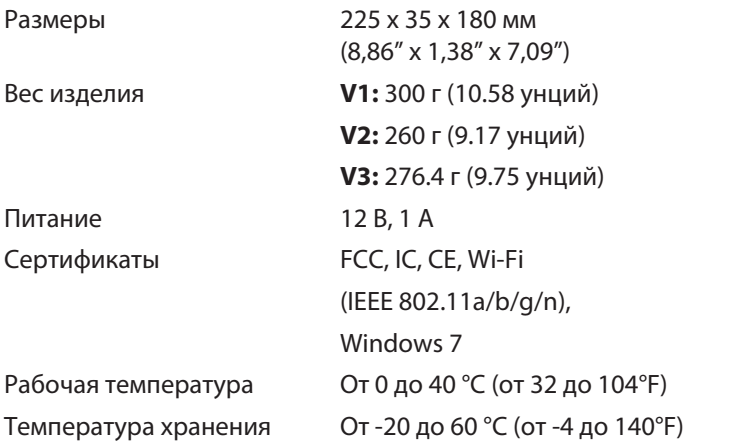

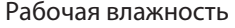

Относительная влажность 10-80 % (без конденсации) Влажность хранения 5-90 % (без конденсации)

#### **ПРИМЕЧАНИЯ**

Информацию о нормативах, гарантии и безопасности см. на компакт-диске, прилагаемом к маршрутизатору, или на вебстранице **[Linksys.com/support.](http://www.linksys.com/support)**

Технические характеристики могут быть изменены без предварительного уведомления.

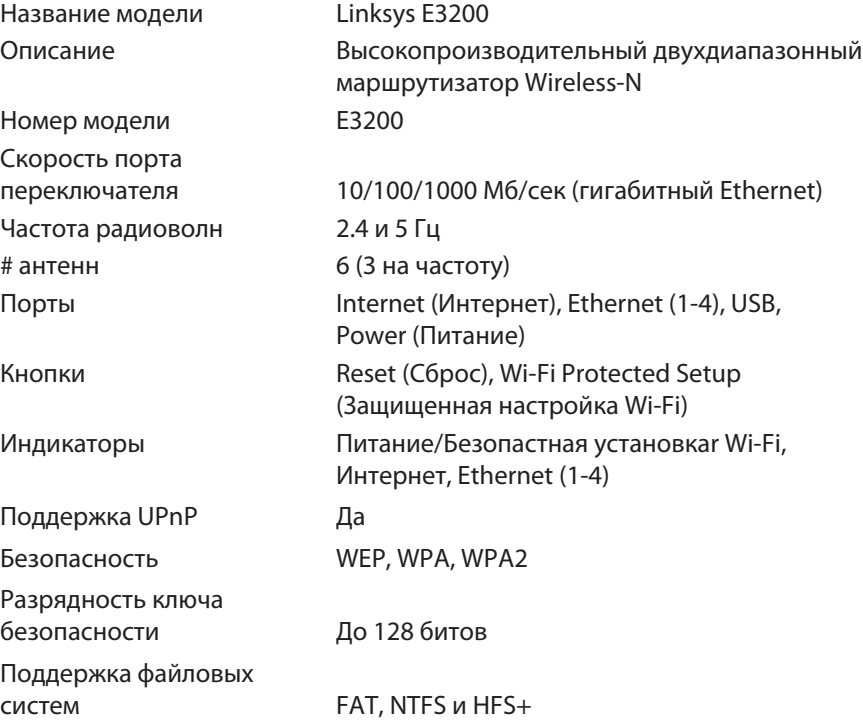

### **Физические характеристики**

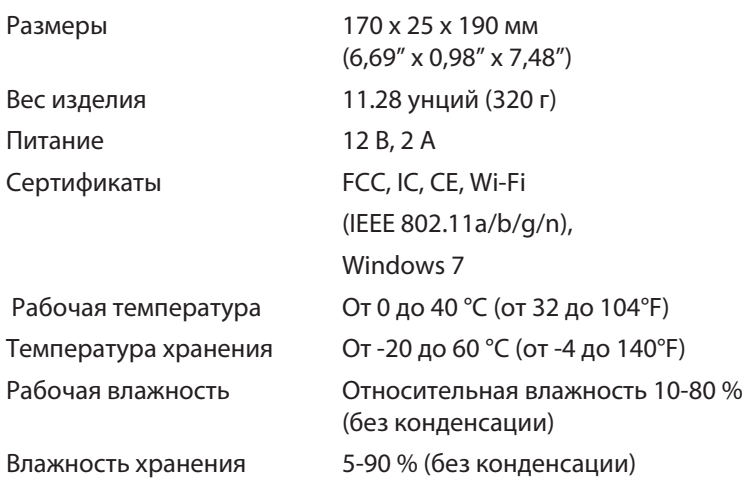

#### **ПРИМЕЧАНИЯ**

Информацию о нормативах, гарантии и безопасности см. на компакт-диске, прилагаемом к маршрутизатору, или на вебстранице **[Linksys.com/support](http://www.linksys.com/support)**.

Технические характеристики могут быть изменены без предварительного уведомления.

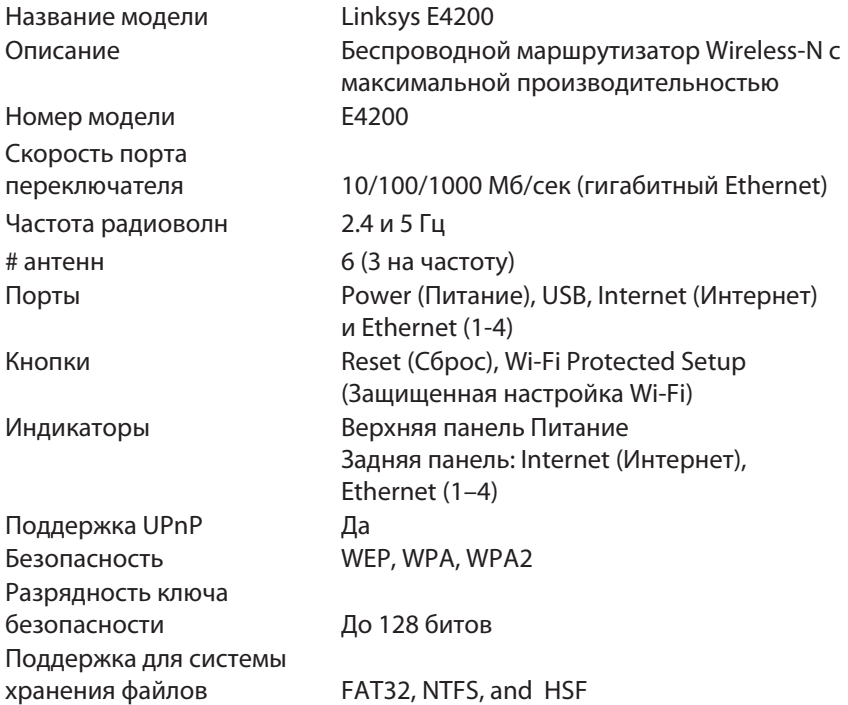

### **Физические характеристики**

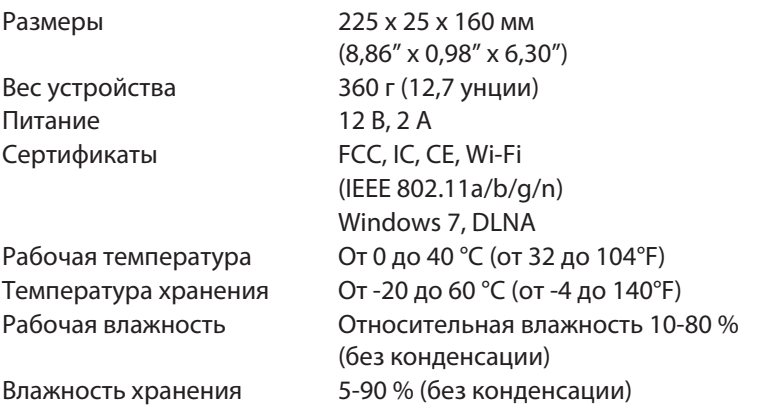

#### **ПРИМЕЧАНИЯ**

Информацию о нормативах, гарантии и безопасности см. на компакт-диске, прилагаемом к маршрутизатору, или на вебстранице **[Linksys.com/support.](http://www.linksys.com/support)**

Технические характеристики могут быть изменены без предварительного уведомления.

Для получения технической поддержки, получившей признание пользователей, зайдите на веб-страницу **[linksys.com/support](http://www.linksys.com/support)**

BELKIN, LINKSYS и⁄многие ⁄названия продуктов и логотипы являются<br>товарными знаками группы компаний Belkin, Упомянутые здесь<br>товарные знаки сторонних компаний являются собственностью<br>соответствующих владельцев. © 2013 Belk

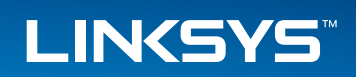

Usmerjevalniki serije E Navodila za uporabo

# Kazalo vsebine

## **Pregled izdelka**

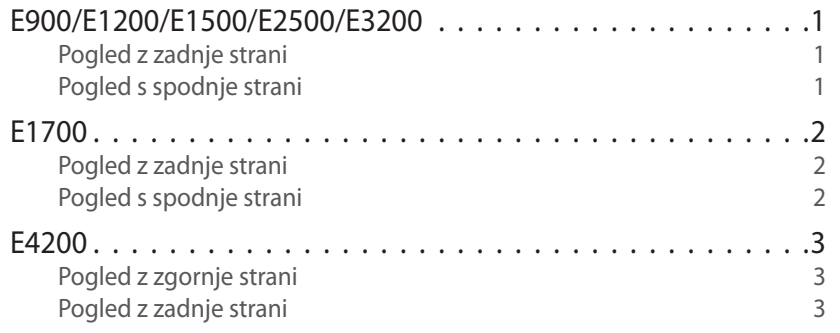

## **Nastavitev usmerjevalnika Linksys serije E**

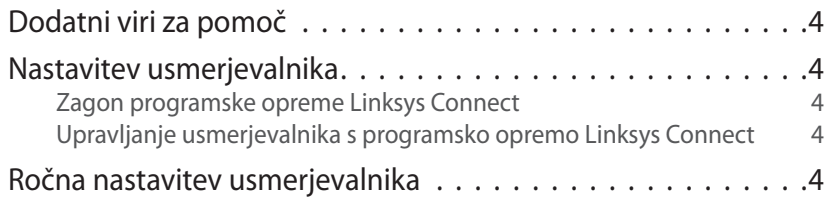

## **Dodatna konfiguracija**

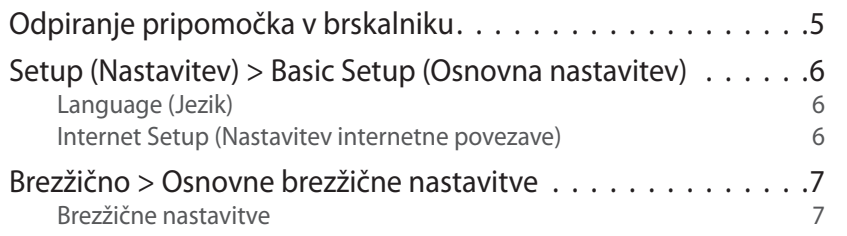

## **Varnost brezžičnih omrežij**

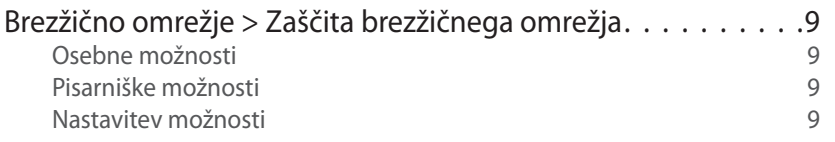

## **Odpravljanje napak**

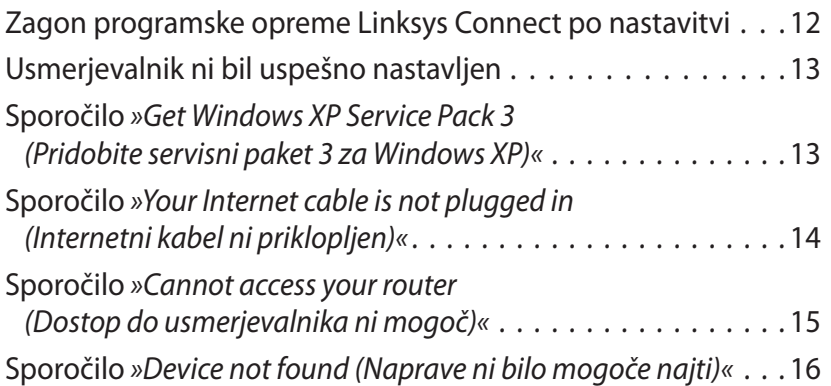

## **Specifikacije**

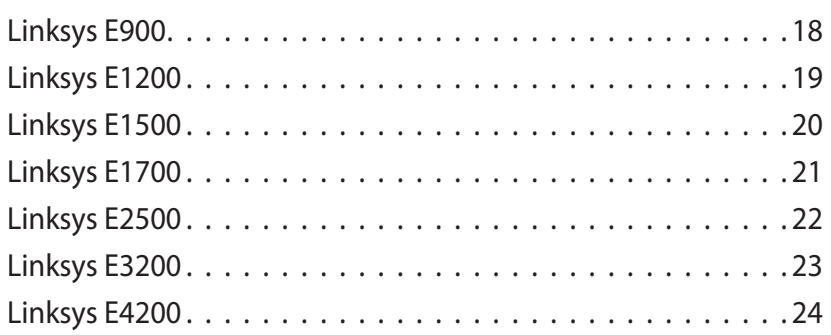

# <span id="page-599-0"></span>Pregled izdelka

## **E900/E1200/E1500/E2500/E3200**

## **Pogled z zadnje strani**

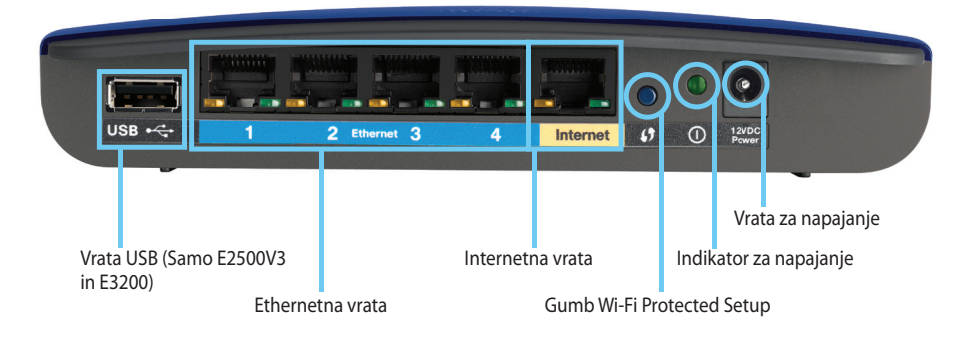

#### **Usmerjevalnik je lahko videti drugače**

- **Vrata USB (Samo E2500V3 in E3200)** če želite prostor na disku deliti z drugimi uporabniki v omrežju ali internetu, v vrata priklopite pogon USB.
- **Ethernetna vrata** ethernetne kable (ki se imenujejo tudi omrežni kabli) priklopite v ta modro označena vrata za hiter (10/100, za E900, E1200, E1500 in E2500) ali gigabitni ethernet (10/100/1000, za E3200) in v druge ožičene naprave v omrežju.
- **Internetna vrata** ethernetni kabel (ki se imenuje tudi omrežni ali internetni kabel) priklopite v ta rumeno označena vrata in v modem.

**Gumb Wi-Fi Protected Setup™** – pritisnite ta gumb, če želite preprosto konfigurirati zaščito brezžičnega omrežja za omrežne naprave, ki podpirajo Wi-Fi Protected Setup. Za več informacij si oglejte »Varnost brezžičnih omrežij[« na strani 9.](#page-607-0)

- **Indikator napajanja** sveti, ko je usmerjevalnik priklopljen na napajanje in po uspešni povezavi Wi-Fi Protected Setup. Počasi utripa med zagonom, posodabljanjem vgrajene programske opreme in med vzpostavljanjem povezave Wi-Fi Protected Setup. Hitro utripa, ko pride do napake pri vzpostavljanju povezave Wi-Fi Protected Setup.
- **Napajanje** priložen napajalnik priklopite na ta vrata.

### **POZOR**

Uporabljajte samo napajalnik, ki ste ga dobili z usmerjevalnikom.

• **Gumb za vklop** – za vklop usmerjevalnika pritisnite **|** (vklop).

### **Pogled s spodnje strani**

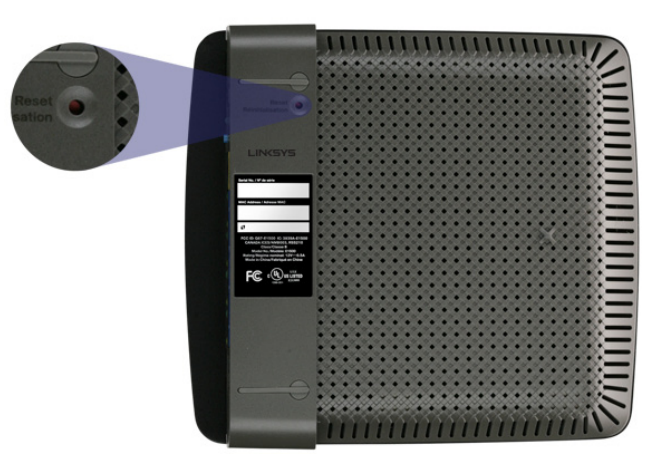

**Usmerjevalnik je lahko videti drugače**

• **Gumb za ponastavitev** – za ponastavitev usmerjevalnika na tovarniško privzete vrednosti pritisnite in 5-10 sekund (dokler vse lučke vrat ne utripajo hkrati) držite ta gumb. Usmerjevalnik lahko na tovarniško privzete vrednosti ponastavite tudi s pripomočkom v brskalniku.

## <span id="page-600-0"></span>**E1700**

### **Pogled z zadnje strani**

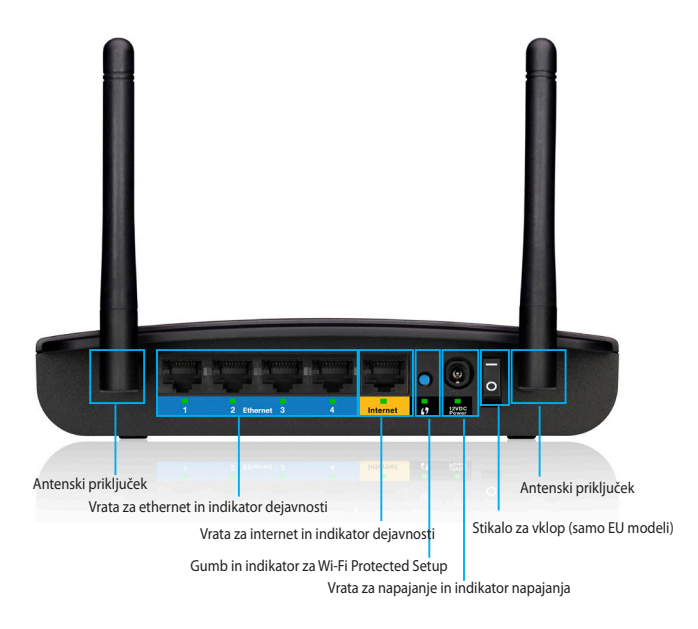

- **Antenna connector** For connecting the included antennas.
- **Ethernet ports** Connect Ethernet cables (also called network cables) to these Gigabit Ethernet (10/100/1000) ports, color coded blue, and to other wired Ethernet network devices on your network
- **Ethernet activity indicator** Lights up when there is a wired connection. Flashes while actively sending or receiving data over the Ethernet port.
- **Internet port —** Connect an Ethernet cable (also called a network or Internet cable) to this port, color coded yellow, and to your modem.
- **Internet activity indicator —** Lights up when there is a wired connection. Flashes while actively sending or receiving data over the Internet port.
- **Wi-Fi Protected Setup™ button —** Press this button to easily configure wireless security on Wi-Fi Protected Setup-enabled network devices. For more information, see "Wireless Security[" on page 9.](#page-607-0)
- **Wi-Fi Protected Setup indicator —** Stays on steadily following a successful Wi-Fi Protected Setup connection or when wireless security is enabled.
- **Power port** Connect the included AC power adapter to this port.

#### **POZOR**

•

Uporabljajte samo napajalnik, ki ste ga dobili z usmerjevalnikom.

- **Power indicator** Stays on steadily while power is connected. Flashes slowly during bootup, firmware upgrades, and factory reset.
- **Power switch** Press | (on) to turn on the router. Only available on European model.

### **Pogled s spodnje strani**

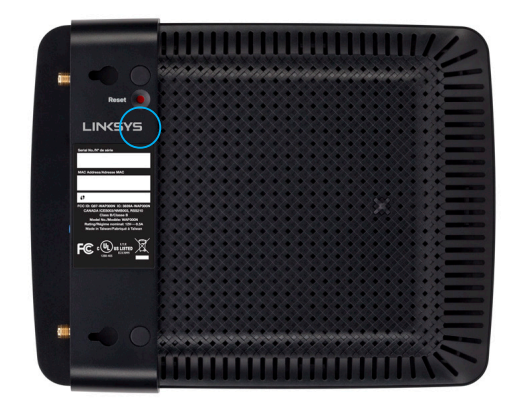

• **Reset button —** Press and hold this button for 5-10 seconds to reset the device to its factory defaults. You can also restore the defaults using the browser-based utility.

## <span id="page-601-0"></span>**E4200**

## **Pogled z zgornje strani**

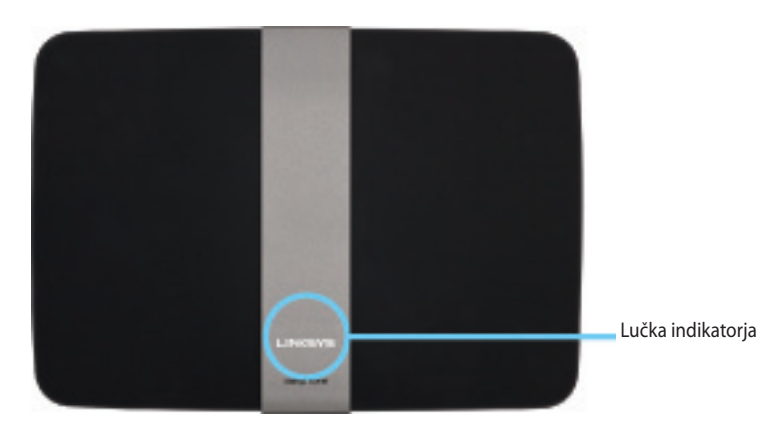

• **Lučka indikatorja** – sveti, ko je usmerjevalnik priklopljen na napajanje in po uspešni povezavi Wi-Fi Protected Setup. Počasi utripa med zagonom, posodabljanjem vgrajene programske opreme in med vzpostavljanjem povezave Wi-Fi Protected Setup. Hitro utripa, ko pride do napake pri vzpostavljanju povezave Wi-Fi Protected Setup.

### **Pogled z zadnje strani**

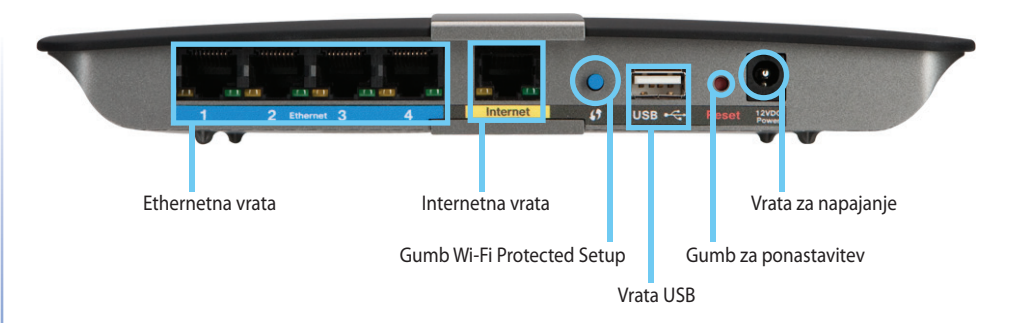

- **Ethernetna vrata** ethernetne kable (ki se imenujejo tudi omrežni kabli) priklopite v ta modro označena vrata za gigabitni ethernet (10/100/1000 za E2500 in E3200) in v druge ožičene naprave v omrežju.
- **Internetna vrata** ethernetni kabel (ki se imenuje tudi omrežni ali internetni kabel) priklopite v ta rumeno označena vrata in v modem.
- **Gumb Wi-Fi Protected Setup™** pritisnite ta gumb, če želite preprosto konfigurirati zaščito brezžičnega omrežja za omrežne naprave, ki podpirajo Wi-Fi Protected Setup. Za več informacij si oglejte »Varnost brezžičnih [omrežij« na strani 9.](#page-607-0)
- **Vrata USB** če želite prostor na disku deliti z drugimi uporabniki v omrežju ali internetu, v vrata priklopite pogon USB.
- **Gumb za ponastavitev** za ponastavitev usmerjevalnika na tovarniško privzete vrednosti pritisnite in 5-10 sekund (dokler vse lučke vrat ne utripajo hkrati) držite ta gumb. Usmerjevalnik lahko na tovarniško privzete vrednosti ponastavite tudi s pripomočkom v brskalniku.
- **Napajanje** priložen napajalnik priklopite na ta vrata.

### **POZOR**

Uporabljajte samo napajalnik, ki ste ga dobili z usmerjevalnikom.

• **Gumb za vklop** – za vklop usmerjevalnika pritisnite **|** (vklop).

# <span id="page-602-0"></span>Nastavitev usmerjevalnika Linksys serije E

## **Dodatni viri za pomoč**

Pomoč lahko ob teh navodilih poiščete še na teh mestih:

- **[Linksys.com/support](http://www.linksys.com/support)** (dokumentacija, prenosi, pogosto zastavljena vprašanja, tehnična podpora, klepet v živo, forumi)
- Pomoč za Linksys Connect (zaženite Linksys Connect, nato pa kliknite Več informacij, kjer je to mogoče)
- Kontekstna pomoč pripomočka v brskalniku (odprite pripomoček, nato pa v desnem stolpcu kliknite **Pomoč**.)

## **Nastavitev usmerjevalnika**

Najlažji in najpreprostejši način nastavitve brskalnika je zagon nastavitvene programske opreme Linksys Connect.

## **Zagon programske opreme Linksys Connect**

Ko zaženete nastavitveni CD, se Linksys Connect (nastavitvena programska oprema za usmerjevalnik) samodejno namesti v računalnik. Nato lahko usmerjevalnik preprosto upravljate s programsko opremo Linksys Connect.

### **OPOMBA:**

Če nastavitveni CD izgubite, lahko programsko opremo prenesete z naslova **[Linksys.com/support](http://www.linksys.com/support)**.

#### **Prvi zagon programske opreme Linksys Connect:**

- **1.** CD vstavite v pogon CD ali DVD.
- **2.** Kliknite **Set up your Linksys Router** (Nastavitev usmerjevalnika Linksys). Če tega ne vidite:
	- V operacijskem sistemu Windows kliknite **Start**, **Računalnik**, dvokliknite pogon **CD** in ikono **Setup** (Namestitev).
	- V operacijskem sistemu Mac dvokliknite ikono **CD** na namizju, nato pa dvokliknite ikono **Setup** (Namestitev).
- **3.** Sledite navodilom na zaslonu, da dokončate nastavitev usmerjevalnika.

## **Upravljanje usmerjevalnika s programsko opremo Linksys Connect**

Po nastavitvi usmerjevalnika in namestitvi programske opreme Linksys Connect lahko z njo preprosto upravljate veliko funkcij usmerjevalnika, na primer:

- Povezovanje naprav v omrežje
- Preizkušanje hitrosti internetne povezave
- Konfiguriranje starševskega nadzora
- Nastavitev dostopa za goste
- Spreminjanje imena in gesla usmerjevalnika

## **Ročna nastavitev usmerjevalnika**

Po nastavitvi usmerjevalnika z nastavitveno programsko opremo (na CD-ju), bo usmerjevalnik pripravljen za uporabo. Če želite spremeniti napredne nastavitve usmerjevalnika ali pa se programska oprema ne zažene, uporabite pripomoček usmerjevalnika v brskalniku. Do pripomočka lahko dostopate s spletnim brskalnikom v računalniku, ki je priklopljen na usmerjevalnik. Za več informacij o uporabi pripomočka si oglejte »Odpiranje pripomočka v brskalnik[u« na strani 5.](#page-603-0)

# <span id="page-603-0"></span>Dodatna konfiguracija

## **Odpiranje pripomočka v brskalniku**

Za dostop do nekaterih dodatnih nastavitev boste morali odpreti pripomoček v brskalniku.

### **To naredite tako:**

**1.** Zaženite Linksys Connect, pod možnostjo *Router settings* (Nastavitve usmerjevalnika) kliknite **Change** (Spremeni), nato pa še **Advanced settings** (Dodatne nastavitve) in **OK** (V redu).

– ali –

V računalniku, ki je povezan v omrežje, odprite spletni brskalnik in obiščite **192.168.1.1**.

Usmerjevalnik vas pozove za vnos uporabniškega imena in gesla.

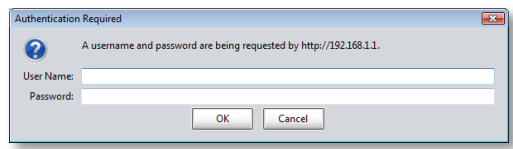

**2.** Vnesite oba in kliknite **OK** (V redu). Odpre se glavni meni pripomočka.

#### **NAMIGI**

Če usmerjevalnik nastavite brez programa Linksys Connect, sta privzeto uporabniško ime in geslo **admin**.

Če ste za nastavitev usmerjevalnika uporabili Linksys Connect, si lahko uporabniško ime in geslo usmerjevalnika ogledate tako, da zaženete Linksys Connect in kliknete **Router settings**  (Nastavitve usmerjevalnika).

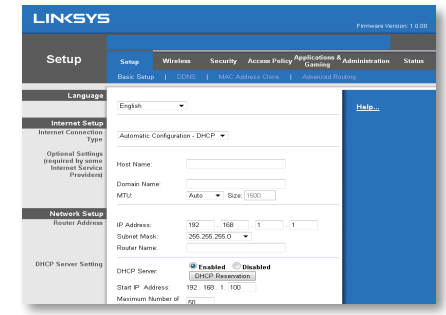

## <span id="page-604-0"></span>**Setup (Nastavitev) > Basic Setup (Osnovna nastavitev)**

Najprej se prikaže zaslon *Basic Setup* (Osnovna nastavitev). Tukaj lahko spremenite splošne nastavitve usmerjevalnika.

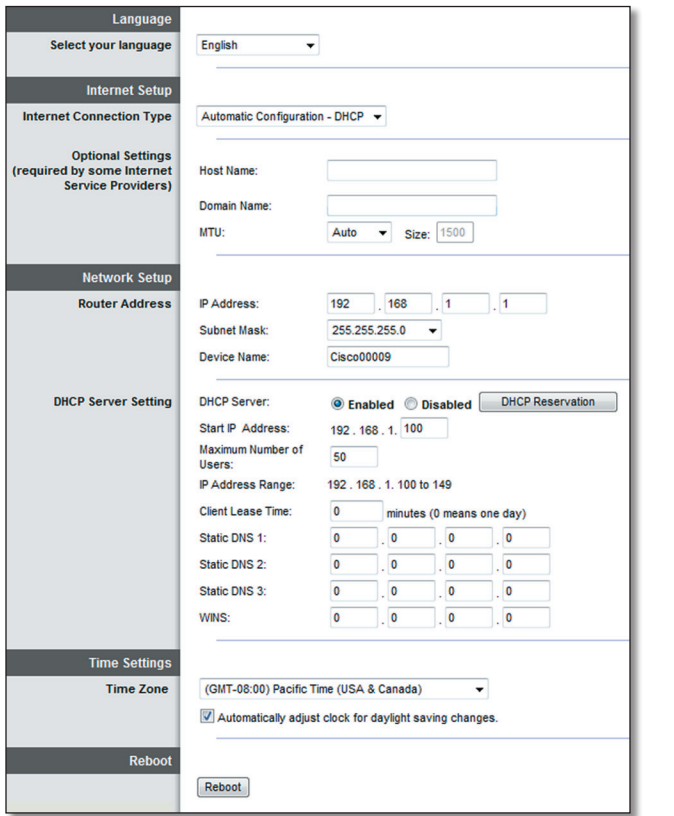

### **Language (Jezik)**

**Select your language** (Izberite jezik) Če želite uporabljati drug jezik, ga izberite v spustnem meniju. Jezik pripomočka v brskalniku se bo spremenil pet sekund po tem, ko izberete drug jezik.

### **Internet Setup (Nastavitev internetne povezave)**

V razdelku *Internet Setup* (Nastavitev internetne povezave) lahko usmerjevalnik konfigurirate za vašo internetno povezavo. Večino teh informacij lahko pridobite pri ponudniku internetnih storitev (ISP).

### **Internet Connection Type (Vrsta internetne povezave)**

V spodnjem meniju izberite vrsto povezave, ki jo zagotavlja vaš ponudnik internetnih storitev. Razpoložljive vrste so:

- Automatic Configuration DHCP (Samodejna konfiguracija DHCP)
- Static IP (Statični IP)
- PPPoE
- PPTP
- L2TP
- Telstra Cable (Kabelska povezava Telstra)

### **Automatic Configuration - DHCP (Samodejna konfiguracija – DHCP)**

Privzeta vrsta internetne povezave je **Automatic Configuration - DHCP**  (Samodejna konfiguracija – DHCP) (dinamični protokol za konfiguracijo gostitelja). Privzeto nastavitev obdržite le, če vaš ponudnik internetnih storitev podpira DHCP ali pa vzpostavljate povezavo z dinamičnim naslovom IP. (Ta možnost je običajno ustrezna za kabelske povezave.)

### **Static IP (Statični IP)**

Če morate za povezavo z internetom uporabljati fiksen naslov IP, izberite **Static IP** (Statični IP).

### **PPPoE**

Če imate povezavo DSL, preverite, ali vaš ponudnik internetnih storitev uporablja protokol PPPoE (Point-to-Point Protocol over Ethernet). Če je tako, izberite PPPoE.

### **PPTP**

Protokol PPTP (Point-to-Point Tunneling Protocol) je storitev, ki na splošno velja za povezave v Evropi. Če povezava PPTP podpira DHCP ali dinamične naslove IP, izberite **Samodejno pridobi naslov IP**. Če morate za povezavo z internetom uporabljati fiksen naslov IP, izberite **Navedite naslov IP** in nastavite spodnje možnosti.

### **L2TP**

Protokol L2TP (Layer 2 Tunneling Protocol) je storitev, ki na splošno velja za povezave v Izraelu.

### **Telstra Cable (Kabelska povezava Telstra)**

Kabelska povezava Telstra je storitev, ki na splošno velja za povezave v Avstraliji.

### **Connect on Demand (Povezava na zahtevo) ali Keep Alive (Stalna povezava)**

Z možnostjo Connect on Demand (Povezava na zahtevo) in Keep Alive (Stalna povezava) lahko izberete, ali naj usmerjevalnik internetno povezavo vzpostavi le, ko je treba (koristno, če ponudnik internetnih storitev zaračunava čas vzpostavljene povezave), ali naj ima povezavo vzpostavljeno stalno. Izberite ustrezno možnost.

## **Brezžično > Osnovne brezžične nastavitve**

Na tem zaslonu lahko določite osnovne nastavitve brezžičnega omrežja.

### **OPOMBA**

Ko nastavite brezžična omrežja, določite še varnostne nastavitve teh omrežij.

## **Brezžične nastavitve**

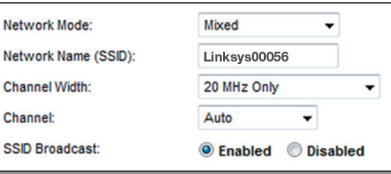

**Network Mode** (Način omrežja) Izberite brezžične standarde, ki naj jih podpira omrežje.

- **Mixed** (Mešano) Če imate v omrežju naprave Wireless-N (2,4 GHz), Wireless-G in Wireless-B, obdržite privzeto nastavitev, **Mixed** (Mešano).
- **Wireless-B/G Only** (Samo Wireless-B/G) Če imate v omrežju naprave Wireless-B in Wireless-G (2,4 GHz), izberite **Wireless-B/G Only** (Samo Wireless-B/G).
- **Wireless-B Only** (Samo Wireless-B) Če imate samo naprave Wireless-B, izberite **Wireless-B Only** (Samo Wireless-B).
- **Wireless-G Only** (Samo Wireless-G) Če imate samo naprave Wireless-G, izberite **Wireless-G Only** (Samo Wireless-G).
- **Wireless-N Only** (Samo Wireless-N) Če imate samo naprave Wireless-N (2,4 GHz), izberite **Wireless-N Only** (Samo Wireless-N).
- **Disabled** (Onemogočeno) Če v omrežju nimate naprav Wireless-B, Wireless-G in Wireless-N (2,4 GHz), izberite **Disabled** (Onemogočeno).

#### **OPOMBA**

Če imate usmerjevalnik z dvema frekvenčnima pasovoma, lahko za 5 GHz pas izberete možnost Mixed (Mešano), Wireless-A Only (Samo Wireless-A), Wireless-N Only (Samo Wireless-N) ali Disabled (Onemogočeno).

Če ne veste, kateri način bi uporabili, obdržite privzeto nastavitev **Mixed** (Mešano).

**Network Name (SSID)** (Ime omrežja (SSID)) Identifikator nabora storitev (SSID) je omrežno ime, ki si ga delijo vse naprave v brezžičnem omrežju. Razlikuje med malimi in velikimi črkami ter ne sme biti daljše od 32 znakov. Privzeta vrednost je **Linksys**, sledi pa ji zadnjih 5 številk serijske številke usmerjevalnika, ki je zapisana na spodnji strani usmerjevalnika. Če ste za namestitev uporabili programsko opremo za nastavitev, se privzeto ime omrežja spremeni v ime, ki si ga ni težko zapomniti.

#### **OPOMBA**

Če usmerjevalnik ponastavite na privzete tovarniške nastavitve (s pritiskom gumba za ponastavitev ali na zaslonu *Administration > Factory Defaults* (Skrbništvo > Tovarniško privzete vrednosti)), se bo ime omrežja ponastavilo na privzeto vrednost. Ime omrežja spremenita nazaj v izvirno ali pa boste morali vse naprave znova povezati z omrežjem z novim imenom.

**Channel Width** (Širina kanala) Za najboljšo učinkovitost omrežja z napravami Wireless-B, Wireless-G in Wireless-N (2,4 GHz), izberite **Auto** (Samodejno) **(20 ali 40 MHz)**. Če želite širino kanala 20 MHz, obdržite privzeto nastavitev **20 MHz Only** (Samo 20 MHz).

**Channel** (Kanal) Na spustnem seznamu izberite kanal za omrežje Wireless-B, Wireless-G in Wireless-N (2,4 GHz). Če niste prepričani, kateri kanal izbrati, obdržite privzeto nastavitev, **Auto** (Samodejno).

**SSID Broadcast** (Oddajanje SSID-ja) Ko bodo brezžični odjemalci v lokalnem območju iskali brezžična omrežja za povezavo, bodo zaznali SSID, ki ga oddaja usmerjevalnik. Če želite oddajati SSID usmerjevalnika, obdržite privzeto nastavitev, **Enabled** (Omogočeno). Če SSID-ja usmerjevalnika ne želite oddajati, izberite **Disabled** (Onemogočeno**)**.

# <span id="page-607-0"></span>Varnost brezžičnih omrežij

## **Brezžično omrežje > Zaščita brezžičnega omrežja**

Z brezžičnimi varnostnimi nastavitvami konfigurirate zaščito brezžičnih omrežij. Usmerjevalnik podpira te vrste brezžične zaščite: mešani način WPA2/ WPA, osebni način WPA2, osebni način WPA, mešani poslovni način WPA2/WPA, poslovni način WPA2, poslovni način WPA, WEP in RADIUS. (WPA pomeni Wi-Fi Protected Access (zaščiten brezžičen dostop). WEP pomeni Wireless Equivalent Privacy (zasebnost, enakovredna žičnim omrežjem). RADIUS pomeni Remote Authentication Dial-In User Service (uporabniška storitev oddaljenega klicnega dostopa s preverjanjem pristnosti).)

### **Osebne možnosti**

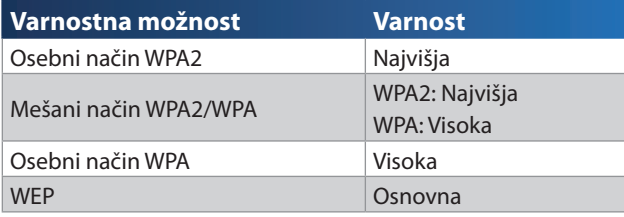

### **Pisarniške možnosti**

Pisarniške možnosti so na voljo za omrežja, ki za preverjanje pristnosti uporabljajo strežnik RADIUS. Pisarniška varnost je višja od osebne, ker WPA2 ali WPA zagotavlja šifriranje, RADIUS pa preverjanje pristnosti.

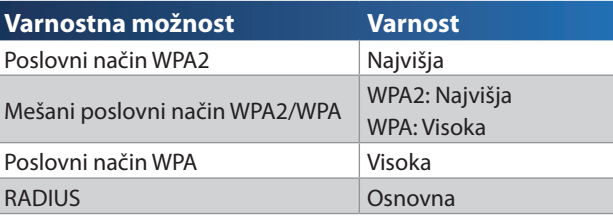

### **Nastavitev možnosti**

### **Mešani način WPA2/WPA, osebni način WPA2, osebni način WPA**

#### **OPOMBE**

Če za varnostni način izberete mešani način WPA2/WPA, MORA vsaka naprava v brezžičnem omrežju uporabljati WPA2/WPA in enako geslo.

Če za varnostni način izberete osebni način WPA2, MORA vsaka naprava v brezžičnem omrežju uporabljati osebni način WPA2 in enako geslo.

Če za varnostni način izberete osebni način WPA, MORA vsaka naprava v brezžičnem omrežju uporabljati osebni način WPA in enako geslo.

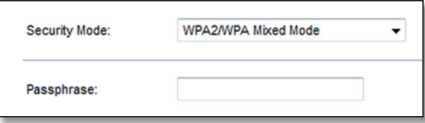

**Passphrase** (Geslo) Vnesite geslo dolžine od 8 do 63 znakov. Privzeto geslo je **password**. Če ste za namestitev uporabili programsko opremo za nastavitev, se privzeto geslo spremeni v edinstvenega. Ogledate si ga tako, da zaženete Linksys Connect in kliknete **Router settings** (Nastavitve usmerjevalnika).

### **Mešani poslovni način WPA2/WPA, poslovni način WPA2, poslovni način WPA**

 (Te možnosti uporabljajte samo, ko je na usmerjevalnik priklopljen strežnik RADIUS.) They are not available on E1700.

### **OPOMBE**

Če za varnostni način izberete mešani poslovni način WPA2/WPA, MORA vsaka naprava v brezžičnem omrežju uporabljati poslovni način WPA2/WPA in enak skupni ključ.

Če za varnostni način izberete poslovni način WPA2, MORA vsaka naprava v brezžičnem omrežju uporabljati poslovni način WPA2 in enak skupni ključ.

Če za varnostni način izberete poslovni WPA, MORA vsaka naprava v brezžičnem omrežju uporabljati poslovni način WPA in enak skupni ključ.

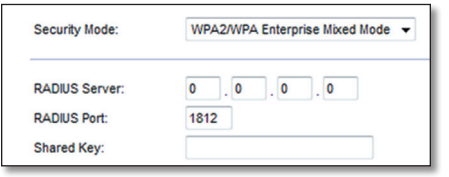

**RADIUS Server** (Strežnik RADIUS) Vnesite naslov IP strežnika RADIUS.

**RADIUS Port** (Vrata strežnika RADIUS) Vnesite številko vrat strežnika RADIUS. Privzeta vrednost je **1812**.

**Shared Key** (Skupni ključ) Vnesite ključ, ki si ga delita usmerjevalnik in strežnik.

### **WEP**

WEP je osnovni varnostni način, ki ni tako varen kot WPA.

### **OPOMBA:**

Če za varnostni način izberete WEP, MORA vsaka naprava v brezžičnem omrežju uporabljati način WEP in enak skupni ključ.

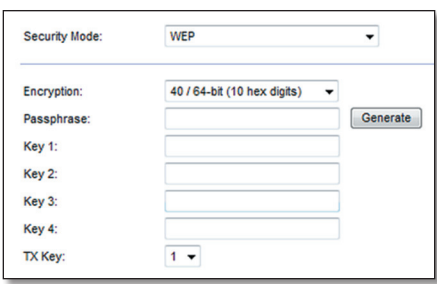

**Encryption** (Šifriranje) Izberite raven šifriranja WEP, **40/64-bit (10 hex digits)** (40-/64-bitno (10 heksadecimalnih mest)) ali **104/128-bit (26 hex digits)**  104-/128-bitno (26 heksadecimalnih mest)). Privzeta nastavitev je **40/64-bit (10 hex digits)** (40-/64-bitno (10 heksadecimalnih mest)).

**Passphrase** (Geslo) Vnesite geslo za samodejno ustvarjanje ključev WEP. Nato kliknite **Generate** (Ustvari).

**Key 1-4** (Ključ 1–4) Če gesla niste vnesli, ročno vnesite ključe WEP.

**TX Key** (Ključ za oddajanje) Izberite privzet ključ za oddajanje. Privzeta vrednost je **1**.

### **RADIUS**

 (This should only be used when a RADIUS server is connected to the router.) It is not available on E1700.

### **OPOMBA:**

Če za varnostni način izberete RADIUS, MORA vsaka naprava v brezžičnem omrežju uporabljati način RADIUS in enak skupni ključ.

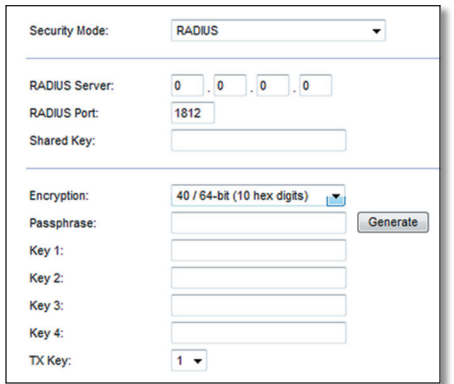

**RADIUS Server** (Strežnik RADIUS) Vnesite naslov IP strežnika RADIUS.

**RADIUS Port** (Vrata strežnika RADIUS) Vnesite številko vrat strežnika RADIUS. Privzeta vrednost je **1812**.

**Shared Secret** (Skupna skrivna vrednost) Vnesite ključ, ki si ga delita usmerjevalnik in strežnik.

**Encryption** (Šifriranje) Izberite raven šifriranja WEP, **40/64-bit (10 hex digits)** (40-/64-bitno (10 heksadecimalnih mest)) ali **104/128-bit (26 hex digits)**  104-/128-bitno (26 heksadecimalnih mest)). Privzeta nastavitev je **40/64-bit (10 hex digits)** (40-/64-bitno (10 heksadecimalnih mest)).

**Passphrase** (Geslo) Vnesite geslo za samodejno ustvarjanje ključev WEP. Nato kliknite **Generate** (Ustvari).

**Key 1-4** (Ključ 1–4) Če gesla niste vnesli, ročno vnesite ključe WEP.

**TX Key** (Ključ za oddajanje) Izberite privzet ključ za oddajanje. Privzeta vrednost je **1**.

### **Disabled (Onemogočena)**

Če onemogočite zaščito brezžičnega omrežja, boste ob prvem poskusu dostopa do interneta obveščeni, da je zaščita brezžičnega omrežja onemogočena. Lahko boste omogočili zaščito brezžičnega omrežja ali pa potrdili, da se zavedate tveganja, vendar želite nadaljevati brez zaščite.

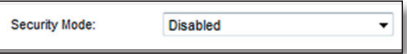

# <span id="page-610-0"></span>Odpravljanje napak

V tem poglavju lahko poiščete pomoč za odpravljanje običajnih težav in navodila za vzpostavljanje internetne povezave. Na CD-ju usmerjevalnika je Linksys Connect, programska oprema za nastavitev usmerjevalnika, s katero lahko preprosto priklopite omrežne naprave, spreminjate nastavitve usmerjevalnika, nadzorujete dostop gostov, omogočite starševski nadzor in vzpostavite internetno povezavo. Linksys Connect se med nastavitvijo namesti tudi v računalnik. Če Linksys Connect ne more dokončati nastavitve, boste rešitve lahko poiskali v tem poglavju.

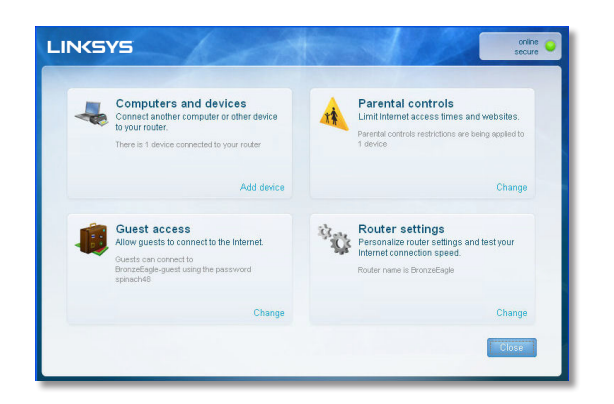

Dodatno pomoč lahko dobite pri naši nagrajeni podpori na naslovu **[linksys.com/support.](http://www.linksys.com/support)**

## **Zagon programske opreme Linksys Connect po nastavitvi**

Ko zaženete nastavitveni CD, se Linksys Connect samodejno namesti v računalnik. Nato lahko omrežje preprosto upravljate s programsko opremo Linksys Connect.

### **Zagon programske opreme Linksys Connect v operacijskem sistemu Windows:**

**1.** Kliknite **Start**, **Vsi programi** in nato še **Linksys Connect**.

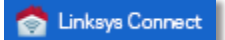

Odpre se glavni meni programske opreme *Linksys Connect*.

### **Zagon programske opreme Linksys Connect v operacijskem sistemu Mac OS X:**

**1.** Odprite **Finder** in na levi plošči kliknite **Applications** (Programi).

 $\overrightarrow{A}$  Applications

**2.** Dvokliknite ikono **Linksys Connect**.

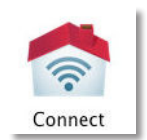

Odpre se glavni meni programske opreme *Linksys Connect*.

## <span id="page-611-0"></span>**Usmerjevalnik ni bil uspešno nastavljen**

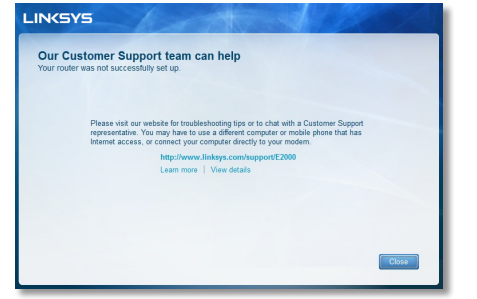

#### **Če Linksys ni dokončal nastavitve, lahko poskusite s tem:**

• S sponko za papir ali buciko pritisnite in 10-15 sekund držite gumb za **ponastavitev** na usmerjevalniku, nato pa še enkrat zaženite ukaz **Setup**  (Namestitev) na CD-ju usmerjevalnika.

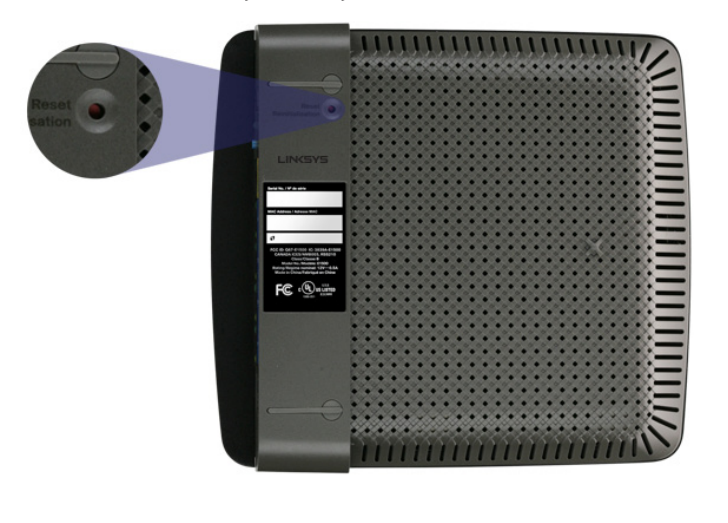

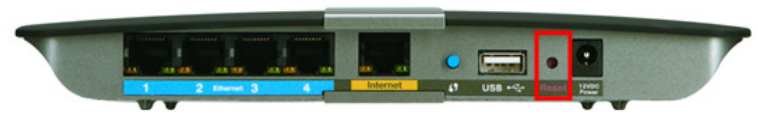

**Usmerjevalnik je lahko videti drugače**

- Začasno onemogočite požarni zid računalnika (za pomoč si oglejte navodila zaščitne programske opreme), nato pa še enkrat zaženite ukaz **Setup** (Namestitev) na CD-ju usmerjevalnika.
- Če imate drug računalnik, na njem še enkrat zaženite ukaz **Setup**  (Namestitev) na CD-ju usmerjevalnika.

## **Sporočilo** *»Get Windows XP Service Pack 3 (Pridobite servisni paket 3 za Windows XP)«*

Na računalnikih s programom Windows XP potrebuje Linksys Connect za pravilno delovanje servisni paket 3. Če ob prvi nastavitvi usmerjevalnike prejmete sporočilo »Get Windows Service Pack 3 (Pridobite servisni paket 3 za Windows)«, sledite tem korakom za odpravljanje težav.

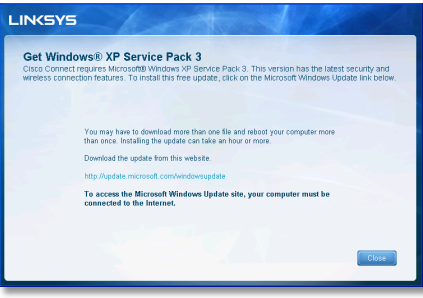

Če je trenutno nameščen servisni paket starejši od različice 3, morate prenesti in namestiti servisni paket 3.

#### **NAMIG**

Za vzpostavitev začasne internetne povezave in prenos zahtevanega servisnega paketa lahko s priloženim ethernetnim kablom računalnik povežete neposredno z modemom.

#### **Namestitev servisnega paketa 3:**

- **1.** Kliknite povezavo v sporočilu o napaki programske opreme Linksys Connect ali obiščite spletno mesto Microsoft Update (**[update.microsoft.](http://update.microsoft.com/windowsupdate) [com/windowsupdate](http://update.microsoft.com/windowsupdate)**).
- **2.** Sledite navodilom na spletnem mestu ali pa se za dodatno pomoč obrnite na Microsoft.
- **3.** Po prenosu in namestitvi servisnega paketa 3 zaženite ukaz **Setup**  (Namestitev) na CD-ju usmerjevalnika.
## **Sporočilo** *»Your Internet cable is not plugged in (Internetni kabel ni priklopljen)«*

Če se pri poskusu nastavitve usmerjevalnika pojavi sporočilo »Your Internet cable is not plugged in (Internetni kabel ni priklopljen)«, sledite tem korakom za odpravljanje težav.

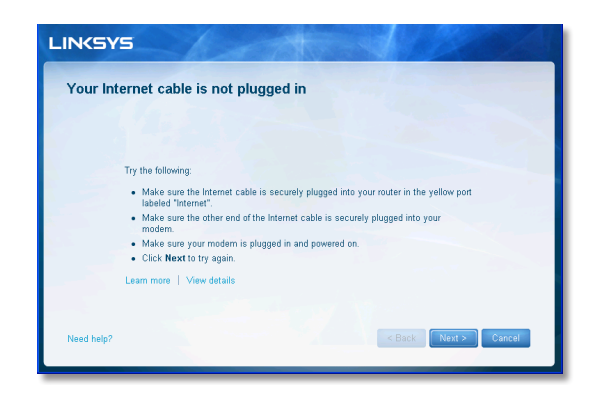

#### **Težavo odpravite tako:**

**1.** Preverite, ali je ethernetni ali internetni kabel (ali kabel, ki je podoben tistemu, ki je priložen usmerjevalniku) dobro pritrjen v rumena vrata **Internet** na zadnji strani usmerjevalnika in ustrezna vrata modema. Ta vrata na modemu so običajno označena kot **Ethernet**, lahko pa tudi **Internet** ali **WAN**.

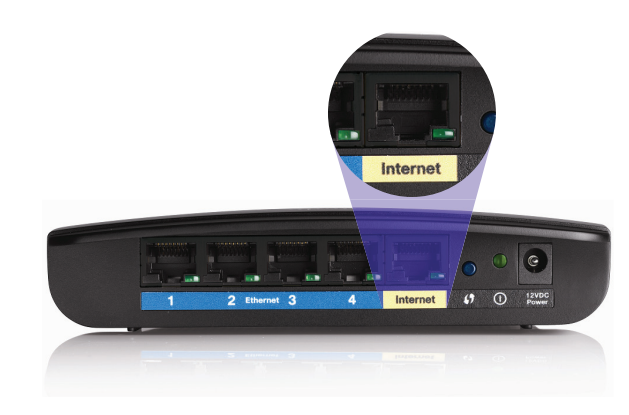

*Pogled usmerjevalnika z zadnje strani*

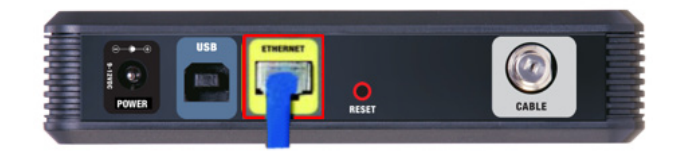

*Pogled kabelskega modema z zadnje strani* 

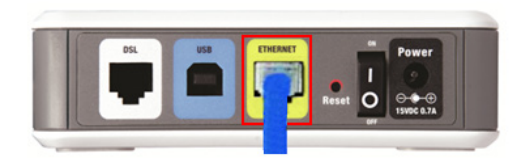

*Pogled modema SDL z zadnje strani*

- **2.** Preverite, ali je modem priklopljen na napajanje in vklopljen. Če ima stikalo za vklop, preverite, ali je v položaju **ON** ali **l**.
- **3.** Če imate kabelski internet, preverite, ali so vrata **CABLE** modema povezane s koaksialnim kablom, ki vam ga je priskrbel ponudnik internetnih storitev.

*Če* imate internet DSL, preverite, ali je telefonski kabel DSL povezan z vrati **DSL** modema.

- **4.** Če je bil računalnik z modemom prej povezan s kablom USB, odklopite kabel USB.
- **5.** Vrnite se v pogovorno okno Linksys Connect in kliknite **Next** (Naprej), da poskusite znova. Če se je okno že zaprlo, še enkrat zaženite ukaz **Setup**  (Namestitev) na CD-ju usmerjevalnika.

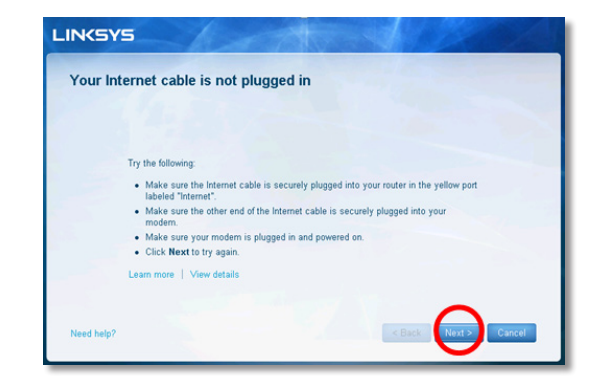

## **Sporočilo** *»Cannot access your router (Dostop do usmerjevalnika ni mogoč)«*

Če dostop do usmerjevalnika ni mogoč, ker računalnik ni povezan v omrežje, sledite tem korakom za odpravljanje težav.

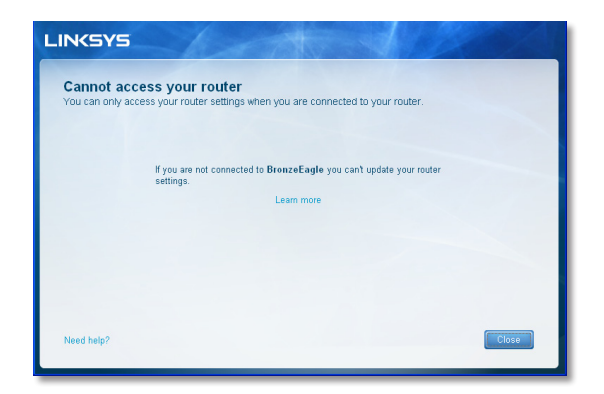

Za dostop do usmerjevalnika morate biti povezani v lastno omrežje. Če imate trenutno dostop do brezžičnih omrežij, ste se morda pomotoma povezali z drugim brezžičnim omrežjem.

#### **Težavo v operacijskem sistemu Windows odpravite tako:**

**1.** Na namizju z desno miškino tipko kliknite ikono brezžičnega omrežja v sistemski vrstici.

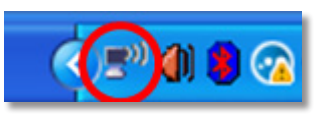

**2.** Kliknite **Ogled razpoložljivih brezžičnih omrežij**. Prikaže se seznam razpoložljivih omrežij.

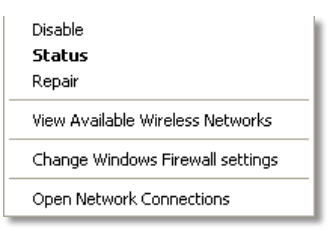

**3.** Kliknite ime lastnega omrežja in nato še **Vzpostavi povezavo**. V spodnjem primeru je bil računalnik povezan z brezžičnim omrežjem *JimsRouter*. Ime omrežja usmerjevalnika Linksys serije E *BronzeEagle* je v tem primeru prikazano kot izbrano.

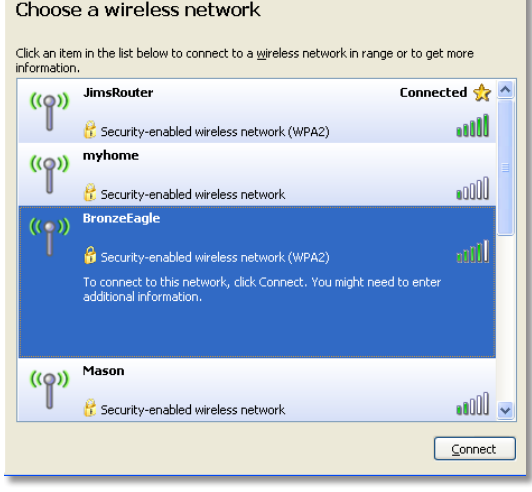

**4.** Če ste pozvani, da morate vnesti omrežni ključ, vnesite geslo (varnostni ključ) v polji **Network key** (Omrežni ključ) in **Confirm network key**  (Potrdite omrežni ključ), nato pa kliknite **Connect** (Vzpostavi povezavo).

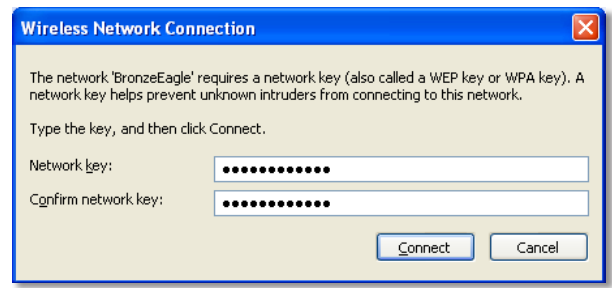

Računalnik bo vzpostavil povezavo z omrežjem in morali bi imeti dostop do usmerjevalnika.

#### **Težavo na računalnikih Mac odpravite tako:**

**1.** V menijski vrstici na vrhu zaslona kliknite ikono **AirPort**. Prikaže se seznam brezžičnih omrežij. Linksys Connect je vašemu omrežju samodejno dodelil ime.

V spodnjem primeru je bil računalnik povezan z brezžičnim omrežjem *JimsRouter*. Ime omrežja usmerjevalnika Linksys serije E *BronzeEagle* je v tem primeru prikazano kot izbrano.

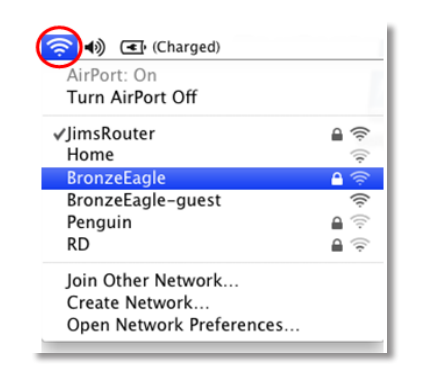

- **2.** Kliknite ime brezžičnega omrežja usmerjevalnika Linksys serije E (v tem primeru *BronzeEagle*).
- **3.** V polje **Password** (Geslo) vnesite geslo za brezžično omrežje (varnostni ključ), nato pa kliknite **OK** (V redu).

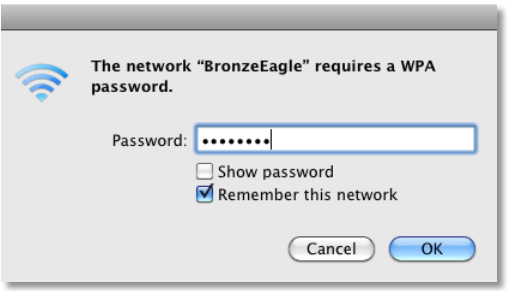

## **Sporočilo** *»Device not found (Naprave ni bilo mogoče najti)«*

Če dobite pri poskusu povezovanja omrežne naprave (na primer naprav iPhone, iPod ali pametnih telefonov) sporočilo »Device not found (Naprave ni bilo mogoče najti)«, sledite tem korakom za odpravljanje težav.

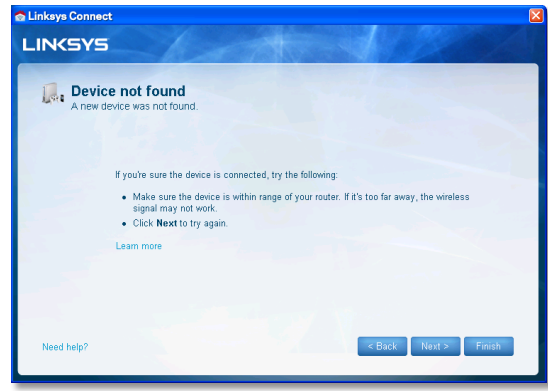

#### **NAMIG**

Za zagotavljanje močnejšega signala pri prvi nastavitvi brezžično napravo premaknite bližje usmerjevalniku. Pri večjih razdaljah usmerjevalnik težje zazna naprave.

#### **Težavo odpravite tako:**

**1.** Zaženite Linksys Connect.

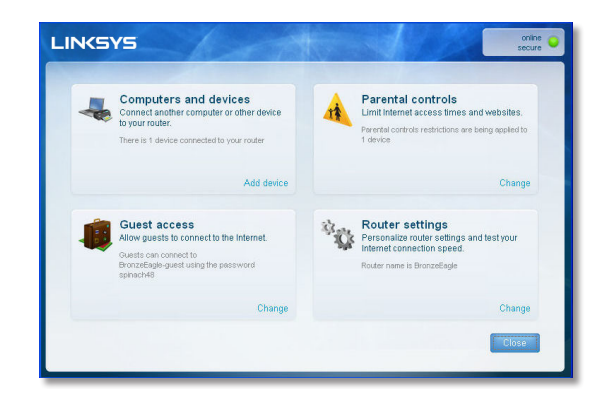

- **2.** Kliknite **Computers and devices** (Računalniki in naprave). Prikaže se zaslon *Computers and other devices* (Računalniki in druge naprave).
- **3.** Kliknite **Other Wireless devices** (Druge brezžične naprave).

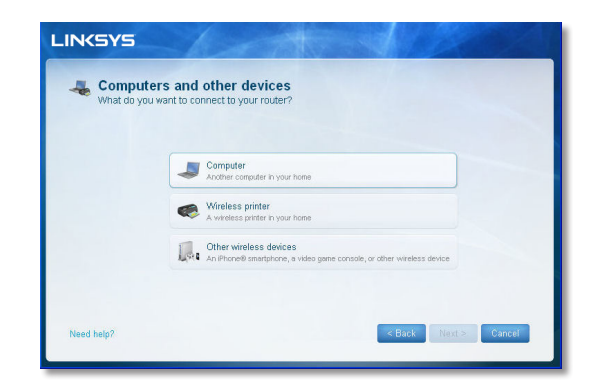

**4.** Omogočite povezavo Wi-Fi omrežne naprave, nato pa poiščite ime brezžičnega omrežja. Pomoč poiščite v dokumentaciji naprave.

#### **OPOMBA**

Brezžična naprava mora podpirati način WPA/WPA2.

- **5.** V brezžični napravi izberite ime omrežja usmerjevalnika in vnesite geslo (varnostni ključ).
- **6.** V programski opremi kliknite **Next** (Naprej).

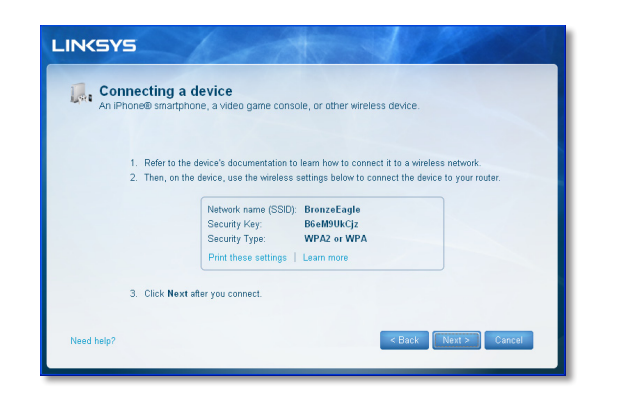

**Primer**: V pametnem telefonu ali drugi brezžični napravi odprite meni Wi-Fi in poiščite razpoložljiva brezžična omrežja. V tem primeru s podatki o omrežju, ki jih je Linksys Connect prikazal na prejšnjem zaslonu, kliknite **BronzeEagle**.

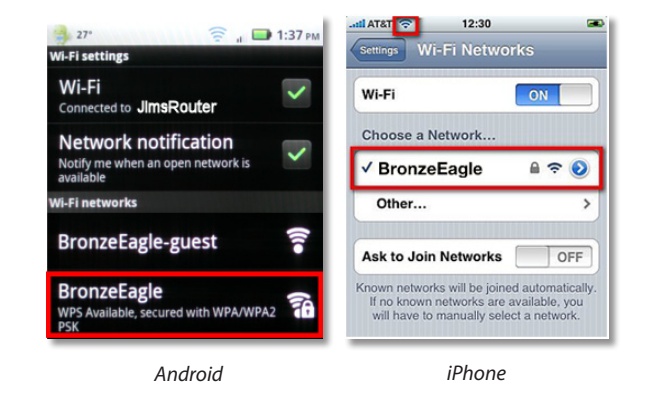

**7.** Vnesite geslo (varnostni ključ), ki ga je določil Linksys Connect. V tem primeru je varnostni ključ **B6eM9UkCjz**.

#### **OPOMBA**

Geslo razlikuje med malimi in velikimi črkami. Preverite, ali ste vnesli pravilno velikost črk.

**8.** Ko brezžična naprava uspešno vzpostavi povezavo z brezžičnim omrežjem, v programsko opremo Linksys Connect vnesite ime naprave in kliknite **Finish** (Dokončaj).

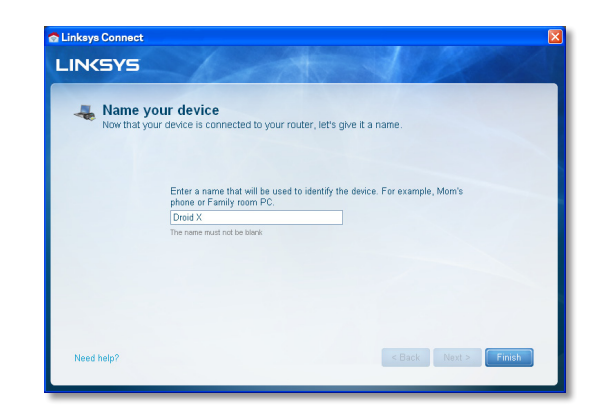

# Specifikacije

## **Linksys E900**

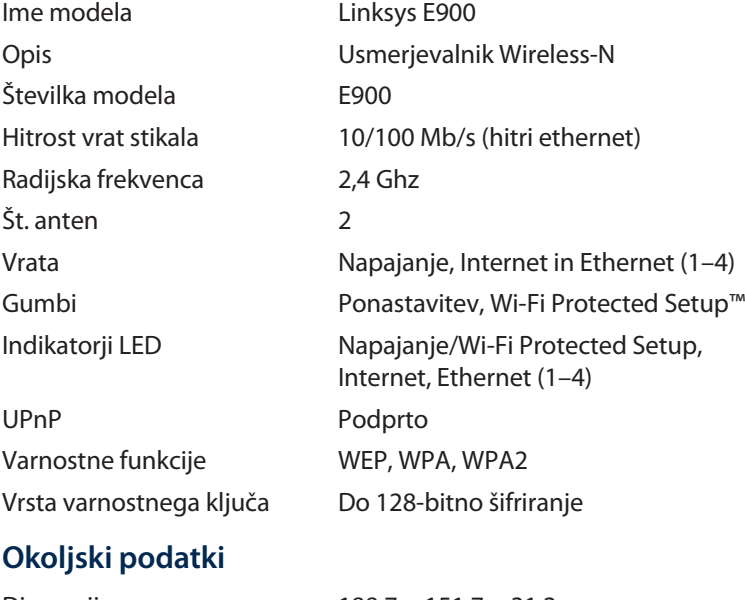

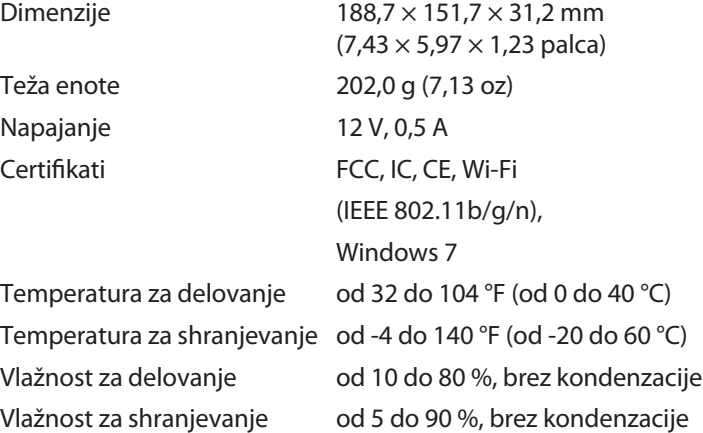

#### **OPOMBE**

Informacije o zakonskih predpisih, jamstvu in varnosti si oglejte na CD-ju, ki je priložen brskalniku ali obiščite **[Linksys.com/support](http://www.linksys.com/support)**.

Tehnične značilnosti se lahko spremenijo brez predhodnega obvestila.

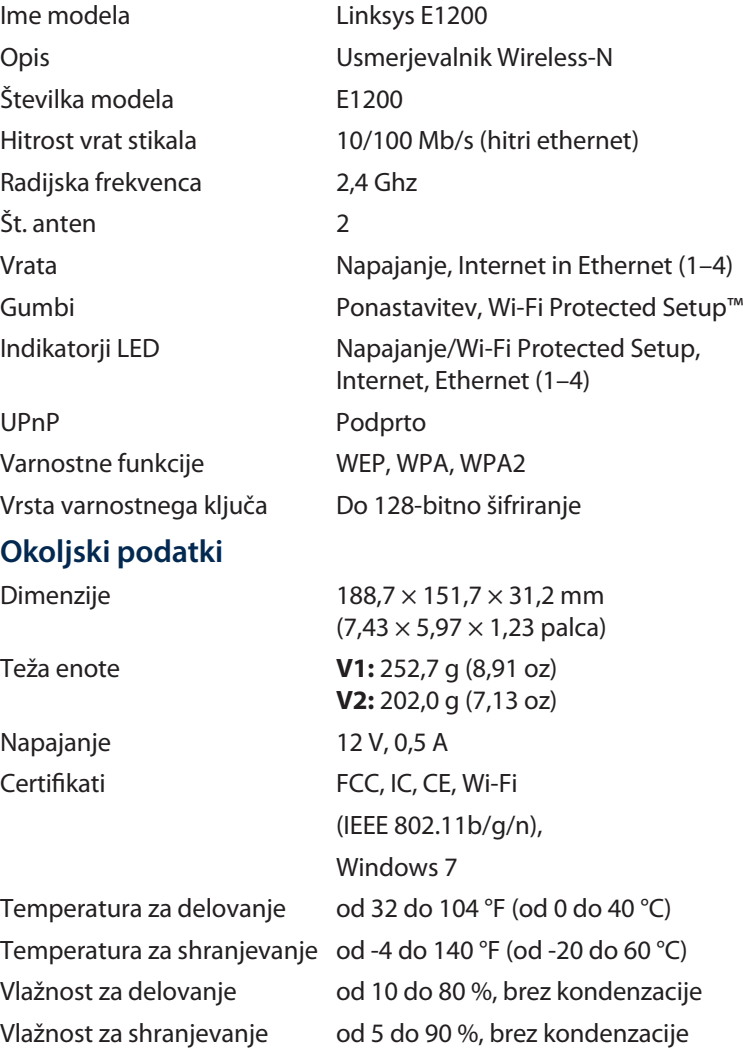

#### **OPOMBE**

Informacije o zakonskih predpisih, jamstvu in varnosti si oglejte na CD-ju, ki je priložen brskalniku ali obiščite **[Linksys.com/support](http://www.linksys.com/support)**.

Tehnične značilnosti se lahko spremenijo brez predhodnega obvestila.

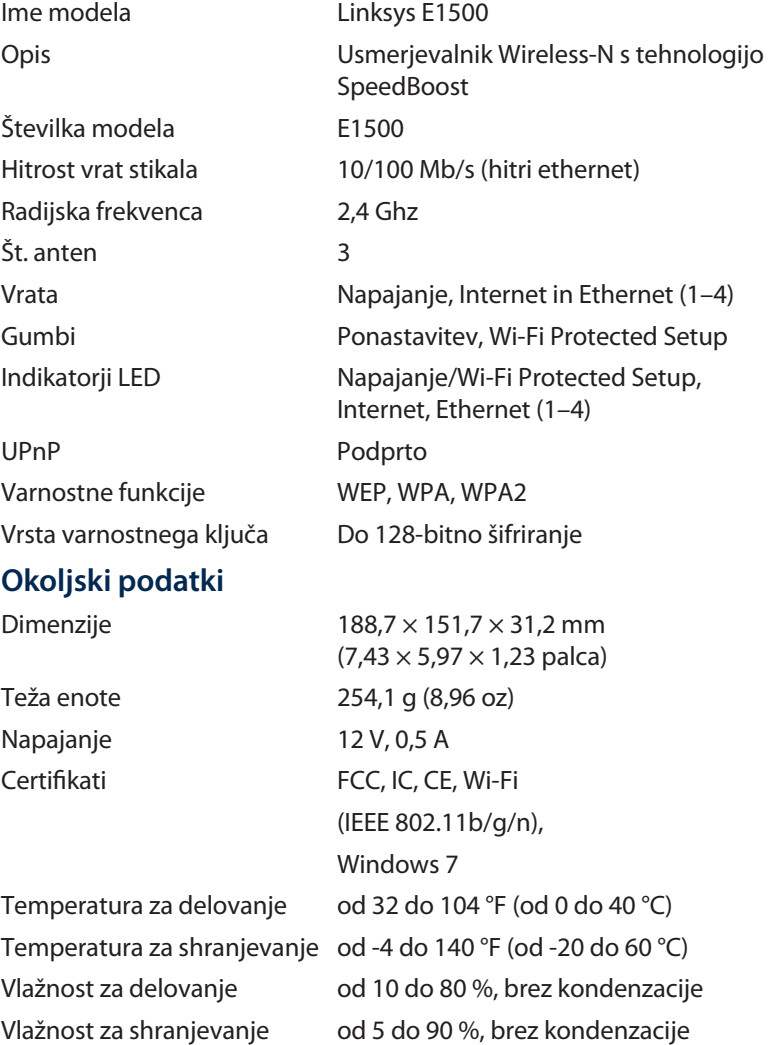

#### **OPOMBE**

Informacije o zakonskih predpisih, jamstvu in varnosti si oglejte na CD-ju, ki je priložen brskalniku ali obiščite **[Linksys.com/support](http://www.linksys.com/support)**.

Tehnične značilnosti se lahko spremenijo brez predhodnega obvestila.

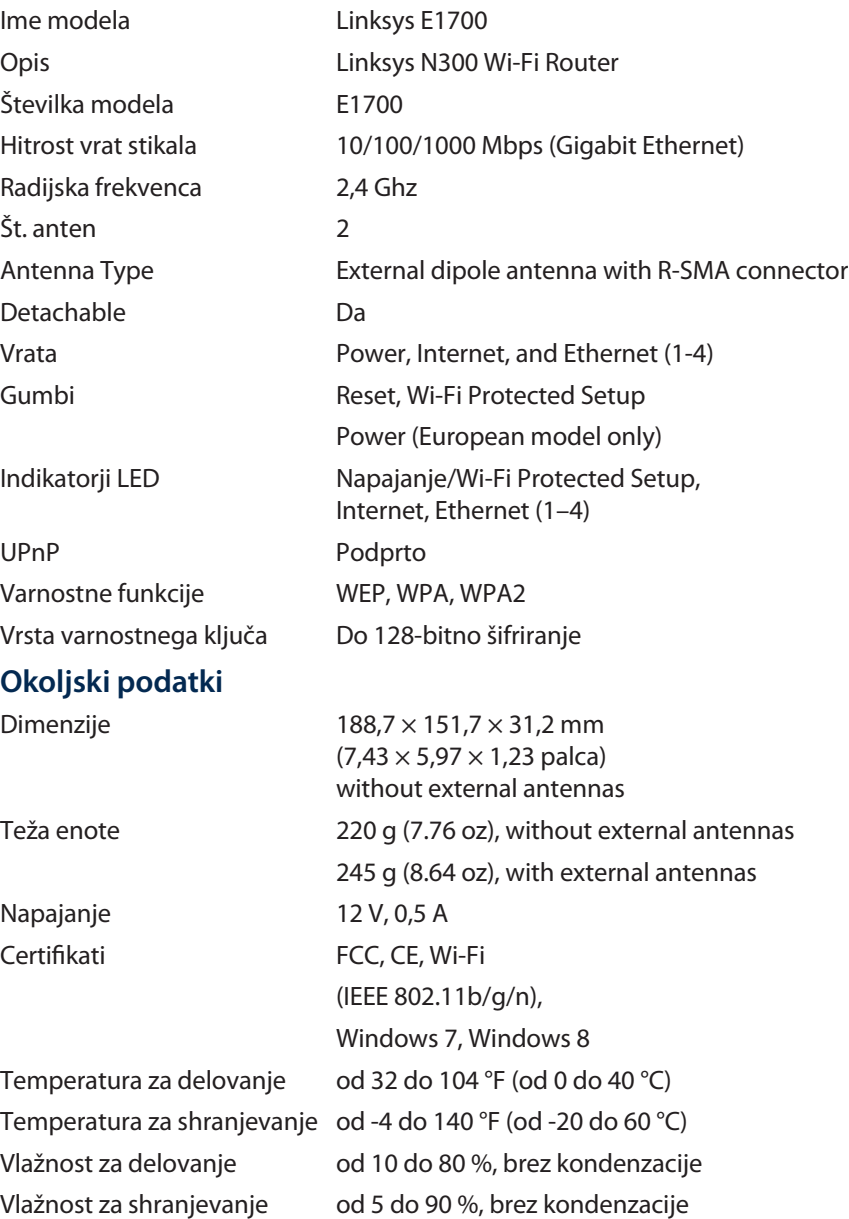

#### **OPOMBE**

Informacije o zakonskih predpisih, jamstvu in varnosti si oglejte na CD-ju, ki je priložen brskalniku ali obiščite **[Linksys.com/support](http://www.linksys.com/support)**.

Tehnične značilnosti se lahko spremenijo brez predhodnega obvestila.

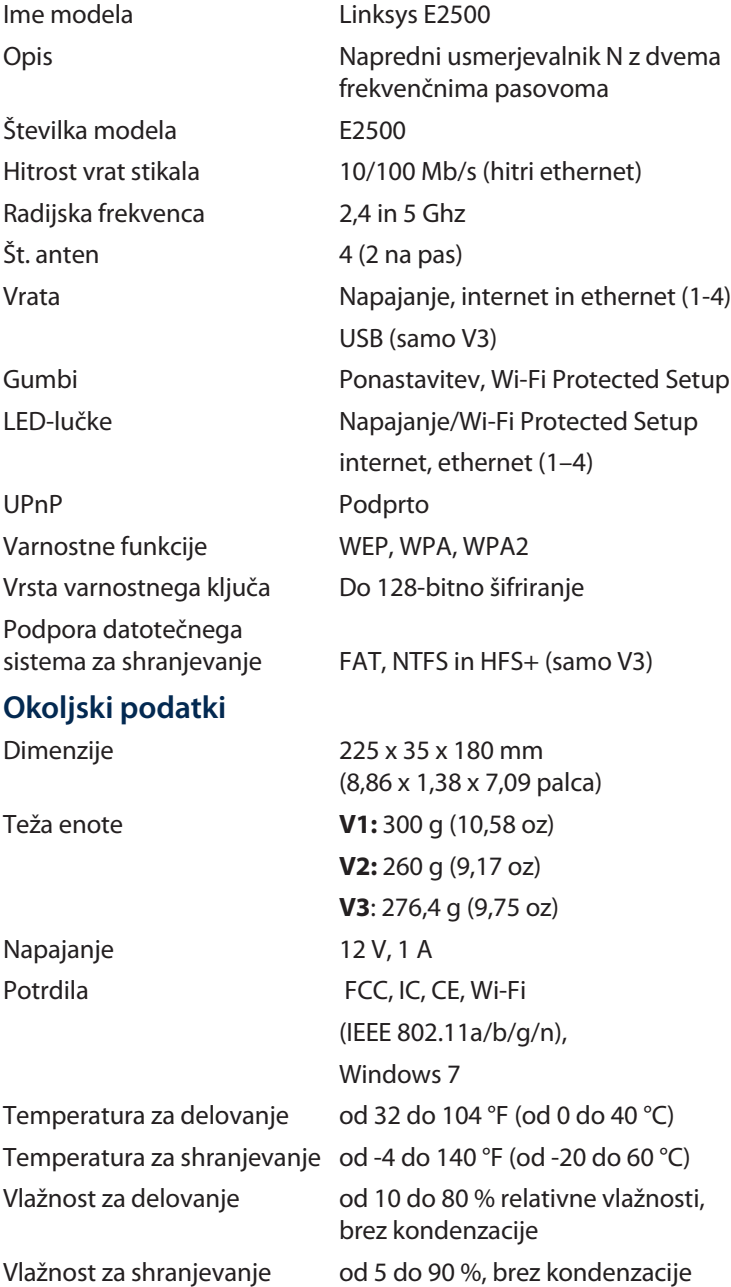

#### **OPOMBE**

Informacije o zakonskih predpisih, jamstvu in varnosti si oglejte na CD-ju, ki je priložen brskalniku ali obiščite **[Linksys.com/support](http://www.linksys.com/support)**.

Tehnične značilnosti se lahko spremenijo brez predhodnega obvestila.

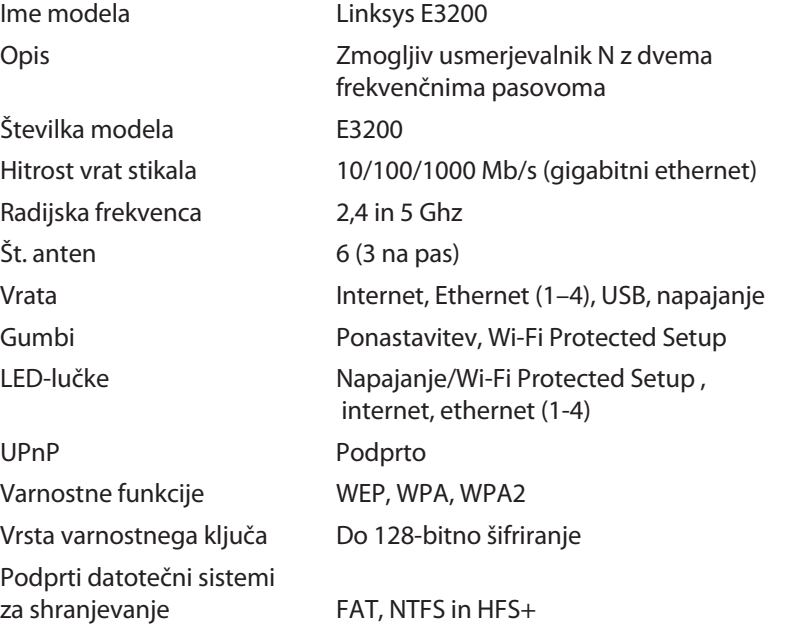

### **Okoljski podatki**

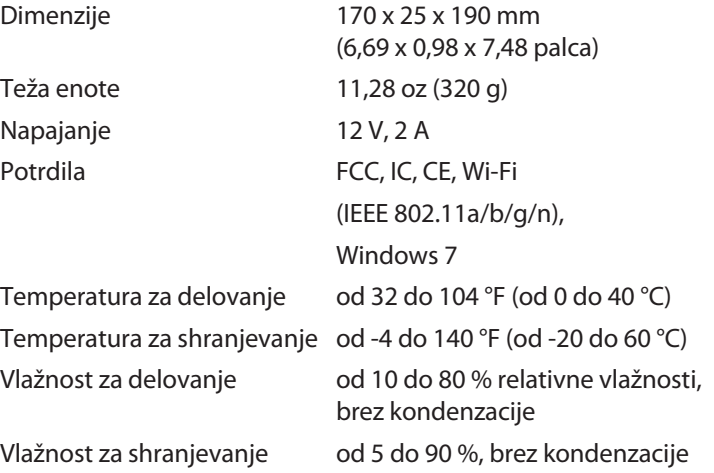

#### **OPOMBE**

Informacije o zakonskih predpisih, jamstvu in varnosti si oglejte na CD-ju, ki je priložen brskalniku ali obiščite **[Linksys.com/support](http://www.linksys.com/support)**.

Tehnične značilnosti se lahko spremenijo brez predhodnega obvestila.

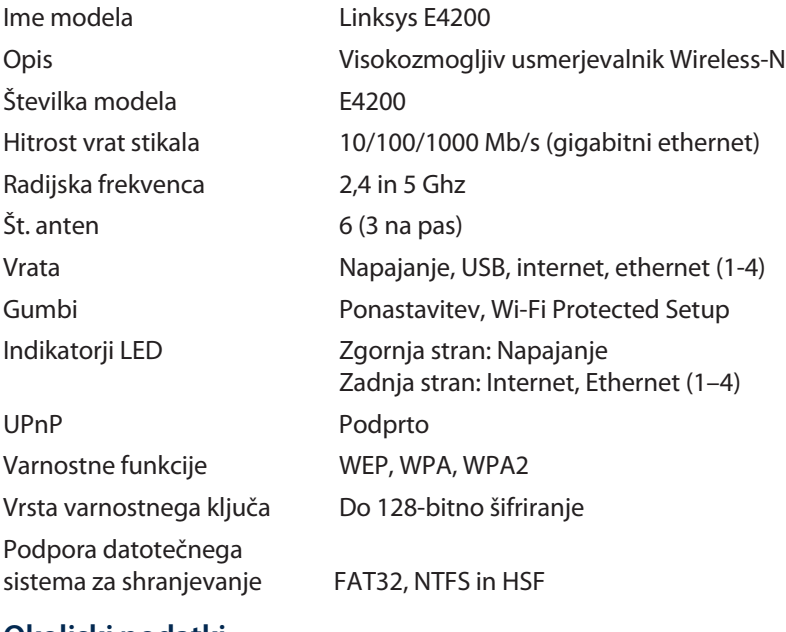

### **Okoljski podatki**

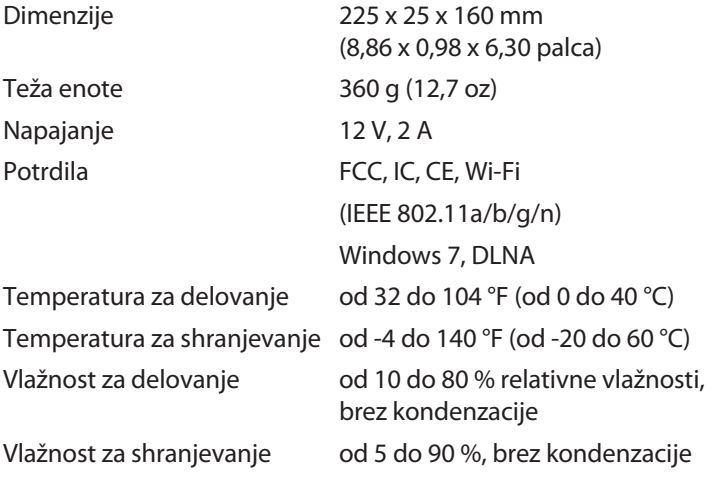

#### **OPOMBE**

Informacije o zakonskih predpisih, jamstvu in varnosti si oglejte na CD-ju, ki je priložen brskalniku ali obiščite **[Linksys.com/support](http://www.linksys.com/support)**.

Tehnične značilnosti se lahko spremenijo brez predhodnega obvestila.

Če želite nagrajeno tehnično podporo, obiščite **[linksys.com/support](http://www.linksys.com/support)**

BELKIN, LJNKSYS in številna imena izdelkov in logotipi so blagovne<br>znamke skupine/družb Belkin. Druge omenjene blagovne znamke so v<br>lasti njihovih lastnikov. © 2013 Belkin International, Inc. in/ali njehove<br>hčerimske družb

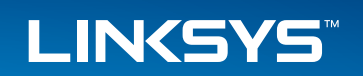

# Användarhandbok

E-Series Routers

**i**

# Innehåll

## **Produktöversikt**

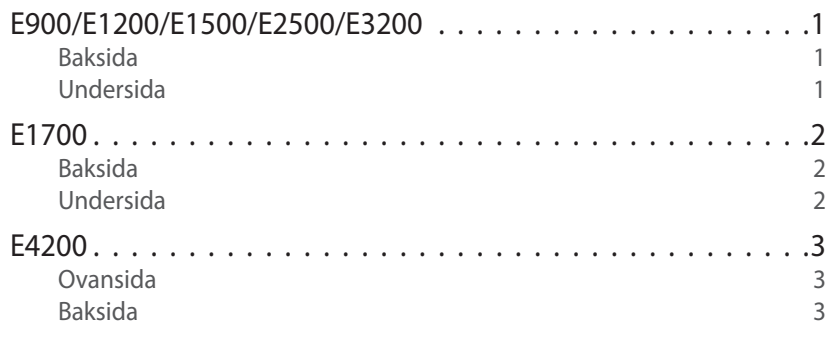

## **Konfigurera din Linksys-router i E-serien**

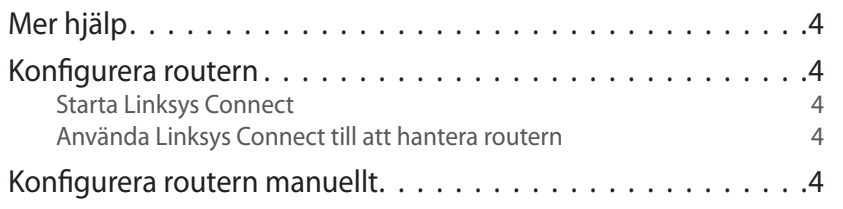

## **Avancerad konfiguration**

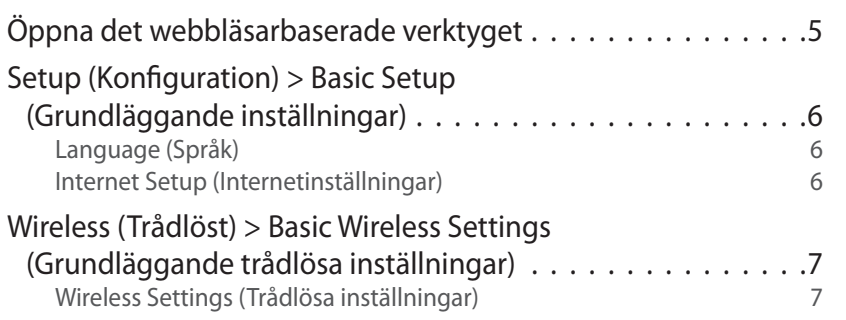

## **Trådlös säkerhet**

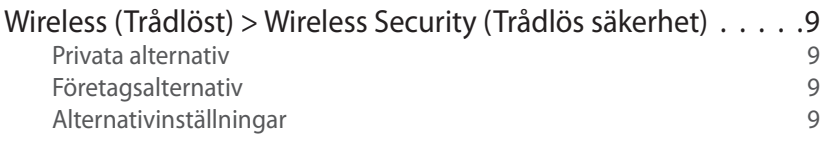

## **Felsökning**

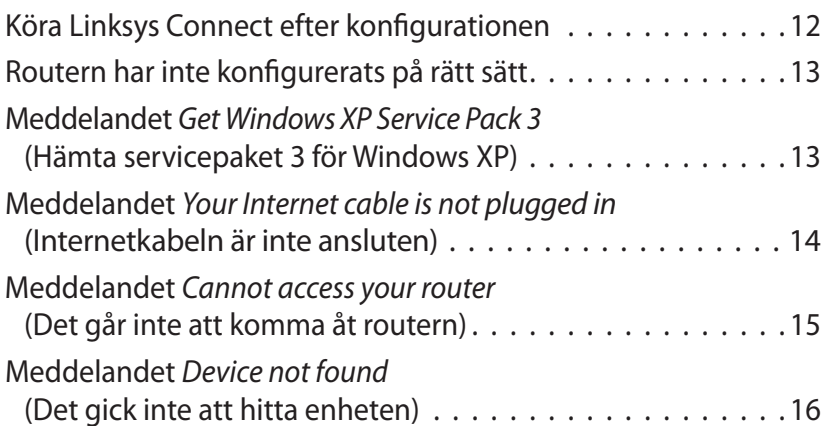

## **Specifikationer**

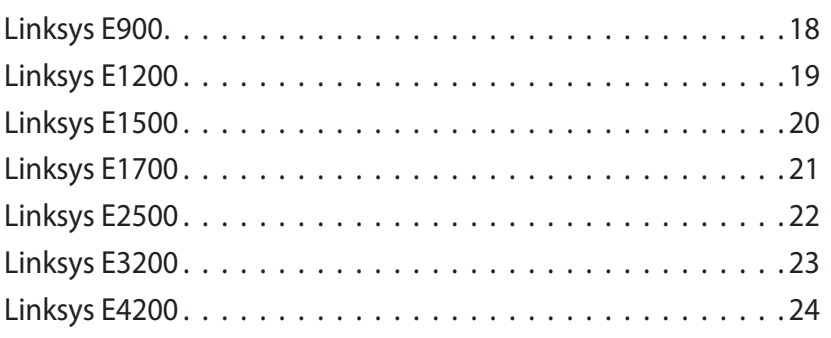

# <span id="page-626-0"></span>Produktöversikt

## **E900/E1200/E1500/E2500/E3200**

### **Baksida**

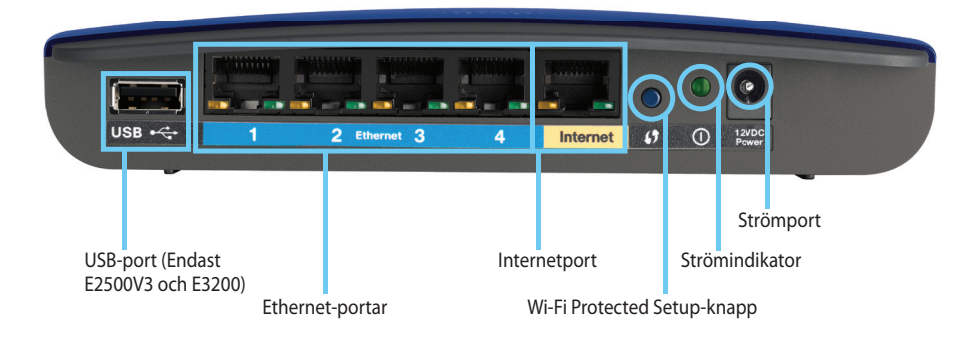

#### **Routern kan eventuellt se annorlunda ut**

- **USB-port (Endast E2500V3 och E3200)** om du vill dela disklagringsutrymme med andra användare i nätverket eller via internet ansluter du en USB-enhet till den här porten.
- **Ethernet-portar** du kan ansluta Ethernet-kablar (kallas även för nätverkskablar) till de här blåa Fast Ethernet- (10/100 för E900, E1200, E1500 och E2500) respektive Gigabit Ethernet-portarna (10/100/1000 för E3200), samt till andra trådanslutna Ethernet-nätverksenheter i nätverket.
- **Internetport** anslut en Ethernet-kabel (kallas även för nätverks- eller internetkabel) till den här gula porten och till ditt modem.

**Wi-Fi Protected Setup™-knapp** – om du enkelt vill konfigurera säkerhet för trådlöst på nätverksenheter med Wi-Fi Protected Setup-funktioner trycker du på den här knappen. Du hittar mer information i "Trådlös säkerhe[t" på sidan 9.](#page-634-0)

- **Strömindikator** lyser med ett fast sken när strömmen är ansluten och efter slutförda Wi-Fi Protected Setup-anslutningar. Blinkar långsamt vid start, vid uppgraderingar av den fasta programvaran och vid Wi-Fi Protected Setup-anslutningar. Blinkar snabbt när det uppstår ett Wi-Fi Protected Setup-fel.
- **Ström** anslut den medföljande strömadaptern till den här porten.

#### **VARNING**

Använd endast den adapter som medföljde routern.

• **Strömknapp** – om du vill sätta på routern trycker du på **|** (på).

### **Undersida**

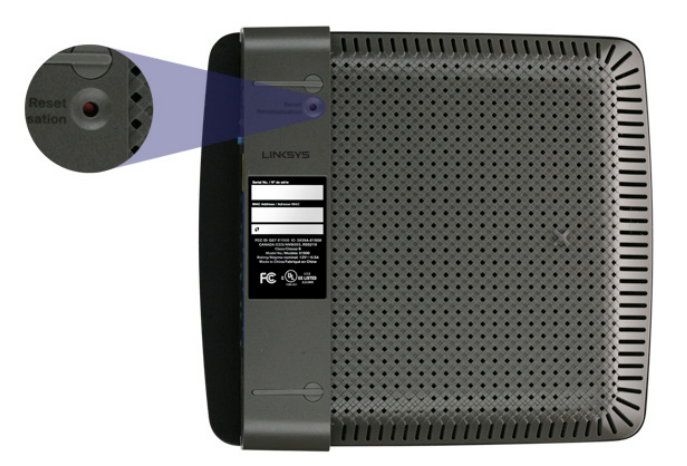

#### **Routern kan eventuellt se annorlunda ut.**

• **Återställningsknapp** – om du vill återställa routern till fabriksinställningarna håller du ned den här knappen i 5–10 sekunder (tills båda portlamporna blinkar samtidigt). Du kan även använda det webbläsarbaserade verktyget till att återgå till standardinställningarna.

### <span id="page-627-0"></span>**E1700**

### **Baksida**

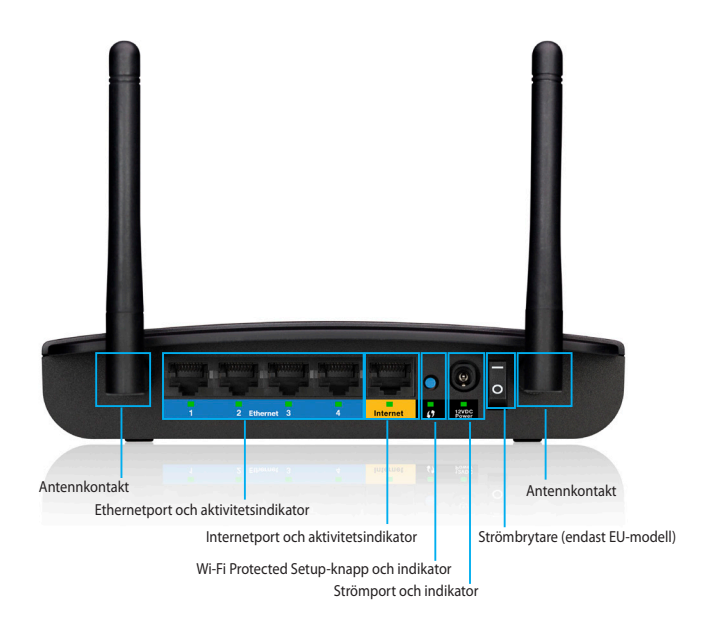

- **Antennkontakt** För anslutning av antennerna som följer med.
- **Ethernetportar –** Anslut Ethernetkablar (även kallade nätverkskablar) till dessa Gigabit Ethernetportar (10/100/1000), färgkodade i blått, och till andra trådbundna Ethernetenheter i nätverket
- **Ethernetaktivitetsindikator –** Lyser när det finns en trådbunden anslutning. Blinkar medan data aktivt skickas eller tas emot via Ethernetporten.
- **Internetport** Anslut en Ethernetkabel (även kallad nätverkskabel eller internetkabel) till den här porten, färgkodad i gult, och till modemet.
- **Internetaktivitetsindikator** Lyser när det finns en trådbunden anslutning. Blinkar medan data aktivt skickas eller tas emot via internetporten.
- **Wi-Fi Protected Setup-knapp** Tryck på den här knappen för att enkelt ställa in trådlös säkerhet på nätverksenheter som är kompatibla med Wi-Fi Protected Setup. Mer information finns i "Trådlös säkerhet[" på sidan 9](#page-634-0)
- **Wi-Fi Protected Setup-indikator –** Lyser stadigt efter en anslutning via Wi-Fi Protected Setup eller när trådlös säkerhet har aktiverats. Blinkar långsamt under inställning med Wi Fi Protected Setup. Blinkar snabbt när ett fel har uppstått med Wi Fi Protected Setup.
- **Strömport** Anslut strömadaptern som följer med till denna port.

#### **VARNING**

Använd endast den adapter som medföljde routern.

- **Strömindikator** Lyser stadigt vid anslutning till en strömkälla. Blinkar långsamt vid start, uppdatering av fast programvara och fabriksåterställning.
- **Strömbrytare** Slå på routern genom att trycka på |. Endast tillgänglig på den europeiska modellen.

### **Undersida**

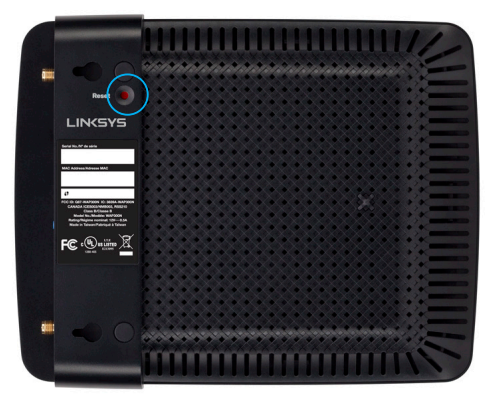

• **Återställningsknapp –** Tryck in knappen under 5-10 sekunder för att återställa enheten till fabriksinställningarna. Du kan också återskapa förinställningarna med det webbläsarbaserade verktyget.

## <span id="page-628-0"></span>**E4200**

### **Ovansida**

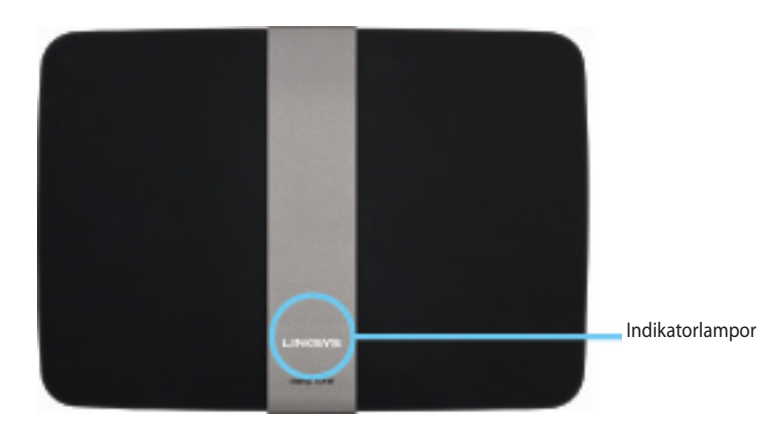

• **Indikatorlampa** – lyser med ett fast sken när strömmen är ansluten och efter slutförda Wi-Fi Protected Setup-anslutningar. Blinkar långsamt vid start, vid uppgraderingar av den fasta programvaran och vid Wi-Fi Protected Setup-anslutningar. Blinkar snabbt när det uppstår ett Wi-Fi Protected Setup-fel.

### **Baksida**

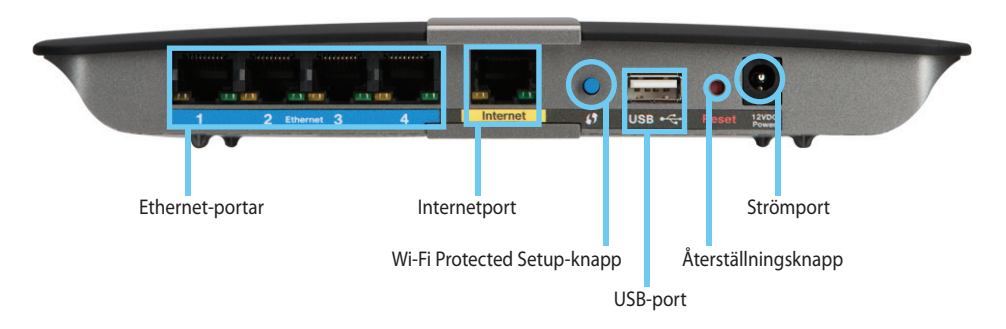

- **Ethernet-portar** du kan ansluta Ethernet-kablar (kallas även för nätverkskablar) till de här blåa Gigabit Ethernet-portarna (10/100/1 000) eller till andra trådanslutna Ethernet-nätverksenheter i nätverket.
- **Internetport** anslut en Ethernet-kabel (kallas även för nätverks- eller internetkabel) till den här gula porten och till ditt modem.
- **Wi-Fi Protected Setup-knapp** om du enkelt vill konfigurera säkerhet för trådlöst på nätverksenheter med Wi-Fi Protected Setup-funktioner trycker du på den här knappen. Du hittar mer information i "Trådlös säkerhet[" på sidan 9.](#page-634-0)
- **USB-port** om du vill dela disklagringsutrymme med andra användare i nätverket eller via internet ansluter du en USB-enhet till den här porten..
- **Återställningsknapp** om du vill återställa routern till fabriksinställningarna håller du ned den här knappen i 5–10 sekunder (tills båda portlamporna blinkar samtidigt). Du kan även använda det webbläsarbaserade verktyget till att återgå till standardinställningarna.
- **Ström** anslut den medföljande strömadaptern till den här porten.

#### **VARNING**

Använd endast den adapter som medföljde routern.

• **Strömknapp** – om du vill sätta på routern trycker du på **|** (på).

# <span id="page-629-0"></span>Konfigurera din Linksys-router i E-serien

## **Mer hjälp**

Förutom den här användarhandboken kan du hitta hjälp på följande platser:

- **[Linksys.com/support](http://www.linksys.com/support)** (dokumentation, hämtningsbara filer, vanliga frågor, teknisk support, chatt, forum)
- Linksys Connect (kör Linksys Connect och klicka sedan på Learn More (Mer information) där det är tillgängligt)
- sammanhangskänslig hjälp för det webbläsarbaserade verktyget (öppna verktyget och klicka sedan på **Help** (Hjälp) i den högra kolumnen)

## **Konfigurera routern**

Det snabbaste och enklaste sättet att konfigurera routern på är att köra konfigurationsprogrammet Linksys Connect.

### **Starta Linksys Connect**

När du sätter in installations-cd:n installeras Linksys Connect (konfigurationsprogrammet för routern) automatiskt på datorn. Därefter kan du använda Linksys Connect till att enkelt hantera routern.

#### **OBS!**

Om du förlorar installations-cd:n kan du hämta programvaran från **[Linksys.com/support](http://www.linksys.com/support)**.

#### **Så här startar du Linksys Connect för första gången:**

- **1.** Sätt i cd-skivan i cd- eller dvd-enheten.
- **2.** Klicka på **Set up your Linksys Router** (Konfigurera din Linksys-router). Om inte det visas gör du följande:
	- Windows: Klicka på **Start**, välj **Dator**, dubbelklicka på **cd**-enheten och klicka sedan på ikonen **Setup** (Konfigurera).
	- Mac OS: Dubbelklicka på ikonen för **cd**-skivan på Skrivbordet och dubbelklicka sedan på ikonen **Setup** (Konfigurera).
- **3.** Slutför konfigurationen av routern genom att följa anvisningarna som visas på skärmen.

### **Använda Linksys Connect till att hantera routern**

När du har konfigurerat routern och installerat Linksys Connect kan du hantera många av inställningarna för routern med hjälp av Linksys Connect. Du kan bland annat:

- ansluta enheter till nätverket
- testa internetanslutningens hastighet
- ställa in innehållsfilter
- ställa in gäståtkomst
- ändra routernamn och -lösenord

### **Konfigurera routern manuellt**

När du har konfigurerat routern med hjälp av konfigurationsprogramvaran (finns på cd-skivan) kan du använda routern. Om du vill ändra någon av de avancerade inställningarna eller om det inte går att köra programvaran använder du det webbläsarbaserade verktyget för routern. Du kommer åt verktyget via en webbläsare på en dator som är ansluten till routern. Du hittar mer information om hur du använder verktyget i "Öppna det webbläsarbaserade verktyget[" på sidan 5.](#page-630-0)

# <span id="page-630-0"></span>Avancerad konfiguration

### **Öppna det webbläsarbaserade verktyget**

Om du vill få åtkomst till vissa avancerade inställningar måste du öppna det webbläsarbaserade verktyget.

#### **Så här öppnar du det webbläsarbaserade verktyget:**

**1.** Kör Linksys Connect, klicka på **Change** (Ändra) under *Router settings* (Routerinställningar), klicka på **Advanced settings** (Avancerade inställningar) och klicka sedan på **OK**.

– eller –

Öppna en webbläsare på en dator som är ansluten till nätverket och gå till **192.168.1.1**.

Du uppmanas att ange användarnamn och lösenord.

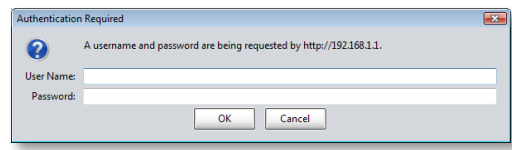

**2.** Ange användarnamnet och lösenordet och klicka sedan på **OK**. Huvudmenyn för verktyget öppnas.

#### **TIPS**

Om du konfigurerar din router utan att använda Linksys Connect är routerns standardanvändarnamn och -lösenord **admin**.

Om du har använt Linksys Connect till att konfigurera routern kan du visa användarnamnet och lösenordet genom att köra Linksys Connect och sedan klicka på **Router settings** (Routerinställningar).

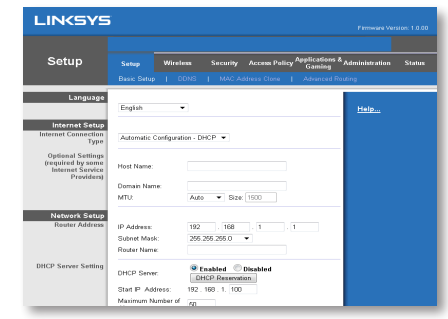

## <span id="page-631-0"></span>**Setup (Konfiguration) > Basic Setup (Grundläggande inställningar)**

Den första skärm som visas är skärmen *Basic Setup* (Grundläggande inställningar). Du kan använda den till att ändra de allmänna inställningarna för routern.

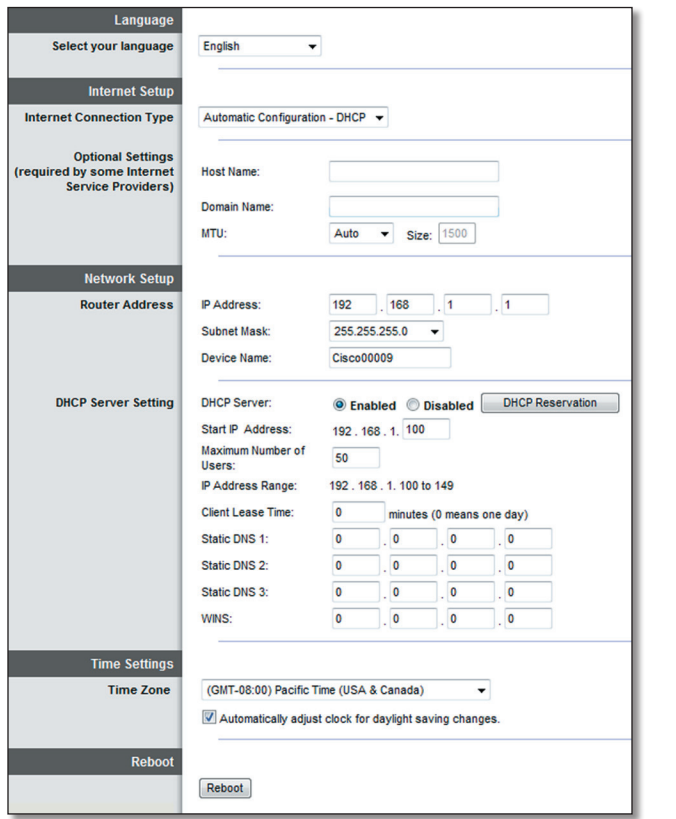

### **Language (Språk)**

**Select your language** (Välj det språk du vill använda.) Om du vill använda ett annat språk väljer du det i listrutan. Språket i det webbläsarbaserade verktyget ändras fem sekunder efter det att du har valt ett annat språk.

### **Internet Setup (Internetinställningar)**

Du kan använda avsnittet *Internet Setup* (Internetinställningar) till att konfigurera routern för internetanslutningen. Det mesta av den här informationen kan du få av din internetleverantör.

#### **Internet Connection Type (Internetanslutningstyp)**

Välj den internetanslutning i listrutan som internetleverantören tillhandahåller. De tillgängliga typerna är:

- Automatic Configuration DHCP (Automatisk konfiguration DHCP)
- Static IP (Statisk IP-adress)
- PPPoE
- PPTP
- L2TP
- Telstra Cable (Telstra-kabel)

### **Automatic Configuration - DHCP (Automatisk konfiguration - DHCP)**

Som standard är internetanslutningen av typen **Automatic Configuration - DHCP** (Automatisk konfiguration - DHCP) (Dynamic Host Configuration Protocol). Du bör endast behålla det här standardvärdet om internetleverantören har funktioner för DHCP eller om du ansluter med en dynamisk IP-adress. (Det här alternativet gäller vanligtvis för kabelanslutningar.)

#### **Static IP (Statisk IP-adress)**

Om du måste ansluta till internet med en statisk IP-adress väljer du **Static IP** (Statisk IP-adress).

#### **PPPoE**

Om du har en DSL-anslutning kontrollerar du om internetleverantören har funktioner för PPPoE (Point-to-Point Protocol over Ethernet) I så fall väljer du PPPoE.

#### **PPTP**

PPTP (Point-to-Point Tunneling Protocol) är en tjänst som vanligtvis endast används för anslutningar i Europa. Om din PPTP-anslutning har funktioner för DHCP eller dynamiska IP-adresser väljer du **Obtain an IP Address Automatically** (Erhåll IP-adress automatiskt). Om du måste ansluta till internet med en statisk IP-adress väljer du **Specify an IP Address** (Ange en IP-adress) och konfigurerar alternativen nedan.

#### **L2TP**

L2TP (Layer 2 Tunneling Protocol) är en tjänst som vanligtvis endast används för anslutningar i Israel.

### **Telstra Cable (Telstra-kabel)**

Telstra Cable (Telstra-kabel) är en tjänst som vanligtvis endast används för anslutningar i Australien.

### **Connect on Demand (Anslut på begäran) och Keep Alive (Behåll anslutning)**

Du kan använda alternativen Connect on Demand (Anslut på begäran) och Keep Alive (Behåll anslutning) för att ange om routern endast ska ansluta till internet när det behövs (det kan vara användbart om du betalar internetleverantören för ansluten tid) eller om routern alltid ska vara ansluten. Välj ett alternativ,

## **Wireless (Trådlöst) > Basic Wireless Settings (Grundläggande trådlösa inställningar)**

På den här skärmen anger du de grundläggande inställningarna för det trådlösa nätverket.

#### **OBS!**

När du har konfigurerat det trådlösa nätverket konfigurerar du inställningarna för säkerhet för trådlöst.

### **Wireless Settings (Trådlösa inställningar)**

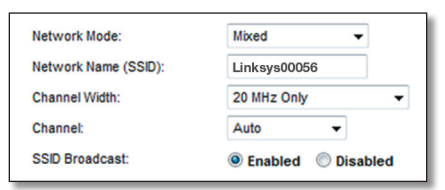

**Network Mode** (Nätverksläge) Välj de standarder för trådlöst du vill kunna använda i nätverket.

- **Mixed** (Blandat läge) Om du har Wireless-N-, Wireless-G- och Wireless-Benheter i nätverket behåller du standardinställningen, **Mixed** (Blandat läge).
- **Wireless-B/G Only** (Endast Wireless-B/-G) Om du har både Wireless-Boch Wireless-G-enheter (2,4 GHz) i nätverket väljer du **Wireless-B/G Only** (Endast Wireless-B/-G).
- **Wireless-B Only** (Endast Wireless-B) Om du endast har Wireless-B-enheter väljer du **Wireless-B Only** (Endast Wireless-B).
- **Wireless-G Only** (Endast Wireless-G) Om du endast har Wireless-G-enheter väljer du **Wireless-G Only** (Endast Wireless-G).
- **Wireless-N Only** (Endast Wireless-N) Om du endast har Wireless-N-enheter (2,4 GHz) väljer du **Wireless-N Only** (Endast Wireless-N).
- **Disabled** (Avaktiverat) Om du inte har några Wireless-B-, Wireless-G- eller Wireless-N-enheter (2,4 GHz) i nätverket väljer du **Disabled** (Avaktiverat).

#### **OBS!**

Om du har en tvåbandsrouter kan du välja Mixed (Blandat läge), Wireless-A Only (Endast Wireless-A), Wireless-N Only (Endast Wireless-N) eller Disabled (Avaktiverat) för 5 GHz-bandet.

Om du är osäker på vilket läge du ska använda behåller du standardvärdet, **Mixed** (Blandat läge).

**Network Name (SSID)** (Nätverksnamn (SSID)) SSID:t (Service Set Identifier) är det nätverksnamn som delas av alla enheter i det trådlösa nätverket. Det är skiftlägeskänsligt och får inte vara längre än 32 tecken. Standardvärdet är **Linksys** följt av de fem första tecknen i serienumret för routern, vilka du hittar på routerns undersida. Om du utför installationen med hjälp av konfigurationsprogrammet ändras standardnätverksnamnet till ett namn som det är enkelt att komma ihåg.

#### **OBS!**

Om du återställer standardinställningarna för routern (genom att trycka på återställningsknappen eller genom att använda skärmen *Administration* (Administration) > *Factory Defaults* (Fabriksinställningar)) återställs nätverksnamnet till standardvärdet. Om du gör det bör du ändra nätverksnamnet till det ursprungliga namnet. Om du inte gör det måste du återansluta alla enheter till det trådlösa nätverket med det nya nätverksnamnet.

**Channel Width** (Kanalbredd) För bästa prestanda i ett nätverk med Wireless-B-, Wireless-G- och Wireless-N-enheter (2,4 GHz) bör du välja **Auto (20 MHz or 40 MHz)** (Automatiskt (20 eller 40 MHz)). Om du har en kanalbredd på 20 MHz bör du behålla standardvärdet, **20 MHz only** (Endast 20 MHz).

**Channel** (Kanal) Välj kanal för Wireless-B-, Wireless-G- och Wireless-Nanslutningar (2,4 GHz) i listrutan. Om du är osäker på vilken kanal du ska välja behåller du standardinställningen, **Auto** (Automatiskt).

**SSID Broadcast** (SSID-utsändning) När trådlösa klienter söker lokalt efter trådlösa nätverk att ansluta till upptäcker de det SSID som sänds från routern. Om du vill att SSID:t för routern ska sändas ut behåller du standardvärdet, **Enabled** (Aktiverat). Om du inte vill att SSID:t för routern ska sändas ut väljer du **Disabled** (Avaktiverat).

# <span id="page-634-0"></span>Trådlös säkerhet

## **Wireless (Trådlöst) > Wireless Security (Trådlös säkerhet)**

Med inställningarna för trådlöst konfigurerar du säkerhet för det trådlösa nätverket. Routern har funktioner för följande alternativ för säkerhet för trådlöst: WPA2/WPA Mixed Mode (WPA2/WPA - blandat läge), WPA2 Personal (WPA2 - privat), WPA Personal (WPA - privat), WPA2/WPA Enterprise Mixed Mode (WPA2/WPA - blandat företagsläge), WPA2 Enterprise (WPA2 - företag), WPA Enterprise (WPA - företag), WEP och RADIUS. (WPA står för Wi-Fi Protected Access. WEP står för Wireless Equivalent Privacy. RADIUS står för Remote Authentication Dial-In User Service.)

### **Privata alternativ**

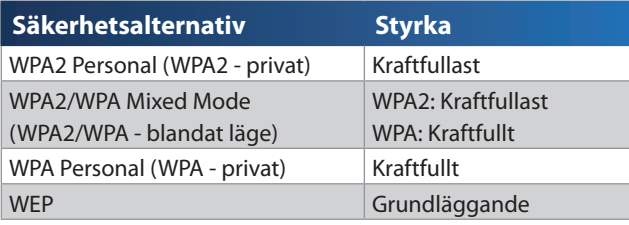

### **Företagsalternativ**

Företagsalternativen är tillgängliga för nätverk där en RADIUS-server används för autentiseringen. Företagsalternativen är mer kraftfulla än de privata alternativen eftersom WPA2 eller WPA används för krypteringen och RADIUS används för autentiseringen.

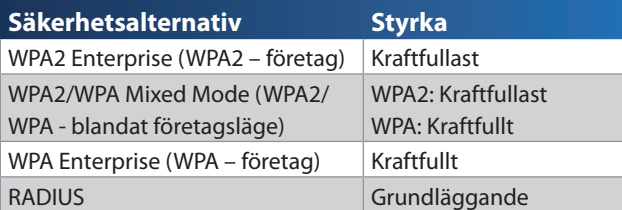

### **Alternativinställningar**

### **WPA2/WPA Mixed Mode (WPA2/WPA - blandat läget), WPA2 Personal (WPA2 - privat), WPA Personal (WPA - privat)**

#### **ANMÄRKNINGAR**

Om du väljer WPA2/WPA Mixed Mode (WPA2/WPA - blandat läge) som säkerhetsläge MÅSTE du använda WPA2/WPA och samma lösenordsfras för alla enheter i det trådlösa nätverket.

Om du väljer WPA2 Personal (WPA2 - privat) som säkerhetsläge MÅSTE du använda WPA2 Personal (WPA2 - privat) och samma lösenordsfras för alla enheter i det trådlösa nätverket.

Om du väljer WPA Personal (WPA - privat) som säkerhetsläge MÅSTE du använda WPA2 Personal (WPA - privat) och samma lösenordsfras för alla enheter i det trådlösa nätverket.

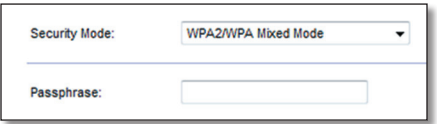

**Passphrase** (Lösenordsfras) Ange en lösenordsfras som består av 8–63 tecken. Standardvärdet är **password**. Om du utförde installationen med hjälp av konfigurationsprogrammet ändras standardvärdet till en unik lösenordsfras. Du hittar den genom att köra Linksys Connect och klicka på **Router settings** (Routerinställningar).

### **WPA2/WPA Enterprise Mixed Mode (WPA2/WPA - blandat företagsläge), WPA2 Enterprise (WPA2 - företag), WPA Enterprise (WPA - företag)**

De här alternativen används tillsammans med en RADIUS-server. (De bör endast användas när det finns en RADIUS-server ansluten till routern.) De är inte tillgängliga på E1700.

#### **ANMÄRKNINGAR**

Om du väljer WPA2/WPA Enterprise Mixed Mode (WPA2/WPA blandat företagsläge) som säkerhetsläge MÅSTE du använda WPA2/ WPA Enterprise (WPA2/WPA - företag) och samma delade nyckel för alla enheter i det trådlösa nätverket.

Om du väljer WPA2 Enterprise (WPA2 - företag) som säkerhetsläge MÅSTE du använda WPA2 Enterprise (WPA2 - företag) och samma delade nyckel för alla enheter i det trådlösa nätverket.

Om du väljer WPA Enterprise (WPA - företag) som säkerhetsläge MÅSTE du använda WPA Enterprise (WPA - företag) och samma delade nyckel för alla enheter i det trådlösa nätverket.

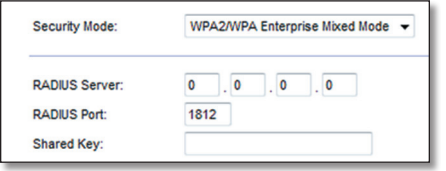

**RADIUS Server** (RADIUS-server) Ange IP-adressen till RADIUS-servern.

**RADIUS Port** (RADIUS-port) Ange portnumret för RADIUS-servern. Standardvärdet är **1812**.

**Shared Key** (Delad nyckel) Ange den nyckel som ska delas mellan routern och servern.

#### **WEP**

WEP är en grundläggande krypteringsmetod som inte är lika säker som WPA.

#### **OBS!**

Om du väljer WEP som säkerhetsläge MÅSTE du använda WEP, samma kryptering och samma delade nyckel för alla enheter i det trådlösa nätverket.

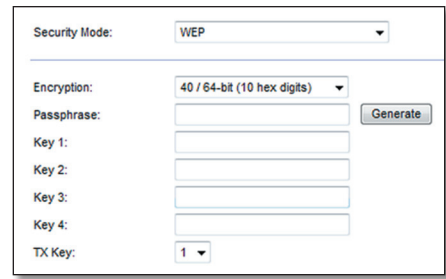

**Encryption** (Kryptering) Välj nivå för WEP-kryptering, **40/64-bit (10 hex digits)** (40/64 bitar (10 hexadecimala värden)) eller **104/128-bit (26 hex digits)** (104/128 bitar (26 hexadecimala värden)). Standardvärdet är **40/64-bit (10 hex digits)** (40/64 bitar (10 hexadecimala värden)).

**Passphrase** (Lösenordsfras) Om du vill generera WEP-nycklar automatiskt anger du en lösenordsfras. Klicka sedan på **Generate** (Generera).

**Key 1-4** (Nyckel 1–4) Om du inte anger någon lösenordsfras anger du WEPnycklarna manuellt.

**TX Key** (TX-nyckel) Välj en standard-TX-nyckel (överföring) som du vill använda. Standardvärdet är **1**.

#### **RADIUS**

Det här alternativet omfattar WEP som används tillsammans med en RADIUSserver. (Det bör endast användas när det finns en RADIUS-server ansluten till routern.) Det är inte tillgängligt på E1700.

#### **OBS!**

Om du väljer RADIUS som säkerhetsläge MÅSTE du använda RADIUS, samma kryptering och samma delade nyckel för alla enheter i det trådlösa nätverket.

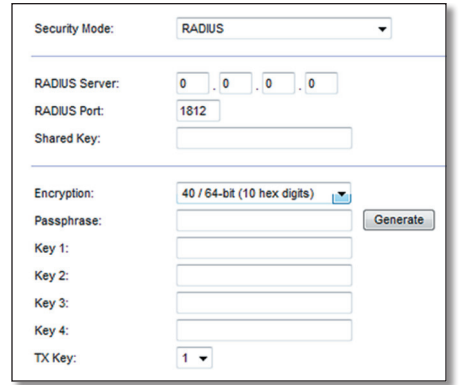

**RADIUS Server** (RADIUS-server) Ange IP-adressen till RADIUS-servern.

**RADIUS Port** (RADIUS-port) Ange portnumret för RADIUS-servern. Standardvärdet är **1812**.

**Shared Secret** (Delad hemlighet) Ange den hemlighet som ska delas mellan routern och servern.

**Encryption** (Kryptering) Välj nivå för WEP-kryptering, **40/64-bit (10 hex digits)** (40/64 bitar (10 hexadecimala värden)) eller **104/128-bit (26 hex digits)** (104/128 bitar (26 hexadecimala värden)). Standardvärdet är **40/64-bit (10 hex digits)** (40/64 bitar (10 hexadecimala värden)).

**Passphrase** (Lösenordsfras) Om du vill generera WEP-nycklar automatiskt anger du en lösenordsfras. Klicka sedan på **Generate** (Generera).

**Key 1-4** (Nyckel 1-4) Om du inte anger någon lösenordsfras anger du WEPnycklarna manuellt.

**TX Key** (TX-nyckel) Välj en standard-TX-nyckel (överföring) som du vill använda. Standardvärdet är **1**.

#### **Disabled (Avaktiverat)**

Om du avaktiverar säkerhet för trådlöst visas ett meddelande om att säkerhet för trådlöst är avaktiverat när du försöker komma åt internet första gången. Du får välja om du vill aktivera säkerhet för trådlöst eller bekräfta att du förstår riskerna, men ändå vill fortsätta utan att använda någon säkerhet för trådlöst.

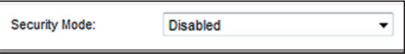

# <span id="page-637-0"></span>Felsökning

I det här kapitlet får du hjälp med att lösa vanliga konfigurationsproblem och med att ansluta till internet. På cd-skivan för routern finns Linksys Connect. Det är en programvara för routerkonfiguration som gör det enkelt att ansluta nätverksenheter, ändra routerinställningar, kontrollera gäståtkomst, aktivera innehållskontroll och ansluta till internet. Linksys Connect installeras även på datorn vid konfigurationen. Om det inte går att slutföra konfigurationen med hjälp av Linksys Connect får du hjälp med att leta rätt på en lösning i det här kapitlet.

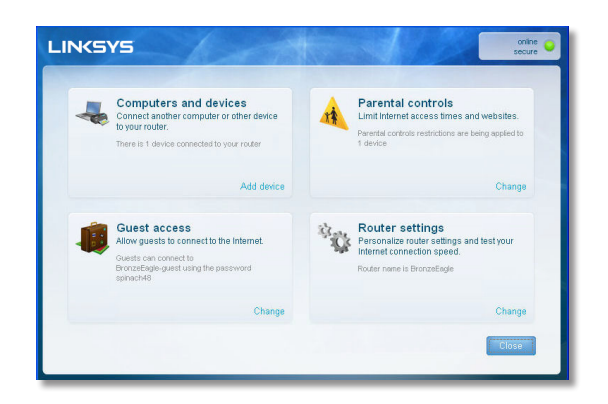

Om du vill ha mer hjälp går du till vår prisvinnande support på **[linksys.com/support.](http://www.linksys.com/support)**

## **Köra Linksys Connect efter konfigurationen**

När du sätter i installations-cd:n installeras Linksys Connect automatiskt på datorn. Därefter kan du använda Linksys Connect till att enkelt hantera nätverket.

#### **Så här startar du Linksys Connect på en dator med Windows:**

**1.** Klicka på **Start**, välj **Alla program** och sedan **Linksys Connect**.

Linksys Connect

Huvudmenyn för *Linksys Connect* öppnas.

#### **Så här startar du Linksys Connect på en dator med Mac OS X:**

**1.** Öppna **Finder** och klicka på **Program** i den vänstra rutan.

 $\mathbf A$  Applications

**2.** Dubbelklicka på ikonen **Linksys Connect**.

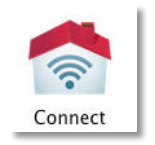

Huvudmenyn för *Linksys Connect* öppnas.

### <span id="page-638-0"></span>**Routern har inte konfigurerats på rätt sätt**

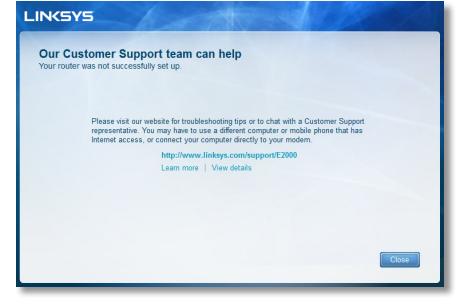

#### **Om det inte gick att slutföra konfigurationen med hjälp av Linksys Connect kan du försöka med följande:**

• Tryck på och håll in återställningsknappen på routern med ett gem eller en nål i 10–15 sekunder och kör sedan programmet **Setup** på cd-skivan för routern igen.

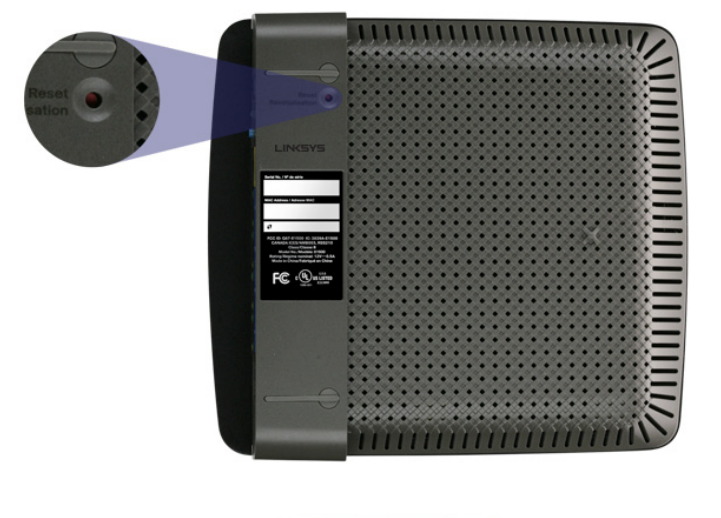

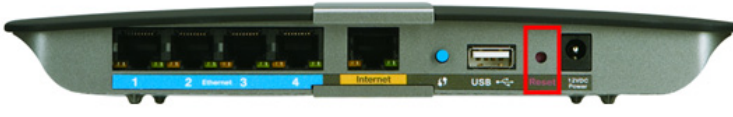

**Routern kan eventuellt se annorlunda ut**

- Avaktivera tillfälligt datorns brandvägg (om du vill ha mer information läser du i instruktionerna för den) och kör programmet **Setup** på cd-skivan för routern igen.
- Om du har en annan dator använder kör du programmet **Setup** på cd-skivan för routern på den.

## **Meddelandet** *Get Windows XP Service Pack 3* **(Hämta servicepaket 3 för Windows XP)**

Om du har en dator med Windows XP krävs servicepaket 3 för Linksys Connect. Om meddelandet "Get Windows Service Pack 3" (Hämta servicepaket 3 för Windows XP) visas när du konfigurerar routern för första gången genomför du följande felsökningssteg.

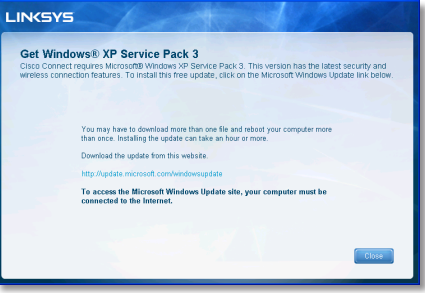

Om det installerade servicepaketet är äldre än version 3 måste du hämta och installera servicepaket 3.

#### **TIPS**

Om du tillfälligt vill ansluta till internet och hämta det servicepaket som krävs kan du ansluta datorn direkt till modemet med den medföljande Ethernet-kabeln.

#### **Så här installerar du servicepaket 3:**

- **1.** Klicka på länken i Linksys Connect-felmeddelandet eller gå till webbplatsen Microsoft Update (**[update.microsoft.com/windowsupdate](http://update.microsoft.com/windowsupdate)**).
- **2.** Följ instruktionerna på webbplatsen. Om du behöver mer hjälp kontaktar du Microsoft.
- **3.** När du har hämtat och installerat servicepaket 3 kör du programmet **Setup** på cd-skivan för routern.

## <span id="page-639-0"></span>**Meddelandet** *Your Internet cable is not plugged in* **(Internetkabeln är inte ansluten)**

Om meddelandet "Your Internet cable is not plugged in" (Internetkabeln är inte ansluten) visas när du konfigurerar routern följer du följande felsökningssteg.

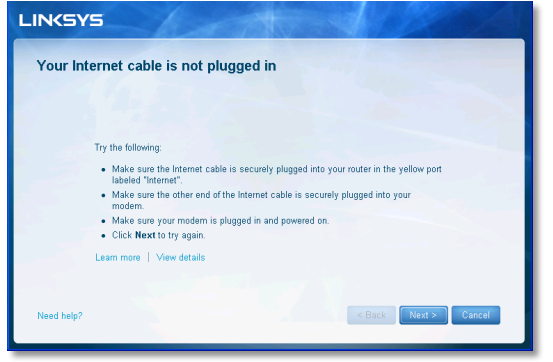

#### **Så här åtgärdar du problemet:**

**1.** Kontrollera att en Ethernet- eller internetkabel (eller en kabel som den som medföljer routern) är ansluten till den gula internetporten på baksidan av routern och till motsvarande port på modemet. Den här porten har vanligtvis etiketten **Ethernet**, men den kan även ha etiketten **Internet** eller **WAN**.

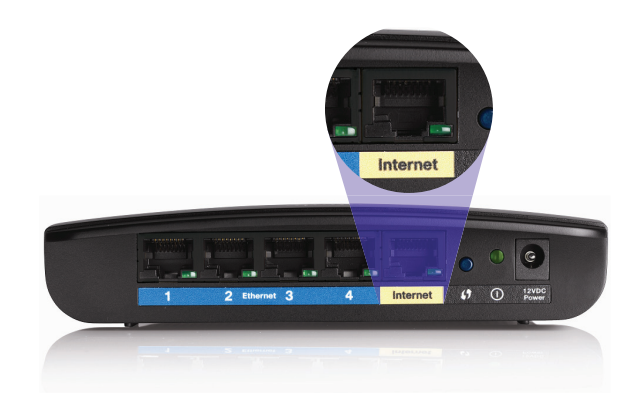

*Baksidan av routern*

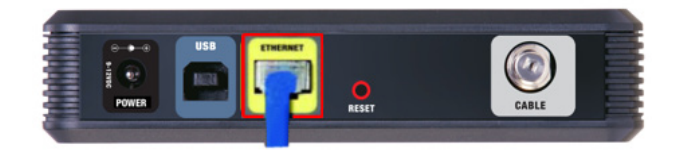

*Baksidan av ett kabelmodem* 

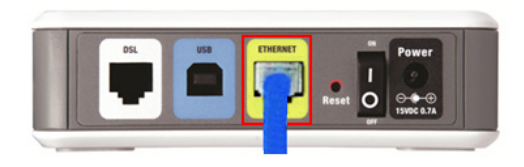

*Baksidan av ett DSL-modem*

- **2.** Kontrollera att det finns ström till modemet och att det är på. Om det finns en strömbrytare på det kontrollerar du att den är i läget **ON** eller **l**.
- **3.** Om du har en kabelbunden internetanslutning kontrollerar du att kabelporten på kabelmodemet är ansluten till koaxialkabeln du fått av internetleverantören.

Om du har en internetanslutning via DSL kontrollerar du att DSLtelefonlinjen är ansluten till DSL-porten på modemet.

- **4.** Om du tidigare har anslutit datorn till modemet via en USB-kabel kopplar du från USB-kabeln.
- **5.** Gå tillbaka till Linksys Connect-fönstret och försök igen genom att klicka på **Next** (Nästa). Om du har stängt fönstret kör du programmet **Setup** på cd-skivan för routern.

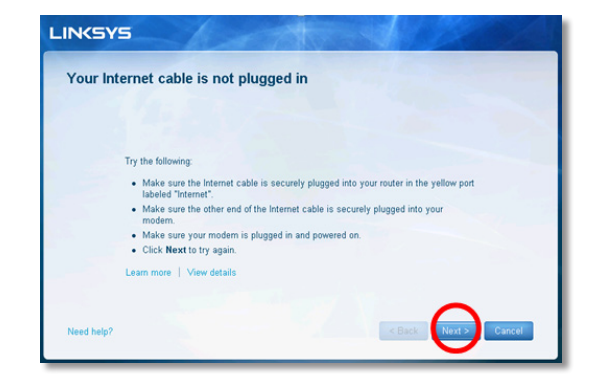

## <span id="page-640-0"></span>**Meddelandet** *Cannot access your router* **(Det går inte att komma åt routern)**

Om det inte går att komma åt routern på grund av att datorn inte är ansluten till nätverket genomför du följande felsökningssteg.

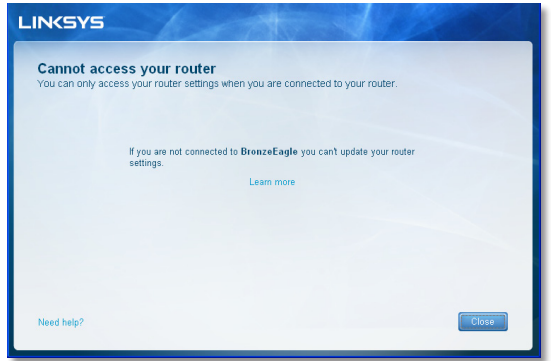

Om du vill få åtkomst till routern måste du vara ansluten till nätverket. Om du har internetåtkomst via trådlöst nätverk kan problemet vara att du av misstag har anslutit till ett annat trådlöst nätverk.

#### **Så här åtgärdar du det problemet på en dator med Windows:**

**1.** Högerklicka på ikonen för det trådlösa nätverket i Aktivitetsfältet.

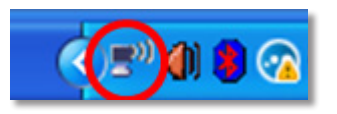

**2.** Klicka på **Visa tillgängliga trådlösa nätverk**. En lista över tillgängliga nätverk visas.

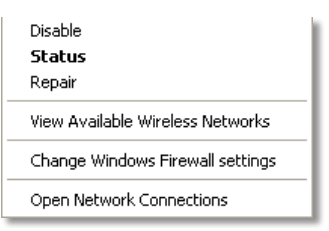

**3.** Klicka på namnet på ditt nätverk och sedan på **Connect** (Anslut). I exemplet nedan var datorn ansluten till ett annat trådlöst nätverk med namnet *JimsRouter*. Namnet på nätverket för Linksys E-routern, *BronzeEagle* i det här exemplet*,* visas som markerat.

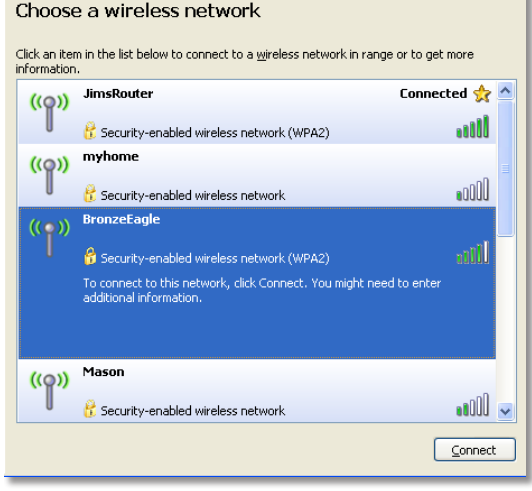

**4.** Om en uppmaning om att ange en nätverksnyckel visas anger du ditt lösenord (säkerhetsnyckel) i fältet **Network key** (Nätverksnyckel) och **Confirm network key** (Bekräfta nätverksnyckel). Därefter klickar du på **Connect** (Anslut).

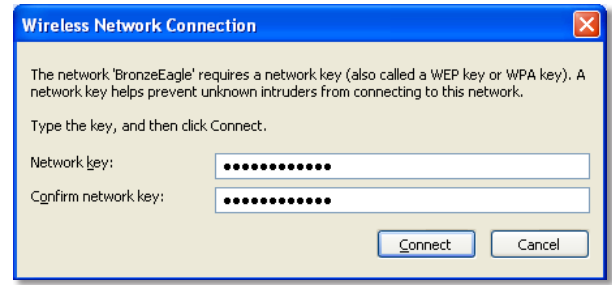

Datorn ansluter till nätverket och du bör få åtkomst till routern.

#### <span id="page-641-0"></span>**Så här åtgärdar du problemet på en dator med Mac OS X:**

**1.** Klicka på **AirPort** på menyraden. En lista över tillgängliga nätverk visas. Nätverket har tilldelats ett namn automatiskt.

I exemplet nedan var datorn ansluten till ett annat trådlöst nätverk med namnet *JimsRouter*. Namnet på nätverket för Linksys E-routern, *BronzeEagle* i det här exemplet*,* visas som markerat.

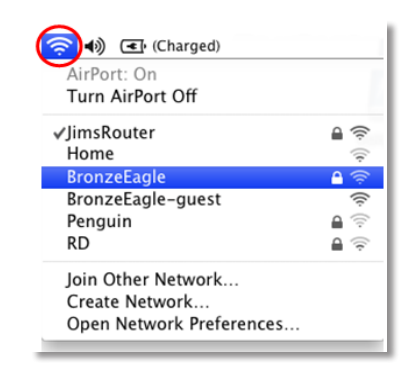

- **2.** Klicka på namnet på det trådlösa nätverket för Linksys E-routern (*BronzeEagle* i exemplet).
- **3.** Ange ditt lösenord (säkerhetsnyckel) för det trådlösa nätverket i fältet **Password** (Lösenord) och klicka sedan på **OK**.

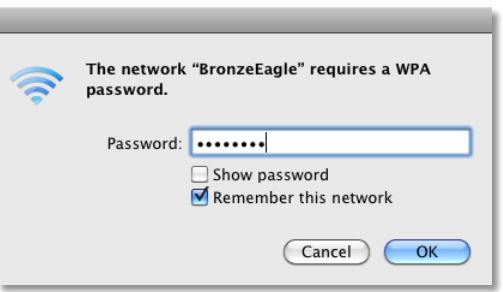

## **Meddelandet** *Device not found* **(Det gick inte att hitta enheten)**

Om meddelandet "Device not found" (Det gick inte att hitta enheten) visas när du försöker ansluta en nätverksenhet (som en iPhone-telefon, en iPod-spelare eller en smarttelefon) genomför du följande felsökningssteg.

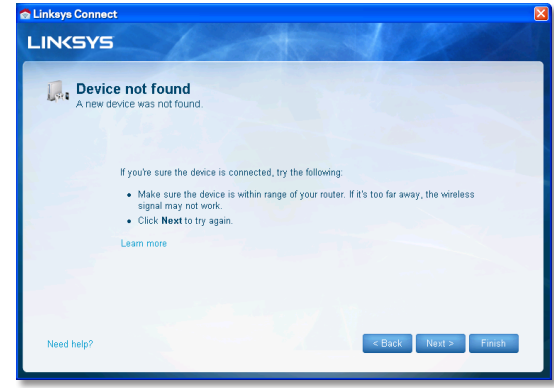

#### **TIPS**

Om du vill få en starkare signal under den inledande konfigurationen flyttar du den trådlösa enheten närmare routern. Om enheten är långt ifrån routern är det svårare att upptäcka den på routern.

#### **Så här åtgärdar du problemet:**

**1.** Kör Linksys Connect.

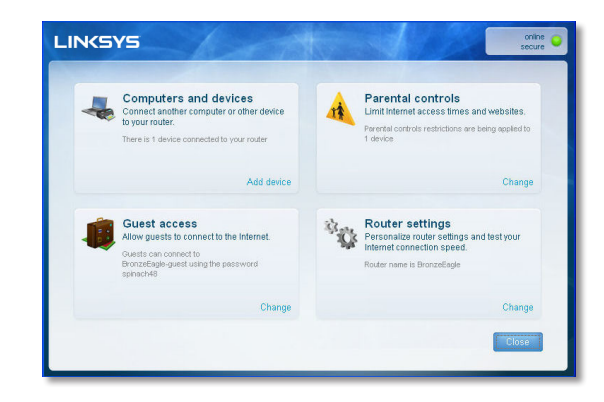

- **2.** Klicka på **Computers and devices** (Datorer och enheter). Fönstret *Computers and other devices* (Datorer och andra enheter) visas.
- **3.** Klicka på **Other Wireless devices** (Andra trådlösa enheter).

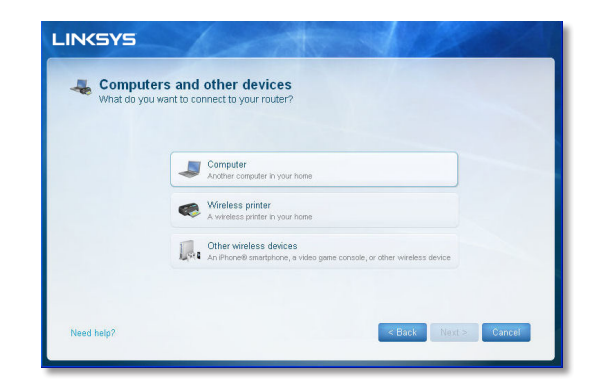

**4.** Aktivera Wi-Fi-anslutningen för den trådlösa nätverksenheten och sök sedan efter namnet på det trådlösa nätverket. Om du vill ha hjälp läser du i dokumentationen för enheten.

#### **OBS!**

Den trådlösa enheten måste ha funktioner för WPA/WPA2.

- **5.** Välj nätverksnamnet för routern på den trådlösa nätverksenheten och ange sedan lösenordet (säkerhetsnyckel).
- **6.** Klicka på **Next** (Nästa) i Linksys Connect.

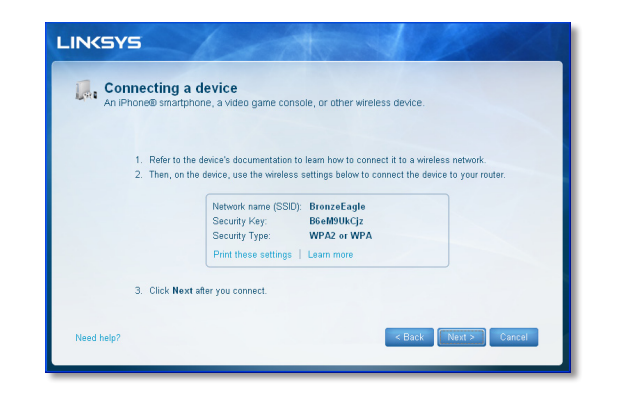

**Exempel**: Leta rätt på Wi-Fi-menyn på din smarttelefon eller trådlösa enhet. Sök sedan efter tillgängliga trådlösa nätverk. I det här exemplet använder du den nätverksinformation som visas i Linksys Connect i den föregående skärmen och klickar på **BronzeEagle**.

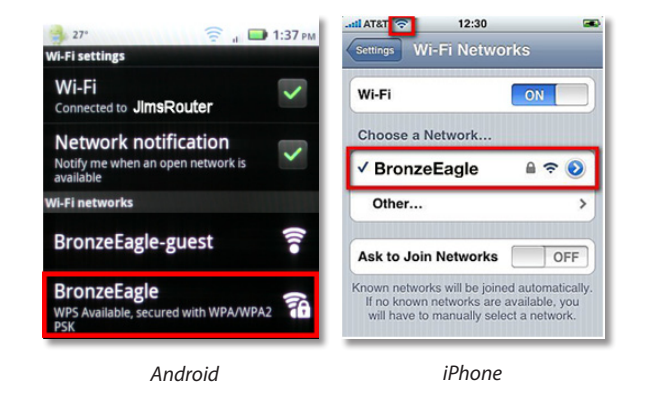

**7.** Ange det lösenord (säkerhetsnyckel) som visas i Linksys Connect. I det här exemplet är säkerhetsnyckeln **B6eM9UkCjz**.

#### **OBS!**

Lösenordet är skiftlägeskänsligt. Se till att du anger eventuella bokstäver med rätt skiftläge.

**8.** När den trådlösa enheten är ansluten till det trådlösa nätverket anger du ett namn för enheten i Linksys Connect. Sedan klickar du på **Finish** (Slutför).

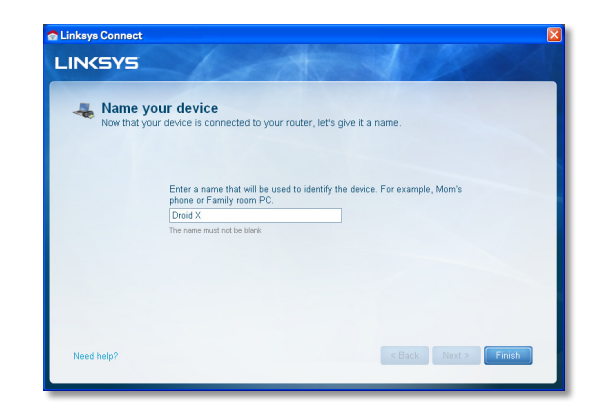

# <span id="page-643-0"></span>Specifikationer

## **Linksys E900**

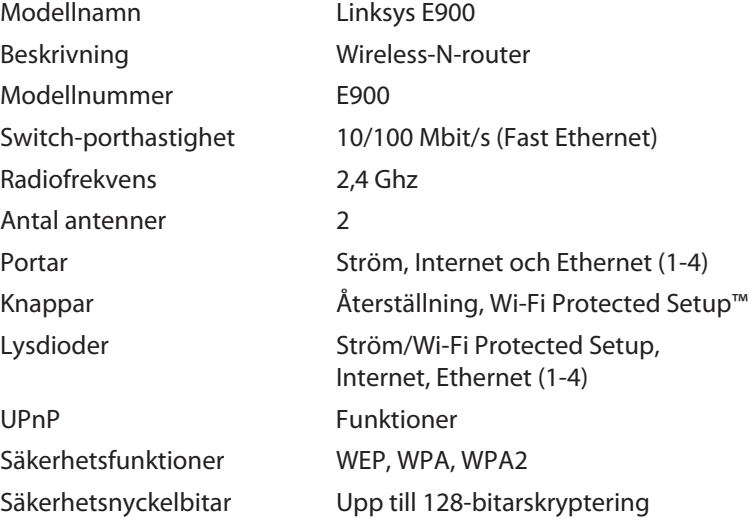

### **Miljö**

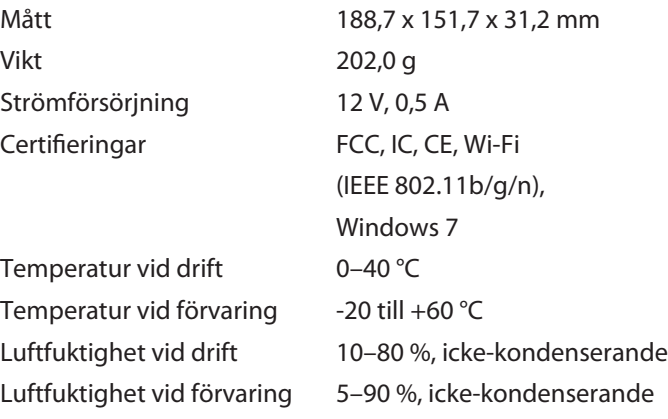

#### **ANMÄRKNINGAR**

Regel-, garanti- och säkerhetsinformation finns på cd-skivan för routern och på **[Linksys.com/support](http://www.linksys.com/support)**.

Specifikationerna kan ändras utan föregående meddelande.

<span id="page-644-0"></span>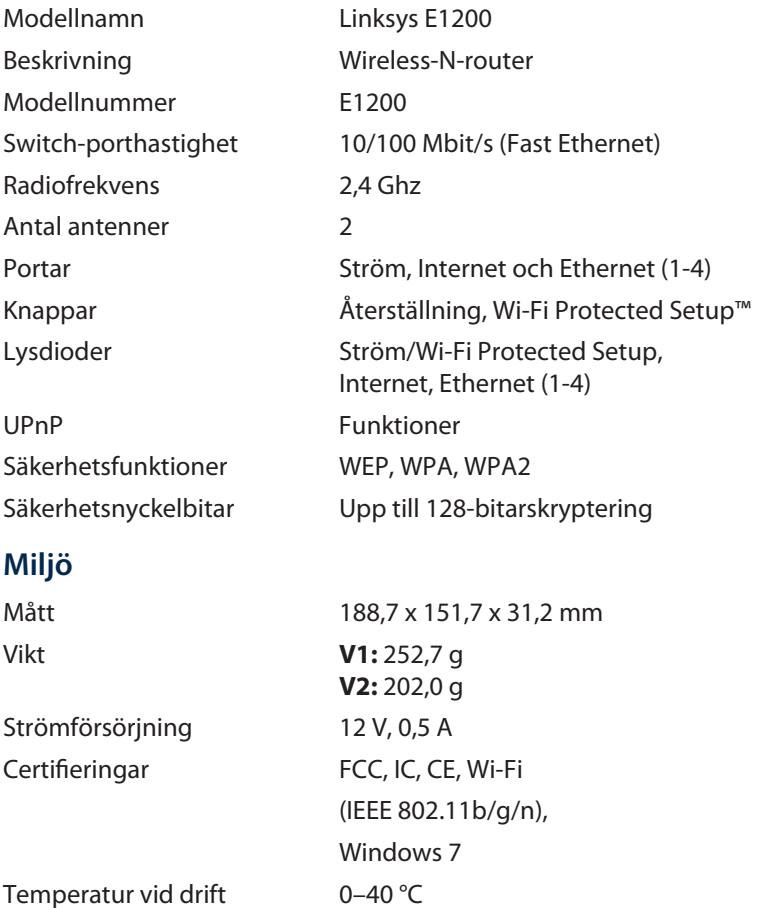

Temperatur vid förvaring  $-20$  till +60 °C

Luftfuktighet vid drift 10–80 %, icke-kondenserande Luftfuktighet vid förvaring 5–90 %, icke-kondenserande

#### **ANMÄRKNINGAR**

Regel-, garanti- och säkerhetsinformation finns på cd-skivan för routern och på **[Linksys.com/support](http://www.linksys.com/support)**.

Specifikationerna kan ändras utan föregående meddelande.

<span id="page-645-0"></span>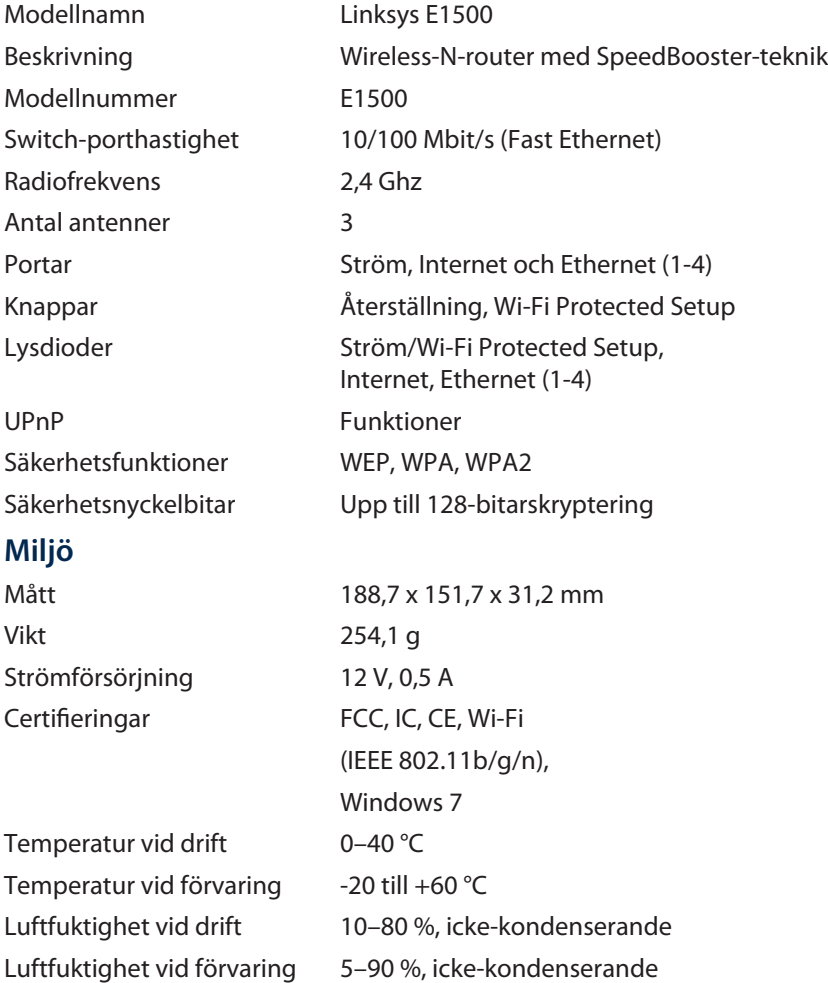

#### **ANMÄRKNINGAR**

Regel-, garanti- och säkerhetsinformation finns på cd-skivan för routern och på **[Linksys.com/support](http://www.linksys.com/support)**.

Specifikationerna kan ändras utan föregående meddelande.

<span id="page-646-0"></span>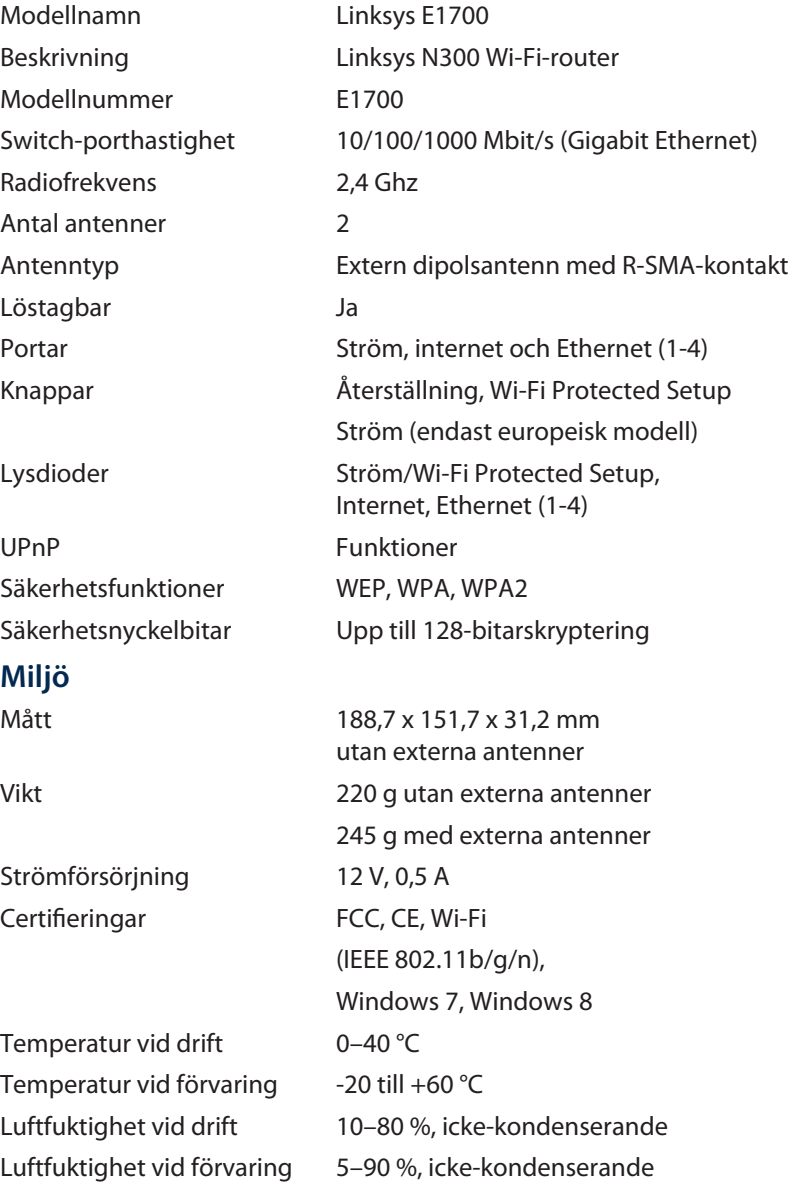

#### **ANMÄRKNINGAR**

Regel-, garanti- och säkerhetsinformation finns på cd-skivan för routern och på **[Linksys.com/support](http://www.linksys.com/support)**.

Specifikationerna kan ändras utan föregående meddelande.

<span id="page-647-0"></span>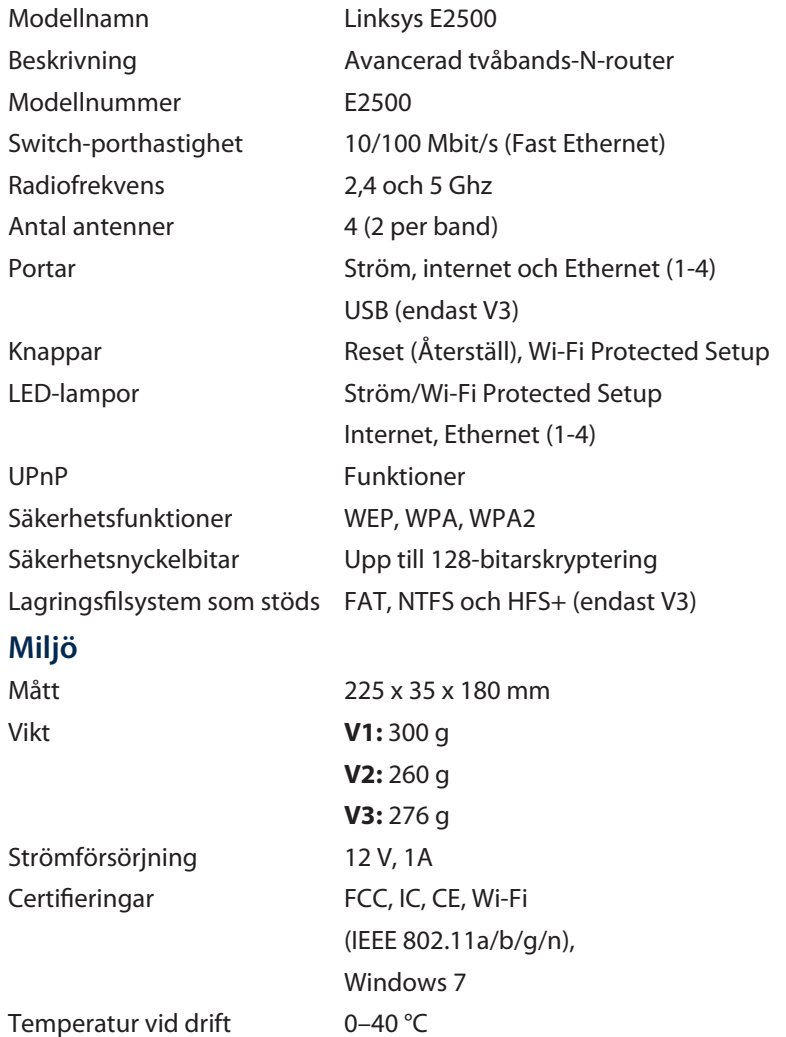

Temperatur vid förvaring  $-20$  till +60 °C

Luftfuktighet vid drift 10–80 %, relativ luftfuktighet,

Luftfuktighet vid förvaring 5–90 %, icke-kondenserande

icke-kondenserande

#### **ANMÄRKNINGAR**

Regel-, garanti- och säkerhetsinformation finns på cd-skivan för routern och på **[Linksys.com/support](http://www.linksys.com/support)**.

Specifikationerna kan ändras utan föregående meddelande.
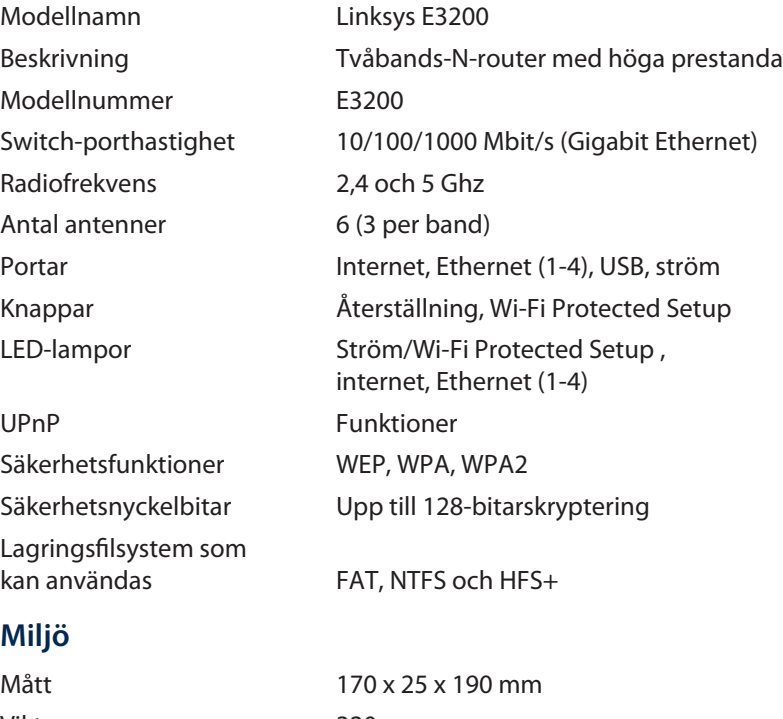

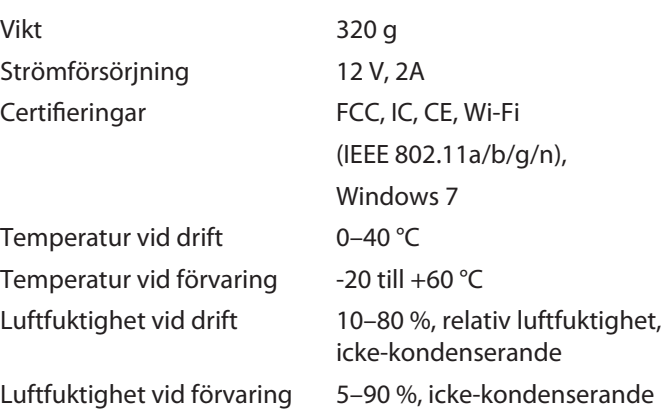

#### **ANMÄRKNINGAR**

Regel-, garanti- och säkerhetsinformation finns på cd-skivan för routern och på **[Linksys.com/support](http://www.linksys.com/support)**.

Specifikationerna kan ändras utan föregående meddelande.

Maximala prestanda är härledda från specifikationerna enligt IEEE-standarden 802.11. Faktiska prestanda kan variera, t.ex. för lägre kapacitet för trådlöst nätverk, dataöverföringshastighet, räckvidd och täckning. Prestanda är beroende av många faktorer, förhållanden och variabler, som avståndet till åtkomstpunkten, trafikvolym för nätverket, byggnadsmateriel och -konstruktion, operativsystem, vilka andra trådlösa produkter som används, störningar och andra försämrande förhållanden.

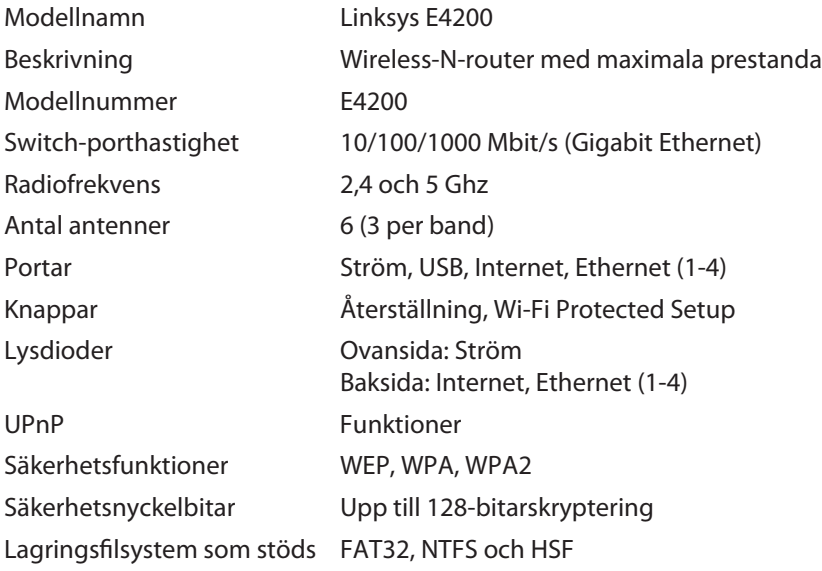

#### **Miljö**

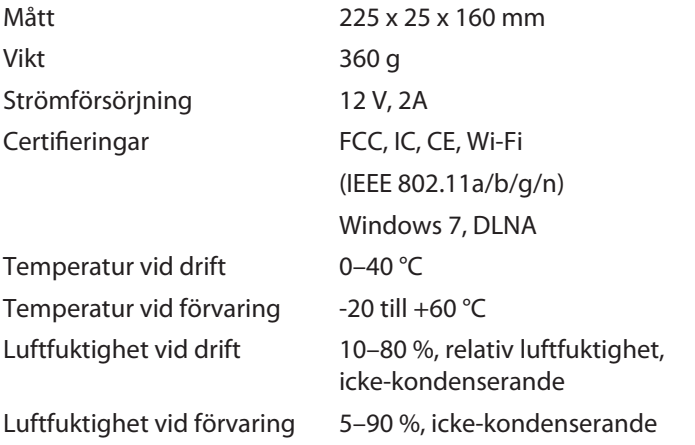

#### **ANMÄRKNINGAR**

Regel-, garanti- och säkerhetsinformation finns på cd-skivan för routern och på **[Linksys.com/support](http://www.linksys.com/support)**.

Specifikationerna kan ändras utan föregående meddelande.

Maximala prestanda är härledda från specifikationerna enligt IEEE-standarden 802.11. Faktiska prestanda kan variera, t.ex. för lägre kapacitet för trådlöst nätverk, dataöverföringshastighet, räckvidd och täckning. Prestanda är beroende av många faktorer, förhållanden och variabler, som avståndet till åtkomstpunkten, trafikvolym för nätverket, byggnadsmateriel och -konstruktion, operativsystem, vilka andra trådlösa produkter som används, störningar och andra försämrande förhållanden.

Om du vill få tillgång till prisvinnande teknisk support går du till **[linksys.com/support](http://www.linksys.com/support)**

BELKIN, LJNKSYS och många prodúktnamn och logotyper är<br>varumärken som tillhör Belkin-koncernen. Tredjepartsvarumärken som<br>nämns tillhör respektive ägare. © 2013 Belkin International, Inc. och/<br>eller| dess närstående bolag.

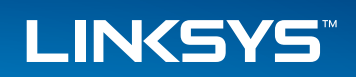

<span id="page-651-0"></span>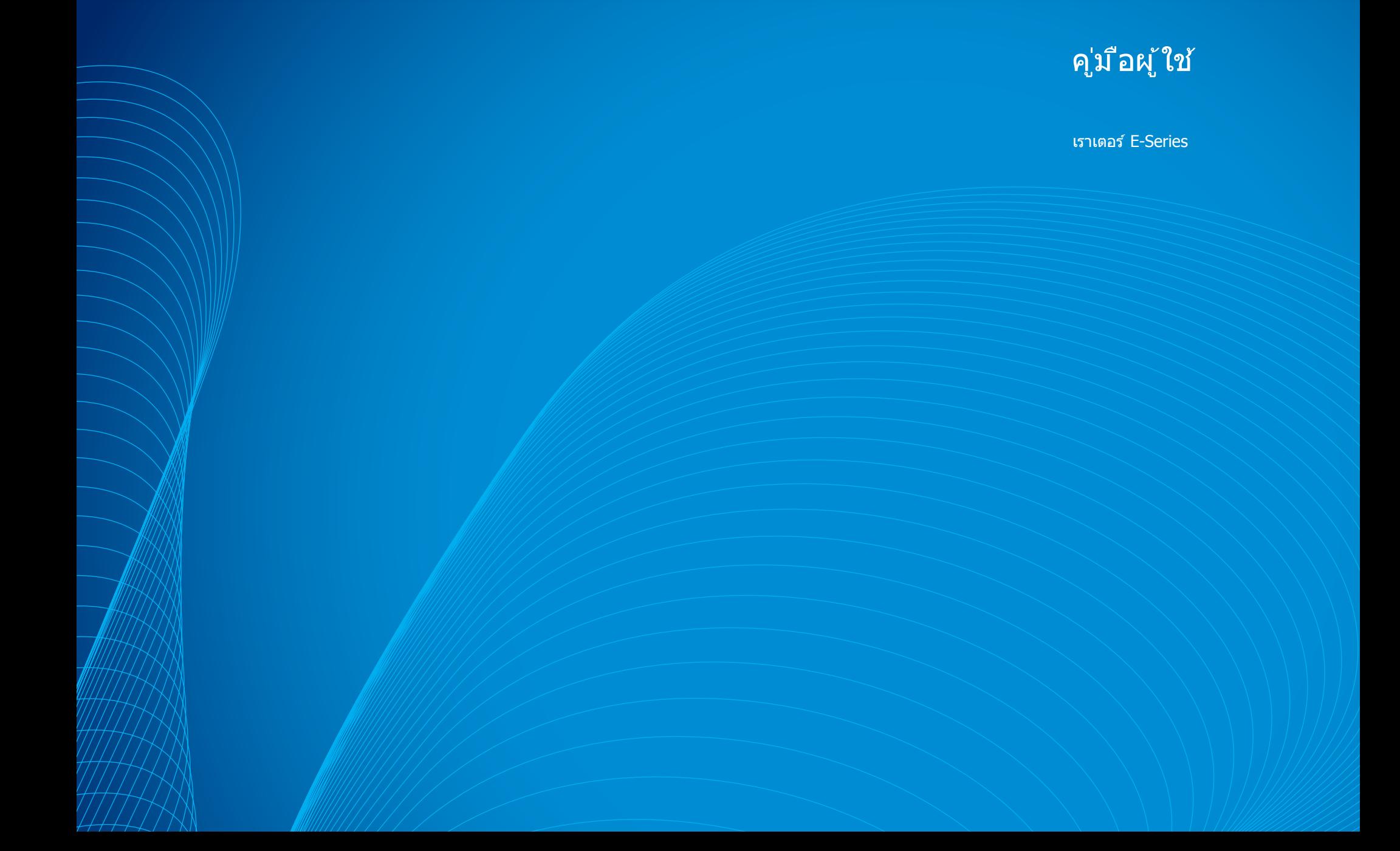

# สารบัญ

## **ภาพรวมผลิตภัณฑ์**

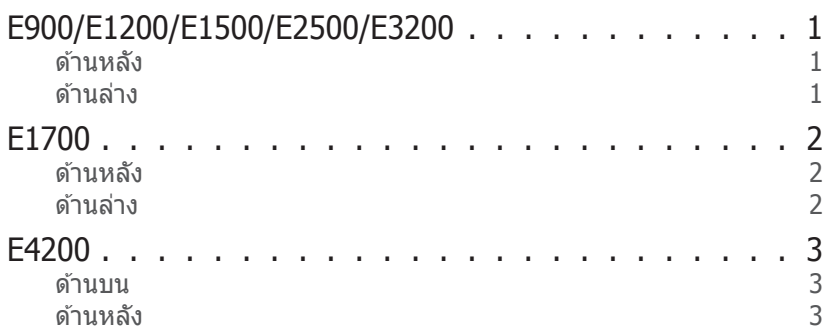

# **การตั้งค่าเราเตอร์ E-Series**

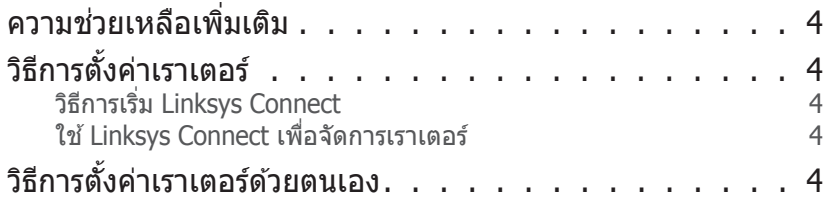

# **การตั้งค่าขั้นสูง**

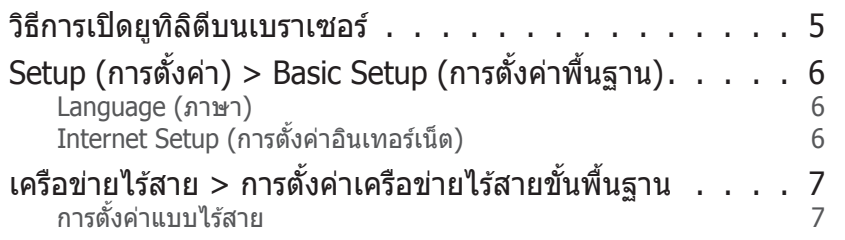

# **การรักษาความปลอดภัยแบบไร้สาย**

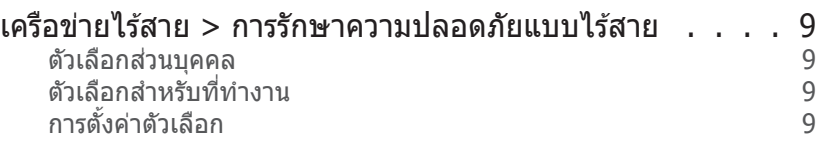

### **การแก้ไขปัญหา**

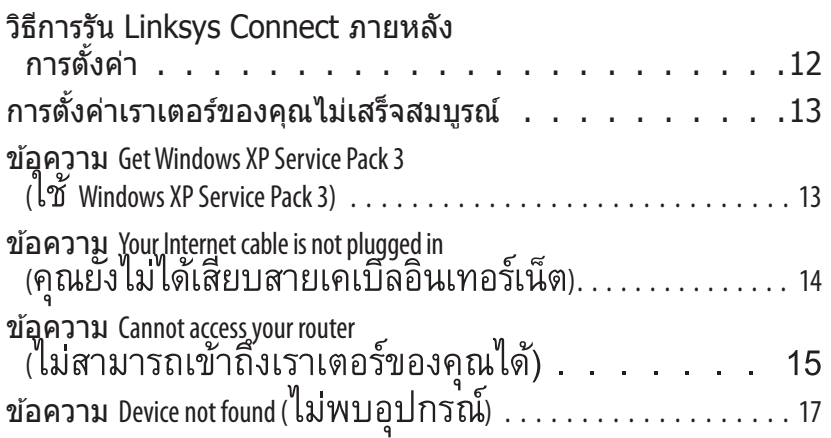

### **คุณสมบัติเฉพาะ**

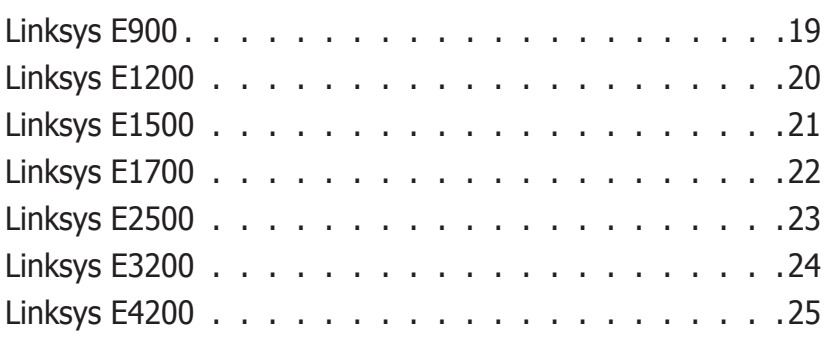

**i**

# <span id="page-653-0"></span>ภาพรวมผลิตภัณฑ์

### **E900/E1200/E1500/E2500/E3200**

### ด ้านหลัง

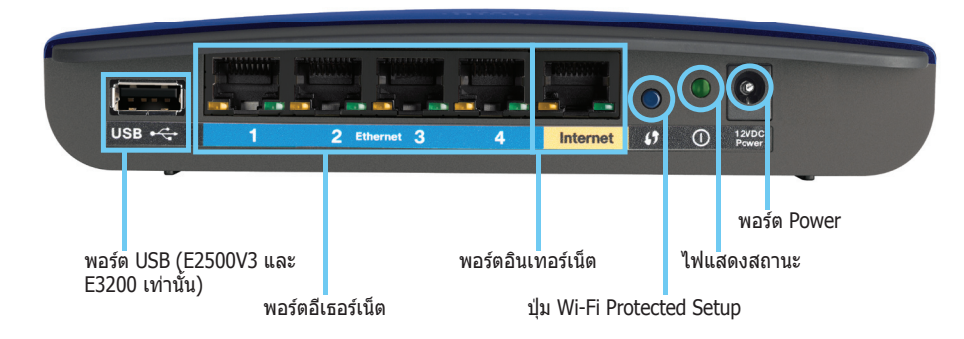

**รูปร่างของเราเตอร์ของคุณอาจแตกต่างกันออกไป**

• **พอร์ต USB (E2500V3 และ E3200 เท่านั้น)**—ในการใช้ดิสก์จัดเก็บข้อมูล ร่วมกับผ่ใช้ผู้อื่น ิ บนเครือขายหรือบนอินเทอร์เน็ตอย่างง่ายดาย ให้เชื่อมต่อไดรฟ์ USB เข้ากับ

พอร์ตนี้ • **พอร์ตอีเธอร์เน็ต**—เชื่อมต่อสายอีเธอร์เน็ต (หรือที่เรียกว่าสายเครือข่าย)

เข้ากับพอร์ต Fast Ethernet (10/100 สำหรับ E900, E1200, E1500 และ E2500) หรือพอร์ต Gigabit (10/100/1000 สำหรับ E3200) ซึ่งมีสีฟ้า เข้ากับ อุปกรณ์

ึ้บนเครือข่ายอีเธอร์เน็ตที่เชื่อมต่อสายอื่นๆ บนเครือข่ายของคุณ

• **พอร์ดอินเทอร์เน็ต**—เชื่อมต่อสายอีเธอร์เน็ต (หรือที่เรียกว่าสายเครือข่าย ำหรือสายอินเทอร์เน็ต) เข้ากับพอร์ตนี้ ซึ่งมีสีเหลือง เข้ากับโมเด็มของคุณ

**ปุ่ ม Wi-Fi Protected Setup™**—กดปุ่ มนี้เพื่อตั้งค่าการรักษา ้ความปลอดภัยเครือข่ายไร้สายสายบนอปกรณ์เครือข่ายที่เปิดใช้งาน Wi-Fi Protected Setup สำหรับข้อมูลเพิ่มเติม โปรดดูที่ "การรักษาความ ปลอดภัยแบบไร ้สา[ย" บนหน้า 9](#page-651-0)

- **ไฟแสดงสถานะ**—ไฟจะติดอย่างต่อเนื่องเมื่อต่อสายไฟ และหลังจากที่ การเชื่อมต่อ Wi-Fi Protected Setup เสร็จสมบูรณ์ ไฟจะกะพริบอย่างช้าๆ ในระหว่างบูตระบบการท�ำงาน ระหว่างอัปเกรดเฟิร์มแวร์ และระหว่าง การเชอมต่อ Wi ื่ ‑Fi Protected Setup ไฟจะกะพริบอย่างรวดเร็วเมื่อมี ข ้อผิดพลาดของ Wi‑Fi Protected Setup
- **Power**—เชื่อมต่ออะแดปเตอร์ AC เข้ากับพอร์ตนี้

#### **ข้อควรระวัง**

่ ใช้เฉพาะอะแดปเตอร์ที่มากับเราเตอร์ของคุณเท่านั้น

• **ปุ่ มเปิดปิด**—กด **|** (เปิด) เพื่อเปิดเราเตอร์

### ด ้านล่าง

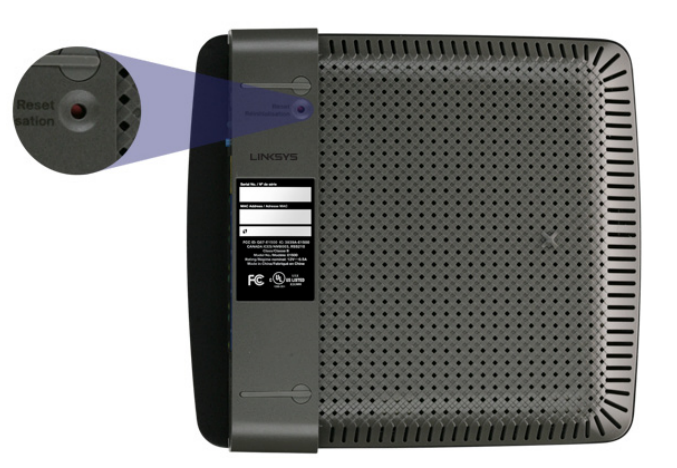

**รูปร่างของเราเตอร์ของคุณอาจแตกต่างกันออกไป**

• **ปุ่มรีเข็ต**—กดปุ่มนี้ค้างไว้ 5-10 วินาที (จนกว่าไฟพอร์ตจะกะพริบพร้อมกัน) ้ เพื่อรีเซ็ตเราเตอร์เป็นค่าดีฟอลต์จากโรงงาน คุณยังสามารถคืนค่าดีฟอลต์ได้ โดยใชยูทิลิตีบนเบราเซอร์ ้

### <span id="page-654-0"></span>**E1700**

### ด ้านหลัง

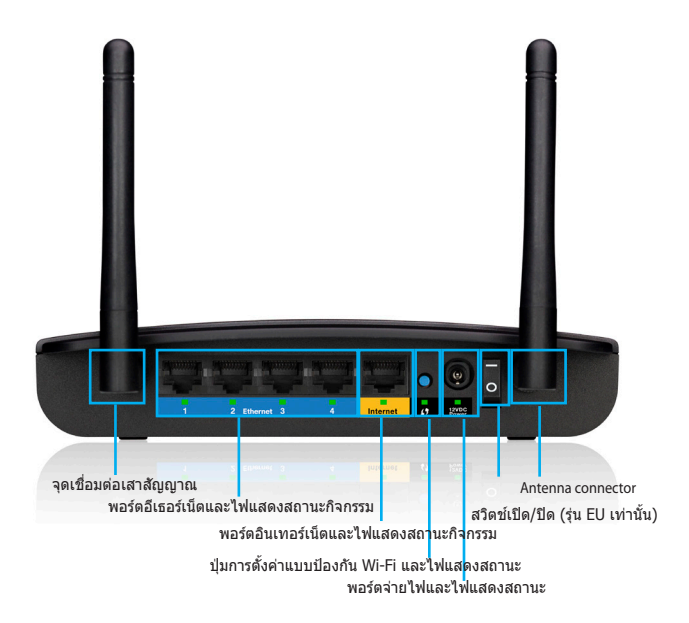

- **Antenna connector (จุดเชื่อมต่อเสาสัญญาณ)—สำหรับเชื่อมต่อเสา** สัญญาณที่ให้มา
- **พอร์ตอีเธอร์เน็ต —** เชื่อมต่อสายเคเบิลอีเธอร์เน็ต (หรือที่เรียกว่า สายเคเบิล เครือข่าย) กับพอร์ต Gigabit Ethernet(10/100/1000) เหล่านี้ที่มีรหัสเป็นสฟ้า ี ้ และกับอุปกรณ์เครือข่ายอีเธอร์เน็ตแบบใช้สายเชื่อมต่ออื่นๆ บนเครือข่ายของ คุณ
- **Ethernet activity indicator (ไฟแสดงสถานะกิจกรรมอีเธอร์เน็ต )**  ี่ สว่างขึ้นเมื่อมีการเชื่อมต่อทางสายเคเบิล กะพริบในขณะที่มีการส่งหรือรับข้อมล ผ่านทางพอร์ตอีเธอร์เน็ต
- **พอร์ตอินเทอร์เน็ต** เชอมต่อสายเคเบิลอีเธอร์เน็ต (และที่เรียกว่า สาย ื่ เคเบิลเครือข่ายหรือสายเคเบิลอินเทอร์เน็ต) กับพอร์ตนี้ที่มีรหัสเป็นสเหลือง ี และกับโมเด็มของคุณ
- **Ethernet activity indicator (ไฟแสดงสถานะกิจกรรมอีเธอร์เน็ต )**  ี สว่างขึ้นเมื่อมีการเชื่อมต่อทางสายเคเบิล กะพริบในขณะที่มีการส่งหรือรับข้อมูล ผ่านทางพอร์ตอินเทอร์เน็ต
- **ปุ่ ม Wi-Fi Protected Setup™ กดปุ่ มนีเพื่อตั้งค่าการรักษาความ ้** ี **ปลอดภัยแบบไร้สายได้ง่ายบนอุปก**รณ์เครือข่ายที่เปิดใช้งานการตั้งค่าแบบ ป้องกัน Wi-Fi สำหรับข้อมูลเพิ่มเติม โปรดดู "การรักษาความปลอดภัยแบบไร้ สาย" [ในหน้า 9](#page-661-0)
- **Wi-Fi Protected Setup indicator (ไฟบอกสถานะการตั้งค่าแบบ ีป้องกัน Wi-Fi ) —** ไฟติดสว่างต่อเนื่องหลังจากการเชื่อมต่อการตั้งค่าแบบ ป้องกัน Wi-Fi เป็นผลสำเร็จ หรือเมื่อมีการเปิดใช้งานการรักษาความปลอดภัย ี แบบไร้สาย กะพริบช้าๆ ในระหว่างการตั้งค่า แบบป้องกัน Wi-Fi กะพริบเร็วๆ เมื่อมีข ้อผิดพลาดของการตั้งค่าแบบป้องกัน Wi Fi
- **Power port (พอร์ตจ่ายไฟ) เ**ชื่อมต่ออะแดปเตอร์ AC ที่ให้มาเข้ากับ พอร์ตนี้

#### **ข้อควรระวัง**

่ ใช้เฉพาะอะแดปเตอร์ที่มากับเราเตอร์ของคณเท่านั้น

- **Power indicator (ไฟแสดงสถานะการท�ำงาน)** ติดสว่างต่อเนื่องเมื่อมี ้ไฟจ่ายเข้าเครื่อง กะพริบช้าๆ ในระหว่างเปิดเครื่อง อัปเกรดเฟิร์มแวร์ และรีเซ็ต <u>ให้เป็นค่าจากโรงงาน</u>
- **สวิตช์เปิด/ปิด —** กด | (เปิด) เพื่อเปิดเราเตอร์ มีเฉพาะในรุ่นสำหรับยุโรป

### ด ้านล่าง

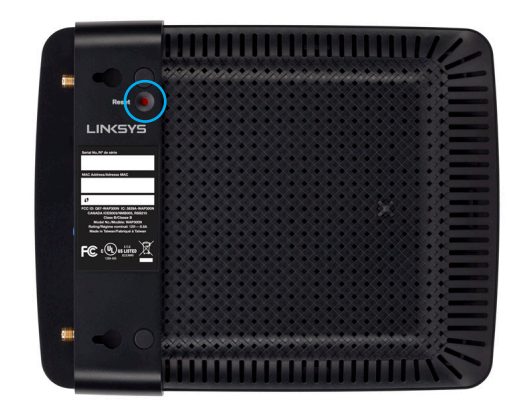

• **ปุ่มรีเช็ต —** กดปุ่มนี้ค้างไว้เป็นเวลา 5-10 วินาทีเพื่อรีเซ็ตอุปกรณ์ให้เป็นค่า ดีฟอลต์จากโรงงาน คุณยังสามารถเรียกคืนค่าดีฟอลต์ด ้วยยูทิลิตีบนเบราเซอร์ ได ้อีกด ้วย

### <span id="page-655-0"></span>**E4200**

### **ด้านบน**

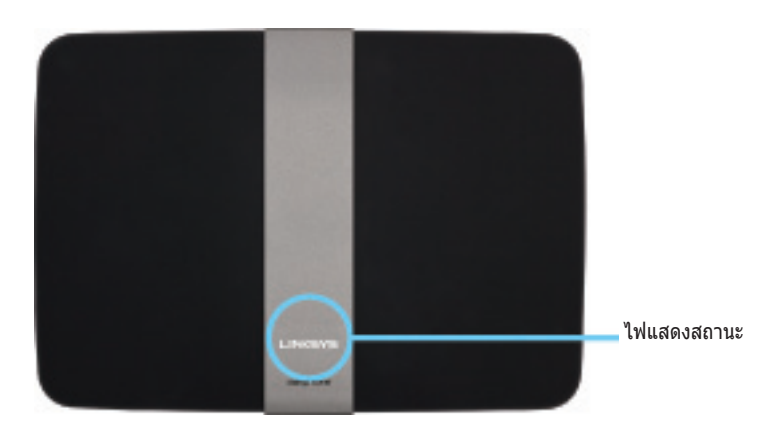

• **ไฟแสดงสถานะ**—ไฟจะติดอย่างต่อเนื่องเมื่อต่อสายไฟ และหลังจากที่ การเชื่อมต่อ Wi-Fi Protected Setup เสร็จสมบูรณ์ ไฟจะกะพริบอย่างช้าๆ ในระหว่างบูตระบบการท�ำงาน ระหว่างอัปเกรดเฟิร์มแวร์ และระหว่างการ ้ เชื่อมต่อ Wi-Fi Protected Setup ไฟจะกะพริบอย่างรวดเร็วเมื่อมีข้อผิดพลาด ของ Wi‑Fi Protected Setup

### **ด้านหลัง**

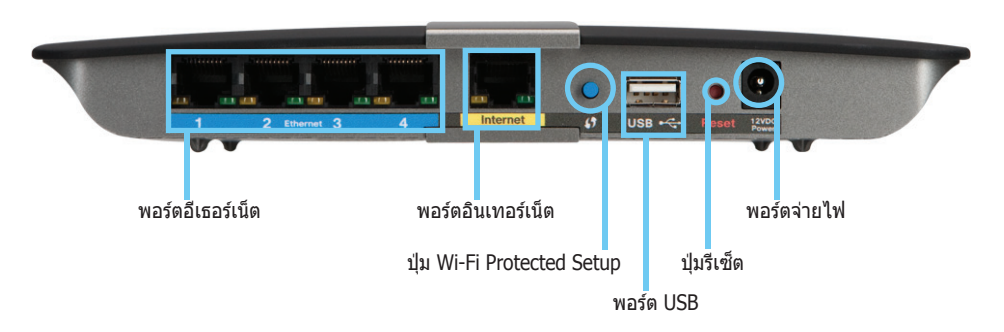

- **พอร์ตอีเธอร์เน็ต—เ**ชื่อมต่อสายอีเธอร์เน็ต (หรือที่เรียกว่าสายเครือข่าย) ี เข้ากับพอร์ด พอร์ต Gigabit (10/100/1000) ซึ่งมีสีฟ้า เข้ากับอุปกรณ์บน ้ เครือข่ายอีเธอร์เน็ตที่เชื้อมต่อสายอื่นๆ บนเครือข่ายของคุณ
- **พอร์ตอินเทอร์เน็ต—เ**ชื่อมต่อสายอีเธอร์เน็ต (หรือที่เรียกว่าสายเครือข่าย ้ หรือสายอินเทอร์เน็ต) เข้ากับพอร์ตนี้ ซึ่งมีสีเหลือง เข้ากับโมเด็มของคุณ
- **ปุ่ ม Wi-Fi Protected Setup™**—กดปุ่ มนี้เพื่อตั้งค่าการรักษาความปลอดภัย แบบไร้สายบนอุปกรณ์เครือข่ายที่เปิดใช้งาน Wi-Fi Protected Setup สำหรับ ข ้อมูลเพิ่มเติม โปรดดูที่ "การรักษาความปลอดภัยแบบไร ้สา[ย" บนหน้า 9](#page-661-0)
- พอร*์*ด USB—ในการใช้ดิสก์จัดเก็บข้อมลร่วมกับผ่ใช้ผ้อื่นบนเครือขายหรือ ำเนอินเทอร์เน็ตอย่างง่ายดาย ให้เชื่อมต่อไดรฟ์ USB เข้ากับพอร์ตนี้
- **ปุ่มรีเข็ต**—กดปุ่มนี้ค้างไว้ 5-10 วินาที (จนกว่าไฟพอร์ตจะกะพริบพร้อมกัน) ้ เพื่อรีเซ็ตเราเตอร์เป็นค่าดีฟอลต์จากโรงงาน คุณยังสามารถคืนค่าดีฟอลต์ได้ โดยใชยูทิลิตีบนเบราเซอร์ ้
- **สายไฟ—**เชื่อมต่ออะแดปเตอร์ AC เข้ากับพอร์ตนี้

#### **ข้อควรระวัง**

่ ใช้เฉพาะอะแดปเตอร์ที่มากับเราเตอร์ของคุณเท่านั้น

• **ปุ่ มเปิดปิด**—กด **|** (เปิด) เพื่อเปิดเราเตอร์

# <span id="page-656-0"></span>การตั้งค่าเราเตอร์ E-Series

### **ความชวยเหลือเพิ่มเติม ่**

้นอกเหนือจากค่มือผ่ใช้นี้แล้ว คุณยังสามารถรับความช่วยเหลือได้จาก:

- **Linksys.com/support** (เอกสาร, ดาวน์โหลด, FAQ, การสนับสนุน ด ้านเทคนิค, live chat, ฟอรั่ม)
- วิธีใช้ Linksys Connect (รัน Linksys Connect แล้วคลิก Learn More (ศกษาเพิ่มเติม) เมื่อปรากฏ) ึ
- วิธีใช้ตามบริบทบนยูทิลิตีบนเบราเซอร์ (เปิดยูทิลิตี แล*้*วคลิก **Help** (วิธีใช*้*) ็บนคอลัมน์ด้านขวา)

# **วิธีการตั้งค่าเราเตอร์**

วิธีการตั้งค่าเราเตอร์ที่ง่ายและรวดเร็วที่สุดคือรันซอฟต์แวร์ตั้งค่า Linksys Connect

### วิธีการเริ่ม Linksys Connect

เมื่อคุณรันซดีติดตั้ง Linksys Connect (ซอฟต์แวร์ติดตั้งเราเตอร์) จะถูกติดตั้ง ี ลงบนคอมพิวเตอร์ของคุณโดยอัตโนมัติ คุณสามารถใช Linksys Connect ในการ ้ จัดการเราเตอร์ได ้อย่างง่ายดาย

#### **หมายเหตุ:**

ิหากคุณทำซีดีติดตั้งหาย คุณสามารถดาวน์โหลดซอฟต์แวร์ได้จาก **[Linksys.com/support](http://www.linksys.com/support)**

**ในการเริ่ม Linksys Connect เป็ นครั้งแรก** 

- 1. ใส่แผ่นซีดีลงในไดรฟ์ซีดีหรือดีวีดี
- **2.** คลิก **Set up your Linksys Router** (ตั้งค่าเราเตอร์ Linksys ของคุณ)

หากคุณไม่เห็นตัวเลือกนี้:

- $\cdot$  สำหรับ Windows ให้คลิก **Start** (เริ่ม), **Computer** (คอมพิวเตอร์) แล ้วดับเบิลคลิกที่ไดร์ฟ **CD** และไอคอน **Setup** (ตั้งค่า)
- ส� ำหรับ Mac ให ้ดับเบิลคลิกที่ **CD** บนเดสก์ทอปของคุณแล ้วดับเบิลคลิก ไอคอน **Setup** (ตั้งค่า)
- **3.** ดำเนินการตามคำสั่งที่ปรากฏบนจอเพื่อติดตั้งเราเตอร์ของคุณให้เสร็จสมบูรณ์

### ใช Linksys Connect เพื่อจัดการเราเตอร์ ้

หลังจากที่ติดตั้งเราเตอร์และ Linksys Connect แล้ว คุณสามารถใช้ Linksys Connect ้เพื่อจัดการการตั้งค่าของเราเตอร์ได*้*อย่างง่ายดาย เช่น:

- ้ เชื่อมต่ออุปกรณ์ไปยังเครือข่ายของคุณ
- ึ ทดสอบความเร็วในการเชื่อมต่ออินเทอร์เน็ตของคุณ
- ตั้งค่าการควบคุมของผู้ปกครอง
- ่ ตั้งค่าการเข้าถึงของแอคเคาท์ Guest
- ้ เปลี่ยนชื่อเราเตอร์และรหัสผ่านของคุณ

## **วิธีการตั้งค่าเราเตอร์ด้วยตนเอง**

้เราเตอร์จะพร้อมใช้งาน หลังจากที่ตั้งค่าเราเตอร์ด้วยซอฟต์แวร์การตั้งค่า (อยู่ในซีดีรอม) หากคุณต้องการเปลี่ยนแปลงการตั้งค่าขั้นสูงของเราเตอร์ หรือ หากไม่สามารถรันซอฟต์แวร์ได ้ ให ้ใชยูทิล ้ ิตีบนเบราเซอร์ของเราเตอร์แทน ้คุณสามารถเข้าถึงยูทิลิตีนี้ได้ด้วยเว็บเบราเซอร์บนคอมพิวเตอร์ที่เชื่อมต่อกับ เราเตอร์ สำหรับข้อมูลในการใช้ยูทิลิตีเพิ่มเติม โปรดดูที่ "วิธีการเปิดยูทิลิตีบน เบราเซอร์[" บนหน้า 5](#page-657-0)

# <span id="page-657-0"></span>การตั้งค่าขั้นสูง

### **วิธีการเปิดยูทิลิตีบนเบราเซอร์**

่ ในการเข้าถึงการตั้งค่าขั้นสูง คุณจำเป็นต้องเปิดยูทิลิตีบนเบราเซอร์

#### **ในการเปิดยูทิลิตีบนเบราเซอร์**

**1.** รัน Linksys Connect คลิก **Change** (เปลี่ยนแปลง) ใต ้ *Router settings* (การตั้งค่าเราเตอร์) คลิก **Advanced settings** (การตั้งค่าขั้นสูง) แล ้วคลิก **OK** (ตกลง)

– หรือ –

ี เปิดเว็บเบราเซอร์บนคอมพิวเตอร์ที่เชื่อมต่อกับเครือข่ายของคุณ แล้วไปที่ **192.168.1.1**

ี่ เราเตอร์จะขอให้ป้อนชื่อผู้ใช้และรหัสผ่าน

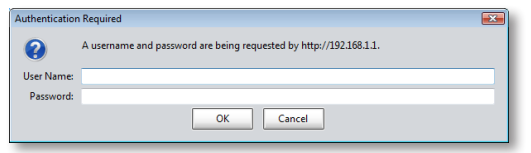

**2.** ป้อนชื่อผู้ใช้และรหัสผ่าน แล้วคลิก **OK** (ตกลง) เมนูหลักของยูทิลิตีจะเปิดขึ้น

#### **เคล็ดลับ**

หากคุณตั้งค่าเราเตอร์ของคุณโดยไม่ใช้ Linksys Connect ชื่อผู้ใช้และ รหัสผ่านดีฟอลต์ของเราเตอร์จะเป็น **admin**

หากคุณใช้ Linksys Connect ตั้งค่าเราเตอร์ คุณสามารถดูชื่อผู้ใช้และ รหัสผ่านได ้โดยรัน Linksys Connect แล ้วคลิก **Router settings** (การตั้งค่าเราเตอร์)

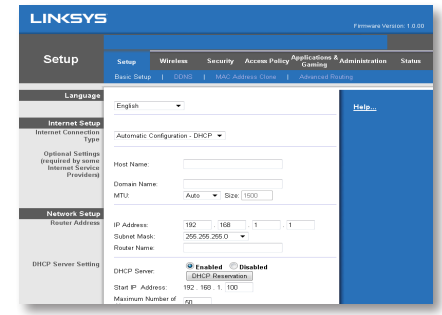

## <span id="page-658-0"></span>**Setup (การตั้งค่า) > Basic Setup (การตั้งค่าพืนฐาน) ้**

หน้าจอแรกที่จะปรากฏขึ้นคือหน้าจอ *Basic Setup* (การตั้งค่าพื้นฐาน) คุณสามารถ เปลี่ยนแปลงการตั้งค่าทั่วไปของเราเตอร์ได ้ในหน้าจอนี้

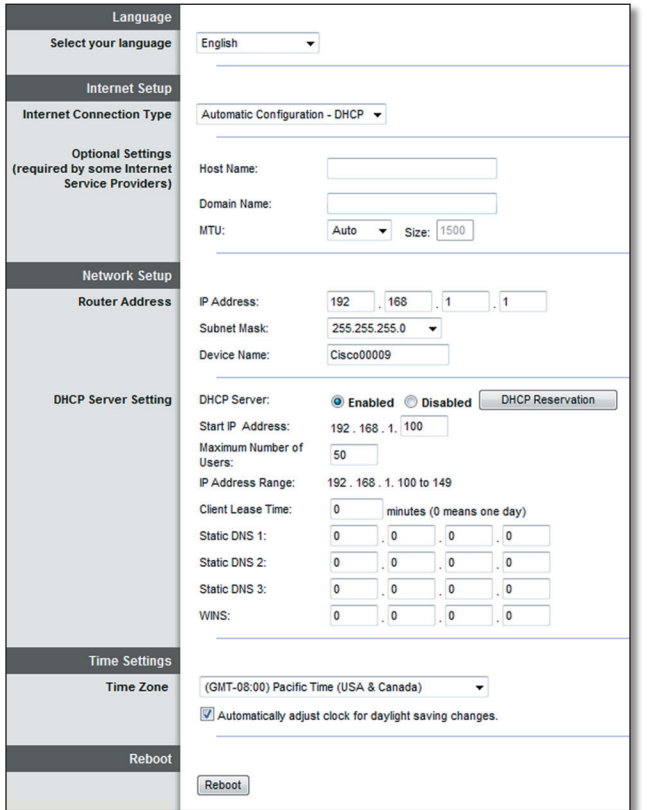

### Language (ภาษา)

**Select your language** (เลือกภาษาของคุณ) เมื่อต้องการใช้ภาษาอื่นๆ ให้เลือก ้ ภาษาจากเมนดรอปดาวน์ ภาษาของยุทิลิตีบนเบราเซอร์จะเปลี่ยนในห้าวินาที หลังจากที่คุณเลือกภาษาอื่น

### Internet Setup (การตั้งค่าอินเทอร์เน็ต)

่ ส่วน *Internet Setup (*การตั้งค่าอินเทอร์เน็ต) จะตั้งค่าเราเตอร์ให้เข้ากับการ ึ่ เชื่อมต่อกับอินเทอร์เน็ตของคุณ ข้อมูลนี้โดยส่วนใหญ่จะได้รับผ่านผู้ให้บริการ อินเทอร์เน็ต (ISP) ของคุณ

### $I$ nternet Connection Type (ประเภทการเชื่อมต่ออินเทอร์เน็ต)

ู้เลือกประเภทการเชื่อมต่ออินเทอร์เน็ตที่ ISP ของคุณให้บริการจากเมนูดรอปดาวน์ ำประเภทที่พร้อมใช่งานได้แก่:

- Automatic Configuration DHCP (การตั้งค่าอัตโนมัติ DHCP)
- IP แบบสแตติก
- PPPoE
- PPTP
- L2TP
- Telstra Cable

### **Automatic Configuration - DHCP (การตั้งค่าอัตโนมัติ - DHCP)**

ประเภทการเชอมต่ออินเทอร์เน็ตที่เป็นค่าดีฟอลต์คือ ื่ **Automatic Configuration - DHCP** (Dynamic Host Configuration Protocol) (การตั้งค่าอัตโนมัติ) - DHCP) ่ ให*้*รักษาค่าดีฟอลต์ไว้ต่อเมื่อ ISP ของคุณสนับสนุน DHCP เท่านั้น หรือหากคุณ ้ เชื่อมต่อโดยใช้ IP แอดเดรสแบบไดนามิก (โดยทั่วไปตัวเลือกนี้จะใช้กับการเชื่อมต่อ โดยใช้สายเคเบิลเท่านั้น)

### **Static IP (IP แบบสแตติก)**

หากคุณถูกกำหนดให้ใช้ IP แอดเดรสแบบคงที่เพื่อเชื่อมต่อกับอินเทอร์เน็ต ให้เลือก **Static IP** (IP แบบสแตติก)

### **PPPoE**

หากคุณมีการเชื่อมต่อ DSL ให้ตรวจสอบว่า ISP ของคุณใช้ Point-to-Point Protocol over Ethernet (PPPoE) หรือไม่ หากใช้ ให้เลือก PPPoE

#### **PPTP**

Point-to-Point Tunneling Protocol (PPTP) เป็นบริการที่มักใช้กับการเชื่อมต่อ ในยุโรป หาก PPTP ของคุณสนับสนุน DHCP หรือ IP แอดเดรสแบบไดนามิก ให้เลือก Obtain an IP Address Automatically (รับ IP แอดเดรส โดยอัตโนมัติ) หากคุณถูกกำหนดให้ใช้ IP แอดเดรสแบบคงที่เพื่อเชื่อมต่อกับ อินเทอร์เน็ต ให ้เลือก **Specify an IP Address** (ระบุ IP แอดเดรส) และตั้งค่า ตัวเลือกด ้านล่างนี้

### **L2TP**

Layer 2 Tunneling Protocol (L2TP) เป็นบริการที่มักใช้กับการเชื่อมต่อในอิสราเอล

### **Telstra Cable**

Telstra Cable เป็นบริการที่มักใช้กับการเชื่อมต่อในออสเตรเลีย

### **Connect on Demand (เชอมต่อเมื่อต้องการ) หรือ Keep ื่ Alive (คงการเชอมต่อ) ื่**

ตัวเลือก Connect on Demand (เชื่อมต่อเมื่อต้องการ) และ Keep Alive ้ (คงการเชื่อมต่อ) ให้คณเลือกว่าจะให้เราเตอร์เชื่อมต่อกับอินเทอร์เน็ตเฉพาะ เมื่อต ้องการเท่านั้น (มีประโยชน์หาก ISP ของคุณคิดค่าบริการตามระยะเวลา ้ที่เชื่อมต่อ) หรือให้เราเตอร์เชื่อมต่ออยู่ตลอดเวลา เลือกตัวเลือกที่ต้องการ

## **เครือข่ายไร้สาย > การตั้งค่าเครือข่ายไร้สาย ขั้นพืนฐาน ้**

การตั้งค่าพื้นฐานสำหรับเครือข่ายไร้สายจะได้รับการกำหนดขึ้นในหน้าจอนี้

#### **หมายเหตุ**

้ หลังจากที่ตั้งค่าเครือข่ายไร้สายแล้ว ให้ตั้งค่าการรักษาความปลอดภัย เครือข่ายไร ้สาย

### การตั้งค่าแบบไร ้สาย

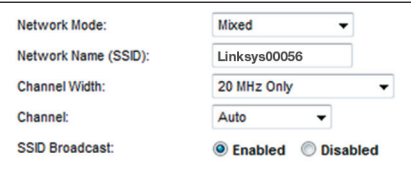

**Network Mode** (โหมดเครือข่าย) เลือกมาตรฐานเครือข่ายไร ้สายที่เครือข่าย ของคณสนับสนน

- **Mixed** (ผสม) หากคุณมีอุปกรณ์ Wireless-N (2.4 GHz), Wireless-G และ Wireless-B ในเครือข่ายของคุณ ให ้รักษาค่าดีฟอลต์ไว ้ โดยการเลือก **Mixed** (ผสม)
- **Wireless-B/G Only** (Wireless-B/G เท่านั้น) หากคุณมีทั้งอุปกรณ์  $W$ ireless-B และ Wireless-G (2.4 GHz) ในเครือข่ายของคุณ ให้เลือก **Wireless-B/G Only** (Wireless-B/G เท่านั้น)
- **Wireless-B Only** (Wireless-B เท่านั้น) หากคุณมีเฉพาะอุปกรณ์ Wireless-B ให ้เลือก **Wireless-B Only** (Wireless-B เท่านั้น)
- **Wireless-G Only** (Wireless-G เท่านั้น) หากคุณมีเฉพาะอุปกรณ์ Wireless-G ให ้เลือก **Wireless-G Only** (Wireless-G เท่านั้น)
- **Wireless-N Only** (Wireless-N เท่านั้น) หากคุณมีเฉพาะอุปกรณ์ Wireless-N (2.4 GHz) ให ้เลือก **Wireless-N Only** (Wireless-N เท่านั้น)
- **Disabled** (ปิดใช้งาน) หากคุณไม่มีอุปกรณ์ Wireless-B, Wireless-G และ Wireless-N (2.4 GHz) ในเครือข่ายของคุณ ให ้เลือก **Disabled** (ปิดใชงาน) ้

#### **หมายเหตุ**

้ หากคุณมีเราเตอร์ที่สามารถใช้พร้อมกันได้สองความถี่ คุณสามารถเลือก Mixed (ผสม), Wireless-A Only (Wireless-N เท่านั้น), Wireless-N Only (Wireless-N เท่านั<sub>้</sub>น) หรือ Disabled (ปิดใช้งาน) สำหรับย่านความถี่ 5 GHz

หากคุณไม่แน่ใจว่าจะใช้โหมดใด ให้ใช้ค่าดีฟอลต์ **Mixed** (ผสม)

**Network Name (SSID)** (ชื่อเครือข่าย (SSID)) Service Set Identifier (SSID) ้คือชื่อเครือข่ายที่ใช้ร่วมกันโดยอปกรณ์ทั้งหมดในเครือข่ายไร้สาย ชื่อจะต้องตรงตาม ตัวพิมพ์เล็กและตัวพิมพ์ใหญ่ และต้องมีความยาวไม่เกิน 32 อักขระ ค่าดีฟอลต์คือ **Linksys** ตามด้วยหมายเลข<sup>ี</sup>่ 5 หลักสุดท้ายของหมายเลขซีเรียลของเราเตอร์ ี่ ซึ่งพบได้ที่ด้านล่างของเราเตอร์ หากคุณใช้ซอฟต์แวร์การตั้งค่าเพื่อทำการติดตั้ง<br>ชื่อเครือข่ายดีฟอลต์จะถูกเปลี่ยนเป็นชื่องที่จำง่าย

#### **หมายเหตุ**

หากคุณคืนการตั้งค่าดีฟอลต์จากโรงงานให ้กับเราเตอร์ของคุณ (โดยการ กดปุ่ ม Reset (รีเซต) หรือใช ็ หน้าจอ ้ *Administration* > *Factory Defaults* (การดูแลระบบ > ค่าดีฟอลต์จากโรงงาน)) ชื่อเครือข่ายจะกลับไปเป็น ้ ค่าดีฟอลต์ เปลี่ยนชื่อเครือข่ายกลับเป็นชื่อเดิม หรือไม่เช่นนั้นคณจะต้อง ี่ เชื่อมต่ออุปกรณ์บนเครือข่ายของคุณใหม่ทั้งหมดไปยังชื่อเครือข่ายใหม่

**Channel Width** (ความกว้างของช่องสัญญาณ) เพื่อประสิทธิภาพการทำงาน ที่ดีที่สุดในเครือข่ายที่ใช้อุปกรณ์ Wireless-B, Wireless-G และ Wireless-N (2.4 GHz) ให้เลือก **Auto (20 MHz or 40 MHz)** (อัตโนมัติ (20MHz หรือ 40MHz)) สำหรับความกว้างช่องสัญญาณ 20 MHz ให้ใช้ค่าดีฟอลต์ **20 MHz only**  $(20$ MHz $\overline{\mathbf{r}}$ เท่านั้น)

**Channel** (ช่องสัญญาณ) เลือกช่องสัญญาณจากรายการดรอปดาวน์สำหรับเครือข่าย Wireless-B, Wireless-G และ Wireless-N (2 .4 GHz) หากคุณไม่แน่ใจว่าจะเลือก ชองส ่ ญญาณใด ให ้รักษาค ั ่าดีฟอลต์ไว ้ โดยการเลือก **Auto** (อัตโนมัติ)

**SSID Broadcast** (การเผยแพร่ SSID) เมื่อไคลเอนต์ไร้สายสำรวจเครือข่ายเฉพาะ ้ ที่เพื่อหาเครือข่ายไร้สายที่สัมพันธ์กัน ไคลเอนต์จะตรวจพบการเผยแพร่ SSID โดยเราเตอร์ ในการเผยแพร่ SSID ของเราเตอร์ ให ้รักษาค่าดีฟอลต์ไว ้ โดยการเลือก Enabled (เปิดใช้งาน) หากคุณไม่ต้องการให้เผยแพร่ SSID ของเราเตอร์ ให้เลือก **Disabled** (ปิดใช้งาน)

# <span id="page-661-0"></span>การรักษาความปลอดภัยแบบไร ้สาย

### **เครือข่ายไร้สาย > การรักษาความปลอดภัย แบบไร้สาย**

การตั้งค่าการรักษาความปลอดภัยแบบไร ้สายจะก�ำหนดค่าการรักษาความปลอดภัย ้ของเครือข่ายไร้สายของคุณ เราเตอร์สนับสนุนตัวเลือกการรักษาความปลอดภัยแบบ ไร ้สาย ได ้แก่: WPA2/WPA Mixed Mode, WPA2 Personal, WPA Personal, WPA2/ WPA Enterprise Mixed Mode, WPA2 Enterprise, WPA Enterprise, WEP และ RADIUS (WPA ย่อมาจาก Wi-Fi Protected Access, WEP ย่อมาจาก Wireless Equivalent Privacy, RADIUS ย่อมาจาก Remote Authentication Dial-In User Service)

### ตัวเลือกสวนบุคคล ่

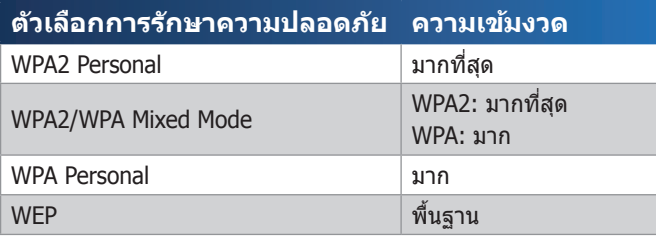

### ตัวเลือกสำหรับที่ทำงาน

ตัวเลือกสำหรับที่ทำงานมีเฉพาะในเครือข่ายที่ใช้เซิร์ฟเวอร์ RADIUS ในการตรวจสอบ ความถูกต้อง ตัวเลือกสำหรับที่ทำงานจะใช้งานได้ดีกว่าการใช้งานส่วนบุคคลเนื่องจาก -WPA2 หรือ WPA จะทำการเข้ารหัส ในขณะที่ RADIUS จะทำหน้าที่ตรวจสอบ ความถูกต ้อง

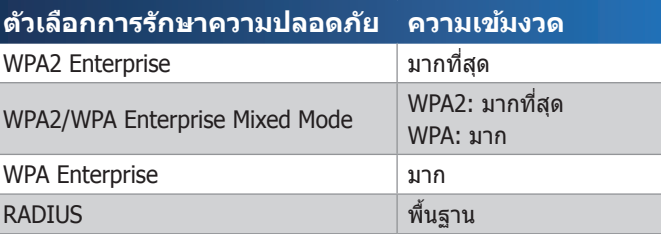

### การตั้งค่าตัวเลือก

### WPA2/WPA Mixed Mode, WPA2 Personal, WPA Personal

#### **หมายเหตุ**

หากคุณเลือก WPA2/WPA Mixed Mode เป็นโหมดการรักษา ความปลอดภัยของคุณ อุปกรณ์แต่ละอย่างในเครือข่ายไร ้สายของคุณ ต ้องใช WPA2/WPA และรหัสผ่านเดียวกัน ้

หากคุณเลือก WPA2 Personal เป็นโหมดการรักษาความปลอดภัย ของคุณ อุปกรณ์แต่ละอย่างในเครือข่ายไร้สายของคุณต้องใช้ WPA2 Personal และรหัสผ่านเดียวกัน

หากคุณเลือก WPA Personal เป็นโหมดการรักษาความปลอดภัยของคุณ อุปกรณ์แต่ละอย่างในเครือข่ายไร ้สายของคุณต ้องใช WPA Personal และ ้ รหัสผ่านเดียวกัน

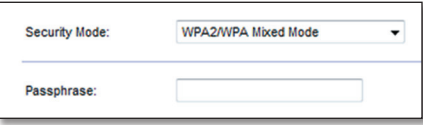

**Passphrase**  (รหัสผ่าน) ป้อนรหัสผ่านที่มี 8-63 ตัวอักษร ค่าดีฟอลต์คือ **password** หากคุณใช้ซอฟต์แวร์การตั้งค่าเพื่อทำการติดตั้ง รหัสผ่านดีฟอลต์ จะเปลี่ยนเป็นรหัสผ่านเฉพาะ ซงคุณสามารถด ึ่ ูได ้โดยรัน Linksys Connect แล ้วคลิก **Router settings** (การตั้งค่าเราเตอร์)

#### WPA2/WPA Enterprise Mixed Mode, WPA2 Enterprise, WPA **Enterprise**

ตัวเลือกนี้มีคุณสมบัติ WEP ที่ใช้ร่วมกับเซิร์ฟเวอร์ RADIUS (ควรใช้เมื่อเซิร์ฟเวอร์ RADIUS เชื่อมต่อกับเราเตอร์เท่านั้น) ไม่มีใน E1700

#### **หมายเหตุ**

หากคุณเลือก WPA2/WPA Enterprise Mixed Mode เป็นโหมดการรักษา ความปลอดภัยของคุณ อุปกรณ์แต่ละอย่างในเครือข่ายไร ้สายของคุณ ี่ ต้องใช้ WPA2/WPA Enterprise และคีย์ที่ใช้ร่วมกันเดียวกัน

หากคุณเลือก WPA2 Enterprise เป็นโหมดการรักษาความปลอดภัย ของคุณ อุปกรณ์แต่ละอย่างในเครือข่ายไร้สายของคุณต้องใช้ WPA2 Enterprise และคีย์ที่ใช้ร่วมกันเดียวกัน

หากคุณเลือก WPA Enterprise เป็นโหมดการรักษาความปลอดภัยของคุณ ือปกรณ์แต่ละอย่างในเครือข่ายไร้สายของคุณต้องใช้ WPA Enterprise ี และคีย์ที่ใช้ร่วมกับเดียวกับ

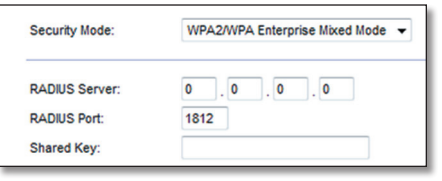

RADIUS Server (เซิร์ฟเวอร์ RADIUS) ป้อน IP แอดเดรสของเซิร์ฟเวอร์ RADIUS **RADIUS Port** (พอร์ต RADIUS) ป้อนหมายเลขพอร์ตของเซร์ฟเวอร์ RADIUS ิ ค่าดีฟอลต์คือ **1812**

Shared Key (คีย์ที่ใช้ร่วมกัน) ป้อนคีย์ที่ใช้ร่วมกันระหว่างเราเตอร์และเซิร์ฟเวอร์

#### **WEP**

WEP คือวิธีการเข้ารหัสพื้นฐาน ซึ่งไม่ปลอดภัยเท่ากับ WPA

#### **หมายเหตุ:**

หากคุณเลือก WEP เป็นโหมดการรักษาความปลอดภัยของคุณ อุปกรณ์ แต่ละอย่างในเครือข่ายไร้สายของคุณต้องใช้ WEP รวมถึงการเข้ารหัส ้อย่างเดียวกันและคีย์ที่ใช้ร่วมกัน

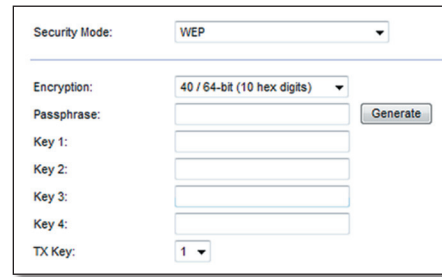

Encryption (การเข้ารหัส) เลือกระดับของการเข้ารหัส WEP, 40/64-bits **(10 hex digits)** (40/64-บิต (เลขฐานสบหก 10 หลัก)) หรือ ิ **104/128-bits (26 hex digits)** (104/128-บิต (เลขฐานสบหก 26 หลัก)) ค่าดีฟอลต์คือ ิ **40/64-bits (10 hex digits)** (40/64-บิต (เลขฐานสบหก 10 หลัก)) ิ

**Passphrase** (รหัสผ่าน) ป้อนรหัสผ่านเพื่อสร้างคีย์ WEP โดยอัตโนมัติ แล้วคลิก **Generate** (สร้าง)

**Key 1-4** (คีย์ 1-4) หากคุณไม่ได้ป้อนรหัสผ่าน ให้ป้อนคีย์ WEP ด้วยตนเอง

**TX Key** (คีย์ TX) เลือกคีย์ TX (Transmit) ที่เป็นค่าดีฟอลต์ที่จะใช ค่าดีฟอลต ้ ์คือ **1**

#### RADIUS

ตัวเลือกนี้มีคุณสมบัติ WEP ที่ใช้ร่วมกับเซิร์ฟเวอร์ RADIUS (ควรใช้เมื่อเซิร์ฟเวอร์ RADIUS เชื่อมต่อกับเราเตอร์เท่านั้น) ไม่มีใน E1700

#### **หมายเหตุ:**

หากคุณเลือก RADIUS เป็นโหมดการรักษาความปลอดภัยของคุณ ้อุปกรณ์แต่ละอย่างในเครือข่ายไร้สายของคุณต้องใช้ RADIUS รวมถึง ึการเข้ารหัสอย่างเดียวกันและคีย์ที่ใช้ร่วมกัน

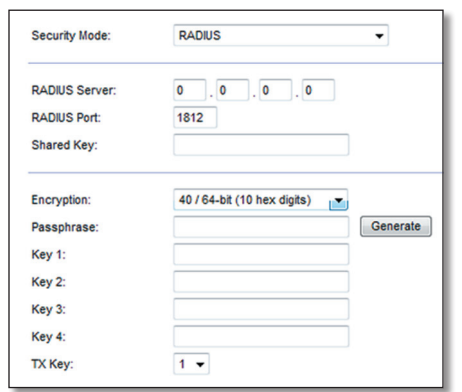

**RADIUS Server** (เซิร์ฟเวอร์ RADIUS) ป้อน IP แอดเดรสของเซิร์ฟเวอร์ RADIUS

**RADIUS Port** (พอร์ต RADIUS) ป้อนหมายเลขพอร์ตของเซร์ฟเวอร์ RADIUS ิ ค่าดีฟอลต์คือ **1812**

**Shared Secret** (ความลับที่ใช้ร่วมกัน) ป้อนคีย์ที่ใช้ร่วมกันระหว่างเราเตอร์ และเซร์ฟเวอร์ ิ

Encryption (การเข้ารหัส) เลือกระดับของการเข้ารหัส WEP, 40/64-bits **(10 hex digits)** (40/64-บิต (เลขฐานสบหก 10 หลัก)) หรือ ิ **104/128-bits (26 hex digits)** (104/128-บิต (เลขฐานสบหก 26 หลัก)) ค่าดีฟอลต์คือ ิ **40/64-bits (10 hex digits)** (40/64-บิต (เลขฐานสบหก 10 หลัก)) ิ

**Passphrase** (รหัสผ่าน) ป้อนรหัสผ่านเพื่อสร้างคีย์ WEP โดยอัตโนมัติ แล้วคลิก **Generate** (สร้าง)

**Key 1-4** (คีย์ 1-4) หากคุณไม่ได้ป้อนรหัสผ่าน ให้ป้อนคีย์ WEP ด้วยตนเอง

**TX Key** (คีย์ TX) เลือกคีย์ TX (Transmit) ที่เป็นค่าดีฟอลต์ที่จะใช ค่าดีฟอลต ้ ์คือ **1**

### Disabled (ปิดใช้งาน)

ิหากคุณเลือกปิดใช้งานการรักษาความปลอดภัยแบบไร้สาย คุณจะได้รับข้อความ ้ แจ้งว่าการรักษาความปลอดภัยแบบไร้สายถูกปิดใช้งานเมื่อคุณเข้าใช้อินเทอร์เน็ต ้ครั้งแรก คุณจะได้รับตัวเลือกให้เปิดใช้งานการรักษาความปลอดภัยแบบไร้สาย ่ หรือยืนยันว่าคุณทราบถึงความเสี่ยงที่อาจเกิดขึ้นแต่ยังคงต้องการดำเนินการต่อ โดยไม่เปิดใช้งานการรักษาความปลอดภัยแบบไร้สาย

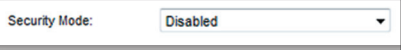

# <span id="page-664-0"></span>การแก ้ไขปัญหา

็บทนี้สามารถช่วยคุณแก้ปัญหาในการตั้งค่าทั่วไปและช่วยในการเชื่อมต่อกับ ้อินเทอร์เน็ต ซีดีของเราเตอร์ของคุณมี Linksys Connect ซึ่งเป็นซอฟต์แวร์ตั้งค่า ี่ เราเตอร์ที่ช่วยให้การเชื่อมต่อไปยังอุปกรณ์เครือข่าย การเปลี่ยนแปลงการตั้งค่า เราเตอร์ การควบคุมการเข้าถึงของแอคเคาท์ Guest การเปิดใช้งานการควบคุม ของผู้ปกครอง และการเชื่อมต่อไปยังอินเทอร์เน็ตทำได้อย่างง่ายดาย Linksys Connect ยังได้รับการติดตั้งบนคอมพิวเตอร์ของคุณในระหว่างการตั้งค่าด้วย หาก Linksys Connect ไม่สามารถตั้งค่าให้เสร็จสมบูรณ์ได้ ข้อมูลในบทนี้จะช่วย แนะน�ำวิธีแก ้ปัญหาให ้กับคุณ

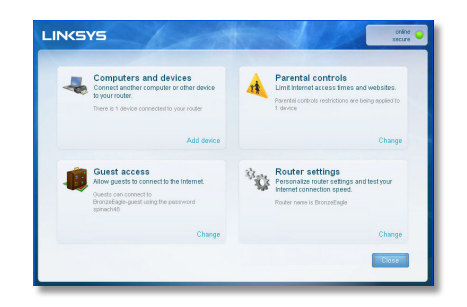

้คุณสามารถค้นหาความช่วยเหลือเพิ่มเติมได้ที่ฝ่ายบริการลูกค้าที่ได*้*รับรางวัล ของเราที่ **[linksys.com/support](http://www.linksys.com/support)**

### **วิธีการรัน Linksys Connect ภายหลัง การตั้งค่า**

เมื่อคุณรันซดีติดตั้ง Linksys Connect จะถูกติดตั้งลงบนคอมพิวเตอร์ของคุณ ี โดยอัตโนมัติ คุณสามารถใช้ Linksys Connect ในการจัดการเครือข่ายได้อย่าง ง่ายดาย

#### **ในการเริ่ม Linksys Connect บนคอมพิวเตอร์ที่ใช Windows: ้**

**1.** คลิก **Start** (เริ่ม), **All Programs** (โปรแกรมทั้งหมด), แล ้วคลิก **Linksys Connect**

Linksys Connect

เมนูหลักของ Linksys Connect จะเปิดขึ้น

#### **ในการเริ่ม Linksys Connect บนคอมพิวเตอร์ที่ใช Mac OS X: ้**

1. เปิด Finder แล้วคลิก Applications ในแผงด้านซ้าย

 $\overrightarrow{A}$  Applications

**2.** ดับเบิลคลิกไอคอน **Linksys Connect**

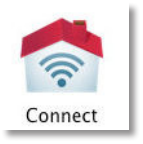

เมนูหลักของ Linksys Connect จะเปิดขึ้น

### <span id="page-665-0"></span>**การตั้งค่าเราเตอร์ของคุณไม่เสร็จสมบูรณ์**

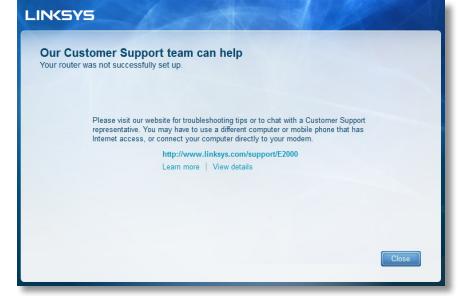

#### **หาก Linksys Connect ไม่สามารถตั้งค่าได้เสร็จสมบูรณ์ คุณสามารถ ลองท�ำดังต่อไปนี:้**

 $\bm{\cdot}$  กดปุ่ม **รีเซ็ต** บนเราเตอร์ข้างไว้ด้วยคลิปหนีบกระดาษหรือหมุดเป็นเวลา 10-15 วินาที แล ้วรันโปรแกรม **Setup** (ตั้งค่า) บนซดีของเราเตอร์อีกครั้ง ี

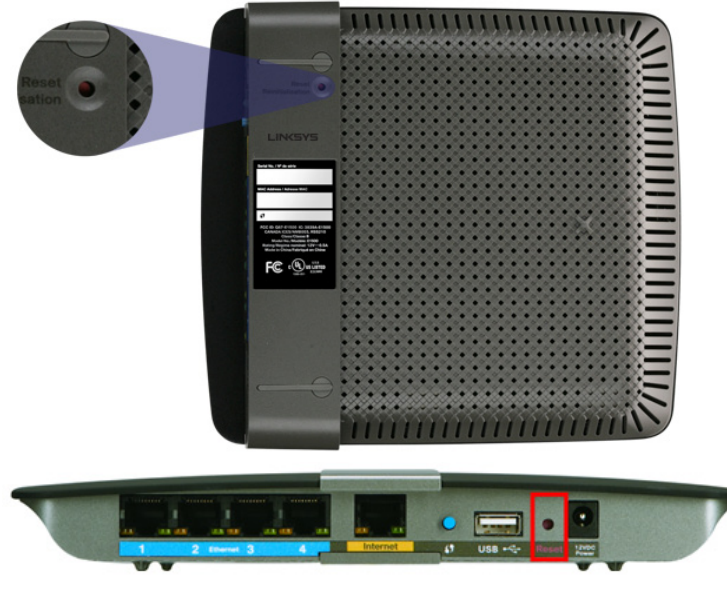

**รูปร่างของเราเตอร์ของคุณอาจแตกต่างกันออกไป**

- ่ ปิดใช้งานไฟร์วอลล์ของเราเตอร์ชั่วคราว (ดวิธีจากคำแนะนำของซอฟต์แวร์ การรักษาความปลอดภัย) แล ้วรันโปรแกรม **Setup** (ตั้งค่า) บนซดีของ ี เราเตอร์อีกครั้ง
- หากคุณมีคอมพิวเตอร์เครื่องอื่น ให ้ใชคอมพิวเตอร์เครื่องอื่นรัน ้ **Setup** (ตั้งค่า) บนซดีของเราเตอร์อีกครั้ง ี

### **ข้อความ** Get Windows XP Service Pack 3

### (ใช้ Windows XP Service Pack 3)

บนคอมพิวเตอร์ที่ใช้ Windows XP ซอฟต์แวร์ Linksys Connect จำเป็นต้องใช้ Service

Pack 3 จึงจะสามารถใช้งานได้ หากคุณได้รับข้อความ "Get Windows Service Pack 3″ เมื่อคุณตั้งค่าเราเตอร์เป็นครั้งแรก ให้ทำตามขั้นตอนการแก้ปัญหาต่อไปนี้

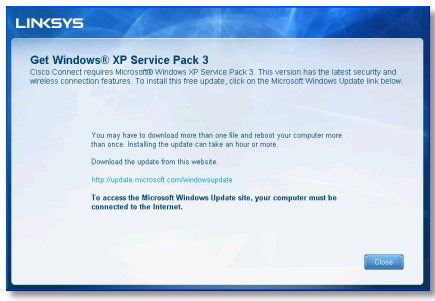

หาก Service Pack ที่ติดตั้งอยู่เก่ากว่าเวอร์ชัน 3 คุณจำเป็นต้องดาวน์โหลดและ ติดตั้ง Service Pack 3

#### **เคล็ดลับ**

่ ในการเชื่อมต่อกับอินเทอร์เน็ตชั่วคราวเพื่อดาวน์โหลด Service Pack ้ที่ต้องการ คุณสามารถใช้สายอีเธอร์เน็ตที่มีมาให้เพื่อเชื่อมต่อคอมพิวเตอร์ ของคุณโดยตรงเข ้ากับโมเด็ม

### **ในการติดตั้ง Service Pack 3:**

- **1.** คลิกลิงค์บนข้อความแสดงข้อผิดพลาดของ Linksys Connect หรือเชื่อมต่อ ไปยังเว็บไซต์ Microsoft Update (**[update.microsoft.com/](update.microsoft.com/windowsupdate) [windowsupdate](update.microsoft.com/windowsupdate)**)
- **2.** ทำตามคำแนะนำบนเว็บไซต์หรือติดต่อ Microsoft หากคุณต้องการ ้ ความช่วยเหลือเพิ่มเติม

<span id="page-666-0"></span>**3.** ภายหลังดาวน์โหลดและติดตั้ง Service Pack 3 ให ้รันโปรแกรม **Setup** ็บนซีดีของเราเตอร์ของคณ

### **ข้อความ** Your Internet cable is not plugged in (คุณยังไม่ได้ เสียบสายเคเบิลอินเทอร์เน็ต)

หากคุณได้รับข้อความ "Your Internet cable is not plugged in" (คุณยังไม่ได้เสียบ ี่สายเคเบิลอินเทอร์เน็ต) ขณะกำลังตั้งค่าเราเตอร์ ให้ทำตามขั้นตอนการแก้ปัญหา ต่อไปนี้

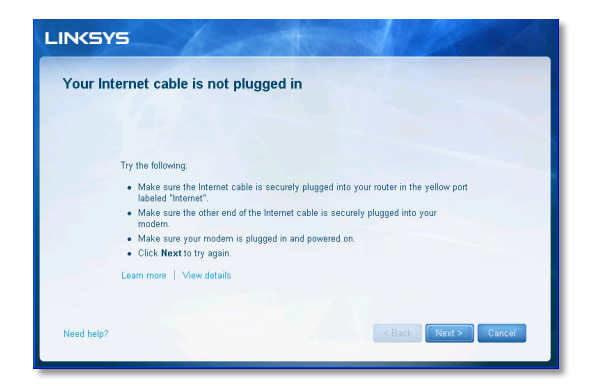

#### **ในการแก้ไขปัญหานี:้**

**1.** ตรวจสอบให ้แน่ใจว่าสายอีเธอร์เน็ตหรืออินเทอร์เน็ต (หรือสายที่เหมือนกับ ี สายที่ให*้*มากับเราเตอร์) เชื่อมต่อแน่นดีกับพอร์ต **อินเทอร์เน็ต** สีเหลือง ที่ด ้านหลังของเราเตอร์ และพอร์ตที่ถูกต ้องของโมเด็ม พอร์ตของโมเด็ม มักมีชอก� ื่ ำกับว่า **Ethernet** แต่อาจใชช้ อว่า ื่ **Internet** หรือ **WAN** ได ้ด ้วย

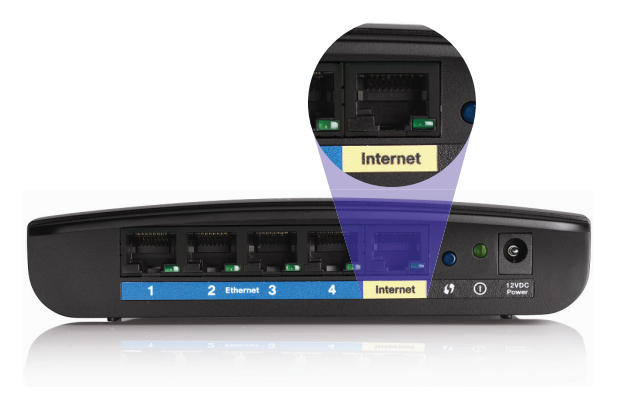

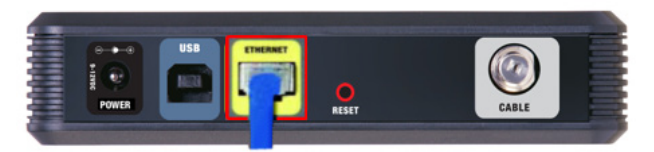

ด้านหลังของเคเบิลโมเด็ม

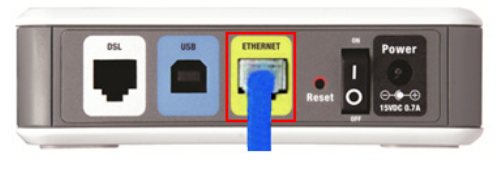

ด้านหลังของโมเด็ม DSL

- **2.** ตรวจสอบให้แน่ใจว่าเสียบปลั๊กไฟของโมเด็มและเปิดเครื่องแล*้*ว หากโมเด็ม มีปุ่ มเปิดปิด ตรวจสอบให ้แน่ใจว่าปุ่ มอยู่ที่ต�ำแหน่ง **ON** หรือ **l**
- **3.** หากคุณใชบริการอินเทอร์เน็ตผ่านสายเคเบิล ตรวจสอบว่าพอร์ต ้ **CABLE**  ึ ของเคเบิลโมเด็มนั้นเชื่อมต่อกับสายเคเบิล Coax ที่ให้มาโดย ISP ของคุณ

<span id="page-667-0"></span>หรือ หากบริการอินเทอร์เน็ตของคุณเป็นชนิด DSL ตรวจสอบให้แน่ใจว่า ี สายโทรศัพท์ DSL นั้นเชื่อมต่อกับพอร์ต **DSL** ของโมเด็ม

- **4.** หากคอมพิวเตอร์ของคุณเชื่อมต่อกับโมเด็มด้วยสาย USB อย่ก่อนหน้านี้ ให้ถอดสาย USB นั้นออก
- **5.** กลับไปที่หน้าต่าง Linksys Connect แล ้วคลิก **Next** (ถัดไป) เพื่อลองอีกครั้ง ี หากปิดหน้าต่างไปแล*้*ว ให*้*รันโปรแกรม **Setup** (ตั้งค่า) อีกครั้งบนซีดีของเราเตอร์

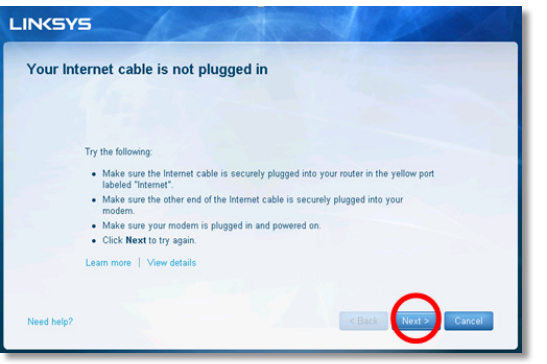

### **ข้อความ** Cannot access your router (ไม่สามารถเข้าถึงเราเตอร์ของคุณได้)

ี่หากคุณไม่สามารถเข้าถึงเราเตอร์ของคุณได้เนื่องจากคอมพิวเตอร์ของคุณไม่ได้ ้ เชื่อมต่อกับเครือข่าย ให้ทำตามขั้นตอนการแก้ปัญหาต่อไปนี้

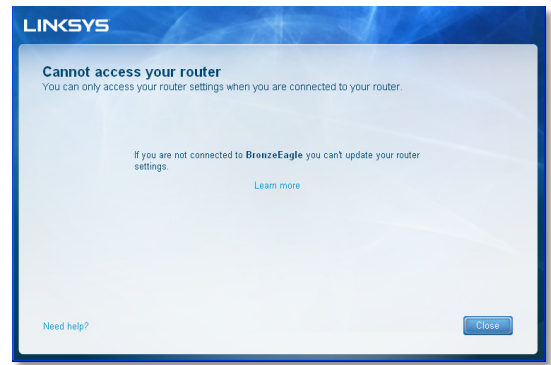

ึ ในการเข้าถึงเราเตอร์ คุณต้องเชื่อมต่อกับเครือข่ายของคุณเอง หากในขณะนี้คุณ ้มีการเข้าถึงอินเทอร์เน็ตแบบไร้สาย ปัญหาอาจเกิดเนื่องจากคุณได*้*เชื่อมต่อกับ เครือข่ายไร ้สายอื่นโดยไม่ได ้ตั้งใจ

#### **ในการแก้ไขปัญหาบนคอมพิวเตอร์ที่ใช Windows: ้**

**1.** บนเดสก์ทอปของ Windows ให้คลิกขวาที่ไอคอนเครือข่ายไร้สายในถาดระบบ

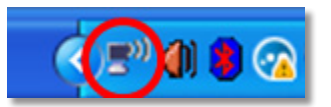

**2.** คลิก **View Available Wireless Networks** (เรียกดูเครือข่ายแบบ ้ ใร้สายที่พร้อมใช้งาน) รายการเครือข่ายที่พร้อมใช้งานจะปรากฏขึ้น

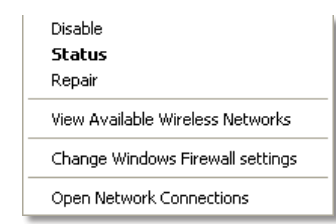

**3.** คลิกชื่อเครือข่ายของคุณเอง แล้วคลิก **Connect** (เชื่อมต่อ) ในตัวอย่าง ้ด้านล่าง คอมพิวเตอร์ได้ถูกเชื่อมต่อเข้ากับเครือข่ายไร้สายอื่นที่มีชื่อ ้ว่า JimsRouter ในตัวอย่างนี้ เครือข่ายของ Linksys E-Series มีชื่อว่า BronzeEagle ซงถูกเลือกไว ้อยู่ ึ่

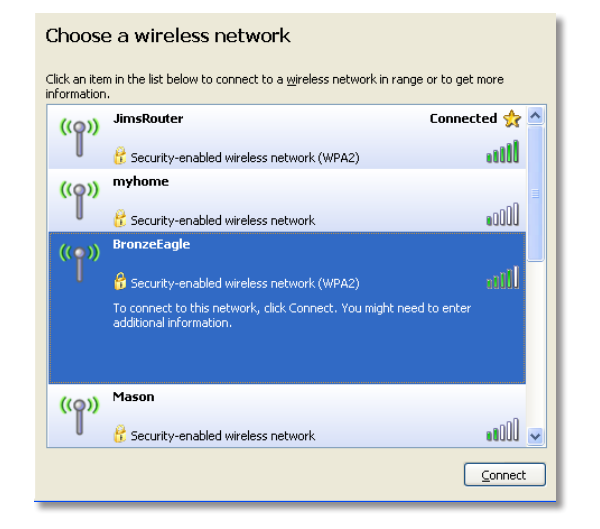

**4. หากคุณถูกขอให้ใส่คีย์เครือข่าย ให้พิมพ์รหัสผ่าน (คีย์การรักษาความปลอดภัย)** ในฟิลด์ **Network key** (คีย์เครือข่าย) และ **Confirm network key** ี (ยืนยันคีย์เครือข่าย) แล้วคลิก **Connect** (เชื่อมต่อ)

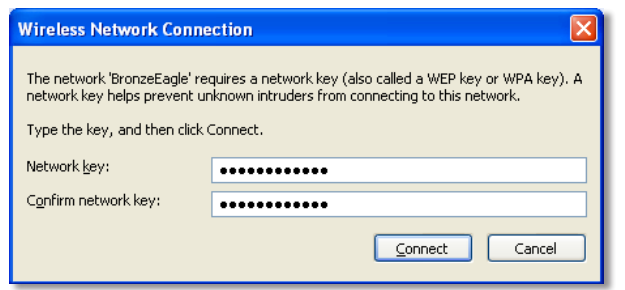

้ คอมพิวเตอร์ของคุณจะเชื่อมต่อกับเครือข่าย และคุณควรจะสามารถเข้าถึง เราเตอร์ได ้แล ้ว

#### **ในการแก้ไขปัญหาบนคอมพิวเตอร์ที่ใช Mac: ้**

1. ในแถบเมนูที่ด้านบนของหน้าจอ ให้คลิกไอคอน AirPort รายการเครือข่าย ี ไร้สายจะปรากฏขึ้น Linksys Connect จะให้ชื่อเครือข่ายของคุณโดยอัตโนมัติ

่ ในตัวอย่างด้านล่าง คอมพิวเตอร์ได้ถูกเชื่อมต่อเข้ากับเครือข่ายไร้สายอื่น ้ ที่มีชื่อว่า JimsRouter ในตัวอย่างนี้ เครือข่ายของ Linksys E-Series มีชื่อว่า BronzeEagle ซงถูกเลือกไว ้อยู่ ึ่

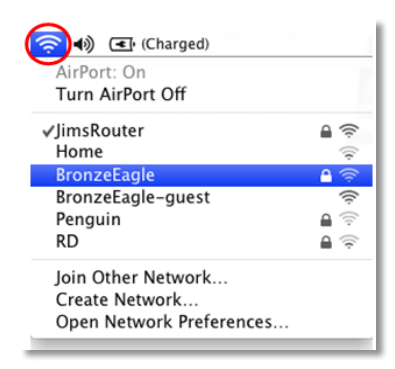

- 2. คลิกชื่อเครือข่ายไร้สายของเราเตอร์ Linksys E-Series ของคุณ (BronzeEagle ในตัวอย่างนี้)
- **3.** พิมพ์รหัสผ่านเครือข่ายไร ้สายของคุณ (คีย์การรักษาความปลอดภัย) ลงในฟิลด์ **Password** แล ้วคลิก **OK**

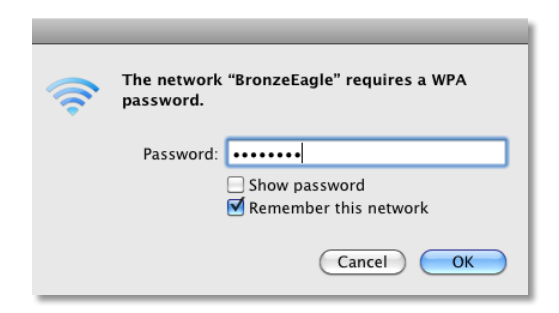

### <span id="page-669-0"></span>**ข้อความ** Device not found (ไม่พบอุปกรณ์)

หากคุณได ้รับข ้อความ "Device not found" (ไม่พบอุปกรณ์) เมื่อคุณพยายาม ี่ เชื่อมต่อกับอุปกรณ์บนเครือข่าย (เช่น iPhone, iPod หรือสมาร์ทโฟน) ให้ทำตาม ขั้นตอนการแก ้ปัญหาต่อไปนี้

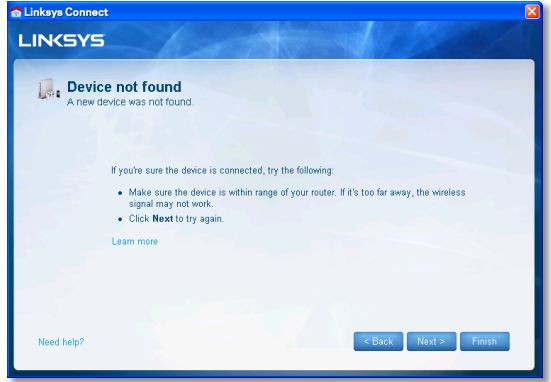

#### **เคล็ดลับ**

้ เพื่อให้ได้สัญญาณที่แรงขึ้นในช่วงการตั้งค่าเริ่มต้น ให้ย้ายอุปกรณ์ ึบนเครือข่ายไร้สายเข้ามาใกล้เราเตอร์ เราเตอร์จะตรวจพบอุปกรณ์ ได ้ยากกว่าที่ระยะไกล

### **ในการแก้ไขปัญหานี:้**

**1.** รัน Linksys Connect

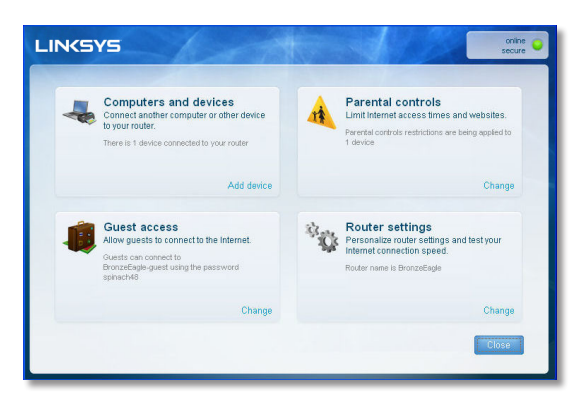

- **2.** คลิก **Computers and devices** (คอมพิวเตอร์และอุปกรณ์) หน้าต่าง Computers and other devices (คอมพิวเตอร์และอุปกรณ์อื่นๆ) จะปรากฏขึ้น
- **3.** คลิก **Other Wireless devices** (อุปกรณ์ไร ้สายอื่นๆ)

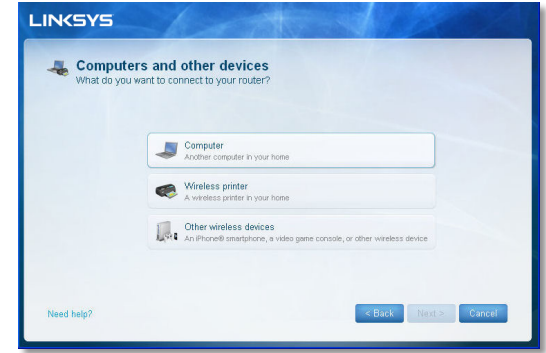

**4. เปิดใช้งานการเชื่อมต่อ Wi-Fi ของอุปกรณ์บนเครือข่ายไร้สาย แล้วค้นหา** ้ชื่อเครือข่ายไร้สายของคุณ ดูวิธีที่เอกสารของอุปกรณ์ของคุณ

**หมายเหตุ** อุปกรณ์ไร ้สายของคุณต ้องรองรับ WPA/WPA2

- **5.** บนอปกรณ์เครือข่ายไร้สาย ให้เลือกชื่อเครือข่ายของเราเตอร์ของคณ แล ้วป้อนรหัสผ่าน (คีย์การรักษาความปลอดภัย)
- **6.** ใน Linksys Connect ให้คลิก Next (ถัดไป)

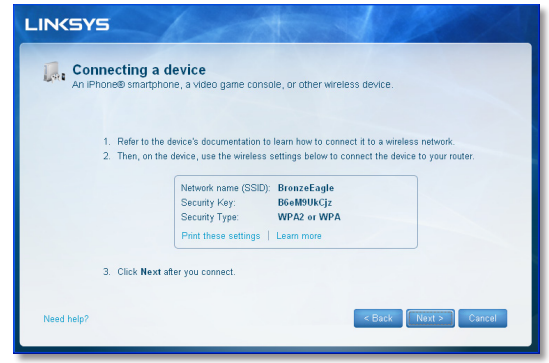

**ตัวอย่าง**: บนสมาร์ทโฟนหรืออุปกรณ์ไร ้สายอื่นๆ ของคุณ ไปที่เมนู Wi-Fi ้ แล้วค้นหาเครือข่ายไร้สายที่พร้อมใช้งาน อาศัยข้อมูลเครือข่ายที่ได ้จาก Linksys

Connect ที่แสดงในหน้าจอก่อนหน้า ในตัวอย่างนี้ ให ้คลิก **BronzeEagle**

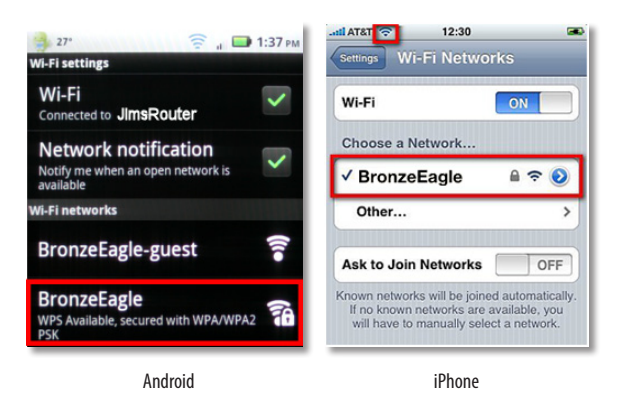

**7.** ป้อนรหัสผ่าน (คีย์การรักษาความปลอดภัย) ที่ได ้จาก Linksys Connect ในตัวอย่างนี้ คีย์การรักษาความปลอดภัยคือ **B6eM9UkCjz**

#### **หมายเหตุ**

้รหัสผ่านนั้นต้องตรงตามตัวพิมพ์เล็กและตัวพิมพ์ใหญ่ ตรวจสอบให้แน่ใจว่า ้คุณป้อนตัวอักษรใหญ่เล็กถูกต้อง

**8.** เมื่ออุปกรณ์ไร้สายเชื่อมต่อกับเครือข่ายไร้สายขอคุณเสร็จสมบูรณ์แล*้*ว ้ ให้ป้อนชื่ออุปกรณ์ใน Linksys Connect แล้วคลิก **Finish** (เสร็จสิ้น)

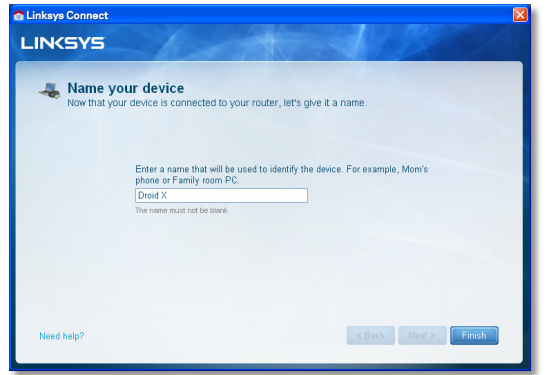

# <span id="page-671-0"></span>คุณสมบัติเฉพาะ

### Linksys E900

หมายเลขรุ่น E900 ความถี่คลื่นวิทยุ 2.4 Ghz  $#$  ของเสาอากาศ  $2$ 

คุณสมบัติในการรักษ าความปลอดภัย WEP, WPA, WPA2 จ�ำนวนบิตของคีย์การรักษา

#### คุณสมบัติภายนอก

ขนาดเครื่อง 188.7 × 151.7 × 31.2 มม.

น�้ำหนักเครื่อง 202.0 ก. (7.13 ออนซ)์ แรงดันไฟฟ้า 12V, 0.5A การรับรองมาตรฐาน FCC, IC, CE, Wi-Fi

้อุณหภูมิที่เหมาะสม<br>ในการใช*้*งาน อุณหภูมิที่เหมาะสม ในการจัดเก็บ  $-20$  ถึง 60°C (-4 ถึง 140°F) ดวามชื้นที่เหมาะสม

ีชื่อรุ่น ไinksys E900 ค�ำอธิบาย Wireless-N Router ความเร็วพอร์ตสวิตช์ 10/100 Mbps (Fast Ethernet) พอร์ต Power, อินเทอร์เน็ต และอีเธอร์เน็ต (1-4) ปุ่ ม รีเซต, Wi-Fi Protected Setup™ ็ ไฟ LED Power/Wi-Fi Protected Setup, อินเทอร์เน็ต, อีเธอร์เน็ต (1-4) UPnP สนับสนุน ี ความปลอดภัย เข้ารหัสข้อมูลที่ระดับสูงสุด 128 บิต

 $(7.43'' \times 5.97'' \times 1.23'')$ 

(IEEE 802.11b/g/n),

0 ถึง 40°C (32 ถึง 104°F)

Windows 7

้ความชื้นที่เหมาะสม

้ในการใช้งาน ้ 10 ถึง 80% ไม่มีการควบแน่นของไอน้ำ

ในการจัดเก็บ 5 ถึง 90% ไม่มีการควบแน่นของไอน�้ำ

#### **หมายเหตุ**

สำหรับข้อบังคับ การรับประกัน และข้อมูลความปลอดภัย โปรดดูซีดี ที่มากับเราเตอร์ของคุณ หรือไปที่ **[Linksys.com/support](http://www.linksys.com/support)**

คุณสมบัติเฉพาะอาจเปลี่ยนแปลงได ้โดยไม่ต ้องแจ ้งให ้ทราบล่วงหน้า

ประสิทธิภาพสูงสุดตามมาตรฐาน IEEE Standard 802.11 ประสิทธิภาพ ึการทำงานจริงอาจแตกต่างกันไป เช่น การรองรับการใช้งานเครือข่าย ่ อัตราการรับส่งข้อมล ระยะและการครอบคลุมการใช้งาน เป็นต้น ิ ประสิทธิภาพการทำงานจะขึ้นอย่กับหลายปัจจัย สภาพแวดล้อมการทำงาน ้ และตัวแปรอื่นๆ รวมถึงระยะห่างจากจุดเชื่อมต่อ ปริมาณทราฟฟิก ้ เครือข่าย โครงสร้างและส่วนประกอบของอาคาร ระบบปฏิบัติการที่ใช้ ึการใช้ผลิตภัณฑ์ไร้สายจากผู้ผลิตหลายราย สัญญาณรบกวน ้และสภาพแวดล้อมอื่นๆ ที่อาจส่งผลกระทบต่อการทำงาน

<span id="page-672-0"></span>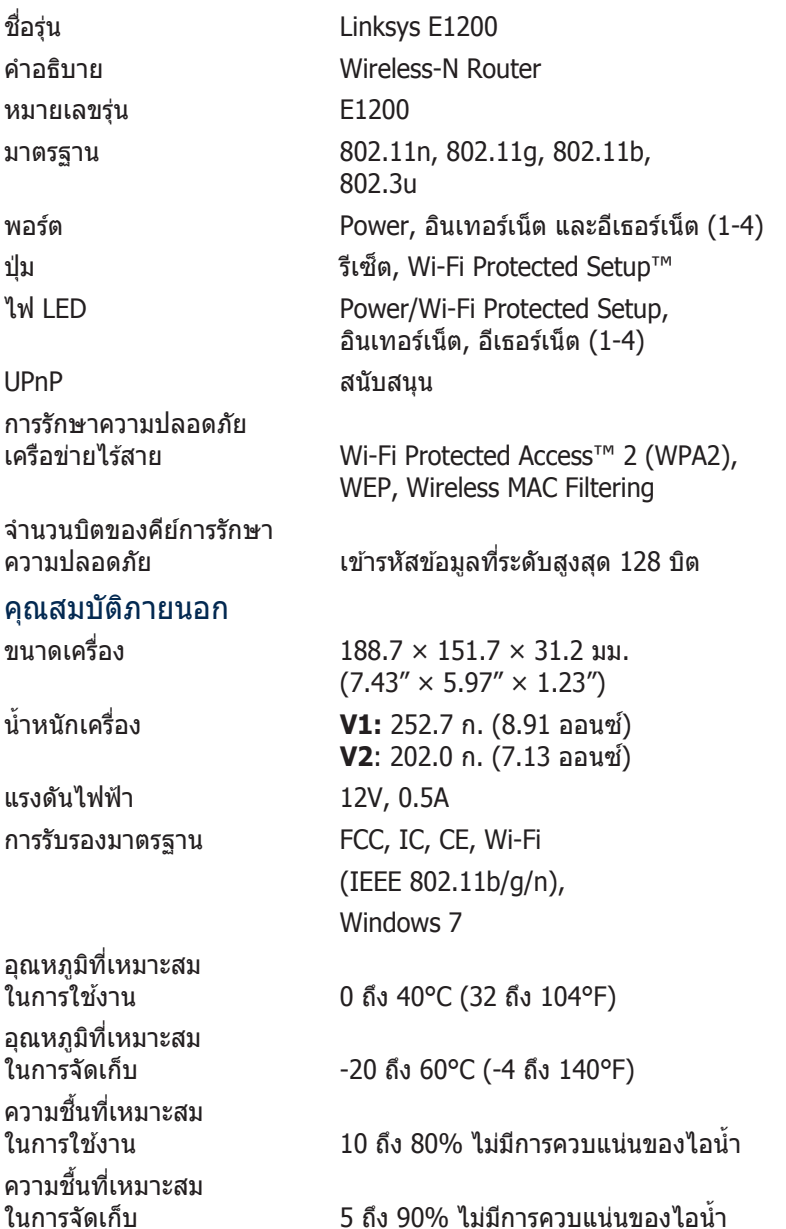

#### **หมายเหตุ**

สำหรับข้อบังคับ การรับประกัน และข้อมูลความปลอดภัย โปรดดูซีดี ที่มากับเราเตอร์ของคุณ หรือไปที่ **[Linksys.com/support](http://Linksys.com/support)**

คุณสมบัติเฉพาะอาจเปลี่ยนแปลงได ้โดยไม่ต ้องแจ ้งให ้ทราบล่วงหน้า

ประสิทธิภาพสูงสุดตามมาตรฐาน IEEE Standard 802.11 ประสิทธิภาพ ้ การทำงานจริงอาจแตกต่างกันไป เช่น การรองรับการใช้งานเครือข่าย ่ อัตราการรับส่งข้อมล ระยะและการครอบคลมการใช้งาน เป็นต้น ิ ประสิทธิภาพการทำงานจะขึ้นอยู่กับหลายปั่จจัย สภาพแวดล้อมการทำงาน ้ และตัวแปรอื่นๆ รวมถึงระยะห่างจากจุดเชื่อมต่อ ปริมาณทราฟฟิก ้ เครือข่าย โครงสร้างและส่วนประกอบของอาคาร ระบบปฏิบัติการที่ใช้ ้ การใช้ผลิตภัณฑ์ไร้สายจากผู้ผลิตหลายราย สัญญาณรบกวน ้ และสภาพแวดล้อมอื่นๆ ที่อาจส่งผลกระทบต่อการทำงาน

หมายเลขรุ่น E1500 ความถี่คลื่นวิทยุ 2.4 Ghz  $#$  ของเสาอากาศ  $-3$ 

UPnP สนับสนุน คุณสมบัติในการรักษา ความปลอดภัย WEP, WPA, WPA2 จ�ำนวนบิตของคีย์

#### คุณสมบัติภายนอก

แรงดันไฟฟ้า 12V, 0.5A

อุณหภูมิที่เหมาะสม อุณหภูมิที่เหมาะสม ้ความชื้นที่เหมาะสม ้ความชื้นที่เหมาะสม

<span id="page-673-0"></span>ชื่อร่น  $\blacksquare$  Linksys E1500 ค�ำอธิบาย Wireless-N Router พร ้อม SpeedBoost ความเร็วพอร์ตสวิตช์ 10/100 Mbps (Fast Ethernet) พอร์ต Power, อินเทอร์เน็ต และอีเธอร์เน็ต (1-4) ปุ่ ม รีเซต, Wi-Fi Protected Setup ็ ไฟ LED Power/Wi-Fi Protected Setup, อินเทอร์เน็ต, อีเธอร์เน็ต (1-4) การรักษาความปลอดภัย เข้ารหัสข้อมลที่ระดับสงสด 128 บิต ขนาดเครื่อง 188.7 × 151.7 × 31.2 มม.  $(7.43'' \times 5.97'' \times 1.23'')$ น�้ำหนักเครื่อง 254.1 ก. (8.96 ออนซ)์ การรับรองมาตรฐาน FCC, IC, CE, Wi-Fi (IEEE 802.11b/g/n),

ในการใช้งาน  $\qquad 0$  ถึง 40°C (32 ถึง 104°F)

Windows 7

ในการจัดเก็บ -20 ถึง 60°C (-4 ถึง 140°F)

ในการใชงาน ้ 10 ถึง 80% ไม่มีการควบแน่นของไอน�้ำ

ในการจัดเก็บ 5 ถึง 90% ไม่มีการควบแน่นของไอน�้ำ

#### **หมายเหตุ**

สำหรับข้อบังคับ การรับประกัน และข้อมูลความปลอดภัย โปรดดูซีดี ที่มากับเราเตอร์ของคุณ หรือไปที่ **[Linksys.com/support](http://www.linksys.com/support)**

คุณสมบัติเฉพาะอาจเปลี่ยนแปลงได ้โดยไม่ต ้องแจ ้งให ้ทราบล่วงหน้า

ประสิทธิภาพสงสุดตามมาตรฐาน IEEE Standard 802.11 ประสิทธิภาพ ึการทำงานจริงอาจแตกต่างกันไป เช่น การรองรับการใช้งานเครือข่าย ่ อัตราการรับส่งข้อมล ระยะและการครอบคลุมการใช้งาน เป็นต้น ิ ประสิทธิภาพการทำงานจะขึ้นอย่กับหลายปั่จจัย สภาพแวดล้อมการทำงาน ้ และตัวแปรอื่นๆ รวมถึงระยะห่างจากจุดเชื่อมต่อ ปริมาณทราฟฟิก ้ เครือข่าย โครงสร้างและส่วนประกอบของอาคาร ระบบปฏิบัติการที่ใช้ ้การใช้ผลิตภัณฑ์ไร้สายจากผู้ผลิตหลายราย สัญญาณรบกวน ้ และสภาพแวดล้อมอื่นๆ ที่อาจส่งผลกระทบต่อการทำงาน

ชื่อร่น  $\overline{\phantom{a}}$ หมายเลขรุ่น E1700 ความถี่คลื่นวิทยุ 2.4 Ghz  $#$  ของเสาอากาศ  $2$ ถอดออกได ้ ใช่

คุณสมบัติในการรักษา จ�ำนวนบิตของคีย์

#### คุณสมบัติภายนอก

แรงดันไฟฟ้า 12V, 0.5A การรับรองมาตรฐาน FCC, CE, Wi-Fi

้อุณหภูมิที่เหมาะสม<br>ในการใช*้*งาน อุณหภูมิที่เหมาะสม

<span id="page-674-0"></span>ค�ำอธิบาย Linksys N300 Wi-Fi Routert ความเร็วพอร์ตสวิตช์ 10/100/1000 Mbps (Gigabit Ethernet) ประเภทของเสาสญญาณ ั เสาอากาศไดโพภายนอกที่มีขั้วต่อ R-SMA พอร์ต Power, อินเทอร์เน็ต และอีเธอร์เน็ต (1-4) ปุ่ ม รีเซต, Wi-Fi Protected Setup ็ พลังงาน (รุ่นสำหรับยุโรปเท่านั้น) ไฟ LED Power/Wi-Fi Protected Setup, อินเทอร์เน็ต, อีเธอร์เน็ต (1-4) UPnP สนับสนุน

WEP, WPA, WPA2

ึการรักษาความปลอดภัย เข้ารหัสข้อมูลที่ระดับสูงสุด 128 บิต

ขนาดเครื่อง 188.7 × 151.7 × 31.2 มม.  $(7.43'' \times 5.97'' \times 1.23'')$ ไม่รวมเสาสญญาณ ั น�้ำหนักเครื่อง 220 ก. (7.76 ออนซ) ไม่รวมเสาส ์ ญญาณ ั 245 ก. (8.64 ออนซ) รวมเสาส ์ ญญาณ ั (IEEE 802.11b/g/n), Windows 7.Windows 8

0 ถึง 40°C (32 ถึง 104°F)

ในการจัดเก็บ -20 ถึง 60°C (-4 ถึง 140°F)

้ความชื้นที่เหมาะสม ้ความชื้นที่เหมาะสม

้ในการใช้งาน ้ 10 ถึง 80% ไม่มีการควบแน่นของไอน้ำ

ในการจัดเก็บ 5 ถึง 90% ไม่มีการควบแน่นของไอน้ำ

#### **หมายเหตุ**

สำหรับข้อบังคับ การรับประกัน และข้อมูลความปลอดภัย โปรดดูซีดี ที่มากับเราเตอร์ของคุณ หรือไปที่ **[Linksys.com/support](http://www.linksys.com/support)**

คุณสมบัติเฉพาะอาจเปลี่ยนแปลงได ้โดยไม่ต ้องแจ ้งให ้ทราบล่วงหน้า

ประสิทธิภาพสงสดตามมาตรฐาน IEEE Standard 802.11 ประสิทธิภาพ ึการทำงานจริงอาจแตกต่างกันไป เช่น การรองรับการใช้งานเครือข่าย ่ อัตราการรับส่งข้อมล ระยะและการครอบคลุมการใช้งาน เป็นต้น ิ ประสิทธิภาพการทำงานจะขึ้นอย่กับหลายปัจจัย สภาพแวดล้อมการทำงาน ้ และตัวแปรอื่นๆ รวมถึงระยะห่างจากจุดเชื่อมต่อ ปริมาณทราฟฟิก ้ เครือข่าย โครงสร้างและส่วนประกอบของอาคาร ระบบปฏิบัติการที่ใช้ ึ การใช้ผลิตภัณฑ์ไร้สายจากผ้ผลิตหลายราย สัญญาณรบกวน ้ และสภาพแวดล้อมอื่นๆ ที่อาจส่งผลกระทบต่อการทำงาน

<span id="page-675-0"></span>ชื่อร่น  $\blacksquare$  Linksys E2500 ค�ำอธิบาย เราเตอร์ขั้นสูงที่สามารถใชพร ้อมกันได ้ ้ สองย่านความถี่ หมายเลขรุ่น E2500 ความเร็วพอร์ตสวิตช์ 10/100 Mbps (Fast Ethernet) ความถี่คลื่นวิทยุ 2.4 และ 5 Ghz  $#$  ของเสาอากาศ 4 (2 ต่อความถี่) พอร์ต สายไฟ, อินเทอร์เน็ต และอีเธอร์เน็ต (1-4) USB (V3 เท่านั้น) ปุ่ ม รีเซต, Wi-Fi Protected Setup ็ ไฟ LED จ่ายไฟ/Wi-Fi Protected Setup อินเทอร์เน็ต, อีเธอร์เน็ต (1-4) UPnP สนับสนุน คุณสมบัติในการรักษา ความปลอดภัย WEP, WPA, WPA2 ้จำนวนบิตของคีย์<br>การรักษาความปลอดภัย เข้ารหัสข้อมูลที่ระดับสูงสุด 128 บิต Storage File System Support (การสนับสนุนระบบไฟล์ที่จัดเก็บ) FAT และ NTFS และ HFS+ (V3 เท่านั้น) คุณสมบัติภายนอก ขนาดเครื่อง 225 x 35 x 180 มม. (8.86" x 1.38" x 7.09") น�้ำหนักเครื่อง **V1:** 300 ก. (10.58 ออนซ)์ **V2:** 260 ก. (9.17 ออนซ)์ **V3:** 276.4 ก. (9.75 ออนซ)์

แรงดันไฟฟ้า 12V, 1A

้อุณหภูมิที่เหมาะสม<br>ในการใช*้*งาน

การรับรองมาตรฐาน FCC, IC, CE, Wi-Fi

(IEEE 802.11a/b/g/n),

0 ถึง 40°C (32 ถึง 104°F)

Windows 7

ในการใช้งาน ้ 10 ถึง 80%, ความชื้นสัมพัทธ์, ไม่มีการควบแน่นของไอน�้ำ

ดาาบชื้บที่เหบาะสบ

ในการจัดเก็บ 5 ถึง 90% ไม่มีการควบแน่นของไอน�้ำ

#### **หมายเหตุ**

อุณหภูมิที่เหมาะสม

้ความชื้นที่เหมาะสม

สำหรับข้อบังคับ การรับประกัน และข้อมูลความปลอดภัย โปรดดูซีดี ที่มากับเราเตอร์ของคุณ หรือไปที่ **[Linksys.com/support](http://www.linksys.com/support)**

ในการจัดเก็บ -20 ถึง 60°C (-4 ถึง 140°F)

คุณสมบัติเฉพาะอาจเปลี่ยนแปลงได ้โดยไม่ต ้องแจ ้งให ้ทราบล่วงหน้า

ประสิทธิภาพสูงสุดตามมาตรฐาน IEEE Standard 802.11 ประสิทธิภาพ ึการทำงานจริงอาจแตกต่างกันไป เช่น การรองรับการใช้งานเครือข่าย ่ อัตราการรับส่งข้อมล ระยะและการครอบคลุมการใช้งาน เป็นต้น ิ ประสิทธิภาพการทำงานจะขึ้นอยู่กับหลายปัจจัย สภาพแวดล้อมการทำงาน ้ และตัวแปรอื่นๆ รวมถึงระยะห่างจากจุดเชื่อมต่อ ปริมาณทราฟฟิก ้ เครือข่าย โครงสร้างและส่วนประกอบของอาคาร ระบบปฏิบัติการที่ใช้ ้ การใช้ผลิตภัณฑ์ไร้สายจากผ้ผลิตหลายราย สัญญาณรบกวน ้ และสภาพแวดล้อมอื่นๆ ที่อาจส่งผลกระทบต่อการทำงาน

หมายเลขรุ่น E3200 ความถี่คลื่นวิทย 2.4 และ 5 Ghz # ของเสาอากาศ 6 (3 ต่อความถี่)

UPnP สนับสนุน คุณสมบัติในการรักษา ความปลอดภัย WEP, WPA, WPA2 จ�ำนวนบิตของคีย์ ึการสนับสนุนระบบไฟล์<br>ที่จัดเก็บ

คุณสมบัติภายนอก

# สองย่านความถี่ ความเร็วพอร์ตสวิตช์ 10/100/1000 Mbps (Gigabit Ethernet) พอร์ต อินเทอร์เน็ต, อีเธอร์เน็ต (1-4), USB, Power ปุ่ม รีเซ็ต, Wi-Fi Protected Setup ไฟ LED จ่ายไฟ/Wi-Fi Protected Setup , อินเทอร์เน็ต, อีเธอร์เน็ต (1-4) ึการรักษาความปลอดภัย เข้ารหัสข้อมูลที่ระดับสูงสุด 128 บิต ที่จัดเก็บ FAT, NTFS และ HFS+ ขนาดเครื่อง 170 x 25 x 190 มม. (6.69" x 0.98" x 7.48") น�้ำหนักเครื่อง 11.28 ออนซ (320 ก ์.) แรงดันไฟฟ้า 12V, 2A

อุณหภูมิที่เหมาะสม อุณหภูมิที่เหมาะสม ้ความชื้นที่เหมาะสม

<span id="page-676-0"></span>ชื่อร่น  $\blacksquare$  Linksys E3200 ค�ำอธิบาย เราเตอร์ประสทธิภาพส ิ ูงที่สามารถใชพร ้อมกันได ้ ้

ไม่มีการควบแน่นของไอน�้ำ ้ ความชื้นที่เหมาะสมในการจัดเก็บ5 ถึง 90% ไม่มีการควบแน่นของไอน้ำ

#### **หมายเหตุ**

สำหรับข้อบังคับ การรับประกัน และข้อมูลความปลอดภัย โปรดดูซีดี ที่มากับเราเตอร์ของคุณ หรือไปที่ **[Linksys.com/support](http://www.linksys.com/support)**

คุณสมบัติเฉพาะอาจเปลี่ยนแปลงได ้โดยไม่ต ้องแจ ้งให ้ทราบล่วงหน้า

ประสิทธิภาพสงสุดตามมาตรฐาน IEEE Standard 802.11 ประสิทธิภาพ ึการทำงานจริงอาจแตกต่างกันไป เช่น การรองรับการใช้งานเครือข่าย ่ อัตราการรับส่งข้อมล ระยะและการครอบคลุมการใช้งาน เป็นต้น ิ ประสิทธิภาพการทำงานจะขึ้นอย่กับหลายปัจจัย สภาพแวดล้อมการทำงาน ้ และตัวแปรอื่นๆ รวมถึงระยะห่างจากจุดเชื่อมต่อ ปริมาณทราฟฟิก ้ เครือข่าย โครงสร้างและส่วนประกอบของอาคาร ระบบปฏิบัติการที่ใช้ ้การใช้ผลิตภัณฑ์ไร้สายจากผู้ผลิตหลายราย สัญญาณรบกวน ้ และสภาพแวดล้อมอื่นๆ ที่อาจส่งผลกระทบต่อการทำงาน

การรับรองมาตรฐาน FCC, IC, CE, Wi-Fi (IEEE 802.11a/b/g/n), Windows 7 ในการใช้งาน  $\qquad 0$  ถึง 40°C (32 ถึง 104°F)

ในการจัดเก็บ -20 ถึง 60°C (-4 ถึง 140°F)

ในการใช้งาน ้ 10 ถึง 80%, ความชื้นสัมพัทธ์,

<span id="page-677-0"></span>ชื่อรุ่น  $\overline{\mathbf{u}}$  Linksys E4200 รายละเอียด เราเตอร์ Wireless-N ประสทธิภาพส ิ ูง หมายเลขรุ่น E4200 ความเร็วพอร์ตสวิตช์ 10/100/1000 Mbps (Gigabit Ethernet) ความถี่คลื่นวิทยุ 2.4 และ 5 Ghz # ของเสาอากาศ 6 (3 ต่อความถี่) คลื่นวิทยุความถี่ 2.4 และ 5 GHz ความเร็วพอร์ตสวิตช์ 10/100/1000 Mbps (Gigabit Ethernet) พอร์ต Power, USB, อินเทอร์เน็ต, อีเธอร์เน็ต (1-4) ปุ่ ม รีเซต, Wi-Fi Protected Setup ็ ไฟ LED แผงด ้านบน: Power แผงด้านหลัง: อินเทอร์เน็ต, อีเธอร์เน็ต (1-4) UPnP สนับสนุน คุณสมบัติในการรักษา ความปลอดภัย WEP, WPA, WPA2 จ�ำนวนบิตของคีย์ ึการรักษาความปลอดภัย เข้ารหัสข้อมูลที่ระดับสูงสุด 128 บิต Storage File System Support (การสนับสนุนระบบไฟล์ที่จัดเก็บ) FAT32, NTFS และ HSF คุณสมบัติภายนอก ขนาดเครื่อง 225 x 25 x 160 มม.

แรงดันไฟฟ้า 12V, 2A

อุณหภูมิที่เหมาะสม ในการใช้งาน  $\qquad 0$  ถึง 40°C (32 ถึง 104°F) อุณหภูมิที่เหมาะสม ้ความชื้นที่เหมาะสม

(8.86" x 0.98" x 6.30") น�้ำหนักเครื่อง 360 ก. (12.7 ออนซ)์ การรับรองมาตรฐาน FCC, IC, CE, Wi-Fi (IEEE 802.11a/b/g/n) Windows 7, DLNA

ในการจัดเก็บ -20 ถึง 60°C (-4 ถึง 140°F)

้ ในการใช้งาน ้ 10 ถึง 80%, ความชื้นสัมพัทธ์, ไม่มีการควบแน่นของไอน�้ำ

#### ้ความชื้นที่เหมาะสม

ในการจัดเก็บ 5 ถึง 90% ไม่มีการควบแน่นของไอน�้ำ

#### **หมายเหตุ**

สำหรับข้อบังคับ การรับประกัน และข้อมูลความปลอดภัย โปรดดูซีดี ที่มากับเราเตอร์ของคุณ หรือไปที่ **[Linksys.com/support](http://www.linksys.com/support)**

คุณสมบัติเฉพาะอาจเปลี่ยนแปลงได ้โดยไม่ต ้องแจ ้งให ้ทราบล่วงหน้า

ประสิทธิภาพสูงสุดตามมาตรฐาน IEEE Standard 802.11 ประสิทธิภาพ ึการทำงานจริงอาจแตกต่างกันไป เช่น การรองรับการใช้งานเครือข่าย ่ อัตราการรับส่งข้อมล ระยะและการครอบคลุมการใช้งาน เป็นต้น ิ ประสิทธิภาพการทำงานจะขึ้นอย่กับหลายปัจจัย สภาพแวดล้อมการทำงาน ้ และตัวแปรอื่นๆ รวมถึงระยะห่างจากจุดเชื่อมต่อ ปริมาณทราฟฟิก ้ เครือข่าย โครงสร้างและส่วนประกอบของอาคาร ระบบปฏิบัติการที่ใช้ ึการใช้ผลิตภัณฑ์ไร้สายจากผู้ผลิตหลายราย สัญญาณรบกวน ้ และสภาพแวดล้อมอื่นๆ ที่อาจส่งผลกระทบต่อการทำงาน

โปรดไปที่ **[linksys.com/support](http://www.linksys.com/support)** เพื่อรับการสนับสนุนทาง เทคนิคที่ได ้รับรางวัล

BELKIN, LINKSYS รุว่มถึงชื่อและโลโก้ของผลิตภัณฑ์ต่างๆ เป็น เ<mark>ครื่อง</mark>หมายการค้าของบริษัทในเครือ Belkin เครื่องหมายการค้าของบุคคล ที่สามที่ระบุไว้เป็นกรรมสิทธิของผู้เป็นเจ้าของแต่ละราย © 2013 Belkin ์ International/ Inc. และ/หรือบริษัทในเครือ สงวนสิขสิทธิ์

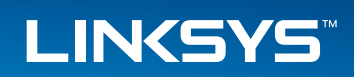

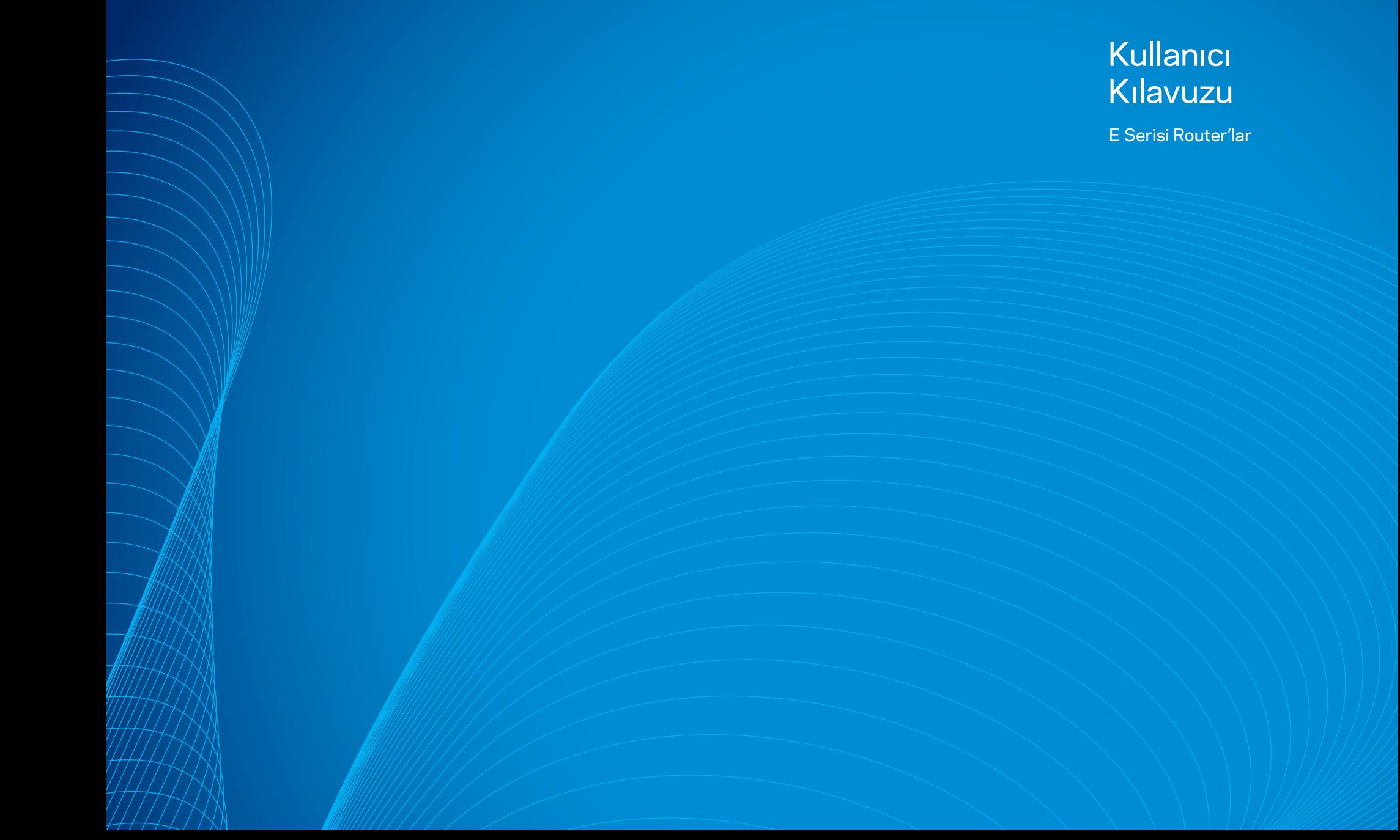

**i**

# İçindekiler

### **Ürüne Genel Bakış**

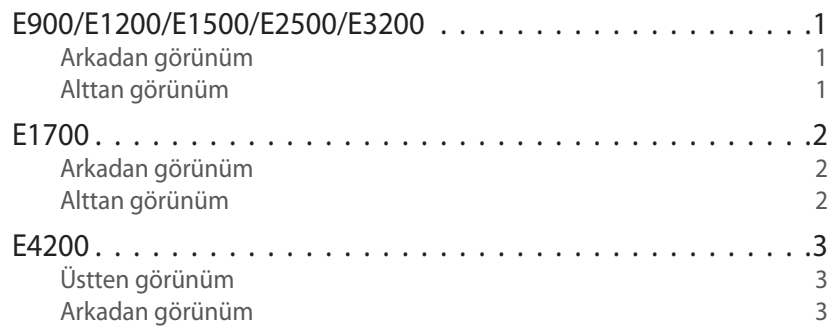

### **E-Series Router'ınızı Kurma**

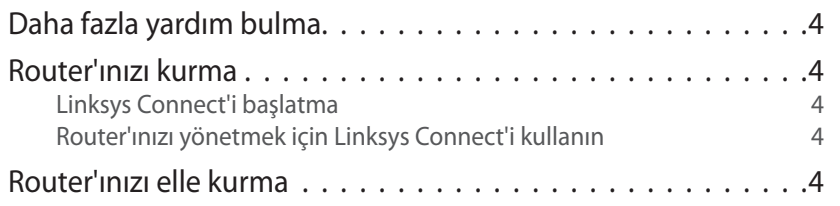

### **Gelişmiş Yapılandırma**

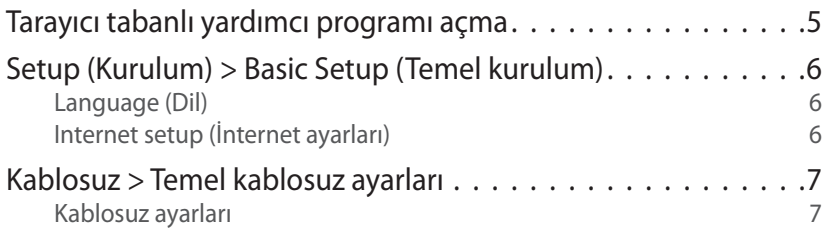

### **Kablosuz Güvenliği**

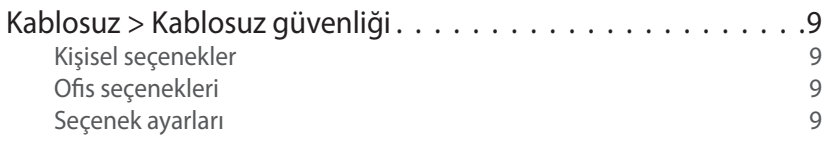

### **Sorun Giderme**

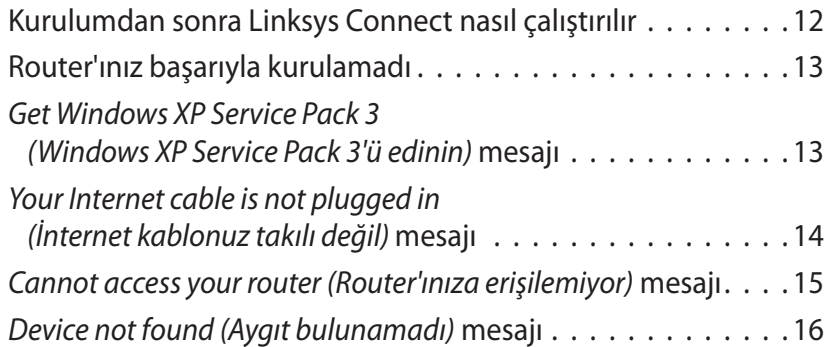

### **Spesifikasyonlar**

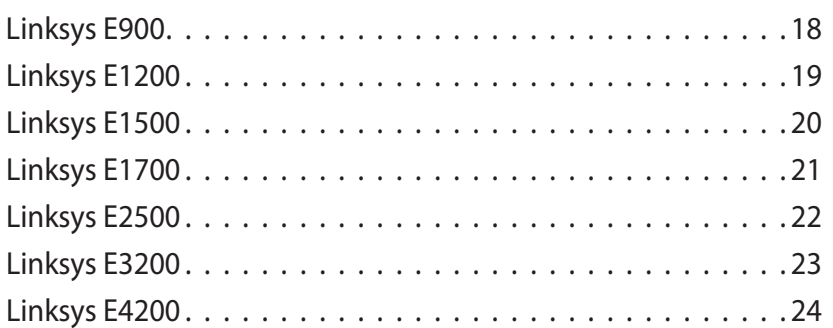

# <span id="page-681-0"></span>Ürüne Genel Bakış

### **E900/E1200/E1500/E2500/E3200**

### **Arkadan görünüm**

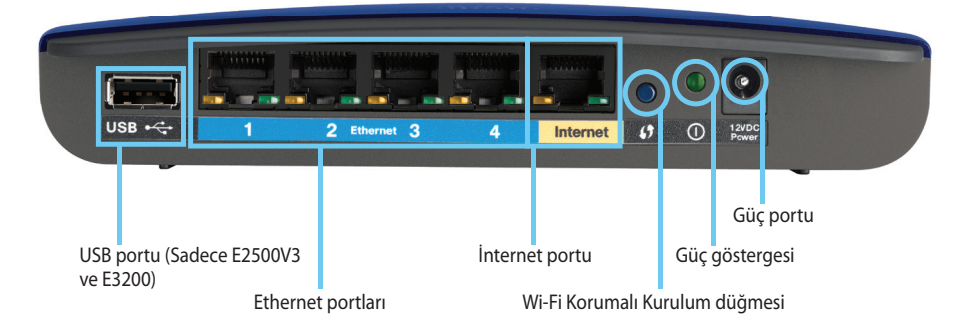

#### **Router'ınızın görünüşü farklı olabilir**

- **USB portu (Sadece E2500V3 ve E3200)**—Ağınızdaki veya İnternet'teki başka kullanıcılarla disk depolamayı kolayca paylaşmak için bu porta bir USB sürücüsü takın.
- **Ethernet portları**—Ethernet kablolarını (ağ kabloları olarak da bilinir), maviyle kodlanmış bu Fast Ethernet (10/100; E900, E1200, E1500 ve E2500 için) veya Gigabit (10/100/1000; E3200 için) portlarına ve ağınızdaki diğer kablolu Ethernet ağ aygıtlarına bağlayın.
- **İnternet portu**—Ethernet kablosunu (ağ veya İnternet kablosu olarak da bilinir) sarı kodlu bu porta ve modeminize bağlayın.

**Wi-Fi Protected Setup™ düğmesi**—Wi-Fi Korumalı Kurulumun etkin olduğu ağ aygıtlarında kablosuz güvenliğini kolayca yapılandırmak için bu düğmeye basın. Daha fazla bilgi için bkz. "Kablosuz Güvenliği", sayfa 9.

- **Güç göstergesi**—Güç bağlı olduğunda ve başarılı bir Wi-Fi Korumalı Kurulum bağlantısından sonra sürekli yanar. Başlatma, bellenim yükseltme ve Wi-Fi Korumalı Kurulum bağlantısı sırasında yanıp söner. Wi-Fi Korumalı Kurulum hatası olduğunda hızla yanıp söner.
- **Güç**—Ürünle birlikte verilen AC güç adaptörünü bu porta bağlayın.

#### **DIKKAT**

Yalnızca router'ınızla birlikte verilen adaptörü kullanın.

• **Güç düğmesi**—Router'ı açmak için **|** (açık) düğmesine basın.

### **Alttan görünüm**

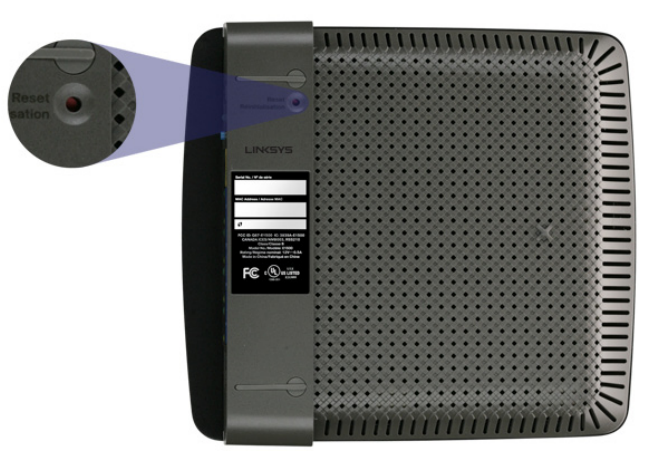

**Router'ınızın görünüşü farklı olabilir**

• **Sıfırlama düğmesi**—Fabrika varsayılan ayarlarına dönmek için 5-10 saniye boyunca bu düğmeyi basılı tutun (port ışıkları aynı anda yanıp sönene kadar). Tarayıcı tabanlı yardımcı programı kullanarak da varsayılan ayarları geri yükleyebilirsiniz.

### <span id="page-682-0"></span>**E1700**

### **Arkadan görünüm**

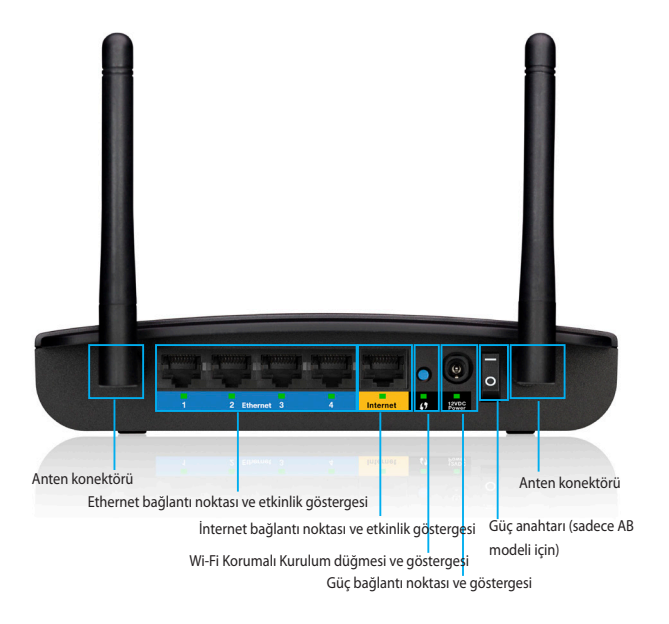

- **Anten bağlantı aparatı** Pakete dahil olan antenlerin bağlanması için.
- **Ethernet bağlantı noktaları** Ethernet kablolarını (ağ kablosu olarak da adlandırılır), mavi renk kodlu Gigabit Ethernet (10/100/1000) bağlantı noktalarına ve ağınızda bulunan diğer kablolu Ethernet ağ aygıtlarına bağlayın.
- **Ethernet etkinlik göstergesi** Kablolu bir bağlantı kurulduğunda yanar. Ethernet bağlantı noktası üzerinden aktif olarak veri alımı ve gönderimi yapıldığında yanıp söner.
- **İnternet bağlantı noktası** Bir Ethernet kablosunu (ağ kablosu ya da İnternet kablosu olarak da adlandırılır), sarı renk kodlu bu bağlantı noktasına ve modeminize bağlayın.
- **İnternet etkinlik göstergesi** Kablolu bir bağlantı kurulduğunda yanar. İnternet bağlantı noktası üzerinden aktif olarak veri alımı ve gönderimi yapıldığında yanıp söner.
- **Wi-Fi Korumalı Kurulum™ düğmesi —** Wi-Fi Korumalı Kurulum etkin ağ aygıtlarının kablosuz güvenliğini kolayca yapılandırmak için bu düğmeye basın. Daha fazla bilgi için, 9. sayfadaki "Kablosuz Güvenliği" bölümüne bakınız.
- **Wi-Fi Korumalı Kurulum göstergesi —** Başarılı bir Wi-Fi Korumalı Kurulum bağlantısının ardından ya da kablosuz güvenlik etkinleştirildiğinde sabit şekilde yanar. Wi Fi Korumalı Kurulum sırasında yavaşça yanıp söner. Wi Fi Korumalı Kurulum hatası olduğunda hızla yanıp söner.
- **Güç bağlantı noktası** Pakete dahil olan AC güç bağdaştırıcısını bu bağlantı noktasına takın.

#### **DIKKAT**

Yalnızca router'ınızla birlikte verilen adaptörü kullanın.

- **Güç göstergesi** Elektrik bağlı olduğunda sabit şekilde yanar. Aygıt başlatıldığında, donanım yazılımı güncelleştirmeleri ve fabrika ayarlarına sıfırlama sırasında yavaşça yanıp söner.
- **Güç anahtarı** Router'ı çalıştırmak için | (on açık) simgesine basın. Sadece Avrupa modelinde mevcuttur.

### **Alttan görünüm**

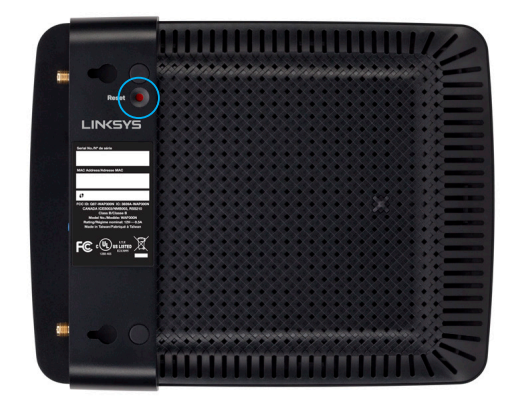

• **Sıfırlama (Reset) düğmesi —** Aygıtı varsayılan fabrika ayarlarına döndürmek için bu düğmeyi 5-10 saniye kadar basılı tutun. Tarayıcı tabanlı yardımcı programı kullanarak da varsayılan ayarları geri yükleyebilirsiniz.

### <span id="page-683-0"></span>**E4200**

### **Üstten görünüm**

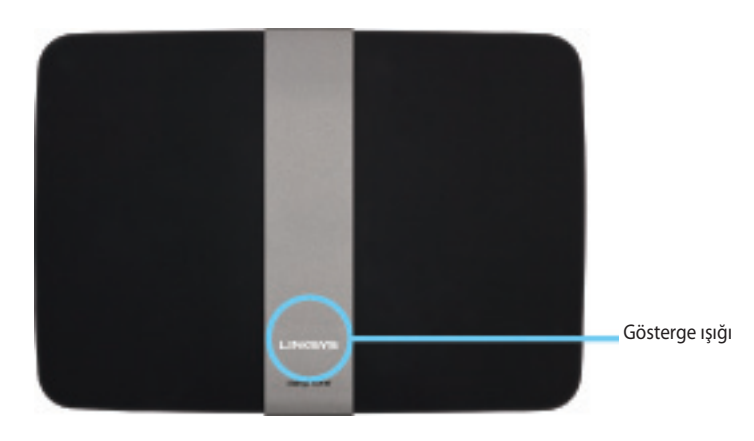

• **Gösterge ışığı**—Güç bağlı olduğunda ve başarılı bir Wi-Fi Korumalı Kurulum bağlantısından sonra sürekli yanar. Başlatma, bellenim yükseltme ve Wi-Fi Korumalı Kurulum bağlantısı sırasında yavaşça yanıp söner. Wi-Fi Korumalı Kurulum hatası olduğunda hızla yanıp söner.

### **Arkadan görünüm**

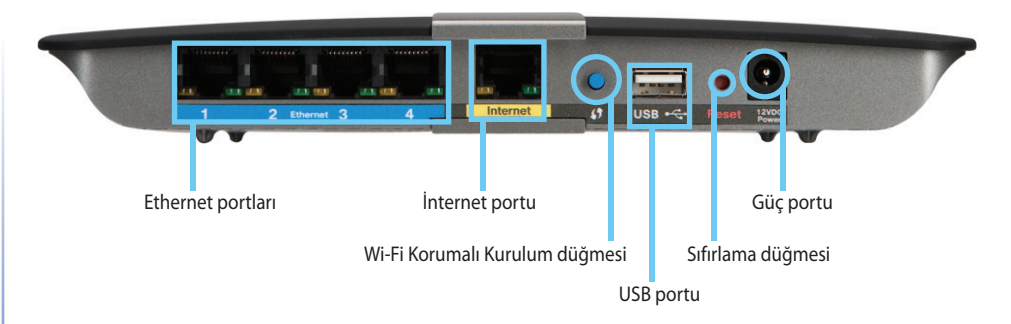

- **Ethernet portları**—Ethernet kablolarını (ağ kabloları olarak da bilinir), maviyle kodlanmış bu Gigabit (10/100/1000) portlarına ve ağınızdaki diğer kablolu Ethernet ağ aygıtlarına bağlayın.
- **İnternet portu**—Ethernet kablosunu (ağ veya İnternet kablosu olarak da bilinir) sarı kodlu bu porta ve modeminize bağlayın.
- **Wi-Fi Protected Setup™ düğmesi**—Wi-Fi Korumalı Kurulumun etkin olduğu ağ aygıtlarında kablosuz güvenliğini kolayca yapılandırmak için bu düğmeye basın. Daha fazla bilgi için bkz."Kablosuz Güvenliği", sayfa 9.
- **USB portu**—Ağınızdaki veya İnternet'teki başka kullanıcılarla disk depolamayı kolay paylaşmak için bu porta bir USB sürücüsü takın..
- **Sıfırlama düğmesi**—Fabrika varsayılan ayarlarına dönmek için 5-10 saniye boyunca bu düğmeyi basılı tutun (port ışıkları aynı anda yanıp sönene kadar). Tarayıcı tabanlı yardımcı programı kullanarak da varsayılan ayarları geri yükleyebilirsiniz.
- **Güç**—Ürünle birlikte verilen AC güç adaptörünü bu porta bağlayın.

#### **DIKKAT**

Yalnızca router'ınızla birlikte verilen adaptörü kullanın.

• **Güç düğmesi**—Router'ı açmak için **|** (açık) düğmesine basın.
# E-Series Router'ınızı Kurma

# **Daha fazla yardım bulma**

Bu Kullanıcı Kılavuzuna ek olarak şu konumlardan yardım alabilirsiniz:

- **[Linksys.com/support](http://www.linksys.com/support)** (belgeler, karşıdan yüklemeler, SSS, teknik destek, canlı sohbet, forumlar)
- Linksys Connect yardımı (Linksys Connect'i çalıştırıp bulunduğu yerde Learn More'u (Daha Fazla Bilgi) tıklatın)
- Tarayıcı tabanlı yardımcı programın içeriğe duyarlı yardımı (yardımcı programı açıp sağ sütundaki **Help**'i (Yardım) tıklatın.)

# **Router'ınızı kurma**

Router'ınızı kurmanın en kolay ve hızlı yolu Linksys Connect kurulum yazılımını çalıştırmaktır.

## **Linksys Connect'i başlatma**

Kurulum CD'sini çalıştırdığınızda Linksys Connect (router'ın kurulum yazılımı) otomatik olarak bilgisayarınıza yüklenir. Bundan sonra, router'ınızı kolayca yönetmek için Linksys Connect'i kullanabilirsiniz.

### **NOT:**

Kurulum CD'nizi kaybederseniz yazılımı **[Linksys.com/support](http://www.linksys.com/support)** adresinden indirebilirsiniz.

### **Linksys Connect'i ilk kez başlatmak için:**

- **1.** CD'yi CD veya DVD sürücünüze takın.
- **2. Set up your Linksys Router**'ı (Linksys Router'ınızı Kurma) tıklatın. Bunu görmüyorsanız:
	- Windows için, **Başlat**, **Bilgisayar**'ı tıklatıp **CD** sürücüsünü ve **Setup** (Kurulum) simgesini çift tıklatın.
	- Mac için, masaüstündeki **CD** simgesini ve **Setup** (Kurulum) simgesini çift tıklatın.
- **3.** Router'ınızın kurulumunu tamamlamak için ekrandaki yönergeleri takip edin.

## **Router'ınızı yönetmek için Linksys Connect'i kullanın**

Router'ınız kurulup Linksys Connect yüklendikten sonra, aşağıdakilere benzer ayarların çoğunu Linksys Connect'i kullanarak yönetebilirsiniz:

- Ağınıza aygıt bağlama
- İnternet bağlantısı hızını sınama
- Ebeveyn denetimlerini yapılandırma
- Konuk erişimini ayarlama
- Router adını ve parolasını değiştirme

# **Router'ınızı elle kurma**

Router kurulum yazılımıyla (CD'de bulunur) kurulduktan sonra, router kullanıma hazır hale gelir. Gelişmiş ayarlarını değiştirmek isterseniz ya da yazılım çalışmazsa, router'ın tarayıcı tabanlı yardımcı programını kullanın. Router'a bağlı bilgisayarda bulunan web tarayıcısıyla yardımcı programa erişebilirsiniz. Yardımcı programın kullanılmasıyla ilgili daha fazla bilgi için bkz. "Tarayıcı tabanlı yardımcı programı açma", [sayfa 4.](#page-679-0)

# Gelişmiş Yapılandırma

# **Tarayıcı tabanlı yardımcı programı açma**

Bazı gelişmiş ayarlara erişmek için tarayıcı tabanlı yardımcı programı açmanız gerekir.

### **Tarayıcı tabanlı yardımcı programı açmak için:**

**1.** Linksys Connect'i çalıştırın, *Router settings* (Router ayarları) altında **Change**'i (Değiştir), **Advanced settings**'i (Gelişmiş ayarlar) ve **OK**'i (Tamam) tıklatın.

– veya –

Ağınıza bağlı bir bilgisayarda web tarayıcısını açıp **192.168.1.1** adresine gidin.

Router sizden kullanıcı adı ve parola ister.

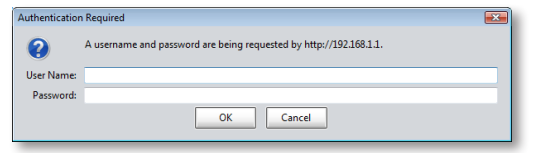

**2.** Kullanıcı adını ve parolayı girip **OK**'i (Tamam) tıklatın. Yardımcı programın ana menüsü açılır.

### **İPUÇLARI**

Router'ınızı Linksys Connect'i kullanmadan kurduysanız, router'ınızın varsayılan kullanıcı adı ve parolası **admin**'dir.

Router'ınızı kurmak için Linksys Connect kullandıysanız, Linksys Connect'i çalıştırıp **Router settings**'i (Router ayarları) tıklatarak kullanıcı adını ve parolayı görebilirsiniz.

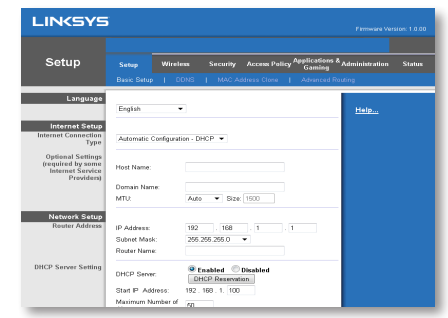

# **Setup (Kurulum) > Basic Setup (Temel kurulum)**

Görüntülenen ilk ekran *Basic Setup* (Temel Ayarlar) ekranı olacaktır. Bu router'ın genel ayarlarını değiştirmenizi sağlayacaktır.

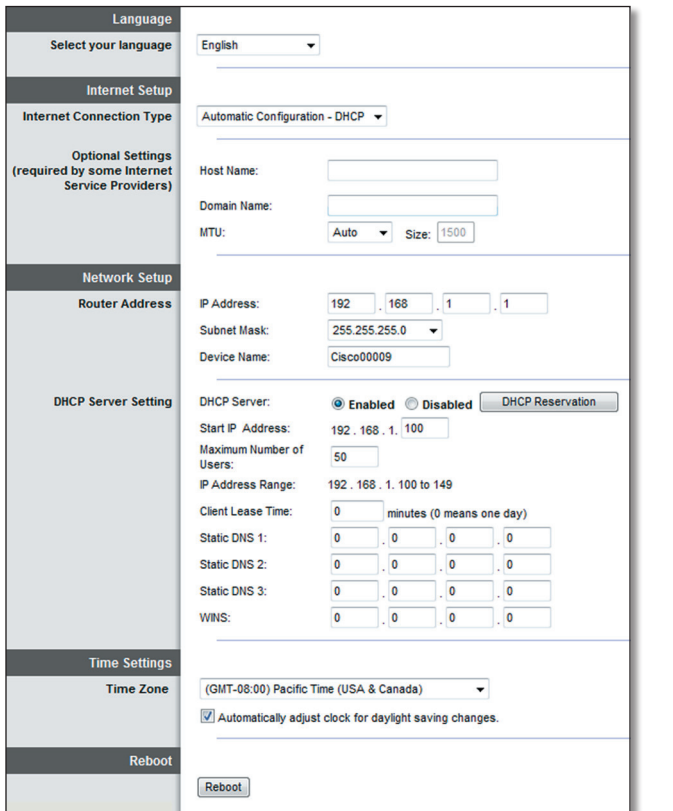

## **Language (Dil)**

**Select your language** (Dilinizi seçin) Farklı bir dil kullanmak için, aşağı açılır menüden bir dil seçin. Tarayıcı tabanlı yardımcı programın dili farklı bir dil seçildikten sonra beş saniye içinde değişir.

## **Internet setup (İnternet ayarları)**

*Internet Setup* (İnternet Ayarları) bölümünde router'ınızın İnternet bağlantısı yapılandırılır. Bu bilgilerin çoğunu İnternet Servis Sağlayıcınızdan (İSS) alabilirsiniz.

## **Internet Connection Type (İnternet Bağlantı Türü)**

Aşağı açılan menüden İSS'nızın sağladığı İnternet bağlantı türünü seçin. Mevcut türler şunlardır:

- Automatic Configuration (Otomatik Yapılandırma) DHCP
- Static IP (Statik IP)
- PPPoE
- PPTP
- L2TP
- Telstra Cable (Telstra Kablosu)

### **Automatic Configuration (Otomatik Yapılandırma) - DHCP**

Varsayılan İnternet Bağlantısı Türü **Automatic Configuration - DHCP** (Otomatik Yapılandırma - DHCP) (Dinamik Ana Makine Yapılandırma Protokolü) olarak ayarlanmıştır. İSS'nız DHCP'yi destekliyorsa veya dinamik bir IP adresi kullanarak bağlanıyorsanız varsayılan ayarı değiştirmeyin. (Bu seçenek genellikle kablolu bağlantılar için geçerlidir).

### **Static IP (Statik IP)**

İnternet'e bağlanmak için sabit bir IP adresi kullanmanız gerekiyorsa, **Static IP** (Statik IP) ayarını seçin.

### **PPPoE**

DSL bağlantınız varsa, ISS'nızın Point-to-Point Protocol over Ethernet (PPPoE) kullanıp kullanmadığını kontrol edin. Kullanıyorsa, PPPoE seçeneğini belirleyin.

### **PPTP**

Point-to-Point Tunneling Protocol (PPTP) genellikle Avrupa'da bağlantılar için kullanılan bir hizmettir. PPTP bağlantınız DHCP'yi veya dinamik bir IP adresini destekliyorsa **Obtain an IP Address Automatically** (Otomatik olarak IP Adresi Al) seçeneğini seçin. İnternet'e bağlanma için sabit bir IP adresi kullanmanız gerekiyorsa, **Specify an IP Address** (Bir IP Adresi Belirt) ayarını seçin ve aşağıdaki seçenekleri yapılandırın.

### **L2TP**

Layer 2 Tunneling Protocol (L2TP) genellikle İsrail'de bağlantılar için kullanılan bir hizmettir.

### **Telstra Cable (Telstra Kablosu)**

Telstra Cable (Telstra Kablosu) genellikle Avustralya'daki bağlantılar için kullanılır.

## **Connect on Demand (İstendiğinde Bağlan) veya Keep Alive (Bağlı Tut)**

Connect on Demand (İstendiğinde Bağlan) ve Keep Alive (Bağlı Tut) seçenekleri router'ın İnternet'e yalnızca gerektiğinde bağlanması (ISS bağlantı süresi için ücret alıyorsa yararlıdır) veya her zaman bağlı kalması arasında seçim yapmanızı sağlar. Uygun seçeneği seçin.

# **Kablosuz > Temel kablosuz ayarları**

Temel kablosuz ağ ayarları bu ekranda yapılır.

### **NOT**

Kablosuz ağları kurduktan sonra kablosuz güvenlik ayarlarını yapın.

## **Kablosuz ayarları**

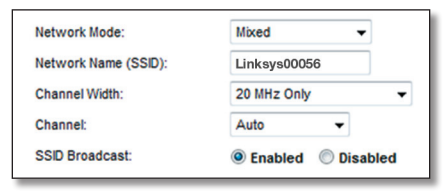

**Network Mode** (Ağ Modu) Ağınızın destekleyeceği kablosuz standartlarını seçin.

- **Mixed** (Karma) Ağınızda Kablosuz-N (2.4 GHz), Kablosuz-G ve Kablosuz-B aygıtları varsa, varsayılan **Mixed** (Karma) ayarını koruyun.
- **Wireless-B/G Only** (Yalnızca Kablosuz-B/G) Ağınızda Kablosuz-B ve Kablosuz-G (2.4 GHz) aygıtlarınız varsa, **Wireless-B/G Only** (Yalnızca Kablosuz-B/G) ayarını seçin.
- **Wireless-B Only** (Yalnızca Kablosuz-B) Yalnızca Kablosuz-B aygıtlarınız varsa, **Wireless-B Only** (Yalnızca Kablosuz-B) ayarını seçin.
- **Wireless-G Only** (Yalnızca Kablosuz-G) Yalnızca Kablosuz-G aygıtlarınız varsa, **Wireless-G Only** (Yalnızca Kablosuz-G) ayarını seçin.
- **Wireless-N Only** (Yalnızca Kablosuz-N) Yalnızca Kablosuz-N (2.4 GHz) aygıtlarınız varsa, **Wireless-N Only** (Yalnızca Kablosuz-N) ayarını seçin.
- **Disabled** (Devre Dışı) Ağınızda Kablosuz-B, Kablosuz-G ve Kablosuz-N (2.4 GHz) aygıtlarınız yoksa **Disabled** (Devre Dışı) ayarını seçin.

### **NOT**

Dual-band router'ınız varsa, 5 GHz bant için Mixed (Karma), Wireless-A Only (Yalnızca Kablosuz-A), Wireless-N Only (Yalnızca Kablosuz-N) veya Disabled (Devre Dışı) seçebilirsiniz.

Hangi modu kullanacağınızdan emin değilseniz, varsayılan **Mixed** (Karma) ayarını koruyun.

**Network Name (SSID)** (Ağ Adı) Hizmet Küme Tanımlayıcısı (SSID) bir kablosuz ağdaki tüm aygıtlar tarafından paylaşılan ağ adıdır. Büyük küçük harf duyarlıdır ve uzunluğu 32 karakteri geçmemelidir. Varsayılan, **Linksys** ile Router'ın altında bulunan 5 basamaklı router seri numarasının birleşimidir. Yükleme için kurulum yazılımı kullandıysanız, varsayılan Network Name (Ağ Adı) kolay hatırlanan bir adla değiştirilir.

### **NOT**

Router'ın fabrika varsayılan ayarlarını (Reset (Sıfırla) düğmesine basarak veya *Administration* > *Factory Defaults* (Yönetim > Fabrika Varsayılanları) ekranını kullanarak) geri yüklerseniz, Network Name (Ağ Adı) varsayılan değerine geri döner. Network Name'i (Ağ Adı) asıl adıyla değiştirin; aksi takdirde kablosuz ağınızdaki tüm aygıtları yeni ağ adına tekrar bağlamanız gerekir.

**Channel Width** (Kanal Genişliği) Kablosuz-A, Kablosuz-G ve Kablosuz-N (2,4 GHz) aygıtları kullanılan bir ağda en iyi performans için, **Auto (20 MHz or 40 MHz)** (Otomatik (20MHz veya 40MHz)) ayarını seçin. 20 MHz kanal genişliği için, varsayılan **20 MHz only** (yalnızca 20MHz) ayarını koruyun.

**Channel** (Kanal) Kablosuz-A, Kablosuz-G ve Kablosuz-N (2,4 GHz) ağları için aşağı açılır listeden kanalı seçin. Hangi kanalı seçeceğinizi bilemiyorsanız, varsayılan **Auto** (Otomatik) ayarını koruyun.

**SSID Broadcast** (SSID Yayını) Kablosuz istemciler bağlantı kurmak için yerel alanda kablosuz ağlar ararlarken, router tarafından SSID yayını algılarlar. Router'ın SSID adını yayınlamak için, varsayılan **Enabled** (Etkin) ayarını koruyun. Router'ın SSID adını yayınlamak istemiyorsanız, **Disabled** (Devre Dışı) ayarını seçin.

# Kablosuz Güvenliği

# **Kablosuz > Kablosuz güvenliği**

Kablosuz güvenliği ayarları kablosuz ağlarınızın güvenliğini yapılandırır. Router şu kablosuz güvenliği seçeneklerini destekler: WPA2/WPA Mixed Mode (WPA2/WPA Karma Modu), WPA2 Personal (WPA2 Kişisel), WPA Personal (WPA Kişisel), WPA2/WPA Enterprise Mixed Mode (WPA2/WPA Şirket Karma Modu), WPA2 Enterprise (WPA2 Şirket), WPA Enterprise (WPA Şirket), WEP ve RADIUS. (WPA, Wi-Fi Korumalı Erişim anlamına gelir. WEP Kablolu Eşdeğeri Güvenlik anlamına gelir. RADIUS, Uzaktan Kimlik Doğrulamalı Çevirmeli Kullanıcı Hizmeti anlamına gelir.)

## **Kişisel seçenekler**

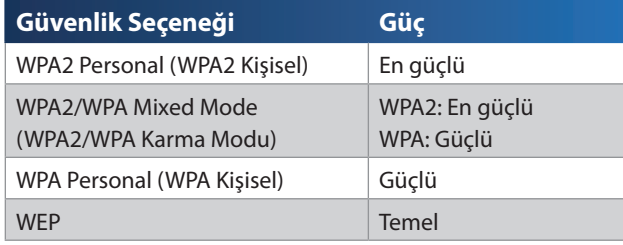

## **Ofis seçenekleri**

Ofis seçenekleri kimlik doğrulama için bir RADIUS sunucusu kullanan ağlarda kullanılabilir. Ofis seçenekleri kişisel seçeneklere göre daha güçlüdür, çünkü WPA2 veya WPA kimlik şifreleme ve RADIUS kimlik doğrulaması sağlar.

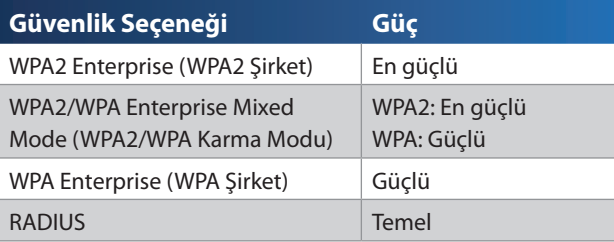

# **Seçenek ayarları**

## **WPA2/WPA Mixed Mode (WPA2/WPA Karma Modu), WPA2 Personal (WPA2 Kişisel), WPA Personal (WPA Kişisel)**

### **NOTLAR**

Güvenlik Modunuz olarak WPA2/WPA Mixed Mode (WPA2/WPA Karma Modu) ayarını seçerseniz, kablosuz ağınızdaki her aygıtın WPA2/WPA ayarını ve aynı parolayı kullanması GEREKİR.

Güvenlik Modunuz olarak WPA2 Personal (WPA2 Kişisel) ayarını seçerseniz, kablosuz ağınızdaki her aygıtın WPA2 Personal (WPA2 Kişisel) ayarını ve aynı parolayı kullanması GEREKİR.

Güvenlik Modunuz olarak WPA Personal (WPA Kişisel) ayarını seçerseniz, kablosuz ağınızdaki her aygıtın WPA Personal (WPA Kişisel) ayarını ve aynı parolayı kullanması GEREKİR.

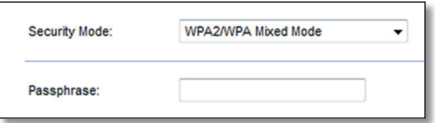

**Passphrase** (Parola) 8-63 karakter arasında bir parola girin. Varsayılan parola **password** kelimesidir. Yükleme için kurulum yazılımını kullandıysanız, varsayılan parola Linksys Connect'i çalıştırıp **Router settings**'i (Router ayarları) tıklatarak öğrenebileceğiniz özel bir parola ile değişir.

## **WPA2/WPA Enterprise Mixed Mode (WPA2/WPA Şirket Karma Modu), WPA2 Enterprise (WPA2 Şirket), WPA Enterprise (WPA Şirket)**

Bu seçenekler, bir RADIUS sunucusu ile koordinasyon halinde kullanılır. (Bunlar, yalnızca router'a bağlı bir RADIUS sunucusu varsa kullanılmalıdır.) Bu özellikler, E1700'de mevcut değildir.

#### **NOTLAR**

Güvenlik Modunuz olarak WPA2/WPA Enterprise Mixed Mode (WPA2/WPA Şirket Karma Modu) ayarını seçerseniz, kablosuz ağınızdaki her aygıtın WPA2/WPA Enterprise (WPA2/WPA Şirket) ayarını ve aynı parolayı kullanması GEREKİR.

Güvenlik Modunuz olarak WPA2 Enterprise (WPA2 Şirket) ayarını seçerseniz, kablosuz ağınızdaki her aygıtın WPA2 Enterprise (WPA2 Şirket) ayarını ve aynı parolayı kullanması GEREKİR.

Güvenlik Modunuz olarak WPA2 Enterprise (WPA2 Şirket) ayarını seçerseniz, kablosuz ağınızdaki her aygıtın WPA2 Enterprise (WPA2 Şirket) ayarını ve aynı parolayı kullanması GEREKİR.

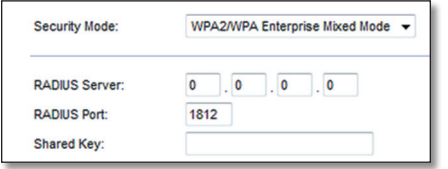

**RADIUS Server** (RADIUS Sunucusu) RADIUS sunucusunun IP Adresini girin.

**RADIUS Port** (RADIUS Portu) RADIUS sunucusunun port numarasını girin. Varsayılan ayar **1812**'dir.

**Shared Key** (Paylaşılan Anahtar) Router ve sunucu arasında paylaşılan anahtarı girin.

### **WEP**

WEP, WPA kadar güvenli olmayan temel bir şifreleme yöntemidir.

### **NOT:**

Güvenlik Modunuz olarak WEP ayarını seçerseniz, kablosuz ağınızdaki her aygıtın WEP ayarını, aynı şifrelemeyi ve paylaşılan anahtarı kullanması GEREKİR.

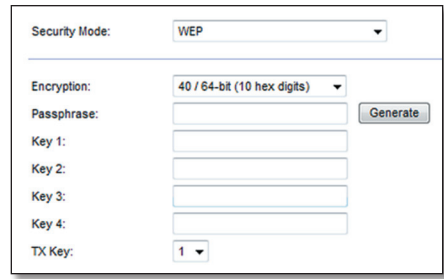

**Encryption** (Şifreleme) Bir WEP şifreleme seviyesi seçin: **40/64 bit (10 hex digits)** (40/64 bit (10 onaltılı basamak)) veya **104/128 bit (26 hex digits)** (104 / 128 bit (26 onaltılı basamak)). Varsayılan ayar **40/64 bit (10 hex digits)** (40 / 64 bit (10 onaltılı basamak)) ayarıdır.

**Passphrase** (Parola) WEP anahtarlarını otomatik olarak üretmek için bir parola girin. Ardından **Generate** (Üret) düğmesini tıklatın.

**Key 1-4** (Anahtar 1-4) Parola girmediyseniz, WEP anahtar(lar)ını elle girin.

**TX Key** (TX Anahtarı) Kullanmak için varsayılan bir TX (Transmit) (Aktarım) Anahtarı seçin. Varsayılan ayar **1**'dir.

### **RADIUS**

Bu seçenekte WEP, bir RADIUS sunucusu ile koordinasyon halinde kullanılır. (Bunlar, yalnızca router'a bağlı bir RADIUS sunucusu varsa kullanılmalıdır.) Bu özellik, E1700'de mevcut değildir.

### **NOT:**

Güvenlik Modunuz olarak RADIUS ayarını seçerseniz, kablosuz ağınızdaki her aygıtın RADIUS ayarını, aynı şifrelemeyi ve paylaşılan anahtarı kullanması GEREKİR.

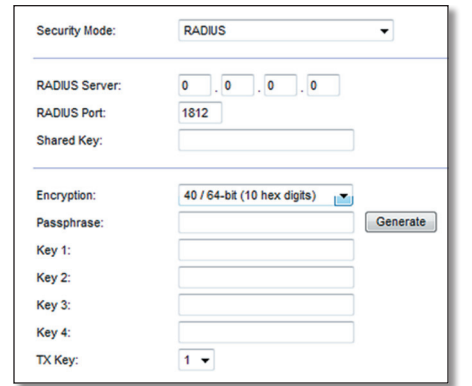

**RADIUS Server** (RADIUS Sunucusu) RADIUS sunucusunun IP adresini girin.

**RADIUS Port** (RADIUS Portu) RADIUS sunucusunun port numarasını girin. Varsayılan ayar **1812**'dir.

**Shared Secret** (Paylaştırılmış Sır) Router ve sunucu arasında paylaşılan anahtarı girin.

**Encryption** (Şifreleme) Bir WEP şifreleme seviyesi seçin: **40/64 bit (10 hex digits)** (40/64 bit (10 onaltılı basamak)) veya **104/128 bit (26 hex digits)** (104 / 128 bit (26 onaltılı basamak)). Varsayılan ayar **40/64 bit (10 hex digits)** (40 / 64 bit (10 onaltılı basamak)) ayarıdır.

**Passphrase** (Parola) WEP anahtarlarını otomatik olarak üretmek için bir parola girin. Ardından **Generate** (Üret) düğmesini tıklatın.

**Key 1-4** (Anahtar 1-4) Parola girmediyseniz, WEP anahtar(lar)ını elle girin.

**TX Key** (TX Anahtarı) Kullanmak için varsayılan bir TX (Transmit) (Aktarım) Anahtarı seçin. Varsayılan ayar **1**'dir.

## **Disabled (Devre Dışı)**

Kablosuz güvenliği devreden çıkarmayı seçtiğiniz takdirde, İnternet'e ilk eriştiğinizde kablosuz güvenliğinin devreden çıkarıldığı bildirilir. Kablosuz güvenliğini etkinleştirme seçeneği sunulur veya risklerini anladığınızı ama yine de kablosuz güvenliği olmadan devam etmek istediğinizi onaylamanız istenir.

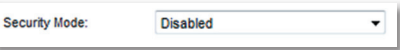

# Sorun Giderme

Bu bölüm yaygın kurulum sorunlarını çözmenize ve İnternet'e bağlanmanıza yardımcı olabilir. Router CD'sinde ağ aygıtlarına bağlanmayı, router ayarlarını değiştirmeyi, konuk erişimini kontrol etmeyi, ebeveyn kontrolünü etkinleştirmeyi ve İnternet'e bağlanmayı kolaylaştıran router kurulum yazılımı olan Linksys Connect vardır. Linksys Connect kurulum sırasında da bilgisayarınıza yüklenir. Linksys Connect'in kurulumu tamamlaması engellenirse bu bölümde çözüm bulmanız için yol gösterilir.

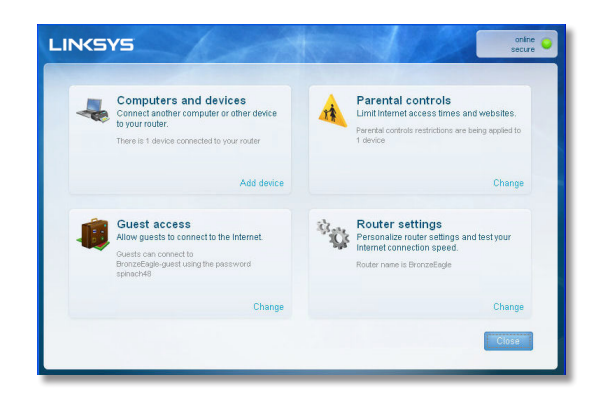

Daha fazla yardımı ödüllü **[linksys.com/support](http://www.linksys.com/support)** sitemizde bulabilirsiniz**.**

# **Kurulumdan sonra Linksys Connect nasıl çalıştırılır**

Kurulum CD'sini çalıştırdığınızda Linksys Connect otomatik olarak bilgisayarınıza yüklenir. Bundan sonra, ağınızı kolayca yönetmek için Linksys Connect'i kullanabilirsiniz.

**Linksys Connect'i Windows işletim sistemli bir bilgisayarda başlatmak için:**

**1. Başlat**, **Tüm Programlar** ve **Linksys Connect**'i tıklatın.

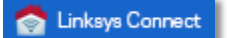

*Linksys Connect* ana menüsü açılır.

### **Linksys Connect'i Mac OS X işletim sistemli bir bilgisayarda başlatmak için:**

**1.** Sol panelde **Finder**'ı (Bulucu) ve **Applications**'ı (Uygulamalar) açın.

A Applications

**2. Linksys Connect** simgesini çift tıklatın.

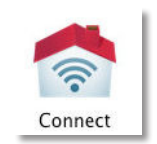

*Linksys Connect* ana menüsü açılır.

# **Router'ınız başarıyla kurulamadı**

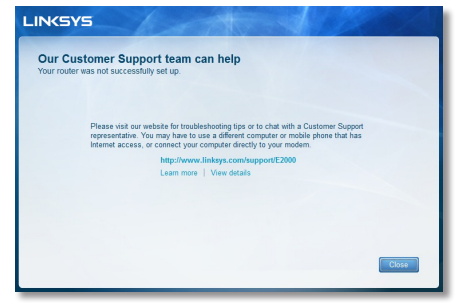

### **Linksys Connect kurulumu tamamlamadıysa şunları deneyebilirsiniz:**

• 10-15 saniye süreyle router'ınızdaki **Reset** (Sıfırla) düğmesine bir ataş veya iğneyle basılı tutun; daha sonra router'ın CD'sindeki **Setup** (Kurulum) programını tekrar çalıştırın.

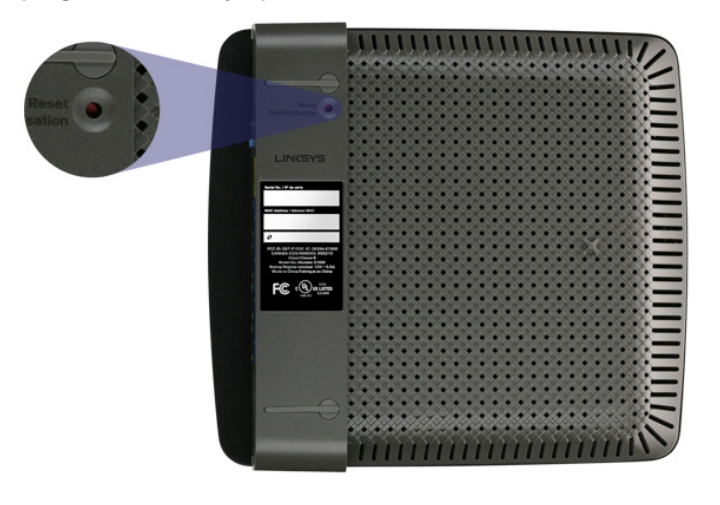

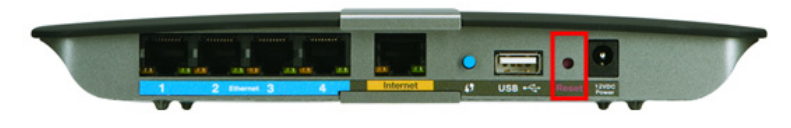

**Router'ınızın görünüşü farklı olabilir**

- Bilgisayarınızın güvenlik duvarını geçici olarak devre dışı bırakın (yardım için güvenlik yazılımının talimatlarına bakın) ve router'ın CD'sindeki **Setup** (Kurulum) programını tekrar çalıştırın.
- Başka bir bilgisayarınız varsa, router CD'sindeki **Setup** (Kurulum) programını çalıştırmak için bu bilgisayarı kullanın.

# *Get Windows XP Service Pack 3 (Windows XP Service Pack 3'ü edinin)* **mesajı**

Windows XP işletim sistemli bilgisayarlarda, Linksys Connect'in çalışması için Service Pack 3 gerekir. Router'ınızı ilk kez kurduğunuzda "Windows Service Pack 3'ü edinin" mesajı alırsanız bu sorun giderme adımlarını uygulayın.

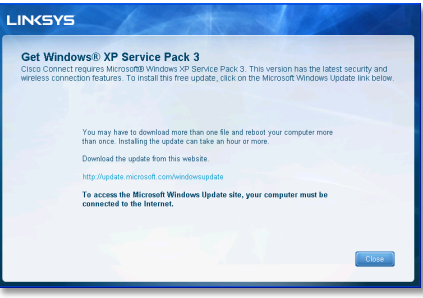

Yüklü olan Service Pack sürüm 3'ten eskiyse Service Pack 3'ü indirip yükleyin.

### **İPUCU**

İnternet'e geçici olarak bağlanıp gerekli Service Pack'i indirmek için, bilgisayarınızı modeminize doğrudan bağlamak amacıyla birlikte verilen Ethernet kablosunu kullanabilirsiniz.

### **Service Pack 3'ü yüklemek için:**

- **1.** Linksys Connect hata mesajındaki bağlantıyı tıklatın veya Microsoft Update web sitesine bağlanın (**[update.microsoft.com/windowsupdate](http://update.microsoft.com/windowsupdate)**).
- **2.** Web sitesindeki talimatları uygulayın; daha fazla fardım gerekirse Microsoft'u arayın.
- **3.** Service Pack 3 indirilip yüklendikten sonra router'ın CD'sindeki **Setup** (Kurulum) programını çalıştırın.

# *Your Internet cable is not plugged in (İnternet kablonuz takılı değil)* **mesajı**

Router'ınızı kurmaya çalışırken "Your Internet cable is not plugged in" (İnternet kablonuz takılı değil) mesajı alırsanız bu sorun giderme adımlarını uygulayın.

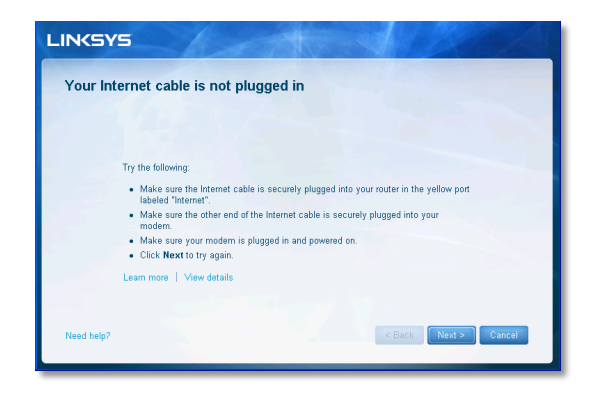

### **Sorunu çözmek için:**

**1.** Router'ın arkasındaki sarı **Internet** (İnternet) portuna ve modeminizdeki uygun porta Ethernet veya İnternet kablosunun (veya router ile birlikte verilene benzer bir kablonun) takılı olduğundan emin olun. Bu portun etiketi çoğunlukla **Ethernet** olsa da, **Internet** veya **WAN** da olabilir.

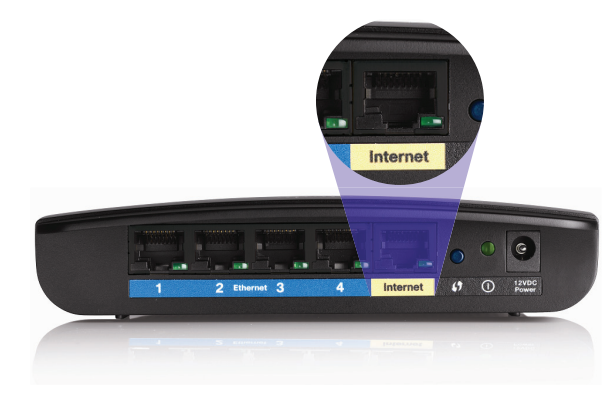

*Router'ın arkadan görünümü*

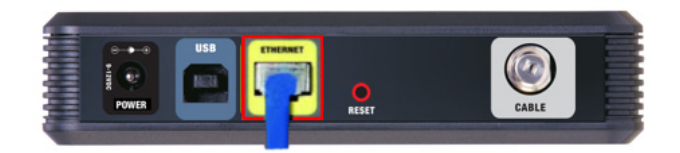

*Kablolu modemin arkadan görünümü* 

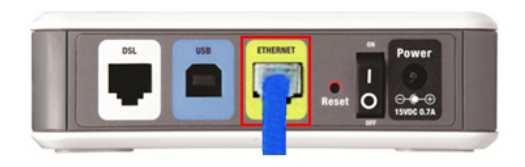

*DSL modemin arkadan görünümü*

- **2.** Modemin fişinin takılı ve açık olduğundan emin olun. Aygıtın güç düğmesi varsa, bunun **ON** (Açık) veya **l** konumunda olduğundan emin olun.
- **3.** İnternet hizmetiniz kabloluysa, kablolu modemdeki **CABLE** (Kablo) portunun ISP'nin verdiği koaksiyal kabloyla bağlı olduğundan emin olun. *Veya*, İnternet hizmetiniz DSL ise, DSL telefon hattının modemdeki **DSL**

portuna bağlı olduğundan emin olun.

- **4.** Bilgisayarınız modeminize daha önce USB kablosuyla bağlanmışsa USB kablosunu çıkarın.
- **5.** Linksys Connect penceresine dönüp, yeniden denemek için **Next**'i (İleri) tıklatın. Pencere kapalıysa bir kez daha router'ın CD'sindeki **Setup** (Kurulum) programını çalıştırın.

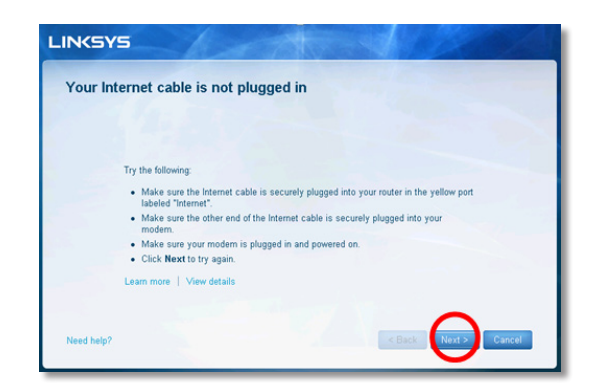

# *Cannot access your router (Router'ınıza erişilemiyor)* **mesajı**

Bilgisayarınız ağınıza bağlı olmadığından router'a erişemiyorsanız bu sorun giderme adımlarını uygulayın.

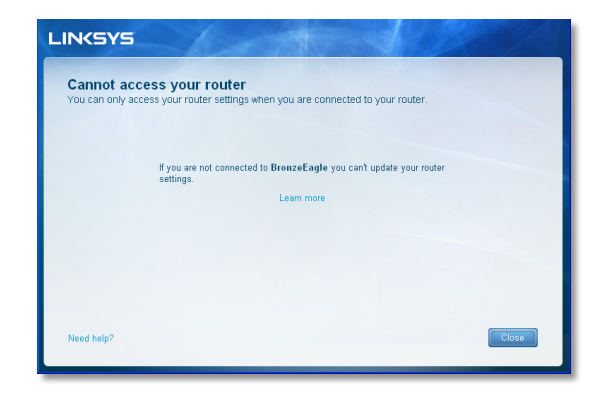

Router'ınıza erişmek için kendi ağınıza bağlı olmanız gerekir. Kablosuz İnternet erişiminiz varsa sorunun nedeni yanlışlıkla farklı bir kablosuz ağa bağlanmanız olabilir.

### **Windows işletim sistemli bilgisayarlarda sorunu çözmek için:**

**1.** Windows masaüstünüzde, sistem tepsisinde kablosuz simgesini sağ tıklatın.

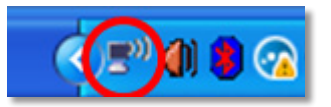

**2. Kullanılabilir Kablosuz Ağları Görüntüle**'yi tıklatın. Kullanılabilir ağların bir listesi görüntülenir.

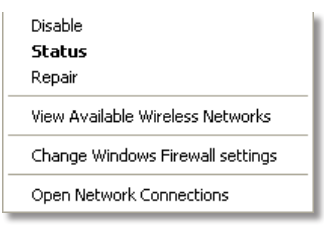

**3.** Kendi ağ adınızı ve **Bağlan**'ı tıklatın. Aşağıdaki örnekte, bilgisayar *JimsRouter* adlı başka bir kablosuz ağa bağlanmıştır. Bu örnekte, Linksys E-Series ağı olan *BronzeEagle* seçili gösterilmektedir.

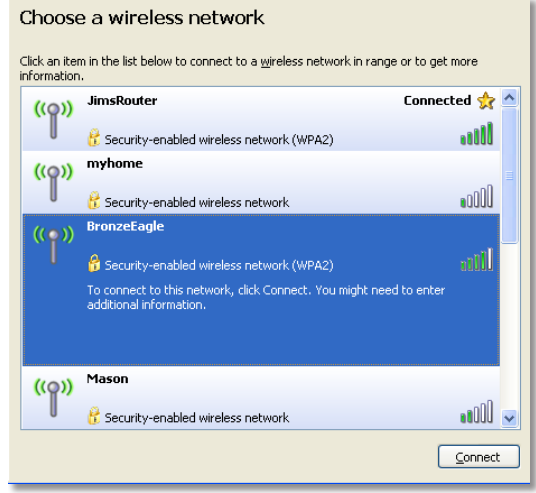

**4.** Ağ anahtarı girmeniz istenirse, parolanızı (Güvenlik Anahtarı), **Ağ anahtarı** ve **Ağ anahtarı onayla** alanlarına yazıp **Bağlan**'ı tıklatın.

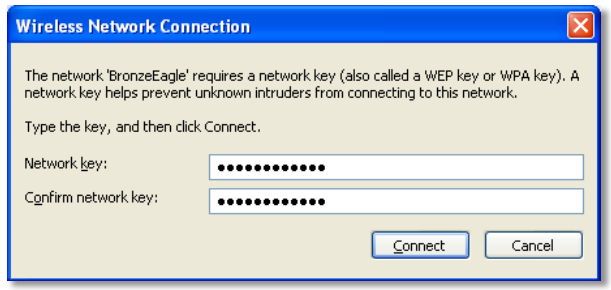

Bilgisayarınız ağa bağlanır; artık router'a erişebilirsiniz.

### **Mac bilgisayarlarda sorunu çözmek için:**

**1.** Ekranın üst tarafındaki menü çubuğunda **AirPort** simgesini tıklatın. Kablosuz ağların bir listesi görüntülenir. Linksys Connect otomatik olarak ağınıza bir ad atar.

Aşağıdaki örnekte, bilgisayar *JimsRouter* adlı başka bir kablosuz ağa bağlanmıştır. Bu örnekte, Linksys E-Series ağı olan *BronzeEagle* seçili gösterilmektedir.

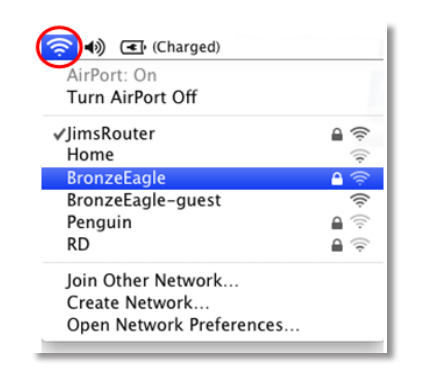

- **2.** Linksys E-Series router'ın ağ adını (bu örnekte *BronzeEagle*) tıklatın.
- **3.** Kablosuz ağ parolanızı (Güvenlik Anahtarı) **Password** (Parola) alanına yazıp **OK**'i (Tamam) tıklatın.

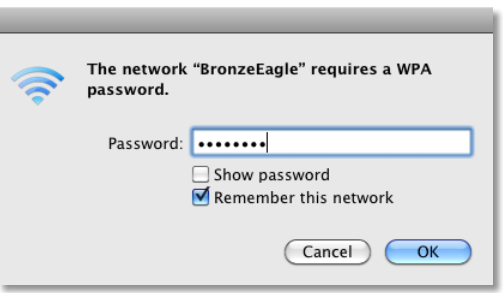

# *Device not found (Aygıt bulunamadı)* **mesajı**

Bir ağ aygıtına (iPhone, iPod veya akıllı telefon gibi ) bağlanmaya çalışırken "Device not found" (Aygıt bulunamadı) mesajı alırsanız bu sorun giderme adımlarını uygulayın.

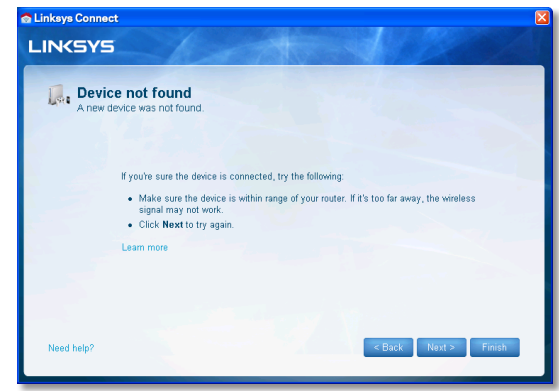

### **İPUCU**

İlk kurulum sırasında daha güçlü sinyal için kablosuz aygıtlarınızı router'ın yakınına getirin. Uzak mesafeler router'ın aygıtları algılamasını zorlaştırır.

#### **Sorunu çözmek için:**

**1.** Linksys Connect'i çalıştırın.

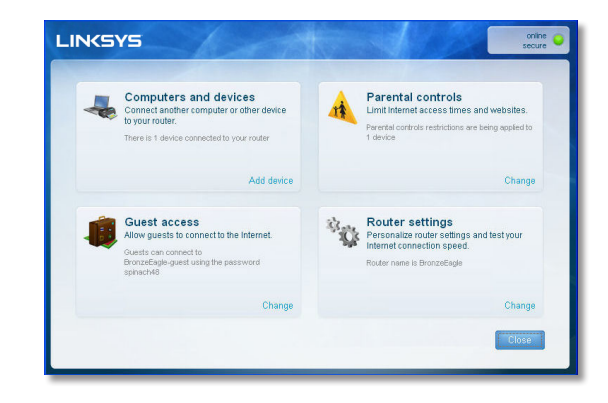

- **2. Computers and devices**'ı (Bilgisayarlar ve aygıtlar) tıklatın.*Computers and other devices* (Bilgisayarlar ve diğer aygıtlar) penceresi görüntülenir.
- **3. Other Wireless devices**'ı (Başka Kablosuz aygıtlar) tıklatın.

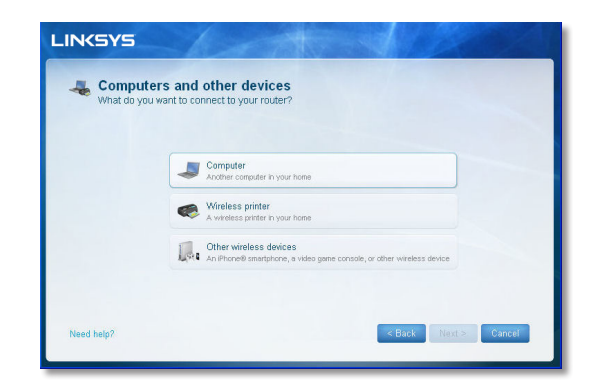

**4.** Kablosuz ağ aygıtınızın Wi-Fi bağlantısını etkinleştirip kablosuz ağ adınızı arayın. Yardım için aygıtınızın belgelerine bakın.

### **NOT**

Kablosuz aygıtınızın WPA/WPA2'yi desteklemesi gerekir.

- **5.** Kablosuz ağ aygıtında router'ınızın ağ adını seçip parolayı (Güvenlik Anahtarı) girin.
- **6.** Linksys Connect'te **Next**'i (İleri) tıklatın.

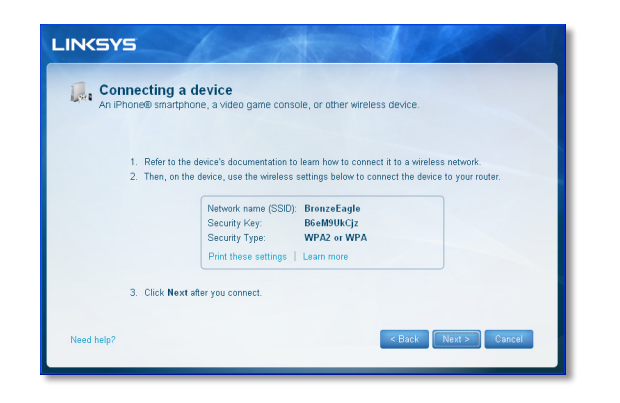

**Örnek**: Akıllı telefonunuzda veya diğer kablosuz aygıtlarda Wi-Fi menüsünü bulup kullanılabilir kablosuz ağları arayın. Bu örnekte, önceki örnekte gösterilen, Linksys Connect tarafından verilmiş ağ bilgilerini kullanarak **BronzeEagle**'ı tıklatın.

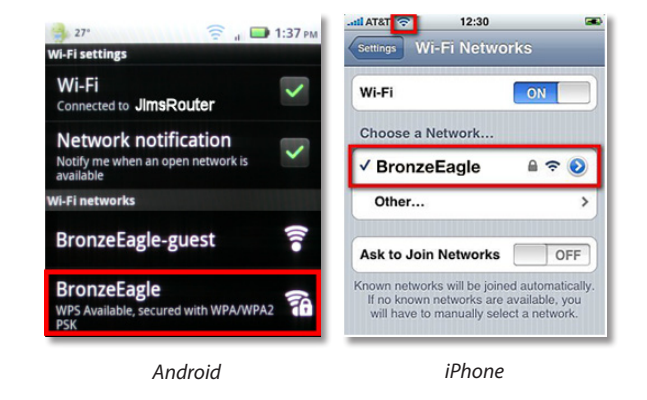

**7.** Linksys Connect tarafından verilen parolayı (Güvenlik Anahtarı) girin. Bu örnekte güvenlik anahtarı **B6eM9UkCjz**'dir.

### **NOT**

Parola büyük/küçük harf duyarlıdır. Harfleri girerken büyük/küçük harfleri doğru kullandığınızdan emin olun.

**8.** Kablosuz aygıtınız kablosuz ağınıza sorunsuz bağlandığında, Linksys Connect'te aygıt için bir ad girip **Finish**'i (Son) tıklatın.

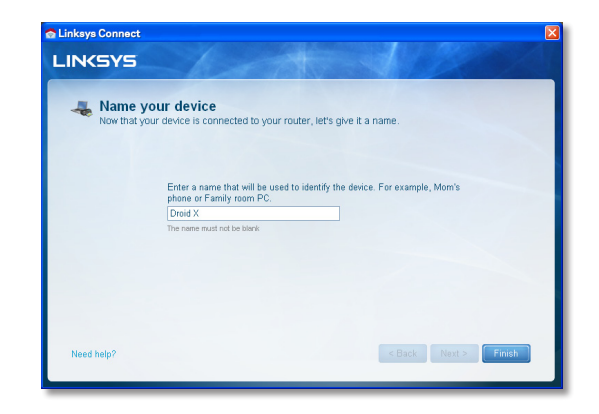

# Spesifikasyonlar

# **Linksys E900**

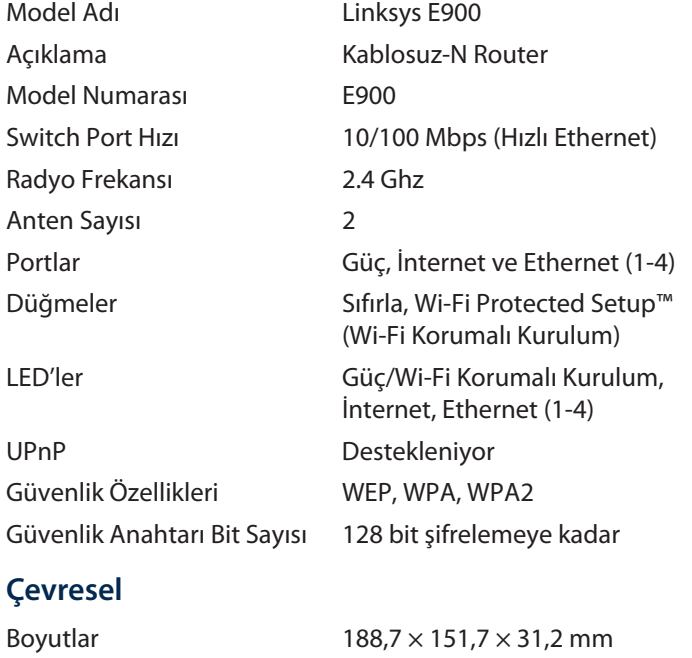

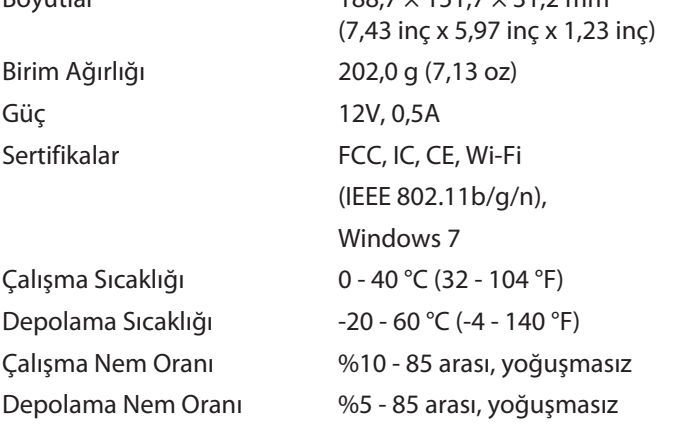

### **NOTLAR**

Düzenleme, garanti ve güvenlik bilgileri için router ile birlikte verilen CD'ye bakın veya **[Linksys.com/support](http://www.linksys.com/support)** adresine gidin.

Teknik özellikler bildirimde bulunulmaksızın değiştirilebilir.

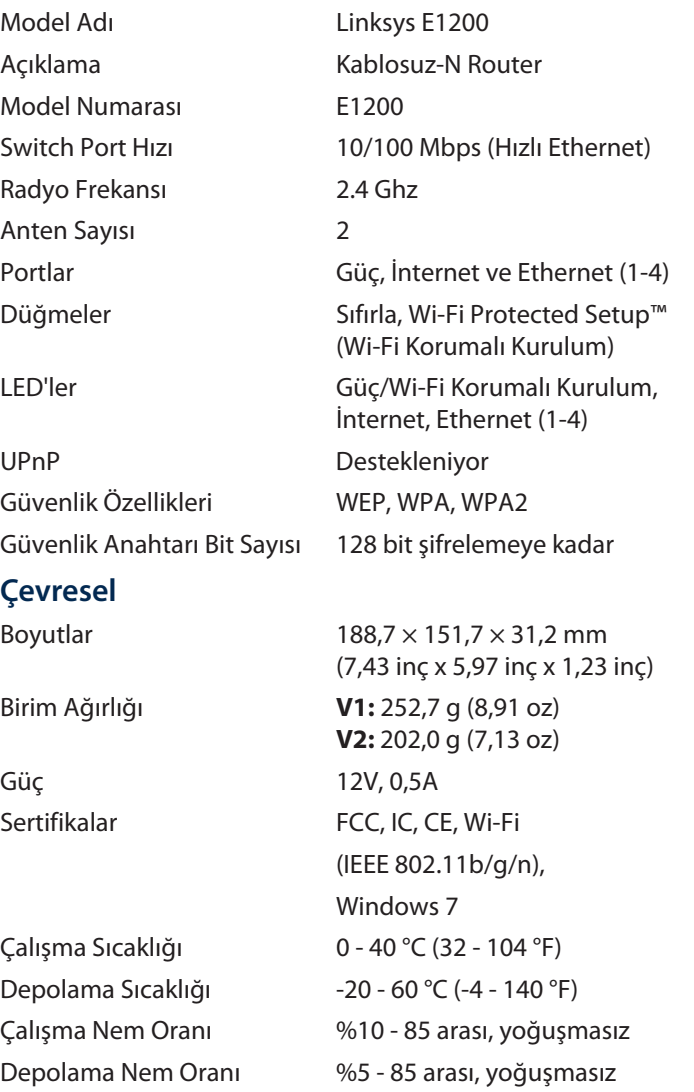

## **NOTLAR**

Düzenleme, garanti ve güvenlik bilgileri için router ile birlikte verilen CD'ye bakın veya **[Linksys.com/support](http://www.linksys.com/support)** adresine gidin.

Teknik özellikler bildirimde bulunulmaksızın değiştirilebilir.

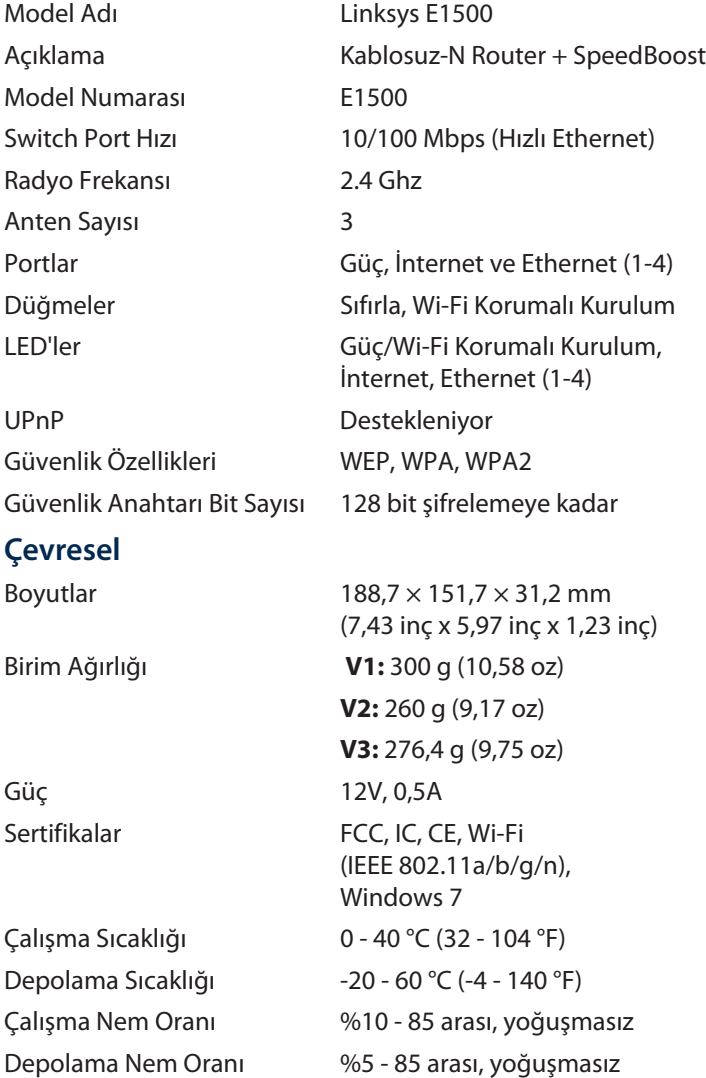

## **NOTLAR**

Düzenleme, garanti ve güvenlik bilgileri için router ile birlikte verilen CD'ye bakın veya **[Linksys.com/support](http://www.linksys.com/support)** adresine gidin.

Teknik özellikler bildirimde bulunulmaksızın değiştirilebilir.

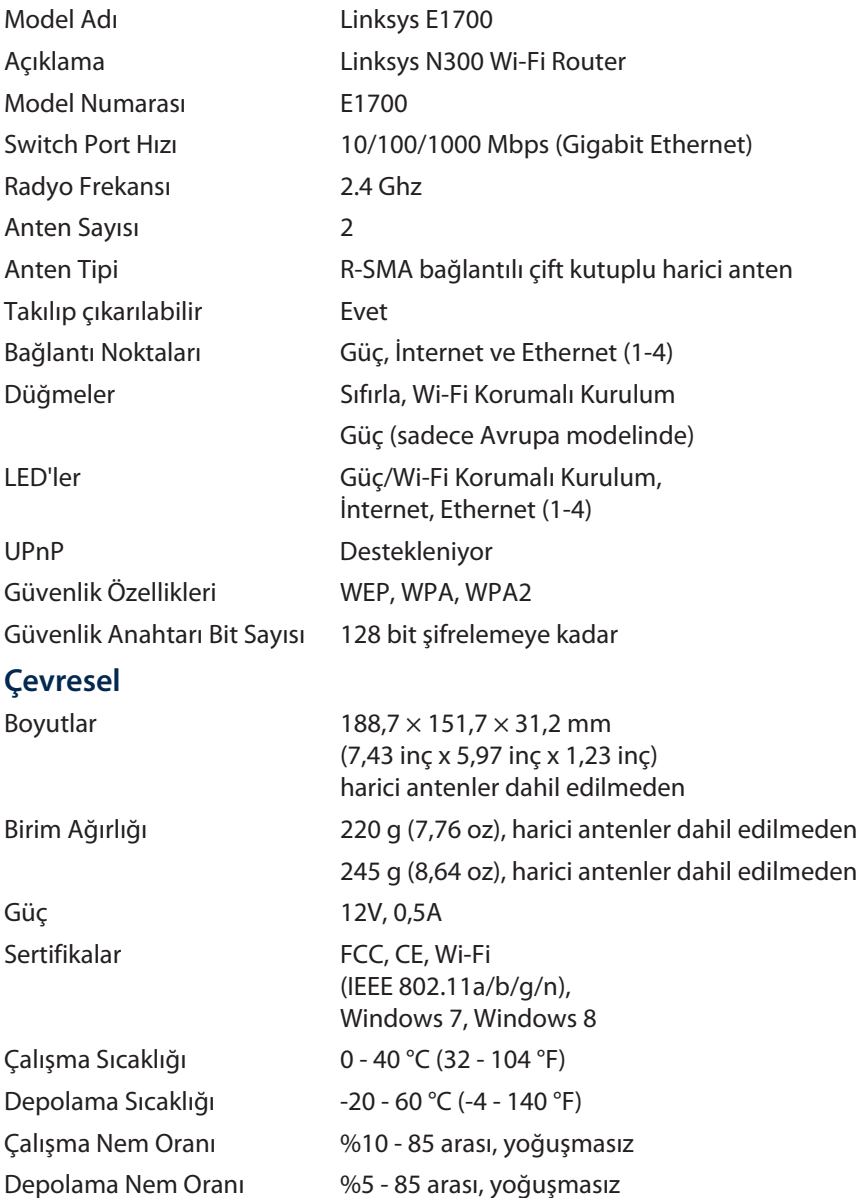

### **NOTLAR**

Düzenleme, garanti ve güvenlik bilgileri için router ile birlikte verilen CD'ye bakın veya **[Linksys.com/support](http://www.linksys.com/support)** adresine gidin.

Teknik özellikler bildirimde bulunulmaksızın değiştirilebilir.

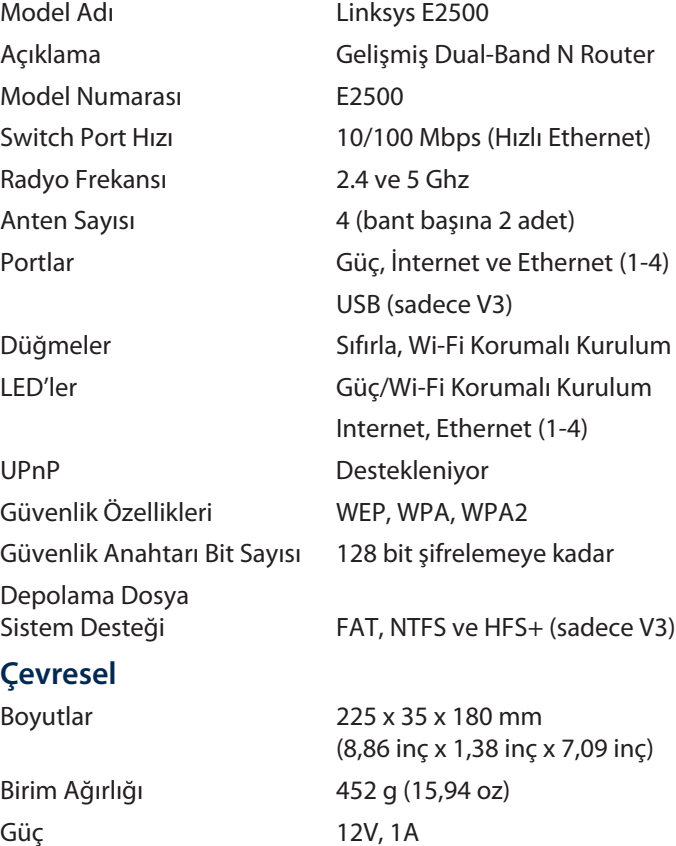

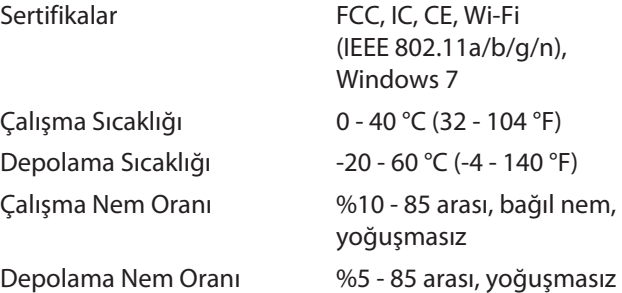

## **NOTLAR**

Düzenleme, garanti ve güvenlik bilgileri için router ile birlikte verilen CD'ye bakın veya **[Linksys.com/support](http://www.linksys.com/support)** adresine gidin.

Teknik özellikler bildirimde bulunulmaksızın değiştirilebilir.

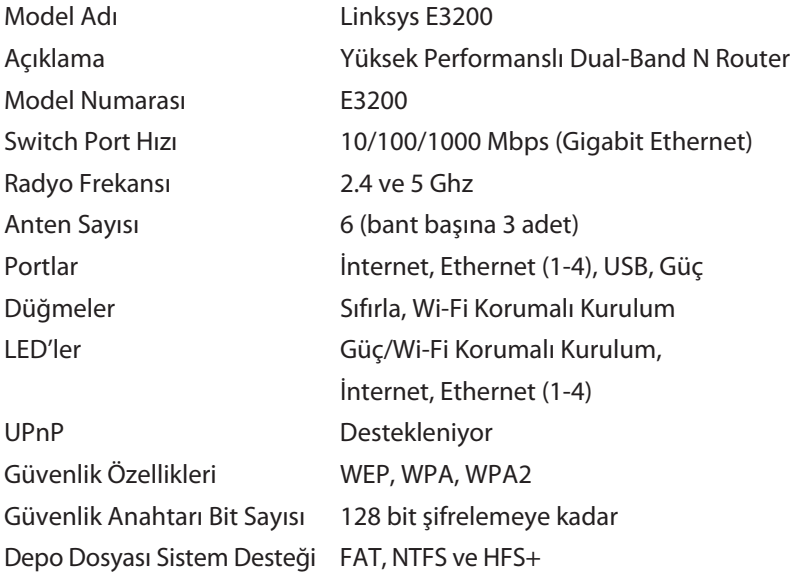

## **Çevresel**

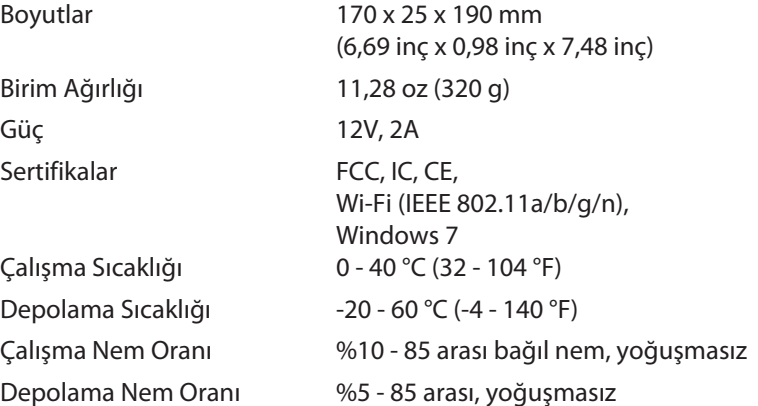

### **NOTLAR**

Düzenleme, garanti ve güvenlik bilgileri için router ile birlikte verilen CD'ye bakın veya **[Linksys.com/support](http://www.linksys.com/support)** adresine gidin.

Teknik özellikler bildirimde bulunulmaksızın değiştirilebilir.

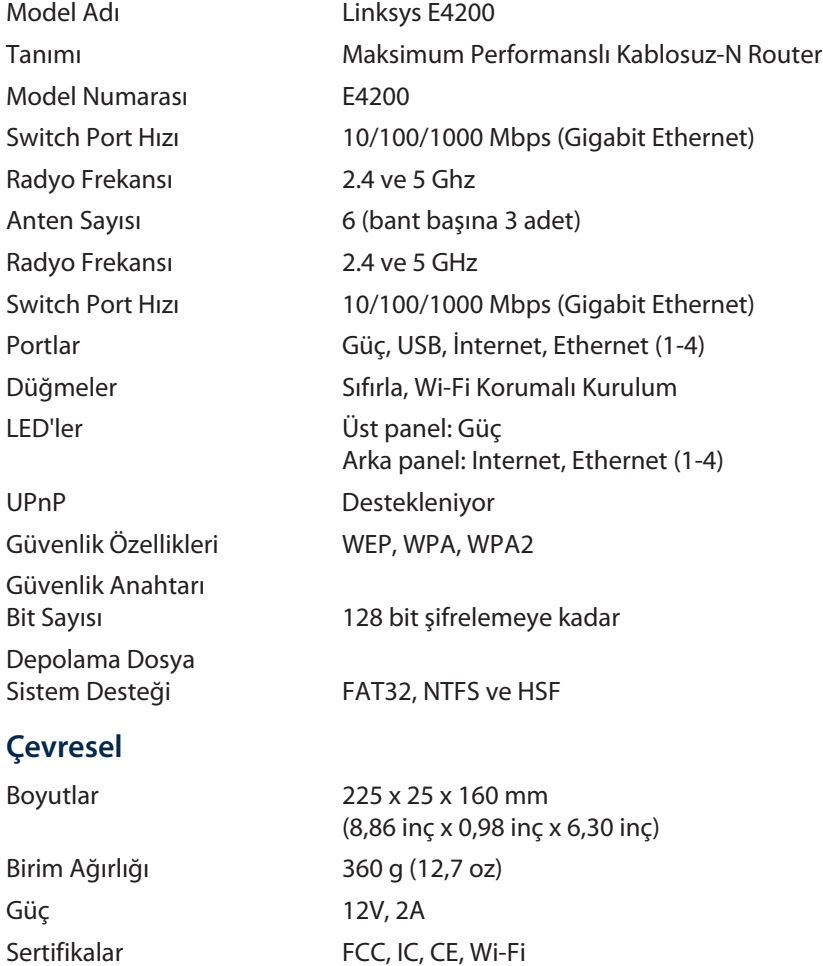

(IEEE 802.11a/b/g/n) Windows 7, DLNA

Çalışma Sıcaklığı 0 - 40 °C (32 - 104 °F) Depolama Sıcaklığı -20 - 60 °C (-4 - 140 °F) Çalışma Nem Oranı %10 - 85 arası bağıl nem, yoğuşmasız Depolama Nem Oranı %5 - 85 arası, yoğuşmasız

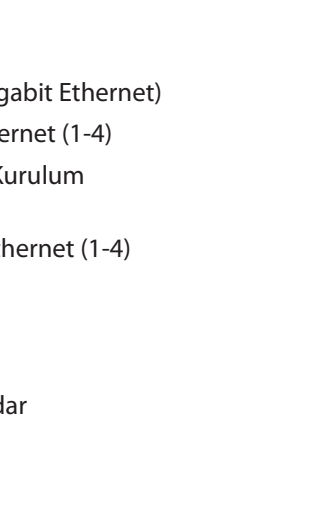

### **NOTLAR**

Düzenleme, garanti ve güvenlik bilgileri için router ile birlikte verilen CD'ye bakın veya **Linksys.com/support** adresine gidin.

Teknik özellikler bildirimde bulunulmaksızın değiştirilebilir.

Ödüllü teknik desteğimiz için **[linksys.com/support](http://www.linksys.com/support)** adresini ziyaret edin

BELKIN, LINKSYS ve pekڍok ürün ádı ve logosú, Belkin şirketler<br>grublunun markasıdır. Üçüncü taraf ticari markaları, kendi sahiplerinin<br>mülkiyetindedir. © 2013 Belkin International, Inc. ve/veya bağlı<br>şirketleri. Her hakkı

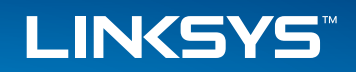

# Керівництво користувача

Маршрутизатори E-серії

# Зміст

# **Огляд виробу**

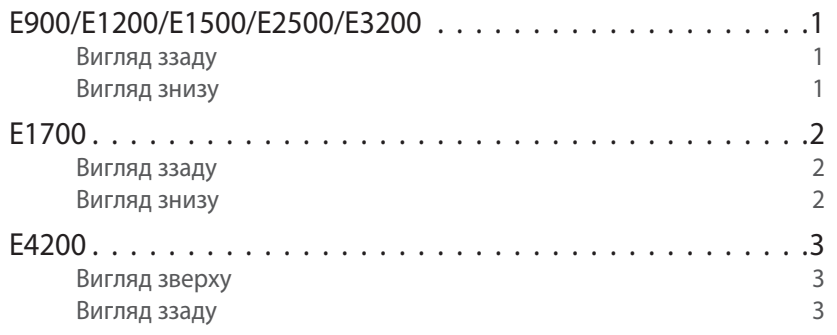

# **Налаштування маршрутизатора серії E**

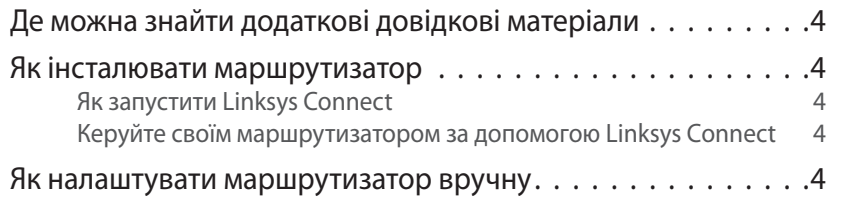

# **Додаткові налаштування**

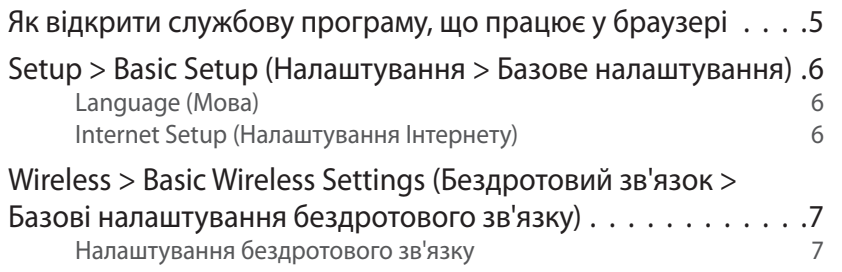

# **Захист бездротового зв'язку**

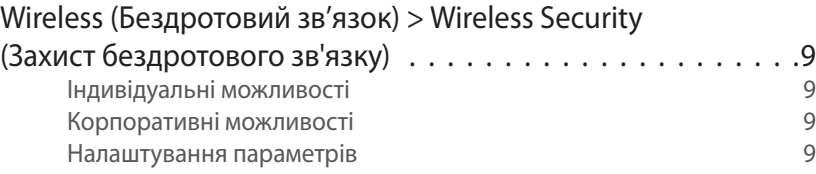

# **Усунення несправностей**

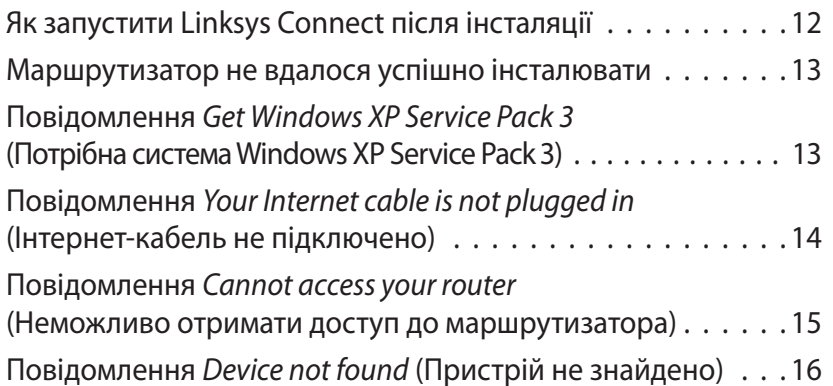

# **Специфікації**

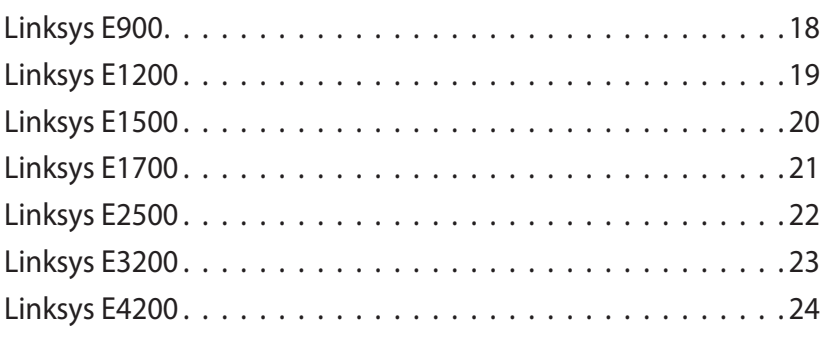

**i**

# <span id="page-708-0"></span>Огляд виробу

# **E900/E1200/E1500/E2500/E3200**

## **Вигляд ззаду**

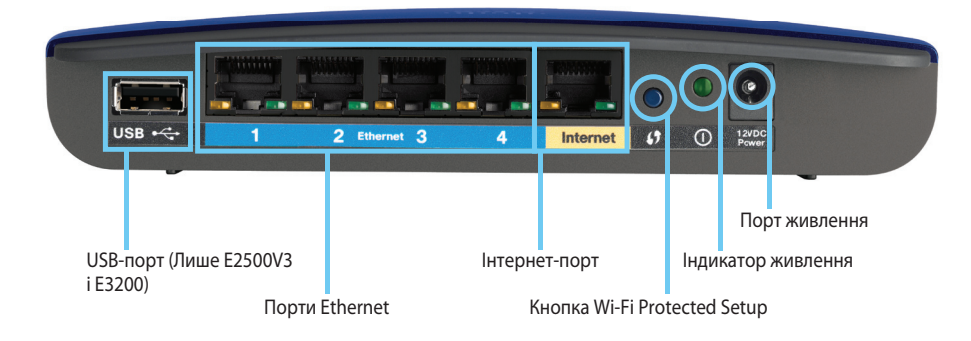

#### **Вигляд маршрутизатора може різнитися**

- **USB-порт (Лише E2500V3 і E3200)**  щоб легко надати доступ до даних на диску іншим користувачам у вашій мережі або в Інтернеті, підключіть USB-носій до цього порту.
- **Порти Ethernet**  підключіть кабелі Ethernet (що також називаються мережевими кабелями) до цих портів Fast Ethernet (10/100 для E900, E1200, E1500 і E2500) або Gigabit (10/100/1000 для E3200), позначених синім кольором, та до інших дротових пристроїв для мережі Ethernet у вашій мережі.
- **Інтернет-порт**  підключіть кабель Ethernet (що також називається мережевим кабелем або інтернет-кабелем) до цього порту, позначеного жовтим кольором, та до свого модему.

**Кнопка Wi-Fi Protected Setup™** — натисніть цю кнопку, щоб легко налаштувати захист бездротового зв'язку на мережевих пристроях на основі Wi-Fi Protected Setup. Докладнішу інформацію можна знайти в розділі «Захист бездротового зв'язку[» на сторінці 9.](#page-716-0)

- **Індикатор живлення**  постійно залишається ввімкненим за підключеного живлення після успішного встановлення з'єднання Wi-Fi Protected Setup. Повільно блимає під час початкового запуску, оновлення вбудованого програмного забезпечення та встановлення з'єднання Wi-Fi Protected Setup. Швидко блимає у випадку помилки Wi-Fi Protected Setup.
- **Живлення**  підключіть адаптер живлення змінного струму до цього порту.

#### **ЗАСТЕРЕЖЕННЯ**

Використовуйте лише той адаптер, який постачався разом із маршрутизатором.

• **Кнопка живлення** — натисніть **|** (увімкнути), щоб увімкнути маршрутизатор.

## **Вигляд знизу**

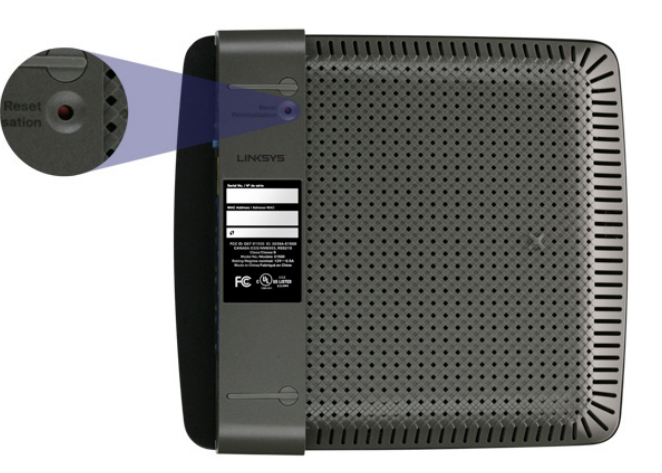

**Вигляд маршрутизатора може різнитися**

• **Кнопка скидання** — натисніть цю кнопку та утримуйте її протягом 5-10 секунд (доки індикатори портів не блимнуть одночасно), щоб скинути налаштування маршрутизатора до заводських значень. Відновити налаштування за замовчуванням можна також за допомогою службової програми, що працює у браузері.

# <span id="page-709-0"></span>**E1700**

## **Вигляд ззаду**

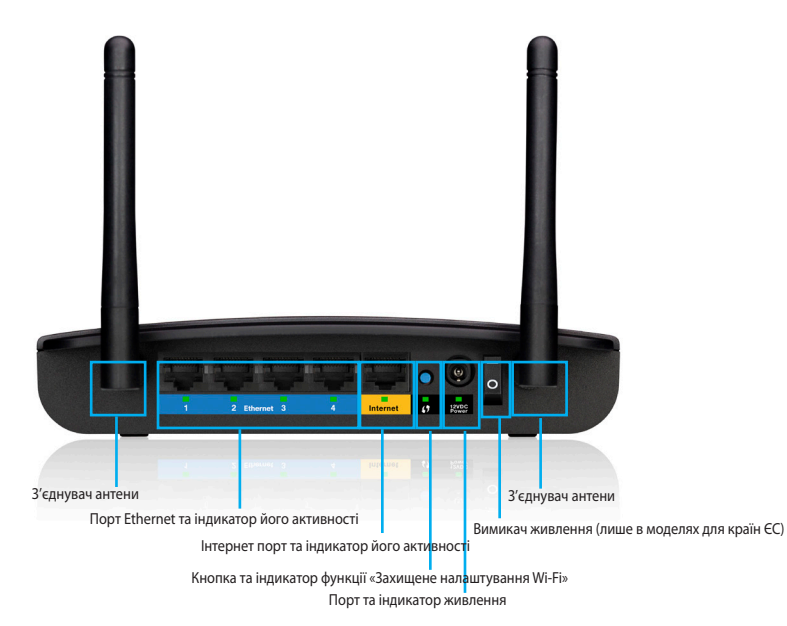

- **З'єднувач антени** Для приєднання антен, що додаються.
- **Порти Ethernet** Приєднайте кабелі Ethernet (також називаються мережеві кабелі) до цих гігабітних портів Ethernet (10/100/1000) (кодування кольором синє) та до інших проводових пристроїв мережі Ethernet у Вашій мережі
- **Індикатор активності портів Ethernet —** Світиться, коли наявне проводове підключення. Мигає під час активної передачі або отримання даних через порт Ethernet.
- **Інтернет Порт** Приєднайте кабель Ethernet (також називається мережевим кабелем або Інтернет кабелем) до цього порту (кольорове кодування жовте) та до Вашого модему.
- **Індикатор активності Інтернет** Світиться, коли наявне проводове підключення. Мигає під час активної передачі або отримання даних через Інтернет порт.
- **Кнопка «Захищене налаштування Wi-Fi» (Wi-Fi Protected Setup™) —** Натисніть цю кнопку для простої конфігурації безпеки безпровідної мережі на мережевих пристроях з підтримкою функції захищеного налаштування Wi-Fi. Для отримання додаткової інформації дивіться «Безпека безпровідної мереж[і» на сторінці 9.](#page-716-0)
- **Індикатор функції захищеного налаштування Wi-Fi —** Постійно світиться після успішного під'єднання захищеного налаштування Wi-Fi або коли увімкнута функція безпеки безпровідної мережі. Повільно мигає під час захищеного налаштування Wi-Fi. Швидко мигає, коли наявна помилка в роботі функції захищеного налаштування Wi-Fi.
- **Порт живлення** Приєднайте зовнішній блок живлення змінного струму, що додається, до цього порту.

#### **ЗАСТЕРЕЖЕННЯ**

Використовуйте лише той адаптер, який постачався разом із маршрутизатором.

- **Індикатор живлення —** Постійно світиться, поки приєднаний кабель живлення. Повільно мигає під час початкового завантаження, оновлень програмно-апаратних засобів та повернення до заводських установок.
- **Вимикач живлення** Натисніть | (вкл.) для включення маршрутизатора. Доступне лише для моделей для Європейського регіону.

## **Вигляд знизу**

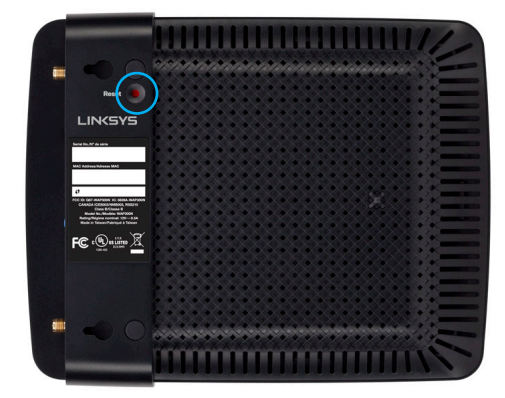

• **Кнопка перезавантаження (Reset) —** Натисніть та утримуйте цю кнопку протягом 5-10 секунд для повернення пристрою до заводських установок. Ви також можете відновити стандартні налаштування з використанням програми на базі браузера.

# <span id="page-710-0"></span>**E4200**

## **Вигляд зверху**

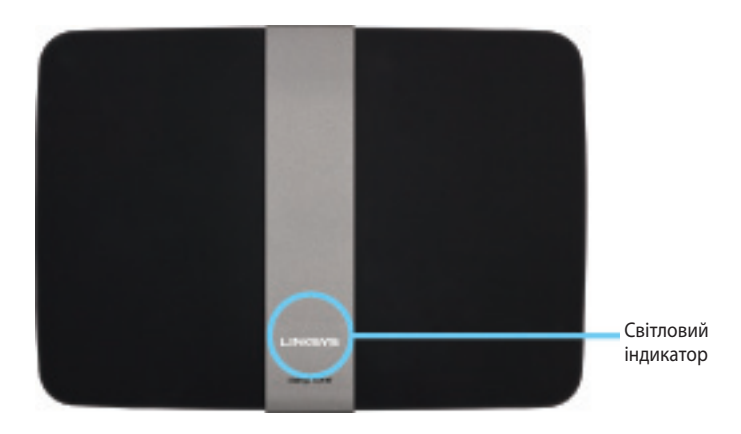

• **Світловий індикатор** — постійно залишається ввімкненим за підключеного живлення після успішного встановлення з'єднання Wi-Fi Protected Setup. Повільно блимає під час початкового запуску, оновлення вбудованого програмного забезпечення та встановлення з'єднання Wi-Fi Protected Setup. Швидко блимає у випадку помилки Wi-Fi Protected Setup.

## **Вигляд ззаду**

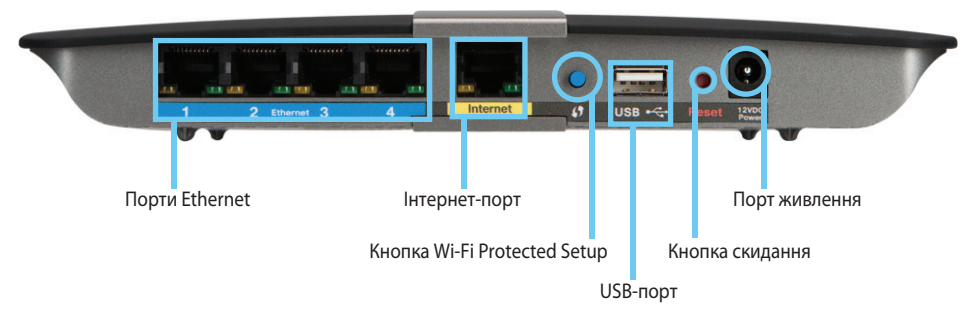

- **Порти Ethernet**  підключіть кабелі Ethernet (що також називаються мережевими кабелями) до цих портів Gigabit (10/100/1000), позначених синім кольором, та до інших дротових пристроїв для мережі Ethernet у вашій мережі.
- **Інтернет-порт**  підключіть кабель Ethernet (що також називається мережевим кабелем або інтернет-кабелем) до цього порту, позначеного жовтим кольором, та до свого модему.
- **Кнопка Wi-Fi Protected Setup™**  натисніть цю кнопку, щоб легко налаштувати захист бездротового зв'язку на мережевих пристроях на основі Wi-Fi Protected Setup. Докладнішу інформацію можна знайти в розділі «Захист бездротового зв'язку» [на сторінці 9.](#page-716-0)
- **USB-порт**  щоб легко надати доступ до даних на диску іншим користувачам у вашій мережі або в Інтернеті, підключіть USB-носій до цього порту.
- **Кнопка скидання**  натисніть цю кнопку та утримуйте її протягом 5-10 секунд (доки індикатори портів не блимнуть одночасно), щоб скинути налаштування маршрутизатора до заводських значень. Відновити налаштування за замовчуванням можна також за допомогою службової програми, що працює у браузері.
- **Живлення**  підключіть адаптер живлення змінного струму до цього порту.

### **ЗАСТЕРЕЖЕННЯ**

Використовуйте лише той адаптер, який постачався разом із маршрутизатором.

• **Кнопка живлення** — натисніть **|** (увімкнути), щоб увімкнути маршрутизатор.

# <span id="page-711-0"></span>Налаштування маршрутизатора серії E

# **Де можна знайти додаткові довідкові матеріали**

Крім цього посібника користувача, довідкові матеріали можна знайти в таких ресурсах:

- **[linksys.com/support](www.linksys.com/support)** (документація, завантаження, запитання і відповіді, технічна підтримка, чат для спілкування в реальному часі, форуми)
- Довідка Linksys Connect (запустіть Linksys Connect, а потім натисніть «Докладніше», якщо такий пункт є)
- Довідка з урахуванням контексту у службовій програмі, що працює у браузері (відкрийте службову програму, а потім натисніть **Help** (Довідка) у стовпчику праворуч.)

# **Як інсталювати маршрутизатор**

Найпростіший та найшвидший спосіб інсталяції маршрутизатора – запустити спеціальну програму Linksys Connect.

## **Як запустити Linksys Connect**

Коли запускається інсталяційний компакт-диск, Linksys Connect (програма для інсталяції маршрутизатора) автоматично встановлюється на комп'ютер. Потім за допомогою Linksys Connect можна легко керувати маршрутизатором.

### **ПРИМІТКА:**

У випадку втрати інсталяційного компакт-диска можна завантажити програмне забезпечення зі сторінки **[linksys.com/support](http://www.linksys.com/support)**.

### **Щоб запустити Linksys Connect уперше:**

- **1.** Вставте компакт диск у привід для CD чи DVD.
- **2.** Натисніть **Set up your Linksys Router** (Інсталювати маршрутизатор Linksys).

Якщо ви не бачите такого пункту:

- У Windows натисніть **Пуск**, **Комп'ютер**, а потім двічі клацніть диск **компакт-диска** та значок **Setup** (Встановлення).
- У Mac двічі клацніть значок **компакт-диска** на робочому столі, а потім двічі клацніть значок **Setup** (Встановлення).
- **3.** Дотримуючись інструкцій на екрані, виконайте інсталяцію маршрутизатора.

## **Керуйте своїм маршрутизатором за допомогою Linksys Connect**

Після інсталяції маршрутизатора та встановлення Linksys Connect за допомогою Linksys Connect можна легко керувати багатьма параметрами маршрутизатора, такими як:

- Підключення пристроїв до своєї мережі
- Випробування швидкості інтернет-з'єднання
- Налаштування батьківського контролю
- Налаштування доступу для гостей
- Змінення назви маршрутизатора та паролю

## **Як налаштувати маршрутизатор вручну**

Після інсталяції маршрутизатора за допомогою спеціальної програми (що є на компакт-диску) маршрутизатор буде готовий до використання. Якщо вам потрібно змінити його розширені параметри або якщо програма не запускається, скористайтеся службовою програмою, що працює у браузері, для маршрутизатора. Доступ до службової програми можна отримати за допомогою веб-браузера на комп'ютері, підключеному до маршрутизатора. Докладнішу інформацію про використання службової програми можна знайти в розділі «Як відкрити службову програму, що працює у браузері[» на сторінці 5.](#page-712-0)

# <span id="page-712-0"></span>Додаткові налаштування

# **Як відкрити службову програму, що працює у браузері**

Щоб отримати доступ до деяких додаткових налаштувань, потрібно відкрити службову програму, що працює у браузері.

#### **Щоб відкрити службову програму, що працює у браузері:**

**1.** Запустіть Linksys Connect, у розділі *налаштувань маршрутизатора* натисніть **Change** (Змінити), натисніть **Advanced settings** (Розширені налаштування), а потім – **OK**.

– або –

Відкрийте веб-браузер на комп'ютері, підключеному до мережі, а потім введіть адресу **192.168.1.1** та перейдіть до неї.

Маршрутизатор запитає ім'я користувача та пароль.

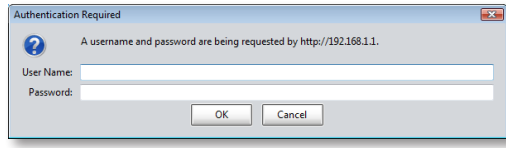

**2.** Введіть ім'я користувача та пароль, а потім натисніть **OK**. Відкриється головне меню службової програми.

#### **ПІДКАЗКИ**

Якщо налаштування маршрутизатора здійснюється без використання Linksys Connect, ім'я користувача й пароль будуть **admin**.

Якщо ж для налаштування маршрутизатора використовується Linksys Connect, ім'я користувача та пароль можна подивитися, запустивши Linksys Connect та натиснувши **Router settings**  (Налаштування маршрутизатора).

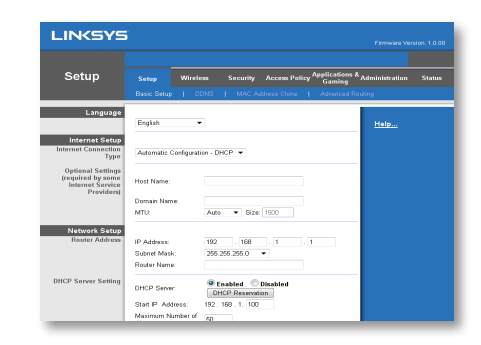

# <span id="page-713-0"></span>**Setup > Basic Setup (Налаштування > Базове налаштування)**

Спершу з'являється екран *Basic Setup* (Базове налаштування). Це дозволяє змінити загальні налаштування маршрутизатора.

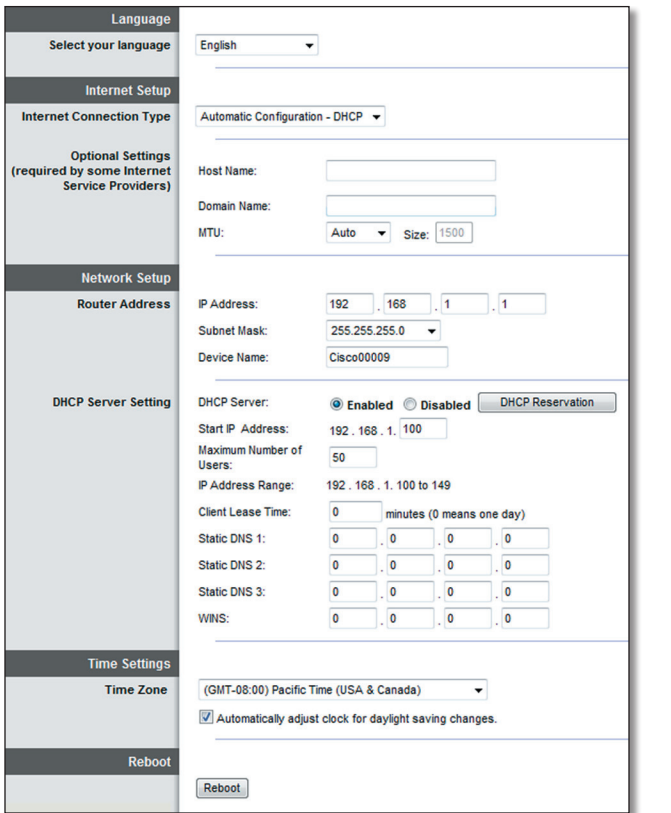

## **Language (Мова)**

**Select your language** (Виберіть свою мову) Щоб змінити мову, виберіть потрібну мову у розкривному меню. Мова службової програми, що працює у браузері, зміниться через п'ять секунд після того, як буде вибрано іншу мову.

## **Internet Setup (Налаштування Інтернету)**

У розділі *Internet Setup* (Налаштування Інтернету) налаштовується конфігурація маршрутизатора для вашого інтернет-з'єднання. Більшу частину цієї інформації можна отримати у постачальника інтернет-послуг.

### **Internet Connection Type (Тип інтернет-з'єднання)**

У розкривному меню виберіть тип інтернет-з'єднання, що надається вашим постачальником інтернет-послуг. Можна обрати один із таких типів:

- Automatic Configuration DHCP (Автоматична конфігурація DHCP)
- Static IP (Статична IP-адреса)
- PPPoE
- PPTP
- L2TP
- Telstra Cable (Кабель Telstra)

## **Automatic Configuration - DHCP (Автоматична конфігурація - DHCP)**

Тип інтернет-з'єднання за замовчуванням – **Automatic Configuration - DHCP** (Автоматична конфігурація - DHCP) (Dynamic Host Configuration Protocol). Залиште значення за замовчуванням лише в тому випадку, якщо ваш інтернет-провайдер підтримує DHCP або якщо підключення виконується з використанням динамічної IP-адреси. (Цей пункт зазвичай стосується кабельних з'єднань.)

### **Static IP (Статична IP-адреса)**

Якщо для підключення до Інтернету вам потрібно використати фіксовану IPадресу, виберіть пункт статичної IP-адреси (Static IP).

### **PPPoE**

Якщо у вас з'єднання DSL, перевірте, чи використовує ваш провайдер протокол Point-to-Point Protocol over Ethernet (PPPoE). Якщо так, виберіть PPPoE.

### **PPTP**

Point-to-Point Tunneling Protocol (PPTP) – це послуга, що зазвичай стосується підключень у Європі. Якщо ваше з'єднання PPTP підтримує DHCP або динамічну IP-адресу, виберіть **Obtain an IP Address Automatically** (Отримувати IPадресу автоматично). Якщо для підключення до Інтернету вам потрібно використовувати фіксовану IP-адресу, виберіть **Specify an IP Address** (Вказати IP-адресу) та налаштуйте наведені нижче параметри.

## **L2TP**

Layer 2 Tunneling Protocol (L2TP) – це послуга, що зазвичай стосується підключень в Ізраїлі.

## **Telstra Cable (Кабель Telstra)**

Telstra Cable (Кабель Telstra) – це послуга, що зазвичай стосується підключень в Австралії.

## **Параметри Connect on Demand (Підключатися за запитом) або Keep Alive (Підтримувати активність)**

Параметри Connect on Demand (Підключатися за запитом) та Keep Alive (Підтримувати активність) дозволяють обирати потрібний спосіб підключення: маршрутизатор підключається до Інтернету лише за потреби (це корисно, якщо оплата здійснюється за час підключення) або маршрутизатор завжди залишається підключеним. Виберіть відповідний пункт.

# **Wireless > Basic Wireless Settings (Бездротовий зв'язок > Базові налаштування бездротового зв'язку)**

Основні налаштування для бездротової мережі встановлюються на цьому екрані.

### **ПРИМІТКА**

Після налаштування бездротової мережі налаштуйте параметри захисту для бездротового зв'язку.

## **Налаштування бездротового зв'язку**

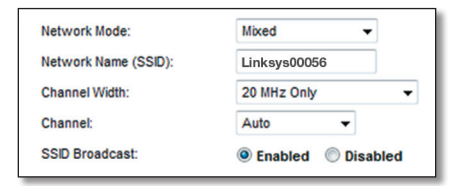

**Network Mode** (Режим мережі) Виберіть стандарти бездротової роботи, що підтримуватимуться вашою мережею.

- **Mixed** (Змішаний) Якщо в мережі є пристрої Wireless-N (2,4 ГГц), Wireless-G та Wireless-B, залиште значення за замовчуванням, тобто **Mixed** (Змішаний).
- **Wireless-B/G Only** (Лише Wireless-B/G) Якщо в мережі є пристрої як Wireless-B, так і Wireless-G (2,4 ГГц), виберіть **Wireless-B/G Only** (Лише Wireless-B/G).
- **Wireless-B Only** (Лише Wireless-B) Якщо у вас лише пристрої Wireless-B, виберіть **Wireless-B Only** (Лише Wireless-B).
- **Wireless-G Only** (Лише Wireless-G) Якщо у вас лише пристрої Wireless-G, виберіть **Wireless-G Only (Лише Wireless-G)**.
- **Wireless-N Only** (Лише Wireless-N) Якщо у вас лише пристрої Wireless-N (2,4 ГГц), виберіть **Wireless-N Only** (Лише Wireless-N).
- **Disabled** (Вимкнено) Якщо в мережі немає пристроїв Wireless-B, Wireless-G та Wireless-N (2,4 ГГц), виберіть **Disabled** (Вимкнено).

#### **ПРИМІТКА**

Якщо у вас двохдіапазонний маршрутизатор, для діапазону 5 ГГц можна вибрати значення Mixed (Змішаний), Wireless-A Only (Лише Wireless-A), Wireless-N Only (Лише Wireless-N) або Disabled (Вимкнено).

Якщо ви не впевнені щодо того, який режим слід використовувати, залиште значення за замовчуванням, тобто **Mixed** (Змішаний).

**Network Name (SSID)** (Назва мережі (SSID)) Service Set Identifier (SSID) – це назва мережі, що використовуватиметься всіма пристроями в бездротовій мережі. У назві враховується регістр символів, і назва має складатися не більш ніж із 32 клавіатурних символів. За замовчуванням це слово **Linksys** з останніми 5 цифрами серійного номера маршрутизатора, який можна знайти на маршрутизаторі знизу. Якщо встановлення виконувалося за допомогою спеціальної програми, то назву мережі за замовчуванням змінено на назву, що легко запам'ятовується.

#### **ПРИМІТКА**

Якщо відновити заводські налаштування для маршрутизатора (натисканням кнопки Reset (Скидання) або за допомогою екрана *Administration (Адміністрування)* > *Factory Defaults (Заводські налаштування)*), для назви мережі буде повернено значення за замовчуванням. Поверніть вихідне значення для назви мережі, або вам доведеться заново підключати всі пристрої в бездротовій мережі до мережі з новою назвою.

**Channel Width** (Ширина каналу) Для забезпечення найкращої швидкодії в мережі, що використовує пристрої Wireless-B, Wireless-G та Wireless-N (2,4 ГГц), виберіть **Auto (20 MHz or 40 MHz) (Авто (20 МГц або 40 МГц)**. Щоб ширина каналу становила 20 МГц, залиште значення за замовчуванням, тобто **20 MHz only (Лише 20 МГц)**.

**Channel** (Канал) Виберіть канал із розкривного списку для роботи в мережі Wireless-B, Wireless-G та Wireless-N (2,4 ГГц). Якщо ви не впевнені щодо того, який канал слід вибрати, залиште значення за замовчуванням, тобто **Auto** (Авто).

**SSID Broadcast (Передача SSID)** Коли клієнти в бездротовій мережі виконуватимуть пошук локальної бездротової мережі, щоб приєднатися до неї, виявлятиметься SSID, що передається маршрутизатором. Щоб SSID маршрутизатора передавався, залиште значення за замовчуванням, тобто **Enabled** (Увімкнено). Якщо передавати SSID маршрутизатора не потрібно, виберіть **Disabled** (Вимкнено).

# <span id="page-716-0"></span>Захист бездротового зв'язку

# **Wireless (Бездротовий зв'язок) > Wireless Security (Захист бездротового зв'язку)**

Налаштування захисту визначають захист ваших бездротових мереж. Маршрутизатор підтримує такі можливості захисту бездротового зв'язку: WPA2/WPA Mixed Mode (Змішаний режим WPA2/WPA), WPA2 Personal (WPA2 індивідуально), WPA Personal (WPA індивідуально), WPA2/WPA Enterprise Mixed Mode (Змішаний режим WPA2/WPA для підприємств), WPA2 Enterprise (WPA2 для підприємств), WPA Enterprise (WPA для підприємств), WEP та RADIUS. (WPA – це Wi-Fi Protected Access (Захищений доступ Wi-Fi). WEP – це Wireless Equivalent Privacy (Бездротова еквівалентна секретність). RADIUS – це Remote Authentication Dial-In User Service (Послуга дистанційної автентифікації абонента телефонної мережі).

## **Індивідуальні можливості**

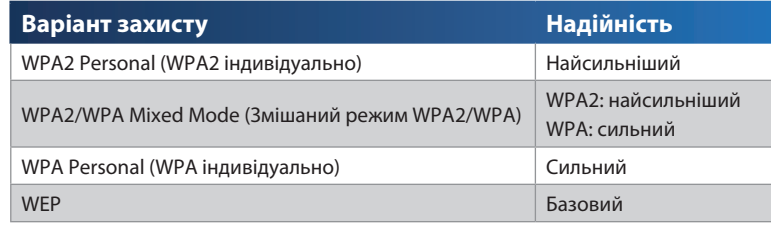

## **Корпоративні можливості**

Корпоративні можливості доступні для мереж, що використовують сервер RADIUS для автентифікації. Корпоративні варіанти захисту надійніші за індивідуальні, оскільки WPA2 або WPA забезпечує шифрування, а RADIUS забезпечує автентифікацію.

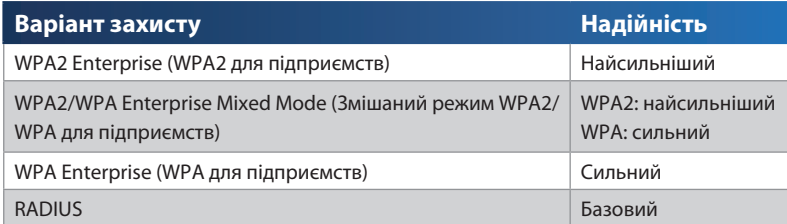

## **Налаштування параметрів**

**WPA2/WPA Mixed Mode (Змішаний режим WPA2/WPA), WPA2 Personal (WPA2 індивідуально), WPA Personal (WPA індивідуально)**

#### **ПРИМІТКИ**

Якщо для Security Mode (режиму захисту) обрати значення WPA2/ WPA Mixed Mode (Змішаний режим WPA2/WPA), кожен пристрій у бездротовій мережі МАЄ використовувати WPA2/WPA та однакову ідентифікаційну фразу.

Якщо для Security Mode (режиму захисту) обрати значення WPA2 Personal (WPA2 індивідуально), кожен пристрій у бездротовій мережі МАЄ використовувати WPA2 Personal (WPA2 індивідуально) та однакову ідентифікаційну фразу.

Якщо для Security Mode (режиму захисту) обрати значення WPA Personal (WPA індивідуально), кожен пристрій у бездротовій мережі МАЄ використовувати WPA Personal (WPA індивідуально) та однакову ідентифікаційну фразу.

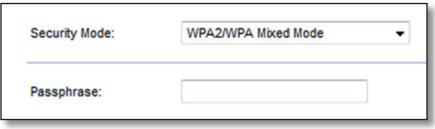

**Passphrase** (Ідентифікаційна фраза) Введіть ідентифікаційну фразу з 8-63 символів. За замовчуванням це **пароль**. Якщо інсталяція виконувалася за допомогою спеціального програмного забезпечення, то значення за замовчуванням змінено на унікальну ідентифікаційну фразу, яку можна знайти, запустивши Linksys Connect, а потім натиснувши **Router settings** (Налаштування маршрутизатора).

## **WPA2/WPA Enterprise Mixed Mode (Змішаний режим WPA2/WPA для підприємств), WPA2 Enterprise (WPA2 для підприємств), WPA Enterprise (WPA для підприємств)**

Ці варіанти використовуються спільно з сервером RADIUS. (Їх слід використовувати лише, коли сервер RADIUS підключений до маршрутизатора.) Вони не доступні для E1700.

#### **ПРИМІТКИ**

Якщо для Security Mode (режиму захисту) обрати значення WPA2/WPA Enterprise Mixed Mode (Змішаний режим WPA2/WPA для підприємств), кожен пристрій у бездротовій мережі МАЄ використовувати WPA2/WPA Enterprise Mixed Mode (Змішаний режим WPA2/WPA для підприємств) та однаковий спільний ключ.

Якщо для Security Mode (режиму захисту) обрати значення WPA2 Enterprise (WPA2 для підприємств), кожен пристрій у бездротовій мережі МАЄ використовувати WPA2 Enterprise (WPA2 для підприємств) та однаковий спільний ключ.

Якщо для Security Mode (режиму захисту) обрати значення WPA Enterprise (WPA для підприємств), кожен пристрій у бездротовій мережі МАЄ використовувати WPA Enterprise (WPA для підприємств) та однаковий спільний ключ.

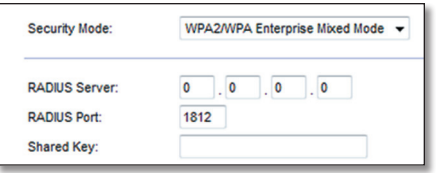

**RADIUS Server** (Сервер RADIUS) Введіть IP-адресу сервера RADIUS.

**RADIUS Port** (Порт RADIUS) Введіть номер порту сервера RADIUS. За замовчуванням це **1812**.

**Shared Key** (Спільний ключ) Введіть спільний для маршрутизатора та сервера ключ.

### **WEP**

WEP – це базовий метод шифрування, не настільки надійний, як WPA.

### **ПРИМІТКА.**

Якщо для Security Mode (режиму захисту) обрати значення WEP, кожен пристрій у бездротовій мережі МАЄ використовувати WEP та однаковий спільний ключ.

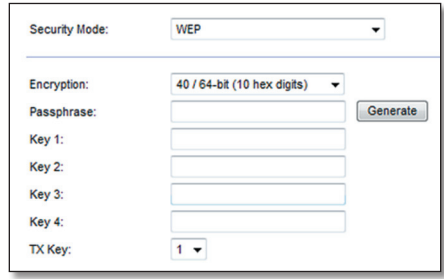

**Encryption** (Шифрування) Виберіть рівень шифрування WEP, **40/64-bit (10 hex digits)** (40/64-бітне (10 шістнадцяткових символів)) або **104/128-bit (26 hex digits)** (104/128-бітне (26 шістнадцяткових символів)). Значення за замовчуванням – **40/64-bit (10 hex digits)** (40/64-бітне (10 шістнадцяткових символів)).

**Passphrase** (Ідентифікаційна фраза) Введіть ідентифікаційну фразу, щоб автоматично згенерувати ключі WEP. Потім натисніть **Generate** (Генерувати).

**Key 1-4** (Ключ 1-4) Якщо ідентифікаційну фразу не було введено, введіть ключ WEP уручну.

**TX Key** (Ключ TX) Виберіть ключ TX (передаватиметься) для використання за замовчуванням. За замовчуванням це **1**.

### **RADIUS**

Цей варіант передбачає протокол захисту даних WEP, що використовується спільно з сервером RADIUS. (Його слід використовувати лише, коли сервер RADIUS підключений до маршрутизатора.) Він не доступний для E1700.

### **ПРИМІТКА.**

Якщо для Security Mode (режиму захисту) обрати значення RADIUS, кожен пристрій у бездротовій мережі МАЄ використовувати RADIUS та однаковий спільний ключ.

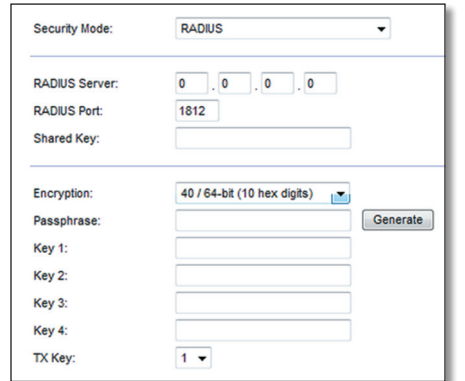

**RADIUS Server** (Сервер RADIUS) Введіть IP-адресу сервера RADIUS.

**RADIUS Port** (Порт RADIUS) Введіть номер порту сервера RADIUS. За замовчуванням це **1812**.

**Shared Secret** (Спільний секретний ключ) Введіть спільний для маршрутизатора та сервера ключ.

**Encryption** (Шифрування) Виберіть рівень шифрування WEP, **40/64-bit (10 hex digits)** (40/64-бітне (10 шістнадцяткових символів)) або **104/128-bit (26 hex digits)** (104/128-бітне (26 шістнадцяткових символів)). Значення за замовчуванням – **40/64-bit (10 hex digits)** (40/64-бітне (10 шістнадцяткових символів)).

**Passphrase** (Ідентифікаційна фраза) Введіть ідентифікаційну фразу, щоб автоматично згенерувати ключі WEP. Потім натисніть **Generate** (Генерувати).

**Key 1-4** (Ключ 1-4) Якщо ідентифікаційну фразу не було введено, введіть ключ WEP уручну.

**TX Key** (Ключ TX) Виберіть ключ TX (передаватиметься) для використання за замовчуванням. За замовчуванням це **1**.

### **Disabled (Вимкнено)**

Якщо вибрати варіант вимкнення захисту бездротового зв'язку, під час першої спроби вийти в Інтернет з'явиться повідомлення про те, що захист бездротового зв'язку вимкнено. Буде надано можливість увімкнути захист бездротового зв'язку або підтвердити, що ви розумієте ризики, але все одно хочете продовжити роботу без захисту бездротового зв'язку.

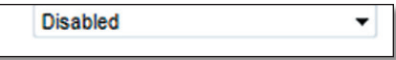

# <span id="page-719-0"></span>Усунення несправностей

Інформація у цьому розділі може допомогти розв'язати розповсюджені проблеми, що виникають під час інсталяції, та підключитися до Інтернету. На компакт-диску до маршрутизатора є інсталяційна програма Linksys Connect, що дозволяє легко підключати мережеві пристрої, змінювати налаштування маршрутизатора, контролювати доступ для гостей, вмикати батьківський контроль та підключатися до Інтернету. Linksys Connect під час інсталяції також встановлюється на ваш комп'ютер. Якщо програмі Linksys Connect не вдається виконати інсталяцію, у цьому розділі можна знайти потрібні рішення.

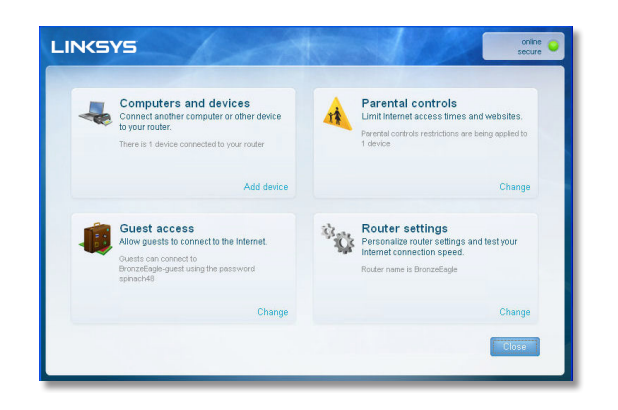

Додаткову допомогу можна отримати у службі підтримки клієнтів, відміченій різноманітними нагородами, за адресою **[linksys.com/support](http://www.linksys.com/support)**.

# **Як запустити Linksys Connect після інсталяції**

Коли запускається інсталяційний компакт-диск, Linksys Connect автоматично встановлюється на комп'ютер. Потім за допомогою Linksys Connect можна легко керувати мережею.

#### **Щоб запустити Linksys Connect на комп'ютері із системою Windows:**

**1.** Натисніть **Пуск**, **Усі програми**, потім виберіть **Linksys Connect**.

Linksys Connect

Відкриється головне меню *Linksys Connect*.

**Щоб запустити Linksys Connect на комп'ютері із системою Mac OS X:**

**1.** Відкрийте **Finder** і виберіть **Програми** на панелі ліворуч.

 $\bigwedge$  Applications

**2.** Двічі клацніть значок **Linksys Connect**.

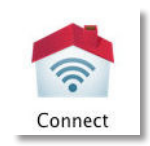

Відкриється головне меню *Linksys Connect*.
### **Маршрутизатор не вдалося успішно інсталювати**

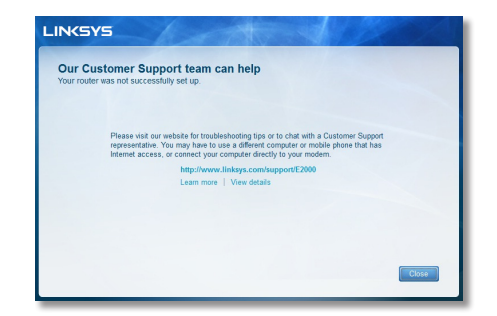

**Якщо програмі Linksys Connect не вдалося виконати інсталяцію, можна спробувати таке:**

• Скріпкою або шпилькою натисніть на маршрутизаторі кнопку **Reset** (Скидання) та утримуйте її протягом 10-15 секунд, потім іще раз запустіть програму **Setup** (встановлення) на компакт-диску до маршрутизатора.

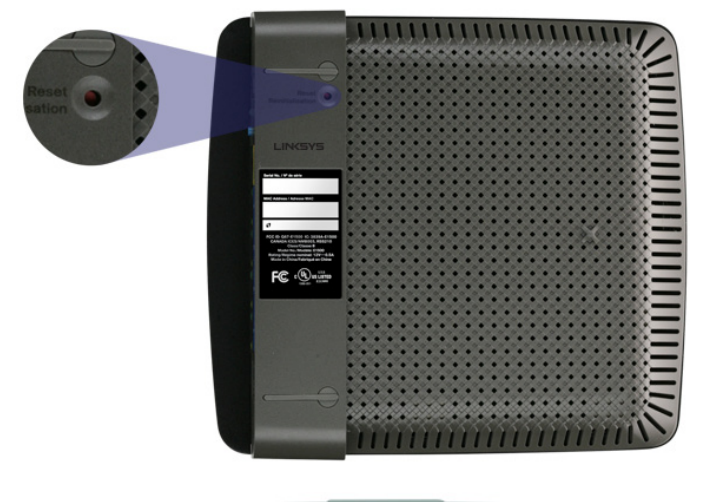

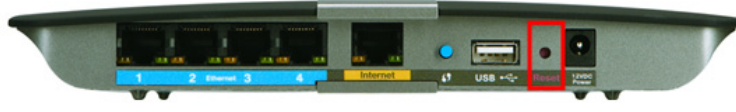

**Вигляд маршрутизатора може різнитися**

- Тимчасово вимкніть брандмауер (мережевий захисний екран) свого комп'ютера (вказівки можна знайти в інструкції до нього), потім іще раз запустіть програму **Setup** (встановлення) на компакт-диску до маршрутизатора.
- Якщо у вас є інший комп'ютер, скористайтеся іншим комп'ютером для запуску програми **Setup** (встановлення) на компакт-диску до маршрутизатора.

### **Повідомлення** *Get Windows XP Service Pack 3*  **(Потрібна система Windows XP Service Pack3)**

На комп'ютерах із системою Windows XP для роботи Linksys Connect необхідне оновлення Service Pack 3. Якщо під час першого встановлення з'являється повідомлення «Get Windows Service Pack 3» (Потрібна система Windows XP Service Pack 3), виконайте такі кроки для вирішення проблеми.

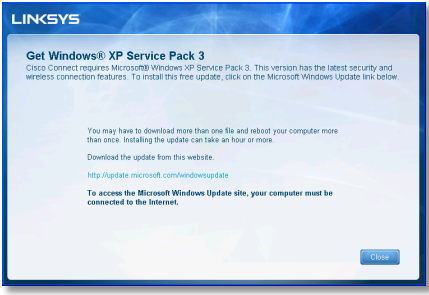

Якщо встановлена версія Service Pack старіша за версію 3, необхідно завантажити та встановити Service Pack 3.

#### **ПІДКАЗКА**

Щоб тимчасово підключитися до Інтернету та завантажити Service Pack потрібної версії, можна скористатися кабелем Ethernet із комплекту для підключення безпосередньо до модему.

#### **Щоб встановити Service Pack 3:**

- **1.** Клацніть посилання в повідомленні Linksys Connect про помилку або підключіться до веб-сайту Microsoft Update (**[update.microsoft.com/windowsupdate](http://update.microsoft.com/windowsupdate)**).
- **2.** Дотримуйтесь інструкцій на веб-сайті або зверніться в компанію Microsoft, якщо вам потрібна додаткова допомога.
- **3.** Після завантаження та встановлення Service Pack 3 запустіть програму **Setup** (встановлення) на компакт-диску до маршрутизатора.

## **Повідомлення** *Your Internet cable is not plugged in* **(Інтернет-кабель не підключено)**

Якщо під час спроби встановлення маршрутизатора з'являється повідомлення «Your Internet cable is not plugged in» (Інтернет-кабель не підключено), виконайте такі кроки для вирішення проблеми.

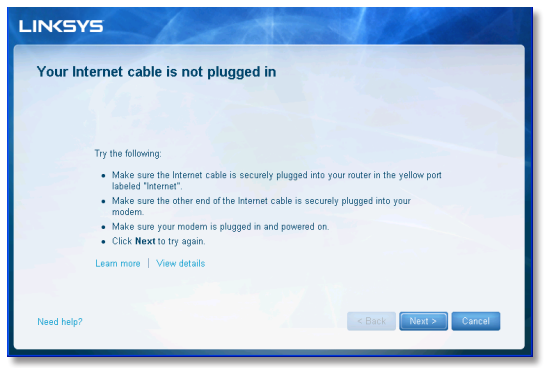

#### **Щоб вирішити проблему:**

**1.** Переконайтеся що інтернет-кабель або кабель Ethernet (чи такий кабель, як той, що постачається разом із маршрутизатором) надійно підключено до жовтого порту **Internet** (Інтернет) ззаду на маршрутизаторі та до відповідного порту на модемі. Цей порт на модемі зазвичай позначається як **Ethernet**, але також може називатися **Internet** або **WAN**.

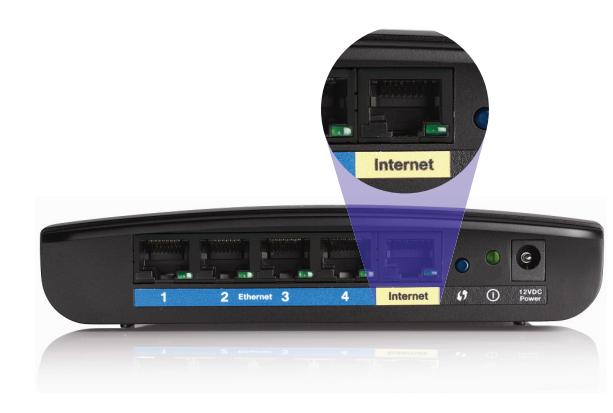

*Вигляд маршрутизатора ззаду*

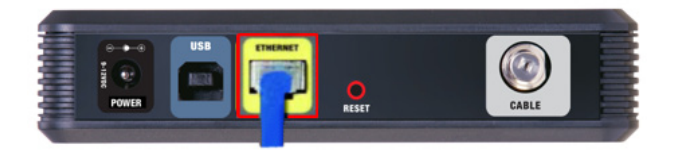

*Вигляд кабельного модему ззаду* 

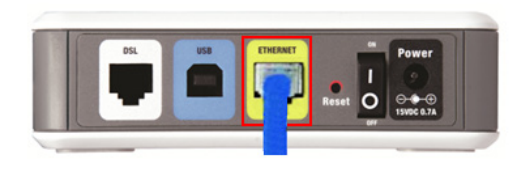

*Вигляд модему DSL ззаду*

- **2.** Переконайтеся, що модем підключено до електромережі та ввімкнено. Якщо на ньому є перемикач живлення, переконайтеся. що його встановлено в положення **ON** (УВІМК.) або **l**.
- **3.** Якщо інтернет-послуги надаються вам за допомогою кабелю, перевірте, щоб до порту **CABLE** (КАБЕЛЬ) на модемі було підключено коаксіальний кабель, наданий провайдером Інтернету.

*Або ж*, якщо Інтернет надається за допомогою абонентської лінії DSL, переконайтеся, що телефон DSL підключено до порту **DSL** на модемі.

- **4.** Якщо комп'ютер раніше було підключено до модему за допомогою USBкабелю, від'єднайте USB-кабель.
- **5.** Поверніться до вікна Linksys Connect та натисніть **Next** (Далі), щоб повторити спробу. Якщо вікно було закрито, запустіть програму **Setup** (встановлення) на компакт-диску до маршрутизатора.

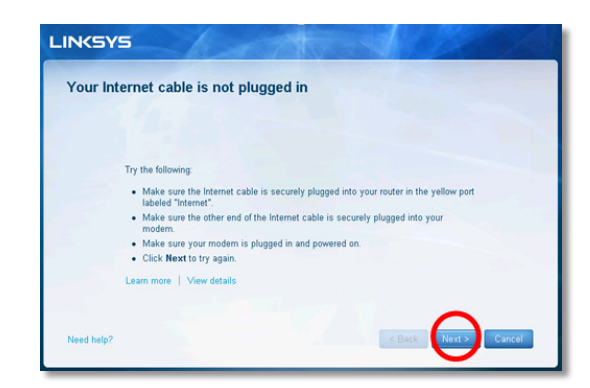

# **Повідомлення** *Cannot access your router* **(Неможливо отримати доступ до маршрутизатора)**

Якщо до маршрутизатора не вдається отримати доступ через те, що комп'ютер не підключено до мережі, виконайте такі кроки для вирішення проблеми.

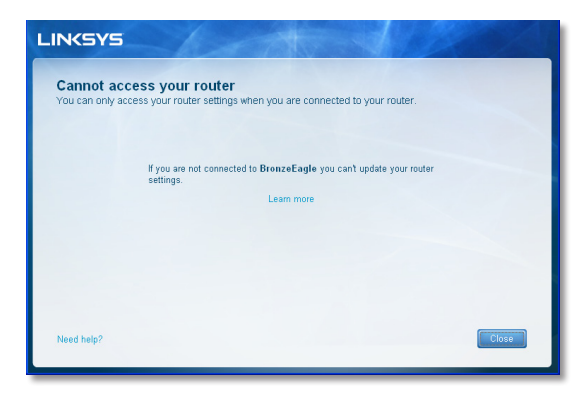

Щоб отримати доступ до маршрутизатора, потрібно підключитися до власної мережі. Якщо наразі у вас є бездротовий доступ до Інтернету, проблема може полягати в тому, що ви випадково підключилися до іншої бездротової мережі.

#### **Щоб вирішити проблему на комп'ютерах із системою Windows:**

**1.** На робочому столі Windows двічі клацніть правою кнопкою миші на значку бездротового зв'язку на панелі завдань.

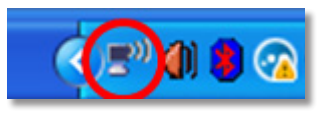

**2.** Натисніть **Переглянути доступні бездротові мережі**. З'явиться список доступних мереж.

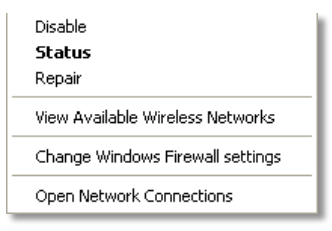

**3.** Клацніть назву власної мережі, а потім натисніть **Підключитися**. У прикладі нижче комп'ютер було підключено до іншою мережі під назвою *JimsRouter*. Назву мережі Linksys серії E *BronzeEagle* у прикладі показано виділенням.

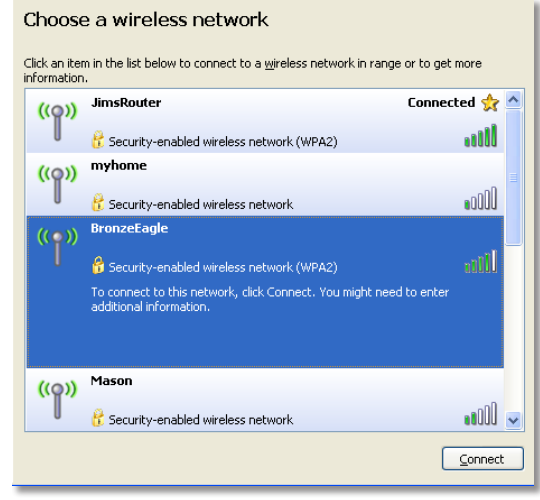

**4.** Якщо з'явиться запит для введення ключа мережі, введіть свій пароль (ключ захисту) у поля **ключа мережі** та **підтвердження ключа мережі**, а потім натисніть **Підключитися**.

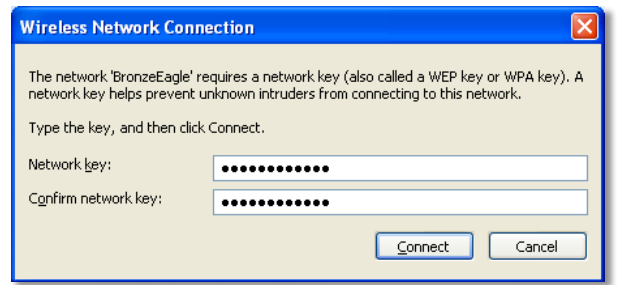

Комп'ютер підключиться до мережі, і доступ до маршрутизатора має бути.

#### **Щоб вирішити проблему на комп'ютерах із системою Mac:**

**1.** На панелі меню вгорі екрана клацніть значок **AirPort**. З'явиться список бездротових мереж. Програмою Linksys Connect вашій мережі автоматично присвоєно назву.

У прикладі нижче комп'ютер було підключено до іншої мережі під н азвою *JimsRouter*. Назву мережі Linksys серії E *BronzeEagle* у прикладі показано виділенням.

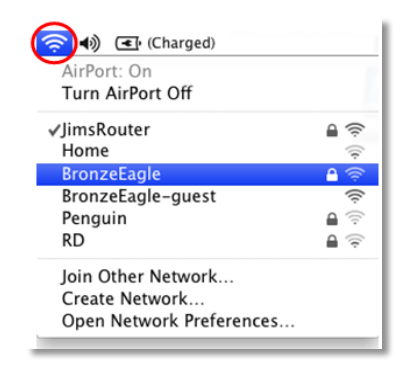

- **2.** Клацніть назву бездротової мережі свого маршрутизатора Linksys серії E (*BronzeEagle* у прикладі).
- **3.** Введіть пароль своєї бездротової мережі (ключ захисту) у поле **Пароль**, потім натисніть **OK**.

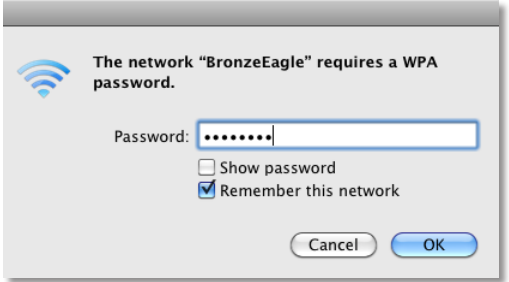

### **Повідомлення** *Device not found* **(Пристрій не знайдено)**

Під час спроби підключення мережевого пристрою (такого як iPhone, iPod, смартфон) з'являється повідомлення «Device not found» (Пристрій не знайдено), виконайте такі кроки для вирішення проблеми.

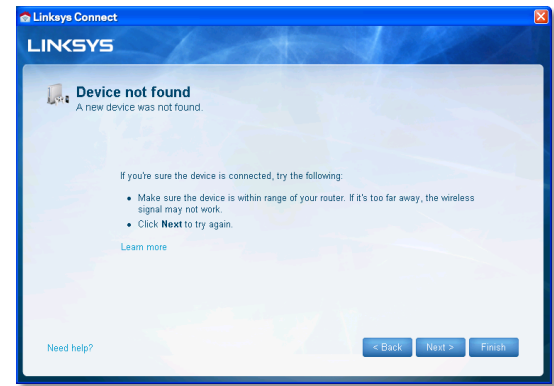

#### **ПІДКАЗКА**

Щоб під час початкової інсталяції сигнал був сильнішим, помістіть свої бездротові пристрої поруч із маршрутизатором. На великих відстанях маршрутизатору складніше виявити пристрої.

#### **Щоб вирішити проблему:**

**1.** Запустіть Linksys Connect.

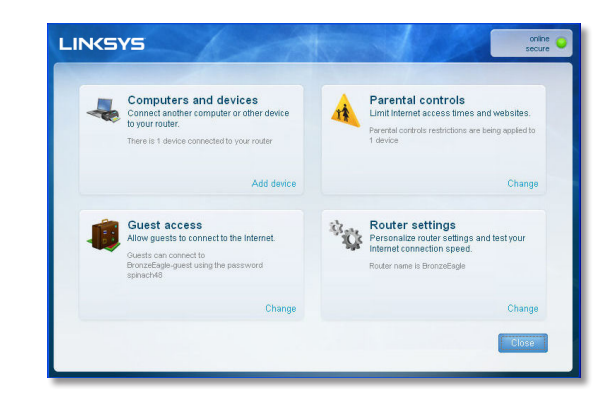

- **2.** Натисніть **Computers and devices** (Комп'ютери та пристрої). З'явиться вікно *Computers and other devices* (Комп'ютери та інші пристрої).
- **3.** Натисніть **Other Wireless devices** (Інші бездротові пристрої).

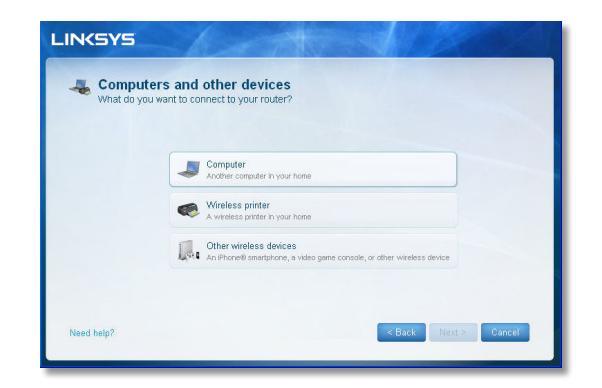

**4.** Увімкніть підключення Wi-Fi на пристроях у вашій бездротовій мережі, потім знайдіть назву своєї бездротової мережі. Довідкову інформацію можна знайти в документації до пристрою.

#### **ПРИМІТКА**

Бездротовий пристрій має підтримувати WPA/WPA2.

- **5.** На бездротовому мережевому пристрої виберіть назву мережі свого маршрутизатора та введіть пароль (ключ захисту).
- **6.** У Linksys Connect натисніть **Next** (Далі).

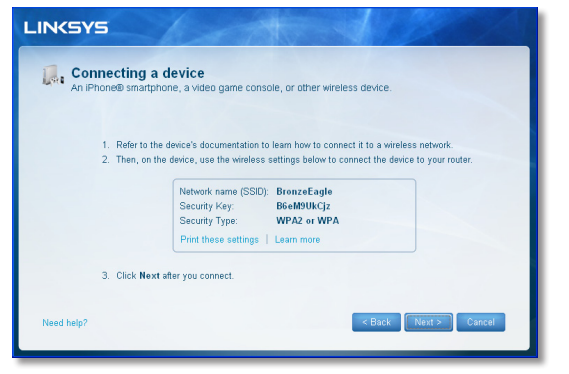

**Приклад**: знайдіть меню Wi-Fi у своєму смартфоні чи іншому бездротовому пристрої та виконайте пошук доступних бездротових мереж. У цьому прикладі з використанням інформації про мережу, наданої Linksys Connect, яку показано на попередньому екрані, виберіть **BronzeEagle**.

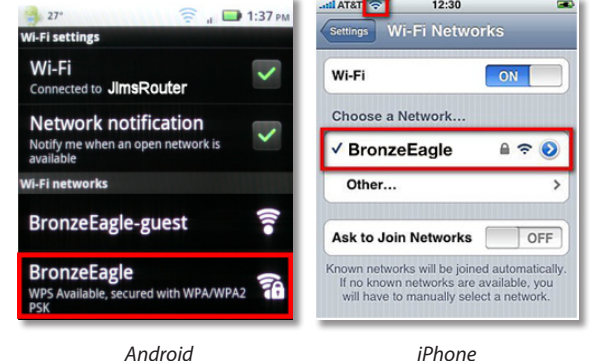

**7.** Введіть пароль (ключ захисту), наданий Linksys Connect. У цьому прикладі ключ захисту – **B6eM9UkCjz**.

#### **ПРИМІТКА**

У паролі враховується регістр символів. Переконайтеся, що символи вводяться в потрібному регістрі.

**8.** Коли бездротовий пристрій буде успішно підключено до бездротової мережі, введіть назву для пристрою в Linksys Connect, а потім натисніть **Finish** (Завершити).

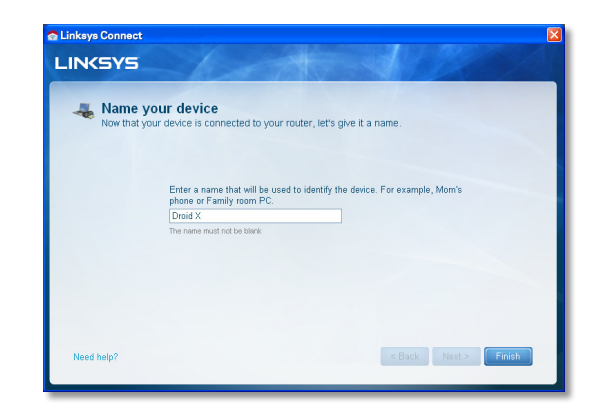

# Специфікації

## **Linksys E900**

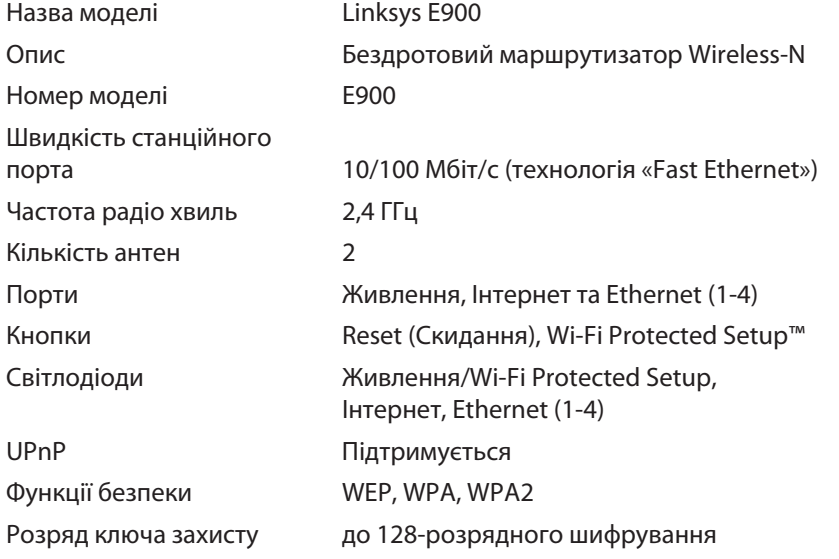

### **Зовнішні фактори**

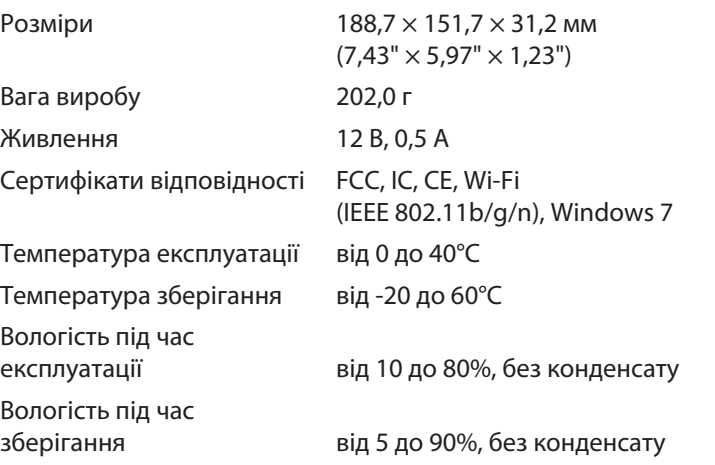

#### **ПРИМІТКИ**

Інформацію щодо нормативних документів, гарантії та захисту можна знайти на компакт-диску, що постачається з маршрутизатором, або за адресою **[linksys.com/support](http://www.linksys.com/support)**.

Специфікації можуть змінюватись без попередження.

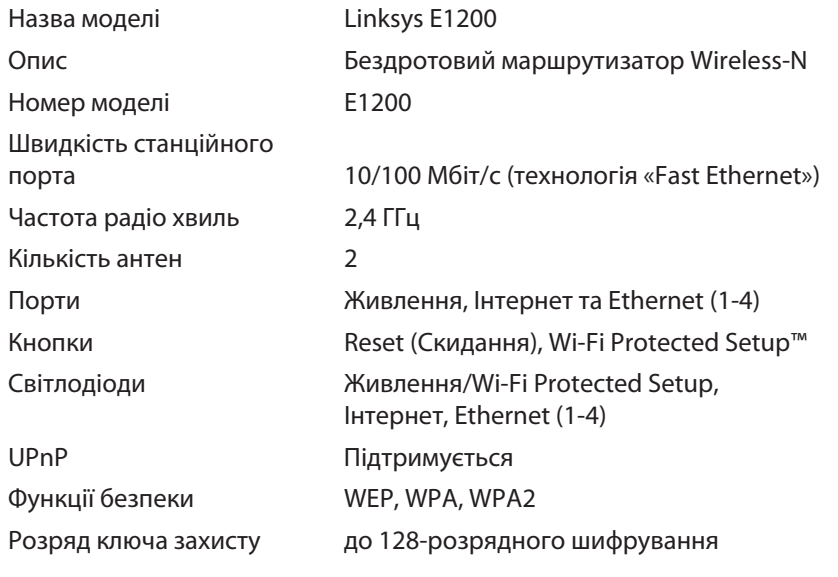

### **Зовнішні фактори**

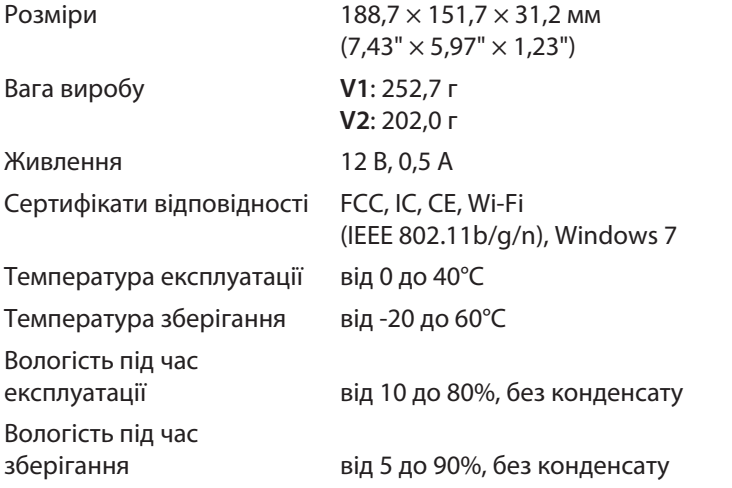

#### **ПРИМІТКИ**

Інформацію щодо нормативних документів, гарантії та захисту можна знайти на компакт-диску, що постачається з маршрутизатором, або за адресою **[linksys.com/support](http://www.linksys.com/support)**.

Специфікації можуть змінюватись без попередження.

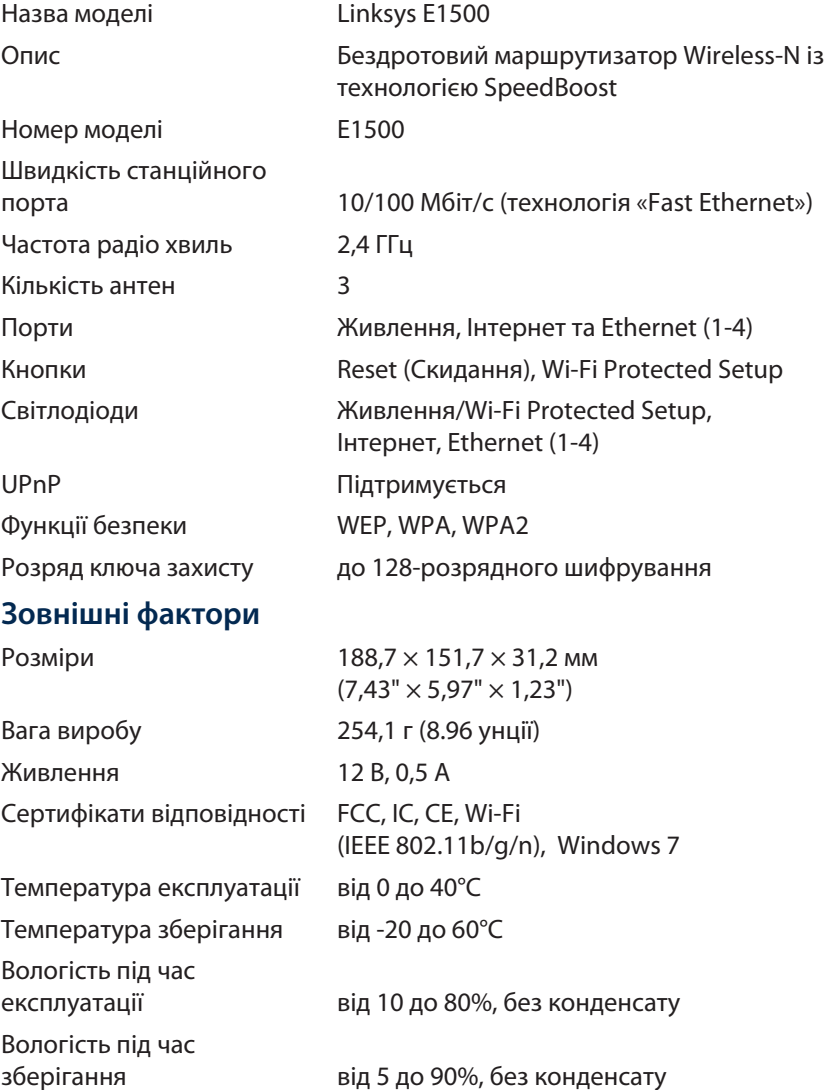

#### **ПРИМІТКИ**

Інформацію щодо нормативних документів, гарантії та захисту можна знайти на компакт-диску, що постачається з маршрутизатором, або за адресою **[linksys.com/support](http://www.linksys.com/support)**.

Специфікації можуть змінюватись без попередження.

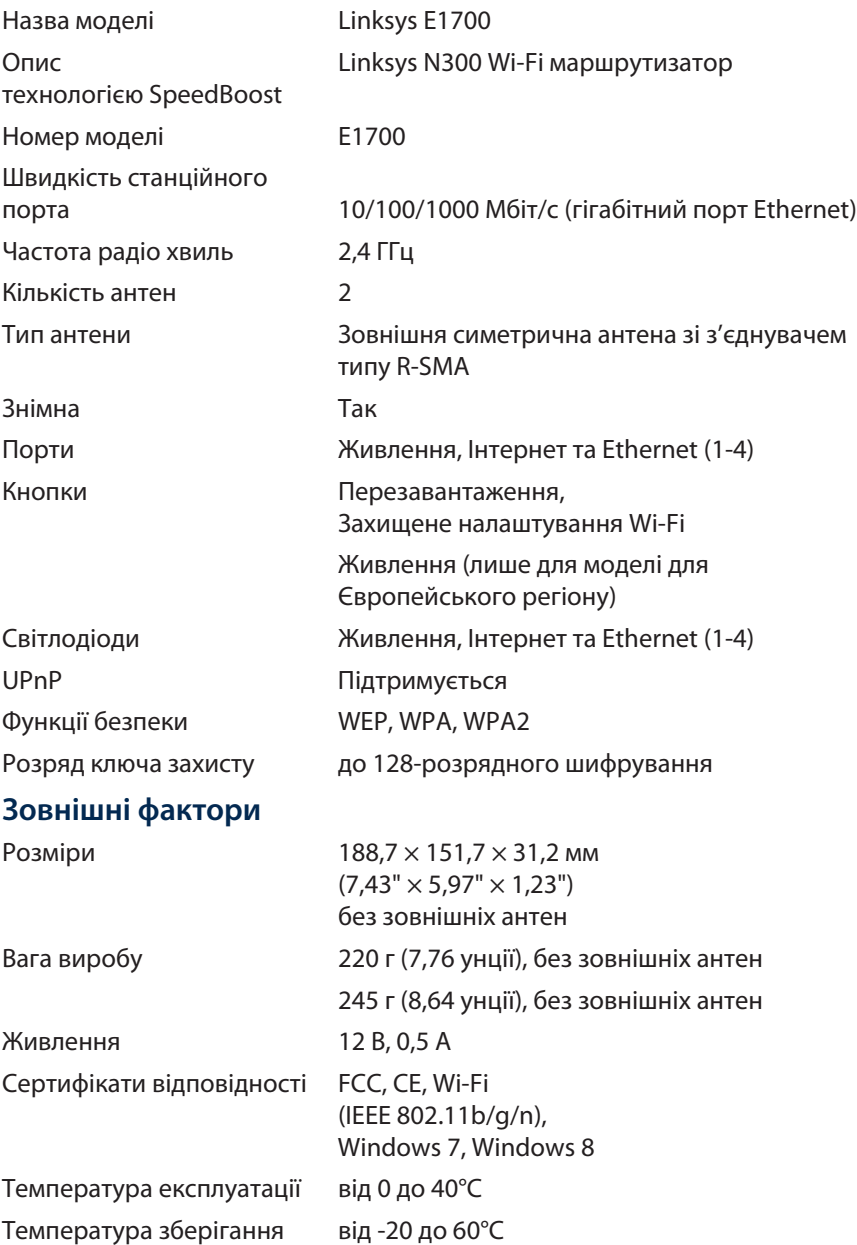

Вологість під час Вологість під час

експлуатації від 10 до 80%, без конденсату

зберігання від 5 до 90%, без конденсату

#### **ПРИМІТКИ**

Інформацію щодо нормативних документів, гарантії та захисту можна знайти на компакт-диску, що постачається з маршрутизатором, або за адресою **[linksys.com/support](http://www.linksys.com/support)**.

Специфікації можуть змінюватись без попередження.

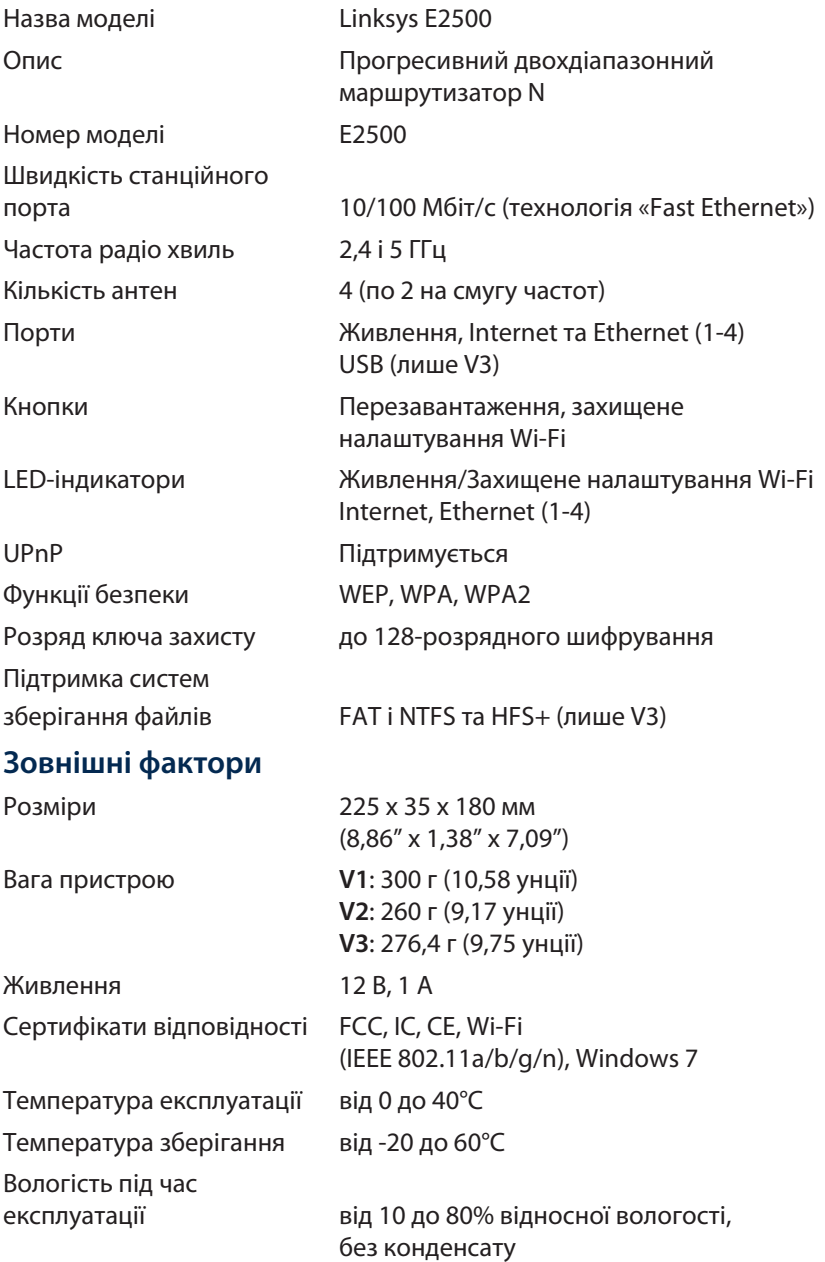

# Вологість під час

зберігання від 5 до 90%, без конденсату

### **ПРИМІТКИ**

Інформацію щодо нормативних документів, гарантії та захисту можна знайти на компакт-диску, що постачається з маршрутизатором, або за адресою **[linksys.com/support](http://www.linksys.com/support)**.

Специфікації можуть змінюватись без попередження.

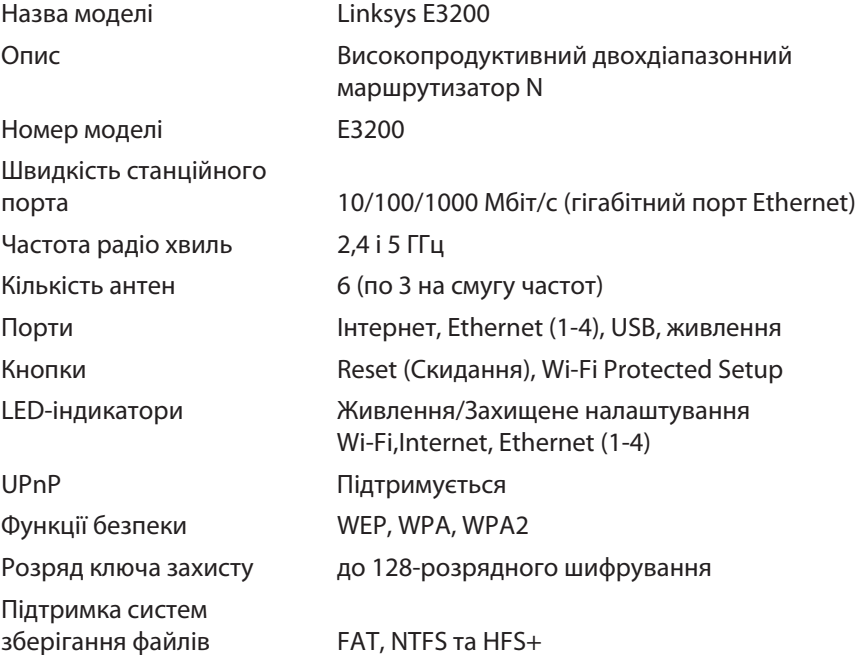

### **Зовнішні фактори**

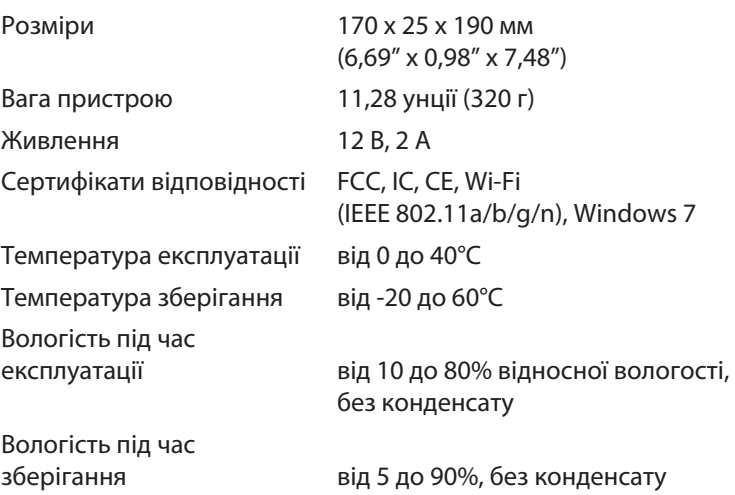

#### **ПРИМІТКИ**

Інформацію щодо нормативних документів, гарантії та захисту можна знайти на компакт-диску, що постачається з маршрутизатором, або за адресою **[linksys.com/support](http://www.linksys.com/support)**.

Специфікації можуть змінюватись без попередження.

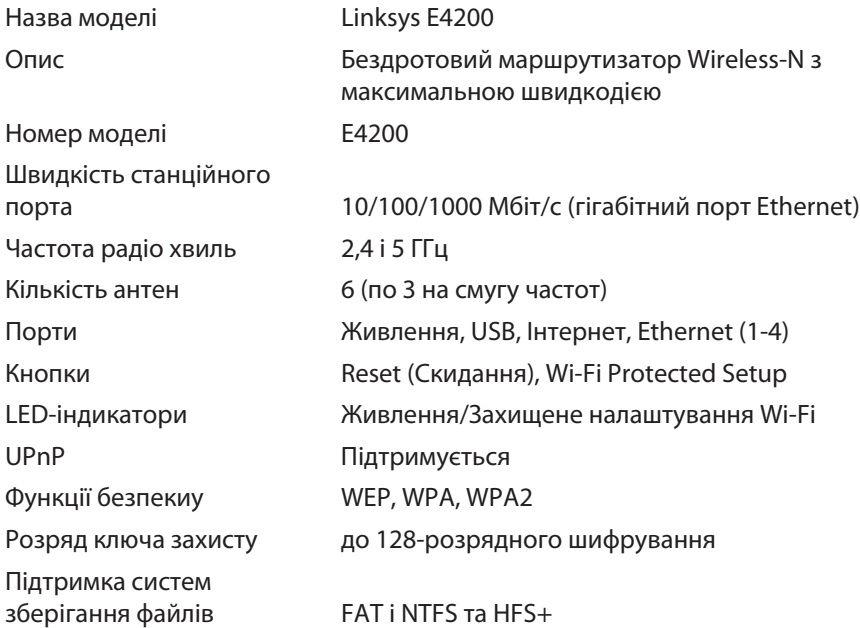

### **Зовнішні фактори**

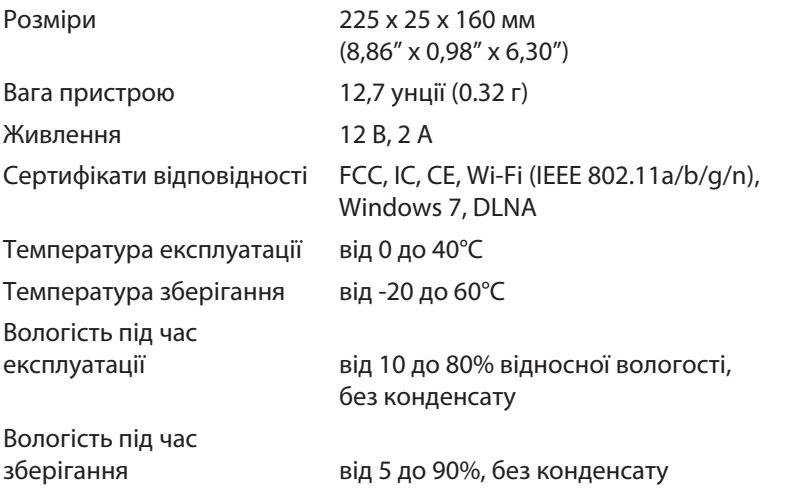

#### **ПРИМІТКИ**

Інформацію щодо нормативних документів, гарантії та захисту можна знайти на компакт-диску, що постачається з маршрутизатором, або за адресою **[linksys.com/support](http://www.linksys.com/support)**.

Специфікації можуть змінюватись без попередження.

Завітайте на **[linksys.com/support,](http://www.linksys.com/support)** щоб отримати технічну підтримку, відмічену численними нагородами

«BELKIN», «LINKSYS» та багато інших назв і логотипів продукції  $\epsilon$ торговими марками групи компанії «Belkin». Вищезгадані <mark>торг</mark>ові марки третіх сторін є власністю їхніх відповідних власників. © 2013 Belkin International, Inc. та/або її партнерські <mark>ком</mark>панії. Усі права захищено.

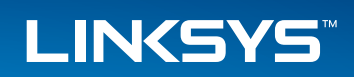

# **Hướng dẫn sử dụng**

Bộ định tuyến E-Series

# Mục lục

# **Tổng quan sản phẩm**

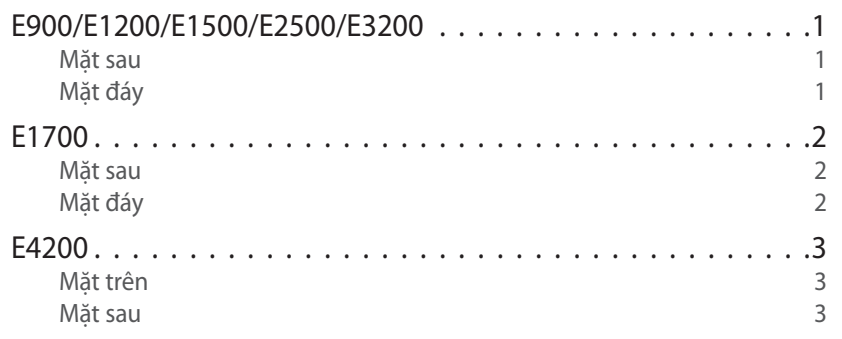

# **Cài đặt bộ định tuyến E-Series của bạn**

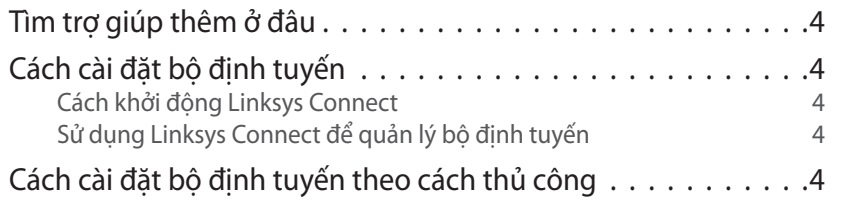

# **Cấu hình nâng cao**

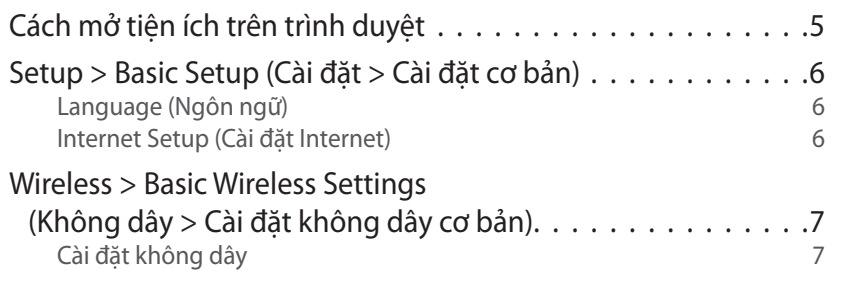

# **Bảo mật không dây**

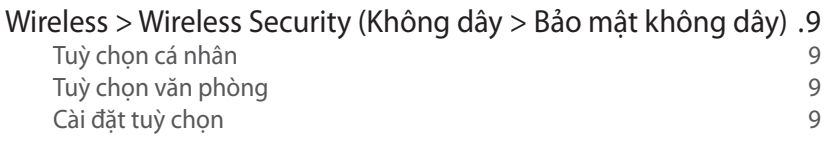

# **Khắc phục sự cố**

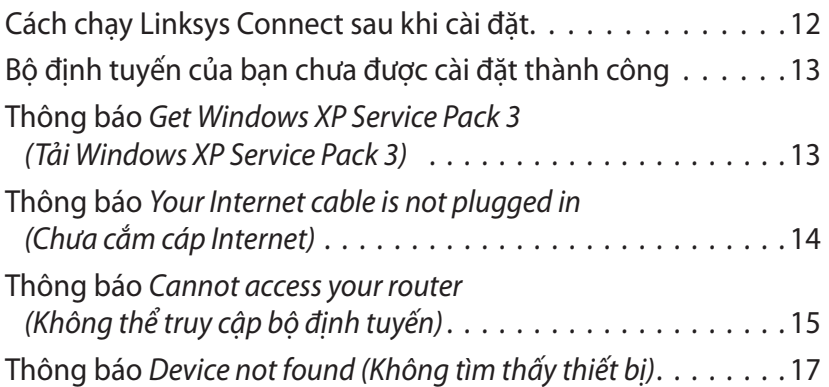

# **Đặc tính kỹ thuật**

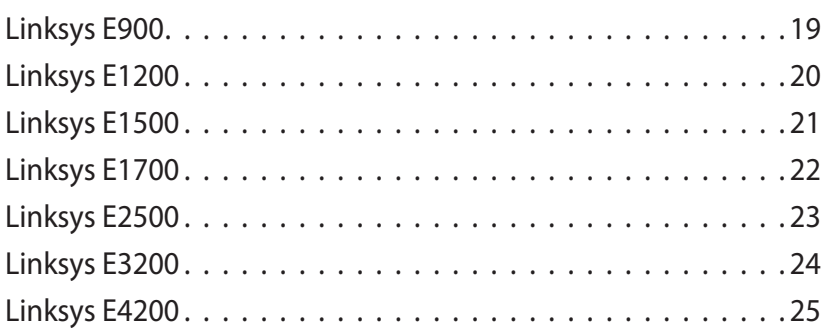

# <span id="page-735-0"></span>Tổng quan sản phẩm

# E900/E1200/E1500/E2500/E3200

### Mặt sau

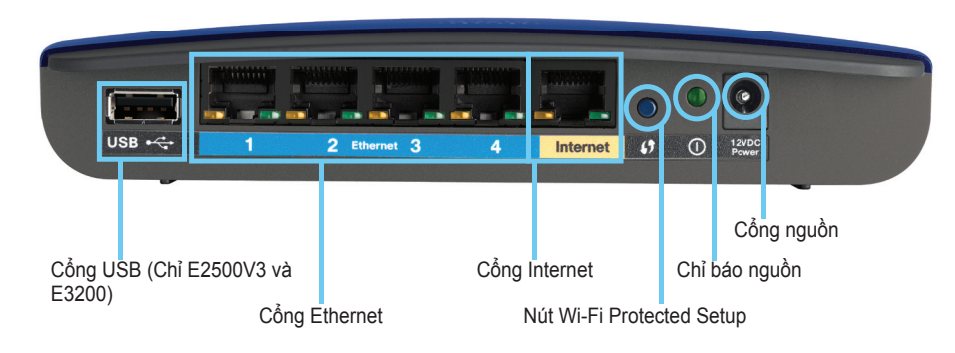

#### **Hình dáng bộ định tuyến có thể thay đổi**

- **Cổng USB (Chỉ E2500V3 và E3200)**—Để chia sẻ dung lượng ổ đĩa với các người dùng khác trong mạng của bạn hoặc trên Internet một cách dễ dàng, kết nối ổ USB với cổng này.
- **Cổng Ethernet**—Kết nối cáp Ethernet (còn được gọi là cáp mạng) với các cổng Fast Ethernet (10/100, dành cho E900, E1200, E1500 và E2500) hoặc Gigabit (10/100/1000, dành cho E3200), có màu xanh và các thiết bị mạng Ethernet có dây khác trên mạng của bạn.
- **Cổng Internet**—Kết nối cáp Ethernet (còn được gọi là cáp mạng hoặc Internet) với cổng này, có màu vàng, và với modem của bạn.

**Nút Wi-Fi Protected Setup™**—Nhấn nút này để cấu hình bảo mật không dây trên các thiết bị mạng kích hoạt Cài đặt bảo vệ Wi-Fi một cách dễ dàng. Để biết thêm thông tin, hãy xem "Bảo mật không dây" [trên trang 9.](#page-743-0)

- **Chỉ báo nguồn điện**—Luôn sáng khi có nguồn điện và kết nối Cài đặt bảo vệ Wi-Fi thành công. Nhấp nháy chậm khi khởi động, nâng cấp chương trình cơ sở và trong kết nối Cài đặt bảo vệ Wi-Fi. Nhấp nháy nhanh khi có lỗi Cài đặt bảo vệ Wi‑Fi.
- **Nguồn điện**—Kết nối bộ biến đổi nguồn AC đi kèm với cổng này.

### **THẬN TRỌNG**

Chỉ sử dụng bộ thích ứng đi cùng bộ định tuyến của bạn.

• **Nút nguồn**—Nhấn **|** (bật) để bật bộ định tuyến.

### Mặt đáy

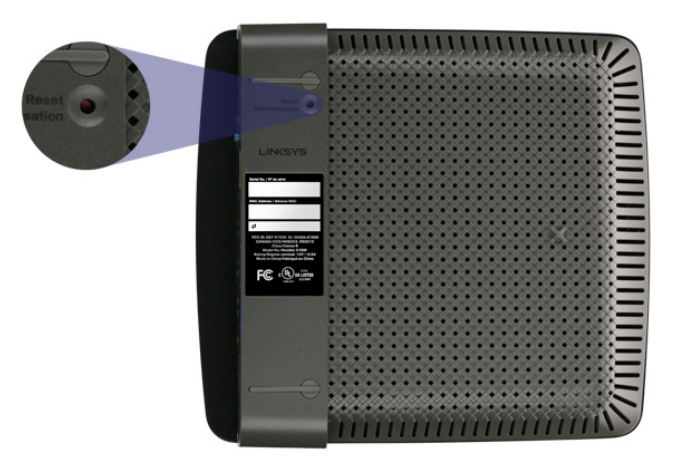

**Hình dáng bộ định tuyến có thể thay đổi**

• **Nút Reset**—Nhấn và giữ nút này từ 5-10 giây (cho đến khi các đèn cổng nhấp nháy cùng một lúc) để xác lập lại bộ định tuyến về cài đặt gốc. Bạn cũng có thể khôi phục cài đặt mặc định bằng tiện ích trên trình duyệt.

# <span id="page-736-0"></span>**E1700**

Mặt sau

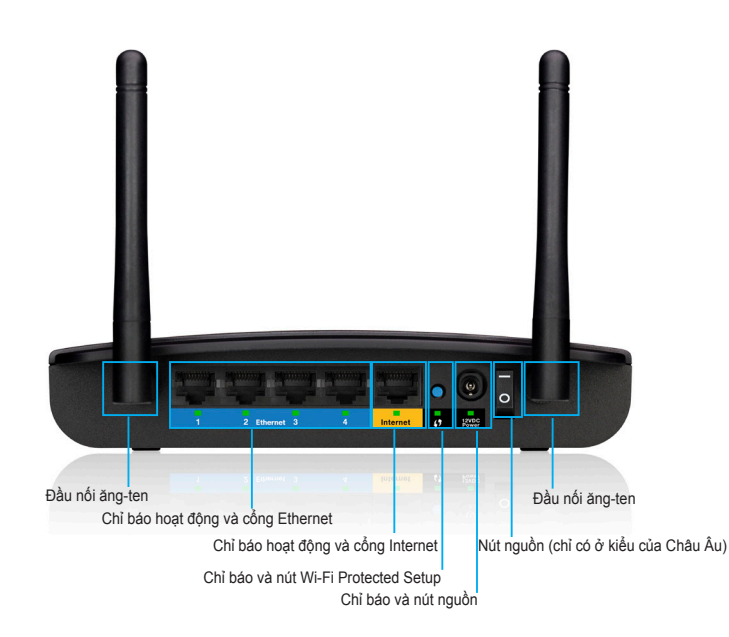

- **Đầu nối ăng-ten —** Để kết nối ăng-ten kèm theo.
- **Cổng Ethernet —** Nối các cáp Ethernet (còn gọi là cáp mạng) đến các cổng Ethernet Gigabit này (10/100/1000), mã màu xanh, và đến các thiết bị mạng Ethernet có dây khác trên mạng của bạn
- **Chỉ báo hoạt động Ethernet** Đèn sáng khi có một kết nối có dây. Nhấp nháy trong khi chủ động gửi hoặc nhận dữ liệu qua cổng Ethernet.
- **Cổng Internet** Nối cáp Ethernet (còn gọi là cáp mạng hoặc Internet) đến cổng này, mã màu vàng, và đến modem của bạn.
- **Chỉ báo hoạt động Internet** Đèn sáng khi có một kết nối có dây. Nhấp nháy trong khi chủ động gửi hoặc nhận dữ liệu qua cổng Internet.
- **Nút Wi-Fi Protected Setup™** Bấm nút này để dễ dàng cấu hình bảo mật không dây trên các thiết bị mạng có hỗ trợ Wi-Fi Protected Setup. Để biết thêm thông tin, hãy tham khảo phần "Bảo mật Không dây[" trên](#page-743-0)  [trang 9.](#page-743-0)
- **Chỉ báo Wi-Fi Protected Setup —** Sáng liên tục sau một kết nối Wi-Fi Protected Setup thành công hoặc khi bảo mật không dây được bật. Nhấp nháy chậm trong khi cài đặt Wi Fi Protected Setup. Nhấp nháy nhanh khi có một lỗi Wi Fi Protected Setup.
- **Cổng nguồn** Kết nối bộ chuyển đổi điện AC kèm theo với cổng này.

#### **THẬN TRỌNG**

Chỉ sử dụng bộ thích ứng đi cùng bộ định tuyến của bạn.

- **Chỉ báo nguồn** Sáng liên tục trong khi nguồn được kết nối. Nhấp nháy chậm trong quá trình khởi động, nâng cấp bản firmware và cài lại về cài đặt gốc.
- **Nút nguồn —** Bấm | (on) để bật bộ định tuyến. Chỉ có ở các kiểu của Châu Âu.

### Mặt đáy

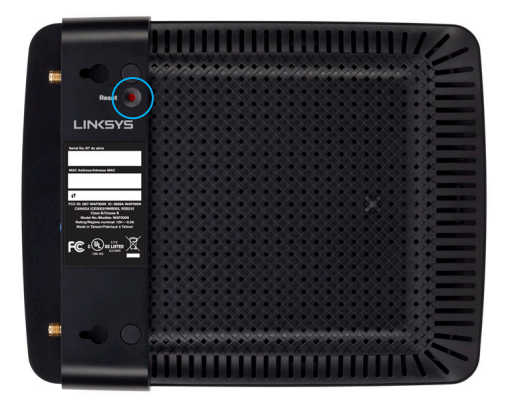

• **Nút cài lại —** Nhấn và giữ nút này trong 5 giây để cài lại thiết bị về cài đặt gốc. Bạn cũng có thể khôi phục lại cài đặt mặc định bằng cách sử dụng tiện ích dựa trên trình duyệt.

# <span id="page-737-0"></span>E4200

### Mặt trên

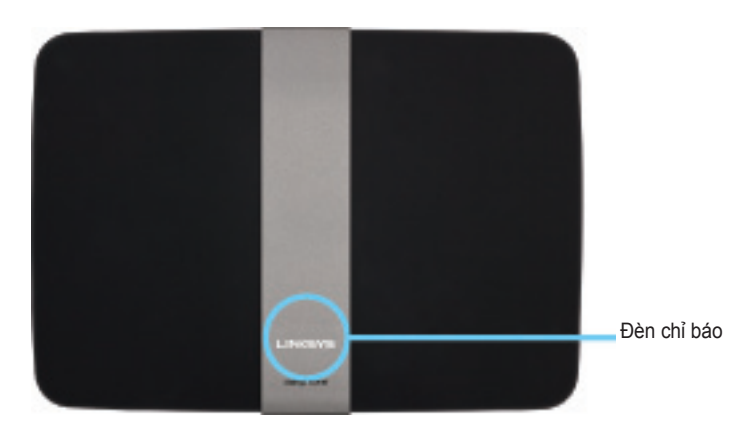

• **Đèn chỉ báo**—Luôn sáng khi có nguồn điện và kết nối Cài đặt bảo vệ Wi-Fi thành công. Nhấp nháy chậm khi khởi động, nâng cấp chương trình cơ sở và trong kết nối Cài đặt bảo vệ Wi‑Fi. Nhấp nháy nhanh khi có lỗi Cài đặt bảo vệ Wi‑Fi.

### Mặt sau

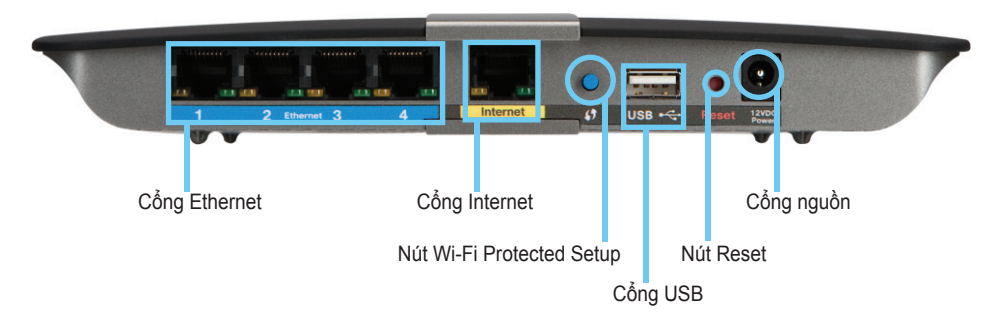

- **Cổng Ethernet**—Kết nối cáp Ethernet (còn được gọi là cáp mạng) với các cổng Gigabit (10/100/1000), có màu xanh, và với các thiết bị mạng Ethernet có dây khác trên mạng của bạn.
- **Cổng Internet**—Kết nối cáp Ethernet (còn được gọi là cáp mạng hoặc Internet) với cổng này, có màu vàng, và với modem của bạn.
- **Nút Wi-Fi Protected Setup™**—Nhấn nút này để cấu hình bảo mật không dây trên các thiết bị mạng kích hoạt Cài đặt bảo vệ Wi-Fi một cách dễ dàng. Để biết thêm thông tin, hãy xem "Bảo mật không dây" [trên trang 9.](#page-743-0)
- **Cổng USB**—Để chia sẻ dung lượng ổ đĩa với các người dùng khác trong mạng của bạn hoặc trên Internet một cách dễ dàng, kết nối ổ USB với cổng này.
- **Nút Reset**—Nhấn và giữ nút này từ 5-10 giây (cho đến khi các đèn cổng nhấp nháy cùng một lúc) để xác lập lại bộ định tuyến về cài đặt gốc. Bạn cũng có thể khôi phục cài đặt mặc định bằng tiện ích trên trình duyệt.
- **Nguồn điện**—Kết nối bộ biến đổi nguồn AC đi kèm với cổng này.

### **THẬN TRỌNG**

Chỉ sử dụng bộ thích ứng đi cùng bộ định tuyến của bạn.

• **Nút nguồn**—Nhấn **|** (bật) để bật bộ định tuyến.

# <span id="page-738-0"></span>Cài đặt bộ định tuyến E-Series của bạn

# Tìm trợ giúp thêm ở đâu

Ngoài Hướng dẫn sử dụng này, bạn có thể tìm trợ giúp ở các điểm sau:

- **[linksys.com/support](http://www.linksys.com/support)** (tài liệu, tải xuống, Câu hỏi thường gặp, hỗ trợ kỹ thuật, trò chuyện trực tiếp, diễn đàn)
- Trơ giúp Linksys Connect (chay Linksys Connect, sau đó bấm Tìm hiểu thêm nếu có)
- Trợ giúp theo ngữ cảnh của tiện ích trên trình duyệt (mở tiện ích, sau đó bấm **Trợ giúp** ở cột bên phải).

# Cách cài đặt bộ định tuyến

Cách nhanh nhất và dễ nhất để cài đặt bộ định tuyến là chạy phần mềm cài đặt Linksys Connect.

### Cách khởi động Linksys Connect

Khi bạn chạy CD cài đặt, Linksys Connect (phần mềm cài đặt của bộ định tuyến) được tự động cài đặt trên máy tính của bạn. Sau đó, bạn có thể sử dụng Linksys Connect để quản lý bộ định tuyến một cách dễ dàng.

**LƯU Ý:**

Nếu bạn làm mất CD cài đặt, bạn có thể tải xuống phần mềm từ **[linksys.com/support](http://www.linksys.com/support)**.

### **Để khởi động Linksys Connect trong lần đầu tiên:**

- **1.** Đưa CD vào ổ CD hoặc DVD của bạn.
- **2.** Bấm **Set up your Linksys Router** (Cài đặt bộ định tuyến Linksys của ban). Nếu bạn không thấy lựa chọn này:
	- Đối với Windows, bấm **Start**, **Computer**, sau đó bấm đúp vào ổ **CD** và biểu tượng **Setup** (Cài đặt).
	- Đối với Mac, bấm đúp vào biểu tượng **CD** trên màn hình, sau đó bấm đúp biểu tượng **Setup** (Cài đặt).
- **3.** Làm theo hướng dẫn trên màn hình để hoàn thành cài đặt bộ định tuyến.

## Sử dụng Linksys Connect để quản lý bộ định tuyến

Sau khi bộ định tuyến được thiết lập và Linksys Connect được cài đặt, bạn có thể sử dụng Linksys Connect để quản lý nhiều cài đặt của bộ định tuyến một cách dễ dàng như:

- Kết nối thiết bị với mạng
- Kiểm tra tốc độ kết nối Internet
- Cấu hình kiểm soát của cha mẹ
- Cài đặt truy cập khách
- Thay đổi tên và mật khẩu của bộ định tuyến

# Cách cài đặt bộ định tuyến theo cách thủ công

Sau khi cài đặt bộ định tuyến bằng phần mềm cài đặt (có trong CD), bộ định tuyến sẽ sẵn sàng để sử dụng. Nếu bạn muốn thay đổi cài đặt nâng cao của bộ định tuyến hoặc nếu phần mềm không chạy, sử dụng tiện ích trên trình duyệt của bộ định tuyến. Bạn có thể truy cập tiện ích bằng trình duyệt web trên máy tính kết nối với bộ định tuyến. Để biết thêm thông tin về sử dụng tiện ích, xem "Cách mở tiện ích trên trình duyệt[" trên trang 5](#page-739-0).

# <span id="page-739-0"></span>Cấu hình nâng cao

# Cách mở tiện ích trên trình duyệt

Để truy cập một số cài đặt nâng cao, bạn cần phải mở tiện ích trên trình duyệt.

### **Để mở tiện ích trên trình duyệt:**

**1.** Chạy Linksys Connect, bấm **Change** (Thay đổi) trong *Router settings* (Cài đặt bộ định tuyến), bấm **Advanced settings** (Cài đặt nâng cao), sau đó bấm **OK**.

– hoặc –

Mở trình duyệt web trên máy tính được kết nối với mạng của bạn, sau đó truy cập **192.168.1.1**.

Bộ định tuyến sẽ nhắc bạn tên người dùng và mật khẩu.

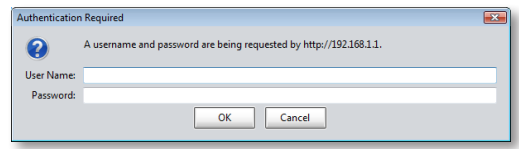

**2.** Nhập tên người dùng và mật khẩu, sau đó bấm **OK**. Menu chính của tiện ích mở ra.

#### **MẸO**

Nếu bạn cài đặt bộ định tuyến của mình mà không sử dụng Linksys Connect, tên người dùng và mật khẩu mặc định của bộ định tuyến là **admin**.

Nếu bạn đã sử dụng Linksys Connect để cài đặt bộ định tuyến, bạn có thể xem tên người dùng và mật khẩu của bộ định tuyến bằng cách chạy Linksys Connect, sau đó bấm **Router settings**  (Cài đặt bộ định tuyến).

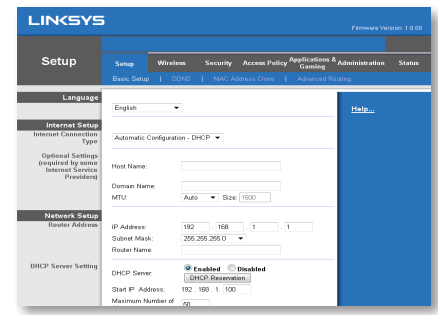

# <span id="page-740-0"></span>Setup > Basic Setup (Cài đặt > Cài đặt cơ bản)

Màn hình đầu tiên xuất hiện là màn hình *Basic Setup (Cài đặt cơ bản)*. Màn hình này cho phép bạn thay đổi cài đặt chung của bộ định tuyến.

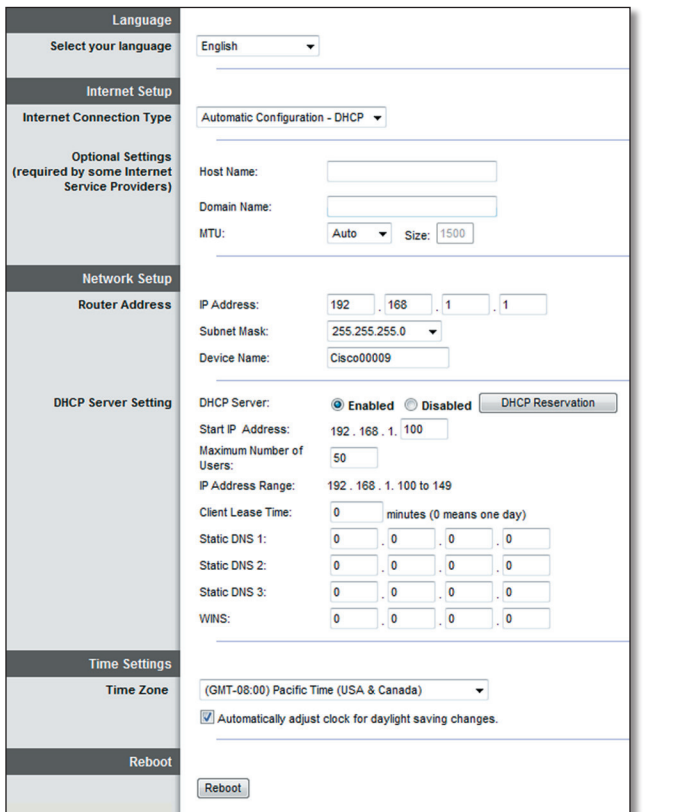

### Language (Ngôn ngữ)

**Select your language** (Chọn ngôn ngữ của bạn) Để sử dụng ngôn ngữ khác, chọn một ngôn ngữ từ menu thả xuống. Ngôn ngữ của tiện ích trên trình duyệt sẽ thay đổi trong năm giây sau khi bạn chọn ngôn ngữ khác.

### Internet Setup (Cài đặt Internet)

Phần *Cài đặt Internet* cấu hình bộ định tuyến theo kết nối Internet của bạn. Phần lớn thông tin này có thể nhận được qua Nhà cung cấp dịch vụ Internet (ISP) của bạn.

### Internet Connection Type (Loại kết nối Internet)

Chọn loại kết nối Internet mà ISP của bạn cung cấp từ menu thả xuống. Các loại sẵn có gồm:

- Automatic Configuration DHCP (Cấu hình tự động DHCP)
- Static IP (IP tĩnh)
- PPPoE
- PPTP
- L2TP
- Telstra Cable (Cáp Telstra)

### **Automatic Configuration - DHCP (Cấu hình tự động - DHCP)**

Loại kết nối Internet mặc định là **Cấu hình tự động - DHCP** (Giao thức cấu hình máy chủ động). Chỉ giữ cấu hình mặc định nếu ISP hỗ trợ DHCP hoặc nếu bạn kết nối bằng địa chỉ IP động. (Tuỳ chọn này thường áp dụng cho kết nối cáp).

### **Static IP (IP tĩnh)**

Nếu bạn được yêu cầu sử dụng địa chỉ IP cố định để kết nối Internet, chọn **Static IP** (IP tĩnh).

### **PPPoE**

Nếu bạn có kết nối DSL, kiểm tra xem ISP của bạn có sử dụng Giao thức điểm nối điểm qua Ethernet (PPPoE) không. Nếu có, chọn PPPoE.

### **PPTP**

Giao thức tạo đường hầm điểm nối điểm (PPTP) là dịch vụ thường áp dụng cho kết nối ở Châu Âu. Nếu kết nối PPTP hỗ trợ DHCP hoặc địa chỉ IP động, chọn **Obtain an IP Address Automatically** (Lấy địa chỉ IP tự động). Nếu bạn được yêu cầu sử dụng địa chỉ IP cố định để kết nối Internet, chọn **Specify an IP Address (**Chỉ định địa chỉ IP) và cấu hình các tuỳ chọn dưới đây.

### **L2TP**

Giao thức tạo đường hầm lớp 2 (L2TP) là dịch vụ thường áp dụng cho kết nối ở Israel.

### **Telstra Cable (Cáp Telstra)**

Cáp Telstra là dịch vụ thường áp dụng cho kết nối ở Úc.

### **Connect on Demand or Keep Alive (Kết nối theo yêu cầu hoặc Duy trì kết nối)**

Tuỳ chọn Kết nối theo yêu cầu hoặc Duy trì kết nối cho phép bạn chọn bộ định tuyến kết nối Internet chỉ khi cần (hữu ích nếu ISP tính phí thời gian kết nối) hoặc bộ định tuyến phải luôn được kết nối. Chọn tuỳ chọn phù hợp.

# Wireless > Basic Wireless Settings (Không dây > Cài đặt không dây cơ bản)

Cài đặt cơ bản cho mạng không dây được đặt trên màn hình này.

#### **LƯU Ý**

Sau khi bạn cài đặt mạng không dây, thiết lập cài đặt bảo mật không dây.

### Cài đặt không dây

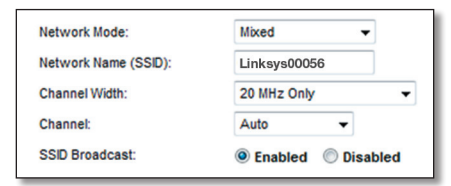

**Network Mode** (Chế độ mạng) Chọn chuẩn không dây mà mạng của bạn hỗ trợ.

- **Mixed** (Kết hợp) Nếu bạn có thiết bị Wireless-N (2,4 GHz), Wireless-G và Wireless-B trong mạng, giữ cài đặt mặc định, **Mixed (**Kết hợp).
- **Wireless-B/G Only** (Chỉ Wireless-B/G) Nếu bạn có cả thiết bị Wireless-B và Wireless-G (2,4 GHz) trong mạng, chọn **Wireless-B/G Only (**Chỉ Wireless-B/G).
- **Wireless-B Only** (Chỉ Wireless-B) Nếu bạn chỉ có thiết bị Wireless-B, chọn **Wireless-B Only** (Chỉ Wireless-B).
- **Wireless-G Only** (Chỉ Wireless-G) Nếu bạn chỉ có thiết bị Wireless-G, chọn **Wireless-G Only** (Chỉ Wireless-G).
- **Wireless-N Only** (Chỉ Wireless-N) Nếu bạn chỉ có thiết bị Wireless-N (2,4GHz), chọn **Wireless-N Only** (Chỉ Wireless-N).
- **Disabled** (Tắt) Nếu bạn không có thiết bị Wireless-B, Wireless-G và Wireless-N (2,4 GHz) trong mạng của mình, chọn **Disabled** (Tắt).

### **LƯU Ý**

Nếu bạn có bộ định tuyến băng tần kép, bạn có thể chọn Kết hợp, Chỉ Wireless-A, Chỉ Wireless-N hoặc Tắt cho băng tần 5 GHz.

Nếu bạn không chắc chắn nên sử dụng chế độ nào, hãy giữ cài đặt mặc định, **Mixed** (Kết hợp).

**Network Name (SSID)** (Tên mạng (SSID)) Mã định danh thiết đặt dịch vụ (SSID) là tên mạng mà tất cả các thiết bị trong mạng không dây dùng chung. Tên này có phân biệt chữ hoa chữ thường và không được vượt quá 32 ký tự bàn phím. Mặc định là **Linksys** theo sau là 5 số cuối trong số sê-ri của bộ định tuyến, có thể tìm thấy bên dưới bộ định tuyến. Nếu bạn đã sử dụng phần mềm cài đặt để cài đặt thì Tên mạng mặc định sẽ được thay đổi thành tên dễ nhớ.

### **LƯU Ý**

Nếu bạn khôi phục cài đặt mặc định gốc của bộ định tuyến (bằng cách nhấn nút Reset hoặc sử dụng màn hình *Administration > Factory Defaults* (Quản trị > Cài đặt gốc), Tên mạng sẽ trả lại giá trị mặc định của nó. Thay đổi Tên mạng về lại tên gốc hoặc bạn sẽ phải kết nối lại tất cả thiết bị trên mang không dây theo tên mạng mới.

**Channel Width** (Băng thông kênh) Để có hiệu quả hoạt động tốt nhất trong mạng sử dụng thiết bị Wireless-B, Wireless-G và Wireless-N (2,4 GHz), hãy chọn **Auto ( 20MHz or 40 MHz)** (Tự động (20 MHz hoặc 40 MHz**))**. Đối với băng thông kênh 20 MHz, giữ cài đặt mặc định, **20 MHz only** (chỉ 20 MHz).

**Channel** (Kênh) Chọn kênh từ danh sách thả xuống dành cho kết nối mạng Wireless-B, Wireless-G và Wireless-N (2,4 GHz). Nếu bạn không chắc chắn nên chọn kênh nào, giữ cài đặt mặc định, **Auto** (Tự động).

**SSID Broadcast** (Quảng bá SSID) Khi máy khách không dây quét bên trong tìm mạng không dây để liên kết, máy khách sẽ dò gói tin quảng bá SSID của bộ định tuyến. Để phát rộng SSID của bộ định tuyến, giữ cài đặt mặc định, **Enabled** (Bật). Nếu bạn không muốn phát rộng SSID của bộ định tuyến, chọn **Disabled** (Tắt).

# <span id="page-743-0"></span>Bảo mật không dây

# Wireless > Wireless Security (Không dây > Bảo mật không dây)

Cài đặt bảo mật không dây cấu hình bảo mật cho mạng không dây của bạn. Bộ định tuyến hỗ trợ các tuỳ chọn bảo mật không dây sau: WPA2/ WPA Mixed Mode (Chế độ kết hợp WPA2/WPA), WPA2 Personal, WPA Personal, WPA2/WPA Enterprise Mixed Mode (Chế độ kết hợp WPA2/WPA Enterprise), WPA2 Enterprise, WPA Enterprise, WEP và RADIUS. (WPA là viết tắt của Wi-Fi Protected Access. WEP là viết tắt của Wireless Equivalent Privacy. RADIUS là viết tắt của Remote Authentication Dial-In User Service).

### Tuỳ chon cá nhân

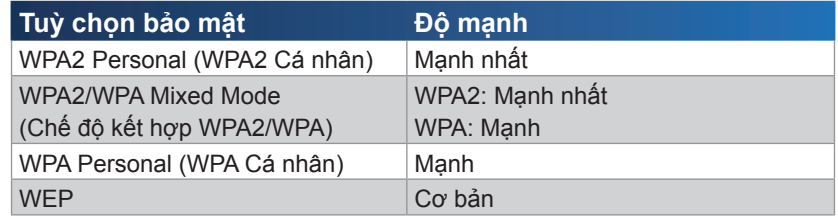

### Tuỳ chon văn phòng

Tuỳ chọn văn phòng sẵn có cho các mạng sử dụng máy chủ RADIUS để xác thực. Tuỳ chọn văn phòng mạnh hơn tuỳ chọn cá nhân vì WPA2 hoặc WPA cung cấp mã hoá trong khi RADIUS cung cấp xác thực.

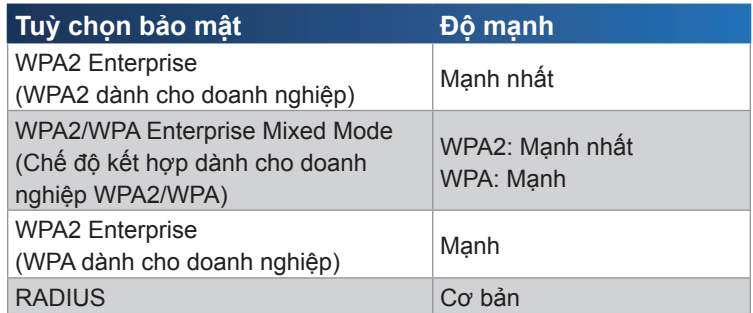

### Cài đặt tuỳ chọn

### Chế độ kết hợp WPA2/WPA, WPA2 Cá nhân, WPA Cá nhân

### **LƯU Ý**

Nếu bạn chọn Chế độ kết hợp WPA2/WPA làm Chế độ bảo mật, mỗi thiết bị trong mạng không dây của bạn PHẢI sử dụng WPA2/WPA và chuỗi mật khẩu tương tự.

Nếu bạn chọn WPA2 Cá nhân làm Chế độ bảo mật, mỗi thiết bị trong mạng không dây của bạn PHẢI sử dụng WPA2 Cá nhân và chuỗi mật khẩu tương tự.

Nếu bạn chọn WPA Cá nhân làm Chế độ bảo mật, mỗi thiết bị trong mạng không dây của bạn PHẢI sử dụng WPA Cá nhân và chuỗi mật khẩu tương tự.

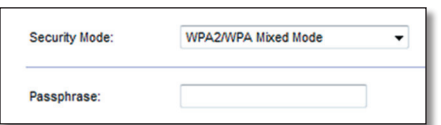

**Passphrase** (Chuỗi mật khẩu) Nhập chuỗi mật khẩu gồm 8-63 ký tự. Mặc định là **password**. Nếu bạn đã sử dụng phần mềm cài đặt để cài đặt, thì mặc định được thay đổi thành chuỗi mật khẩu duy nhất, bạn có thể tìm thấy chuỗi mật khẩu này bằng cách chạy Linksys Connect, sau đó bấm **Router settings** (Cài đặt bộ định tuyến).

### Chế độ kết hợp dành cho doanh nghiệp WPA2/WPA, WPA2 dành cho doanh nghiệp, WPA dành cho doanh nghiệp

Các tuỳ chọn này được sử dụng cùng máy chủ RADIUS. (Chỉ nên sử dụng tuỳ chọn này khi máy chủ RADIUS được kết nối với bộ định tuyến). Chúng không có ở kiểu E1700.

### **LƯU Ý**

Nếu bạn chọn Chế độ kết hợp dành cho doanh nghiệp WPA2/ WPA làm Chế độ bảo mật, mỗi thiết bị trong mạng không dây của bạn PHẢI sử dụng WPA2/WPA dành cho doanh nghiệp và chuỗi mật khẩu tương tự dùng chung.

Nếu bạn chọn WPA2 dành cho doanh nghiệp làm Chế độ bảo mật, mỗi thiết bị trong mạng không dây của bạn PHẢI sử dụng WPA2 dành cho doanh nghiệp và chuỗi mật khẩu tương tự dùng chung.

Nếu bạn chọn WPA dành cho doanh nghiệp làm Chế độ bảo mật, mỗi thiết bị trong mạng không dây của bạn PHẢI sử dụng WPA dành cho doanh nghiệp và chuỗi mật khẩu tương tự dùng chung.

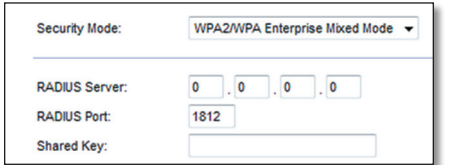

**RADIUS Server** (Máy chủ RADIUS) Nhập địa chỉ IP của máy chủ RADIUS.

**RADIUS Port** (Cổng RADIUS) Nhập số cổng của máy chủ RADIUS. Mặc định là **1812**.

**Shared Key** (Mã khoá dùng chung) Nhập mã khoá được chia sẻ giữa bộ định tuyến và máy chủ.

### **WEP**

WEP là phương thức mã hoá cơ bản, không an toàn bằng phương thức WPA.

### **LƯU Ý:**

Nếu bạn chọn WEP làm Chế độ bảo mật, mỗi thiết bị trong mạng không dây của bạn PHẢI sử dụng WEP và mã hoá tương tự cũng như mã khoá dùng chung.

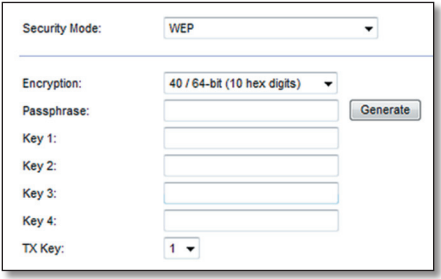

**Encryption** (Mã hóa) Chọn cấp độ mã hoá WEP, **40/64-bit (10 hex digits)** (40/64-bit (10 chữ số theo hệ hex)) hoặc **104/128-bit (26 hex digits)** (104/128-bit (26 chữ số theo hệ hex)). Mặc định là **40/64-bit (10 hex digits)** (40/64-bit (10 chữ số theo hệ hex)).

**Passphrase** (Chuỗi mật khẩu) Nhập chuỗi mật khẩu để tạo mã khoá WEP tự động. Sau đó bấm **Generate** (Tạo).

**Key 1-4** (Mã khoá 1-4) Nếu bạn không nhập chuỗi mật khẩu, hãy nhập (các) mã khoá WEP thủ công.

**TX Key** (Mã khoá TX) Chọn Mã khoá TX (Truyền) mặc định để sử dụng. Mặc định là **1**.

### **RADIUS**

Tuỳ chọn này mô tả WEP được sử dụng cùng với máy chủ RADIUS. (Chỉ sử dụng tùy chọn này khi máy chủ RADIUS được kết nối với bộ định tuyến.) Tùy chọn không có ở kiểu E1700.

### **LƯU Ý:**

Nếu bạn chọn RADIUS làm Chế độ bảo mật, mỗi thiết bị trong mạng không dây của bạn PHẢI sử dụng RADIUS và mã hoá tương tự cũng như mã khoá dùng chung.

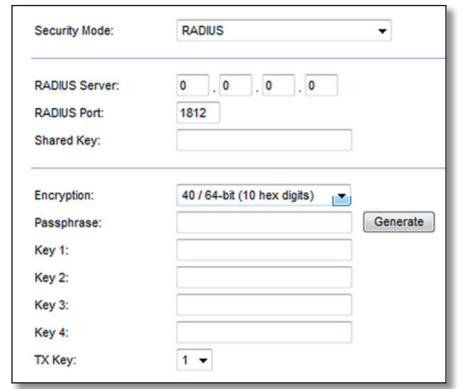

**RADIUS Server** (Máy chủ RADIUS) Nhập địa chỉ IP của máy chủ RADIUS. **RADIUS Port** (Cổng RADIUS) Nhập số cổng của máy chủ RADIUS. Mặc định là **1812**.

**Shared Secret** (Khoá được chia sẻ) Nhập mã khoá dùng chung giữa bộ định tuyến và máy chủ.

**Encryption** (Mã hóa) Chọn cấp độ mã hoá WEP, **40/64-bit (10 hex digits)** (40/64-bit (10 chữ số theo hệ hex)) hoặc **104/128-bit (26 hex digits)** (104/128-bit (26 chữ số theo hệ hex)). Mặc định là **40/64-bit (10 hex digits)** (40/64-bit (10 chữ số theo hệ hex)).

**Passphrase** (Chuỗi mật khẩu) Nhập chuỗi mật khẩu để tạo mã khoá WEP tự động. Sau đó bấm **Generate** (Tạo).

**Key 1-4** (Mã khoá 1-4) Nếu bạn không nhập chuỗi mật khẩu, hãy nhập (các) mã khoá WEP thủ công.

**TX Key** (Mã khoá TX) Chọn Mã khoá TX (Truyền) mặc định để sử dụng. Mặc định là **1**.

### Disabled (Tắt)

Nếu bạn chọn tắt bảo mật không dây, bạn sẽ được thông báo rằng bảo mật không dây đã bị tắt khi bạn cố truy cập Internet lần đầu. Bạn sẽ được lựa chọn bật bảo mật không dây hoặc xác nhận rằng bạn hiểu rõ rủi ro nhưng vẫn muốn tiếp tục mà không có bảo mật không dây.

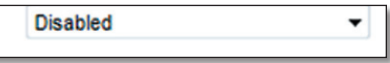

# <span id="page-746-0"></span>Khắc phục sự cố

Chương này có thể giúp bạn giải quyết các sự cố cài đặt thường gặp và kết nối Internet. CD của bộ định tuyến bao gồm Linksys Connect, phần mềm cài đặt bộ định tuyến giúp việc kết nối với các thiết bị mạng, thay đổi cài đặt bộ định tuyến, kiểm soát truy cập khách, bật kiểm soát của cha mẹ và kết nối Internet trở nên dễ dàng. Linksys Connect cũng được cài đặt trên máy tính của bạn trong khi cài đặt. Nếu Linksys Connect không thể hoàn thành cài đặt, chương này sẽ hướng dẫn bạn tìm giải pháp.

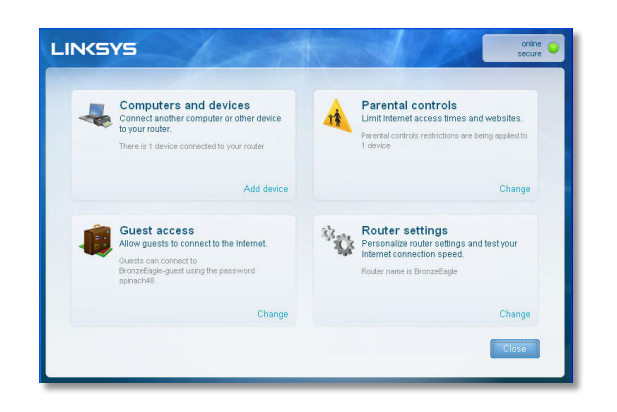

Bạn có thể tìm trợ giúp khác từ bộ phận hỗ trợ khách hàng đạt giải thưởng của chúng tôi tại **[linksys.com/support.](http://linksys.com/support)**

# Cách chạy Linksys Connect sau khi cài đặt

Khi bạn chạy CD cài đặt, Linksys Connect được tự động cài đặt trên máy tính của bạn. Sau đó, bạn có thể sử dụng Linksys Connect để quản lý mạng một cách dễ dàng.

**Để khởi động Linksys Connect trên máy tính chạy Windows:**

**1.** Bấm **Start**, **All Programs**, sau đó bấm **Linksys Connect**.

Linksys Connect

Menu chính *Linksys Connect* mở ra.

**Để khởi động Linksys Connect trên máy tính chạy Mac OS X:**

**1.** Mở **Finder** và bấm **Applications** trong bảng điều khiển bên trái.

 $\mathbf A$  Applications

**2.** Bấm đúp vào biểu tượng **Linksys Connect**.

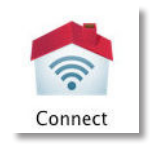

Menu chính *Linksys Connect* mở ra.

# <span id="page-747-0"></span>Bộ định tuyến của bạn chưa được cài đặt thành công

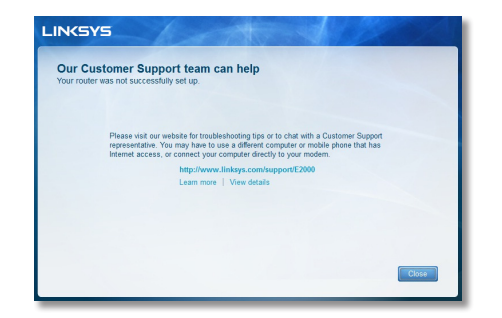

**Nếu Linksys Connect không hoàn thành cài đặt, bạn có thể thử làm như sau:**

• Nhấn và giữ nút **Reset** trên bộ định tuyến bằng một cái kẹp giấy hoặc ghim từ 10-15 giây, sau đó chạy lại chương trình **Setup** (Cài đặt) trên CD của bộ định tuyến.

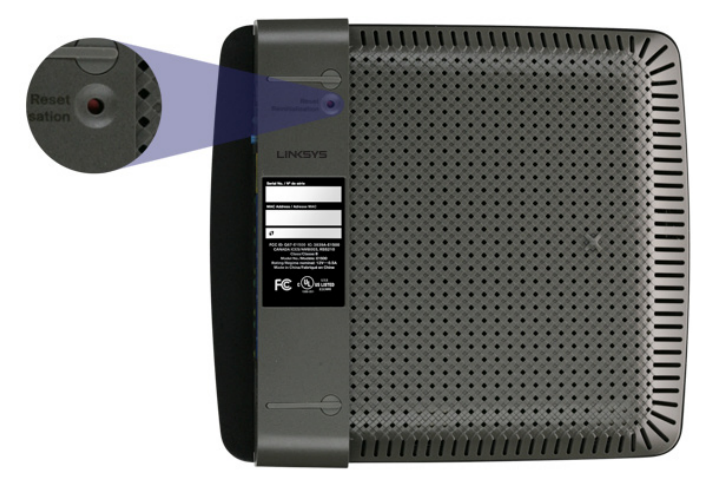

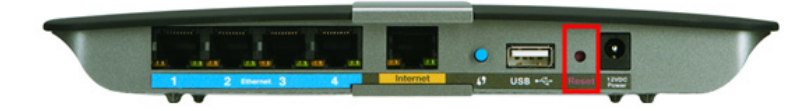

**Hình dáng bộ định tuyến có thể thay đổi**

- Tạm thời tắt tường lửa trên máy tính của bạn (xem hướng dẫn của phần mềm bảo mật để được trợ giúp), sau đó chạy lại chương trình **Setup**  (Cài đặt) trên CD của bộ định tuyến.
- Nếu bạn có máy tính khác, sử dụng máy tính đó để chạy lại chương trình **Setup** (Cài đặt) trên CD của bộ định tuyến.

# Thông báo *Get Windows XP Service Pack 3 (Tải Windows XP Service Pack 3)*

Trên máy tính chạy Windows XP, Linksys Connect cần Service Pack 3 để có thể hoạt động. Nếu bạn nhận được thông báo "Get Windows Service Pack 3" (Tải Windows Service Pack 3) khi cài đặt bộ định tuyến lần đầu tiên, hãy làm theo các bước khắc phục sự cố này.

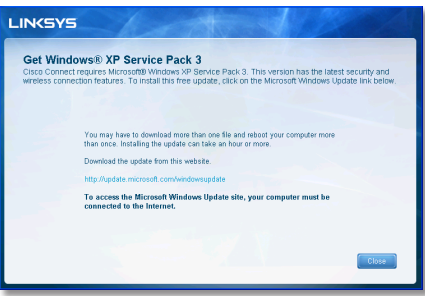

Nếu Gói dịch vụ đang cài đặt cũ hơn phiên bản 3, bạn cần tải xuống và cài đặt Service Pack 3.

### **MẸO**

Để tạm thời kết nối Internet và tải xuống Gói dịch vụ được yêu cầu, bạn có thể sử dụng cáp Ethernet đi kèm để kết nối máy tính trực tiếp với modem.

### <span id="page-748-0"></span>**Để cài đặt Service Pack 3:**

- **1.** Bấm vào liên kết trong thông báo lỗi Linksys Connect hoặc kết nối với trang web Microsoft Update (**<update.microsoft.com/windowsupdate>**).
- **2.** Làm theo hướng dẫn trên trang web hoặc liên hệ với Microsoft nếu bạn cần trợ giúp thêm.
- **3.** Sau khi tải xuống và cài đặt Service Pack 3, chạy chương trình **Setup**  (Cài đặt) trên CD của bộ định tuyến.

# Thông báo *Your Internet cable is not plugged in (Chưa cắm cáp Internet)*

Nếu bạn nhận được thông báo "Your Internet cable is not plugged in" (Chưa cắm cáp Internet) khi cố cài đặt bộ định tuyến, hãy làm theo các bước khắc phục sự cố sau.

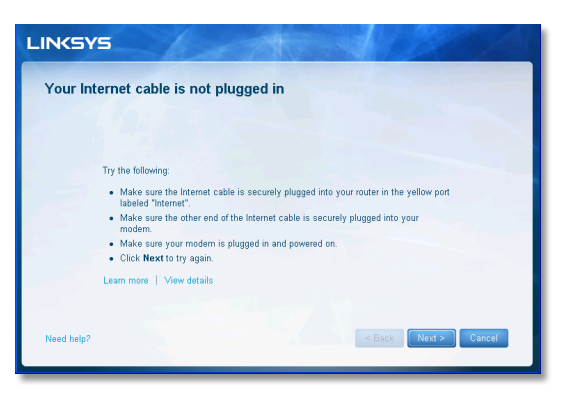

### **Để khắc phục sự cố:**

**1.** Đảm bảo rằng cáp Ethernet hoặc Internet (hoặc cáp giống với cáp được cung cấp cùng bộ định tuyến) đã được cắm chắc chắn vào cổng **Internet** màu vàng ở phía sau bộ định tuyến và với cổng tương ứng trên modem của bạn. Cổng này trên modem thường có nhãn **Ethernet**, nhưng có thể có tên **Internet** hoặc **WAN**.

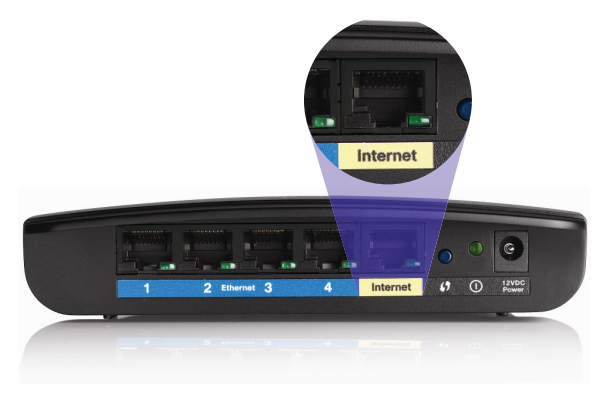

*Mặt sau bộ định tuyến*

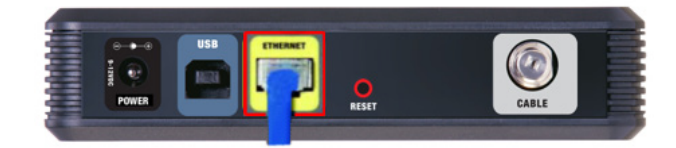

*Mặt sau modem cáp* 

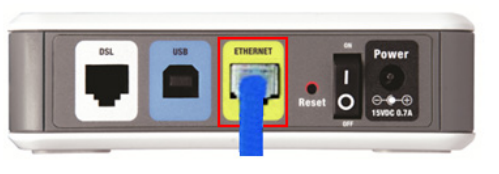

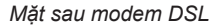

**2.** Đảm bảo rằng modem của bạn đã cắm vào nguồn và đã bật. Nếu có thiết bị chuyển mạch nguồn, đảm bảo rằng thiết bị này đã được **BẬT** hoặc ở vị trí **l**.

<span id="page-749-0"></span>**3.** Nếu dịch vụ Internet của bạn là cáp, xác nhận rằng cổng **CABLE**  (CÁP) của modem cáp đã kết nối với cáp đồng trục được cung cấp bởi ISP của bạn.

*Hoặc*, nếu dịch vụ Internet của bạn là DSL, đảm bảo rằng đường dây điện thoại DSL đã kết nối với cổng **DSL** của modem.

- **4.** Nếu máy tính của bạn đã kết nối với modem bằng cáp USB trước đây, hãy rút cáp USB.
- **5.** Quay trở lại cửa sổ Linksys Connect và bấm **Next** (Tiếp theo) để thử lại. Nếu cửa sổ đã đóng, chạy lại chương trình **Setup** (Cài đặt) trên CD của bộ định tuyến.

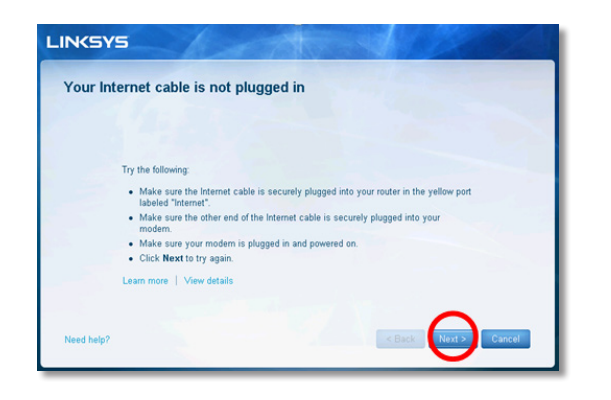

# Thông báo *Cannot access your router (Không thể truy cập bộ định tuyến)*

Nếu bạn không thể truy cập bộ định tuyến vì máy tính không kết nối với mạng, hãy làm theo các bước khắc phục sự cố sau.

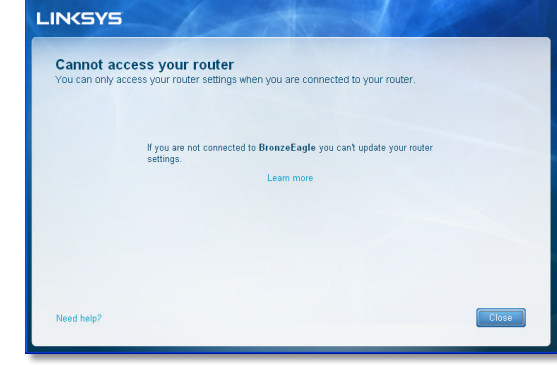

Để truy cập bộ định tuyến, bạn phải kết nối với mạng của riêng bạn. Nếu bạn hiện có truy cập Internet không dây, sự cố có thể là bạn đã vô tình kết nối với một mạng không dây khác.

### **Để khắc phục sự cố trên máy tính chạy Windows:**

**1.** Trên màn hình Windows, bấm chuột phải vào biểu tượng không dây trong khay hệ thống.

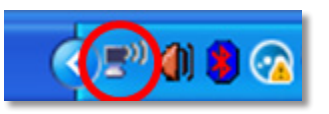

**2.** Bấm **View Available Wireless Networks**. Danh sách các mạng hiện có xuất hiện.

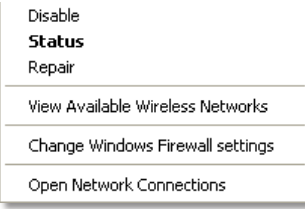

**3.** Bấm vào tên mạng của riêng bạn, sau đó bấm **Connect**. Trong ví dụ dưới đây, máy tính đã kết nối với mạng không dây khác có tên *JimsRouter*. Tên của mạng Linksys E-Series, *BronzeEagle* trong ví dụ này*,* được hiển thị đã chọn.

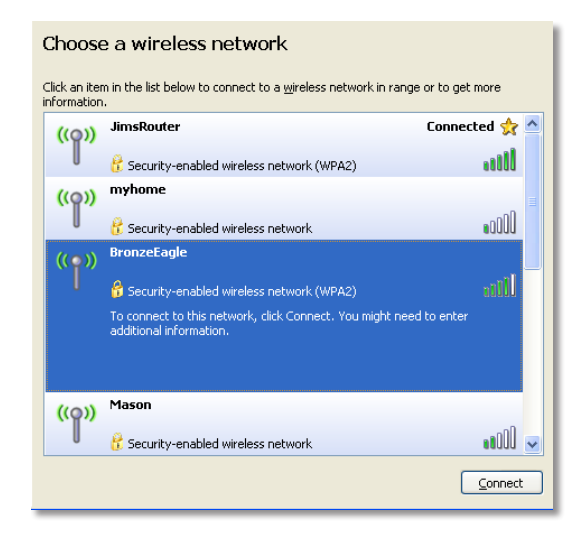

**4.** Nếu bạn được nhắc nhập mã khoá mạng, nhập mật khẩu (Mã khoá bảo mật) vào trường **Network key** và **Confirm network key**, sau đó bấm **Connect**.

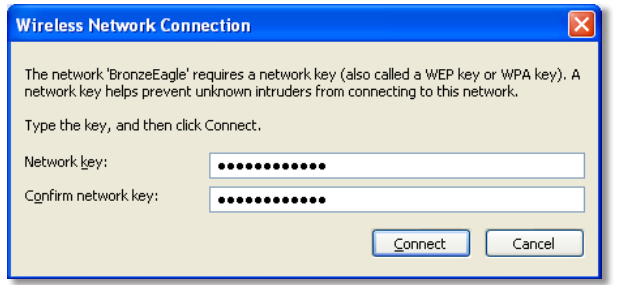

Máy tính của bạn đã kết nối mạng và bạn hiện có thể truy cập bộ định tuyến.

### **Để khắc phục sự cố trên máy tính chạy Mac:**

**1.** Trong thanh menu nằm ngang phía trên màn hình, bấm biểu tượng **AirPort**. Danh sách các mạng không dây hiện có xuất hiện. Linksys Connect tự động gán tên cho mạng của bạn.

Trong ví dụ dưới đây, máy tính đã kết nối với mạng không dây khác có tên *JimsRouter*. Tên của mạng Linksys E-Series, *BronzeEagle* trong ví dụ này*,* được hiển thị đã chọn.

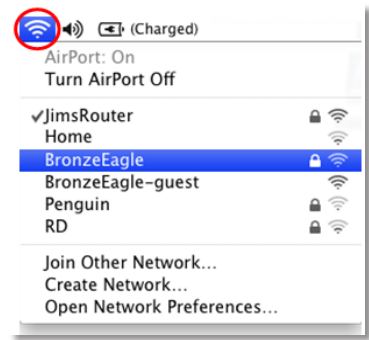

- **2.** Bấm vào tên mạng không dây của bộ định tuyến Linksys E-Series của bạn (ví dụ: *BronzeEagle*).
- **3.** Nhập mật khẩu (Mã khoá bảo mật) mạng không dây vào trường **Password**, sau đó bấm **OK**.

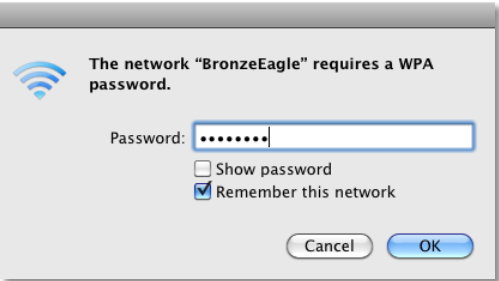

# <span id="page-751-0"></span>Thông báo *Device not found (Không tìm thấy thiết bị)*

Nếu bạn nhận được thông báo "Device not found" (Không tìm thấy thiết bị) khi cố kết nối thiết bị mạng (như iPhone, iPod hoặc điện thoại thông minh), hãy làm theo các bước khắc phục sự cố sau.

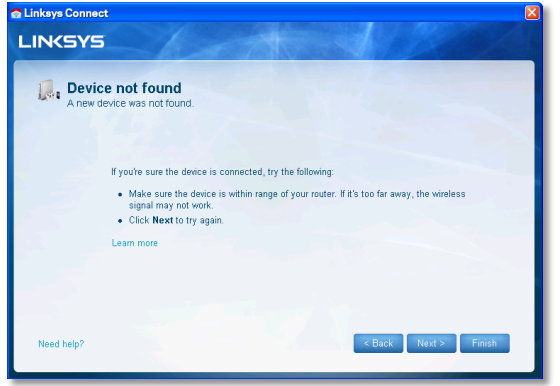

### **MẸO**

Để có tín hiệu mạnh hơn trong khi cài đặt ban đầu, di chuyển thiết bị không dây của bạn lại gần bộ định tuyến. Khoảng cách xa có thể khiến bộ định tuyến dò thiết bị khó hơn.

### **Để khắc phục sự cố:**

**1.** Chạy Linksys Connect.

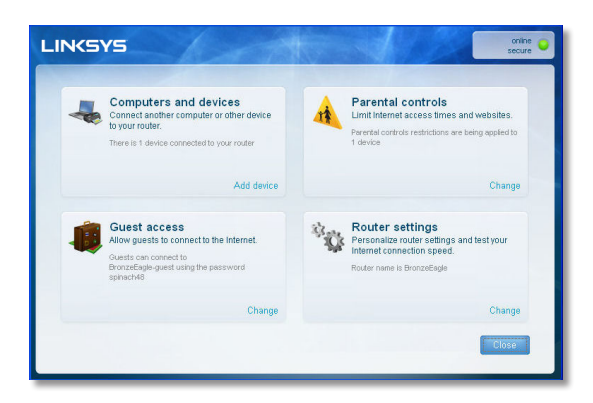

- **2.** Bấm **Computers and devices** (Máy tính và thiết bị). Cửa sổ *Computers and other devices (Máy tính và thiết bị khác)* xuất hiện.
- **3.** Bấm **Other Wireless devices** (Các thiết bị không dây khác).

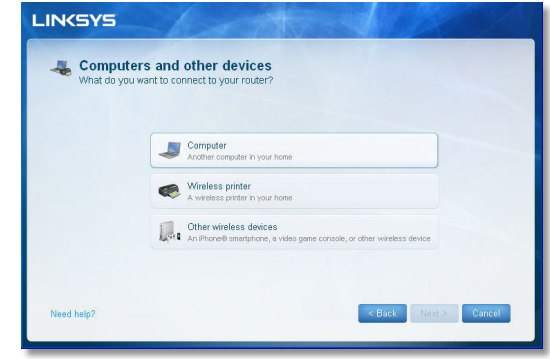

**4.** Bật kết nối Wi-Fi của thiết bị mạng không dây, sau đó tìm tên mạng không dây của bạn. Xem tài liệu về thiết bị để được trợ giúp.

### **LƯU Ý**

Thiết bị không dây của bạn phải hỗ trợ WPA/WPA2.

- **5.** Trên thiết bị mạng không dây, chọn tên mạng của bộ định tuyến và nhập mật khẩu (Mã khoá bảo mật).
- **6.** Trong Linksys Connect, bấm **Next** (Tiếp theo).

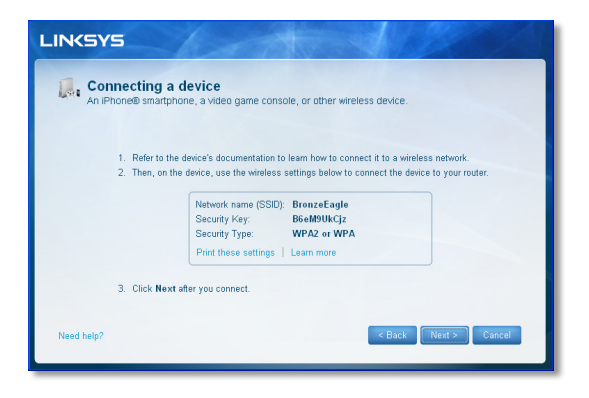

**Ví dụ**: Trên Điện thoại thông minh hoặc thiết bị không dây khác của bạn, xác định mẹnu Wi-Fi và tìm kiếm mạng không dây sẵn có. Trong ví dụ này, sử dụng thông tin mạng do Linksys Connect cung cấp được hiển thị trong màn hình trước, bấm **BronzeEagle**.

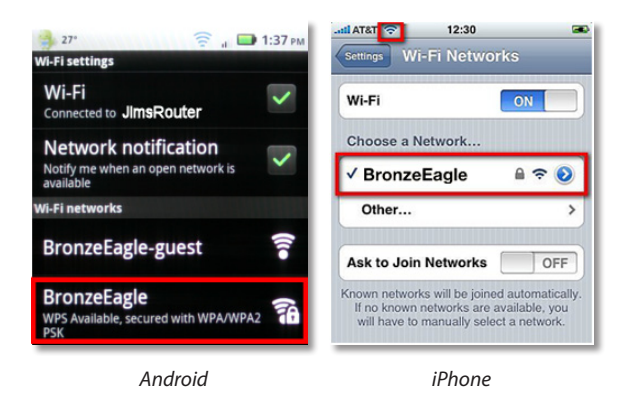

**7.** Nhập mật khẩu (Mã khoá bảo mật) do Linksys Connect cung cấp. Trong ví dụ này, mã khoá bảo mật là **B6eM9UkCjz**.

### **LƯU Ý**

Mật khẩu có phân biệt chữ hoa chữ thường. Đảm bảo rằng bạn nhập các chữ ở dạng chính xác.

**8.** Khi thiết bị không dây của bạn đã kết nối thành công với mạng không dây, nhập tên dành cho thiết bị trong Linksys Connect, sau đó bấm **Finish** (Kết thúc).

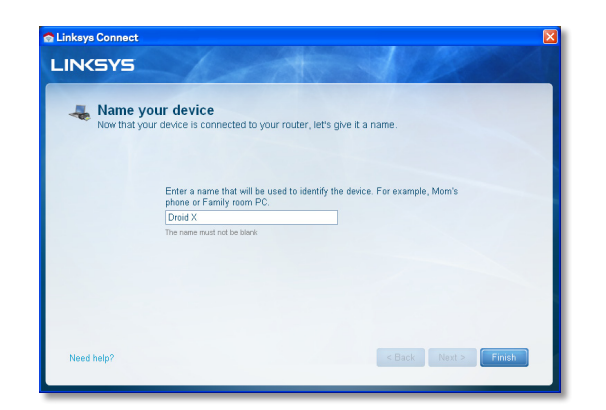

# <span id="page-753-0"></span>Đặc tính kỹ thuật

# Linksys E900

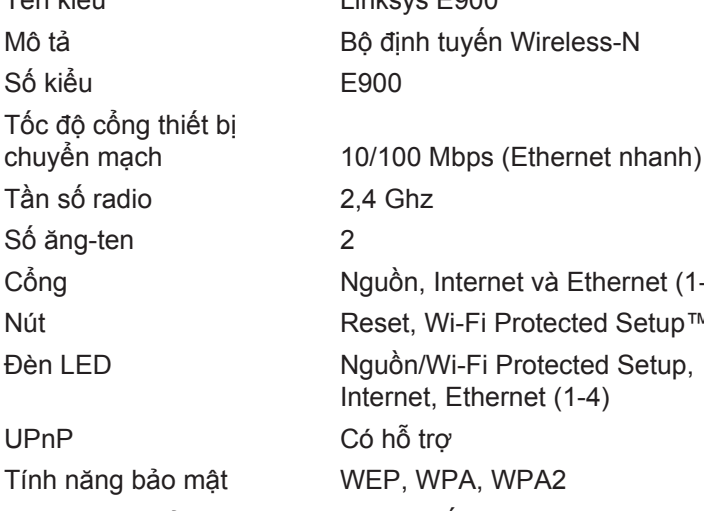

### Môi trường

Kích thước 188,7 × 151,7 × 31,2 mm

Trọng lượng thiết bị 202,0g (7,13 oz.) Nguồn 12V, 0,5A

Tên kiểu Linksys E900

Cổng Nguồn, Internet và Ethernet (1-4) Nút Reset, Wi-Fi Protected Setup™ Đèn LED Nguồn/Wi-Fi Protected Setup, Iternet, Ethernet (1-4) Bit mã khoá bảo mật Mã hoá tối đa 128-bit

# $(7,43" \times 5,97" \times 1,23")$ Chứng chỉ FCC, IC, CE, Wi-Fi (IEEE 802.11b/g/n), Windows 7 Nhiệt độ hoạt động 0 đến 40°C (32 đến 104°F) Nhiệt độ bảo quản -20 đến 60°C (-4 đến 140°F) Độ ẩm hoạt động Không ngưng tụ 10 đến 80% Đô ẩm bảo quản Không ngưng tu 5 đến 90%

### **LƯU Ý**

Để biết thông tin quy định, bảo hành và an toàn, hãy xem CD đi kèm với bộ định tuyến hoặc truy cập **[linksys.com/support](http://www.linksys.com/support)**.

Các đặc tính kỹ thuật có thể thay đổi mà không cần thông báo.

Đạt hiệu suất tối đa nhờ các đặc tính kỹ thuật của Chuẩn IEEE 802.11. Hiệu suất thực tế có thể thay đổi, trong đó có công suất của mạng không dây, tốc độ truyền dữ liệu, phạm vi và vùng phủ sóng. Hiệu suất phụ thuộc vào nhiều yếu tố, điều kiện và biến số như: khoảng cách tới điểm truy cập, lưu lượng mạng, vật liệu và cấu trúc xây dựng, hệ điều hành sử dụng, kết hợp các sản phẩm không dây, nhiễu và các điều kiện bất lợi khác.

Số kiểu E1200 Tốc độ cổng thiết bị Tần số radio 2,4 Ghz Số ăng-ten 2 UPnP Có hỗ trợ Tính năng bảo mật WEP, WPA, WPA2

<span id="page-754-0"></span>Tên kiểu Linksys E1200 Mô tả **Bộ định tuyến Wireless-N** 10/100 Mbps (Ethernet nhanh) Cổng Nguồn, Internet và Ethernet (1-4) Nút Reset, Wi-Fi Protected Setup™ Đèn LED Nguồn/Wi-Fi Protected Setup, Internet, Ethernet (1-4) Bit mã khoá bảo mật Mã hoá tối đa 128-bitMôi trường Kích thước 188,7 × 151,7 × 31,2 mm  $(7,43" \times 5,97" \times 1,23")$ Trọng lượng thiết bị **V1**: 252,7g (8,91 oz.) **V2**: 202,0g (7,13 oz.) Nguồn 12V, 0,5A Chứng chỉ FCC, IC, CE, Wi-Fi (IEEE 802.11b/g/n), Windows 7 Nhiệt đô hoạt động 0 đến 40°C (32 đến 104°F) Nhiệt đô bảo quản -20 đến 60°C (-4 đến 140°F) Độ ẩm hoạt động **Không ngưng tụ 10 đến 80%** Độ ẩm bảo quản Không ngưng tụ 5 đến 90%

### **LƯU Ý**

Để biết thông tin quy định, bảo hành và an toàn, hãy xem CD đi kèm với bộ định tuyến hoặc truy cập **[linksys.com/support](http://www.linksys.com/support)**.

Các đặc tính kỹ thuật có thể thay đổi mà không cần thông báo.

Đạt hiệu suất tối đa nhờ các đặc tính kỹ thuật của Chuẩn IEEE 802.11. Hiệu suất thực tế có thể thay đổi, trong đó có công suất của mạng không dây, tốc độ truyền dữ liệu, phạm vi và vùng phủ sóng. Hiệu suất phụ thuộc vào nhiều yếu tố, điều kiện và biến số như: khoảng cách tới điểm truy cập, lưu lượng mạng, vật liệu và cấu trúc xây dựng, hệ điều hành sử dụng, kết hợp các sản phẩm không dây, nhiễu và các điều kiện bất lợi khác.

Tên kiểu Linksys E1500 Số kiểu E1500 Tốc độ cổng thiết bị Tần số radio 2,4 và 5 Ghz Số ăng-ten 3

Tính năng bảo mật WEP, WPA, WPA2

### Môi trường

Trọng lượng thiết bị 254,1g (8,96 oz.) Nguồn 12V, 0,5A Chứng chỉ FCC, IC, CE, Wi-Fi

<span id="page-755-0"></span>Mô tả Bộ định tuyến Wireless-N với SpeedBoost

10/100 Mbps (Ethernet nhanh) Cổng Nguồn, Internet và Ethernet (1-4) Nút Reset, Wi-Fi Protected Setup Đèn LED Nguồn/Wi-Fi Protected Setup, Internet, Ethernet (1-4) UPnP Có hỗ trợ

Bit mã khoá bảo mật Mã hoá tối đa 128-bit

Kích thước 188,7 × 151,7 × 31,2 mm  $(7,43" \times 5,97" \times 1,23")$ (IEEE 802.11b/g/n), Windows 7 Nhiệt đô hoạt động 0 đến 40°C (32 đến 104°F) Nhiệt đô bảo quản -20 đến 60°C (-4 đến 140°F) Độ ẩm hoạt động **Không ngưng tụ 10 đến 80%** Độ ẩm bảo quản Không ngưng tụ 5 đến 90%

### **LƯU Ý**

Để biết thông tin quy định, bảo hành và an toàn, hãy xem CD đi kèm với bộ định tuyến hoặc truy cập **[linksys.com/support](http://www.linksys.com/support)**.

Các đặc tính kỹ thuật có thể thay đổi mà không cần thông báo.

Đạt hiệu suất tối đa nhờ các đặc tính kỹ thuật của Chuẩn IEEE 802.11. Hiệu suất thực tế có thể thay đổi, trong đó có công suất của mạng không dây, tốc độ truyền dữ liệu, phạm vi và vùng phủ sóng. Hiệu suất phụ thuộc vào nhiều yếu tố, điều kiện và biến số như: khoảng cách tới điểm truy cập, lưu lượng mạng, vật liệu và cấu trúc xây dựng, hệ điều hành sử dụng, kết hợp các sản phẩm không dây, nhiễu và các điều kiện bất lợi khác.
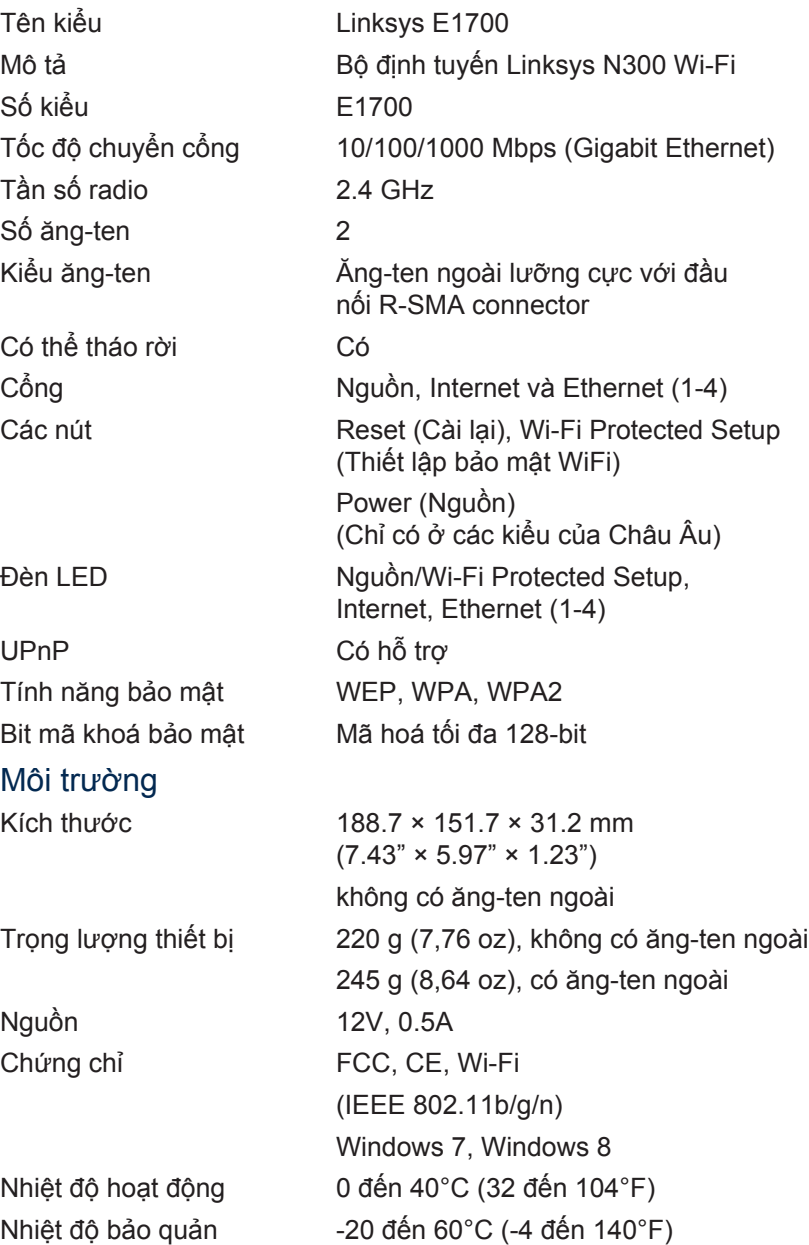

Đô ẩm hoạt đông Không ngưng tu 10 đến 80% Độ ẩm bảo quản Không ngưng tụ 5 đến 90%

## **LƯU Ý**

Để biết thông tin quy định, bảo hành và an toàn, hãy xem CD đi kèm với bộ định tuyến hoặc truy cập **[linksys.com/support](http://www.linksys.com/support)**.

Các đặc tính kỹ thuật có thể thay đổi mà không cần thông báo.

Tên kiểu Linksys E2500 Mô tả Bộ định tuyến N băng tần kép nâng cao Số kiểu E2500 Tốc độ cổng thiết bị 10/100 Mbps (Ethernet nhanh) Tần số radio 2,4 và 5 Ghz Số ăng-ten 4 (mỗi băng tần 2 ăng-ten) Cổng Nguồn, Internet và Ethernet (1-4) USB (chỉ V3) Nút Reset (Xác lập lại), Wi-Fi Protected Setup (Thiết lập bảo mật WiFi) Đèn LED Nguồn/Wi-Fi Protected Setup Internet, Ethernet (1-4) UPnP Có hỗ trợ Tính năng bảo mật WEP, WPA, WPA2 Bit mã khoá bảo mật Mã hoá tối đa 128-bit Hỗ trợ hệ thống tệp lưu trữ FAT và NTFS và HFS+ (chỉ V3)

### Môi trường

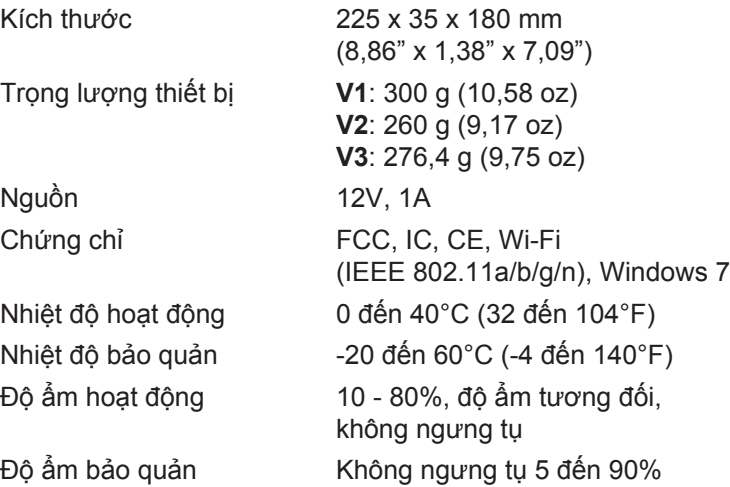

#### **LƯU Ý**

Để biết thông tin quy định, bảo hành và an toàn, hãy xem CD đi kèm với bộ định tuyến hoặc truy cập **[linksys.com/support](http://www.linksys.com/support)**.

Các đặc tính kỹ thuật có thể thay đổi mà không cần thông báo.

Tên kiểu Linksys E3200 Mô tả Bộ định tuyến N băng tần kép hiệu suất cao Số kiểu E3200 Tốc độ cổng thiết bị 10/100/1000 Mbps (Gigabit Ethernet) Tần số radio 2,4 và 5 Ghz Có thể tháo rời (y/n) Không Tốc độ cổng thiết bị chuyển mạch 10/100/1000 Mbps Số ăng-ten 6 (mỗi băng tần 3 ăng-ten) Nút Reset, Wi-Fi Protected Setup Đèn LED Nguồn/Wi-Fi Protected Setup, Internet, Ethernet (1-4) UPnP Có hỗ trợ Tính năng bảo mật WEP, WPA, WPA2 Bit mã khoá bảo mật Mã hoá tối đa 128-bit Hỗ trợ hệ thống tệp lưu trữ FAT, NTFS và HFS+

#### Môi trường

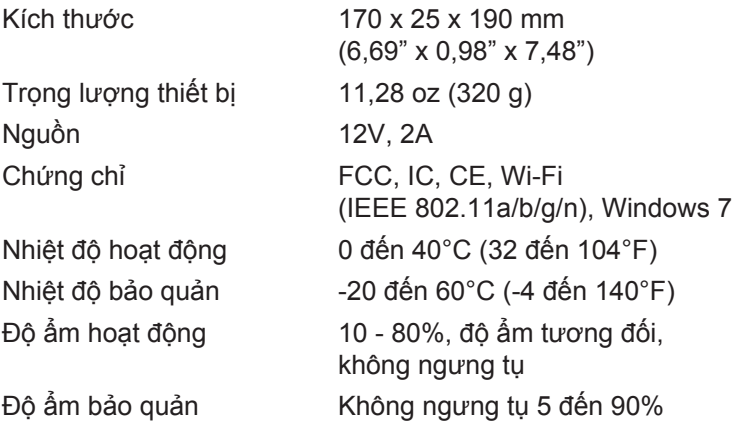

#### **LƯU Ý**

Để biết thông tin quy định, bảo hành và an toàn, hãy xem CD đi kèm với bộ định tuyến hoặc truy cập **[linksys.com/support](http://www.linksys.com/support)**.

Các đặc tính kỹ thuật có thể thay đổi mà không cần thông báo.

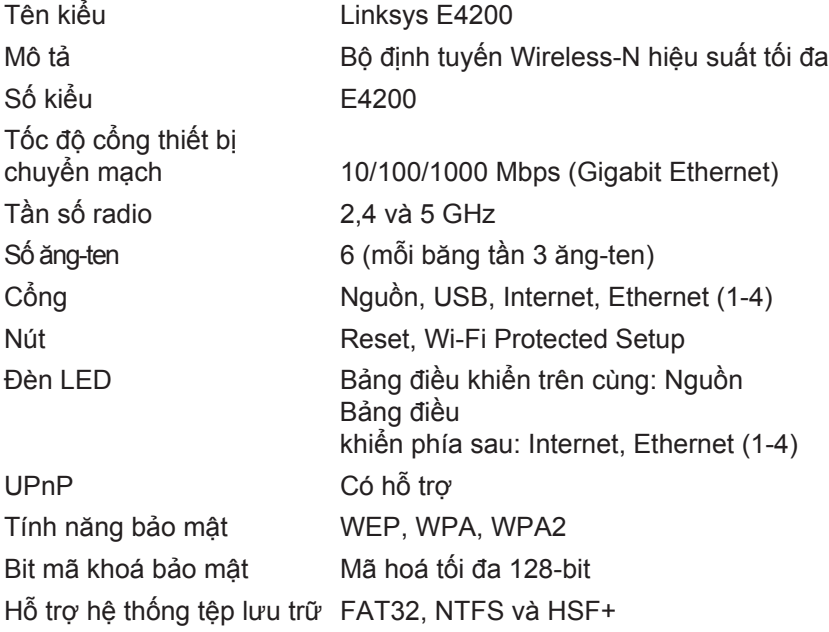

### Môi trường

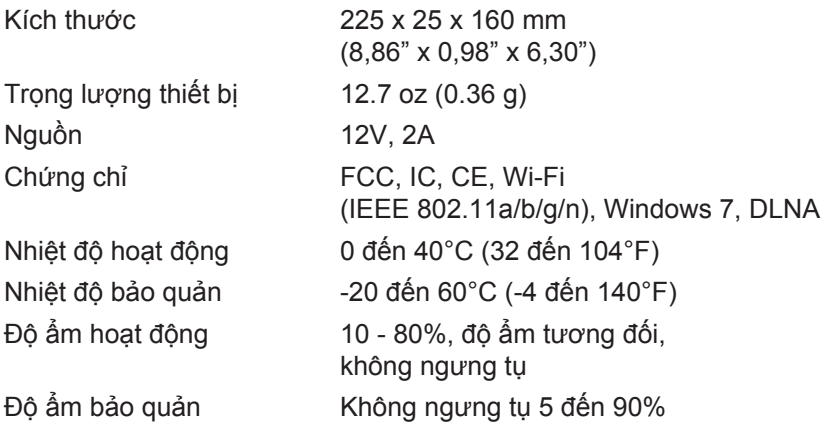

## **LƯU Ý**

Để biết thông tin quy định, bảo hành và an toàn, hãy xem CD đi kèm với bộ định tuyến hoặc truy cập **[linksys.com/support](http://www.linksys.com/support)**.

Các đặc tính kỹ thuật có thể thay đổi mà không cần thông báo.

Truy cập **[linksys.com/support](http://www.linksys.com/support)** để nhận hỗ trợ đã đạt giải thưởng

BELKIN, LINKSYS⁄ và nhiệu tên sán⁄ phẩm và logo là thương hiệu của tập đoàn các công ty Belkin. Các thương hiệu của bên thứ ba được đề cập là tài sản của chủ sở hữu tương ứng. © 2013 Belkin International, Inc. và/hoặc các công ty con. Báo lưu <mark>mọi/quyền.</mark>